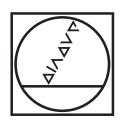

# **HEIDENHAIN**

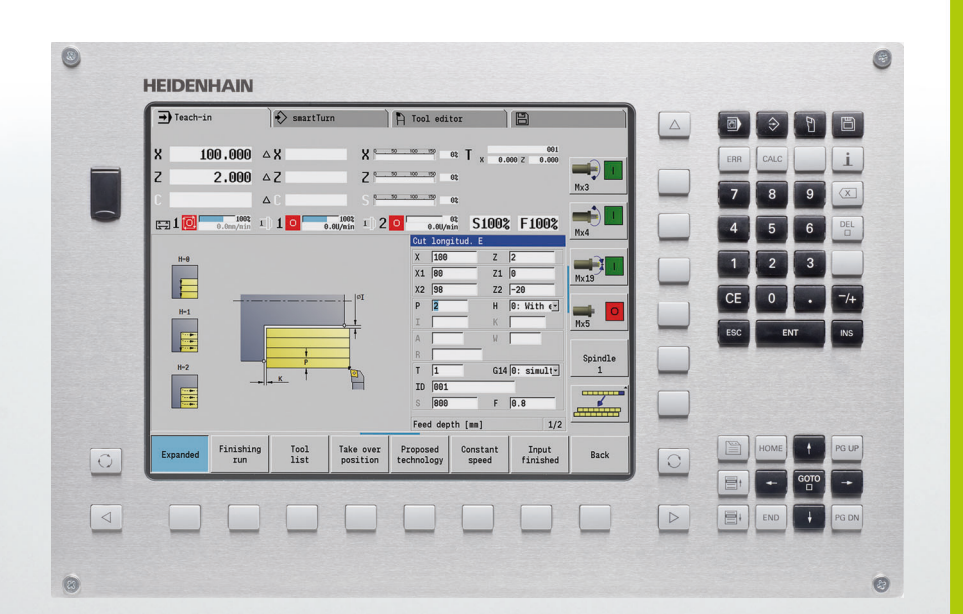

Manuale utente

# **MANUALplus 620**

**Software NC 548430-02 548431-02**

# **Elementi di comando MANUALplus**

### **Elementi di comando sullo schermo**

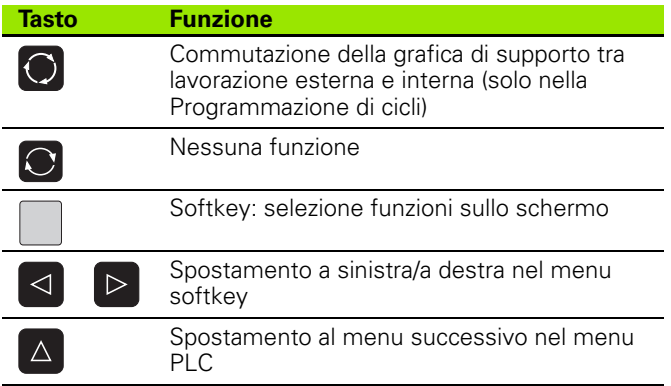

### **Tasti delle modalità operative**

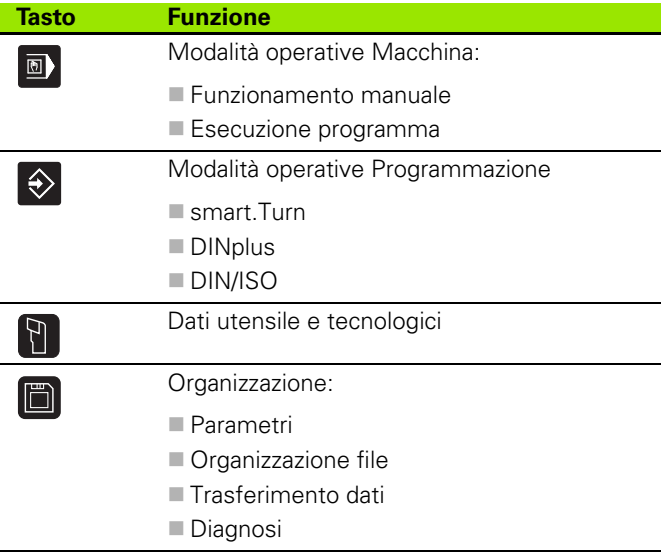

### **Tasti smart.Turn**

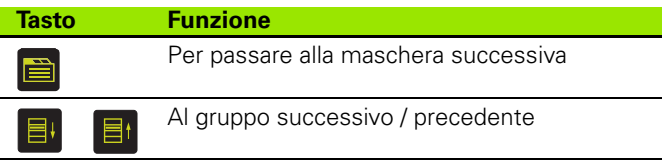

### **Tasti di navigazione**

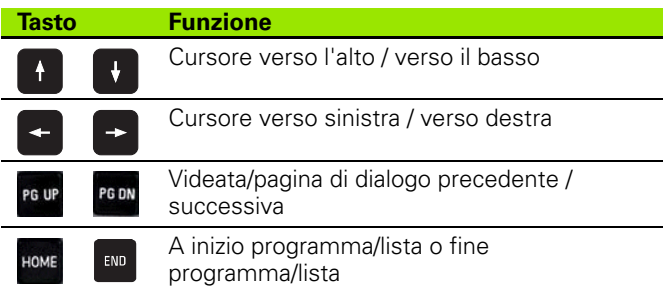

### **Tastiera numerica**

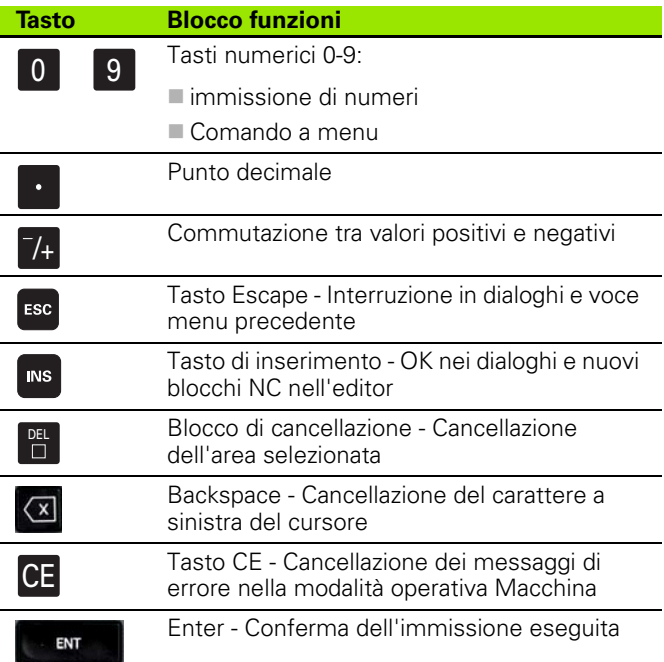

### **Tasti speciali**

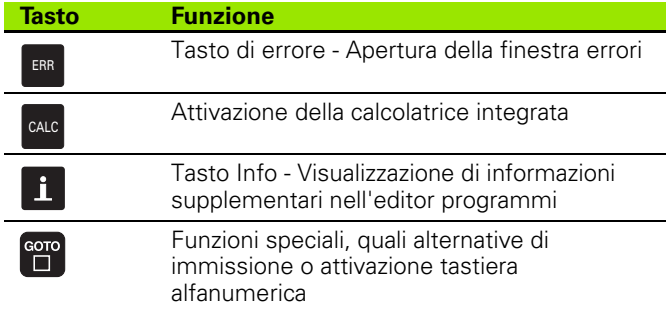

### **Pannello di comando macchina**

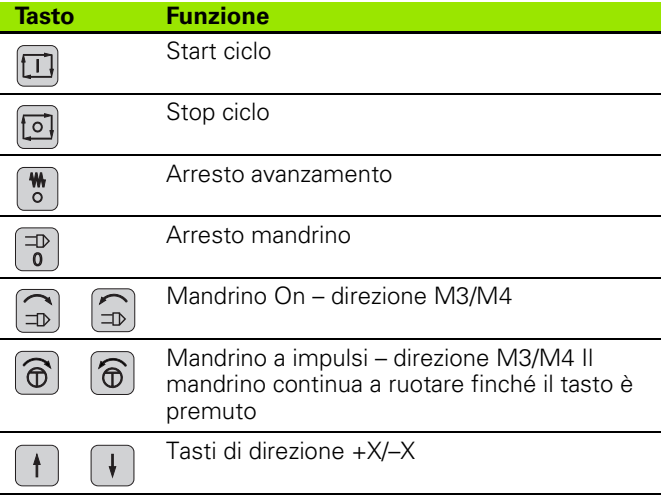

# **Elementi di comando del MANUALplus**

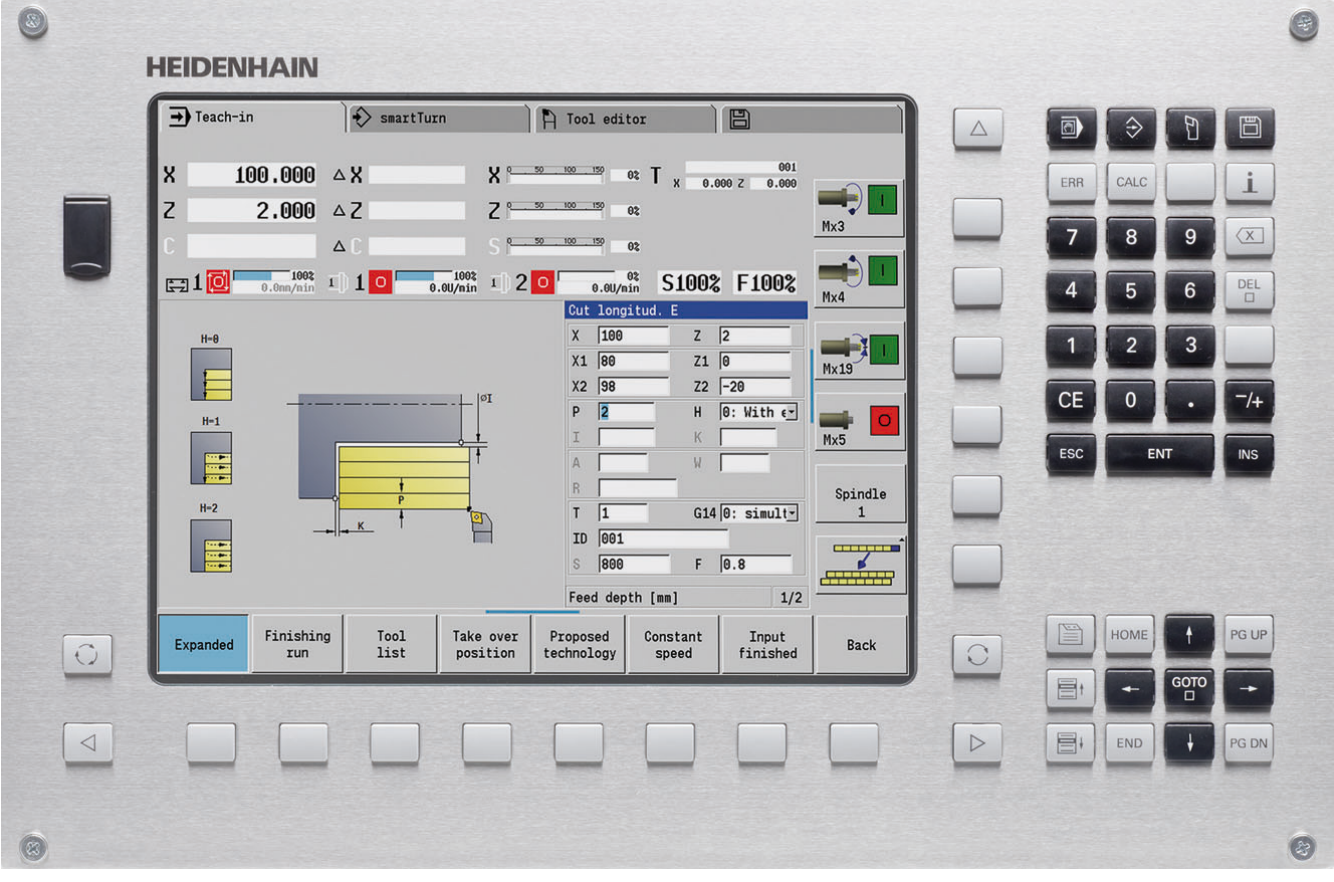

# **MANUALplus 620, software e funzioni**

Il presente manuale descrive funzioni che sono disponibile nel MANUALplus con numero software NC 548430-02 o 548431-02.

La programmazione smart.Turn e DIN PLUS non sono parte integrante del presente manuale. Queste funzioni sono illustrate nel manuale utente "Programmazione smart.Turn e DIN PLUS" (ID 685556-xx). Per richiedere questo manuale rivolgersi a HEIDENHAIN.

Il costruttore della macchina adegua le funzionalità utilizzabili del controllo alle sue esigenze mediante i parametri macchina. Questo manuale descriverà pertanto anche funzioni non disponibili su tutti i MANUALplus,

MANUALplus ad esempio:

posizionamento mandrino (M19) e utensile motorizzato

lavorazioni con l'asse C o l'asse Y

Rivolgersi al costruttore della macchina per conoscere le funzioni supportate.

Numerosi costruttori di macchine e la stessa HEIDENHAIN offrono corsi di programmazione, si consiglia di partecipare a questi corsi per familiarizzare con le funzioni del MANUALplus.

Ad integrazione del MANUALplus 620 e del CNC PILOT 640 HEIDENHAIN offre il pacchetto software per personal computer DataPilot MP 620 e DataPilot CP 640. Il campo di impiego del DataPilot è nel reparto officina in prossimità delle macchine, nell'ufficio del caporeparto, nella preparazione del lavoro e per la formazione. Il DataPilot gira su PC con sistema operativo WINDOWS.

### **Ambiente di lavoro previsto**

Il MANUALplus rientra nella classe A delle norme EN 55022 ed il suo impiego è previsto principalmente per ambienti industriali.

## **Avvertenze legali**

Questo prodotto impiega software Open Source. Ulteriori informazioni a riguardo si trovano sul controllo al punto

Modo operativo Editing programma

- Funzione MOD
- Softkey AVVERTENZE LICENZA

### **Nuove funzioni del software 548328-04**

- Nella simulazione è possibile rappresentare in speculare e salvare la descrizione attuale del profilo (pezzo grezzo e finito). Tali profili possono essere inseriti di nuovo in smart.Turn [\(vedere pagina 491\)](#page-490-0)
- Per macchine con contromandrino si può ora selezionare il mandrino del pezzo nel menu TSF [\(vedere pagina 94\)](#page-93-0)
- Per macchine con contromandrino è possibile eseguire uno spostamento origine per il contromandrino (vedere [Pagina 94\)](#page-93-0)
- La documentazione utente è ora disponibile anche nel sistema di guida contestuale TURNguide (vedere [Pagina 64](#page-63-0))
- Nella Gestione progetti si possono creare cartelle progetto separate per gestire centralmente file correlati (vedere [Pagina 119\)](#page-118-0)
- Con un sistema di cambio manuale è possibile inserire durante l'esecuzione del programma gli utensili che non si trovano nella torretta (vedere [Pagina 502\)](#page-501-0)
- Nel modo operativo Autoapprendimento sono ora disponibili anche cicli di scrittura (vedere [Pagina 340\)](#page-339-0)
- Per il backup dei dati utensili si può ora selezionare in una finestra di dialogo i dati che devono essere salvati o caricati (vedere [Pagina 574](#page-573-0))
- Per la conversione di funzioni G e M, numeri mandrino e per la rappresentazione speculare di percorsi di traslazione e dimensioni utensili è ora disponibile la funzione G G30 (vedere manuale utente smart.Turn e Programmazione DIN)
- Per l'acquisizione di un pezzo da due mandrini mobili e per la compressione di una contropunta al pezzo è ora disponibile la funzione G "Spostamento a battuta fissa" (G916) (vedere manuale utente smart.Turn e Programmazione DIN)
- La funzione G925 consente di definire e monitorare la forza di compressione massima di un asse. Con questa funzione è ad esempio possibile impiegare il contromandrino come contropunta meccatronica (vedere manuale utente smart.Turn e Programmazione DIN)
- Per evitare collisioni in operazioni di troncatura non completamente eseguite, la funzione G917 permette ora di attivare un controllo di troncatura mediante monitoraggio dell'errore di inseguimento (vedere manuale utente smart.Turn e Programmazione DIN)
- L'opzione Sincronizzazione mandrino G720 consente di sincronizzare la velocità di due o più mandrini con sincronia angolare, con rapporto di trasmissione o con offset definito (vedere manuale utente smart.Turn e Programmazione DIN)
- Per la fresatura di dentature esterne e profili è disponibile in combinazione con la sincronizzazione (G720) di mandrino principale e pezzo il nuovo ciclo "Dentatura con creatore" (G808) (vedere manuale utente smart.Turn e Programmazione DIN)
- La funzione G924 è ora in grado di programmare un "numero di giri variabile" per evitare oscillazioni di risonanza (vedere manuale utente smart.Turn e Programmazione DIN)

### **Nuove funzioni del software 548328-05 e 54843x-01**

- In modalità **Organizzazione** è ora possibile abilitare o bloccare l'accesso al controllo numerico tramite il softkey "Accesso esterno" [\(vedere anche "La modalità operativa Organizzazione" a pagina 532\)](#page-531-0)
- La calcolatrice è ora attivabile in qualsiasi applicazione e rimane attiva anche dopo aver cambiato modalità. I valori numerici possono essere ora recuperati dal campo di immissione attivo o inseriti nel campo di immissione attivo con i softkey **Recupera valore attuale** e **Conferma valore** [\(vedere anche "La calcolatrice" a pagina 56](#page-55-0))
- I sistemi di tastatura possono essere ora calibrati nel menu "Configura macchina" [\(vedere anche "Calibrazione del sistema di](#page-95-0)  [tastatura" a pagina 96\)](#page-95-0)
- L'origine pezzo può essere ora impostata anche in direzione dell'asse Z con un sistema di tastatura [\(vedere anche](#page-88-0)  ["Predisposizione macchina" a pagina 89](#page-88-0))
- In Autoapprendimento sono stati introdotti per la lavorazione di finitura nei cicli di troncatura-tornitura i sovrametalli del pezzo grezzo RI e RK [\(vedere anche "Troncatura-tornitura radiale finitura – Estesa"](#page-239-0)  [a pagina 240\)](#page-239-0)
- Su una macchina con asse B è ora possibile eseguire anche lavorazioni di foratura e fresatura su piani disposti inclinati nello spazio. Con l'asse B si possono utilizzare con ancora maggiore flessibilità gli utensili per la lavorazione di tornitura (vedere manuale utente Programmazione smart.Turn e DIN).
- Nel controllo numerico sono ora disponibili numerosi cicli di tastatura per diverse possibilità di impiego (vedere manuale utente Programmazione smart.Turn e DIN):
	- Calibrazione del sistema di tastatura digitale
	- Misurazione cerchio, arco, angolo e posizione dell'asse C
	- Compensazione ravvivatura
	- Misurazione a un punto, a due punti
	- Ricerca foro o isola
	- $\blacksquare$  Impostazione origine in asse Z o C
	- Misurazione automatica dell'utensile
- La nuova funzione TURN PLUS crea automaticamente sulla base di una sequenza definita programmi NC per lavorazioni di tornitura e fresatura (vedere manuale utente Programmazione smart.Turn e DIN).
- La funzione G940 consente di calcolare le lunghezze utensile nella posizione di definizione dell'asse B (vedere manuale utente Programmazione smart.Turn e DIN).
- Per le lavorazioni che richiedono un riserraggio, è possibile definire con G44 un punto di intersezione sulla descrizione del profilo (vedere manuale utente Programmazione smart.Turn e DIN).
- La funzione G927 consente di convertire le lunghezze utensile nella posizione di riferimento dell'utensile (asse B =0) (vedere manuale utente Programmazione smart.Turn e DIN).
- Gole definite con G22 possono essere ora lavorate con il nuovo ciclo 870 Troncatura ICP (vedere manuale utente Programmazione smart.Turn e DIN).

### **Nuove funzioni del software 54843x-02**

- In ICP è stata introdotta la funzione ausiliaria "Spostamento origine" [\(vedere anche "Spostamento di origine" a pagina 383\)](#page-382-0)
- Nei profili ICP è ora possibile calcolare tramite una maschera di immissione tolleranze e filetti interni [\(vedere anche "Accoppiamenti](#page-377-0)  [e filetti interni" a pagina 378\)](#page-377-0)
- In ICP è stata introdotta la funzione ausiliaria "Duplicazione lineare, circolare e specularità" [\(vedere anche "Duplicazione lineare della](#page-382-1)  [sezione di profilo" a pagina 383](#page-382-1))
- L'ora di sistema può attualmente essere impostata tramite una maschera di immissione [\(vedere anche "Visualizzazione tempo di](#page-96-0)  [lavorazione" a pagina 97](#page-96-0))
- Il ciclo di troncatura G859 è stato esteso dei parametri K, SD e U [\(vedere anche "Scanalatura" a pagina 257](#page-256-0))
- Per la troncatura-tornitura ICP è ora possibile definire un angolo di avvicinamento e allontanamento [\(vedere anche "Troncatura](#page-247-0)[tornitura ICP radiale finitura" a pagina 248](#page-247-0))
- Con TURN PLUS è ora possibile generare anche programmi per la lavorazione con contromandrino e per utensili multipli (vedere manuale utente smart.Turn e Programmazione DIN)
- Nella funzione G797 Fresatura superfici è ora possibile selezionare un profilo di fresatura (vedere manuale utente smart.Turn e Programmazione DIN)
- La funzione G720 è stata ampliata del parametro Y (vedere manuale utente smart.Turn e Programmazione DIN)
- La funzione G860 è stata ampliata del parametro O e U (vedere manuale utente smart.Turn e Programmazione DIN)

# **Il presente manuale**

È di seguito riportato un elenco dei simboli di avvertenza utilizzati nel presente manuale.

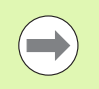

Questo simbolo richiama l'attenzione su avvertenze particolari da seguire per la funzione descritta.

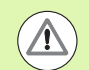

Questo simbolo richiama l'attenzione su uno o più dei seguenti pericoli esistenti nell'uso della funzione descritta:

- **Pericoli per il pezzo da lavorare**
- **Pericoli per il dispositivo di serraggio**
- **Pericoli per l'utensile**
- Pericoli per la macchina
- **Pericoli per l'operatore**

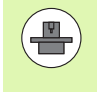

Questo simbolo richiama l'attenzione sulla necessità di adeguamento della funzione descritta da parte del costruttore della macchina. La funzione descritta può pertanto operare diversamente da macchina a macchina.

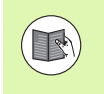

Questo simbolo richiama l'attenzione sulle descrizioni dettagliate di una funzione presenti in un altro manuale utente.

## **Necessità di modifiche e identificazione di errori**

È nostro impegno perfezionare costantemente la documentazione indirizzata agli operatori che invitiamo pertanto a collaborare in questo senso comunicandoci eventuali richieste di modifiche al seguente indirizzo e-mail **service@heidenhain.it**.

Il presente manuale  **Il presente manuale**

**[Note operative](#page-48-0) 2**

**[Modalità operativa Macchina](#page-70-0) 3**

**[Programmazione di cicli](#page-122-0) 4**

**[Programmazione ICP](#page-366-0)** 

**[Simulazione grafica](#page-476-0) 6**

**[Database utensili e database dati tecnologici](#page-492-0) 7**

**[Modalità operativa Organizzazione](#page-530-0) 8**

**[Tabelle e riepiloghi](#page-582-0) 9**

**[Panoramica dei cicli](#page-616-0) 10**

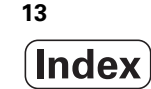

```
1.1 Il MANUALplus ..... 34
       MANUALplus per torni ad autoapprendimento ..... 34
       MANUALplus per torni CNC ..... 34
1.2 Configurazione ..... 35
       Posizione della slitta ..... 35
       Sistemi di portautensili ..... 35
       L'asse C ..... 35
       L'asse Y ..... 36
       Lavorazione completa ..... 37
1.3 Caratteristiche del MANUALplus ..... 38
       Configurazione ..... 38
       Modalità operative ..... 38
1.4 Salvataggio dei dati ..... 40
1.5 Spiegazione dei termini utilizzati ..... 41
1.6 Configurazione del MANUALplus ..... 42
1.7 Principi fondamentali ..... 43
       Sistemi di misura e indici di riferimento ..... 43
       Denominazioni degli assi ..... 43
       Sistema di coordinate ..... 44
       Coordinate assolute ..... 44
       Coordinate incrementali ..... 45
       Coordinate polari ..... 45
       Origine macchina ..... 45
       Origine pezzo ..... 46
       Unità di misura ..... 46
1.8 Quote utensile ..... 47
       Lunghezza utensile ..... 47
       Correzioni utensile ..... 47
       Compensazione del raggio del tagliente (SRK) ..... 48
       Compensazione del raggio della fresa (FRK) ..... 48
```
[2.1 Note operative generali ..... 50](#page-49-0) [Funzionamento ..... 50](#page-49-1) [Preparazione ..... 50](#page-49-2) [Programmazione - Modalità Autoapprendimento ..... 50](#page-49-3) [Programmazione - smart.Turn ..... 50](#page-49-4) [2.2 Lo schermo del MANUALplus ..... 51](#page-50-0) [2.3 Funzionamento, immissione dati ..... 52](#page-51-0) [Modalità operative ..... 52](#page-51-1) [Selezione menu ..... 53](#page-52-0) [Softkey ..... 53](#page-52-1) [Immissione dati ..... 54](#page-53-0) [Dialogo smart.Turn ..... 54](#page-53-1) [Uso delle liste ..... 55](#page-54-0) [Tastiera alfanumerica ..... 55](#page-54-1) [2.4 La calcolatrice ..... 56](#page-55-1) [Funzioni della calcolatrice ..... 56](#page-55-2) [Impostazione della posizione della calcolatrice ..... 58](#page-57-0) [2.5 Tipi di programmi ..... 59](#page-58-0) [2.6 Messaggi di errore ..... 60](#page-59-0) [Visualizzazione errori ..... 60](#page-59-1) [Aprire la finestra errori ..... 60](#page-59-2) [Chiusura della finestra errori ..... 60](#page-59-3) [Messaggi di errore dettagliati ..... 61](#page-60-0) [Softkey Dettagli ..... 61](#page-60-1) [Cancellazione errori ..... 62](#page-61-0) [Logfile errori ..... 62](#page-61-1) [Logfile tasti ..... 63](#page-62-0) [Memorizzazione di service file ..... 63](#page-62-1) [2.7 Sistema di guida contestuale TURNguide ..... 64](#page-63-1) [Applicazione ..... 64](#page-63-2) [Uso di TURNguide ..... 65](#page-64-0) [Download dei file di guida aggiornati ..... 69](#page-68-0)

### **[3 Modalità operativa Macchina ..... 71](#page-70-1)**

[3.1 La modalità operativa Macchina ..... 72](#page-71-0) [3.2 Accensione e spegnimento ..... 73](#page-72-0) [Accensione ..... 73](#page-72-1) [Monitoraggio degli encoder EnDat ..... 73](#page-72-2) [Ripresa punti di riferimento ..... 74](#page-73-0) [Spegnimento ..... 75](#page-74-0) [3.3 Dati macchina ..... 76](#page-75-0) [Immissione dei dati macchina ..... 76](#page-75-1) [Visualizzazione dati macchina ..... 78](#page-77-0) [Stati ciclo ..... 81](#page-80-0) [Avanzamento asse ..... 82](#page-81-0) [Mandrino ..... 82](#page-81-1) [3.4 Preparazione lista utensili ..... 83](#page-82-0) [Macchina con torretta ..... 83](#page-82-1) [Macchina con Multifix ..... 83](#page-82-2) [Utensili in diversi quadranti ..... 84](#page-83-0) [Equipaggiamento lista torretta dal database ..... 85](#page-84-0) [Equipaggiamento lista torretta ..... 86](#page-85-0) [Chiamata utensile ..... 87](#page-86-0) [Utensili motorizzati ..... 87](#page-86-1) [Monitoraggio durata utensile ..... 88](#page-87-0) [3.5 Predisposizione macchina ..... 89](#page-88-1) [Definizione origine pezzo ..... 90](#page-89-0) [Ripresa dei punti di riferimento degli assi ..... 91](#page-90-0) [Definizione zona di sicurezza ..... 92](#page-91-0) [Definizione punto cambio utensile ..... 93](#page-92-0) [Definizione valore asse C ..... 94](#page-93-1) [Predisponi dim. macchina ..... 95](#page-94-0) [Calibrazione del sistema di tastatura ..... 96](#page-95-1) [Visualizzazione tempo di lavorazione ..... 97](#page-96-1) [Impostazione dell'ora di sistema ..... 98](#page-97-0) [3.6 Misurazione di utensili ..... 99](#page-98-0) [Sfioramento ..... 100](#page-99-0) [Sistema di tastatura \(tastatore\) ..... 101](#page-100-0) [Ottica di misura ..... 102](#page-101-0) [Correzioni utensile ..... 103](#page-102-0) [3.7 Modalità "Funzionamento manuale" ..... 104](#page-103-0) [Cambio utensile ..... 104](#page-103-1) [Mandrino ..... 104](#page-103-2) [Funzionamento volantino ..... 104](#page-103-3) [Tasti di movimento manuale ..... 105](#page-104-0) [Cicli ad autoapprendimento in Funzionamento manuale ..... 105](#page-104-1) [3.8 Modalità Autoapprendimento \(Teach-in\) ..... 106](#page-105-0) [Autoapprendimento ..... 106](#page-105-1) [Programmazione cicli ad autoapprendimento ..... 107](#page-106-0) [3.9 Modalità "Esecuzione programma" ..... 108](#page-107-0) [Caricamento del programma ..... 108](#page-107-1) [Confronto della lista utensili ..... 109](#page-108-0) [Prima dell'esecuzione del programma ..... 109](#page-108-1) [Ricerca blocco di partenza ..... 110](#page-109-0) [Esecuzione programma ..... 111](#page-110-0) [Correzione durante l'esecuzione del programma ..... 112](#page-111-0) [Esecuzione programma in modalità "dry run" ..... 115](#page-114-0) [3.10 Simulazione grafica ..... 116](#page-115-0) [3.11 Gestione programmi ..... 117](#page-116-0) [Selezione programma ..... 117](#page-116-1) [Gestione file ..... 118](#page-117-0) [Gestione progetti ..... 119](#page-118-1) [3.12 Conversione DIN ..... 120](#page-119-0) [Esecuzione della conversione ..... 120](#page-119-1) [3.13 Unità di misura ..... 121](#page-120-0)

### **[4 Programmazione di cicli ..... 123](#page-122-1)**

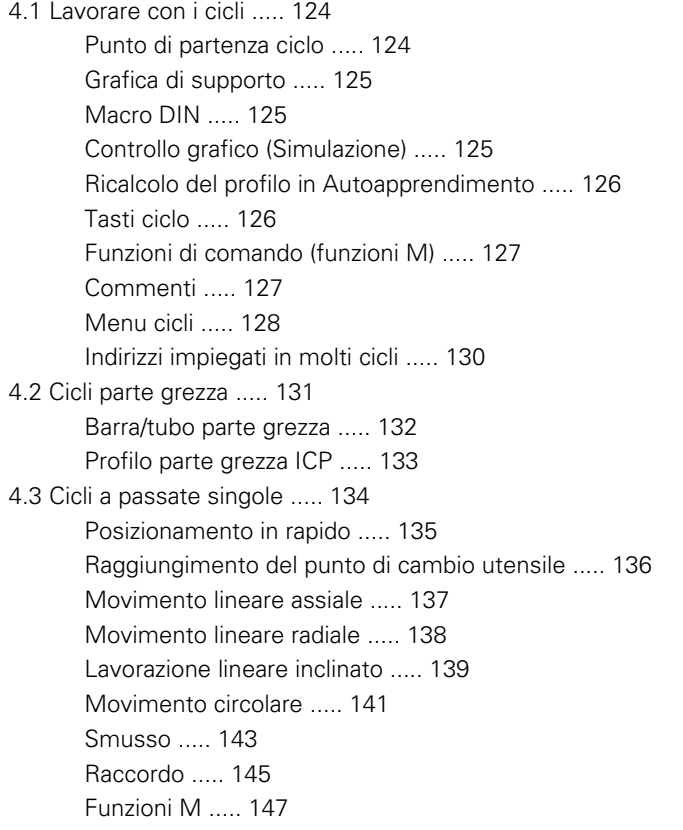

[4.4 Cicli di asportazione trucioli ..... 148](#page-147-0) [Posizione utensile ..... 149](#page-148-0) [Passata assiale ..... 151](#page-150-0) [Passata radiale ..... 153](#page-152-0) [Passata assiale – Estesa ..... 155](#page-154-0) [Passata radiale – Estesa ..... 157](#page-156-0) [Passata finitura assiale ..... 159](#page-158-0) [Passata finitura radiale ..... 160](#page-159-0) [Passata finitura assiale – Estesa ..... 161](#page-160-0) [Passata finitura radiale – Estesa ..... 163](#page-162-0) [Passata assiale con entrata ..... 165](#page-164-0) [Passata radiale con entrata ..... 167](#page-166-0) [Passata assiale con entrata – Estesa ..... 169](#page-168-0) [Passata radiale con entrata – Estesa ..... 171](#page-170-0) [Passata di finitura con entrata assiale ..... 173](#page-172-0) [Passata di finitura con entrata radiale ..... 174](#page-173-0) [Passata di finitura con entrata assiale – Estesa ..... 176](#page-175-0) [Passata di finitura con entrata radiale – Estesa ..... 178](#page-177-0) [Passata parallela al profilo ICP assiale ..... 180](#page-179-0) [Passata parallela al profilo ICP radiale ..... 183](#page-182-0) [Passata di finitura parallela al profilo ICP assiale ..... 186](#page-185-0) [Passata di finitura parallela al profilo ICP radiale ..... 188](#page-187-0) [Profilo ICP assiale ..... 190](#page-189-0) [Profilo ICP radiale ..... 192](#page-191-0) [Profilo ICP finitura assiale ..... 194](#page-193-0) [Profilo ICP finitura radiale ..... 196](#page-195-0) [Esempi dei cicli di asportazione trucioli ..... 198](#page-197-0)

[4.5 Cicli di troncatura ..... 202](#page-201-0)

[Direzioni di passata e di accostamento per cicli di troncatura ..... 202](#page-201-1) [Posizione scarico ..... 203](#page-202-0) [Forme del profilo ..... 203](#page-202-1) [Gola radiale ..... 204](#page-203-0) [Gola assiale ..... 206](#page-205-0) [Gola radiale – Estesa ..... 208](#page-207-0) [Gola assiale – Estesa ..... 210](#page-209-0) [Gola radiale finitura ..... 212](#page-211-0) [Gola assiale finitura ..... 214](#page-213-0) [Gola radiale finitura – Estesa ..... 216](#page-215-0) [Gola assiale finitura – Estesa ..... 218](#page-217-0) [Cicli per esecuzione gola ICP radiale ..... 220](#page-219-0) [Cicli per esecuzione gola ICP assiale ..... 222](#page-221-0) [Profilo ICP finitura radiale ..... 224](#page-223-0) [Profilo ICP finitura assiale ..... 226](#page-225-0) [Troncatura-tornitura ..... 228](#page-227-0) [Troncatura-tornitura radiale ..... 229](#page-228-0) [Troncatura-tornitura assiale ..... 230](#page-229-0) [Troncatura-tornitura radiale – Estesa ..... 232](#page-231-0) [Troncatura-tornitura assiale – Estesa ..... 234](#page-233-0) [Troncatura-tornitura radiale finitura ..... 236](#page-235-0) [Troncatura-tornitura assiale finitura ..... 238](#page-237-0) [Troncatura-tornitura radiale finitura – Estesa ..... 240](#page-239-1) [Troncatura-tornitura assiale finitura – Estesa ..... 242](#page-241-0) [Troncatura-tornitura ICP radiale ..... 244](#page-243-0) [Troncatura-tornitura ICP assiale ..... 246](#page-245-0) [Troncatura-tornitura ICP radiale finitura ..... 248](#page-247-1) [Troncatura-tornitura ICP assiale finitura ..... 250](#page-249-0) [Scarico Forma H ..... 252](#page-251-0) [Scarico Forma K ..... 254](#page-253-0) [Scarico Forma U ..... 255](#page-254-0) [Scanalatura ..... 257](#page-256-1) [Esempi dei cicli di troncatura ..... 259](#page-258-0)

[4.6 Cicli di filettatura ed esecuzione scarico ..... 261](#page-260-0) [Posizione filetto, posizione scarico ..... 261](#page-260-1) [Correzione del posizionamento con il volantino ..... 262](#page-261-0) [Angolo di accostamento, profondità del filetto, configurazione di taglio ..... 263](#page-262-0) [Entrata filetto/Uscita filetto ..... 263](#page-262-1) [Ultima passata ..... 264](#page-263-0) [Filettatura \(assiale\) ..... 265](#page-264-0) [Filettatura \(assiale\) – Estesa ..... 267](#page-266-0) [Filettatura conica ..... 269](#page-268-0) [Filettatura API ..... 272](#page-271-0) [Ripresa filetto \(assiale\) ..... 274](#page-273-0) [Ripresa filetto estesa \(assiale\) ..... 276](#page-275-0) [Ripresa filetto conico ..... 278](#page-277-0) [Ripresa filetto API ..... 280](#page-279-0) [Scarico DIN 76 ..... 282](#page-281-0) [Scarico DIN 509 E ..... 284](#page-283-0) [Scarico DIN 509 F ..... 286](#page-285-0) [Esempi dei cicli di filettatura ed esecuzione scarico ..... 288](#page-287-0) [4.7 Cicli di foratura ..... 290](#page-289-0) [Foratura assiale ..... 291](#page-290-0) [Foratura radiale ..... 293](#page-292-0) [Foratura profonda assiale ..... 295](#page-294-0) [Foratura profonda radiale ..... 298](#page-297-0) [Maschiatura assiale ..... 300](#page-299-0) [Maschiatura radiale ..... 302](#page-301-0) [Fresatura filettatura assiale ..... 304](#page-303-0) [Esempi dei cicli di foratura ..... 306](#page-305-0) [4.8 Cicli di fresatura ..... 308](#page-307-0) [Posizionamento rapido in fresatura ..... 309](#page-308-0) [Scanalatura assiale ..... 310](#page-309-0) [Figura assiale ..... 312](#page-311-0) [Profilo assiale ICP ..... 317](#page-316-0) [Fresatura frontale ..... 321](#page-320-0) [Scanalatura radiale ..... 324](#page-323-0) [Figura radiale ..... 326](#page-325-0) [Profilo radiale ICP ..... 331](#page-330-0) [Fresatura scanalatura elicoidale radiale ..... 335](#page-334-0) [Direzione di fresatura per fresatura profilo ..... 337](#page-336-0) [Direzione di fresatura per fresatura tasca ..... 338](#page-337-0) [Esempio del ciclo di fresatura ..... 339](#page-338-0) [Scrittura assiale ..... 340](#page-339-1) [Scrittura radiale ..... 342](#page-341-0) [Scrittura assiale/radiale ..... 344](#page-343-0)

[4.9 Sagome di foratura e fresatura ..... 345](#page-344-0) [Sagoma di foratura lineare assiale ..... 346](#page-345-0) [Sagoma di fresatura lineare assiale ..... 348](#page-347-0) [Sagoma di foratura circolare assiale ..... 350](#page-349-0) [Sagoma di fresatura circolare assiale ..... 352](#page-351-0) [Sagoma di foratura lineare radiale ..... 354](#page-353-0) [Sagoma di fresatura lineare radiale ..... 356](#page-355-0) [Sagoma di foratura circolare radiale ..... 358](#page-357-0) [Sagoma di fresatura circolare radiale ..... 360](#page-359-0) [Esempi di lavorazione di sagome ..... 362](#page-361-0)

### [4.10 Cicli DIN ..... 365](#page-364-0)

[Ciclo DIN ..... 365](#page-364-1)

### **[5 Programmazione ICP ..... 367](#page-366-1)**

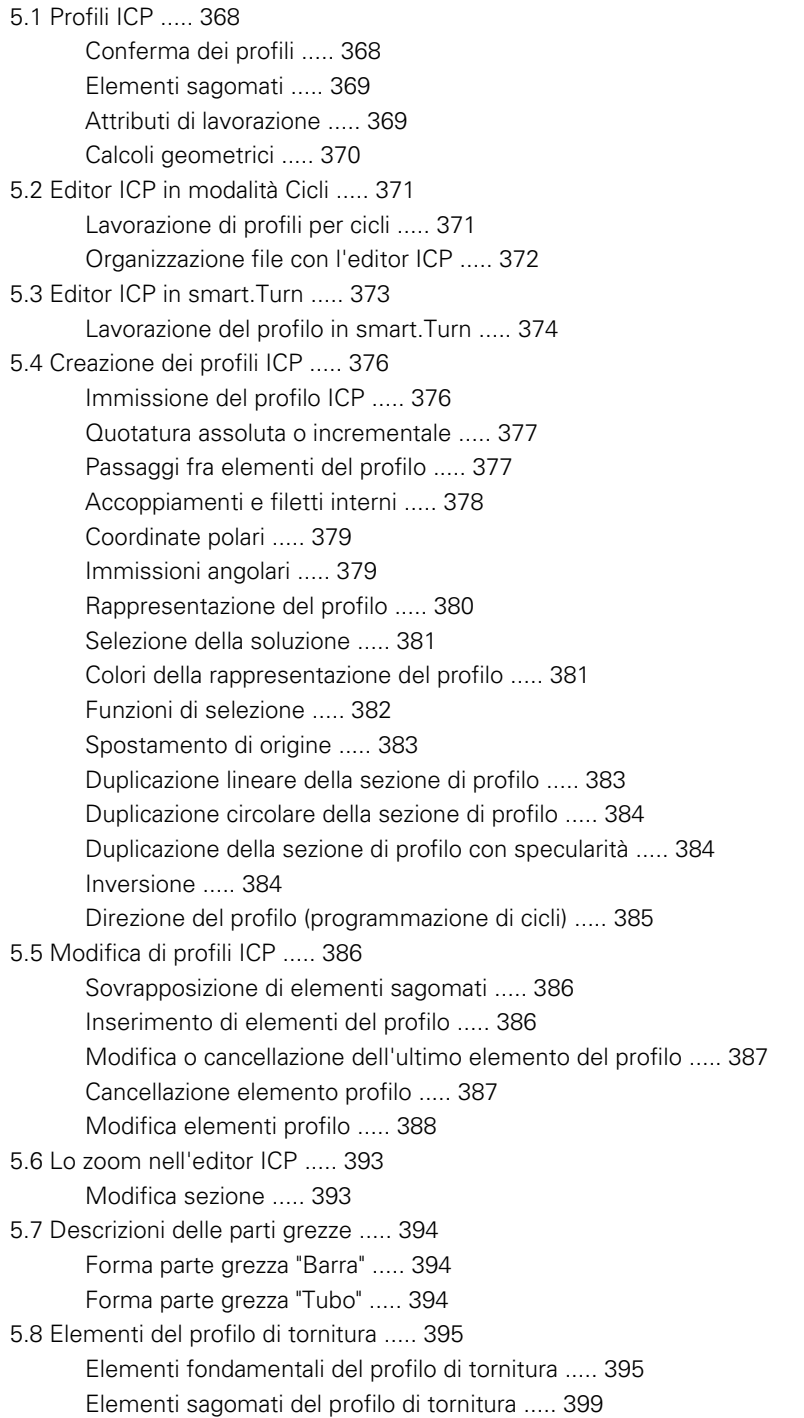

[5.9 Elementi del profilo superficie frontale ..... 406](#page-405-0) [Punto di partenza profilo superficie frontale ..... 406](#page-405-1) [Linee verticali superficie frontale ..... 407](#page-406-0) [Linee orizzontali superficie frontale ..... 408](#page-407-0) [Linea inclinata superficie frontale ..... 409](#page-408-0) [Arco superficie frontale ..... 410](#page-409-0) [Smusso/Arrotondamento superficie frontale ..... 411](#page-410-0) [5.10 Elementi del profilo superficie cilindrica ..... 412](#page-411-0) [Punto di partenza profilo superficie cilindrica ..... 412](#page-411-1) [Linee verticali superficie cilindrica ..... 414](#page-413-0) [Linee orizzontali superficie cilindrica ..... 414](#page-413-1) [Linea inclinata superficie cilindrica ..... 415](#page-414-0) [Arco superficie cilindrica ..... 416](#page-415-0) [Smusso/Arrotondamento superficie cilindrica ..... 417](#page-416-0) [5.11 Lavorazione con asse C e Y in smart.Turn ..... 418](#page-417-0) [Dati di riferimento, profili annidati ..... 419](#page-418-0) [Rappresentazione degli elementi ICP nel programma smart.Turn ..... 420](#page-419-0) [5.12 Profili su superficie frontale in smart.Turn ..... 421](#page-420-0) [Dati di riferimento per profili complessi su superficie frontale ..... 421](#page-420-1) [Attributi TURN PLUS ..... 422](#page-421-0) [Cerchio superficie frontale ..... 422](#page-421-1) [Rettangolo superficie frontale ..... 423](#page-422-0) [Poligono superficie frontale ..... 424](#page-423-0) [Scanalatura lineare superficie frontale ..... 425](#page-424-0) [Scanalatura circolare superficie frontale ..... 425](#page-424-1) [Foro superficie frontale ..... 426](#page-425-0) [Sagoma lineare superficie frontale ..... 427](#page-426-0) [Sagoma circolare superficie frontale ..... 428](#page-427-0) [5.13 Profili su superficie cilindrica in smart.Turn ..... 429](#page-428-0) [Dati di riferimento superficie cilindrica ..... 429](#page-428-1) [Attributi TURN PLUS ..... 430](#page-429-0) [Cerchio superficie cilindrica ..... 431](#page-430-0) [Rettangolo superficie cilindrica ..... 432](#page-431-0) [Poligono superficie cilindrica ..... 433](#page-432-0) [Scanalatura lineare superficie cilindrica ..... 434](#page-433-0) [Scanalatura circolare superficie cilindrica ..... 435](#page-434-0) [Foro superficie cilindrica ..... 436](#page-435-0) [Sagoma lineare superficie cilindrica ..... 437](#page-436-0) [Sagoma circolare superficie cilindrica ..... 438](#page-437-0)

[5.14 Profili del piano XY ..... 440](#page-439-0) [Dati di riferimento piano XY ..... 440](#page-439-1) [Punto di partenza profilo piano XY ..... 441](#page-440-0) [Linee verticali piano XY ..... 441](#page-440-1) [Linee orizzontali piano XY ..... 442](#page-441-0) [Linea inclinata piano XY ..... 443](#page-442-0) [Arco piano XY ..... 444](#page-443-0) [Smusso/Arrotondamento piano XY ..... 445](#page-444-0) [Cerchio piano XY ..... 446](#page-445-0) [Rettangolo piano XY ..... 447](#page-446-0) [Poligono piano XY ..... 448](#page-447-0) [Scanalatura lineare piano XY ..... 449](#page-448-0) [Scanalatura circolare piano XY ..... 450](#page-449-0) [Foro piano XY ..... 451](#page-450-0) [Sagoma lineare piano XY ..... 452](#page-451-0) [Sagoma circolare piano XY ..... 453](#page-452-0) [Superficie singola piano XY ..... 454](#page-453-0) [Superfici poligonali piano XY ..... 455](#page-454-0) [5.15 Profili del piano YZ ..... 456](#page-455-0) [Dati di riferimento piano YZ ..... 456](#page-455-1) [Attributi TURN PLUS ..... 457](#page-456-0) [Punto di partenza profilo piano YZ ..... 458](#page-457-0) [Linee verticali piano YZ ..... 458](#page-457-1) [Linee orizzontali piano YZ ..... 459](#page-458-0) [Linea inclinata piano YZ ..... 460](#page-459-0) [Arco piano YZ ..... 461](#page-460-0) [Smusso/Arrotondamento piano YZ ..... 462](#page-461-0) [Cerchio piano YZ ..... 463](#page-462-0) [Rettangolo piano YZ ..... 464](#page-463-0) [Poligono piano YZ ..... 465](#page-464-0) [Scanalatura lineare piano YZ ..... 466](#page-465-0) [Scanalatura circolare piano YZ ..... 467](#page-466-0) [Foro piano YZ ..... 468](#page-467-0) [Sagoma lineare piano YZ ..... 469](#page-468-0) [Sagoma circolare piano YZ ..... 470](#page-469-0) [Superficie singola piano YZ ..... 471](#page-470-0) [Superfici poligonali piano YZ ..... 472](#page-471-0) [5.16 Acquisizione dei profili esistenti ..... 473](#page-472-0) [Integrazione dei profili dei cicli in smart.Turn ..... 473](#page-472-1) [Profili DXF \(opzione\) ..... 474](#page-473-0)

## **[6 Simulazione grafica ..... 477](#page-476-1)**

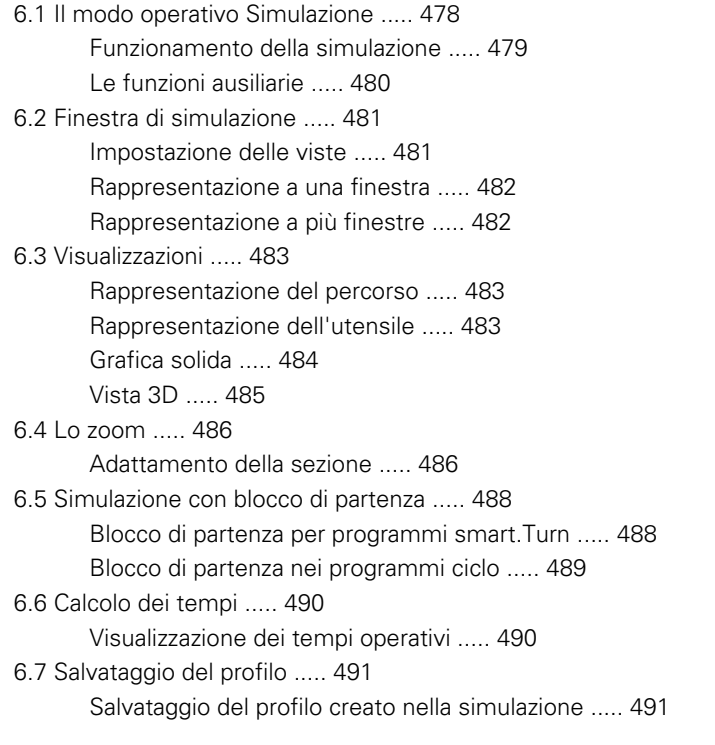

### **[7 Database utensili e database dati tecnologici ..... 493](#page-492-1)**

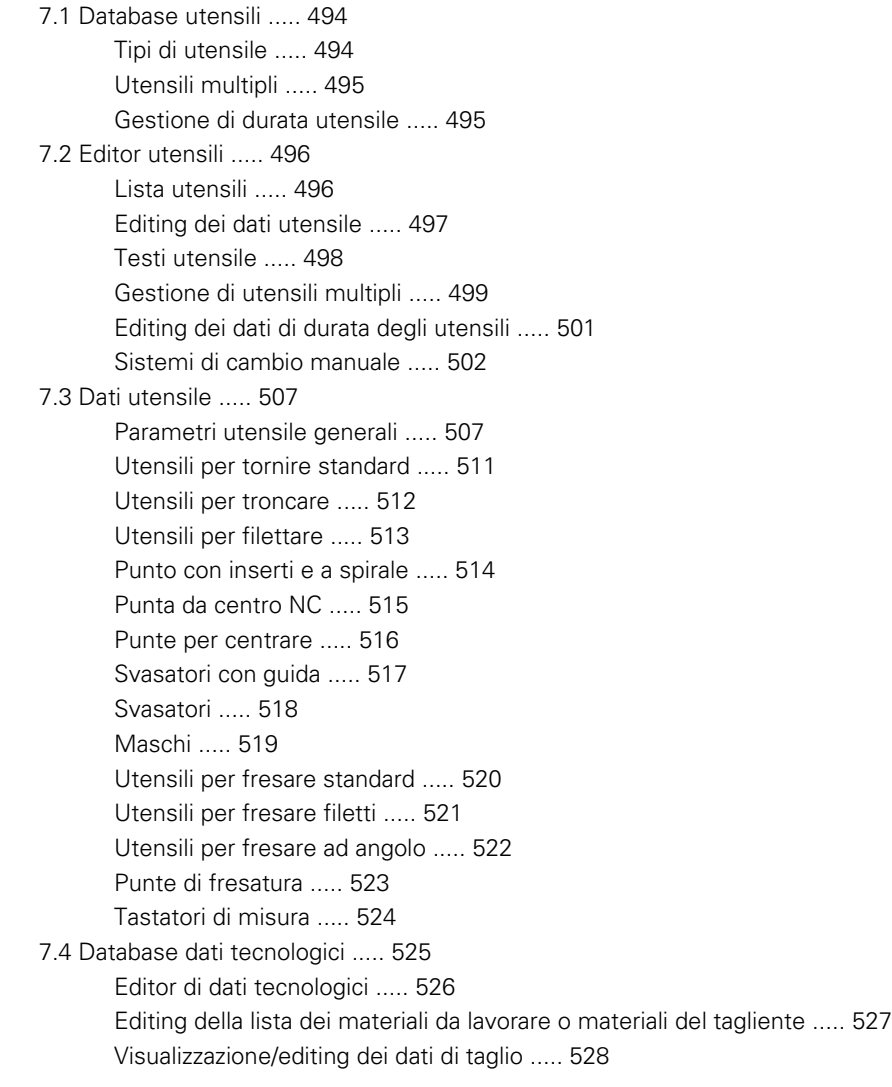

### **[8 Modalità operativa Organizzazione ..... 531](#page-530-1)**

[8.1 La modalità operativa Organizzazione ..... 532](#page-531-1) [8.2 Parametri ..... 533](#page-532-0) [Editor di parametri ..... 533](#page-532-1) [Elenco dei parametri utente ..... 535](#page-534-0) [Parametri di lavorazione \(Processing\) ..... 539](#page-538-0) [Impostazioni generali ..... 539](#page-538-1) [Tornitura-filettatura ..... 554](#page-553-0) [8.3 Trasferimento dati ..... 559](#page-558-0) [Salvataggio dei dati ..... 559](#page-558-1) [Scambio di dati con TNCremoNT ..... 559](#page-558-2) [Accesso esterno ..... 559](#page-558-3) [Collegamenti ..... 560](#page-559-0) [Interfaccia Ethernet \(con software 548328-xx\) ..... 561](#page-560-0) [Interfaccia Ethernet \(con software 54843x-xx\) ..... 562](#page-561-0) [Collegamento USB ..... 569](#page-568-0) [Possibilità della trasmissione dati ..... 570](#page-569-0) [Trasmissione di programmi \(file\) ..... 571](#page-570-0) [Trasmissione dei parametri ..... 573](#page-572-0) [Trasmissione dei dati utensile ..... 574](#page-573-1) [Service file ..... 575](#page-574-0) [Generazione di backup di dati ..... 576](#page-575-0) [Importazione dei programmi NC da controlli numerici precedenti ..... 577](#page-576-0) [8.4 Service Pack ..... 581](#page-580-0) [Installazione del Service Pack ..... 581](#page-580-1)

### **[9 Tabelle e riepiloghi ..... 583](#page-582-1)**

[9.1 Passo del filetto ..... 584](#page-583-0) [Parametri del filetto ..... 584](#page-583-1) [Passo del filetto ..... 585](#page-584-0) [9.2 Parametri scarico ..... 591](#page-590-0) [Parametri Scarico DIN 76 ..... 591](#page-590-1) [Parametri Scarico DIN 509 E ..... 593](#page-592-0) [Parametri Scarico DIN 509 F ..... 593](#page-592-1) [9.3 Dati tecnici ..... 594](#page-593-0) [9.4 Compatibilità in programmi DIN ..... 603](#page-602-0) [Elementi di sintassi del MANUALplus 620 ..... 605](#page-604-0)

### **[10 Panoramica dei cicli ..... 617](#page-616-1)**

- [10.1 Cicli parte grezza, cicli a passate singole ..... 618](#page-617-0)
- [10.2 Cicli di asportazione trucioli ..... 619](#page-618-0)

[10.3 Cicli di troncatura e troncatura-tornitura ..... 620](#page-619-0)

[10.4 Cicli di filettatura ..... 621](#page-620-0)

[10.5 Cicli di foratura ..... 622](#page-621-0)

[10.6 Cicli di fresatura ..... 623](#page-622-0)

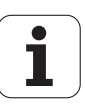

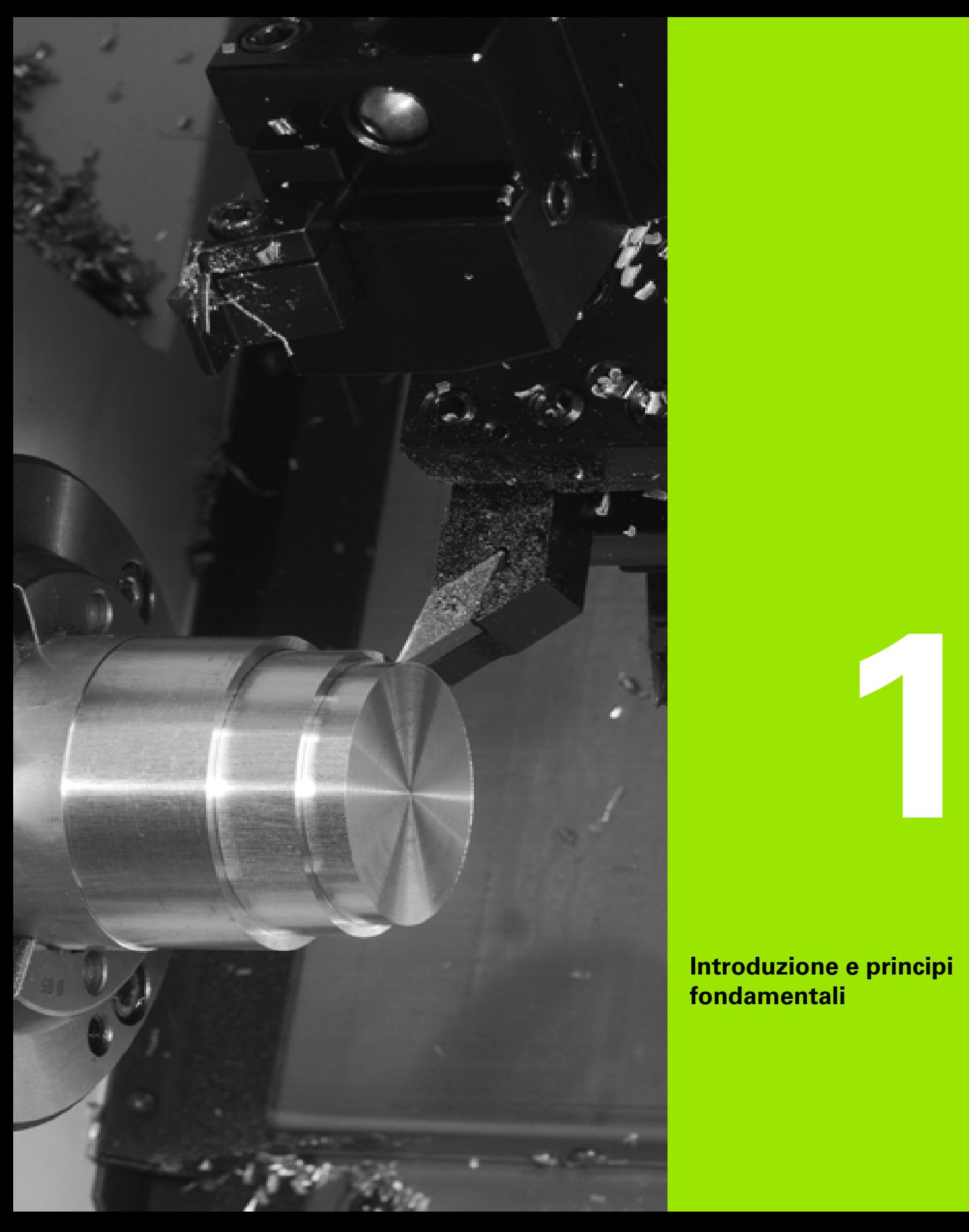

<span id="page-32-1"></span><span id="page-32-0"></span>**Introduzione e principi fondamentali**

# <span id="page-33-0"></span>**1.1 Il MANUALplus**

Il MANUALplus è concepito per torni CNC ed è idoneo per torni orizzontali e verticali. Il MANUALplus supporta le macchine con una torretta utensili, dove il portautensili per torni orizzontali può essere disposto prima o dopo l'asse rotativo.

Il MANUALplus supporta torni con mandrino principale, una slitta (asse X e Z), asse C o mandrino posizionabile e utensile motorizzato nonché macchine con un asse Y.

# <span id="page-33-1"></span>**MANUALplus per torni ad autoapprendimento**

Con il MANUALplus è possibile eseguire riparazioni o lavorazioni semplici come su un tornio tradizionale. Spostare gli assi come di consueto con i volantini. Per sezioni complesse quali cono, scarico o filetto si impiegano i cicli del MANUALplus. Per lotti di piccole e medie dimensioni è opportuno impiegare la programmazione a cicli. Alla lavorazione del primo pezzo si memorizzano i cicli di lavorazione risparmiando così già notevole tempo nell'esecuzione del secondo. E se i requisiti sono elevati e si realizzano con il tornio produzioni complesse, si può ricorrere al nuovo modo operativo di programmazione smart.Turn.

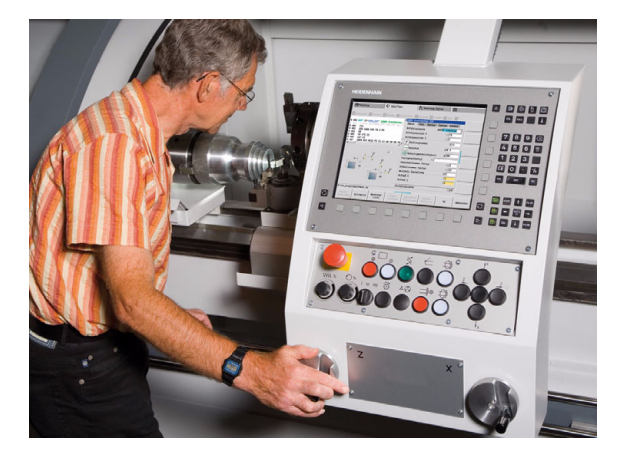

## <span id="page-33-2"></span>**MANUALplus per torni CNC**

Per realizzare pezzi torniti semplici o complessi, il MANUALplus ricorre all'immissione grafica del profilo e alla programmazione pratica con smart.Turn. E per programmare con variabili, controllare determinati gruppi della macchina, impiegare programmi creati esternamente ecc. basta passare al DINplus. Questo modo operativo di programmazione offre la soluzione ideale per applicazioni speciali.

Il MANUALplus supporta lavorazioni con asse C nella programmazione di cicli, smart.Turn e DIN. Il MANUALplus supporta le lavorazioni con asse Y nella programmazione smart.Turn e DIN.

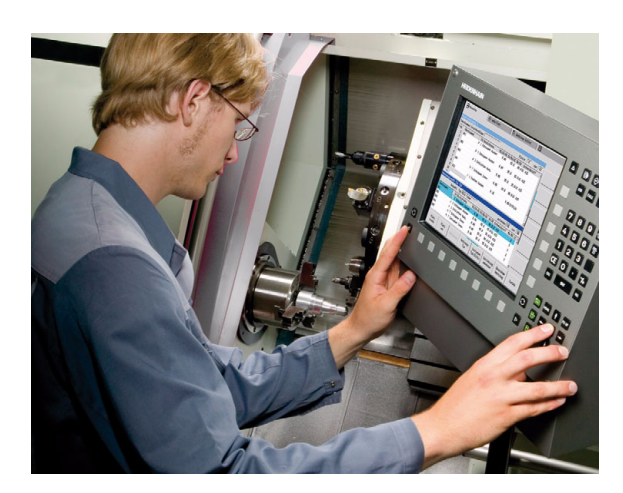

# <span id="page-34-0"></span>**1.2 Configurazione**

Nella versione standard fornita il controllo numerico è dotato degli assi X e Z e di un mandrino principale. A richiesta è possibile configurare un asse C, un asse Y e un utensile motorizzato.

### <span id="page-34-1"></span>**Posizione della slitta**

Il costruttore della macchina configura il MANUALplus secondo le seguenti possibilità disponibili:

- asse Z **orizzontale** con slitta utensile dietro l'asse rotativo
- asse Z **orizzontale** con slitta utensile davanti all'asse rotativo
- asse Z **verticale** con slitta utensile a destra dell'asse rotativo

Le icone dei menu, le videate di supporto nonché la rappresentazione grafica per ICP e simulazione tengono conto della posizione della slitta.

Tutte le rappresentazioni riportate nel presente manuale si riferiscono ad un tornio con portautensili dietro l'asse rotativo.

## <span id="page-34-2"></span>**Sistemi di portautensili**

Come portautensili il MANUALplus supporta i seguenti sistemi:

- attacco Multifix con un posto
- torretta con **n** posti
- torretta con **n** posti e **un** attacco Multifix con un posto; in questo modo è possibile che uno dei due portautensili sia posto in speculare sul lato del pezzo opposto al portautensili standard
- due attacchi Multifix con **un** posto. I portautensili sono disposti in direzione contrapposta. Uno dei due portautensili è rappresentato in speculare.

## <span id="page-34-3"></span>**L'asse C**

L'asse C consente di eseguire lavorazioni di foratura e fresatura sulla superficie frontale e su quella cilindrica.

Quando si impiega l'asse C, un asse si interpola con il mandrino in lineare o circolare nel piano di lavorazione predefinito, mentre il terzo asse si interpola in lineare.

Il MANUALplus supporta la generazione di programmi NC con l'asse C in:

- modalità Autoapprendimento
- **Programmazione smart.Turn**
- **Programmazione DINplus**

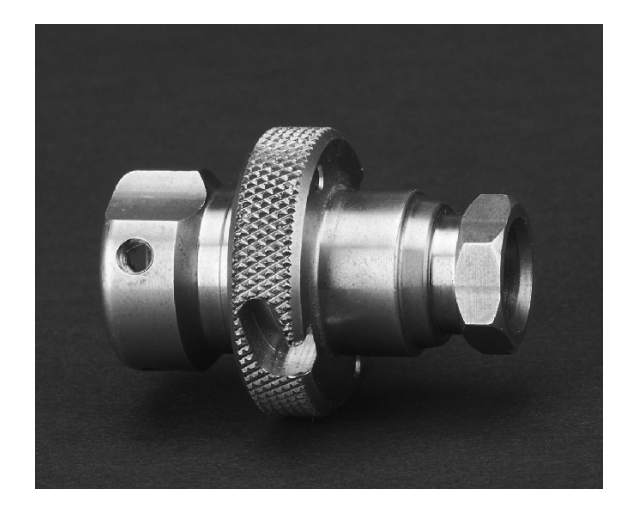

# <span id="page-35-0"></span>**L'asse Y**

L'asse Y consente di eseguire lavorazioni di foratura e fresatura sulla superficie frontale e su quella cilindrica.

Nell'impiego dell'asse Y, due assi vengono interpolati linearmente o circolarmente nel piano di lavoro prestabilito, mentre il terzo asse viene interpolato linearmente. In questo modo si possono realizzare per esempio scanalature o tasche con fondo piano e pareti della scanalatura perpendicolari. Attraverso il valore prestabilito dell'angolo mandrino si determina la posizione del profilo fresato sul pezzo.

Il MANUALplus supporta la generazione di programmi NC con l'asse Y:

modalità Autoapprendimento

■ in programmi smart.Turn

in programmi DINplus

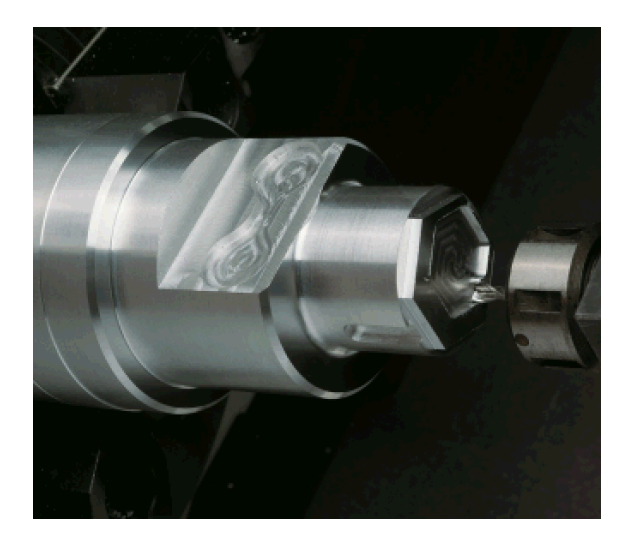
## **Lavorazione completa**

Con funzioni quali il trasferimento parti in sincronia angolare con mandrino in rotazione, lo spostamento su arresto, la troncatura controllata e la conversione di coordinate viene garantita nella lavorazione completa una lavorazione a tempo ottimizzato come pure una programmazione semplice.

Il MANUALplus supporta la lavorazione completa per tutte le macchine più comuni. Esempi: torni con

- dispositivo di presa rotante
- contromandrino spostabile
- più mandrini e portautensili

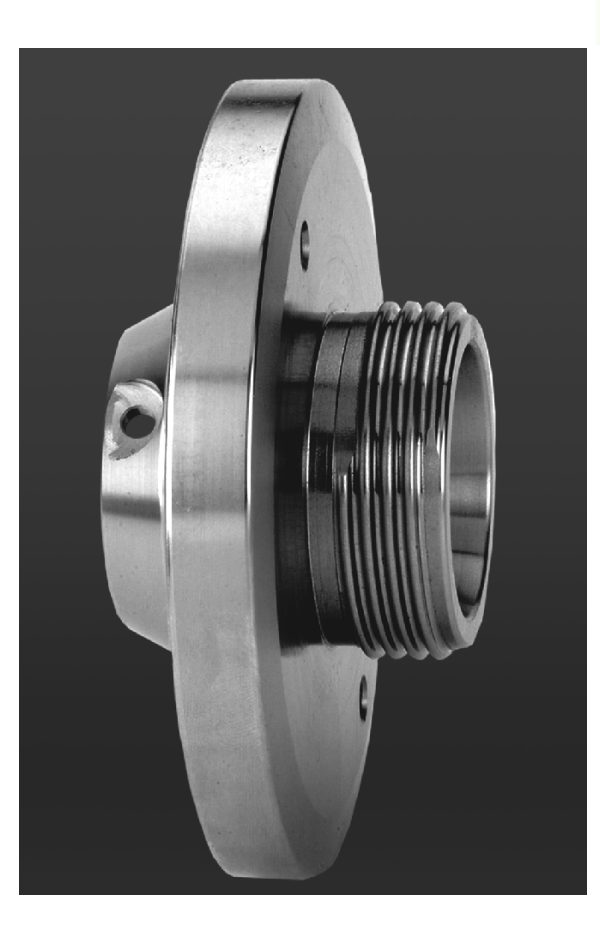

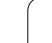

# **1.3 Caratteristiche del MANUALplus**

## **Configurazione**

- $\blacksquare$  Versione base con asse X e Z, mandrino principale
- Mandrino posizionabile e utensile motorizzato
- Asse C e utensile motorizzato
- Asse Y e utensile motorizzato
- Asse B per lavorazioni nel piano ruotato
- Regolazione digitale di corrente e velocità

## **Modalità operative**

### **Funzionamento manuale**

Movimento manuale delle slitte tramite tasti di direzione manuali o volantini elettronici.

Immissione ed esecuzione di cicli Autoapprendimento con supporto grafico senza memorizzazione delle fasi di lavoro con utilizzo diretto manuale della macchina.

Ripresa filetto (ripassatura filetto) per pezzi smontati e riserrati.

### **Autoapprendimento**

Disposizione sequenziale di cicli Autoapprendimento, dove ogni ciclo di lavorazione deve essere eseguito o simulato graficamente subito dopo l'immissione e quindi memorizzato.

### **Esecuzione programma**

In modalità Esecuzione singola o Esecuzione continua

- Programmi DINplus
- Programmi smart.Turn
- Autoapprendimento

### **Funzioni di predisposizione**

- Definizione origine pezzo
- Definizione punto cambio utensile
- Definizione zona di sicurezza
- Misurazione utensile mediante sfioramento con tastatore o sistema ottico di misura

### **Programmazione**

- Autoapprendimento
- **Programmazione interattiva di profili (ICP)**
- **Programmazione smart.Turn**
- Creazione automatica dei programmi con TURN PLUS
- **Programmazione DINplus**

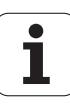

### **Simulazione grafica**

- Rappresentazione grafica dell'esecuzione dei programmi smart.Turn o DINplus nonché rappresentazione grafica di un ciclo Apprendimento o di un programma Autoapprendimento.
- Simulazione dei percorsi utensile con grafica a linee o con rappresentazione a tracce, in particolare identificazione dei percorsi in rapido
- Simulazione di movimento (grafica solida)
- Vista lungo l'asse di rotazione o frontale oppure rappresentazione della superficie cilindrica (sviluppo)
- Rappresentazione di profili programmati
- Funzioni di spostamento e zoom

### **Sistema utensili**

- Database per 250 utensili, a richiesta 999 utensili
- **Possibile descrizione del relativo utensile**
- Supporto opzionale di utensili multipli (utensili con diversi punti di riferimento o diversi taglienti)
- Sistema a torretta o Multifix

### **Database dati tecnologici**

- Registrazione dei dati di taglio come valori proposti nel ciclo o nella UNIT
- 9 combinazioni di materiale da lavorare-materiale del tagliante (144 voci)
- A richiesta 62 combinazioni di materiale da lavorare-materiale del tagliante (992 voci)

### **Interpolazione**

- Lineare: su 2 assi principali (max  $\pm$  100 m)
- Circolare: su 2 assi (raggio max 999 m)
- Asse C: interpolazione di asse X e Z con l'asse C
- Asse Y: interpolazione lineare o circolare tra due assi nel piano predefinito. Il terzo asse può essere contemporaneamente interpolato in lineare.
	- G17: piano XY
	- G18: piano XZ
	- G19: piano YZ
- Asse B: lavorazione di foratura e fresatura su un piano inclinato nello spazio

# **1.4 Salvataggio dei dati**

HEIDENHAIN consiglia di salvare a intervalli regolari su un PC i programmi e i file generati ex novo.

A tale scopo HEIDENHAIN mette a disposizione una funzione di backup nel software di trasmissione dati TNCremoNT. Rivolgersi al costruttore della macchina per informazioni al riguardo.

Inoltre è necessario un supporto dati sul quale sono salvati tutti i dati specifici della macchina (programma PLC, parametri macchina ecc.). Per la fornitura rivolgersi al costruttore della macchina.

ı

# **1.5 Spiegazione dei termini utilizzati**

- **Cursore:** nelle liste o per l'immissione di dati è evidenziato un elemento della lista, un campo di immissione o un carattere. Tale "evidenziazione" è denominata cursore. Immissioni o operazioni come copia, cancellazione, inserimento di un nuovo elemento ecc. fanno riferimento alla posizione del cursore.
- **Tasti cursore:** con i "tasti freccia" e "Pagina avanti/Pagina indietro" si sposta il cursore.
- **Tasti pagina:** i tasti "Pagina avanti/Pagina indietro" sono denominati anche "tasti Page" (page è il termine inglese che significa pagina).
- **Navigare:** nell'ambito di liste o nella casella di immissione spostare il cursore per selezionare la posizione che si desidera visualizzare, modificare, integrare o cancellare. Questo è ciò che si intende per "navigare" nella lista.
- **Finestra attiva/inattiva, funzioni, opzioni menu:** di tutte le finestre visualizzabili sullo schermo ne è sempre attiva soltanto una. In altre parole le immissioni da tastiera hanno effetto sulla finestra attiva. La finestra attiva presenta la riga del titolo colorata. Per le finestre inattive la riga di intestazione non è evidenziata (sfondo grigio). Anche le funzioni o i tasti menu inattivi non sono evidenziati.
- **Menu, tasto menu:** il MANUALplus visualizza le funzioni e i gruppi di funzioni in un campo a 9 caselle. Tale campo è denominato "menu". Ogni singola icona rappresenta un "tasto menu".
- **Editing:** la modifica, l'integrazione e la cancellazione di parametri, istruzioni ecc. all'interno dei programmi, dei dati utensile o dei parametri si definisce "editing".
- **Valore di default:** se ai parametri ciclo o ai parametri delle istruzioni DIN vengono preassegnati valori, si parla in tal caso di "valori di default". Tali valori predefiniti sono validi soltanto se non vengono impostati i relativi parametri.
- **Byte:** la capacità dei supporti di memoria si misura in "byte". Siccome il MANUALplus è equipaggiato di memoria interna, anche le lunghezze dei programmi sono espresse in byte.
- **Estensione:** i nomi dei file sono formati dal "nome" vero e proprio e dall'"estensione". Nome ed estensione sono separati da un ".". L'estensione denota il tipo di file. Esempi:
	- \*.NC "programmi DIN"
	- \*.NCS "sottoprogrammi DIN (macro DIN)"
- **Softkey:** per softkey si intendono i tasti lungo i lati dello schermo, la cui funzione è visualizzata sullo schermo.
- **Maschera:** le singole pagine di un dialogo sono definite con il termine maschera.
- **UNITS:** per UNITS si intendono le funzioni raggruppate in un dialogo nel modo operativo smart.Turn.

# **1.6 Configurazione del MANUALplus**

Operatore macchina e controllo comunicano tramite:

- schermo
- softkey
- tastiera immissione dati
- Pannello di comando macchina

Sullo schermo vengono visualizzati e controllati i dati immessi. Con i softkey disposti sotto lo schermo è possibile selezionare le funzioni, acquisire i valori di posizione, confermare le immissioni e molto altro ancora.

Con il tasto ERR è possibile visualizzare informazioni sugli errori e sul PLC.

La tastiera immissione dati (pannello di comando) consente di immettere dati macchina, dati di posizione ecc. Il MANUALplus viene fornito senza tastiera alfanumerica. Per l'immissione di denominazioni utensile, descrizioni programma o commenti in programmi NC, si utilizza la tastiera alfanumerica che viene visualizzata sullo schermo. Il pannello di comando della macchina comprende tutti gli elementi di comando necessari per il funzionamento manuale del tornio.

I programmi ciclo, i profili ICP e i programmi NC si archiviano nella memoria interna del MANUALplus .

Per lo scambio e il backup dei dati è disponibile l'**interfaccia Ethernet** oppure l'**interfaccia USB**.

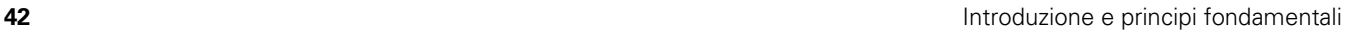

# **1.7 Principi fondamentali**

## **Sistemi di misura e indici di riferimento**

Sugli assi della macchina sono previsti sistemi di misura che rilevano le posizioni della slitta oppure dell'utensile. Quando un asse si muove, il relativo sistema di misura genera un segnale elettrico dal quale il controllo calcola l'esatta posizione dell'asse.

In caso di interruzione della tensione la correlazione tra la posizione degli assi e la posizione reale calcolata va persa. Per poter ristabilire questa correlazione, i sistemi di misura incrementali sono provvisti di indici di riferimento. Al superamento di un indice di riferimento il controllo riceve un segnale che definisce un punto di riferimento fisso della macchina. In questo modo il MANUALplus è in grado di ristabilire la correlazione tra la posizione reale e la posizione attuale della macchina. Con i sistemi di misura lineari e indici di riferimento a distanza codificata, gli assi devono essere spostati al massimo di 20 mm, con i sistemi di misura angolari al massimo di 20°.

Con sistemi di misura incrementali senza indici di riferimento è necessario raggiungere i punti di riferimento fissi dopo una interruzione di corrente. Il sistema riconosce le distanze dei punti di riferimento dall'origine macchina (figura a destra).

Con i sistemi di misura assoluti, dopo l'accensione viene trasmesso al controllo un valore di posizione assoluto. In questo modo viene ristabilita subito dopo l'accensione, senza spostamento degli assi, la correlazione tra la posizione reale e la posizione attuale della slitta della macchina.

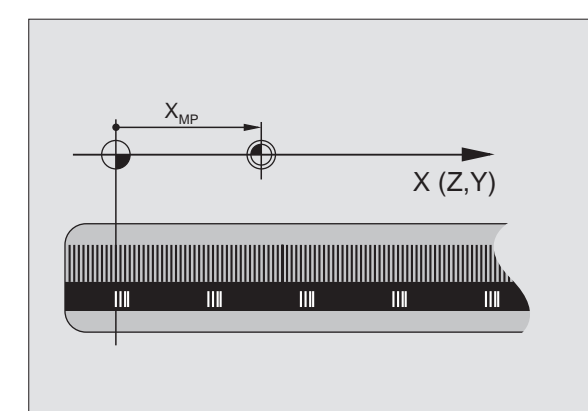

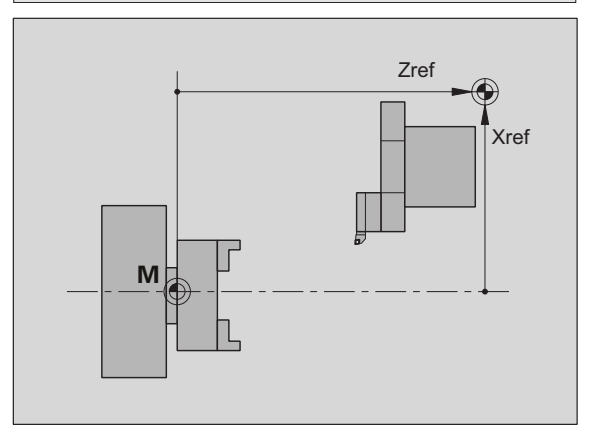

## **Denominazioni degli assi**

La slitta trasversale è definita come **asse X** e la slitta longitudinale come **asse Z**.

Tutti i valori X immessi e visualizzati vengono considerati **diametri**.

Torni con **asse Y**: l'asse Y è perpendicolare all'asse X e all'asse Z (sistema cartesiano).

Per i movimenti di traslazione vale la seguente regola:

- I movimenti in **direzione +** si allontanano dal pezzo
- I movimenti in **direzione** si avvicinano al pezzo

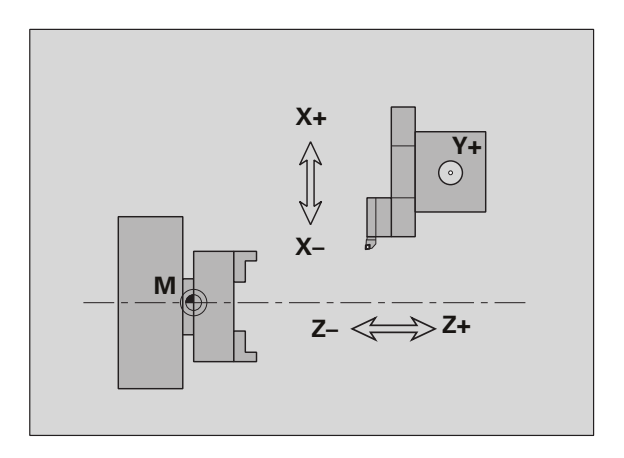

## **Sistema di coordinate**

Il significato delle coordinate X, Y, Z, C è definito nella norma DIN 66 217.

I dati delle coordinate degli **assi principali** X, Y e Z si riferiscono all'origine del pezzo. Le indicazioni angolari per l'asse rotativo C si riferiscono all'"origine dell'asse C".

Con le denominazioni X e Z si definiscono le posizioni in un sistema di coordinate bidimensionale. Come illustrato in figura, la posizione della punta dell'utensile è definita in modo univoco con una posizione X e Z.

Il MANUALplus riconosce spostamenti rettilinei e circolari (interpolazioni) tra punti programmati. Indicando le successive coordinate e il movimento di traslazione lineare/circolare, è possibile programmare la lavorazione del pezzo.

Come per gli spostamenti, anche il profilo di un pezzo può essere completamente descritto con singoli punti delle coordinate e indicando gli spostamenti lineari o circolari.

Le posizioni possono essere predefinite con un'accuratezza di 1 µm (0,001 mm). Con la stessa accuratezza vengono anche visualizzati.

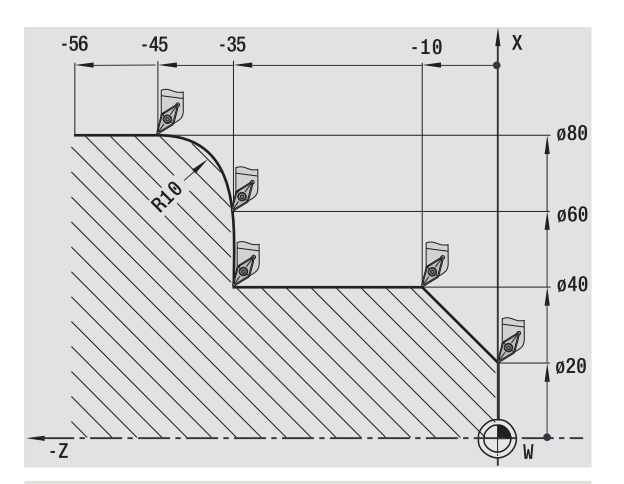

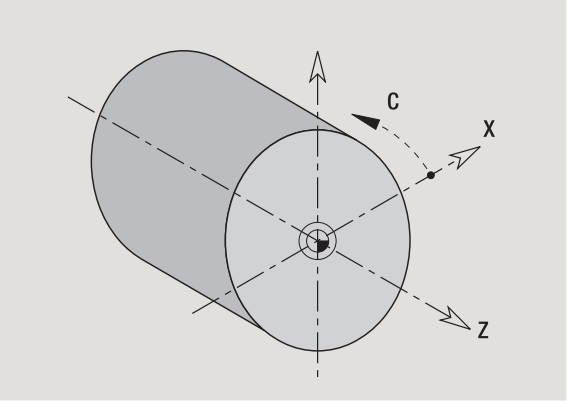

## **Coordinate assolute**

Se le coordinate di una posizione si riferiscono all'origine del pezzo, tali coordinate vengono definite assolute. Ogni posizione del pezzo è definita in modo univoco da coordinate assolute (vedere figura).

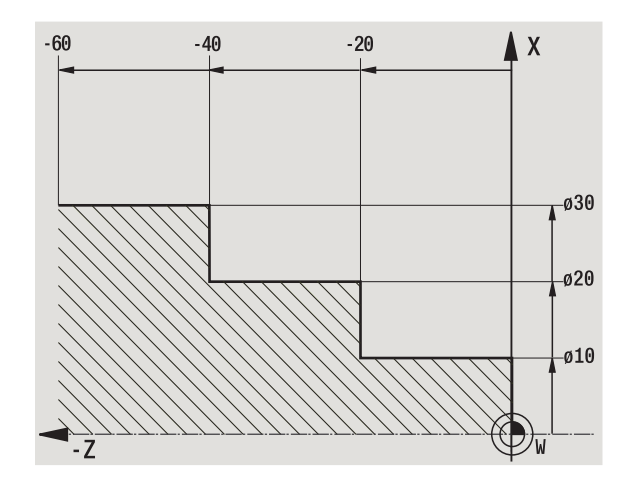

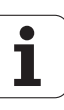

## **Coordinate incrementali**

Le coordinate incrementali si riferiscono all'ultima posizione programmata. Le coordinate incrementali indicano la quota tra l'ultima posizione e quella immediatamente successiva. Ogni posizione del pezzo è definita in modo univoco da coordinate incrementali (vedere figura).

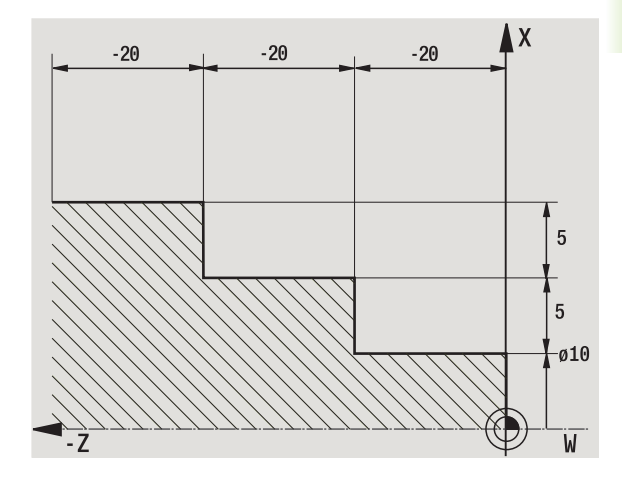

## **Coordinate polari**

I dati di posizione sulla superficie frontale o cilindrica possono essere indicati in coordinate cartesiane o polari.

Per la quotatura con coordinate polari, una posizione sul pezzo è definita in modo univoco dall'indicazione del diametro e dell'angolo (vedere figura).

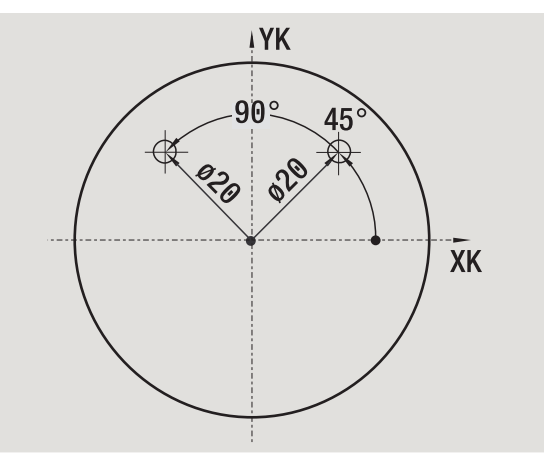

## **Origine macchina**

Il punto di intersezione degli assi X e Z è denominato **origine macchina**. Su un tornio esso corrisponde di norma al punto di intersezione dell'asse e della superficie del mandrino. La lettera che identifica l'origine macchina è la "M" (vedere figura).

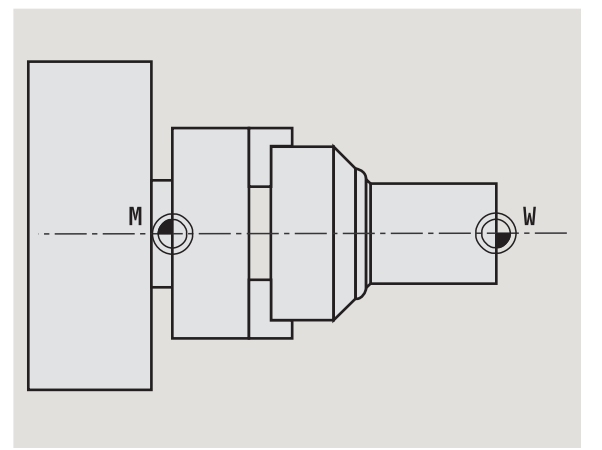

## **Origine pezzo**

Per la lavorazione di un pezzo è più semplice impostare sul pezzo il punto di riferimento allo stesso modo in cui è quotato il disegno. Questo punto è denominato **origine pezzo**. La lettera che identifica l'origine pezzo è la "W" (vedere figura).

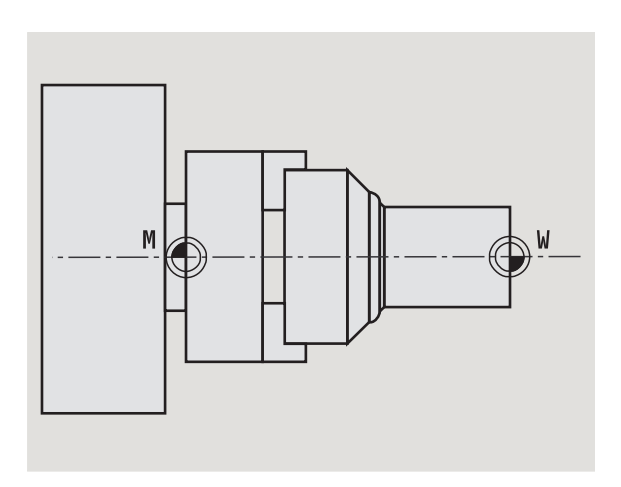

## **Unità di misura**

Il MANUALplus può essere programmato sia in modalità "metrica" sia in "inch". Per gli inserimenti e le visualizzazioni si applicano le unità di misura riportate nella tabella.

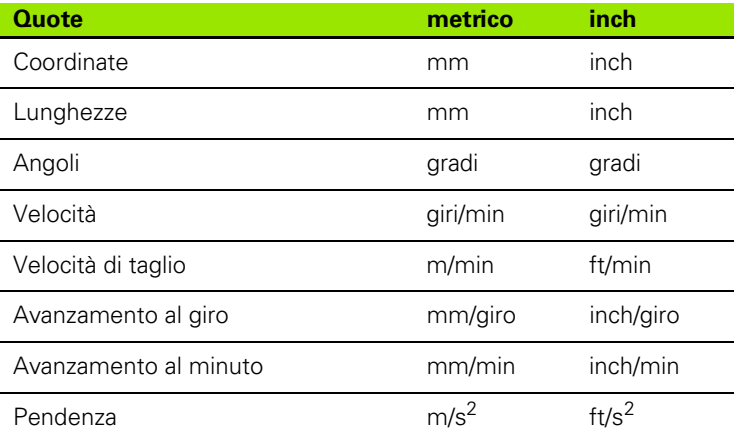

 $\bullet$ 1

# **1.8 Quote utensile**

Il MANUALplus necessita dei dati relativi agli utensili per il posizionamento degli assi, per il calcolo della compensazione del raggio del tagliente, per il calcolo della configurazione di taglio nei cicli ecc.

## **Lunghezza utensile**

Tutti i valori di posizione programmati e visualizzati si riferiscono alla distanza tra punta dell'utensile e origine del pezzo. Internamente al sistema è nota solo la posizione assoluta del portautensili (slitta). Per determinare e visualizzare la posizione della punta dell'utensile il MANUALplus necessita delle quote XL e ZL (vedere figura).

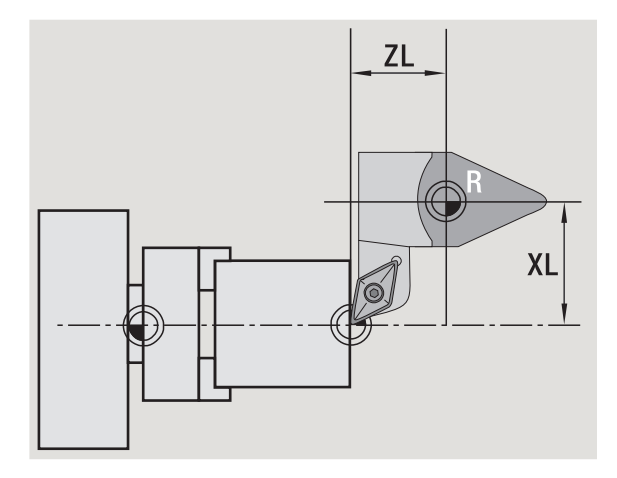

## **Correzioni utensile**

Il tagliente dell'utensile si usura durante la lavorazione. Per compensare questa usura, il MANUALplus applica valori di correzione. I valori di correzione vengono gestiti indipendentemente dalle quote della lunghezza. Il sistema somma internamente tali valori alle lunghezze definite.

## **Compensazione del raggio del tagliente (SRK)**

Gli utensili per tornire presentano un raggio sulla punta. Nella lavorazione di sfere, smussi e raccordi ciò determina delle imprecisioni che il MANUALplus corregge con la compensazione del raggio del tagliente.

I percorsi di traslazione programmati si riferiscono alla punta del tagliente S teorica. In caso di contorni non paralleli all'asse, ciò produce delle imprecisioni.

La compensazione SRK calcola un nuovo percorso di traslazione, l'**equidistante**, per compensare tale errore (vedere figura).

Il MANUALplus calcola la compensazione SRK nella programmazione dei cicli. Nell'ambito della programmazione smart.Turn e DIN la compensazione SRK viene considerata anche per i cicli di asportazione trucioli. Per la programmazione DIN con passate singole è inoltre possibile attivare/disattivare la compensazione SRK.

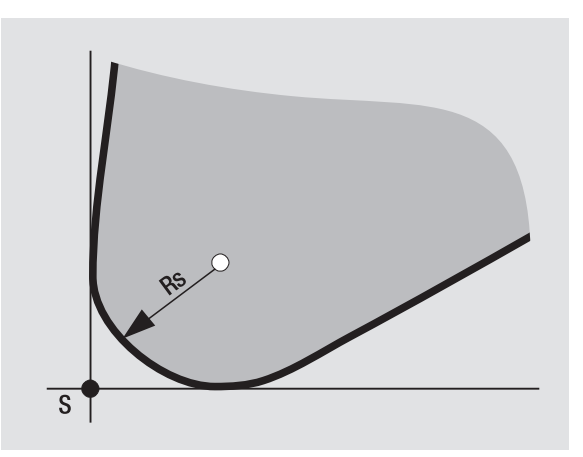

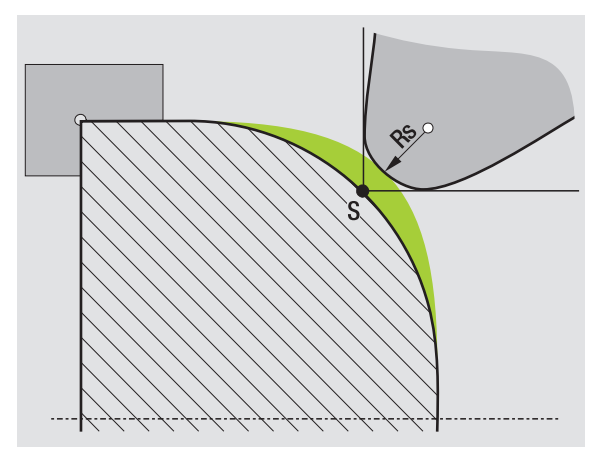

## **Compensazione del raggio della fresa (FRK)**

Per la lavorazione di fresatura è determinante il diametro esterno della fresa per realizzare il profilo. Senza compensazione FRK il punto di riferimento è rappresentato dal centro della fresa. La compensazione FRK calcola un nuovo percorso di traslazione, l'**equidistante**, per compensare tale errore.

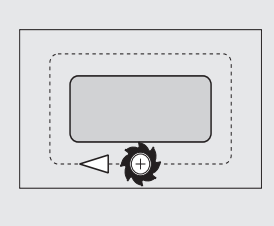

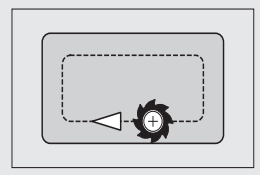

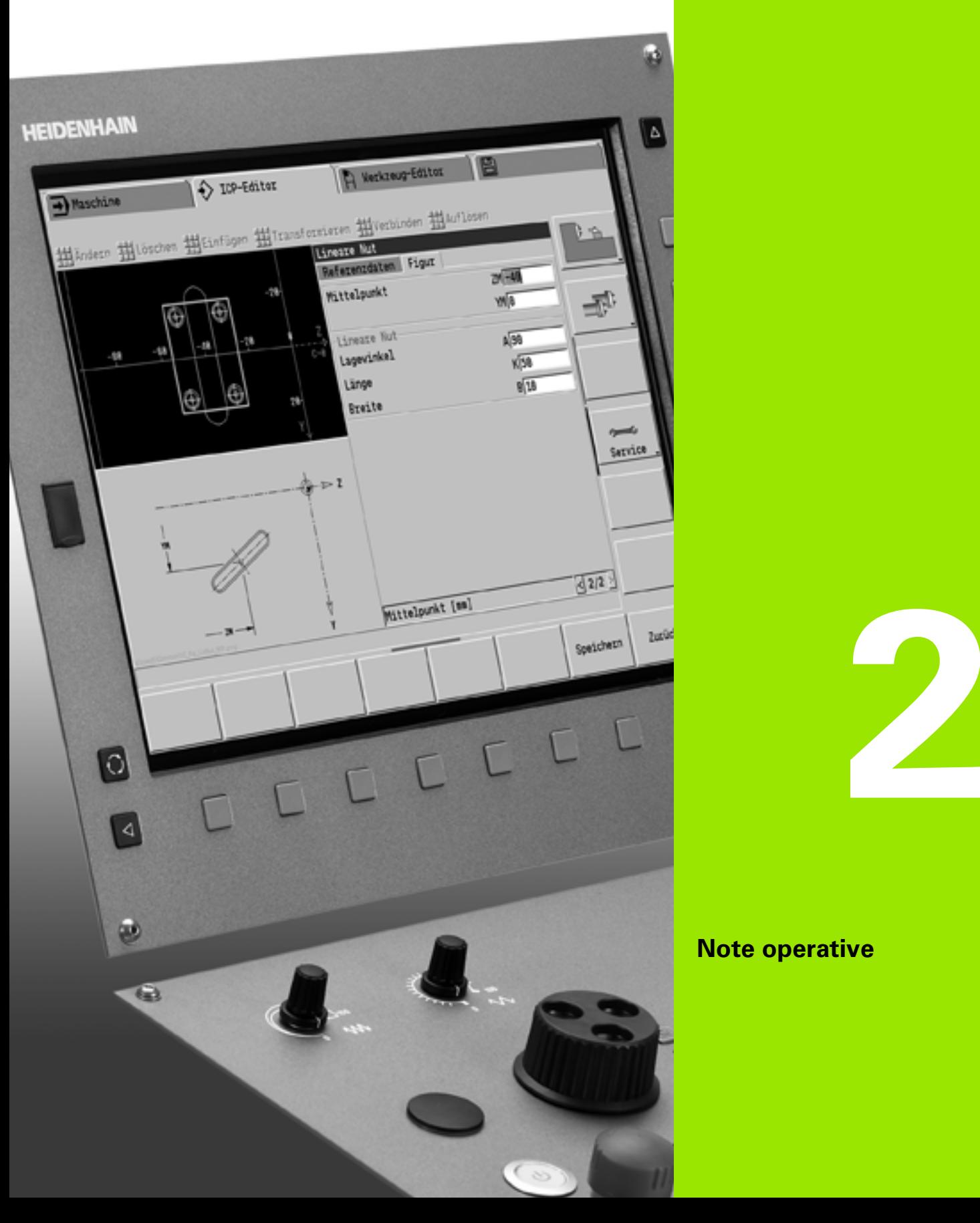

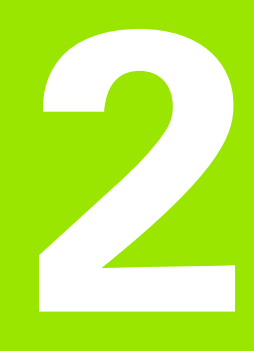

## **Note operative**

# **2.1 Note operative generali**

## **Funzionamento**

- Selezionare la modalità operativa desiderata con il relativo tasto.
- All'interno della modalità selezionata si cambia modo utilizzando i softkey.
- Con la tastiera numerica si seleziona la funzione all'interno dei menu.
- I dialoghi possono essere composti da più pagine.
- I dialoghi possono essere chiusi con i softkey ma anche positivamente con "INS" o negativamente con "ESC".
- Le modifiche esequite nelle liste sono direttamente attive e rimangono invariate anche se si chiude la lista con "ESC" o "Annulla".

## **Preparazione**

- Tutte le funzioni di predisposizione sono disponibili in "Funzionamento manuale" della modalità "Macchina".
- Tramite le opzioni menu "Predisposizione" e "S,F,T" è possibile eseguire qualsiasi operazione preliminare.

## **Programmazione - Modalità Autoapprendimento**

- Selezionare **Autoapprendimento** nella modalità operativa "Macchina" e aprire un nuovo programma ciclo con il softkey **Lista progr.**
- Il menu cicli si attiva con il softkey **Inserisci ciclo**. Selezionare qui la lavorazione e specificarla.
- Premere quindi il softkey **Immiss. finita**. È ora possibile avviare la simulazione e valutare l'esecuzione.
- Con "Start ciclo" avviare la lavorazione sulla macchina.
- Memorizzare il ciclo una volta eseguita la lavorazione.
- Ripetere le ultime fasi per ogni nuova lavorazione.

## **Programmazione - smart.Turn**

- **Pratica programmazione tramite UNITS in un programma NC** strutturato.
- Possibilità di combinazione con funzioni DIN.
- Possibile definizione grafica del profilo.
- Riproduzione profilo in caso di impiego con pezzo grezzo.
- Conversione di programmi ciclo in programmi smart.Turn della medesima funzionalità.

# **2.2 Lo schermo del MANUALplus**

Il MANUALplus raggruppa le informazioni da visualizzare e le rappresenta in cosiddette **finestre**. Alcune finestre vengono visualizzate esclusivamente in caso di necessità, ad esempio durante l'immissione dei dati.

Oltre a queste finestre, sono presenti sullo schermo la **barra delle modalità operative**, la **barra dei softkey** e la **barra dei softkey PLC**. Le caselle della barra dei softkey corrispondono ai softkey disposti sotto lo schermo.

#### **Barra delle modalità operative**

Nella barra delle modalità operative (sul bordo superiore dello schermo) sono visualizzate le schede delle quattro modalità e delle sottomodalità attive.

#### **Visualizzazione stato macchina**

Il campo di visualizzazione stato macchina (sotto la barra delle modalità) è configurabile e riporta tutte le principali informazioni su posizioni degli assi, avanzamenti, velocità e utensili.

#### **Altre finestre utilizzate**

#### **Finestra liste e programmi**

Visualizzazione di liste programmi, utensili, parametri ecc. Nella lista si "naviga" con i **tasti cursore** per selezionare poi gli elementi della lista da elaborare.

#### **Finestra menu**

Visualizzazione delle icone menu. Questa finestra è visualizzata sullo schermo soltanto nelle modalità "Autoapprendimento" e "Funzionamento manuale".

#### **Finestre di immissione/Finestre di dialogo**

Per l'immissione di parametri di un ciclo, di un elemento ICP, di un'istruzione DIN ecc. I dati esistenti possono essere consultati, cancellati o modificati nella finestra di dialogo.

#### **Grafica di supporto**

La grafica di supporto illustra i dati immessi (parametri ciclo, dati utensile ecc.). Con il **tasto con tre frecce circolari** (sul bordo sinistro dello schermo) si passa dalla grafica di supporto per la lavorazione esterna a quella per la lavorazione interna e viceversa (solo programmazione di cicli).

**Finestra di simulazione**

La rappresentazione grafica delle parti del profilo e la simulazione dei movimenti dell'utensile consentono di verificare cicli, programmi ciclo e programmi DIN.

#### **Rappresentazione del profilo ICP**

Visualizzazione del profilo nel corso della programmazione ICP.

#### **Finestra di editing DIN**

Visualizzazione del programma DIN nel corso della programmazione DIN.

#### **Finestra errori**

Visualizzazione degli errori e degli allarmi verificatisi.

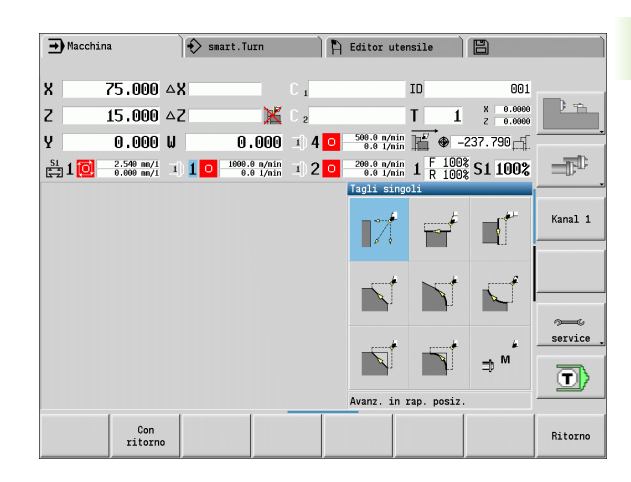

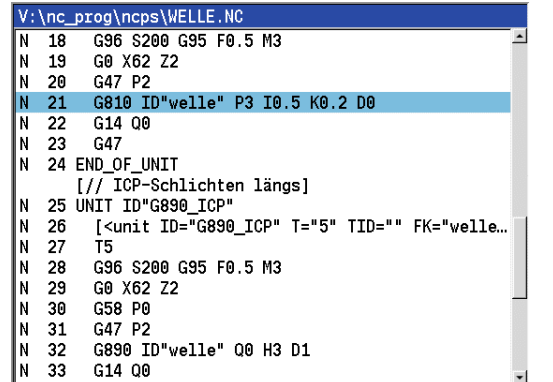

# **2.3 Funzionamento, immissione dati**

## **Modalità operative**

La modalità operativa attiva è segnalata dalla scheda evidenziata della modalità. Il MANUALplus supporta le modalità:

- Macchina con le sottomodalità:
	- Funzionamento manuale (visualizzazione: "Macchina")
	- Autoapprendimento (modalità Teach-in)
	- Esecuzione programma
- Programmazione con le sottomodalità:
	- smart.Turn
	- Simulazione
	- ICP
	- TURN PLUS: Generazione automatica del piano di lavoro (AAG)
- Gestione utensili con le sottomodalità:
	- Editor utensili
	- Editor di dati tecnologici
- Organizzazione con le sottomodalità:
	- Parametri utente
	- Trasferimento dati
	- Login utente

Per cambiare modalità premere i relativi tasti modalità. La sottomodalità selezionata e l'attuale posizione del menu rimangono invariate al cambio di modalità.

Se si seleziona il tasto modalità in una sottomodalità, il MANUALplus ritorna al menu principale di tale modalità.

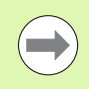

In alcune circostanze è necessario chiudere il dialogo per poter cambiare modalità (ad es. nell'editor utensili).

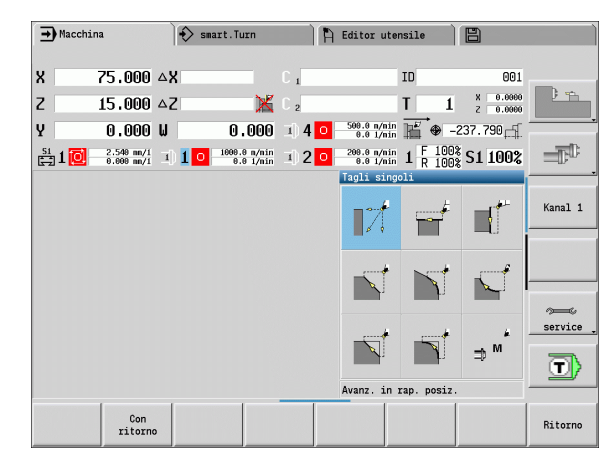

## **Selezione menu**

I tasti numerici possono essere impiegati sia per la selezione dei menu sia per l'immissione di dati. La rappresentazione dipende dalla modalità:

- In Predisposizione, modalità Autoapprendimento ecc. le funzioni vengono rappresentate in un campo a 9 caselle, la **finestra dei menu**. La riga in basso riporta la descrizione dell'opzione selezionata.
- In altre modalità il simbolo del campo a 9 caselle è rappresentato con una posizione selezionata della funzione (vedere figura).

È possibile premere il tasto numerico corrispondente oppure selezionare l'icona con i tasti cursore e premere il **tasto Enter** .

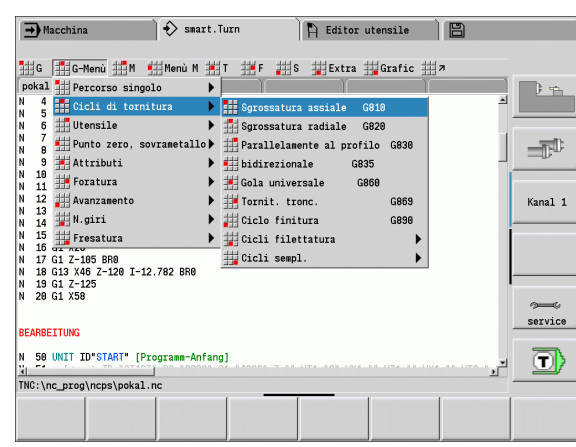

## **Softkey**

- Per alcune funzioni di sistema la selezione dei softkey è strutturata a più livelli.
- Determinati softkey agiscono come "interruttori a leva". La modalità è attiva quando è "attiva" la relativa casella (sfondo colorato). L'impostazione rimane invariata fino alla successiva disattivazione della funzione.
- Funzioni come **Conferma posizione** sostituiscono l'immissione manuale di un valore. I dati vengono scritti nelle relative caselle di immissione.
- Le immissioni di dati sono da terminare con il softkey **Salva** o **Immiss. finita** .
- Con il softkey **Ritorno** si ritorna indietro di un livello.

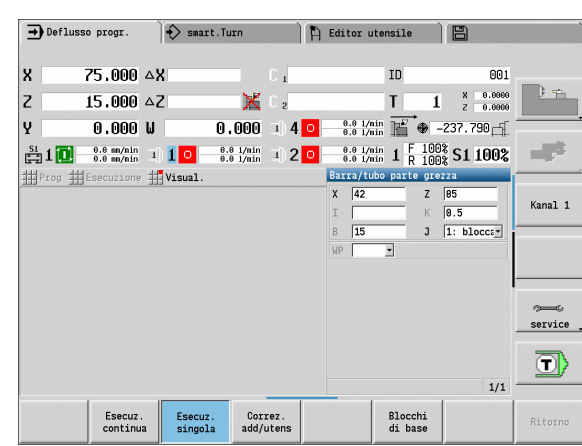

## **Immissione dati**

Le finestre di immissione contengono diverse **caselle di immissione**. Con i tasti freccia su/freccia giù si posiziona il cursore sulla casella di immissione. Nella riga in basso sulla finestra o direttamente prima della casella di immissione, il MANUALplus visualizza la descrizione della casella selezionata.

Per immettere i dati occorre posizionare il cursore sulla casella desiderata. I dati presenti vengono sovrascritti. Con i tasti freccia a sinistra/freccia a destra si sposta il cursore sulla posizione desiderata **all'interno** della casella di immissione per poter cancellare caratteri presenti o aggiungerne altri.

Premere i tasti freccia su/freccia giù oppure il tasto Enter per terminare l'immissione di dati in una casella.

Se il numero delle caselle di immissione supera la capacità di una finestra, si utilizza una seconda finestra di immissione, identificabile sulla base dell'icona riportata in basso nella finestra di immissione. Con i tasti **Pagina avanti**/**Pagina indietro** si passa da una finestra di immissione all'altra.

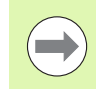

I dati inseriti o modificati vengono acquisiti dal sistema premendo **OK** o **Immiss. finita** o **Salva**. Il softkey **Ritorno** o **Annulla** non salva le immissioni eseguite o le modifiche apportate.

## **Dialogo smart.Turn**

Il dialogo Unit si suddivide in maschere e le maschere a loro volta in gruppi. Le maschere sono contrassegnate da schede e i gruppi sono racchiusi in cornici dai filetti sottili. Tra le maschere e i gruppi si naviga con i **tasti smart**.

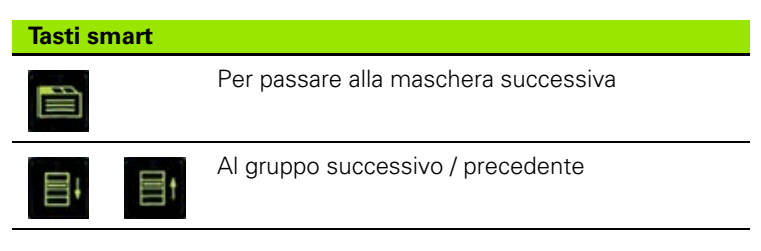

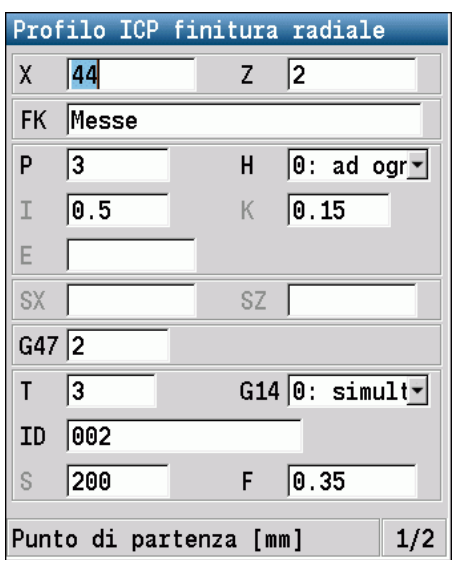

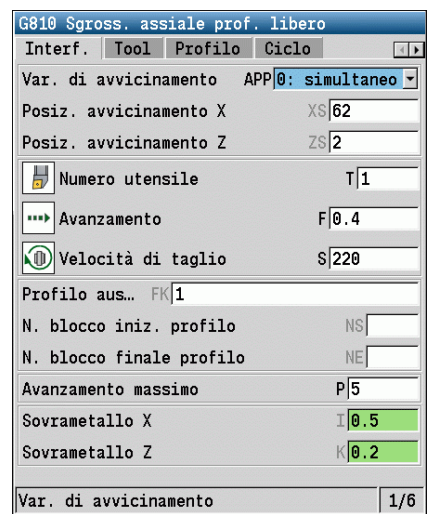

## **Uso delle liste**

Programmi ciclo, programmi DIN, liste utensili ecc. vengono rappresentati sotto forma di liste. È possibile "navigare" all'interno della lista utilizzando i tasti cursore per verificare i dati o selezionare elementi per operazioni come cancellazione, copia, modifica ecc.

## **Tastiera alfanumerica**

I caratteri e i caratteri speciali possono essere inseriti con la tastiera visualizzata sullo schermo o (se presente) con una tastiera per PC collegata attraverso l'interfaccia USB.

### **Immissione di testo con la tastiera visualizzata sullo schermo**

- Premere il softkey "Tastiera alfanum." o il tasto "GOTO" se si desidera inserire un testo (ad es. per il nome del programma).
- II MANUALplus apre la finestra "Immiss. testo".
- Come sulla tastiera di un cellulare inserire le lettere o i caratteri speciali desiderati premendo più volte il tasto numerico.
- Attendere fino a quando il carattere selezionato viene confermato nella casella di immissione, prima di inserire il successivo carattere.
- Confermare con il softkey OK il testo nella casella di dialogo aperta.
- Passare con il softkey **abc/ABC** tra caratteri maiuscoli e minuscoli.
- **Per cancellare singoli caratteri, utilizzare il softkey Backspace.**

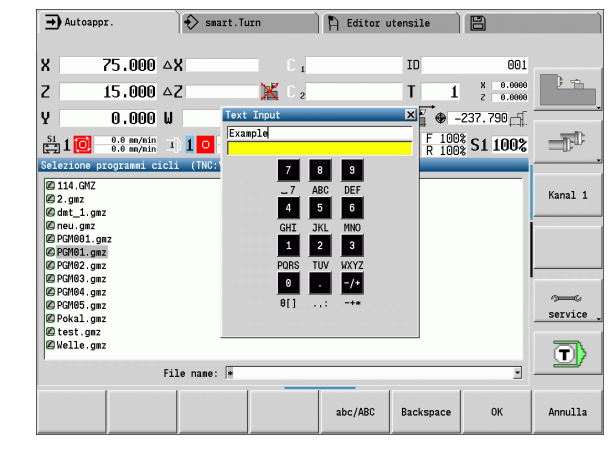

# **2.4 La calcolatrice**

## **Funzioni della calcolatrice**

La calcolatrice può essere selezionata soltanto con dialoghi aperti nella Programmazione di cicli o smart.Turn. La calcolatrice supporta le seguenti tre **visualizzazioni** (vedere figure a destra):

- scientifica
- standard

editor di formule, in cui possono essere immessi in successione diversi calcoli (esempio: 17\*3+5/9).

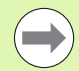

La calcolatrice rimane attiva anche dopo aver cambiato modalità. Premere il softkey FINE chiudere la calcolatrice.

Il valore numerico può essere inserito nella calcolatrice da un campo di immissione attivo premendo il softkey RECUPERA VALORE ATTUALE. Il softkey CONFERMA VALORE consente di confermare il valore attuale della calcolatrice nel campo di immissione attivo.

### **Uso della calcolatrice**

Selezionare il campo di immissione con i tasti cursore.

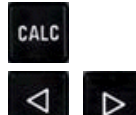

Attivare o disattivare la calcolatrice con il tasto **CALC**.

 Commutare il menu softkey fino a visualizzare la funzione desiderata.

**Eseguire il calcolo.** 

CONFERMA VALORE

 Premere il softkey. il MANUALplus acquisisce il valore nella casella di immissione attiva e chiude la calcolatrice.

### **Commutazione della visualizzazione della calcolatrice**

Commutare il livello softkey fino a quando compare il softkey **VISTA**.

Vista

 Premere il softkey **Vista** fino a mostrare la vista desiderata.

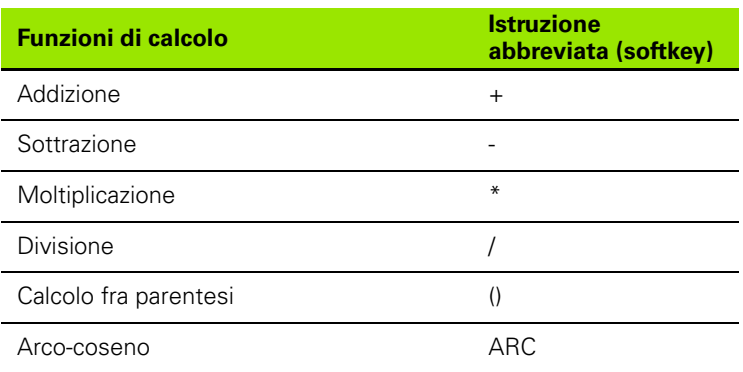

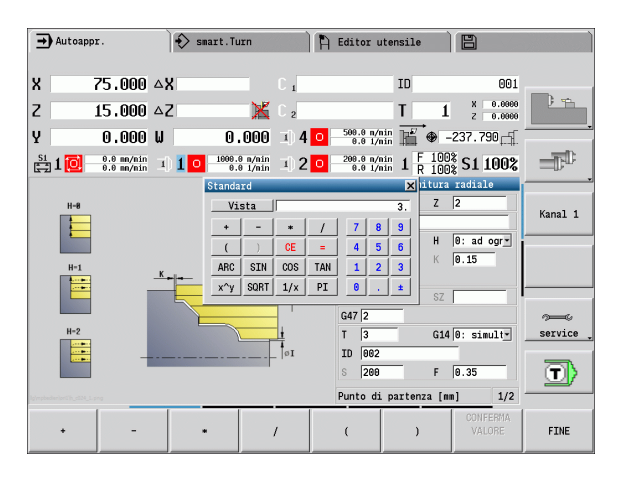

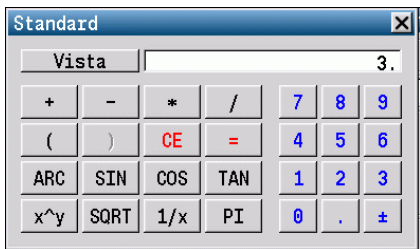

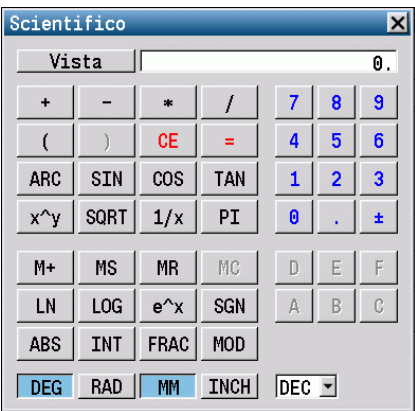

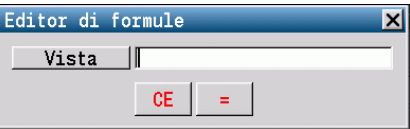

**2.4 La calcolatrice**

2.4 La calcolatrice

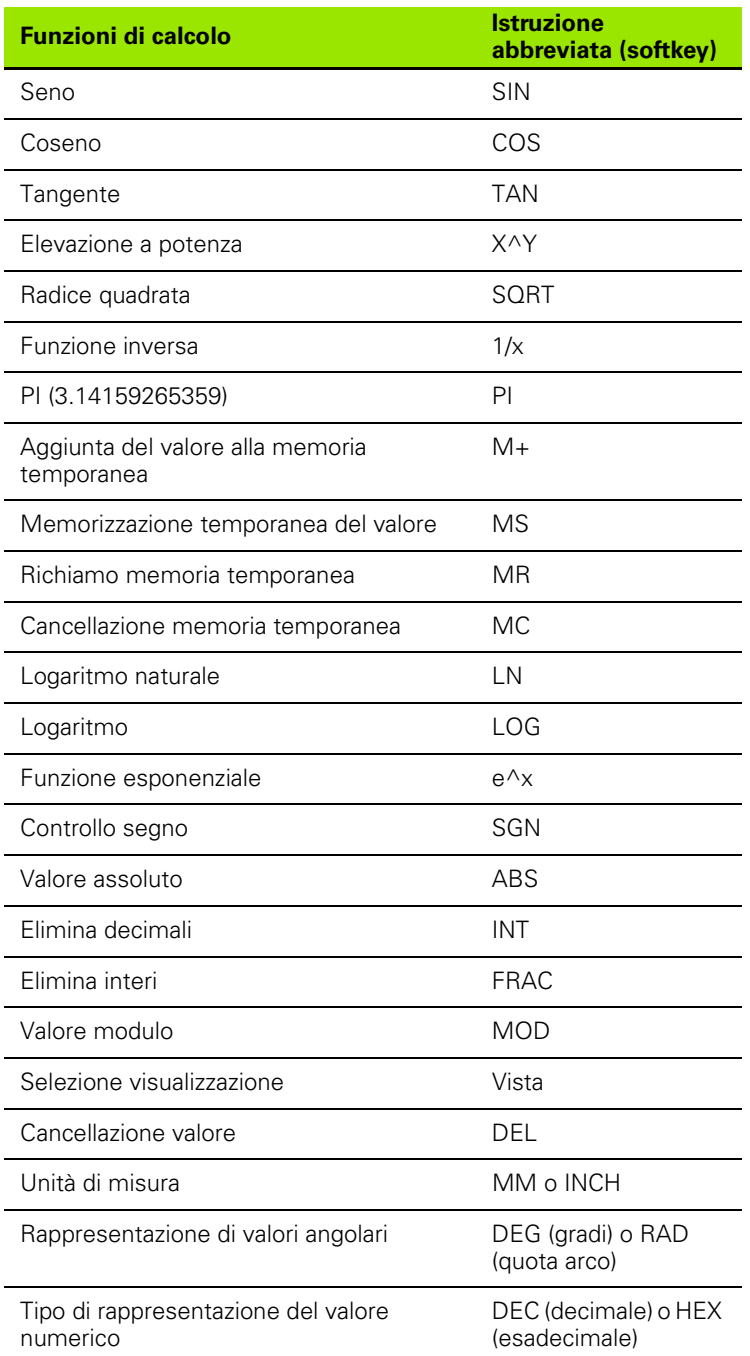

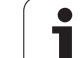

## **Impostazione della posizione della calcolatrice**

La calcolatrice viene posizionata come descritto di seguito:

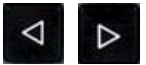

 Commutare il menu softkey fino a quando compare il softkey **Funzioni ausil.**

FUNZIONI AUSIL.

Selezionare le funzioni ausiliarie

Posizionare la calcolatrice con i softkey (vedere tabella a destra)

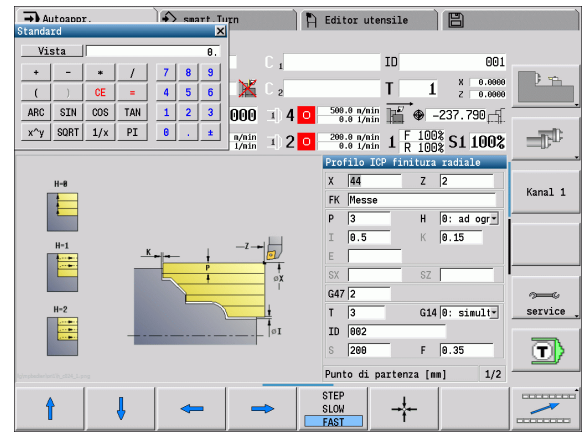

#### **Softkey per il posizionamento della calcolatrice**

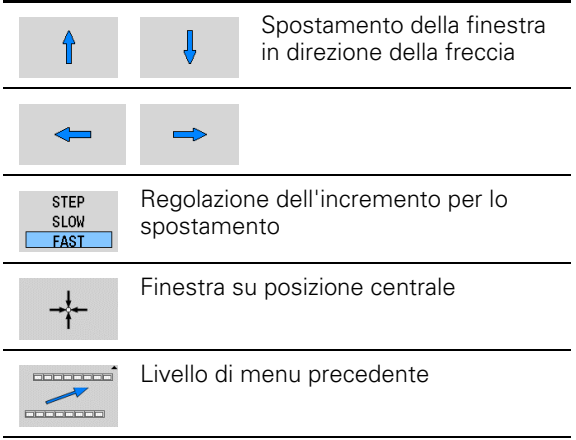

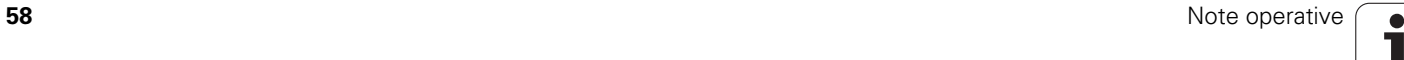

# **2.5 Tipi di programmi**

Il MANUALplus riconosce i seguenti programmi/profili:

- **ad autoapprendimento** (programmi ciclo) vengono utilizzati in modalità "Autoapprendimento".
- I **sottoprogrammi smart.Turn** e **DIN** vengono scritti in modalità "smart.Turn".
- **I sottoprogrammi DIN** vengono scritti in modalità "smart.Turn" e sono utilizzati nei programmi ciclo e nei programmi principali smart.Turn.
- **I profili ICP** vengono creati durante la modalità Autoapprendimento in "Autoapprendimento" o in "Funzionamento manuale". L'estensione dipende dal profilo descritto.

In smart.Turn i profili si archiviano direttamente nel programma principale.

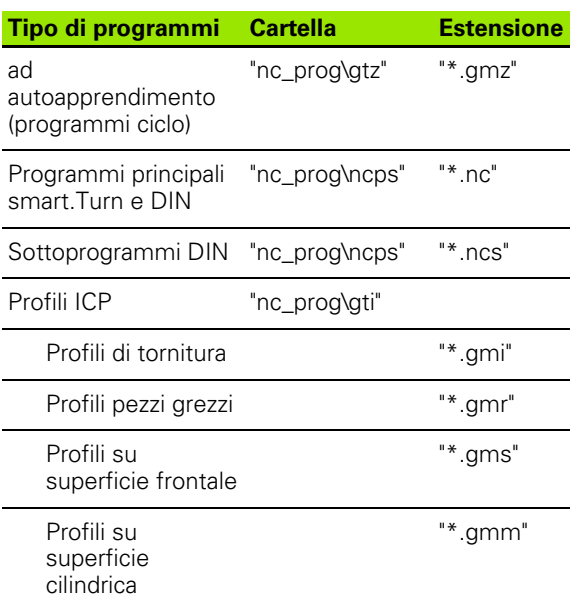

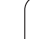

# **2.6 Messaggi di errore**

## **Visualizzazione errori**

Il MANUALplus visualizza tra l'altro errori in caso di

- inserimenti errati
- errori logici nel programma
- elementi di profilo non eseguibili

Un errore verificatosi viene visualizzato nella riga di intestazione in rosso, segnalando in forma abbreviata i messaggi di errore lunghi o di più righe. Se si verifica un errore nella modalità in background, esso viene indicato con il simbolo errore nella scheda della modalità operativa. Le informazioni complete su tutti gli errori verificatisi possono essere visualizzate nella finestra errori.

Se in via eccezionale compare un "Errore di elaborazione dati", il MANUALplus apre automaticamente la finestra errori. Un errore di questo tipo non può essere eliminato. Chiudere il sistema e riavviare il MANUALplus.

Il messaggio di errore rimane visualizzato nella riga di intestazione fino alla sua cancellazione o alla sua sostituzione con un errore di maggiore priorità.

Un messaggio di errore che contiene il numero di un blocco di programma NC è stato attivato da questo blocco o da un blocco precedente.

▶ Premere il softkey Fine oppure

## **Aprire la finestra errori**

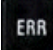

▶ Premere il tasto ERR. Il MANUALplus apre la finestra errori e visualizza in modo completo tutti i messaggi d'errore comparsi.

## **Chiusura della finestra errori**

Fine

ERR

 Premere il tasto ERR. Il MANUALplus chiude la finestra errori.

## **Messaggi di errore dettagliati**

Il MANUALplus visualizza le possibili cause dell'errore e le procedure previste per eliminarlo:

Informazioni sulla causa dell'errore e relativo rimedio:

Aprire la finestra errori

Info

 Posizionare il cursore sul messaggio d'errore e premere il softkey. Il MANUALplus apre una finestra con le informazioni sulla causa dell'errore e sul relativo rimedio.

Uscire da Info: premere di nuovo il softkey **Info**

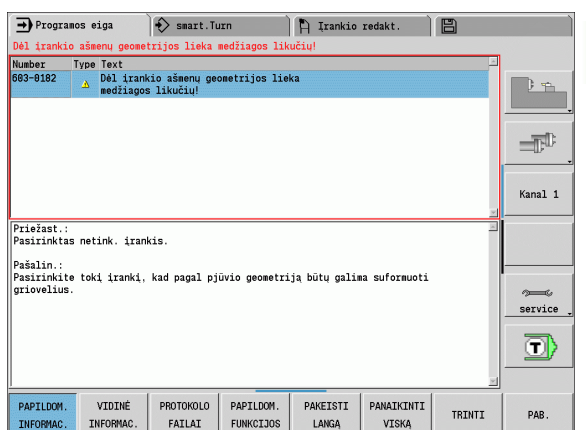

## **Softkey Dettagli**

Il softkey **Dettagli** fornisce informazioni sul messaggio d'errore significative solo in caso di intervento di controllo e manutenzione.

Aprire la finestra errori

Dettagli

 Posizionare il cursore sul messaggio d'errore e premere il softkey. Il MANUALplus apre una finestra con le informazioni interne sull'errore.

Uscire da Dettagli: premere il softkey **Dettagli**

## **Cancellazione errori**

## **Cancellazione di errori fuori dalla finestra errori**

Aprire la finestra errori

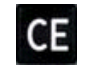

 Cancellare l'errore/l'allarme visualizzato nella riga di intestazione: premere il tasto CE.

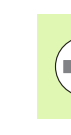

In alcune modalità operative (ad esempio: editor) non è possibile utilizzare il tasto CE per la cancellazione degli errori, in quanto il tasto viene impiegato per altre funzioni.

### **Cancellazione di diversi errori**

Aprire la finestra errori

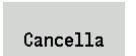

 Cancellare un singolo errore: posizionare il cursore sul messaggio d'errore e premere il softkey.

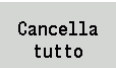

 Cancellare tutti gli errori: premere il softkey **Cancella tutti**.

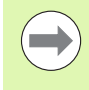

Non è possibile cancellare un errore la cui causa non è stata eliminata. In tal caso il messaggio di errore rimane visualizzato.

## **Logfile errori**

Il MANUALplus memorizza gli errori verificatisi ed eventi importanti (ad es. avvio del sistema) nel logfile errori. La capacità del logfile errori è limitata. Se il logfile è pieno, viene attivato il successivo e così via. Se anche l'ultimo logfile è pieno, il primo viene cancellato e di nuovo scritto e così via. Commutare all'occorrenza il logfile per visualizzare la cronistoria. Sono disponibili 5 logfile.

Aprire la finestra errori

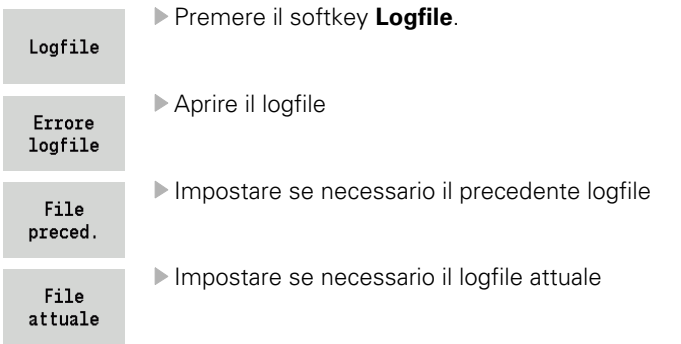

La voce meno recente del logfile è riportata all'inizio, mentre quella più recente alla fine del file.

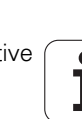

## **Logfile tasti**

Il MANUALplus memorizza le immissioni dei tasti ed eventi importanti (ad es. avvio del sistema) nel logfile tasti. La capacità del logfile tasti è limitata. Se il logfile è pieno, viene attivato il successivo e così via. Se anche l'ultimo logfile è pieno, il primo viene cancellato e di nuovo scritto e così via. Commutare all'occorrenza il logfile per visualizzare la cronistoria. Sono disponibili 10 logfile.

#### Aprire il logfile tasti

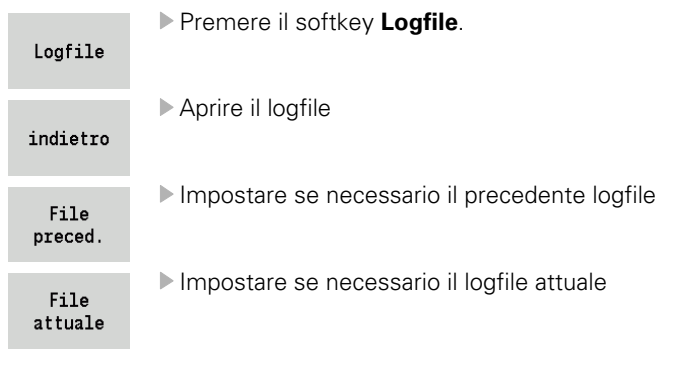

Il MANUALplus memorizza ogni tasto azionato del pannello di comando nel logfile tasti. La voce meno recente del logfile è riportata all'inizio, mentre quella più recente alla fine del file.

## **Memorizzazione di service file**

Se necessario, la "Situazione corrente del MANUALplus" può essere memorizzata e messa a disposizione del tecnico di assistenza per una valutazione. Viene memorizzato un gruppo di service file che forniscono informazioni sulla situazione attuale della macchina e sulla lavorazione, vedere ["Service file" a pagina 575.](#page-574-0)

Le informazioni vengono raccolte in un record dati di service file come file .zip.

### TNC:\SERVICEx.zip

La lettera "x" identifica un numero progressivo, il MANUALplus genera il service file sempre con il numero "1", tutti quelli presenti vengono rinominati con i numeri "2-5". Un file già presente con il numero "5" viene cancellato.

#### **Memorizzazione di service file**

Aprire la finestra errori

Premere il softkey **Logfile** .

Logfile

servizio

 Premere il softkey **Service file**File

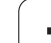

# **2.7 Sistema di guida contestuale TURNguide**

## **Applicazione**

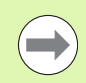

Prima di utilizzare TURNguide, è necessario scaricare i file di guida dalla homepage HEIDENHAIN [\(vedere "Download](#page-68-0)  [dei file di guida aggiornati" a pagina 69\)](#page-68-0).

Il sistema di guida contestuale **TURNguide** contiene la documentazione utente in formato HTML. TURNguide viene richiamato tramite il tasto Info, con cui il controllo numerico visualizza direttamente le rispettive informazioni, in parte in funzione della situazione (richiamo contestuale). Anche se si edita in un ciclo e si preme il tasto Info, viene di norma visualizzato esattamente il punto della documentazione in cui è descritta la relativa funzione.

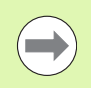

Il controllo numerico tenta sempre di avviare TURNguide nella lingua impostata sul controllo numerico come lingua di dialogo. Se i file di tale lingua di dialogo non sono ancora disponibili sul controllo numerico, quest'ultimo apre la versione inglese.

Sono disponibili in TURNguide le seguenti documentazioni utente:

- Manuale utente (**BHBoperating.chm**)
- Programmazione smart.Turn e DIN (**smartTurn.chm**)
- Lista di tutti i messaggi d'errore NC (**errors.chm**)

Inoltre è anche disponibile il file indice **main.chm**, in cui sono riassunti tutti i file chm presenti.

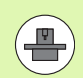

Come opzione, il costruttore della macchina può includere in **TURNguide** documentazioni specifiche della macchina. In tale caso questi documenti compaiono come indice separato nel file **main.chm**.

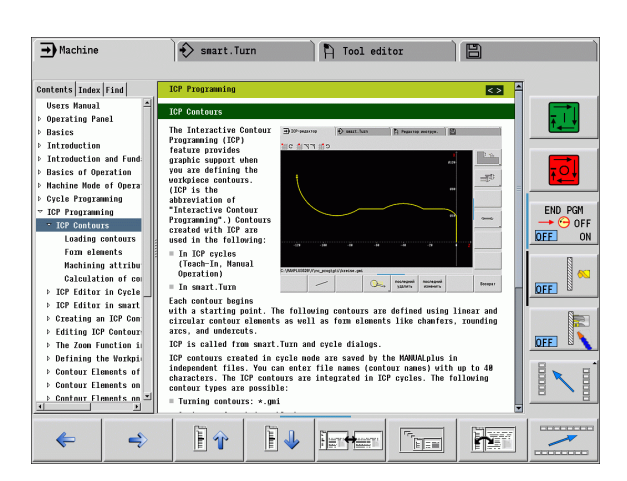

## **Uso di TURNguide**

### **Chiamata di TURNguide**

Per avviare TURNguide, sono disponibili le seguenti possibilità:

- Premere il tasto "Info", se al momento il controllo numerico non visualizza un messaggio d'errore
- ▶ Cliccare con il mouse su softkey, se in precedenza è stato cliccato il simbolo di guida visualizzato in basso a destra sullo schermo

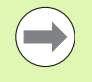

Se sono presenti uno o più messaggi d'errore, il controllo numerico visualizza la guida diretta per i messaggi d'errore. Per poter avviare **TURNguide**, si devono prima confermare tutti i messaggi d'errore.

Al richiamo del sistema di guida sulla stazione di programmazione il controllo numerico avvia il browser standard definito internamente al sistema (di norma Internet Explorer) oppure un browser adattato da HEIDENHAIN.

Per molti softkey è disponibile una chiamata contestuale, con cui si può arrivare direttamente alla descrizione della funzione del rispettivo softkey. Questa funzionalità è disponibile solo con comando con mouse. Procedere come descritto di seguito.

- Selezionare il livello softkey in cui è visualizzato il softkey desiderato
- Cliccare con il mouse sul simbolo di guida che il controllo numerico visualizza subito a destra sopra il livello softkey: il cursore del mouse si trasforma in un punto interrogativo
- ▶ Cliccare con il punto interrogativo sul softkey di cui si desidera chiarire la funzione: il controllo numerico apre TURNguide. Se per il softkey selezionato non esiste alcun punto di destinazione, il controllo numerico apre il file indice **main.chm**, in cui si deve cercare manualmente la spiegazione desiderata mediante ricerca del testo o navigazione

Anche se si sta editando un ciclo, è disponibile un richiamo contestuale:

- Selezionare un ciclo qualsiasi
- Premere il tasto "Info": il controllo numerico avvia il sistema di guida e visualizza la descrizione della funzione attiva (non vale per funzioni ausiliarie o cicli che sono stati integrati dal costruttore della macchina)

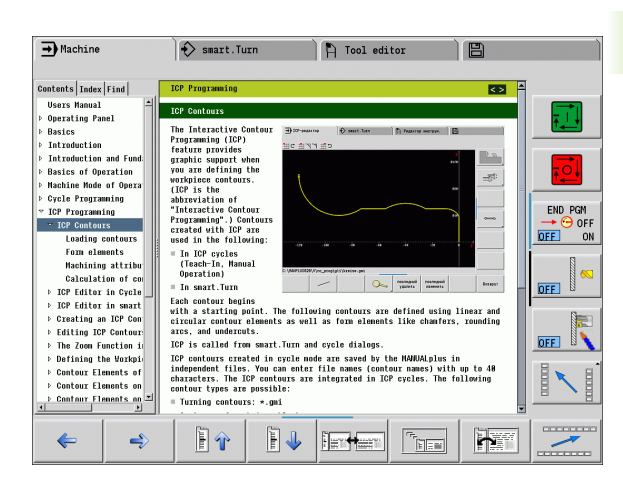

### **Navigazione in TURNguide**

Il modo più facile per navigare in TURNguide è quello con il mouse. Sul lato sinistro è visualizzato l'indice. Cliccando sul triangolo orientato verso destra, visualizzare il capitolo sottostante oppure cliccando sulla voce corrispondente visualizzare direttamente la relativa pagina. L'uso è identico a quello di Windows Explorer.

I punti del testo per cui esiste un link (rimando) sono rappresentati in colore blu e sottolineati. Cliccando su un link si apre la pagina corrispondente.

Naturalmente si può usare TURNguide anche tramite i tasti e i softkey. La seguente tabella contiene una panoramica delle corrispondenti funzioni dei tasti.

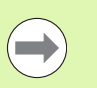

**2.7 Sistema di guida contestuale TURNguide**

2.7 Sistema di guida contestuale TURNguide

Le corrispondenti funzioni dei tasti descritte di seguito sono disponibili solo sull'hardware del controllo numerico non sulla stazione di programmazione.

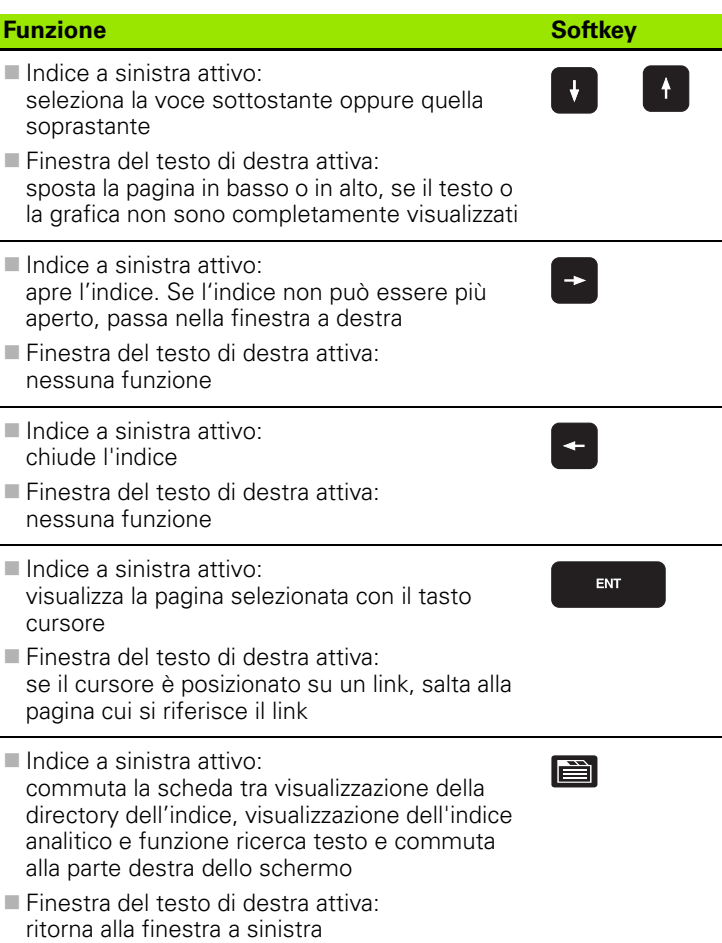

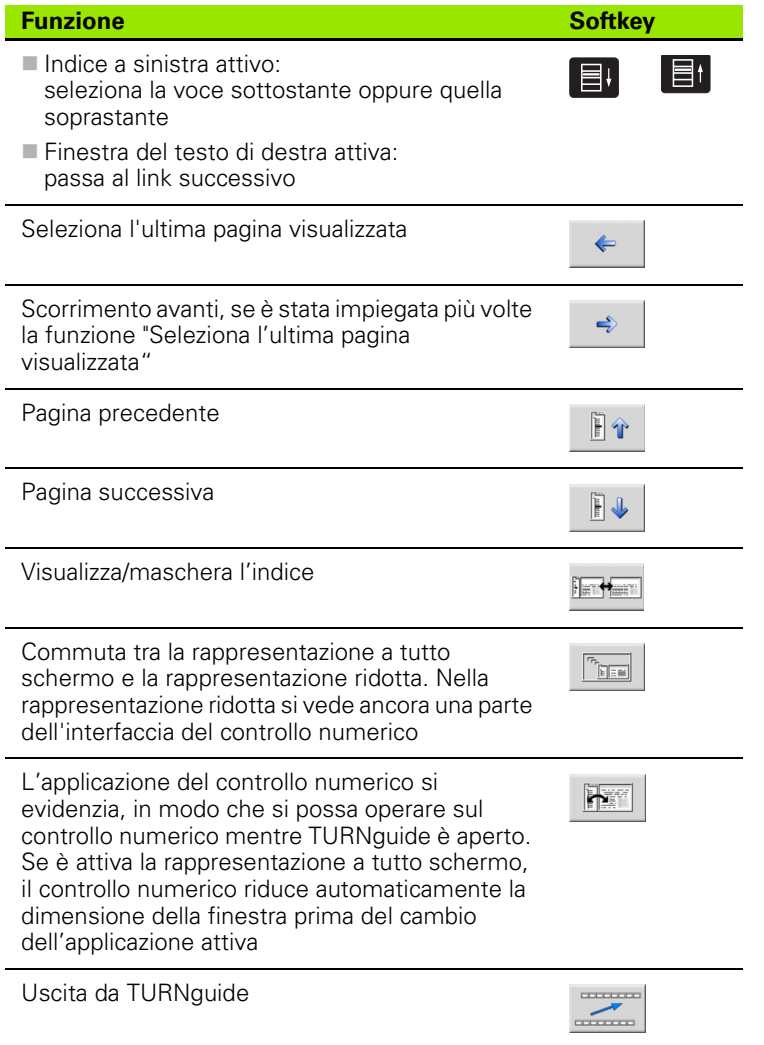

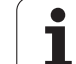

### **Directory delle parole chiave**

Le parole chiave più importanti sono riportate nell'indice analitico (scheda **Indice**) dove possono essere selezionate direttamente cliccando con il mouse o selezionando con i tasti cursore.

Il lato a sinistra è attivo.

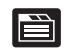

- Selezionare la scheda **Indice**
- Attivare il campo di immissione **Parola chiave**
- Immettere la parola da cercare, il controllo numerico sincronizza la directory delle parole chiave rispetto al testo immesso, in modo che la parola chiave possa essere trovata più rapidamente, oppure
- ▶ Con il tasto cursore posizionare il campo chiaro sulla parola chiave
- Visualizzare con il tasto ENT le informazioni sulla parola chiave selezionata

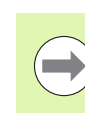

La parola da ricercare può essere immessa soltanto utilizzando una tastiera collegata via USB.

#### **Ricerca testo**

Nella scheda **Ricerca** si ha la possibilità esplorare l'intero sistema TURNguide alla ricerca di una determinata parola.

Il lato a sinistra è attivo.

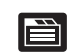

- Selezionare la scheda **Ricerca**
- Attivare il campo di immissione **Ricerca:**
- Inserire la parola da ricercare e confermare con il tasto ENT: il controllo numerico elenca tutti i punti trovati che contengono tale parola
- Con il tasto cursore posizionare il campo chiaro sull'occorrenza desiderata
- ▶ Con il tasto ENT visualizzare il punto trovato

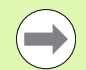

La parola da ricercare può essere immessa soltanto utilizzando una tastiera collegata via USB.

La ricerca testo può essere eseguita ogni volta per una sola parola.

Attivando la funzione **Ricerca solo nei titoli** (con il mouse o spostando il cursore e poi premendo il tasto blank), il controllo numerico non esplora il testo completo ma solo tutti i titoli.

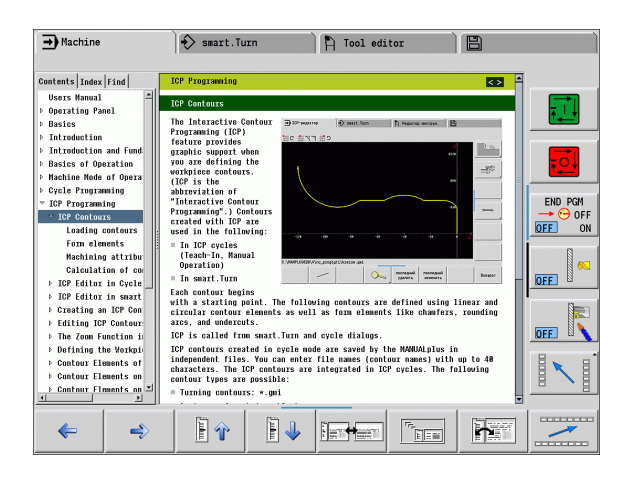

## <span id="page-68-0"></span>**Download dei file di guida aggiornati**

I file di guida adatti al software del controllo numerico si trovano nella homepage HEIDENHAIN all'indirizzo **www.heidenhain.de.** I file di guida delle principali lingue di dialogo sono riportate in

- ▶ Documentazione / Informazioni
- ▶ Software
- Sistema di guida per MANUALplus
- Numero del software NC del controllo numerico in uso, ad es. **34056x-02**
- Selezionare la lingua desiderata, ad es. Tedesco: viene visualizzato un file .ZIP con i corrispondenti file di guida
- Scaricare e decomprimere il file ZIP
- Trasferire i file CHM decompressi sul controllo numerico nella directory **TNC:\tncguide\de** oppure nella corrispondente sottodirectory di lingua (vedere anche la seguente tabella)

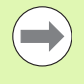

Se si trasferiscono i file CHM al controllo numerico con TNCremoNT, nell'opzione **Extra** >**Configurazione** >**Modo** >**Trasferimento in formato binario** si deve inserire l'estensione **.CHM** .

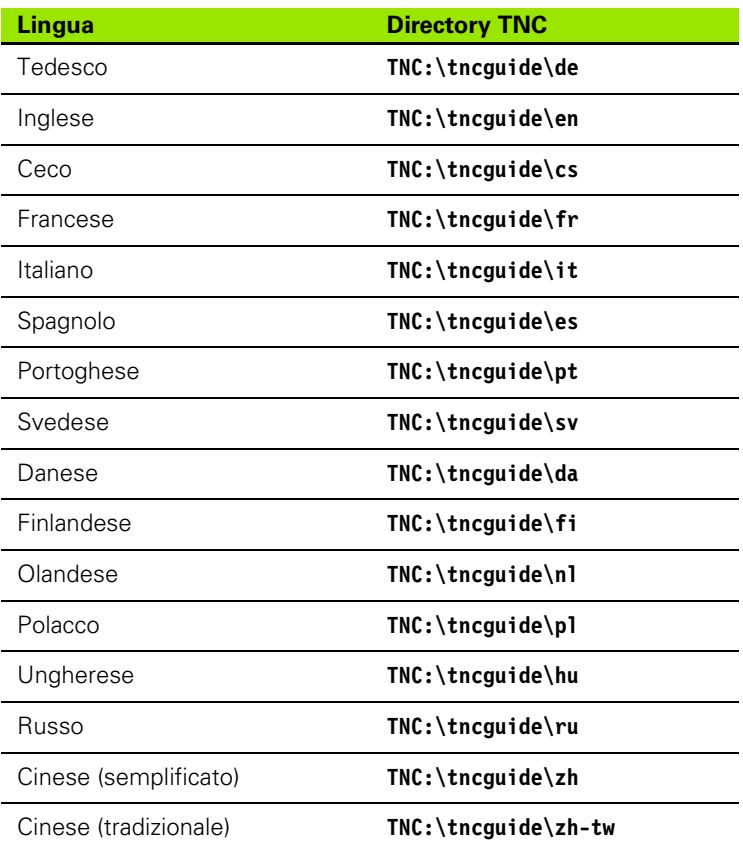

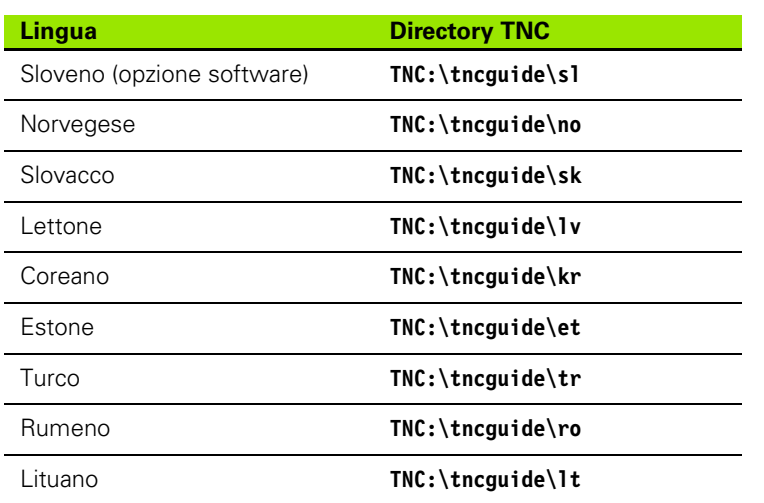

 $\mathbf i$ 

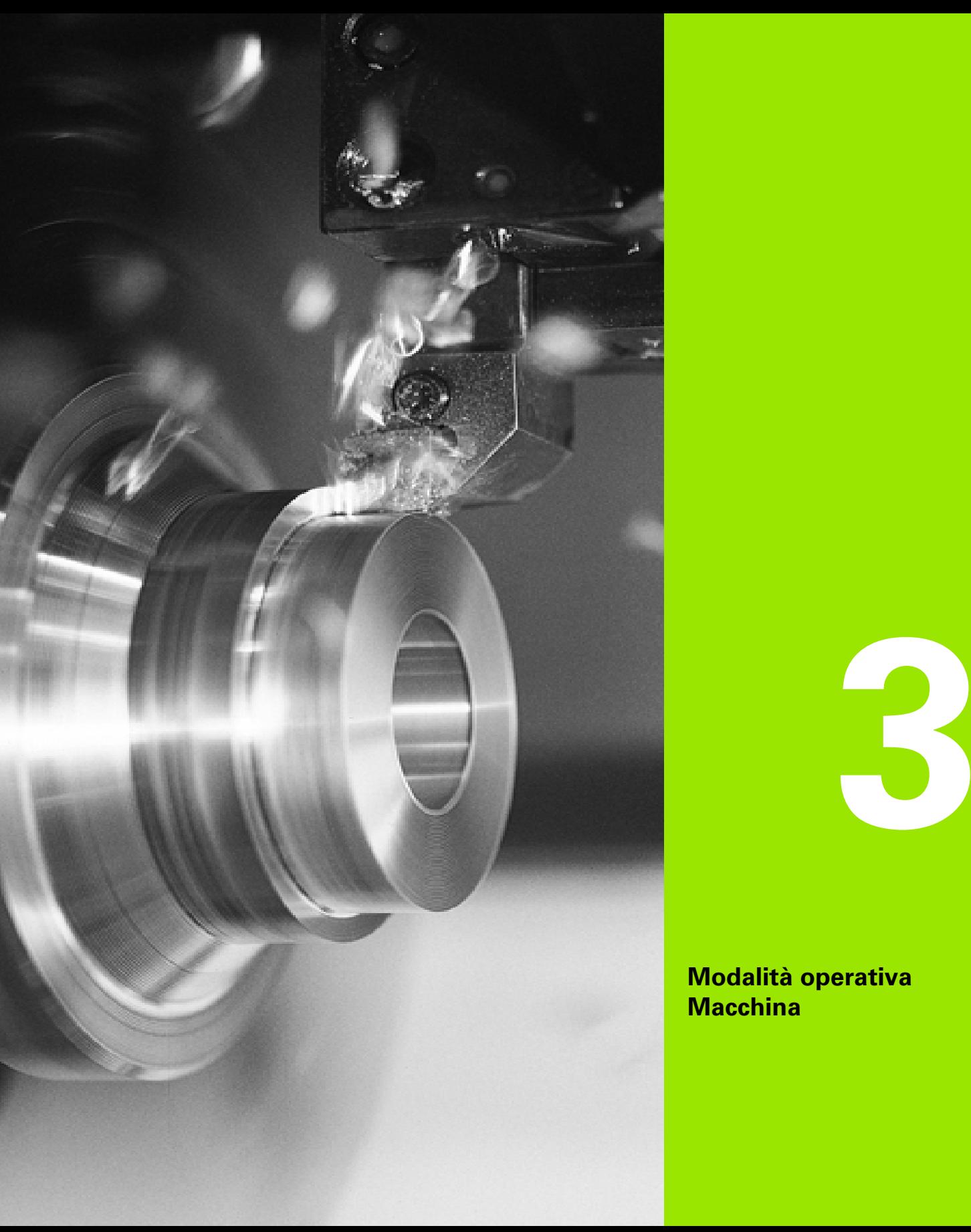

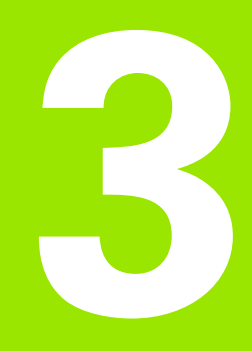

**Modalità operativa Macchina**

# **3.1 La modalità operativa Macchina**

La modalità operativa "Macchina" comprende funzioni per la predisposizione, per la lavorazione di pezzi e per la creazione di programmi ad autoapprendimento.

- **Predisposizione macchina:** operazioni preliminari come definizione dei valori degli assi (definizione origine pezzo), misurazione degli utensili o definizione della zona di sicurezza
- **Funzionamento manuale:** realizzazione manuale o semiautomatica del pezzo
- **Autoapprendimento:** "Autoapprendimento" di un nuovo programma ciclo, modifica di un programma esistente, test grafico di cicli
- **Esecuzione programma:** test grafico di programmi ciclo o smart.Turn esistenti e impiego per la produzione di pezzi

L'operatore è in grado di controllare, come su un tornio tradizionale, i movimenti di traslazione degli assi con i volantini e gli elementi di comando Jog, e di realizzare così il pezzo. Di norma è tuttavia più vantaggioso impiegare i cicli del MANUALplus.

Un ciclo **ad autoapprendimento** è un passo di lavoro preprogrammato. Può essere costituito sia da una passata singola che da una lavorazione complessa come la filettatura, ma è comunque sempre un ciclo di lavoro completo eseguibile. Nel ciclo l'operatore definisce la lavorazione utilizzando pochi parametri.

In "Funzionamento manuale" i cicli **non vengono memorizzati**. In "Autoapprendimento" (Teach-in) ogni passo di lavoro viene eseguito con cicli, raggruppato in un **programma ad autoapprendimento** e memorizzato. Il **programma ad autoapprendimento** è quindi disponibile in "Esecuzione programma" per la produzione dei pezzi.

Nella **Programmazione ICP** l'operatore definisce profili qualsiasi utilizzando elementi lineari e circolari nonché elementi di sovrapposizione (smussi, raccordi, scarichi). La descrizione del profilo viene integrata in cicli ICP (vedere ["Profili ICP" a pagina 368\)](#page-367-0).

I **programmi smart.Turn** e **DIN** vengono creati in modalità "smart.Turn". Sono quindi disponibili istruzioni per semplici movimenti di traslazione, cicli DIN per lavorazioni complesse, funzioni di comando, operazioni matematiche e la programmazione di variabili.

Possono essere creati programmi "autonomi", che contengono tutte le necessarie istruzioni di comando e traslazione e vengono eseguiti in modalità Esecuzione programma, oppure **sottoprogrammi DIN**, che vengono integrati nei cicli ad autoapprendimento. Le istruzioni da utilizzare in un sottoprogramma DIN dipendono dalle relative necessità. Anche per i sottoprogrammi DIN possono essere utilizzate tutte le istruzioni disponibili.

I programmi ad autoapprendimento possono essere **convertiti** in programmi smart.Turn, sfruttando così il vantaggio della semplice programmazione ad autoapprendimento, al fine di ottimizzare e completare il programma NC in seguito alla "Conversione DIN".
# **3.2 Accensione e spegnimento**

# **Accensione**

Il MANUALplus visualizza lo stato all'avvio. Dopo aver terminato tutti i test e tutte le inizializzazioni, si attiva la modalità "Macchina". La visualizzazione utensile segnala l'ultimo utensile impiegato.

Gli errori che si verificano durante l'avvio del sistema vengono segnalati con l'**icona di errore**. Non appena il sistema è pronto per il funzionamento, l'operatore può controllare tali messaggi di errore (vedere ["Messaggi di errore" a pagina 60](#page-59-0)).

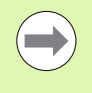

Il MANUALplus presuppone che all'avvio del sistema sia serrato l'ultimo utensile impiegato. In caso contrario occorre segnalare il nuovo utensile con un cambio utensile.

# **Monitoraggio degli encoder EnDat**

In caso di impiego di encoder con interfaccia EnDat, il controllo memorizza le posizioni degli assi allo spegnimento della macchina. All'accensione il MANUALplus confronta per ogni asse la posizione di accensione con quella di spegnimento memorizzata.

In caso di differenze viene visualizzato uno dei seguenti messaggi:

- "Errore S-RAM: posizione memorizzata dell'asse non valida." Questo messaggio è corretto quando il controllo viene acceso per la prima volta dopo aver sostituito l'encoder o altri componenti del sistema.
- "Questo asse è stato mosso dopo il disinserimento. Differenza di posizione: xx mm o gradi"

Verificare e confermare la posizione attuale, qualora l'asse sia stato effettivamente spostato.

 "Parametri hardware modificati: posizione memorizzata dell'asse non valida."

Questo messaggio è corretto se sono stati modificati parametri di configurazione.

La causa di uno dei messaggi specificati sopra può essere dovuta ad un difetto nell'encoder o nel controllo. Contattare il fornitore della macchina nel caso il problema si presenti frequentemente.

# **Ripresa punti di riferimento**

In funzione del tipo di sistema di misura impiegato viene segnalata la necessità di **riprendere i punti di riferimento**.

- Encoder EnDat: la ripresa punti di riferimento non è necessaria.
- Encoder a distanza codificata: la posizione degli assi viene determinata dopo una breve ripresa dei punti di riferimento.
- Encoder standard: gli assi si portano su punti fissi noti. Al raggiungimento del punto di riferimento il controllo riceve un segnale. Siccome il sistema conosce la distanza dall'origine macchina, è così nota anche la posizione dell'asse.

#### **RIPRESA PUNTI DI RIFERIMENTO**

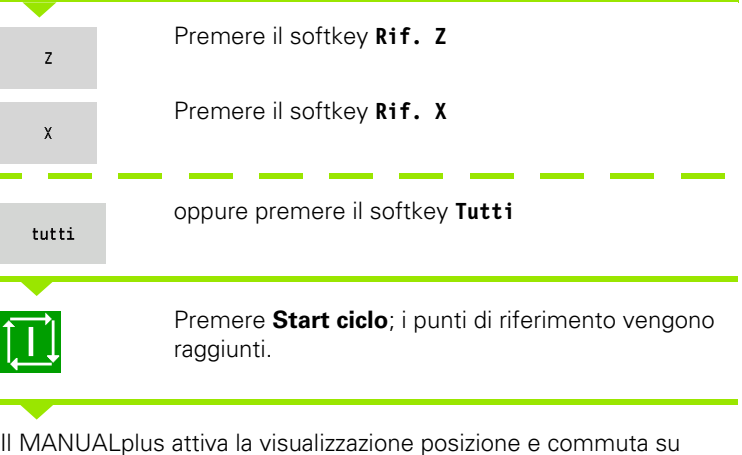

**Menu principale**.

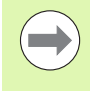

Se si superano singolarmente i riferimenti degli assi X e Z, il movimento viene eseguito esclusivamente in direzione X o Z.

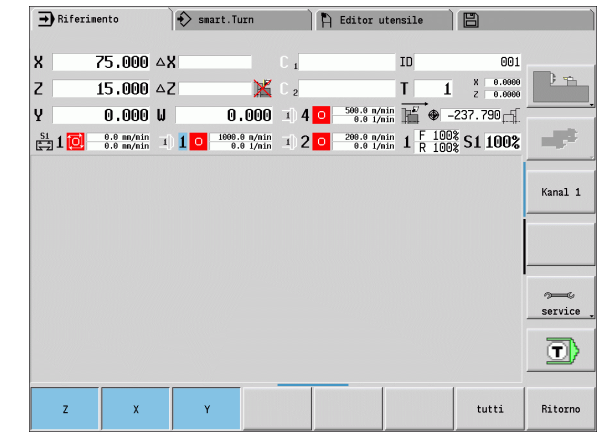

# **Spegnimento**

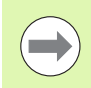

Il regolare spegnimento del sistema viene annotato nel logfile degli errori.

#### **SPEGNIMENTO**

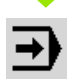

Impostare il piano principale della modalità operativa "Macchina"

Attivare la finestra errori

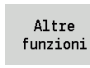

Premere il softkey **Funzioni ausil.**

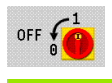

Premere il softkey **OFF**

Il MANUALplus richiede di confermare l'arresto del sistema.

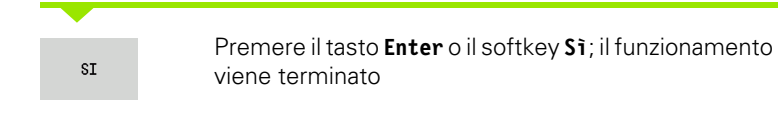

Attendere che il MANUALplus richieda di spegnere la macchina.

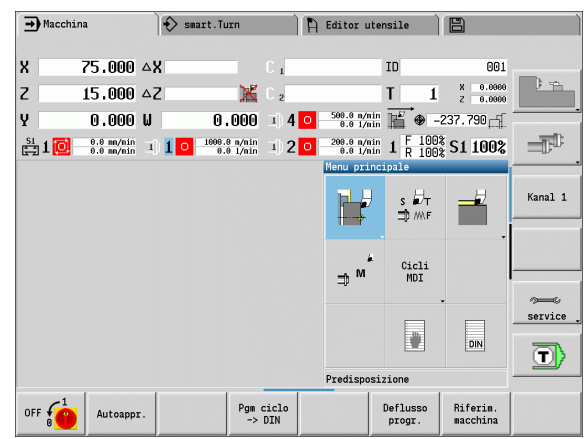

# **3.3 Dati macchina**

# **Immissione dei dati macchina**

In Funzionamento manuale è necessario impostare le informazioni per utensile, velocità mandrino e avanzamento/velocità di taglio nella finestra di dialogo TSF (finestra di immissione **Impostare T, S, F**). Nei programmi ad autoapprendimento e smart.Turn le informazioni sugli utensili e i dati tecnologici sono parte integrante dei parametri ciclo ovvero del programma NC.

Nella finestra di dialogo TSF si definiscono anche il "Numero di giri massimo" e l'"Angolo di orientamento" nonché il materiale da lavorare.

I dati di taglio (velocità di taglio, avanzamento) si possono archiviare nel database dati tecnologici in funzione di materiale da lavorare, materiale del tagliente dell'utensile e tipo di lavorazione. Il softkey **Proposta tecnologia** consente di acquisire i dati nel dialogo.

Con il softkey **Lista utensili** è possibile aprire la lista utensili (lista torretta). Questa lista rappresenta la configurazione attuale del portautensili. Per ogni attacco utensile è presente un posto nella tabella. Per la predisposizione viene assegnato ad ogni attacco un utensile (numero identificativo).

Se le macchine in uso sono dotate di un utensile motorizzato, selezionare con questo tasto il mandrino per il quale valgono i valori immessi. Viene evidenziato il mandrino selezionato. Per tale motivo la finestra di dialogo TSF è disponibile in due esecuzioni.

- **Senza utensile motorizzato** (figura in alto): i parametri S, D e A si riferiscono al mandrino principale.
- **Con utensile motorizzato** (figura in basso): i parametri S, D e A si riferiscono al mandrino selezionato.

Significato dei parametri:

- S: velocità di taglio/numero di giri costante
- D: numero di giri massimo
- A: angolo di orientamento
- BW: angolo dell'asse B (funzione correlata alla macchina)
- CW: angolo tavola basculante C: posizione dell'asse C per determinare la posizione di lavoro dell'utensile (funzione correlata alla macchina)

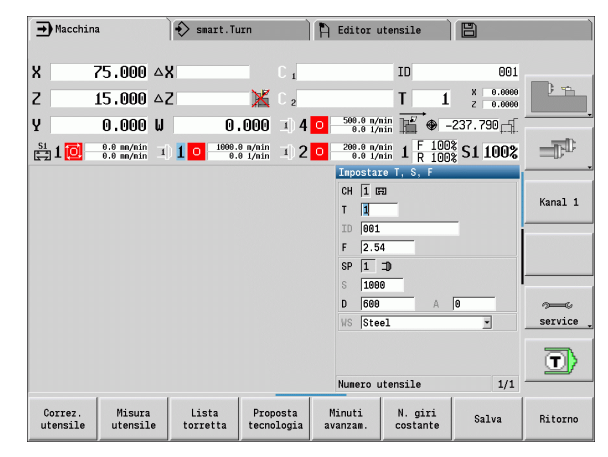

# **3.3 Dati macchina** 3.3 Dati <mark>ma</mark>cchina

#### **IMMISSIONE DI DATI UTENSILE E TECNOLOGICI**

 $\overline{\mathbf{s}}$   $\overline{\mathbf{a}}$ ∃DMNF

Selezionare **Impostare T, S, F** (selezione possibile solo in Funzionamento manuale)

#### Inserire i parametri

Salva

Terminare l'immissione

Attenzione: a seconda della macchina impiegata questo comando attiva un movimento di orientamento della torretta.

#### **Selezione del mandrino del pezzo (a seconda della macchina)**

Se la macchina è dotata di un contromandrino, nella maschera TSF viene visualizzato il parametro WP. Con il parametro WP è possibile selezionare il mandrino del pezzo con cui la lavorazione deve essere eseguita in Autoapprendimento e MDI.

Selezionare il mandrino del pezzo per la lavorazione con **WP**:

- Azionamento principale
- Contromandrino per lavorazione lato posteriore

L'impostazione del parametro WP è memorizzata nei cicli di Autoapprendimento e MDI e visualizzata nella relativa maschera del ciclo.

Se con il parametro WP si seleziona il contromandrino per lavorazione lato posteriore, il ciclo viene lavorato con rappresentazione speculare (in direzione Z contrapposta). Utilizzare gli utensili con idoneo orientamento.

> Nel menu TSF viene modificata l'impostazione del parametro WP, se:

- si esegue un ciclo con una impostazione diversa del parametro WP
- si seleziona un programma in Esecuzione programma

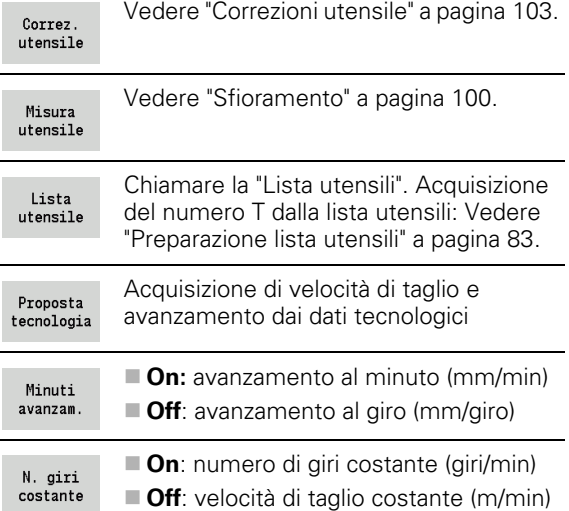

**Softkey per "Impostare T, S, F"**

# **Visualizzazione dati macchina**

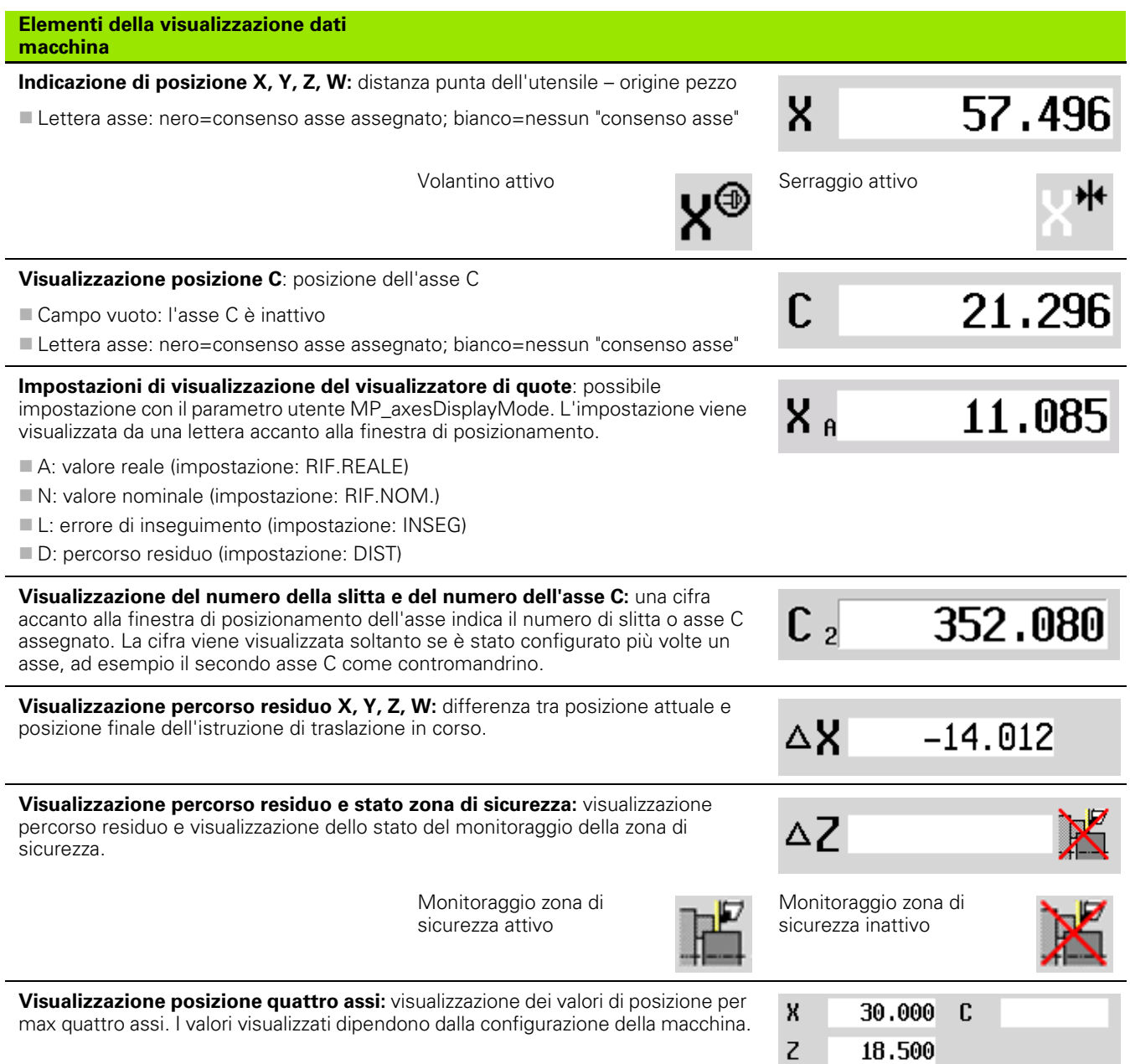

 $\bullet$ ĺ

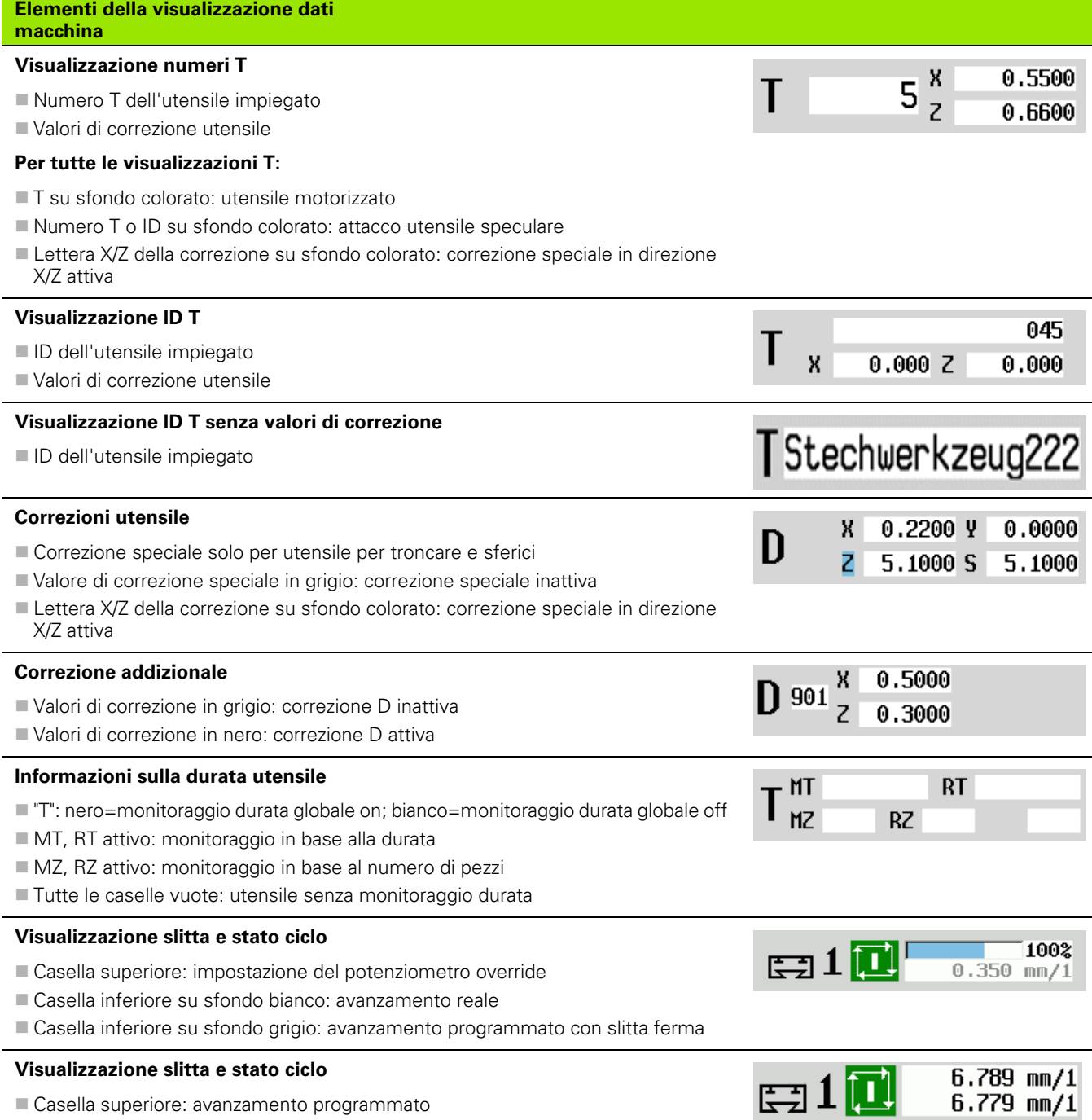

Casella inferiore: avanzamento reale

**3.3 Dati macchina**

3.3 Dati macchina

#### **Visualizzazione slitta e stato ciclo**

- Casella superiore: impostazione del potenziometro override
- Casella al centro: avanzamento programmato
- Casella inferiore: avanzamento reale

#### **Visualizzazione slitta per lavorazione lato posteriore**

 Per una lavorazione lato posteriore viene visualizzato su sfondo blu il numero della slitta.

#### **Visualizzazione mandrino con numero mandrino, gamma e stato mandrino**

- Casella superiore: impostazione del potenziometro override
- Casella inferiore: numero di giri reale o posizione mandrino

#### **Per tutte le visualizzazioni mandrino:**

- Simbolo mandrino: nero=consenso mandrino assegnato; bianco=nessun "consenso mandrino"
- Cifra nell'icona mandrino: gamma
- Cifra a destra accanto all'icona mandrino: numero utensile
- Se tasto mandrino presente: numero del mandrino selezionato su sfondo colorato
- Stato del mandrino: [Vedere "Mandrino" a pagina 82.](#page-81-0)
- Visualizzazione del numero di giri programmato in "1/min" o m/min
- Visualizzazione del numero di giri reale in "1/min"
- Con M19 e se impostato dal costruttore della macchina con arresto mandrino: invece di numero di giri reale visualizzazione della posizione mandrino
- Se un mandrino è in modalità Slave durante la sincronizzazione, viene visualizzato il valore "0" invece della velocità programmata

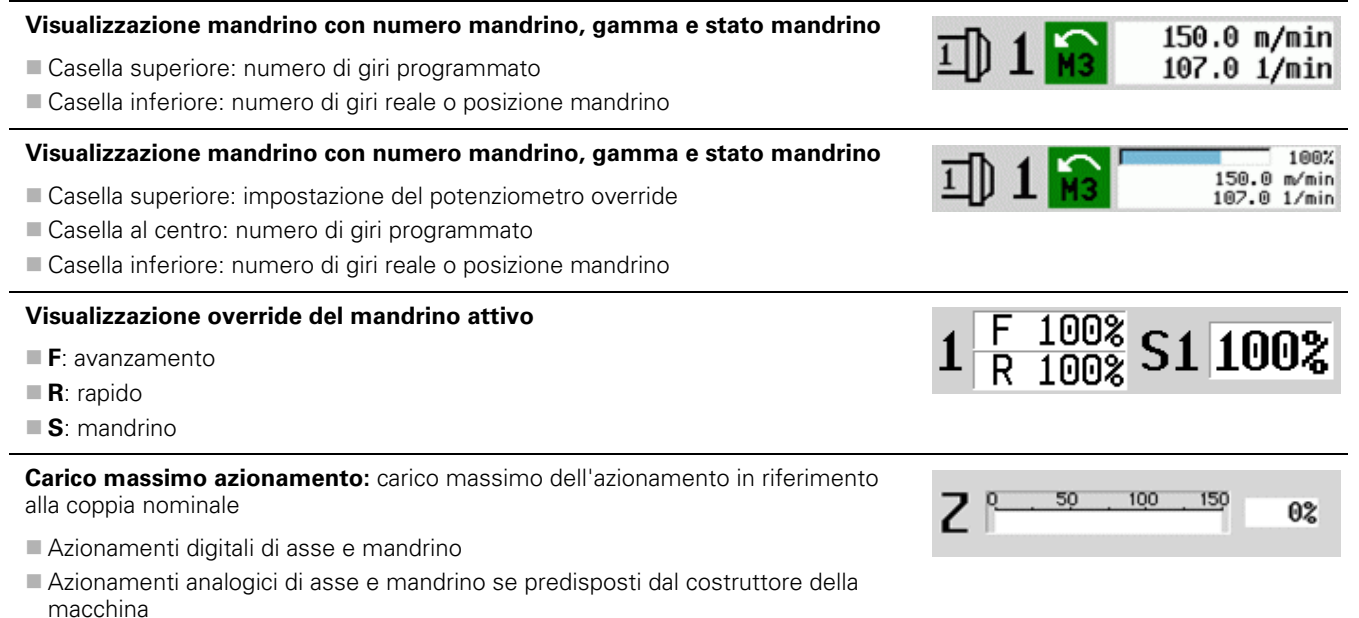

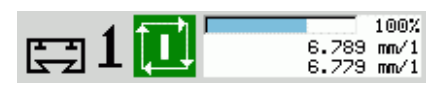

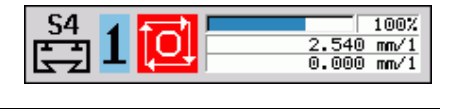

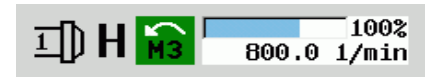

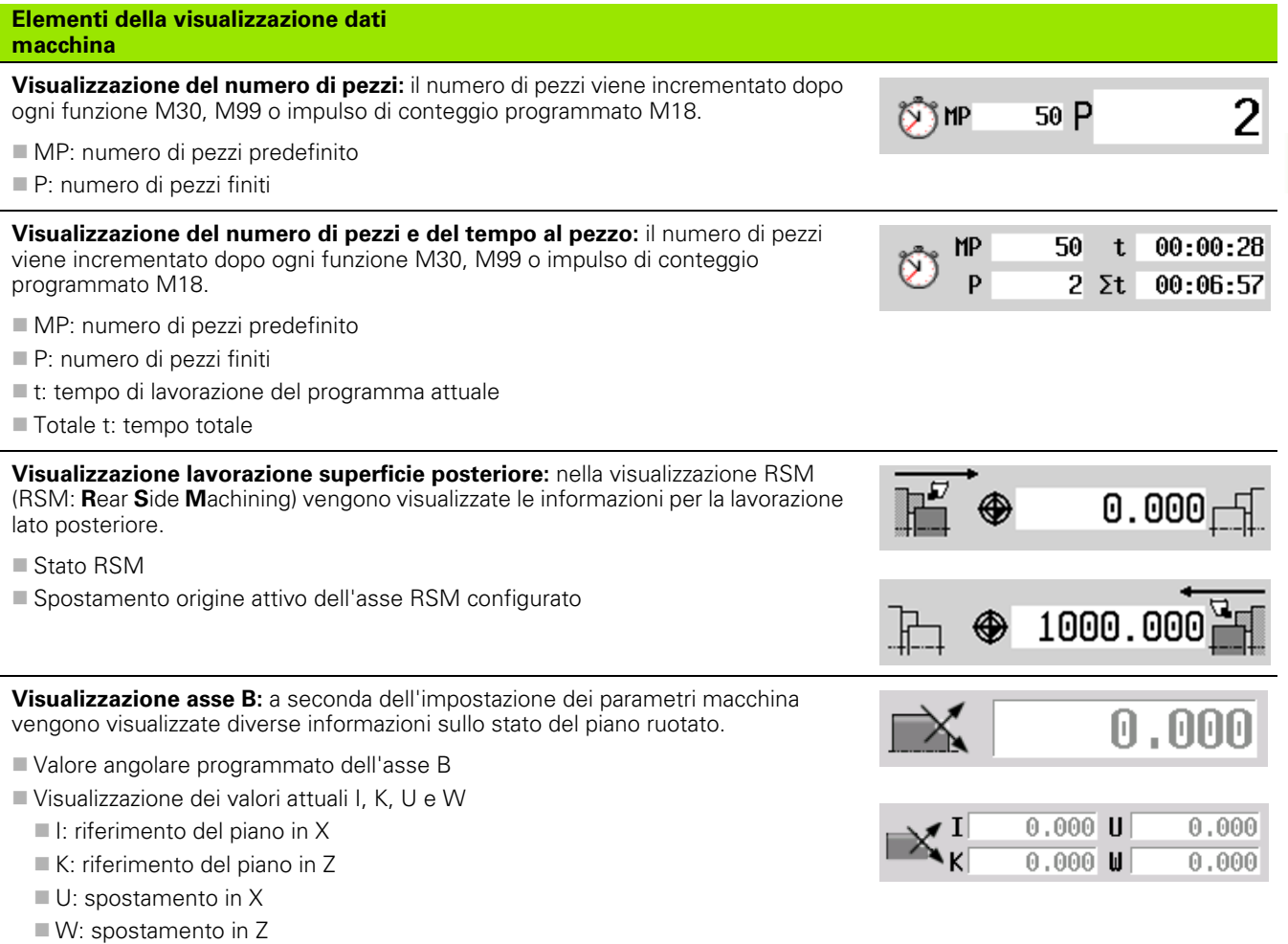

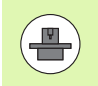

La visualizzazione dei dati macchina è configurabile dal costruttore della macchina e può pertanto divergere da quella illustrata nel presente manuale.

# **Stati ciclo**

Il MANUALplus visualizza lo stato attuale del ciclo con la relativa icona (vedere tabella a destra).

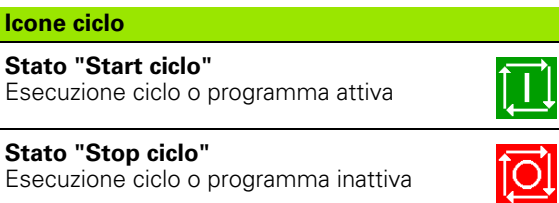

Esecuzione ciclo o programma inattiva

### **Avanzamento asse**

**F** (dall'inglese Feed) è la lettera che identifica i valori di avanzamento. In funzione della posizione del softkey **Avanzamento al minuto** l'immissione viene eseguita in:

millimetri per giro mandrino (avanzamento al giro) o

■ millimetri al minuto (avanzamento al minuto).

Sullo schermo è possibile rilevare sulla base dell'unità di misura il tipo di avanzamento con cui si sta lavorando.

Con il **potenziometro correzione avanzamento** (Feed Override) è possibile modificare il valore di avanzamento (intervallo: da 0% a 150%).

# <span id="page-81-0"></span>**Mandrino**

**S** (dall'inglese Speed) è la lettera che identifica i dati mandrino. In funzione della posizione del softkey **N. giri costante** l'immissione viene eseguita in:

- giri al minuto (numero di giri costante) o
- metri al minuto (velocità di taglio costante).

Il numero di giri è limitato dalla velocità massima del mandrino. Tale limitazione è da indicare nella finestra di immissione **Finestra di dialogo TSF** o nella programmazione DIN con l'istruzione G26. La limitazione della velocità è valida fino a quando non viene sovrascritta con una nuova limitazione.

Con il potenziometro correzione numero di giri (Speed Override) è possibile modificare la velocità del mandrino (intervallo: da 50% a 150%).

> Con velocità di taglio costante, il MANUALplus calcola il numero di giri mandrino in funzione della posizione della punta dell'utensile. Se il diametro è inferiore, il numero di giri mandrino aumenta, senza superare il **N. giri mandrino max**.

- Le icone mandrino mostrano il senso di rotazione dal punto di vista dell'operatore posizionato davanti alla macchina e con lo sguardo rivolto verso il mandrino.
- La denominazione del mandrino viene definita dal costruttore della macchina (vedere tabella a destra).

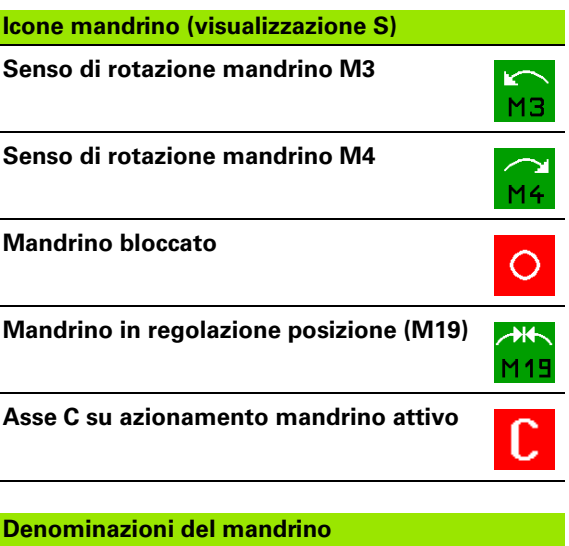

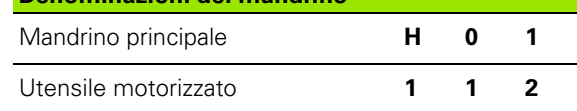

**3.3 Dati macchina**

3.3 Dati macchina

# <span id="page-82-0"></span>**3.4 Preparazione lista utensili**

# **Macchina con torretta**

Gli utensili impiegati vengono gestiti nella lista torretta. Ad ogni attacco utensile nella torretta viene assegnato il numero di identificazione dell'utensile montato.

Nel ciclo ad autoapprendimento si programma la posizione della torretta come **Numero T**. Il **ID utensile** viene automaticamente inserito in "ID".

La lista torretta può essere predisposta con il **Menu TSF** o direttamente dai dialoghi del ciclo in modalità Autoapprendimento.

#### **T Numero posto torretta**

■ **ID utensile** (nome): viene inserito automaticamente

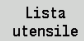

 Aprire la **Lista torretta**. Se il cursore si trova nella casella di immissione ID, il MANUALplus apre anche la **Lista utensili** con le voci del database utensili.

# **Macchina con Multifix**

Le macchine con attacco Multifix dispongono di un posto utensile in cui gli utensili vengono cambiati manualmente.

- **T Numero posto torretta:** sempre T1
- **ID utensile** (nome): selezionare il numero ID dalla lista utensili

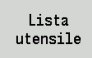

Aprire la **Lista utensili**

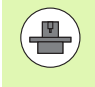

I sistemi per utensili Torretta e Multifix possono essere impiegati anche contemporaneamente su una macchina. Il **costruttore della macchina** definisce il numero del posto Multifix.

# **Utensili in diversi quadranti**

Esempio: il **portautensili principale** del tornio in uso è disposto davanti all'asse rotativo (quadrante standard). Dietro l'asse rotativo è disposto un **attacco utensile supplementare**.

Per la configurazione del MANUALplus si definisce per ogni attacco utensile se la quota X e il senso di rotazione in caso di archi devono essere rappresentati in speculare. Nell'esempio illustrato, all'attacco utensile supplementare viene assegnato l'attributo "rappresentazione speculare".

Secondo questo principio tutte le lavorazioni vengono programmate in modo "normale", indipendentemente dall'attacco utensile con il quale si esegue la lavorazione. Anche in modalità Simulazione tutte le lavorazioni vengono rappresentate nel "quadrante standard".

Pure gli utensili vengono descritti e quotati per il "quadrante standard", sebbene si utilizzi l'attacco utensile supplementare.

Soltanto in fase di lavorazione del pezzo si tiene conto della rappresentazione speculare qualora si impieghi l'attacco utensile supplementare.

# **Equipaggiamento lista torretta dal database**

La lista torretta riproduce l'equipaggiamento corrente del portautensili. La lista torretta può essere predisposta con il **Menu TSF** o direttamente dai dialoghi del ciclo in modalità Autoapprendimento.

È possibile visualizzare le voci del database utensili per acquisire le voci dal database alla configurazione torretta. Il MANUALplus rappresenta le voci del database nell'area inferiore dello schermo. I tasti cursore sono attivi in questa lista.

#### **ACQUISIZIONE UTENSILI DAL DATABASE**

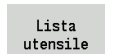

Con il softkey **Lista utensili** (con configurazione torretta "aperta") attivare il database.

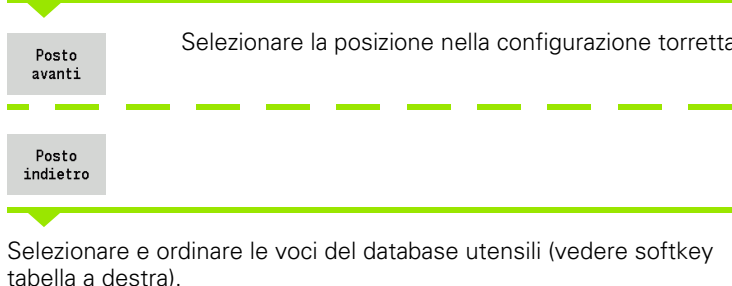

Selezionare con i tasti cursore la voce nel database utensili.

 $\rightarrow$  Macchina  $\leftrightarrow$  smart. Turn  $\overrightarrow{p}$  Editor utensile 圖 .<br>Occupazione revolver Menoria temp. numero Ident | Posti  $\boxed{9}$ da  $\sqrt{24}$  $\Rightarrow$ N. T Numero Ident 0 Descrizione RS/DV EW/BW/AZ SW/SB/HG Mater. tagl  $\overline{1}$ R<sub>R1</sub> # 1 Schruppen Aussen 0.80  $93.8$ 88 8 Hartmetall 802  $95.8$ 55.0 Hartmetall  $\overline{\mathbb{D}}^{\mathbb{D}}$ # 1 Schruppen Aussen  $0.86$ laas # 1 Schlichten Auss.  $0.88$  $95.8$ 35.0 Hartmetall  $\approx$  8 Fraeser<br> $\cancel{\text{#}}$  1 Gewinde Aussen HSS<br>Hartmetall Kanal 1  $822$  $F$  1 Stechen Aussen  $0.10$ <br> $3.00$ 4.60 HSS  $118.8$  $10$ <br>11  $076$ **U** 2 Spiralbohrer an... HSS **B42** 8 Gewindebohrer a 8.88 1.589 HSS Selezione: Tipo Tutti i tipi trovato  $\sqrt{270}$  da  $\sqrt{270}$ Numero Ident<br>001<br>001\_Mu<br>002<br>003<br>004 RS/DV EW/BW/AZ SW/SB/HG Mater. tagl. MU MD LA A · 0 Descrizione  $B$  1 Schruppen Aussen  $0.80$  $93.6$ 80.0 Hartmetall service  $93.6$ # 1 Schruppen Aussen  $0.80$ 80.0 Hartmetall  $\boldsymbol{\cdot}$  $\#$  1 Schruppen Aussen 95.6 55.8 Hartmetall  $0.80$ o)  $\begin{tabular}{ll} $\#$ 1 Schlichten Auss..\\ \hline $\texttt{w}$ 7 Schruppen Innen\\ \end{tabular}$  $0.80$  $95.0$ 35.8 Hartmetall  $3^{\circ}$  $93.6$ 89.8 Hartmetall  $0.80$  $\overline{\mathbf{3}}$ Posto<br>indietro Posto<br>avanti Tipo<br>utensil Inversione<br>ordinam. Conferma<br>utensile Ordinam.<br>ID / Tip Editing **Ritorno** 

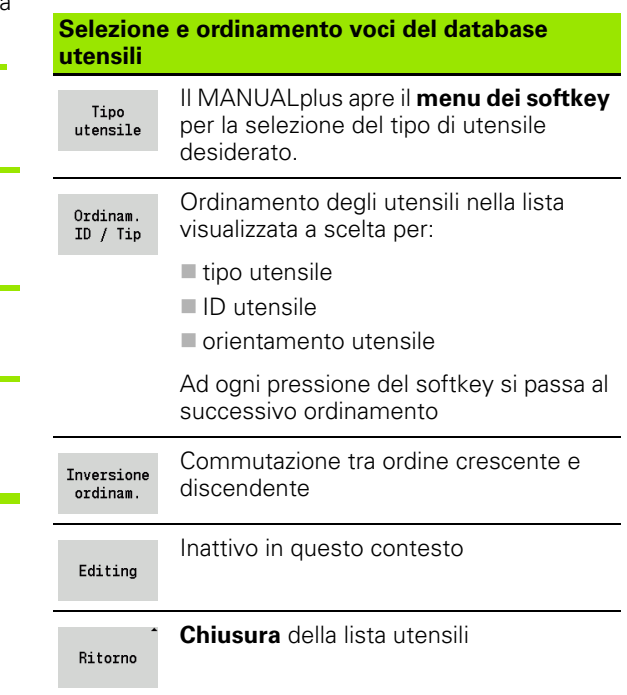

Conferma utensile Acquisire l'utensile selezionato nella configurazione torretta

# **Equipaggiamento lista torretta**

La configurazione torretta riproduce l'equipaggiamento corrente del portautensili. Alla predisposizione della lista torretta si registrano i numeri identificativi degli utensili.

La lista torretta può essere predisposta con il **Menu TSF** o direttamente dai dialoghi del ciclo in modalità Autoapprendimento. Il posto torretta desiderato viene scelto con i tasti cursore. Nella configurazione torretta possono essere definiti anche sistemi di cambio manuale [\(vedere "Predisposizione dei supporti per sistema di](#page-505-0)  [cambio manuale" a pagina 506\)](#page-505-0).

#### **PREPARAZIONE LISTA UTENSILI**

Selezionare **Impostare T, S, F** (selezione possibile solo in Funzionamento manuale)

Attivare il dialogo Cicli

Lista utensile

 $s \nleftrightarrow$ ⊐, MF

> Con il softkey **Lista utensili** attivare la configurazione torretta.

Adeguare la configurazione torretta (vedere tabella softkey a destra)

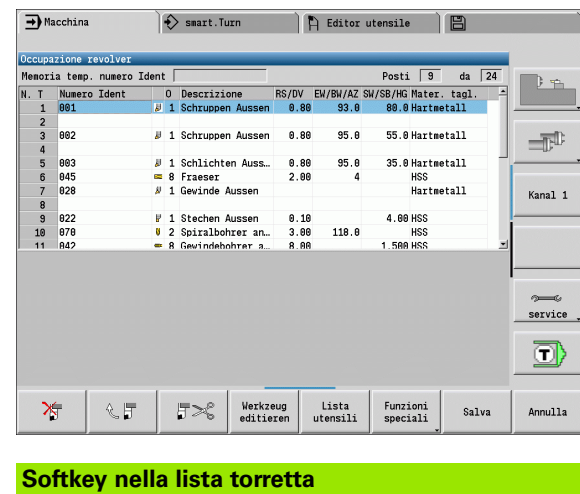

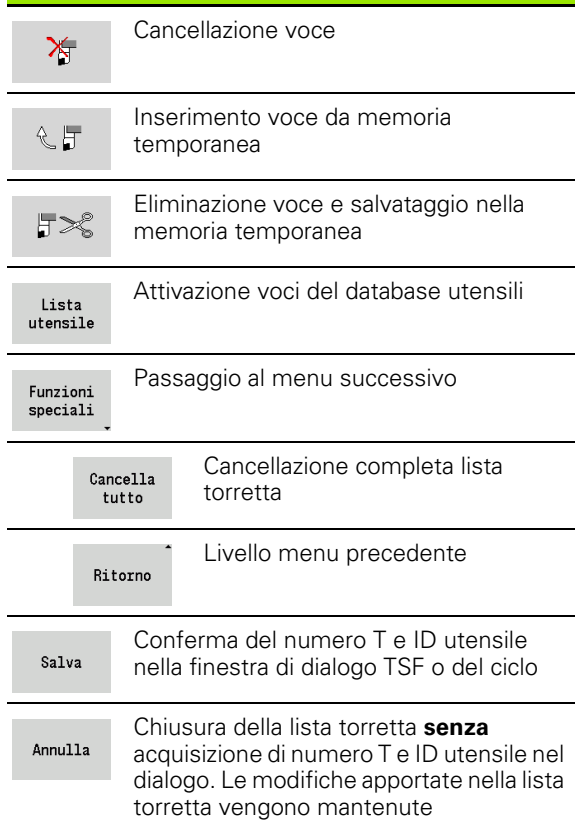

# **Chiamata utensile**

**T** (dall'inglese Tool) è la lettera che identifica l'attacco utensile. **ID** definisce il numero di identificazione dell'utensile. L'utensile viene chiamato tramite **"T"** (numero posto torretta). Il numero di identificazione **"ID"** viene acquisito nei dialoghi e automaticamente compilato. Viene gestita una lista torretta.

- Un attacco utensile (esempio: Multifix): l'utensile viene chiamato tramite "ID". Il numero posto "T" è sempre 1. Non viene gestita alcuna lista torretta.
- Diversi attacchi utensile (esempio torretta): l'utensile viene chiamato tramite "T" (numero posto torretta). Il numero di identificazione "ID" viene acquisito nei dialoghi e automaticamente compilato. Viene gestita una lista torretta.

In Funzionamento manuale si inserisce il numero T nella finestra di dialogo TSF. In Autoapprendimento "T" e "ID" sono parametri ciclo.

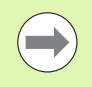

Se nella **Finestra di dialogo TSF** si inserisce un numero T con un numero ID, non così definiti nella lista torretta, quest'ultima viene modificata di conseguenza.

# **Utensili motorizzati**

- Un utensile motorizzato è specificato nella descrizione utensile.
- L'utensile motorizzato può essere azionato con avanzamento al giro se l'azionamento di mandrino-utensile è dotato di un encoder.
- Se gli utensili motorizzati vengono impiegati con velocità di taglio costante, il numero di giri si calcola sulla base del diametro dell'utensile.

# **Monitoraggio durata utensile**

Il MANUALplus sorveglia, su richiesta, la durata degli utensili o il numero dei pezzi da realizzare con l'utensile.

Il monitoraggio della durata somma i tempi in cui un utensile viene impiegato in "Avanzamento". Il monitoraggio del numero di pezzi conta il numero dei pezzi prodotti. Tali valori vengono confrontati con quelli presenti nei dati utensile.

Se la durata è terminata o il numero di pezzi raggiunto, il MANUALplus visualizza un messaggio di errore e il sistema blocca l'esecuzione del programma **dopo** la fine del programma. Se si lavora con la ripetizione programma (M99 per programmi DIN), il sistema si blocca dopo questa esecuzione del programma.

- Per programmi ad autoapprendimento è disponibile il **monitoraggio durata semplice**, informando così il MANUALplus quando un utensile è consumato.
- Nei programmi smart.Turn e DIN PLUS è possibile scegliere tra il **monitoraggio durata semplice** e l'opzione **monitoraggio durata con utensili sostitutivi**. Se si impiegano utensili sostitutivi, il MANUALplus inserisce automaticamente l'"utensile gemello" non appena un utensile è usurato. Solo se l'ultimo utensile della catena di sostituzione è consumato, il MANUALplus arresta l'esecuzione del programma.

La gestione della durata si attiva e si disattiva nel parametro utente "Sistema/Impostazioni generali per la modalità automatica/Durata".

Il tipo di monitoraggio, la durata/durata residua o il numero di pezzi massimo/numero di pezzi residuo vengono gestiti nei dati utensile, anche per editing e visualizzazione (vedere ["Editing dei dati di durata](#page-500-0)  [degli utensili" a pagina 501](#page-500-0)).

Gli utensili sostitutivi si definiscono nel corso della preparazione della torretta. La "catena di sostituzione" può contenere diversi utensili gemelli. La catena di sostituzione è parte integrante del programma NC (vedere capitolo "Programmazione utensili" del manuale utente "Programmazione smart.Turn e DIN").

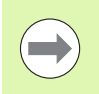

Quando si sostituisce l'inserto di un utensile, si devono aggiornare anche i dati relativi alla durata/al numero di pezzi in modalità "Gestione utensili".

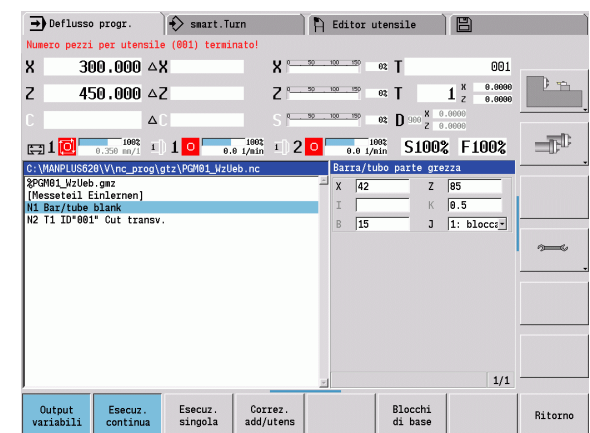

# **3.5 Predisposizione macchina**

La macchina deve essere "predisposta" sia che si lavori il pezzo manualmente che automaticamente. In Funzionamento manuale tramite l'opzione menu **Predisposizione** si accede alle funzioni:

- Definizione valori assi (definizione origine pezzo)
	- Riferimento macchina (riferimenti asse)
- Definizione zona di sicurezza
- Definizione punto cambio utensile
- Definizione valore asse C
- Definizione quote macchina
- Visualizzazione tempo di lavorazione
- Tastatura

# **Definizione origine pezzo**

Nel dialogo viene visualizzata la distanza tra origine macchina e origine pezzo (denominata anche "Offset") come **XN** e **ZN**. In caso di variazione dell'origine pezzo vengono visualizzati i nuovi valori.

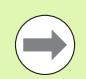

**3.5 Predisposizione macchina**

3.5 Predisposizione macchina

L'origine pezzo può essere definita nell'asse Z anche con un sistema di tastatura. Il controllo numerico verifica tramite definizione origine il tipo di utensile attualmente attivo. Se si seleziona la funzione di predisposizione **Origine pezzo** con sistema di tastatura inserito, il controllo numerico adegua automaticamente la maschera di immissione. Premere Start NC per avviare l'operazione di misurazione. Il softkey **Salva** consente di confermare il valore determinato come origine pezzo nell'asse Z.

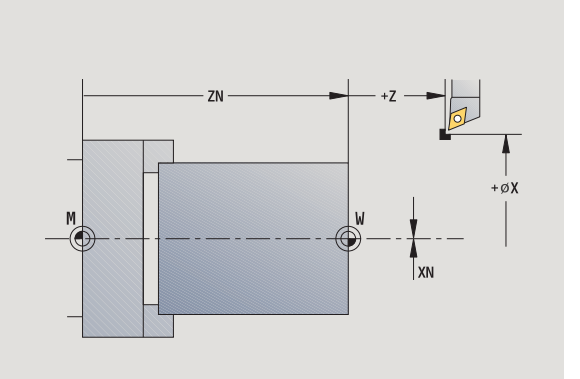

#### **DEFINIZIONE ORIGINE PEZZO**

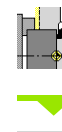

Selezionare **Predisposizione**

#### Selezionare **Impostare valori asse**

**Sfiorare** l'origine pezzo (superficie piana)

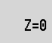

Definire la posizione di sfioramento come "origine pezzo Z"

Immettere la distanza tra utensile e origine pezzo come "coordinata punto di misura Z"

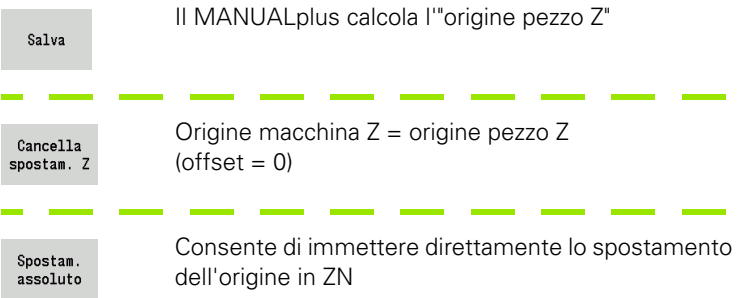

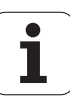

# **Ripresa dei punti di riferimento degli assi**

Esiste la possibilità di riprendere i punti di riferimento degli assi già definiti. È quindi possibile selezionare contemporaneamente assi singoli o tutti gli assi.

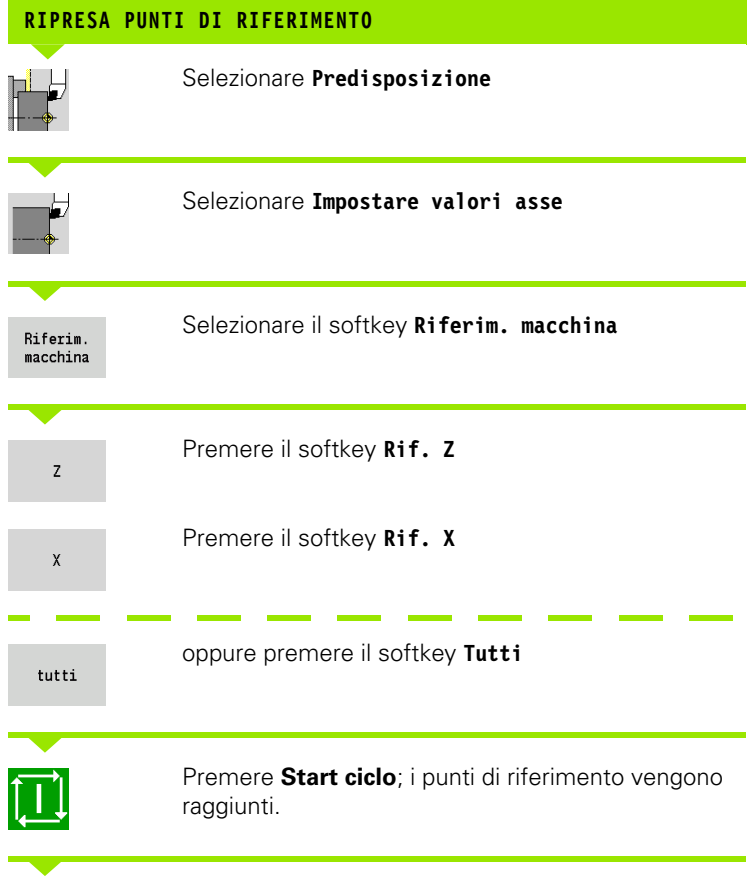

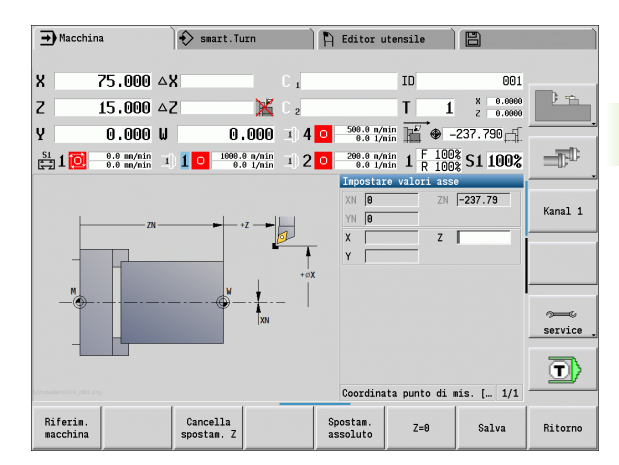

Il MANUALplus aggiorna la visualizzazione della posizione.

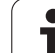

# **Definizione zona di sicurezza**

Con monitoraggio attivo della zona di sicurezza il MANUALplus verifica ad ogni movimento di traslazione se viene violata la **zona di sicurezza in direzione –Z**. In caso di violazione il movimento viene arrestato e visualizzato un errore.

Il dialogo di predisposizione "Definizione zona di sicurezza" visualizza la distanza tra punto zero macchina e zona di sicurezza in **–ZS**.

Lo stato del monitoraggio della zona di sicurezza viene visualizzato se configurato dal costruttore della macchina (vedere tabella).

#### **DEFINIZIONE ZONA DI SICUREZZA/DISATTIVAZIONE MONITORAGGIO ZONA DI SICUREZZA**

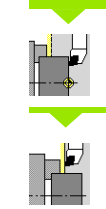

**3.5 Predisposizione macchina**

3.5 Predisposizione macchina

Selezionare **Predisposizione**

Selezionare **Impostare zona di protez.**

Portarsi con i tasti Jog o con il volantino sulla "zona di sicurezza".

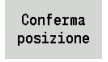

Con il softkey **Conferma posizione** acquisire questa posizione come zona di sicurezza

Inserire la posizione della zona di sicurezza relativamente all'origine pezzo (casella: "Coordinata punto di misura –Z")

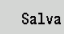

Con il softkey **Salva** acquisire la posizione immessa come zona di sicurezza

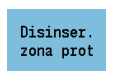

Disattivare il monitoraggio zona di sicurezza

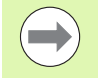

- Con la finestra di immissione **Definizione zona di sicurezza** aperta, il monitoraggio della zona di sicurezza è inattivo.
- Nella programmazione DIN è possibile disattivare il monitoraggio zona di sicurezza con **G60 Q1** e riattivarlo con **G60**.

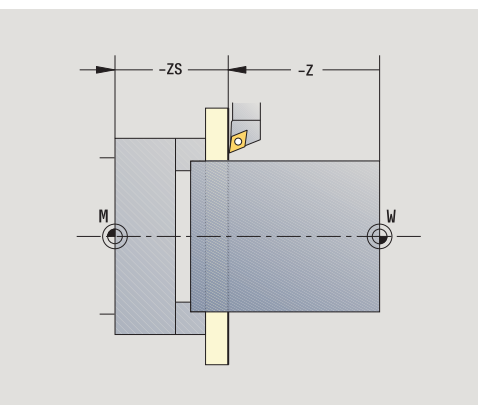

#### **Stato zona di sicurezza**

**Monitoraggio zona di sicurezza attivo**

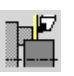

**Monitoraggio zona di sicurezza inattivo**

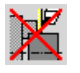

# 3.5 Predisposizione macchina **3.5 Predisposizione macchina**

# **Definizione punto cambio utensile**

Per il ciclo **Raggiungimento punto cambio utensile** o per l'istruzione DIN **G14**, la slitta si porta sul "Punto cambio utensile". Questa posizione deve essere ad una distanza tale dal pezzo da consentire la rotazione priva di collisione della torretta e da poter sostituire senza problemi gli utensili.

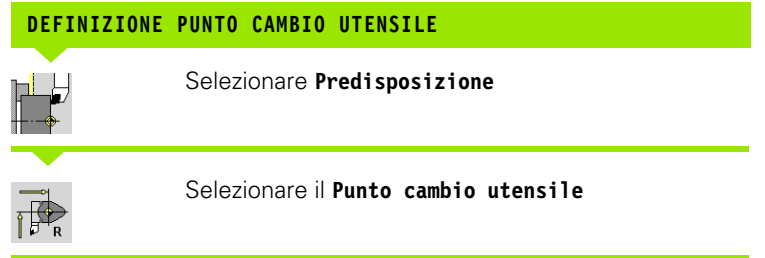

#### **Raggiungimento del punto di cambio utensile**

Conferma posizione Portarsi con i tasti Jog o con il volantino sul "Punto cambio utensile" e acquisire questa posizione come punto di cambio utensile.

#### **Introduzione diretta del punto di cambio utensile**

Inserire la posizione desiderata del cambio utensile nelle caselle di immissione X e Z nelle coordinate macchina (X=quota radiale).

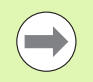

Le coordinate del punto cambio utensile vengono immesse e visualizzate come distanza tra origine macchina e punto di riferimento portautensili. Si consiglia di raggiungere il punto cambio utensile e di acquisire la posizione con il softkey **Conferma posizione**.

# **Definizione valore asse C**

La funzione "Definizione valore asse C" consente di impostare uno spostamento origine per il mandrino del pezzo:

CN: valore di posizione del mandrino del pezzo (visualizzazione)

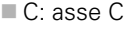

spostam. C

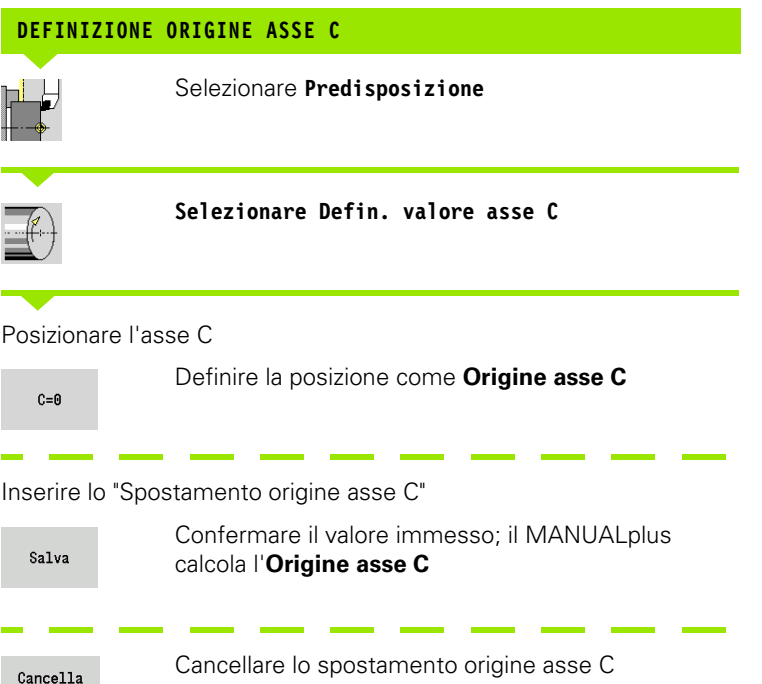

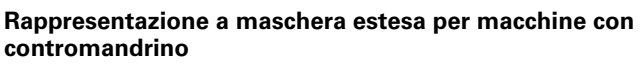

Se la macchina è dotata di un contromandrino, viene visualizzato il parametro CA. Con il parametro CA si seleziona il mandrino del pezzo (mandrino principale o contromandrino) per il quale sono attive le immissioni della funzione "Definizione valore asse C".

Nel parametro CV viene visualizzato l'offset angolare attivo. L'offset angolare viene attivato con G905 per abbinare la posizione di mandrino principale e contromandrino. Ciò può essere necessario quando entrambi i mandrini devono essere sincronizzati per il trasferimento di pezzi. Con il softkey "Cancella offset CV" è possibile ripristinare un offset angolare attivo.

Parametri aggiuntivi per macchine con contromandrino

- CV: visualizzazione di offset angolare attivo
- CA: selezione asse C (mandrino principale e contromandrino)

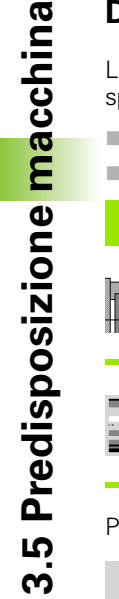

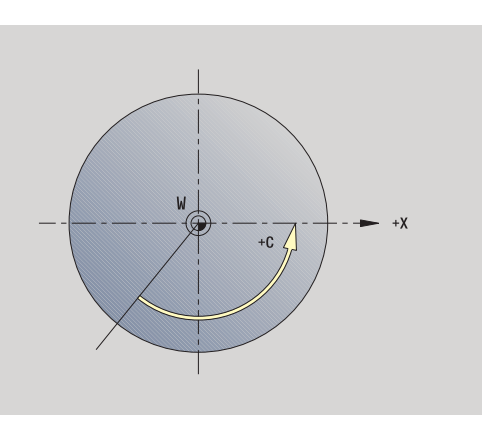

# **Predisponi dim. macchina**

La funzione "Predisponi dim. macchina" consente di salvare qualsiasi posizione per impiegarle nei programmi NC.

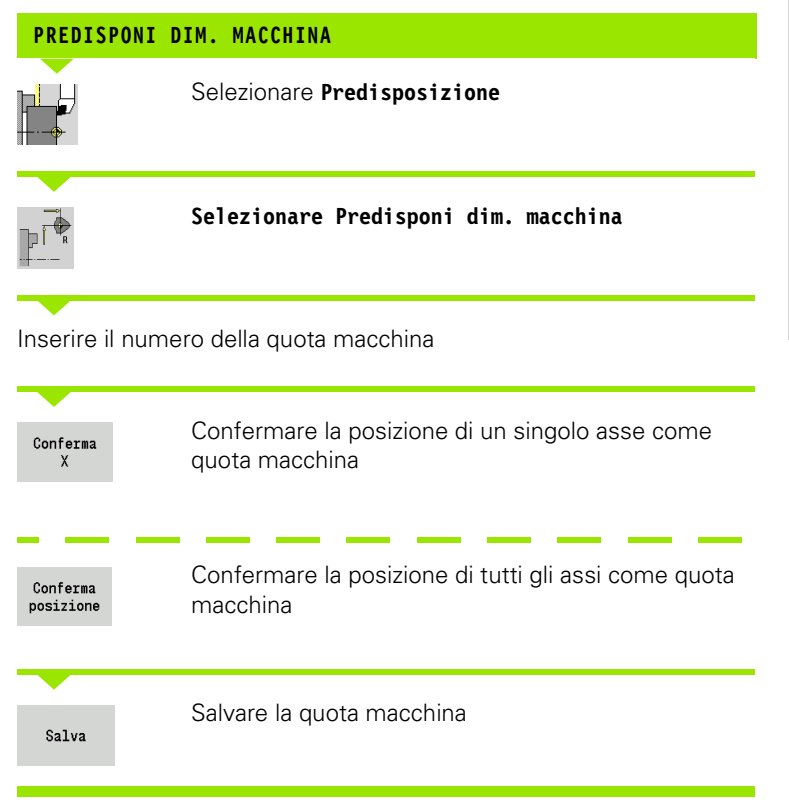

€

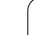

# **Calibrazione del sistema di tastatura**

La funzione "Calibra sistema di tastatura" consente di determinare gli esatti valori di posizione del sistema di tastatura.

#### **DEFINIZIONE DELLA POSIZIONE DEL SISTEMA DI TASTATURA**

Inserire un utensile o un utensile di riferimento misurato con precisione

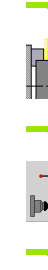

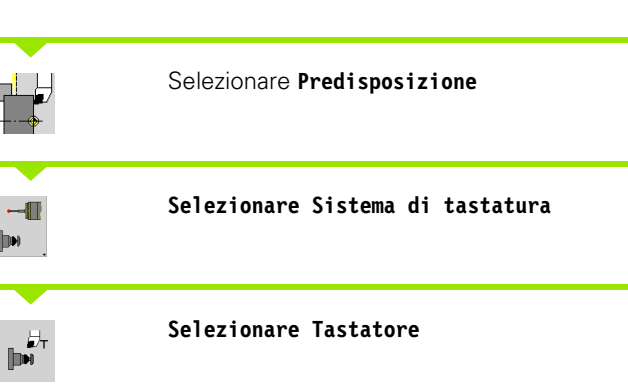

Preposizionare l'utensile per la prima direzione di misurazione.

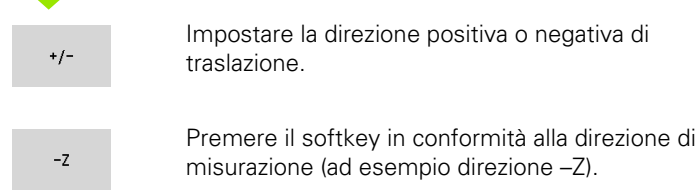

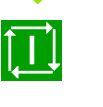

Premere **Start ciclo** – l'utensile si sposta nella direzione di misurazione. All'attivazione viene determinata e salvata la posizione del tastatore. e l'utensile ritorna al punto di partenza.

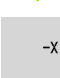

Premere il softkey "Indietro" per terminare l'operazione di calibrazione. I valori di calibrazione definiti vengono salvati oppure

Preposizionare l'utensile per la successiva direzione di misurazione e ripetere l'operazione (al massimo 4 direzioni di misurazione)

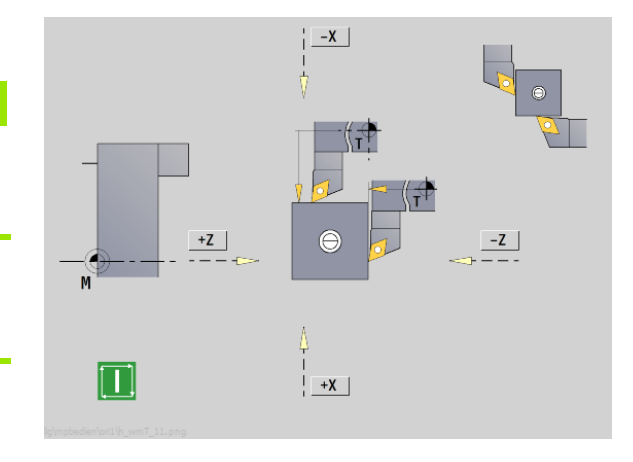

# **Visualizzazione tempo di lavorazione**

Nel menu "Service" è possibile visualizzare i vari tempi di lavorazione:

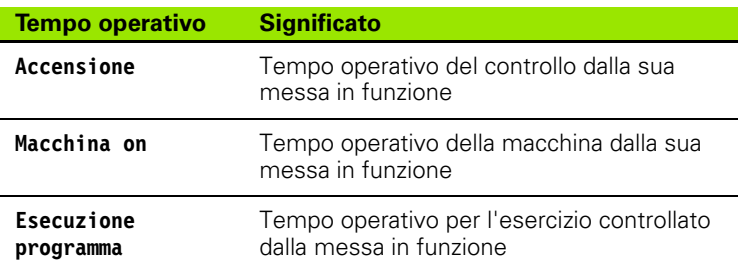

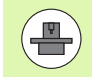

Il costruttore della macchina ha la facoltà di visualizzare anche altri tempi. Consultare il manuale della macchina!

#### **VISUALIZZA TEMPO DI LAVORAZIONE**

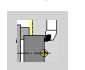

Selezionare **Predisposizione**

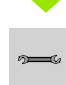

**Selezionare Service**

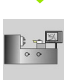

**Selezionare Visualizza tempo di lavorazione**

# **Impostazione dell'ora di sistema**

La funzione "Imposta ora sistema" consente di impostare l'ora del controllo numerico.

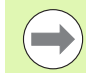

Per navigare nella maschera di immissione **Imposta ora sistema** è necessario il mouse.

Con i softkey Mese e Anno è possibile scorrere avanti e indietro gradualmente per definire la relativa impostazione.

Se si intende impostare l'ora tramite un server NTP, è necessario selezionare dapprima un server dalla lista.

#### **IMPOSTAZIONE DELL'ORA DI SISTEMA**

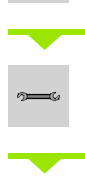

Selezionare **Predisposizione**

**Selezionare Service**

 $(\cdot, \cdot)$ 

**Selezionare Imposta ora di sistema**

**Selezionare Sincronizza ora tramite server NTP** (se disponibile)

**Selezionare Imposta ora in manuale**

**Selezionare Data**

**Impostare Ora**

**Contract** 

**Selezionare Fuso**

Premere il softkey **OK**

# **3.6 Misurazione di utensili**

- Il MANUALplus supporta la misurazione degli utensili
- mediante sfioramento; si determinano in questo modo le quote impostate in riferimento ad un utensile quotato,
- con tastatore di misura (fisso o orientabile nella zona di lavoro, installazione a cura del costruttore della macchina),
- con sistema ottico di misura (installazione a cura del costruttore della macchina).

La misurazione mediante sfioramento è sempre disponibile. Se è installato un tastatore di misura o un sistema ottico di misura, selezionare questi metodi mediante softkey.

Se gli utensili sono quotati, inserire le quote impostate in modalità "Gestione utensili".

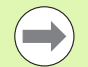

- I valori di correzione vengono cancellati alla misurazione dell'utensile.
- Tenere presente che per utensili per forare e fresare viene quotato il centro.
- Gli utensili vengono misurati in funzione del tipo e dell'orientamento. Osservare la grafica di supporto.

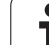

# <span id="page-99-0"></span>**Sfioramento**

Per lo "sfioramento" si determinano le quote in riferimento ad un utensile quotato.

#### **DETERMINAZIONE DELLE QUOTE UTENSILE MEDIANTE SFIORAMENTO**

Impostare l'utensile da quotare nella tabella utensili.

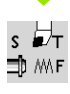

Serrare un utensile quotato e inserire il numero T nella **Finestra di dialogo TSF**.

Tornire la superficie piana e definire questa posizione come origine pezzo.

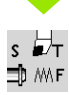

Ritornare alla **Finestra di dialogo TSF** e inserire l'utensile da misurare.

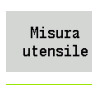

Attivare **Misura utensile**

#### Sfiorare la superficie piana.

 $Conferma$  $\mathsf Z$ 

> Salva  ${\sf R}$

Inserire "0" come **Coordinata punto di misura Z** (origine pezzo) e salvare.

Tornire il diametro misurato.

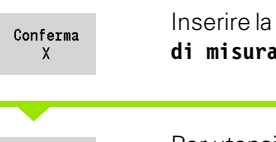

Inserire la quota del diametro come **Coordinata punto di misura X** e salvare.

Per utensili per tornire inserire il raggio del tagliente e acquisire nella tabella utensili.

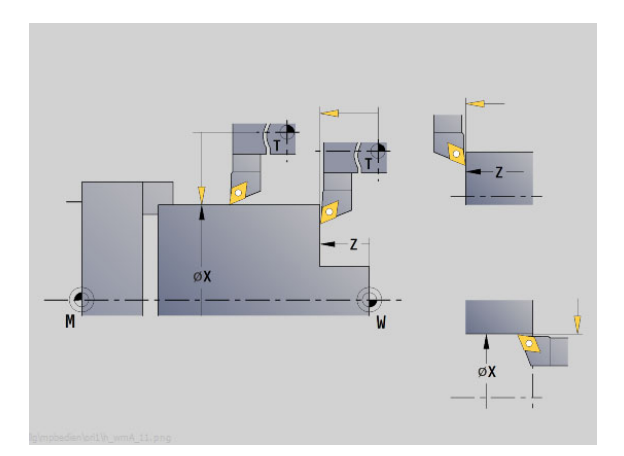

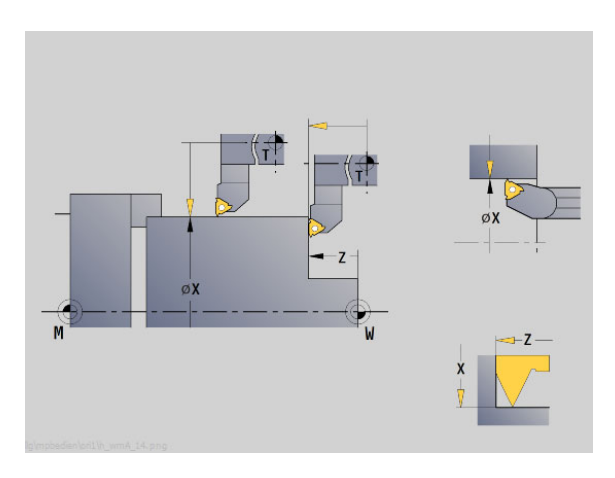

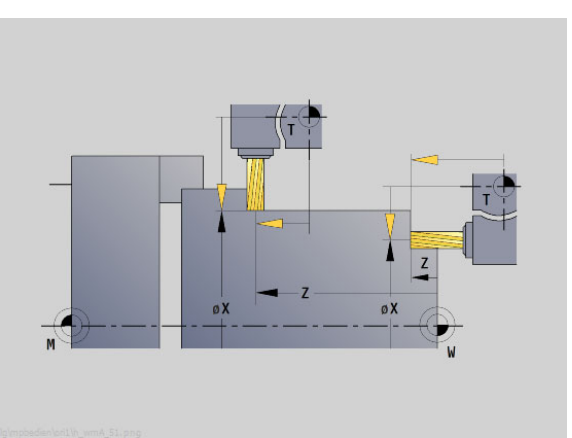

**3.6 Misurazione di utensili**

3.6 Misurazione di utensili

# **Sistema di tastatura (tastatore)**

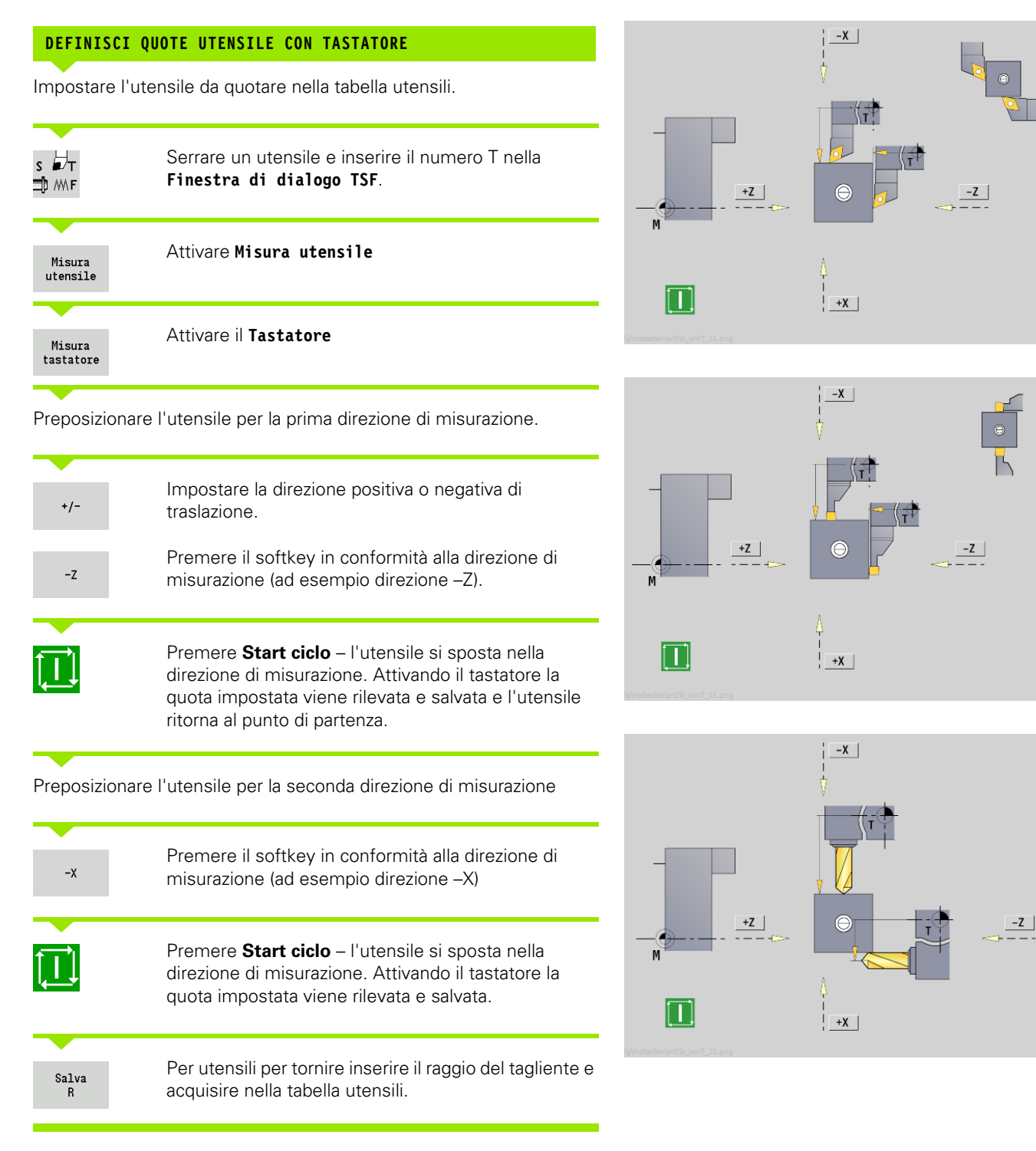

# **Ottica di misura**

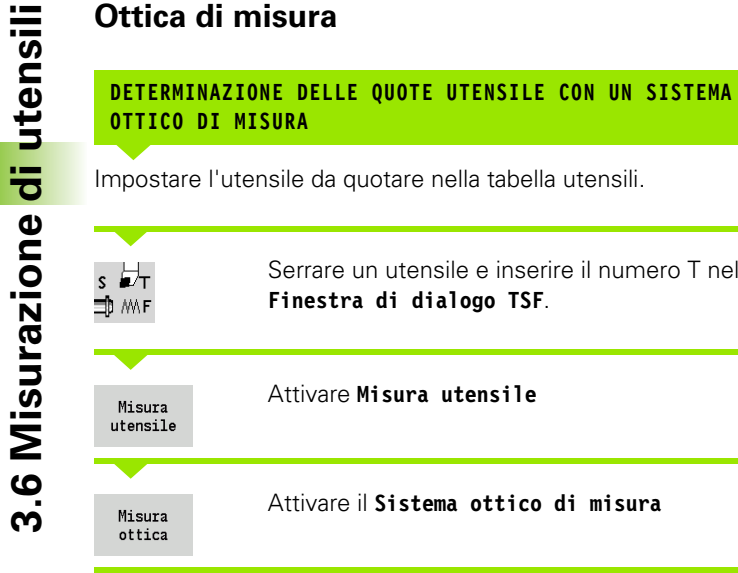

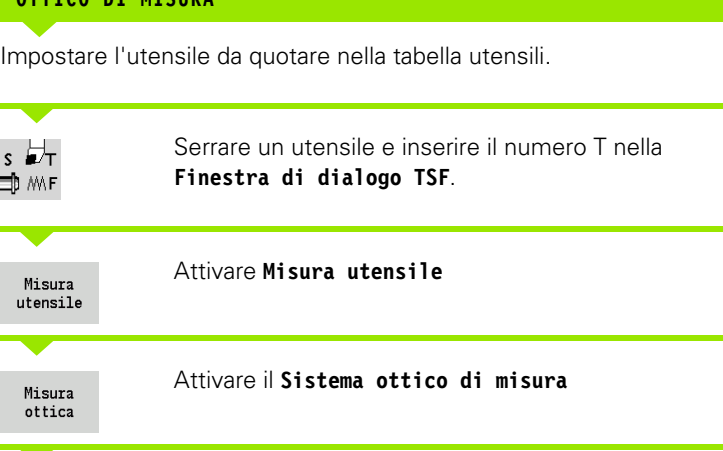

Posizionare l'utensile con i tasti di movimento manuali o il volantino nel reticolo del sistema ottico di misura

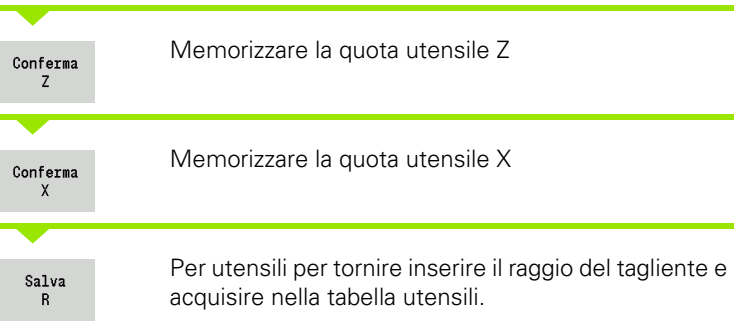

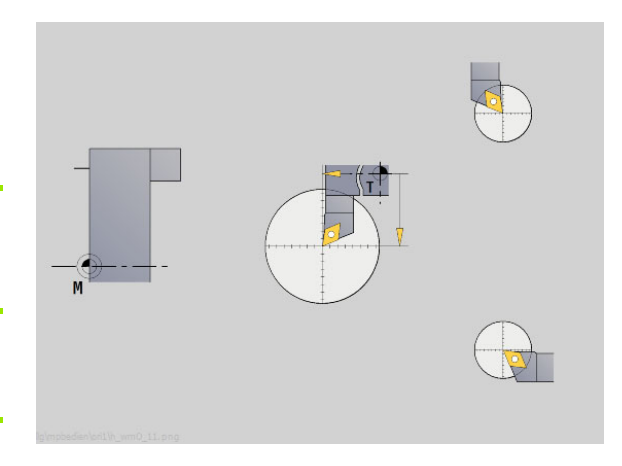

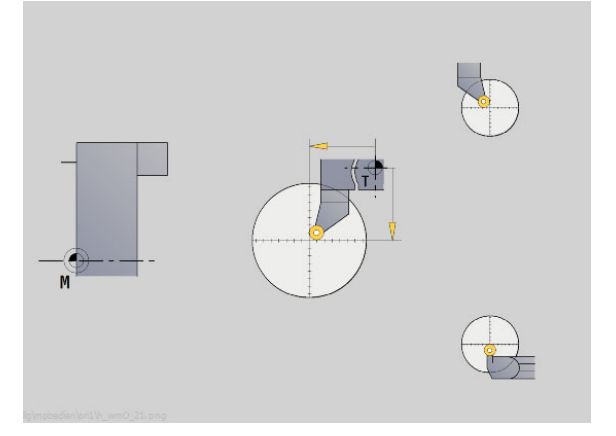

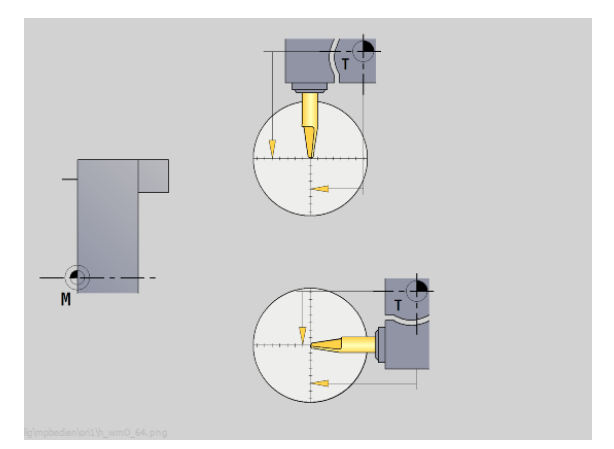

 $\bullet$ T

# <span id="page-102-0"></span>**Correzioni utensile**

Le correzioni utensile in X e Z nonché la "Correzione speciale" per utensili per troncare e sferici compensano l'usura del tagliente dell'utensile.

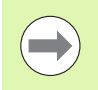

Un valore di correzione non deve superare i +/–10 mm.

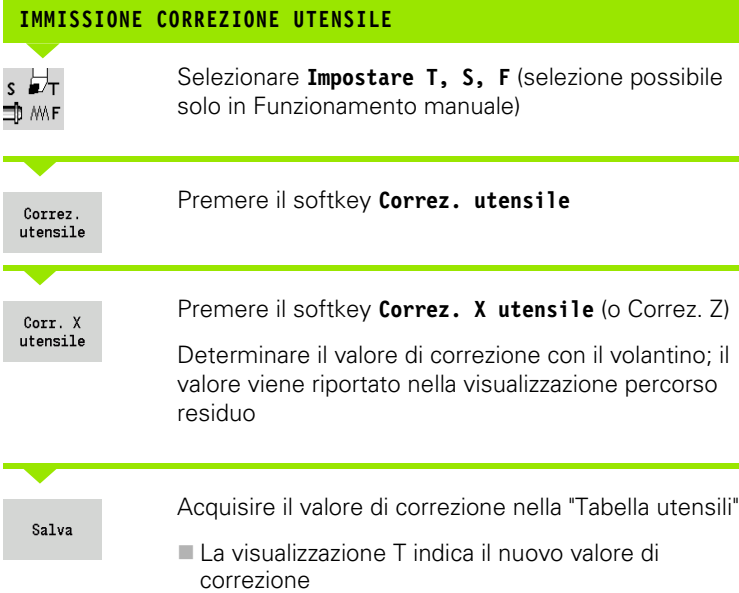

La visualizzazione percorso residuo viene cancellata

#### **CANCELLAZIONE CORREZIONE UTENSILE**

 $s \nleftrightarrow$ Selezionare **Impostare T, S, F** (selezione possibile solo in Funzionamento manuale) ⊐, ™⊾

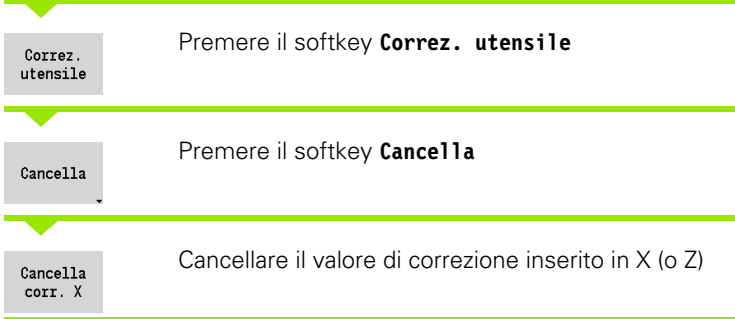

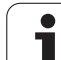

# **3.7 Modalità "Funzionamento manuale"**

Per la **lavorazione manuale del pezzo** spostare gli assi con i volantini o con i tasti di direzione manuali. È anche possibile impiegare cicli ad autoapprendimento per eseguire lavorazioni più complesse (funzionamento semiautomatico). I percorsi di traslazione e i cicli **non** 

#### **vengono memorizzati**.

Dopo l'accensione e la ripresa dei punti di riferimento il MANUALplus si trova in modalità "Funzionamento manuale". Questa modalità rimane attiva finché non si seleziona **Autoapprendimento** o **Esecuzione programma**. Il termine "Macchina" visualizzato nella riga di intestazione indica l'attivazione del "Funzionamento manuale".

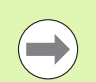

Prima di iniziare la lavorazione, è necessario definire l'origine pezzo e inserire i dati macchina.

# **Cambio utensile**

Il **Numero T/ID utensile** si inserisce nella **Finestra di dialogo TSF**. Controllare i parametri utensile.

"T0" non definisce alcun utensile. Di conseguenza non sono memorizzati nemmeno le quote della lunghezza, il raggio del tagliente ecc.

# **Mandrino**

Il numero di giri mandrino si inserisce nella **Finestra di dialogo TSF**. L'avvio e l'arresto del mandrino vengono eseguiti tramite i tasti mandrino (pannello di comando della macchina). L'**Angolo di orientamento A** nella **Finestra di dialogo TSF** determina l'arresto del mandrino sempre in questa posizione.

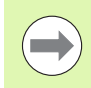

Attenersi alla velocità massima (impostabile nella **Finestra di dialogo TSF**).

# **Funzionamento volantino**

Consultare il manuale della macchina.

# **Tasti di movimento manuale**

Con i tasti di direzione manuali si spostano gli assi in avanzamento o in rapido. La velocità di avanzamento si inserisce nella **Finestra di dialogo TSF**.

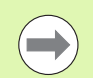

#### **Avanzamento**

- **Con mandrino rotante**: avanzamento al giro [mm/giro]
- **Con mandrino fermo:** avanzamento al minuto [m/min]
- Avanzamento in **rapido**: avanzamento al minuto [m/min]

# **Cicli ad autoapprendimento in Funzionamento manuale**

- Impostare la velocità mandrino
- Impostare l'avanzamento
- Inserire l'utensile, definire il numero T e verificare i dati utensile ("T0" non ammesso)
- Raggiungere il punto di partenza del ciclo
- Selezionare il ciclo e inserire i parametri ciclo
- Controllare con supporto grafico l'esecuzione del ciclo
- ▶ Esequire il ciclo

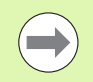

I dati immessi per ultimi nel dialogo del ciclo rimangono memorizzati fino alla selezione di un nuovo ciclo.

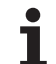

# **3.8 Modalità Autoapprendimento (Teach-in)**

# **Autoapprendimento**

In modalità **Autoapprendimento** si esegue la lavorazione del pezzo passo dopo passo utilizzando i cicli Teach-in. Il MANUALplus "apprende" questa lavorazione del pezzo e memorizza le fasi di lavoro in un programma ciclo che può essere riutilizzato in qualsiasi momento dall'operatore. La modalità **Autoapprendimento** viene attivata tramite softkey e visualizzata nella riga di intestazione.

Ogni programma ad autoapprendimento presenta un nome e una breve descrizione. Ogni ciclo viene rappresentato in un blocco numerato. Il numero di blocco non ha alcuna rilevanza per l'esecuzione del programma in quanto i cicli vengono elaborati in successione. Se il cursore si trova su un blocco del ciclo, il MANUALplus visualizza i parametri ciclo.

Il blocco del ciclo contiene:

- numero del blocco
- utensile impiegato (numero posto torretta e UT-ID)
- denominazione del ciclo
- numero del profilo ICP o del sottoprogramma DIN (in "%")

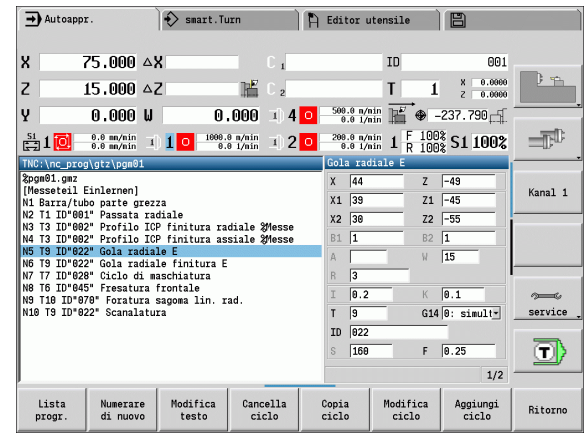

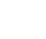

# **Programmazione cicli ad autoapprendimento**

Se si crea un nuovo programma Teach-in, si procede per ogni ciclo secondo la sequenza "Immissione – Simulazione – Esecuzione – Memorizzazione". I singoli cicli eseguiti in successione compongono il programma ciclo.

È possibile modificare i programmi Teach-in esistenti, variando i parametri impostati, cancellando i cicli presenti o inserendo nuovi cicli.

Il programma ad autoapprendimento rimane memorizzato anche se si abbandona la modalità **Autoapprendimento** o si spegne la macchina.

All'editor per la creazione di profili ICP si accede tramite softkey se si richiama un ciclo ICP (vedere ["Editor ICP in modalità Cicli" a](#page-370-0)  [pagina 371\)](#page-370-0).

I sottoprogrammi DIN si impostano nell'editor smart.Turn e si concatenano in un ciclo DIN. All'editor smart.Turn si accede tramite il softkey **Edit DIN** se si seleziona il ciclo DIN oppure con i tasti delle modalità operative.

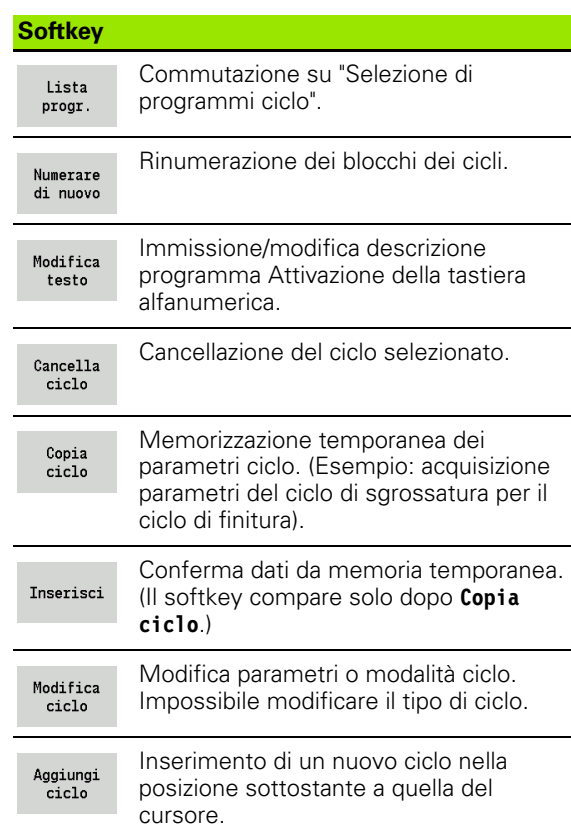

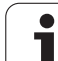

# **3.9 Modalità "Esecuzione programma"**

#### **Caricamento del programma**

In modalità Esecuzione programma si impiegano i programmi ad autoapprendimento e DIN per la produzione di pezzi. In questa modalità non è consentito modificare i programmi, ma è tuttavia possibile controllarli con la simulazione grafica **prima** di eseguirli. Il MANUALplus supporta inoltre il "rodaggio" della lavorazione di un pezzo con la modalità **Esecuzione singola** e **Esecuzione continua**.

I programmi **smart.Turn** si selezionano come i programmi DIN (\*.nc).

"Esecuzione programma" carica automaticamente l'ultimo programma utilizzato. Per caricare un altro programma procedere come descritto di seguito.

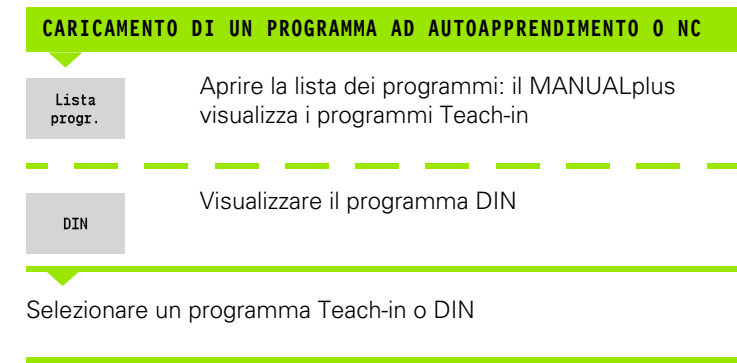

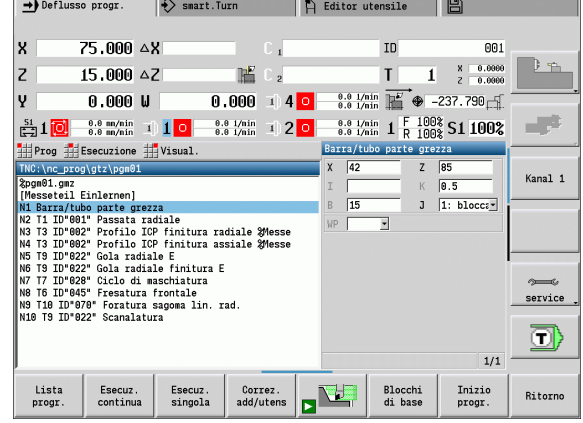

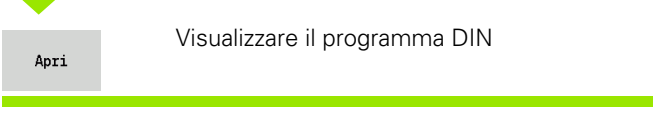

Un programma Teach-in o smart.Turn può essere avviato da un blocco qualsiasi consentendo così di riprendere una lavorazione interrotta (ricerca blocco di partenza).

La modalità **Esecuzione programma** viene attivata tramite softkey e visualizzata nella riga di intestazione.

Attivando **Esecuzione programma** il MANUALplus carica l'ultimo programma utilizzato o elaborato in modalità Editing. In alternativa selezionare con **Lista progr.** un programma diverso (vedere ["Gestione programmi" a pagina 117\)](#page-116-0).
### **Confronto della lista utensili**

Durante il caricamento di un programma il MANUALplus confronta la configurazione attuale della torretta con la lista utensili del programma. Se nel programma si impiegano utensili non contenuti nella lista torretta attuale o presenti in un altro posto, viene emesso un messaggio di errore.

Dopo aver confermato il messaggio di errore, a fini di controllo viene visualizzata la lista utensili in funzione del programma.

È ora possibile confermare la tabella utensili programmata con il softkey **Conferma utensile** o interrompere la selezione del programma con il softkey **Annulla** .

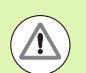

#### **Attenzione Pericolo di collisione**

- Confermare la **lista utensili programmata** soltanto se corrisponde all'effettivo allestimento della torretta.
- L'avvio del programma è possibile soltanto se la lista utensili programmata **corrisponde** alla lista torretta allestita.

### **Prima dell'esecuzione del programma**

#### **Programmi non corretti**

Il MANUALplus verifica i programmi durante l'operazione di caricamento fino alla sezione **MACHINING**. Se viene identificato un errore (ad esempio l'errore nella descrizione del profilo), viene visualizzata l'icona di errore nella riga di intestazione. Premendo il tasto **Info** vengono visualizzate informazioni dettagliate sull'errore.

La parte di lavorazione di un programma e quindi tutti i movimenti di traslazione vengono interpretati soltanto dopo **Start ciclo**. Se si dovesse verificare un errore, la macchina si arresta con un relativo messaggio.

 **Verifica dei cicli e dei parametri ciclo**Il MANUALplus riporta sotto forma di lista il programma ad autoapprendimento/DIN. Per i programmi ad autoapprendimento vengono visualizzati i parametri del ciclo evidenziato dal cursore,

#### **Controllo grafico**

L'esecuzione del programma può essere controllata con la simulazione grafica (vedere ["Il modo operativo Simulazione" a](#page-477-0)  [pagina 478](#page-477-0)).

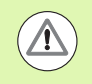

#### **Attenzione Pericolo di collisione**

Verificare i programmi nella simulazione prima di avviarli per identificare eventuali errori nella programmazione o nella sintassi utilizzata.

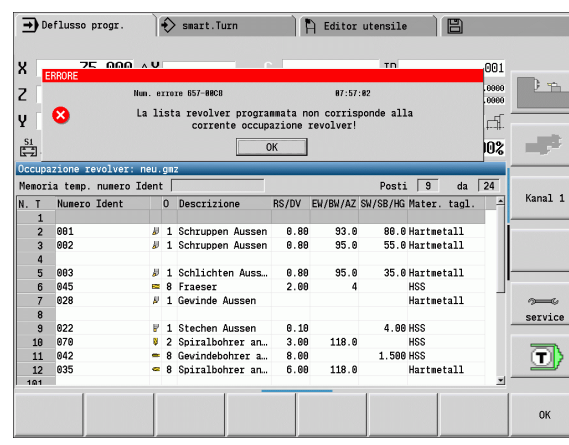

HEIDENHAIN MANUALplus 620 **109**

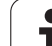

### **Ricerca blocco di partenza**

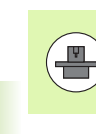

Il MANUALplus deve essere predisposto dal costruttore della macchina per la ricerca del blocco di partenza (PLC).

Ricerca blocco di partenza è l'accesso ad un programma NC nel punto selezionato. Nei programmi smart.Turn è possibile avviare l'esecuzione da qualsiasi blocco NC.

Il MANUALplus avvia l'esecuzione del programma a partire dalla posizione in cui si trova il cursore. Un'eventuale simulazione intermedia non modifica la posizione di partenza.

Con la ricerca del blocco di partenza il MANUALplus crea la situazione della macchina che sarebbe presente nella normale esecuzione del programma prima del blocco di partenza. A tale scopo si seleziona dapprima l'utensile, quindi si posizionano gli assi nella sequenza configurata e poi si attiva il mandrino.

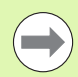

 Nel parametro macchina **Termina ricerca blocco iniziale dopo avvio programma** (601810) è possibile impostare se l'esecuzione del programma ha inizio dopo una ricerca blocco di partenza con il blocco NC selezionato o con il blocco NC successivo

**HEIDENHAIN consiglia di accedere ad un blocco NC** direttamente dopo un'istruzione T

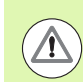

#### Da osservare

- **Posizionare la slitta in modo tale che**
- la torretta possa ruotare senza pericolo di collisioni,
- gli assi possano raggiungere l'ultima posizione programmata senza pericolo di collisioni.

La ricerca blocco di partenza è una funzione correlata alla macchina. Se il parametro macchina 601810 è impostato in modo tale che l'esecuzione del programma ha inizio con il blocco NC selezionato, attenersi a quanto riportato di seguito:

■ Se si impiega un'istruzione T come blocco di partenza, si orienta dapprima la torretta sull'utensile precedente e quindi sull'utensile selezionato nel blocco di partenza

### **Esecuzione programma**

Il programma ad autoapprendimento/DIN caricato viene eseguito non appena si attiva **Start ciclo**. **Stop ciclo** arresta la lavorazione in qualsiasi momento.

Durante l'esecuzione del programma il cursore si trova sempre sul ciclo o blocco DIN attualmente in esecuzione. Per programmi ad autoapprendimento sono visualizzati nella finestra di immissione i parametri del ciclo in corso.

Sull'esecuzione del programma è possibile interagire utilizzando i softkey descritti nella tabella.

Nel menu Esecuzione programma è possibile definire nel parametro MP un numero di pezzi predefinito (funzione correlata alla macchina in uso). Il programma può quindi essere inserito soltanto fino al raggiungimento di tale numero di pezzi. Il controllo numerico visualizza quindi un messaggio e non consente di eseguire ulteriori lavorazioni. Con il softkey Cancella n. pezzi è possibile ripristinare il contatore dei pezzi.

Nel campo di immissione P è possibile predefinire anche un numero di pezzi effettivo, se ad es. è già stato realizzato un numero definito di pezzi.

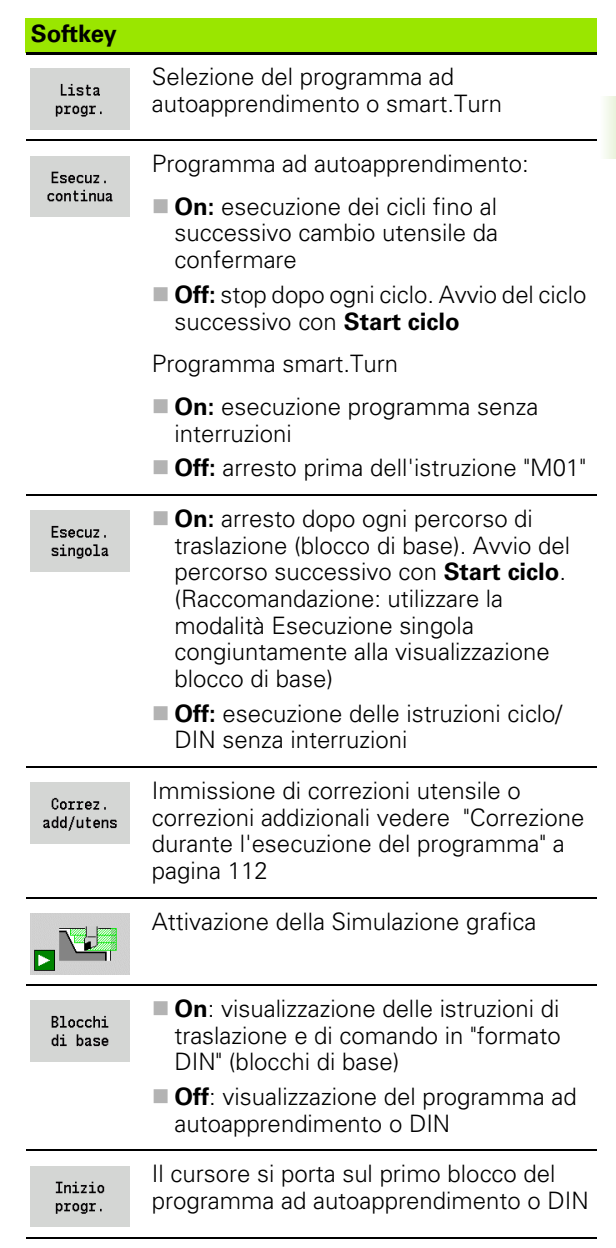

### <span id="page-111-0"></span>**Correzione durante l'esecuzione del programma**

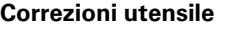

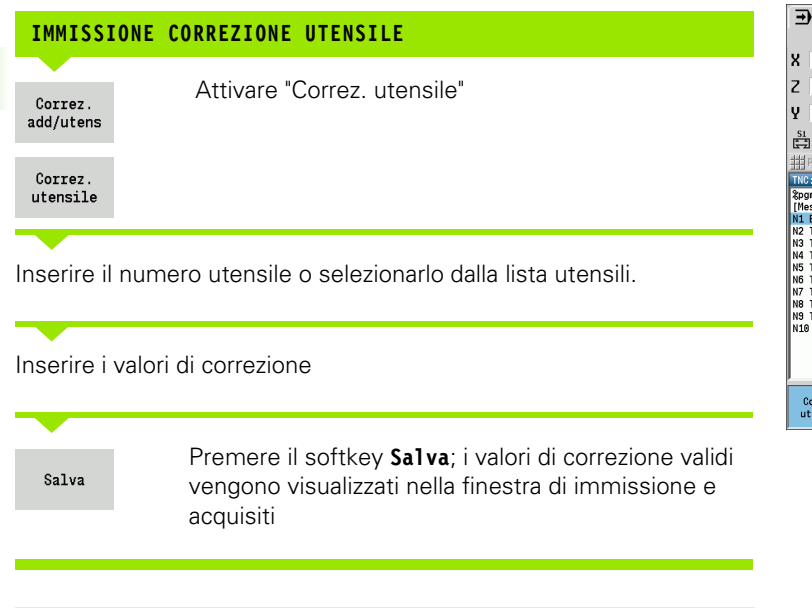

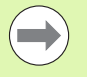

 I valori immessi vengono **sommati** ai valori di correzione esistenti e sono immediatamente attivi.

**Per cancellare una correzione, inserire il valore di** correzione attuale con il segno inverso.

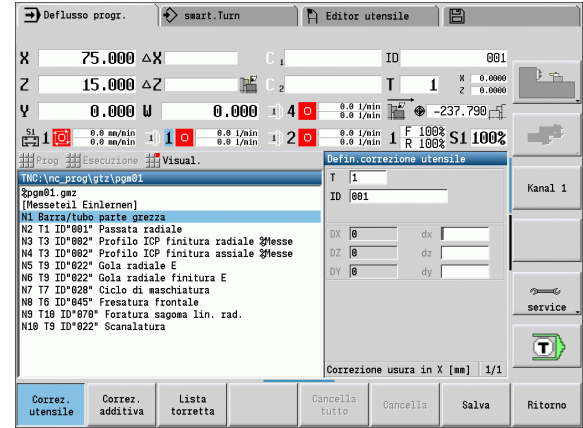

T

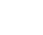

#### **Correzioni addizionali**

Il MANUALplus gestisce 16 valori di correzione addizionali. Le correzioni addizionali si editano in modalità "Esecuzione programma" e si attivano con **G149** in un programma smart.Turn o si procede alla **Finitura** nei cicli ICP.

Attivare "Correz. addiz."

Inserire il numero della correzione addizionale

**IMMISSIONE CORREZIONI ADDIZIONALI**

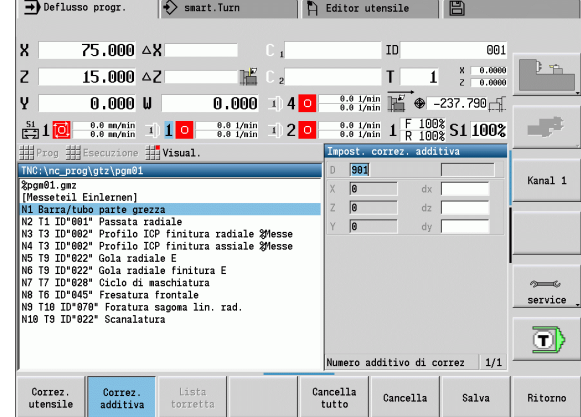

Inserire i valori di correzione

Salva

Correz. add/utens

Correz. additiva

> Premere il softkey **Salva**; i valori di correzione validi vengono visualizzati nella finestra di immissione e acquisiti

### **LETTURA CORREZIONI ADDIZIONALI**

Correz. add/utens Attivare "Correz. addiz."

Correz. additiva

Inserire il numero della correzione addizionale

Posizionare il cursore sulla successiva casella di immissione; il MANUALplus visualizza i valori di correzione validi.

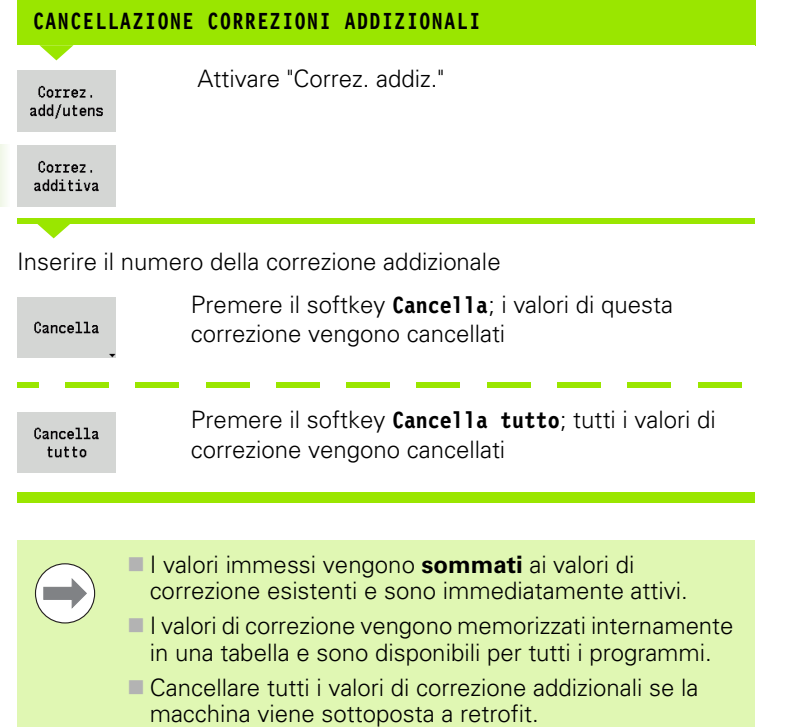

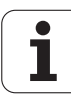

### **Esecuzione programma in modalità "dry run"**

La modalità "dry run" si utilizza per elaborare rapidamente il programma fino ad una posizione di ripresa della lavorazione. I presupposti per la modalità "dry run" sono riportati di seguito.

- Il MANUALplus deve essere predisposto dal costruttore della macchina per la modalità "dry run" (di norma la funzione viene attivata tramite selettore a chiave o tramite pulsante).
- La modalità **Esecuzione programma** deve essere attiva.

In modalità "dry run" tutti i percorsi di avanzamento (eccetto le filettature) vengono eseguiti in rapido. La velocità di traslazione può essere ridotta con la sovrapposizione avanzamento. In modalità "dry run" possono essere eseguiti soltanto "tagli in aria".

All'attivazione della modalità "dry run", lo stato o il numero di giri del mandrino viene "congelato". In seguito alla disattivazione della modalità "dry run", il MANUALplus funziona nuovamente con gli avanzamenti e il numero di giri mandrino programmati.

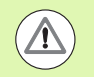

Utilizzare la modalità "dry run" esclusivamente per "tagli in aria".

## **3.10 Simulazione grafica**

Con la Simulazione grafica si controlla l'esecuzione della lavorazione, la configurazione di taglio e il profilo ottenuto **prima** di procedere alla produzione.

Nelle modalità **Funzionamento manuale** e **Autoapprendimento** si verifica l'esecuzione di un singolo ciclo ad autoapprendimento; in **Esecuzione programma** si controlla il programma ad autoapprendimento o DIN completo.

La parte grezza programmata viene rappresentata nella Simulazione. Il MANUALplus simula anche lavorazioni che si eseguono sulla superficie frontale o cilindrica (mandrino posizionabile o asse C). È così possibile il controllo del processo di lavorazione completo.

In Funzionamento manuale e in Autoapprendimento viene simulato il ciclo ad autoapprendimento attualmente in elaborazione. In modalità Esecuzione programma la simulazione ha inizio a partire dalla posizione del cursore. I programmi smart.Turn e DIN vengono simulati a partire dall'inizio del programma.

Altri dettagli per l'impiego e l'uso della simulazione sono riportati nel capitolo ["Il modo operativo Simulazione" a pagina 478.](#page-477-0)

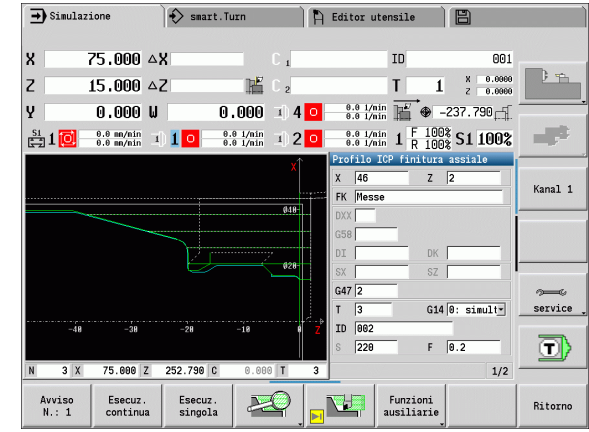

## **3.11 Gestione programmi**

### **Selezione programma**

"Esecuzione programma" carica automaticamente l'ultimo programma utilizzato.

Nella selezione programma sono elencati i programmi presenti nel controllo numerico. È qui possibile selezionare il programma desiderato o passare con **ENTER** alla riga di immissione **Nome file**. In questa casella di immissione si limita la selezione o si inserisce direttamente il nome del programma.

Lista progr.  Aprire la **Lista programma**. Utilizzare i softkey per la selezione e l'ordinamento dei programmi (vedere tabelle seguenti).

#### **Softkey del dialogo di selezione programma**

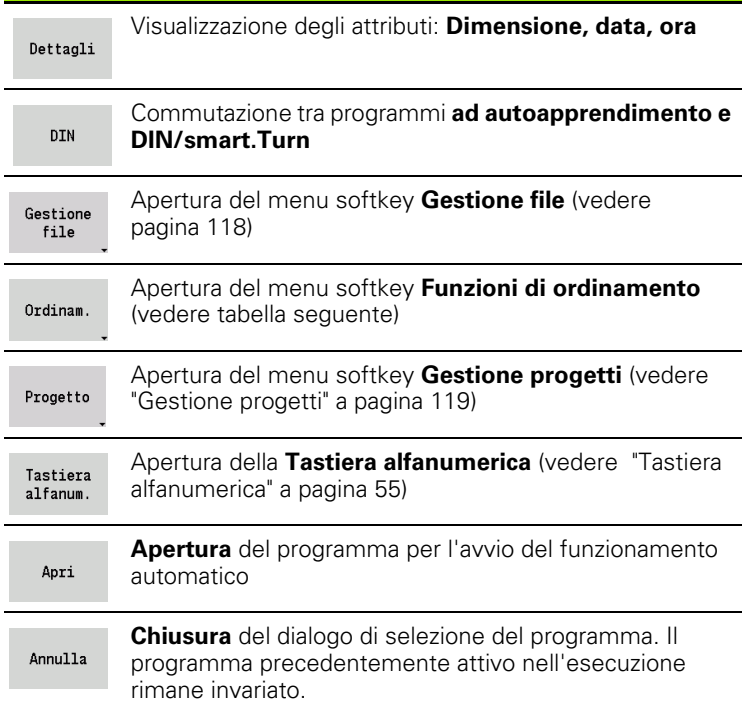

#### **Softkey delle funzioni di ordinamento**

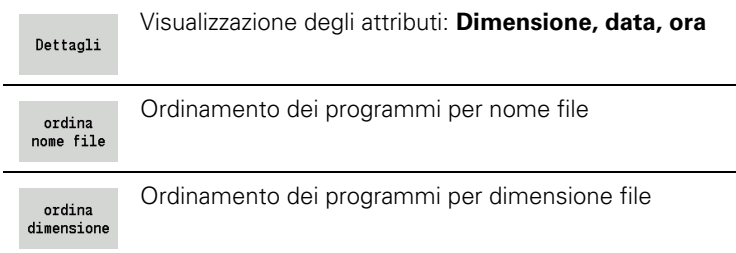

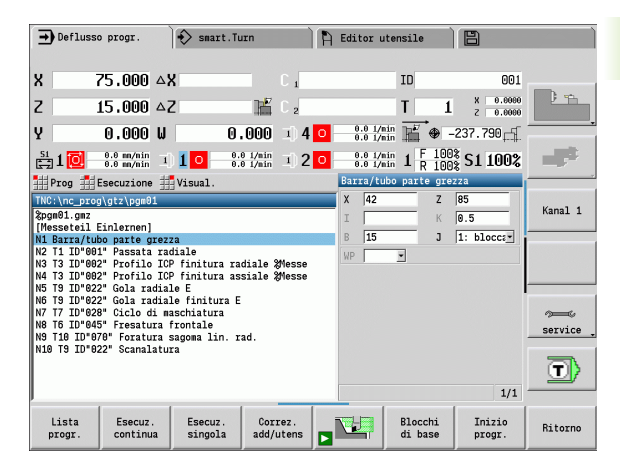

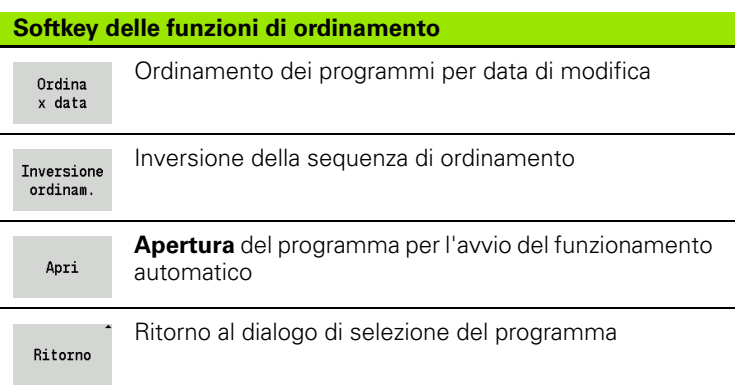

### <span id="page-117-0"></span>**Gestione file**

Con le funzioni della Gestione file è possibile copiare, cancellare ecc. i file. Il tipo di programma (programmi ad autoapprendimento o smart.Turn oppure DIN) si seleziona prima di richiamare l'Organizzazione programmi.

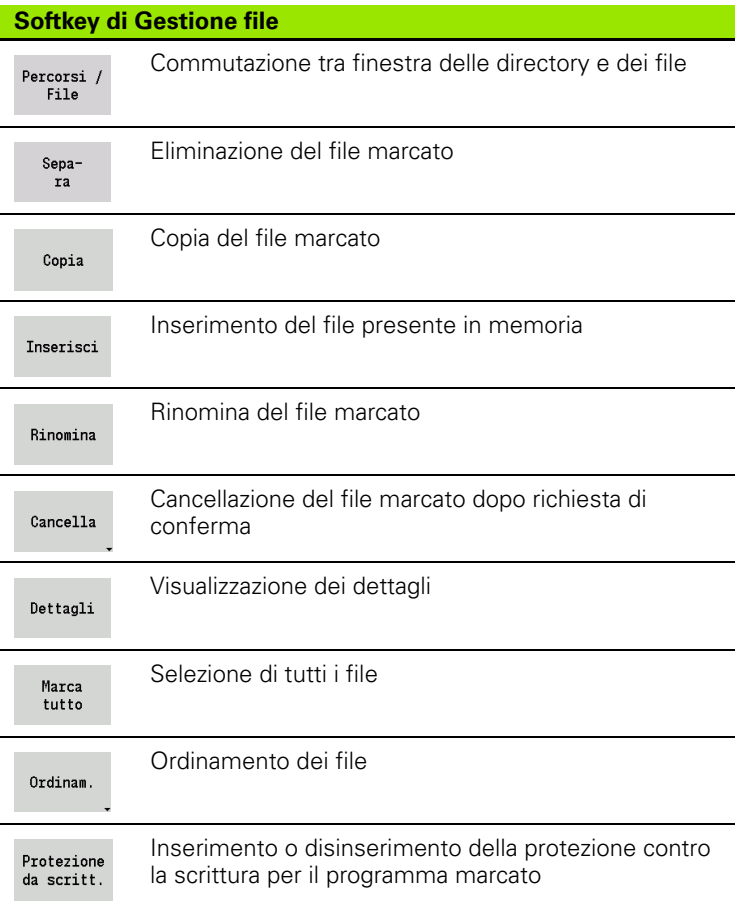

 $\bullet$ T

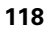

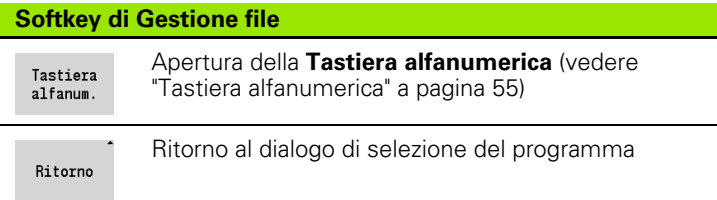

### <span id="page-118-0"></span>**Gestione progetti**

Nella Gestione progetti si possono creare cartelle progetto separate per gestire centralmente file correlati. Se si crea un progetto, nella directory "TNC:\Project\" viene creata una nuova cartella con la necessaria struttura delle sottocartelle. Nelle sottocartelle è possibile salvare programmi, profili e disegni.

Il softkey "Progetto" consente di attivare la Gestione progetti. Il controllo numerico illustra tutti i progetti esistenti in una struttura ad albero. Il controllo numerico apre inoltre nella Gestione progetti un menu di softkey che consente di creare, selezionare e gestire i progetti. Per selezionare di nuovo la directory standard del controllo numerico, selezionare la cartella "TNC:\nc\_prog" e premere il softkey "Selez. dir. standard".

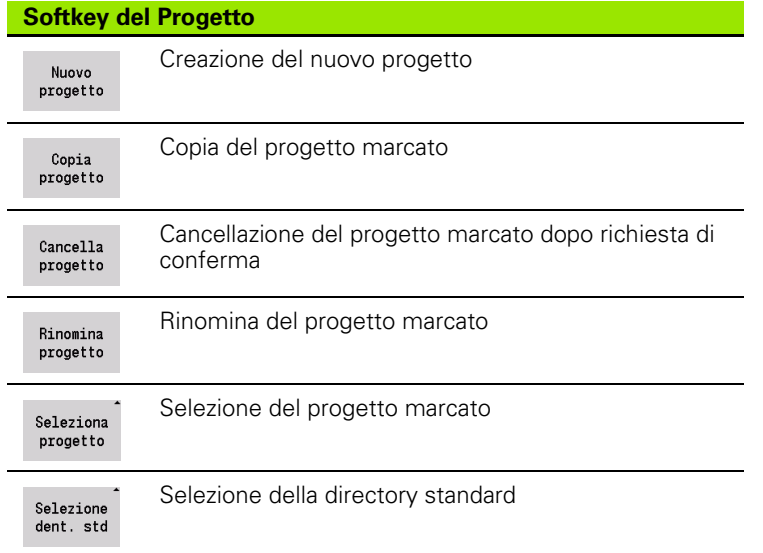

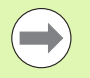

I nomi dei progetti possono essere selezionati a scelta. Le sottocartelle (dxf, gti, gtz, ncps e Pictures) hanno un nome fisso e non devono essere modificate.

Nella Gestione progetti sono visualizzate tutte le cartelle progetto esistenti. Utilizzare pertanto la Gestione file per passare alle relative sottocartelle.

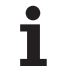

# **3.12 Conversione DIN**

Con **Conversione DIN** si definisce la conversione di un programma ad autoapprendimento in un programma smart.Turn di medesima funzionalità. È quindi possibile ottimizzare, ampliare ecc. un tale programma smart.Turn.

### **Esecuzione della conversione**

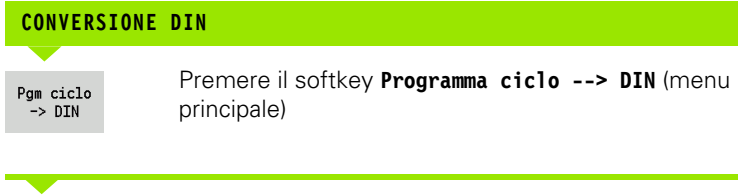

Selezionare il programma da convertire

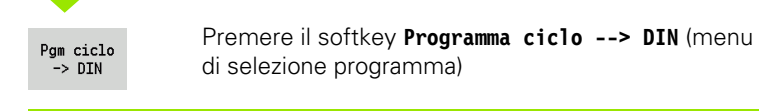

Al programma DIN creato viene assegnato il nome del programma ad autoapprendimento.

Se il MANUALplus rileva errori durante la conversione, essi vengono segnalati e la conversione viene interrotta.

Se si apre un programma con il nome impiegato nell'editor smart.Turn, la conversione viene interrotta con un messaggio di errore.

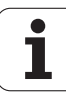

## **3.13 Unità di misura**

Il MANUALplus può funzionare nel sistema di misura "metrico" o in "inch". In funzione del sistema di misura si impiegano le unità riportate nelle tabelle ovvero le posizioni decimali in fase di visualizzazione e immissione.

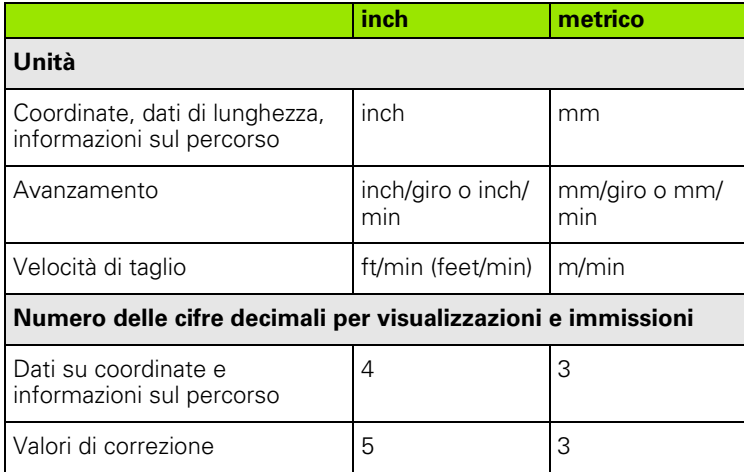

L'impostazione inch/metrico viene valutata anche per visualizzazioni e immissioni della gestione utensili.

Eseguire l'impostazione metrico/inch nel parametro utente "Sistema/ Definizione dell'unità di misura valida per la visualizzazione" ([Pagina 535\)](#page-534-0). Una modifica dell'impostazione metrico/inch è attiva direttamente senza il riavvio del controllo numerico.

Anche la visualizzazione blocco di base si attiva su Inch.

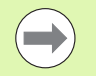

 In tutti i programmi NC è definita un'unità, i programmi metrici possono essere eseguiti con modalità Inch attiva e viceversa.

- I nuovi programmi vengono archiviati con l'unità impostata.
- Consultare il manuale della macchina per verificare le possibilità e le modalità di conversione della **risoluzione volantino** nel sistema di misura in inch.

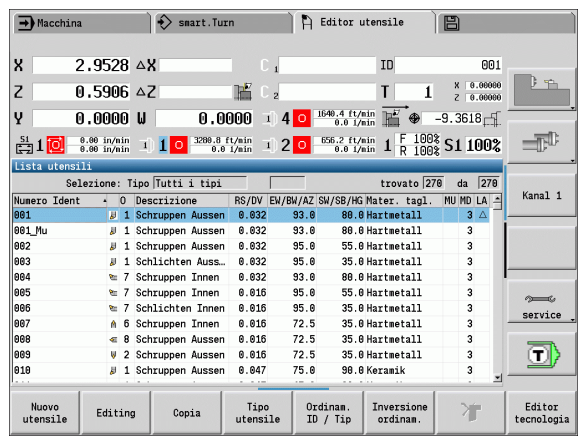

3.13 Unità di misura **3.13 Unità di misura**

 $\mathbf{i}$ 

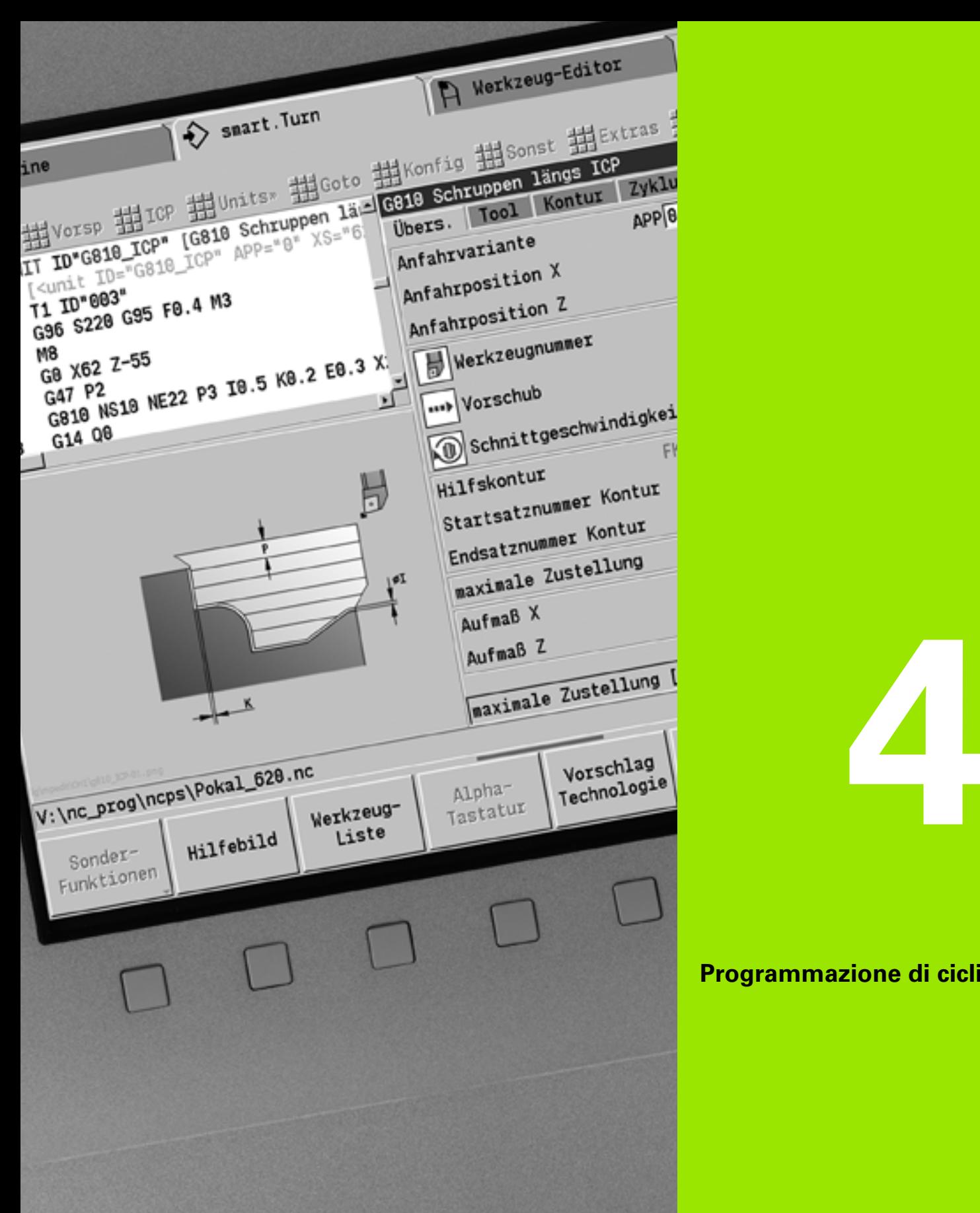

### **Programmazione di cicli**

1

## **4.1 Lavorare con i cicli**

Prima di utilizzare i cicli, è necessario definire l'origine del pezzo e assicurarsi che gli utensili impiegati siano descritti. I dati macchina (utensile, avanzamento, velocità mandrino) si impostano in modalità Autoapprendimento insieme agli altri parametri del ciclo. In Funzionamento manuale i dati macchina vengono definiti prima della chiamata del ciclo.

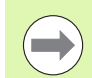

I dati di taglio possono essere acquisiti tramite il softkey **Proposta tecnologia** dal database dati tecnologici. Per questo accesso al database è assegnato ad ogni ciclo un tipo di lavorazione.

- I singoli cicli si definiscono come descritto di seguito:
- Posizionamento della punta dell'utensile con volantino o tasti Jog sul punto di partenza del ciclo (solo in Funzionamento manuale)
- Selezione e programmazione del ciclo
- Controllo grafico dell'esecuzione del ciclo
- Esecuzione del ciclo
- Memorizzazione del ciclo (solo in Autoapprendimento)

### **Punto di partenza ciclo**

Il ciclo si avvia in Funzionamento manuale a partire dalla "posizione attuale dell'utensile".

In modalità Autoapprendimento si imposta come parametro il **Punto di partenza**. Il MANUALplus raggiunge tale punto **prima di eseguire il ciclo** effettuando tale movimento in rapido "sul percorso più breve" (in diagonale).

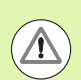

#### **Attenzione Pericolo di collisione**

Se l'utensile non è in grado di raggiungere il successivo punto di partenza senza collisioni, occorre definire una posizione intermedia con un ciclo **Posizionamento in rapido**.

### **Grafica di supporto**

La grafica di supporto illustra la funzionalità e i parametri dei cicli, mostrando di norma una lavorazione esterna.

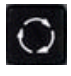

 Con il tasto **Ring** si passa dalla grafica di supporto per la lavorazione esterna a quella per la lavorazione interna e viceversa.

Rappresentazioni nella grafica di supporto

- Linea tratteggiata: percorso in rapido
- Linea continua: percorso di avanzamento
- Linea di misura con freccia su un lato: "misura direzionale" il segno definisce la direzione
- Linea di misura con freccia sui due lati: "misura assoluta" il segno è irrilevante

### **Macro DIN**

Le macro DIN (cicli DIN) sono sottoprogrammi DIN (vedere ["Ciclo DIN"](#page-364-0)  [a pagina 365\)](#page-364-0), che possono essere integrate in programmi Teach-in. Le macro DIN non devono contenere alcun spostamento origine.

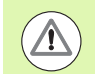

#### **Attenzione Pericolo di collisione**

**Programmazione Teach-in:** in macro DIN lo spostamento origine viene annullato a fine ciclo. Non utilizzare quindi le macro DIN con spostamenti origine nella programmazione Teach-in.

### **Controllo grafico (Simulazione)**

Prima di eseguire un ciclo, controllare graficamente i dettagli del profilo e l'esecuzione della lavorazione (vedere ["Il modo operativo](#page-477-0)  [Simulazione" a pagina 478\)](#page-477-0).

### <span id="page-125-0"></span>**Ricalcolo del profilo in Autoapprendimento**

Il ricalcolo del profilo aggiorna il pezzo grezzo predefinito originariamente ad ogni passata di lavorazione. I cicli di tornitura considerano l'attuale profilo del pezzo grezzo per il calcolo di percorsi di incremento e lavorazione. Con il ricalcolo del pezzo grezzo si evitano passate inutili e si ottimizzano i percorsi di posizionamento.

Per attivare il ricalcolo del profilo in Autoapprendimento, si programma un pezzo grezzo e si seleziona nel parametro di immissione **RG** "con ricalcolo profilo" [\(vedere anche "Cicli parte grezza" a pagina 131](#page-130-0)).

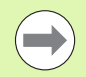

Se è attivo il ricalcolo del profilo, è possibile utilizzare anche funzioni modali, ad es. "Avanzamento interrotto" o "Spostamento origine".

Il ricalcolo del profilo viene eseguita solo per lavorazioni di tornitura.

Esecuzione del ciclo con ricalcolo del profilo attivo (RG: 1):

- L'avvio del ciclo attiva una ricerca blocco di partenza sul ciclo selezionato
- Il successivo avvio del ciclo esegue le istruzioni M (ad es. senso di rotazione)
- Il successivo avvio del ciclo posiziona l'utensile sulle coordinate programmate per ultime (ad es. punto di cambio utensile)
- Con il successivo avvio del ciclo viene eseguito il ciclo selezionato

### **Tasti ciclo**

Un ciclo Teach-in programmato viene eseguito azionando **Start ciclo**. **Stop ciclo** interrompe invece un ciclo in corso. Durante la filettatura, con **Stop ciclo** l'utensile viene sollevato e quindi arrestato. Il ciclo deve essere avviato **di nuovo**.

Nel corso dell'interruzione di un ciclo è possibile:

- proseguire la lavorazione del ciclo con **Start ciclo**. In tal caso la lavorazione viene sempre ripresa dal punto in cui è stata interrotta, anche se nel frattempo gli assi sono stati spostati,
- spostare gli assi con i tasti di direzione manuali o con il volantino,
- terminare la lavorazione con il softkey **Annulla**.

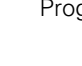

### **Funzioni di comando (funzioni M)**

Il MANUALplus genera le funzioni di comando necessarie per l'esecuzione del ciclo.

Il senso di rotazione del mandrino si predefinisce nei parametri utensile. I cicli generano le funzioni di comando mandrino (M3 o M4) in base ai parametri utensile.

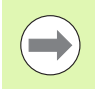

Salva

Consultare il manuale della macchina in merito alle funzioni di comando eseguibili in automatico.

### **Commenti**

Ad un ciclo Teach-in esistente è possibile assegnare un commento, che viene posizionato sotto il ciclo in "[...]".

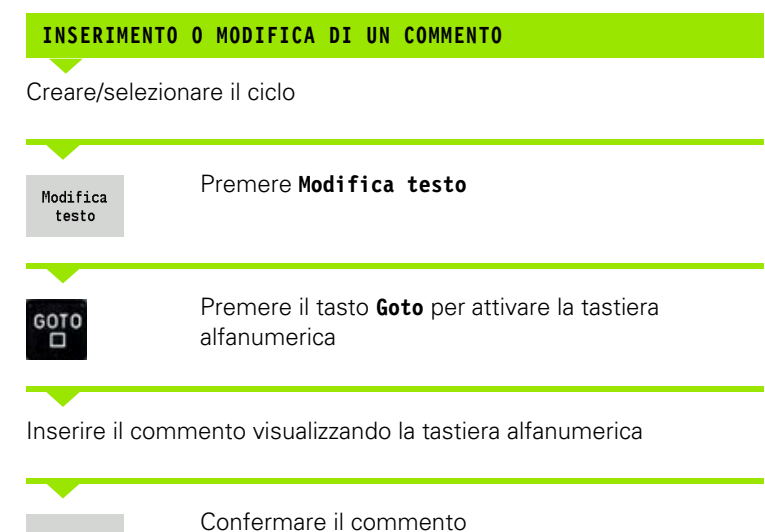

## **Menu cicli**

Il menu principale visualizza i gruppi di cicli (vedere tabella sotto). Dopo aver selezionato un gruppo appaiono i tasti menu dei cicli.

Per profili complessi sono disponibili **cicli ICP** e per lavorazioni tecnologicamente complesse **macro DIN**. Nel programma ciclo i nomi dei profili ICP e delle macro DIN sono riportati alla fine della riga del ciclo.

Alcuni cicli presentano **parametri opzionali**. I relativi elementi del profilo vengono realizzati soltanto se si impostano tali parametri. Le lettere di identificazione dei parametri opzionali e preimpostati sono visualizzate in grigio.

I seguenti parametri sono impiegati solo in modalità **Autoapprendimento**.

- Punto di partenza X, Z
- Dati macchina S, F, T e ID

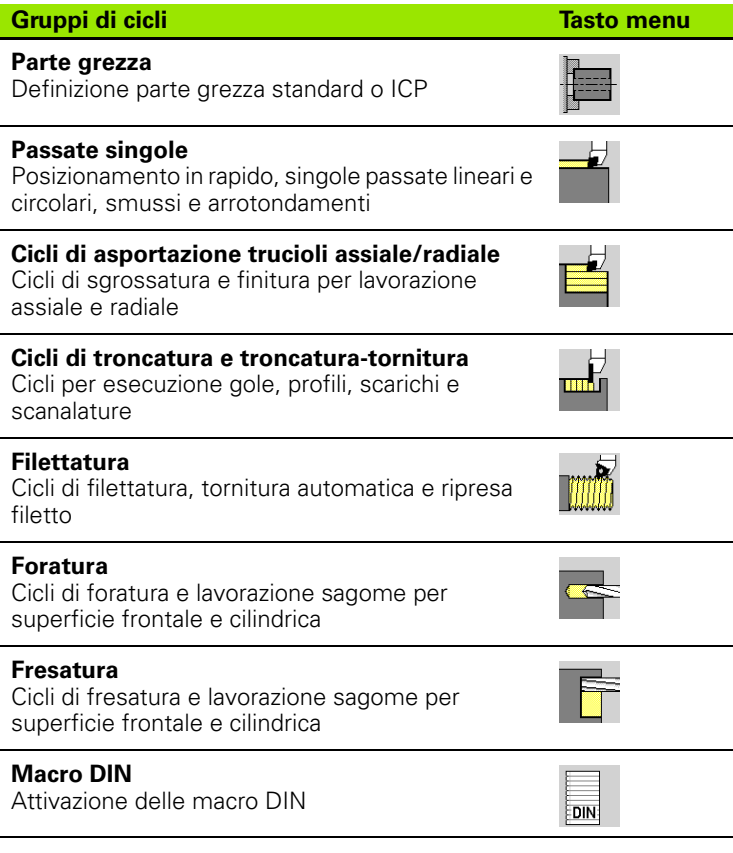

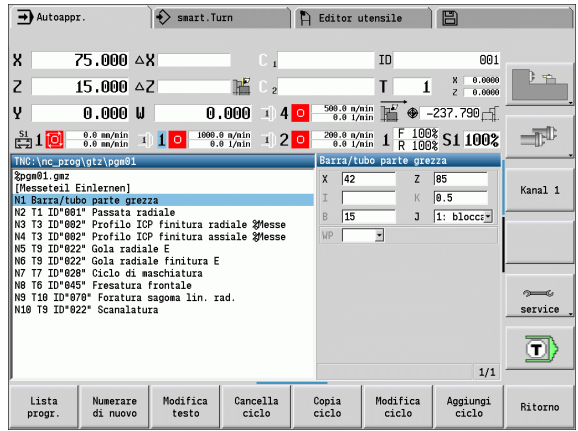

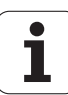

**Softkey nella programmazione di cicli:** in funzione del tipo di ciclo è possibile impostare tramite softkey le relative **varianti** (vedere tabella sotto).

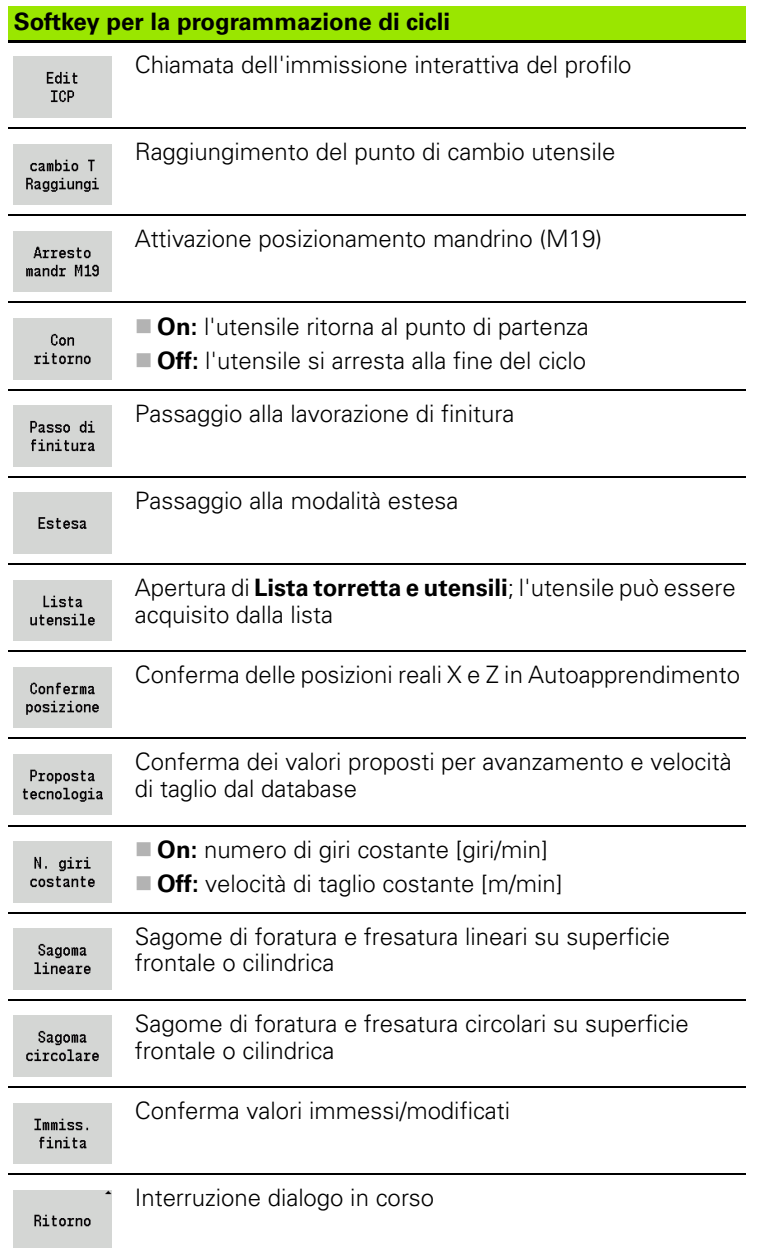

### <span id="page-129-0"></span>**Indirizzi impiegati in molti cicli**

#### **Distanza di sicurezza G47**

Le distanze di sicurezza vengono impiegate per avvicinamenti e ritorni Se il ciclo tiene conto di una distanza di sicurezza, nel dialogo è presente l'indirizzo "G47". Valore proposto: vedere (Distanza di sicurezza G47) [Pagina 535](#page-534-0)

#### **Distanze di sicurezza SCI e SCK**

Le distanze di sicurezza **SCI** e **SCK** vengono considerate per percorsi di avvicinamento e allontanamento di cicli di foratura e fresatura.

- SCI = distanza di sicurezza nel piano di lavoro
- SCK = distanza di sicurezza in direzione di accostamento

Valore proposto: vedere (Distanza di sicurezza G147) [Pagina 535](#page-534-0)

#### **Punto cambio utensile G14**

Con l'indirizzo "G14" è possibile programmare alla fine del ciclo un posizionamento della slitta sulla posizione di cambio utensile memorizzata (vedere ["Definizione punto cambio utensile" a pagina 93\)](#page-92-0). Si può influire sul raggiungimento del punto di cambio utensile come segue:

- nessun asse (senza raggiungimento punto cambio utensile)
- 0: simultaneo (default)
- 1: prima X, poi Z
- 2: prima Z, poi X
- $\blacksquare$  3: solo X
- ■4: solo Z

#### **Limitazioni di taglio SX, SZ**

Con gli indirizzi **SX** e **SZ** è possibile limitare l'area del profilo da lavorare in direzione X e Z. Considerata la posizione utensile all'inizio del ciclo, il profilo da lavorare viene iniziato in queste posizioni.

#### **Correzione addizionale Dxx**

Con l'indirizzo **Dxx** è possibile attivare per l'intera esecuzione del ciclo una correzione addizionale. xx sta per i numeri di correzione 1-16. La correzione addizionale viene di nuovo disinserita a fine ciclo.

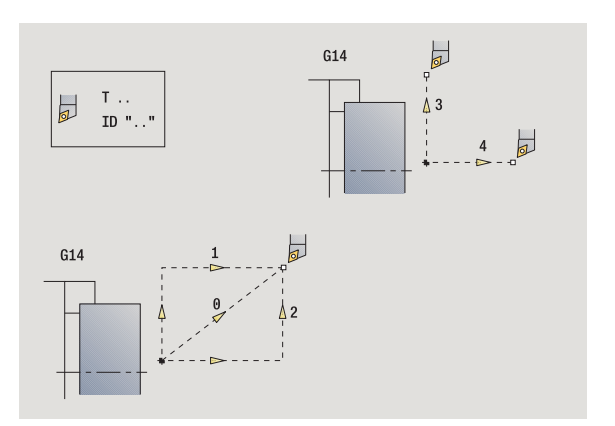

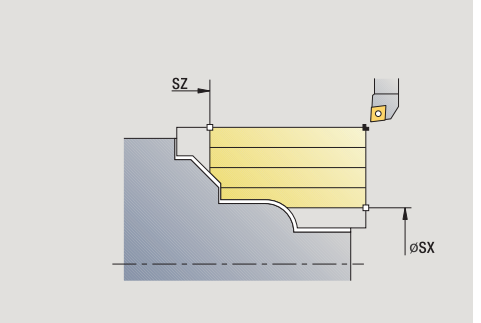

## <span id="page-130-0"></span>**4.2 Cicli parte grezza**

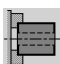

I cicli parte grezza descrivono la parte grezza e la situazione di serraggio senza interagire sulla lavorazione.

I profili della parte grezza vengono visualizzati durante la simulazione della lavorazione.

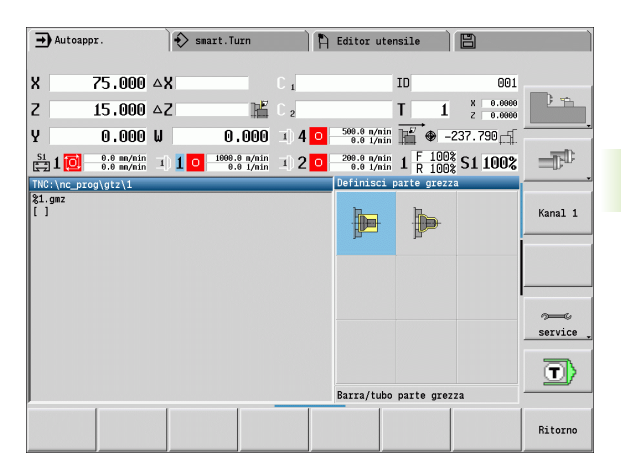

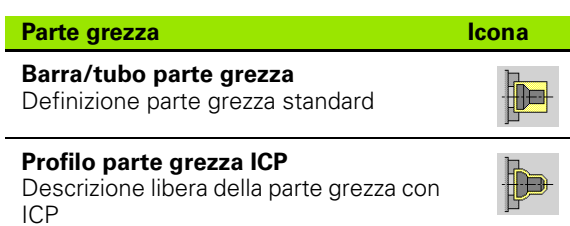

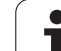

### **Barra/tubo parte grezza**

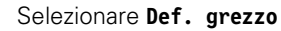

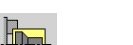

#### Selezionare **Barra/tubo parte grezza**

Il ciclo descrive la parte grezza e la situazione di serraggio. Queste informazioni vengono analizzate nella simulazione.

#### **Parametri ciclo**

- X Diametro esterno
- Z Lunghezza, incl. sovrametallo radiale e zona di serraggio
- I Diametro interno per tipo parte grezza "Tubo"
- K Lato destro (sovrametallo radiale)
- B Zona di serraggio
- J Tipo di serraggio
	- 0: non bloccato
	- 1: serraggio esterno
	- 2: serraggio interno
- WP Visualizzazione del mandrino del pezzo con cui viene eseguito il ciclo (a seconda della macchina)
	- Azionamento principale
	- Contromandrino per lavorazione lato posteriore
- RG Ricalcolo profilo per modo Apprendimento ([vedere anche](#page-125-0)  ["Ricalcolo del profilo in Autoapprendimento" a pagina 126](#page-125-0)):
	- 0: senza ricalcolo profilo
	- 1: con ricalcolo profilo

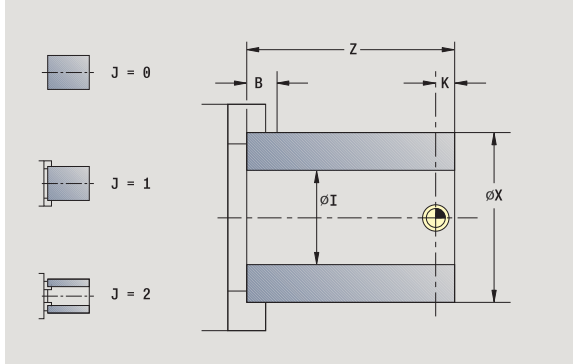

### **Profilo parte grezza ICP**

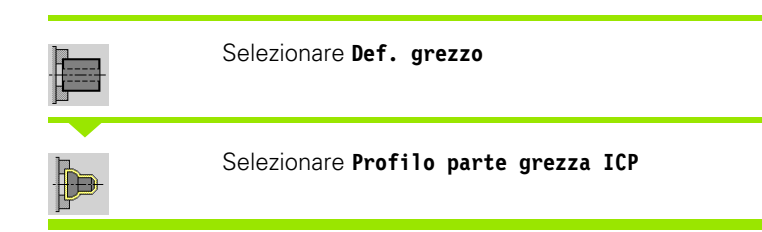

Il ciclo integra la parte grezza definita tramite ICP e descrive la situazione di serraggio. Queste informazioni vengono analizzate nella simulazione.

#### **Parametri ciclo**

- X Diametro di serraggio
- Z Posizione di serraggio in Z
- B Zona di serraggio
- J Tipo di serraggio
	- 0: non bloccato
	- 1: serraggio esterno
	- 2: serraggio interno
- RK Numero profilo ICP
- WP Visualizzazione del mandrino del pezzo con cui viene eseguito il ciclo (a seconda della macchina)
	- Azionamento principale
	- Contromandrino per lavorazione lato posteriore
- RG Ricalcolo profilo per modo Autoapprendimento
	- 0: senza ricalcolo profilo
	- 1: con ricalcolo profilo

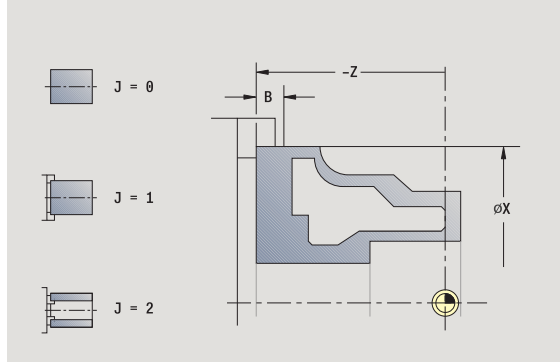

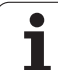

## **4.3 Cicli a passate singole**

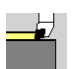

Con i cicli a passate singole si inizia con il posizionamento in rapido, si eseguono singole passate lineari o circolari, si realizzano smussi o raccordi e si impostano le funzioni M.

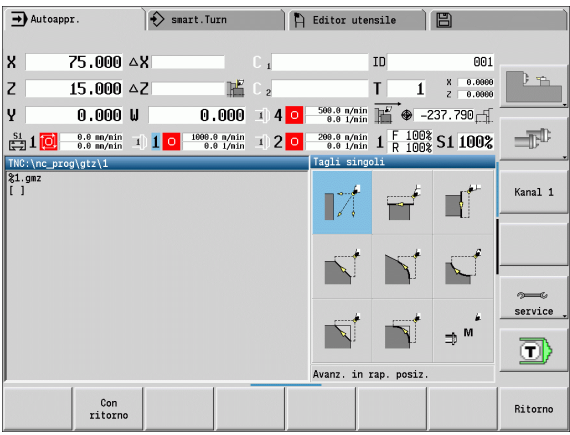

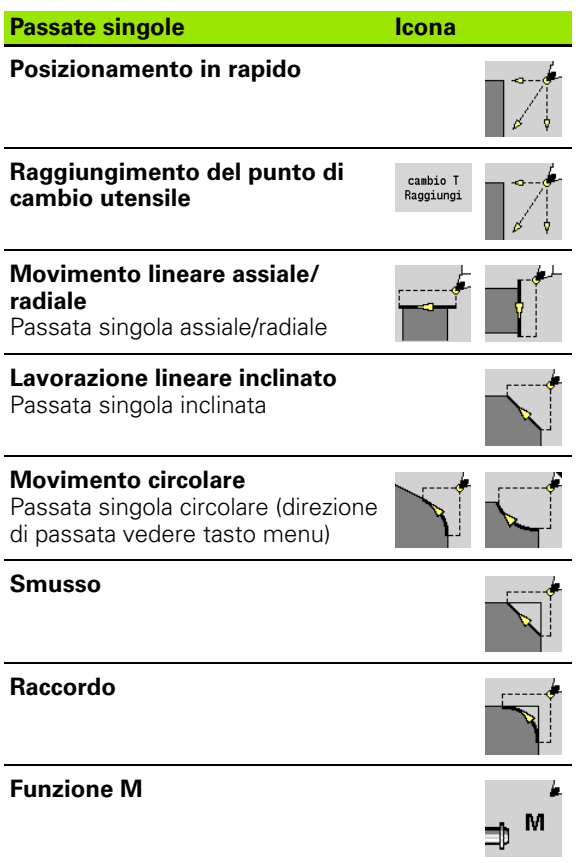

L,

 $\overline{a}$ 

 $\bullet$ 1

### **Posizionamento in rapido**

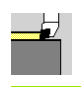

#### Selezionare **Passate singole**

#### Selezionare **Posizionamento in rapido**

L'utensile si porta in rapido dal punto di partenza al punto di arrivo.

### **Parametri ciclo**

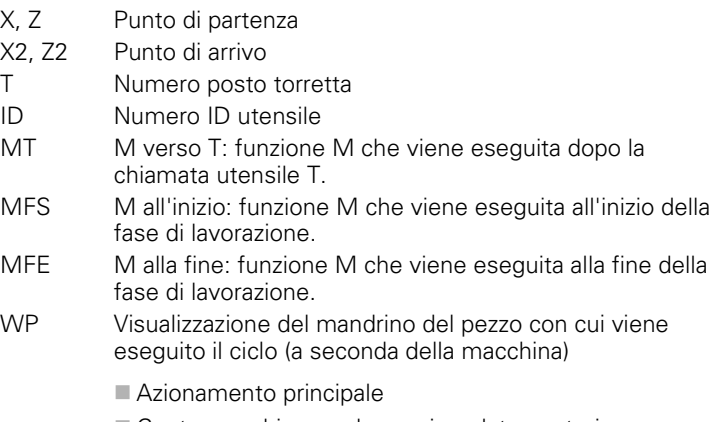

- Contromandrino per lavorazione lato posteriore
- BW Angolo dell'asse B (funzione correlata alla macchina)

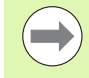

Se sulla macchina sono disponibili altri assi, vengono visualizzati ulteriori parametri di immissione.

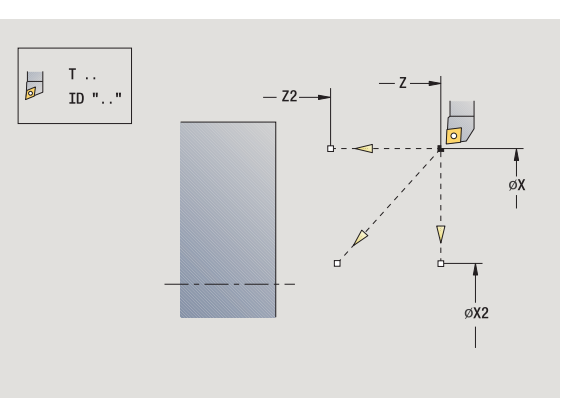

### **Raggiungimento del punto di cambio utensile**

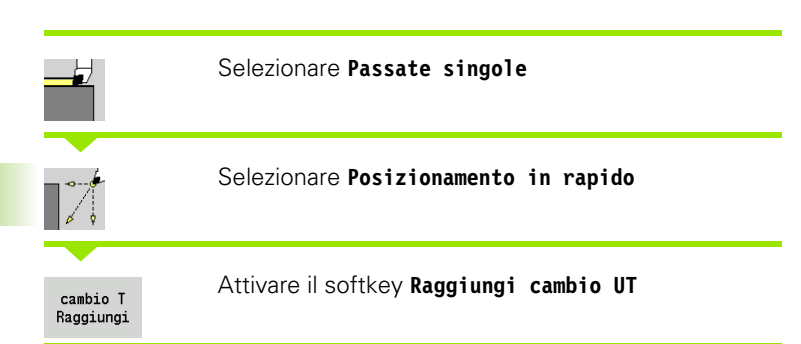

L'utensile si sposta in rapido dalla posizione attuale al punto di cambio utensile [\(vedere pagina 130\)](#page-129-0).

Dopo aver raggiunto il punto di cambio utensile si commuta su "T".

#### **Parametri ciclo**

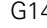

- G14 Ordine (default: 0)
	- 0: simultaneo (percorso di traslazione diagonale)
	- $\blacksquare$  1: prima in direzione X, poi Z
	- 2: prima in direzione Z, poi X
	- 3: solo in direzione X
	- ■4: solo in direzione Z
- T Numero posto torretta
- ID Numero ID utensile
- MT M verso T: funzione M che viene eseguita dopo la chiamata utensile T.
- MFS M all'inizio: funzione M che viene eseguita all'inizio della fase di lavorazione.
- MFE M alla fine: funzione M che viene eseguita alla fine della fase di lavorazione.
- WP Visualizzazione del mandrino del pezzo con cui viene eseguito il ciclo (a seconda della macchina)
	- Azionamento principale
	- Contromandrino per lavorazione lato posteriore

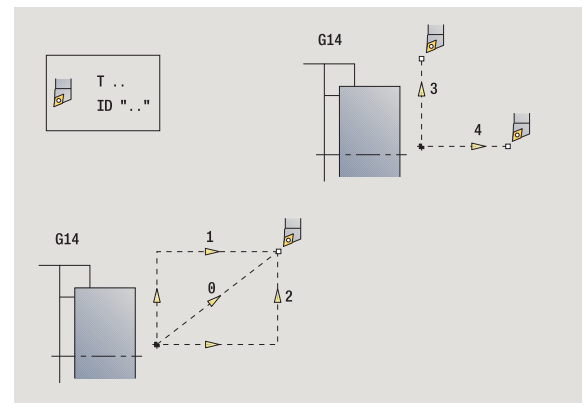

### **Movimento lineare assiale**

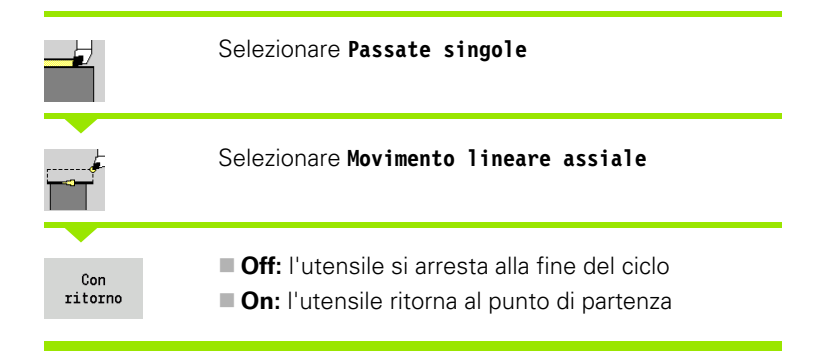

#### **Movimento lineare assiale**

L'utensile si sposta in avanzamento dal punto di partenza fino al **Punto finale Z2** e alla fine del ciclo si arresta.

#### **Tornitura lineare assiale** (con ritorno)

L'utensile si avvicina, esegue la passata assiale e al termine del ciclo ritorna al punto di partenza (vedere figure).

#### **Parametri ciclo**

- X, Z Punto di partenza
- X1 Punto iniziale profilo ("Con ritorno")
- Z2 Punto finale profilo
- T Numero posto torretta
- G14 Punto di cambio utensile ("Con ritorno")
- ID Numero ID utensile
- S Numero di giri/Velocità di taglio
- F Avanzamento al giro
- MT M verso T: funzione M che viene eseguita dopo la chiamata utensile T.
- MFS M all'inizio: funzione M che viene eseguita all'inizio della fase di lavorazione.
- MFE M alla fine: funzione M che viene eseguita alla fine della fase di lavorazione.
- WP Visualizzazione del mandrino del pezzo con cui viene eseguito il ciclo (a seconda della macchina)
	- Azionamento principale
	- Contromandrino per lavorazione lato posteriore

Tipo di lavorazione per accesso al database dati tecnologici: **Finitura**

#### **Esecuzione ciclo "Con ritorno"**

- **1** ritorno dal punto di partenza al **Punto iniziale X1**
- **2** avanzamento al **Punto finale Z2**
- **3** sollevamento e ritorno al punto di partenza, parallelamente all'asse

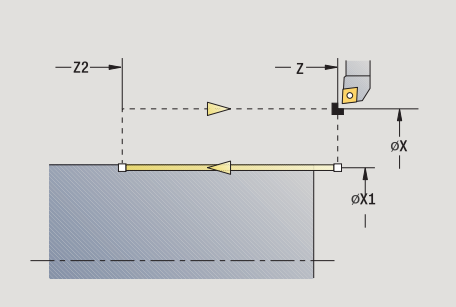

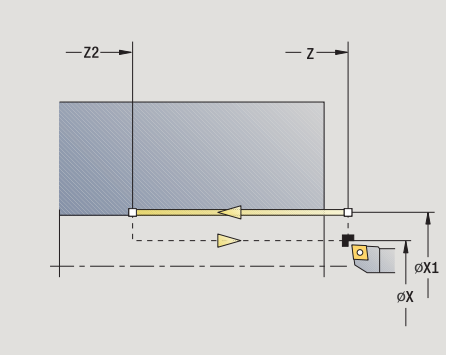

**4.3 Cicli a passate singole**

4.3 Cicli a passate singole

### **Movimento lineare radiale**

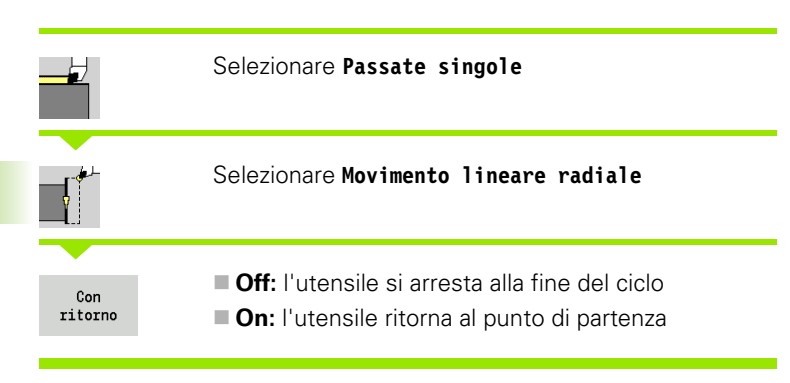

#### **Movimento lineare radiale**

L'utensile si sposta in avanzamento dal punto di partenza fino al **Punto finale X2** e alla fine del ciclo si arresta.

#### **Tornitura lineare radiale** (con ritorno)

L'utensile si avvicina, esegue la passata radiale e al termine del ciclo ritorna al punto di partenza (vedere figure).

#### **Parametri ciclo**

- X, Z Punto di partenza
- Z1 Punto iniziale profilo ("Con ritorno")
- X2 Punto finale profilo
- T Numero posto torretta
- G14 Punto di cambio utensile ("Con ritorno")
- ID Numero ID utensile
- S Numero di giri/Velocità di taglio
- F Avanzamento al giro
- MT M verso T: funzione M che viene eseguita dopo la chiamata utensile T.
- MFS M all'inizio: funzione M che viene eseguita all'inizio della fase di lavorazione.
- MFE M alla fine: funzione M che viene eseguita alla fine della fase di lavorazione.
- WP Visualizzazione del mandrino del pezzo con cui viene eseguito il ciclo (a seconda della macchina)
	- Azionamento principale
	- Contromandrino per lavorazione lato posteriore

Tipo di lavorazione per accesso al database dati tecnologici: **Finitura**

#### **Esecuzione ciclo "Con ritorno"**

- **1** spostamento dal punto di partenza al **Punto iniziale Z1**
- **2** avanzamento al **Punto finale X2**
- **3** sollevamento e ritorno al punto di partenza, parallelamente all'asse

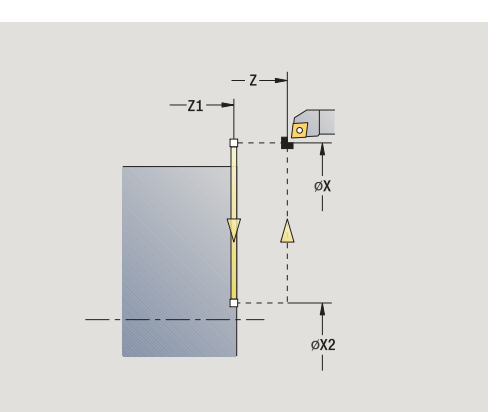

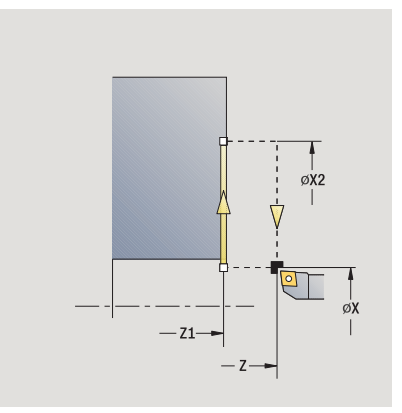

### **Lavorazione lineare inclinato**

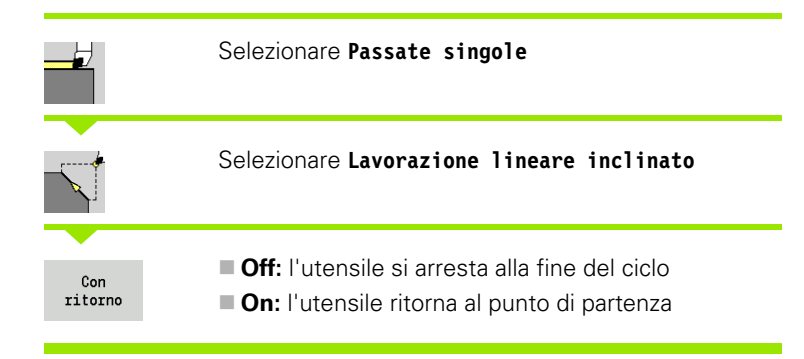

### **Lavorazione lineare inclinato**

Il MANUALplus calcola la posizione di arrivo e avanza in lineare dal punto di partenza alla posizione di arrivo. L'utensile si arresta alla fine del ciclo.

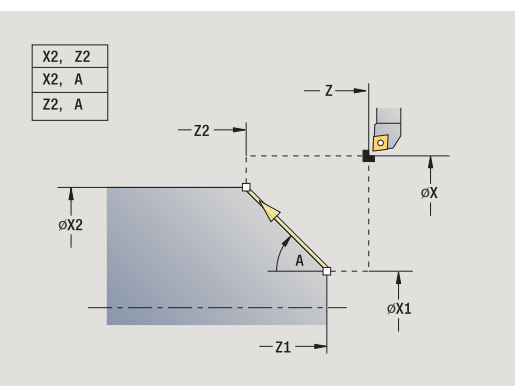

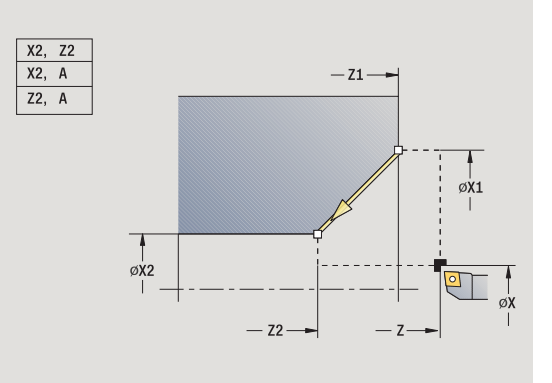

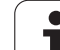

### **Tornitura lineare inclinata** (con ritorno)

Il MANUALplus calcola la posizione di arrivo. Quindi l'utensile si avvicina, esegue la passata lineare e al termine del ciclo ritorna al punto di partenza (vedere figure). La compensazione del raggio del tagliente viene considerata.

### **Parametri ciclo**

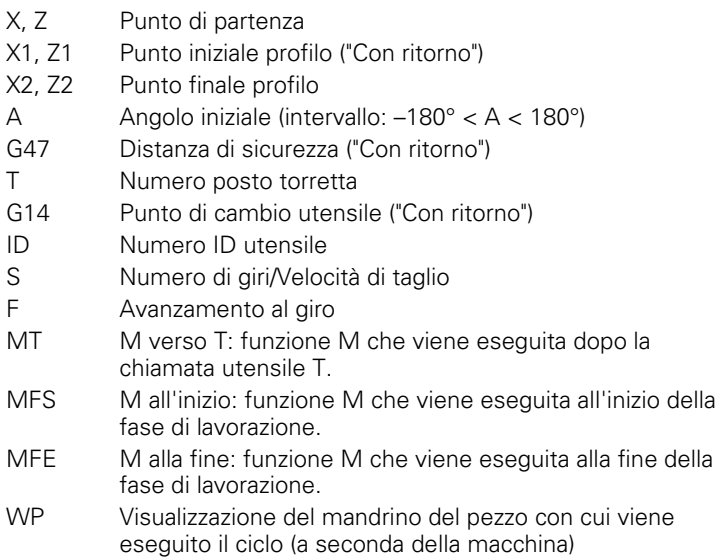

Azionamento principale

Contromandrino per lavorazione lato posteriore

Tipo di lavorazione per accesso al database dati tecnologici: **Finitura**

Combinazioni di parametri per il punto di arrivo: vedere grafica di supporto

#### **Esecuzione ciclo "Con ritorno"**

- **1** calcolo della posizione di arrivo
- **2** spostamento in lineare dal punto di partenza al **Punto iniziale X1, Z1**
- **3** avanzamento alla posizione di arrivo
- **4** sollevamento e ritorno al punto di partenza, parallelamente all'asse

### **Movimento circolare**

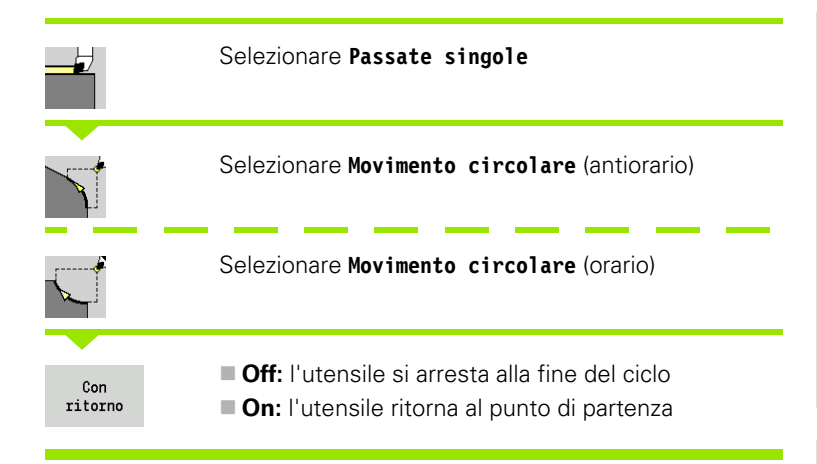

#### **Movimento circolare**

L'utensile avanza in circolare dal **Punto di partenza X, Z** fino al **Punto finale X2, Z2** e alla fine del ciclo si arresta.

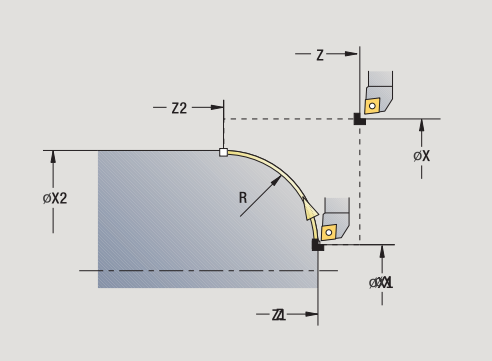

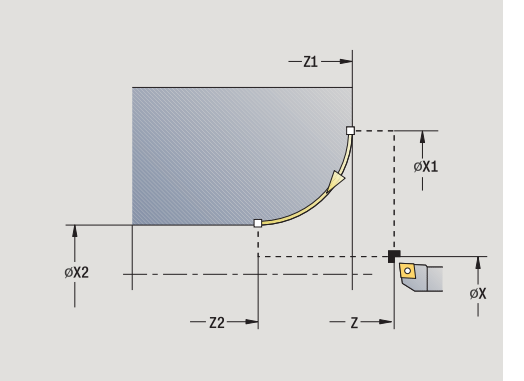

### **Tornitura circolare** (con ritorno)

L'utensile si avvicina, esegue la passata circolare e al termine del ciclo ritorna al punto di partenza (vedere figure). La compensazione del raggio del tagliente viene considerata.

### **Parametri ciclo**

- X, Z Punto di partenza X1, Z1 Punto iniziale profilo ("Con ritorno") X2, Z2 Punto finale profilo R Raggio arrotondamento G47 Distanza di sicurezza ("Con ritorno") T Numero posto torretta G14 Punto di cambio utensile ("Con ritorno") ID Numero ID utensile S Numero di giri/Velocità di taglio F Avanzamento al giro MT M verso T: funzione M che viene eseguita dopo la chiamata utensile T. MFS M all'inizio: funzione M che viene eseguita all'inizio della
- fase di lavorazione.
- MFE M alla fine: funzione M che viene eseguita alla fine della fase di lavorazione.
- WP Visualizzazione del mandrino del pezzo con cui viene eseguito il ciclo (a seconda della macchina)
	- Azionamento principale
	- Contromandrino per lavorazione lato posteriore

Tipo di lavorazione per accesso al database dati tecnologici: **Finitura**

#### **Esecuzione ciclo "Con ritorno"**

- **1** spostamento parallelamente all'asse dal punto di partenza al **Punto iniziale X1, Z1**
- **2** avanzamento circolare al **Punto finale X2, Z2**
- **3** sollevamento e ritorno al punto di partenza, parallelamente all'asse

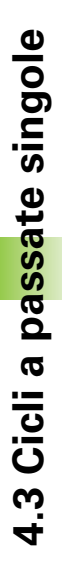

### **Smusso**

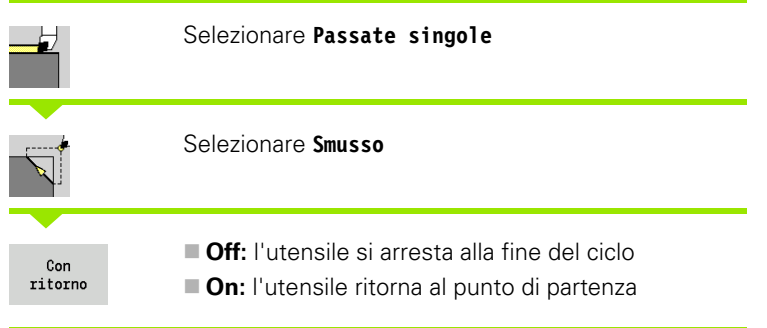

#### **Smusso**

Il ciclo genera uno smusso quotato relativamente allo spigolo del profilo. L'utensile si arresta alla fine del ciclo.

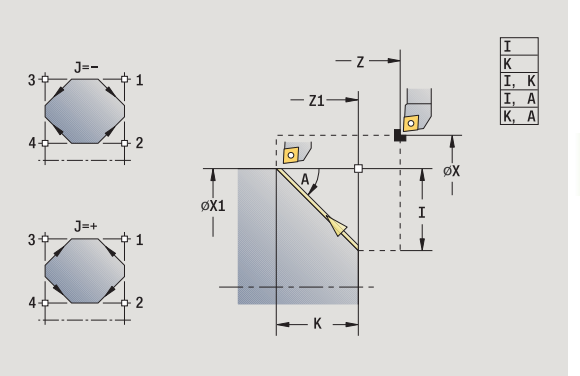

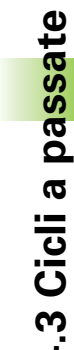

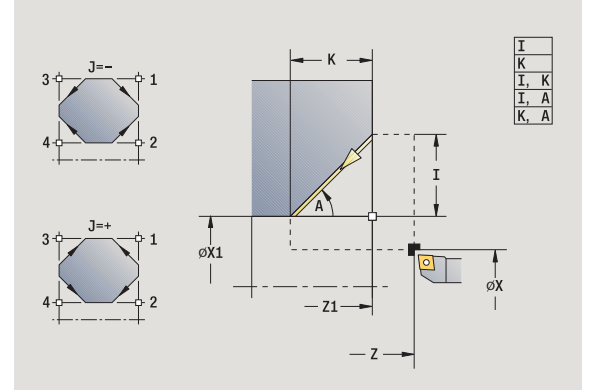

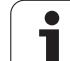

#### **Tornitura smusso** (con ritorno)

L'utensile si avvicina, esegue lo smusso quotato relativamente allo spigolo del profilo e al termine del ciclo ritorna al punto di partenza. La compensazione del raggio del tagliente viene considerata.

### **Parametri ciclo**

X, Z Punto di partenza

- X1, Z1 Spigolo profilo A Angolo iniziale: angolo dello smusso (intervallo: 0° < A < 90°) I, K Larghezza smusso (in X, Z) J Posizione elemento (default: 1) – Il segno determina la direzione di lavorazione (vedere grafica di supporto). G47 Distanza di sicurezza ("Con ritorno") T Numero posto torretta G14 Punto di cambio utensile ("Con ritorno") ID Numero ID utensile S Numero di giri/Velocità di taglio F Avanzamento al giro MT M verso T: funzione M che viene eseguita dopo la chiamata utensile T.
- MFS M all'inizio: funzione M che viene eseguita all'inizio della fase di lavorazione.
- MFE M alla fine: funzione M che viene eseguita alla fine della fase di lavorazione.
- WP Visualizzazione del mandrino del pezzo con cui viene eseguito il ciclo (a seconda della macchina)
	- Azionamento principale
	- Contromandrino per lavorazione lato posteriore

Tipo di lavorazione per accesso al database dati tecnologici: **Finitura**

Combinazioni di parametri per lo smusso:

 $\blacksquare$  I o K (smusso 45°)

 $\blacksquare$  I, K

 $\blacksquare$  I, A o K, A

### **Esecuzione ciclo "Con ritorno"**

- **1** calcolo di "Punto iniziale e Punto finale smusso"
- **2** spostamento parallelamente all'asse dal punto di partenza al "Punto iniziale smusso"
- **3** avanzamento al "Punto finale smusso"
- **4** sollevamento e ritorno al punto di partenza, parallelamente all'asse

**4.3 Cicli a passate singole**

4.3 Cicli a passate singole

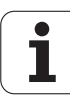
## **Raccordo**

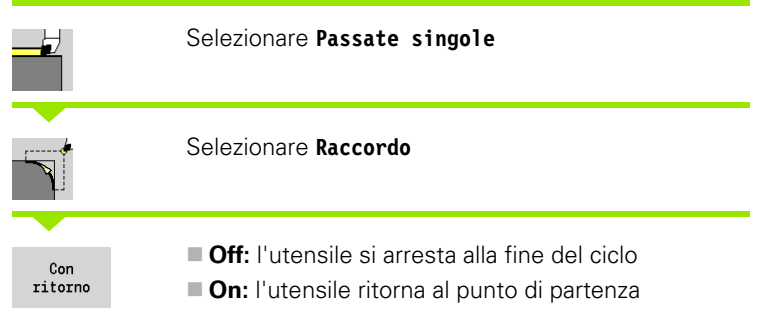

## **Raccordo**

Il ciclo genera un raccordo quotato relativamente allo spigolo del profilo. L'utensile si arresta alla fine del ciclo.

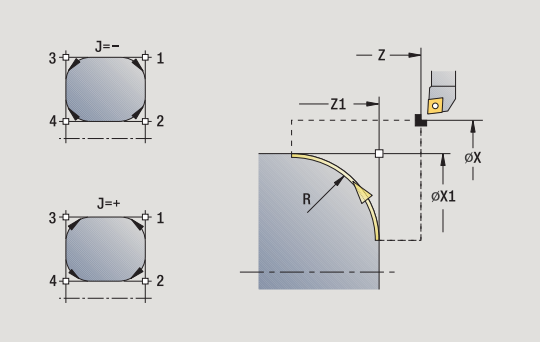

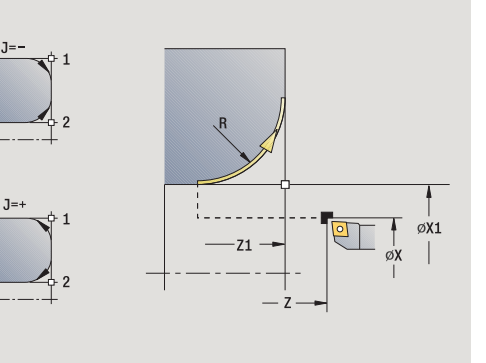

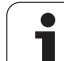

## **Tornitura raccordo** (con ritorno)

L'utensile si avvicina, esegue il raccordo quotato relativamente allo spigolo del profilo e al termine del ciclo ritorna al punto di partenza. La compensazione del raggio del tagliente viene considerata.

## **Parametri ciclo**

- X, Z Punto di partenza
- X1, Z1 Spigolo profilo
- R Raggio arrotondamento
- J Posizione elemento (default: 1) Il segno determina la direzione di lavorazione (vedere grafica di supporto).
- G47 Distanza di sicurezza ("Con ritorno")
- T Numero posto torretta
- G14 Punto di cambio utensile ("Con ritorno")
- ID Numero ID utensile
- S Numero di giri/Velocità di taglio
- F Avanzamento al giro
- MT M verso T: funzione M che viene eseguita dopo la chiamata utensile T.
- MFS M all'inizio: funzione M che viene eseguita all'inizio della fase di lavorazione.
- MFE M alla fine: funzione M che viene eseguita alla fine della fase di lavorazione.
- WP Visualizzazione del mandrino del pezzo con cui viene eseguito il ciclo (a seconda della macchina)
	- Azionamento principale
	- Contromandrino per lavorazione lato posteriore

Tipo di lavorazione per accesso al database dati tecnologici: **Finitura**

## **Esecuzione ciclo "Con ritorno"**

- **1** calcolo di "Punto iniziale e Punto finale raccordo"
- **2** spostamento parallelamente all'asse dal punto di partenza al "Punto iniziale raccordo"
- **3** avanzamento circolare al "Punto finale raccordo"
- **4** sollevamento e ritorno al punto di partenza, parallelamente all'asse

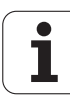

## **Funzioni M**

Le istruzioni macchina (funzioni M) vengono eseguite dopo aver premuto **Start ciclo**. Con il softkey **LISTA M** è possibile aprire una panoramica delle funzioni M disponibili. Il significato della funzione M è riportato nel manuale della macchina.

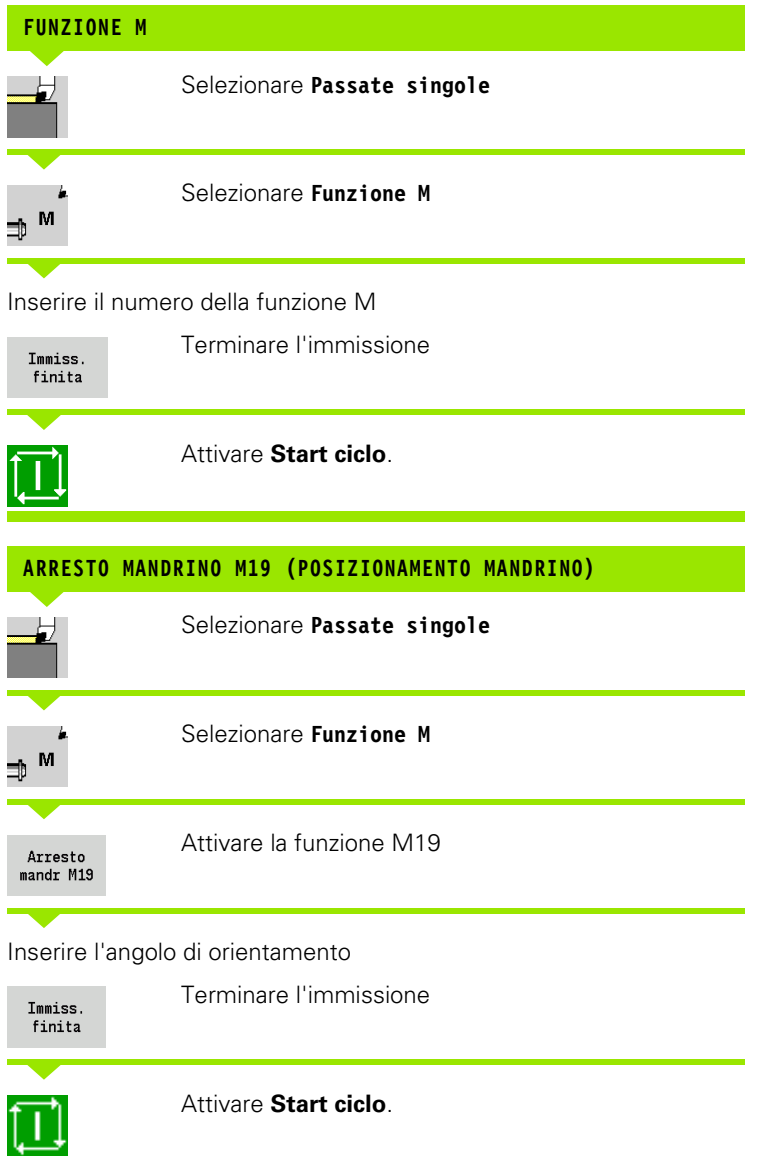

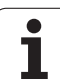

# **4.4 Cicli di asportazione trucioli**

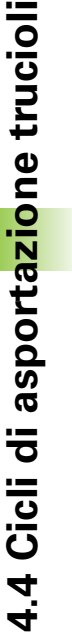

I cicli di asportazione trucioli sgrossano e rifiniscono profili semplici con **ciclo base** e profili complessi con **ciclo esteso**.

I cicli ICP lavorano qualsiasi profilo descritto con **ICP**, vedere ["Profili ICP" a pagina 368](#page-367-0).

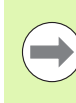

 **Configurazione di taglio**: il MANUALplus calcola un accostamento che è <=**Profondità di accostamento P**. Si evita una "passata di rettifica".

- **Sovrametallo:** viene considerato nel "ciclo esteso".
- **Compensazione del raggio del tagliente:** viene eseguita.
- **Distanza di sicurezza** dopo una passata:
	- Ciclo base: 1 mm
	- Ciclo esteso: viene impostato separatamente per lavorazione interna ed esterna (vedere ["Elenco dei](#page-534-0)  [parametri utente" a pagina 535](#page-534-0)).

#### **Direzioni di passata e di accostamento per cicli di asportazione trucioli**

Il MANUALplus determina la direzione di passata e accostamento sulla base dei parametri ciclo.

- **Ciclo base:** sono determinanti i parametri Punto di partenza X, Z (Funzionamento manuale: "Pos. utensile attuale") e Inizio profilo X1/ Fine profilo Z2.
- Ciclo esteso: sono determinanti i parametri Punto iniziale profilo X1, Z1 e Punto finale profilo X2, Z2.
- **Cicli ICP:** sono determinanti i parametri Punto di partenza X, Z (Funzionamento manuale: "Pos. utensile attuale") e Punto di partenza profilo ICP.

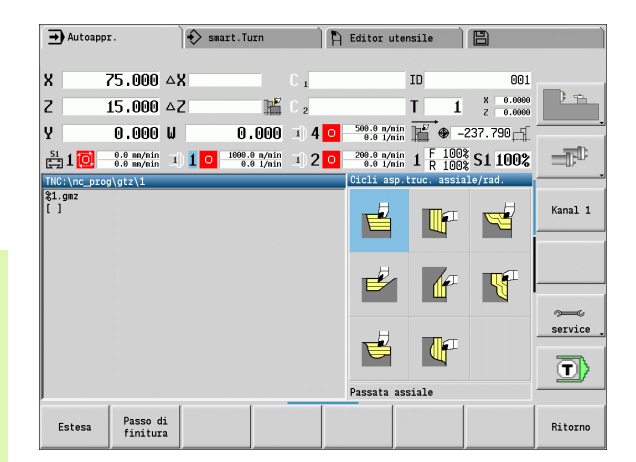

## **Cicli di asportazione trucioli Icona**

#### **Passata assiale/radiale**

Ciclo di sgrossatura e finitura per profili semplici

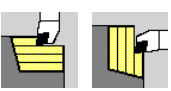

#### **Passata assiale/radiale con entrata**

Ciclo di sgrossatura e finitura per profili con entrata semplici

#### **Passata parallela al profilo ICP assiale/radiale**

Ciclo di sgrossatura e finitura per profili qualsiasi (passate parallele alla parte finita)

#### **Profilo ICP assiale/radiale**

Ciclo di sgrossatura e finitura per profili qualsiasi

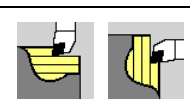

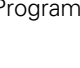

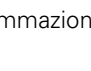

## **Posizione utensile**

Verificare la posizione dell'utensile (punto di partenza X, Z) prima di eseguire cicli estesi di asportazione trucioli. Le regole sono valide per tutte le direzioni di passata e accostamento nonché per sgrossatura e finitura (vedere esempi per cicli assiali).

- Il punto di partenza non deve trovarsi nell'area ombreggiata.
- L'area di passata inizia dal **Punto di partenza X, Z**, se l'utensile si trova "davanti" alla parte del profilo. In caso contrario viene lavorata soltanto la parte definita del profilo.
- Se per una lavorazione interna il **Punto di partenza X, Z** si trova al di sopra dell'asse rotativo, viene lavorata soltanto la parte definita del profilo.

 $(A =$  punto iniziale profilo  $X1$ ,  $Z1$ ;  $E =$  punto finale profilo  $X2$ ,  $Z2$ )

#### **Forme del profilo**

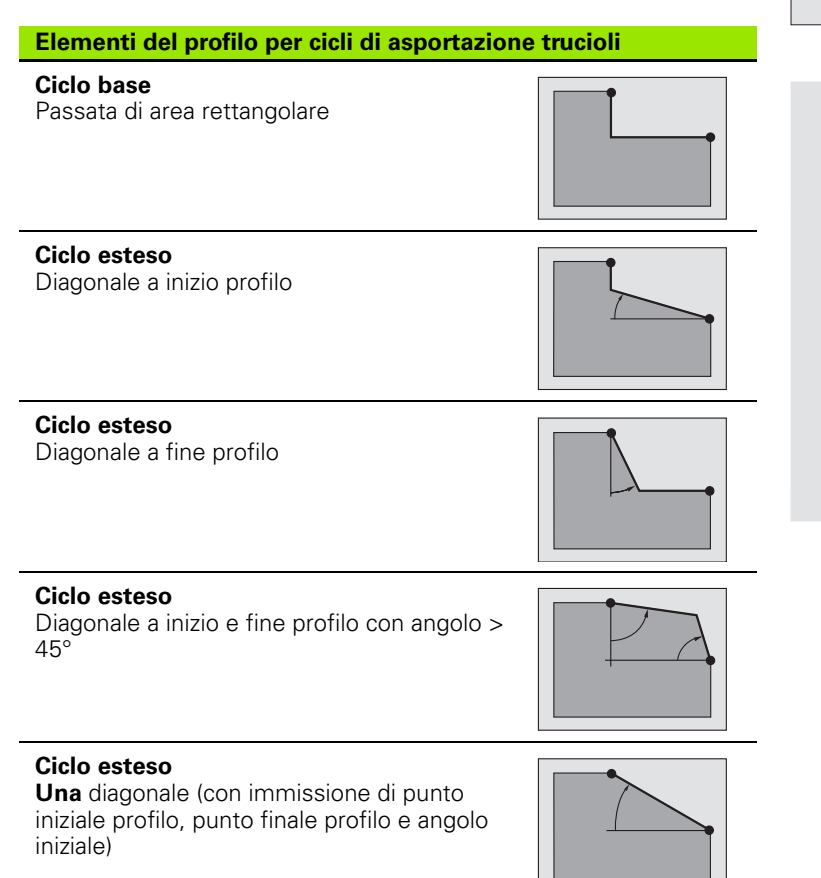

**Ciclo esteso**  Arrotondamento

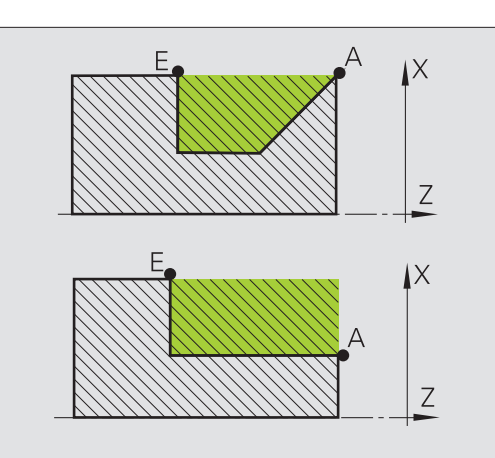

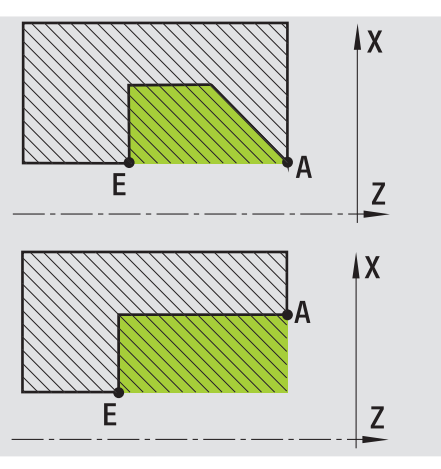

HEIDENHAIN MANUALplus 620 **149**

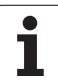

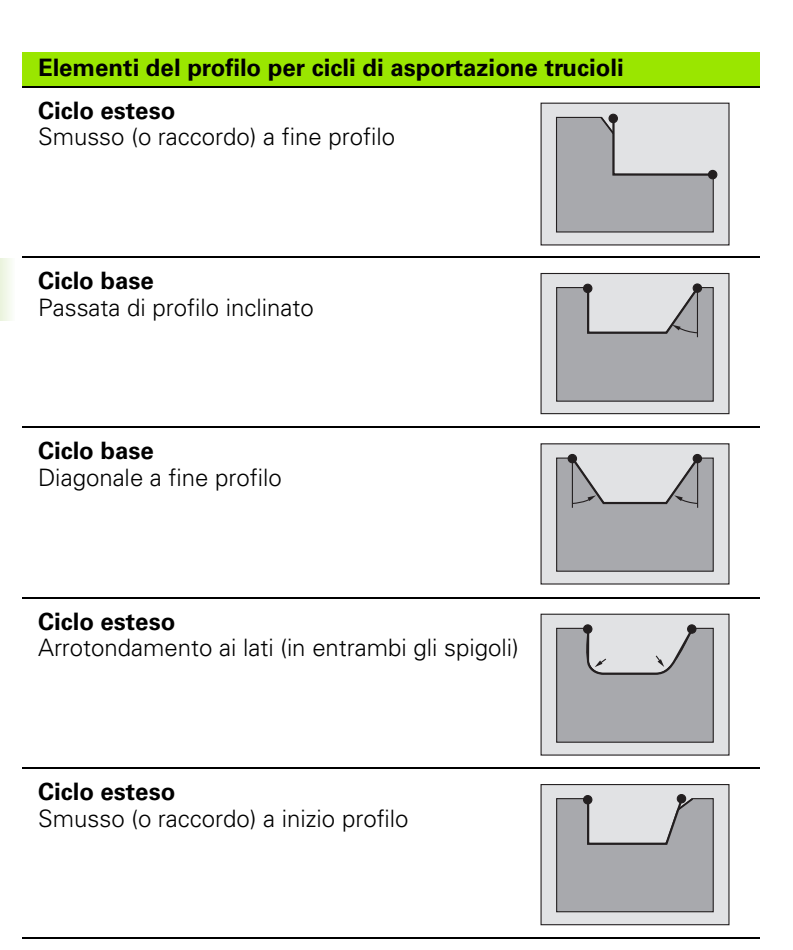

#### **Ciclo esteso**

Smusso (o raccordo) a fine profilo

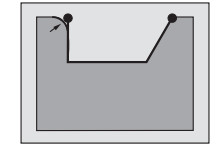

 $\bullet$ 

## **Passata assiale**

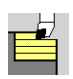

Selezionare **Cicli di asportazione trucioli assiale/radiale**

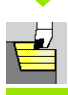

#### Selezionare **Passata assiale**

#### Il ciclo sgrossa il rettangolo descritto da **Punto di partenza** e **Punto iniziale X1**/**Punto finale Z2**.

- X, Z Punto di partenza
- X1 Punto iniziale profilo
- Z2 Punto finale profilo
- P Profondità di accostamento: profondità di accostamento massima
- H Lisciatura profilo
	- 0: ad ogni passata
	- 1: con l'ultima passata
	- 2: senza passata di lisciatura
- G47 Distanza di sicurezza [\(vedere pagina 130\)](#page-129-0)
- G14 Punto cambio utensile [\(vedere pagina 130\)](#page-129-0)
- T Numero posto torretta
- ID Numero ID utensile
- S Numero di giri/Velocità di taglio
- F Avanzamento al giro
- MT M verso T: funzione M che viene eseguita dopo la chiamata utensile T.

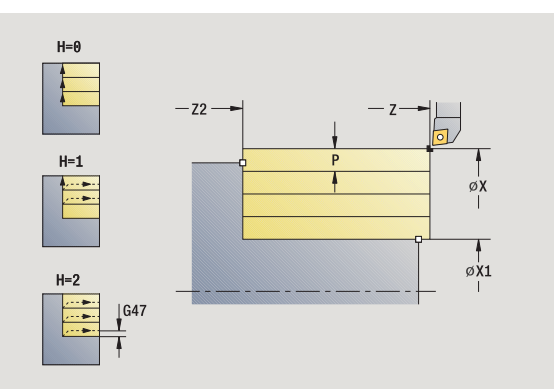

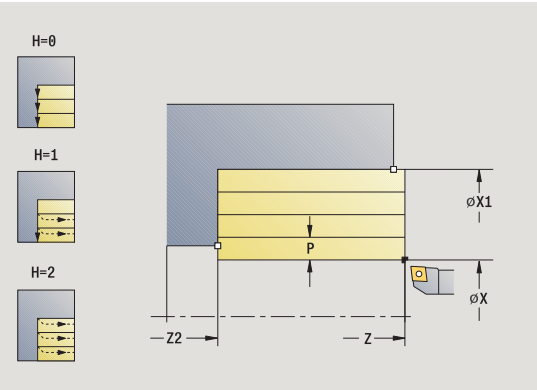

- 4.4 Cicli di asporta<mark>zio</mark>ne trucioli **4.4 Cicli di asportazione trucioli**
- MFS M all'inizio: funzione M che viene eseguita all'inizio della fase di lavorazione.
- MFE M alla fine: funzione M che viene eseguita alla fine della fase di lavorazione.
- WP Visualizzazione del mandrino del pezzo con cui viene eseguito il ciclo (a seconda della macchina)
	- Azionamento principale
	- Contromandrino per lavorazione lato posteriore

- **1** calcolo della configurazione di taglio (accostamento)
- **2** avanzamento dal punto di partenza per la prima passata
- **3** avanzamento fino al **Punto finale Z2**
- **4** in funzione della **Lisciatura profilo H**: allontanamento dal profilo
- **5** ritorno e nuovo avanzamento
- **6** ripetizione di 3...5, fino a raggiungere il **Punto iniziale X1**
- **7** ritorno al punto di partenza, in diagonale
- **8** avvicinamento secondo l'impostazione G14 al Punto cambio utensile

## **Passata radiale**

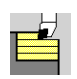

Selezionare **Cicli di asportazione trucioli assiale/radiale**

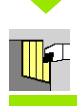

Selezionare **Passata radiale**

Il ciclo sgrossa il rettangolo descritto da **Punto di partenza** e **Punto iniziale Z1** /**Punto finale X2** .

- X, Z Punto di partenza
- Z1 Punto iniziale profilo
- X2 Punto finale profilo
- P Profondità di accostamento: profondità di accostamento massima
- H Lisciatura profilo
	- 0: ad ogni passata
	- 1: con l'ultima passata
	- 2: senza passata di lisciatura
- G47 Distanza di sicurezza [\(vedere pagina 130\)](#page-129-0)
- G14 Punto cambio utensile [\(vedere pagina 130\)](#page-129-0)
- T Numero posto torretta
- ID Numero ID utensile
- S Numero di giri/Velocità di taglio
- F Avanzamento al giro
- MT M verso T: funzione M che viene eseguita dopo la chiamata utensile T.

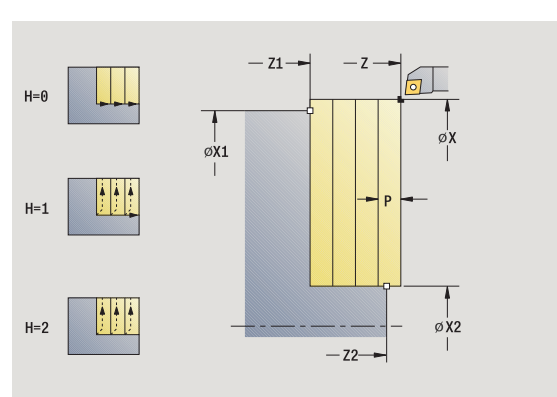

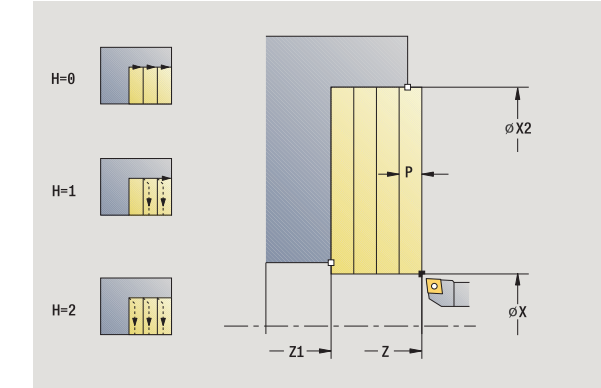

- 4.4 Cicli di asporta<mark>zio</mark>ne trucioli **4.4 Cicli di asportazione trucioli**
- MFS M all'inizio: funzione M che viene eseguita all'inizio della fase di lavorazione.
- MFE M alla fine: funzione M che viene eseguita alla fine della fase di lavorazione.
- WP Visualizzazione del mandrino del pezzo con cui viene eseguito il ciclo (a seconda della macchina)
	- Azionamento principale
	- Contromandrino per lavorazione lato posteriore

- **1** calcolo della configurazione di taglio (accostamento)
- **2** avanzamento dal punto di partenza per la prima passata
- **3** avanzamento fino al **Punto finale X2**
- **4** in funzione della **Lisciatura profilo H**: allontanamento dal profilo
- **5** ritorno e nuovo avanzamento
- **6** ripetizione di 3...5, fino a raggiungere il **Punto iniziale Z1**
- **7** ritorno al punto di partenza, in diagonale
- **8** avvicinamento secondo l'impostazione G14 al Punto cambio utensile

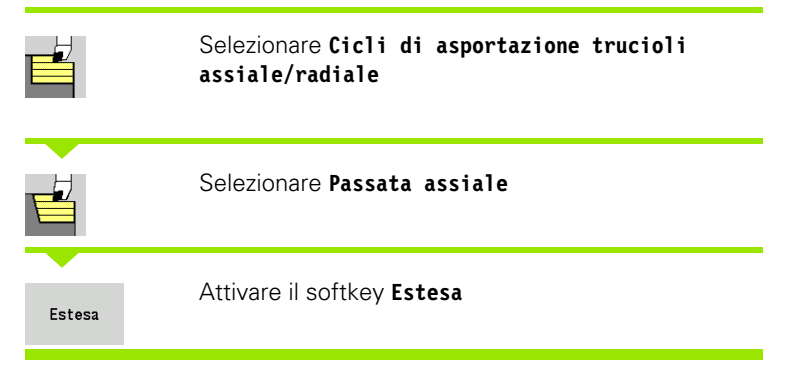

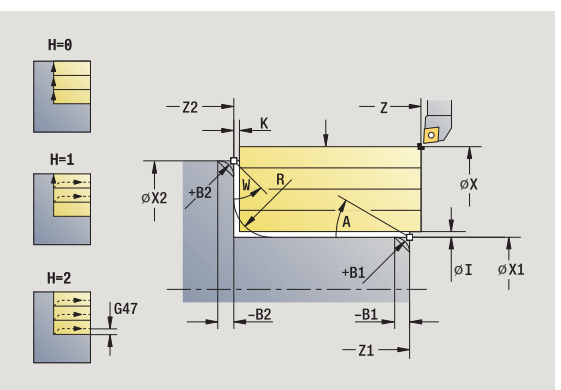

Il ciclo sgrossa l'area descritta da **Punto di partenza** e **Punto iniziale X1** /**Punto finale Z2** tenendo conto dei sovrametalli.

- X, Z Punto di partenza X1, Z1 Punto iniziale profilo X2, Z2 Punto finale profilo P Profondità di accostamento: profondità di accostamento massima A Angolo iniziale (intervallo:  $0^{\circ}$  < = A < 90°) W Angolo finale (intervallo:  $0^{\circ}$  < = W <  $90^{\circ}$ ) R Arrotondamento I, K Sovrametallo X, Z H Lisciatura profilo 0: ad ogni passata ■ 1: con l'ultima passata ■ 2: senza passata di lisciatura G47 Distanza di sicurezza [\(vedere pagina 130\)](#page-129-0) G14 Punto cambio utensile [\(vedere pagina 130\)](#page-129-0) T Numero posto torretta ID Numero ID utensile S Numero di giri/Velocità di taglio F Avanzamento al giro B1, B2 Smusso/Raccordo (B1 inizio profilo; B2 fine profilo) B>0: raggio raccordo
- B<0: larghezza smusso BP Durata pausa: intervallo di tempo per l'interruzione del
- movimento di avanzamento. Con l'avanzamento interrotto (intermittente) il truciolo viene rotto.
- BF Durata avanzamento: intervallo di tempo alla successiva pausa. Con l'avanzamento interrotto (intermittente) il truciolo viene rotto.

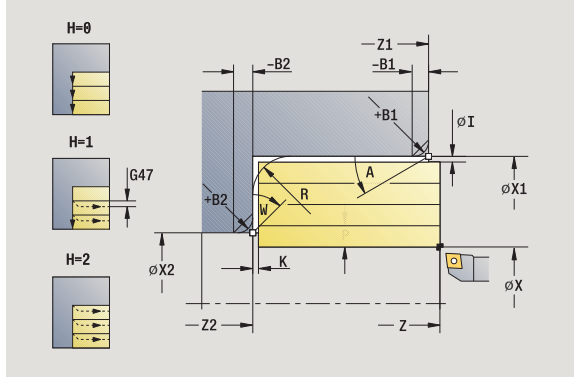

- MT M verso T: funzione M che viene eseguita dopo la chiamata utensile T.
- MFS M all'inizio: funzione M che viene eseguita all'inizio della fase di lavorazione.
- MFE M alla fine: funzione M che viene eseguita alla fine della fase di lavorazione.
- WP Visualizzazione del mandrino del pezzo con cui viene eseguito il ciclo (a seconda della macchina)
	- Azionamento principale
	- Contromandrino per lavorazione lato posteriore

Con i seguenti **parametri opzionali** si possono definire:

- A: Diagonale a inizio profilo
- W:Diagonale a fine profilo
- R:Arrotondamento
- B1:Smusso/Raccordo a inizio profilo
- B2:Smusso/Raccordo a fine profilo
- BP:Durata pausa
- **BF:Durata avanzamento**
- WS:Angolo dello smusso a inizio profilo (non ancora implementato)
- WE:Angolo dello smusso a fine profilo (non ancora implementato)

- **1** calcolo della configurazione di taglio (accostamento)
- **2** avanzamento dal punto di partenza per la prima passata
- **3** avanzamento fino al **Punto finale Z2** o fino ad un elemento opzionale del profilo
- **4** in funzione della **Lisciatura profilo H**: allontanamento dal profilo
- **5** ritorno e nuovo avanzamento
- **6** ripetizione di 3...5, fino a raggiungere il **Punto iniziale X1**
- **7** ritorno al punto di partenza, parallelamente all'asse
- **8** avvicinamento secondo l'impostazione G14 al Punto cambio utensile

## **Passata radiale – Estesa**

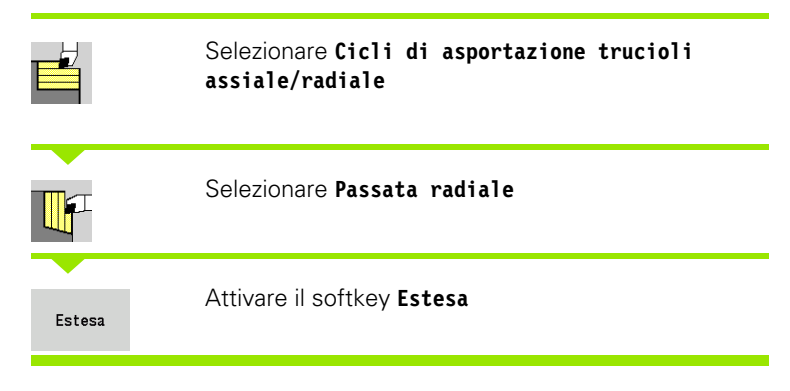

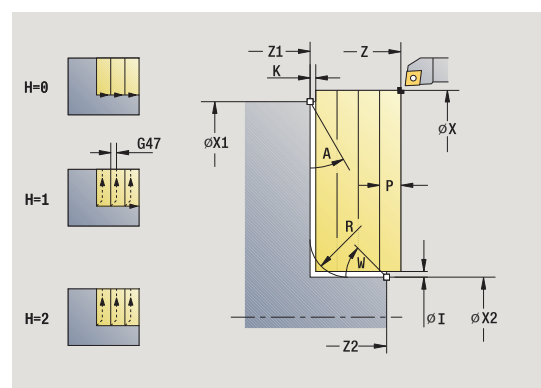

Il ciclo sgrossa l'area descritta da **Punto di partenza** e **Punto iniziale Z1** /**Punto finale X2** tenendo conto dei sovrametalli.

- X, Z Punto di partenza X1, Z1 Punto iniziale profilo X2, Z2 Punto finale profilo P Profondità di accostamento: profondità di accostamento massima A Angolo iniziale (intervallo:  $0^{\circ}$  <= A < 90°) W Angolo finale (intervallo:  $0^{\circ}$  <= W < 90°) R Arrotondamento I, K Sovrametallo X, Z H Lisciatura profilo 0: ad ogni passata ■ 1: con l'ultima passata ■ 2: senza passata di lisciatura G47 Distanza di sicurezza [\(vedere pagina 130\)](#page-129-0) G14 Punto cambio utensile [\(vedere pagina 130\)](#page-129-0) T Numero posto torretta ID Numero ID utensile S Numero di giri/Velocità di taglio F Avanzamento al giro
- B1, B2 Smusso/Raccordo (B1 inizio profilo; B2 fine profilo)
	- B>0: raggio raccordo
	- B<0: larghezza smusso
- BP Durata pausa: intervallo di tempo per l'interruzione del movimento di avanzamento. Con l'avanzamento interrotto (intermittente) il truciolo viene rotto.
- BF Durata avanzamento: intervallo di tempo alla successiva pausa. Con l'avanzamento interrotto (intermittente) il truciolo viene rotto.

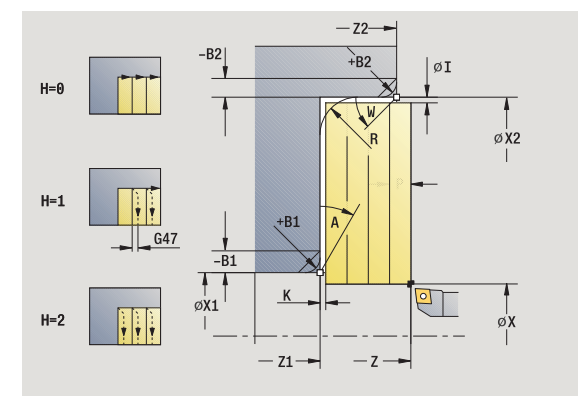

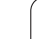

- MT M verso T: funzione M che viene eseguita dopo la chiamata utensile T.
- MFS M all'inizio: funzione M che viene eseguita all'inizio della fase di lavorazione.
- MFE M alla fine: funzione M che viene eseguita alla fine della fase di lavorazione.
- WP Visualizzazione del mandrino del pezzo con cui viene eseguito il ciclo (a seconda della macchina)
	- Azionamento principale
	- Contromandrino per lavorazione lato posteriore

Con i seguenti **parametri opzionali** si possono definire:

- A: Diagonale a inizio profilo
- W:Diagonale a fine profilo
- R:Arrotondamento
- B1:Smusso/Raccordo a inizio profilo
- B2:Smusso/Raccordo a fine profilo
- BP:Durata pausa
- **BF:Durata avanzamento**
- WS:Angolo dello smusso a inizio profilo (non ancora implementato)
- WE:Angolo dello smusso a fine profilo (non ancora implementato)

- **1** calcolo della configurazione di taglio (accostamento)
- **2** avanzamento dal punto di partenza per la prima passata
- **3** avanzamento fino al **Punto finale X2** o fino ad un elemento opzionale del profilo
- **4** in funzione della **Lisciatura profilo H**: allontanamento dal profilo
- **5** ritorno e nuovo avanzamento
- **6** ripetizione di 3...5, fino a raggiungere il **Punto iniziale Z1**
- **7** ritorno al punto di partenza, parallelamente all'asse
- **8** avvicinamento secondo l'impostazione G14 al Punto cambio utensile

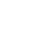

## **Passata finitura assiale**

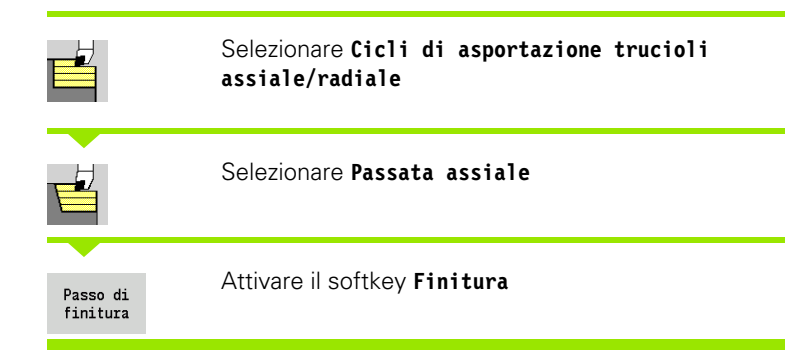

Il ciclo rifinisce la parte del profilo da **Punto iniziale X1** a **Punto finale Z2** .

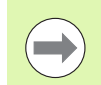

Al termine del ciclo l'utensile ritorna sul punto di partenza.

#### **Parametri ciclo**

- X, Z Punto di partenza
- X1 Punto iniziale profilo
- Z2 Punto finale profilo
- G14 Punto cambio utensile [\(vedere pagina 130\)](#page-129-0)
- T Numero posto torretta
- ID Numero ID utensile
- S Numero di giri/Velocità di taglio
- F Avanzamento al giro
- MT M verso T: funzione M che viene eseguita dopo la chiamata utensile T.
- MFS M all'inizio: funzione M che viene eseguita all'inizio della fase di lavorazione.
- MFE M alla fine: funzione M che viene eseguita alla fine della fase di lavorazione.
- WP Visualizzazione del mandrino del pezzo con cui viene eseguito il ciclo (a seconda della macchina)
	- Azionamento principale
	- Contromandrino per lavorazione lato posteriore

Tipo di lavorazione per accesso al database dati tecnologici: **Finitura**

#### **Esecuzione ciclo**

- **1** spostamento in direzione radiale dal punto di partenza al **Punto iniziale X1**
- **2** finitura dapprima in direzione assiale, poi radiale
- **3** ritorno in direzione assiale al punto di partenza
- **4** avvicinamento secondo l'impostazione G14 al Punto cambio utensile

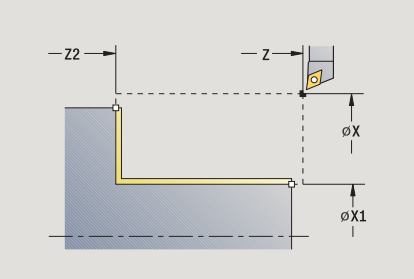

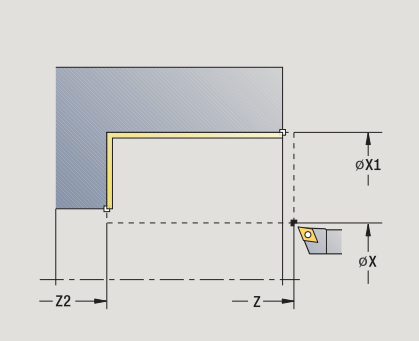

HEIDENHAIN MANUALplus 620 **159**

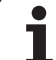

## **Passata finitura radiale**

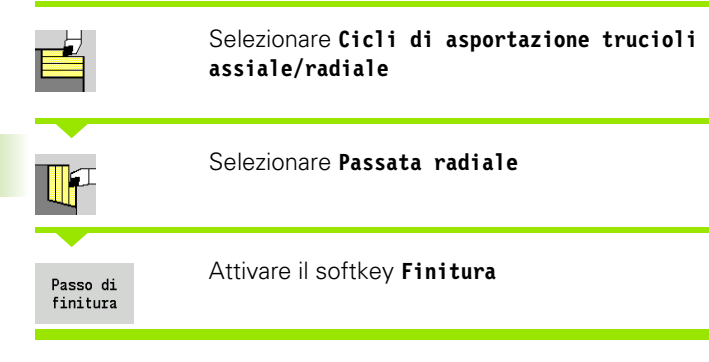

Il ciclo rifinisce la parte del profilo da **Punto iniziale Z1** a **Punto finale X2** .

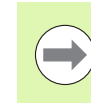

Al termine del ciclo l'utensile ritorna sul punto di partenza.

#### **Parametri ciclo**

- X, Z Punto di partenza
- Z1 Punto iniziale profilo
- X2 Punto finale profilo
- G14 Punto cambio utensile [\(vedere pagina 130\)](#page-129-0)
- T Numero posto torretta
- ID Numero ID utensile
- S Numero di giri/Velocità di taglio
- F Avanzamento al giro
- MT M verso T: funzione M che viene eseguita dopo la chiamata utensile T.
- MFS M all'inizio: funzione M che viene eseguita all'inizio della fase di lavorazione.
- MFE M alla fine: funzione M che viene eseguita alla fine della fase di lavorazione.
- WP Visualizzazione del mandrino del pezzo con cui viene eseguito il ciclo (a seconda della macchina)
	- Azionamento principale
	- Contromandrino per lavorazione lato posteriore

Tipo di lavorazione per accesso al database dati tecnologici: **Finitura**

- **1** spostamento in direzione assiale dal punto di partenza al **Punto iniziale Z1**
- **2** finitura prima in direzione radiale, poi assiale
- **3** ritorno in direzione radiale al punto di partenza
- **4** avvicinamento secondo l'impostazione G14 al Punto cambio utensile

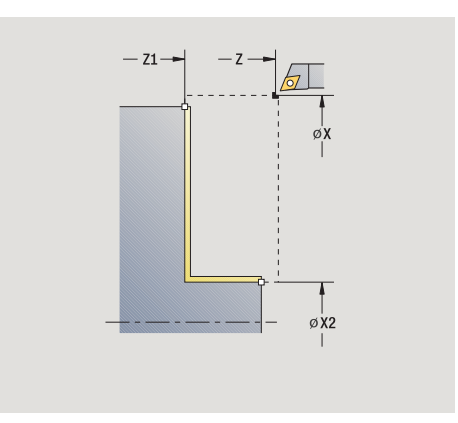

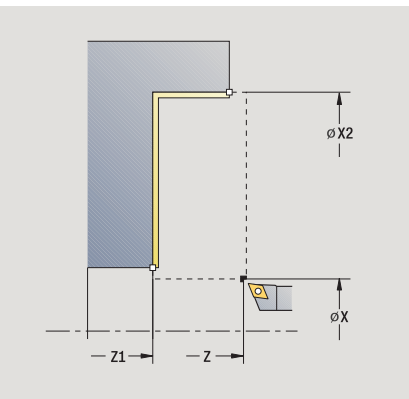

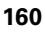

## **Passata finitura assiale – Estesa**

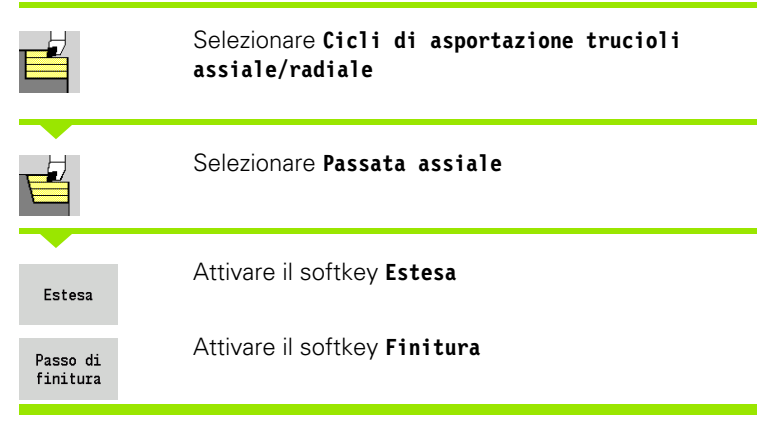

Il ciclo rifinisce la parte del profilo da **Punto iniziale profilo** a **Punto finale profilo** .

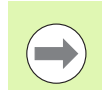

L'utensile si arresta alla fine del ciclo.

- X, Z Punto di partenza
- X1, Z1 Punto iniziale profilo
- X2, Z2 Punto finale profilo
- A Angolo iniziale (intervallo:  $0^{\circ}$  < = A < 90°)
- W Angolo finale (intervallo:  $0^{\circ}$  <= W < 90°)
- R Arrotondamento
- DXX Numero correzione addizionale: 1-16 [\(vedere pagina 130\)](#page-129-1)
- G58 Sovrametallo parallelo al profilo
- G47 Distanza di sicurezza [\(vedere pagina 130\)](#page-129-0)
- B1, B2 Smusso/Raccordo (B1 inizio profilo; B2 fine profilo)
	- B>0: raggio raccordo
	- B<0: larghezza smusso
- G14 Punto cambio utensile [\(vedere pagina 130\)](#page-129-0)
- T Numero posto torretta
- ID Numero ID utensile
- S Numero di giri/Velocità di taglio
- F Avanzamento al giro
- MT M verso T: funzione M che viene eseguita dopo la chiamata utensile T.
- MFS M all'inizio: funzione M che viene eseguita all'inizio della fase di lavorazione.

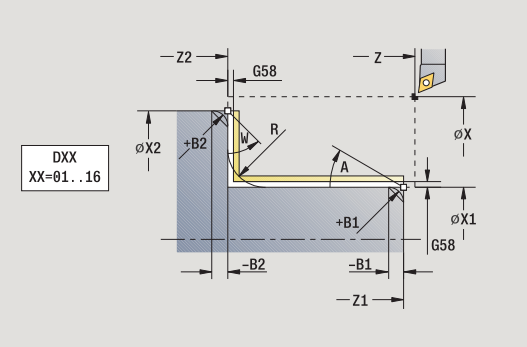

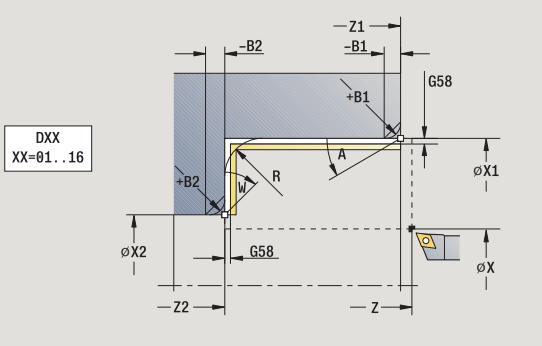

- 4.4 Cicli di asportazione trucioli **4.4 Cicli di asportazione trucioli**
- MFE M alla fine: funzione M che viene eseguita alla fine della fase di lavorazione.
- WP Visualizzazione del mandrino del pezzo con cui viene eseguito il ciclo (a seconda della macchina)
	- Azionamento principale
	- Contromandrino per lavorazione lato posteriore

Con i seguenti **parametri opzionali** si possono definire:

- A: Diagonale a inizio profilo
- W:Diagonale a fine profilo
- R:Arrotondamento
- B1:Smusso/Raccordo a inizio profilo
- B2:Smusso/Raccordo a fine profilo
- WS:Angolo dello smusso a inizio profilo (non ancora implementato)
- WE:Angolo dello smusso a fine profilo (non ancora implementato)

- **1** spostamento in direzione radiale dal punto di partenza al **Punto iniziale X1, Z1**
- **2** finitura della parte del profilo da **Punto iniziale X1, Z1** a **Punto finale X2, Z2** tenendo conto degli elementi opzionali del profilo
- **3** avvicinamento secondo l'impostazione **G14** al **Punto cambio utensile**

## **Passata finitura radiale – Estesa**

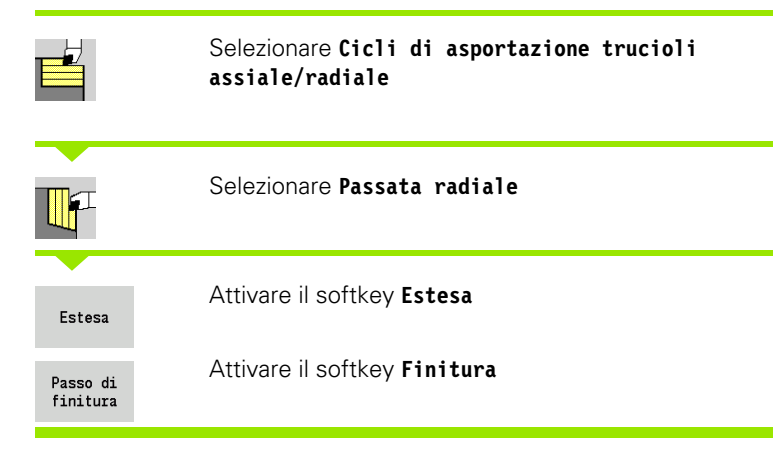

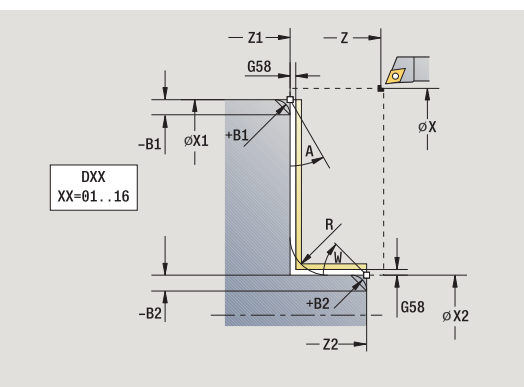

Il ciclo rifinisce la parte del profilo da **Punto iniziale profilo** a **Punto finale profilo** .

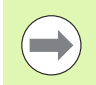

L'utensile si arresta alla fine del ciclo.

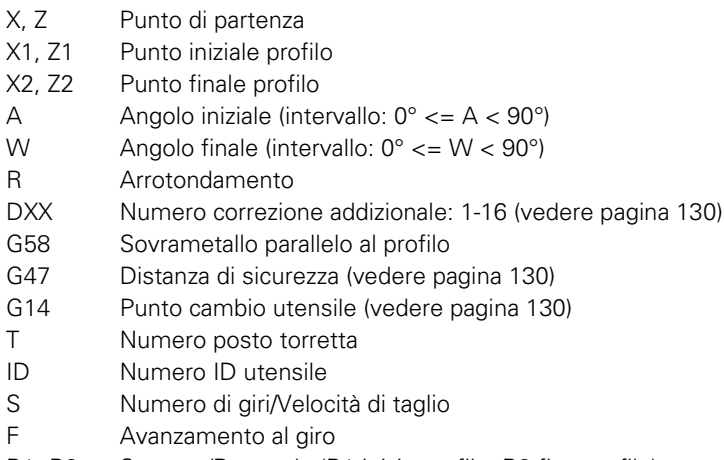

- B1, B2 Smusso/Raccordo (B1 inizio profilo; B2 fine profilo)
	- B>0: raggio raccordo
	- B<0: larghezza smusso
- MT M verso T: funzione M che viene eseguita dopo la chiamata utensile T.
- MFS M all'inizio: funzione M che viene eseguita all'inizio della fase di lavorazione.

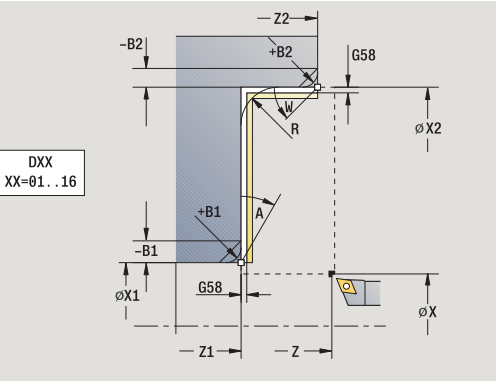

- 4.4 Cicli di asportazione trucioli **4.4 Cicli di asportazione trucioli**
- MFE M alla fine: funzione M che viene eseguita alla fine della fase di lavorazione.
- WP Visualizzazione del mandrino del pezzo con cui viene eseguito il ciclo (a seconda della macchina)
	- Azionamento principale
	- Contromandrino per lavorazione lato posteriore

Con i seguenti **parametri opzionali** si possono definire:

- A: Diagonale a inizio profilo
- W:Diagonale a fine profilo
- R:Arrotondamento
- B1:Smusso/Raccordo a inizio profilo
- B2:Smusso/Raccordo a fine profilo
- WS: Angolo dello smusso a inizio profilo (non ancora implementato)
- WE: Angolo dello smusso a fine profilo (non ancora implementato)

- **1** spostamento in direzione assiale dal punto di partenza al **Punto iniziale X1, Z1**
- **2** finitura della parte del profilo da **Punto iniziale X1, Z1** a **Punto finale X2, Z2** tenendo conto degli elementi opzionali del profilo
- **3** avvicinamento secondo l'impostazione G14 al Punto cambio utensile

## **Passata assiale con entrata**

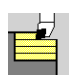

Selezionare **Cicli di asportazione trucioli assiale/radiale**

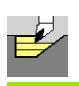

Selezionare **Entrata assiale**

#### Il ciclo sgrossa l'area descritta da **Punto iniziale profilo**, **Punto finale profilo** e **Angolo di entrata** .

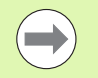

 L'utensile penetra con l'angolo massimo possibile, il materiale residuo viene ignorato.

 Maggiore è l'inclinazione con cui l'utensile penetra il materiale, tanto maggiore è la riduzione di avanzamento (max 50%).

- X, Z Punto di partenza
- X1, Z1 Punto iniziale profilo
- X2, Z2 Punto finale profilo
- P Profondità di accostamento: profondità di accostamento massima
- H Lisciatura profilo
	- 0: ad ogni passata
	- 1: con l'ultima passata
	- 2: senza passata di lisciatura
- A Angolo di entrata (intervallo:  $0^{\circ}$  < = A < 90°; default: 0°)
- W Angolo finale Diagonale a fine profilo (intervallo:  $0^{\circ}$  <= W < 90°)
- G47 Distanza di sicurezza [\(vedere pagina 130\)](#page-129-0)
- G14 Punto cambio utensile [\(vedere pagina 130\)](#page-129-0)
- T Numero posto torretta
- ID Numero ID utensile
- S Numero di giri/Velocità di taglio
- F Avanzamento al giro
- MT M verso T: funzione M che viene eseguita dopo la chiamata utensile T.

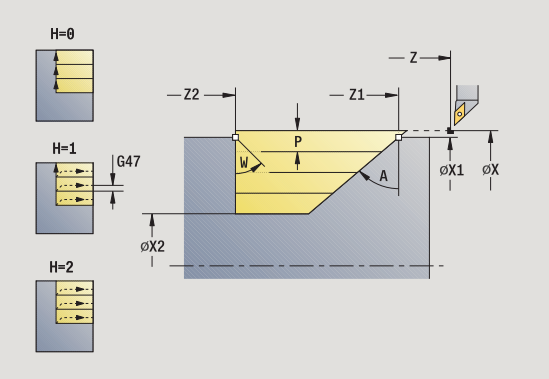

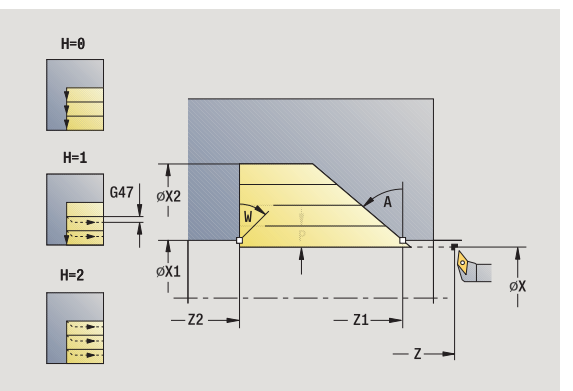

- MFS M all'inizio: funzione M che viene eseguita all'inizio della fase di lavorazione.
- MFE M alla fine: funzione M che viene eseguita alla fine della fase di lavorazione.
- WP Visualizzazione del mandrino del pezzo con cui viene eseguito il ciclo (a seconda della macchina)
	- Azionamento principale
	- Contromandrino per lavorazione lato posteriore

- **1** calcolo della configurazione di taglio (accostamento)
- **2** avanzamento parallelamente all'asse dal punto di partenza per la prima passata
- **3** inizio lavorazione con avanzamento ridotto in **Angolo di entrata A**
- **4** avanzamento fino al **Punto finale Z2** o fino alla diagonale definita da **Angolo finale W**
- **5** in funzione della **Lisciatura profilo H**: allontanamento dal profilo
- **6** ritorno e nuovo avanzamento per la passata successiva
- **7** ripetizione di 3...6, fino a raggiungere il **Punto finale profilo X2**
- **8** ritorno al punto di partenza, parallelamente all'asse
- **9** avvicinamento secondo l'impostazione G14 al Punto cambio utensile

## **Passata radiale con entrata**

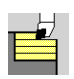

## Selezionare **Cicli di asportazione trucioli assiale/radiale**

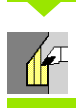

#### Selezionare **Entrata radiale**

#### Il ciclo sgrossa l'area descritta da **Punto iniziale profilo**, **Punto finale profilo** e **Angolo di entrata** .

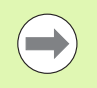

 L'utensile penetra con l'angolo massimo possibile, il materiale residuo viene ignorato.

 Maggiore è l'inclinazione con cui l'utensile penetra il materiale, tanto maggiore è la riduzione di avanzamento (max 50%).

- X, Z Punto di partenza
- X1, Z1 Punto iniziale profilo
- X2, Z2 Punto finale profilo
- P Profondità di accostamento: profondità di accostamento massima
- H Lisciatura profilo
	- 0: ad ogni passata
	- 1: con l'ultima passata
	- 2: senza passata di lisciatura
- A Angolo di entrata (intervallo:  $0^{\circ}$  < = A < 90°; default: 0°)
- W Angolo finale Diagonale a fine profilo (intervallo:  $0^{\circ}$  < = W < 90°)
- G47 Distanza di sicurezza [\(vedere pagina 130\)](#page-129-0)
- G14 Punto cambio utensile [\(vedere pagina 130\)](#page-129-0)
- T Numero posto torretta
- ID Numero ID utensile
- S Numero di giri/Velocità di taglio
- F Avanzamento al giro
- MT M verso T: funzione M che viene eseguita dopo la chiamata utensile T.

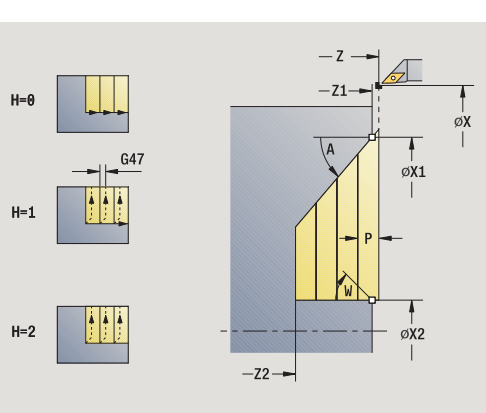

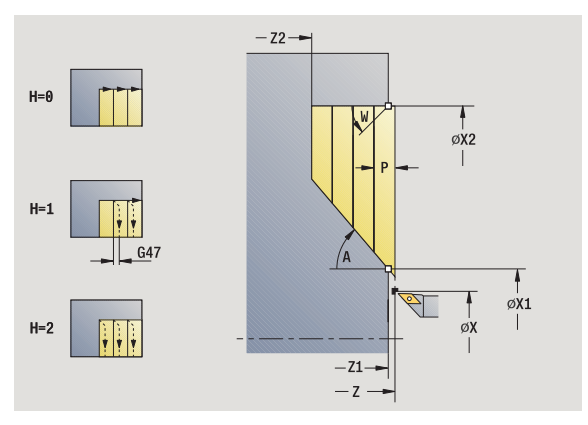

- 4.4 Cicli di asporta<mark>zio</mark>ne trucioli **4.4 Cicli di asportazione trucioli**
- MFS M all'inizio: funzione M che viene eseguita all'inizio della fase di lavorazione.
- MFE M alla fine: funzione M che viene eseguita alla fine della fase di lavorazione.
- WP Visualizzazione del mandrino del pezzo con cui viene eseguito il ciclo (a seconda della macchina)
	- Azionamento principale
	- Contromandrino per lavorazione lato posteriore

- **1** calcolo della configurazione di taglio (accostamento)
- **2** avanzamento parallelamente all'asse dal punto di partenza per la prima passata
- **3** inizio lavorazione con avanzamento ridotto in **Angolo di entrata A**
- **4** avanzamento fino al **Punto finale X2** o fino alla diagonale definita da **Angolo finale W**
- **5** in funzione della **Lisciatura profilo H**: allontanamento dal profilo
- **6** ritorno e nuovo avanzamento per la passata successiva
- **7** ripetizione di 3...6, fino a raggiungere il **Punto finale profilo Z2**
- **8** ritorno al punto di partenza, parallelamente all'asse
- **9** avvicinamento secondo l'impostazione G14 al Punto cambio utensile

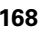

## **Passata assiale con entrata – Estesa**

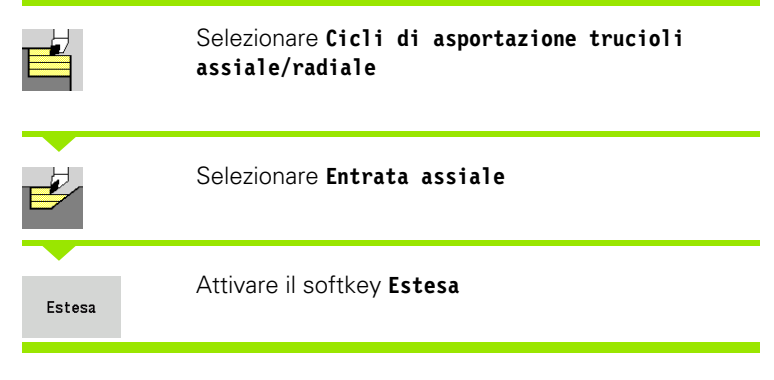

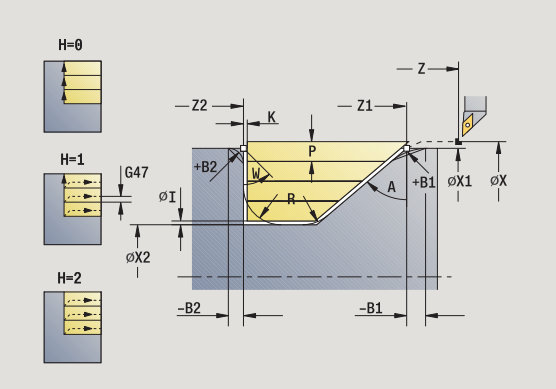

Il ciclo sgrossa l'area descritta da **Punto iniziale profilo**, **Punto finale profilo** e **Angolo di entrata** tenendo conto dei sovrametalli.

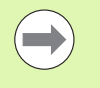

L'utensile penetra con l'angolo massimo possibile, il materiale residuo viene ignorato.

 Maggiore è l'inclinazione con cui l'utensile penetra il materiale, tanto maggiore è la riduzione di avanzamento (max 50%).

- X, Z Punto di partenza
- X1, Z1 Punto iniziale profilo
- X2, Z2 Punto finale profilo
- P Profondità di accostamento: profondità di accostamento massima
- H Lisciatura profilo
	- 0: ad ogni passata
	- 1: con l'ultima passata
	- 2: senza passata di lisciatura
- I, K Sovrametallo X, Z
- R Arrotondamento
- A Angolo di entrata (intervallo:  $0^{\circ}$  <= A < 90°; default: 0°)
- W Angolo finale Diagonale a fine profilo (intervallo:  $0^{\circ}$  < = W < 90°)
- G14 Punto cambio utensile [\(vedere pagina 130\)](#page-129-0)
- T Numero posto torretta
- ID Numero ID utensile
- S Numero di giri/Velocità di taglio
- F Avanzamento al giro
- BP Durata pausa: intervallo di tempo per l'interruzione del movimento di avanzamento. Con l'avanzamento interrotto (intermittente) il truciolo viene rotto.
- BF Durata avanzamento: intervallo di tempo alla successiva pausa. Con l'avanzamento interrotto (intermittente) il truciolo viene rotto.

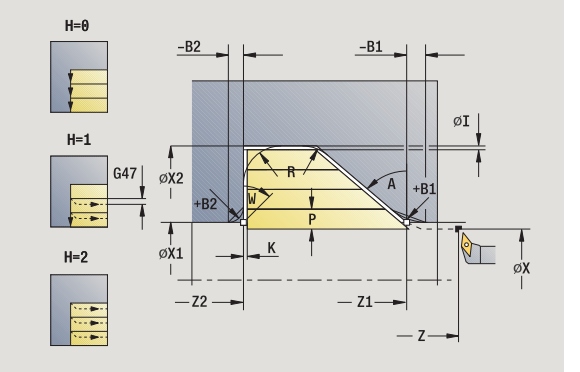

- G47 Distanza di sicurezza [\(vedere pagina 130\)](#page-129-0)
- MT M verso T: funzione M che viene eseguita dopo la chiamata utensile T.
- MFS M all'inizio: funzione M che viene eseguita all'inizio della fase di lavorazione.
- MFE M alla fine: funzione M che viene eseguita alla fine della fase di lavorazione.
- WP Visualizzazione del mandrino del pezzo con cui viene eseguito il ciclo (a seconda della macchina)
	- Azionamento principale
	- Contromandrino per lavorazione lato posteriore

Con i seguenti **parametri opzionali** si possono definire:

- W:Diagonale a fine profilo
- R:Arrotondamento (in entrambi gli spigoli)
- B1:Smusso/Raccordo a inizio profilo
- B2:Smusso/Raccordo a fine profilo
- BP:Durata pausa
- **BF:Durata avanzamento**

- **1** calcolo della configurazione di taglio (accostamento)
- **2** avanzamento parallelamente all'asse dal punto di partenza per la prima passata
- **3** inizio lavorazione con avanzamento ridotto in **Angolo di entrata A**
- **4** avanzamento fino al **Punto finale Z2** o fino ad un elemento opzionale del profilo
- **5** in funzione della **Lisciatura profilo H**: allontanamento dal profilo
- **6** ritorno e avanzamento per la successiva passata
- **7** ripetizione di 3...6, fino a raggiungere il **Punto finale X2**
- **8** ritorno al punto di partenza, parallelamente all'asse
- **9** avvicinamento secondo l'impostazione G14 al Punto cambio utensile

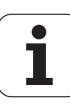

## **Passata radiale con entrata – Estesa**

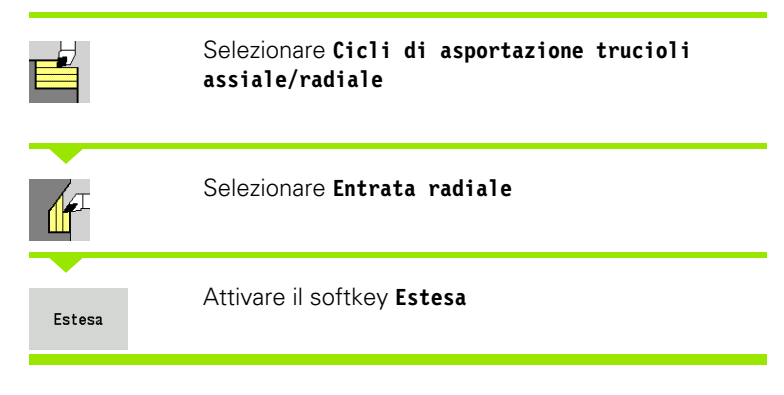

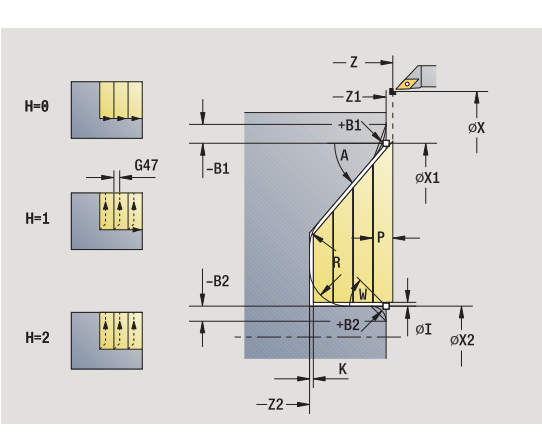

Il ciclo sgrossa l'area descritta da **Punto iniziale profilo**, **Punto finale profilo** e **Angolo di entrata** tenendo conto dei sovrametalli.

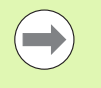

L'utensile penetra con l'angolo massimo possibile, il materiale residuo viene ignorato.

 Maggiore è l'inclinazione con cui l'utensile penetra il materiale, tanto maggiore è la riduzione di avanzamento (max 50%).

- X, Z Punto di partenza
- X1, Z1 Punto iniziale profilo
- X2, Z2 Punto finale profilo
- P Profondità di accostamento: profondità di accostamento massima
- H Lisciatura profilo
	- 0: ad ogni passata
	- 1: con l'ultima passata
	- 2: senza passata di lisciatura
- I, K Sovrametallo X, Z
- R Arrotondamento
- A Angolo di entrata (intervallo:  $0^{\circ}$  <= A < 90°; default: 0°)
- W Angolo finale Diagonale a fine profilo (intervallo:  $0^{\circ}$  < = W < 90°)
- G14 Punto cambio utensile [\(vedere pagina 130\)](#page-129-0)
- T Numero posto torretta
- ID Numero ID utensile
- S Numero di giri/Velocità di taglio
- F Avanzamento al giro
- BP Durata pausa: intervallo di tempo per l'interruzione del movimento di avanzamento. Con l'avanzamento interrotto (intermittente) il truciolo viene rotto.
- BF Durata avanzamento: intervallo di tempo alla successiva pausa. Con l'avanzamento interrotto (intermittente) il truciolo viene rotto.

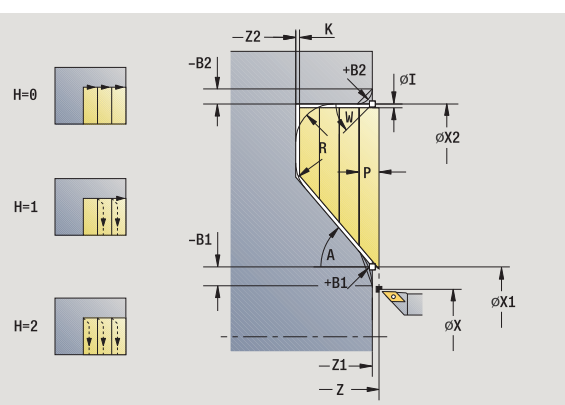

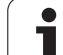

- G47 Distanza di sicurezza [\(vedere pagina 130\)](#page-129-0)
- MT M verso T: funzione M che viene eseguita dopo la chiamata utensile T.
- MFS M all'inizio: funzione M che viene eseguita all'inizio della fase di lavorazione.
- MFE M alla fine: funzione M che viene eseguita alla fine della fase di lavorazione.
- WP Visualizzazione del mandrino del pezzo con cui viene eseguito il ciclo (a seconda della macchina)
	- Azionamento principale
	- Contromandrino per lavorazione lato posteriore

Con i seguenti **parametri opzionali** si possono definire:

- W:Diagonale a fine profilo
- R:Arrotondamento (in entrambi gli spigoli)
- B1:Smusso/Raccordo a inizio profilo
- B2:Smusso/Raccordo a fine profilo
- BP:Durata pausa
- **BF:Durata avanzamento**

- **1** calcolo della configurazione di taglio (accostamento)
- **2** avanzamento parallelamente all'asse dal punto di partenza per la prima passata
- **3** inizio lavorazione con avanzamento ridotto in **Angolo di entrata A**
- **4** avanzamento fino al **Punto finale X2** o fino ad un elemento opzionale del profilo
- **5** in funzione della **Lisciatura profilo H**: allontanamento dal profilo
- **6** ritorno e avanzamento per la successiva passata
- **7** ripetizione di 3...6, fino a raggiungere il **Punto finale Z2**
- **8** ritorno al punto di partenza, parallelamente all'asse
- **9** avvicinamento secondo l'impostazione G14 al Punto cambio utensile

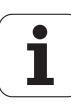

## **Passata di finitura con entrata assiale**

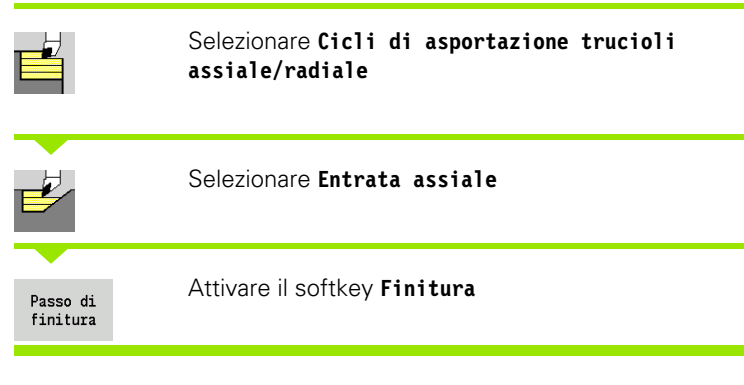

Il ciclo rifinisce la parte del profilo da **Punto iniziale profilo** a **Punto finale profilo**. Al termine del ciclo l'utensile ritorna sul punto di partenza.

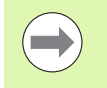

 L'utensile penetra con l'angolo massimo possibile, il materiale residuo viene ignorato.

 Maggiore è l'inclinazione con cui l'utensile penetra il materiale, tanto maggiore è la riduzione di avanzamento (max 50%).

- X, Z Punto di partenza
- X1, Z1 Punto iniziale profilo
- X2, Z2 Punto finale profilo
- A Angolo di entrata (intervallo:  $0^{\circ}$  <= A < 90°; default: 0°)
- W Angolo finale Diagonale a fine profilo (intervallo:  $0^{\circ}$  < =  $W$  < 90°)
- G47 Distanza di sicurezza [\(vedere pagina 130\)](#page-129-0)
- G14 Punto cambio utensile [\(vedere pagina 130\)](#page-129-0)
- T Numero posto torretta
- ID Numero ID utensile
- S Numero di giri/Velocità di taglio
- F Avanzamento al giro
- MT M verso T: funzione M che viene eseguita dopo la chiamata utensile T.

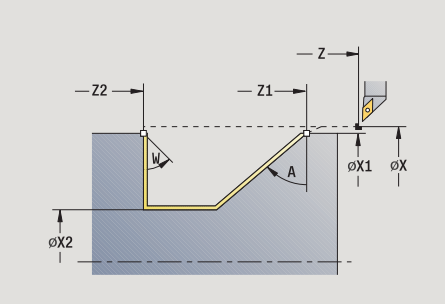

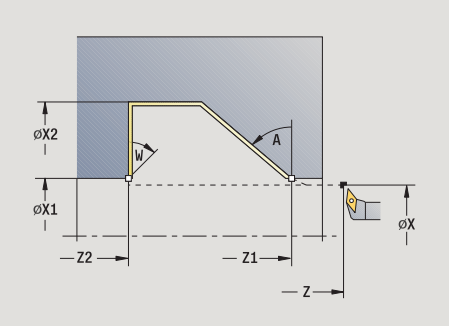

- 4.4 Cicli di asporta<mark>zio</mark>ne trucioli **4.4 Cicli di asportazione trucioli**
- MFS M all'inizio: funzione M che viene eseguita all'inizio della fase di lavorazione.
- MFE M alla fine: funzione M che viene eseguita alla fine della fase di lavorazione.
- WP Visualizzazione del mandrino del pezzo con cui viene eseguito il ciclo (a seconda della macchina)
	- Azionamento principale
	- Contromandrino per lavorazione lato posteriore

## **Esecuzione ciclo**

- **1** spostamento in direzione radiale dal punto di partenza al **Punto iniziale X1, Z1**
- **2** finitura della parte definita del profilo
- **3** ritorno al punto di partenza, parallelamente all'asse
- **4** avvicinamento secondo l'impostazione G14 al Punto cambio utensile

# **Passata di finitura con entrata radiale**

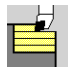

Selezionare **Cicli di asportazione trucioli assiale/radiale**

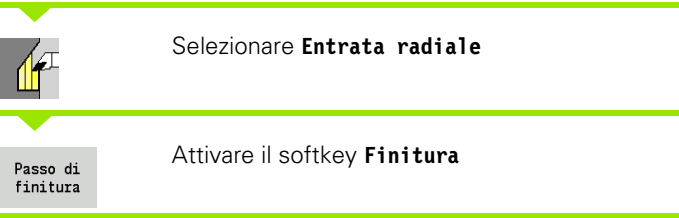

Il ciclo rifinisce la parte del profilo da **Punto iniziale profilo** a **Punto finale profilo**. Al termine del ciclo l'utensile ritorna sul punto di partenza.

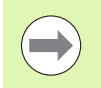

L'utensile penetra con l'angolo massimo possibile, il materiale residuo viene ignorato.

Maggiore è l'inclinazione con cui l'utensile penetra il materiale, tanto maggiore è la riduzione di avanzamento (max 50%).

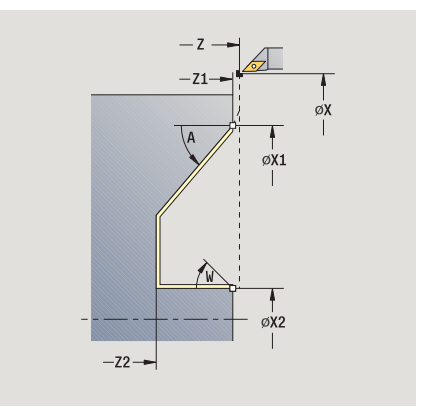

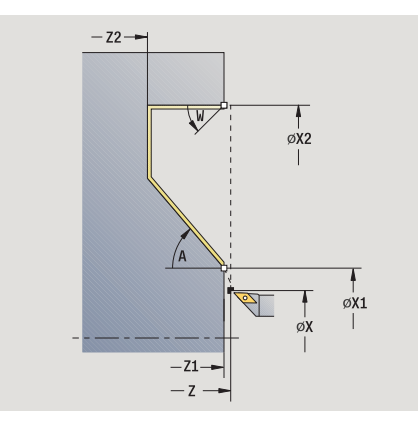

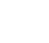

#### **Parametri ciclo**

- X, Z Punto di partenza X1, Z1 Punto iniziale profilo X2, Z2 Punto finale profilo A Angolo di entrata (intervallo:  $0^{\circ}$  < = A < 90°; default: 0°) W Angolo finale – Diagonale a fine profilo (intervallo:  $0^{\circ}$  < = W < 90°) G47 Distanza di sicurezza [\(vedere pagina 130\)](#page-129-0) G14 Punto cambio utensile [\(vedere pagina 130\)](#page-129-0) T Numero posto torretta ID Numero ID utensile S Numero di giri/Velocità di taglio F Avanzamento al giro MT M verso T: funzione M che viene eseguita dopo la chiamata utensile T. MFS M all'inizio: funzione M che viene eseguita all'inizio della fase di lavorazione. MFE M alla fine: funzione M che viene eseguita alla fine della fase di lavorazione. WP Visualizzazione del mandrino del pezzo con cui viene eseguito il ciclo (a seconda della macchina)
	- Azionamento principale
	- Contromandrino per lavorazione lato posteriore

Tipo di lavorazione per accesso al database dati tecnologici: **Finitura**

- **1** spostamento in direzione radiale dal punto di partenza al **Punto iniziale X1, Z1**
- **2** finitura della parte definita del profilo
- **3** ritorno al punto di partenza, parallelamente all'asse
- **4** avvicinamento secondo l'impostazione G14 al Punto cambio utensile

## **Passata di finitura con entrata assiale – Estesa**

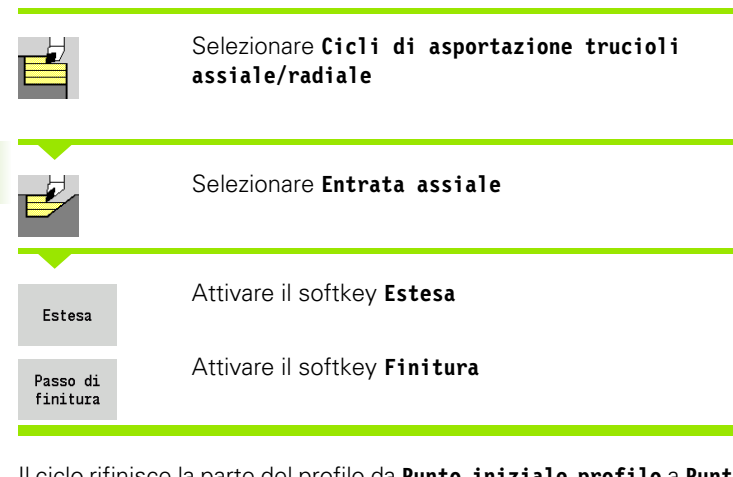

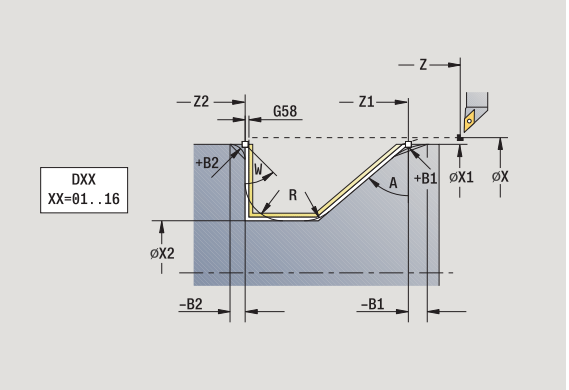

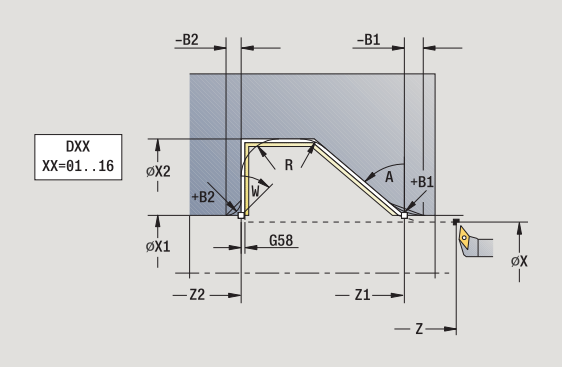

Il ciclo rifinisce la parte del profilo da **Punto iniziale profilo** a **Punto finale profilo**. L'utensile si arresta alla fine del ciclo.

L'utensile penetra con l'angolo massimo possibile, il materiale residuo viene ignorato.

Maggiore è l'inclinazione con cui l'utensile penetra il materiale, tanto maggiore è la riduzione di avanzamento (max 50%).

- X, Z Punto di partenza
- X1, Z1 Punto iniziale profilo
- X2, Z2 Punto finale profilo
- DXX Numero correzione addizionale: 1-16 [\(vedere pagina 130\)](#page-129-0)
- G58 Sovrametallo parallelo al profilo
- A Angolo di entrata (intervallo:  $0^{\circ}$  < = A < 90°; default: 0°)
- W Angolo finale Diagonale a fine profilo (intervallo:  $0^{\circ}$  < =  $W$  <  $90^{\circ}$ )
- R Arrotondamento
- G14 Punto cambio utensile [\(vedere pagina 130\)](#page-129-0)
- T Numero posto torretta
- ID Numero ID utensile
- S Numero di giri/Velocità di taglio
- F Avanzamento al giro
- B1, B2 Smusso/Raccordo (B1 inizio profilo; B2 fine profilo)
	- B>0: raggio raccordo
	- B<0: larghezza smusso
- G47 Distanza di sicurezza [\(vedere pagina 130\)](#page-129-0)

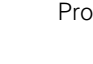

- MT M verso T: funzione M che viene eseguita dopo la chiamata utensile T.
- MFS M all'inizio: funzione M che viene eseguita all'inizio della fase di lavorazione.
- MFE M alla fine: funzione M che viene eseguita alla fine della fase di lavorazione.
- WP Visualizzazione del mandrino del pezzo con cui viene eseguito il ciclo (a seconda della macchina)
	- Azionamento principale
	- Contromandrino per lavorazione lato posteriore

Con i seguenti **parametri opzionali** si possono definire:

- W:Diagonale a fine profilo
- R:Arrotondamento (in entrambi gli spigoli)
- B1:Smusso/Raccordo a inizio profilo
- B2:Smusso/Raccordo a fine profilo

- **1** spostamento parallelamente all'asse dal punto di partenza al **Punto iniziale X1, Z1**
- **2** finitura della parte del profilo definita, tenendo conto degli elementi opzionali del profilo
- **3** avvicinamento secondo l'impostazione G14 al Punto cambio utensile

## **Passata di finitura con entrata radiale – Estesa**

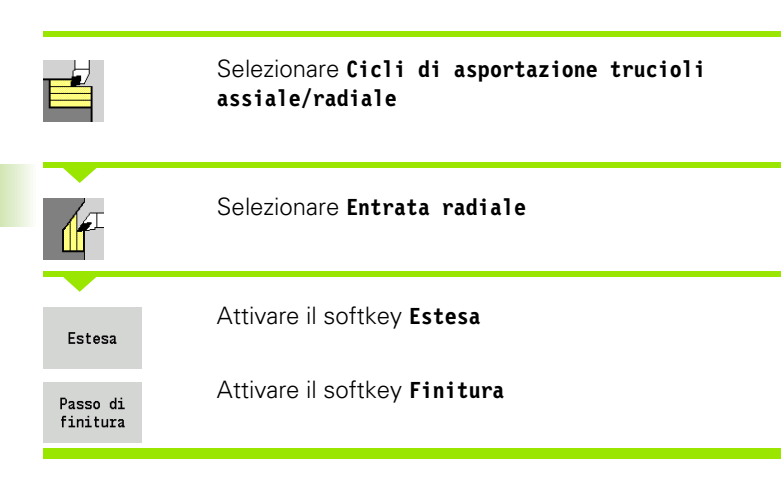

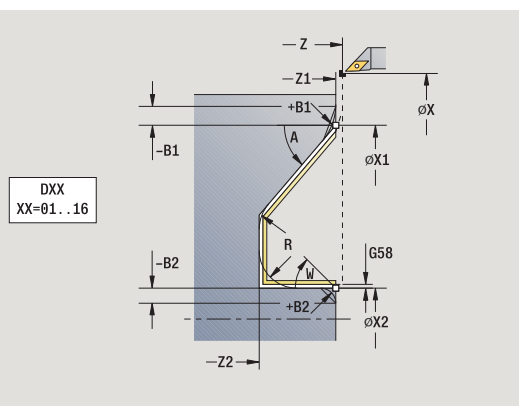

Il ciclo rifinisce la parte del profilo da **Punto iniziale profilo** a **Punto finale profilo**. L'utensile si arresta alla fine del ciclo.

> L'utensile penetra con l'angolo massimo possibile, il materiale residuo viene ignorato. Maggiore è l'inclinazione con cui l'utensile penetra il materiale, tanto maggiore è la riduzione di avanzamento

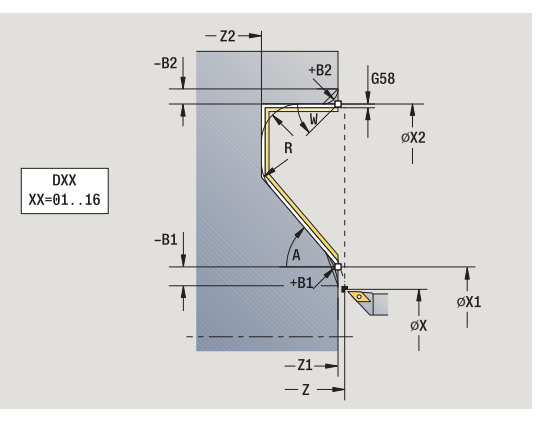

#### **Parametri ciclo**

- X, Z Punto di partenza
- X1, Z1 Punto iniziale profilo

(max 50%).

- X2, Z2 Punto finale profilo
- DXX Numero correzione addizionale: 1-16 [\(vedere pagina 130\)](#page-129-0)
- G58 Sovrametallo parallelo al profilo
- A Angolo di entrata (intervallo:  $0^{\circ}$  < = A < 90°; default: 0°)
- W Angolo finale Diagonale a fine profilo (intervallo:  $0^{\circ}$  <=  $\widetilde{W}$  < 90°)
- R Arrotondamento
- G14 Punto cambio utensile [\(vedere pagina 130\)](#page-129-0)
- T Numero posto torretta
- ID Numero ID utensile
- S Numero di giri/Velocità di taglio
- F Avanzamento al giro
- B1, B2 Smusso/Raccordo (B1 inizio profilo; B2 fine profilo)
	- B>0: raggio raccordo
	- B<0: larghezza smusso
- G47 Distanza di sicurezza [\(vedere pagina 130\)](#page-129-0)

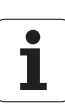

- MT M verso T: funzione M che viene eseguita dopo la chiamata utensile T.
- MFS M all'inizio: funzione M che viene eseguita all'inizio della fase di lavorazione.
- MFE M alla fine: funzione M che viene eseguita alla fine della fase di lavorazione.
- WP Visualizzazione del mandrino del pezzo con cui viene eseguito il ciclo (a seconda della macchina)
	- Azionamento principale
	- Contromandrino per lavorazione lato posteriore

Con i seguenti **parametri opzionali** si possono definire:

- W:Diagonale a fine profilo
- R:Arrotondamento (in entrambi gli spigoli)
- B1:Smusso/Raccordo a inizio profilo
- B2:Smusso/Raccordo a fine profilo

- **1** spostamento parallelamente all'asse dal punto di partenza al **Punto iniziale X1, Z1**
- **2** finitura della parte del profilo definita, tenendo conto degli elementi opzionali del profilo
- **3** avvicinamento secondo l'impostazione G14 al Punto cambio utensile

## **Passata parallela al profilo ICP assiale**

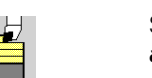

Selezionare **Cicli di asportazione trucioli assiale/radiale**

Selezionare **Passata parallela al profilo ICP assiale**

Il ciclo sgrossa parallelamente al profilo l'area definita.

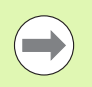

 Il ciclo sgrossa parallelamente al profilo in funzione di **Sovrametallo parte grezza J** e **Tipo di sezioni H** : ■ J=0: l'area descritta da "X, Z" e dal profilo ICP, tenendo

- conto dei sovrametalli.
- J>0: l'area descritta dal profilo ICP (più sovrametallo) e dal **Sovrametallo parte grezza J** .
- L'utensile penetra con l'angolo massimo possibile, il materiale residuo viene ignorato.

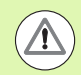

#### **Attenzione Pericolo di collisione!**

**Sovrametallo parte grezza J>0**: utilizzare come **Profondità di accostamento P** l'accostamento minore, se a causa della geometria del tagliente l'accostamento massimo in direzione assiale e radiale è differente.

- X, Z Punto di partenza
- FK Parte finita ICP: nome del profilo da lavorare
- P Profondità di accostamento Viene valutata in funzione di "J"
	- J=0: P è la profondità di accostamento massima. Il ciclo riduce la profondità di accostamento, se l'accostamento programmato non è possibile a causa della geometria del tagliente in direzione radiale o assiale
	- J>0: P è la profondità di accostamento. Questo accostamento viene utilizzato in direzione assiale e radiale
- H Tipo di sezioni Il ciclo esegue la lavorazione
	- 0: con profondità di passata costante
	- 1: con sezioni equidistanti
- I, K Sovrametallo X, Z
- J Sovramet. parte grezza il ciclo esegue la lavorazione
	- $\blacksquare$  J=0: dalla posizione utensile
	- J>0: l'area descritta dal sovrametallo pezzo grezzo

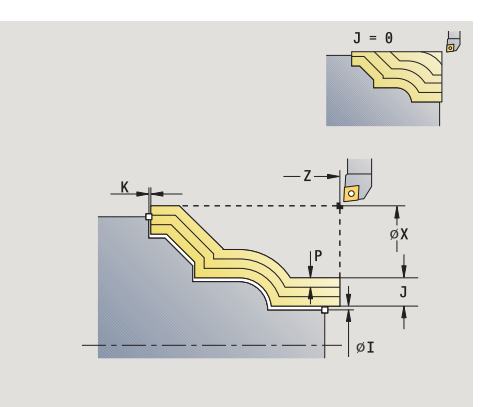

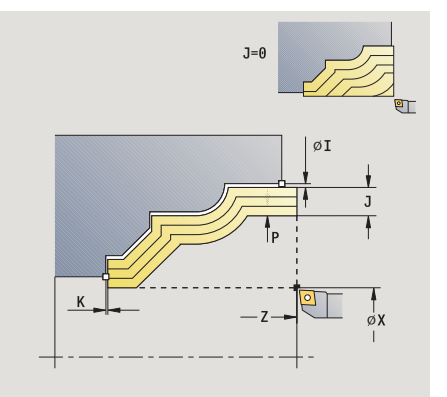

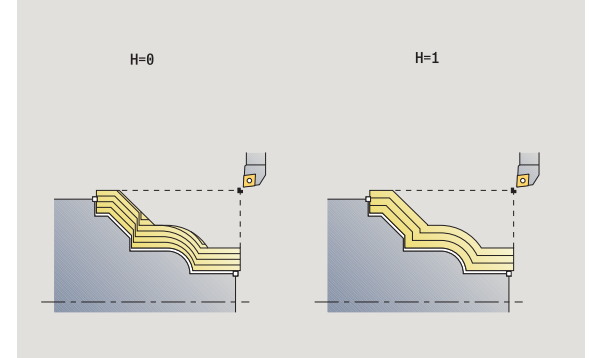

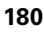
**4.4 Cicli di asportazione trucioli** 4.4 Cicli di asporta<mark>zio</mark>ne trucioli

- HR Definizione della direzione di lavorazione principale
- SX, SZ Limitazioni di taglio [\(vedere pagina 130\)](#page-129-0)
- G47 Distanza di sicurezza [\(vedere pagina 130\)](#page-129-0)
- G14 Punto cambio utensile [\(vedere pagina 130\)](#page-129-0)
- T Numero posto torretta
- ID Numero ID utensile
- S Numero di giri/Velocità di taglio
- F Avanzamento al giro
- BP Durata pausa: intervallo di tempo per l'interruzione del movimento di avanzamento. Con l'avanzamento interrotto (intermittente) il truciolo viene rotto.
- BF Durata avanzamento: intervallo di tempo alla successiva pausa. Con l'avanzamento interrotto (intermittente) il truciolo viene rotto.
- A Angolo di avvicinamento (riferimento: asse Z) (default: parallelo all'asse Z)
- W Angolo di allontanamento (riferimento: asse Z) (default: ortogonale all'asse Z)
- XA, ZA Punto iniziale pezzo grezzo (attivo solo se non è programmato alcun pezzo grezzo):
	- XA, ZA non programmato: il profilo del pezzo grezzo viene definito dalla posizione dell'utensile e dal profilo ICP.
	- XA, ZA programmato: definizione dello spigolo del profilo pezzo grezzo.
- MT M verso T: funzione M che viene eseguita dopo la chiamata utensile T.
- MFS M all'inizio: funzione M che viene eseguita all'inizio della fase di lavorazione.
- MFE M alla fine: funzione M che viene eseguita alla fine della fase di lavorazione.
- WP Visualizzazione del mandrino del pezzo con cui viene eseguito il ciclo (a seconda della macchina)
	- Azionamento principale
	- Contromandrino per lavorazione lato posteriore

Tipo di lavorazione per accesso al database dati tecnologici: **Sgrossatura**

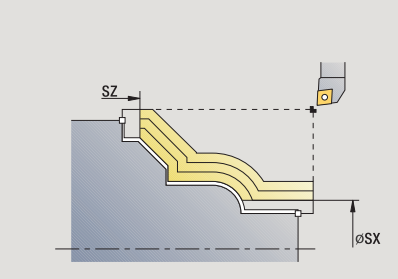

- **1** calcola la configurazione di taglio (accostamento) tenendo conto di **Sovram. parte grezza J** e **Tipo di sezioni H**
	- J=0: la geometria del tagliente viene considerata. In questo modo si possono ottenere accostamenti differenti in direzione assiale e radiale.
	- J>0: in direzione assiale e radiale viene utilizzato lo stesso accostamento.
- **2** avanzamento parallelamente all'asse dal punto di partenza per la prima passata
- **3** lavorazione secondo la configurazione di taglio calcolata
- **4** ritorno e avanzamento per la successiva passata
- **5** ripetizione di 3...4, fino a lavorare l'area definita
- **6** ritorno al punto di partenza, parallelamente all'asse
- **7** avvicinamento secondo l'impostazione G14 al Punto cambio utensile

# **Passata parallela al profilo ICP radiale**

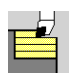

Selezionare **Cicli di asportazione trucioli assiale/radiale**

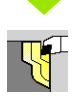

Selezionare **Passata parallela al profilo ICP radiale**

Il ciclo sgrossa parallelamente al profilo l'area definita.

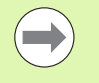

 Il ciclo sgrossa **parallelamente al profilo** in funzione di **Sovrametallo parte grezza J** e **Tipo di sezioni H** : ■ J=0: l'area descritta da "X, Z" e dal profilo ICP, tenendo

- conto dei sovrametalli. J>0: l'area descritta dal profilo ICP (più sovrametallo) e dal **Sovrametallo parte grezza J** .
- L'utensile penetra con l'angolo massimo possibile, il materiale residuo viene ignorato.

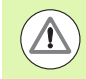

#### **Attenzione Pericolo di collisione!**

**Sovrametallo parte grezza J>0**: utilizzare come **Profondità di accostamento P** l'accostamento minore, se a causa della geometria del tagliente l'accostamento massimo in direzione assiale e radiale è differente.

- X, Z Punto di partenza
- FK Parte finita ICP: nome del profilo da lavorare
- P Profondità di accostamento Viene valutata in funzione di "J"
	- J=0: P è la profondità di accostamento massima. Il ciclo riduce la profondità di accostamento, se l'accostamento programmato non è possibile a causa della geometria del tagliente in direzione radiale o assiale
	- J>0: P è la profondità di accostamento. Questo accostamento viene utilizzato in direzione assiale e radiale
- H Tipo di sezioni Il ciclo esegue la lavorazione
	- 0: con profondità di passata costante
	- 1: con sezioni equidistanti
- I, K Sovrametallo X, Z
- J Sovramet. parte grezza il ciclo esegue la lavorazione
	- $\blacksquare$  J=0: dalla posizione utensile
	- J>0: l'area descritta dal sovrametallo pezzo grezzo

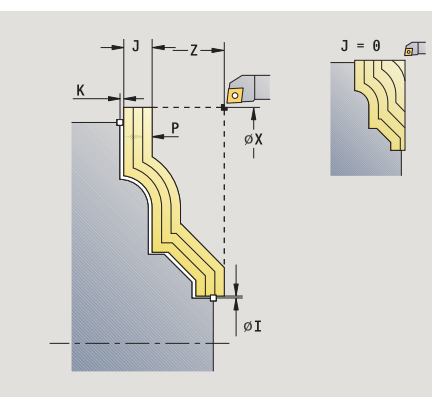

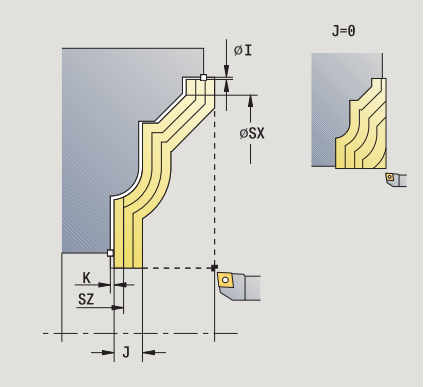

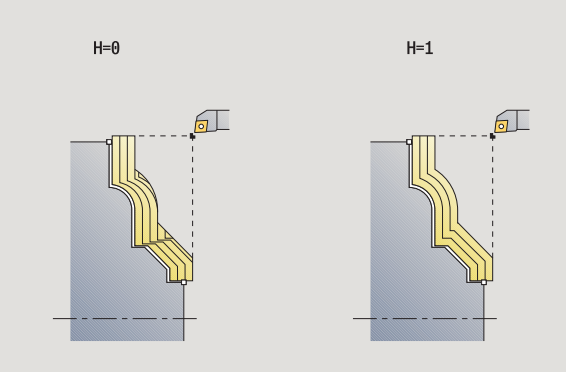

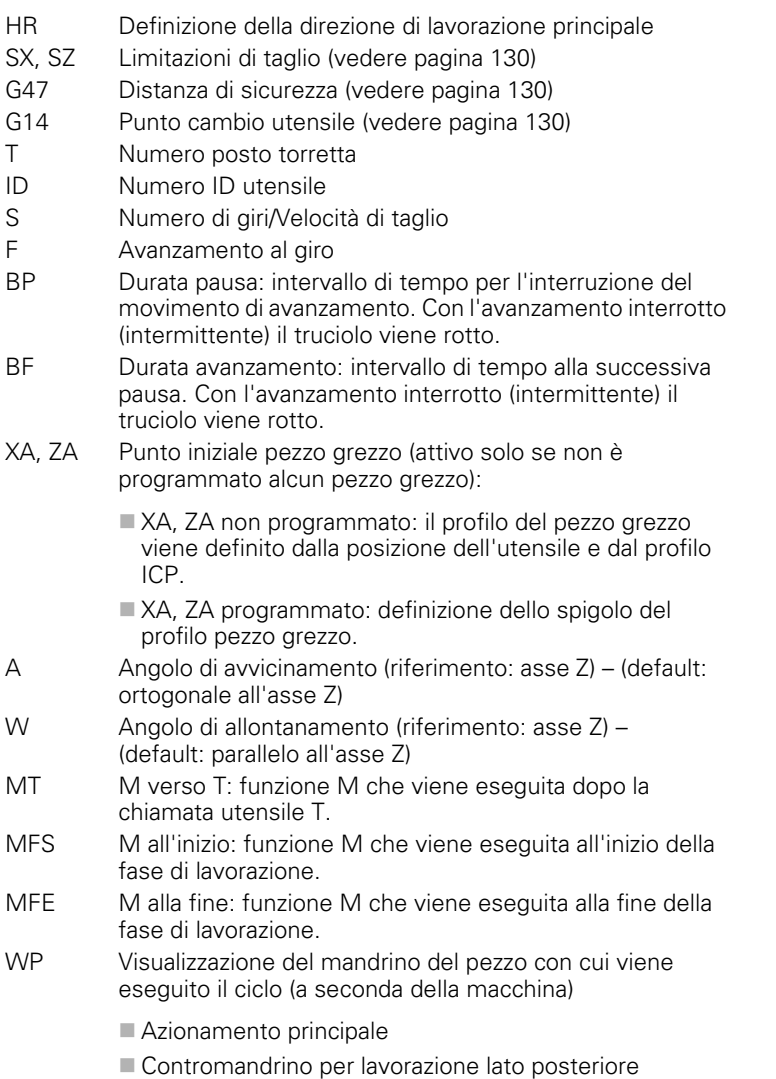

Tipo di lavorazione per accesso al database dati tecnologici: **Sgrossatura**

 $\bullet$ ı

- **1** calcola la configurazione di taglio (accostamento) tenendo conto di **Sovram. parte grezza J**
	- J=0: la geometria del tagliente viene considerata. In questo modo si possono ottenere accostamenti differenti in direzione assiale e radiale.
	- J>0: in direzione assiale e radiale viene utilizzato lo stesso accostamento.
- **2** avanzamento parallelamente all'asse dal punto di partenza per la prima passata
- **3** lavorazione secondo la configurazione di taglio calcolata
- **4** ritorno e avanzamento per la successiva passata
- **5** ripetizione di 3...4, fino a lavorare l'area definita
- **6** ritorno al punto di partenza, parallelamente all'asse
- **7** avvicinamento secondo l'impostazione G14 al Punto cambio utensile

# **Passata di finitura parallela al profilo ICP assiale**

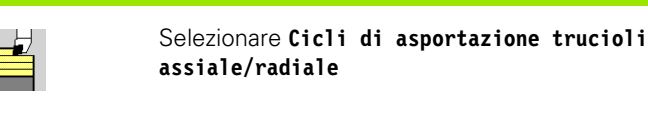

Selezionare **Passata parallela al profilo ICP assiale**

SZ  $XX = 01.16$ 

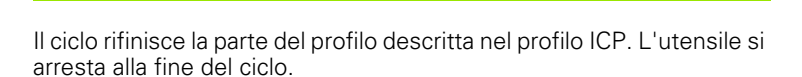

Attivare il softkey **Finitura**

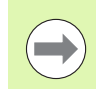

Passo di finitura

> L'utensile penetra con l'angolo massimo possibile, il materiale residuo viene ignorato.

- X, Z Punto di partenza
- FK Parte finita ICP: nome del profilo da lavorare DXX Numero correzione addizionale: 1-16 [\(vedere pagina 130\)](#page-129-0) G58 Sovrametallo parallelo al profilo DI Sovrametallo parassiale X DK Sovrametallo parassiale Z SX, SZ Limitazioni di taglio [\(vedere pagina 130\)](#page-129-0) G47 Distanza di sicurezza [\(vedere pagina 130\)](#page-129-0) G14 Punto cambio utensile [\(vedere pagina 130\)](#page-129-0)
- T Numero posto torretta
- ID Numero ID utensile
- S Numero di giri/Velocità di taglio
- F Avanzamento al giro
- MT M verso T: funzione M che viene eseguita dopo la chiamata utensile T.

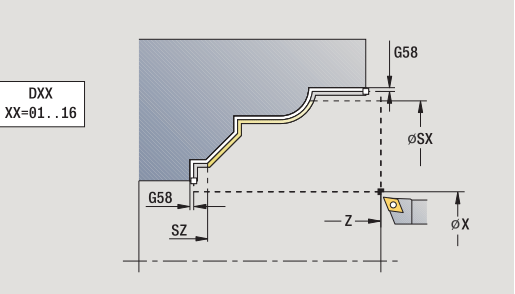

- MFS M all'inizio: funzione M che viene eseguita all'inizio della fase di lavorazione.
- MFE M alla fine: funzione M che viene eseguita alla fine della fase di lavorazione.
- WP Visualizzazione del mandrino del pezzo con cui viene eseguito il ciclo (a seconda della macchina)
	- Azionamento principale
	- Contromandrino per lavorazione lato posteriore

Tipo di lavorazione per accesso al database dati tecnologici: **Finitura**

- **1** spostamento parallelamente all'asse dal punto di partenza al profilo ICP
- **2** finitura della parte definita del profilo
- **3** avvicinamento secondo l'impostazione G14 al Punto cambio utensile

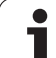

# **Passata di finitura parallela al profilo ICP radiale**

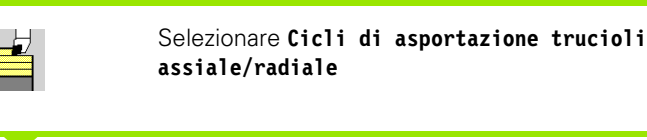

Selezionare **Passata parallela al profilo ICP radiale**

Passo di finitura

 $\P\{$ 

Attivare il softkey **Finitura**

Il ciclo rifinisce la parte del profilo descritta nel profilo ICP. L'utensile si arresta alla fine del ciclo.

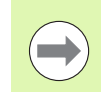

L'utensile penetra con l'angolo massimo possibile, il materiale residuo viene ignorato.

- X, Z Punto di partenza
- FK Parte finita ICP: nome del profilo da lavorare DXX Numero correzione addizionale: 1-16 [\(vedere pagina 130\)](#page-129-0) G58 Sovrametallo parallelo al profilo DI Sovrametallo parassiale X DK Sovrametallo parassiale Z SX, SZ Limitazioni di taglio [\(vedere pagina 130\)](#page-129-0)
- G47 Distanza di sicurezza [\(vedere pagina 130\)](#page-129-0)
- G14 Punto cambio utensile [\(vedere pagina 130\)](#page-129-0)
- T Numero posto torretta
- ID Numero ID utensile
- S Numero di giri/Velocità di taglio
- F Avanzamento al giro
- MT M verso T: funzione M che viene eseguita dopo la chiamata utensile T.

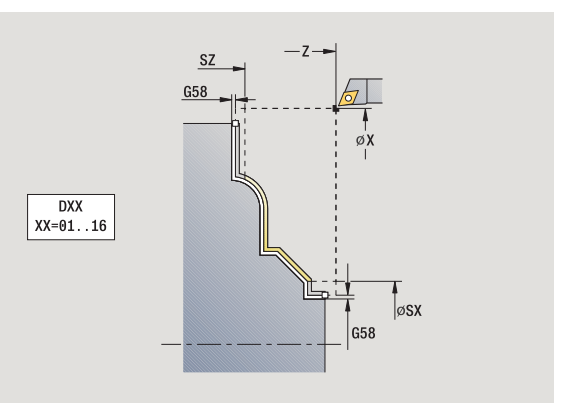

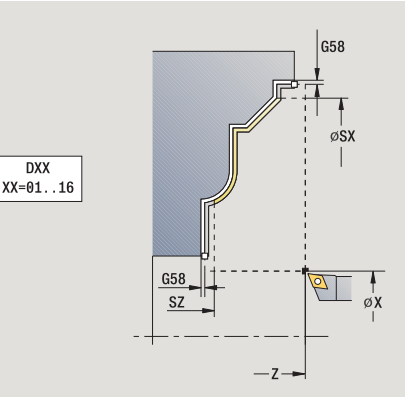

- MFS M all'inizio: funzione M che viene eseguita all'inizio della fase di lavorazione.
- MFE M alla fine: funzione M che viene eseguita alla fine della fase di lavorazione.
- WP Visualizzazione del mandrino del pezzo con cui viene eseguito il ciclo (a seconda della macchina)
	- Azionamento principale
	- Contromandrino per lavorazione lato posteriore

Tipo di lavorazione per accesso al database dati tecnologici: **Finitura**

- **1** spostamento parallelamente all'asse dal punto di partenza al profilo ICP
- **2** finitura della parte definita del profilo
- **3** avvicinamento secondo l'impostazione G14 al Punto cambio utensile

# **Profilo ICP assiale**

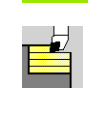

# Selezionare **Cicli di asportazione trucioli assiale/radiale**

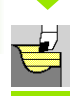

#### Selezionare **Profilo ICP assiale**

Il ciclo sgrossa l'area descritta da punto di partenza e profilo ICP, tenendo conto dei sovrametalli.

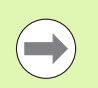

L'utensile penetra con l'angolo massimo possibile, il materiale residuo viene ignorato.

 Maggiore è l'inclinazione con cui l'utensile penetra il materiale, tanto maggiore è la riduzione di avanzamento (max 50%).

- X, Z Punto di partenza
- FK Parte finita ICP: nome del profilo da lavorare
- P Profondità di accostamento: profondità di accostamento massima
- H Lisciatura profilo
	- 0: ad ogni passata
	- 1: con l'ultima passata
	- 2: senza passata di lisciatura
- I, K Sovrametallo X, Z
- E Comportamento in entrata:
	- Nessuna immissione: senza riduzione automatica dell'avanzamento
	- $E=0$ : senza entrata
	- E>0: avanzamento in entrata impiegato
- SX, SZ Limitazioni di taglio [\(vedere pagina 130\)](#page-129-0)
- G47 Distanza di sicurezza [\(vedere pagina 130\)](#page-129-0)
- G14 Punto cambio utensile [\(vedere pagina 130\)](#page-129-0)
- T Numero posto torretta
- ID Numero ID utensile
- S Numero di giri/Velocità di taglio
- F Avanzamento al giro
- BP Durata pausa: intervallo di tempo per l'interruzione del movimento di avanzamento. Con l'avanzamento interrotto (intermittente) il truciolo viene rotto.
- BF Durata avanzamento: intervallo di tempo alla successiva pausa. Con l'avanzamento interrotto (intermittente) il truciolo viene rotto.

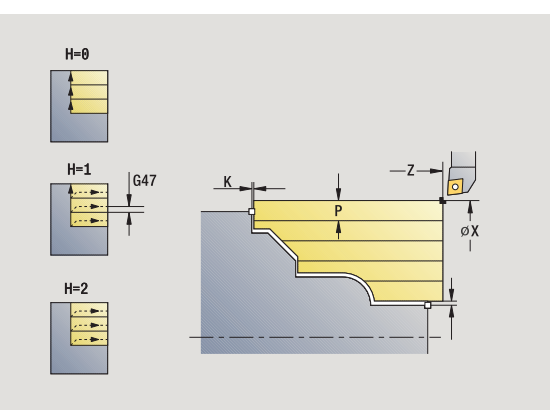

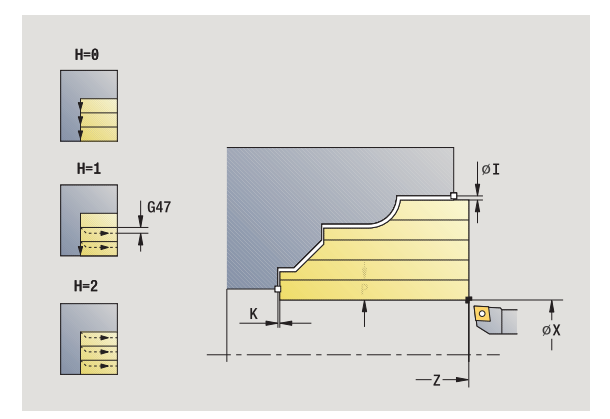

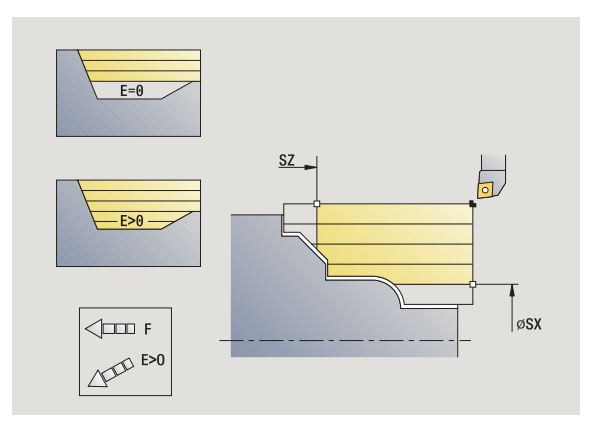

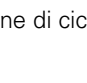

- A Angolo di avvicinamento (riferimento: asse Z) (default: parallelo all'asse Z)
- W Angolo di allontanamento (riferimento: asse Z) (default: ortogonale all'asse Z)
- XA, ZA Punto iniziale pezzo grezzo (attivo solo se non è programmato alcun pezzo grezzo):
	- XA, ZA non programmato: il profilo del pezzo grezzo viene definito dalla posizione dell'utensile e dal profilo ICP.
	- XA, ZA programmato: definizione dello spigolo del profilo pezzo grezzo.
- MT M verso T: funzione M che viene eseguita dopo la chiamata utensile T.
- MFS M all'inizio: funzione M che viene eseguita all'inizio della fase di lavorazione.
- MFE M alla fine: funzione M che viene eseguita alla fine della fase di lavorazione.
- WP Visualizzazione del mandrino del pezzo con cui viene eseguito il ciclo (a seconda della macchina)
	- Azionamento principale
	- Contromandrino per lavorazione lato posteriore

Tipo di lavorazione per accesso al database dati tecnologici: **Sgrossatura**

- **1** calcolo della configurazione di taglio (accostamento)
- **2** avanzamento parallelamente all'asse dal punto di partenza per la prima passata
- **3** inizio lavorazione con avanzamento ridotto per profili discendenti
- **4** lavorazione secondo la configurazione di taglio calcolata
- **5** in funzione della **Lisciatura profilo H**: allontanamento dal profilo
- **6** ritorno e avanzamento per la successiva passata
- **7** ripetizione di 3...6, fino a lavorare l'area definita
- **8** ritorno al punto di partenza, parallelamente all'asse
- **9** avvicinamento secondo l'impostazione G14 al Punto cambio utensile

# **Profilo ICP radiale**

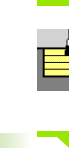

### Selezionare **Cicli di asportazione trucioli assiale/radiale**

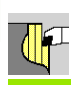

#### Selezionare **Profilo ICP radiale**

Il ciclo sgrossa l'area descritta da punto di partenza e profilo ICP, tenendo conto dei sovrametalli.

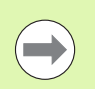

L'utensile penetra con l'angolo massimo possibile, il materiale residuo viene ignorato.

 Maggiore è l'inclinazione con cui l'utensile penetra il materiale, tanto maggiore è la riduzione di avanzamento (max 50%).

- X, Z Punto di partenza
- FK Parte finita ICP: nome del profilo da lavorare
- P Profondità di accostamento: profondità di accostamento massima
- H Lisciatura profilo
	- 0: ad ogni passata
	- 1: con l'ultima passata
	- 2: senza passata di lisciatura
- I, K Sovrametallo X, Z
- E Comportamento in entrata:
	- Nessuna immissione: senza riduzione automatica dell'avanzamento
	- $E=0$ : senza entrata
	- E>0: avanzamento in entrata impiegato
- SX, SZ Limitazioni di taglio [\(vedere pagina 130\)](#page-129-0)
- G47 Distanza di sicurezza [\(vedere pagina 130\)](#page-129-0)
- G14 Punto cambio utensile [\(vedere pagina 130\)](#page-129-0)
- T Numero posto torretta
- ID Numero ID utensile
- S Numero di giri/Velocità di taglio
- F Avanzamento al giro
- BP Durata pausa: intervallo di tempo per l'interruzione del movimento di avanzamento. Con l'avanzamento interrotto (intermittente) il truciolo viene rotto.
- BF Durata avanzamento: intervallo di tempo alla successiva pausa. Con l'avanzamento interrotto (intermittente) il truciolo viene rotto.

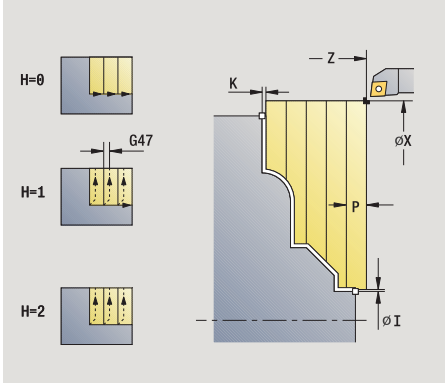

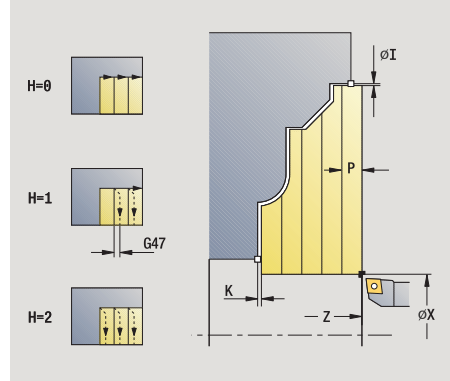

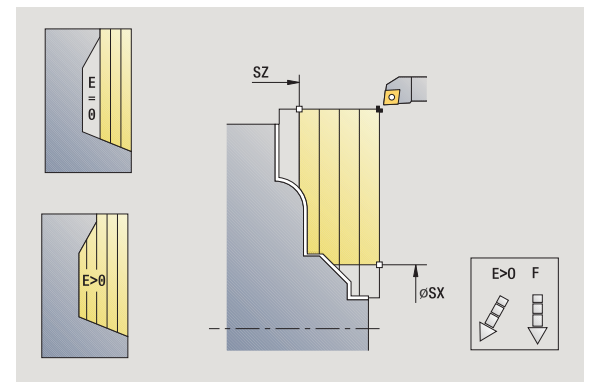

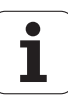

- XA, ZA Punto iniziale pezzo grezzo (attivo solo se non è programmato alcun pezzo grezzo):
	- XA, ZA non programmato: il profilo del pezzo grezzo viene definito dalla posizione dell'utensile e dal profilo ICP.
	- XA, ZA programmato: definizione dello spigolo del profilo pezzo grezzo.
- A Angolo di avvicinamento (riferimento: asse Z) (default: ortogonale all'asse Z)
- W Angolo di allontanamento (riferimento: asse Z) (default: parallelo all'asse Z)
- MT M verso T: funzione M che viene eseguita dopo la chiamata utensile T.
- MFS M all'inizio: funzione M che viene eseguita all'inizio della fase di lavorazione.
- MFE M alla fine: funzione M che viene eseguita alla fine della fase di lavorazione.
- WP Visualizzazione del mandrino del pezzo con cui viene eseguito il ciclo (a seconda della macchina)
	- Azionamento principale
	- Contromandrino per lavorazione lato posteriore

Tipo di lavorazione per accesso al database dati tecnologici: **Sgrossatura**

- **1** calcolo della configurazione di taglio (accostamento)
- **2** avanzamento parallelamente all'asse dal punto di partenza per la prima passata
- **3** inizio lavorazione con avanzamento ridotto per profili discendenti
- **4** lavorazione secondo la configurazione di taglio calcolata
- **5** in funzione della **Lisciatura profilo H**: allontanamento dal profilo
- **6** ritorno e avanzamento per la successiva passata
- **7** ripetizione di 3...6, fino a lavorare l'area definita
- **8** ritorno al punto di partenza, parallelamente all'asse
- **9** avvicinamento secondo l'impostazione G14 al Punto cambio utensile

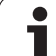

# **Profilo ICP finitura assiale**

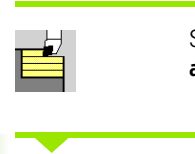

# Selezionare **Cicli di asportazione trucioli assiale/radiale**

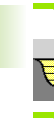

#### Selezionare **Profilo ICP assiale**

Passo di  $finitura$  Attivare il softkey **Finitura**

Il ciclo rifinisce la parte del profilo descritta nel profilo ICP. L'utensile si arresta alla fine del ciclo.

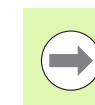

L'utensile penetra con l'angolo massimo possibile, il materiale residuo viene ignorato.

- X, Z Punto di partenza
- FK Parte finita ICP: nome del profilo da lavorare
- DXX Numero correzione addizionale: 1-16 [\(vedere pagina 130\)](#page-129-0)
- G58 Sovrametallo parallelo al profilo
- DI Sovrametallo parassiale X
- DK Sovrametallo parassiale Z
- SX, SZ Limitazioni di taglio [\(vedere pagina 130\)](#page-129-0)
- G47 Distanza di sicurezza [\(vedere pagina 130\)](#page-129-0)
- G14 Punto cambio utensile [\(vedere pagina 130\)](#page-129-0)
- T Numero posto torretta
- ID Numero ID utensile
- S Numero di giri/Velocità di taglio
- F Avanzamento al giro
- MT M verso T: funzione M che viene eseguita dopo la chiamata utensile T.

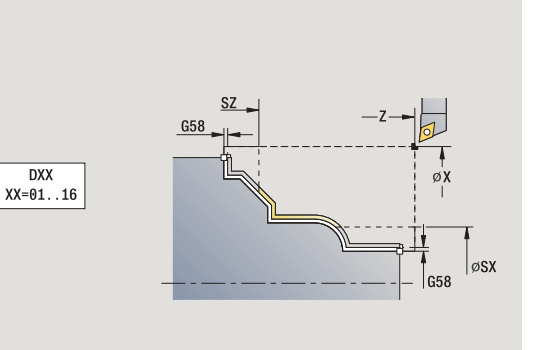

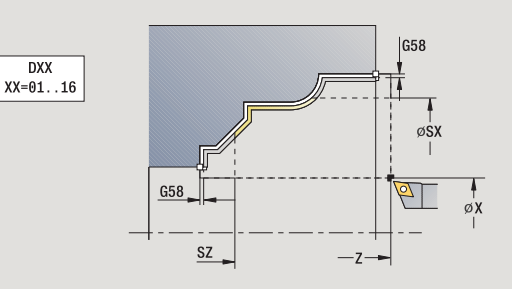

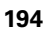

- MFS M all'inizio: funzione M che viene eseguita all'inizio della fase di lavorazione.
- MFE M alla fine: funzione M che viene eseguita alla fine della fase di lavorazione.
- WP Visualizzazione del mandrino del pezzo con cui viene eseguito il ciclo (a seconda della macchina)
	- Azionamento principale
	- Contromandrino per lavorazione lato posteriore

Tipo di lavorazione per accesso al database dati tecnologici: **Finitura**

- **1** spostamento parallelamente all'asse dal punto di partenza al profilo ICP
- **2** finitura della parte definita del profilo
- **3** avvicinamento secondo l'impostazione G14 al Punto cambio utensile

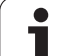

# **Profilo ICP finitura radiale**

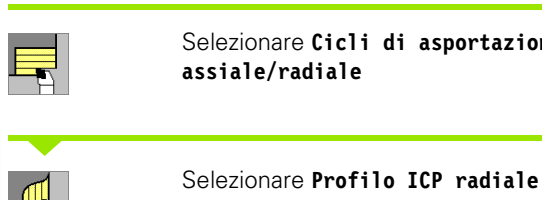

## Selezionare **Cicli di asportazione trucioli assiale/radiale**

Attivare il softkey **Finitura**

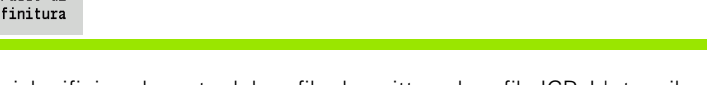

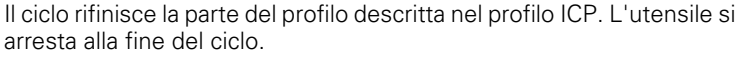

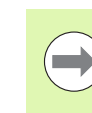

Passo di

L'utensile penetra con l'angolo massimo possibile, il materiale residuo viene ignorato.

- X, Z Punto di partenza
- FK Parte finita ICP: nome del profilo da lavorare
- DXX Numero correzione addizionale: 1-16 [\(vedere pagina 130\)](#page-129-0)
- G58 Sovrametallo parallelo al profilo
- DI Sovrametallo parassiale X
- DK Sovrametallo parassiale Z
- SX, SZ Limitazioni di taglio [\(vedere pagina 130\)](#page-129-0)
- G47 Distanza di sicurezza [\(vedere pagina 130\)](#page-129-0)
- G14 Punto cambio utensile [\(vedere pagina 130\)](#page-129-0)
- T Numero posto torretta
- ID Numero ID utensile
- S Numero di giri/Velocità di taglio
- F Avanzamento al giro
- MT M verso T: funzione M che viene eseguita dopo la chiamata utensile T.

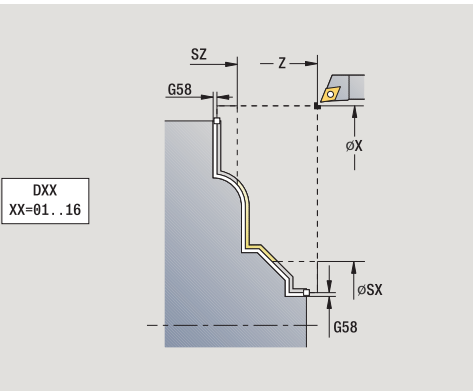

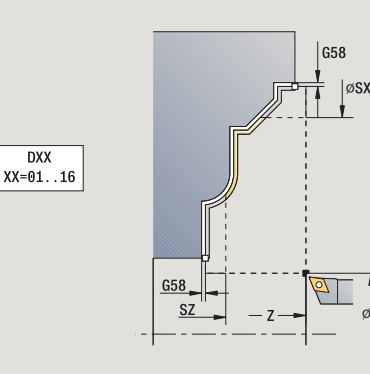

- MFS M all'inizio: funzione M che viene eseguita all'inizio della fase di lavorazione.
- MFE M alla fine: funzione M che viene eseguita alla fine della fase di lavorazione.
- WP Visualizzazione del mandrino del pezzo con cui viene eseguito il ciclo (a seconda della macchina)
	- Azionamento principale
	- Contromandrino per lavorazione lato posteriore

Tipo di lavorazione per accesso al database dati tecnologici: **Finitura**

- **1** spostamento parallelamente all'asse dal punto di partenza al profilo ICP
- **2** finitura della parte definita del profilo
- **3** avvicinamento secondo l'impostazione G14 al Punto cambio utensile

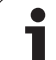

# **Esempi dei cicli di asportazione trucioli**

#### **Sgrossatura e finitura di un profilo esterno**

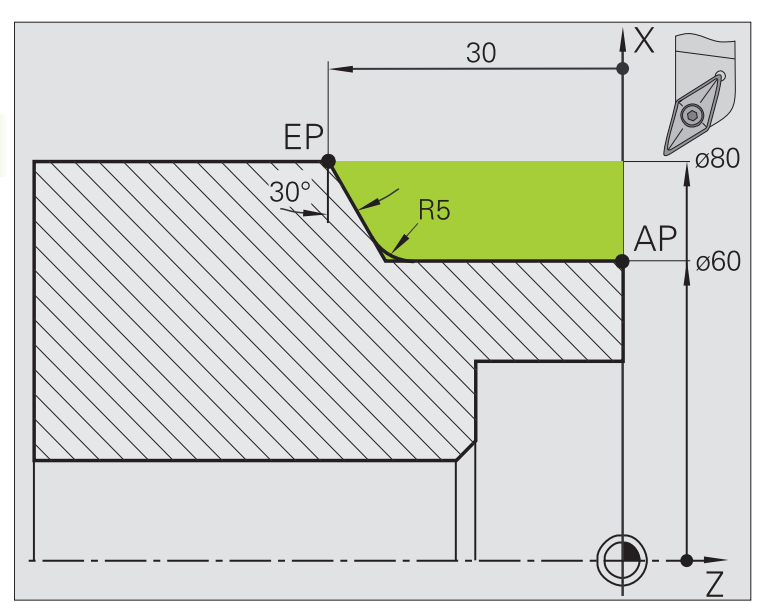

L'area contrassegnata da **AP** (Punto iniziale profilo) a **EP** (Punto finale profilo) viene sgrossata con il ciclo **Passata assiale – Estesa** tenendo conto dei sovrametalli. Nel passo successivo tale parte del profilo viene rifinita con **Passata assiale – Estesa**.

Il "ciclo esteso" esegue sia il raccordo sia la diagonale a fine profilo.

I parametri **Punto iniziale profilo X1, Z1** e **Punto finale profilo X2, Z2** sono determinanti per la direzione di passata e di accostamento, in questo esempio per la lavorazione esterna e l'accostamento "in direzione –X".

- Utensile per tornire (per lavorazione esterna)
- $\blacksquare$  TO = 1 Orientamento utensile
- $A = 93^\circ -$  Angolo di inclinazione
- $\blacksquare$  B = 55 $^{\circ}$  Angolo dell'inserto

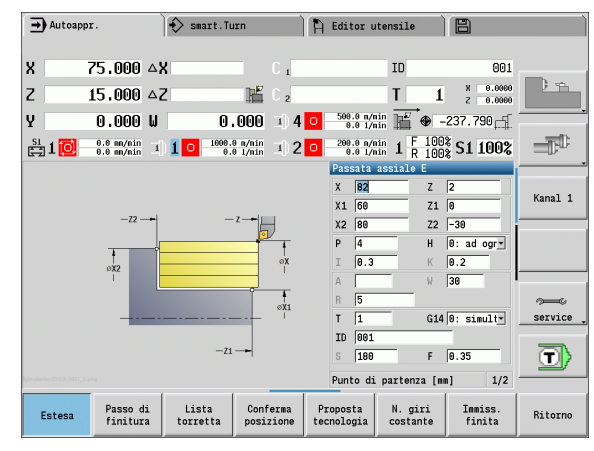

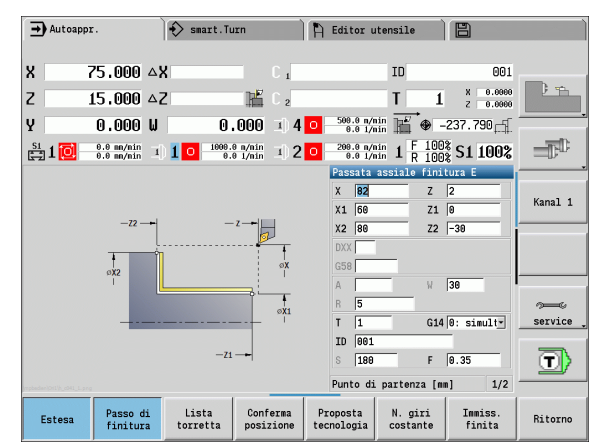

# 4.4 Cicli di asportazione trucioli **4.4 Cicli di asportazione trucioli**

#### **Sgrossatura e finitura di un profilo interno**

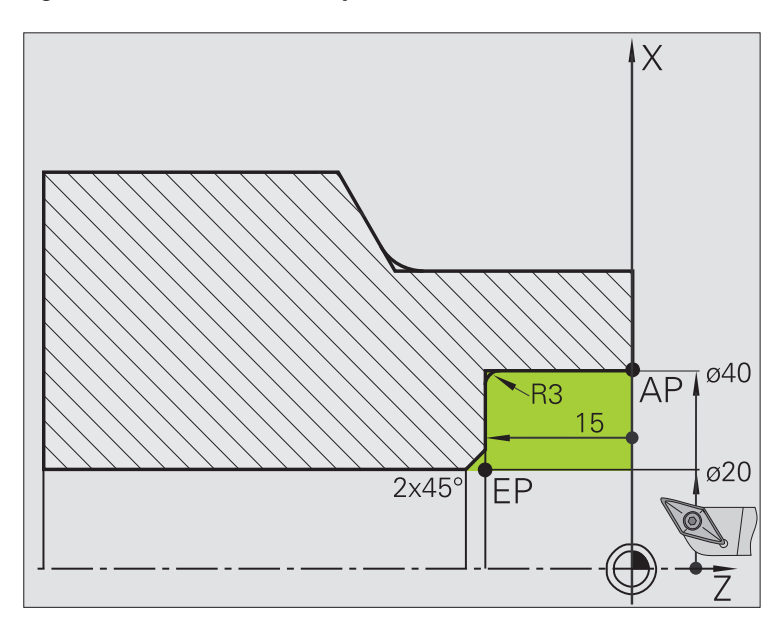

L'area contrassegnata da **AP** (Punto iniziale profilo) a **EP** (Punto finale profilo) viene sgrossata con il ciclo **Passata assiale – Estesa** tenendo conto dei sovrametalli. Nel passo successivo tale parte del profilo viene rifinita con **Passata assiale – Estesa** .

Il "ciclo esteso" esegue sia il raccordo sia lo smusso a fine profilo.

#### I parametri **Punto iniziale profilo X1, Z1** e **Punto finale profilo**

**X2, Z2** sono determinanti per la direzione di passata e di accostamento, in questo esempio per la lavorazione interna e l'accostamento "in direzione –X".

- Utensile per tornire (per lavorazione interna)
- $WO = 7 -$  Orientamento utensile
- $A = 93^\circ -$  Angolo di inclinazione
- $\blacksquare$  B = 55 $^{\circ}$  Angolo dell'inserto

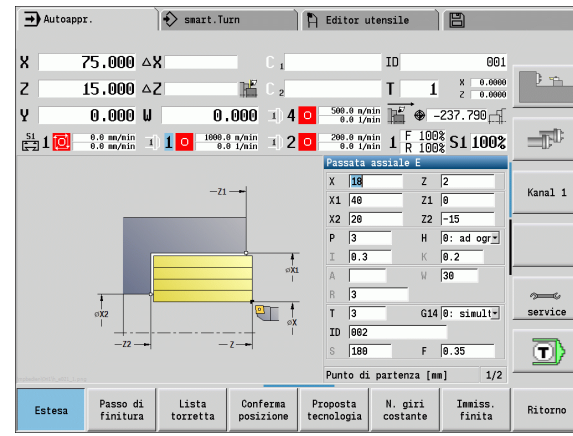

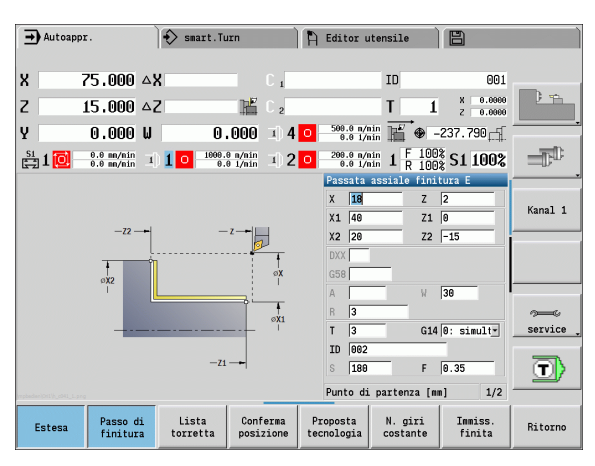

#### **Sgrossatura (svuotamento) impiegando il ciclo con entrata**

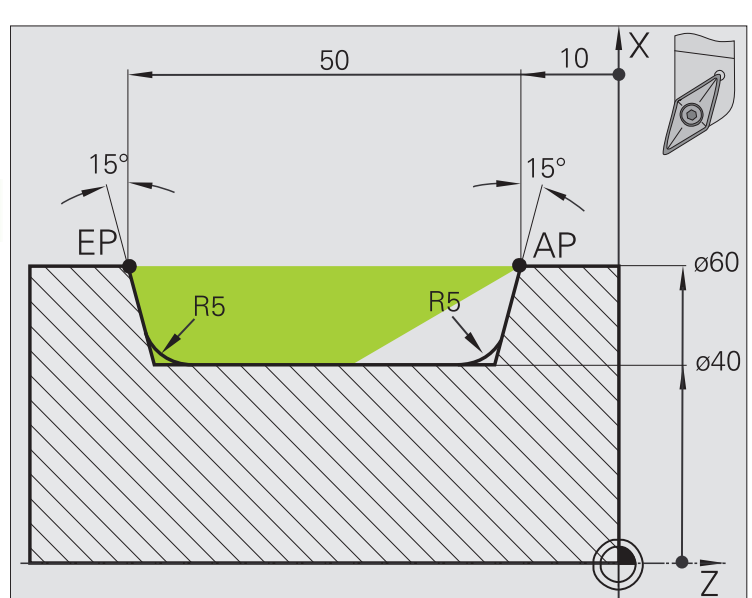

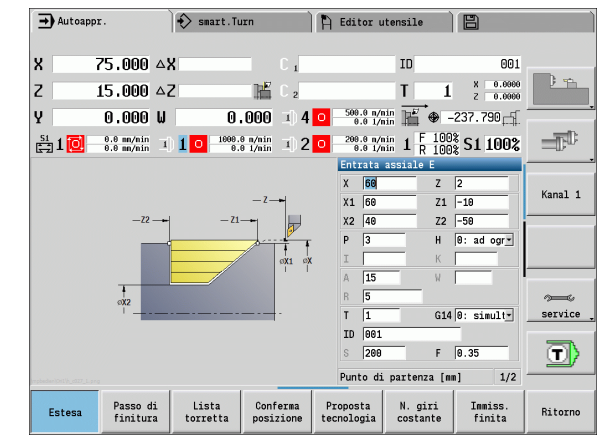

L'utensile impiegato non può iniziare la lavorazione con un angolo di 15°. Per tale ragione l'area viene lavorata in due passi.

#### **1° passo**

L'area contrassegnata da **AP** (Punto iniziale profilo) a **EP** (Punto finale profilo) viene sgrossata con il ciclo **Entrata assiale – Estesa** tenendo conto dei sovrametalli.

L'**Angolo iniziale A** viene predefinito con 15°, come quotato sul disegno. Il MANUALplus calcola l'angolo di entrata massimo possibile sulla base dei parametri utensile. Il "materiale residuo" viene ignorato e lavorato nel 2° passo.

Il "ciclo esteso" si impiega per realizzare i raccordi ai lati.

Verificare i parametri **Punto iniziale profilo X1, Z1** e **Punto finale profilo X2, Z2**, che sono determinanti per la direzione di passata e di avanzamento, in questo esempio per la lavorazione esterna e l'avanzamento "in direzione –X".

- Utensile per tornire (per lavorazione esterna)
- $WO = 1 Orientamento utensile$
- $A = 93^\circ -$  Angolo di inclinazione
- $\blacksquare$  B = 55 $^{\circ}$  Angolo dell'inserto

#### **2º passo:**

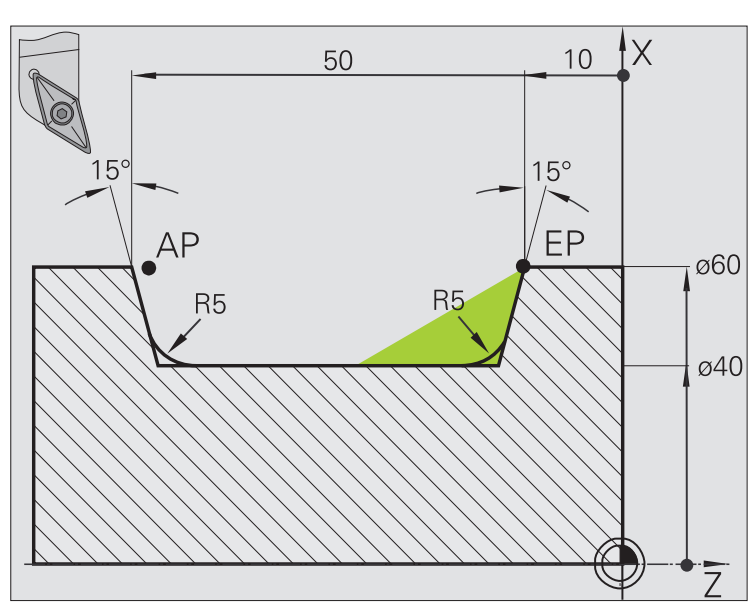

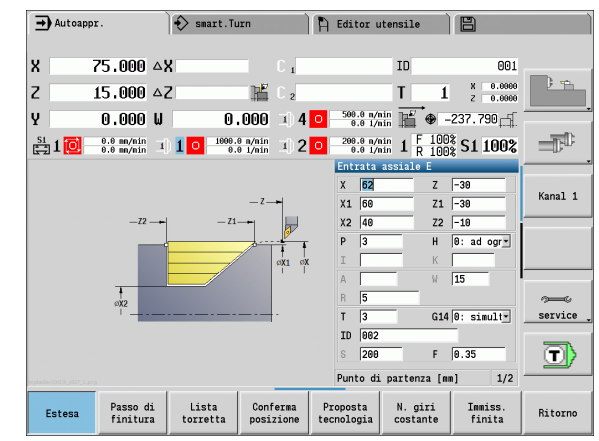

Il "materiale residuo" (area evidenziata in figura) viene sgrossato con **Entrata assiale – Estesa**. Prima di eseguire questo passo si cambia l'utensile.

Il "ciclo esteso" si impiega per realizzare i raccordi ai lati.

I parametri **Punto iniziale profilo X1, Z1** e **Punto finale profilo X2, Z2** sono determinanti per la direzione di passata e di accostamento, in questo esempio per la lavorazione esterna e l'accostamento "in direzione –X".

Il parametro **Punto iniziale profilo Z1** è stato determinato durante la simulazione del 1° passo.

- Utensile per tornire (per lavorazione esterna)
- $WO = 3 -$  Orientamento utensile
- $A = 93^\circ -$  Angolo di inclinazione
- $\blacksquare$  B = 55° Angolo dell'inserto

# **4.5 Cicli di troncatura**

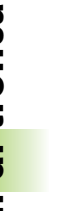

**College** 

Il gruppo Cicli di troncatura comprende i cicli di esecuzione gola, troncatura-tornitura, esecuzione scarico e scanalatura. I profili semplici si lavorano con **cicli base**, mentre quelli complessi con **cicli estesi**. I cicli di troncatura ICP lavorano qualsiasi profilo descritto con **ICP** (vedere ["Profili ICP" a pagina 368\)](#page-367-0).

- **Configurazione di taglio**: il MANUALplus calcola una larghezza uniforme del tagliente che è <=**P**.
- **Sovrametallo:** viene considerato nel "ciclo esteso".
- La **compensazione del raggio del tagliente** viene eseguita (eccezione "Scarico Forma K").

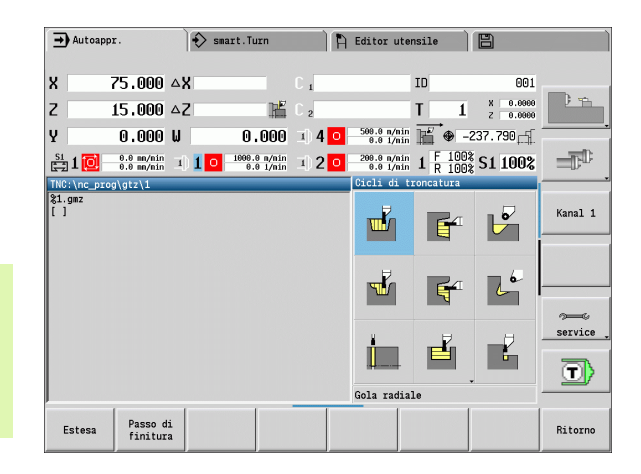

# **Direzioni di passata e di accostamento per cicli di troncatura**

Il MANUALplus determina la direzione di passata e accostamento sulla base dei parametri ciclo. Sono determinanti:

- Ciclo base: parametri Punto di partenza X, Z (Funzionamento manuale: "Pos. utensile attuale") e Inizio profilo X1/Fine profilo Z2.
- **Ciclo esteso:** parametri Punto iniziale profilo X1, Z1 e Punto finale profilo X2, Z2.
- **Cicli ICP:** parametri Punto di partenza X, Z (Funzionamento manuale: "Pos. utensile attuale") e "Punto di partenza profilo ICP".

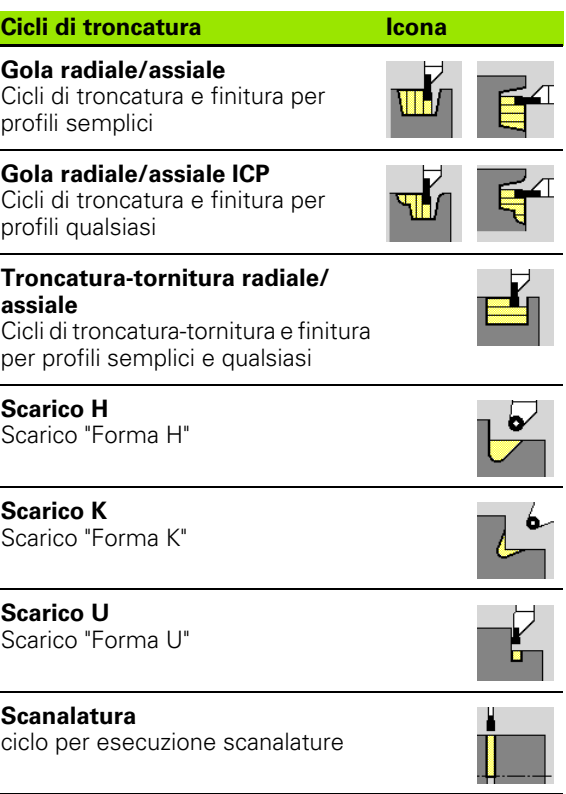

# **Posizione scarico**

Il MANUALplus determina la posizione dello scarico sulla base dei parametri ciclo **Punto di partenza X, Z** (Funzionamento manuale: "Pos. utensile attuale") e **Spigolo profilo X1, Z1**.

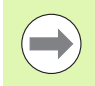

Gli scarichi vengono eseguiti soltanto sull'asse longitudinale in spigoli retti e paralleli all'asse.

# **Forme del profilo**

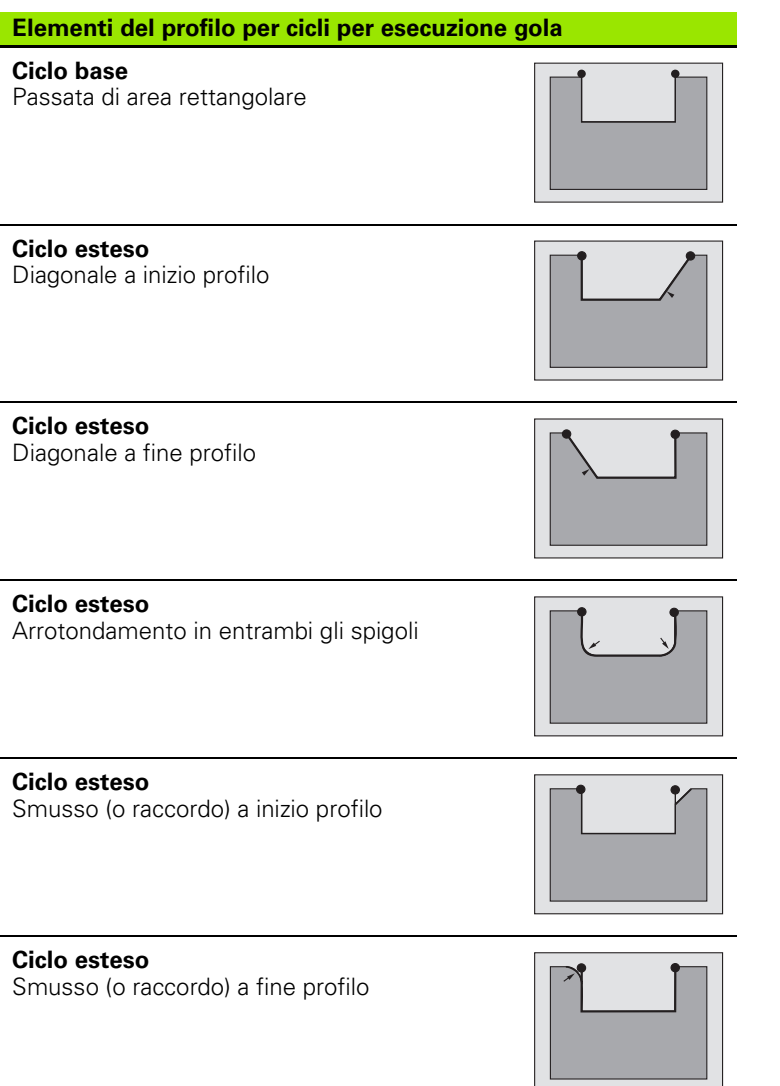

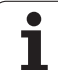

# **Gola radiale**

╥┟

W.

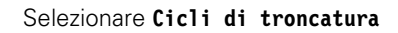

Selezionare **Gola radiale**

Il ciclo realizza il numero di gole definito in **Qn**. I parametri **Punto di partenza** e **Punto finale profilo** definiscono la prima gola (posizione, profondità e larghezza).

- X, Z Punto di partenza
- X2, Z2 Punto finale profilo
- P Larghezza del tagliente: accostamenti <= P (nessuna immissione:  $P = 0.8 *$  larghezza tagliente utensile)
- EZ Tempo di sosta: tempo di rottura truciolo (default: durata di due giri)
- Qn Numero di cicli per esecuzione gola (default: 1)
- DX, DZ Distanza dalla gola successiva relativamente alla gola precedente
- G47 Distanza di sicurezza [\(vedere pagina 130\)](#page-129-0)
- G14 Punto cambio utensile [\(vedere pagina 130\)](#page-129-0)
- T Numero posto torretta
- ID Numero ID utensile
- S Numero di giri/Velocità di taglio
- F Avanzamento al giro
- MT M verso T: funzione M che viene eseguita dopo la chiamata utensile T.

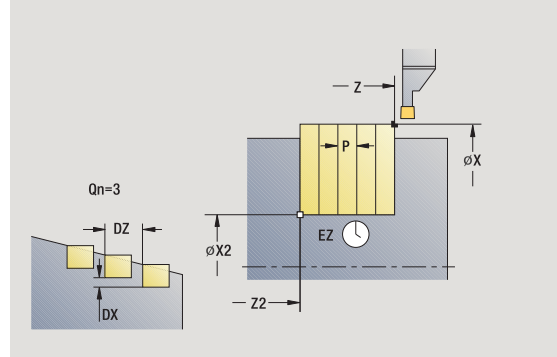

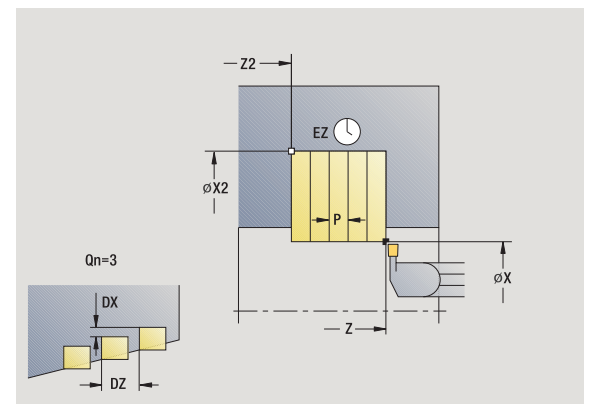

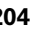

- MFS M all'inizio: funzione M che viene eseguita all'inizio della fase di lavorazione.
- MFE M alla fine: funzione M che viene eseguita alla fine della fase di lavorazione.
- WP Visualizzazione del mandrino del pezzo con cui viene eseguito il ciclo (a seconda della macchina)
	- Azionamento principale
	- Contromandrino per lavorazione lato posteriore

Tipo di lavorazione per accesso al database dati tecnologici: **Troncatura profilo**

- **1** calcolo delle posizioni della gola e della configurazione di taglio
- **2** avanzamento dal punto di partenza o dalla gola parallelamente all'asse per la gola successiva
- **3** avanzamento fino al **Punto finale X2**
- **4** sosta del **Tempo EZ** in questa posizione
- **5** ritorno e nuovo avanzamento
- **6** ripetizione di 3...5, fino ad eseguire la gola
- **7** ripetizione di 2...6, fino a realizzare tutte le gole
- **8** ritorno al punto di partenza, parallelamente all'asse
- **9** avvicinamento secondo l'impostazione G14 al Punto cambio utensile

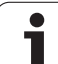

# **Gola assiale**

mhí

É

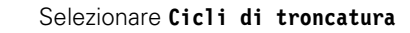

Selezionare **Gola assiale**

Il ciclo realizza il numero di gole definito in **Qn**. I parametri **Punto di partenza** e **Punto finale profilo** definiscono la prima gola (posizione, profondità e larghezza).

- X, Z Punto di partenza
- X2, Z2 Punto finale profilo
- P Larghezza del tagliente: accostamenti <= P (nessuna immissione:  $P = 0.8$  \* larghezza tagliente utensile)
- EZ Tempo di sosta: tempo di rottura truciolo (default: durata di due giri)
- Qn Numero di cicli per esecuzione gola (default: 1)
- DX, DZ Distanza dalla gola successiva relativamente alla gola precedente
- G47 Distanza di sicurezza [\(vedere pagina 130\)](#page-129-0)
- G14 Punto cambio utensile [\(vedere pagina 130\)](#page-129-0)
- T Numero posto torretta
- ID Numero ID utensile
- S Numero di giri/Velocità di taglio
- F Avanzamento al giro
- MT M verso T: funzione M che viene eseguita dopo la chiamata utensile T.

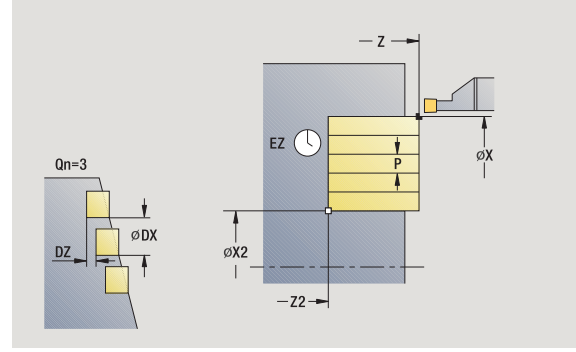

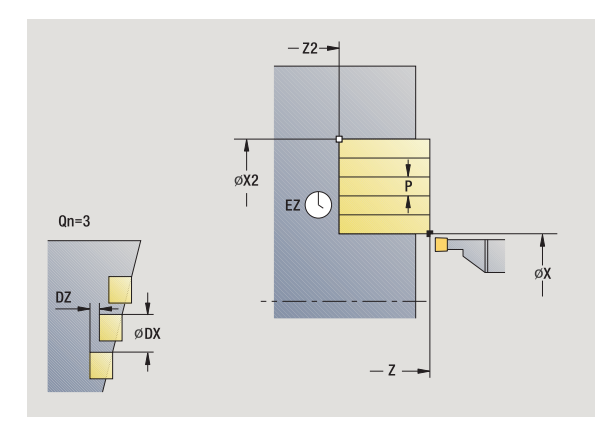

- MFS M all'inizio: funzione M che viene eseguita all'inizio della fase di lavorazione.
- MFE M alla fine: funzione M che viene eseguita alla fine della fase di lavorazione.
- WP Visualizzazione del mandrino del pezzo con cui viene eseguito il ciclo (a seconda della macchina)
	- Azionamento principale
	- Contromandrino per lavorazione lato posteriore

Tipo di lavorazione per accesso al database dati tecnologici: **Troncatura profilo**

- **1** calcolo delle posizioni della gola e della configurazione di taglio
- **2** avanzamento dal punto di partenza o dalla gola parallelamente all'asse per la gola successiva
- **3** avanzamento fino al **Punto finale Z2**
- **4** sosta del **Tempo EZ** in questa posizione
- **5** ritorno e nuovo avanzamento
- **6** ripetizione di 3...5, fino ad eseguire la gola
- **7** ripetizione di 2...6, fino a realizzare tutte le gole
- **8** ritorno al punto di partenza, parallelamente all'asse
- **9** avvicinamento secondo l'impostazione G14 al Punto cambio utensile

# 4.5 Cicli di troncatura **4.5 Cicli di troncatura**

# **Gola radiale – Estesa**

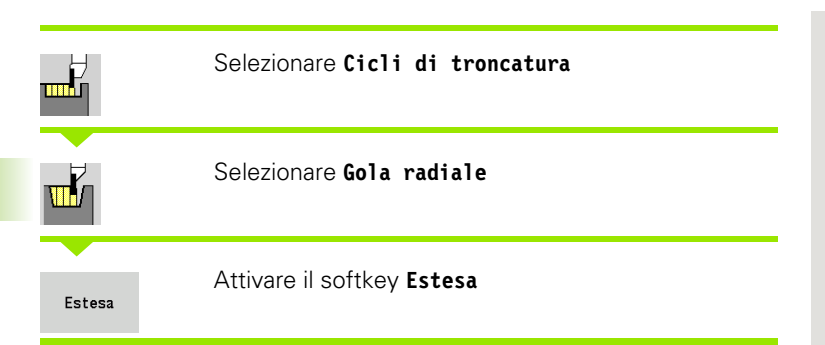

Il ciclo realizza il numero di gole definito in **Qn**. I parametri **Punto iniziale profilo** e **Punto finale profilo** definiscono la prima gola (posizione, profondità e larghezza).

- X, Z Punto di partenza X1, Z1 Punto iniziale profilo X2, Z2 Punto finale profilo B1, B2 Smusso/Raccordo (B1 inizio profilo; B2 fine profilo) B>0: raggio raccordo B<0: larghezza smusso A Angolo iniziale (intervallo:  $0^{\circ}$  <= A < 90°) W Angolo finale (intervallo:  $0^{\circ}$  < = W <  $90^{\circ}$ ) R Arrotondamento I, K Sovrametallo X, Z G14 Punto cambio utensile [\(vedere pagina 130\)](#page-129-0) T Numero posto torretta ID Numero ID utensile S Numero di giri/Velocità di taglio F Avanzamento al giro P Larghezza del tagliente: accostamenti <= P (nessuna immissione:  $P = 0.8$  \* larghezza tagliente utensile) ET Profondità di troncatura che viene incrementata in ogni passata EZ Tempo di sosta: tempo di rottura truciolo (default: durata di due giri) Qn Numero di cicli per esecuzione gola (default: 1) DX, DZ Distanza dalla gola successiva relativamente alla gola precedente
- G47 Distanza di sicurezza [\(vedere pagina 130\)](#page-129-0)

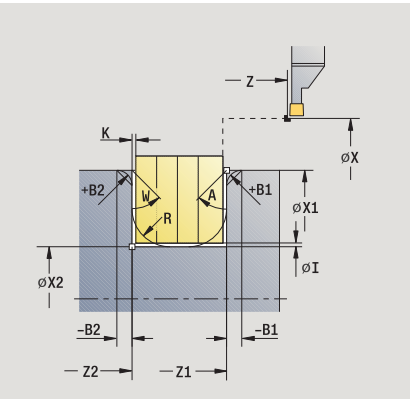

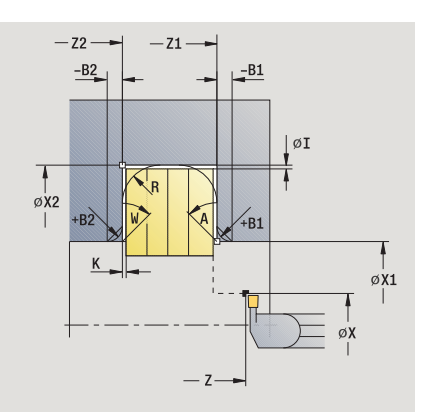

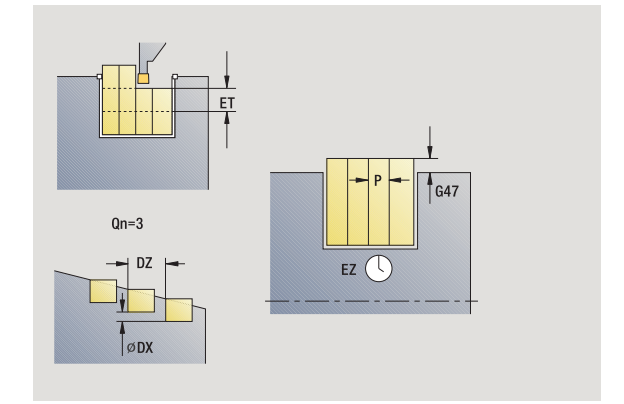

- MT M verso T: funzione M che viene eseguita dopo la chiamata utensile T.
- MFS M all'inizio: funzione M che viene eseguita all'inizio della fase di lavorazione.
- MFE M alla fine: funzione M che viene eseguita alla fine della fase di lavorazione.

Tipo di lavorazione per accesso al database dati tecnologici: **Troncatura profilo**

Con i seguenti **parametri opzionali** si possono definire:

- A:Diagonale a inizio profilo
- W:Diagonale a fine profilo
- R:Arrotondamento (in entrambi gli spigoli)
- B1:Smusso/Raccordo a inizio profilo
- B2:Smusso/Raccordo a fine profilo

- **1** calcolo delle posizioni della gola e della configurazione di taglio
- **2** avanzamento dal punto di partenza o dalla gola parallelamente all'asse per la gola successiva
- **3** avanzamento fino al **Punto finale X2** o fino ad un elemento opzionale del profilo
- **4** sosta del tempo di due giri in questa posizione
- **5** ritorno e nuovo avanzamento
- **6** ripetizione di 3...5, fino ad eseguire la gola
- **7** ripetizione di 2...6, fino a realizzare tutte le gole
- **8** ritorno al punto di partenza, parallelamente all'asse
- **9** avvicinamento secondo l'impostazione G14 al Punto cambio utensile

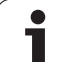

# **Gola assiale – Estesa**

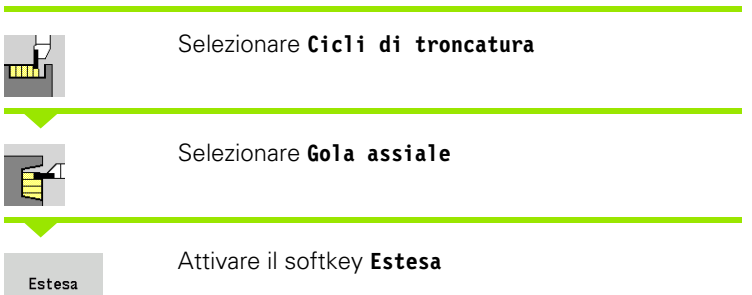

Il ciclo realizza il numero di gole definito in **Qn**. I parametri **Punto iniziale profilo** e **Punto finale profilo** definiscono la prima gola (posizione, profondità e larghezza).

#### **Parametri ciclo**

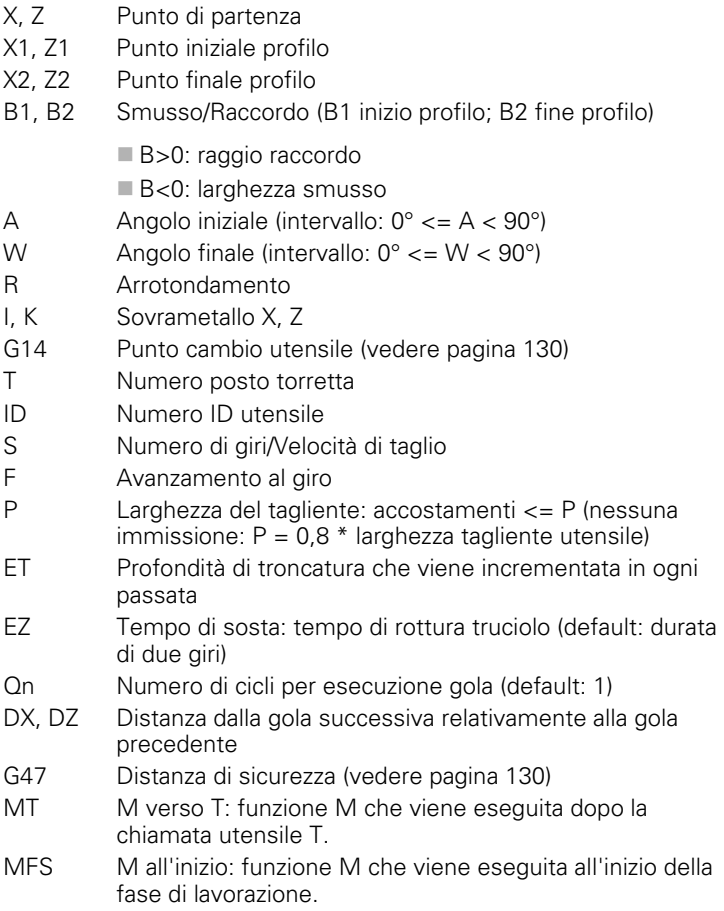

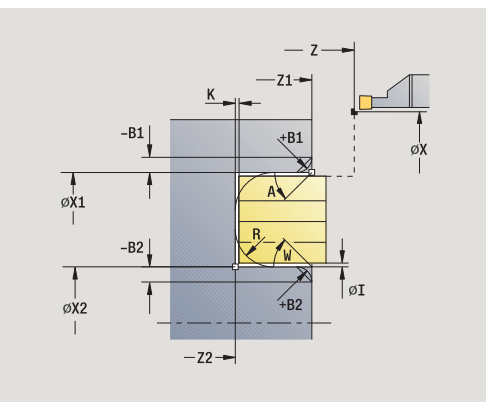

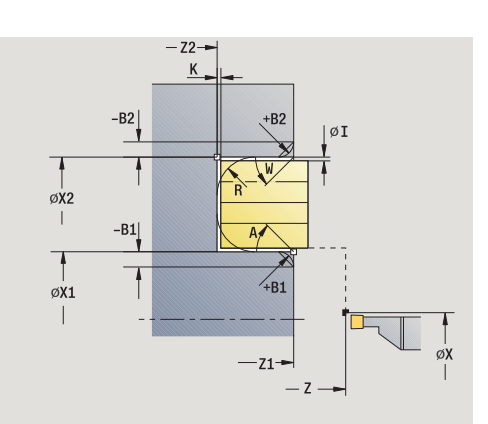

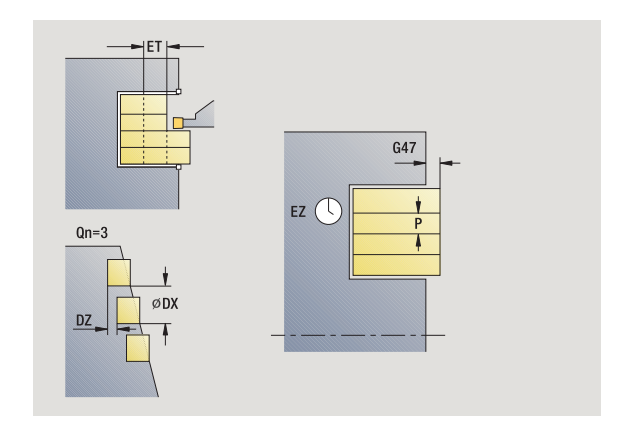

 $\bullet$ ı

- MFE M alla fine: funzione M che viene eseguita alla fine della fase di lavorazione.
- WP Visualizzazione del mandrino del pezzo con cui viene eseguito il ciclo (a seconda della macchina)
	- Azionamento principale
	- Contromandrino per lavorazione lato posteriore

Tipo di lavorazione per accesso al database dati tecnologici: **Troncatura profilo**

Con i seguenti **parametri opzionali** si possono definire:

- A:Diagonale a inizio profilo
- W:Diagonale a fine profilo
- R:Arrotondamento (in entrambi gli spigoli)
- B1:Smusso/Raccordo a inizio profilo
- B2:Smusso/Raccordo a fine profilo

- **1** calcolo delle posizioni della gola e della configurazione di taglio
- **2** avanzamento dal punto di partenza o dalla gola parallelamente all'asse per la gola successiva
- **3** avanzamento fino al **Punto finale Z2** o fino ad un elemento opzionale del profilo
- **4** sosta del tempo di due giri in questa posizione
- **5** ritorno e nuovo avanzamento
- **6** ripetizione di 3...5, fino ad eseguire la gola
- **7** ripetizione di 2...6, fino a realizzare tutte le gole
- **8** ritorno al punto di partenza, parallelamente all'asse
- **9** avvicinamento secondo l'impostazione G14 al Punto cambio utensile

# 4.5 Cicli di troncatura **4.5 Cicli di troncatura**

# **Gola radiale finitura**

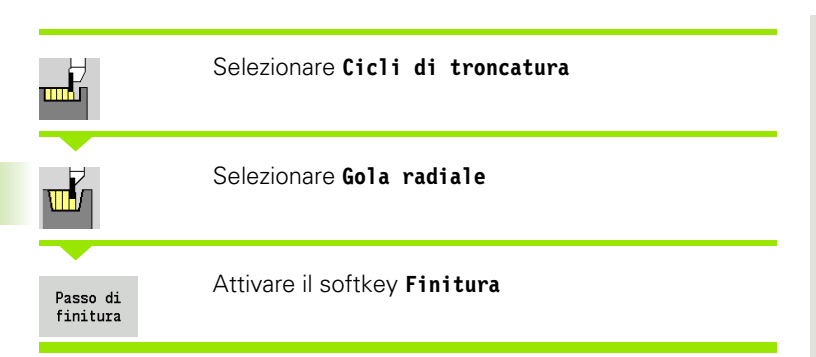

Il ciclo rifinisce il numero di gole definito in **Qn**. I parametri **Punto di partenza** e **Punto finale profilo** definiscono la prima gola (posizione, profondità e larghezza).

#### **Parametri ciclo**

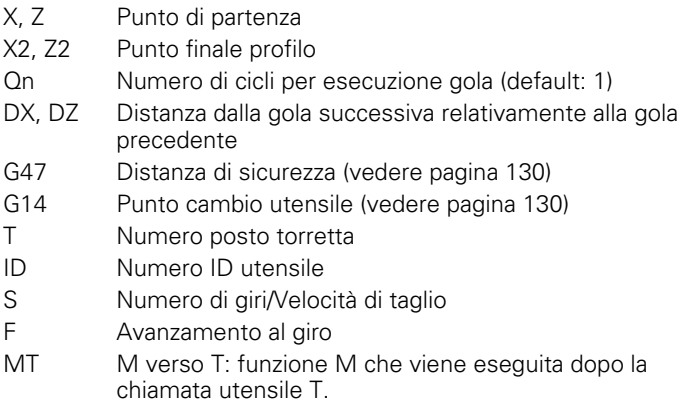

MFS M all'inizio: funzione M che viene eseguita all'inizio della fase di lavorazione.

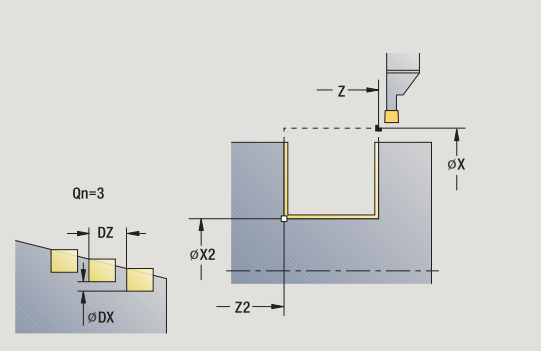

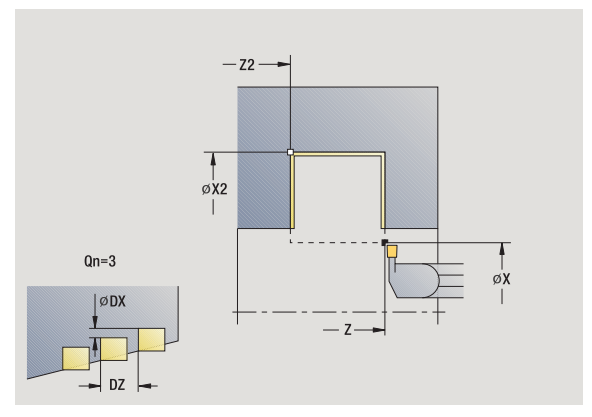

 $\bullet$ ı

- MFE M alla fine: funzione M che viene eseguita alla fine della fase di lavorazione.
- WP Visualizzazione del mandrino del pezzo con cui viene eseguito il ciclo (a seconda della macchina)
	- Azionamento principale
	- Contromandrino per lavorazione lato posteriore

Tipo di lavorazione per accesso al database dati tecnologici: **Troncatura profilo**

- **1** calcolo delle posizioni della gola
- **2** avanzamento dal punto di partenza o dalla gola parallelamente all'asse per la gola successiva
- **3** finitura del primo fianco e della base fino a poco prima della "fine della gola"
- **4** avanzamento parallelamente all'asse per il secondo fianco
- **5** finitura del secondo fianco e della restante base
- **6** ripetizione di 2...5, fino a realizzare tutte le gole
- **7** ritorno al punto di partenza, parallelamente all'asse
- **8** avvicinamento secondo l'impostazione G14 al Punto cambio utensile

# **Gola assiale finitura**

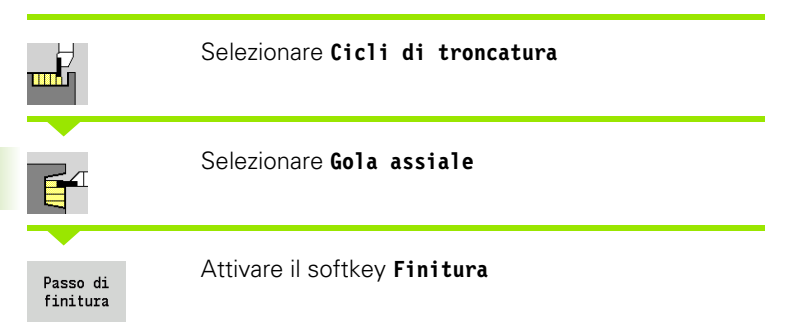

Il ciclo rifinisce il numero di gole definito in **Qn**. I parametri **Punto di partenza** e **Punto finale profilo** definiscono la prima gola (posizione, profondità e larghezza).

#### **Parametri ciclo**

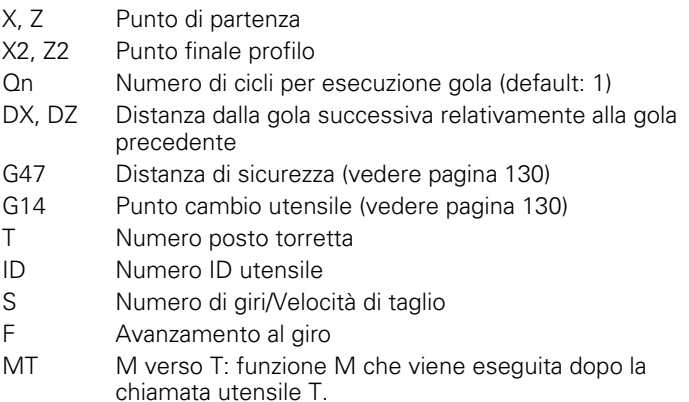

MFS M all'inizio: funzione M che viene eseguita all'inizio della fase di lavorazione.

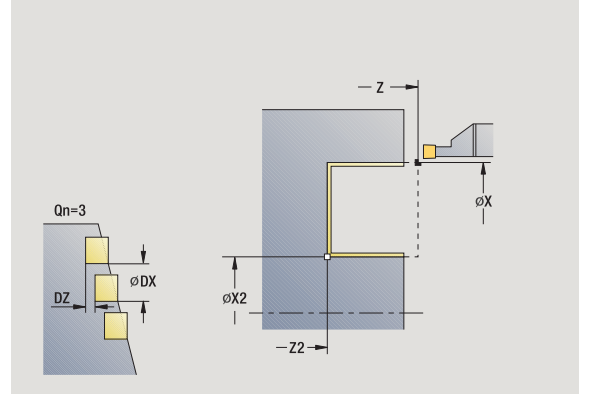

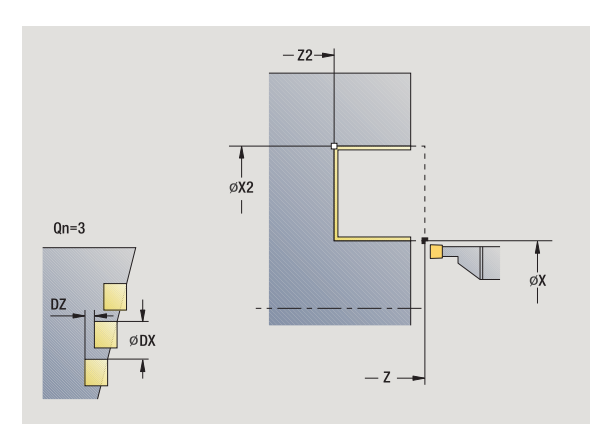

 $\bullet$ 

- MFE M alla fine: funzione M che viene eseguita alla fine della fase di lavorazione.
- WP Visualizzazione del mandrino del pezzo con cui viene eseguito il ciclo (a seconda della macchina)
	- Azionamento principale
	- Contromandrino per lavorazione lato posteriore

Tipo di lavorazione per accesso al database dati tecnologici: **Troncatura profilo**

- **1** calcolo delle posizioni della gola
- **2** avanzamento dal punto di partenza o dalla gola parallelamente all'asse per la gola successiva
- **3** finitura del primo fianco e della base fino a poco prima della "fine della gola"
- **4** avanzamento parallelamente all'asse per il secondo fianco
- **5** finitura del secondo fianco e della restante base
- **6** ripetizione di 2...5, fino a realizzare tutte le gole
- **7** ritorno al punto di partenza, parallelamente all'asse
- **8** avvicinamento secondo l'impostazione G14 al Punto cambio utensile

# **Gola radiale finitura – Estesa**

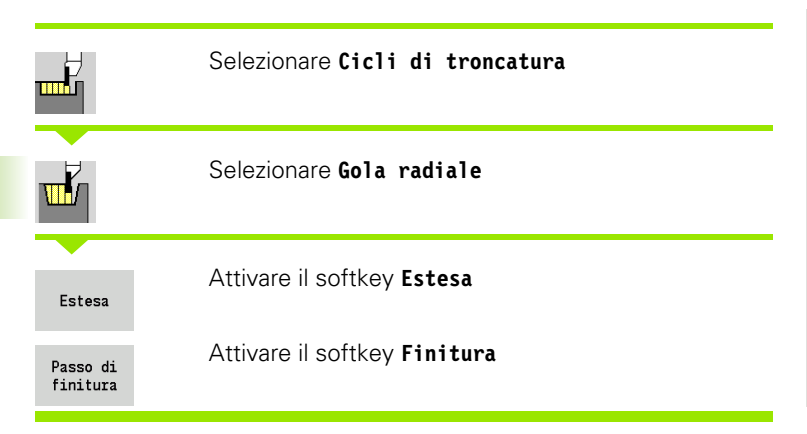

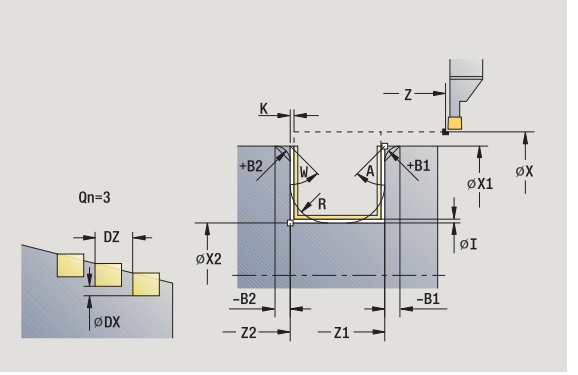

Il ciclo realizza il numero di gole definito in **Qn**. I parametri **Punto iniziale profilo** e **Punto finale profilo** definiscono la prima gola (posizione, profondità e larghezza).

- X, Z Punto di partenza
- X1, Z1 Punto iniziale profilo
- X2, Z2 Punto finale profilo
- B1, B2 Smusso/Raccordo (B1 inizio profilo; B2 fine profilo)
	- B>0: raggio raccordo
	- B<0: larghezza smusso
- A Angolo iniziale (intervallo:  $0^{\circ}$  <= A < 90°)
- W Angolo finale (intervallo:  $0^{\circ}$  < = W <  $90^{\circ}$ )
- R Arrotondamento
- G14 Punto cambio utensile [\(vedere pagina 130\)](#page-129-0)
- T Numero posto torretta
- ID Numero ID utensile
- S Numero di giri/Velocità di taglio
- F Avanzamento al giro
- Qn Numero di cicli per esecuzione gola (default: 1)
- DX, DZ Distanza dalla gola successiva relativamente alla gola precedente
- G47 Distanza di sicurezza [\(vedere pagina 130\)](#page-129-0)
- MT M verso T: funzione M che viene eseguita dopo la chiamata utensile T.

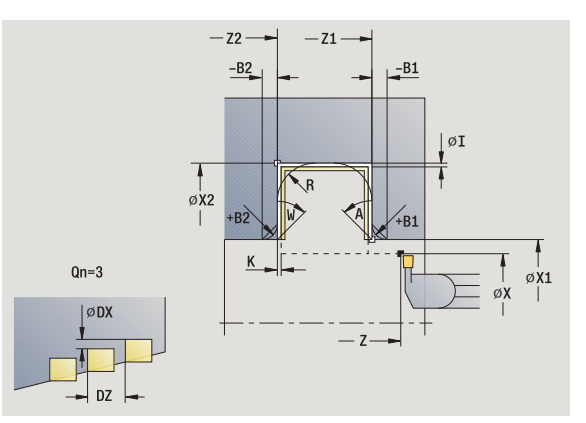
- MFS M all'inizio: funzione M che viene eseguita all'inizio della fase di lavorazione.
- MFE M alla fine: funzione M che viene eseguita alla fine della fase di lavorazione.
- WP Visualizzazione del mandrino del pezzo con cui viene eseguito il ciclo (a seconda della macchina)
	- Azionamento principale
	- Contromandrino per lavorazione lato posteriore

Tipo di lavorazione per accesso al database dati tecnologici:

### **Troncatura profilo**

Con i seguenti **parametri opzionali** si possono definire:

- A:Diagonale a inizio profilo
- W:Diagonale a fine profilo
- R:Arrotondamento (in entrambi gli spigoli)
- B1:Smusso/Raccordo a inizio profilo
- B2:Smusso/Raccordo a fine profilo

- **1** calcolo delle posizioni della gola
- **2** avanzamento dal punto di partenza o dalla gola parallelamente all'asse per la gola successiva
- **3** finitura del primo fianco (tenendo conto degli elementi opzionali del profilo) e della base fino a poco prima della "fine della gola"
- **4** avanzamento parallelamente all'asse per il secondo fianco
- **5** finitura del secondo fianco (tenendo conto degli elementi opzionali del profilo) e della restante base
- **6** ripetizione di 2...5, fino a rifinire tutte le gole
- **7** ritorno al punto di partenza, parallelamente all'asse
- **8** avvicinamento secondo l'impostazione G14 al Punto cambio utensile

### **Gola assiale finitura – Estesa**

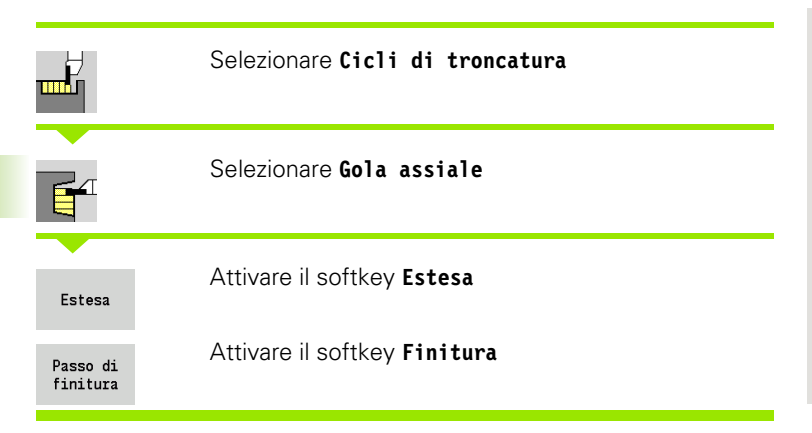

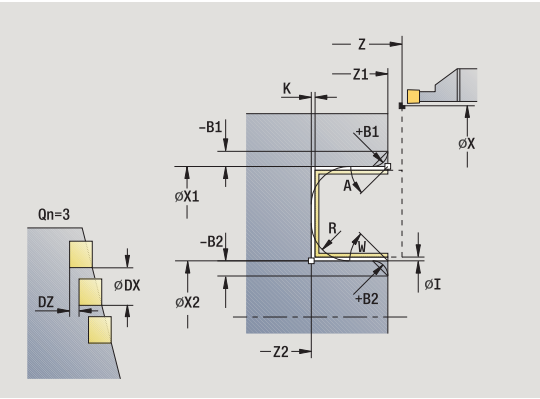

Il ciclo realizza il numero di gole definito in **Qn**. I parametri **Punto iniziale profilo** e **Punto finale profilo** definiscono la prima gola (posizione, profondità e larghezza).

- X, Z Punto di partenza
- X1, Z1 Punto iniziale profilo
- X2, Z2 Punto finale profilo
- B1, B2 Smusso/Raccordo (B1 inizio profilo; B2 fine profilo)
	- B>0: raggio raccordo
	- B<0: larghezza smusso
- A Angolo iniziale (intervallo:  $0^{\circ}$  <= A < 90°)
- W Angolo finale (intervallo:  $0^{\circ}$  < = W <  $90^{\circ}$ )
- R Arrotondamento
- G14 Punto cambio utensile [\(vedere pagina 130\)](#page-129-0)
- T Numero posto torretta
- ID Numero ID utensile
- S Numero di giri/Velocità di taglio
- F Avanzamento al giro
- Qn Numero di cicli per esecuzione gola (default: 1)
- DX, DZ Distanza dalla gola successiva relativamente alla gola precedente
- G47 Distanza di sicurezza [\(vedere pagina 130\)](#page-129-0)
- MT M verso T: funzione M che viene eseguita dopo la chiamata utensile T.

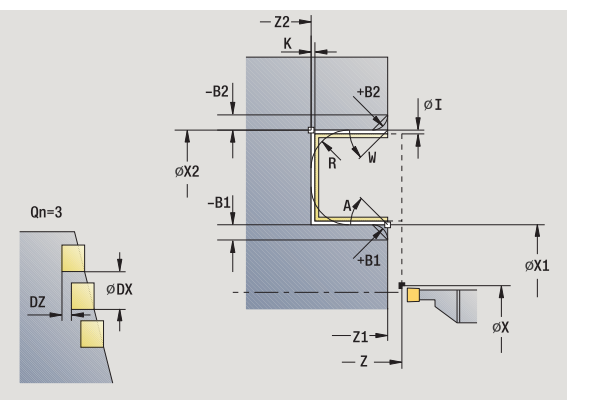

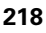

- MFS M all'inizio: funzione M che viene eseguita all'inizio della fase di lavorazione.
- MFE M alla fine: funzione M che viene eseguita alla fine della fase di lavorazione.
- WP Visualizzazione del mandrino del pezzo con cui viene eseguito il ciclo (a seconda della macchina)
	- Azionamento principale
	- Contromandrino per lavorazione lato posteriore

Tipo di lavorazione per accesso al database dati tecnologici:

### **Troncatura profilo**

Con i seguenti **parametri opzionali** si possono definire:

- A:Diagonale a inizio profilo
- W:Diagonale a fine profilo
- R:Arrotondamento (in entrambi gli spigoli)
- B1:Smusso/Raccordo a inizio profilo
- B2:Smusso/Raccordo a fine profilo

- **1** calcolo delle posizioni della gola
- **2** avanzamento dal punto di partenza o dalla gola parallelamente all'asse per la gola successiva
- **3** finitura del primo fianco (tenendo conto degli elementi opzionali del profilo) e della base fino a poco prima della "fine della gola"
- **4** avanzamento parallelamente all'asse per il secondo fianco
- **5** finitura del secondo fianco (tenendo conto degli elementi opzionali del profilo) e della restante base
- **6** ripetizione di 2...5, fino a rifinire tutte le gole
- **7** ritorno al punto di partenza, parallelamente all'asse
- **8** avvicinamento secondo l'impostazione G14 al Punto cambio utensile

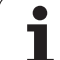

### **Cicli per esecuzione gola ICP radiale**

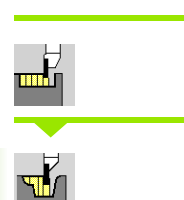

# Selezionare **Cicli di troncatura**

#### Selezionare **Gola radiale ICP**

Il ciclo realizza il numero di gole con il profilo gola ICP definito in **Qn**. Il **Punto di partenza** definisce la posizione della prima gola.

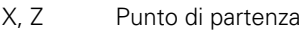

- FK Parte finita ICP: nome del profilo da lavorare
- P Larghezza del tagliente: accostamenti <= P (nessuna immissione:  $P = 0.8 *$  larghezza tagliente utensile)
- ET Profondità di troncatura che viene incrementata in ogni passata
- I, K Sovrametallo X, Z
- EZ Tempo di sosta: tempo di rottura truciolo (default: durata di due giri)
- Qn Numero di cicli per esecuzione gola (default: 1)
- DX, DZ Distanza dalla gola successiva relativamente alla gola precedente
- G14 Punto cambio utensile [\(vedere pagina 130\)](#page-129-0)
- T Numero posto torretta
- ID Numero ID utensile
- S Numero di giri/Velocità di taglio
- F Avanzamento al giro
- SX, SZ Limitazioni di taglio [\(vedere pagina 130\)](#page-129-0)
- G47 Distanza di sicurezza [\(vedere pagina 130\)](#page-129-0)
- MT M verso T: funzione M che viene eseguita dopo la chiamata utensile T.

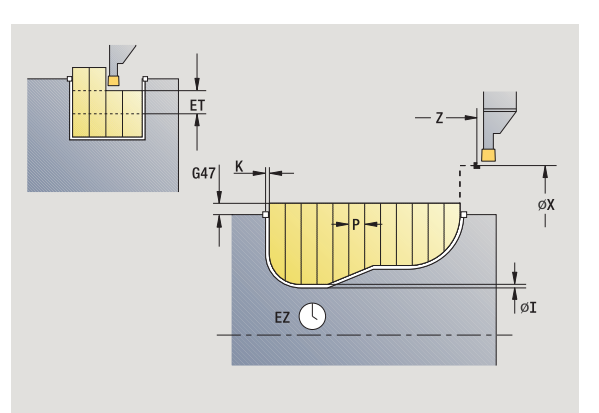

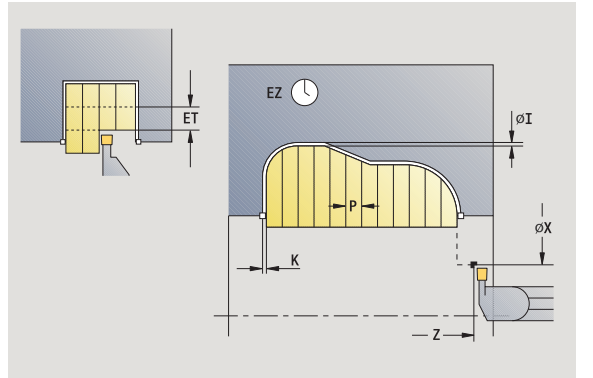

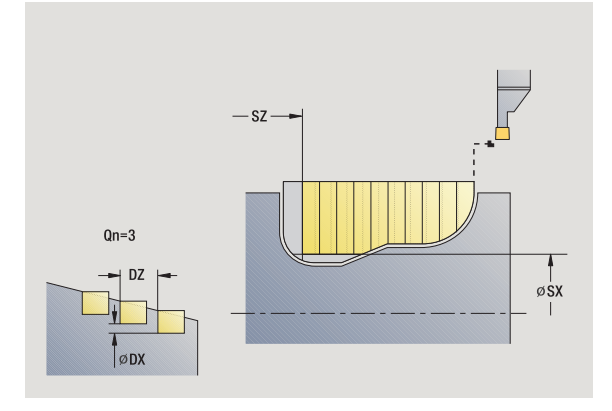

- MFS M all'inizio: funzione M che viene eseguita all'inizio della fase di lavorazione.
- MFE M alla fine: funzione M che viene eseguita alla fine della fase di lavorazione.
- WP Visualizzazione del mandrino del pezzo con cui viene eseguito il ciclo (a seconda della macchina)
	- Azionamento principale
	- Contromandrino per lavorazione lato posteriore

- **1** calcolo delle posizioni della gola e della configurazione di taglio
- **2** avanzamento dal punto di partenza o dalla gola parallelamente all'asse per la gola successiva
- **3** lavorazione conformemente al profilo definito
- **4** ritorno e avanzamento per la successiva passata
- **5** ripetizione di 3...4, fino ad eseguire la gola
- **6** ripetizione di 2...5, fino a realizzare tutte le gole
- **7** ritorno al punto di partenza, parallelamente all'asse
- **8** avvicinamento secondo l'impostazione G14 al Punto cambio utensile

### **Cicli per esecuzione gola ICP assiale**

G14 Punto cambio utensile [\(vedere pagina 130\)](#page-129-0)

SX, SZ Limitazioni di taglio [\(vedere pagina 130\)](#page-129-0) G47 Distanza di sicurezza [\(vedere pagina 130\)](#page-129-0)

MT M verso T: funzione M che viene eseguita dopo la

T Numero posto torretta ID Numero ID utensile

F Avanzamento al giro

S Numero di giri/Velocità di taglio

chiamata utensile T.

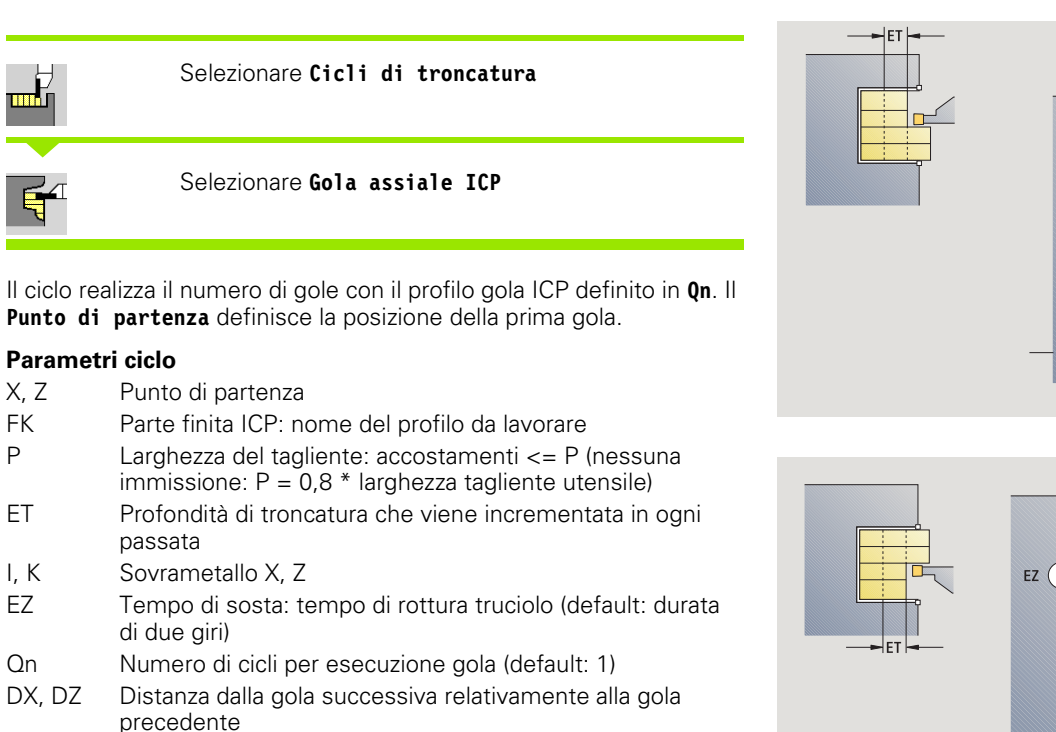

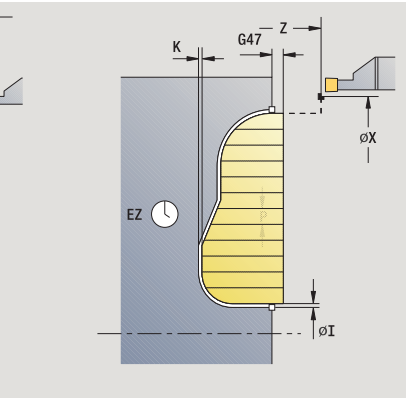

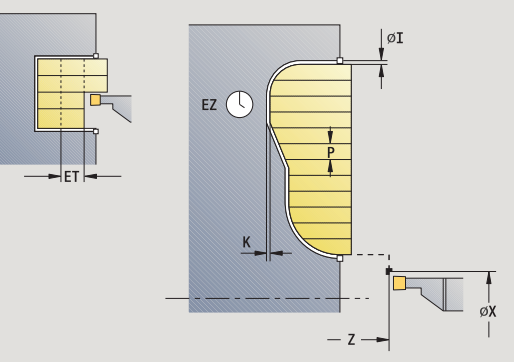

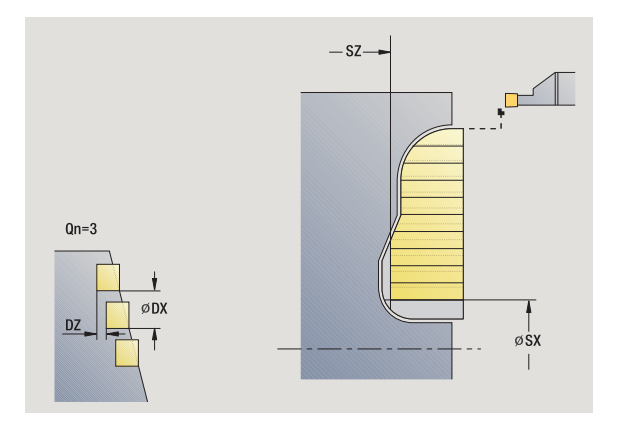

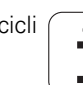

- MFS M all'inizio: funzione M che viene eseguita all'inizio della fase di lavorazione.
- MFE M alla fine: funzione M che viene eseguita alla fine della fase di lavorazione.
- WP Visualizzazione del mandrino del pezzo con cui viene eseguito il ciclo (a seconda della macchina)
	- Azionamento principale
	- Contromandrino per lavorazione lato posteriore

- **1** calcolo delle posizioni della gola e della configurazione di taglio
- **2** avanzamento dal punto di partenza o dalla gola parallelamente all'asse per la gola successiva
- **3** lavorazione conformemente al profilo definito
- **4** ritorno e avanzamento per la successiva passata
- **5** ripetizione di 3...4, fino ad eseguire la gola
- **6** ripetizione di 2...5, fino a realizzare tutte le gole
- **7** ritorno al punto di partenza, parallelamente all'asse
- **8** avvicinamento secondo l'impostazione G14 al Punto cambio utensile

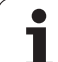

# **Profilo ICP finitura radiale**

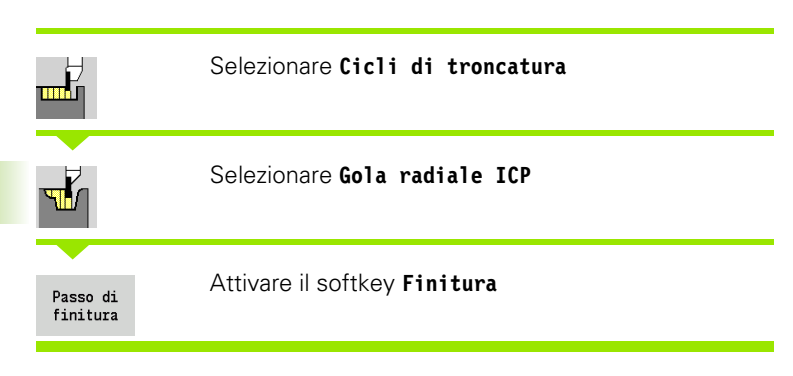

Il ciclo rifinisce il numero di gole con il profilo gola ICP definito in **Qn**. Il **Punto di partenza** definisce la posizione della prima gola.

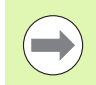

Al termine del ciclo l'utensile ritorna sul punto di partenza.

### **Parametri ciclo**

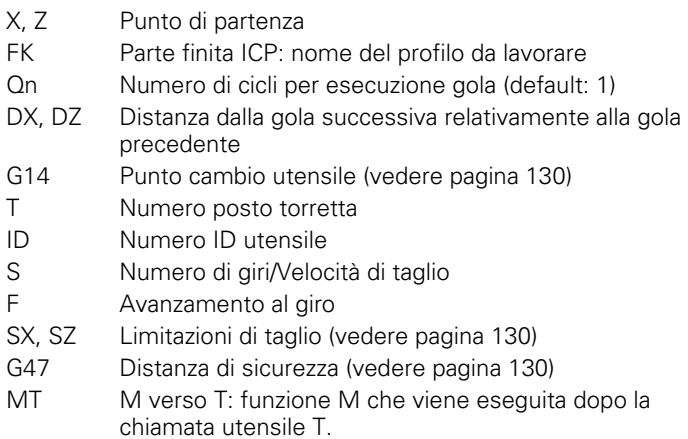

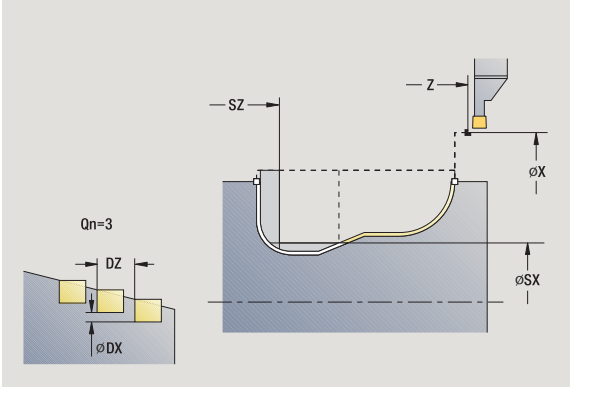

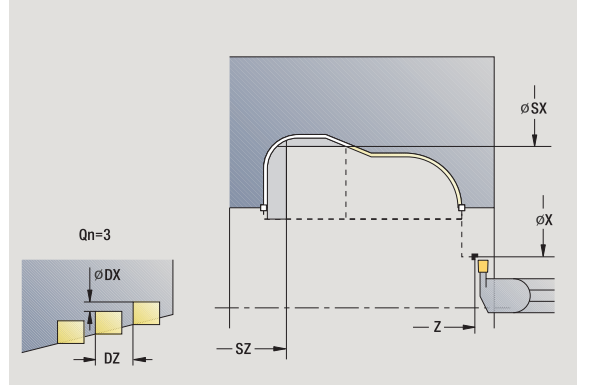

 $\bullet$ 

- MFS M all'inizio: funzione M che viene eseguita all'inizio della fase di lavorazione.
- MFE M alla fine: funzione M che viene eseguita alla fine della fase di lavorazione.
- WP Visualizzazione del mandrino del pezzo con cui viene eseguito il ciclo (a seconda della macchina)
	- Azionamento principale
	- Contromandrino per lavorazione lato posteriore

- **1** calcolo delle posizioni della gola
- **2** avanzamento dal punto di partenza o dalla gola parallelamente all'asse per la gola successiva
- **3** finitura della gola
- **4** ripetizione di 2...3, fino a realizzare tutte le gole
- **5** ritorno al punto di partenza, parallelamente all'asse
- **6** avvicinamento secondo l'impostazione G14 al Punto cambio utensile

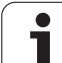

# **Profilo ICP finitura assiale**

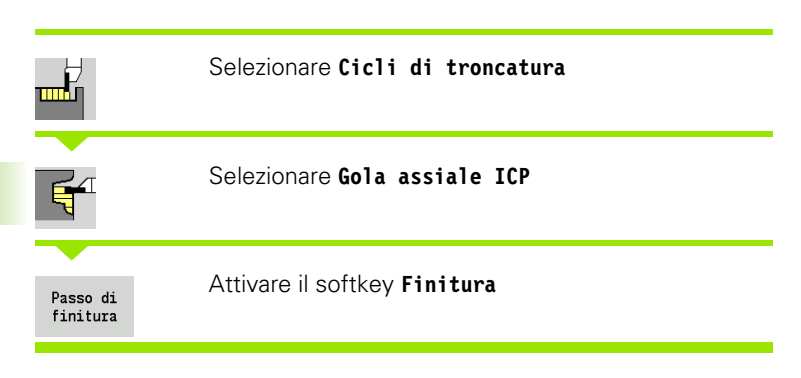

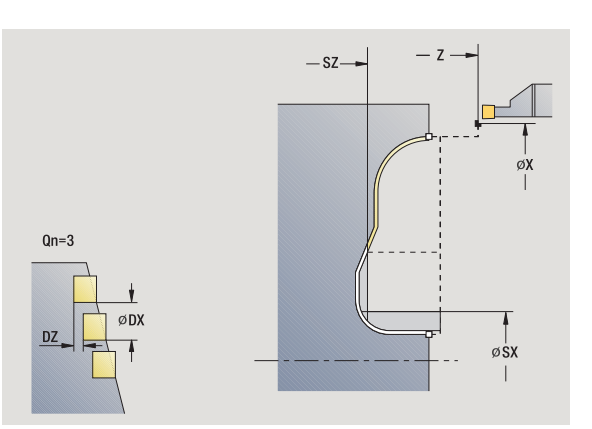

Il ciclo rifinisce il numero di gole con il profilo gola ICP definito in **Qn**. Il **Punto di partenza** definisce la posizione della prima gola.

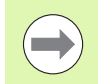

Al termine del ciclo l'utensile ritorna sul punto di partenza.

### **Parametri ciclo**

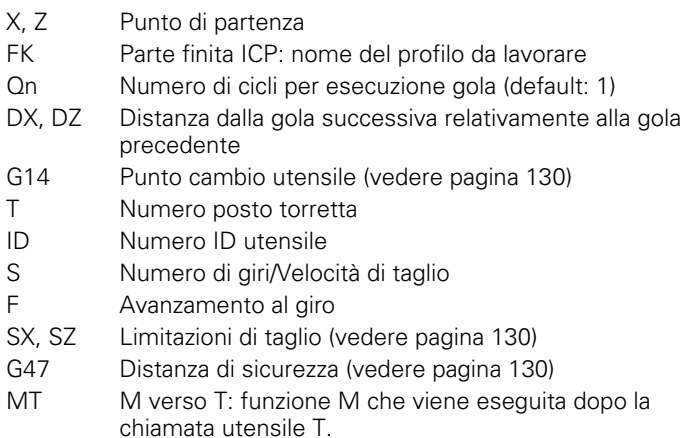

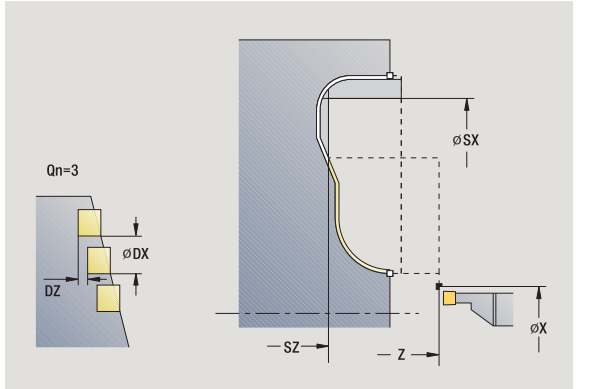

 $\bullet$ 

- MFS M all'inizio: funzione M che viene eseguita all'inizio della fase di lavorazione.
- MFE M alla fine: funzione M che viene eseguita alla fine della fase di lavorazione.
- WP Visualizzazione del mandrino del pezzo con cui viene eseguito il ciclo (a seconda della macchina)
	- Azionamento principale
	- Contromandrino per lavorazione lato posteriore

- **1** calcolo delle posizioni della gola
- **2** avanzamento dal punto di partenza o dalla gola parallelamente all'asse per la gola successiva
- **3** finitura della gola
- **4** ripetizione di 2...3, fino a realizzare tutte le gole
- **5** ritorno al punto di partenza, parallelamente all'asse
- **6** avvicinamento secondo l'impostazione G14 al Punto cambio utensile

### <span id="page-227-0"></span>**Troncatura-tornitura**

I cicli di troncatura-tornitura eseguono la lavorazione compiendo movimenti alternati di esecuzione gola e sgrossatura, eseguendo minimi movimenti di sollevamento e accostamento.

I seguenti parametri determinano le particolarità della lavorazione di troncatura-tornitura.

- **Avanzamento di troncatura O**: avanzamento per il movimento di troncatura.
- **Lavorazione di tornitura unidirezionale/bidirezionale U**: la lavorazione di tornitura può essere unidirezionale o bidirezionale. Per cicli di troncatura-tornitura **radiali** la lavorazione unidirezionale viene eseguita in direzione del mandrino principale; per cicli di troncaturatornitura ICP **assiali** la direzione di lavorazione corrisponde alla direzione di definizione del profilo.
- Larghezza offset B: a partire dal secondo avanzamento, in caso di passaggio dalla lavorazione di tornitura a quella di troncatura il percorso da lavorare viene ridotto della larghezza offset. Ad ogni successivo passaggio dalla lavorazione di tornitura a quella di troncatura su questo fianco si verifica una riduzione della larghezza di offset, oltre all'offset attuale. La somma dell'"offset" è limitata all'80% della larghezza effettiva del tagliente (larghezza tagliente effettiva = larghezza tagliente – 2\*raggio tagliente). Il MANUALplus riduce se necessario la larghezza programmata dell'offset. Al termine della pretroncatura il materiale residuo viene lavorato con una corsa di troncatura.
- **Correzione profondità di tornitura RB**: in funzione del materiale, della velocità di avanzamento ecc., il tagliente "devia" durante la lavorazione di tornitura. Tale errore di accostamento si corregge in fase di "Finitura estesa" con la correzione profondità di tornitura. La correzione della profondità di tornitura viene di norma determinata per via empirica.

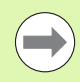

I cicli presuppongono l'impiego di **utensili per troncaretornire**.

### **Troncatura-tornitura radiale**

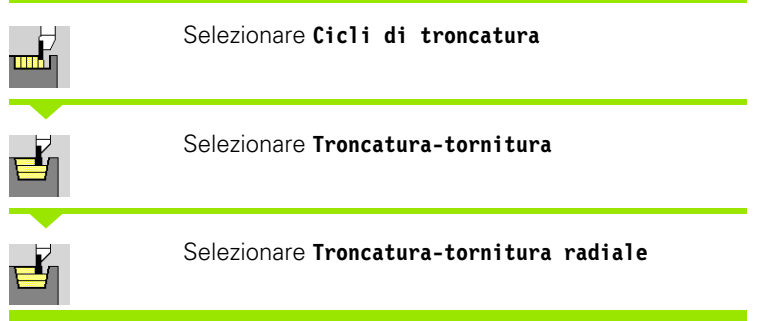

Il ciclo lavora il rettangolo descritto da **Punto di partenza** e **Punto finale profilo** .

### **Parametri ciclo**

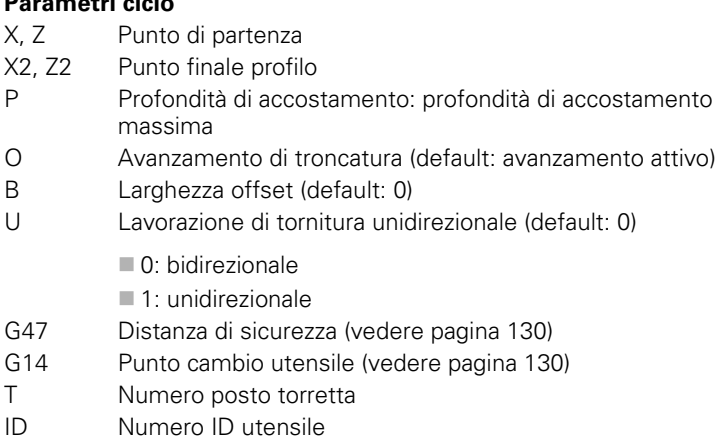

- S Numero di giri/Velocità di taglio
- F Avanzamento al giro
- MT M verso T: funzione M che viene eseguita dopo la chiamata utensile T.
- MFS M all'inizio: funzione M che viene eseguita all'inizio della fase di lavorazione.
- MFE M alla fine: funzione M che viene eseguita alla fine della fase di lavorazione.
- WP Visualizzazione del mandrino del pezzo con cui viene eseguito il ciclo (a seconda della macchina)
	- Azionamento principale
	- Contromandrino per lavorazione lato posteriore

Tipo di lavorazione per accesso al database dati tecnologici: **Troncatura-tornitura**

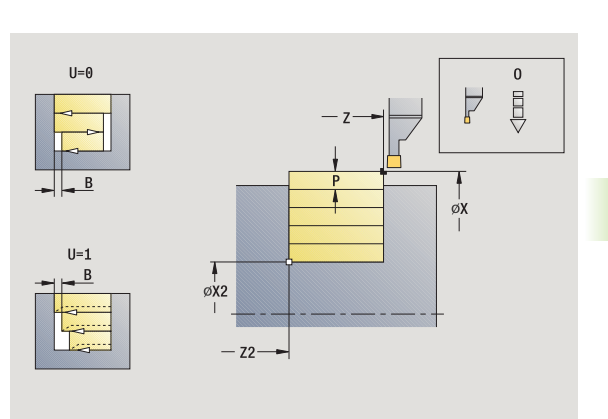

**4.5 Cicli di troncatura**

4.5 Cicli di troncatura

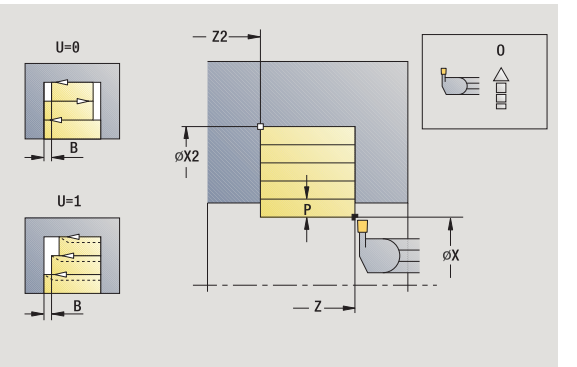

### **Esecuzione ciclo**

- **1** calcolo della configurazione di taglio
- **2** avanzamento dal punto di partenza per la prima passata
- **3** esecuzione gola (lavorazione di troncatura)
- **4** lavorazione perpendicolare alla direzione di troncatura (lavorazione di tornitura)
- **5** ripetizione di 3...4, fino a raggiungere il **Punto finale X2, Z2**
- **6** ritorno al punto di partenza, parallelamente all'asse
- **7** avvicinamento secondo l'impostazione G14 al Punto cambio utensile

# **Troncatura-tornitura assiale**

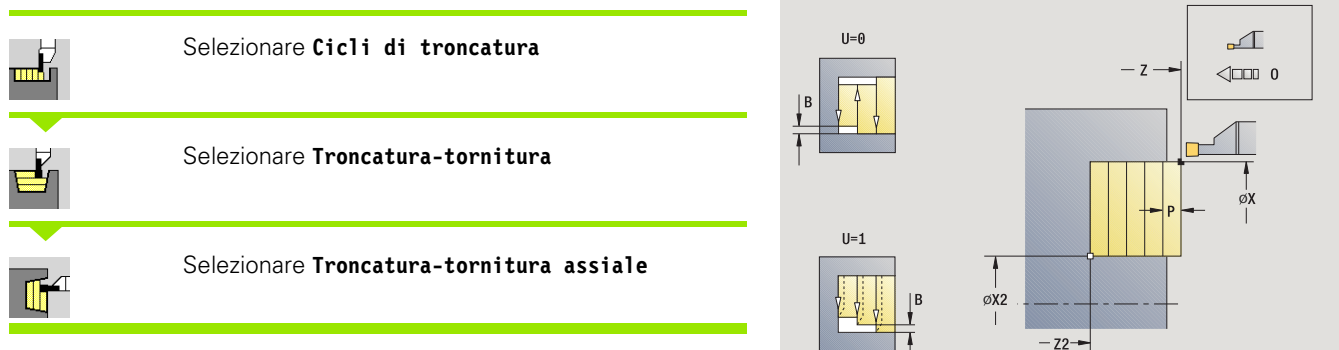

Il ciclo lavora il rettangolo descritto da **Punto di partenza** e **Punto finale profilo**.

### **Parametri ciclo**

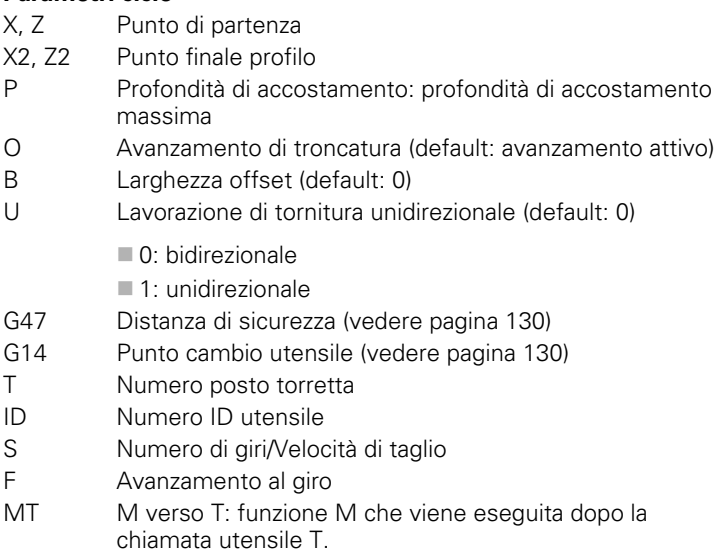

MFS M all'inizio: funzione M che viene eseguita all'inizio della fase di lavorazione.

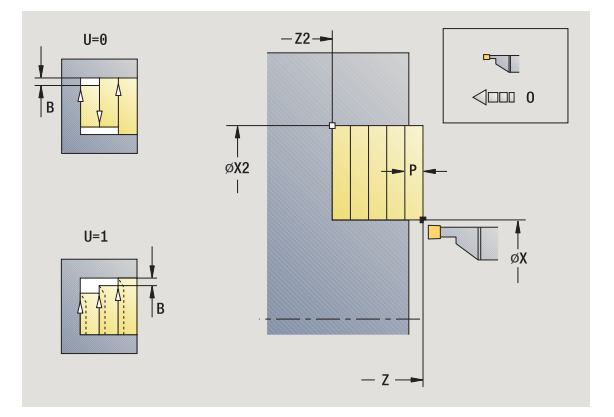

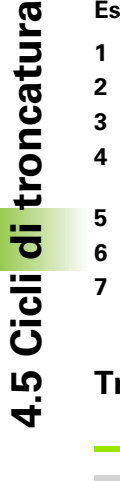

- MFE M alla fine: funzione M che viene eseguita alla fine della fase di lavorazione.
- WP Visualizzazione del mandrino del pezzo con cui viene eseguito il ciclo (a seconda della macchina)
	- Azionamento principale
	- Contromandrino per lavorazione lato posteriore

- **1** calcolo della configurazione di taglio
- **2** avanzamento dal punto di partenza per la prima passata
- **3** esecuzione gola (lavorazione di troncatura)
- **4** lavorazione perpendicolare alla direzione di troncatura (lavorazione di tornitura)
- **5** ripetizione di 3...4, fino a raggiungere il **Punto finale X2, Z2**
- **6** ritorno al punto di partenza, parallelamente all'asse
- **7** avvicinamento secondo l'impostazione G14 al Punto cambio utensile

### **Troncatura-tornitura radiale – Estesa**

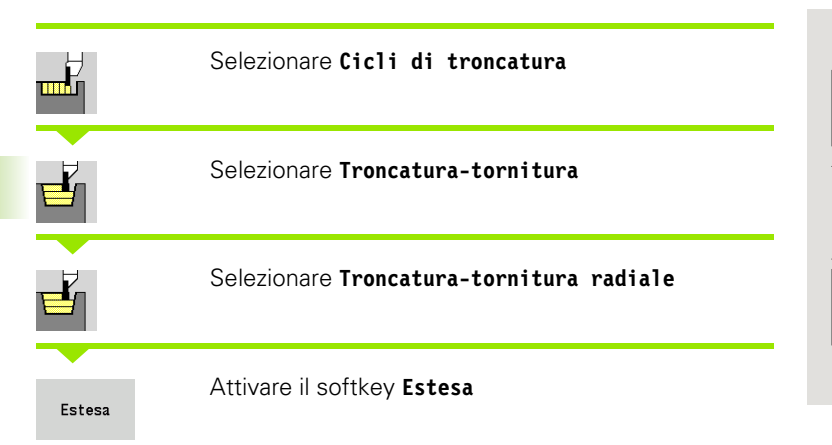

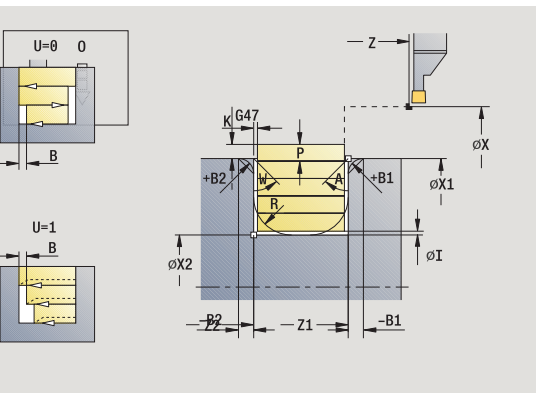

Il ciclo lavora l'area descritta da **Punto di partenza X**/**Punto iniziale Z1** e **Punto finale profilo** tenendo conto dei sovrametalli (vedere anche ["Troncatura-tornitura" a pagina 228\)](#page-227-0).

- X, Z Punto di partenza
- X1, Z1 Punto iniziale profilo
- X2, Z2 Punto finale profilo
- P Profondità di accostamento: profondità di accostamento massima
- O Avanzamento di troncatura (default: avanzamento attivo)
- I, K Sovrametallo X, Z
- A Angolo iniziale (intervallo:  $0^{\circ}$  < = A < 90°)
- W Angolo finale (intervallo:  $0^{\circ}$  <= W <  $90^{\circ}$ )
- R Arrotondamento
- G14 Punto cambio utensile [\(vedere pagina 130\)](#page-129-0)
- T Numero posto torretta
- ID Numero ID utensile
- S Numero di giri/Velocità di taglio
- F Avanzamento al giro
- B1, B2 Smusso/Raccordo (B1 inizio profilo; B2 fine profilo)
	- B>0: raggio raccordo
	- B<0: larghezza smusso
- B Larghezza offset (default: 0)
- U Lavorazione di tornitura unidirezionale (default: 0)
	- 0: bidirezionale
	- $\blacksquare$  1: unidirezionale
- G47 Distanza di sicurezza [\(vedere pagina 130\)](#page-129-0)

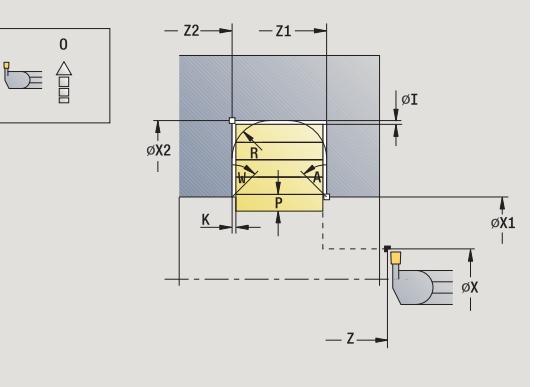

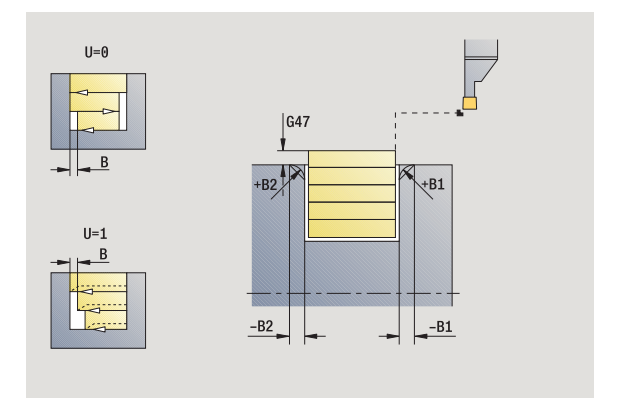

- MT M verso T: funzione M che viene eseguita dopo la chiamata utensile T.
- MFS M all'inizio: funzione M che viene eseguita all'inizio della fase di lavorazione.
- MFE M alla fine: funzione M che viene eseguita alla fine della fase di lavorazione.
- WP Visualizzazione del mandrino del pezzo con cui viene eseguito il ciclo (a seconda della macchina)
	- Azionamento principale
	- Contromandrino per lavorazione lato posteriore

Con i seguenti **parametri opzionali** si possono definire:

- A: Diagonale a inizio profilo
- W:Diagonale a fine profilo
- R:Arrotondamento (in entrambi gli spigoli)
- B1:Smusso/Raccordo a inizio profilo
- B2:Smusso/Raccordo a fine profilo

- **1** calcolo della configurazione di taglio
- **2** avanzamento dal punto di partenza per la prima passata
- **3** esecuzione gola (lavorazione di troncatura)
- **4** lavorazione perpendicolare alla direzione di troncatura (lavorazione di tornitura)
- **5** ripetizione di 3...4, fino a raggiungere il **Punto finale X2, Z2**
- **6** esecuzione di smusso/arrotondamento a inizio/fine profilo, se definito
- **7** ritorno al punto di partenza, parallelamente all'asse
- **8** avvicinamento secondo l'impostazione G14 al Punto cambio utensile

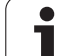

### **Troncatura-tornitura assiale – Estesa**

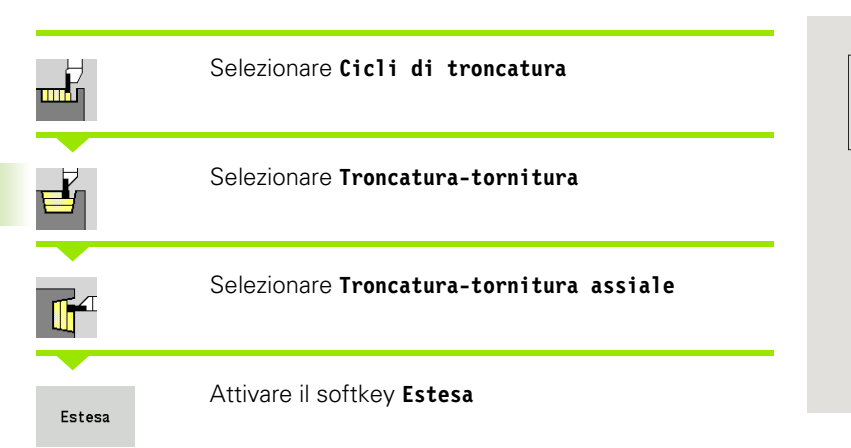

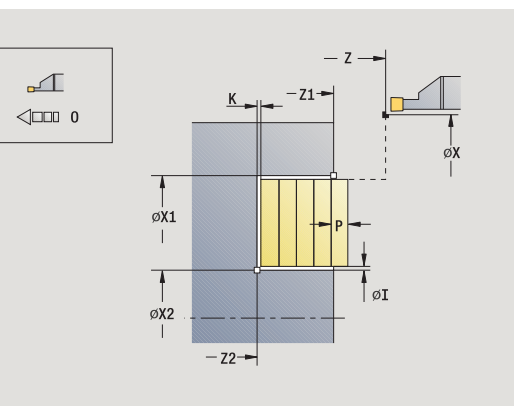

Il ciclo lavora l'area descritta da **Punto iniziale X1**/**Punto di partenza Z** e **Punto finale profilo** tenendo conto dei sovrametalli (vedere anche ["Troncatura-tornitura" a pagina 228\)](#page-227-0).

- X, Z Punto di partenza
- X1, Z1 Punto iniziale profilo
- X2, Z2 Punto finale profilo
- P Profondità di accostamento: profondità di accostamento massima
- O Avanzamento di troncatura (default: avanzamento attivo)
- I, K Sovrametallo X, Z
- A Angolo iniziale (intervallo:  $0^{\circ}$  < = A < 90°)
- W Angolo finale (intervallo:  $0^{\circ}$  <= W <  $90^{\circ}$ )
- R Arrotondamento
- G14 Punto cambio utensile [\(vedere pagina 130\)](#page-129-0)
- T Numero posto torretta
- ID Numero ID utensile
- S Numero di giri/Velocità di taglio
- F Avanzamento al giro
- B1, B2 Smusso/Raccordo (B1 inizio profilo; B2 fine profilo)
	- B>0: raggio raccordo
	- B<0: larghezza smusso
- B Larghezza offset (default: 0)
- U Lavorazione di tornitura unidirezionale (default: 0)
	- 0: bidirezionale
	- $\blacksquare$  1: unidirezionale
- G47 Distanza di sicurezza [\(vedere pagina 130\)](#page-129-0)

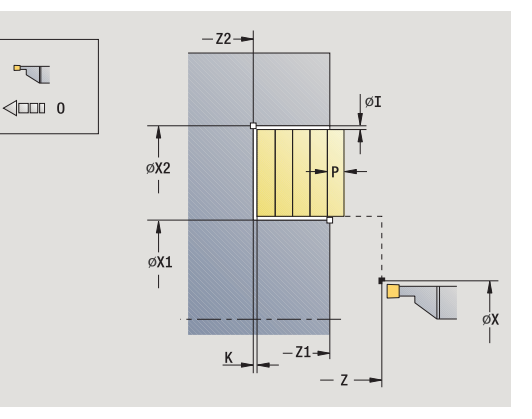

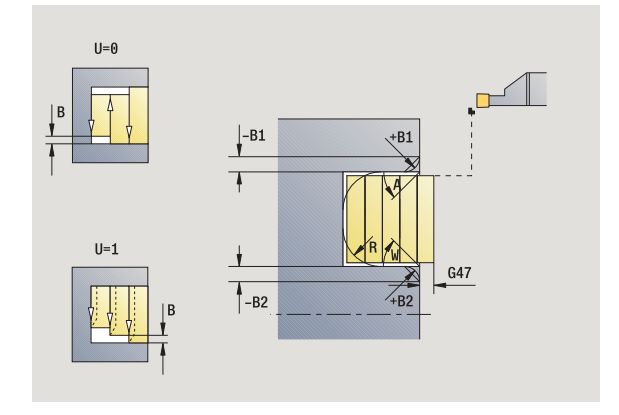

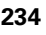

- MT M verso T: funzione M che viene eseguita dopo la chiamata utensile T.
- MFS M all'inizio: funzione M che viene eseguita all'inizio della fase di lavorazione.
- MFE M alla fine: funzione M che viene eseguita alla fine della fase di lavorazione.
- WP Visualizzazione del mandrino del pezzo con cui viene eseguito il ciclo (a seconda della macchina)
	- Azionamento principale
	- Contromandrino per lavorazione lato posteriore

Con i seguenti **parametri opzionali** si possono definire:

- A: Diagonale a inizio profilo
- W:Diagonale a fine profilo
- R:Arrotondamento (in entrambi gli spigoli)
- B1:Smusso/Raccordo a inizio profilo
- B2:Smusso/Raccordo a fine profilo

- **1** calcolo della configurazione di taglio
- **2** avanzamento dal punto di partenza per la prima passata
- **3** esecuzione gola (lavorazione di troncatura)
- **4** lavorazione perpendicolare alla direzione di troncatura (lavorazione di tornitura)
- **5** ripetizione di 3...4, fino a raggiungere il **Punto finale X2, Z2**
- **6** esecuzione di smusso/arrotondamento a inizio/fine profilo, se definito
- **7** ritorno al punto di partenza, parallelamente all'asse
- **8** avvicinamento secondo l'impostazione **G14** al **Punto cambio utensile**

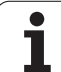

### **Troncatura-tornitura radiale finitura**

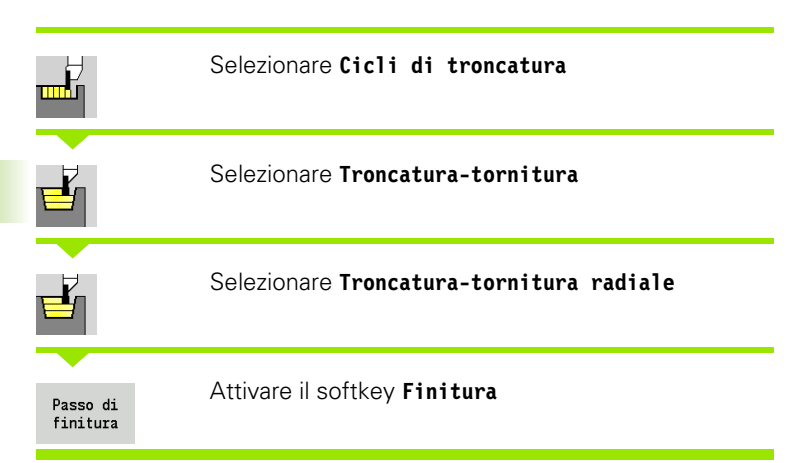

Il ciclo rifinisce la parte del profilo definita da **Punto di partenza** e **Punto finale profilo** (vedere anche ["Troncatura-tornitura" a](#page-227-0)  [pagina 228](#page-227-0)).

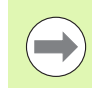

Con **Sovrametalli parte grezza I, K** si definisce il materiale lavorato nel ciclo di finitura. Indicare pertanto i sovrametalli per la finitura del ciclo di troncatura-tornitura.

- X, Z Punto di partenza
- X2, Z2 Punto finale profilo
- I, K Sovrametallo pezzo grezzo X, Z
- G14 Punto cambio utensile [\(vedere pagina 130\)](#page-129-0)
- T Numero posto torretta
- ID Numero ID utensile
- S Numero di giri/Velocità di taglio
- F Avanzamento al giro
- G47 Distanza di sicurezza [\(vedere pagina 130\)](#page-129-0)
- MT M verso T: funzione M che viene eseguita dopo la chiamata utensile T.

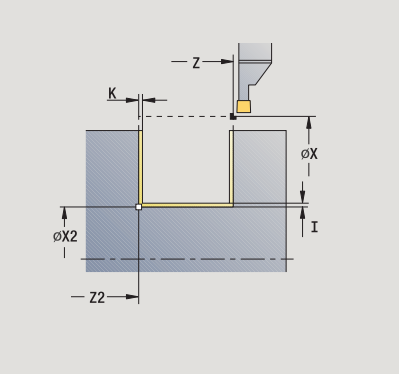

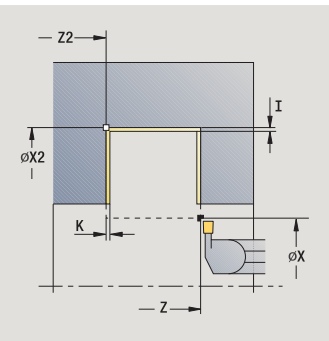

- MFS M all'inizio: funzione M che viene eseguita all'inizio della fase di lavorazione.
- MFE M alla fine: funzione M che viene eseguita alla fine della fase di lavorazione.
- WP Visualizzazione del mandrino del pezzo con cui viene eseguito il ciclo (a seconda della macchina)
	- Azionamento principale
	- Contromandrino per lavorazione lato posteriore

- **1** avanzamento dal punto di partenza
- **2** finitura del primo fianco, quindi della base fino a poco prima del **Punto finale X2, Z2**
- **3** spostamento parallelamente all'asse sul **Punto di partenza X**/ **Punto finale Z2**
- **4** finitura del secondo fianco, quindi della restante base
- **5** ritorno al punto di partenza, parallelamente all'asse
- **6** avvicinamento secondo l'impostazione G14 al Punto cambio utensile

### **Troncatura-tornitura assiale finitura**

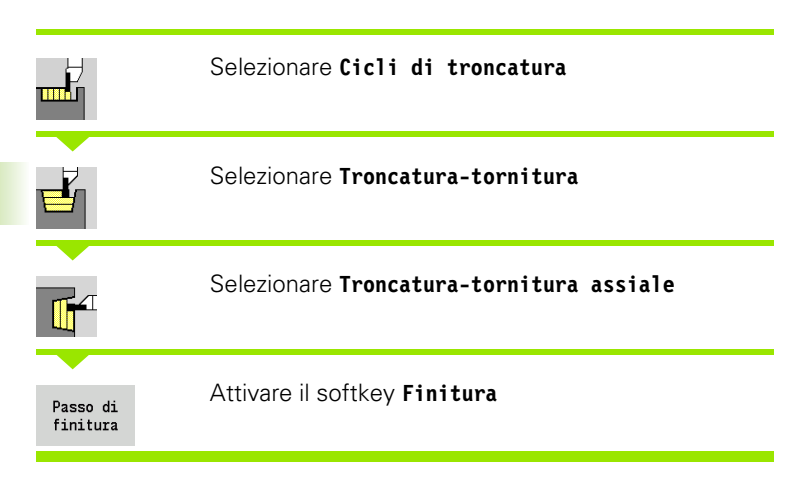

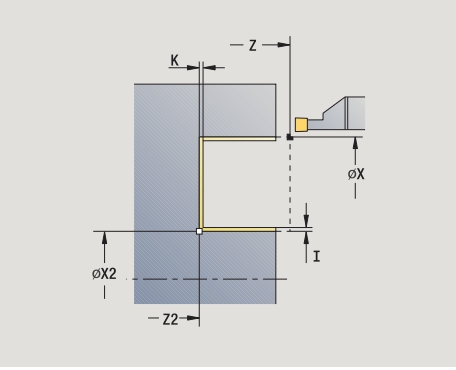

Il ciclo rifinisce la parte del profilo definita da **Punto di partenza** e **Punto finale profilo** (vedere anche ["Troncatura-tornitura" a](#page-227-0)  [pagina 228](#page-227-0)).

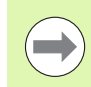

Con **Sovrametalli parte grezza I, K** si definisce il materiale lavorato nel ciclo di finitura. Indicare pertanto i sovrametalli per la finitura del ciclo di troncatura-tornitura.

- X, Z Punto di partenza
- X2, Z2 Punto finale profilo
- I, K Sovrametallo pezzo grezzo X, Z
- G14 Punto cambio utensile [\(vedere pagina 130\)](#page-129-0)
- T Numero posto torretta
- ID Numero ID utensile
- S Numero di giri/Velocità di taglio
- F Avanzamento al giro
- G47 Distanza di sicurezza [\(vedere pagina 130\)](#page-129-0)
- MT M verso T: funzione M che viene eseguita dopo la chiamata utensile T.

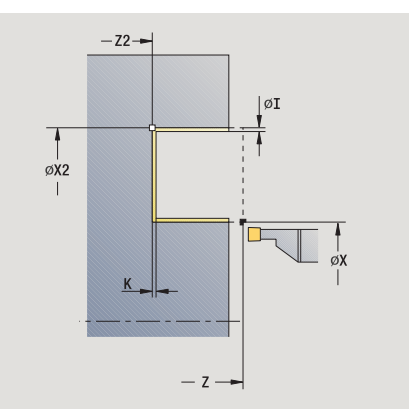

- MFS M all'inizio: funzione M che viene eseguita all'inizio della fase di lavorazione.
- MFE M alla fine: funzione M che viene eseguita alla fine della fase di lavorazione.
- WP Visualizzazione del mandrino del pezzo con cui viene eseguito il ciclo (a seconda della macchina)
	- Azionamento principale
	- Contromandrino per lavorazione lato posteriore

- **1** avanzamento dal punto di partenza
- **2** finitura del primo fianco, quindi della base fino a poco prima del **Punto finale X2, Z2**
- **3** spostamento parallelamente all'asse sul **Punto di partenza Z**/ **Punto finale X2**
- **4** finitura del secondo fianco, quindi della restante base
- **5** ritorno al punto di partenza, parallelamente all'asse
- **6** avvicinamento secondo l'impostazione G14 al Punto cambio utensile

### **Troncatura-tornitura radiale finitura – Estesa**

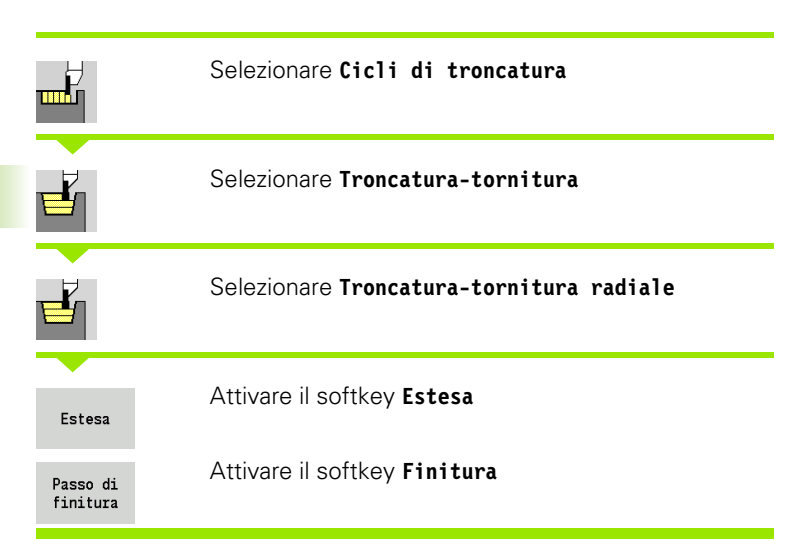

Il ciclo rifinisce la parte del profilo definita da **Punto iniziale profilo** e **Punto finale profilo** (vedere anche ["Troncatura-tornitura" a](#page-227-0)  [pagina 228](#page-227-0)).

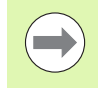

Con **Sovrametalli parte grezza I, K** si definisce il materiale lavorato nel ciclo di finitura. Indicare pertanto i sovrametalli per la finitura del ciclo di troncatura-tornitura.

- X, Z Punto di partenza
- X1, Z1 Punto iniziale profilo
- X2, Z2 Punto finale profilo
- RB Correzione profondità di tornitura
- I.  $K$  Il sovrametallo in  $X$  e  $Z$  viene considerato in finitura per le lavorazioni successive
- A Angolo iniziale (intervallo:  $0^{\circ}$  < = A < 90°)
- W Angolo finale (intervallo:  $0^{\circ}$  < = W <  $90^{\circ}$ )
- R Arrotondamento
- G14 Punto cambio utensile [\(vedere pagina 130\)](#page-129-0)
- T Numero posto torretta
- ID Numero ID utensile
- S Numero di giri/Velocità di taglio
- F Avanzamento al giro
- B1, B2 Smusso/Raccordo (B1 inizio profilo; B2 fine profilo)
	- B>0: raggio raccordo
	- B<0: larghezza smusso
- RI, RK Sovrametallo parte grezza in X e Z: sovrametallo prima della lavorazione di finitura per il calcolo dei percorsi di avvicinamento/allontanamento e dell'area di finitura
- G47 Distanza di sicurezza [\(vedere pagina 130\)](#page-129-0)

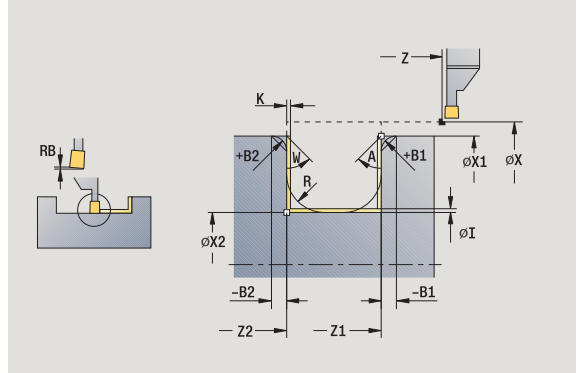

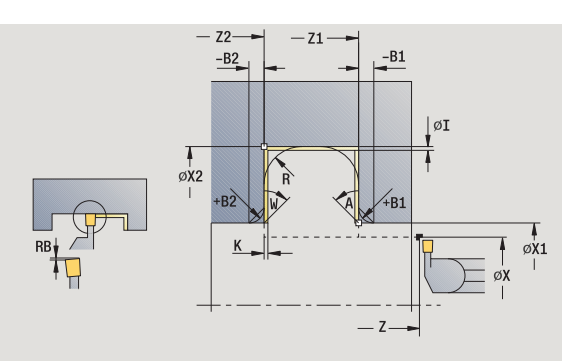

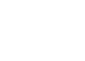

- MT M verso T: funzione M che viene eseguita dopo la chiamata utensile T.
- MFS M all'inizio: funzione M che viene eseguita all'inizio della fase di lavorazione.
- MFE M alla fine: funzione M che viene eseguita alla fine della fase di lavorazione.
- WP Visualizzazione del mandrino del pezzo con cui viene eseguito il ciclo (a seconda della macchina)
	- Azionamento principale
	- Contromandrino per lavorazione lato posteriore

Con i seguenti **parametri opzionali** si possono definire:

- A: Diagonale a inizio profilo
- W:Diagonale a fine profilo
- R:Arrotondamento (in entrambi gli spigoli)
- B1:Smusso/Raccordo a inizio profilo
- B2:Smusso/Raccordo a fine profilo

- **1** avanzamento dal punto di partenza
- **2** finitura del primo fianco tenendo conto degli elementi opzionali del profilo, quindi della base fino a poco prima del **Punto finale X2, Z2**
- **3** avanzamento parallelamente all'asse per la finitura del secondo fianco
- **4** finitura del secondo fianco tenendo conto degli elementi opzionali del profilo, quindi della restante base
- **5** finitura di smusso/arrotondamento a inizio/fine profilo, se definito
- **6** avvicinamento secondo l'impostazione G14 al Punto cambio utensile

### **Troncatura-tornitura assiale finitura – Estesa**

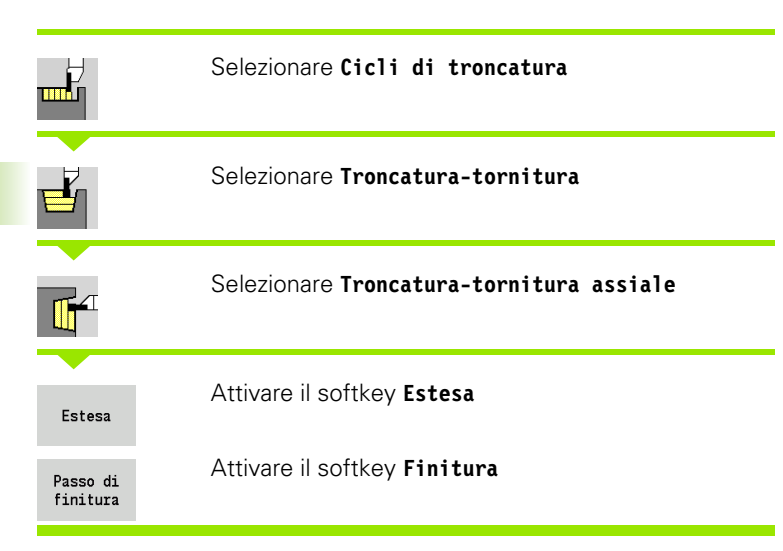

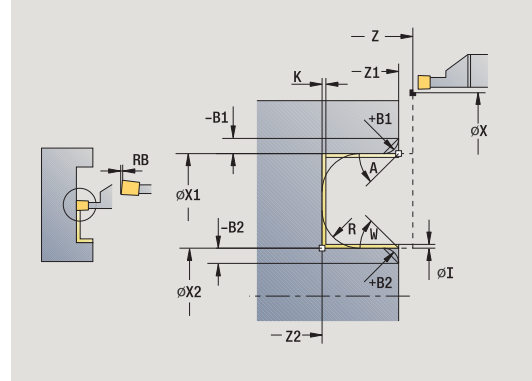

Il ciclo rifinisce la parte del profilo definita da **Punto iniziale profilo** e **Punto finale profilo** (vedere anche ["Troncatura-tornitura" a](#page-227-0)  [pagina 228](#page-227-0)).

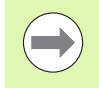

I **Sovrametalli I, K** definiscono il materiale che viene lavorato con il ciclo di finitura. Indicare pertanto i sovrametalli per la finitura del ciclo di troncatura-tornitura.

- X, Z Punto di partenza
- X1, Z1 Punto iniziale profilo
- X2, Z2 Punto finale profilo
- RB Correzione profondità di tornitura
- I.  $K$  Il sovrametallo in  $X$  e  $Z$  viene considerato in finitura per le lavorazioni successive
- A Angolo iniziale (intervallo:  $0^{\circ}$  < = A < 90°)
- W Angolo finale (intervallo:  $0^{\circ}$  < = W <  $90^{\circ}$ )
- R Arrotondamento
- G14 Punto cambio utensile [\(vedere pagina 130\)](#page-129-0)
- T Numero posto torretta
- ID Numero ID utensile
- S Numero di giri/Velocità di taglio
- F Avanzamento al giro
- B1, B2 Smusso/Raccordo (B1 inizio profilo; B2 fine profilo)
	- B>0: raggio raccordo
	- B<0: larghezza smusso
- RI, RK Sovrametallo parte grezza in X e Z: sovrametallo prima della lavorazione di finitura per il calcolo dei percorsi di avvicinamento/allontanamento e dell'area di finitura
- G47 Distanza di sicurezza [\(vedere pagina 130\)](#page-129-0)

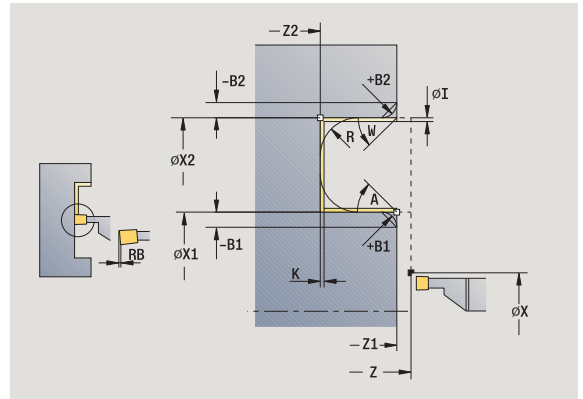

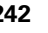

- MT M verso T: funzione M che viene eseguita dopo la chiamata utensile T.
- MFS M all'inizio: funzione M che viene eseguita all'inizio della fase di lavorazione.
- MFE M alla fine: funzione M che viene eseguita alla fine della fase di lavorazione.
- WP Visualizzazione del mandrino del pezzo con cui viene eseguito il ciclo (a seconda della macchina)
	- Azionamento principale
	- Contromandrino per lavorazione lato posteriore

Con i seguenti **parametri opzionali** si possono definire:

- A: Diagonale a inizio profilo
- W:Diagonale a fine profilo
- R:Arrotondamento (in entrambi gli spigoli)
- B1:Smusso/Raccordo a inizio profilo
- B2:Smusso/Raccordo a fine profilo

- **1** avanzamento dal punto di partenza
- **2** finitura del primo fianco tenendo conto degli elementi opzionali del profilo, quindi della base fino a poco prima del **Punto finale X2, Z2**
- **3** avanzamento parallelamente all'asse per la finitura del secondo fianco
- **4** finitura del secondo fianco tenendo conto degli elementi opzionali del profilo, quindi della restante base
- **5** finitura di smusso/arrotondamento a inizio/fine profilo, se definito
- **6** avvicinamento secondo l'impostazione G14 al Punto cambio utensile

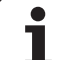

### **Troncatura-tornitura ICP radiale**

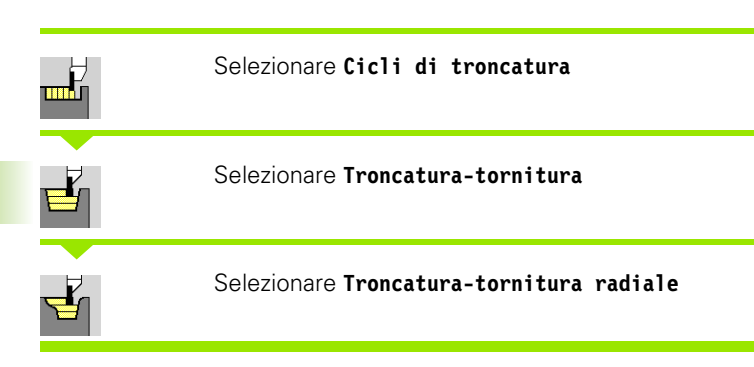

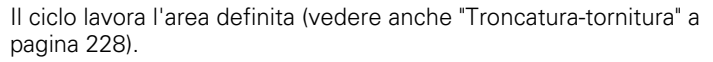

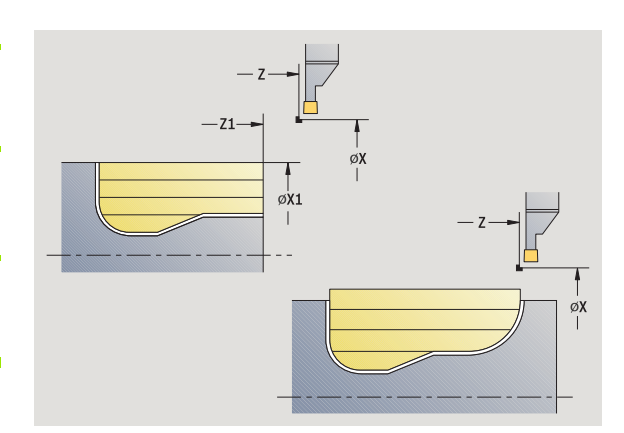

#### Definire per

- **profili discendenti** il **Punto di partenza** non il **Punto iniziale pezzo grezzo**. Il ciclo lavora l'area descritta da punto di partenza e profilo ICP, tenendo conto dei sovrametalli.
- **profili ascendenti** il **Punto di partenza** e il **Punto iniziale pezzo grezzo**. Il ciclo lavora l'area descritta da punto iniziale e profilo ICP, tenendo conto dei sovrametalli.

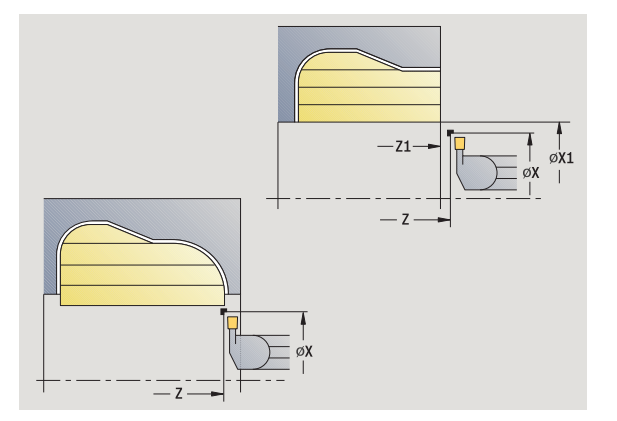

- X, Z Punto di partenza
- X1, Z1 Punto iniziale pezzo grezzo
- FK Parte finita ICP: nome del profilo da lavorare
- P Profondità di accostamento: profondità di accostamento massima
- ET Profondità di troncatura che viene incrementata in ogni passata
- O Avanzamento di troncatura (default: avanzamento attivo)
- I,  $K$  Il sovrametallo in  $X$  e  $Z$  viene considerato in finitura per le lavorazioni successive
- SX, SZ Limitazioni di taglio [\(vedere pagina 130\)](#page-129-0)
- B Larghezza offset (default: 0)
- U Lavorazione di tornitura unidirezionale (default: 0)
	- 0: bidirezionale
	- 1: unidirezionale (direzione: vedere grafica di supporto)
- G14 Punto cambio utensile [\(vedere pagina 130\)](#page-129-0)
- A Angolo iniziale definisce l'area di lavoro nel punto iniziale del profilo
- W Angolo finale definisce l'area di lavoro nel punto finale del profilo

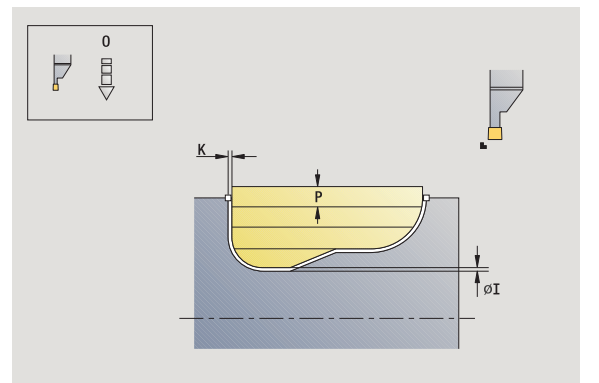

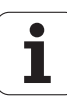

- T Numero posto torretta
- ID Numero ID utensile
- S Numero di giri/Velocità di taglio
- F Avanzamento al giro
- G47 Distanza di sicurezza [\(vedere pagina 130\)](#page-129-0)
- MT M verso T: funzione M che viene eseguita dopo la chiamata utensile T.
- MFS M all'inizio: funzione M che viene eseguita all'inizio della fase di lavorazione.
- MFE M alla fine: funzione M che viene eseguita alla fine della fase di lavorazione.
- WP Visualizzazione del mandrino del pezzo con cui viene eseguito il ciclo (a seconda della macchina)
	- Azionamento principale
	- Contromandrino per lavorazione lato posteriore

- **1** calcolo della configurazione di taglio
- **2** avanzamento dal punto di partenza per la prima passata
- **3** esecuzione gola (lavorazione di troncatura)
- **4** lavorazione perpendicolare alla direzione di troncatura (lavorazione di tornitura)
- **5** ripetizione di 3...4, fino a lavorare l'area definita
- **6** ritorno al punto di partenza, parallelamente all'asse
- **7** avvicinamento secondo l'impostazione G14 al Punto cambio utensile

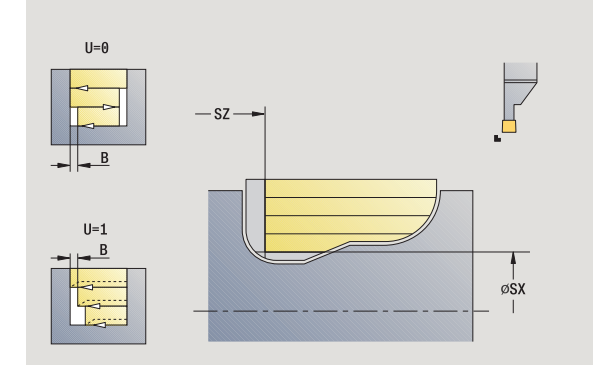

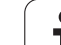

### **Troncatura-tornitura ICP assiale**

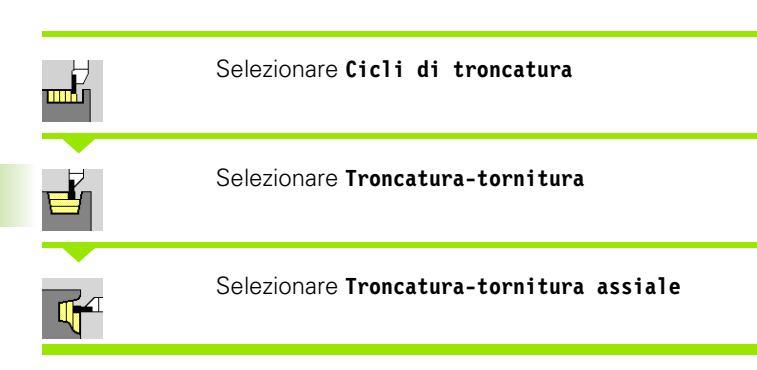

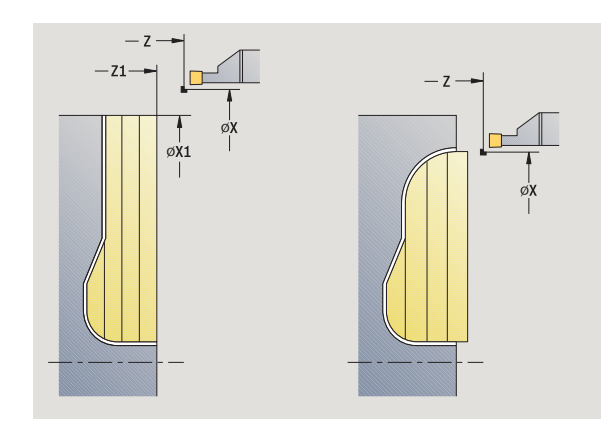

Il ciclo lavora l'area definita (vedere anche ["Troncatura-tornitura" a](#page-227-0)  [pagina 228](#page-227-0)).

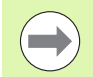

#### Definire per

- **profili discendenti** il **Punto di partenza** non il **Punto iniziale profilo**. Il ciclo lavora l'area descritta da punto di partenza e profilo ICP, tenendo conto dei sovrametalli.
- **profili ascendenti** il **Punto di partenza** e il **Punto iniziale profilo**. Il ciclo lavora l'area descritta da punto iniziale e profilo ICP, tenendo conto dei sovrametalli.

### **Parametri ciclo**

- X, Z Punto di partenza
- X1, Z1 Punto iniziale pezzo grezzo
- FK Parte finita ICP: nome del profilo da lavorare
- P Profondità di accostamento: profondità di accostamento massima
- ET Profondità di troncatura che viene incrementata in ogni passata
- O Avanzamento di troncatura (default: avanzamento attivo)
- I, K Sovrametallo X, Z
- SX, SZ Limitazioni di taglio [\(vedere pagina 130\)](#page-129-0)
- B Larghezza offset (default: 0)
- U Lavorazione di tornitura unidirezionale (default: 0)

■ 0: bidirezionale

- 1: unidirezionale (direzione: vedere grafica di supporto)
- G14 Punto cambio utensile [\(vedere pagina 130\)](#page-129-0)
- A Angolo iniziale definisce l'area di lavoro nel punto iniziale del profilo
- W Angolo finale definisce l'area di lavoro nel punto finale del profilo

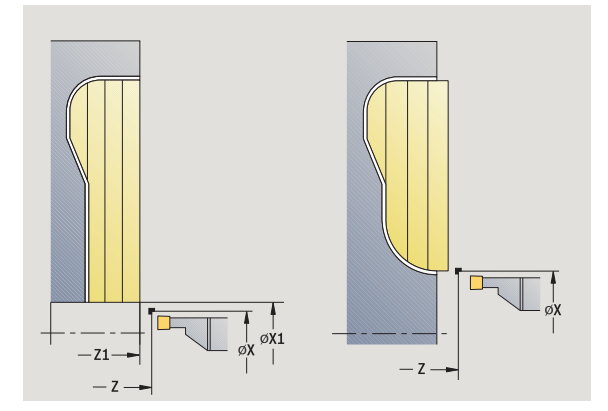

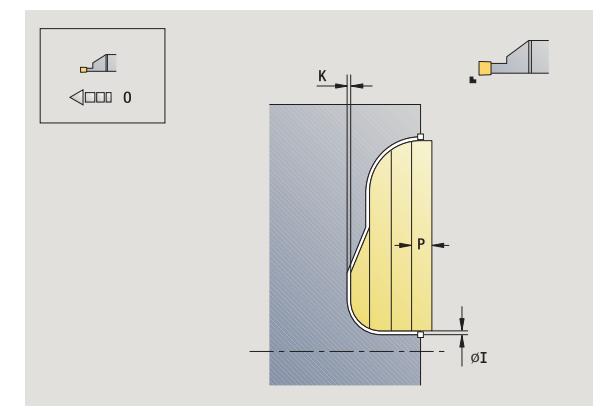

- T Numero posto torretta
- ID Numero ID utensile
- S Numero di giri/Velocità di taglio
- F Avanzamento al giro
- G47 Distanza di sicurezza [\(vedere pagina 130\)](#page-129-0)
- MT M verso T: funzione M che viene eseguita dopo la chiamata utensile T.
- MFS M all'inizio: funzione M che viene eseguita all'inizio della fase di lavorazione.
- MFE M alla fine: funzione M che viene eseguita alla fine della fase di lavorazione.
- WP Visualizzazione del mandrino del pezzo con cui viene eseguito il ciclo (a seconda della macchina)
	- Azionamento principale
	- Contromandrino per lavorazione lato posteriore

- **1** calcolo della configurazione di taglio
- **2** avanzamento dal punto di partenza per la prima passata
- **3** esecuzione gola (lavorazione di troncatura)
- **4** lavorazione perpendicolare alla direzione di troncatura (lavorazione di tornitura)
- **5** ripetizione di 3...4, fino a lavorare l'area definita
- **6** ritorno al punto di partenza, parallelamente all'asse
- **7** avvicinamento secondo l'impostazione G14 al Punto cambio utensile

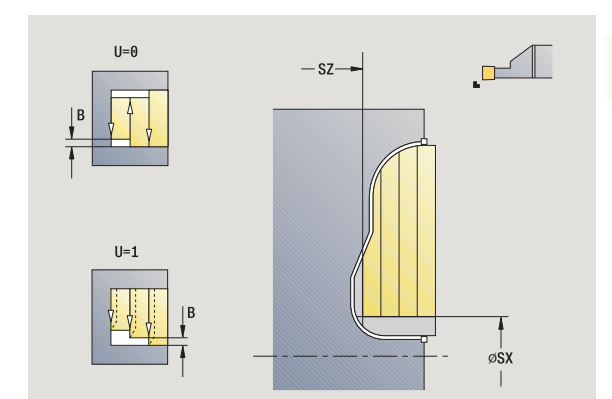

### **Troncatura-tornitura ICP radiale finitura**

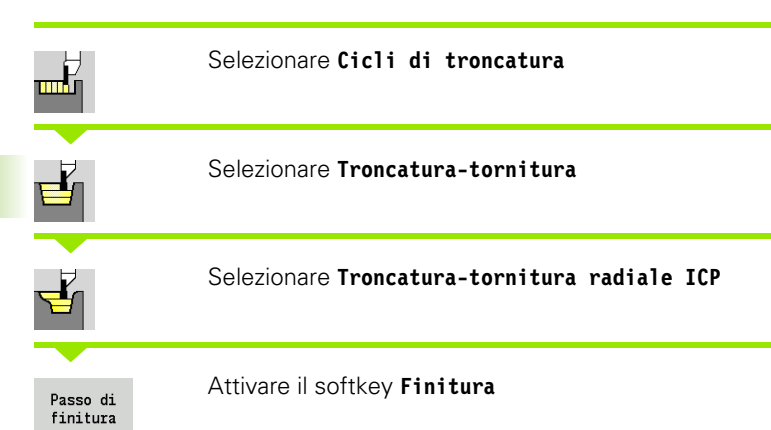

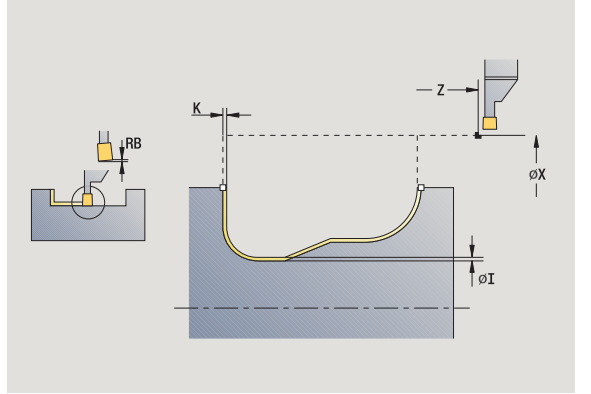

Il ciclo rifinisce la parte del profilo descritta nel profilo ICP (vedere anche ["Troncatura-tornitura" a pagina 228\)](#page-227-0). Al termine del ciclo l'utensile ritorna sul punto di partenza.

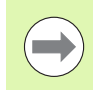

Con **Sovrametalli parte grezza I, K** si definisce il materiale lavorato nel ciclo di finitura. Indicare pertanto i sovrametalli per la finitura del ciclo di troncatura-tornitura.

- X, Z Punto di partenza
- FK Parte finita ICP: nome del profilo da lavorare
- RB Correzione profondità di tornitura
- I, K Sovrametallo X, Z
- SX, SZ Limitazioni di taglio [\(vedere pagina 130\)](#page-129-0)
- G14 Punto cambio utensile [\(vedere pagina 130\)](#page-129-0)
- A Angolo iniziale definisce l'area di lavoro nel punto iniziale del profilo
- W Angolo finale definisce l'area di lavoro nel punto finale del profilo
- T Numero posto torretta
- ID Numero ID utensile
- S Numero di giri/Velocità di taglio
- F Avanzamento al giro
- G47 Distanza di sicurezza [\(vedere pagina 130\)](#page-129-0)
- MT M verso T: funzione M che viene eseguita dopo la chiamata utensile T.

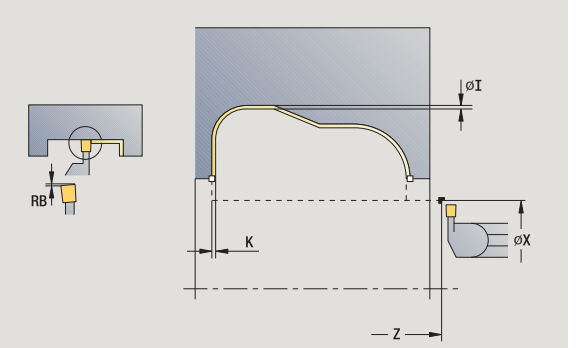

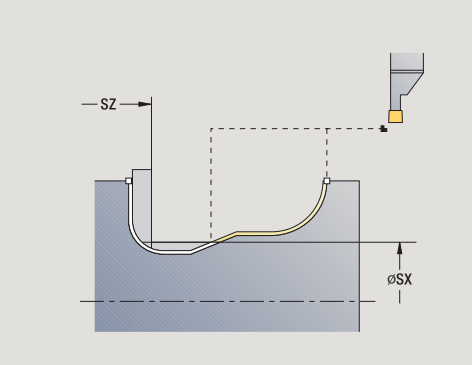

- MFS M all'inizio: funzione M che viene eseguita all'inizio della fase di lavorazione.
- MFE M alla fine: funzione M che viene eseguita alla fine della fase di lavorazione.
- WP Visualizzazione del mandrino del pezzo con cui viene eseguito il ciclo (a seconda della macchina)
	- Azionamento principale
	- Contromandrino per lavorazione lato posteriore

- **1** avanzamento parallelamente all'asse dal punto di partenza
- **2** finitura del primo fianco e della parte del profilo fino a poco prima del **Punto finale X2, Z2**
- **3** avanzamento parallelamente all'asse per la finitura del secondo fianco
- **4** finitura del secondo fianco, quindi della restante base
- **5** ritorno al punto di partenza, parallelamente all'asse
- **6** avvicinamento secondo l'impostazione G14 al Punto cambio utensile

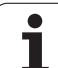

### **Troncatura-tornitura ICP assiale finitura**

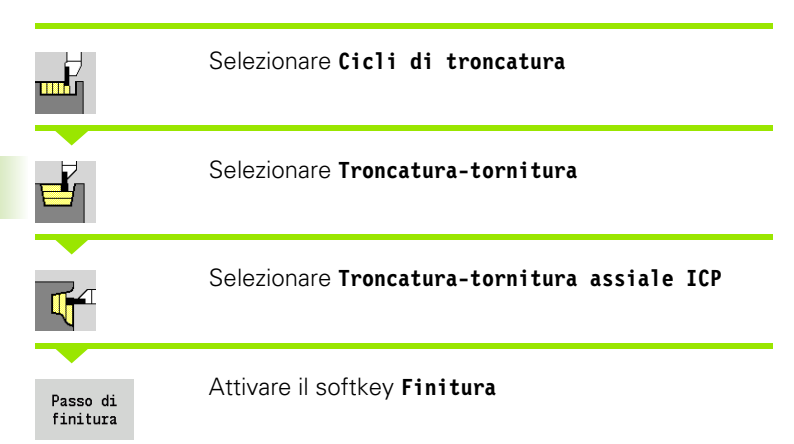

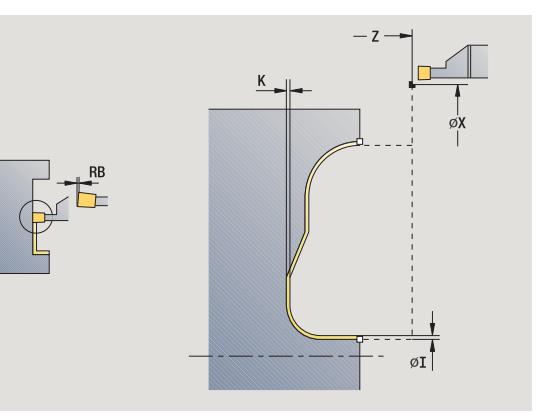

Il ciclo rifinisce la parte del profilo descritta nel profilo ICP (vedere anche ["Troncatura-tornitura" a pagina 228\)](#page-227-0). Al termine del ciclo l'utensile ritorna sul punto di partenza.

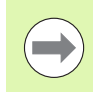

Con **Sovrametalli parte grezza I, K** si definisce il materiale lavorato nel ciclo di finitura. Indicare pertanto i sovrametalli per la finitura del ciclo di troncatura-tornitura.

- X, Z Punto di partenza
- FK Parte finita ICP: nome del profilo da lavorare
- RB Correzione profondità di tornitura
- I, K Sovrametallo X, Z
- SX, SZ Limitazioni di taglio [\(vedere pagina 130\)](#page-129-0)
- G14 Punto cambio utensile [\(vedere pagina 130\)](#page-129-0)
- A Angolo iniziale definisce l'area di lavoro nel punto iniziale del profilo
- W Angolo finale definisce l'area di lavoro nel punto finale del profilo
- T Numero posto torretta
- ID Numero ID utensile
- S Numero di giri/Velocità di taglio
- F Avanzamento al giro
- G47 Distanza di sicurezza [\(vedere pagina 130\)](#page-129-0)
- MT M verso T: funzione M che viene eseguita dopo la chiamata utensile T.

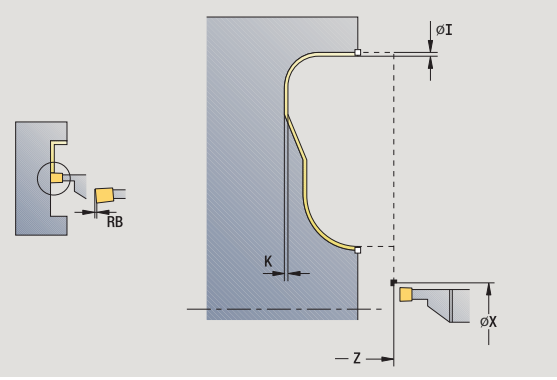

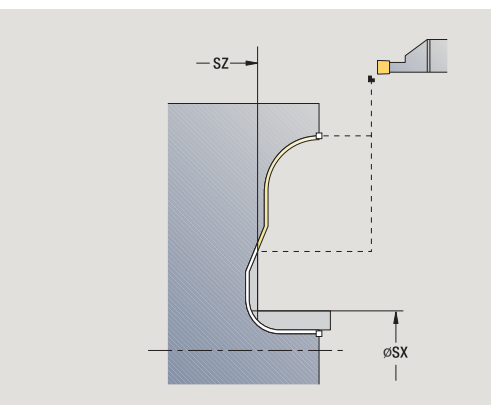

- MFS M all'inizio: funzione M che viene eseguita all'inizio della fase di lavorazione.
- MFE M alla fine: funzione M che viene eseguita alla fine della fase di lavorazione.
- WP Visualizzazione del mandrino del pezzo con cui viene eseguito il ciclo (a seconda della macchina)
	- Azionamento principale
	- Contromandrino per lavorazione lato posteriore

- **1** avanzamento parallelamente all'asse dal punto di partenza
- **2** finitura del primo fianco e della parte del profilo fino a poco prima del **Punto finale X2, Z2**
- **3** avanzamento parallelamente all'asse per la finitura del secondo fianco
- **4** finitura del secondo fianco, quindi della restante base
- **5** ritorno al punto di partenza, parallelamente all'asse
- **6** avvicinamento secondo l'impostazione G14 al Punto cambio utensile

# **Scarico Forma H**

 $\blacksquare$ 

 $\triangledown$ 

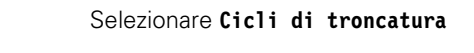

Selezionare **Scarico H**

La forma del profilo dipende dall'insieme dei parametri. Se non si immette il **Raggio scarico**, la diagonale viene eseguita fino alla posizione **Spigolo profilo Z1** (raggio utensile = raggio scarico).

Se non si immette l'**Angolo di entrata**, esso viene calcolato sulla base di **Lunghezza scarico** e **Raggio scarico**. Il punto finale dello scarico si trova quindi sullo **Spigolo profilo**.

Il punto finale dello scarico viene determinato sulla base dell'angolo di entrata conformemente a **Scarico Forma H**.

- X, Z Punto di partenza
- X1, Z1 Spigolo profilo
- K Lunghezza scarico
- R Raggio scarico (default: nessun elemento circolare)
- W Angolo di entrata (default: calcolo di W)
- G47 Distanza di sicurezza [\(vedere pagina 130\)](#page-129-0)
- G14 Punto cambio utensile [\(vedere pagina 130\)](#page-129-0)
- T Numero posto torretta
- ID Numero ID utensile
- S Numero di giri/Velocità di taglio
- F Avanzamento al giro
- MT M verso T: funzione M che viene eseguita dopo la chiamata utensile T.

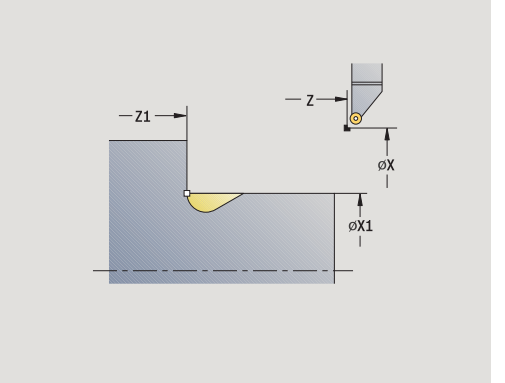

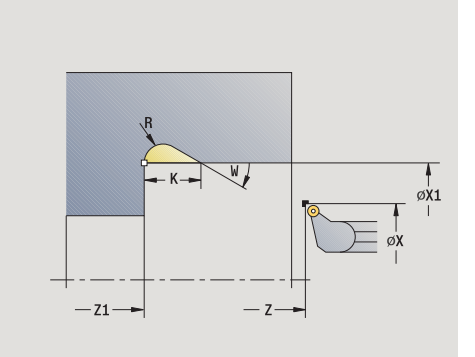
- MFS M all'inizio: funzione M che viene eseguita all'inizio della fase di lavorazione.
- MFE M alla fine: funzione M che viene eseguita alla fine della fase di lavorazione.
- WP Visualizzazione del mandrino del pezzo con cui viene eseguito il ciclo (a seconda della macchina)
	- Azionamento principale
	- Contromandrino per lavorazione lato posteriore

Tipo di lavorazione per accesso al database dati tecnologici: **Finitura**

- **1** avanzamento dal punto di partenza fino alla distanza di sicurezza
- **2** esecuzione dello scarico in conformità ai parametri ciclo
- **3** ritorno al punto di partenza, in diagonale
- **4** avvicinamento secondo l'impostazione G14 al Punto cambio utensile

# **Scarico Forma K**

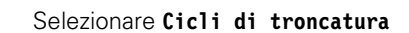

Selezionare **Scarico K**

La forma realizzata del profilo dipende dall'utensile impiegato, in quanto viene eseguita soltanto una passata lineare nell'angolo di 45°.

#### **Parametri ciclo**

- X, Z Punto di partenza
- X1, Z1 Spigolo profilo
- I Profondità scarico
- G47 Distanza di sicurezza [\(vedere pagina 130\)](#page-129-0)
- G14 Punto cambio utensile [\(vedere pagina 130\)](#page-129-0)
- T Numero posto torretta
- ID Numero ID utensile
- S Numero di giri/Velocità di taglio
- F Avanzamento al giro
- MT M verso T: funzione M che viene eseguita dopo la chiamata utensile T.
- MFS M all'inizio: funzione M che viene eseguita all'inizio della fase di lavorazione.
- MFE M alla fine: funzione M che viene eseguita alla fine della fase di lavorazione.
- WP Visualizzazione del mandrino del pezzo con cui viene eseguito il ciclo (a seconda della macchina)

Azionamento principale

Contromandrino per lavorazione lato posteriore

Tipo di lavorazione per accesso al database dati tecnologici: **Finitura**

- **1** spostamento in rapido a 45° su "Distanza di sicurezza" davanti allo **Spigolo profilo X1, Z1**
- **2** inizio lavorazione con **Profondità scarico I**
- **3** allontanamento dell'utensile sullo stesso percorso raggiungendo il punto di partenza
- **4** avvicinamento secondo l'impostazione G14 al Punto cambio utensile

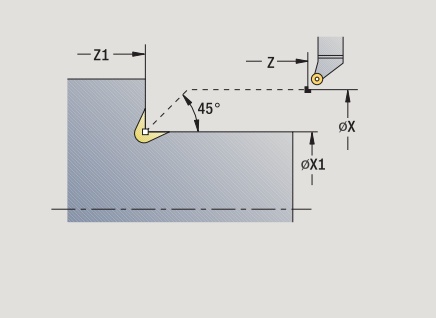

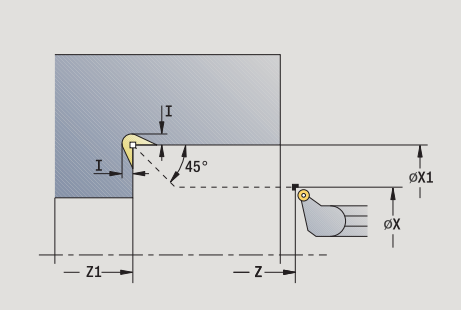

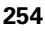

# **Scarico Forma U**

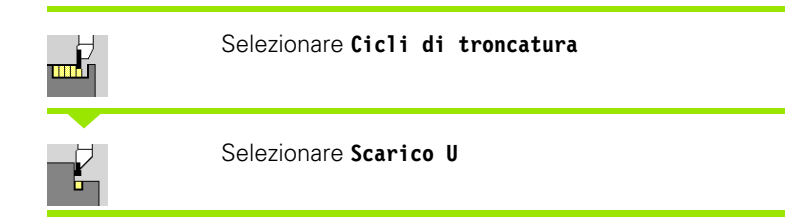

Il ciclo realizza lo **Scarico Forma U** e rifinisce a scelta la superficie piana adiacente. La lavorazione viene eseguita in diversi passi, se la larghezza dello scarico è maggiore della larghezza del tagliente dell'utensile. Se la larghezza del tagliente dell'utensile non è definita, la **Larghezza scarico** viene acquisita quale larghezza del tagliente. A scelta può essere eseguito uno smusso/raccordo.

### **Parametri ciclo**

- X, Z Punto di partenza
- X1, Z1 Spigolo profilo
- X2 Punto finale superficie piana
- I Diametro scarico
- K Larghezza scarico
- B Smusso/Arrotondamento
	- B>0: raggio raccordo
	- B<0: larghezza smusso
- G47 Distanza di sicurezza [\(vedere pagina 130\)](#page-129-0)
- G14 Punto cambio utensile [\(vedere pagina 130\)](#page-129-0)
- T Numero posto torretta
- ID Numero ID utensile
- S Numero di giri/Velocità di taglio
- F Avanzamento al giro
- MT M verso T: funzione M che viene eseguita dopo la chiamata utensile T.

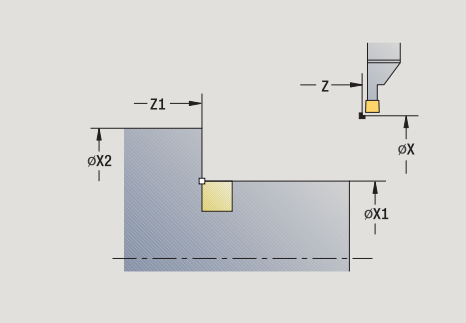

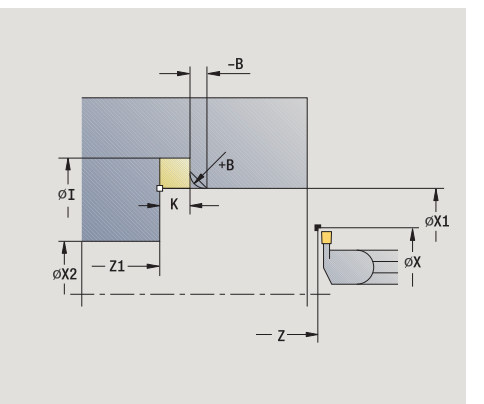

**4.5 Cicli di troncatura**

4.5 Cicli di troncatura

- 4.5 Cicli di troncatura **4.5 Cicli di troncatura**
- MFS M all'inizio: funzione M che viene eseguita all'inizio della fase di lavorazione.
- MFE M alla fine: funzione M che viene eseguita alla fine della fase di lavorazione.
- WP Visualizzazione del mandrino del pezzo con cui viene eseguito il ciclo (a seconda della macchina)
	- Azionamento principale
	- Contromandrino per lavorazione lato posteriore

Tipo di lavorazione per accesso al database dati tecnologici: **Finitura**

- **1** calcolo della configurazione di taglio
- **2** avanzamento dal punto di partenza fino alla distanza di sicurezza
- **3** avanzamento fino al **Diametro scarico I** e sosta in questa posizione (2 giri)
- **4** ritorno e nuovo avanzamento
- **5** ripetizione di 3...4, fino a raggiungere il **Punto finale Z1**
- **6** finitura con l'ultima passata della superficie piana adiacente a partire dal **Punto finale X2**, se definito
- **7** esecuzione di smusso/raccordo, se definito
- **8** ritorno al punto di partenza, in diagonale
- **9** avvicinamento secondo l'impostazione G14 al Punto cambio utensile

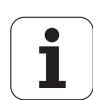

# **Scanalatura**

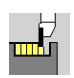

Selezionare **Cicli di troncatura**

#### Selezionare **Scanalatura**

Il ciclo esegue una scanalatura sul pezzo tornito. A scelta può essere eseguito uno smusso o un raccordo sul diametro esterno.

#### **Parametri ciclo**

- X, Z Punto di partenza
- X1, Z1 Spigolo profilo
- I Diametro riduzione avanzamento
- B Smusso/Arrotondamento
	- B>0: raggio raccordo
	- B<0: larghezza smusso
- E Avanzamento ridotto
- D Numero di giri massimo
- K Distanza di ritorno dopo scanalatura: sollevamento utensile prima del percorso di ritorno
- SD Limitazione numero di giri dal diametro I
- U Diametro a partire dal quale si attiva la pinza portapezzo (funzione correlata alla macchina)
- G47 Distanza di sicurezza [\(vedere pagina 130\)](#page-129-0)
- G14 Punto cambio utensile [\(vedere pagina 130\)](#page-129-0)
- T Numero posto torretta
- ID Numero ID utensile
- S Numero di giri/Velocità di taglio
- F Avanzamento al giro
- MT M verso T: funzione M che viene eseguita dopo la chiamata utensile T.

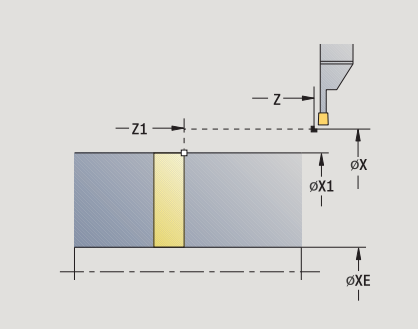

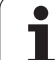

- 4.5 Cicli di troncatura **4.5 Cicli di troncatura**
- MFS M all'inizio: funzione M che viene eseguita all'inizio della fase di lavorazione.
- MFE M alla fine: funzione M che viene eseguita alla fine della fase di lavorazione.
- WP Visualizzazione del mandrino del pezzo con cui viene eseguito il ciclo (a seconda della macchina)
	- Azionamento principale
	- Contromandrino per lavorazione lato posteriore

Tipo di lavorazione per accesso al database dati tecnologici: **Scanalatura**

### **Esecuzione ciclo**

- **1** avanzamento dal punto di partenza fino alla distanza di sicurezza
- **2** prescanalatura fino alla profondità dello smusso o del raccordo ed esecuzione di smusso/raccordo, se definito
- **3** avanzamento in funzione dei parametri ciclo
	- $\blacksquare$  fino all'asse rotativo oppure

fino al **Diametro interno (tubo) XE**

Se si lavora con riduzione avanzamento, il MANUALplus si commuta da **Diametro riduzione avanzamento I** a **Avanzamento ridotto E**.

- **4** sollevamento sulla superficie piana e ritorno al punto di partenza
- **5** avvicinamento secondo l'impostazione G14 al Punto cambio utensile

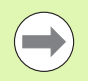

La limitazione al Numero di giri massimo **"D"** è attiva solo nel ciclo. Dopo la fine del ciclo è di nuovo attiva la limitazione del numero di giri prima del ciclo.

# **Esempi dei cicli di troncatura**

#### **Gola esterna**

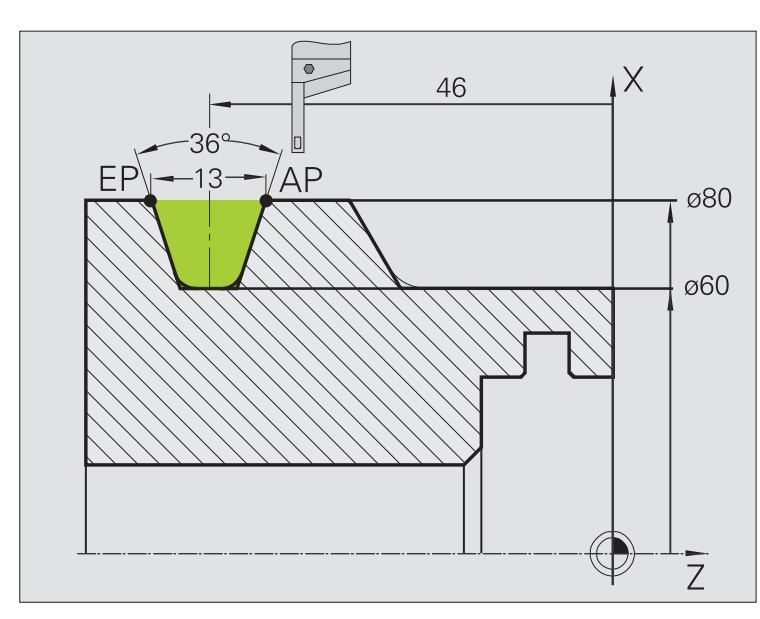

La lavorazione viene eseguita con **Gola radiale - Estesa** tenendo conto dei sovrametalli. Nel passo successivo tale parte del profilo viene rifinita con **Gola radiale finitura – Estesa**.

Il "ciclo esteso" realizza i raccordi nella base e le diagonali a inizio/fine profilo.

Verificare i parametri **Punto iniziale profilo X1, Z1** e **Punto finale profilo X2, Z2**, che sono determinanti per la direzione di passata e di avanzamento, in questo esempio per la lavorazione esterna e l'avanzamento "in direzione –Z".

#### **Dati utensile**

- Utensile per tornire (per lavorazione esterna)
- $WO = 1 -$  Orientamento utensile
- $\blacksquare$  SB = 4 Larghezza tagliente (4 mm)

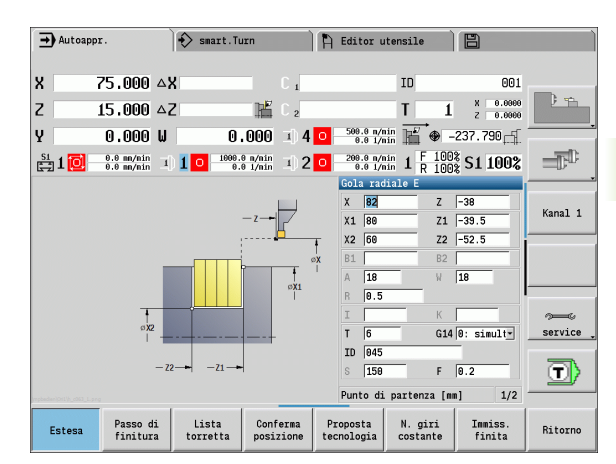

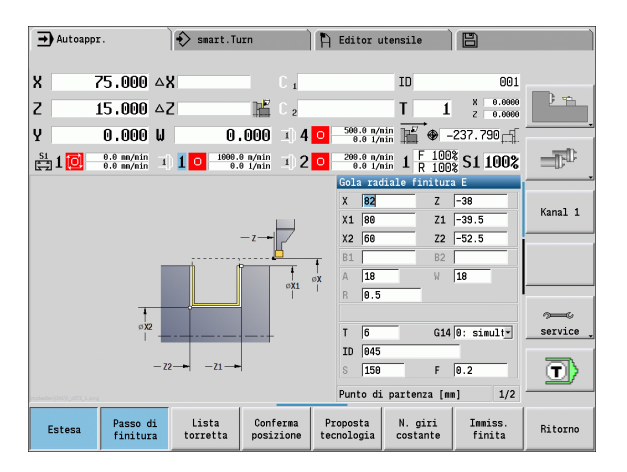

4.5 Cicli di troncatura **4.5 Cicli di troncatura**

#### **Gola interna**

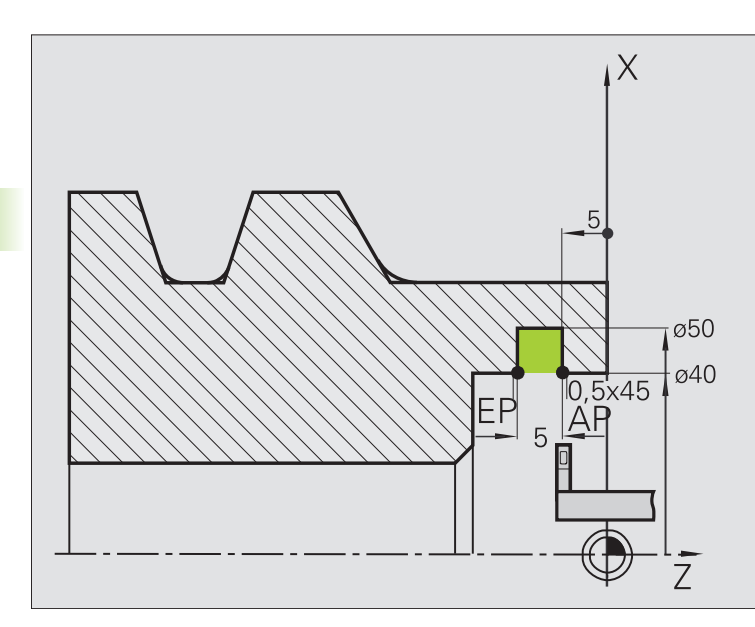

La lavorazione viene eseguita con **Gola radiale - Estesa** tenendo conto dei sovrametalli. Nel passo successivo tale parte del profilo viene rifinita con **Gola radiale finitura – Estesa**.

Siccome il parametro **Largh. tagl. P** non è impostato, il MANUALplus lavora con l'80% della larghezza del tagliente dell'utensile.

Il "ciclo esteso" esegue gli smussi a inizio/fine profilo.

Verificare i parametri **Punto iniziale profilo X1, Z1** e **Punto finale profilo X2, Z2**, che sono determinanti per la direzione di passata e di avanzamento, in questo esempio per la lavorazione interna e l'avanzamento "in direzione –Z".

#### **Dati utensile**

- Utensile per tornire (per lavorazione interna)
- $WO = 7 -$  Orientamento utensile
- $\blacksquare$  SB = 2 Larghezza tagliente (2 mm)

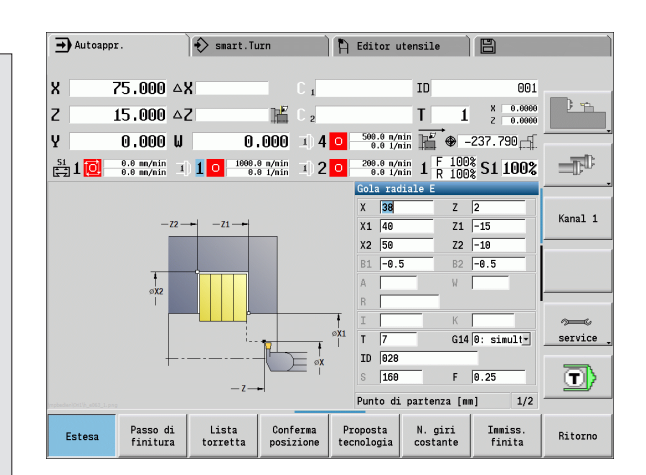

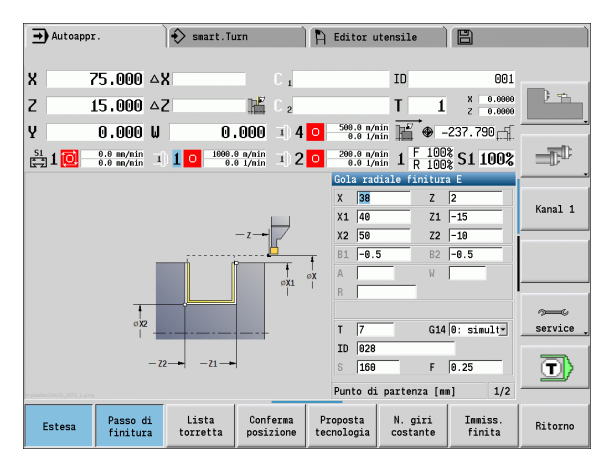

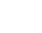

# **4.6 Cicli di filettatura ed esecuzione scarico**

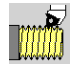

I cicli di filettatura ed esecuzione scarico consentono di eseguire filetti assiali e conici a uno o più principi nonché scarichi.

In Funzionamento con cicli è possibile:

- ripetere l'ultima passata per correggere imprecisioni dell'utensile,
- ripassare filetti danneggiati con **Ripresa filetto** (solo in Funzionamento manuale).

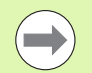

- I filetti vengono realizzati con numero di giri costante.
- **Con Stop ciclo** l'utensile si solleva prima che venga arrestato il movimento. Il ciclo deve quindi essere avviato di nuovo.
- L'override avanzamento è inattivo durante l'esecuzione del ciclo.

# **Posizione filetto, posizione scarico**

#### **posizione filetto**

Il MANUALplus determina la direzione del filetto sulla base dei parametri **Punto di partenza Z** (Funzionamento manuale: "Pos. utensile attuale") e **Punto finale Z2**. Si definisce tramite softkey se deve essere realizzato un filetto interno o esterno.

#### **posizione scarico**

Il MANUALplus determina la posizione dello scarico sulla base dei parametri **Punto di partenza X, Z** (Funzionamento manuale: "Pos. utensile attuale") e **Punto di partenza cilindro X1**/**Punto finale superficie piana Z2**.

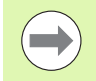

Lo scarico può essere eseguito sull'asse longitudinale soltanto nello spigolo del profilo retto e parallelo all'asse.

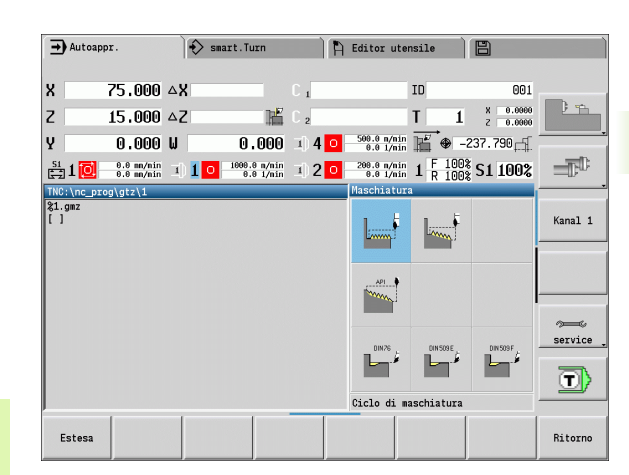

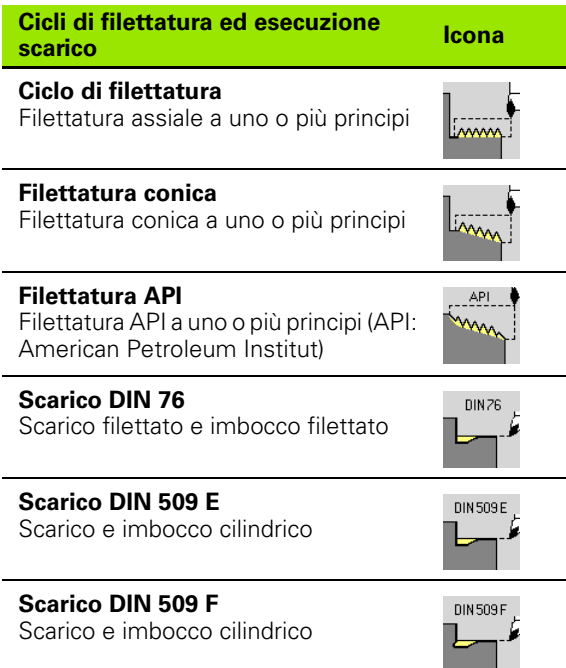

# **Correzione del posizionamento con il volantino**

Se la macchina in uso è dotata di correzione del posizionamento con volantino, è possibile sovrapporre i movimenti degli assi durante la lavorazione di filettatura in un'area limitata:

- **Direzione X**: in funzione della profondità di taglio attuale, profondità di filettatura massima programmata
- **Direzione Z**: +/- un quarto del passo di filettatura

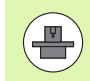

La macchina e il controllo numerico devono essere predisposti dal costruttore della macchina. Consultare il manuale della macchina.

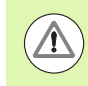

Tenere presente che le variazioni di posizione, risultanti dalle correzioni di posizionamento con il volantino, non sono più attive al termine del ciclo o dopo la funzione "Ultima passata".

# **Angolo di accostamento, profondità del filetto, configurazione di taglio**

Per alcuni cicli di filettatura è possibile indicare l'angolo di accostamento (angolo del fianco). Le figure illustrano la lavorazione con un angolo di accostamento di –30° e con un angolo di accostamento di 0°.

La profondità del filetto viene programmata per tutti i cicli di filettatura. Il MANUALplus riduce la profondità di taglio ad ogni passata (vedere figure).

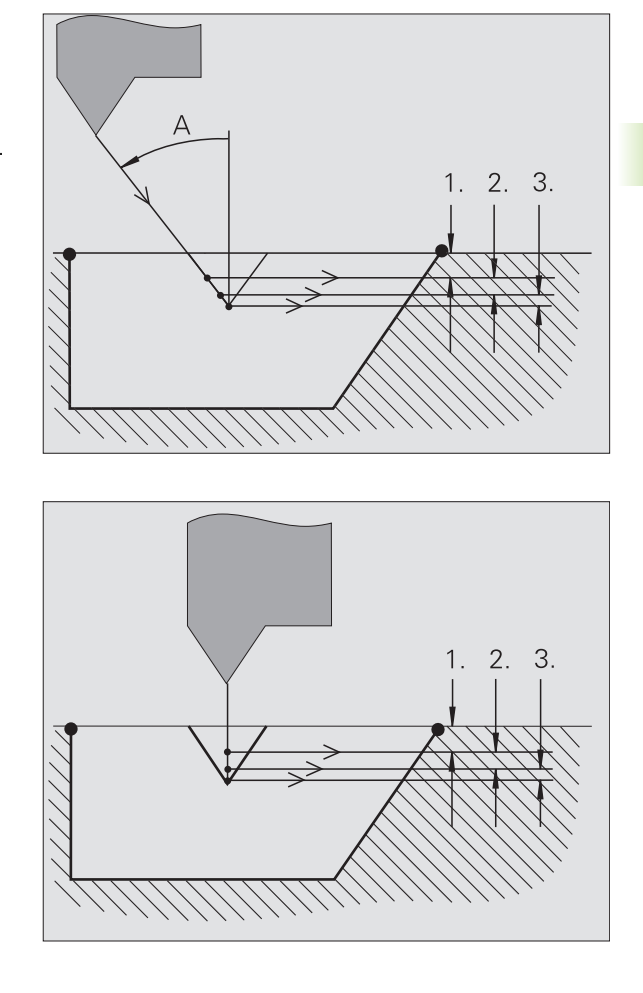

# **Entrata filetto/Uscita filetto**

La slitta necessita di un'entrata prima del filetto vero e proprio per accelerare alla velocità di avanzamento programmata e di un'uscita alla fine del filetto per frenare la slitta.

Se l'entrata o l'uscita del filetto è insufficiente, si possono verificare problemi relativi alla qualità di lavorazione. Il MANUALplus visualizza in questo caso un messaggio.

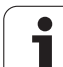

# **Ultima passata**

Dopo l'esecuzione del ciclo, il MANUALplus visualizza la funzione **Ultima passata**, per poter eseguire una correzione utensile e ripetere l'ultima passata.

# **PROCEDURA DELLA FUNZIONE "ULTIMA PASSATA"**

Situazione di partenza: il ciclo di filettatura è stato eseguito e la profondità del filetto non corrisponde ai dati preimpostati.

Eseguire la correzione utensile

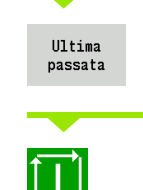

Premere il softkey **Ultima passata**

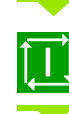

Attivare **Start ciclo**

Controllare il filetto

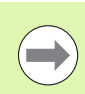

La correzione utensile e l'**ultima passata** possono essere ripetute fino ad eseguire correttamente il filetto.

# **Filettatura (assiale)**

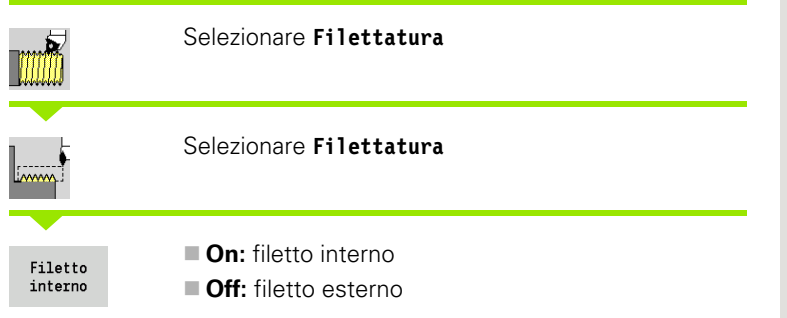

Il ciclo esegue un filetto interno o esterno a un principio con un angolo del fianco di 30°. L'avanzamento ha luogo esclusivamente in "direzione  $X^{\mathfrak{m}}$ .

### **Parametri ciclo**

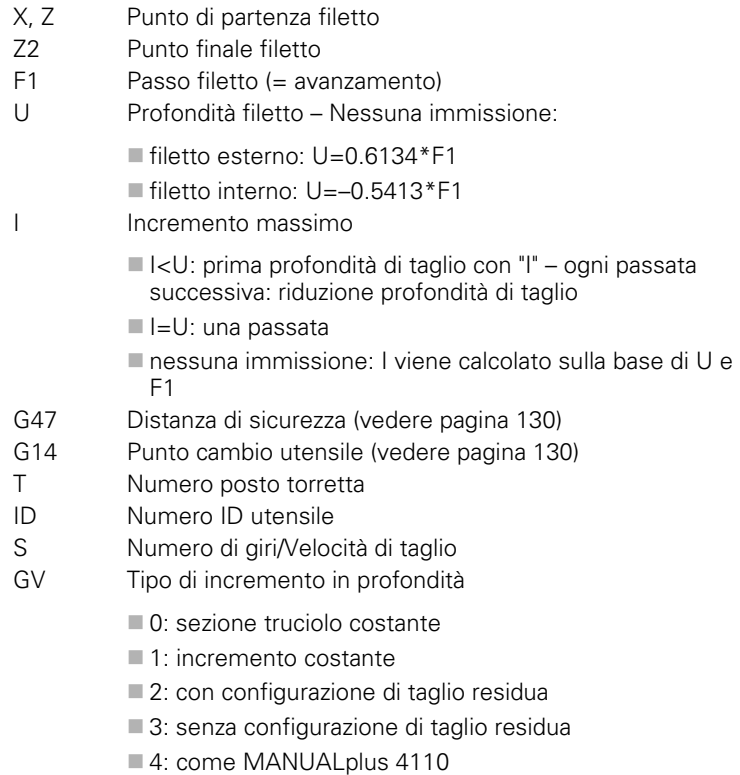

- 5: incremento costante (come in 4290)
- 6: costante con resto (come in 4290)

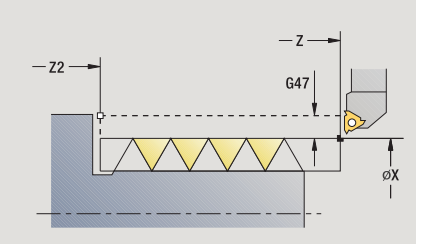

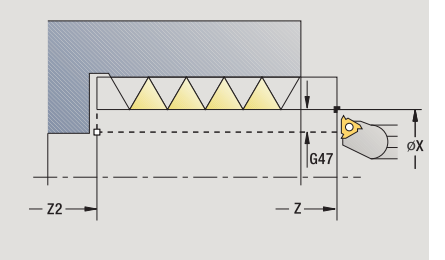

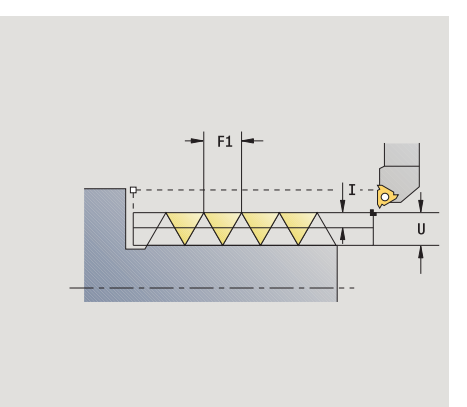

4.6 Cicli di filettatura ed esecuzione scarico **4.6 Cicli di filettatura ed esecuzione scarico**

- GH Tipo di offset
	- 0: senza offset
	- $\blacksquare$  1: da sinistra
	- 2: da destra
	- 3: alternativamente a sinistra/a destra

A Angolo di accostamento (intervallo:  $-60^{\circ}$  < = A < 60°; default: 30°)

A<0: accostamento da fianco sinistro

A>0: accostamento da fianco destro

- R Profondità di taglio residua solo con GV=4 (default: 1/100 mm)
- IC Numero di passate L'incremento viene calcolato sulla base di IC e U.

Utilizzabile con:

GV=0: sezione truciolo costante

GV=1: incremento costante

- MT M verso T: funzione M che viene eseguita dopo la chiamata utensile T.
- MFS M all'inizio: funzione M che viene eseguita all'inizio della fase di lavorazione.
- MFE M alla fine: funzione M che viene eseguita alla fine della fase di lavorazione.
- WP Visualizzazione del mandrino del pezzo con cui viene eseguito il ciclo (a seconda della macchina)

Azionamento principale

Contromandrino per lavorazione lato posteriore

Tipo di lavorazione per accesso al database dati tecnologici: **Tornitura filettatura**

- **1** calcolo della configurazione di taglio
- **2** inizio da **Punto di partenza Z** per la prima passata
- **3** avanzamento fino al **Punto finale Z2**
- **4** ritorno parallelamente all'asse e avanzamento per la passata successiva
- **5** ripetizione di 3...4, fino a raggiungere la **Profondità di filettatura U**
- **6** avvicinamento secondo l'impostazione G14 al Punto cambio utensile

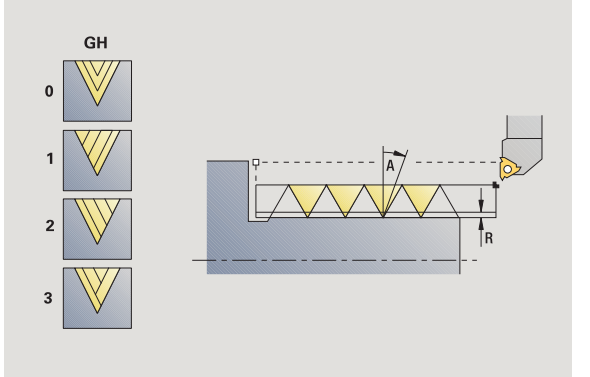

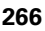

# **Filettatura (assiale) – Estesa**

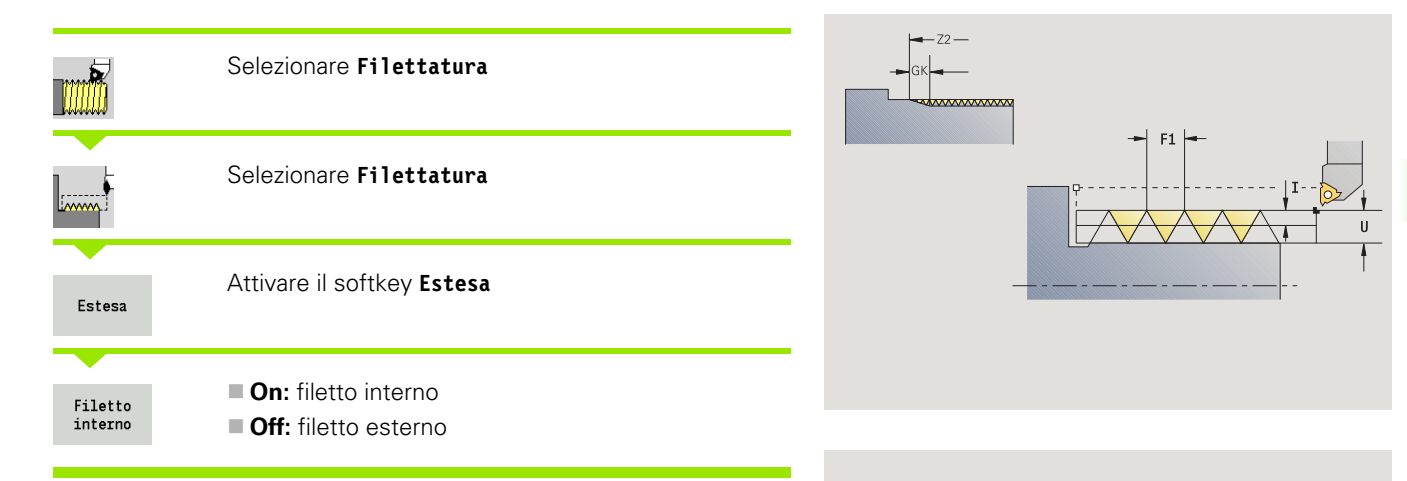

Il ciclo esegue un filetto interno o esterno a uno o più principi. Il filetto inizia sul **Punto di partenza** e termina sul **Punto finale filetto** (senza andata e ritorno).

### **Parametri ciclo**

- X, Z Punto di partenza filetto
- Z2 Punto finale filetto
- F1 Passo filetto (= avanzamento)
- D Numero di principi (default: 1 filetto)
- U Profondità filetto Nessuna immissione:
	- Filetto esterno:  $U=0.6134*F1$
	- filetto interno:  $U=-0.5413*F1$
- I Incremento massimo
	- $\blacksquare$   $\lt$ U: prima profondità di taglio con "l" ogni passata successiva: riduzione profondità di taglio
	- $\blacksquare$ I=U: una passata
	- nessuna immissione: I viene calcolato sulla base di U e F1
- GK Lunghezza uscita
- G47 Distanza di sicurezza [\(vedere pagina 130\)](#page-129-0)
- G14 Punto cambio utensile [\(vedere pagina 130\)](#page-129-0)
- T Numero posto torretta
- ID Numero ID utensile
- S Numero di giri/Velocità di taglio
- GH Tipo di offset
	- 0: senza offset
	- 1: da sinistra
	- 2: da destra
	- 3: alternativamente a sinistra/a destra

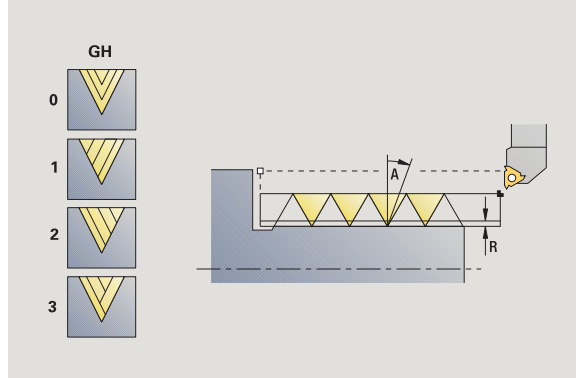

 $F1$ 

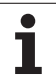

- GV Tipo di incremento in profondità ■ 0: sezione truciolo costante
	- ■1: incremento costante
	- 2: con configurazione di taglio residua
	- 3: senza configurazione di taglio residua
	- ■4: come MANUALplus 4110
	- 5: incremento costante (come in 4290)
	- 6: costante con resto (come in 4290)
- A Angolo di accostamento (intervallo:  $-60^{\circ}$  < = A < 60°; default: 30°)
	- A<0: accostamento da fianco sinistro
	- A>0: accostamento da fianco destro
- R Profondità di taglio residua solo con GV=4 (default: 1/100 mm)
- E Passo filettatura variabile (ad es. per realizzazione di coclee di trasporto o alberi di estrusione)
- Q N. passate a vuoto
- IC Numero di passate L'incremento viene calcolato sulla base di IC e U.
	- Utilizzabile con:
	- GV=0: sezione truciolo costante
	- GV=1: incremento costante
- MT M verso T: funzione M che viene eseguita dopo la chiamata utensile T.
- MFS M all'inizio: funzione M che viene eseguita all'inizio della fase di lavorazione.
- MFE M alla fine: funzione M che viene eseguita alla fine della fase di lavorazione.
- WP Visualizzazione del mandrino del pezzo con cui viene eseguito il ciclo (a seconda della macchina)
	- Azionamento principale
	- Contromandrino per lavorazione lato posteriore

Tipo di lavorazione per accesso al database dati tecnologici: **Tornitura filettatura**

- **1** calcolo della configurazione di taglio
- **2** inizio da **Punto di partenza Z** per il primo principio
- **3** avanzamento fino al **Punto finale Z2**
- **4** ritorno parallelamente all'asse e avanzamento per il successivo principio
- **5** ripetizione di 3...4 per tutti i principi
- **6** accostamento per la passata successiva tenendo conto della **Profondità di taglio ridotta** e dell'**Angolo di accostamento A**
- **7** ripetizione di 3...6, fino a raggiungere **N. principi D** e **Profondità filettatura U**
- **8** avvicinamento secondo l'impostazione G14 al Punto cambio utensile

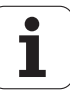

# **Filettatura conica**

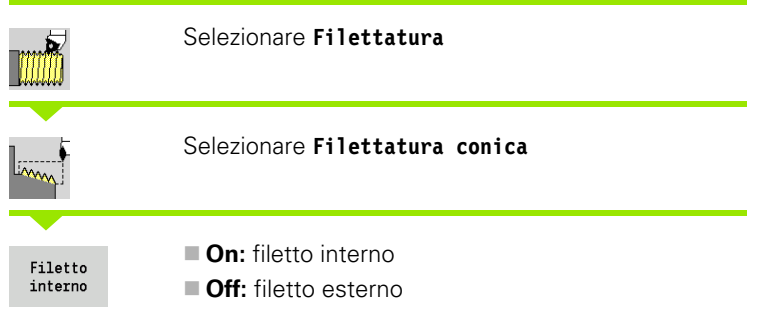

Il ciclo esegue un filetto conico interno o esterno a uno o più principi.

### **Parametri ciclo**

- X, Z Punto di partenza
- X1, Z1 Punto di partenza filetto
- X2, Z2 Punto finale filetto
- F1 Passo filetto (= avanzamento)
- D Numero di principi (default: 1 filetto)
- U Profondità filetto Nessuna immissione:
	- filetto esterno: U=0.6134\*F1
	- filetto interno:  $U=-0.5413*F1$
- I Incremento massimo
	- $\blacksquare$   $\lt$ U: prima profondità di taglio con "I" ogni passata successiva: riduzione profondità di taglio
	- $\blacksquare$  I=U: una passata
	- nessuna immissione: I viene calcolato sulla base di U e F1
- W Angolo conicità (intervallo: –60° < A < 60°)
- GK Lunghezza uscita
- G47 Distanza di sicurezza [\(vedere pagina 130\)](#page-129-0)
- G14 Punto cambio utensile [\(vedere pagina 130\)](#page-129-0)
- T Numero posto torretta
- ID Numero ID utensile
- S Numero di giri/Velocità di taglio
- GV Tipo di incremento in profondità
	- 0: sezione truciolo costante
	- 1: incremento costante
	- 2: con configurazione di taglio residua
	- 3: senza configurazione di taglio residua
	- 4: come MANUALplus 4110
	- 5: incremento costante (come in 4290)
	- 6: costante con resto (come in 4290)

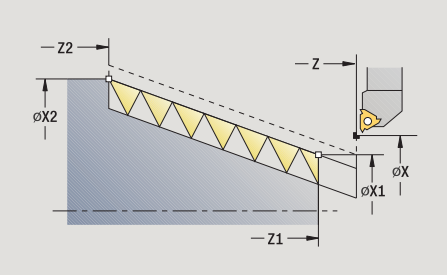

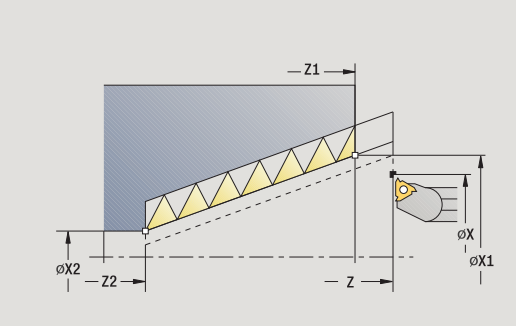

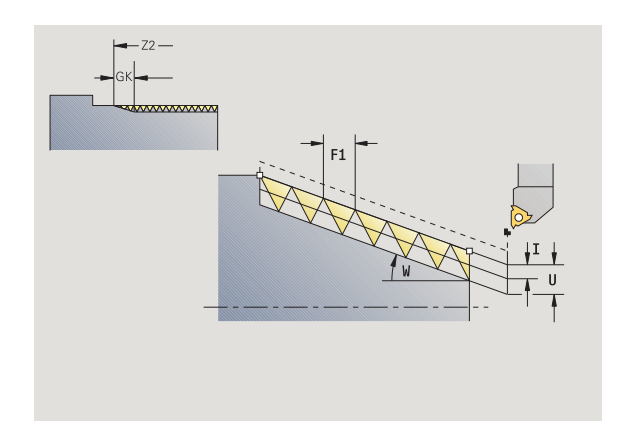

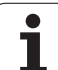

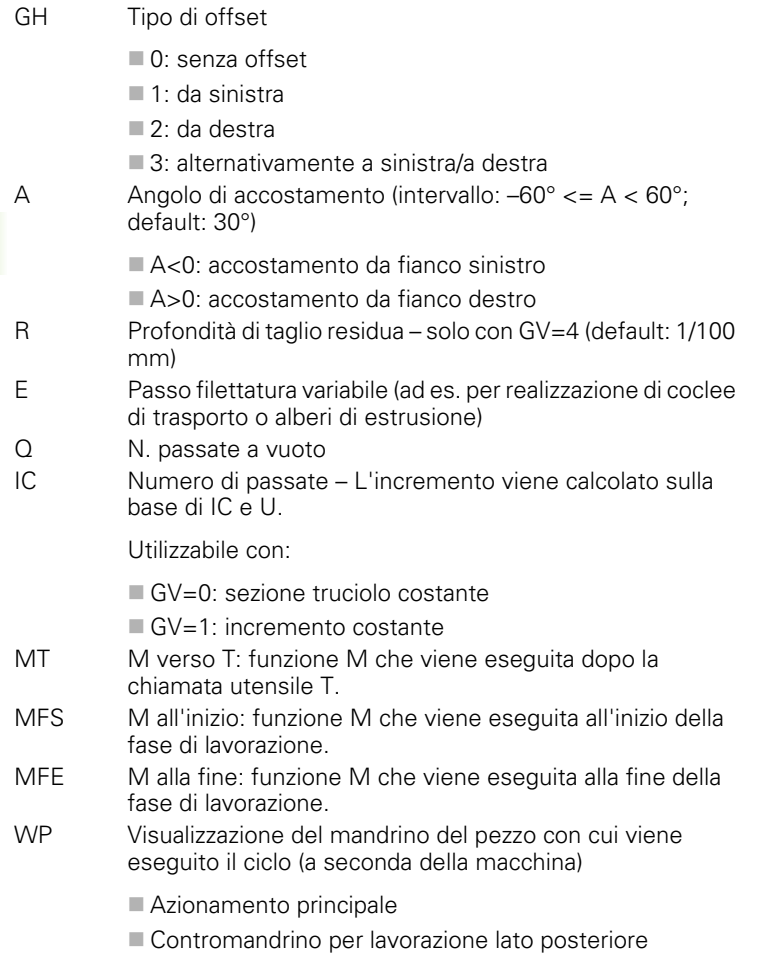

Tipo di lavorazione per accesso al database dati tecnologici: **Tornitura filettatura**

 $\bullet$ 1

### **Combinazioni di parametri per l'angolo di conicità:**

 $\blacksquare$  X1/Z1, X2/Z2

- $\blacksquare$  X1/Z1, Z2, W
- $\blacksquare$  Z1, X2/Z2, W

- **1** calcolo della configurazione di taglio
- **2** posizionamento sul **Punto di partenza filetto X1, Z1**
- **3** avanzamento fino al **Punto finale Z2**
- **4** ritorno parallelamente all'asse e avanzamento per il successivo principio
- **5** ripetizione di 3...4 per tutti i principi
- **6** accostamento per la passata successiva tenendo conto della **Profondità di taglio ridotta** e dell'**Angolo di accostamento A**
- **7** ripetizione di 3...6, fino a raggiungere **N. principi D** e **Profondità filettatura U**
- **8** avvicinamento secondo l'impostazione G14 al Punto cambio utensile

# **Filettatura API**

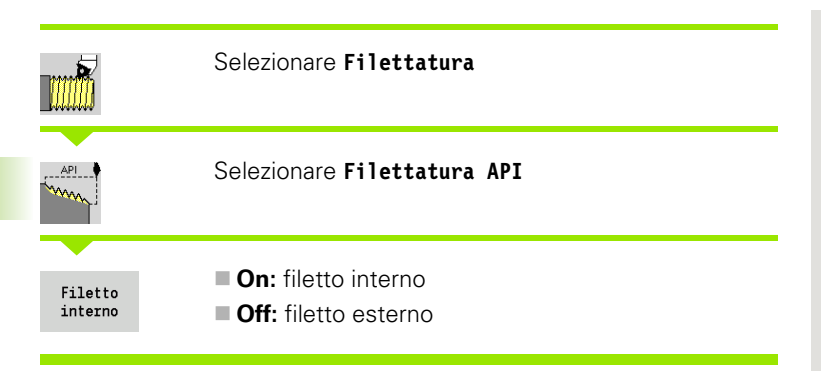

Il ciclo esegue un filetto API interno o esterno a uno o più principi. La profondità del filetto si riduce all'uscita del filetto.

### **Parametri ciclo**

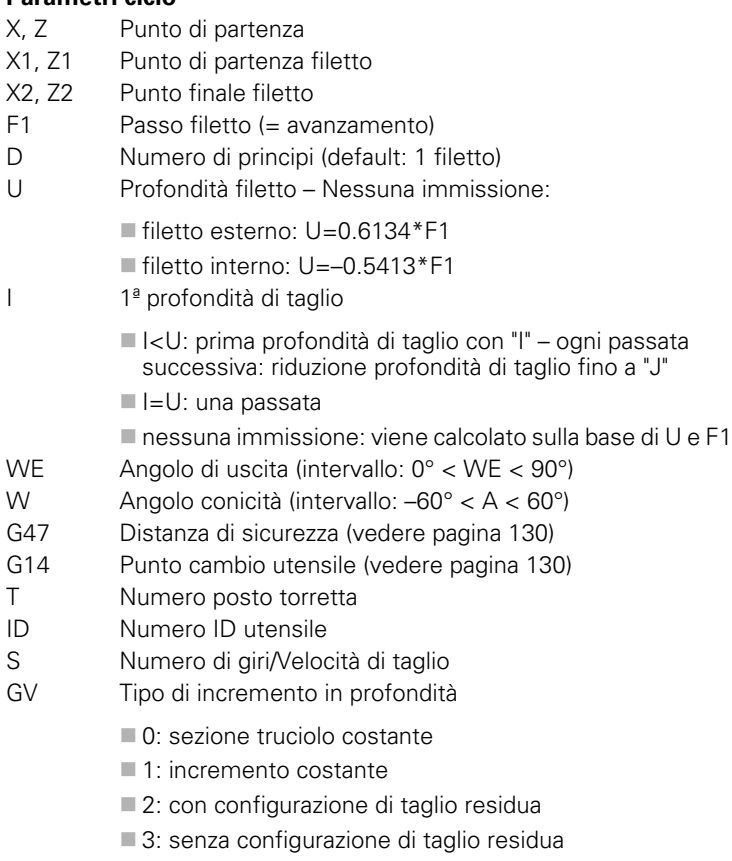

- 4: come MANUALplus 4110
- 5: incremento costante (come in 4290)
- 6: costante con resto (come in 4290)

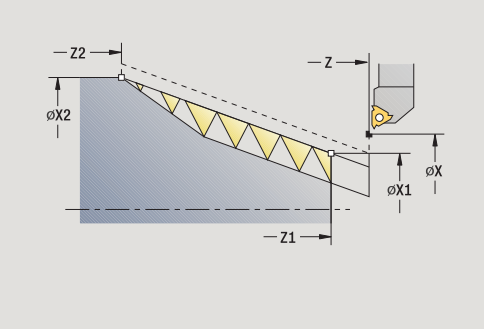

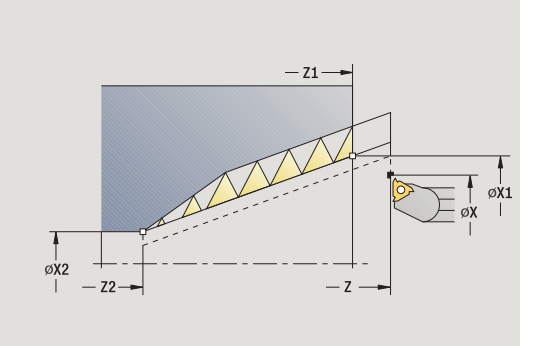

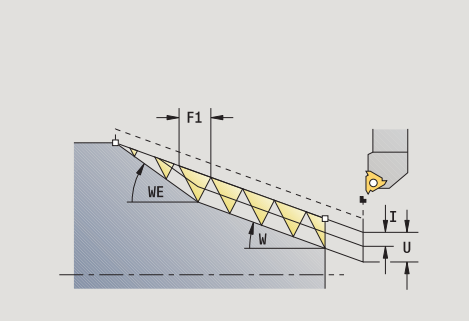

 $\bullet$ 1

- GH Tipo di offset
	- 0: senza offset
	- $\blacksquare$  1: da sinistra
	- 2: da destra
	- 3: alternativamente a sinistra/a destra
- A Angolo di accostamento (intervallo:  $-60^{\circ}$  < = A < 60°; default: 30°)
	- A<0: accostamento da fianco sinistro
	- A>0: accostamento da fianco destro
- R Profondità di taglio residua solo con GV=4 (default: 1/100 mm)
- Q N. passate a vuoto
- MT M verso T: funzione M che viene eseguita dopo la chiamata utensile T.
- MFS M all'inizio: funzione M che viene eseguita all'inizio della fase di lavorazione.
- MFE M alla fine: funzione M che viene eseguita alla fine della fase di lavorazione.
- WP Visualizzazione del mandrino del pezzo con cui viene eseguito il ciclo (a seconda della macchina)
	- Azionamento principale
	- Contromandrino per lavorazione lato posteriore

Tipo di lavorazione per accesso al database dati tecnologici: **Tornitura filettatura**

#### **Combinazioni di parametri per l'angolo di conicità:**

- $\blacksquare$  X1/Z1, X2/Z2
- $\blacksquare$  X1/Z1, Z2, W
- $\blacksquare$  Z1, X2/Z2, W

- **1** calcolo della configurazione di taglio
- **2** posizionamento sul **Punto di partenza filetto X1, Z1**
- **3** avanzamento fino al **Punto finale Z2**, tenendo conto dell'**Angolo di uscita WE**
- **4** ritorno parallelamente all'asse e avanzamento per il successivo principio
- **5** ripetizione di 3...4 per tutti i principi
- **6** accostamento per la passata successiva tenendo conto della **Profondità di taglio ridotta** e dell'**Angolo di accostamento A**
- **7** ripetizione di 3...6, fino a raggiungere **N. principi D** e **Prof. U**
- **8** avvicinamento secondo l'impostazione G14 al Punto cambio utensile

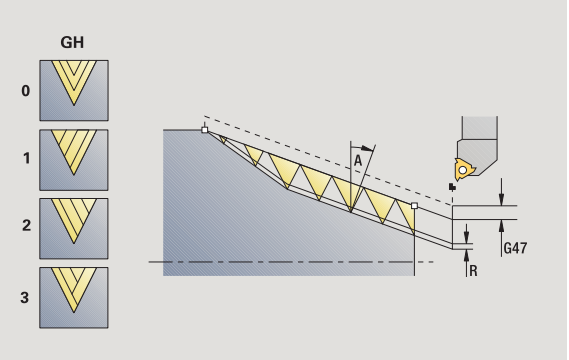

# **Ripresa filetto (assiale)**

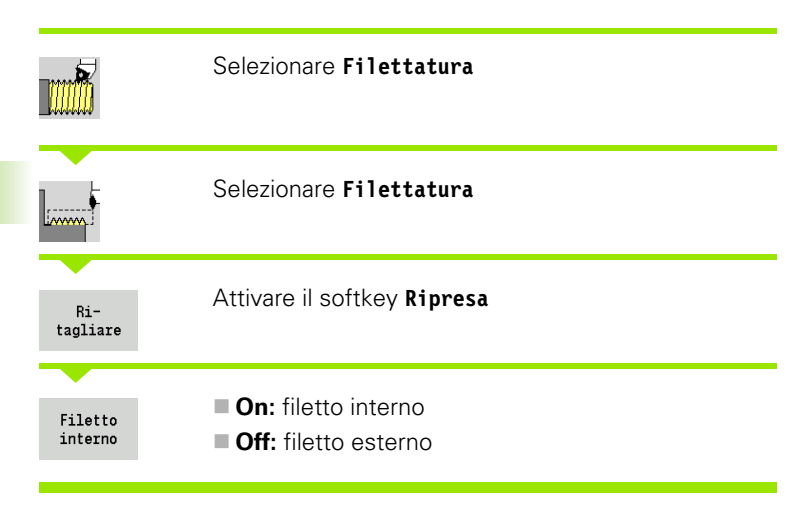

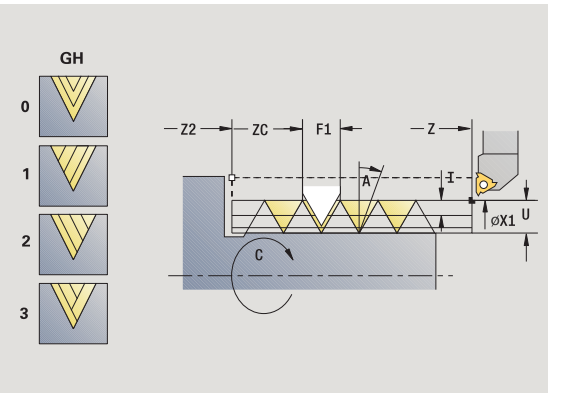

Questo ciclo opzionale ripassa il filetto ad un principio. Siccome il pezzo era già stato smontato, il MANUALplus deve determinare l'esatta posizione del filetto. Posizionare a tale scopo la punta del tagliente dell'utensile per filettare al centro di un filetto e acquisire queste posizioni nei parametri **Angolo misurato** e **Posizione misurata** (softkey **Conferma posizione**). Il ciclo calcola sulla base di questi valori l'angolo del mandrino sul punto di partenza.

Questa funzione è disponibile solo in Funzionamento manuale.

#### **Parametri ciclo**

- X1 Punto di partenza filetto
- Z2 Punto finale filetto
- F1 Passo filetto (= avanzamento)
- U Profondità filetto Nessuna immissione:
	- Filetto esterno:  $U=0.6134*F1$
	- filetto interno:  $U=-0.5413*F1$
- I Incremento massimo
	- $\blacksquare$  I<U: prima profondità di taglio con "I" ogni passata successiva: riduzione profondità di taglio
	- $\blacksquare$ I=U: una passata
	- nessuna immissione: viene calcolato sulla base di U e F1
- C Angolo misurato
- ZC Posizione misurata
- A Angolo di accostamento (intervallo:  $-60^{\circ}$  < = A < 60°; default: 30°)
	- A<0: accostamento da fianco sinistro
	- A>0: accostamento da fianco destro
- R Profondità di taglio residua solo con GV=4 (default: 1/100 mm)

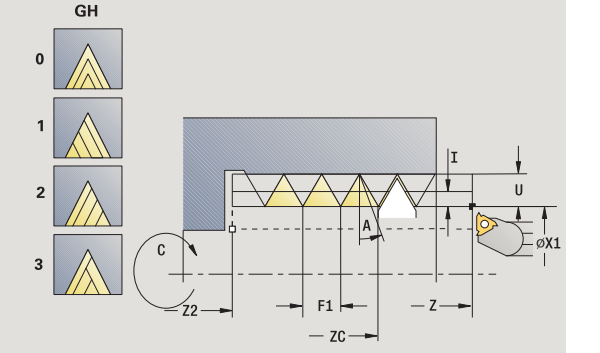

- MT M verso T: funzione M che viene eseguita dopo la chiamata utensile T.
- MFS M all'inizio: funzione M che viene eseguita all'inizio della fase di lavorazione.
- MFE M alla fine: funzione M che viene eseguita alla fine della fase di lavorazione.
- WP Visualizzazione del mandrino del pezzo con cui viene eseguito il ciclo (a seconda della macchina)
	- Azionamento principale
	- Contromandrino per lavorazione lato posteriore

- **1** posizionamento dell'utensile per filettare al centro di un filetto
- **2** acquisizione di posizione utensile e angolo mandrino con il softkey **Conferma posizione** nei parametri **Posizione misurata ZC** e **Angolo misurato C**
- **3** ritiro manuale dell'utensile dal filetto
- **4** posizionamento dell'utensile sul punto di partenza
- **5** avvio dell'esecuzione del ciclo con il softkey **Immiss. finita**, quindi **Start ciclo**

# **Ripresa filetto estesa (assiale)**

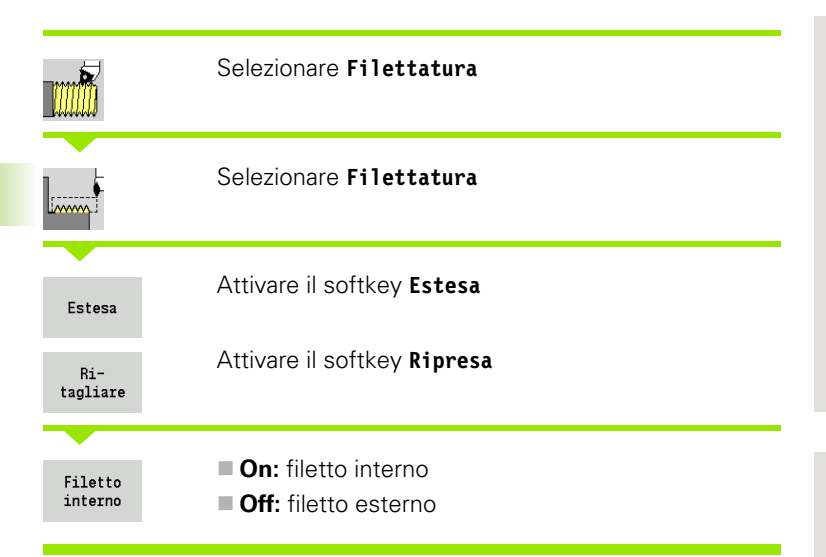

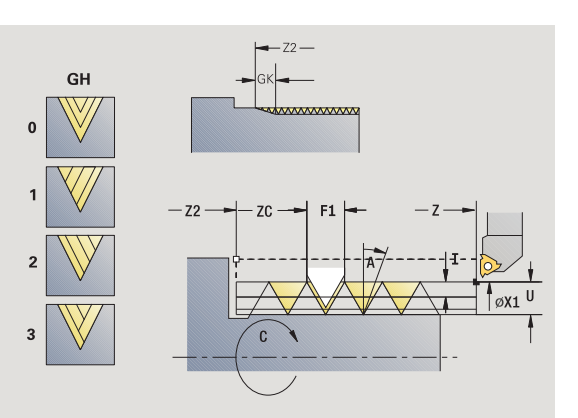

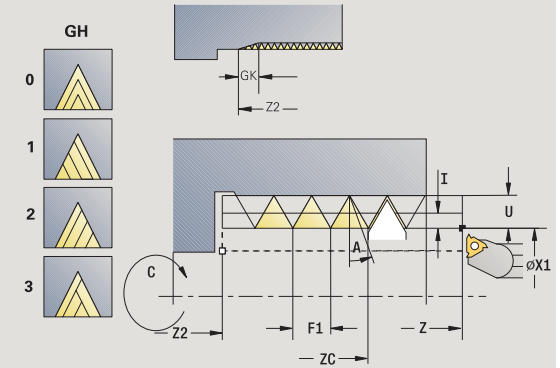

Questo ciclo opzionale ripassa un filetto interno o esterno a uno o più principi. Siccome il pezzo era già stato smontato, il MANUALplus deve determinare l'esatta posizione del filetto. Posizionare a tale scopo la punta del tagliente dell'utensile per filettare al centro di un filetto e acquisire queste posizioni nei parametri **Angolo misurato** e **Posizione misurata** (softkey **Conferma posizione**). Il ciclo calcola sulla base di questi valori l'angolo del mandrino sul punto di partenza.

Questa funzione è disponibile solo in Funzionamento manuale.

#### **Parametri ciclo**

- X1 Punto di partenza filetto
- Z2 Punto finale filetto
- F1 Passo filetto (= avanzamento)
- D Numero di principi
- U Profondità filetto Nessuna immissione:
	- filetto esterno: U=0.6134\*F1
	- filetto interno:  $U=-0.5413*F1$
- I Incremento massimo
	- $\blacksquare$  I<U: prima profondità di taglio con "I" ogni passata successiva: riduzione profondità di taglio
	- $\blacksquare$ I=U: una passata
	- nessuna immissione: viene calcolato sulla base di U e F1
- GK Lunghezza uscita
- C Angolo misurato
- ZC Posizione misurata
- A Angolo di accostamento (intervallo:  $-60^{\circ}$  < = A < 60°; default: 30°)
	- A<0: accostamento da fianco sinistro
	- A>0: accostamento da fianco destro

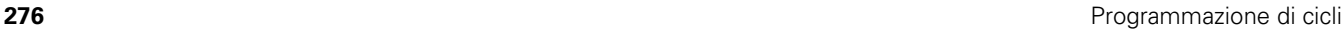

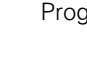

- R Profondità di taglio residua solo con GV=4 (default: 1/100 mm)
- Q N. passate a vuoto
- MT M verso T: funzione M che viene eseguita dopo la chiamata utensile T.
- MFS M all'inizio: funzione M che viene eseguita all'inizio della fase di lavorazione.
- MFE M alla fine: funzione M che viene eseguita alla fine della fase di lavorazione.
- WP Visualizzazione del mandrino del pezzo con cui viene eseguito il ciclo (a seconda della macchina)

Azionamento principale

Contromandrino per lavorazione lato posteriore

- **1** posizionamento dell'utensile per filettare al centro di un filetto
- **2** acquisizione di posizione utensile e angolo mandrino con il softkey **Conferma posizione** nei parametri **Posizione misurata ZC** e **Angolo misurato C**
- **3** ritiro manuale dell'utensile dal filetto
- **4** posizionamento dell'utensile sul punto di partenza
- **5** avvio dell'esecuzione del ciclo con il softkey **Immiss. finita**, quindi **Start ciclo**

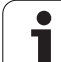

# **Ripresa filetto conico**

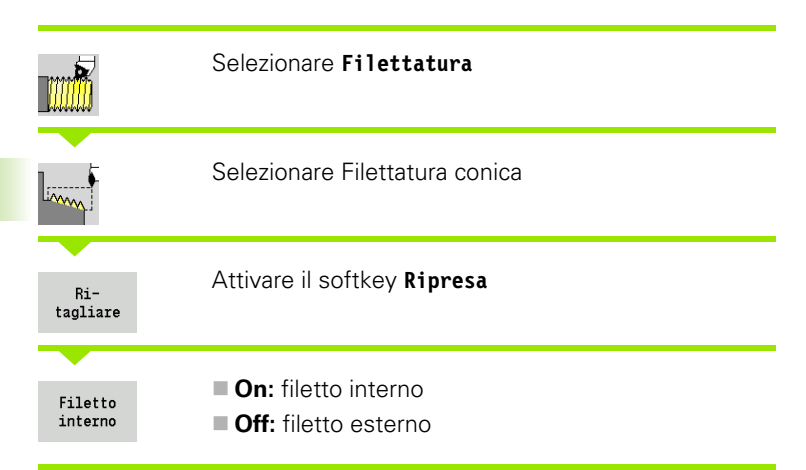

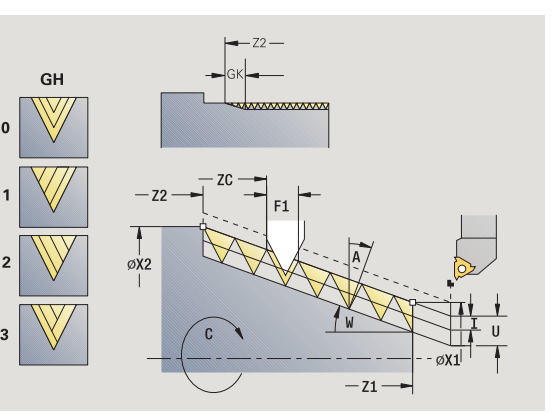

GH  $-21$  $\overline{3}$ ØX1  $70$ 

Questo ciclo opzionale ripassa un filetto conico interno o esterno a uno o più principi. Siccome il pezzo era già stato smontato, il MANUALplus deve determinare l'esatta posizione del filetto. Posizionare a tale scopo la punta del tagliente dell'utensile per filettare al centro di un filetto e acquisire queste posizioni nei parametri **Angolo misurato** e **Posizione misurata** (softkey **Conferma posizione**). Il ciclo calcola sulla base di questi valori l'angolo del mandrino sul punto di partenza.

Questa funzione è disponibile solo in Funzionamento manuale.

### **Parametri ciclo**

- X1, Z1 Punto di partenza filetto
- X2, Z2 Punto finale filetto
- F1 Passo filetto (= avanzamento)
- D Numero di principi
- U Profondità filetto Nessuna immissione:
	- $\blacksquare$  filetto esterno: U=0.6134\*F1
	- filetto interno:  $U=-0.5413*F1$
- I lncremento massimo
	- $\blacksquare$   $\lt$ U: prima profondità di taglio con "l" ogni passata successiva: riduzione profondità di taglio
	- $\blacksquare$   $\blacksquare$   $\blacks$
	- nessuna immissione: viene calcolato sulla base di U e F1
- W Angolo conicità (intervallo: –60° < A < 60°)
- GK Lunghezza uscita
- C Angolo misurato
- ZC Posizione misurata
- A Angolo di accostamento (intervallo:  $-60^{\circ}$  < = A < 60°; default: 30°)
	- A<0: accostamento da fianco sinistro
	- A>0: accostamento da fianco destro

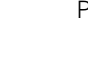

- Q N. passate a vuoto
- MT M verso T: funzione M che viene eseguita dopo la chiamata utensile T.
- MFS M all'inizio: funzione M che viene eseguita all'inizio della fase di lavorazione.
- MFE M alla fine: funzione M che viene eseguita alla fine della fase di lavorazione.
- WP Visualizzazione del mandrino del pezzo con cui viene eseguito il ciclo (a seconda della macchina)

Azionamento principale

Contromandrino per lavorazione lato posteriore

- **1** posizionamento dell'utensile per filettare al centro di un filetto
- **2** acquisizione di posizione utensile e angolo mandrino con il softkey **Conferma posizione** nei parametri **Posizione misurata ZC** e **Angolo misurato C**
- **3** ritiro manuale dell'utensile dal filetto
- **4** posizionamento dell'utensile **davanti** al pezzo
- **5** avvio dell'esecuzione del ciclo con il softkey **Immiss. finita**, quindi **Start ciclo**

# **Ripresa filetto API**

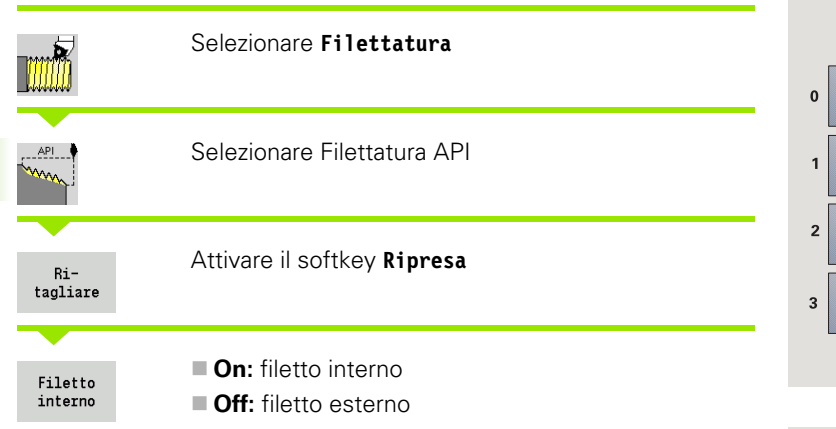

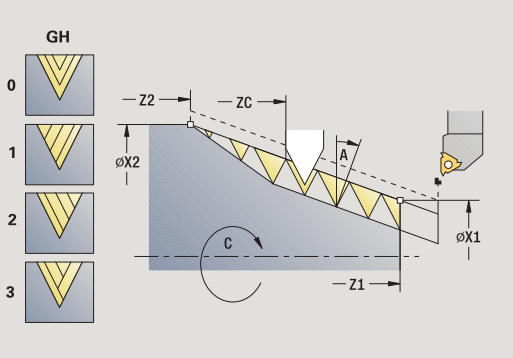

Questo ciclo opzionale ripassa un filetto API interno o esterno a uno o più principi. Siccome il pezzo era già stato smontato, il MANUALplus deve determinare l'esatta posizione del filetto. Posizionare a tale scopo la punta del tagliente dell'utensile per filettare al centro di un filetto e acquisire queste posizioni nei parametri **Angolo misurato** e **Posizione misurata** (softkey **Conferma posizione**). Il ciclo calcola sulla base di questi valori l'angolo del mandrino sul punto di partenza.

Questa funzione è disponibile solo in Funzionamento manuale.

### **Parametri ciclo**

- X1, Z1 Punto di partenza filetto
- X2, Z2 Punto finale filetto
- F1 Passo filetto (= avanzamento)
- D Numero di principi
- U Profondità filetto Nessuna immissione:
	- $\blacksquare$  filetto esterno: U=0.6134\*F1
	- filetto interno:  $U=-0.5413*F1$
- I lncremento massimo
	- $\blacksquare$   $\lt$ U: prima profondità di taglio con "I" ogni passata successiva: riduzione profondità di taglio
	- $\blacksquare$   $\blacksquare$   $\blacks$
	- nessuna immissione: viene calcolato sulla base di U e F1
- WE Angolo di uscita (intervallo: 0° < WE < 90°)
- W Angolo conicità (intervallo: –60° < A < 60°)
- C Angolo misurato
- ZC Posizione misurata
- A Angolo di accostamento (intervallo:  $-60^{\circ}$  < = A < 60°; default: 30°)
	- A<0: accostamento da fianco sinistro
	- A>0: accostamento da fianco destro

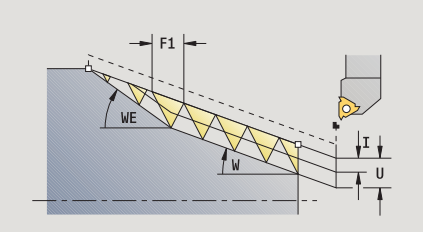

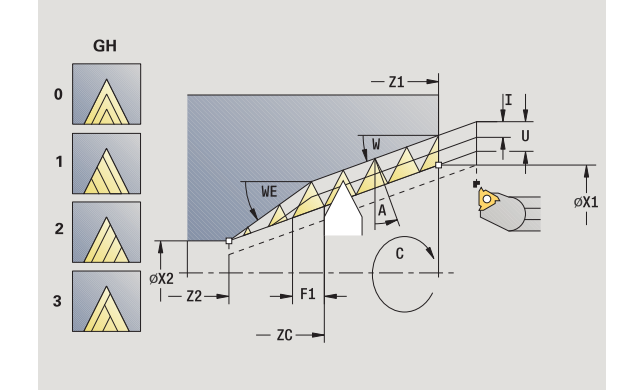

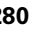

- Q N. passate a vuoto
- MT M verso T: funzione M che viene eseguita dopo la chiamata utensile T.
- MFS M all'inizio: funzione M che viene eseguita all'inizio della fase di lavorazione.
- MFE M alla fine: funzione M che viene eseguita alla fine della fase di lavorazione.
- WP Visualizzazione del mandrino del pezzo con cui viene eseguito il ciclo (a seconda della macchina)

Azionamento principale

Contromandrino per lavorazione lato posteriore

- **1** posizionamento dell'utensile per filettare al centro di un filetto
- **2** acquisizione di posizione utensile e angolo mandrino con il softkey **Conferma posizione** nei parametri **Posizione misurata ZC** e **Angolo misurato C**
- **3** ritiro manuale dell'utensile dal filetto
- **4** posizionamento dell'utensile **davanti** al pezzo
- **5** avvio dell'esecuzione del ciclo con il softkey **Immiss. finita**, quindi **Start ciclo**

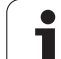

# **Scarico DIN 76**

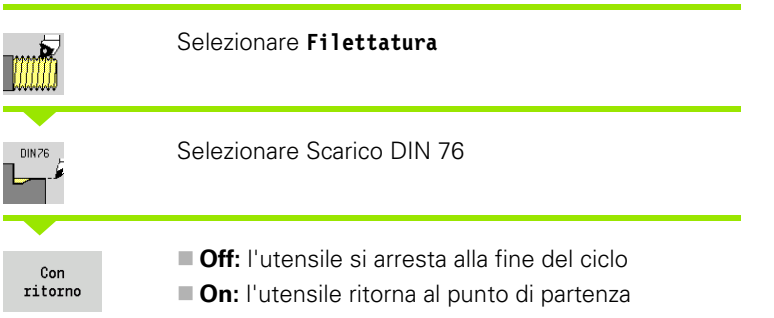

Il ciclo esegue uno scarico filettato DIN 76, l'imbocco filettato, il cilindro sporgente e l'adiacente superficie piana. L'imbocco filettato viene eseguito se si indica **Lunghezza imbocco cilindrico** o **Raggio imbocco** .

#### **Parametri ciclo**

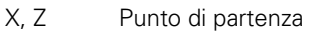

- X1, Z1 Punto di partenza cilindro
- X2, Z2 Punto finale superficie piana
- FP Passo filetto (default: tabella standard)
- E Avanzamento ridotto per entrata e imbocco filettato (default: avanzamento F)
- I Profondità scarico (default: tabella standard)
- K Lunghezza scarico (default: tabella standard)
- W Angolo scarico (default: tabella standard)
- R Raggio scarico su entrambi i lati dello scarico (default: tabella standard)
- P1 Sovrametallo scarico
	- Nessuna immissione: lavorazione in una passata
	- $\blacksquare$  P>0: suddivisione in pretornitura e tornitura finale "P" = sovrametallo assiale, sovrametallo radiale sempre = 0,1 mm
- G14 Punto cambio utensile [\(vedere pagina 130\)](#page-129-0)
- T Numero posto torretta
- ID Numero ID utensile
- S Numero di giri/Velocità di taglio
- F Avanzamento al giro

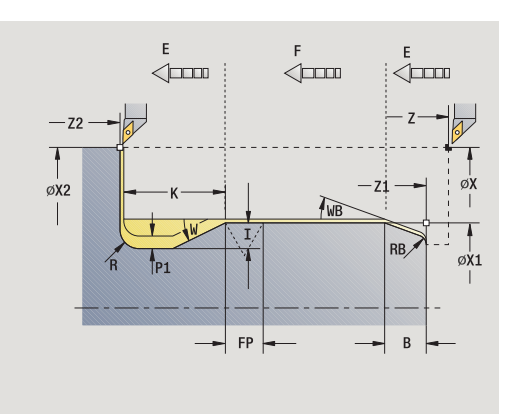

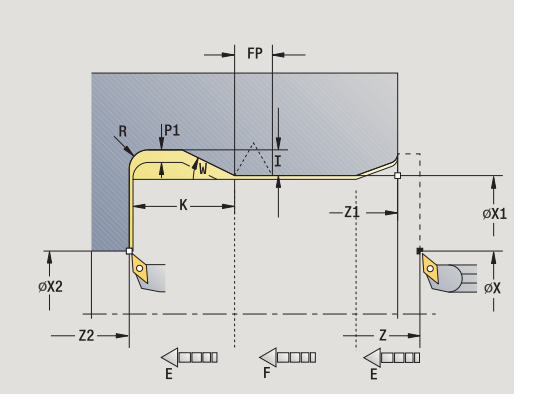

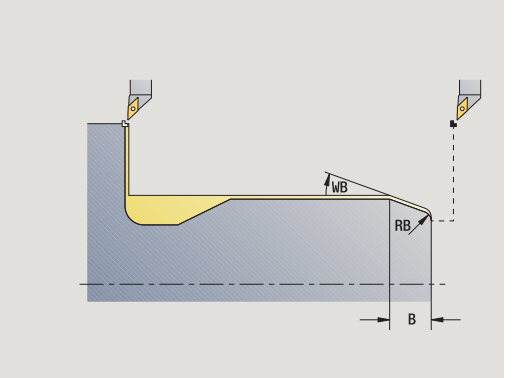

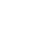

B Lunghezza imbocco cilindrico (default: nessun imbocco filettato)

WB Angolo imbocco (default: 45°)

- RB Raggio arrotondamento (default: nessuna immissione: nessun elemento): valore positivo = raggio arrotondamento, valore negativo = smusso
- G47 Distanza di sicurezza [\(vedere pagina 130\)](#page-129-0) valutazione solo "Con ritorno"
- MT M verso T: funzione M che viene eseguita dopo la chiamata utensile T.
- MFS M all'inizio: funzione M che viene eseguita all'inizio della fase di lavorazione.
- MFE M alla fine: funzione M che viene eseguita alla fine della fase di lavorazione.
- WP Visualizzazione del mandrino del pezzo con cui viene eseguito il ciclo (a seconda della macchina)
	- Azionamento principale
	- Contromandrino per lavorazione lato posteriore

Tipo di lavorazione per accesso al database dati tecnologici: **Finitura**

I parametri immessi vengono necessariamente considerati, anche se la tabella standard prevede valori diversi. Se i parametri "I, K, W e R" non sono indicati, il MANUALplus determina tali parametri sulla base di "FP" della tabella standard (vedere ["Parametri Scarico DIN 76" a](#page-590-0)  [pagina 591\)](#page-590-0).

#### **Esecuzione ciclo**

**1** avanzamento dal punto di partenza

sulla posizione **Punto di partenza cilindro X1** oppure per **Imbocco filettato**

- **2** esecuzione dell'imbocco filettato, se definito
- **3** finitura del cilindro fino all'inizio dello scarico
- **4** prelavorazione dello scarico, se definito
- **5** esecuzione dello scarico
- **6** finitura fino al **Punto finale superficie piana X2**
- **7** ritorno
	- **Senza ritorno**: l'utensile si ferma sul **Punto finale superficie piana**
	- **Con ritorno**: sollevamento e ritorno in diagonale al punto di partenza
- **8** avvicinamento secondo l'impostazione G14 al Punto cambio utensile

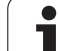

# **Scarico DIN 509 E**

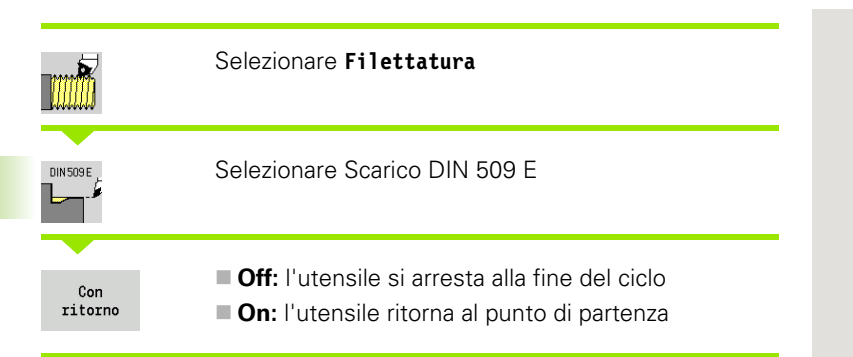

Il ciclo esegue lo scarico DIN 509 forma E, l'imbocco cilindrico, il cilindro sporgente e l'adiacente superficie piana. Per l'area del cilindro è possibile definire un sovrametallo di rettifica. L'imbocco cilindrico viene eseguito se si indica **Lunghezza imbocco cilindrico** o **Raggio imbocco**.

### **Parametri ciclo**

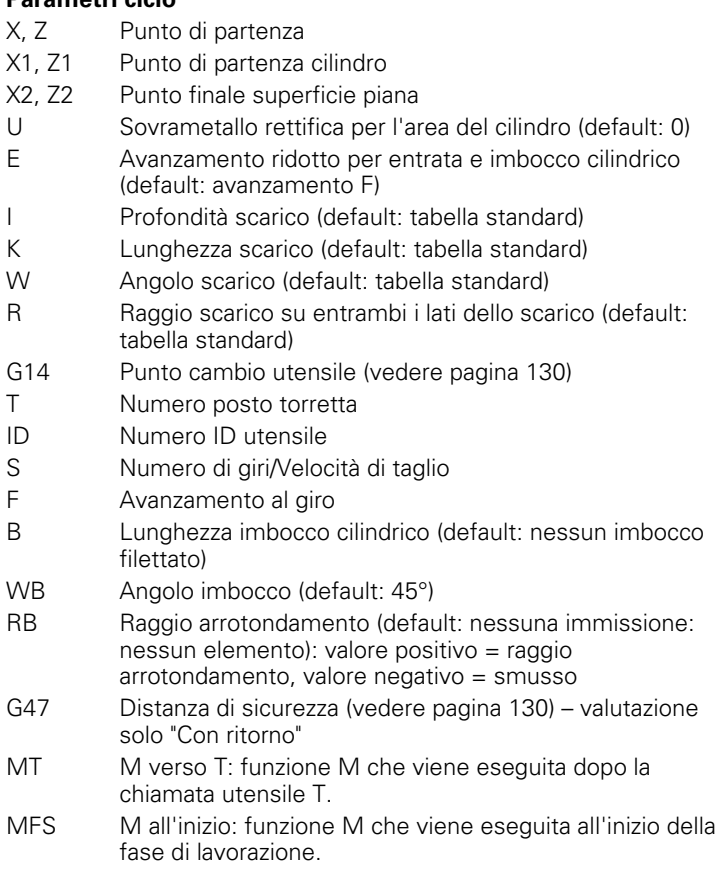

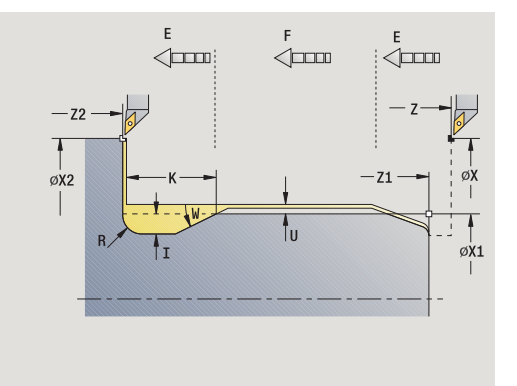

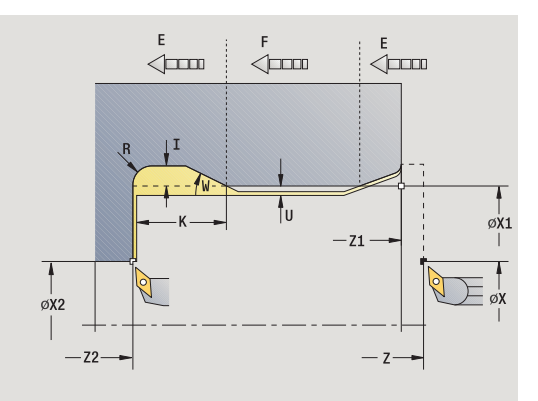

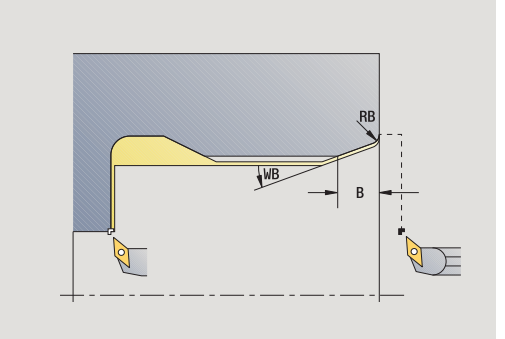

 $\bullet$ 1

- MFE M alla fine: funzione M che viene eseguita alla fine della fase di lavorazione.
- WP Visualizzazione del mandrino del pezzo con cui viene eseguito il ciclo (a seconda della macchina)
	- Azionamento principale
	- Contromandrino per lavorazione lato posteriore

Tipo di lavorazione per accesso al database dati tecnologici: **Finitura**

I parametri immessi vengono necessariamente considerati, anche se la tabella standard prevede valori diversi. Se i parametri "I, K, W e R" non sono indicati, il MANUALplus determina tali parametri sulla base del diametro del cilindro della tabella standard (vedere ["Parametri](#page-592-0)  [Scarico DIN 509 E" a pagina 593](#page-592-0)).

#### **Esecuzione ciclo**

**1** avanzamento dal punto di partenza

sulla posizione **Punto di partenza cilindro X1** oppure per **Imbocco filettato**

- **2** esecuzione dell'imbocco filettato, se definito
- **3** finitura del cilindro fino all'inizio dello scarico
- **4** esecuzione dello scarico
- **5** finitura fino al **Punto finale superficie piana X2**
- **6** ritorno
	- **Senza ritorno**: l'utensile si ferma sul **Punto finale superficie piana**
	- **Con ritorno**: sollevamento e ritorno in diagonale al punto di partenza
- **7** avvicinamento secondo l'impostazione G14 al Punto cambio utensile

# **Scarico DIN 509 F**

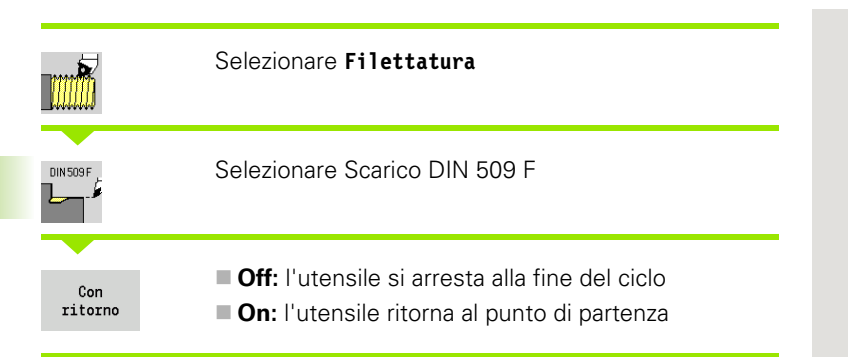

Il ciclo esegue lo scarico filettato DIN 509 forma F, l'imbocco cilindrico, il cilindro sporgente e l'adiacente superficie piana. Per l'area del cilindro è possibile definire un sovrametallo di rettifica. L'imbocco cilindrico viene eseguito se si indica **Lunghezza imbocco cilindrico** o **Raggio imbocco** .

### **Parametri ciclo**

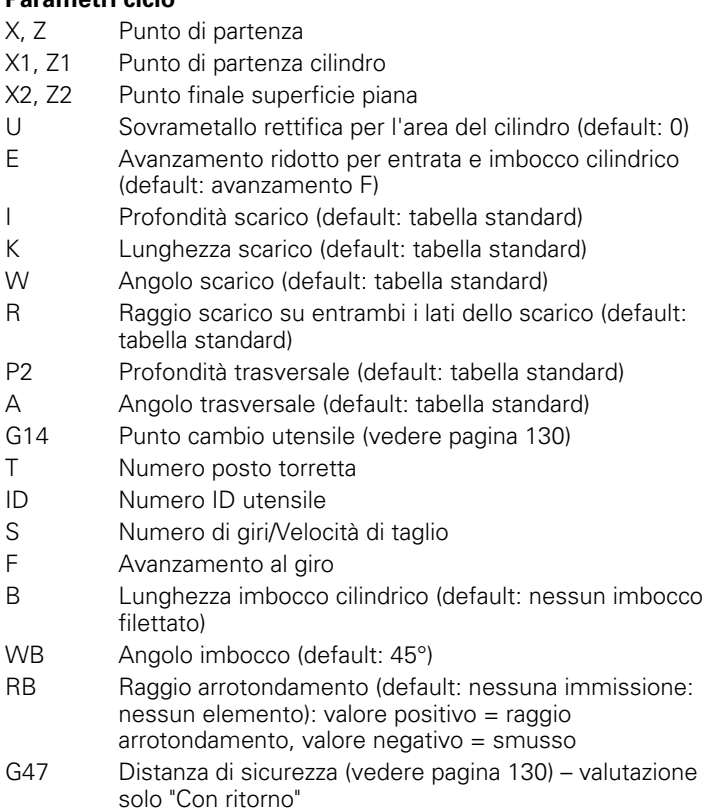

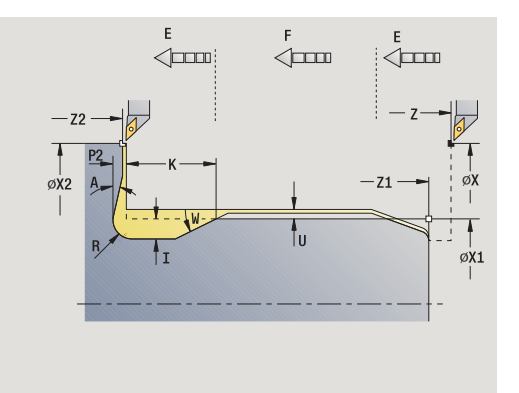

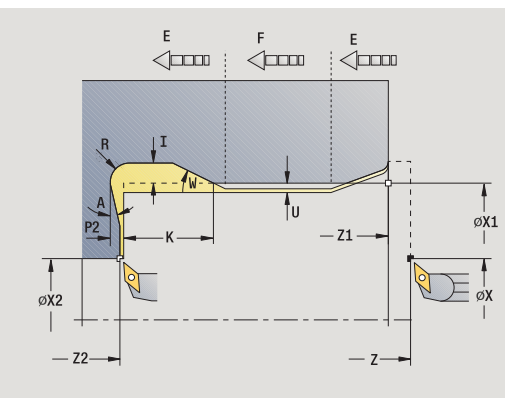

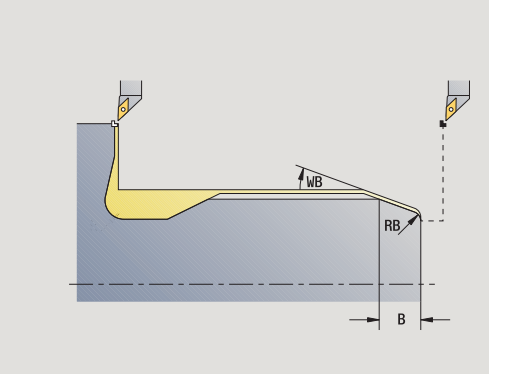

 $\bullet$ 

- MT M verso T: funzione M che viene eseguita dopo la chiamata utensile T.
- MFS M all'inizio: funzione M che viene eseguita all'inizio della fase di lavorazione.
- MFE M alla fine: funzione M che viene eseguita alla fine della fase di lavorazione.
- WP Visualizzazione del mandrino del pezzo con cui viene eseguito il ciclo (a seconda della macchina)
	- Azionamento principale
	- Contromandrino per lavorazione lato posteriore

Tipo di lavorazione per accesso al database dati tecnologici: **Finitura**

I parametri immessi vengono necessariamente considerati, anche se la tabella standard prevede valori diversi. Se i parametri "I, K, W, R, P e A" non sono indicati, il MANUALplus determina tali parametri sulla base del diametro del cilindro della tabella standard (vedere ["Parametri](#page-592-1)  [Scarico DIN 509 F" a pagina 593\)](#page-592-1).

#### **Esecuzione ciclo**

**1** avanzamento dal punto di partenza

sulla posizione **Punto di partenza cilindro X1** oppure

per **Imbocco filettato**

- **2** esecuzione dell'imbocco filettato, se definito
- **3** finitura del cilindro fino all'inizio dello scarico
- **4** esecuzione dello scarico
- **5** finitura fino al **Punto finale superficie piana X2**
- **6** ritorno
	- **Senza ritorno**: l'utensile si ferma sul **Punto finale superficie piana**
	- **Con ritorno**: sollevamento e ritorno in diagonale al punto di partenza

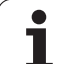

# **Esempi dei cicli di filettatura ed esecuzione scarico**

### **Filetto esterno e scarico filettato**

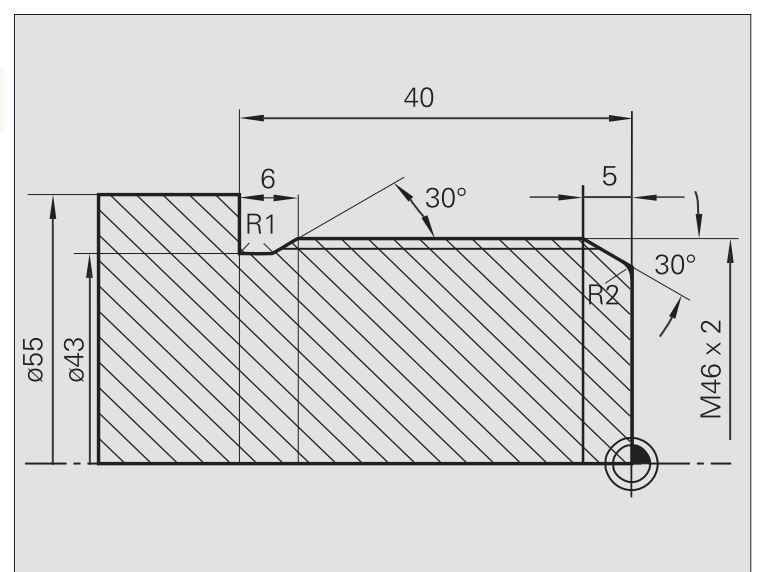

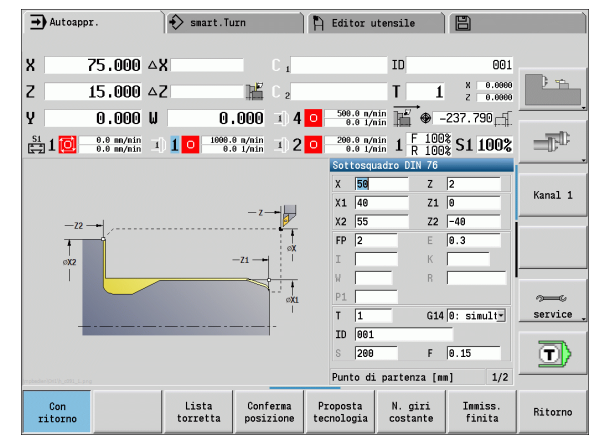

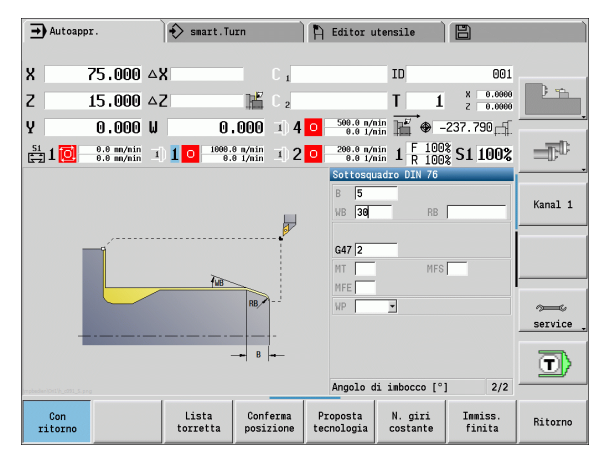

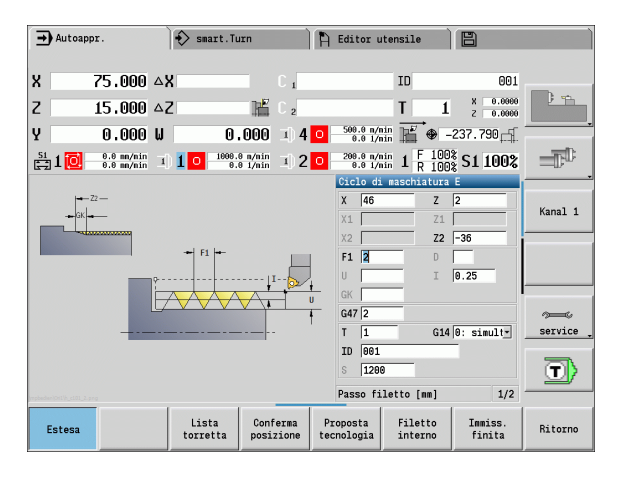

La lavorazione viene eseguita in due passate. Lo **Scarico filettato DIN 76** esegue lo scarico e l'imbocco filettato. Quindi il ciclo **Filettatura** realizza il filetto.

### **1º passo**

Programmazione dei parametri di scarico e imbocco filettato in due finestre di immissione.

### **Dati utensile**

Utensile per tornire (per lavorazione esterna)

 $WO = 1 -$  Orientamento utensile

 $A = 93^\circ - A$ ngolo di inclinazione

 $\blacksquare$  B = 55 $^{\circ}$  – Angolo dell'inserto

### **2º passo**

Il ciclo **Filettatura (assiale) – Estesa** esegue il filetto. I parametri ciclo definiscono la profondità del filetto e la configurazione di taglio.

### **Dati utensile**

Utensile per filettare (per lavorazione esterna)

 $M = 1 -$  Orientamento utensile

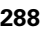
### **Filetto interno e scarico filettato**

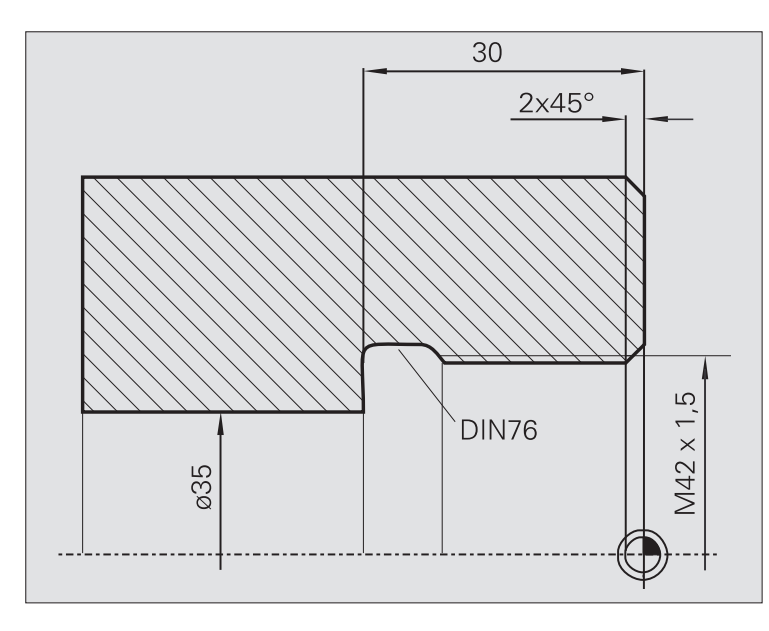

La lavorazione viene eseguita in due passate. Lo **Scarico filettato DIN 76** esegue lo scarico e l'imbocco filettato. Quindi il ciclo **Filettatura** realizza il filetto.

# **1º passo**

Programmazione dei parametri di scarico e imbocco filettato in due finestre di immissione.

Il MANUALplus determina i parametri dello scarico sulla base della tabella standard.

Per l'imbocco filettato viene predefinita soltanto la larghezza dello smusso. L'angolo di 45° è il valore di default dell'**Angolo imbocco WB** .

# **Dati utensile**

- Utensile per tornire (per lavorazione interna)
- $WO = 7 -$  Orientamento utensile
- $A = 93^\circ -$  Angolo di inclinazione
- $\blacksquare$  B = 55 $^{\circ}$  Angolo dell'inserto

# **2º passo**

Il ciclo **Filettatura (assiale)** esegue il filetto. Il passo del filetto è predefinito, il MANUALplus determina i restanti valori sulla base della tabella standard.

Verificare la posizione del softkey **Filetto interno** .

# **Dati utensile**

Utensile per filettare (per lavorazione interna)

 $WO = 7 -$  Orientamento utensile

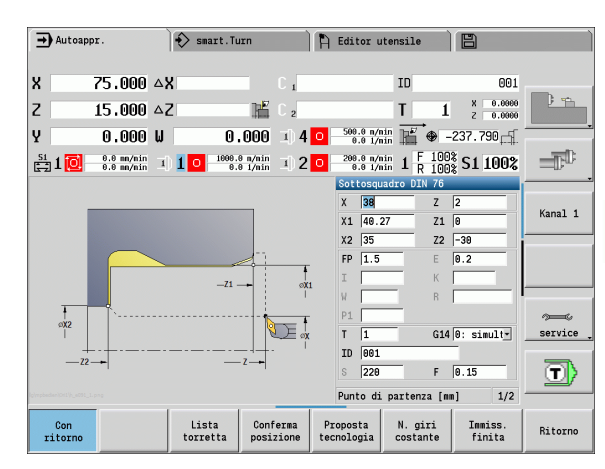

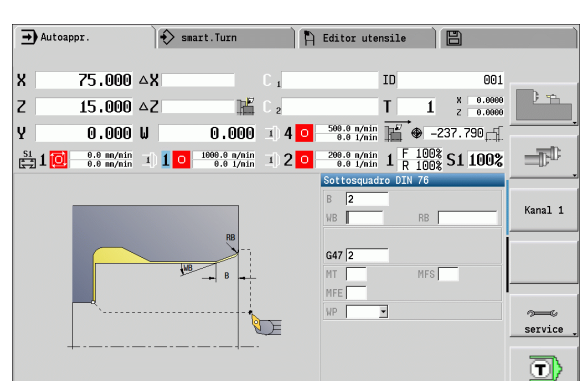

Lista<br>torretta

Conferma<br>posizione

Con<br>ritorno

Angolo di imbocco [°]

N. giri<br>costante

Proposta<br>tecnologi:

 $2/2$ 

Ritorno

Immiss.<br>finita

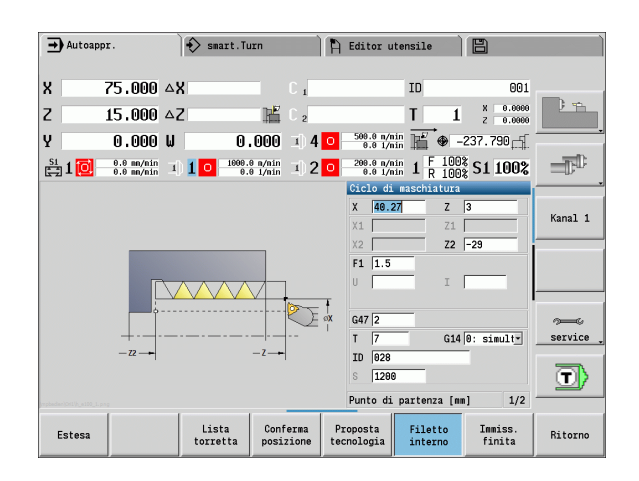

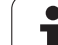

# **4.7 Cicli di foratura**

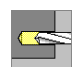

Con i cicli di foratura si eseguono fori assiali e radiali.

Lavorazione di sagome: vedere ["Sagome di foratura e](#page-344-0)  [fresatura" a pagina 345](#page-344-0).

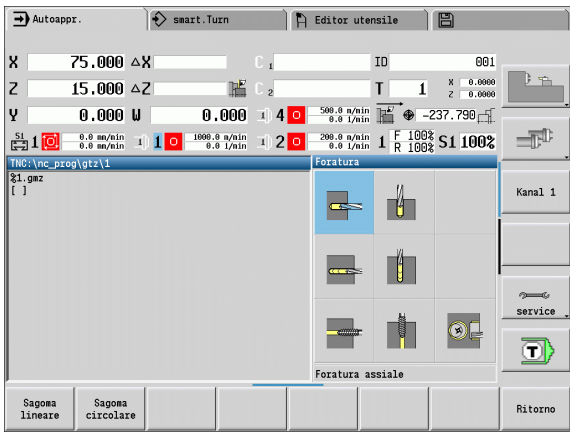

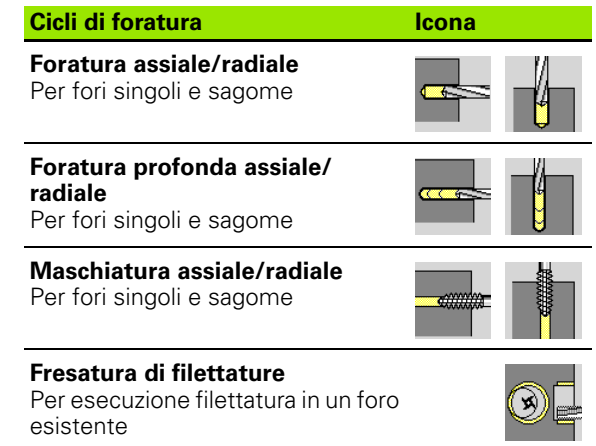

 $\bullet$ 

# **Foratura assiale**

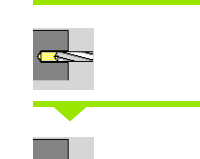

# Selezionare **Foratura**

Selezionare **Foratura assiale**

Il ciclo esegue un foro sulla superficie frontale.

# **Parametri ciclo**

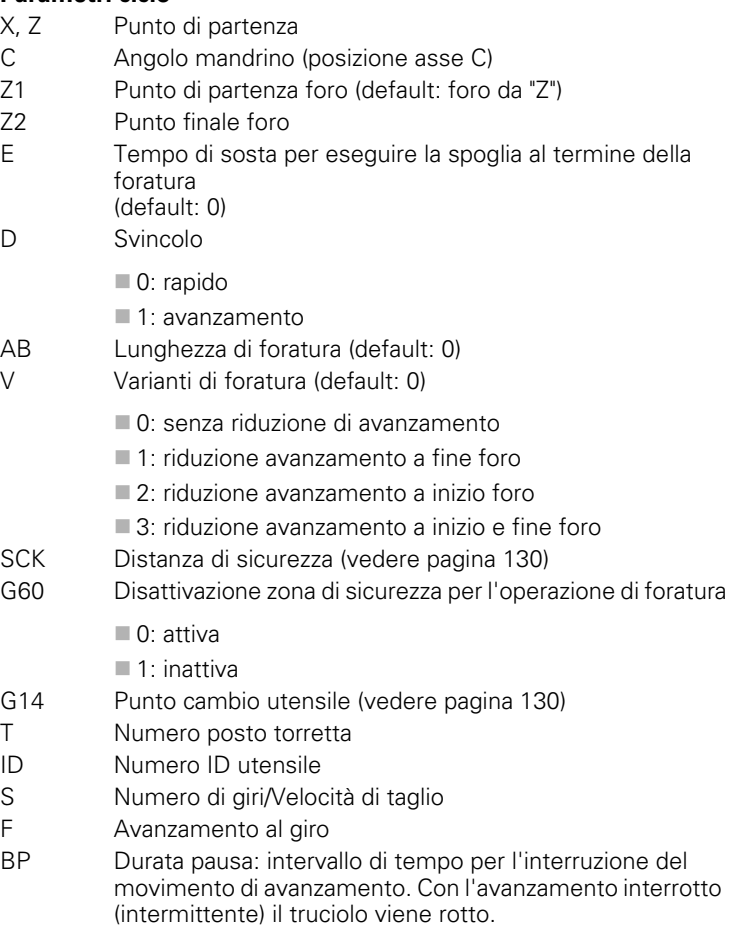

BF Durata avanzamento: intervallo di tempo alla successiva pausa. Con l'avanzamento interrotto (intermittente) il truciolo viene rotto.

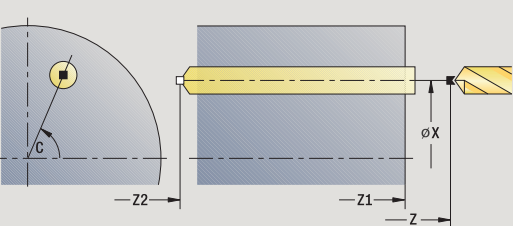

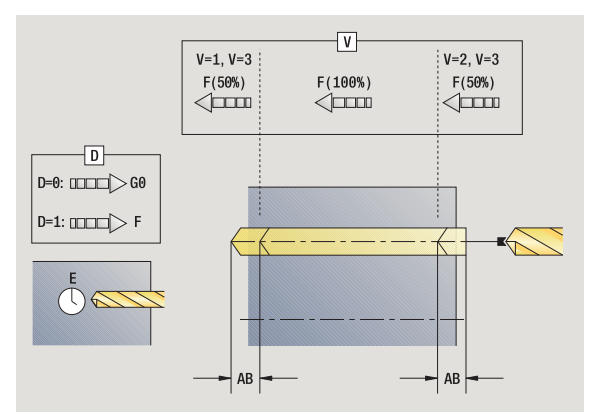

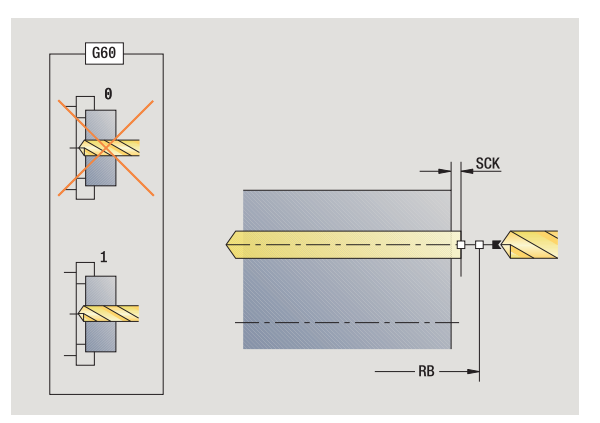

**4.7 Cicli di foratura**

4.7 Cicli di foratura

HEIDENHAIN MANUALplus 620 **291**

- MT M verso T: funzione M che viene eseguita dopo la chiamata utensile T.
- MFS M all'inizio: funzione M che viene eseguita all'inizio della fase di lavorazione.
- MFE M alla fine: funzione M che viene eseguita alla fine della fase di lavorazione.
- WP Visualizzazione del mandrino del pezzo con cui viene eseguito il ciclo (a seconda della macchina)
	- Azionamento principale
	- Contromandrino per lavorazione lato posteriore

Tipo di lavorazione per accesso al database dati tecnologici in funzione del tipo di utensile:

- Punta elicoidale: **Foratura**
- Punta con inserti: **Preforatura**

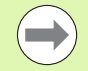

 Se si programma "AB" **e** "V", viene eseguita una riduzione dell'avanzamento del 50% per foratura e foratura passante.

 Sulla base del parametro utensile **Utensile motorizzato** il MANUALplus decide se la velocità programmata e l'avanzamento sono validi per il mandrino principale o per l'utensile motorizzato.

# **Esecuzione ciclo**

- **1** posizionamento su **Angolo mandrino C** (Funzionamento manuale: lavorazione a partire da angolo mandrino attuale)
- **2** se definito: avanzamento in rapido sul **Punto di partenza foro Z1**
- **3** se definito: foratura con avanzamento ridotto
- **4** in funzione di **Varianti di foratura V**:
	- riduzione foratura passante:
		- foratura con avanzamento programmato fino alla posizione **Z2**
		- **AB**
		- foratura con avanzamento ridotto fino al **Punto finale foro Z2**
	- senza riduzione foratura passante:
		- foratura con avanzamento programmato fino al **Punto finale foro Z2**
		- se definito: sosta del **Tempo E** sul punto finale del foro
- **5** ritorno
	- se è programmato **Z1**: sul **Punto di partenza foro Z1**
	- se **non** è programmato **Z1**: sul **Punto di partenza Z**
- **6** avvicinamento secondo l'impostazione G14 al Punto cambio utensile

# **Foratura radiale**

### Selezionare **Foratura**

Selezionare **Foratura radiale**

Il ciclo esegue un foro sulla superficie cilindrica.

### **Parametri ciclo**

- X, Z Punto di partenza C Angolo mandrino (posizione asse C) X1 Punto di partenza foro (default: foro da X) X2 Punto finale foro E Tempo di sosta per eseguire la spoglia al termine della foratura (default: 0) D Svincolo 0: rapido ■1: avanzamento AB Lunghezza di foratura (default: 0) V Varianti di foratura (default: 0) 0: senza riduzione di avanzamento ■ 1: riduzione avanzamento a fine foro ■ 2: riduzione avanzamento a inizio foro ■ 3: riduzione avanzamento a inizio e fine foro SCK Distanza di sicurezza [\(vedere pagina 130\)](#page-129-0)
- G14 Punto cambio utensile [\(vedere pagina 130\)](#page-129-0)
- T Numero posto torretta
- ID Numero ID utensile
- S Numero di giri/Velocità di taglio
- F Avanzamento al giro
- BP Durata pausa: intervallo di tempo per l'interruzione del movimento di avanzamento. Con l'avanzamento interrotto (intermittente) il truciolo viene rotto.
- BF Durata avanzamento: intervallo di tempo alla successiva pausa. Con l'avanzamento interrotto (intermittente) il truciolo viene rotto.
- MT M verso T: funzione M che viene eseguita dopo la chiamata utensile T.
- MFS M all'inizio: funzione M che viene eseguita all'inizio della fase di lavorazione.

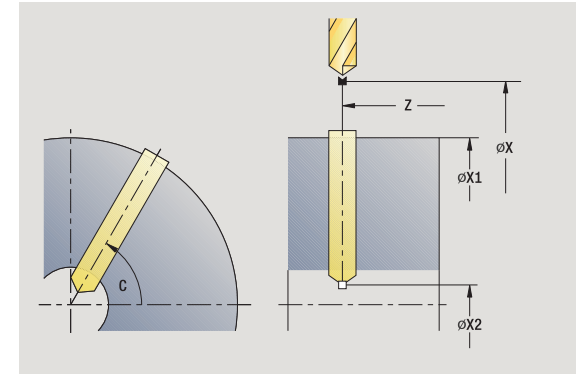

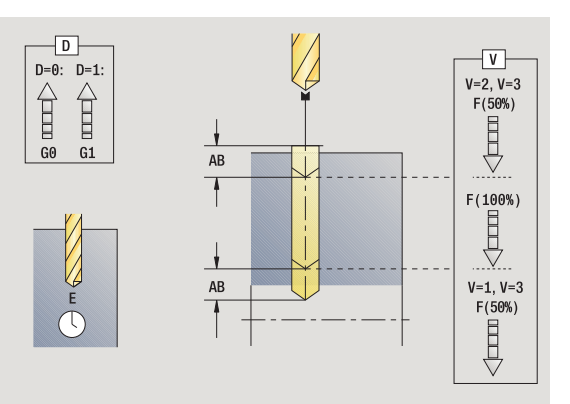

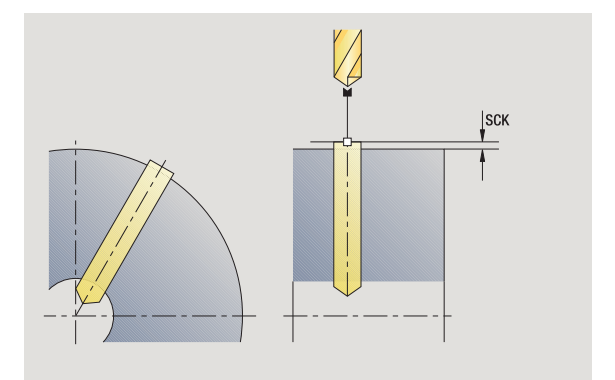

- 4.7 Cicli di foratura **4.7 Cicli di foratura**
- MFE M alla fine: funzione M che viene eseguita alla fine della fase di lavorazione.
- WP Visualizzazione del mandrino del pezzo con cui viene eseguito il ciclo (a seconda della macchina)
	- Azionamento principale
	- Contromandrino per lavorazione lato posteriore

Tipo di lavorazione per accesso al database dati tecnologici in funzione del tipo di utensile:

Punta elicoidale: **Foratura**

Punta con inserti: **Preforatura**

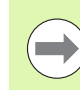

Se si programma "AB" **e** "V", viene eseguita una riduzione dell'avanzamento del 50% per foratura e foratura passante.

# **Esecuzione ciclo**

- **1** posizionamento su **Angolo mandrino C** (Funzionamento manuale: lavorazione a partire da angolo mandrino attuale)
- **2** se definito: avanzamento in rapido sul **Punto di partenza foro X1**
- **3** se definito: foratura con avanzamento ridotto
- **4** in funzione di **Varianti di foratura V**:
	- riduzione foratura passante:
		- foratura con avanzamento programmato fino alla posizione **X2** – **AB**
		- foratura con avanzamento ridotto fino al **Punto finale foro X2**
	- $\blacksquare$  senza riduzione foratura passante:
		- foratura con avanzamento programmato fino al **Punto finale foro X2**
		- se definito: sosta del **Tempo E** sul punto finale del foro
- **5** ritorno
	- se è programmato **X1**: sul **Punto di partenza foro X1**
	- se **non** è programmato **X1**: sul **Punto di partenza X**
- **6** avvicinamento secondo l'impostazione G14 al Punto cambio utensile

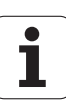

# **Foratura profonda assiale**

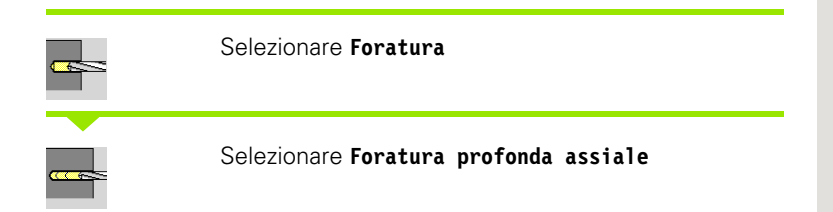

Il ciclo esegue in diversi passi un foro sulla superficie frontale. Dopo ogni passo la punta viene ritirata e dopo un tempo di sosta portata alla distanza di sicurezza. Definire la prima passata di foratura con **1ª prof. forat.** Ad ogni successivo passo di foratura si riduce del **Valore di riduz. prof. for.**, senza scendere al di sotto del valore di **Prof. min. di foratura** .

# **Parametri ciclo**

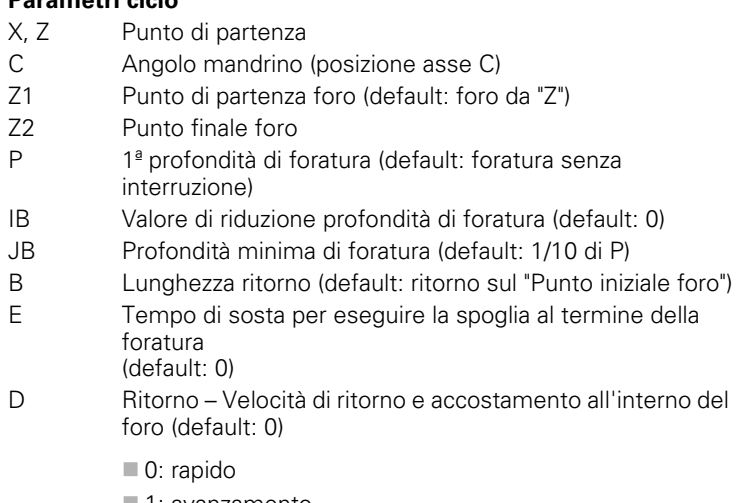

- 1: avanzamento
- AB Lunghezza di foratura (default: 0)
- V Varianti di foratura (default: 0)
	- 0: senza riduzione di avanzamento
	- 1: riduzione avanzamento a fine foro
	- 2: riduzione avanzamento a inizio foro
	- 3: riduzione avanzamento a inizio e fine foro
- G14 Punto cambio utensile [\(vedere pagina 130\)](#page-129-0)
- T Numero posto torretta
- ID Numero ID utensile
- S Numero di giri/Velocità di taglio
- F Avanzamento al giro
- SCK Distanza di sicurezza [\(vedere pagina 130\)](#page-129-0)
- G60 Disattivazione zona di sicurezza per l'operazione di foratura
	- 0: attiva
	- $\blacksquare$  1: inattiva

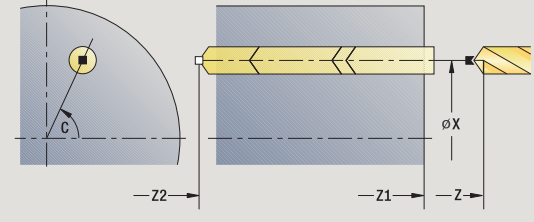

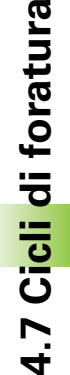

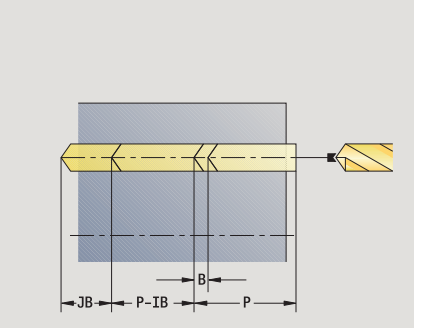

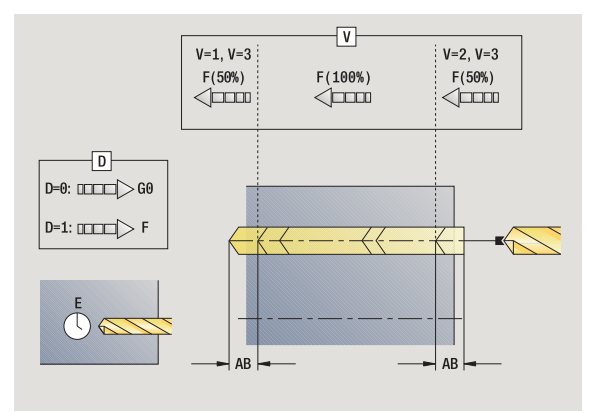

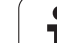

- BP Durata pausa: intervallo di tempo per l'interruzione del movimento di avanzamento. Con l'avanzamento interrotto (intermittente) il truciolo viene rotto.
- BF Durata avanzamento: intervallo di tempo alla successiva pausa. Con l'avanzamento interrotto (intermittente) il truciolo viene rotto.
- MT M verso T: funzione M che viene eseguita dopo la chiamata utensile T.
- MFS M all'inizio: funzione M che viene eseguita all'inizio della fase di lavorazione.
- MFE M alla fine: funzione M che viene eseguita alla fine della fase di lavorazione.
- WP Visualizzazione del mandrino del pezzo con cui viene eseguito il ciclo (a seconda della macchina)
	- Azionamento principale
	- Contromandrino per lavorazione lato posteriore

Tipo di lavorazione per accesso al database dati tecnologici in funzione del tipo di utensile:

- Punta elicoidale: **Foratura**
- Punta con inserti: **Preforatura**

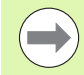

 Se si programma "AB" **e** "V", viene eseguita una riduzione dell'avanzamento del 50% per foratura e foratura passante.

 Sulla base del parametro utensile **Utensile motorizzato** il MANUALplus decide se la velocità programmata e l'avanzamento sono validi per il mandrino principale o per l'utensile motorizzato.

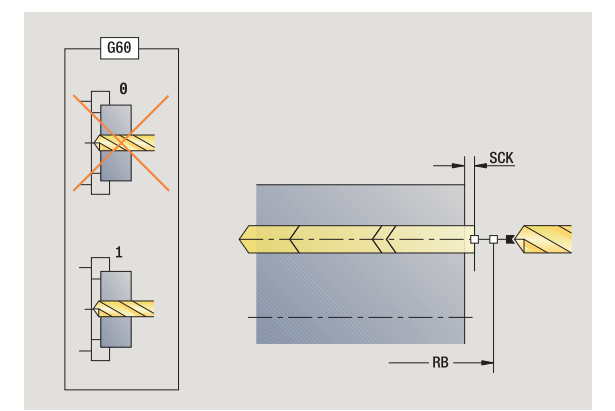

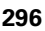

# **Esecuzione ciclo**

- **1** posizionamento su **Angolo mandrino C** (Funzionamento manuale: lavorazione a partire da angolo mandrino attuale)
- **2** se definito: avanzamento in rapido sul **Punto di partenza foro Z1**
- **3** primo passo di foratura (profondità foro: P) se definito: foratura con avanzamento ridotto
- **4** ritorno di **Lunghezza ritorno B** o sul **Punto iniziale foro** e posizionamento alla distanza di sicurezza nel foro
- **5** successivo passo di foratura (profondità foro: "Ultima profondità IB" oppure JB)
- **6** ripetizione di 4...5, fino a raggiungere il **Punto finale foro Z2**
- **7** ultimo passo di foratura in funzione di **Varianti di foratura V**: riduzione foratura passante:
	- foratura con avanzamento programmato fino alla posizione **Z2** – **AB**
	- foratura con avanzamento ridotto fino al **Punto finale foro Z2**
	- senza riduzione foratura passante:
		- foratura con avanzamento programmato fino al **Punto finale foro Z2**
		- se definito: sosta del **Tempo E** sul punto finale del foro
- **8** ritorno
	- se è programmato **Z1**: sul **Punto di partenza foro Z1**
	- se **non** è programmato **Z1**: sul **Punto di partenza Z**
- **9** avvicinamento secondo l'impostazione G14 al Punto cambio utensile

# **Foratura profonda radiale**

Selezionare **Foratura**

### Selezionare **Foratura profonda radiale**

Il ciclo esegue in diversi passi un foro sulla superficie cilindrica. Dopo ogni passo la punta viene ritirata e dopo un tempo di sosta portata alla distanza di sicurezza. Definire la prima passata di foratura con **1ª prof. forat.** Ad ogni successivo passo di foratura si riduce del **Valore di riduz. prof. for.**, senza scendere al di sotto del valore di **Prof. min. di foratura**.

# **Parametri ciclo**

- X, Z Punto di partenza C Angolo mandrino (posizione asse C) X1 Punto di partenza foro (default: foro da X) X2 Punto finale foro P 1ª profondità di foratura (default: foratura senza interruzione) IB Valore di riduzione profondità di foratura (default: 0) JB Profondità minima di foratura (default: 1/10 di P) B Lunghezza ritorno (default: ritorno sul "Punto iniziale foro")<br>E Tempo di sosta per eseguire la spoglia al termine della E Tempo di sosta per eseguire la spoglia al termine della foratura (default: 0) D Ritorno – Velocità di ritorno e accostamento all'interno del
- foro (default: 0)
	- 0: rapido
	- ■1: avanzamento
- AB Lunghezza di foratura (default: 0)
- V Varianti di foratura (default: 0)
	- 0: senza riduzione di avanzamento
	- 1: riduzione avanzamento a fine foro
	- 2: riduzione avanzamento a inizio foro
	- 3: riduzione avanzamento a inizio e fine foro
- G14 Punto cambio utensile [\(vedere pagina 130\)](#page-129-0)
- T Numero posto torretta
- ID Numero ID utensile
- S Numero di giri/Velocità di taglio
- F Avanzamento al giro
- SCK Distanza di sicurezza [\(vedere pagina 130\)](#page-129-0)
- BP Durata pausa: intervallo di tempo per l'interruzione del movimento di avanzamento. Con l'avanzamento interrotto (intermittente) il truciolo viene rotto.

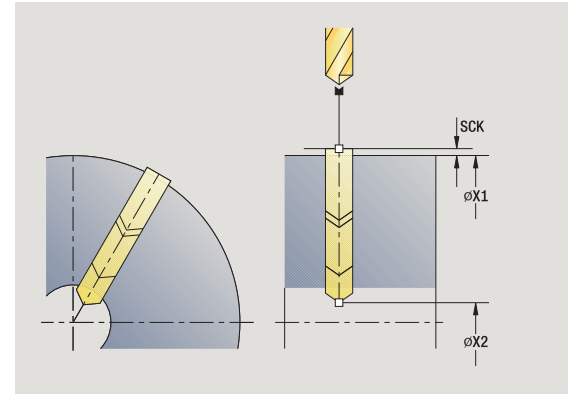

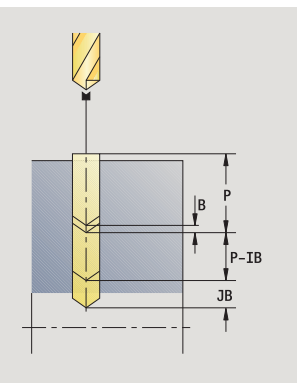

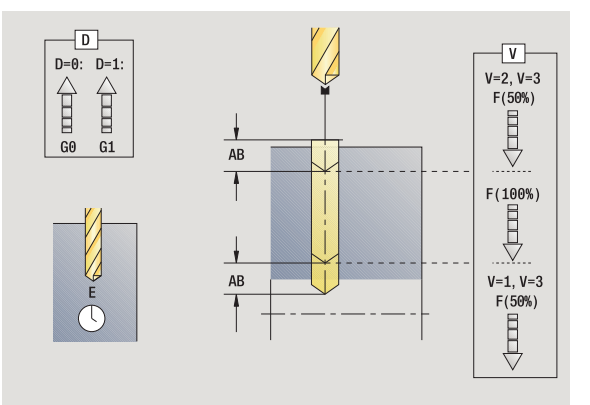

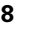

- BF Durata avanzamento: intervallo di tempo alla successiva pausa. Con l'avanzamento interrotto (intermittente) il truciolo viene rotto.
- MT M verso T: funzione M che viene eseguita dopo la chiamata utensile T.
- MFS M all'inizio: funzione M che viene eseguita all'inizio della fase di lavorazione.
- MFE M alla fine: funzione M che viene eseguita alla fine della fase di lavorazione.
- WP Visualizzazione del mandrino del pezzo con cui viene eseguito il ciclo (a seconda della macchina)
	- Azionamento principale
	- Contromandrino per lavorazione lato posteriore

Tipo di lavorazione per accesso al database dati tecnologici in funzione del tipo di utensile:

- Punta elicoidale: **Foratura**
- Punta con inserti: **Preforatura**

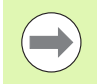

Se si programma "AB" **e** "V", viene eseguita una riduzione dell'avanzamento del 50% per foratura e foratura passante.

### **Esecuzione ciclo**

- **1** posizionamento su **Angolo mandrino C** (Funzionamento manuale: lavorazione a partire da angolo mandrino attuale)
- **2** se definito: avanzamento in rapido sul **Punto di partenza foro X1**
- **3** primo passo di foratura (profondità foro: P) se definito: foratura con avanzamento ridotto
- **4** ritorno di **Lunghezza ritorno B** o sul **Punto iniziale foro** e posizionamento alla distanza di sicurezza nel foro
- **5** successivo passo di foratura (profondità foro: "Ultima profondità IB" oppure JB)
- **6** ripetizione di 4...5, fino a raggiungere il **Punto finale foro X2**
- **7** ultimo passo di foratura in funzione di **Varianti di foratura V** : riduzione foratura passante:

– foratura con avanzamento programmato fino alla posizione **X2** – **AB**

– foratura con avanzamento ridotto fino al **Punto finale foro X2**

■ senza riduzione foratura passante:

– foratura con avanzamento programmato fino al **Punto finale foro X2**

- se definito: sosta del **Tempo E** sul punto finale del foro
- **8** ritorno

 se è programmato **X1**: sul **Punto di partenza foro X1** se **non** è programmato **X1**: sul **Punto di partenza X**

**9** avvicinamento secondo l'impostazione G14 al Punto cambio utensile

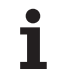

# **Maschiatura assiale**

### Selezionare **Foratura**

### Selezionare **Maschiatura assiale**

Il ciclo esegue una maschiatura sulla superficie frontale.

Significato della **Lunghezza di estrazione**: utilizzare questo parametro per pinze di serraggio con compensazione lineare. Il ciclo calcola un nuovo passo nominale sulla base della profondità filetto, del passo programmato e della lunghezza di estrazione. Il passo nominale è leggermente inferiore al passo del maschio. Alla realizzazione del filetto, la punta viene estratta dal mandrino di serraggio della lunghezza di estrazione. Con questa procedura si assicurano migliori durate dei maschi.

### **Parametri ciclo**

X, Z Punto di partenza

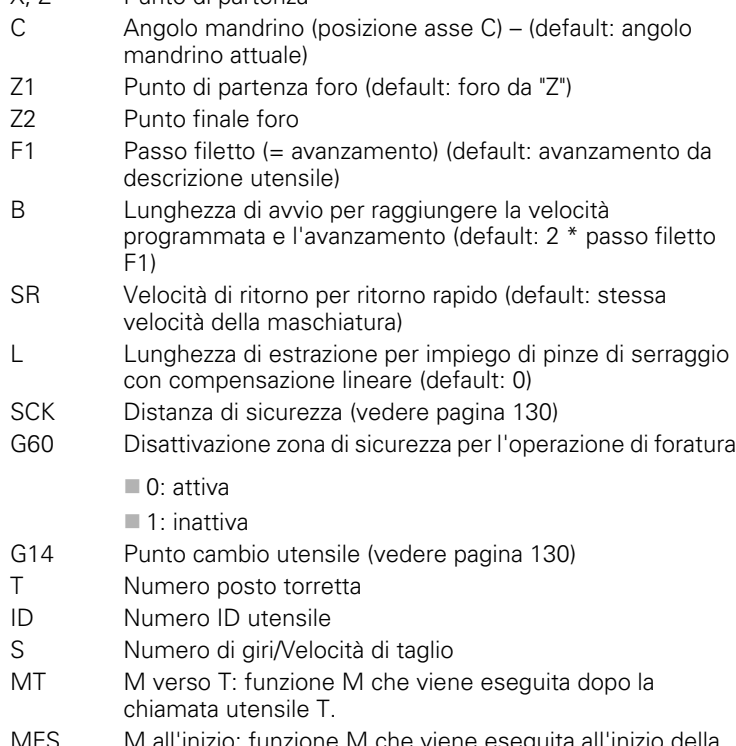

G60 Disattivazione zona di sicurezza per l'operazione di foratura

viene eseguita all'inizio della fase di lavorazione.

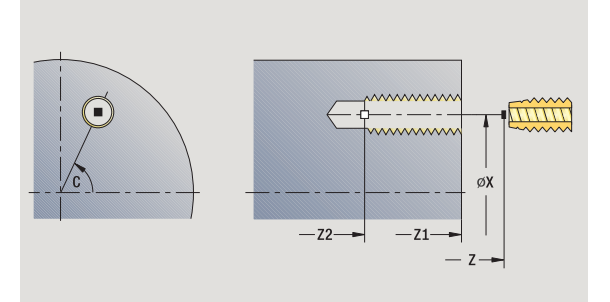

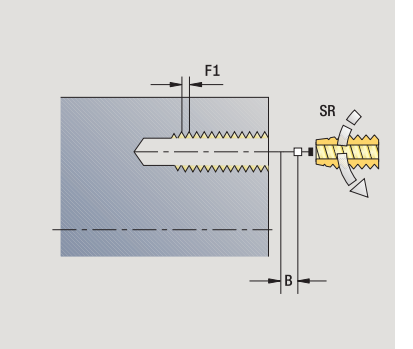

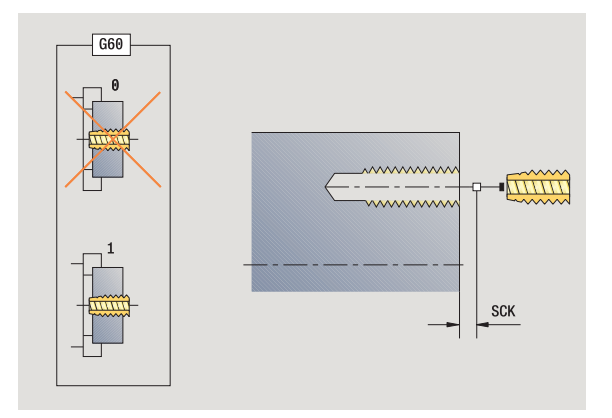

- MFE M alla fine: funzione M che viene eseguita alla fine della fase di lavorazione.
- WP Visualizzazione del mandrino del pezzo con cui viene eseguito il ciclo (a seconda della macchina)
	- Azionamento principale
	- Contromandrino per lavorazione lato posteriore

Tipo di lavorazione per accesso al database dati tecnologici: **Maschiatura**

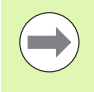

Sulla base del parametro utensile **Utensile motorizzato** il MANUALplus decide se la velocità programmata e l'avanzamento sono validi per il mandrino principale o per l'utensile motorizzato.

# **Esecuzione ciclo**

- **1** posizionamento su **Angolo mandrino C** (Funzionamento manuale: lavorazione a partire da angolo mandrino attuale)
- **2** se definito: avanzamento in rapido sul **Punto di partenza foro Z1**
- **3** esecuzione maschiatura fino a **Punto finale foro Z2**
- **4** ritorno con **Velocità di ritorno SR**

se è programmato **Z1**: sul **Punto di partenza foro Z1**

- se **non** è programmato **Z1**: sul **Punto di partenza Z**
- **5** avvicinamento secondo l'impostazione G14 al Punto cambio utensile

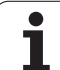

# **Maschiatura radiale**

# Selezionare **Foratura**

# Selezionare **Maschiatura radiale**

Il ciclo esegue una maschiatura sulla superficie cilindrica.

Significato della **Lunghezza di estrazione**: utilizzare questo parametro per pinze di serraggio con compensazione lineare. Il ciclo calcola un nuovo passo nominale sulla base della profondità filetto, del passo programmato e della lunghezza di estrazione. Il passo nominale è leggermente inferiore al passo del maschio. Alla realizzazione del filetto, la punta viene estratta dal mandrino di serraggio della lunghezza di estrazione. Con questa procedura si assicurano migliori durate dei maschi.

### **Parametri ciclo**

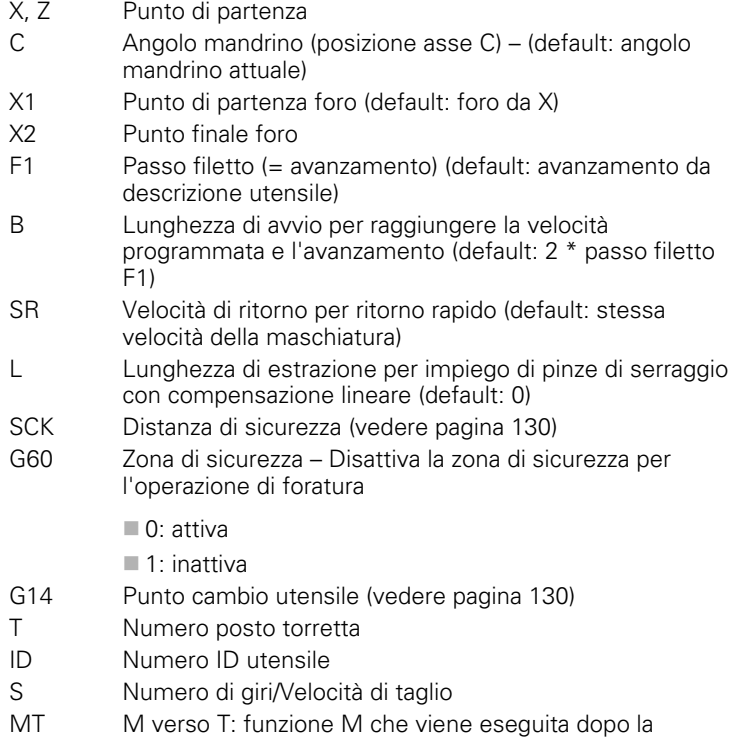

chiamata utensile T. MFS M all'inizio: funzione M che viene eseguita all'inizio della fase di lavorazione.

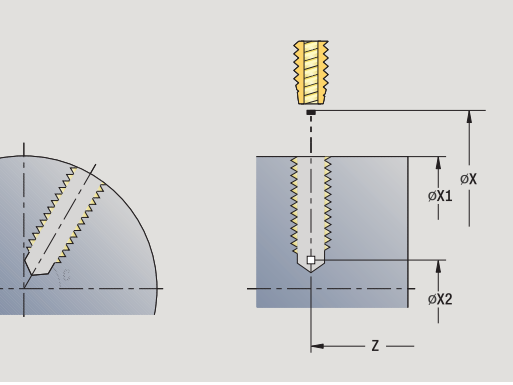

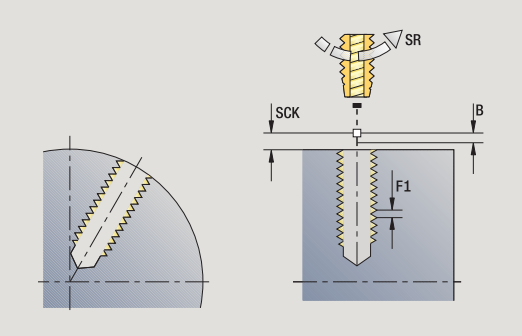

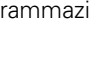

- MFE M alla fine: funzione M che viene eseguita alla fine della fase di lavorazione.
- WP Visualizzazione del mandrino del pezzo con cui viene eseguito il ciclo (a seconda della macchina)
	- Azionamento principale
	- Contromandrino per lavorazione lato posteriore

Tipo di lavorazione per accesso al database dati tecnologici: **Maschiatura**

# **Esecuzione ciclo**

- **1** posizionamento su **Angolo mandrino C** (Funzionamento manuale: lavorazione a partire da angolo mandrino attuale)
- **2** se definito: avanzamento in rapido sul **Punto di partenza foro X1**
- **3** esecuzione maschiatura fino a **Punto finale foro X2**
- **4** ritorno con **Velocità di ritorno SR**
	- se è programmato **X1**: sul **Punto di partenza foro X1** se **non** è programmato **X1**: sul **Punto di partenza X**
- **5** avvicinamento secondo l'impostazione G14 al Punto cambio utensile

# **Fresatura filettatura assiale**

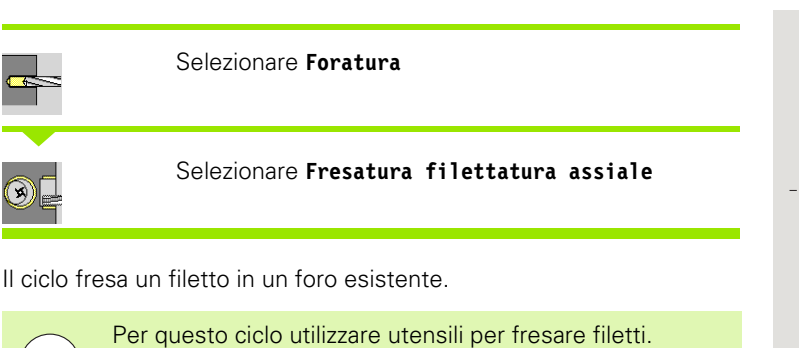

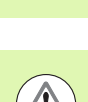

# **Attenzione Pericolo di collisione!**

Tenere presente il diametro del foro e il diametro della fresa se si programma il **Raggio di avvicinamento R**.

# **Parametri ciclo**

- X, Z Punto di partenza
- C Angolo mandrino (posizione asse C) (default: angolo mandrino attuale)
- Z1 Punto di partenza filetto (default: foro da "Z")
- Z2 Punto finale filetto
- F1 Passo filetto (= avanzamento)
- J Direzione di filettatura
	- 0: a destra
	- $\blacksquare$  1: a sinistra
- I Diametro filetto
- R Raggio di avvicinamento (default: ((I diametro fresa)/2)
- H Direzione di fresatura

0: discorde

- 1: concorde
- V Metodo di fresatura
	- 0: il filetto viene fresato in una linea elicoidale di 360°
	- 1: il filetto viene fresato con diversi percorsi a elica (utensile a un tagliente)
- SCK Distanza di sicurezza [\(vedere pagina 130\)](#page-129-0)

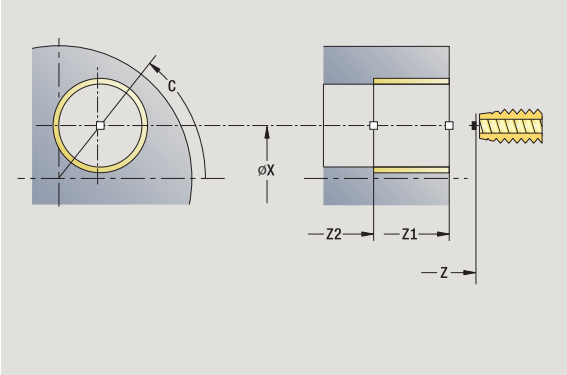

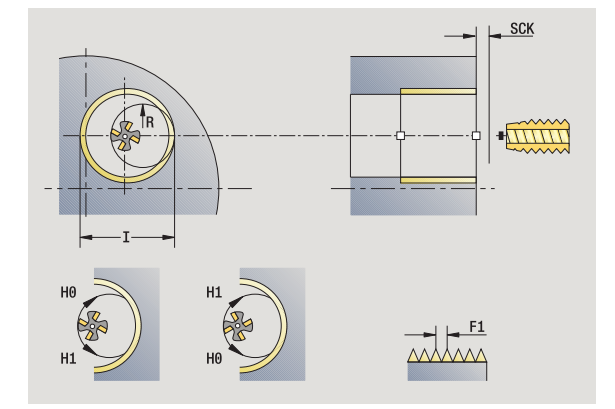

- G14 Punto cambio utensile [\(vedere pagina 130\)](#page-129-0)
- T Numero posto torretta
- ID Numero ID utensile
- S Numero di giri/Velocità di taglio
- MT M verso T: funzione M che viene eseguita dopo la chiamata utensile T.
- MFS M all'inizio: funzione M che viene eseguita all'inizio della fase di lavorazione.
- MFE M alla fine: funzione M che viene eseguita alla fine della fase di lavorazione.
- WP Visualizzazione del mandrino del pezzo con cui viene eseguito il ciclo (a seconda della macchina)
	- Azionamento principale
	- Contromandrino per lavorazione lato posteriore

Tipo di lavorazione per accesso al database dati tecnologici: **Fresatura**

# **Esecuzione ciclo**

- **1** posizionamento su **Angolo mandrino C** (Funzionamento manuale: lavorazione a partire da angolo mandrino attuale)
- **2** posizionamento dell'utensile su **Punto finale filetto Z2** (fondo scanalatura) all'interno del foro
- **3** avvicinamento in **Arco di avvicinamento R**
- **4** fresatura del filetto in una rotazione di 360° e avanzamento del **Passo filetto F1**
- **5** allontanamento dell'utensile e ritorno sul punto di partenza
- **6** avvicinamento secondo l'impostazione G14 al Punto cambio utensile

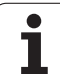

# **Esempi dei cicli di foratura**

# **Foratura concentrica e maschiatura**

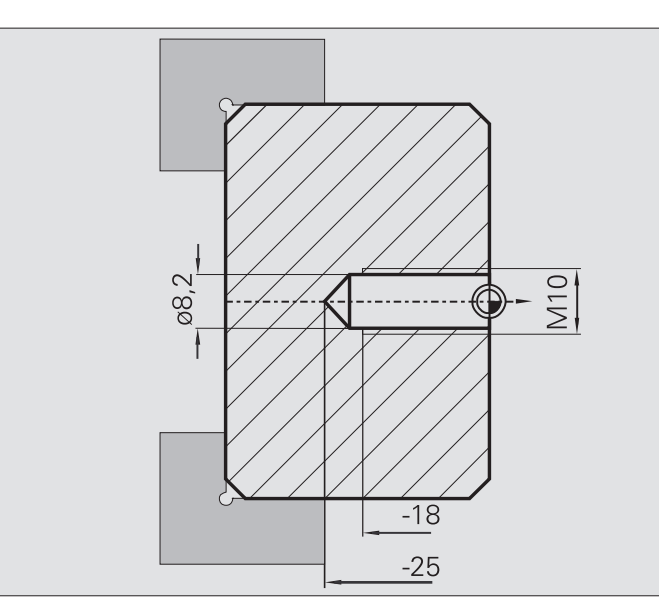

La lavorazione viene eseguita in due passate. Il ciclo **Foratura assiale** esegue il foro, mentre il ciclo **Maschiatura assiale** esegue il filetto.

La punta viene posizionata davanti al pezzo alla distanza di sicurezza (**Punto di partenza X, Z**). Non viene perciò programmato il **Punto iniziale foro Z1**. Per la foratura si programma una riduzione avanzamento nei parametri "AB" e "V".

Il passo del filetto non è programmato. Il MANUALplus lavora con il passo dell'utensile. La **Velocità di ritorno SR** consente di eseguire un ritorno rapido dell'utensile.

# **Dati utensile (punta)**

- $WO = 8 -$  Orientamento utensile
- $\blacksquare$  | = 8.2 Diametro foro
- $\blacksquare$  B = 118 Angolo dell'inserto
- $H = 0 U$ tensile non motorizzato

# **Dati utensile (maschio)**

- $WO = 8 -$  Orientamento utensile
- $\blacksquare$  I = 10 Diametro filetto M10
- $\blacksquare$  F = 1,5 Passo filetto
- $H = 0 U$ tensile non motorizzato

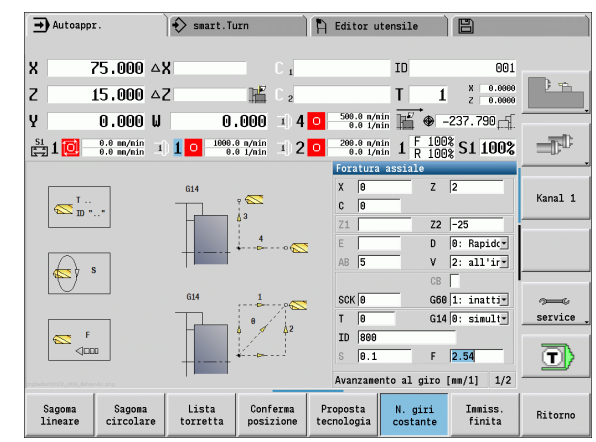

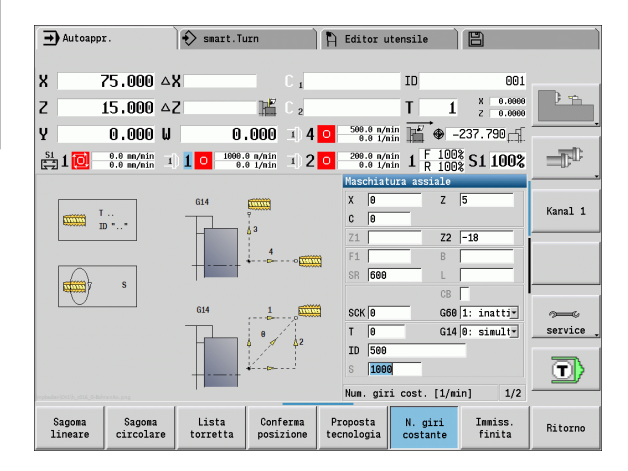

# **Foratura profonda**

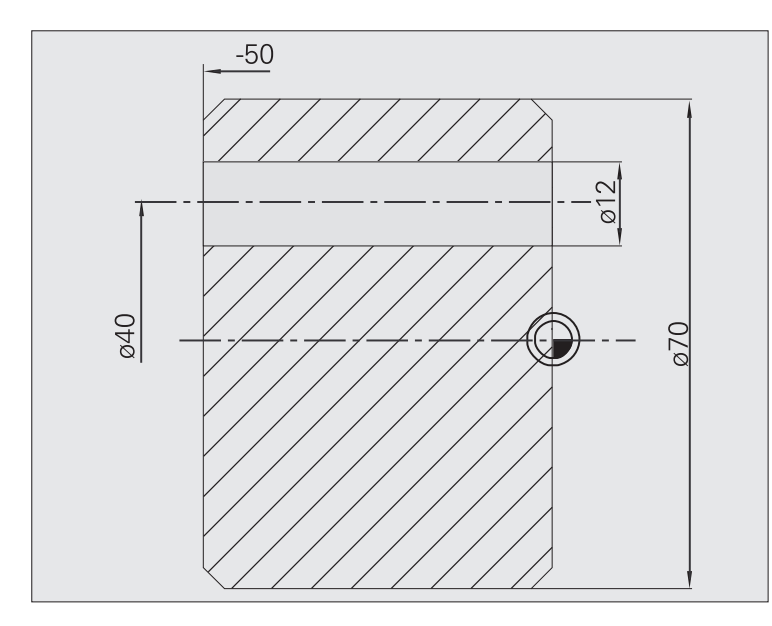

Sul pezzo viene eseguito un foro passate fuori centro con il ciclo **Foratura profonda assiale**. Questa lavorazione presuppone un mandrino posizionabile e utensili motorizzati.

**1ª prof. forat. P** e **Valore di riduz. prof. for. IB** definiscono i singoli passi di foratura e la **Prof. min. di foratura JB** limita la riduzione.

Siccome la **Lunghezza ritorno B** non è specificata, il ciclo ritira la punta sul punto di partenza dove sosta brevemente e quindi l'avanza alla distanza di sicurezza per il successivo passo di foratura.

Siccome questo esempio descrive un foro passante, il **Punto finale foro Z2** viene definito in modo tale che la punta fori completamente il materiale.

"AB" e "V" definiscono una riduzione avanzamento per foratura e foratura passante.

### **Dati utensile**

 $WO = 8 -$  Orientamento utensile

 $\blacksquare$  I = 12 – Diametro foro

 $B = 118 -$ Angolo dell'inserto

 $H = 1 - U$ tensile motorizzato

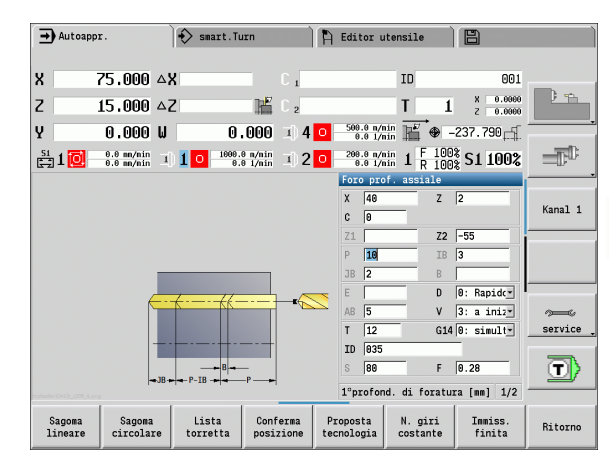

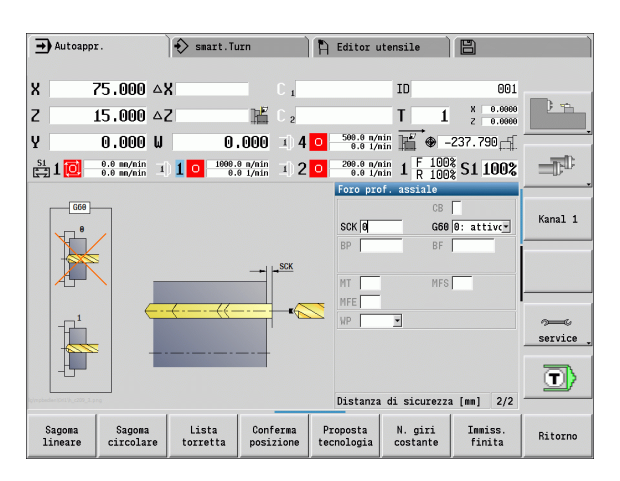

# **4.8 Cicli di fresatura**

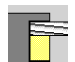

I cicli di fresatura consentono di fresare scanalature assiali/radiali, profili, tasche, superfici e poligoni.

Lavorazione di sagome: vedere ["Sagome di foratura e](#page-344-0)  [fresatura" a pagina 345](#page-344-0).

In modalità **Autoapprendimento** i cicli comprendono l'attivazione e la disattivazione dell'asse C e il posizionamento del mandrino.

In modalità **Funzionamento manuale** si attiva con **Posizionamento in rapido** l'asse C e si posiziona il mandrino **prima** del ciclo di fresatura effettivo. I cicli di fresatura disattivano l'asse C.

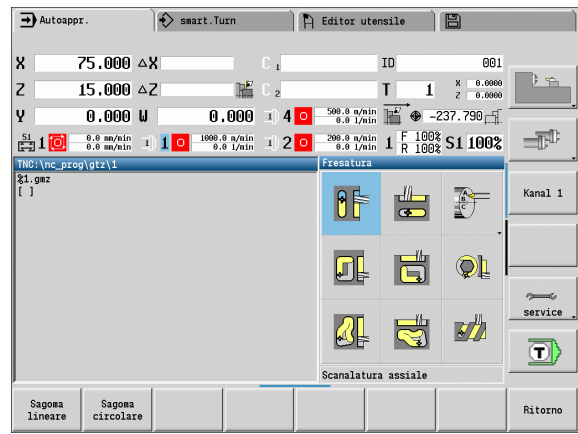

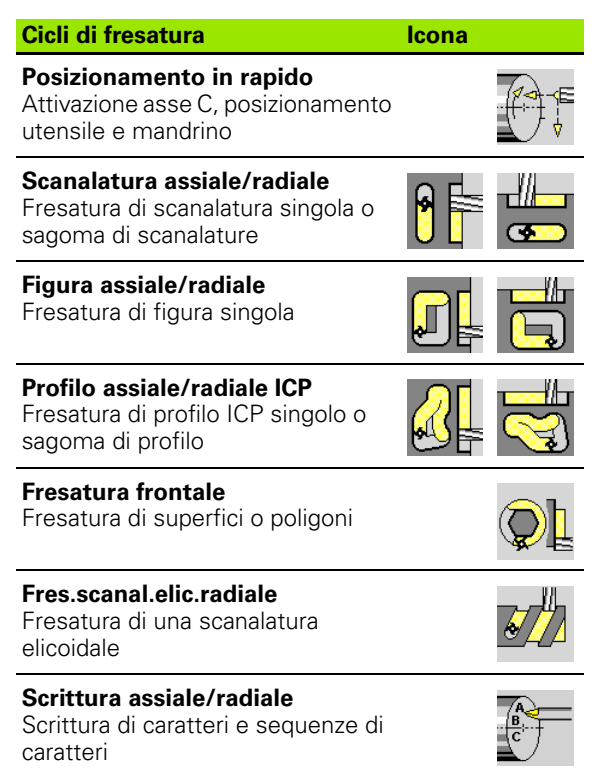

# **Posizionamento rapido in fresatura**

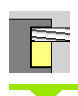

# Selezionare **Fresatura**

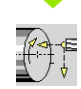

# Selezionare **Posizionamento in rapido**

Il ciclo attiva l'asse C, posiziona il mandrino (asse C) e l'utensile.

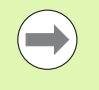

**Il Posizionamento in rapido** è necessario solo in modalità **Funzionamento manuale**.

 Un successivo ciclo di fresatura manuale disattiva nuovamente l'asse C.

# **Parametri ciclo**

- X2, Z2 Punto di arrivo
- C2 Angolo finale (posizione asse C) (default: angolo mandrino attuale)
- MT M verso T: funzione M che viene eseguita dopo la chiamata utensile T.
- MFS M all'inizio: funzione M che viene eseguita all'inizio della fase di lavorazione.
- MFE M alla fine: funzione M che viene eseguita alla fine della fase di lavorazione.
- WP Visualizzazione del mandrino del pezzo con cui viene eseguito il ciclo (a seconda della macchina)
	- Azionamento principale
	- Contromandrino per lavorazione lato posteriore

# **Esecuzione ciclo**

- **1** attivazione dell'asse C
- **2** inserimento dell'utensile attuale
- **3** posizionamento dell'utensile in rapido sul **Punto di arrivo X2, Z2** e sull'**Angolo finale C2**

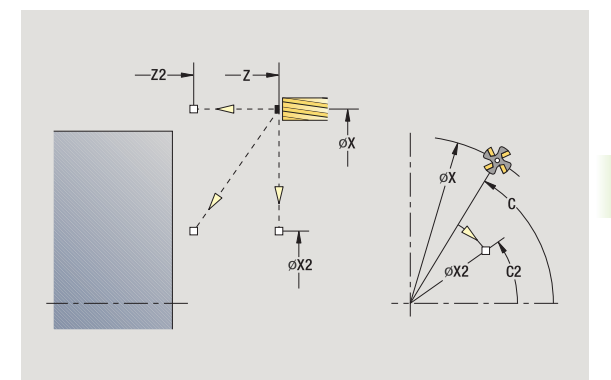

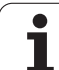

# **Scanalatura assiale**

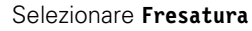

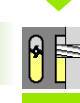

# Selezionare **Scanalatura assiale**

Il ciclo esegue una scanalatura sulla superficie frontale. La larghezza della scanalatura corrisponde al diametro della fresa.

# **Parametri ciclo**

- X, Z Punto di partenza
- C Angolo mandrino (posizione asse C)
- X1 Punto di arrivo scanalatura in X (quota diametrale)
- C1 Angolo punto di arrivo scanalatura (default: angolo mandrino C)
- L Lunghezza scanalatura
- A1 Angolo rispetto all'asse X (default: 0)
- Z1 Spigolo superiore di fresatura (default: punto di partenza Z)
- Z2 Fondo fresatura
- P Profondità di accostamento (default: profondità totale in un accostamento)
- FZ Avanzamento di accostamento (default: avanzamento attivo)
- SCK Distanza di sicurezza [\(vedere pagina 130\)](#page-129-0)
- G14 Punto cambio utensile [\(vedere pagina 130\)](#page-129-0)
- T Numero posto torretta
- ID Numero ID utensile
- S Numero di giri/Velocità di taglio
- F Avanzamento al giro
- MT M verso T: funzione M che viene eseguita dopo la chiamata utensile T.
- MFS M all'inizio: funzione M che viene eseguita all'inizio della fase di lavorazione.
- MFE M alla fine: funzione M che viene eseguita alla fine della fase di lavorazione.
- WP Visualizzazione del mandrino del pezzo con cui viene eseguito il ciclo (a seconda della macchina)
	- Azionamento principale
	- Contromandrino per lavorazione lato posteriore

Tipo di lavorazione per accesso al database dati tecnologici: **Fresatura**

Combinazioni di parametri per posizione e disposizione della scanalatura:

 $\blacksquare$  X1, C1  $L, A1$ 

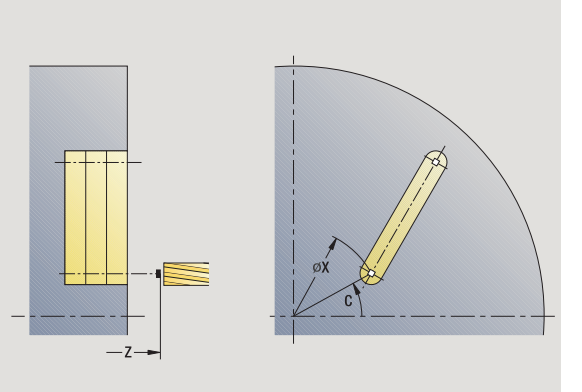

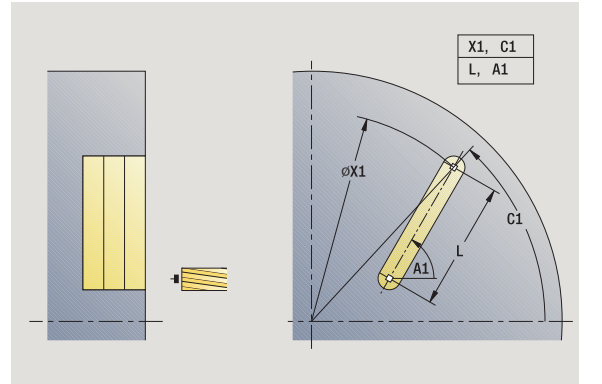

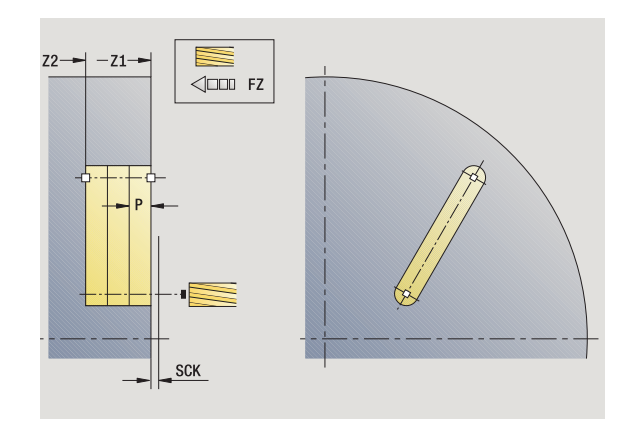

# **Esecuzione ciclo**

- **1** attivazione dell'asse C e posizionamento in rapido su **Angolo mandrino C** (solo in modalità **Autoapprendimento**)
- **2** calcolo della configurazione di taglio
- **3** avanzamento con **Accostamento di lavorazione FZ**
- **4** fresatura fino a "Punto finale scanalatura"
- **5** avanzamento con **Accostamento di lavorazione FZ**
- **6** fresatura fino a "Punto iniziale scanalatura"
- **7** ripetizione di 3...6, fino a raggiungere la profondità di fresatura
- **8** posizionamento su **Punto di partenza Z** e disattivazione dell'asse C
- **9** avvicinamento secondo l'impostazione G14 al Punto cambio utensile

# **Figura assiale**

"∏

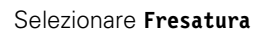

# Selezionare **Figura assiale**

In funzione dei parametri, il ciclo fresa uno dei seguenti profili ovvero sgrossa/rifinisce una tasca sulla superficie frontale:

- Rettangolo ( $Q=4$ ,  $L < B$ )
- $\blacksquare$  Quadrato (Q=4, L=B)
- Cerchio (Q=0, RE>0, L e B: nessuna immissione)
- $\blacksquare$  Triangolo o poligono (Q=3 o Q>4, L<>0)

**Parametri ciclo** (prima finestra di immissione)

- X, Z Punto di partenza
- C Angolo mandrino (posizione asse C) (default: angolo mandrino attuale)
- X1 Diametro centro figura
- C1 Angolo centro figura (default: angolo mandrino C)
- Q Numero lati (default: 0)
	- Q=0: cerchio
	- Q=4: rettangolo, quadrato
	- Q=3: triangolo
	- Q>4: poligono
- L Lunghezza lato
	- Rettangolo: lunghezza rettangolo
	- Quadrato, poligono: lunghezza lato
	- Poligono: L<0 diametro del cerchio interno
	- Cerchio: nessuna immissione
- B Larghezza rettangolo
	- Rettangolo: larghezza rettangolo
	- Quadrato: L=B
	- Poligono, cerchio: nessuna immissione
- RE Raggio arrotondamento (default: 0)
	- Rettangolo, quadrato, poligono: raggio di arrotondamento
	- Cerchio: raggio del cerchio
- A Angolo rispetto all'asse X (default: 0)
	- Rettangolo, quadrato, poligono: posizione della figura
	- Cerchio: nessuna immissione
- Z1 Spigolo superiore di fresatura (default: punto di partenza Z)
- P2 Profondità di fresatura

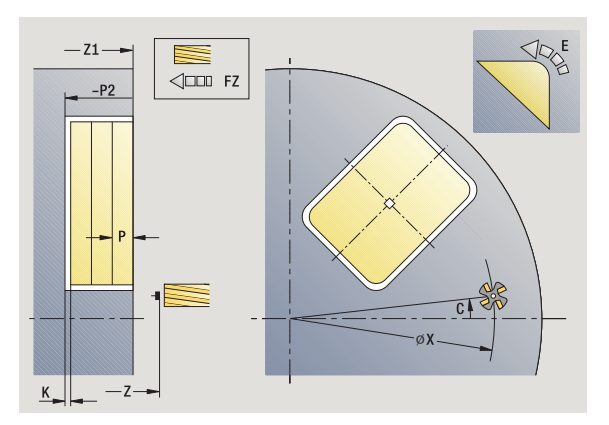

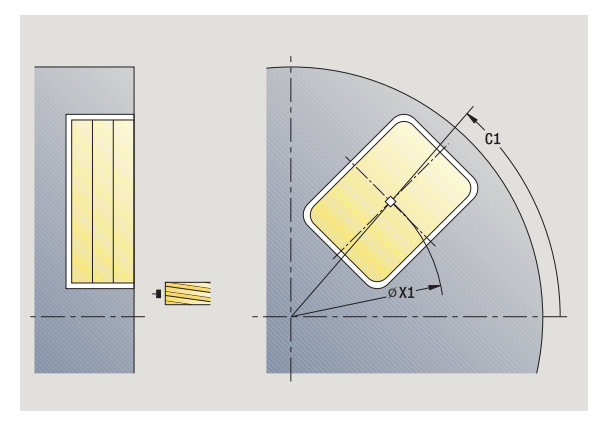

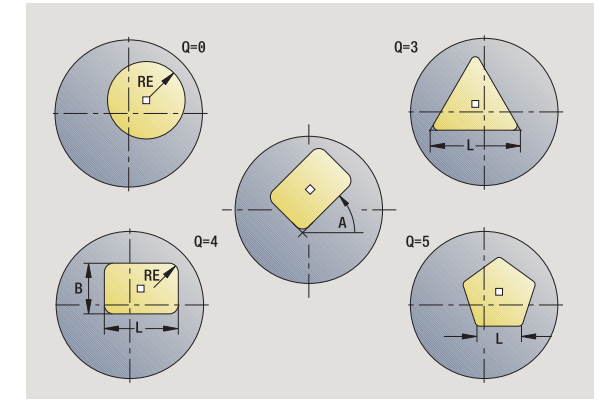

4.8 Cicli di fresatura **4.8 Cicli di fresatura**

- G14 Punto cambio utensile [\(vedere pagina 130\)](#page-129-0)
- T Numero posto torretta
- ID Numero ID utensile
- S Numero di giri/Velocità di taglio
- F Avanzamento al giro

**Parametri ciclo** (seconda finestra di immissione)

- I Sovrametallo parallelo al profilo
- K Sovrametallo in profondità
- P Profondità di accostamento (default: profondità totale in un accostamento)
- FZ Avanzamento di accostamento (default: avanzamento attivo)
- E Avanzamento ridotto per elementi circolari (default: avanzamento attivo)
- O Sgrossatura o Finitura solo per fresatura tasca
	- 0: sgrossatura
	- 1: finitura
- H Direzione di fresatura
	- 0: discorde
	- ■1: concorde
- U Fattore di sovrapposizione (intervallo: 0 < U < 1)
	- U=0 o nessuna immissione: fresatura profilo
	- U>0: fresatura tasca sovrapposizione minima dei percorsi di fresatura=U\*diametro fresa
- JK Fresatura profilo (immissione considerata solo per fresatura profilo)
	- 0: sul profilo
	- 1: all'interno del profilo
	- 2: all'esterno del profilo
- JT Fresatura tasca (immissione considerata solo per fresatura tasca)
	- 0: dall'interno verso l'esterno
	- 1: dall'esterno verso l'interno

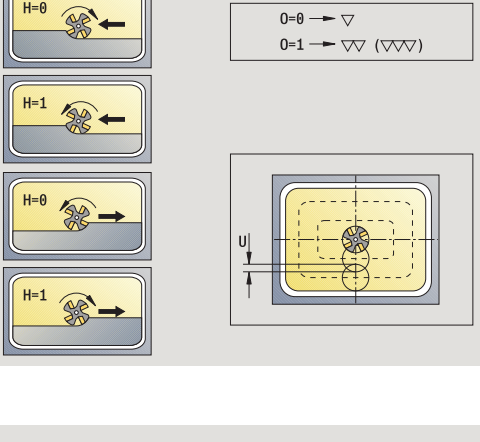

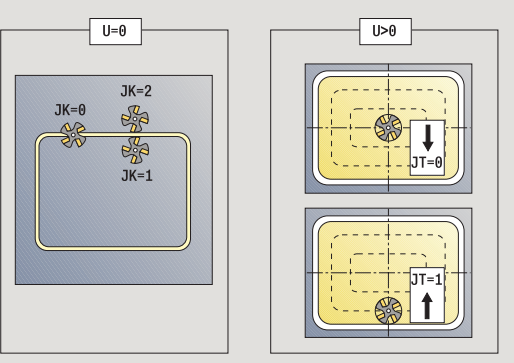

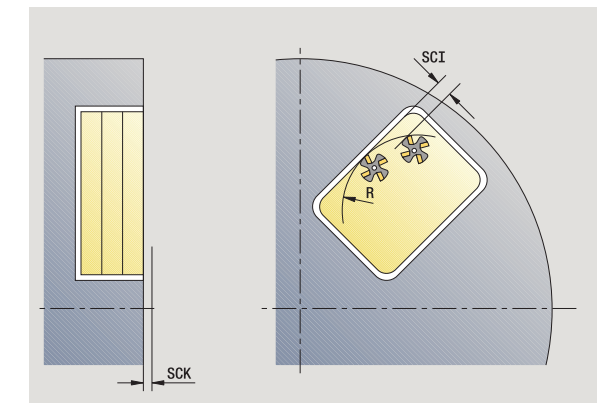

- R Raggio di avvicinamento (default: 0)
	- $\blacksquare$  R=0: l'elemento del profilo viene raggiunto direttamente; incremento sul punto di avvicinamento al di sopra del piano di fresatura, quindi incremento verticale in profondità
	- R>0: la fresa percorre l'arco di avvicinamento/ allontanamento che si unisce tangenzialmente all'elemento del profilo
	- R<0 per spigoli interni: la fresa percorre l'arco di avvicinamento/allontanamento che si unisce tangenzialmente all'elemento del profilo
	- R<0 per spigoli esterni: lunghezza elemento di avvicinamento/allontanamento lineare; avvicinamento/ allontanamento tangenziale dall'elemento del profilo
- SCI Distanza di sicurezza nel piano di lavoro
- SCK Distanza di sicurezza in direzione di accostamento [\(vedere](#page-129-0)  [pagina 130\)](#page-129-0)
- MT M verso T: funzione M che viene eseguita dopo la chiamata utensile T.
- MFS M all'inizio: funzione M che viene eseguita all'inizio della fase di lavorazione.
- MFE M alla fine: funzione M che viene eseguita alla fine della fase di lavorazione.

**Parametri ciclo** (terza finestra di immissione)

- WP Visualizzazione del mandrino del pezzo con cui viene eseguito il ciclo (a seconda della macchina)
	- Azionamento principale
	- Contromandrino per lavorazione lato posteriore

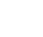

### **Note su parametri/funzioni**

- **Fresatura profilo o tasca:** viene definita con **Fattore di sovrapposizione U**.
- **Direzione di fresatura:** è influenzata da **Direzione di fresatura H** e senso di rotazione della fresa [\(vedere](#page-336-0)  ["Direzione di fresatura per fresatura profilo" a pagina](#page-336-0)  [337\).](#page-336-0)
- **Compensazione del raggio di fresatura:** viene eseguita (eccetto che per fresatura profilo con J=0).
- **Avvicinamento e allontanamento:** con profili chiusi, il punto di partenza del primo elemento (per rettangoli l'elemento più lungo) è la posizione di avvicinamento e allontanamento. Con **Raggio di avvicinamento R** si definisce se l'avvicinamento è diretto o in un arco.
- **Fresatura profilo JK** definisce se la fresa deve lavorare sul profilo (centro fresa sul profilo) o sul lato interno/esterno del profilo.
- **Fresatura tasca Sgrossatura (O=0):** definire con **JT** se la tasca deve essere fresata dall'interno verso l'esterno o viceversa.
- **Fresatura tasca Finitura (O=1):** dapprima viene fresato il bordo della tasca e quindi la base della stessa; definire con **JT** se la base della tasca deve essere rifinita dall'interno verso l'esterno o viceversa.

# **Esecuzione ciclo**

- **1** attivazione dell'asse C e posizionamento in rapido su **Angolo mandrino C** (solo in modalità **Autoapprendimento**)
- **2** calcolo della configurazione di taglio (accostamenti in piano, accostamenti in profondità)

# **Fresatura profilo:**

- **3** avvicinamento in funzione di **Raggio di avvicinamento R** e avanzamento per il primo piano di fresatura
- **4** fresatura in un piano
- **5** avanzamento per il successivo piano di fresatura
- **6** ripetizione di 5...6, fino a raggiungere la profondità di fresatura

# **Fresatura tasca – Sgrossatura:**

- **3** avvicinamento a distanza di sicurezza e avanzamento per il primo piano di fresatura
- **4** lavorazione di un piano di fresatura; in funzione di **Fresatura tasca JT** dall'interno verso l'esterno o dall'esterno verso l'interno
- **5** avanzamento per il successivo piano di fresatura
- **6** ripetizione di 4...5, fino a raggiungere la profondità di fresatura

# **Fresatura tasca – Finitura:**

- **3** avvicinamento in funzione di **Raggio di avvicinamento R** e avanzamento per il primo piano di fresatura
- **4** finitura del bordo della tasca piano per piano
- **5** finitura della base della tasca; in funzione di **Fresatura tasca JT** dall'interno verso l'esterno o dall'esterno verso l'interno
- **6** finitura della tasca con avanzamento programmato

# **Tutte le varianti:**

- **7** posizionamento su **Punto di partenza Z** e disattivazione dell'asse C
- **8** avvicinamento secondo l'impostazione G14 al Punto cambio utensile

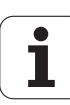

# **Profilo assiale ICP**

### Selezionare **Fresatura**

# Selezionare **Profilo assiale ICP**

In funzione dei parametri, il ciclo fresa un profilo ovvero sgrossa/ rifinisce una tasca sulla superficie frontale.

**Parametri ciclo** (prima finestra di immissione)

- X, Z Punto di partenza
- C Angolo mandrino (posizione asse C)
- Z1 Spigolo superiore di fresatura (default: punto di partenza Z)
- P2 Profondità di fresatura
- I Sovrametallo parallelo al profilo
- K Sovrametallo in profondità
- P Profondità di accostamento (default: profondità totale in un accostamento)
- FZ Avanzamento di accostamento (default: avanzamento attivo)
- E Avanzamento ridotto per elementi circolari (default: avanzamento attivo)
- FK Numero profilo ICP
- G14 Punto cambio utensile [\(vedere pagina 130\)](#page-129-0)
- T Numero posto torretta
- ID Numero ID utensile
- S Numero di giri/Velocità di taglio
- F Avanzamento al giro

**Parametri ciclo** (seconda finestra di immissione)

- O Sgrossatura o Finitura solo per fresatura tasca
	- 0: sgrossatura
	- $\blacksquare$  1: finitura
	- 2: sbavatura
- H Direzione di fresatura
	- 0: discorde
	- ■1: concorde
- U Fattore di sovrapposizione (intervallo: 0 < U < 1)

U=0 o nessuna immissione: fresatura profilo

 U>0: fresatura tasca – sovrapposizione minima dei percorsi di fresatura=U\*diametro fresa

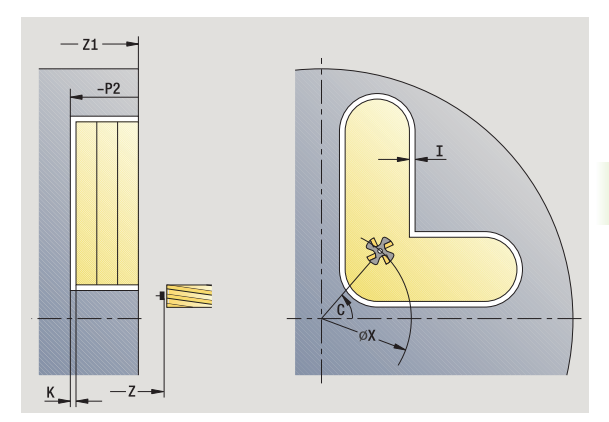

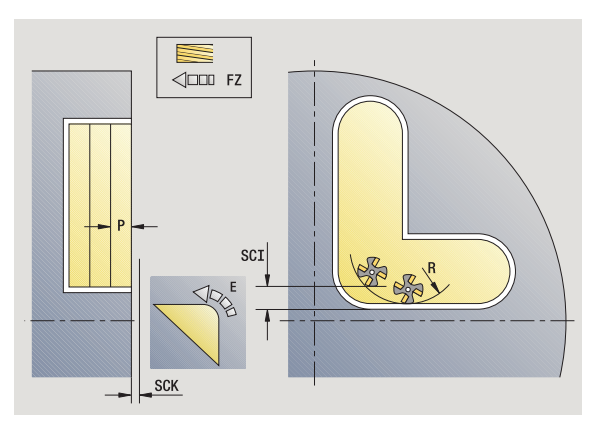

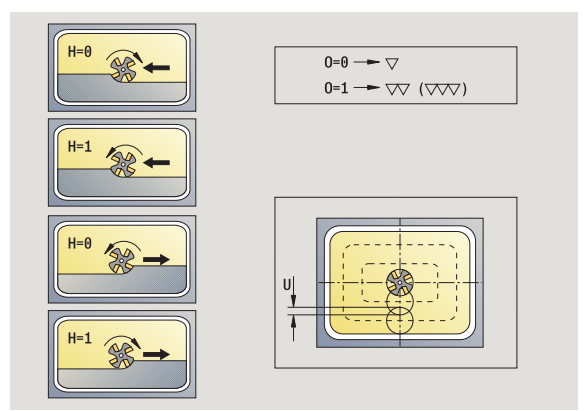

- 4.8 Cicli di fresatura **4.8 Cicli di fresatura**
- JK Fresatura profilo (immissione considerata solo per fresatura profilo)
	- $\Box$  0: sul profilo
	- 1: all'interno del profilo
	- 2: all'esterno del profilo
- JT Fresatura tasca (immissione considerata solo per fresatura tasca)
	- 0: dall'interno verso l'esterno
	- 1: dall'esterno verso l'interno
- R Raggio di avvicinamento (default: 0)
	- R=0: l'elemento del profilo viene raggiunto direttamente; incremento sul punto di avvicinamento al di sopra del piano di fresatura, quindi incremento verticale in profondità
	- R>0: la fresa percorre l'arco di avvicinamento/ allontanamento che si unisce tangenzialmente all'elemento del profilo
	- R<0 per spigoli interni: la fresa percorre l'arco di avvicinamento/allontanamento che si unisce tangenzialmente all'elemento del profilo
	- R<0 per spigoli esterni: lunghezza elemento di avvicinamento/allontanamento lineare; avvicinamento/ allontanamento tangenziale dall'elemento del profilo
- SCI Distanza di sicurezza nel piano di lavoro
- SCK Distanza di sicurezza in direzione di accostamento [\(vedere](#page-129-0)  [pagina 130\)](#page-129-0)
- BG Larghezza smusso per sbavatura
- JG Diametro lavorazione preliminare
- MT M verso T: funzione M che viene eseguita dopo la chiamata utensile T.
- MFS M all'inizio: funzione M che viene eseguita all'inizio della fase di lavorazione.
- MFE M alla fine: funzione M che viene eseguita alla fine della fase di lavorazione.
- WP Visualizzazione del mandrino del pezzo con cui viene eseguito il ciclo (a seconda della macchina)
	- Azionamento principale
	- Contromandrino per lavorazione lato posteriore

Tipo di lavorazione per accesso al database dati tecnologici: **Fresatura**

# 4.8 Cicli di fresatura **4.8 Cicli di fresatura**

#### **Note su parametri/funzioni**

- **Fresatura profilo o tasca:** viene definita con **Fattore di sovrapposizione U** .
- **Direzione di fresatura:** è influenzata da **Direzione di fresatura H** e senso di rotazione della fresa [\(vedere](#page-336-0)  ["Direzione di fresatura per fresatura profilo" a pagina](#page-336-0)  [337\).](#page-336-0)
- **Compensazione del raggio di fresatura:** viene eseguita (eccetto che per fresatura profilo con JK=0).
- **Avvicinamento e allontanamento:** con profili chiusi, il punto di partenza del primo elemento (per rettangoli l'elemento più lungo) è la posizione di avvicinamento e allontanamento. Con **Raggio di avvicinamento R** si definisce se l'avvicinamento è diretto o in un arco.

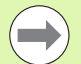

### **Note su parametri/funzioni**

- **Fresatura profilo JK** definisce se la fresa deve lavorare sul profilo (centro fresa sul profilo) o sul lato interno/esterno del profilo. Con **profili aperti** si lavora nella direzione di creazione del profilo. **JK** definisce se lo spostamento è a sinistra o a destra del profilo.
- **Fresatura tasca Sgrossatura (O=0):** definire con **JT** se la tasca deve essere fresata dall'interno verso l'esterno o viceversa.
- **Fresatura tasca Finitura (O=1):** dapprima viene fresato il bordo della tasca e quindi la base della stessa; definire con **JT** se la base della tasca deve essere rifinita dall'interno verso l'esterno o viceversa.

### **Esecuzione ciclo**

- **1** attivazione dell'asse C e posizionamento in rapido su **Angolo mandrino C** (solo in modalità **Autoapprendimento** )
- **2** calcolo della configurazione di taglio (accostamenti in piano, accostamenti in profondità)

### **Fresatura profilo:**

- **3** avvicinamento in funzione di **Raggio di avvicinamento R** e avanzamento per il primo piano di fresatura
- **4** fresatura in un piano
- **5** avanzamento per il successivo piano di fresatura
- **6** ripetizione di 5...6, fino a raggiungere la profondità di fresatura

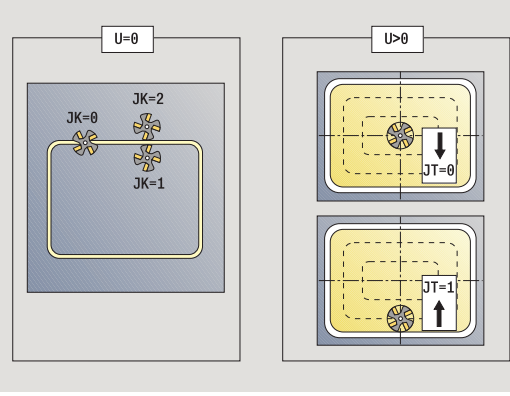

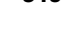

# **Fresatura tasca – Sgrossatura:**

- **3** avvicinamento a distanza di sicurezza e avanzamento per il primo piano di fresatura
- **4** lavorazione di un piano di fresatura; in funzione di **Fresatura tasca JT** dall'interno verso l'esterno o dall'esterno verso l'interno
- **5** avanzamento per il successivo piano di fresatura
- **6** ripetizione di 4...5, fino a raggiungere la profondità di fresatura

# **Fresatura tasca – Finitura:**

- **3** avvicinamento in funzione di **Raggio di avvicinamento R** e avanzamento per il primo piano di fresatura
- **4** finitura del bordo della tasca piano per piano
- **5** finitura della base della tasca; in funzione di **Fresatura tasca JT** dall'interno verso l'esterno o dall'esterno verso l'interno
- **6** finitura della tasca con avanzamento programmato

# **Tutte le varianti:**

- **7** posizionamento su **Punto di partenza Z** e disattivazione dell'asse  $\subset$
- **8** avvicinamento secondo l'impostazione G14 al Punto cambio utensile

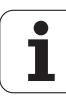

# **Fresatura frontale**

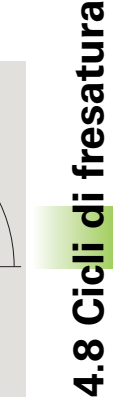

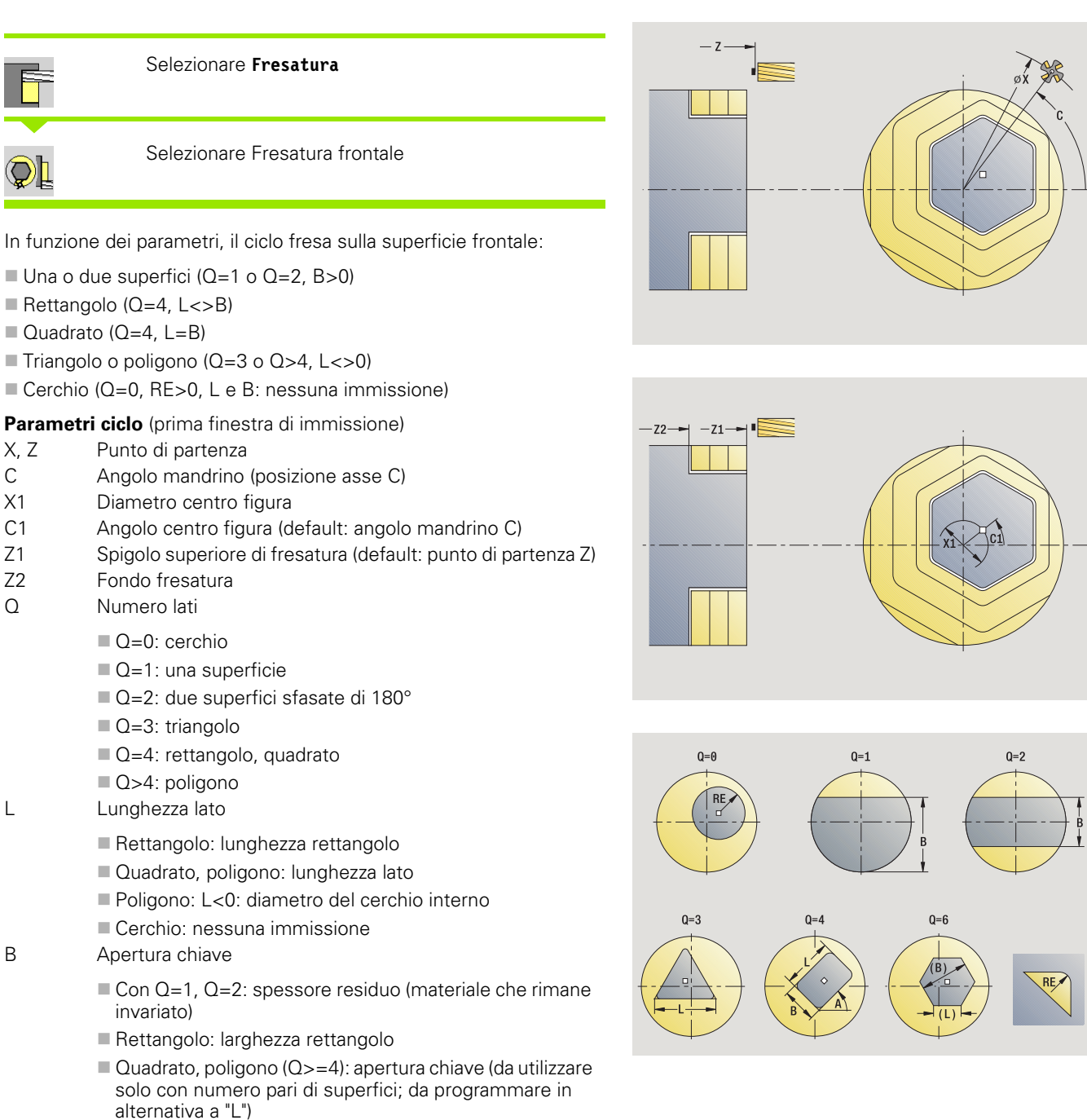

Cerchio: nessuna immissione

RE Raggio arrotondamento (default: 0)  $\blacksquare$  Poligono ( $Q>2$ ): raggio arrotondamento  $\Box$  Cerchio (Q=0): raggio del cerchio A Angolo rispetto all'asse X (default: 0)  $\blacksquare$  Poligono (Q>2): posizione figura Cerchio: nessuna immissione G14 Punto cambio utensile [\(vedere pagina 130\)](#page-129-0) T Numero posto torretta ID Numero ID utensile S Numero di giri/Velocità di taglio F Avanzamento al giro

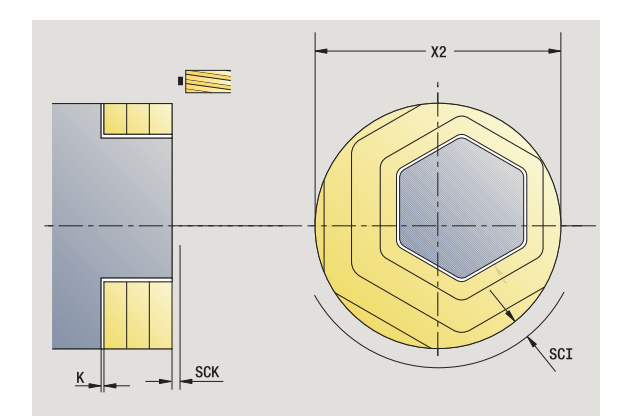

**Parametri ciclo** (seconda finestra di immissione)

- I Sovrametallo parallelo al profilo
- K Sovrametallo in profondità
- X2 Diametro di limitazione
- P Profondità di accostamento (default: profondità totale in un accostamento)
- FZ Avanzamento di accostamento (default: avanzamento attivo)
- E Avanzamento ridotto per elementi circolari (default: avanzamento attivo)
- U Fattore di sovrapposizione (intervallo: 0 < U < 1; default 0,5)
- O Sgrossatura o Finitura
	- 0: sgrossatura
	- $\blacksquare$  1: finitura
- H Direzione di fresatura
	- 0: discorde
	- 1: concorde
- SCI Distanza di sicurezza nel piano di lavoro
- SCK Distanza di sicurezza in direzione di accostamento [\(vedere](#page-129-0)  [pagina 130\)](#page-129-0)
- MT M verso T: funzione M che viene eseguita dopo la chiamata utensile T.

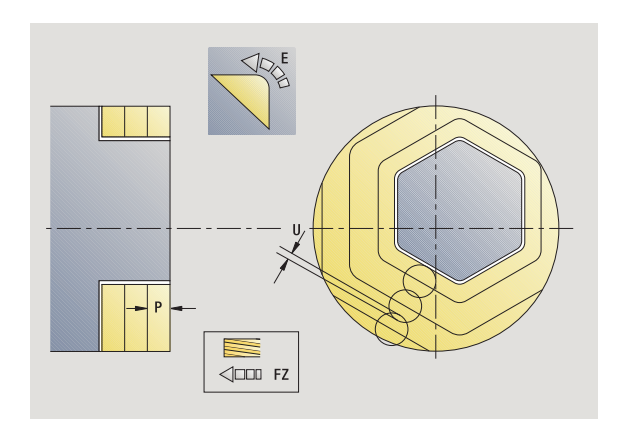

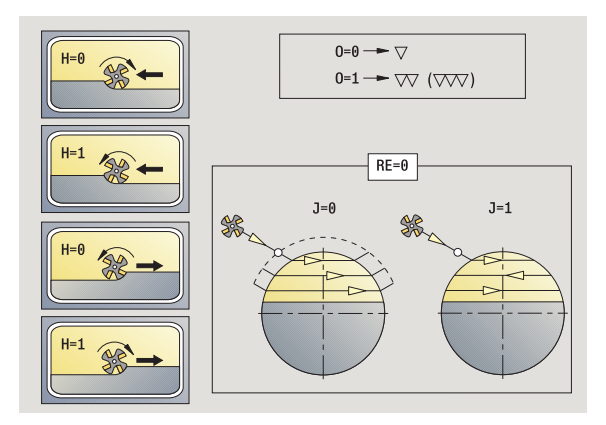

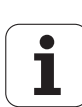

- MFS M all'inizio: funzione M che viene eseguita all'inizio della fase di lavorazione.
- MFE M alla fine: funzione M che viene eseguita alla fine della fase di lavorazione.
- WP Visualizzazione del mandrino del pezzo con cui viene eseguito il ciclo (a seconda della macchina)
	- Azionamento principale
	- Contromandrino per lavorazione lato posteriore

Tipo di lavorazione per accesso al database dati tecnologici: **Fresatura**

# **Esecuzione ciclo**

- **1** attivazione dell'asse C e posizionamento in rapido su **Angolo mandrino C** (solo in modalità **Autoapprendimento**)
- **2** calcolo della configurazione di taglio (accostamenti in piano, accostamenti in profondità)
- **3** avvicinamento a distanza di sicurezza e avanzamento per il primo piano di fresatura

# **Sgrossatura**

- **4** lavorazione di un piano di fresatura, tenendo conto di **Direzione di fresatura J** unidirezionale o bidirezionale
- **5** avanzamento per il successivo piano di fresatura
- **6** ripetizione di 4...5, fino a raggiungere la profondità di fresatura

# **Finitura**:

- **4** finitura del bordo dell'isola, piano per piano
- **5** finitura della base dall'esterno verso l'interno

# **Tutte le varianti:**

- **6** posizionamento su **Punto di partenza Z** e disattivazione dell'asse C
- **7** avvicinamento secondo l'impostazione G14 al Punto cambio utensile

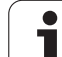

# **Scanalatura radiale**

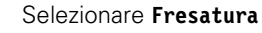

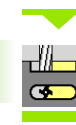

Selezionare Scanalatura radiale

Il ciclo esegue una scanalatura sulla superficie cilindrica. La larghezza della scanalatura corrisponde al diametro della fresa.

**Parametri ciclo** (prima finestra di immissione)

- X, Z Punto di partenza
- C Angolo mandrino (posizione asse C)
- Z1 Punto arrivo scanalatura
- C1 Angolo punto di arrivo scanalatura (default: angolo mandrino C)
- L Lunghezza scanalatura
- A Angolo rispetto all'asse Z (default: 0)
- X1 Spigolo superiore di fresatura (quota diametrale) (default: punto di partenza X)
- X2 Fondo fresatura
- P Profondità di accostamento (default: profondità totale in un accostamento)
- FZ Avanzamento di accostamento (default: avanzamento attivo)
- SCK Distanza di sicurezza in direzione di accostamento [\(vedere](#page-129-0)  [pagina 130\)](#page-129-0)
- G14 Punto cambio utensile [\(vedere pagina 130\)](#page-129-0)
- T Numero posto torretta
- ID Numero ID utensile
- S Numero di giri/Velocità di taglio
- F Avanzamento al giro
- MT M verso T: funzione M che viene eseguita dopo la chiamata utensile T.
- MFS M all'inizio: funzione M che viene eseguita all'inizio della fase di lavorazione.
- MFE M alla fine: funzione M che viene eseguita alla fine della fase di lavorazione.
- WP Visualizzazione del mandrino del pezzo con cui viene eseguito il ciclo (a seconda della macchina)

Azionamento principale

Contromandrino per lavorazione lato posteriore

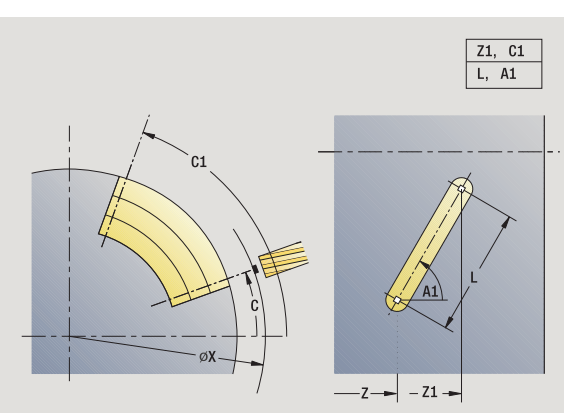

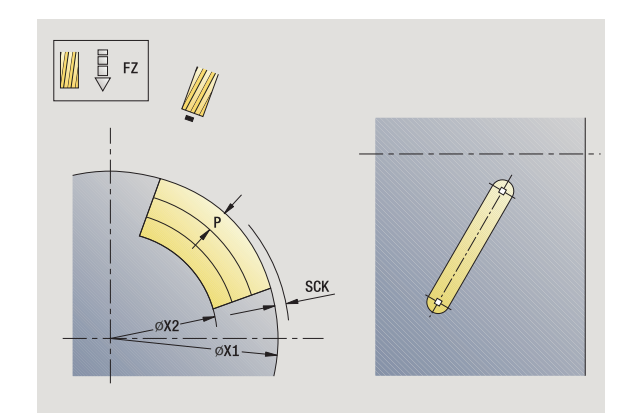
Tipo di lavorazione per accesso al database dati tecnologici: **Fresatura**

Combinazioni di parametri per posizione e disposizione della scanalatura:

■ X1, C1  $L, A1$ 

- **1** attivazione dell'asse C e posizionamento in rapido su **Angolo mandrino C** (solo in modalità **Autoapprendimento**)
- **2** calcolo della configurazione di taglio
- **3** avanzamento con **Accostamento di lavorazione FZ**
- **4** fresatura con avanzamento programmato fino a "Punto finale scanalatura"
- **5** avanzamento con **Accostamento di lavorazione FZ**
- **6** fresatura fino a "Punto iniziale scanalatura"
- **7** ripetizione di 3...6, fino a raggiungere la profondità di fresatura
- **8** posizionamento su **Punto di partenza X** e disattivazione dell'asse  $\cap$
- **9** avvicinamento secondo l'impostazione G14 al Punto cambio utensile

# **Figura radiale**

 $\Box$ 

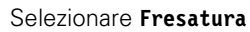

Selezionare Figura radiale

In funzione dei parametri, il ciclo fresa uno dei seguenti profili ovvero sgrossa/rifinisce una tasca sulla superficie cilindrica:

- Rettangolo ( $Q=4$ ,  $L < B$ )
- $\blacksquare$  Quadrato (Q=4, L=B)
- Cerchio (Q=0, RE>0, L e B: nessuna immissione)
- $\blacksquare$  Triangolo o poligono (Q=3 o Q>4, L>0 o L<0)

**Parametri ciclo** (prima finestra di immissione)

- X, Z Punto di partenza
- C Angolo mandrino (posizione asse C) (default: angolo mandrino attuale)
- Z1 Centro figura
- C1 Angolo centro figura (default: angolo mandrino C)
- Q Numero lati (default: 0)
	- Q=0: cerchio
	- Q=4: rettangolo, quadrato
	- $Q=3$ : triangolo
	- Q>4: poligono
- L Lunghezza lato
	- Rettangolo: lunghezza rettangolo
	- Quadrato, poligono: lunghezza lato
	- Poligono: L<0 diametro del cerchio interno
	- Cerchio: nessuna immissione
- B Larghezza rettangolo
	- Rettangolo: larghezza rettangolo
	- Quadrato: L=B
	- Poligono, cerchio: nessuna immissione
- RE Raggio arrotondamento (default: 0)
	- Rettangolo, quadrato, poligono: raggio di arrotondamento
	- Cerchio: raggio del cerchio
- A Angolo rispetto all'asse X (default: 0)
	- Rettangolo, quadrato, poligono: posizione della figura
	- Cerchio: nessuna immissione
- X1 Spigolo superiore di fresatura (diametro) (default: punto di partenza X)

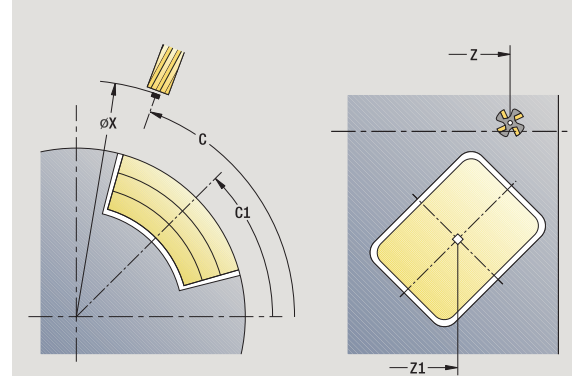

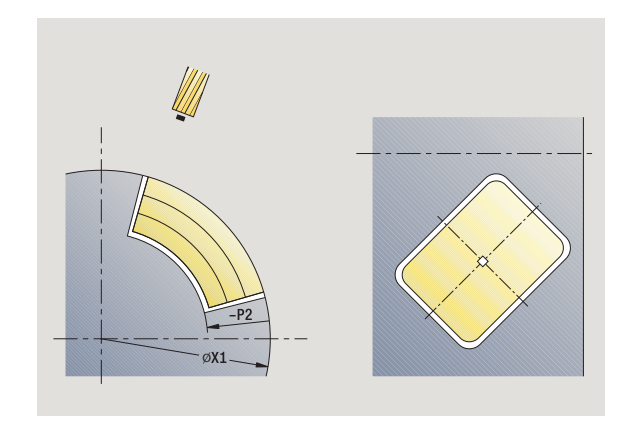

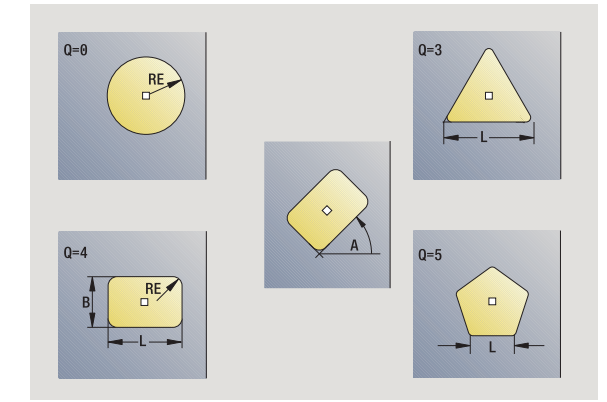

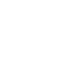

- P2 Profondità di fresatura
- G14 Punto cambio utensile [\(vedere pagina 130\)](#page-129-0)
- T Numero posto torretta
- ID Numero ID utensile
- S Numero di giri/Velocità di taglio
- F Avanzamento al giro

**Parametri ciclo** (seconda finestra di immissione)

- I Sovrametallo parallelo al profilo
- K Sovrametallo in profondità
- P Profondità di accostamento (default: profondità totale in un accostamento)
- FZ Avanzamento di accostamento (default: avanzamento attivo)
- E Avanzamento ridotto per elementi circolari (default: avanzamento attivo)
- O Sgrossatura o Finitura solo per fresatura tasca
	- 0: sgrossatura
	- $\blacksquare$  1: finitura
- H Direzione di fresatura
	- 0: discorde
	- 1: concorde
- U Fattore di sovrapposizione (intervallo: 0 < U < 1)

nessuna immissione: fresatura profilo

- U>0: fresatura tasca sovrapposizione minima dei percorsi di fresatura=U\*diametro fresa
- JK Fresatura profilo (immissione considerata solo per fresatura profilo)

0: sul profilo

- 1: all'interno del profilo
- 2: all'esterno del profilo
- JT Fresatura tasca (immissione considerata solo per fresatura tasca)
	- 0: dall'interno verso l'esterno
	- 1: dall'esterno verso l'interno

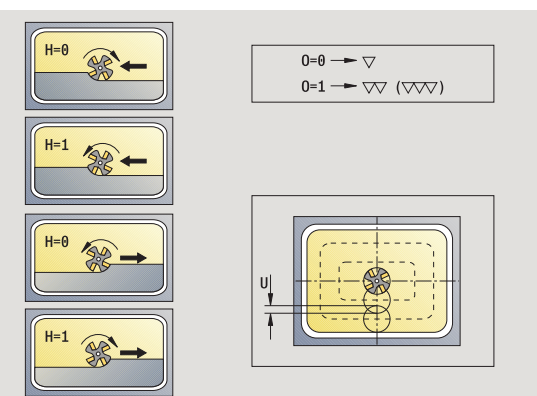

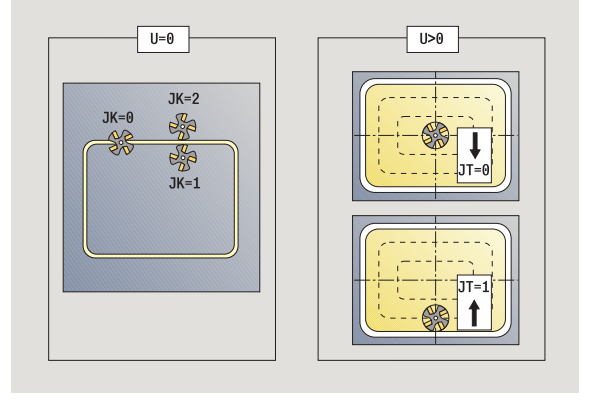

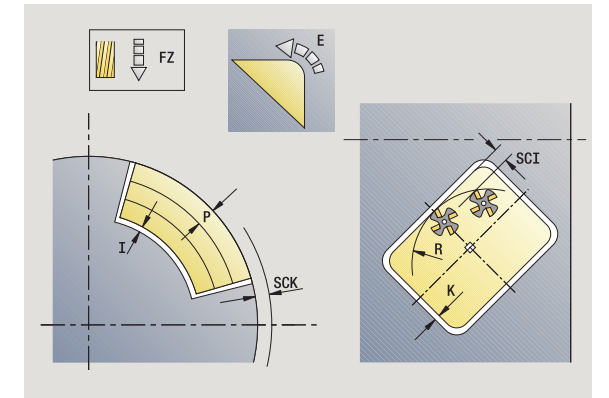

- R Raggio di avvicinamento: raggio arco di avvicinamento/ allontanamento (default: 0)
	- $R=0$ : l'elemento del profilo viene raggiunto direttamente; incremento sul punto di avvicinamento al di sopra del piano di fresatura, quindi incremento verticale in profondità
	- R>0: la fresa percorre l'arco di avvicinamento/ allontanamento che si unisce tangenzialmente all'elemento del profilo
	- R<0 per spigoli interni: la fresa percorre l'arco di avvicinamento/allontanamento che si unisce tangenzialmente all'elemento del profilo
	- R<0 per spigoli esterni: lunghezza elemento di avvicinamento/allontanamento lineare; avvicinamento/ allontanamento tangenziale dall'elemento del profilo
- SCI Distanza di sicurezza nel piano di lavoro
- SCK Distanza di sicurezza in direzione di accostamento [\(vedere](#page-129-0)  [pagina 130\)](#page-129-0)
- MT M verso T: funzione M che viene eseguita dopo la chiamata utensile T.
- MFS M all'inizio: funzione M che viene eseguita all'inizio della fase di lavorazione.
- MFE M alla fine: funzione M che viene eseguita alla fine della fase di lavorazione.

**Parametri ciclo** (terza finestra di immissione)

- WP Visualizzazione del mandrino del pezzo con cui viene eseguito il ciclo (a seconda della macchina)
	- Azionamento principale
	- Contromandrino per lavorazione lato posteriore

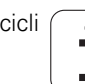

#### **Note su parametri/funzioni**

- **Fresatura profilo o tasca:** viene definita con **Fattore di sovrapposizione U**.
- **Direzione di fresatura:** è influenzata da **Direzione di fresatura H** e senso di rotazione della fresa [\(vedere](#page-336-0)  ["Direzione di fresatura per fresatura profilo" a pagina](#page-336-0)  [337\).](#page-336-0)
- **Compensazione del raggio di fresatura:** viene eseguita (eccetto che per fresatura profilo con JK=0).
- **Avvicinamento e allontanamento:** con profili chiusi, il punto di partenza del primo elemento (per rettangoli l'elemento più lungo) è la posizione di avvicinamento e allontanamento. Con **Raggio di avvicinamento R** si definisce se l'avvicinamento è diretto o in un arco.
- **Fresatura profilo JK** definisce se la fresa deve lavorare sul profilo (centro fresa sul profilo) o sul lato interno/esterno del profilo.
- **Fresatura tasca Sgrossatura (O=0):** definire con **JT** se la tasca deve essere fresata dall'interno verso l'esterno o viceversa.
- **Fresatura tasca Finitura (O=1):** dapprima viene fresato il bordo della tasca e quindi la base della stessa; definire con **JT** se la base della tasca deve essere rifinita dall'interno verso l'esterno o viceversa.

- **1** attivazione dell'asse C e posizionamento in rapido su **Angolo mandrino C** (solo in modalità **Autoapprendimento**)
- **2** calcolo della configurazione di taglio (accostamenti in piano, accostamenti in profondità)

## **Fresatura profilo:**

- **3** avvicinamento in funzione di **Raggio di avvicinamento R** e avanzamento per il primo piano di fresatura
- **4** fresatura in un piano
- **5** avanzamento per il successivo piano di fresatura
- **6** ripetizione di 5...6, fino a raggiungere la profondità di fresatura

## **Fresatura tasca – Sgrossatura:**

- **3** avvicinamento a distanza di sicurezza e avanzamento per il primo piano di fresatura
- **4** lavorazione di un piano di fresatura; in funzione di **JT** dall'interno verso l'esterno o dall'esterno verso l'interno
- **5** avanzamento per il successivo piano di fresatura
- **6** ripetizione di 4...5, fino a raggiungere la profondità di fresatura

## **Fresatura tasca – Finitura:**

- **3** avvicinamento in funzione di **Raggio di avvicinamento R** e avanzamento per il primo piano di fresatura
- **4** finitura del bordo della tasca piano per piano
- **5** finitura della base della tasca; in funzione di **JT** dall'interno verso l'esterno o dall'esterno verso l'interno
- **6** finitura della tasca con avanzamento programmato

## **Tutte le varianti:**

- **7** posizionamento su **Punto di partenza Z** e disattivazione dell'asse C
- **8** avvicinamento secondo l'impostazione G14 al Punto cambio utensile

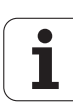

# **Profilo radiale ICP**

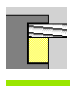

#### Selezionare **Fresatura**

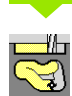

# Selezionare **Profilo radiale ICP**

In funzione dei parametri, il ciclo fresa un profilo ovvero sgrossa/ rifinisce una tasca sulla superficie cilindrica.

**Parametri ciclo** (prima finestra di immissione)

- X, Z Punto di partenza
- C Angolo mandrino (posizione asse C)
- X1 Spigolo superiore di fresatura (diametro) (default: punto di partenza X)
- P2 Profondità di fresatura
- I Sovrametallo parallelo al profilo
- K Sovrametallo in profondità
- P Profondità di accostamento (default: profondità totale in un accostamento)
- FZ Avanzamento di accostamento (default: avanzamento attivo)
- E Avanzamento ridotto per elementi circolari (default: avanzamento attivo)
- FK Numero profilo ICP
- G14 Punto cambio utensile [\(vedere pagina 130\)](#page-129-0)
- T Numero posto torretta
- ID Numero ID utensile
- S Numero di giri/Velocità di taglio
- F Avanzamento al giro

**Parametri ciclo** (seconda finestra di immissione)

- O Sgrossatura o Finitura solo per fresatura tasca
	- 0: sgrossatura
	- 1: finitura
	- 2: sbavatura
- H Direzione di fresatura
	- 0: discorde
	- 1: concorde
- U Fattore di sovrapposizione (intervallo: 0 < U < 1)

nessuna immissione: fresatura profilo

 U>0: fresatura tasca – sovrapposizione minima dei percorsi di fresatura=U\*diametro fresa

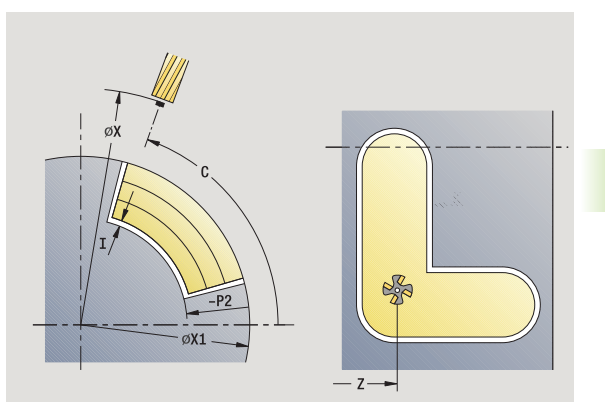

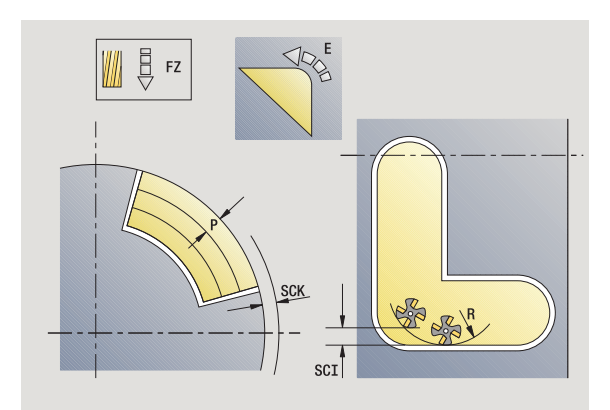

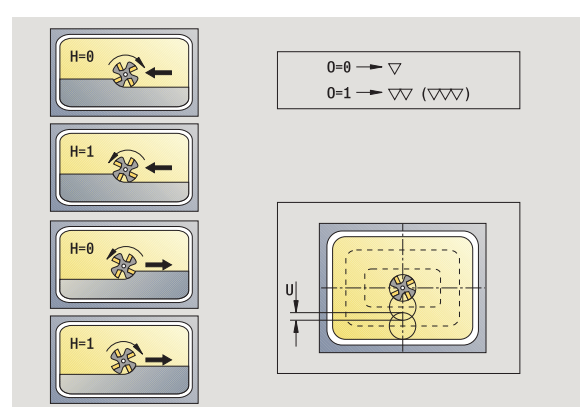

- 4.8 Cicli di fresatura **4.8 Cicli di fresatura**
- JK Fresatura profilo (immissione considerata solo per fresatura profilo)
	- $\Box$  0: sul profilo
	- 1: all'interno del profilo
	- 2: all'esterno del profilo
- JT Fresatura tasca (immissione considerata solo per fresatura tasca)
	- 0: dall'interno verso l'esterno
	- 1: dall'esterno verso l'interno
- R Raggio di avvicinamento: raggio arco di avvicinamento/ allontanamento (default: 0)
	- $R=0$ : l'elemento del profilo viene raggiunto direttamente; incremento sul punto di avvicinamento al di sopra del piano di fresatura, quindi incremento verticale in profondità
	- R>0: la fresa percorre l'arco di avvicinamento/ allontanamento che si unisce tangenzialmente all'elemento del profilo
	- R<0 per spigoli interni: la fresa percorre l'arco di avvicinamento/allontanamento che si unisce tangenzialmente all'elemento del profilo
	- R<0 per spigoli esterni: lunghezza elemento di avvicinamento/allontanamento lineare; avvicinamento/ allontanamento tangenziale dall'elemento del profilo
- SCI Distanza di sicurezza nel piano di lavoro
- SCK Distanza di sicurezza in direzione di accostamento [\(vedere](#page-129-0)  [pagina 130\)](#page-129-0)
- BG Larghezza smusso per sbavatura
- JG Diametro lavorazione preliminare
- MT M verso T: funzione M che viene eseguita dopo la chiamata utensile T.
- MFS M all'inizio: funzione M che viene eseguita all'inizio della fase di lavorazione.
- MFE M alla fine: funzione M che viene eseguita alla fine della fase di lavorazione.
- WP Visualizzazione del mandrino del pezzo con cui viene eseguito il ciclo (a seconda della macchina)
	- Azionamento principale
	- Contromandrino per lavorazione lato posteriore

Tipo di lavorazione per accesso al database dati tecnologici: **Fresatura**

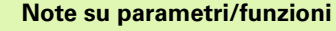

- **Fresatura profilo o tasca:** viene definita con **Fattore di sovrapposizione U**.
- **Direzione di fresatura:** è influenzata da **Direzione di fresatura H** e senso di rotazione della fresa [\(vedere](#page-336-0)  ["Direzione di fresatura per fresatura profilo" a pagina](#page-336-0)  [337\).](#page-336-0)
- **Compensazione del raggio di fresatura:** viene eseguita (eccetto che per fresatura profilo con JK=0).
- **Avvicinamento e allontanamento:** con profili chiusi, il punto di partenza del primo elemento (per rettangoli l'elemento più lungo) è la posizione di avvicinamento e allontanamento. Con **Raggio di avvicinamento R** si definisce se l'avvicinamento è diretto o in un arco.

#### **Note su parametri/funzioni**

- **Fresatura profilo JK** definisce se la fresa deve lavorare sul profilo (centro fresa sul profilo) o sul lato interno/esterno del profilo. Con **profili aperti** si lavora nella direzione di creazione del profilo. **JK** definisce se lo spostamento è a sinistra o a destra del profilo.
- **Fresatura tasca Sgrossatura (O=0):** definire con **JT** se la tasca deve essere fresata dall'interno verso l'esterno o viceversa.
- **Fresatura tasca Finitura (O=1):** dapprima viene fresato il bordo della tasca e quindi la base della stessa; definire con **JT** se la base della tasca deve essere rifinita dall'interno verso l'esterno o viceversa.

#### **Esecuzione ciclo**

- **1** attivazione dell'asse C e posizionamento in rapido su **Angolo mandrino C** (solo in modalità **Autoapprendimento**)
- **2** calcolo della configurazione di taglio (accostamenti in piano, accostamenti in profondità)

#### **Fresatura profilo:**

- **3** avvicinamento in funzione di **Raggio di avvicinamento R** e avanzamento per il primo piano di fresatura
- **4** fresatura in un piano
- **5** avanzamento per il successivo piano di fresatura
- **6** ripetizione di 5...6, fino a raggiungere la profondità di fresatura

#### **Fresatura tasca – Sgrossatura:**

- **3** avvicinamento a distanza di sicurezza e avanzamento per il primo piano di fresatura
- **4** lavorazione di un piano di fresatura; in funzione di **Fresatura tasca JT** dall'interno verso l'esterno o dall'esterno verso l'interno
- **5** avanzamento per il successivo piano di fresatura
- **6** ripetizione di 4...5, fino a raggiungere la profondità di fresatura

#### **Fresatura tasca – Finitura:**

- **3** avvicinamento in funzione di **Raggio di avvicinamento R** e avanzamento per il primo piano di fresatura
- **4** finitura del bordo della tasca piano per piano
- **5** finitura della base della tasca; in funzione di **Fresatura tasca JT** dall'interno verso l'esterno o dall'esterno verso l'interno
- **6** finitura della tasca con avanzamento programmato

#### **Tutte le varianti:**

- **7** posizionamento su **Punto di partenza Z** e disattivazione dell'asse C
- **8** avvicinamento secondo l'impostazione G14 al Punto cambio utensile

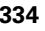

# **Fresatura scanalatura elicoidale radiale**

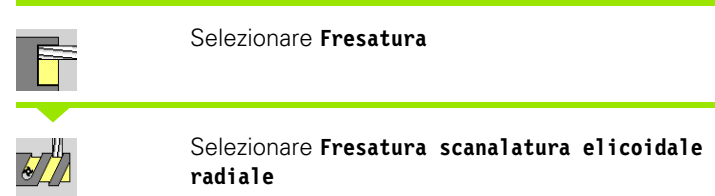

Il ciclo fresa una scanalatura elicoidale dal **Punto di partenza filetto** al **Punto finale filetto**. L'**Angolo iniziale** definisce la posizione iniziale della scanalatura. La larghezza della scanalatura corrisponde al diametro della fresa.

#### **Parametri ciclo**

- X, Z Punto di partenza
- C Angolo mandrino (posizione asse C)
- X1 Diametro filetto
- C1 Angolo iniziale
- Z1 Punto di partenza filetto
- Z2 Punto finale filetto
- F1 Passo della filettatura
	- **F1** positivo: filettatura destrorsa
	- F1 negativo: filettatura sinistrorsa
- U Profondità di filettatura
- I Accostamento massimo: gli accostamenti vengono ridotti secondo la seguente formula fino a >= 0,5 mm. Quindi ogni accostamento viene eseguito con 0,5 mm.

Accostamento 1: "I"

- Accostamento n:  $1 * (1 (n-1) * E)$
- E Riduzione profondità di taglio
- P Lunghezza entrata (rampa a inizio scanalatura)
- K Lunghezza uscita (rampa a fine scanalatura)
- G14 Punto cambio utensile [\(vedere pagina 130\)](#page-129-0)
- T Numero posto torretta
- ID Numero ID utensile
- S Numero di giri/Velocità di taglio
- F Avanzamento al giro
- D Numero di principi
- SCK Distanza di sicurezza in direzione di accostamento [\(vedere](#page-129-0)  [pagina 130\)](#page-129-0)
- MT M verso T: funzione M che viene eseguita dopo la chiamata utensile T.
- MFS M all'inizio: funzione M che viene eseguita all'inizio della fase di lavorazione.

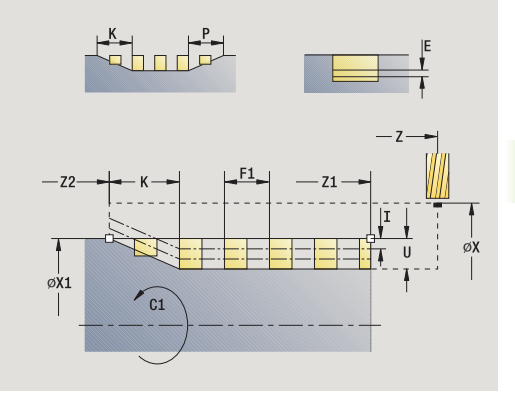

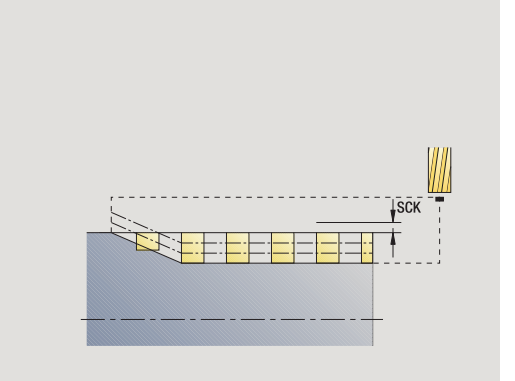

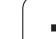

- 4.8 Cicli di fresatura **4.8 Cicli di fresatura**
- MFE M alla fine: funzione M che viene eseguita alla fine della fase di lavorazione.
- WP Visualizzazione del mandrino del pezzo con cui viene eseguito il ciclo (a seconda della macchina)
	- Azionamento principale
	- Contromandrino per lavorazione lato posteriore

Tipo di lavorazione per accesso al database dati tecnologici: **Fresatura**

- **1** attivazione dell'asse C e posizionamento in rapido su **Angolo mandrino C** (solo in modalità **Autoapprendimento**)
- **2** calcolo dell'accostamento attuale
- **3** posizionamento per corsa continua di fresatura
- **4** fresatura con avanzamento programmato fino al **Punto finale Z2**, tenendo conto delle rampe a inizio e fine scanalatura
- **5** ritorno parallelamente all'asse e posizionamento per la successiva corsa continua di fresatura
- **6** ripetizione di 4...5, fino a raggiungere la profondità della scanalatura
- **7** avvicinamento secondo l'impostazione G14 al Punto cambio utensile

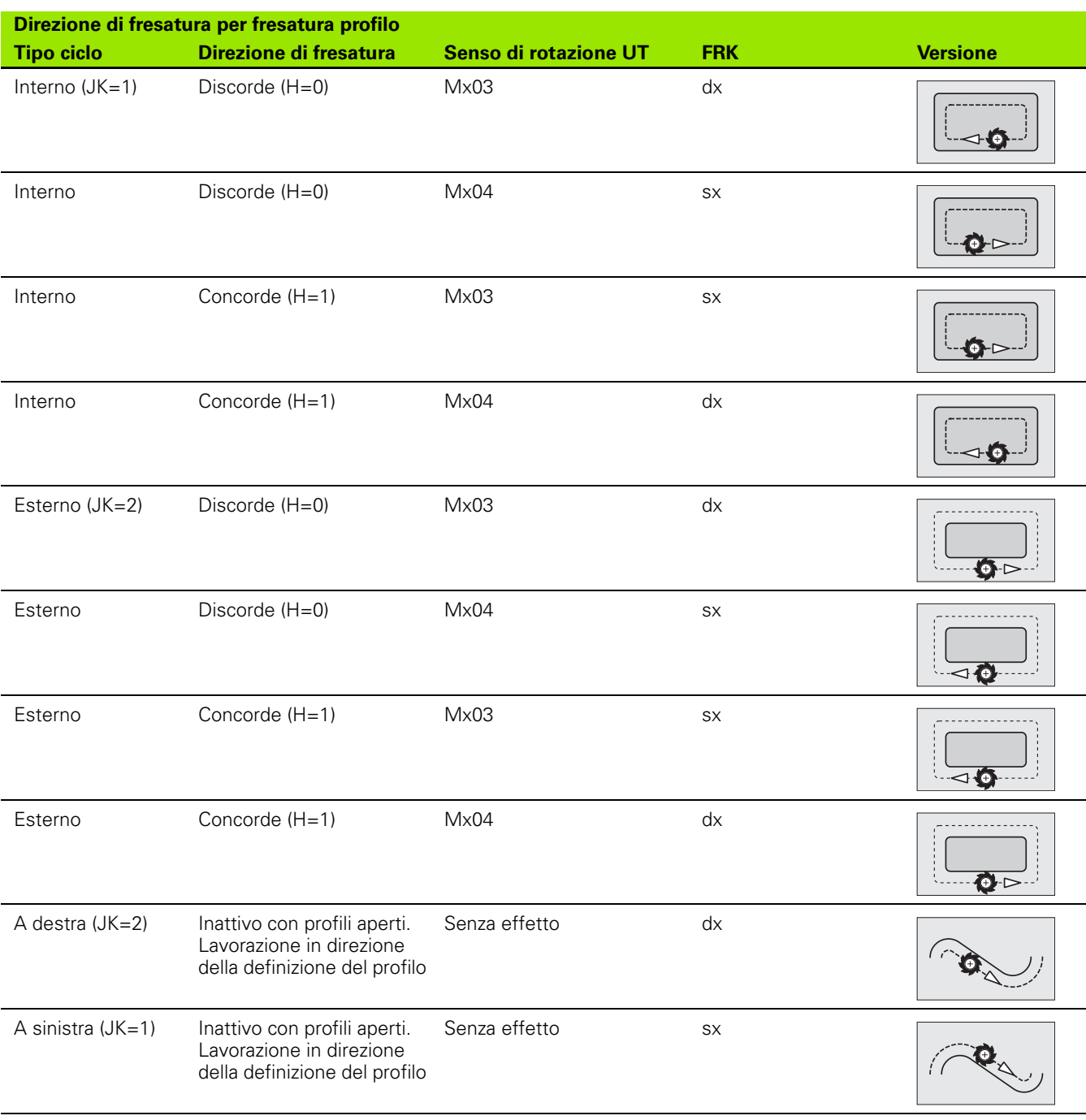

# <span id="page-336-0"></span>**Direzione di fresatura per fresatura profilo**

# **Direzione di fresatura per fresatura tasca**

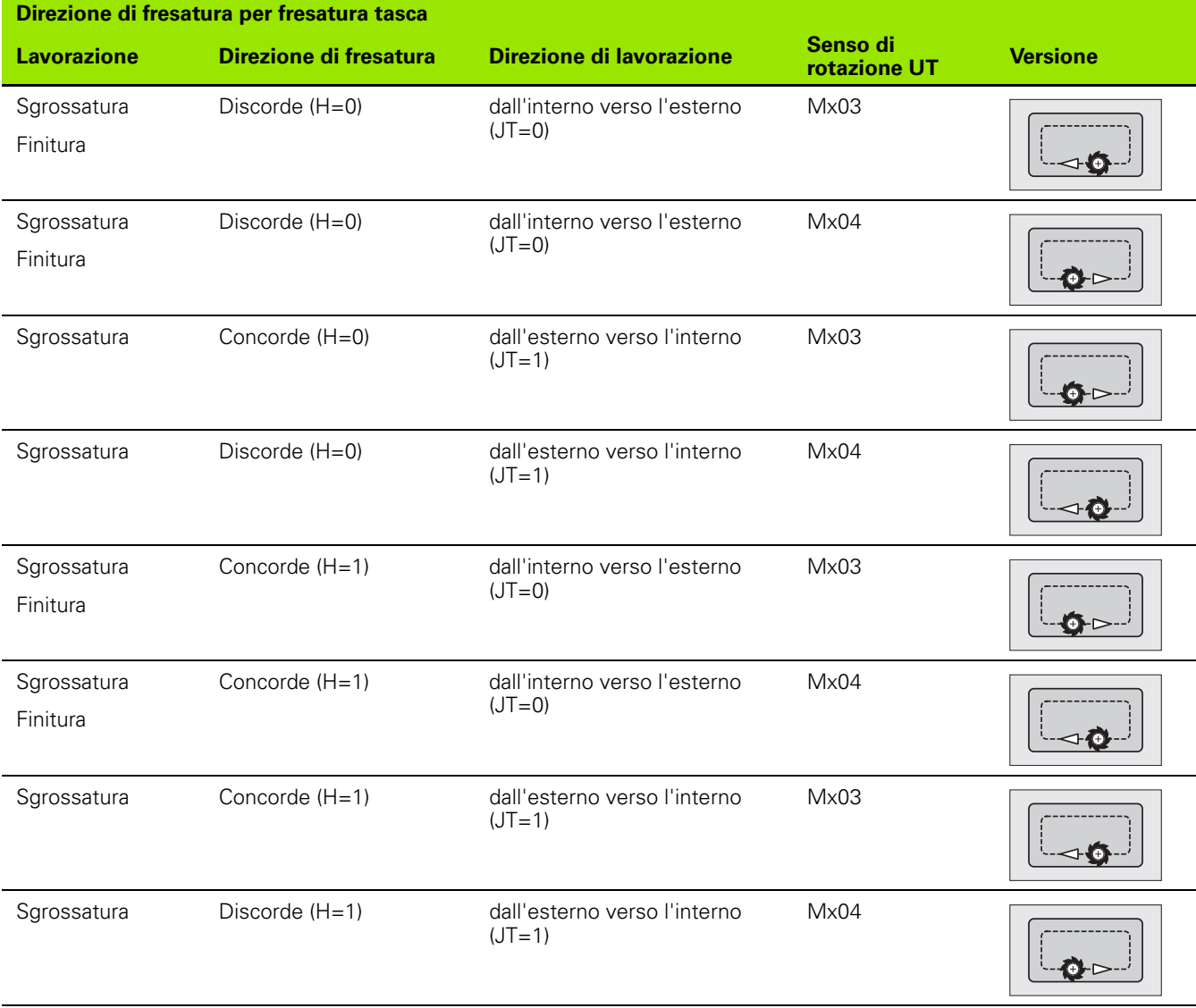

 $\bullet$ 1

**4.8 Cicli di fresatura**

4.8 Cicli di fresatura

# **Esempio del ciclo di fresatura**

#### **Fresatura su superficie frontale**

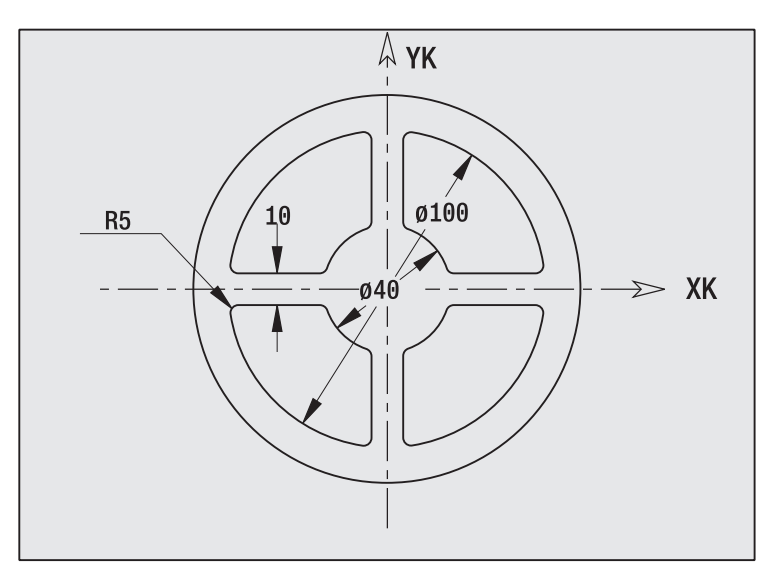

Nel presente esempio si esegue la fresatura di una tasca. La lavorazione completa della superficie frontale, inclusa la definizione del profilo, è illustrata nell'esempio di fresatura nel paragrafo "9.8 Esempio ICP Fresatura".

La lavorazione viene eseguita con il ciclo **Figura ICP assiale**. Per la definizione del profilo viene creato dapprima il profilo base, quindi vengono sovrapposti i raccordi.

#### **Dati utensile (fresa)**

- $WO = 8 -$  Orientamento utensile
- $\blacksquare$  I = 8 Diametro fresa
- $K = 4 -$  Numero di denti
- $T = 0.025 A$ vanzamento al dente

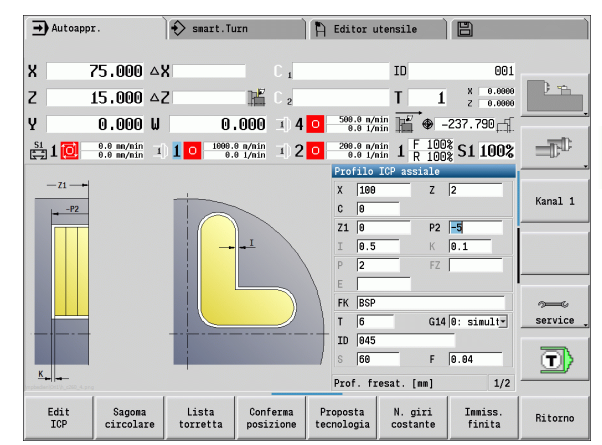

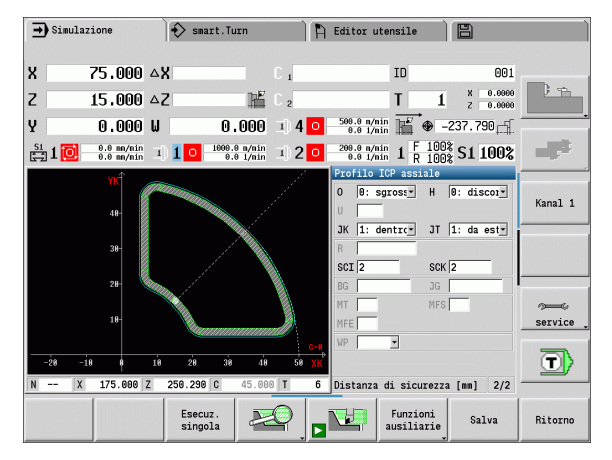

# **Scrittura assiale**

Il ciclo "Scrittura assiale" incide stringhe di caratteri in disposizione lineare o polare sulla superficie frontale. Tabella di caratteri e altre informazioni: [vedere pagina 344.](#page-343-0)

Il punto iniziale della stringa di caratteri si definisce nel ciclo. Se non si definisce alcun punto iniziale, il ciclo si avvia sulla posizione attuale dell'utensile.

La scritta può anche essere incisa con diverse chiamate. Inserire a tale scopo il punto iniziale alla prima chiamata. Programmare le chiamate successive senza punto iniziale.

#### **Parametri:**

- X Punto di partenza (quota diametrale): preposizionamento utensile
- Z Punto di partenza: preposizionamento utensile
- C Angolo mandrino: preposizionamento mandrino pezzo
- TX Testo da incidere
- NF Numero carattere: codice ASCII del carattere da incidere
- Z2 Punto finale posizione Z a cui si deve accostare per l'incisione
- X1 Punto iniziale (polare) primo carattere
- C1 Angolo iniziale (polare) primo carattere
- XK Punto iniziale (cartesiano) primo carattere
- YK Punto iniziale (cartesiano) primo carattere
- H Altezza carattere
- E Fattore di distanza (calcolo: vedere figura)
- T Numero posto torretta
- G14 Punto cambio utensile [\(vedere pagina 130\)](#page-129-0)
- ID Numero ID utensile
- S Numero di giri/Velocità di taglio
- F Avanzamento al giro
- W Angolo di inclinazione stringa di caratteri
- FZ Fattore di avanzamento di penetrazione (avanzamento di penetrazione = avanzamento corrente \* F)
- V Esecuzione lineare, curva in alto o in basso
- D Diametro di riferimento

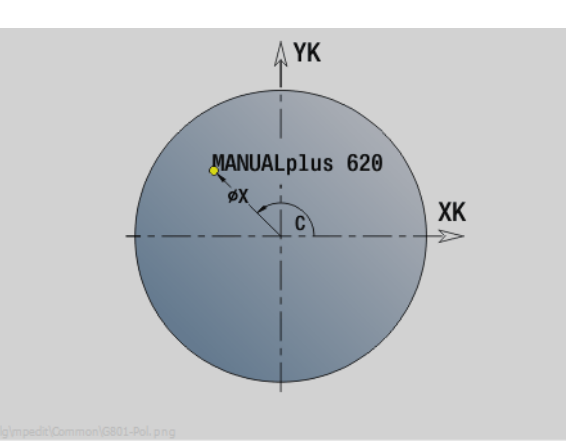

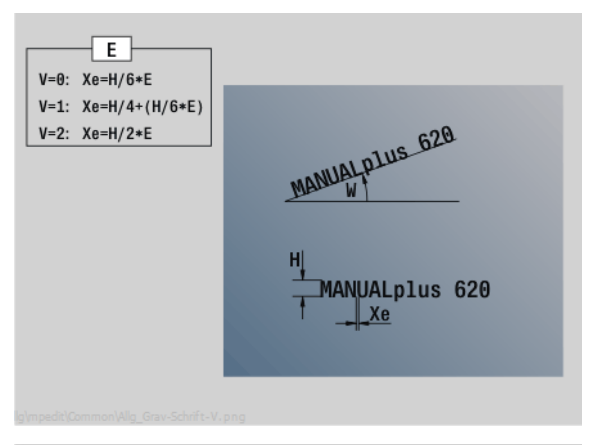

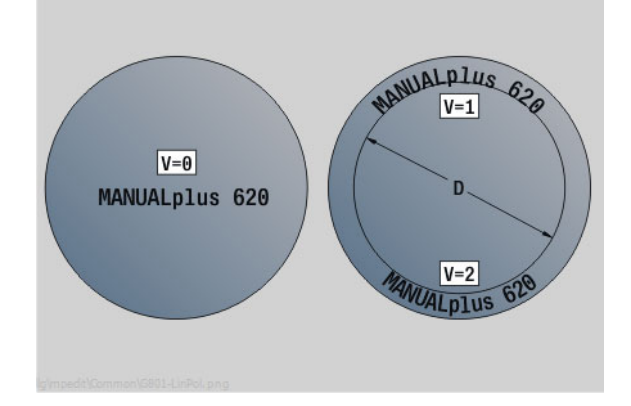

**4.8 Cicli di fresatura**

4.8 Cicli di fresatura

#### **Parametri:**

- RB Piano di ritorno. Posizione Z a cui si deve ritornare per il posizionamento.
- SCK Distanza di sicurezza [\(vedere pagina 130\)](#page-129-0)
- MT M verso T: funzione M che viene eseguita dopo la chiamata utensile T.
- MFS M all'inizio: funzione M che viene eseguita all'inizio della fase di lavorazione.
- MFE M alla fine: funzione M che viene eseguita alla fine della fase di lavorazione.
- WP Visualizzazione del mandrino del pezzo con cui viene eseguito il ciclo (a seconda della macchina)
	- Azionamento principale
	- Contromandrino per lavorazione lato posteriore

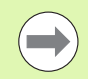

I cicli di scrittura non sono disponibili in modalità Funzionamento manuale.

- **1** attivazione dell'asse C e posizionamento in rapido su **Angolo mandrino C**, **Punto di partenza X** e **Z**
- **2** posizionamento su punto iniziale, se definito
- **3** accostamento con **Avanzamento in profondità FZ**
- **4** Scrittura con avanzamento programmato
- **5** Posizionamento dell'utensile su **Piano di ritorno RB** o se non è definito alcun **RB** sul **Punto di partenza Z**
- **5** posizionamento dell'utensile sul carattere successivo
- **6** ripetizione di 3...5 fino a scrivere tutti i caratteri
- **7** posizionamento su **Punto di partenza X**, **Z** e disattivazione dell'asse C
- **8** avvicinamento secondo l'impostazione G14 al Punto cambio utensile

# **Scrittura radiale**

Il ciclo "Scrittura radiale" incide stringhe di caratteri in disposizione lineare sulla superficie cilindrica. Tabella di caratteri e altre informazioni: [vedere pagina 344.](#page-343-0)

Il punto iniziale della stringa di caratteri si definisce nel ciclo. Se non si definisce alcun punto iniziale, il ciclo si avvia sulla posizione attuale dell'utensile.

La scritta può anche essere incisa con diverse chiamate. Inserire a tale scopo il punto iniziale alla prima chiamata. Programmare le chiamate successive senza punto iniziale.

## **Parametri:**

- X Punto di partenza (quota diametrale): preposizionamento utensile
- Z Punto di partenza: preposizionamento utensile
- C Angolo mandrino: preposizionamento mandrino pezzo
- TX Testo da incidere
- NF Numero carattere: codice ASCII del carattere da incidere
- X2 Punto di partenza (quota diametrale): posizione X a cui si deve accostare per l'incisione
- Z1 Punto iniziale primo carattere
- C1 Punto iniziale primo carattere
- CY Punto iniziale primo carattere
- D Diametro di riferimento
- H Altezza carattere
- E Fattore di distanza (calcolo: vedere figura)
- T Numero posto torretta
- G14 Punto cambio utensile [\(vedere pagina 130\)](#page-129-0)
- ID Numero ID utensile
- S Numero di giri/Velocità di taglio
- F Avanzamento al giro
- W Angolo di inclinazione stringa di caratteri
- FZ Fattore di avanzamento di penetrazione (avanzamento di penetrazione = avanzamento corrente  $*$  F)
- RB Piano di ritorno. Posizione X a cui si deve ritornare per il posizionamento.

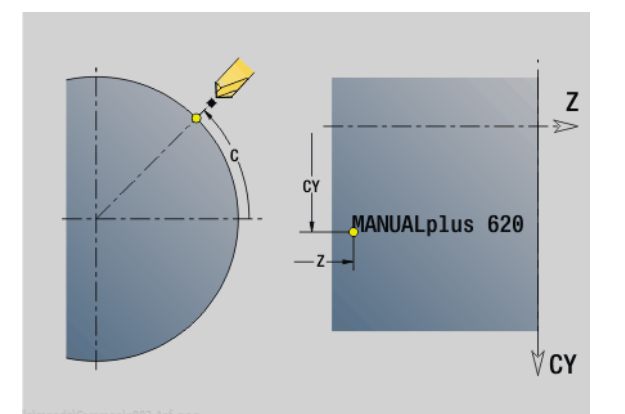

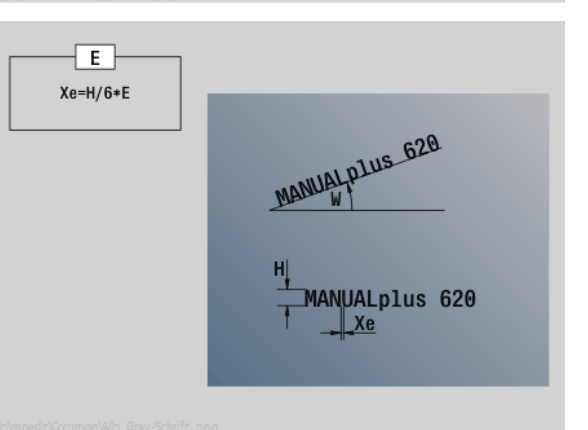

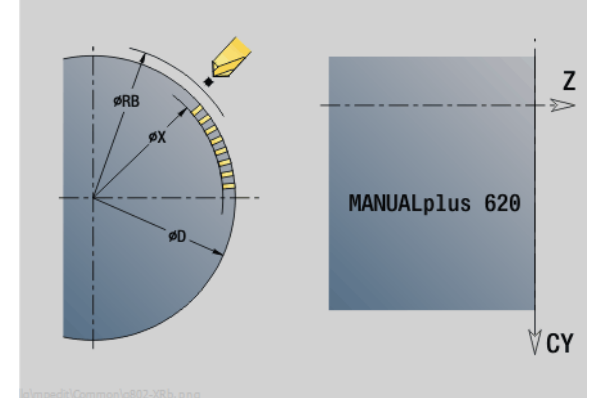

#### **Parametri:**

- SCK Distanza di sicurezza [\(vedere pagina 130\)](#page-129-0)
- MT M verso T: funzione M che viene eseguita dopo la chiamata utensile T.
- MFS M all'inizio: funzione M che viene eseguita all'inizio della fase di lavorazione.
- MFE M alla fine: funzione M che viene eseguita alla fine della fase di lavorazione.
- WP Visualizzazione del mandrino del pezzo con cui viene eseguito il ciclo (a seconda della macchina)
	- Azionamento principale
	- Contromandrino per lavorazione lato posteriore

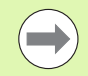

I cicli di scrittura non sono disponibili in modalità Funzionamento manuale.

- **1** attivazione dell'asse C e posizionamento in rapido su **Angolo mandrino C**, **Punto di partenza X** e **Z**
- **2** posizionamento su punto iniziale, se definito
- **3** accostamento con **Avanzamento in profondità FZ**
- **4** Scrittura con avanzamento programmato
- **5** posizionamento utensile su **Piano di ritorno RB** o se non è definito alcun **RB** su **Punto di partenza X**
- **5** posizionamento dell'utensile sul carattere successivo
- **6** ripetizione di 3...5 fino a scrivere tutti i caratteri
- **7** posizionamento su **Punto di partenza X**, **Z** e disattivazione dell'asse C
- **8** avvicinamento secondo l'impostazione G14 al Punto cambio utensile

# <span id="page-343-0"></span>**Scrittura assiale/radiale**

Il MANUALplus riconosce i caratteri elencati nella tabella seguente. Il testo da incidere viene immesso come stringa di caratteri. Le dieresi e i caratteri speciali che non possono essere immessi nell'editor, vengono definiti carattere per carattere in **NF**. Se in **ID** è definito un testo e in **NF** un carattere, viene inciso prima il testo e poi il carattere.

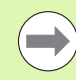

I cicli di scrittura non sono disponibili in modalità Funzionamento manuale.

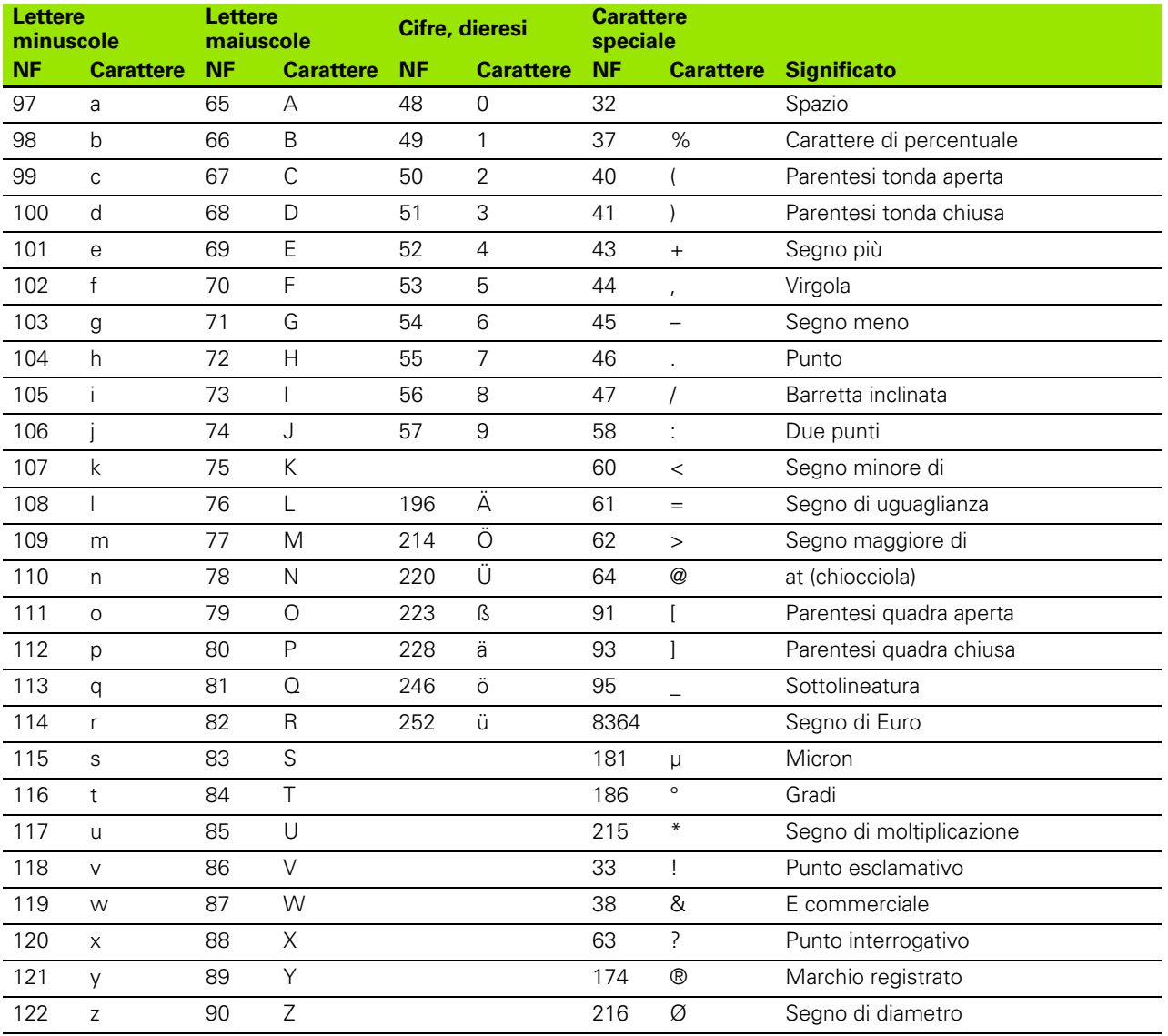

**4.8 Cicli di fresatura**

4.8 Cicli di fresatura

# **4.9 Sagome di foratura e fresatura**

Note sulla lavorazione con sagome di foratura e fresatura

 **Sagome di fori**: il MANUALplus genera i comandi M12, M13 (bloccaggio/sbloccaggio freno mandrino) alle seguenti condizioni: l'utensile per forare/maschiare impiegato deve essere impostato come motorizzato (parametri **Utens. motorizzato AW**, **Senso di rotazione MD**).

 **Profili di fresatura ICP**: se il punto di partenza del profilo non coincide con l'origine delle coordinate, la distanza dal punto di partenza del profilo all'origine delle coordinate viene sommata alla posizione della sagoma (vedere ["Esempi di lavorazione di sagome" a](#page-361-0)  [pagina 362\)](#page-361-0).

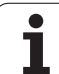

# **Sagoma di foratura lineare assiale**

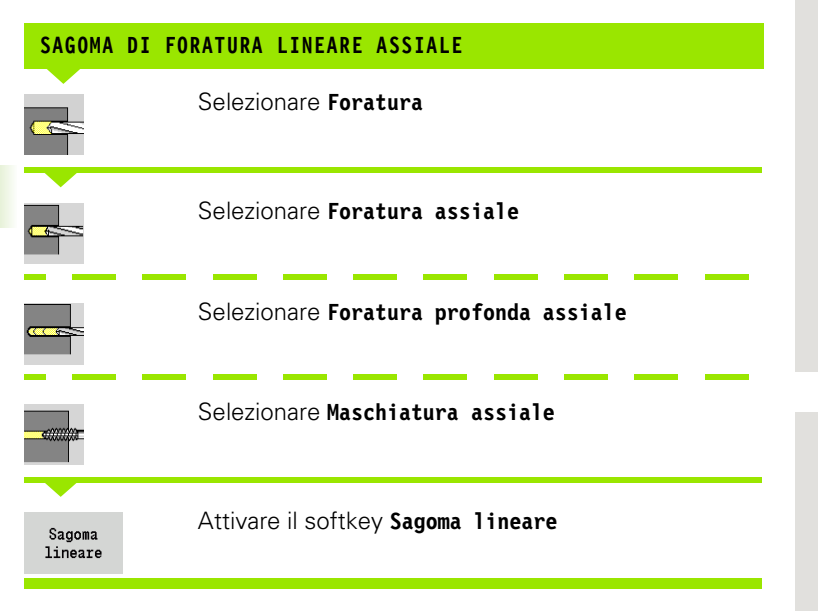

Il softkey **Sagoma lineare** viene attivato per realizzare sagome di foratura con le medesime distanze su una linea sulla superficie frontale.

#### **Parametri ciclo**

- X, Z Punto di partenza
- C Angolo mandrino (posizione asse C) (default: angolo mandrino attuale)
- Q Numero di fori
- X1, C1 Punto di partenza sagoma in coordinate polari
- XK, YK Punto di partenza sagoma in coordinate cartesiane
- I, J Punto finale sagoma in coordinate cartesiane
- Ii, Ji Distanza sagoma (incrementale)

Vengono inoltre richiesti i parametri di foratura.

Utilizzare le seguenti combinazioni di parametri per:

- Punto di partenza sagoma:
	- X1, C1 oppure
	- XK, YK
- Posizioni sagoma:
	- $\blacksquare$  Ii, Ji e Q
	- $\blacksquare$  I, J e Q

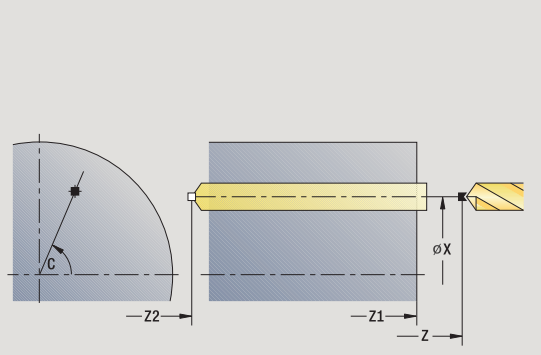

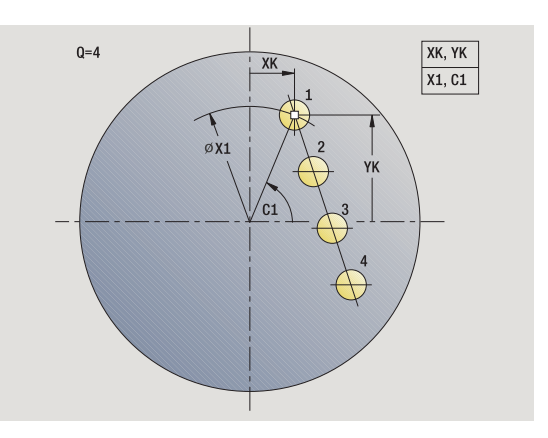

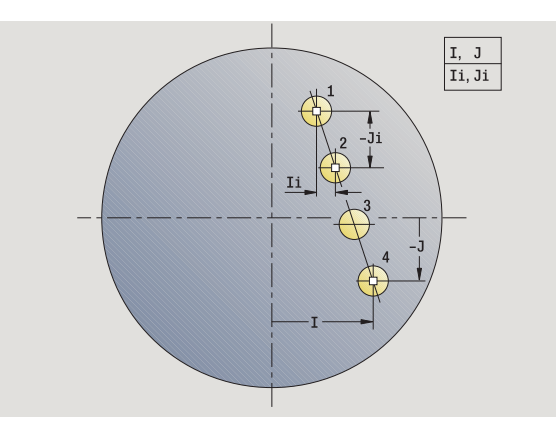

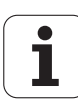

- **1** posizionamento (in funzione della configurazione della macchina):
	- senza asse C: posizionamento su **Angolo mandrino C**
	- con asse C: attivazione dell'asse C e posizionamento in rapido su **Angolo mandrino C**
	- funzionamento manuale: lavorazione a partire da angolo mandrino attuale
- **2** calcolo delle posizioni della sagoma
- **3** posizionamento su **Punto di partenza sagoma**
- **4** esecuzione della foratura
- **5** posizionamento per la successiva lavorazione
- **6** ripetizione di 4...5, fino a realizzare tutte le lavorazioni
- **7** ritorno al punto di partenza
- **8** avvicinamento secondo l'impostazione G14 al Punto cambio utensile

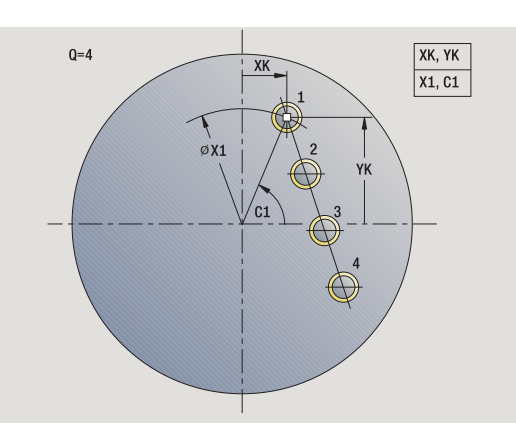

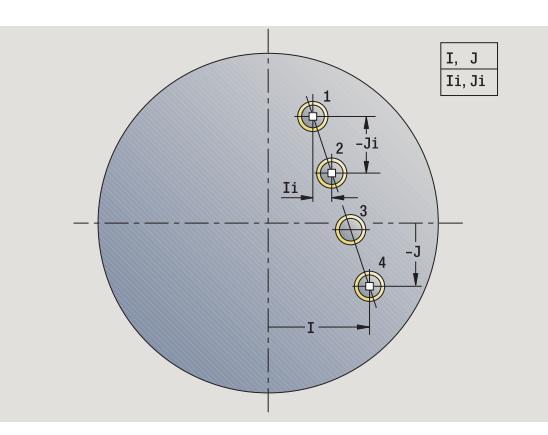

# **Sagoma di fresatura lineare assiale**

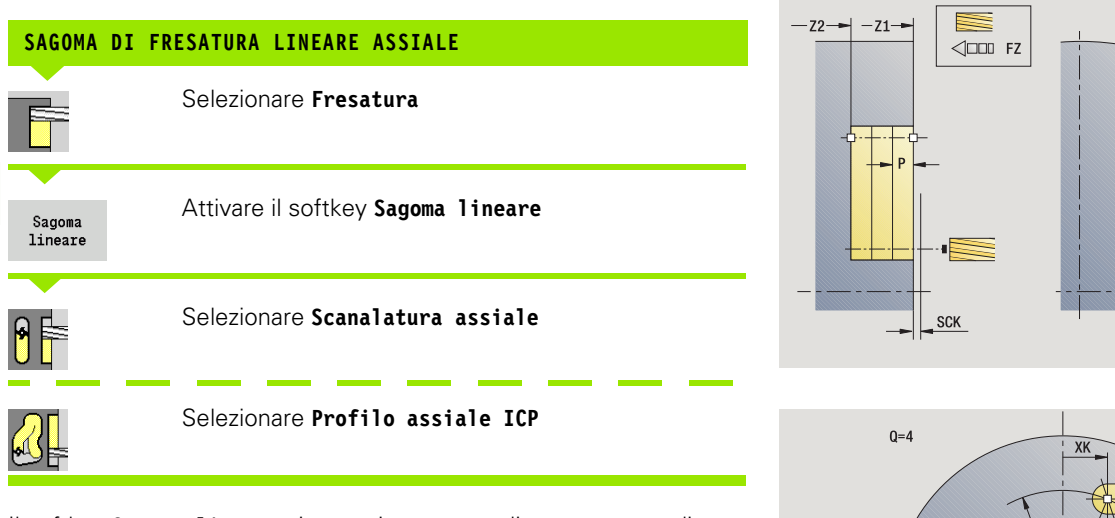

Il softkey **Sagoma lineare** viene attivato per realizzare sagome di fresatura con le medesime distanze su una linea sulla superficie frontale.

#### **Parametri ciclo**

- X, Z Punto di partenza
- C Angolo mandrino (posizione asse C) (default: angolo mandrino attuale)
- Q Numero di scanalature
- X1, C1 Punto di partenza sagoma in coordinate polari
- XK, YK Punto di partenza sagoma in coordinate cartesiane
- I, J Punto finale sagoma in coordinate cartesiane
- Ii, Ji Distanza sagoma (incrementale)

Vengono inoltre richiesti i parametri di fresatura.

Utilizzare le seguenti combinazioni di parametri per:

- Punto di partenza sagoma:
	- X1, C1 oppure
	- **XK, YK**
- Posizioni sagoma:
	- $\blacksquare$  Ii, Ji e Q
	- $\blacksquare$  I, J e Q

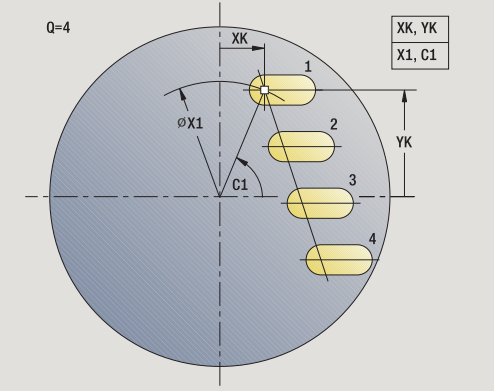

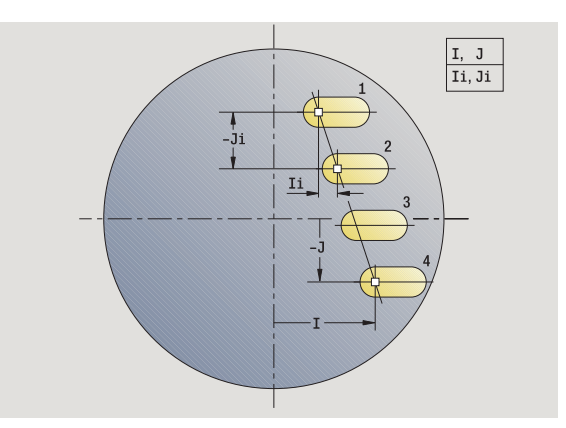

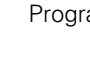

# 4.9 Sagome di foratura e fresatura **4.9 Sagome di foratura e fresatura**

- **1** posizionamento (in funzione della configurazione della macchina):
	- senza asse C: posizionamento su **Angolo mandrino C**
	- con asse C: attivazione dell'asse C e posizionamento in rapido su **Angolo mandrino C**
	- funzionamento manuale: lavorazione a partire da angolo mandrino attuale
- **2** calcolo delle posizioni della sagoma
- **3** posizionamento su **Punto di partenza sagoma**
- **4** esecuzione della fresatura
- **5** posizionamento per la successiva lavorazione
- **6** ripetizione di 4...5, fino a realizzare tutte le lavorazioni
- **7** ritorno al punto di partenza
- **8** avvicinamento secondo l'impostazione G14 al Punto cambio utensile

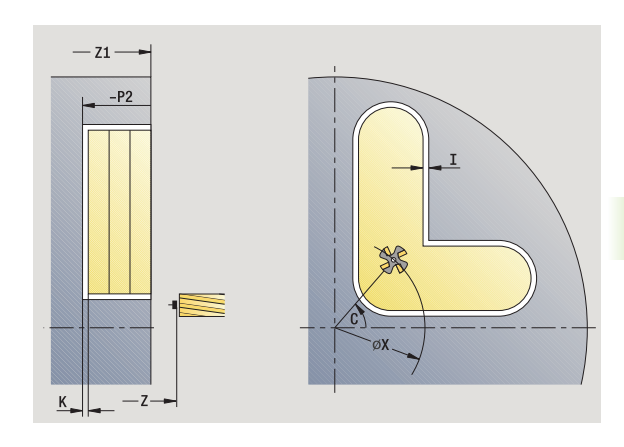

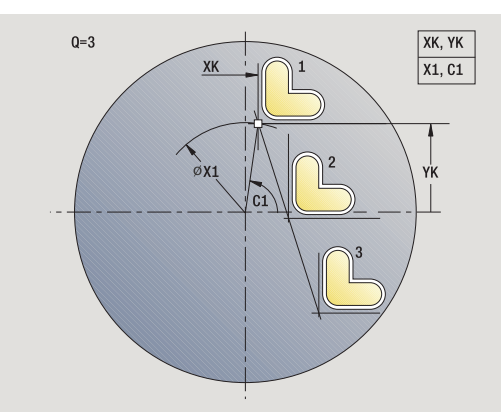

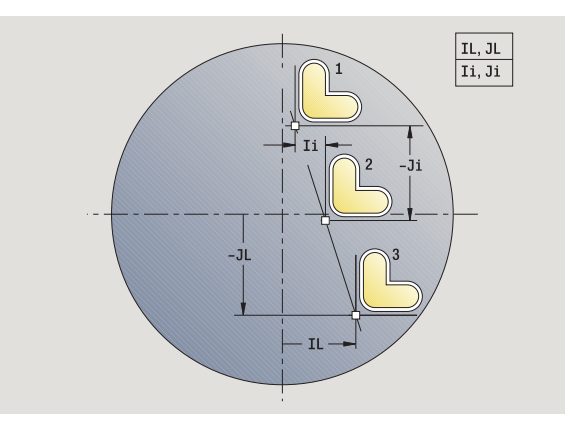

# **Sagoma di foratura circolare assiale**

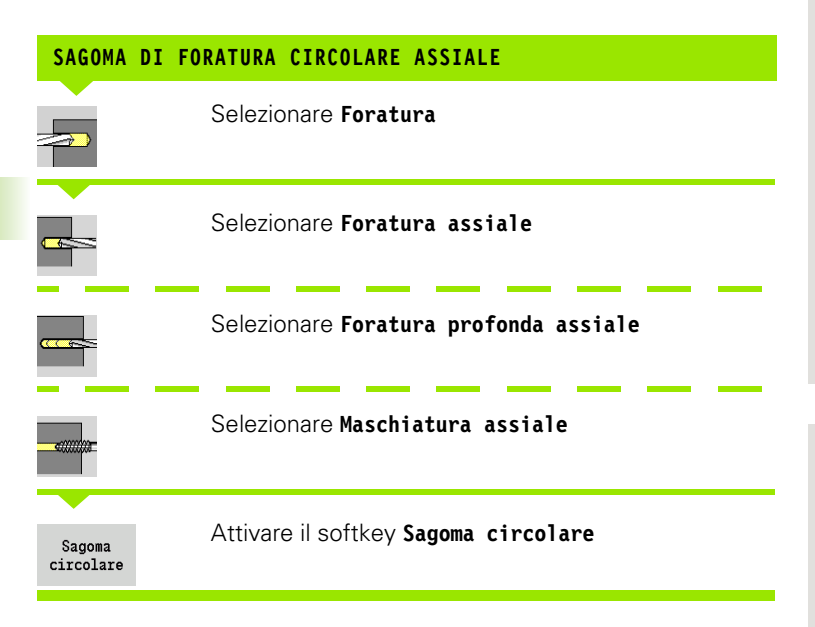

Il softkey **Sagoma circolare** viene attivato in caso di cicli di foratura per realizzare sagome di foratura con le medesime distanze su un cerchio o un arco sulla superficie frontale.

#### **Parametri ciclo**

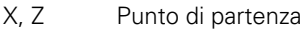

- C Angolo mandrino (posizione asse C) (default: angolo mandrino attuale)
- Q Numero di fori
- XM, CM Centro sagoma in coordinate polari
- XK, YK Centro sagoma in coordinate cartesiane
- K Diametro sagoma
- A Angolo 1° foro (default: 0°)
- Wi Incremento angolare (distanza di sagoma) (default: disposizione alle medesime distanze di fori su un cerchio)

Vengono inoltre richiesti i parametri di foratura.

Utilizzare le seguenti combinazioni di parametri per centro sagoma:

XM, CM o

 $\blacksquare$  XK, YK

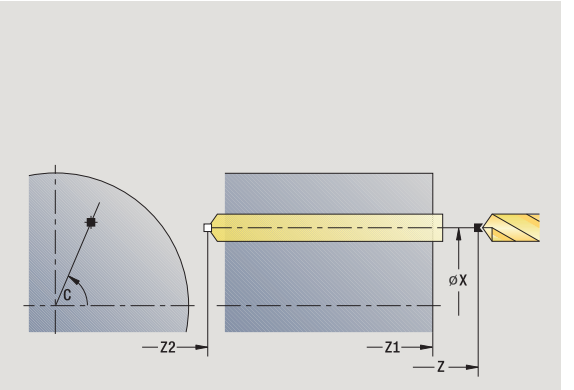

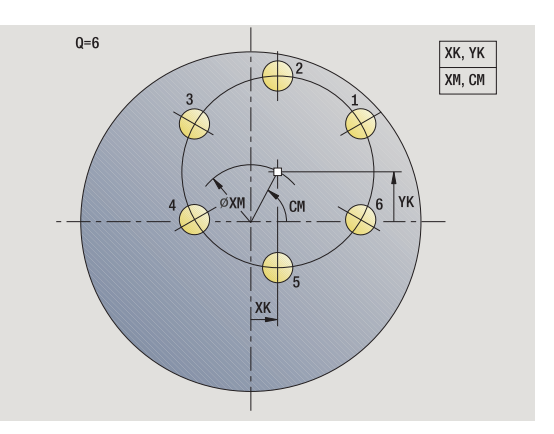

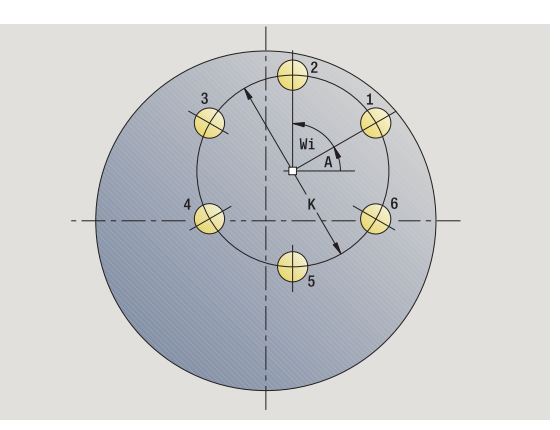

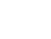

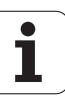

- **1** posizionamento (in funzione della configurazione della macchina):
	- senza asse C: posizionamento su **Angolo mandrino C**
	- con asse C: attivazione dell'asse C e posizionamento in rapido su **Angolo mandrino C**
	- funzionamento manuale: lavorazione a partire da angolo mandrino attuale
- **2** calcolo delle posizioni della sagoma
- **3** posizionamento su **Punto di partenza sagoma**
- **4** esecuzione della foratura
- **5** posizionamento per la successiva lavorazione
- **6** ripetizione di 4...5, fino a realizzare tutte le lavorazioni
- **7** ritorno al punto di partenza
- **8** avvicinamento secondo l'impostazione G14 al Punto cambio utensile

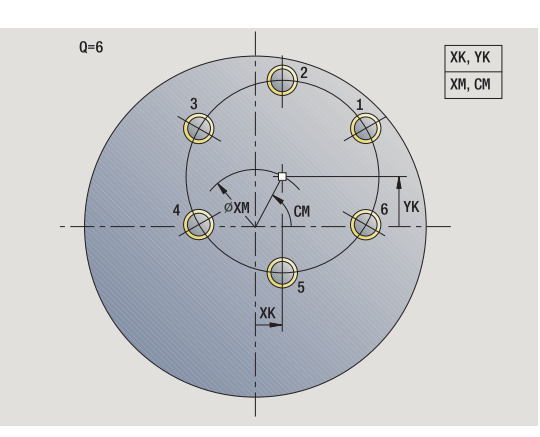

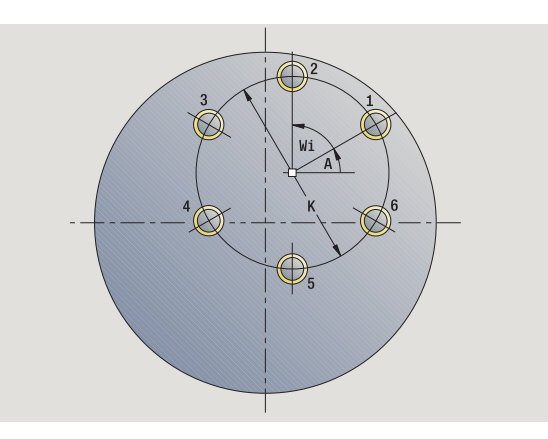

# **Sagoma di fresatura circolare assiale**

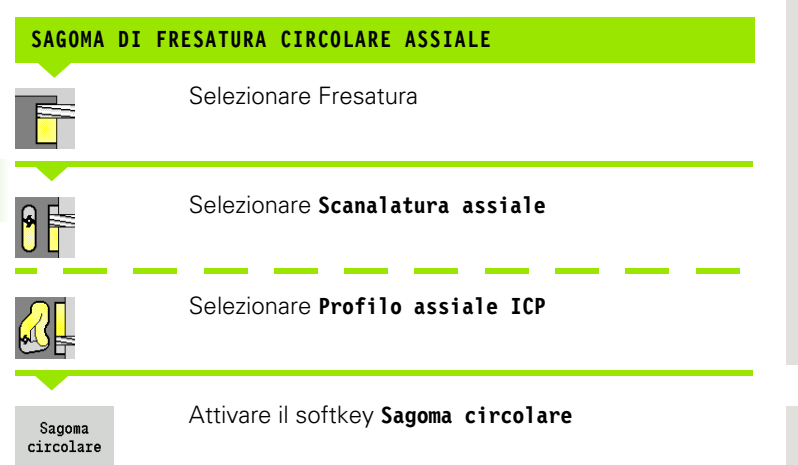

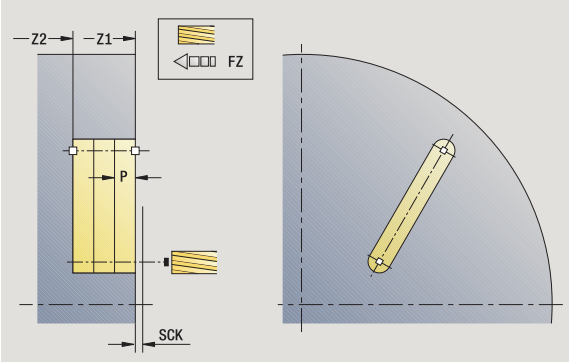

Il softkey **Sagoma circolare** viene attivato in caso di cicli di fresatura per realizzare sagome di fresatura con le medesime distanze su un cerchio o un arco sulla superficie frontale.

#### **Parametri ciclo**

- X, Z Punto di partenza
- C Angolo mandrino (posizione asse C) (default: angolo mandrino attuale)
- Q Numero di scanalature
- XM, CM Centro sagoma in coordinate polari
- XK, YK Centro sagoma in coordinate cartesiane
- K Diametro sagoma
- A Angolo 1ª scanalatura (default: 0°)
- Wi Incremento angolare (distanza di sagoma) (default: disposizione alle medesime distanze di lavorazioni di fresatura su un cerchio)

Vengono inoltre richiesti i parametri di fresatura.

Utilizzare le seguenti combinazioni di parametri per centro sagoma:

XM, CM o

**XK, YK** 

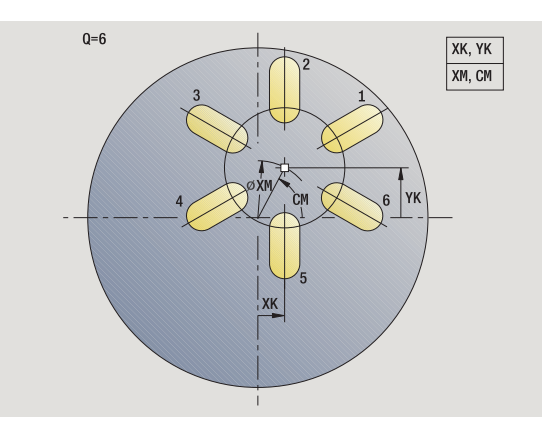

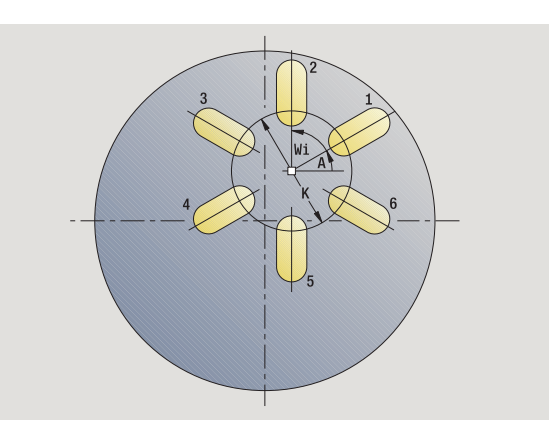

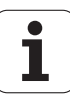

- **1** posizionamento (in funzione della configurazione della macchina):
	- senza asse C: posizionamento su **Angolo mandrino C**
	- con asse C: attivazione dell'asse C e posizionamento in rapido su **Angolo mandrino C**
	- funzionamento manuale: lavorazione a partire da angolo mandrino attuale
- **2** calcolo delle posizioni della sagoma
- **3** posizionamento su **Punto di partenza sagoma**
- **4** esecuzione della fresatura
- **5** posizionamento per la successiva lavorazione
- **6** ripetizione di 4...5, fino a realizzare tutte le lavorazioni
- **7** ritorno al punto di partenza
- **8** avvicinamento secondo l'impostazione G14 al Punto cambio utensile

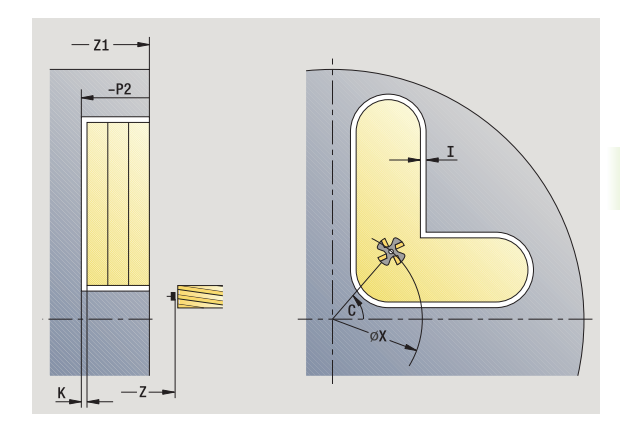

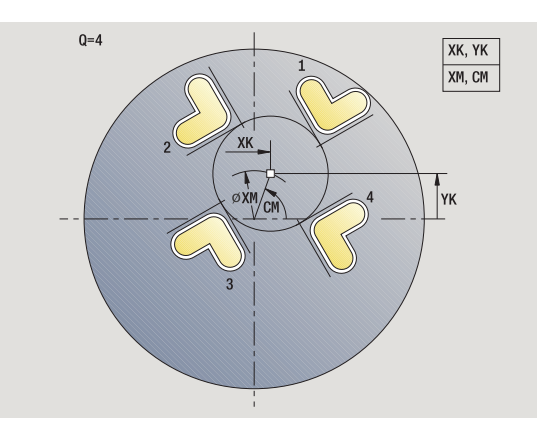

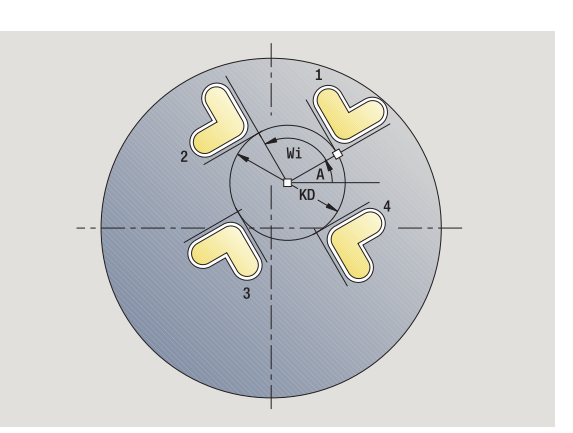

# **Sagoma di foratura lineare radiale**

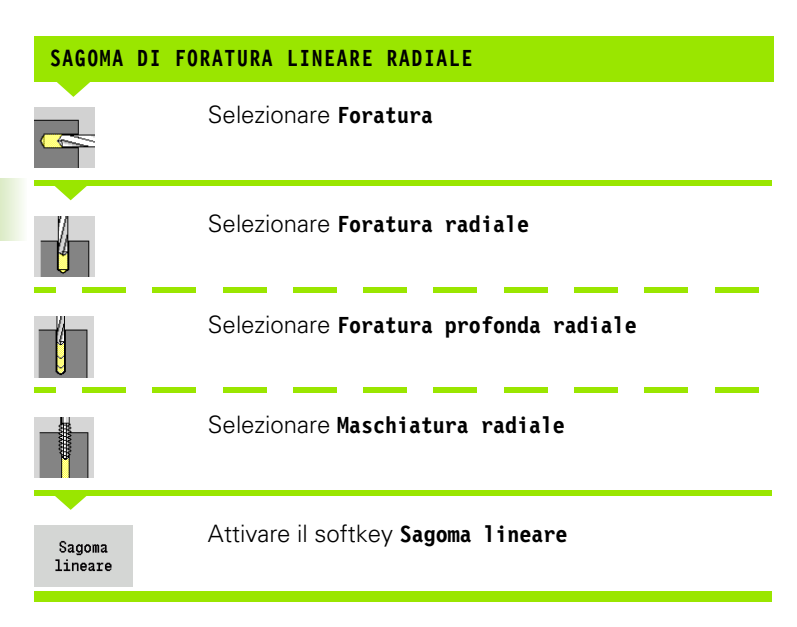

Il softkey **Sagoma lineare** viene attivato in caso di cicli di foratura per realizzare sagome di foratura con le medesime distanze su una linea sulla superficie cilindrica.

#### **Parametri ciclo**

- X, Z Punto di partenza
- C Angolo mandrino (posizione asse C) (default: angolo mandrino attuale)
- Q Numero di fori
- Z1 Punto di partenza sagoma (posizione 1º foro)
- ZE Punto finale sagoma (default: Z1)
- C1 Angolo 1° foro (angolo iniziale)
- Wi Incremento angolare (distanza di sagoma) (default: disposizione alle medesime distanze di fori su un cerchio)

Le posizioni della sagoma si definiscono con **Punto finale sagoma** e **Incremento angolare** oppure **Incremento angolare** e **Numero di fori**.

Vengono inoltre richiesti i parametri di foratura.

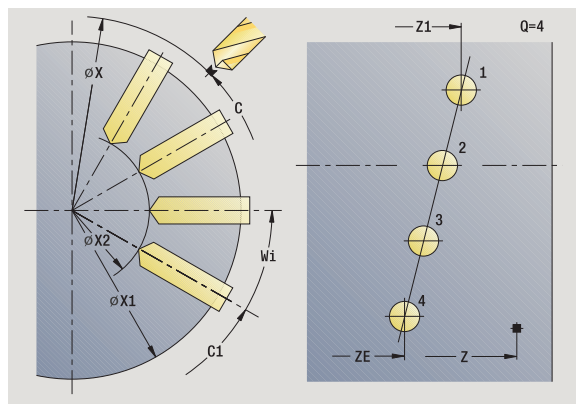

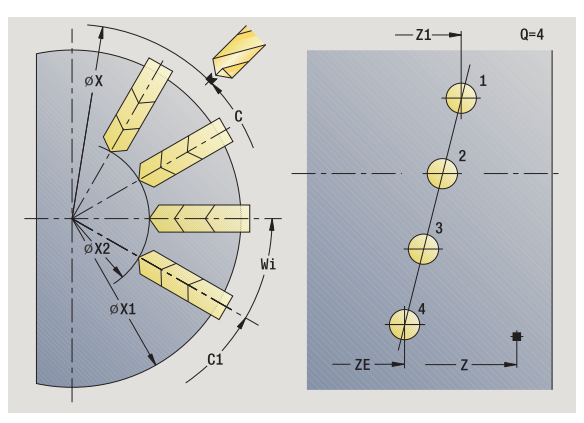

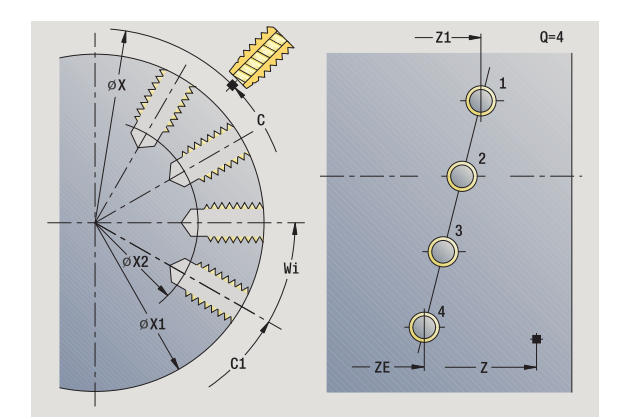

- **1** posizionamento (in funzione della configurazione della macchina):
	- senza asse C: posizionamento su **Angolo mandrino C**
	- con asse C: attivazione dell'asse C e posizionamento in rapido su **Angolo mandrino C**
	- funzionamento manuale: lavorazione a partire da angolo mandrino attuale
- **2** calcolo delle posizioni della sagoma
- **3** posizionamento su **Punto di partenza sagoma**
- **4** esecuzione della foratura
- **5** posizionamento per la successiva lavorazione
- **6** ripetizione di 4...5, fino a realizzare tutte le lavorazioni
- **7** posizionamento su **Punto di partenza Z** e disattivazione dell'asse  $\cap$
- **8** avvicinamento secondo l'impostazione G14 al Punto cambio utensile

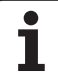

# **Sagoma di fresatura lineare radiale**

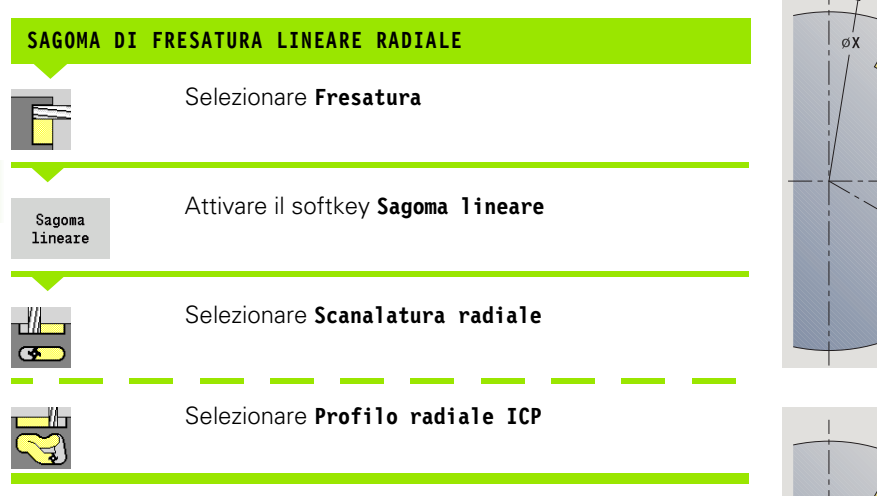

Il softkey **Sagoma lineare** viene attivato in caso di cicli di fresatura per realizzare sagome di fresatura con le medesime distanze su una linea sulla superficie cilindrica.

#### **Parametri ciclo**

- X, Z Punto di partenza
- C Angolo mandrino (posizione asse C) (default: angolo mandrino attuale)
- Q Numero di scanalature
- Z1 Punto di partenza sagoma (posizione 1ª scanalatura)
- ZE Punto finale sagoma (default: Z1)
- C1 Angolo 1ª scanalatura (angolo iniziale)
- Wi Incremento angolare (distanza di sagoma) (default: disposizione alle medesime distanze di lavorazioni di fresatura su un cerchio)

Le posizioni della sagoma si definiscono con **Punto finale sagoma** e **Incremento angolare** oppure **Incremento angolare** e **Numero di scanalature**.

Vengono inoltre richiesti i parametri di fresatura.

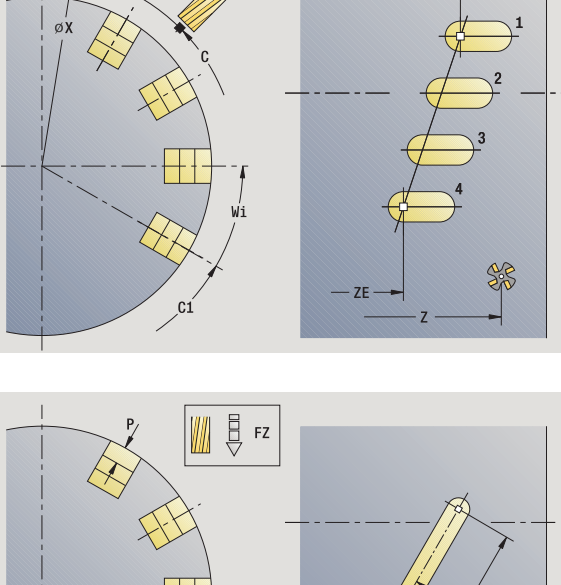

 $-z1$ 

 $Q = 4$ 

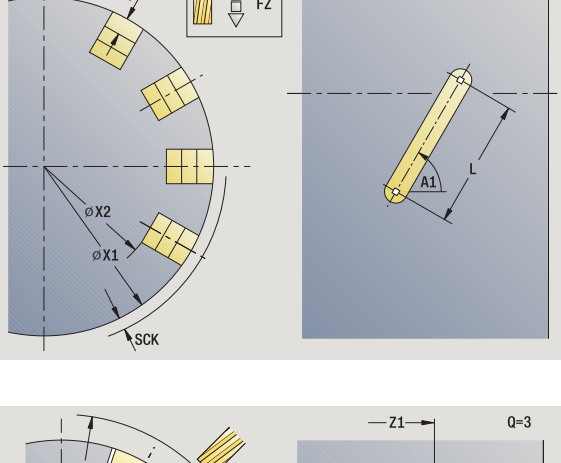

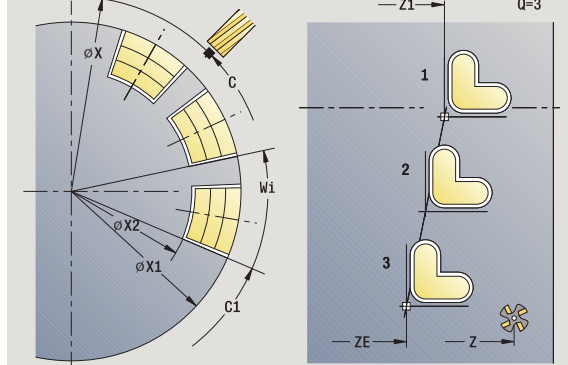

- **1** posizionamento (in funzione della configurazione della macchina):
	- senza asse C: posizionamento su **Angolo mandrino C**
	- con asse C: attivazione dell'asse C e posizionamento in rapido su **Angolo mandrino C**
	- funzionamento manuale: lavorazione a partire da angolo mandrino attuale
- **2** calcolo delle posizioni della sagoma
- **3** posizionamento su **Punto di partenza sagoma**
- **4** esecuzione della fresatura
- **5** posizionamento per la successiva lavorazione
- **6** ripetizione di 4...5, fino a realizzare tutte le lavorazioni
- **7** posizionamento su **Punto di partenza Z** e disattivazione dell'asse C
- **8** avvicinamento secondo l'impostazione G14 al Punto cambio utensile

# **Sagoma di foratura circolare radiale**

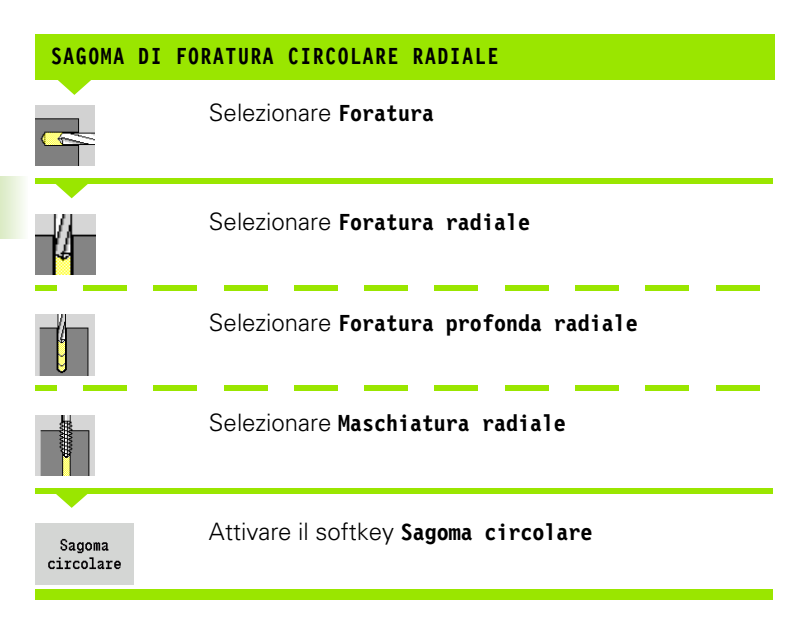

Il softkey **Sagoma circolare** viene attivato in caso di cicli di foratura per realizzare sagome di foratura con le medesime distanze su un cerchio o un arco sulla superficie cilindrica.

#### **Parametri ciclo**

- X, Z Punto di partenza
- C Angolo mandrino (posizione asse C) (default: angolo mandrino attuale)
- Q Numero di scanalature
- ZM, CM Centro sagoma: posizione, angolo
- K Diametro sagoma
- A Angolo 1° foro (default: 0°)
- Wi Incremento angolare (distanza di sagoma) (default: disposizione alle medesime distanze di fori su un cerchio)

Vengono inoltre richiesti i parametri di foratura (vedere descrizione del ciclo).

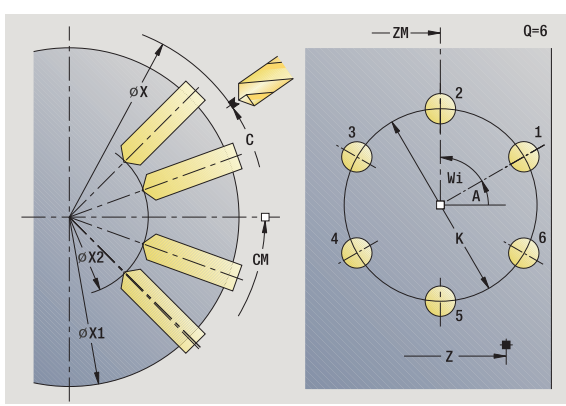

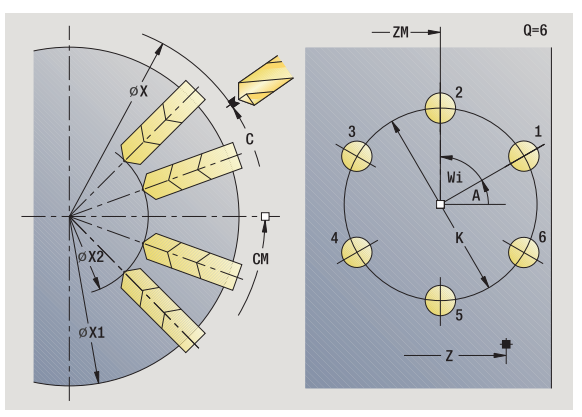

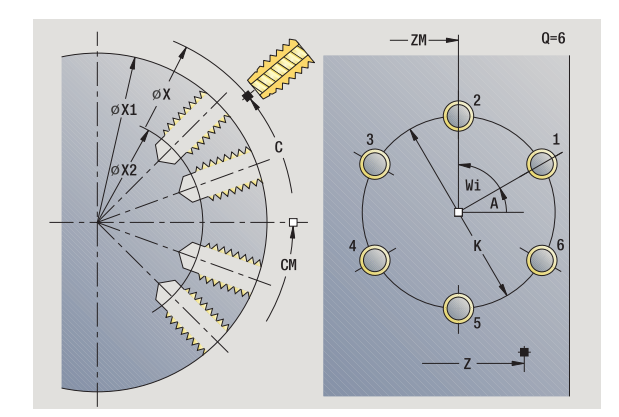

- **1** posizionamento (in funzione della configurazione della macchina):
	- senza asse C: posizionamento su **Angolo mandrino C**
	- con asse C: attivazione dell'asse C e posizionamento in rapido su **Angolo mandrino C**
	- funzionamento manuale: lavorazione a partire da angolo mandrino attuale
- **2** calcolo delle posizioni della sagoma
- **3** posizionamento su **Punto di partenza sagoma**
- **4** esecuzione della foratura
- **5** posizionamento per la successiva lavorazione
- **6** ripetizione di 4...5, fino a realizzare tutte le lavorazioni
- **7** posizionamento su **Punto di partenza Z** e disattivazione dell'asse C
- **8** avvicinamento secondo l'impostazione G14 al Punto cambio utensile

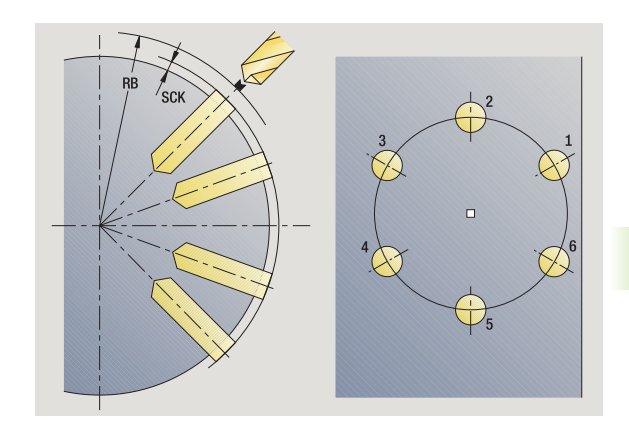

# **Sagoma di fresatura circolare radiale**

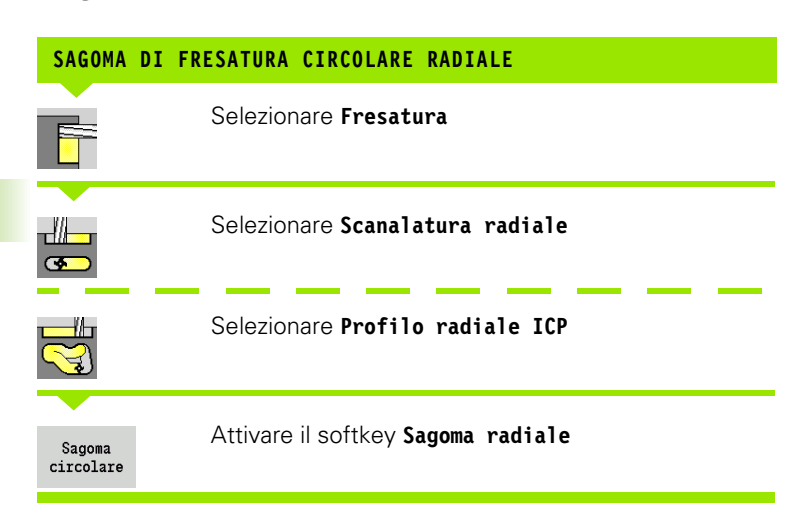

Il softkey **Sagoma circolare** viene attivato in caso di cicli di fresatura per realizzare sagome di fresatura con le medesime distanze su un cerchio o un arco sulla superficie cilindrica.

#### **Parametri ciclo**

- X, Z Punto di partenza
- C Angolo mandrino (posizione asse C) (default: angolo mandrino attuale)
- Q Numero di scanalature
- ZM, CM Centro sagoma: posizione, angolo
- K Diametro sagoma
- A Angolo 1ª scanalatura (default: 0°)
- Wi Incremento angolare (distanza di sagoma) (default: disposizione alle medesime distanze di lavorazioni di fresatura su un cerchio)

Vengono inoltre richiesti i parametri di fresatura (vedere descrizione del ciclo).

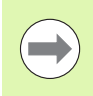

Il punto di partenza di un profilo ICP da assegnare come sagoma deve trovarsi sull'asse XK positivo.

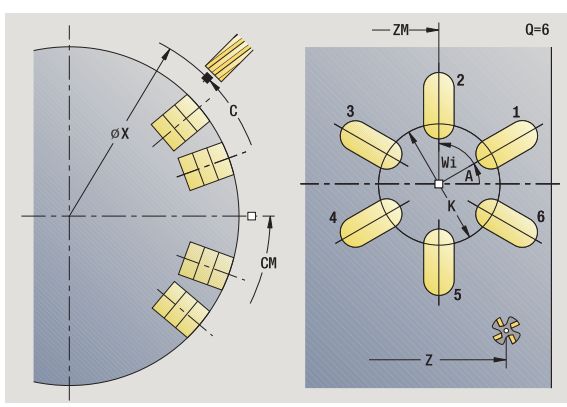

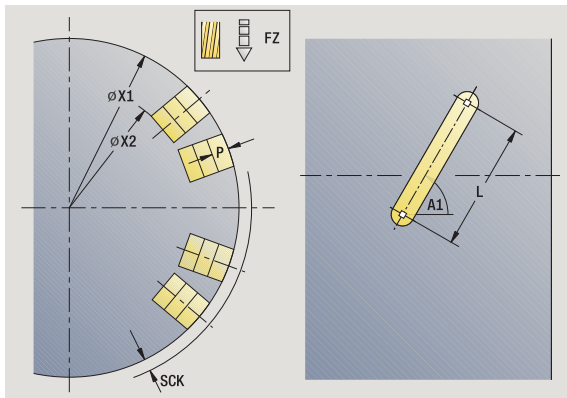

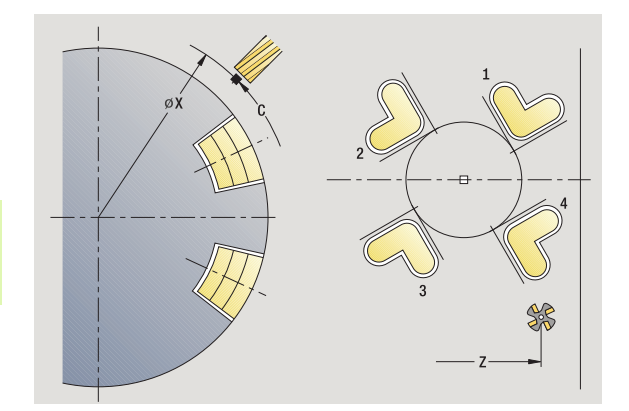
### **Esecuzione ciclo**

- **1** posizionamento (in funzione della configurazione della macchina):
	- senza asse C: posizionamento su **Angolo mandrino C**
	- con asse C: attivazione dell'asse C e posizionamento in rapido su **Angolo mandrino C**
	- funzionamento manuale: lavorazione a partire da angolo mandrino attuale
- **2** calcolo delle posizioni della sagoma
- **3** posizionamento su **Punto di partenza sagoma**
- **4** esecuzione della fresatura
- **5** posizionamento per la successiva lavorazione
- **6** ripetizione di 4...5, fino a realizzare tutte le lavorazioni
- **7** posizionamento su **Punto di partenza Z** e disattivazione dell'asse C
- **8** avvicinamento secondo l'impostazione G14 al Punto cambio utensile

# **Esempi di lavorazione di sagome**

### **Sagoma di foratura lineare su superficie frontale**

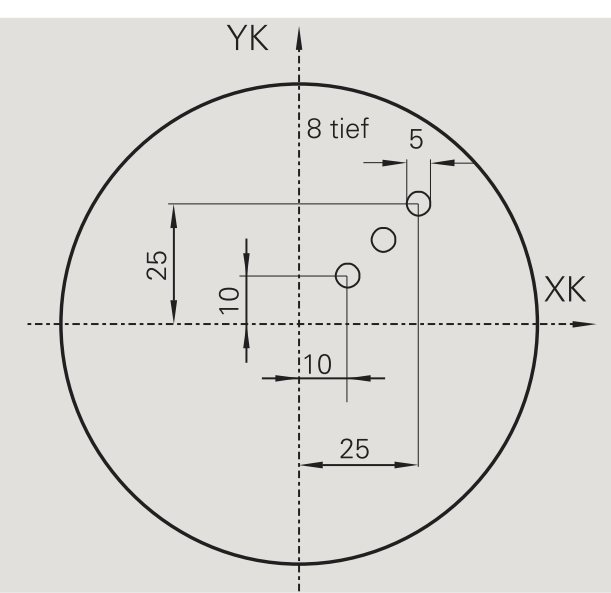

Sulla superficie frontale viene eseguita una sagoma di foratura lineare con il ciclo **Foratura assiale**. Questa lavorazione presuppone un mandrino posizionabile e utensili motorizzati.

Vengono indicate le coordinate del primo e dell'ultimo foro nonché il numero di fori. Per la foratura viene indicata solo la profondità.

### **Dati utensile**

 $WO = 8 -$  Orientamento utensile

 $\blacksquare$  DV = 5 – Diametro foro

BW = 118 – Angolo dell'inserto

 $\blacksquare$  AW = 1 – Utensile motorizzato

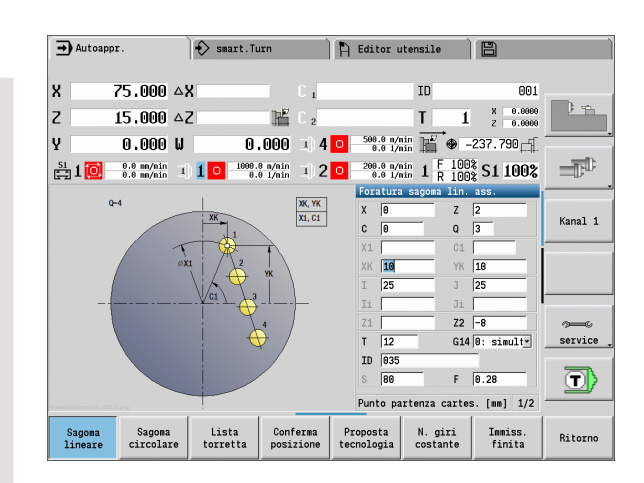

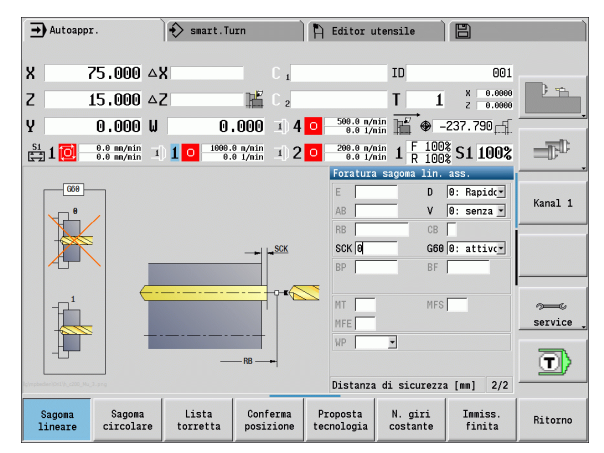

 $\bullet$ 

# 4.9 Sagome di foratu<mark>ra e</mark> fresatura **4.9 Sagome di foratura e fresatura**

### **Sagoma di foratura circolare su superficie frontale**

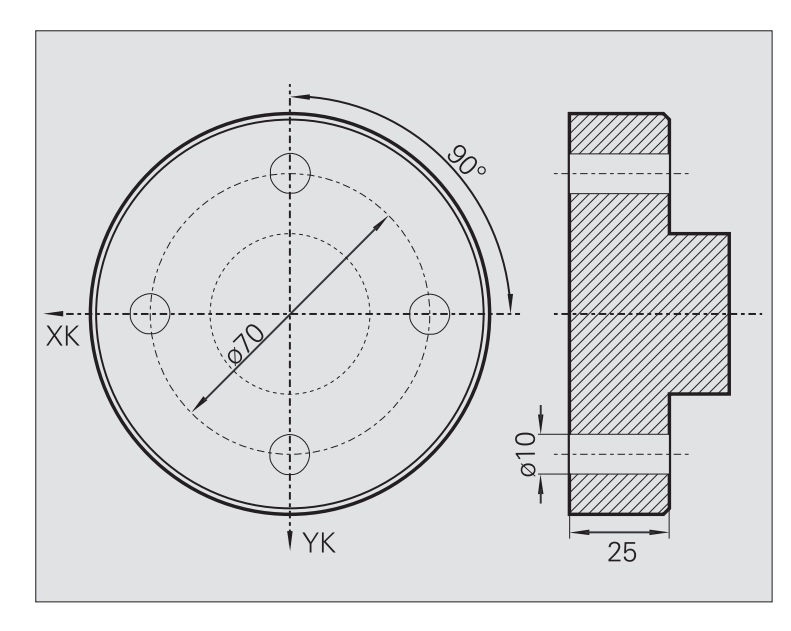

Sulla superficie frontale viene eseguita una sagoma di foratura circolare con il ciclo **Foratura assiale**. Questa lavorazione presuppone un mandrino posizionabile e utensili motorizzati.

Il **Centro sagoma** viene indicato in coordinate cartesiane.

Siccome questo esempio descrive un foro passante, il **Punto finale foro Z2** viene definito in modo tale che la punta fori completamente il materiale. I parametri "AB" e "V" definiscono una riduzione avanzamento per foratura e foratura passante.

### **Dati utensile**

- $WO = 8 -$  Orientamento utensile
- $\blacksquare$  DV = 5 Diametro foro
- $B = B = 118 A$ ngolo dell'inserto
- $\blacksquare$  AW = 1 Utensile motorizzato

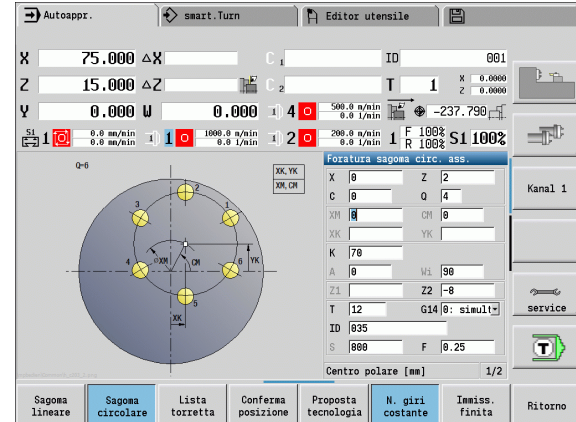

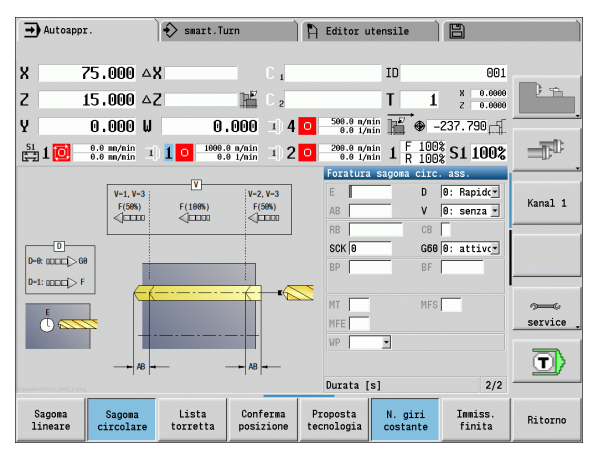

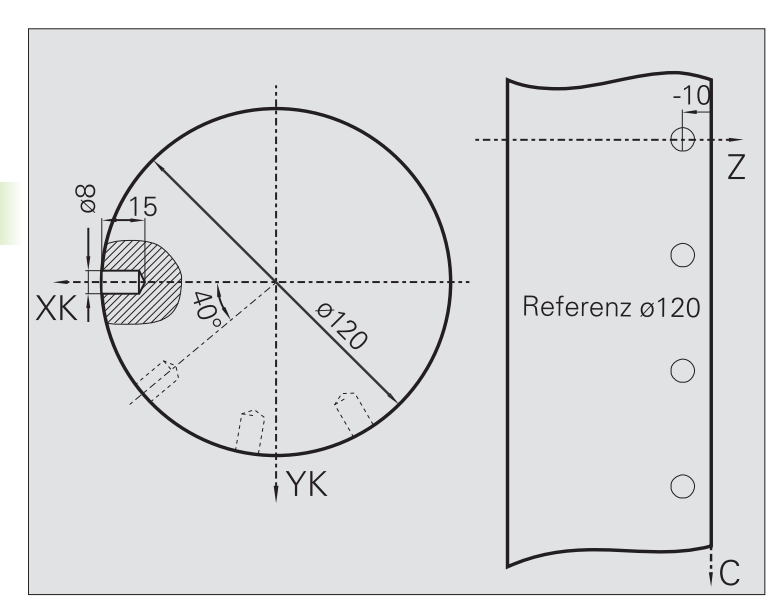

Sulla superficie cilindrica viene eseguita una sagoma di foratura lineare con il ciclo **Foratura assiale**. Questa lavorazione presuppone un mandrino posizionabile e utensili motorizzati.

La sagoma viene definita con le coordinate del primo foro, il numero di fori e la distanza tra i fori. Per la foratura viene indicata solo la profondità.

### **Dati utensile**

 $WO = 2 -$  Orientamento utensile

 $\Box$  DV = 8 – Diametro foro

BW = 118 – Angolo dell'inserto

 $\blacksquare$  AW = 1 – Utensile motorizzato

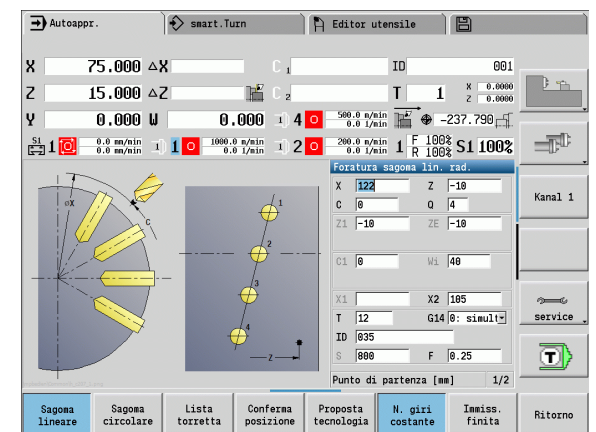

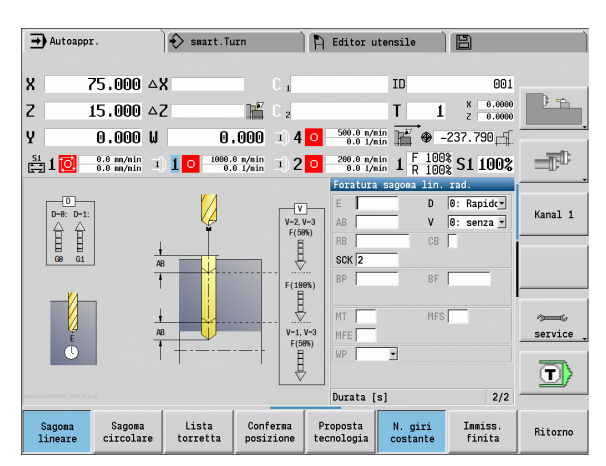

# **4.10 Cicli DIN**

# **Ciclo DIN**

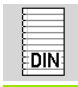

Selezionare **Ciclo DIN**

Con questa funzione è possibile selezionare un ciclo DIN (sottoprogramma DIN) e integrarlo in un programma ciclo. I dialoghi dei parametri definiti nel sottoprogramma vengono poi visualizzati nella maschera.

All'avvio del sottoprogramma DIN valgono i dati tecnologici programmati nel ciclo DIN (in Funzionamento manuale: i dati tecnologici attuali). "T, S, F" possono tuttavia essere modificati in qualsiasi momento nel sottoprogramma DIN.

### **Parametri ciclo**

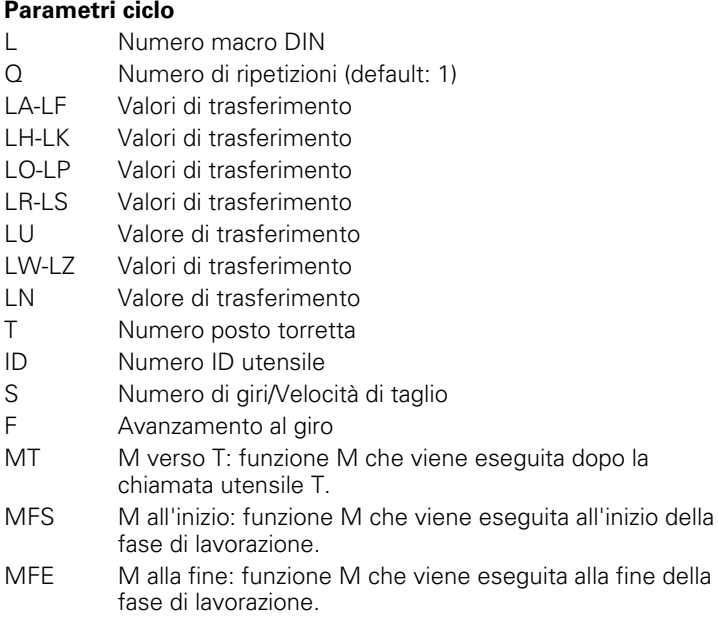

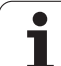

Tipo di lavorazione per accesso al database dati tecnologici in funzione del tipo di utensile:

- Utensile per tornire: **Sgrossatura**
- Utensile sferico: **Sgrossatura**
- Utensile per filettare: **Tornitura filettatura**
- Utensile per troncare: **Troncatura profilo**
- Punta elicoidale: **Foratura**
- Punta con inserti: **Preforatura**
- Maschio: **Maschiatura**
- Utensile per fresare: **Fresatura**

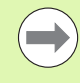

Ai valori di trasferimento è possibile assegnare nel sottoprogramma DIN **testi** e **grafica di supporto** (vedere capitolo "Sottoprogrammi" del manuale utente "Programmazione smart.Turn e DIN").

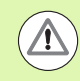

### **Attenzione Pericolo di collisione**

- **Programmazione di cicli:** in sottoprogrammi DIN lo spostamento origine viene annullato a fine ciclo. Non utilizzare quindi i sottoprogrammi DIN con spostamenti origine nella programmazione di cicli.
- Nel ciclo DIN non viene definito alcun punto di partenza. Verificare che l'utensile si sposti in diagonale dalla posizione attuale alla prima posizione programmata del sottoprogramma DIN.

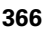

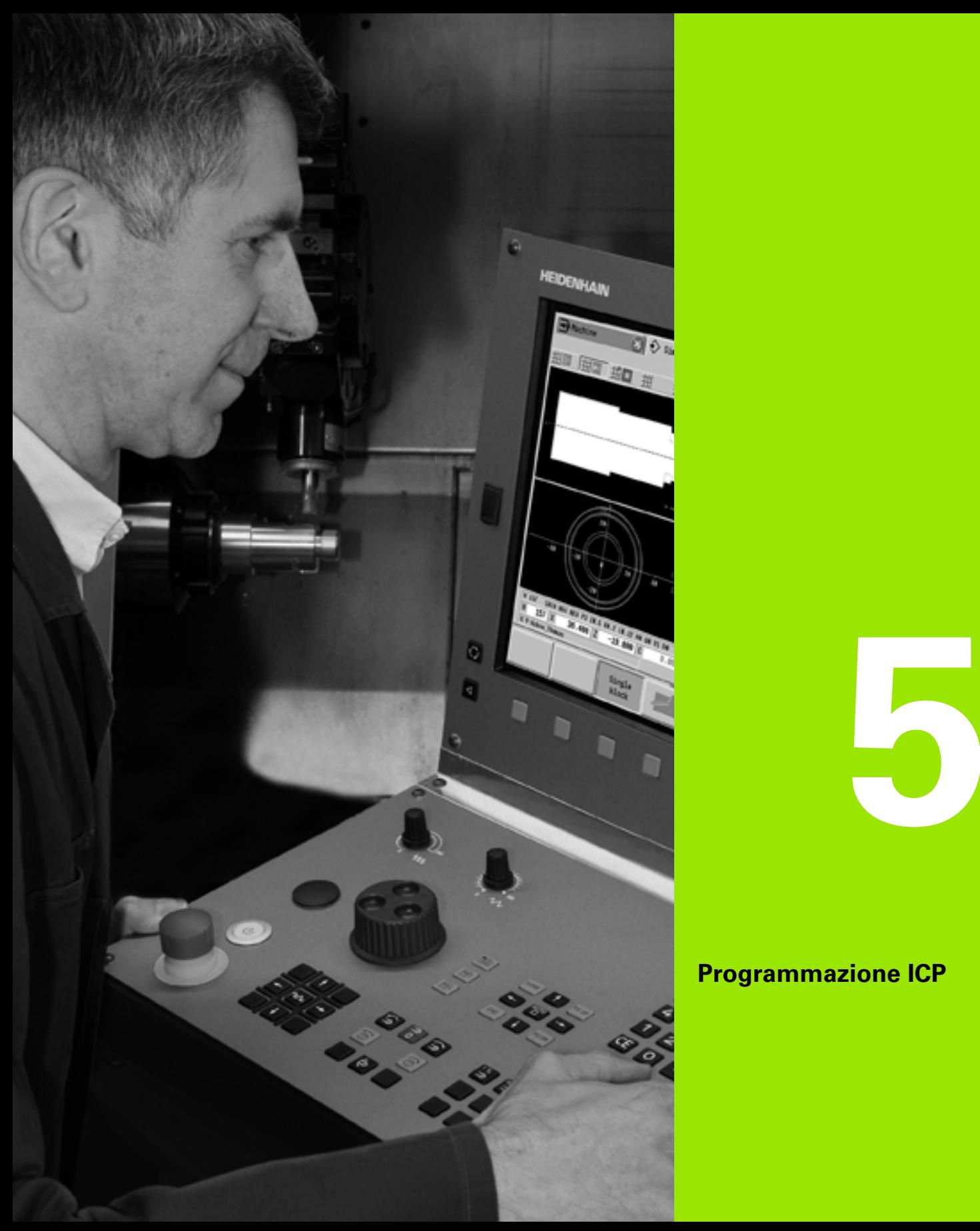

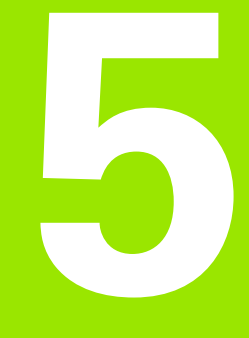

# **Programmazione ICP**

# **5.1 Profili ICP**

La programmazione interattiva dei profili (ICP) consente di definire con supporto grafico i profili del pezzo. (ICP è l'abbreviazione della definizione inglese "**I**nteractive **C**ontour **P**rogramming"). I profili creati con ICP si impiegano

■ nei **cicli ICP** (Autoapprendimento, Funzionamento manuale)

### in **smart.Turn**

Ogni profilo inizia con il punto di partenza. Il profilo viene definito utilizzando elementi lineari e circolari nonché elementi sagomati come smussi, arrotondamenti e scarichi.

La modalità ICP viene richiamata da smart.Turn e dai dialoghi dei cicli.

I profili ICP creati in **modalità Cicli** vengono memorizzati dal MANUALplus in **file autonomi**. Ai nomi dei file (nomi profilo) sono assegnati al massimo 40 caratteri. Il profilo ICP viene integrato in un ciclo ICP. Si differenziano i seguenti profili:

- profili di tornitura: \*.gmi
- profili parte grezza: \*.gmr
- profili di fresatura superficie frontale:  $*$  gms
- profili di fresatura superficie cilindrica: \*.gmm

I profili ICP creati in **smart.Turn** vengono integrati dal MANUALplus nel relativo programma NC. Le descrizioni dei profili vengono memorizzate come istruzioni G.

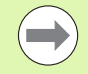

I profili ICP vengono gestiti in modalità Cicli in file autonomi. Tali profili vengono lavorati esclusivamente con ICP.

 In smart.Turn i profili sono parte integrante del programma NC. È possibile lavorare con l'editor ICP **o** smart.Turn.

# **Conferma dei profili**

I **profili ICP**, creati **per programmi ciclo**, possono essere caricati in smart.Turn. ICP trasforma questi profili in istruzioni G e li integra nel programma smart.Turn. Il profilo è ora parte integrante del programma smart.Turn.

I profili disponibili in **formato DXF** possono essere importati nell'editor ICP. Durante l'importazione i profili vengono trasformati dal formato DXF nel formato ICP, e i profili DXF possono essere impiegati sia per la modalità Cicli sia per smart.Turn.

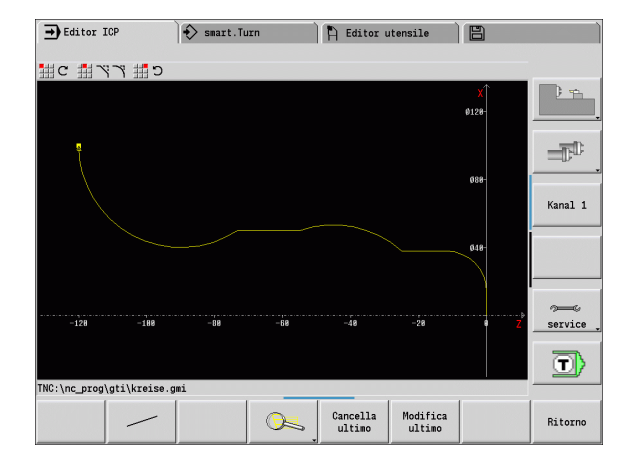

# **5.1 Profili ICP** 5.1 Profili ICP

# **Elementi sagomati**

- **Smussi e raccordi** possono essere inseriti ad ogni spigolo del profilo.
- Gli **scarichi** (DIN 76, DIN 509 E, DIN 509 F) possono essere inseriti negli spigoli dei profili ad angolo retto e paralleli agli assi. Sono tollerati piccoli scostamenti per elementi in direzione X.

Smussi e raccordi possono essere inseriti ad ogni spigolo del profilo. Gli scarichi (DIN 76, DIN 509 E, DIN 509 F) sono ammessi agli spigoli dei profili ad angolo retto e paralleli agli assi. Sono tollerati piccoli scostamenti per elementi orizzontali (direzione X).

Per l'immissione di elementi sagomati sono disponibili le seguenti alternative:

- impostare in sequenza tutti gli elementi del profilo, inclusi gli elementi sagomati,
- impostare dapprima il **profilo grezzo** senza elementi sagomati. Quindi si "sovrappongono" gli elementi sagomati (vedere anche ["Sovrapposizione di elementi sagomati" a pagina 386\)](#page-385-0).

# <span id="page-368-0"></span>**Attributi di lavorazione**

Agli elementi del profilo si possono assegnare i seguenti attributi di lavorazione:

### **Parametri**

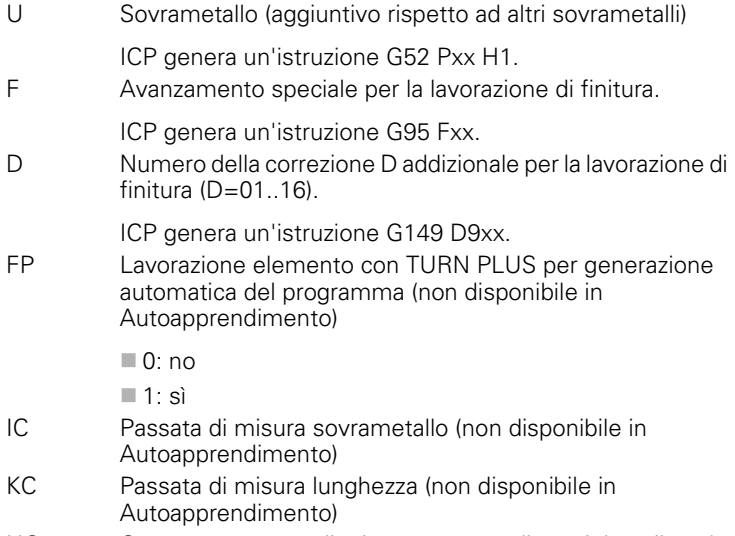

HC Contatore passata di misura: numero di pezzi dopo il quale viene eseguita una misurazione (non disponibile in Autoapprendimento)

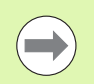

Gli attributi di lavorazione sono validi solo per l'elemento in cui sono stati registrati gli attributi in ICP.

# **Calcoli geometrici**

Il MANUALplus calcola le coordinate mancanti, i punti di intersezione, i centri ecc., per quanto ciò sia fattibile in termini matematici.

Qualora risultino diverse soluzioni possibili, l'operatore può vagliare le varianti matematicamente ammesse e scegliere la soluzione desiderata.

Ogni **elemento indefinito del profilo** viene rappresentato da una piccola icona inferiormente alla finestra grafica. Vengono visualizzati tutti gli elementi del profilo non completamente definiti, ma comunque rappresentabili.

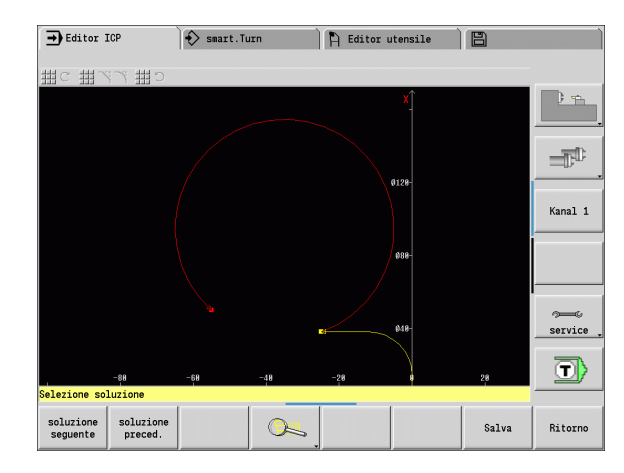

# **5.2 Editor ICP in modalità Cicli**

In modalità Cicli si creano:

- profili parte grezza complessi
- profili per la lavorazione di tornitura
	- per cicli per asportazione trucioli ICP
	- per cicli di troncatura ICP
	- per cicli di troncatura-tornitura ICP
- profili complessi per la lavorazione di fresatura con l'asse C
	- $\blacksquare$  per la superficie frontale
	- per la superficie cilindrica

L'editor ICP si attiva con il softkey **Edit ICP**, selezionabile soltanto per l'editing di cicli ICP o cicli di fresatura ICP oppure per il ciclo Profilo parte grezza ICP.

La descrizione dipende dal tipo di profilo. ICP applica una distinzione sulla base del ciclo:

- profilo per la lavorazione di tornitura o profilo parte grezza: [Vedere](#page-394-0)  ["Elementi del profilo di tornitura" a pagina 395.](#page-394-0)
- profilo per la superficie frontale: [Vedere "Profili su superficie frontale](#page-420-0)  [in smart.Turn" a pagina 421.](#page-420-0)
- profilo per la superficie cilindrica: [Vedere "Profili su superficie](#page-428-0)  [cilindrica in smart.Turn" a pagina 429.](#page-428-0)

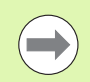

Dopo essere usciti dall'editor ICP viene acquisito nel ciclo l'ultimo "Numero profilo ICP" elaborato se si creano/ lavorano in successione diversi profili ICP.

# **Lavorazione di profili per cicli**

Ai profili ICP della lavorazione di cicli sono assegnati dei nomi. Il nome del profilo è al tempo stesso il nome del file. Il nome del profilo si impiega anche nel ciclo richiamante.

Per la definizione del nome del profilo sono disponibili le possibilità descritte di seguito.

- Definire il nome del profilo **prima** di richiamare l'editor ICP nel dialogo del ciclo (campo di immissione **FK**). ICP acquisisce tale nome.
- Definire il nome del profilo nell'editor ICP. A tale scopo il campo di immissione **FK** deve essere vuoto, quando si richiama l'editor ICP.
- Acquisire il profilo esistente. Quando si chiude l'editor ICP, viene acquisito nel campo **FK** il nome dell'ultimo profilo lavorato.

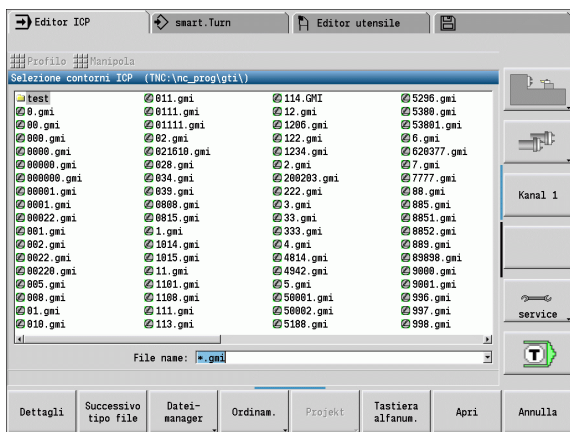

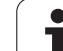

### **Creazione di un nuovo profilo**

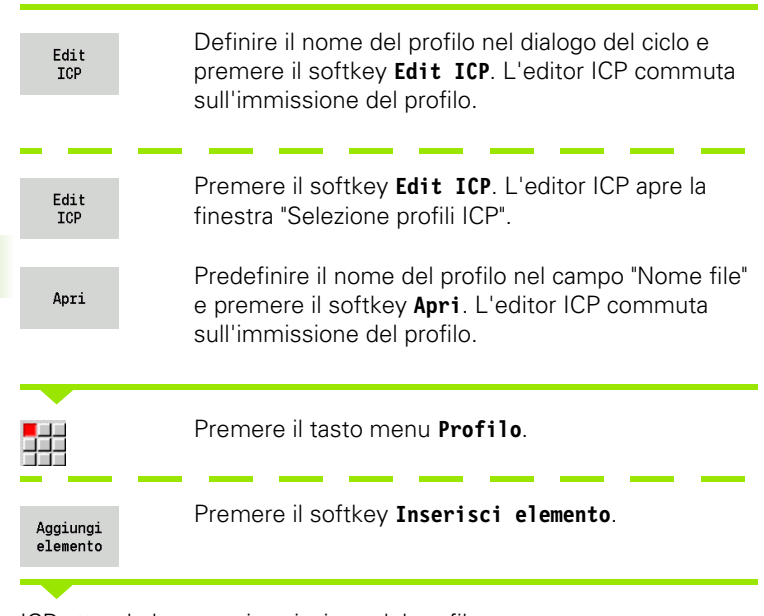

ICP attende la nuova immissione del profilo.

# **Organizzazione file con l'editor ICP**

Nell'ambito dell'organizzazione file è possibile copiare, rinominare o cancellare i profili ICP.

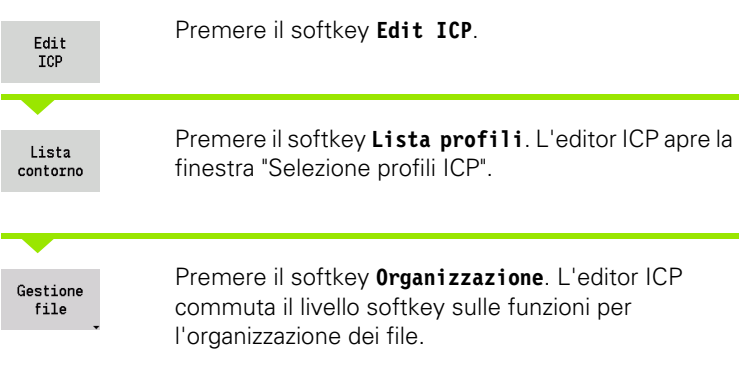

1

# **5.3 Editor ICP in smart.Turn**

In smart.Turn si creano:

- profili parte grezza e parte grezza ausiliaria
- profili pezzo finito e ausiliari
- figure standard e profili complessi per la lavorazione con asse C  $\blacksquare$  su superficie frontale
	- su superficie cilindrica
- figure standard e profili complessi per la lavorazione con asse Y
	- $\blacksquare$  sul piano XY
	- sul piano YZ

**Profili parte grezza e parte grezza ausiliaria:** le parti grezze complesse si descrivono elemento per elemento – come pezzi finiti. Le forme standard Barra e Tubo si selezionano tramite menu e si descrivono con pochi parametri (vedere ["Descrizioni delle parti grezze"](#page-393-0)  [a pagina 394\)](#page-393-0).

**Figure e sagome per lavorazione con asse C e Y:** profili di fresatura complessi si descrivono elemento per elemento. Sono predisposte le seguenti figure standard. Selezionare le figure tramite menu e descriverle con pochi parametri:

- Cerchio
- Rettangolo
- Poligono
- Scanalatura lineare
- Scanalatura circolare
- Foratura

Queste figure nonché i fori si possono disporre come sagome lineari o circolari sulla superficie frontale o cilindrica nonché sul piano XY o YZ.

I **profili DXF** si possono importare e integrare nel programma smart.Turn.

I **profili della programmazione di cicli** si possono acquisire e integrare nel programma smart.Turn. smart.Turn supporta l'acquisizione dei seguenti profili:

- descrizione parte grezza (estensione: \*.gmr): acquisizione come profilo parte grezza o parte grezza ausiliaria
- profilo per lavorazione di tornitura (estensione: \*.gmi): acquisizione come profilo pezzo finito o ausiliario
- profilo superficie frontale (estensione: \*.gms)
- profilo superficie cilindrica (estensione: \*.gmm)

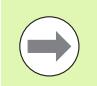

ICP raffigura i profili creati nel programma smart.Turn con istruzioni G.

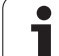

# **Lavorazione del profilo in smart.Turn**

### **Creazione di un nuovo profilo parte grezza**

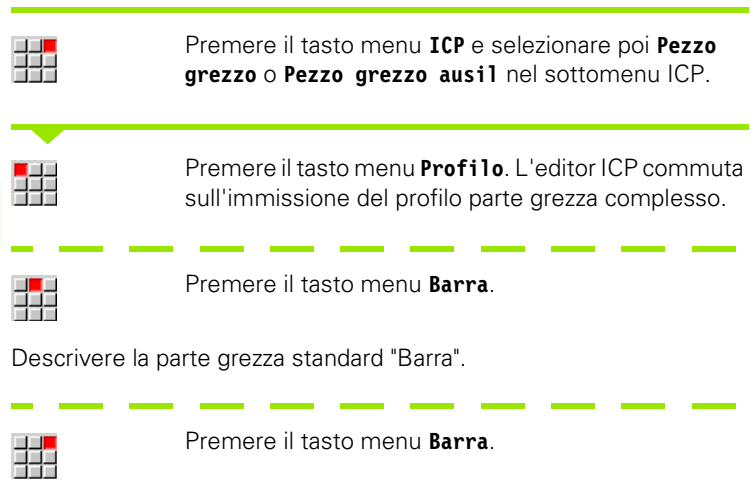

Descrivere la parte grezza standard "Tubo".

### **Creazione del nuovo profilo per la lavorazione di tornitura**

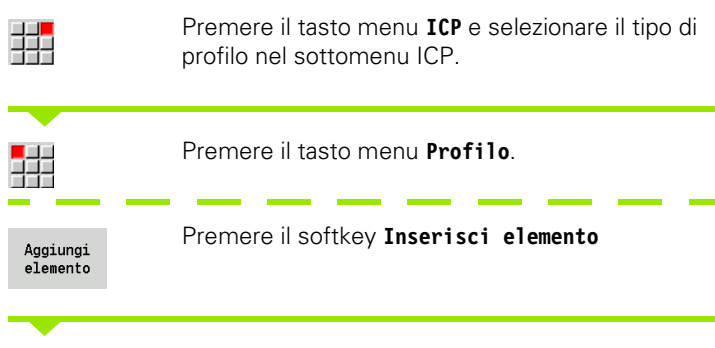

ICP attende la nuova immissione del profilo.

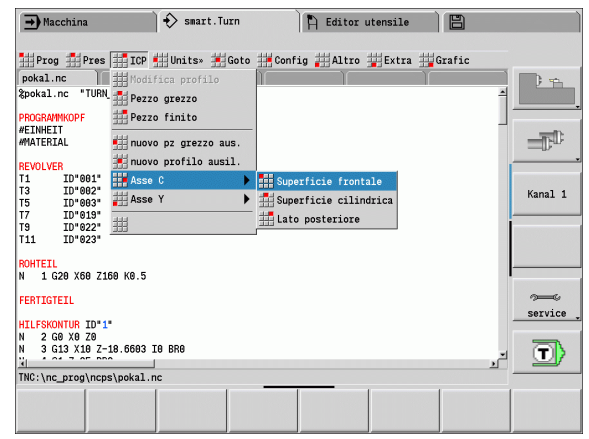

### **Caricamento del profilo dalla lavorazione del ciclo**

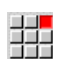

Premere il tasto menu **ICP** e selezionare il tipo di profilo nel sottomenu ICP.

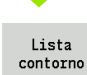

Premere il softkey **Lista profili**. L'editor ICP visualizza la lista dei profili creati in modalità Cicli.

Selezionare e caricare il profilo.

### **Modifica del profilo esistente**

Posizionare il cursore nella relativa sezione del programma.

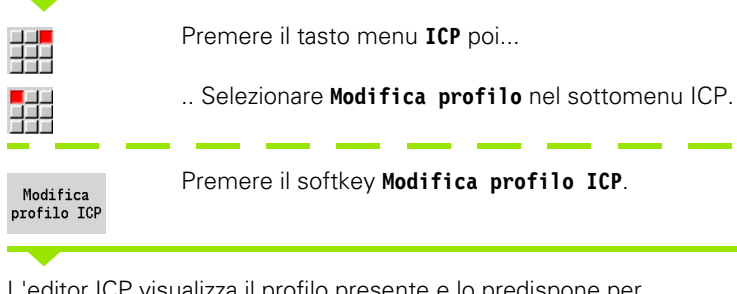

L'editor ICP visualizza il profilo presente e lo predispone per l'elaborazione.

# **5.4 Creazione dei profili ICP**

Un profilo ICP si compone di singoli elementi. Il profilo si crea immettendo in sequenza i singoli elementi. Il **punto di partenza** viene definito prima della descrizione del primo elemento. Il **punto finale** è definito dal punto di arrivo dell'ultimo elemento.

Gli elementi o i profili parziali immessi possono essere immediatamente visualizzati. Con le funzioni di zoom e spostamento è possibile adeguare a piacere la rappresentazione.

Il principio illustrato di seguito è valido per tutti i profili ICP indipendentemente dal fatto che vengano impiegati per la programmazione di cicli o per smart.Turn oppure per la lavorazione di tornitura o fresatura.

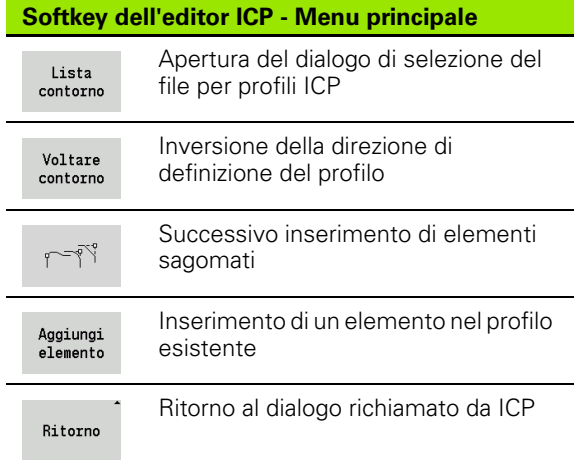

# **Immissione del profilo ICP**

Se il profilo viene creato ex-novo, il MANUALplus richiede dapprima le coordinate del **Punto di partenza profilo**.

**Elementi lineari del profilo**: selezionare la direzione dell'elemento sulla base dell'icona menu e quotare l'elemento. Per elementi orizzontali e verticali non è necessario inserire le coordinate X e Z se non sono presenti elementi indefiniti.

**Elementi circolari del profilo**: selezionare il senso di rotazione dell'arco sulla base dell'icona menu e quotare l'arco.

Dopo la selezione dell'elemento del profilo si impostano i parametri noti. I parametri non definiti vengono calcolati dal MANUALplus sulla base dei dati degli elementi adiacenti. Di norma gli elementi del profilo si descrivono come sono quotati sul disegno di produzione.

Per l'immissione di elementi lineari o circolari viene visualizzato il **Punto di partenza** a titolo informativo, ma non può essere editato. Il punto di partenza corrisponde al punto finale dell'ultimo elemento.

Per passare dal menu **Linea** al menu **Arco** e viceversa si utilizza il relativo softkey. Gli elementi sagomati (smusso, arrotondamento e scarico) si selezionano tramite tasto menu.

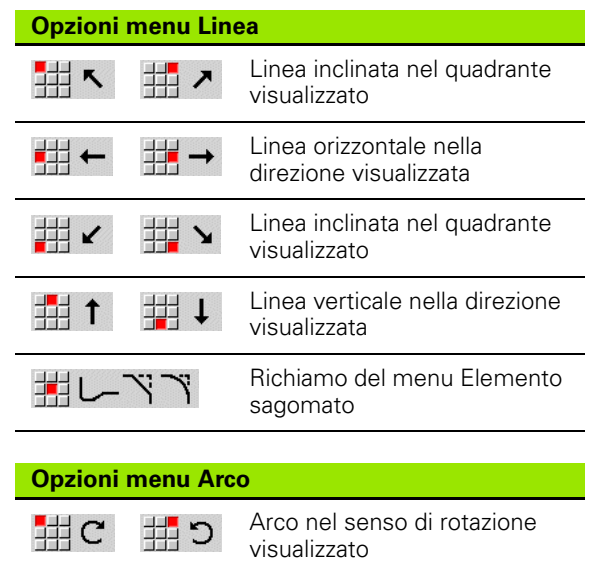

sagomato

**5.4 Creazione dei profili ICP**

5.4 Creazione dei profili ICP

Richiamo del menu Elemento

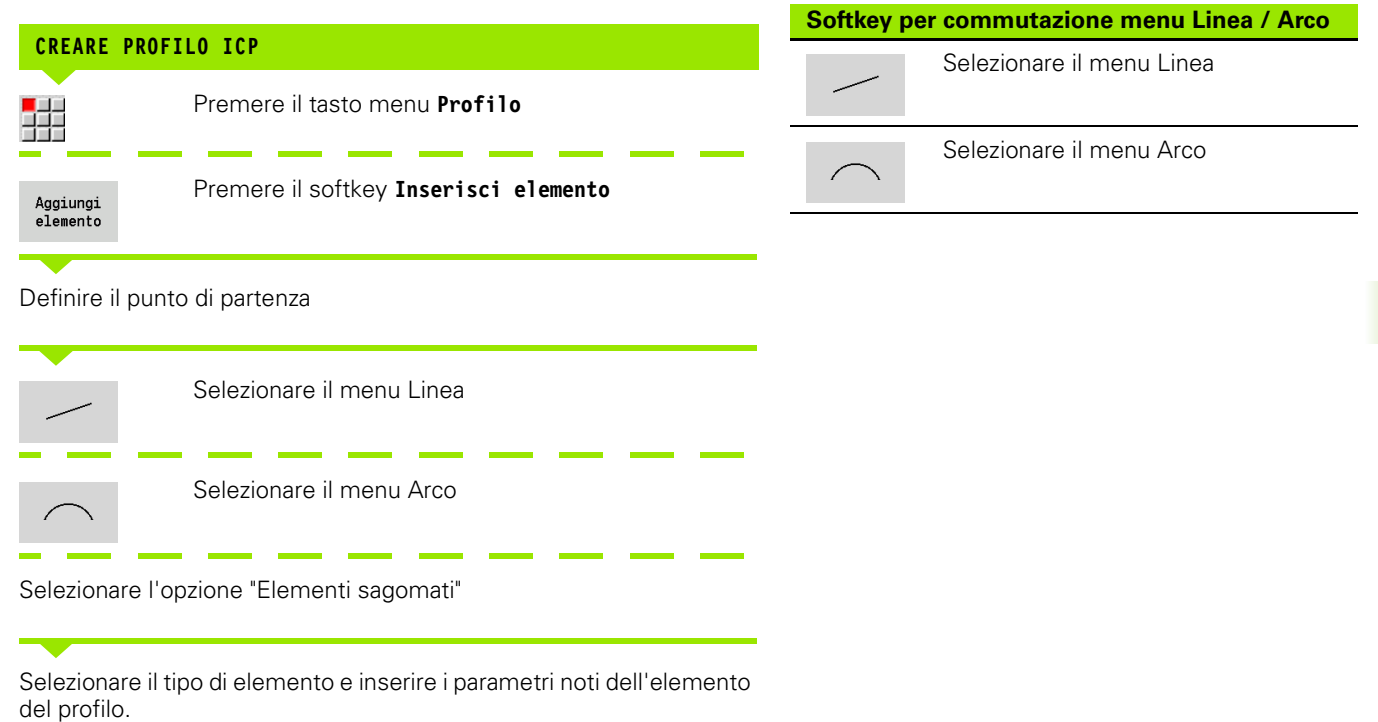

### **Quotatura assoluta o incrementale**

Determinante per la quotatura è la posizione del softkey **Increm.** Ai parametri incrementali viene assegnato il suffisso "i" (Xi, Zi ecc.)

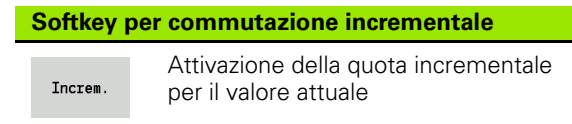

# **Passaggi fra elementi del profilo**

Un passaggio è **tangenziale**, se nel punto di contatto degli elementi del profilo non si forma alcun punto di flessione o spigolo. Per profili geometricamente complessi i passaggi tangenziali vengono impiegati per ricorrere in minima misura all'applicazione delle quote ed escludere contraddizioni matematiche.

Per il calcolo di elementi indefiniti del profilo, il MANUALplus deve identificare il tipo di passaggio tra gli elementi. Il passaggio al successivo elemento del profilo si definisce tramite softkey.

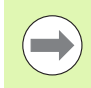

I passaggi tangenziali "dimenticati" sono spesso la causa di messaggi di errore nella definizione del profilo ICP.

### **Softkey per passaggio tangenziale**

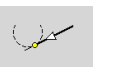

Attivazione della condizione tangenziale per il passaggio nel punto finale dell'elemento del profilo

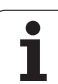

# **Accoppiamenti e filetti interni**

Con il softkey **Accopp. filetto int.** si apre una maschera di immissione che consente di calcolare il diametro di lavorazione per accoppiamenti e filetti interni. Dopo aver immesso i valori necessari (diametro nominale e classe di tolleranza o tipo di filetto), è possibile acquisire il valore calcolato come punto di destinazione dell'elemento del profilo.

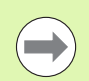

Il diametro di lavorazione può essere calcolato solo per idonei elementi del profilo, ad es. per un elemento lineare in direzione X per un accoppiamento su un albero.

Per il calcolo di filetti interni è possibile selezionare per i tipi di filetto 9, 10 e 11 il diametro nominale per i filetti in pollici dalla lista **Diam. nom. lista L**.

Calcolo di accoppiamento per foro o albero:

- **Premere il softkey Accopp.**
- Immettere il diametro nominale
- Inserire i dati di accoppiamento nella maschera **Accopp.**
- Premere il tasto **Ent** per calcolare i valori
- Premere il softkey **Conferma**. Il centro di tolleranza calcolato viene inserito nella casella di dialogo aperta

Calcolo del diametro preforo per filetti interni:

- Premere il softkey **Filetto int.**
- Immettere il diametro nominale
- Inserire i dati di filettatura nella maschera **Calc. filetto int.**
- Premere il tasto **Ent** per calcolare i valori
- **P** Premere il softkey **Conferma**. Il diametro preforo calcolato viene inserito nella casella di dialogo aperta

# **Coordinate polari**

Per default si prevede l'immissione di coordinate cartesiane. Con i softkey per coordinate polari si commutano le singole coordinate in coordinate polari.

Per la definizione di un punto è possibile mescolare le coordinate cartesiane con le coordinate polari.

## **Immissioni angolari**

Selezionare l'indicazione angolare desiderata tramite softkey.

### **Elementi lineari**

- **AN** Angolo rispetto all'asse Z (AN<=90° all'interno del quadrante preselezionato)
- **ANn** Angolo con elemento successivo
- **ANp** Angolo con elemento precedente

### **Arco di cerchio**

- **ANs** Angolo tangenziale nel punto di partenza del cerchio
- **ANe** Angolo tangenziale nel punto finale del cerchio
- **ANn** Angolo con elemento successivo
- **ANp** Angolo con elemento precedente

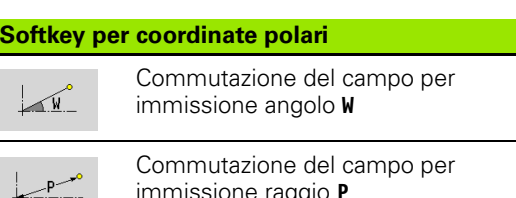

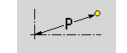

immissione raggio **P**

### **Softkey per immissioni angolari**

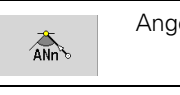

Angolo con elemento successivo

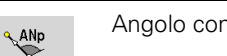

Angolo con elemento precedente

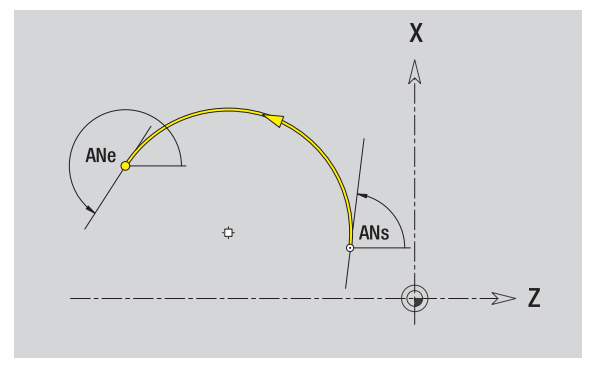

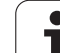

# **Rappresentazione del profilo**

Dopo l'inserimento di un elemento del profilo il MANUALplus verifica se l'elemento è **finito** o **indefinito**.

- Un **elemento finito del profilo** è determinato in modo univoco e completo e viene immediatamente rappresentato.
- Un **elemento indefinito** non è completamente definito. L'editor ICP
	- posiziona un'icona inferiormente alla finestra di grafica, che rispecchia il tipo di elemento e la direzione della linea/il senso di rotazione,
	- $\blacksquare$  rappresenta un elemento lineare indefinito, se il punto di partenza e la direzione sono noti,
	- rappresenta un elemento circolare indefinito come cerchio completo se il centro e il raggio sono noti.

Il MANUALplus rappresenta un elemento indefinito del profilo in uno definito non appena è possibile calcolarlo. L'icona viene quindi cancellata.

Un elemento non corretto del profilo viene rappresentato, se fattibile. Viene anche visualizzato un messaggio di errore.

**Elementi indefiniti del profilo:** se per le successive immissioni del profilo si verifica un errore in quanto non sono disponibili informazioni sufficienti, è possibile selezionare e integrare gli elementi indefiniti.

Se sono presenti elementi "indefiniti" del profilo, gli elementi "finiti" non possono essere modificati. Per l'ultimo elemento del profilo prima dell'area indefinita è tuttavia possibile impostare o cancellare il "passaggio tangenziale".

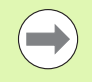

Se l'elemento da modificare è un elemento indefinito, la relativa icona viene contrassegnata come "selezionata".

Il tipo di elemento e il senso di rotazione di un arco non possono essere modificati. Il tal caso, però, l'elemento del profilo deve essere cancellato e poi aggiunto.

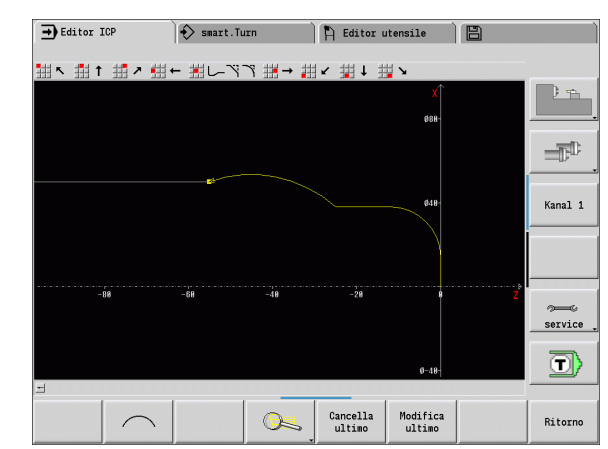

# **Selezione della soluzione**

Se dal calcolo degli elementi indefiniti risultano diverse soluzioni possibili, con i softkey **Soluz. prec.** / **Soluz. succ.** si vagliano tutte le soluzioni matematicamente ammesse. La soluzione corretta si conferma tramite softkey.

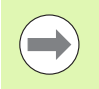

Se all'uscita dalla modalità Editing sono presenti elementi indefiniti del profilo, il MANUALplus richiede se devono essere eliminati.

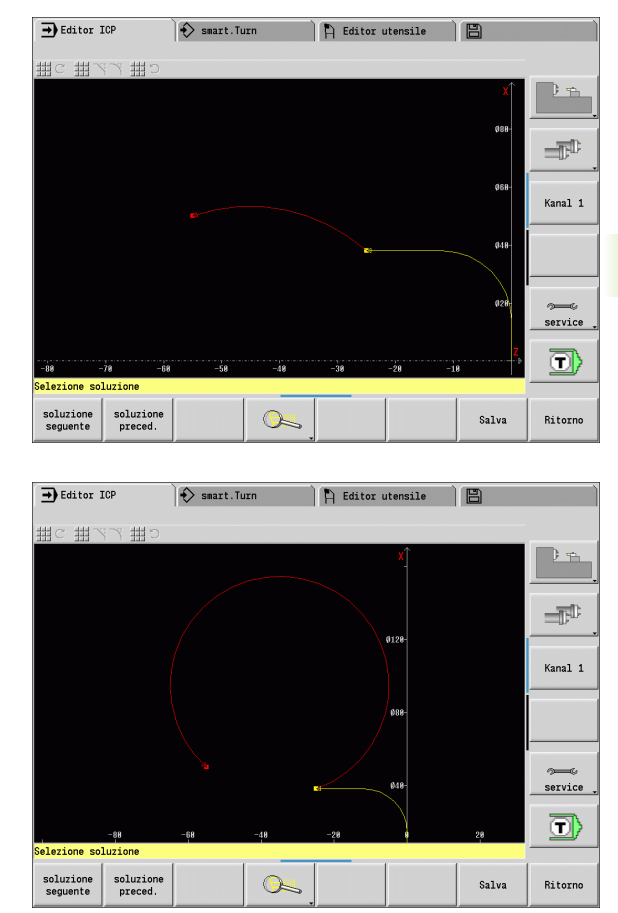

# **5.4 Creazione dei profili ICP** 5.4 Creazione dei profili ICP

# **Colori della rappresentazione del profilo**

Gli elementi definiti e indefiniti o selezionati del profilo nonché gli spigoli del profilo e i profili residui selezionati vengono rappresentati con colori diversi. (La selezione di elementi del profilo/spigoli del profilo e profili residui è rilevante nella modifica di profili ICP).

Colori:

- bianco: profilo parte grezza, profilo parte grezza ausiliaria
- $\blacksquare$  giallo: profili pezzo finito (profili di tornitura, profili per lavorazione con asse C e Y)
- blu: profili ausiliari
- grigio: per elementi indefiniti o non corretti, ma rappresentabili
- rosso: soluzione selezionata, elemento selezionato o spigolo selezionato

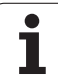

# **Funzioni di selezione**

Il MANUALplus mette a disposizione nell'editor ICP diverse fun per la selezione di elementi del profilo, elementi sagomati, spig profilo e aree del profilo. Le funzioni si richiamano tramite softi

Gli spigoli e gli elementi del profilo selezionati vengono rappres in **rosso**.

### **Selezione dell'area del profilo**

Selezionare il primo elemento dell'area del profilo

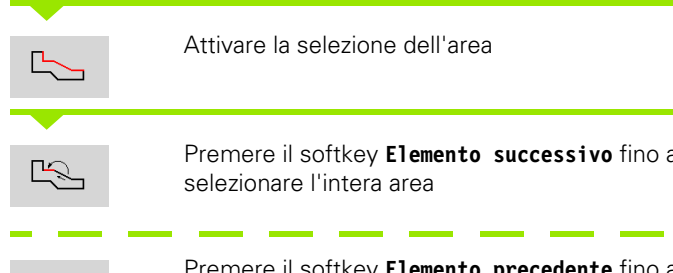

Premere il softkey **Elemento precedente** fino a selezionare l'intera area

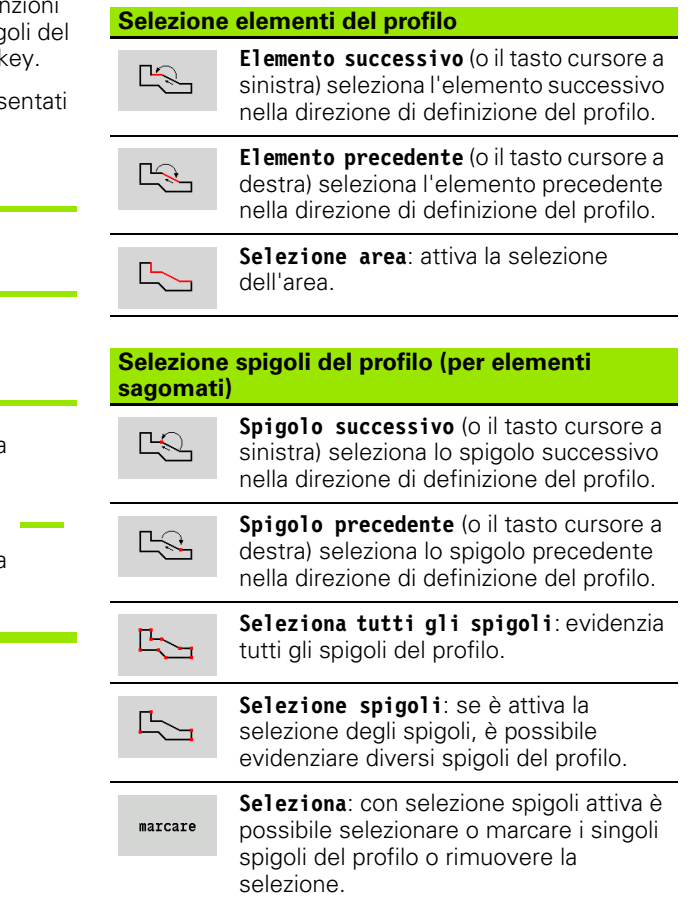

# **Spostamento di origine**

Questa funzione consente di spostare il profilo di tornitura completo.

Attivazione spostamento di origine:

- ▶ Selezionare "Origine > Spostamento" nel menu Pezzo finito
- Inserire lo spostamento del profilo per spostare il profilo fino ad ora definito
- Premere il softkey **Salva**

Disattivazione spostamento di origine:

▶ Selezionare "Origine > Reset" nel menu Pezzo finito per ripristinare l'origine del sistema di coordinate alla posizione originale

Se si esce dall'editor ICP, non è più possibile resettare lo spostamento origine. All'uscita dall'editor ICP il profilo viene convertito e salvato con i valori dello spostamento origine. In tal caso è possibile spostare nuovamente l'origine in direzione opposta.

### **Parametri**

- Xi Punto di arrivo valore per cui l'origine viene spostata
- Zi Punto di arrivo valore per cui l'origine viene spostata

# **Duplicazione lineare della sezione di profilo**

Con questa funzione si definisce una sezione di profilo e la si "appende" al profilo esistente.

- Selezionare "Duplicazione > Serie lineare" nel menu Pezzo finito
- Selezionare gli elementi del profilo con il softkey **Elemento succ.** o **Elemento prec.**
- Premere il softkey **Seleziona**
- Inserire il numero di ripetizioni
- Premere il softkey **Salva**

### **Parametri**

Q Numero di ripetizioni

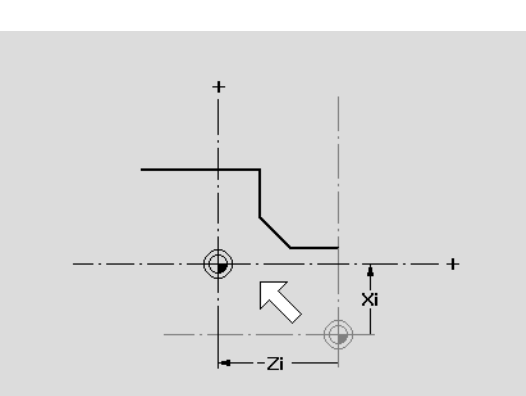

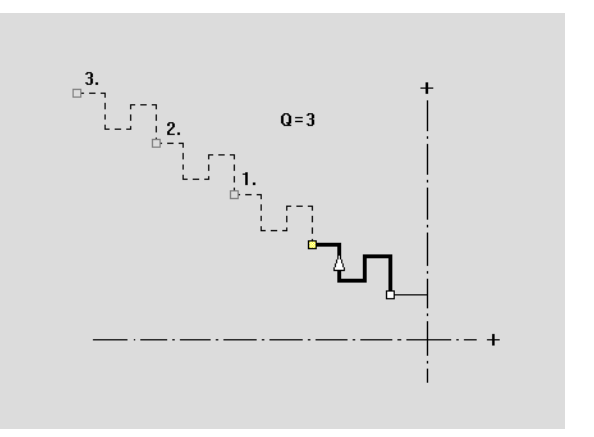

# **Duplicazione circolare della sezione di profilo**

Con questa funzione si definisce una sezione di profilo e la si "appende" con andamento circolare al profilo esistente.

- Selezionare "Duplicazione > Serie circolare" nel menu Pezzo finito
- Selezionare gli elementi del profilo con il softkey **Elemento succ.** o **Elemento prec.**
- Premere il softkey **Seleziona**
- Inserire il numero di ripetizioni e il raggio
- Premere il softkey **Salva**

### **Parametri**

- Q Numero (la sezione di profilo viene duplicata Q volte)
- R Raggio

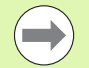

Il controllo numerico definisce un cerchio con il raggio definito intorno al punto iniziale e al punto finale della sezione di profilo. I punti d'intersezione dei cerchi forniscono i due centri di rotazione possibili.

L'angolo di rotazione si ottiene dalla distanza punto iniziale – punto finale della sezione di profilo.

Con i softkey **Soluzione succ.** o **Soluzione prec.** è possibile selezionare una delle soluzioni ammesse a livello di calcolo.

### **Duplicazione della sezione di profilo con specularità**

In questa funzione si definisce una sezione di profilo che viene riprodotta specularmente e appesa al profilo esistente.

- ▶ Selezionare "Duplicazione > Specularità" nel menu Pezzo finito
- Selezionare gli elementi del profilo con il softkey **Elemento succ.** o **Elemento prec.**
- Inserire l'angolo dell'asse di specularità
- Premere il softkey **Salva**

### **Parametri**

W Angolo dell'asse speculare. L'asse speculare passa attraverso il punto finale attuale del profilo.

Riferimento dell'angolo: asse Z positivo

### **Inversione**

La funzione Inversione consente di invertire la direzione programmata di un profilo.

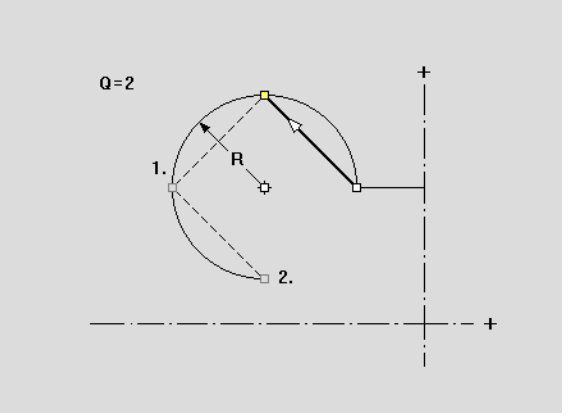

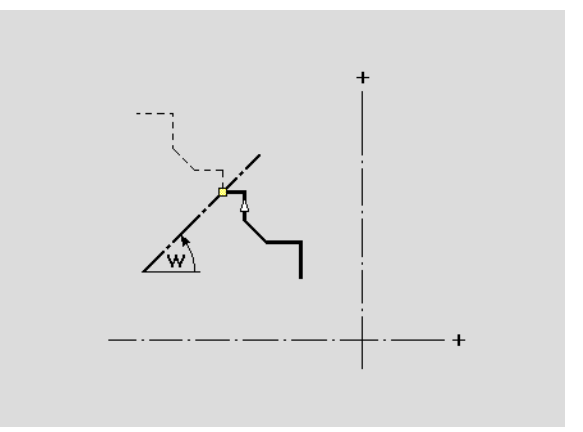

# **5.4 Creazione dei profili ICP** 5.4 Creazione dei profili ICP

# **Direzione del profilo (programmazione di cicli)**

La direzione di lavorazione si determina sulla base della direzione del profilo nella programmazione di cicli. Se il profilo è descritto in **direzione –Z**, per la lavorazione assiale deve essere impiegato un utensile con orientamento 1 [\(Vedere "Parametri utensile generali" a](#page-506-0)  [pagina 507.](#page-506-0)). Il ciclo utilizzato definisce se la lavorazione è assiale o radiale.

Se il profilo è descritto in **direzione –X**, deve essere impiegato un ciclo radiale o un utensile con orientamento 3.

- **Profilo ICP assiale/radiale (sgrossatura)**: il MANUALplus lavora il materiale in direzione del profilo.
- **Finitura ICP assiale/radiale**: il MANUALplus esegue la finitura in direzione del profilo.

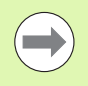

Un profilo ICP per la cui lavorazione di sgrossatura è stato definito il ciclo Profilo ICP assiale, non può essere impiegato per una lavorazione con Profilo ICP radiale. È anche possibile invertire la direzione del profilo con il softkey **Girare profilo**.

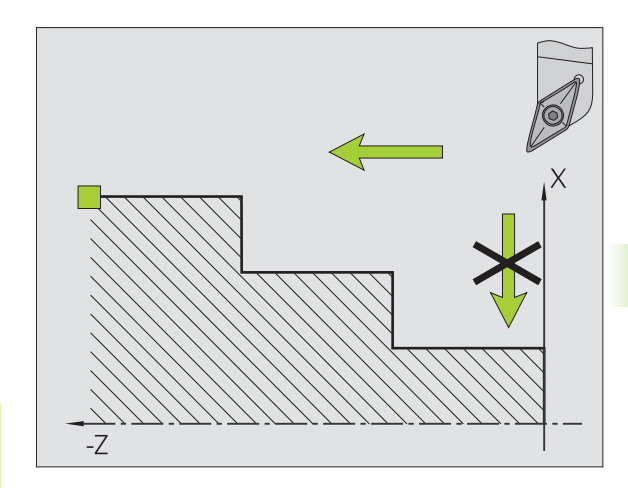

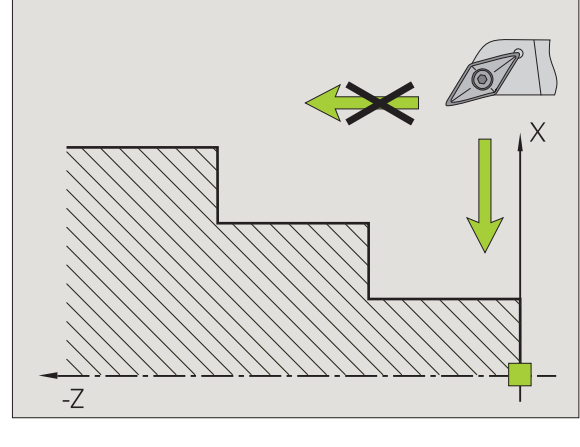

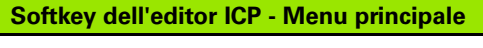

Voltare contorno

Inversione della direzione di definizione del profilo

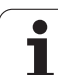

# **5.5 Modifica di profili ICP**

Il MANUALplus offre le possibilità descritte di seguito per ampliare o modificare un profilo già creato.

# <span id="page-385-0"></span>**Sovrapposizione di elementi sagomati**

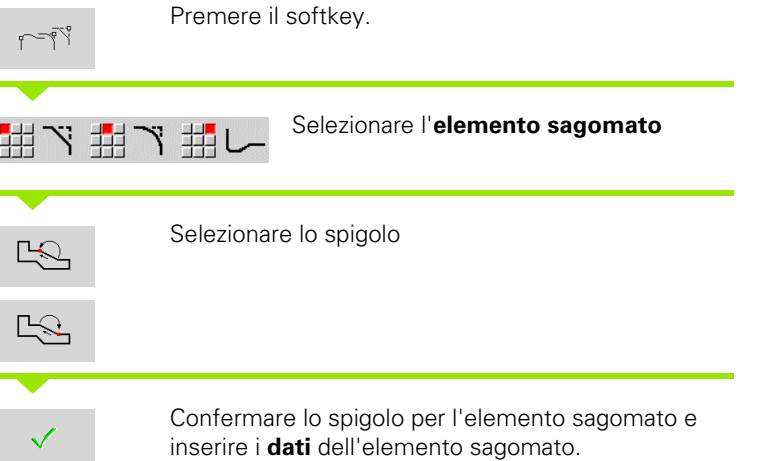

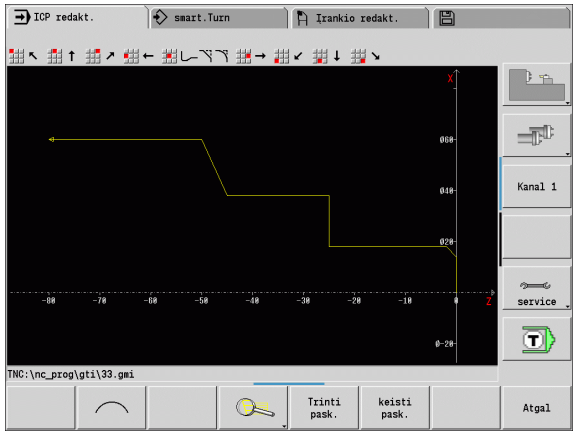

# **Inserimento di elementi del profilo**

Un profilo ICP **si estende** mediante immissione di altri elementi che vengono "annessi" al profilo già esistente. Un piccolo quadrato segnala la fine del profilo mentre una freccia la direzione.

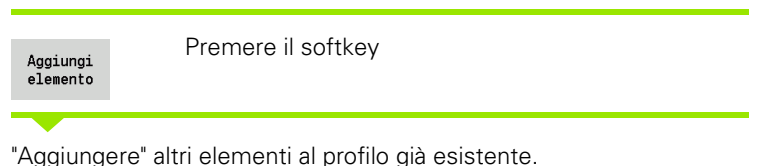

### **Modifica o cancellazione dell'ultimo elemento del profilo**

**Modifica ultimo elemento del profilo**: attivando il softkey **Modifica ultimo** vengono predisposti per la modifica i dati dell'"ultimo" elemento del profilo.

Alla correzione di un elemento lineare o circolare, la modifica viene immediatamente acquisita a seconda della situazione o il profilo corretto viene visualizzato a fini di controllo. ICP evidenzia mediante colori gli elementi del profilo interessati dalla modifica. Se risultano diverse soluzioni possibili, con i softkey **Soluz. prec.** / **Soluz. succ.** si vagliano tutte le soluzioni matematicamente ammesse.

La modifica diventa attiva soltanto con la conferma tramite softkey. Se si rifiuta la modifica, si ripristina la "vecchia" descrizione.

Il tipo dell'elemento del profilo (elemento lineare o circolare), la direzione di un elemento lineare e il senso di rotazione di un elemento circolare non possono essere modificati. Se ciò è necessario, l'operatore deve cancellare l'elemento del profilo e inserirne uno nuovo.

**Cancellazione ultimo elemento del profilo**: attivando il softkey **Cancella ultimo** vengono rifiutati i dati dell'"ultimo" elemento del profilo. Utilizzare più volte questa funzione per cancellare diversi elementi del profilo.

# **Cancellazione elemento profilo**

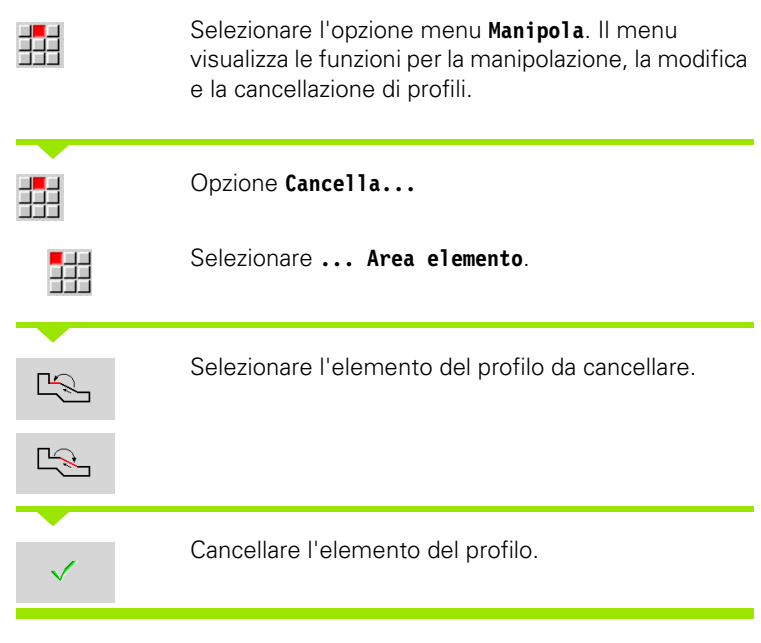

È possibile cancellare in sequenza diversi elementi del profilo.

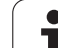

# **Modifica elementi profilo**

Il MANUALplus offre diverse possibilità per modificare un profilo già creato. È di seguito descritta la procedura di modifica sulla base dell'esempio "Modifica lunghezza elemento". Le altre funzioni sono analoghe a tale procedura.

Nel menu **Manipola** sono disponibili le seguenti funzioni di modifica per gli elementi esistenti del profilo:

### **Manipolazione**

- Lunghezza dell'elemento
- Lunghezza del profilo (solo profili chiusi)
- Raggio
- ■Diametro

### **Modifica**

- **Elemento profilo**
- Elemento sagomato

### **Cancellazione**

- Elemento/Area
- **Elemento/Area con spostamento**
- Profilo/Tasca/Figura/Sagoma
- Elemento sagomato
- Tutti gli elementi sagomati

### **Trasformazione**

- Spostamento profilo
- Rotazione profilo
- Specularità profilo: la posizione dell'asse speculare può essere definita con coordinate del punto di partenza e finale o con il punto di partenza e l'angolo

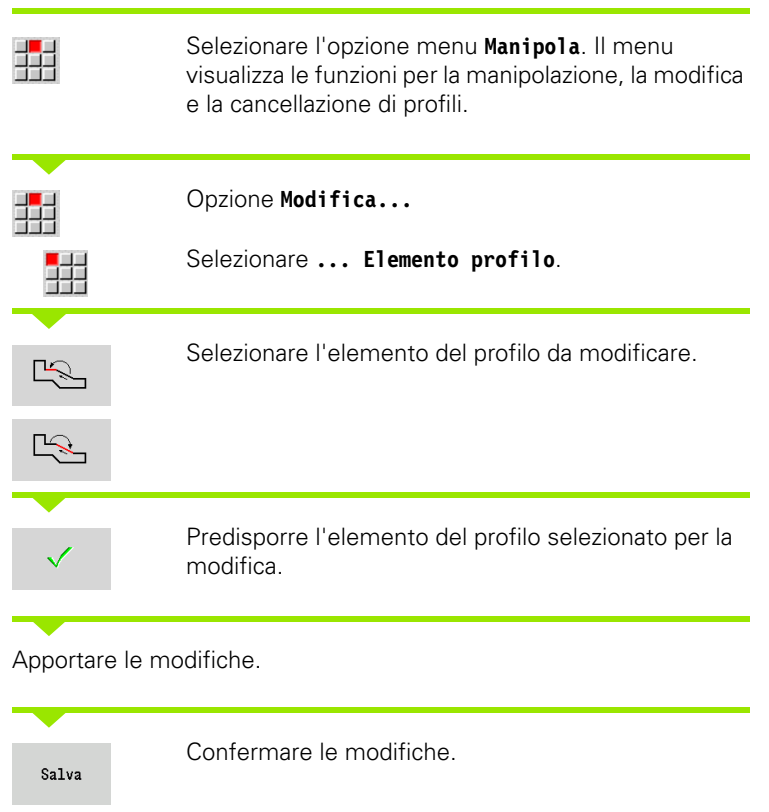

Il profilo o le possibili soluzioni vengono visualizzati a fini di controllo. Per elementi sagomati ed elementi indefiniti le modifiche vengono acquisite immediatamente (profilo originale in giallo, il profilo modificato in rosso per il confronto).

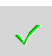

Confermare la soluzione desiderata.

### **Modifica di linea parassiale**

Alla "modifica" di una linea parassiale, viene visualizzato un softkey supplementare con cui è possibile modificare anche il secondo punto finale. Da una linea originariamente diritta è così possibile realizzare un'inclinazione per apportare correzioni.

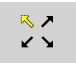

Modifica del punto finale "fisso". Premendo più volte si seleziona la direzione dell'inclinazione.

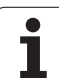

### **Spostamento profilo**

**5.5 Modifica di profili ICP**

5.5 Mod<mark>ifica</mark> di profili ICP

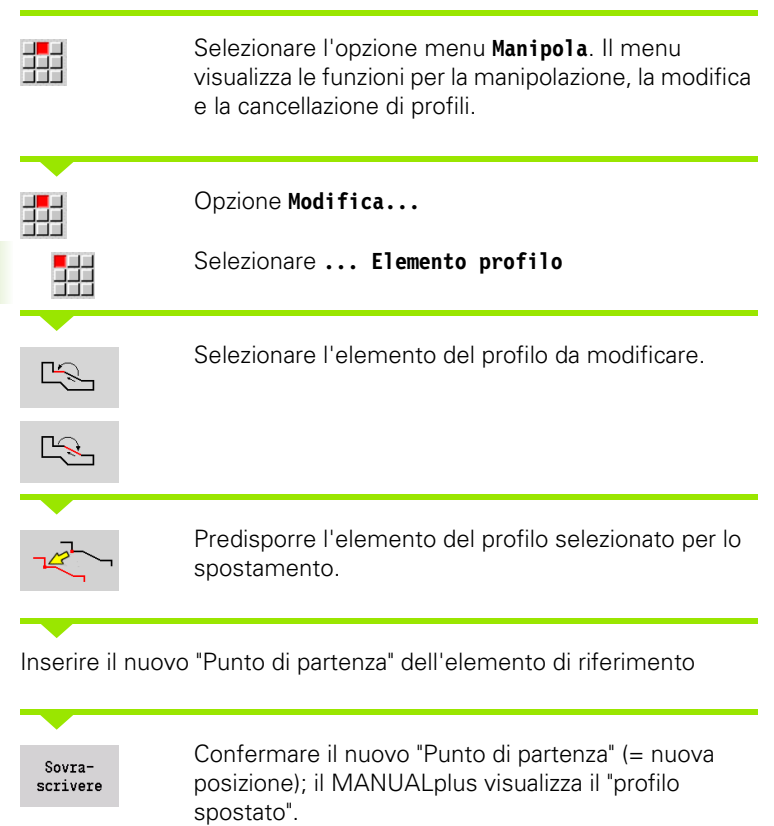

Confermare il profilo nella nuova posizione

 $\bullet$ ı

### **Trasformazioni – Spostamento**

Questa funzione consente di spostare un profilo con quota incrementale o assoluta.

### **Parametri**

- X Punto di arrivo
- Z Punto di arrivo
- Xi Punto di arrivo incrementale
- Zi Punto di arrivo incrementale
- H Originale (solo con profili asse C):
	- 0: cancellare: il profilo originale viene cancellato
	- 1: copiare: il profilo originale viene conservato
- ID Nome profilo (solo per profili asse C)

### **Trasformazioni – Rotazione**

Questa funzione consente di ruotare il profilo intorno a un centro di rotazione.

### **Parametri**

- X Centro di rotazione in coordinate cartesiane
- Z Centro di rotazione in coordinate cartesiane
- W Centro di rotazione in coordinate polari
- P Centro di rotazione in coordinate polari
- A Angolo di rotazione
- H Originale (solo con profili asse C):
	- 0: cancellare: il profilo originale viene cancellato
	- 1: copiare: il profilo originale viene conservato
- ID Nome profilo (solo per profili asse C)

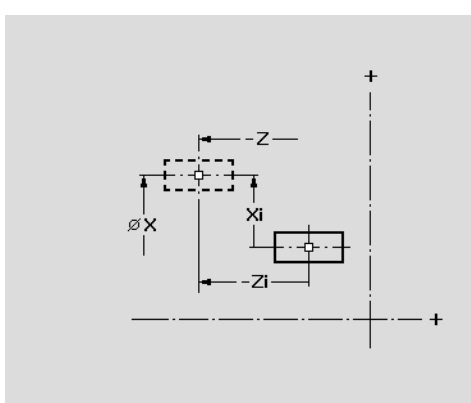

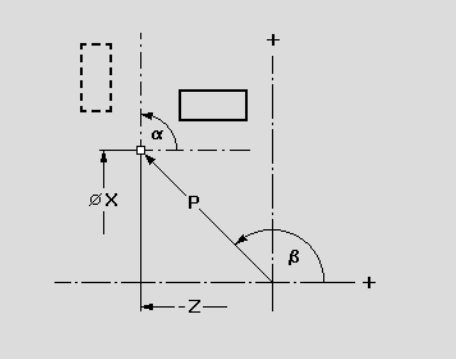

### **Softkey**

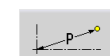

 $\sqrt{N}$ 

Quotatura polare del centro di rotazione: angolo

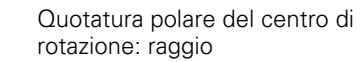

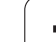

### **Trasformazioni – Specularità**

Questa funzione ribalta il profilo. La posizione dell'**asse speculare** viene definita mediante il punto di partenza e il punto finale oppure mediante il punto di partenza e l'angolo.

### **Parametri**

- XS Punto di partenza in coordinate cartesiane
- ZS Punto di partenza in coordinate cartesiane
- X Punto finale in coordinate cartesiane
- Z Punto finale in coordinate cartesiane
- A Angolo di rotazione
- WS Punto di partenza in coordinate polari
- PS Punto di partenza in coordinate polari
- W Punto finale in coordinate polari
- P Punto finale in coordinate polari
- H Originale (solo con profili asse C):
	- 1: copiare: il profilo originale viene conservato 0: cancellare: il profilo originale viene cancellato
- ID Nome profilo (solo per profili asse C)

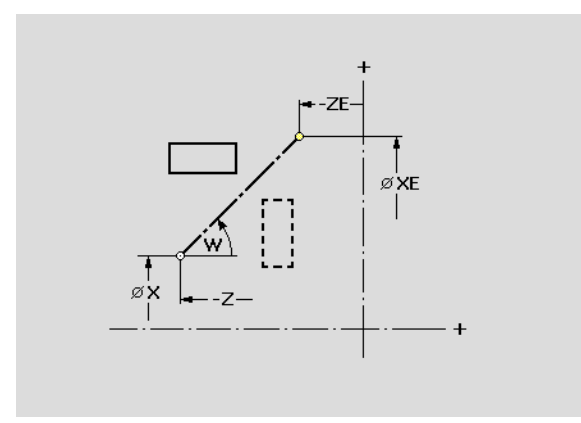

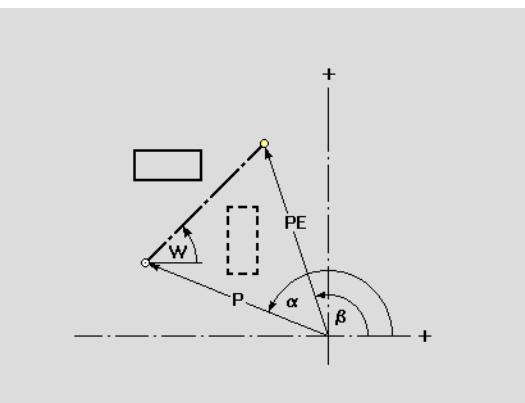

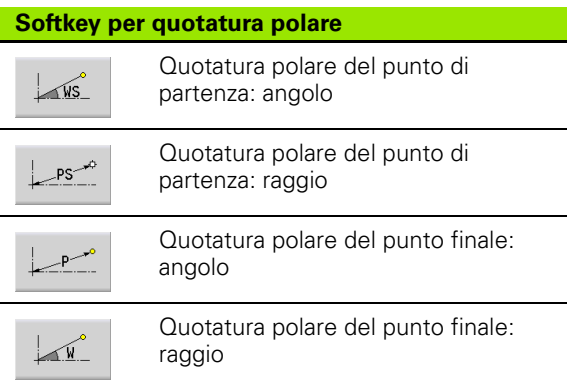

# **5.6 Lo zoom nell'editor ICP**

Le funzioni Zoom consentono di modificare la sezione visibile dell'immagine. A tale scopo è possibile impiegare i **softkey** e i **tasti cursore** nonché i tasti **PgDn** e **PgUp**. Lo "zoom" può essere richiamato in tutte le finestre ICP.

Il MANUALplus seleziona automaticamente la sezione dell'immagine in funzione del profilo programmato. Con lo zoom è possibile selezionare una sezione diversa.

# **Modifica sezione**

Modifica della sezione dell'immagine con i tasti

 La sezione dell'immagine può essere modificata, senza aprire il menu Zoom, con i **tasti cursore** nonché con i tasti **PgDn** e **PgUp**.

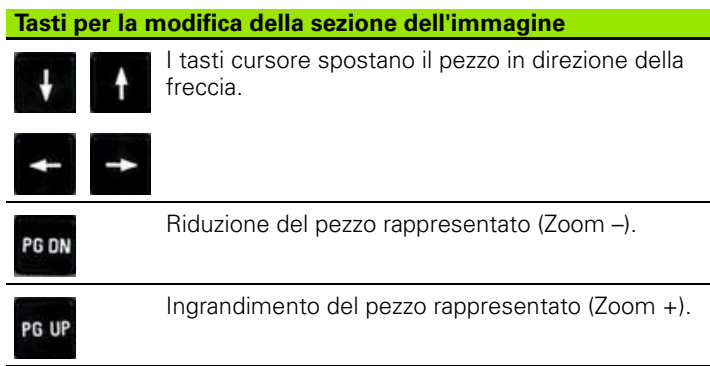

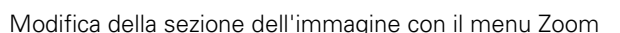

 Se è selezionato il menu Zoom, nella finestra del profilo è visualizzato un rettangolo rosso. Tale rettangolo rosso indica l'area dello zoom che viene acquisita con il softkey **Conferma** o con il tasto **Enter**. La dimensione e la posizione di questo rettangolo possono essere modificate con i tasti riportati di seguito.

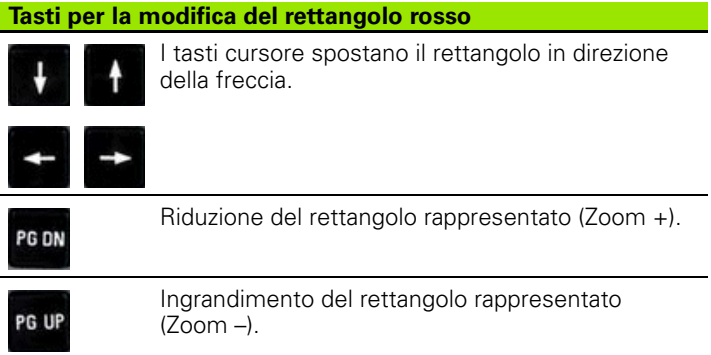

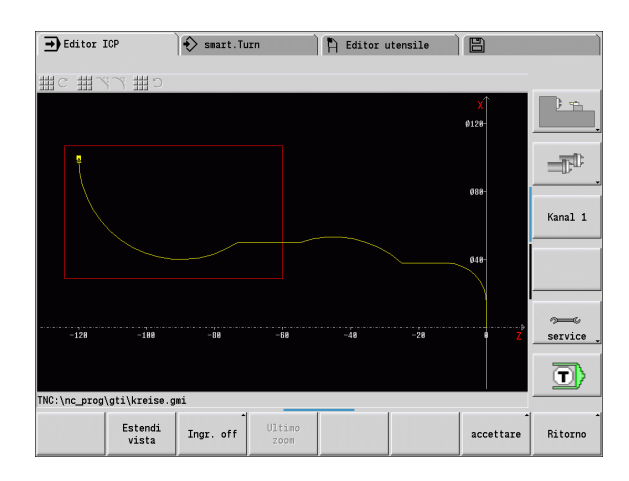

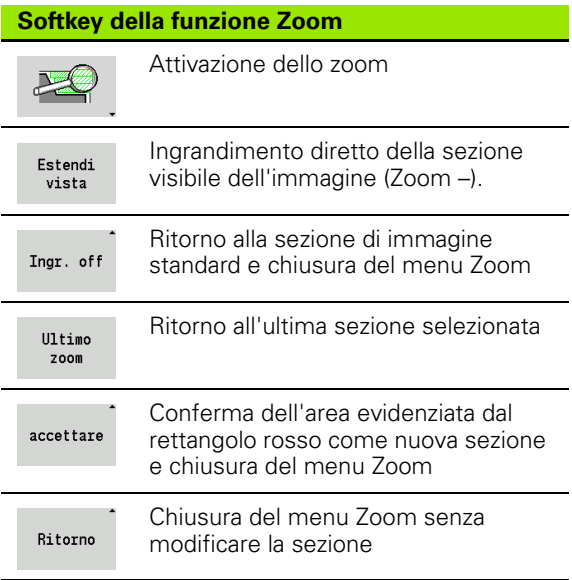

# <span id="page-393-0"></span>**5.7 Descrizioni delle parti grezze**

In smart.Turn le forme standard "Barra" e "Tubo" sono descritte con una funzione G.

# **Forma parte grezza "Barra"**

La funzione descrive un cilindro.

# **Parametri**

- Diametro cilindro
- Z Lunghezza parte grezza
- K Lato destro (distanza origine pezzo lato destro)

ICP genera in smart.Turn una G20 nella sezione BLANK.

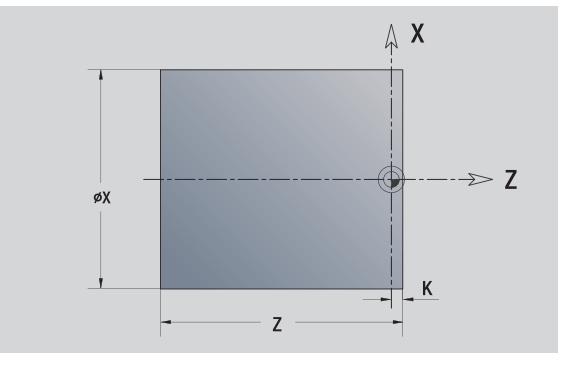

# **Forma parte grezza "Tubo"**

La funzione descrive un cilindro cavo.

# **Parametri**

- Diametro cilindro cavo
- Z Lunghezza parte grezza
- K Lato destro (distanza origine pezzo lato destro)
- I Diametro interno

ICP genera in smart.Turn una G20 nella sezione BLANK.

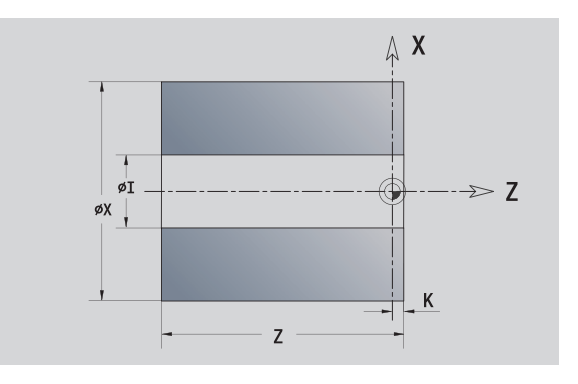

# <span id="page-394-0"></span>**5.8 Elementi del profilo di tornitura**

Con gli "Elementi del profilo di tornitura" si creano

■ in modalità Cicli

- profili parte grezza complessi
- profili per la lavorazione di tornitura
- in smart.Turn
	- profili parte grezza e parte grezza ausiliaria complessi
	- profili pezzo finito e ausiliari

# **Elementi fondamentali del profilo di tornitura**

### **Definizione del punto iniziale**

Nel primo elemento del profilo di tornitura si inseriscono le coordinate del punto di partenza e del punto di arrivo. L'immissione del punto di partenza è possibile solo nel primo elemento del profilo. Negli elementi successivi del profilo il punto di partenza risulta dal relativo elemento precedente.

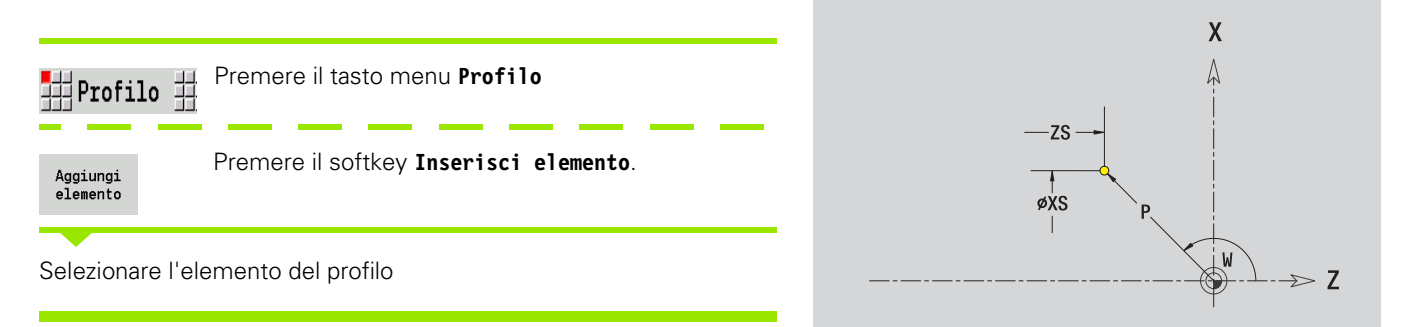

### **Parametri per la definizione del punto di partenza**

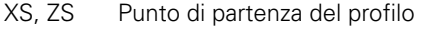

- W Punto di partenza del profilo polare (angolo)
- P Punto di partenza del profilo polare (quota radiale)

ICP genera in smart.Turn una G0.

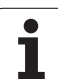

### **Linee verticali**

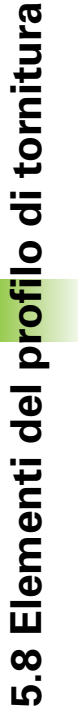

### 郌 罤  $\downarrow$ Τ

Selezionare la direzione della linea

Quotare la linea e definire il raccordo verso l'elemento successivo.

### **Parametri**

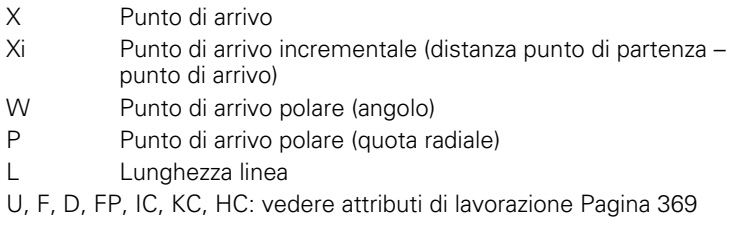

ICP genera in smart.Turn una G1.

 $\leftarrow$ 

### **Linee orizzontali**

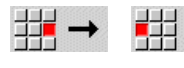

Selezionare la direzione della linea

Quotare la linea e definire il raccordo verso l'elemento successivo.

### **Parametri**

- Z Punto di arrivo
- Zi Punto di arrivo incrementale (distanza punto di partenza punto di arrivo)
- W Punto di arrivo polare (angolo)
- P Punto di arrivo polare (quota radiale)
- L Lunghezza linea
- U, F, D, FP, IC, KC, HC: vedere attributi di lavorazione [Pagina 369](#page-368-0)

ICP genera in smart.Turn una G1.

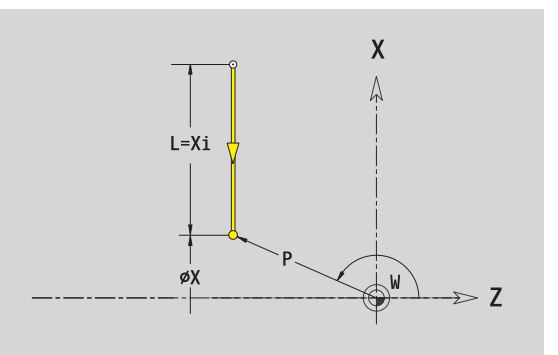

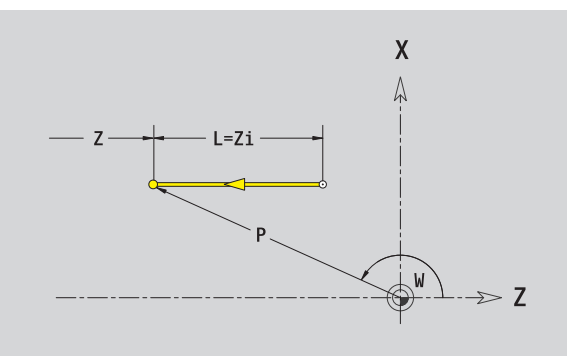
#### **Linea inclinata**

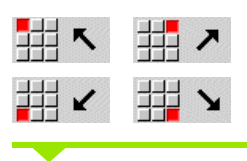

Selezionare la direzione della linea

Quotare la linea e definire il raccordo verso l'elemento successivo. Indicare sempre l'**Angolo AN** all'interno del quadrante selezionato  $(<=90^{\circ}).$ 

#### **Parametri**

- X, Z Punto di arrivo
- Xi, Zi Punto di arrivo incrementale (distanza punto di partenza punto di arrivo)
- W Punto di arrivo polare (angolo)
- P Punto di arrivo polare (quota radiale)
- L Lunghezza linea
- AN Angolo rispetto asse Z
- ANn Angolo con elemento successivo
- ANp Angolo con elemento precedente
- U, F, D, FP, IC, KC, HC: vedere attributi di lavorazione [Pagina 369](#page-368-0)

ICP genera in smart.Turn una G1.

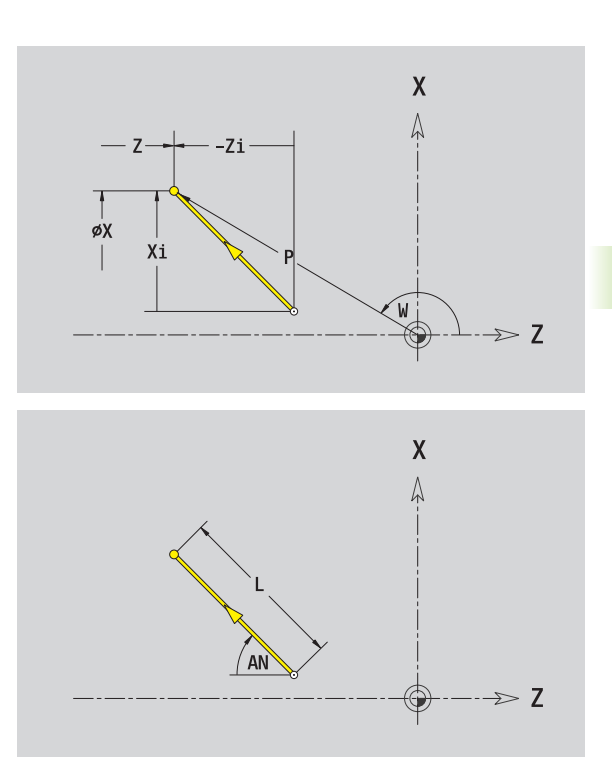

#### **Arco di cerchio**

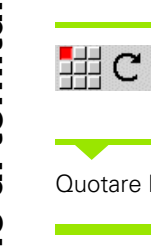

胡り

Selezionare il senso di rotazione dell'arco di cerchio

Quotare l'arco e definire il raccordo verso l'elemento successivo.

### **Parametri**

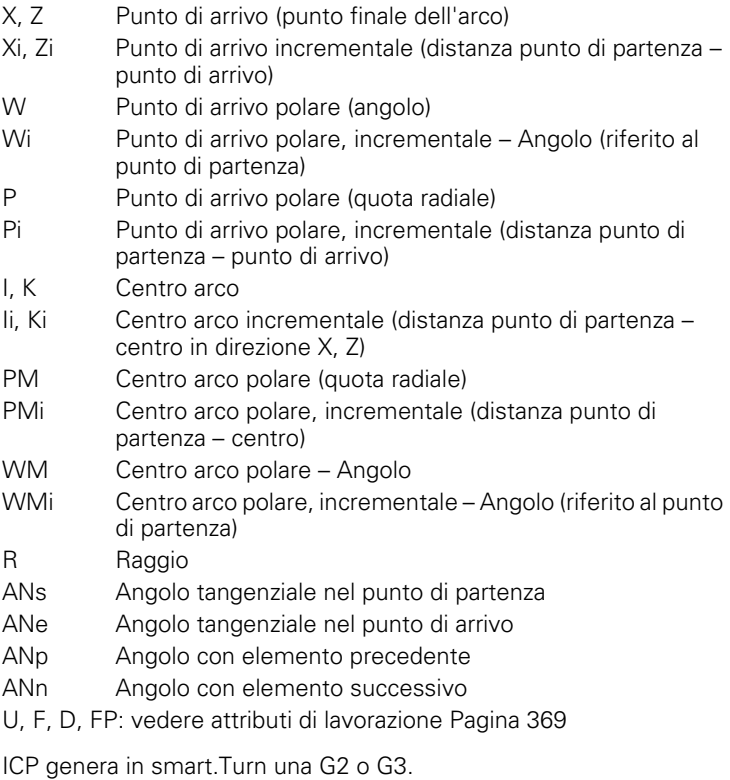

 $\mathsf{X}$ A  $Z$  $\phi\chi$ øĪ ⊕  $\gg$  Z

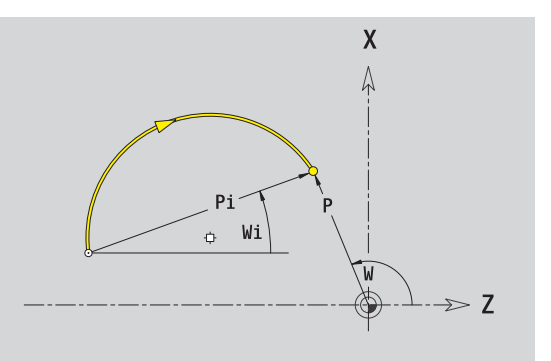

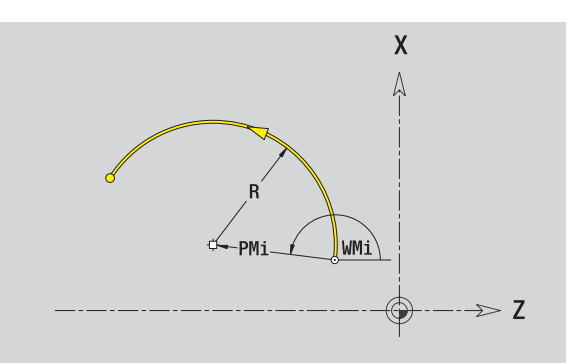

 $\bullet$ 

# **Elementi sagomati del profilo di tornitura**

#### **Smusso/Arrotondamento**

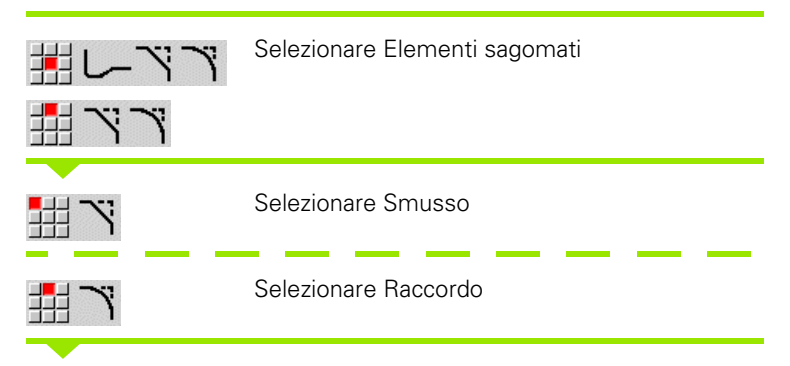

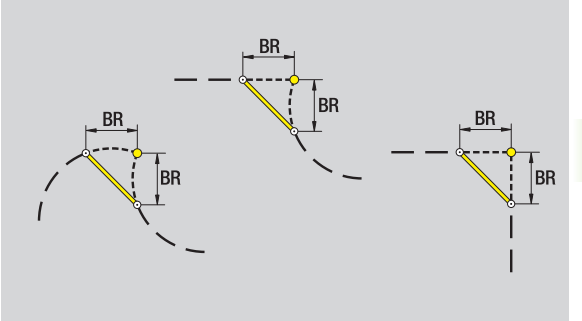

Inserire **Larghezza smusso BR** o **Raggio raccordo BR** .

Smusso/arrotondamento come primo elemento del profilo: inserire **Pos. elemento AN** .

#### **Parametri**

- BR Larghezza smusso/Raggio arrotondamento
- AN Posizione elemento
- U, F, D, FP: vedere attributi di lavorazione [Pagina 369](#page-368-0)

Gli smussi/arrotondamenti vengono definiti sugli spigoli del profilo. Per "spigolo del profilo" si intende il punto di intersezione tra l'elemento in entrata e quello in uscita. Lo smusso/arrotondamento può essere calcolato soltanto se è noto l'elemento in uscita.

ICP integra lo smusso/l'arrotondamento in smart.Turn nell'elemento base G1, G2 o G3.

**Il profilo inizia con uno smusso/un arrotondamento:** indicare come punto di partenza la posizione dello "spigolo immaginario". Selezionare quindi l'elemento sagomato Smusso o Raccordo. Mancando l'"elemento in entrata del profilo", definire quindi con **Pos. elemento AN** la posizione univoca dello smusso/arrotondamento.

**Esempio smusso esterno a inizio profilo:** con "Pos. elemento AN=90°" l'elemento di riferimento immaginario in entrata è un elemento radiale in **Direzione +X** (vedere figura).

ICP converte uno smusso/arrotondamento all'inizio del profilo in un elemento lineare o circolare.

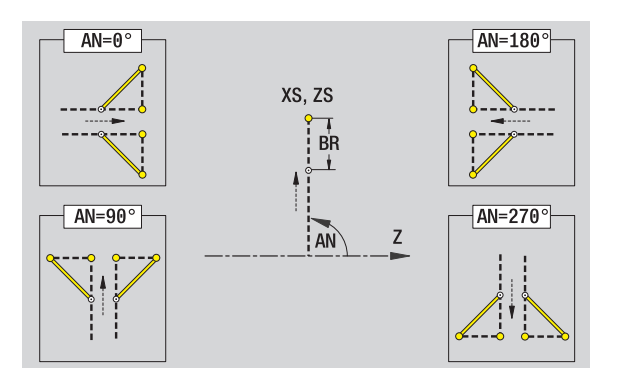

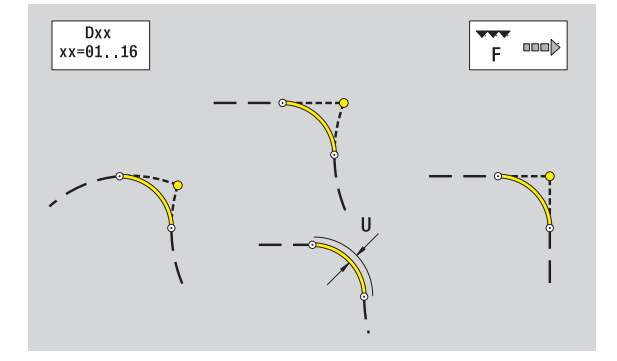

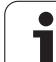

#### **Scarico filettato DIN 76**

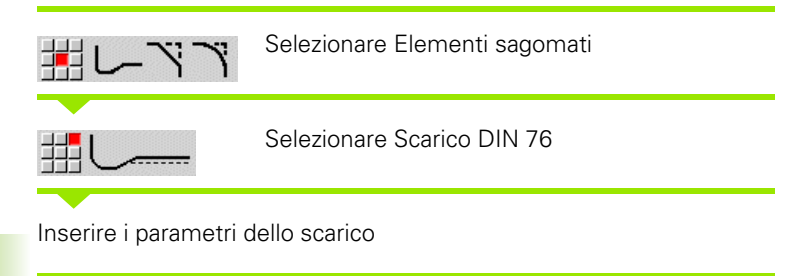

#### **Parametri**

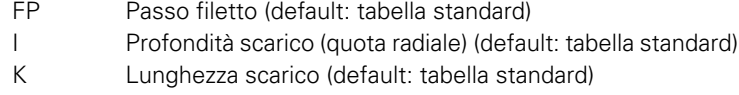

- R Raggio scarico (default: tabella standard)
- W Angolo scarico (default: tabella standard)
- U, F, D, FP: vedere attributi di lavorazione [Pagina 369](#page-368-0)

ICP genera in smart.Turn una G25.

I parametri non indicati vengono determinati dal MANUALplus sulla base della tabella standard (vedere ["Parametri Scarico DIN 76" a](#page-590-0)  [pagina 591](#page-590-0)):

il "Passo filetto FP" sulla base del diametro,

i parametri I, K, W e R sulla base del "Passo filetto FP".

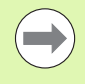

Per filetti interni è necessario predefinire il parametro **Passo filetto FP**, in quanto il diametro dell'elemento assiale non è il diametro del filetto. Se il MANUALplus ricorre alla definizione del passo della filettatura, lo deve calcolare con il minimo scostamento.

Gli scarichi possono essere programmati soltanto tra due elementi lineari. Uno dei due elementi lineari deve essere parallelo all'asse X.

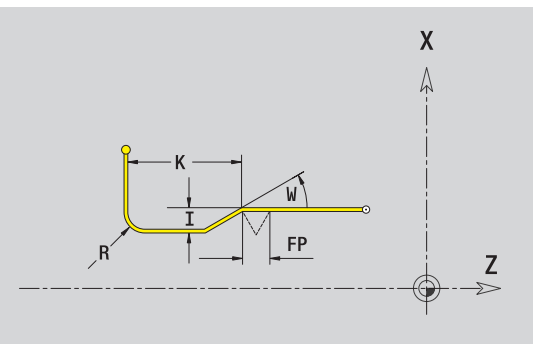

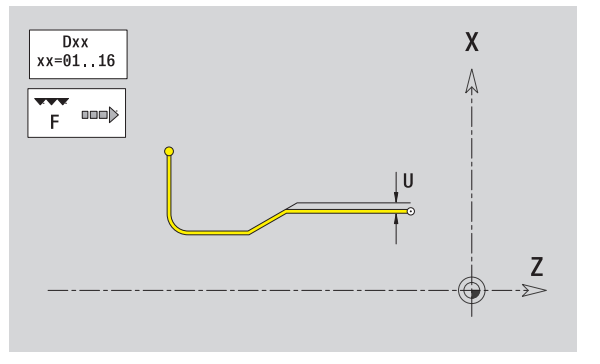

#### **Scarico DIN 509 E**

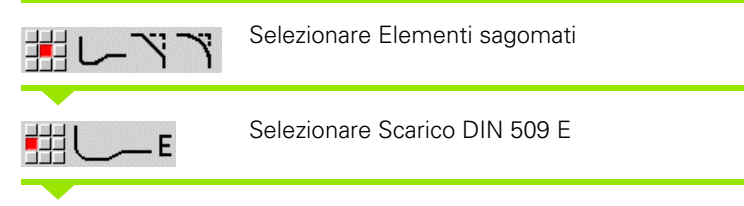

Inserire i parametri dello scarico

#### **Parametri**

- I Profondità scarico (quota radiale) (default: tabella standard)
- K Lunghezza scarico (default: tabella standard)
- R Raggio scarico (default: tabella standard)
- W Angolo scarico (default: tabella standard)

U, F, D, FP: vedere attributi di lavorazione [Pagina 369](#page-368-0)

ICP genera in smart.Turn una G25.

I parametri non indicati vengono determinati dal MANUALplus sulla base del diametro della tabella standard (vedere ["Parametri Scarico](#page-592-0)  [DIN 509 E" a pagina 593\)](#page-592-0).

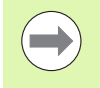

Gli scarichi possono essere programmati soltanto tra due elementi lineari. Uno dei due elementi lineari deve essere parallelo all'asse X.

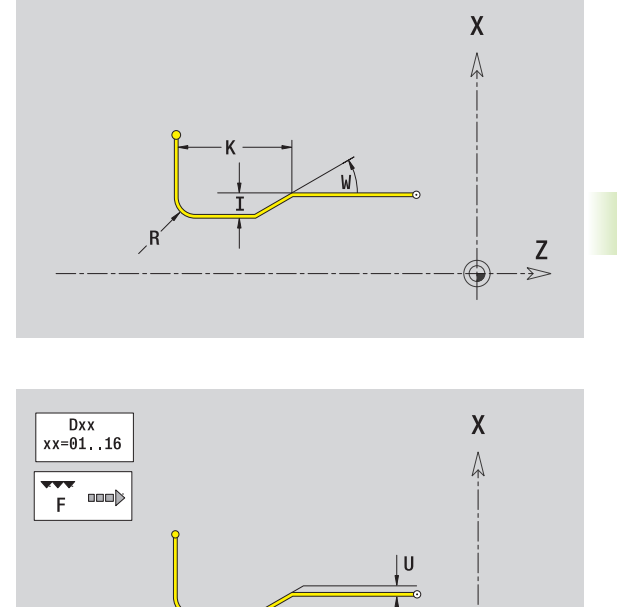

Z  $\Rightarrow$ 

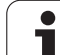

#### **Scarico DIN 509 F**

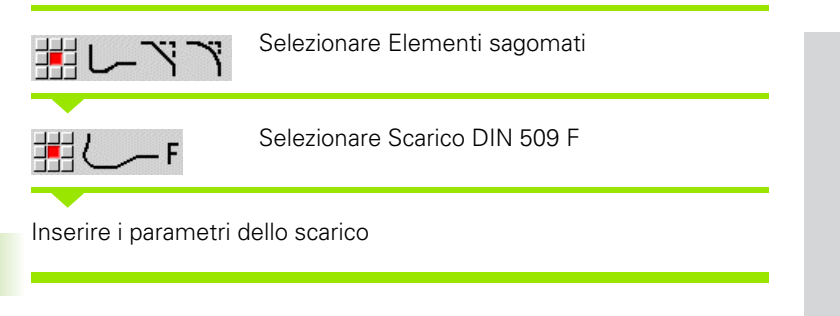

#### **Parametri**

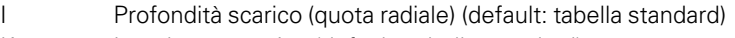

- K Lunghezza scarico (default: tabella standard)
- R Raggio scarico (default: tabella standard)
- W Angolo scarico (default: tabella standard)
- P Profondità trasversale (default: tabella standard)
- A Angolo trasversale (default: tabella standard)
- U, F, D, FP: vedere attributi di lavorazione [Pagina 369](#page-368-0)

ICP genera in smart.Turn una G25.

I parametri non indicati vengono determinati dal MANUALplus sulla base del diametro della tabella standard (vedere ["Parametri Scarico](#page-592-1)  [DIN 509 F" a pagina 593\)](#page-592-1).

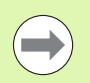

Gli scarichi possono essere programmati soltanto tra due elementi lineari. Uno dei due elementi lineari deve essere parallelo all'asse X.

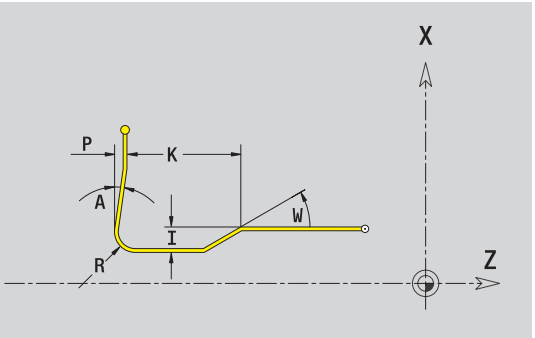

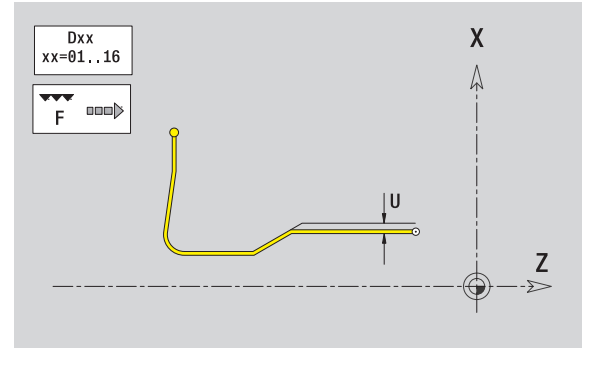

#### **Scarico forma U**

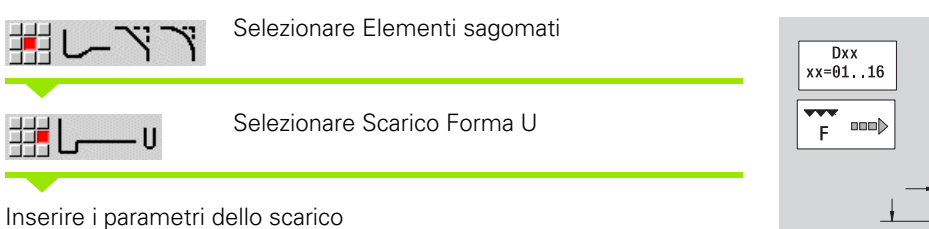

#### **Parametri**

- I Profondità scarico (quota radiale)
- K Lunghezza scarico
- R Raggio scarico
- P Smusso/Arrotondamento
- U, F, D, FP: vedere attributi di lavorazione [Pagina 369](#page-368-0)

ICP genera in smart.Turn una G25.

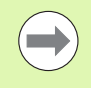

Gli scarichi possono essere programmati soltanto tra due elementi lineari. Uno dei due elementi lineari deve essere parallelo all'asse X.

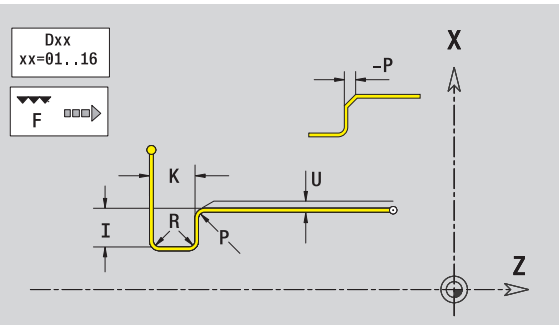

# 5.8 Elementi del profilo di tornitura **5.8 Elementi del profilo di tornitura**

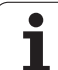

#### **Scarico forma H**

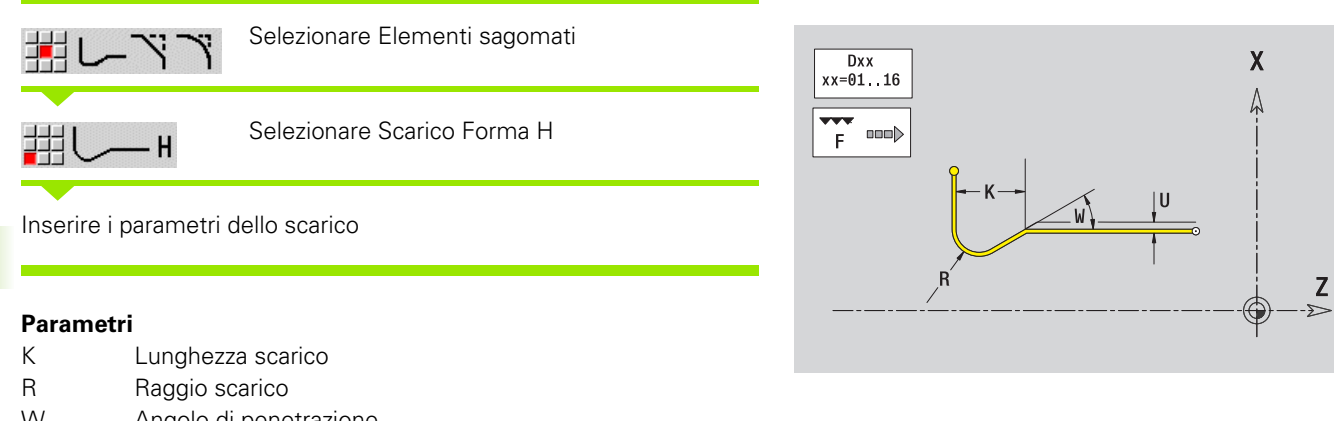

W Angolo di penetrazione

U, F, D, FP: vedere attributi di lavorazione [Pagina 369](#page-368-0)

ICP genera in smart.Turn una G25.

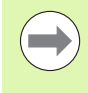

Gli scarichi possono essere programmati soltanto tra due elementi lineari. Uno dei due elementi lineari deve essere parallelo all'asse X.

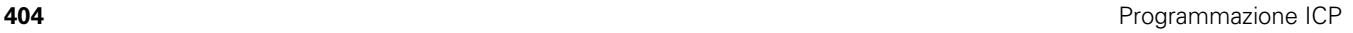

#### **Scarico forma K**

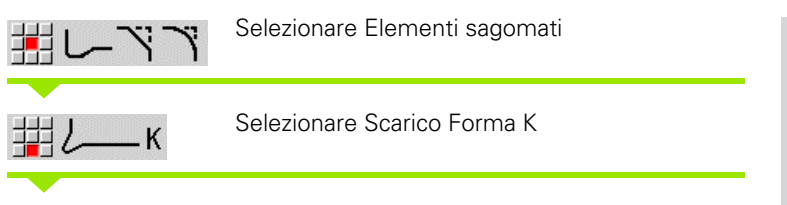

Inserire i parametri dello scarico

#### **Parametri**

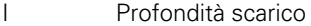

- R Raggio scarico
- W Angolo di apertura
- A Angolo di penetrazione
- U, F, D, FP: vedere attributi di lavorazione [Pagina 369](#page-368-0)

ICP genera in smart.Turn una G25.

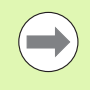

Gli scarichi possono essere programmati soltanto tra due elementi lineari. Uno dei due elementi lineari deve essere parallelo all'asse X.

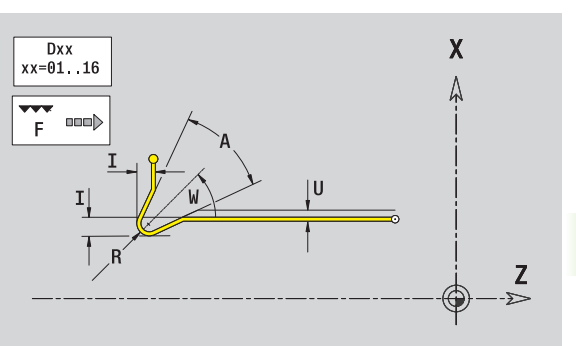

# <span id="page-405-0"></span>**5.9 Elementi del profilo superficie frontale**

Con gli "Elementi del profilo superficie frontale" si creano profili di fresatura complessi.

Modalità Cicli: profili per cicli di fresatura ICP assiali

smart.Turn: profili per la lavorazione con l'asse C

Gli elementi del profilo della superficie frontale si quotano con coordinate cartesiane o polari. La commutazione avviene tramite softkey (vedere tabella). Per la definizione di un punto è possibile mescolare le coordinate cartesiane con le coordinate polari.

# **Punto di partenza profilo superficie frontale**

Nel primo elemento del profilo si inseriscono le coordinate del punto di partenza e del punto di arrivo. L'immissione del punto di partenza è possibile solo nel primo elemento del profilo. Negli elementi successivi del profilo il punto di partenza risulta dal relativo elemento precedente.

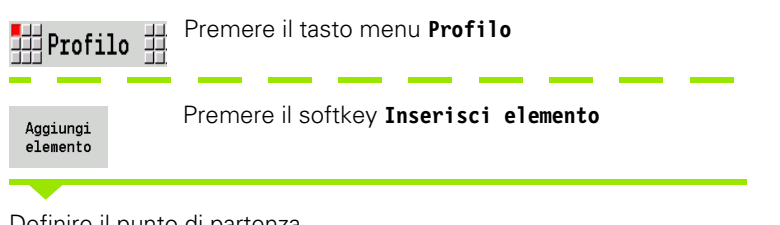

#### Definire il punto di partenza

#### **Parametri per la definizione del punto di partenza**

XKS, YKS Punto di partenza del profilo

- C Punto di partenza del profilo polare (angolo)
- P Punto di partenza del profilo polare (quota radiale)
- HC Attributo di foratura/fresatura:
	- $\blacksquare$  1: fresatura profilo
	- 2: fresatura tasca
	- 3: fresatura superficie
	- 4: sbavatura
	- 5: scrittura
	- 6: fresatura profilo e sbavatura
	- 7: fresatura tasca e sbavatura
	- 14: senza lavorazione

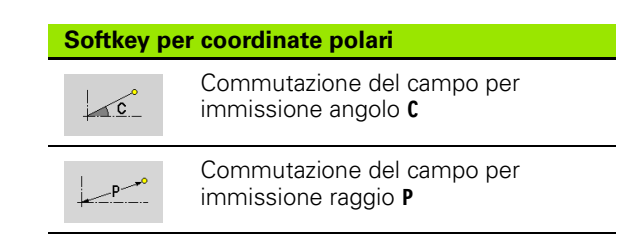

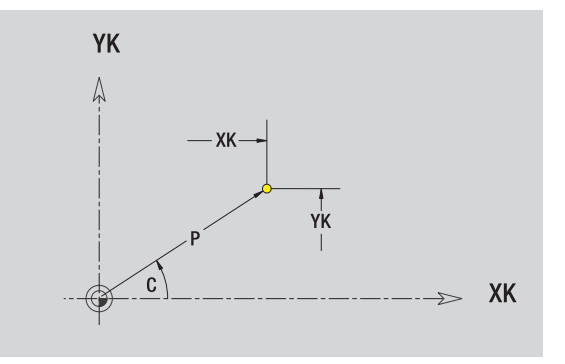

- 0: sul profilo
- 1: interna/a sinistra
- 2: esterna/a destra
- HF Direzione:
	- 0: discorde
	- 1: concorde
- DF Diametro fresa
- WF Angolo smusso
- BR Larghezza smusso
- RB Piano di ritorno

ICP genera in smart.Turn una G100.

# **Linee verticali superficie frontale**

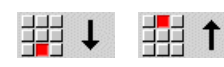

Selezionare la direzione della linea

Quotare la linea e definire il raccordo verso l'elemento successivo.

#### **Parametri**

- YK Punto di arrivo cartesiano
- YKi Punto di arrivo incrementale (distanza punto di partenza punto di arrivo)
- C Punto di arrivo polare Angolo
- P Punto di arrivo polare
- L Lunghezza linea
- F: vedere attributi di lavorazione [Pagina 369](#page-368-0)

ICP genera in smart.Turn una G101.

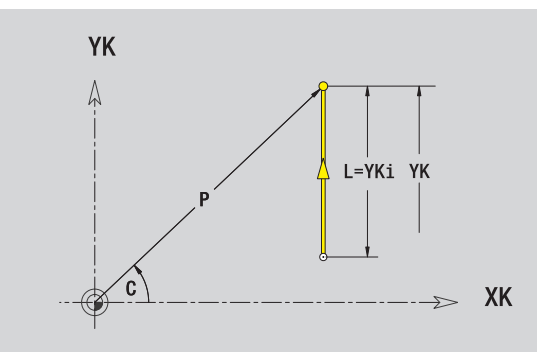

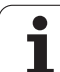

# **Linee orizzontali superficie frontale**

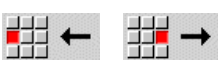

Selezionare la direzione della linea

Quotare la linea e definire il raccordo verso l'elemento successivo.

#### **Parametri**

- XK Punto di arrivo cartesiano
- XKi Punto di arrivo incrementale (distanza punto di partenza punto di arrivo)
- C Punto di arrivo polare Angolo
- P Punto di arrivo polare
- L Lunghezza linea

F: vedere attributi di lavorazione [Pagina 369](#page-368-0)

ICP genera in smart.Turn una G101.

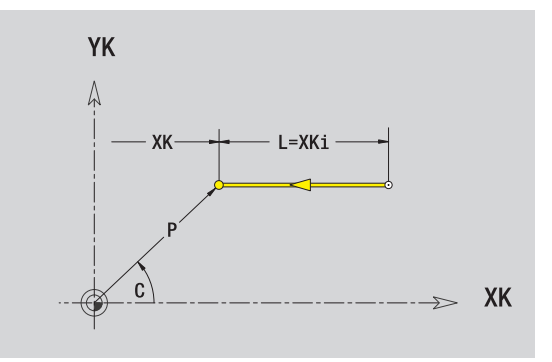

# **Linea inclinata superficie frontale**

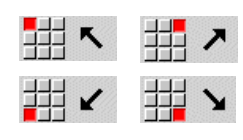

Selezionare la direzione della linea

Quotare la linea e definire il raccordo verso l'elemento successivo.

#### **Parametri**

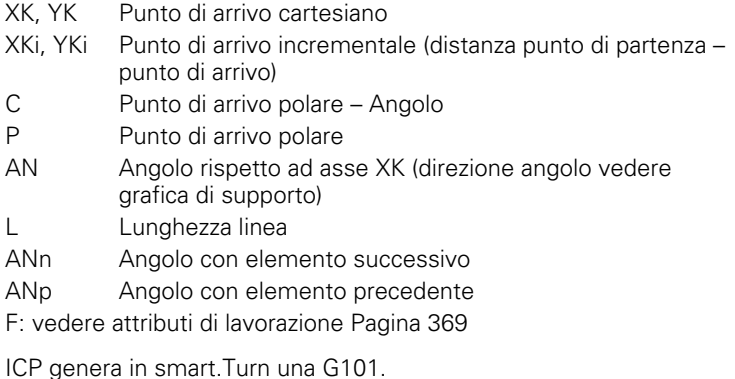

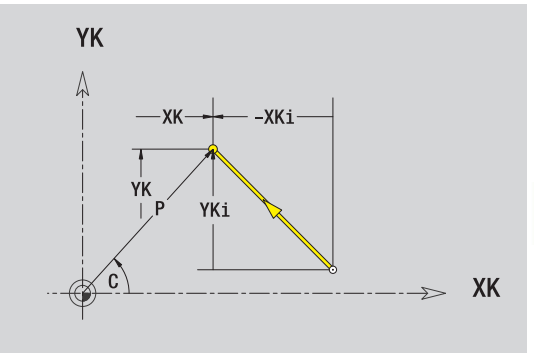

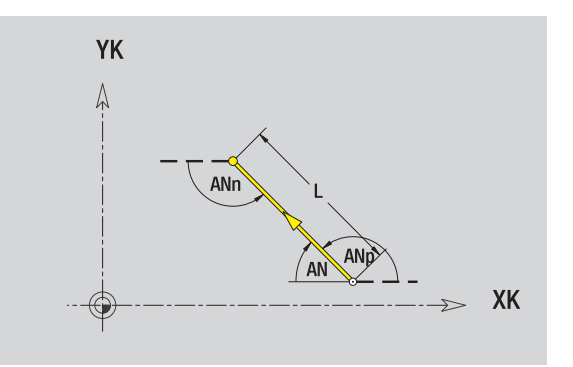

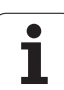

# **Arco superficie frontale**

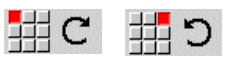

Selezionare il senso di rotazione dell'arco di cerchio

Quotare l'arco e definire il raccordo verso l'elemento successivo.

#### **Parametri**

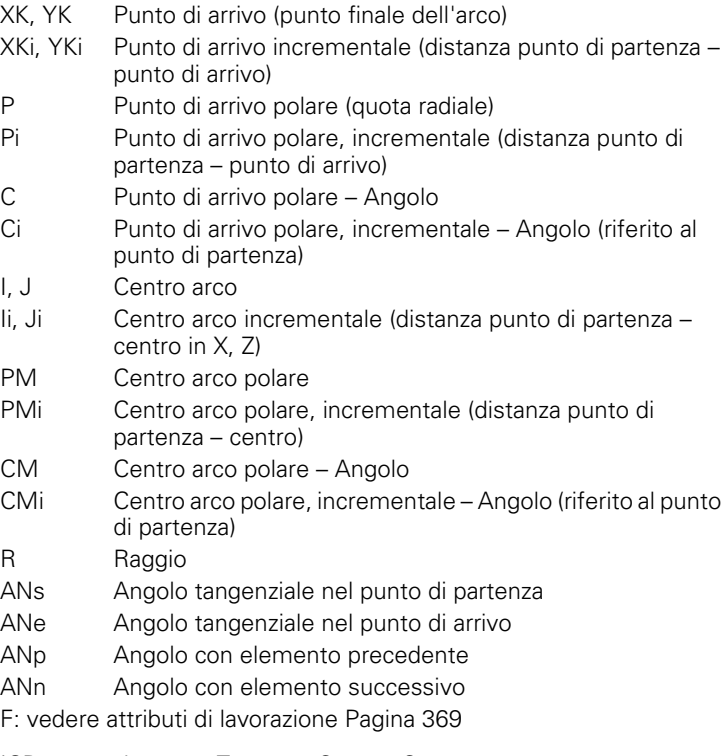

ICP genera in smart.Turn una G102 o G103.

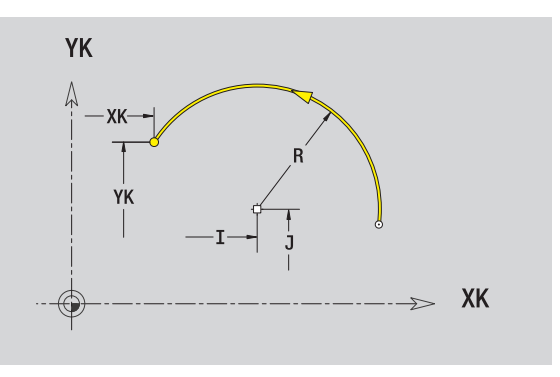

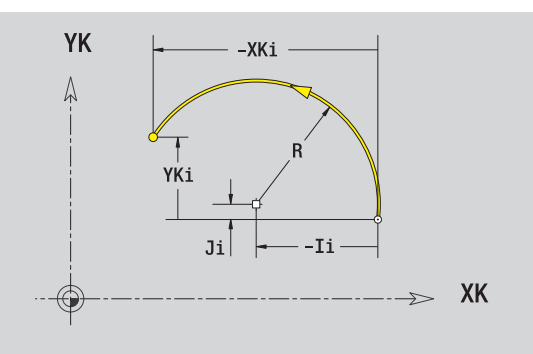

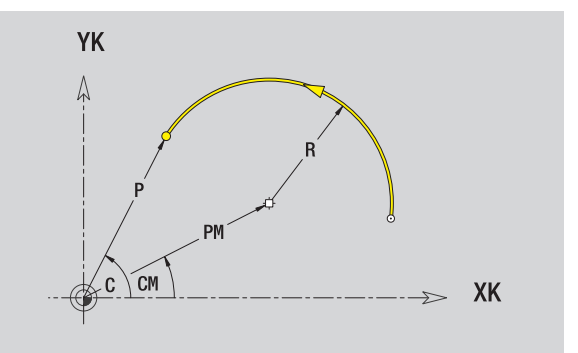

 $\bullet$ 

# 5.9 Elementi del profilo superficie frontale **5.9 Elementi del profilo superficie frontale**

# **Smusso/Arrotondamento superficie frontale**

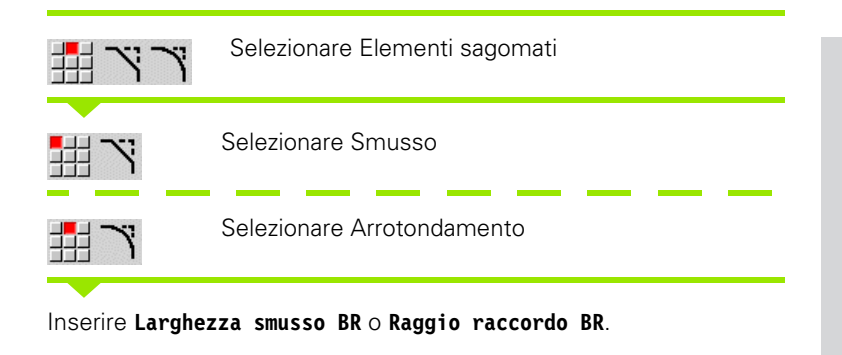

Smusso/arrotondamento come primo elemento del profilo: inserire **Pos. elemento AN** .

#### **Parametri**

- BR Larghezza smusso/Raggio arrotondamento
- AN Posizione elemento

F: vedere attributi di lavorazione [Pagina 369](#page-368-0)

Gli smussi/arrotondamenti vengono definiti sugli spigoli del profilo. Per "spigolo del profilo" si intende il punto di intersezione tra l'elemento in entrata e quello in uscita. Lo smusso/arrotondamento può essere calcolato soltanto se è noto l'elemento in uscita.

ICP integra lo smusso/l'arrotondamento in smart.Turn nell'elemento base G101, G102 o G103.

**Il profilo inizia con uno smusso/un arrotondamento:** indicare come punto di partenza la posizione dello "spigolo immaginario". Selezionare quindi l'elemento sagomato Smusso o Raccordo. Mancando l'"elemento in entrata del profilo", definire quindi con **Pos. elemento AN** la posizione univoca dello smusso/arrotondamento.

ICP converte uno smusso/arrotondamento all'inizio del profilo in un elemento lineare o circolare.

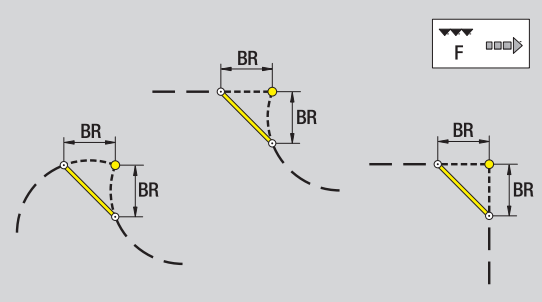

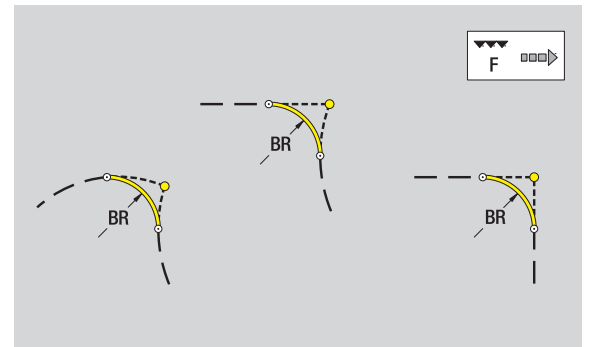

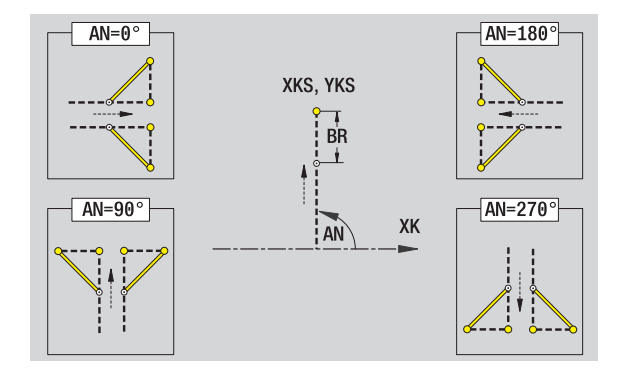

# <span id="page-411-0"></span>**5.10 Elementi del profilo superficie cilindrica**

Con gli "Elementi del profilo superficie cilindrica" si creano profili di fresatura complessi.

- Modalità Cicli: profili per cicli di fresatura ICP radiali
- smart.Turn: profili per la lavorazione con l'asse C

Gli elementi del profilo della superficie cilindrica si quotano con coordinate cartesiane o polari. In alternativa alla quota dell'angolo è possibile utilizzare la quota del percorso. La commutazione avviene tramite softkey (vedere tabella).

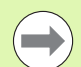

La **quota elemento lineare** si riferisce allo sviluppo superficie cilindrica sul "diametro di riferimento".

- Per profili sulla superficie cilindrica il diametro di riferimento è definito nel ciclo. Tale diametro è valido per tutti i seguenti elementi del profilo come riferimento per la quota del percorso.
- In caso di chiamata da smart.Turn, il diametro di riferimento viene definito nei dati di riferimento.

# **Punto di partenza profilo superficie cilindrica**

Nel primo elemento del profilo si inseriscono le coordinate del punto di partenza e del punto di arrivo. L'immissione del punto di partenza è possibile solo nel primo elemento del profilo. Negli elementi successivi del profilo il punto di partenza risulta dal relativo elemento precedente.

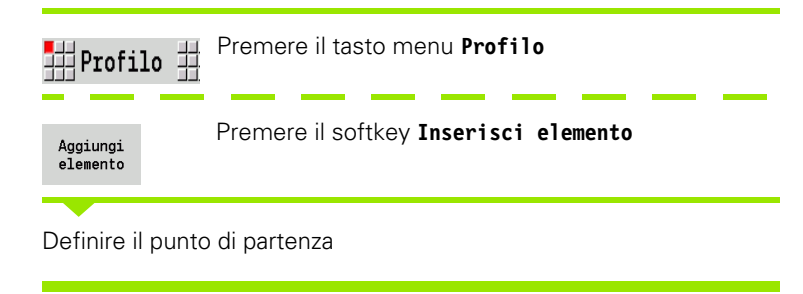

#### **Parametri per la definizione del punto di partenza**

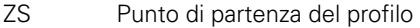

- CYS Punto di partenza come quota elemento lineare (riferimento: diametro XS)
- P Punto di partenza del profilo polare
- C Punto di partenza del profilo polare Angolo

#### **Softkey per coordinate polari**

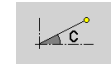

Commutazione del campo da quota elemento lineare a immissione angolo **C**

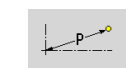

Commutazione del campo per immissione quota polare **P**

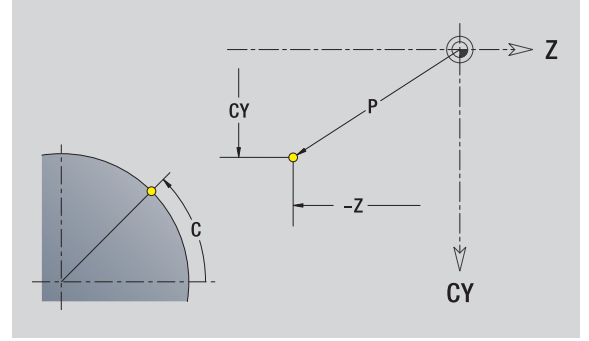

- HC Attributo di foratura/fresatura:
	- 1: fresatura profilo
	- 2: fresatura tasca
	- 3: fresatura superficie
	- ■4: sbavatura
	- 5: scrittura
	- 6: fresatura profilo e sbavatura
	- 7: fresatura tasca e sbavatura
	- 14: senza lavorazione
- QF Posizione di fresatura:
	- 0: sul profilo
	- 1: interna/a sinistra
	- 2: esterna/a destra
- HF Direzione:
	- 0: discorde
	- ■1: concorde
- DF Diametro fresa
- WF Angolo smusso
- BR Larghezza smusso
- RB Piano di ritorno

ICP genera in smart.Turn una G110.

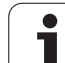

# **Linee verticali superficie cilindrica**

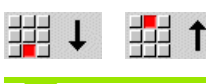

Selezionare la direzione della linea

Quotare la linea e definire il raccordo verso l'elemento successivo.

#### **Parametri**

- CY Punto di arrivo come quota elemento lineare (riferimento: diametro XS) CYi Punto di arrivo incrementale come quota elemento lineare
- (riferimento: diametro XS)
- P Punto di arrivo come raggio polare
- C Punto di arrivo polare Angolo
- Ci Punto di arrivo incrementale, polare Angolo
- L Lunghezza linea
- F: vedere attributi di lavorazione [Pagina 369](#page-368-0)

ICP genera in smart.Turn una G111.

### **Linee orizzontali superficie cilindrica**

## 出

Selezionare la direzione della linea

Quotare la linea e definire il raccordo verso l'elemento successivo.

#### **Parametri**

- Z Punto di arrivo
- Zi Punto di arrivo incrementale
- P Punto di arrivo come raggio polare
- L Lunghezza linea
- F: vedere attributi di lavorazione [Pagina 369](#page-368-0)

ICP genera in smart.Turn una G111.

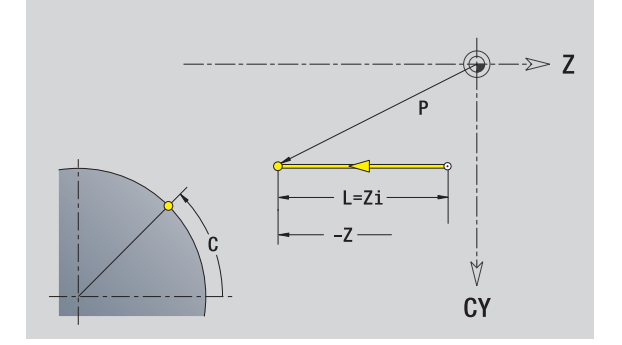

Ÿ **CY** 

# **Linea inclinata superficie cilindrica**

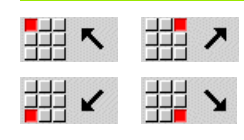

Direzione della linea

Quotare la linea e definire il raccordo verso l'elemento successivo.

#### **Parametri**

- Z Punto di arrivo Zi Punto di arrivo incrementale CY Punto di arrivo come quota elemento lineare (riferimento: diametro XS) CYi Punto di arrivo incrementale come quota elemento lineare (riferimento: diametro XS) P Punto di arrivo come raggio polare C Punto di arrivo polare – Angolo Ci Punto di arrivo incrementale, polare – Angolo AN Angolo rispetto ad asse Z (direzione angolo vedere grafica di supporto) ANn Angolo con elemento successivo ANp Angolo con elemento precedente L Lunghezza linea
- F: vedere attributi di lavorazione [Pagina 369](#page-368-0)

ICP genera in smart.Turn una G111.

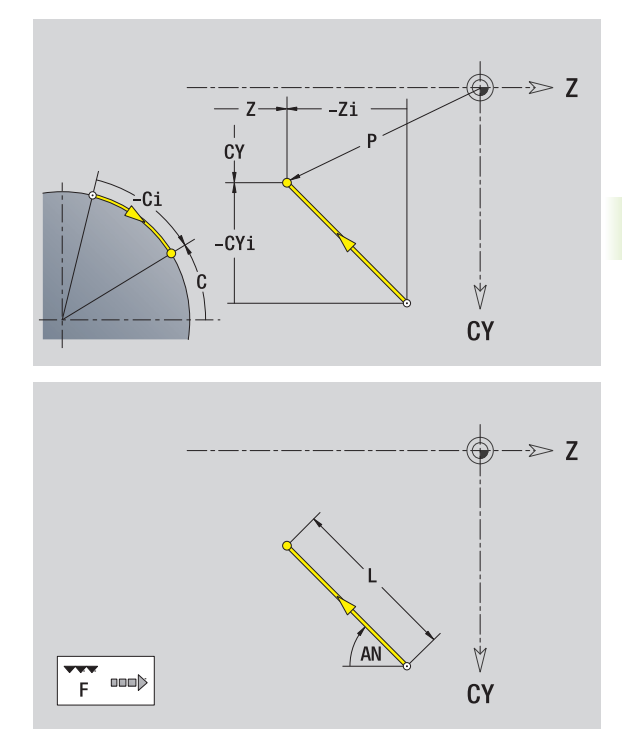

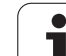

# **Arco superficie cilindrica**

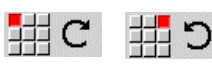

Selezionare il senso di rotazione dell'arco di cerchio

Quotare l'arco e definire il raccordo verso l'elemento successivo.

#### **Parametri**

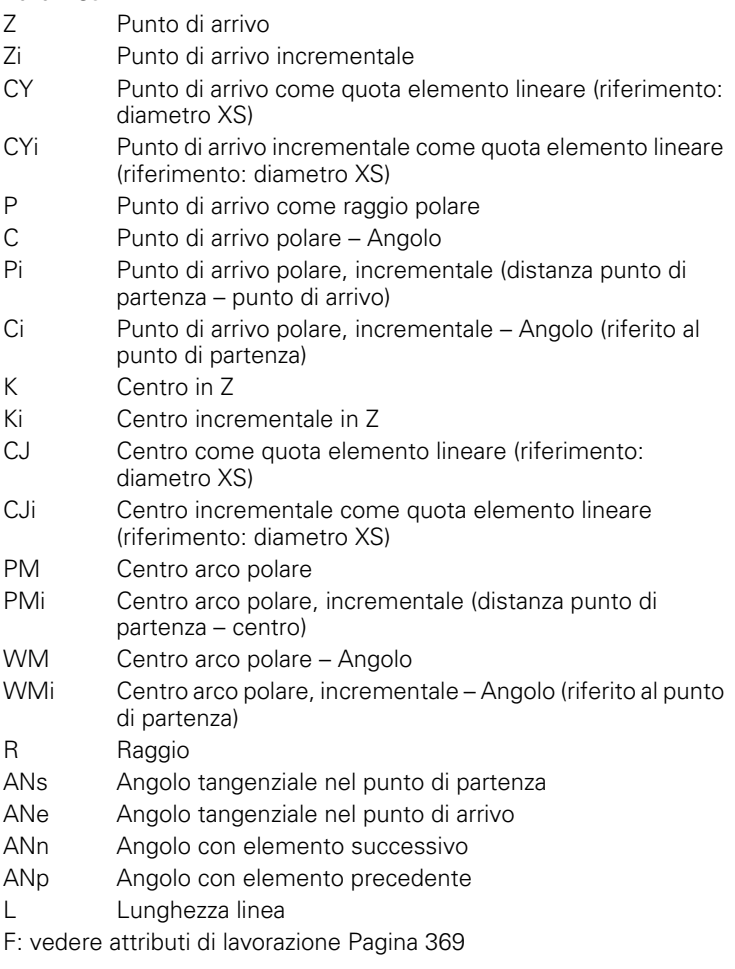

 $\geq 2$ 7 CY **CJ** Ÿ  $CY$ 

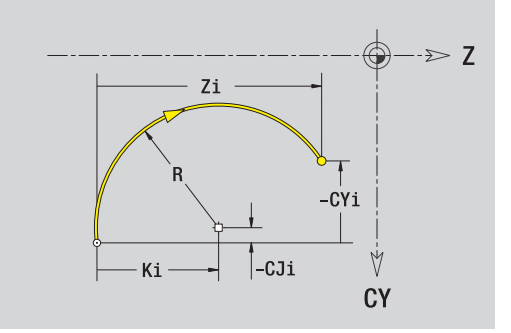

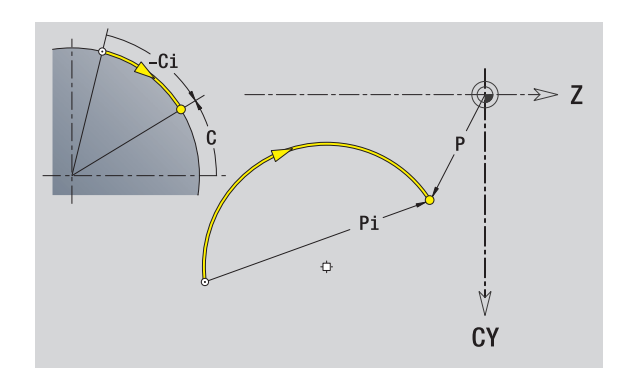

ICP genera in smart.Turn una G112 o G113.

 $\bullet$ 

# **5.10 Elementi del profilo superficie cilindrica** 5.10 Elementi del profilo superficie cilindrica

# **Smusso/Arrotondamento superficie cilindrica**

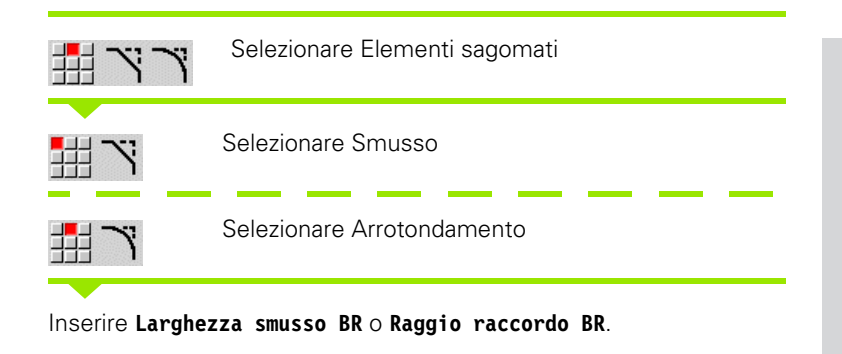

Smusso/arrotondamento come primo elemento del profilo: inserire **Pos. elemento AN** .

#### **Parametri**

- BR Larghezza smusso/Raggio arrotondamento
- AN Posizione elemento

F: vedere attributi di lavorazione [Pagina 369](#page-368-0)

Gli smussi/arrotondamenti vengono definiti sugli spigoli del profilo. Per "spigolo del profilo" si intende il punto di intersezione tra l'elemento in entrata e quello in uscita. Lo smusso/arrotondamento può essere calcolato soltanto se è noto l'elemento in uscita.

ICP integra lo smusso/l'arrotondamento in smart.Turn nell'elemento base G111, G112 o G113.

**Il profilo inizia con uno smusso/un arrotondamento:** indicare come punto di partenza la posizione dello "spigolo immaginario". Selezionare quindi l'elemento sagomato Smusso o Raccordo. Mancando l'"elemento in entrata del profilo", definire quindi con **Pos. elemento AN** la posizione univoca dello smusso/arrotondamento.

ICP converte uno smusso/arrotondamento all'inizio del profilo in un elemento lineare o circolare.

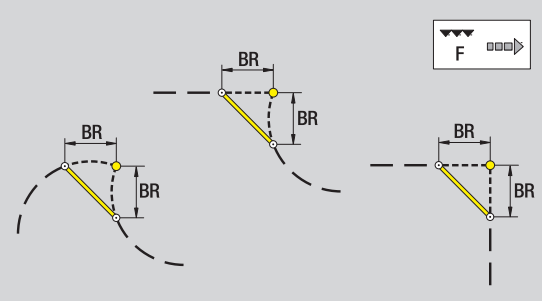

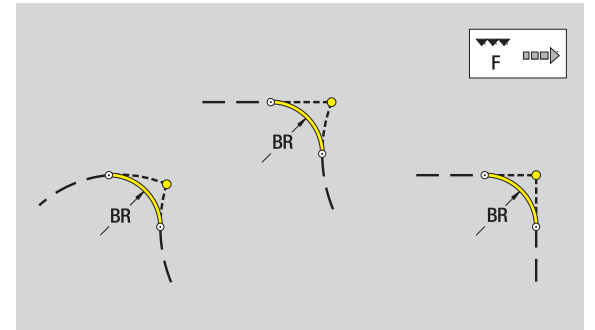

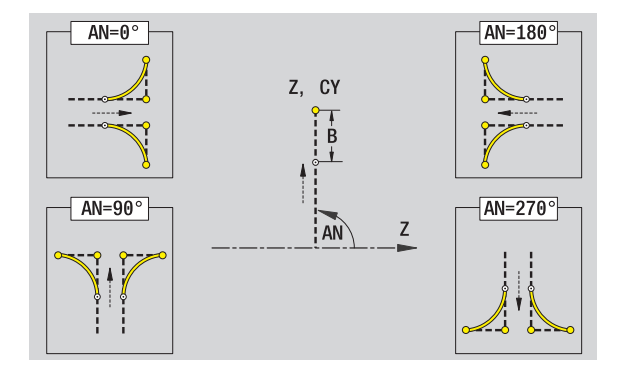

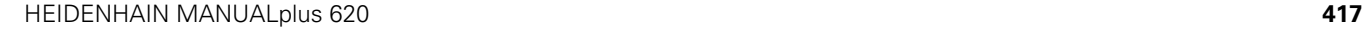

# **5.11 Lavorazione con asse C e Y in smart.Turn**

In smart.Turn ICP supporta la definizione di profili di fresatura e fori nonché la creazione di sagome di fresatura e foratura che vengono lavorate con l'ausilio dell'asse C o Y.

Prima di descrivere un profilo di fresatura o un foro con ICP selezionare il piano:

- Asse C
	- $\blacksquare$  superficie frontale (piano XC)
	- superficie cilindrica (piano ZC)
- Asse Y
	- frontale Y (piano XY)
	- cilindrica Y (piano YZ)
- Un **foro** può contenere i seguenti elementi:
- Centratura
- Foratura
- Svasatura
- Filettatura

I parametri vengono analizzati per la lavorazione di foratura e maschiatura.

I fori possono essere disposti in sagome lineari o circolari.

**Profili di fresatura:** il MANUALplus riconosce figure standard (cerchio, poligono, scanalature ecc.). Queste figure si definiscono con pochi parametri. I profili complessi si definiscono con linee e archi.

Le figure standard possono essere disposte in sagome lineari o circolari.

# <span id="page-418-0"></span>**Dati di riferimento, profili annidati**

Per la descrizione di un profilo di fresatura o un foro si definisce il **piano di riferimento**. Il piano di riferimento è la posizione sulla quale viene creato il profilo di fresatura/il foro.

- Superficie frontale (asse C): posizione Z (quota di riferimento)
- Superficie cilindrica (asse C): posizione X (diametro di riferimento)
- Piano XY (asse Y): posizione Z (quota di riferimento)
- Piano YZ (asse Y): posizione X (diametro di riferimento)

È anche possibile **annidare** profili di fresatura e fori. Esempio: in una tasca rettangolare si definisce una scanalatura. All'interno di tale scanalatura vengono creati dei fori. La posizione di questi elementi si definisce con il piano di riferimento.

ICP supporta la scelta del piano di riferimento. Alla scelta di un piano di riferimento vengono acquisiti i seguenti dati di riferimento.

- **Superficie frontale:** quota di riferimento
- **Superficie cilindrica:** diametro di riferimento
- **Piano XY:** quota di riferimento, angolo mandrino, diametro di delimitazione
- **Piano YZ:** diametro di riferimento, angolo mandrino

#### **Selezione del piano di riferimento**

Selezionare profilo, figura, foro, sagoma, superficie singola o poligono.

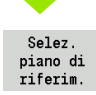

Premere il softkey **Selezione piano rif.** ICP visualizza il pezzo finito e, se presente, i profili già definiti.

Selezionare come piano di riferimento con i softkey (vedere tabella a destra) quota di riferimento, diametro di riferimento o profilo di fresatura presente.

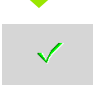

Confermare il piano di riferimento. ICP acquisisce i valori del piano di riferimento come dati di riferimento.

Completare i dati di riferimento e descrivere profilo, figura, foro, sagoma, superficie singola o poligono.

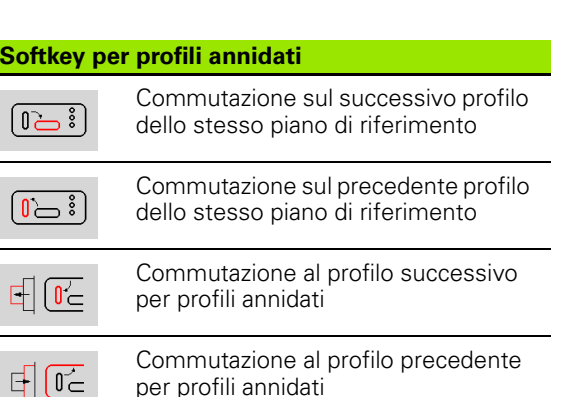

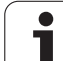

### **Rappresentazione degli elementi ICP nel programma smart.Turn**

Ogni dialogo ICP viene raffigurato nel **programma smart.Turn** con un identificativo di sezione seguito da altre istruzioni G. Un foro o profilo di fresatura (figura standard e profilo complesso) contiene le seguenti istruzioni:

- dentificativo di sezione (con dati di riferimento di tale sezione):
	- FACE C (piano XC)
	- LATERAL\_C (piano ZC)
	- FACE\_Y (piano XY)
- LATERAL\_Y (piano ZY)
- G308 (con parametri) come "inizio del piano di riferimento",
- funzione G della figura o del foro, sequenza di istruzioni per sagome o profili complessi;
- G309 come "fine del piano di riferimento".

Nei profili annidati ha inizio un piano di riferimento con la G308, il successivo piano di riferimento con la successiva G308 ecc. Solo una volta raggiunto l'"annidamento più profondo", questo piano di riferimento viene chiuso con G309. Il successivo piano di riferimento viene quindi chiuso con G309 ecc.

Osservare i seguenti punti se si descrivono i profili di fresatura o i fori con istruzioni G e quindi si lavorano con ICP:

- nella descrizione profilo DIN alcuni parametri sono ridondanti. Ad esempio la profondità di fresatura può essere programmata in G308 e/o nella funzione G della figura. In ICP questa ridondanza non è presente,
- nella programmazione DIN è possibile scegliere per le figure tra una quotatura cartesiana e polare del centro. Il centro delle figure viene indicato in ICP con coordinate cartesiane.

**Esempio:** nella descrizione del profilo DIN è programmata la profondità di fresatura in G308 e nella definizione della figura. Se questa figura viene modificata con ICP, ICP sovrascrive la profondità di fresatura risultante da G308 con la profondità di fresatura risultante dalla figura. In fase di memorizzazione ICP definisce la profondità di fresatura in G308. La funzione G della figura viene memorizzata senza profondità di fresatura.

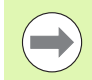

■ Se si lavorano con ICP le descrizioni del profilo create con funzioni G, i parametri ridondanti vanno persi.

Se si carica in ICP una figura con centro polare, il centro viene convertito in coordinate cartesiane.

**Esempio: "Rettangolo su superficie frontale"**

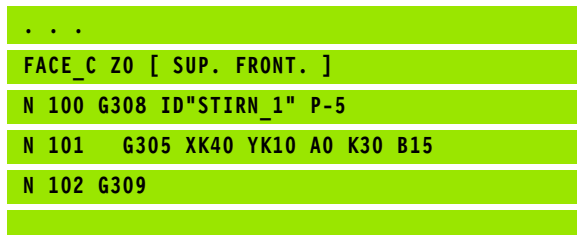

#### **Esempio: "Figure annidate"**

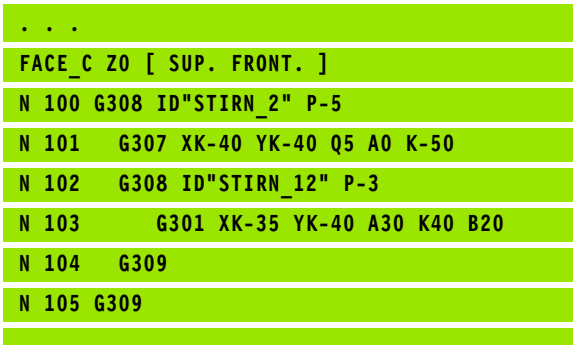

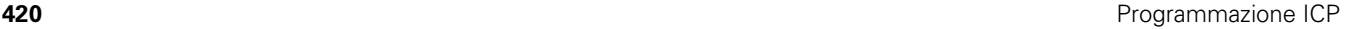

# **5.12 Profili su superficie frontale in smart.Turn**

ICP mette a disposizione in smart.Turn i seguenti profili per la lavorazione con l'asse C:

- profili complessi definiti con singoli elementi del profilo
- $\blacksquare$  figure
- $\blacksquare$  fori
- sagome di figure o fori

# **Dati di riferimento per profili complessi su superficie frontale**

I dati di riferimento sono seguiti dalla definizione del profilo con singoli elementi: [Vedere "Elementi del profilo superficie frontale" a](#page-405-0)  [pagina 406.](#page-405-0)

#### **Dati di riferimento superficie frontale**

- ID Nome profilo
- PT Profondità di fresatura
- ZR Quota di riferimento

La **Quota di riferimento ZR** può essere determinata con la funzione "Selezione piano di riferimento" [\(vedere pagina 419\).](#page-418-0)

- l'identificativo di sezione FACE\_C con il parametro Quota di riferimento. Per profili annidati ICP genera solo un identificativo di sezione,
- una G308 con i parametri Nome profilo e Profondità di fresatura,
- una G309 alla fine della descrizione del profilo.

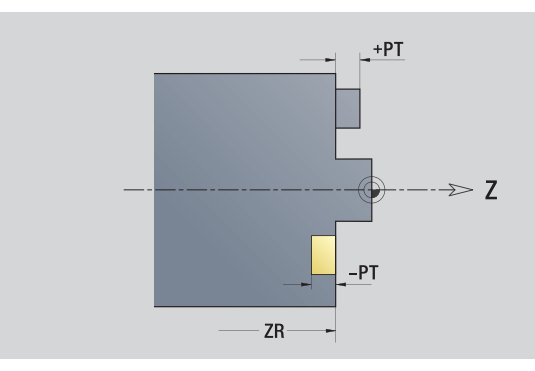

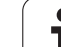

# **Attributi TURN PLUS**

Negli attributi TURN PLUS è possibile eseguire le impostazioni per la generazione automatica dei programmi (AAG).

#### **Parametri per la definizione del punto di partenza**

- HC Attributo di foratura/fresatura:
	- 1: fresatura profilo
	- 2: fresatura tasca
	- 3: fresatura superficie
	- ■4: sbavatura
	- 5: scrittura
	- 6: fresatura profilo e sbavatura
	- 7: fresatura tasca e sbavatura
	- 14: senza lavorazione
- QF Posizione di fresatura:
	- 0: sul profilo
	- $\blacksquare$  1: interna/a sinistra
	- 2: esterna/a destra
- HF Direzione:
	- 0: discorde
	- 1: concorde
- DF Diametro fresa
- WF Angolo smusso
- BR Larghezza smusso
- RB Piano di ritorno

# **Cerchio superficie frontale**

#### **Dati di riferimento superficie frontale**

- ID Nome profilo
- PT Profondità di fresatura
- ZR Quota di riferimento

#### **Parametri figura**

XKM, YKM Centro figura (coordinate cartesiane) R Raggio

La **Quota di riferimento ZR** può essere determinata con la funzione "Selezione piano di riferimento" [\(vedere pagina 419\)](#page-418-0).

- l'identificativo di sezione FACE\_C con il parametro Quota di riferimento. Per profili annidati ICP genera solo un identificativo di sezione,
- una G308 con i parametri Nome profilo e Profondità di fresatura,
- una G304 con i parametri della figura,
- una G309.

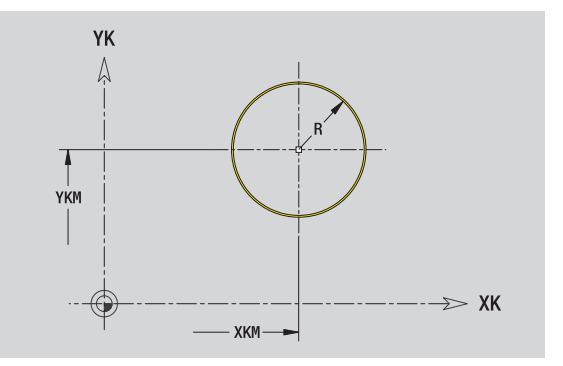

# 5.12 Profili su superficie front<mark>ale</mark> in smart.Turn **5.12 Profili su superficie frontale in smart.Turn**

# **Rettangolo superficie frontale**

#### **Dati di riferimento superficie frontale**

- ID Nome profilo
- PT Profondità di fresatura
- ZR Quota di riferimento

#### **Parametri figura**

- XKM, YKM Centro figura (coordinate cartesiane)
- A Angolo posizione (riferimento: asse XK)
- K Lunghezza
- B Larghezza
- BR Arrotondamento

La **Quota di riferimento ZR** può essere determinata con la funzione "Selezione piano di riferimento" [\(vedere pagina 419\).](#page-418-0)

- l'identificativo di sezione FACE\_C con il parametro Quota di riferimento. Per profili annidati ICP genera solo un identificativo di sezione,
- una G308 con i parametri Nome profilo e Profondità di fresatura,
- una G305 con i parametri della figura,
- una G309.

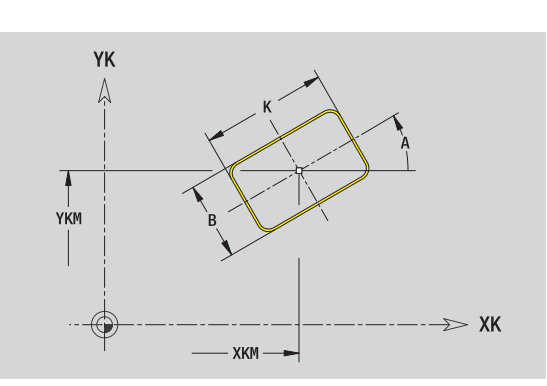

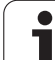

# **Poligono superficie frontale**

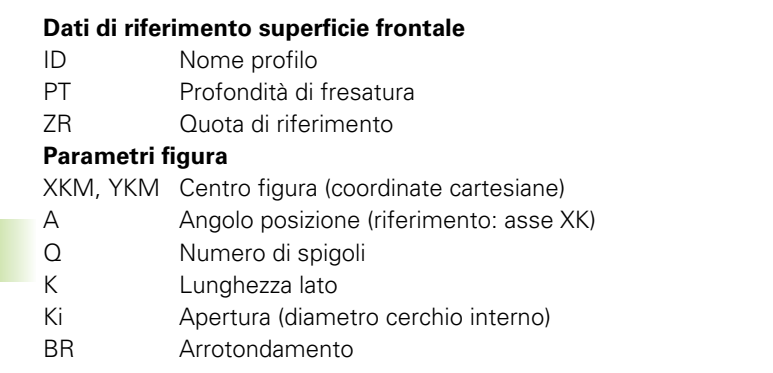

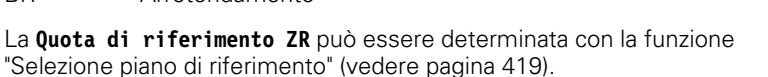

ICP genera:

- l'identificativo di sezione FACE\_C con il parametro Quota di riferimento. Per profili annidati ICP genera solo un identificativo di sezione,
- una G308 con i parametri Nome profilo e Profondità di fresatura,
- una G307 con i parametri della figura,

■ una G309.

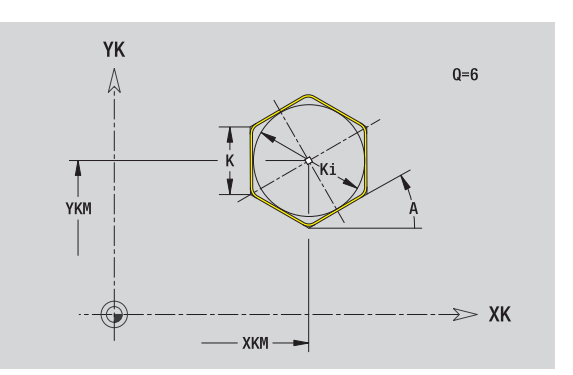

# **Scanalatura lineare superficie frontale**

#### **Dati di riferimento superficie frontale**

- ID Nome profilo
- PT Profondità di fresatura
- ZR Quota di riferimento

#### **Parametri figura**

- XKM, YKM Centro figura (coordinate cartesiane)
- A Angolo posizione (riferimento: asse XK)
- K Lunghezza
- B Larghezza

La **Quota di riferimento ZR** può essere determinata con la funzione "Selezione piano di riferimento" [\(vedere pagina 419\).](#page-418-0)

ICP genera:

- l'identificativo di sezione FACE\_C con il parametro Quota di riferimento. Per profili annidati ICP genera solo un identificativo di sezione,
- una G308 con i parametri Nome profilo e Profondità di fresatura,
- una G301 con i parametri della figura,
- una G309.

## **Scanalatura circolare superficie frontale**

#### **Dati di riferimento superficie frontale**

- ID Nome profilo
- PT Profondità di fresatura
- ZR Quota di riferimento

#### **Parametri figura**

- XKM, YKM Centro figura (coordinate cartesiane)
- A Angolo di partenza (riferimento: asse XK)
- W Angolo finale (riferimento: asse XK)
- R Raggio curva (riferimento: traiettoria del centro della scanalatura)
- Q2 Senso di rotazione
	- $\Box$  CW
	- $\blacksquare$  CCW
- B Larghezza

La **Quota di riferimento ZR** può essere determinata con la funzione "Selezione piano di riferimento" [\(vedere pagina 419\).](#page-418-0)

- l'identificativo di sezione FACE\_C con il parametro Quota di riferimento. Per profili annidati ICP genera solo un identificativo di sezione,
- una G308 con i parametri Nome profilo e Profondità di fresatura,
- una G302 o G303 con i parametri della figura,
- una G309.

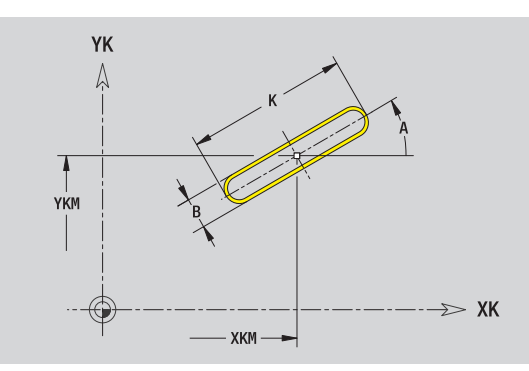

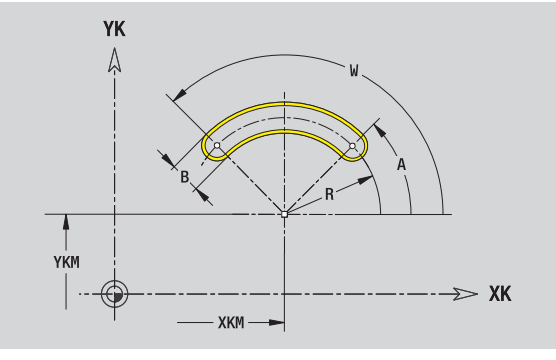

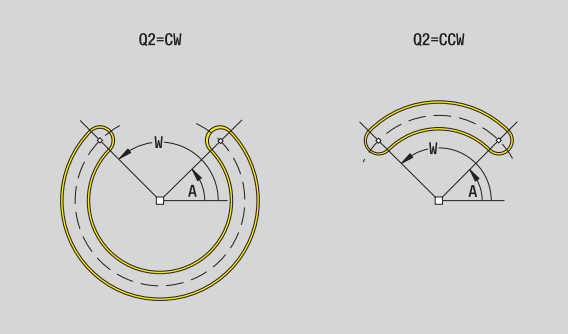

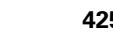

## **Foro superficie frontale**

La funzione definisce una foratura singola, che può includere i seguenti elementi:

- Centratura
- Foratura
- Svasatura
- Filettatura

#### **Dati di riferimento del foro**

- ID Nome profilo
- ZR Quota di riferimento

#### **Parametri del foro**

XKM, YKM Centro foro (coordinate cartesiane)

#### **Centratura**

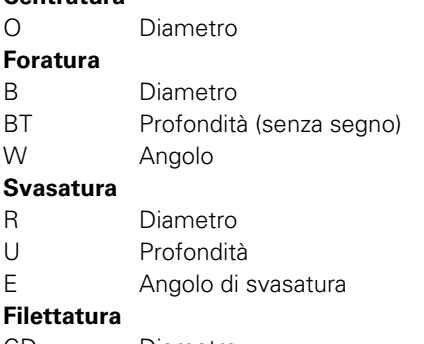

#### GD Diametro GT Profondità K Lunghezza uscita F Passo filetto GA Tipo di principio (destrorso/sinistrorso)

0: filettatura destrorsa

■ 1: filettatura sinistrorsa

La **Quota di riferimento ZR** può essere determinata con la funzione "Selezione piano di riferimento" [\(vedere pagina 419\)](#page-418-0).

ICP genera:

- l'identificativo di sezione FACE\_C con il parametro Quota di riferimento. Per profili annidati ICP genera solo un identificativo di sezione,
- una G308 con i parametri Nome profilo e Profondità di fresatura (- $1*BT$ ).
- una G300 con i parametri del foro,

■ una G309.

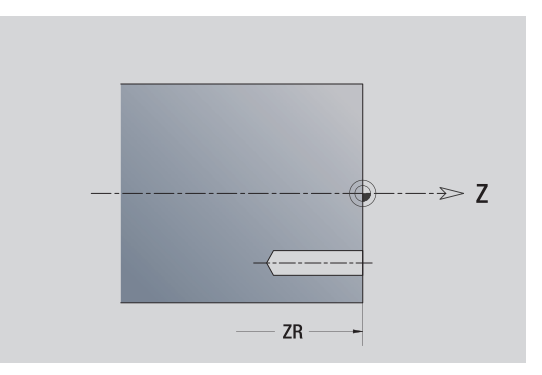

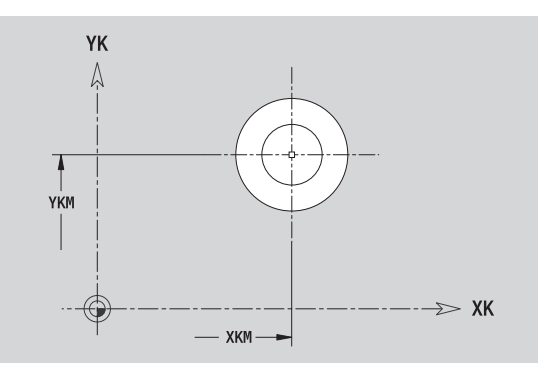

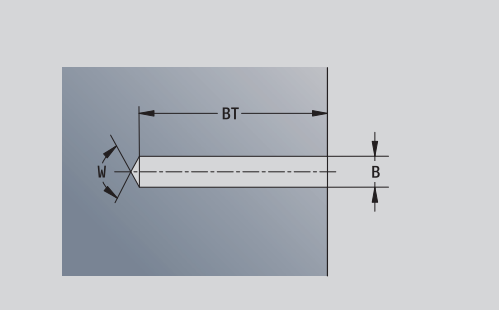

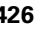

# 5.12 Profili su superficie frontale in smart. Turn **5.12 Profili su superficie frontale in smart.Turn**

# **Sagoma lineare superficie frontale**

#### **Dati di riferimento superficie frontale**

- ID Nome profilo
- PT Profondità di fresatura
- ZR Quota di riferimento

#### **Parametri sagoma**

- XK, YK 1° punto sagoma (coordinate cartesiane)
- QP Numero punti sagoma
- IP, JP Punto finale sagoma (coordinate cartesiane)
- IPi, JPi Distanza tra due punti sagoma (in direzione XK, YK)
- AP Angolo posizione
- RP Lunghezza totale sagoma
- RPi Distanza tra due punti sagoma

#### **Parametri della figura selezionata/del foro**

La **Quota di riferimento ZR** può essere determinata con la funzione "Selezione piano di riferimento" [\(vedere pagina 419\).](#page-418-0)

- l'identificativo di sezione FACE\_C con il parametro Quota di riferimento. Per profili annidati ICP genera solo un identificativo di sezione,
- una G308 con i parametri Nome profilo e Profondità di fresatura o di foratura (-1\*BT).
- una G401 con i parametri della sagoma,
- la funzione G e i parametri della figura/del foro,
- una G309.

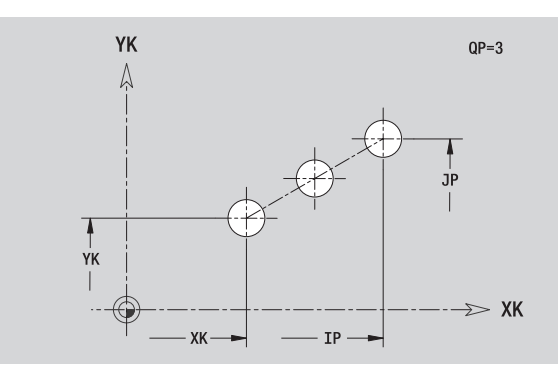

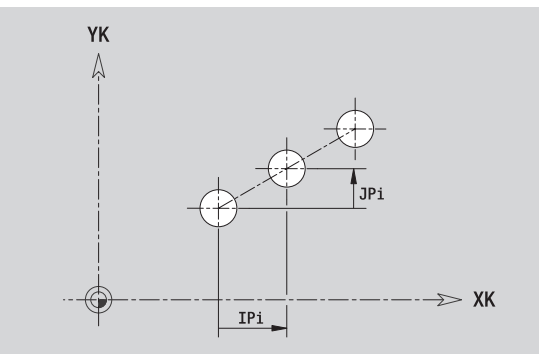

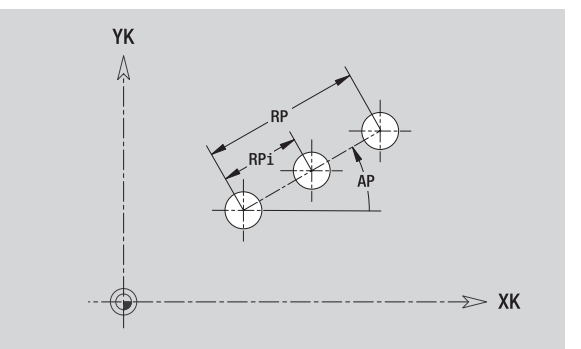

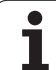

# **Sagoma circolare superficie frontale**

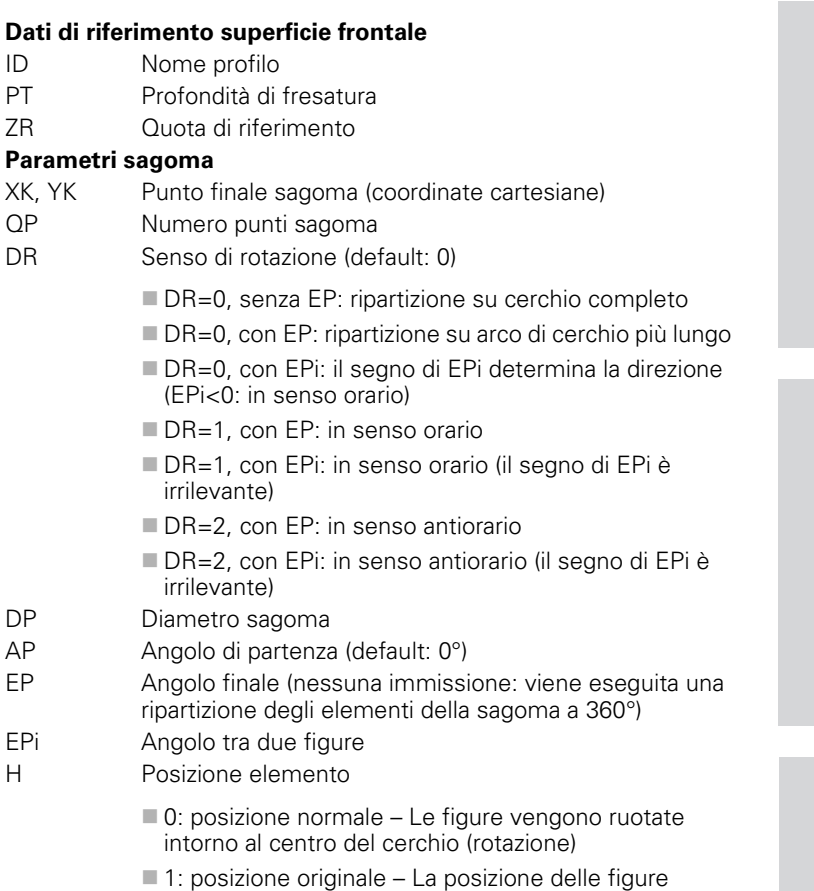

#### **Parametri della figura selezionata/del foro**

(traslazione)

La **Quota di riferimento ZR** può essere determinata con la funzione "Selezione piano di riferimento" [\(vedere pagina 419\)](#page-418-0).

rimane immutata rispetto al sistema di coordinate

- l'identificativo di sezione FACE\_C con il parametro Quota di riferimento. Per profili annidati ICP genera solo un identificativo di sezione,
- una G308 con i parametri Nome profilo e Profondità di fresatura o di foratura (–1\*BT),
- una G402 con i parametri della sagoma,
- la funzione G e i parametri della figura/del foro,
- una G309.

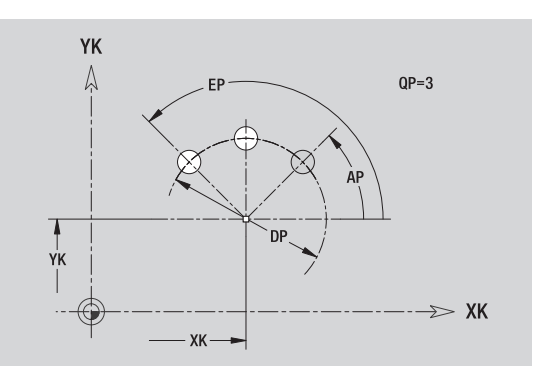

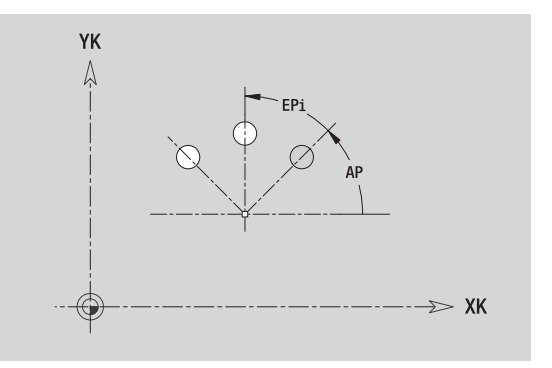

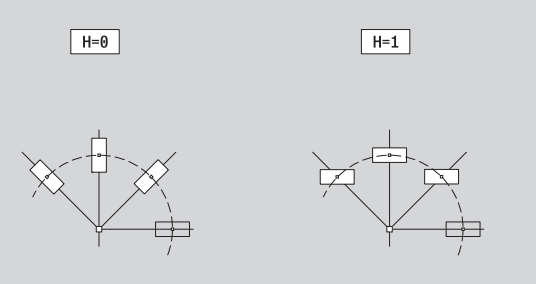

# **5.13 Profili su superficie cilindrica in smart.Turn**

ICP mette a disposizione in smart.Turn i seguenti profili per la lavorazione con l'asse C:

- profili complessi definiti con singoli elementi del profilo
- $\blacksquare$  figure
- $\blacksquare$  fori
- sagome di figure o fori

# **Dati di riferimento superficie cilindrica**

I dati di riferimento sono seguiti dalla definizione del profilo con singoli elementi: [Vedere "Elementi del profilo superficie cilindrica" a](#page-411-0)  [pagina 412.](#page-411-0)

#### **Parametri delle lavorazioni di fresatura**

- ID Nome profilo
- PT Profondità di fresatura
- XR Diametro di riferimento

Il **Diametro di riferimento XR** può essere determinato con la funzione "Selezione piano di riferimento" [\(vedere pagina 419\)](#page-418-0). Il diametro di riferimento viene impiegato per convertire la quota angolare in quota elemento lineare.

- l'identificativo di sezione LATERAL\_C con il parametro Diametro di riferimento. Per profili annidati ICP genera solo un identificativo di sezione,
- una G308 con i parametri Nome profilo e Profondità di fresatura,
- una G309 alla fine della descrizione del profilo o dopo la figura.

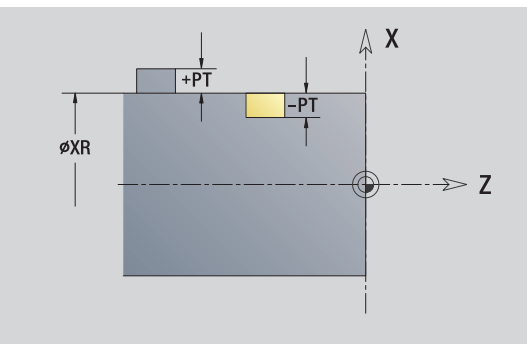

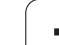

# **Attributi TURN PLUS**

Negli attributi TURN PLUS è possibile eseguire le impostazioni per la generazione automatica dei programmi (AAG).

#### **Parametri per la definizione del punto di partenza**

- HC Attributo di foratura/fresatura:
	- 1: fresatura profilo
	- 2: fresatura tasca
	- 3: fresatura superficie
	- 4: sbavatura
	- 5: scrittura
	- 6: fresatura profilo e sbavatura
	- 7: fresatura tasca e sbavatura
	- 14: senza lavorazione
- QF Posizione di fresatura:
	- 0: sul profilo
	- 1: interna/a sinistra
	- 2: esterna/a destra
- HF Direzione:
	- 0: discorde
	- 1: concorde
- DF Diametro fresa
- WF Angolo smusso
- BR Larghezza smusso
- RB Piano di ritorno

# 5.13 Profili su superficie cilindrica in smart. Tum **5.13 Profili su superficie cilindrica in smart.Turn**

# **Cerchio superficie cilindrica**

#### **Dati di riferimento superficie cilindrica**

- ID Nome profilo
- PT Profondità di fresatura
- XR Diametro di riferimento

#### **Parametri figura**

- Z Centro figura
- CYM Centro figura come quota elemento lineare (riferimento: diametro XR)
- CM Centro figura (angolo)
- R Raggio

Il **Diametro di riferimento XR** può essere determinato con la funzione "Selezione piano di riferimento" [\(vedere pagina 419\)](#page-418-0).

- l'identificativo di sezione LATERAL\_C con il parametro Diametro di riferimento. Per profili annidati ICP genera solo un identificativo di sezione,
- una G308 con i parametri Nome profilo e Profondità di fresatura,
- una G314 con i parametri della figura,
- una G309.

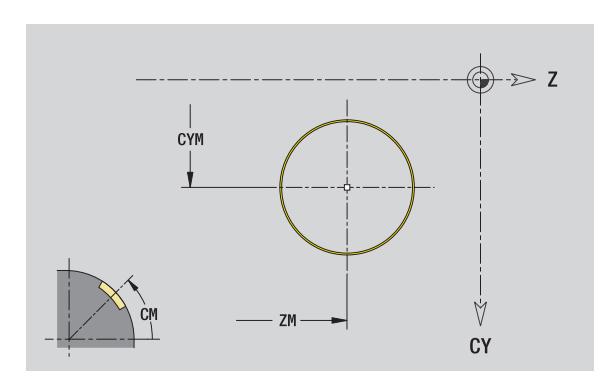

# **Rettangolo superficie cilindrica**

#### **Dati di riferimento superficie cilindrica**

- ID Nome profilo
- PT Profondità di fresatura
- XR Diametro di riferimento

#### **Parametri figura**

- Z Centro figura
- CYM Centro figura come quota elemento lineare (riferimento: diametro XR)
- CM Centro figura (angolo)
- A Angolo posizione
- K Lunghezza
- B Larghezza
- BR Arrotondamento

Il **Diametro di riferimento XR** può essere determinato con la funzione "Selezione piano di riferimento" [\(vedere pagina 419\).](#page-418-0)

- l'identificativo di sezione LATERAL\_C con il parametro Diametro di riferimento. Per profili annidati ICP genera solo un identificativo di sezione,
- una G308 con i parametri Nome profilo e Profondità di fresatura,
- una G315 con i parametri della figura,
- una G309.

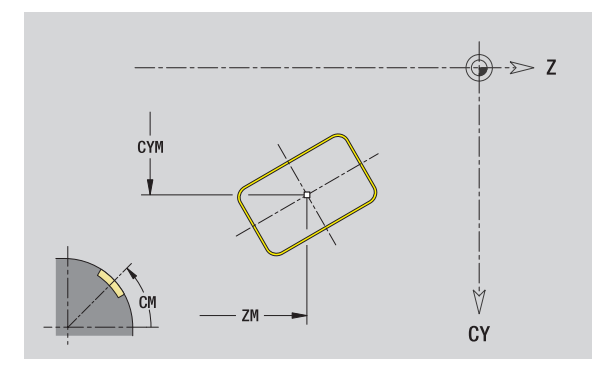
# 5.13 Profili su superficie cilindrica in smart. Tum **5.13 Profili su superficie cilindrica in smart.Turn**

# **Poligono superficie cilindrica**

#### **Dati di riferimento superficie cilindrica**

- ID Nome profilo
- PT Profondità di fresatura
- XR Diametro di riferimento

#### **Parametri figura**

- Z Centro figura
- CYM Centro figura come quota elemento lineare (riferimento: diametro XR)
- CM Centro figura (angolo)
- A Angolo posizione
- Q Numero di spigoli
- K Lunghezza lato
- Ki Apertura (diametro cerchio interno)
- BR Arrotondamento

Il **Diametro di riferimento XR** può essere determinato con la funzione "Selezione piano di riferimento" [\(vedere pagina 419\)](#page-418-0).

- l'identificativo di sezione LATERAL\_C con il parametro Diametro di riferimento. Per profili annidati ICP genera solo un identificativo di sezione,
- una G308 con i parametri Nome profilo e Profondità di fresatura,
- una G317 con i parametri della figura,
- una G309.

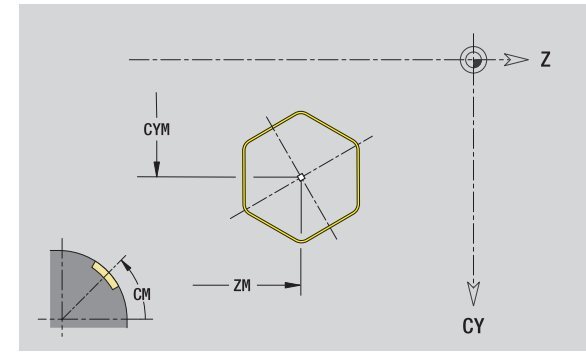

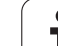

# **Scanalatura lineare superficie cilindrica**

#### **Dati di riferimento superficie cilindrica**

- ID Nome profilo
- PT Profondità di fresatura
- XR Diametro di riferimento

#### **Parametri figura**

- Z Centro figura
- CYM Centro figura come quota elemento lineare (riferimento: diametro XR)
- CM Centro figura (angolo)
- A Angolo posizione
- K Lunghezza
- B Larghezza

Il **Diametro di riferimento XR** può essere determinato con la funzione "Selezione piano di riferimento" [\(vedere pagina 419\).](#page-418-0)

- l'identificativo di sezione LATERAL\_C con il parametro Diametro di riferimento. Per profili annidati ICP genera solo un identificativo di sezione,
- una G308 con i parametri Nome profilo e Profondità di fresatura,
- una G311 con i parametri della figura,
- una G309.

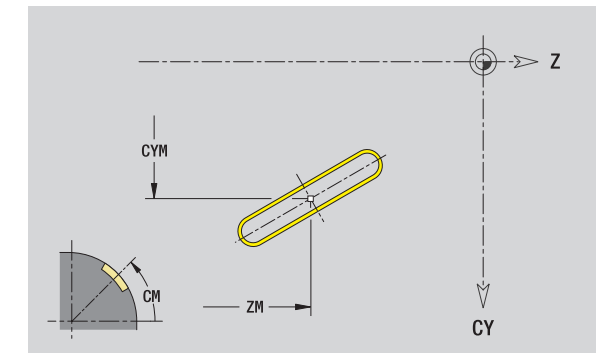

# **Scanalatura circolare superficie cilindrica**

#### **Dati di riferimento superficie cilindrica**

- ID Nome profilo
- PT Profondità di fresatura
- XR Diametro di riferimento

#### **Parametri figura**

- Z Centro figura
- CYM Centro figura come quota elemento lineare (riferimento: diametro XR)
- CM Centro figura (angolo)
- A Angolo di partenza
- W Angolo finale
- R Raggio
- Q2 Senso di rotazione
	- CW

■ CCW

B Larghezza

Il **Diametro di riferimento XR** può essere determinato con la funzione "Selezione piano di riferimento" [\(vedere pagina 419\)](#page-418-0).

- l'identificativo di sezione LATERAL\_C con il parametro Diametro di riferimento. Per profili annidati ICP genera solo un identificativo di sezione,
- una G308 con i parametri Nome profilo e Profondità di fresatura,
- una G312 o G313 con i parametri della figura,
- una G309.

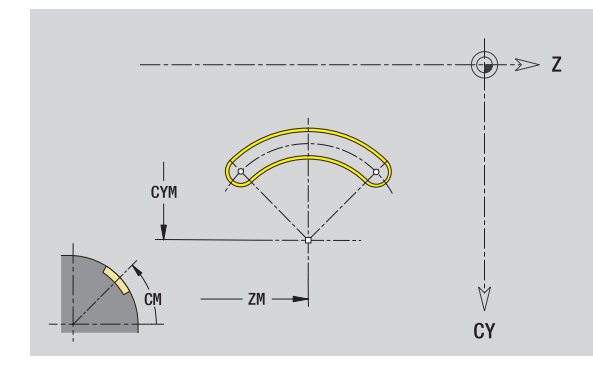

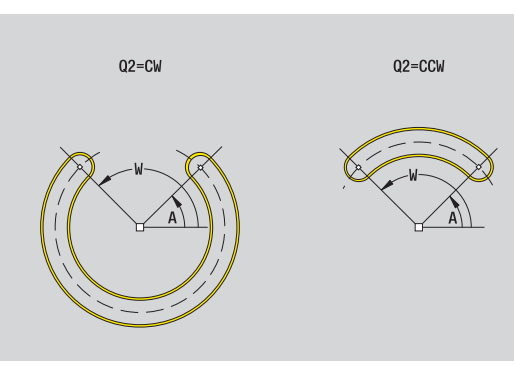

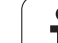

# **Foro superficie cilindrica**

La funzione definisce una foratura singola, che può includere i seguenti elementi:

- Centratura
- Foratura
- Svasatura
- Filettatura

#### **Dati di riferimento del foro**

- ID Nome profilo
- XR Diametro di riferimento

#### **Parametri del foro**

- Z Centro foro
- CYM Centro figura come quota elemento lineare (riferimento: diametro XR)
- CM Centro figura (angolo)

#### **Centratura**

O Diametro

#### **Foratura**

- B Diametro
- BT Profondità
- W Angolo

#### **Svasatura**

- R Diametro
- U Profondità
- E Angolo di svasatura

#### **Filettatura**

- GD Diametro
- GT Profondità
- K Lunghezza uscita
- F Passo filetto
- GA Tipo di principio (destrorso/sinistrorso)
	- 0: filettatura destrorsa
	- ■1: filettatura sinistrorsa

Il **Diametro di riferimento XR** può essere determinato con la funzione "Selezione piano di riferimento" [\(vedere pagina 419\).](#page-418-0)

- l'identificativo di sezione LATERAL\_C con il parametro Diametro di riferimento. Per profili annidati ICP genera solo un identificativo di sezione,
- una G308 con i parametri Nome profilo e Profondità di fresatura (–  $1*BT$ ),
- una G310 con i parametri del foro,
- una G309.

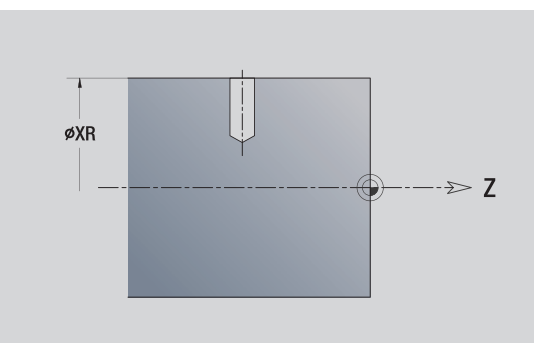

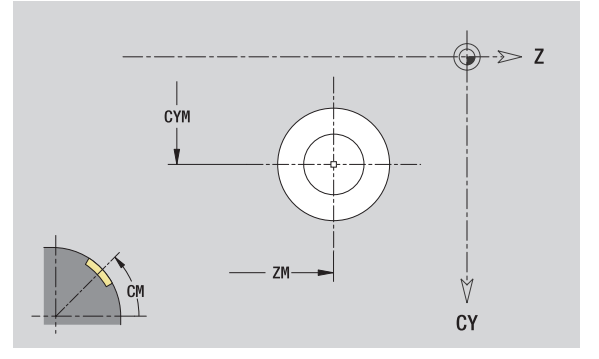

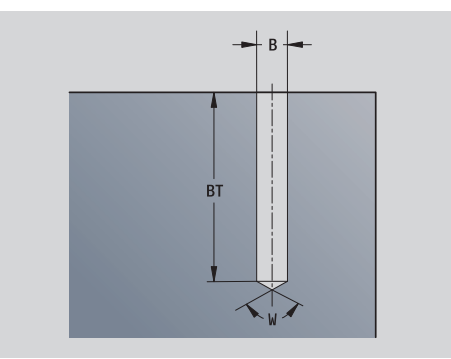

# **Sagoma lineare superficie cilindrica**

#### **Dati di riferimento superficie cilindrica**

- ID Nome profilo
- PT Profondità di fresatura
- XR Diametro di riferimento

#### **Parametri sagoma**

- Z 1° punto sagoma
- CY 1° punto sagoma come quota elemento lineare (riferimento: diametro XR)
- C 1° punto sagoma (angolo)
- QP Numero punti sagoma
- ZE Punto finale sagoma
- ZEi Distanza tra due punti sagoma (in direzione Z)
- WP Punto finale sagoma (angolo)
- WPi Distanza tra due punti sagoma (angolo)
- AP Angolo posizione
- RP Lunghezza totale sagoma
- RPi Distanza tra due punti sagoma

#### **Parametri della figura selezionata/del foro**

Il **Diametro di riferimento XR** può essere determinato con la funzione "Selezione piano di riferimento" [\(vedere pagina 419\)](#page-418-0).

- l'identificativo di sezione LATERAL\_C con il parametro Diametro di riferimento. Per profili annidati ICP genera solo un identificativo di sezione,
- una G308 con i parametri Nome profilo e Profondità di fresatura o di foratura (–1\*BT),
- una G411 con i parametri della sagoma,
- la funzione G e i parametri della figura/del foro,
- una G309.

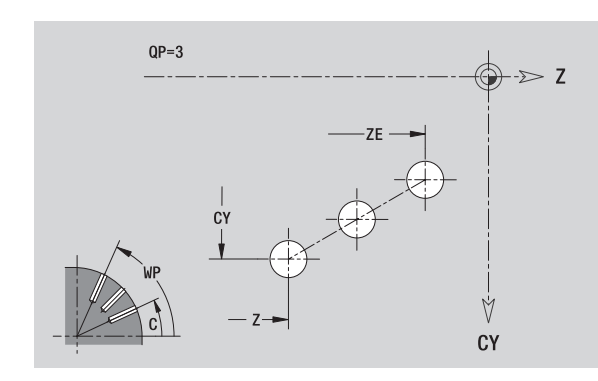

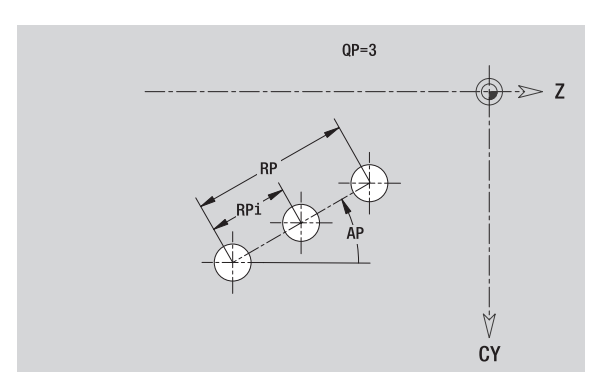

# **Sagoma circolare superficie cilindrica**

Dati di riferimento: [\(vedere "Dati di riferimento superficie cilindrica" a](#page-428-0)  [pagina 429\)](#page-428-0)

#### **Dati di riferimento superficie cilindrica**

- ID Nome profilo
- PT Profondità di fresatura
- XR Diametro di riferimento

#### **Parametri sagoma**

- Z Centro sagoma
- CY Centro sagoma come quota elemento lineare (riferimento: diametro XR)
- C Centro sagoma (angolo)
- QP Numero punti sagoma
- DR Senso di rotazione (default: 0)
	- DR=0, senza EP: ripartizione su cerchio completo
	- DR=0, con EP: ripartizione su arco di cerchio più lungo
	- DR=0, con EPi: il segno di EPi determina la direzione (EPi<0: in senso orario)
	- DR=1, con EP: in senso orario
	- DR=1, con EPi: in senso orario (il segno di EPi è irrilevante)
	- DR=2, con EP: in senso antiorario
	- DR=2, con EPi: in senso antiorario (il segno di EPi è irrilevante)
- DP Diametro sagoma
- AP Angolo di partenza (default: 0°)

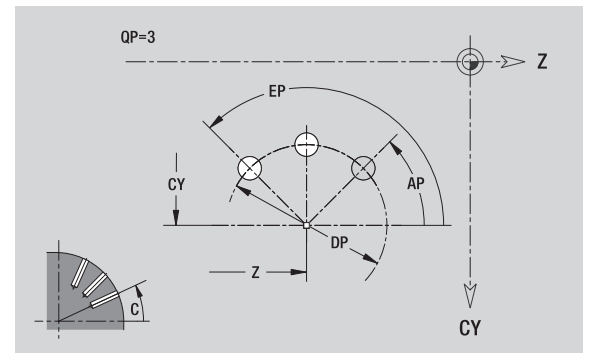

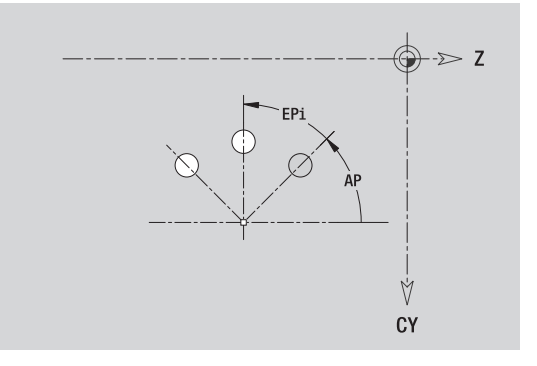

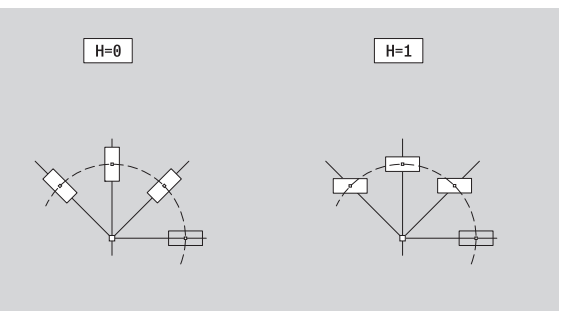

- EP Angolo finale (nessuna immissione: viene eseguita una ripartizione degli elementi della sagoma a 360°)
- EPi Angolo tra due figure
- H Posizione elemento
	- 0: posizione normale Le figure vengono ruotate intorno al centro del cerchio (rotazione)
	- 1: posizione originale La posizione delle figure rimane immutata rispetto al sistema di coordinate (traslazione)

#### **Parametri della figura selezionata/del foro**

Il **Diametro di riferimento XR** può essere determinato con la funzione "Selezione piano di riferimento" [\(vedere pagina 419\)](#page-418-0).

ICP genera:

- l'identificativo di sezione LATERAL\_C con il parametro Diametro di riferimento. Per profili annidati ICP genera solo un identificativo di sezione,
- una G308 con i parametri Nome profilo e Profondità di fresatura o di foratura (–1\*BT),
- una G412 con i parametri della sagoma,
- la funzione G e i parametri della figura/del foro,

■ una G309.

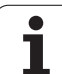

# **5.14 Profili del piano XY**

ICP mette a disposizione in smart.Turn i seguenti profili per la lavorazione con l'asse Y:

- profili complessi definiti con singoli elementi del profilo
- $\blacksquare$  figure
- $\blacksquare$  fori
- sagome di figure o fori
- superficie singola
- poligono

Gli elementi del profilo del piano XY si quotano con coordinate cartesiane o polari. La commutazione avviene tramite softkey (vedere tabella). Per la definizione di un punto è possibile mescolare le coordinate cartesiane con le coordinate polari.

# <span id="page-439-0"></span>**Dati di riferimento piano XY**

I dati di riferimento sono seguiti dalla definizione del profilo con singoli elementi.

#### **Dati di riferimento delle lavorazioni di fresatura**

- ID Nome profilo
- PT Profondità di fresatura
- C Angolo mandrino
- IR Diametro di limitazione
- ZR Quota di riferimento

#### La **Quota di riferimento ZR** e il **Diametro di limitazione IR** possono essere determinati con la funzione "Selezione piano di riferimento" [\(vedere pagina 419\)](#page-418-0).

ICP genera:

- l'identificativo di sezione FACE\_Y con i parametri Quota di riferimento, Angolo mandrino e Diametro di limitazione. L'identificativo di sezione non viene inserito in caso di profili annidati,
- una G308 con i parametri Nome profilo e Profondità di fresatura,
- una G309 alla fine della descrizione del profilo.

#### **Softkey per coordinate polari**

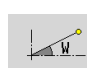

Commutazione del campo per immissione angolo **W**

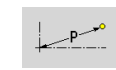

Commutazione del campo per immissione raggio **P**

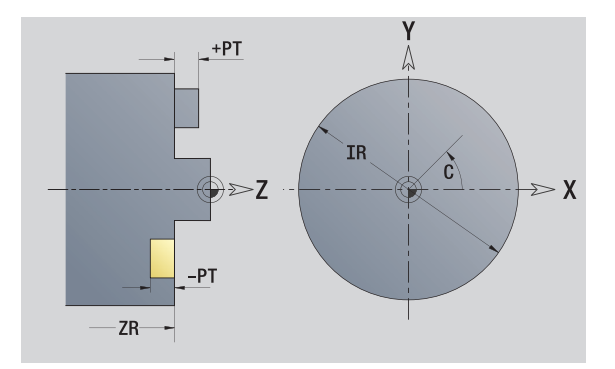

# **Punto di partenza profilo piano XY**

Nel primo elemento del profilo si inseriscono le coordinate del punto di partenza e del punto di arrivo. L'immissione del punto di partenza è possibile solo nel primo elemento del profilo. Negli elementi successivi del profilo il punto di partenza risulta dal relativo elemento precedente.

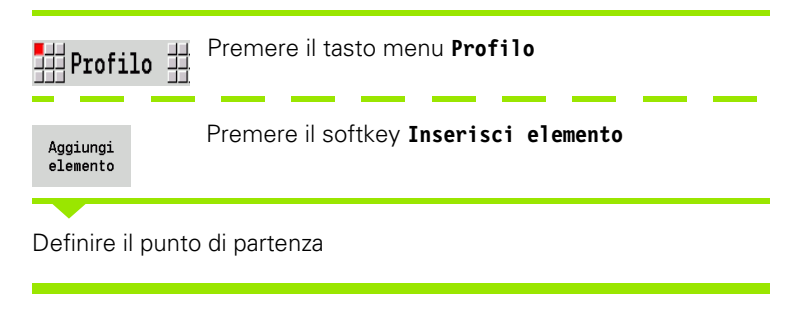

#### **Parametri per la definizione del punto di partenza**

XS, YS Punto di partenza del profilo

- W Punto di partenza del profilo polare (angolo)
- P Punto di partenza del profilo polare (quota radiale)

ICP genera in smart.Turn una G170.

# **Linee verticali piano XY**

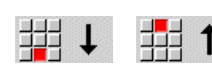

Selezionare la direzione della linea

Quotare la linea e definire il raccordo verso l'elemento successivo.

#### **Parametri**

- Y Punto di arrivo
- Yi Punto di arrivo incrementale (distanza punto di partenza punto di arrivo)
- W Punto di arrivo polare Angolo
- P Punto di arrivo polare
- L Lunghezza linea

F: vedere attributi di lavorazione [Pagina 369](#page-368-0)

ICP genera in smart.Turn una G171.

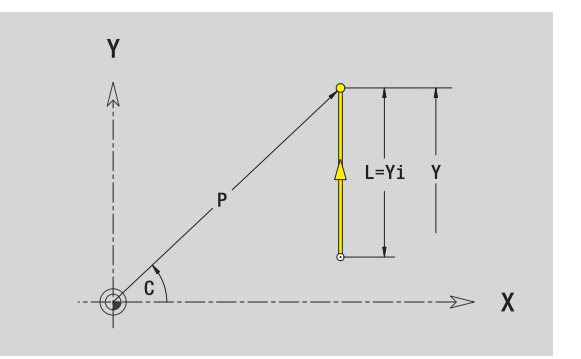

Y

XS.

 $\frac{1}{YS}$ 

 $\mathsf{X}$ 

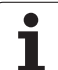

# 5.14 Pr<mark>ofili</mark> del piano XY **5.14 Profili del piano XY**

# **Linee orizzontali piano XY**

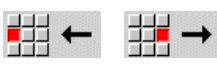

Selezionare la direzione della linea

Quotare la linea e definire il raccordo verso l'elemento successivo.

#### **Parametri**

- X Punto di arrivo
- Xi Punto di arrivo incrementale (distanza punto di partenza punto di arrivo)
- W Punto di arrivo polare Angolo
- P Punto di arrivo polare
- L Lunghezza linea

F: vedere attributi di lavorazione [Pagina 369](#page-368-0)

ICP genera in smart.Turn una G171.

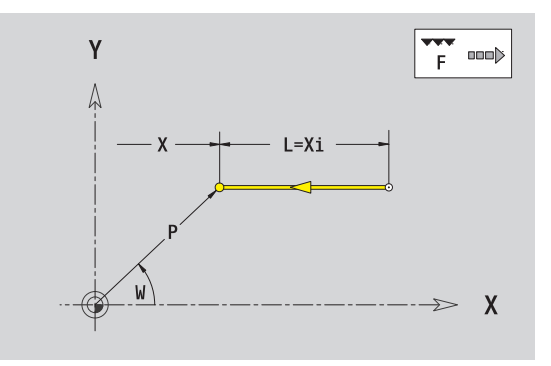

**442** Programmazione ICP

# **Linea inclinata piano XY**

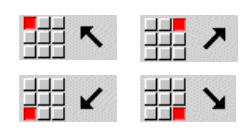

Selezionare la direzione della linea

Quotare la linea e definire il raccordo verso l'elemento successivo.

#### **Parametri**

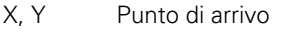

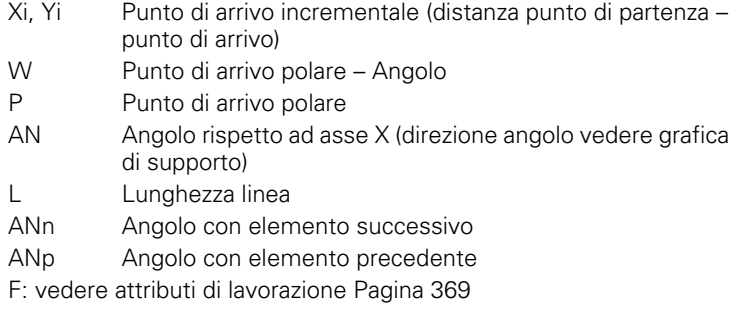

ICP genera in smart.Turn una G171.

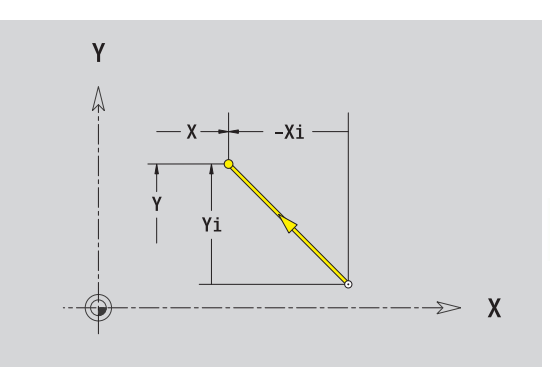

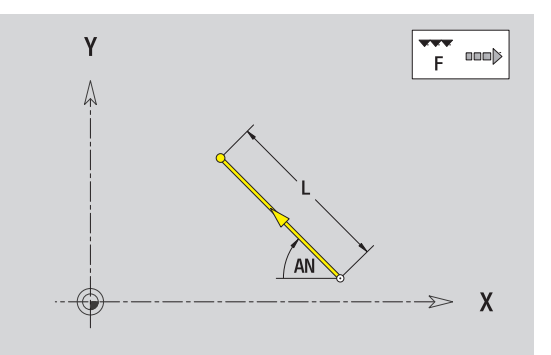

HEIDENHAIN MANUALplus 620 **443**

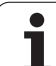

# **Arco piano XY**

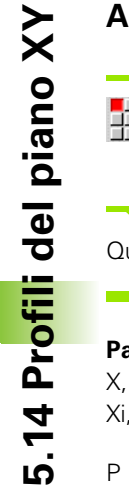

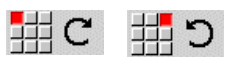

Selezionare il senso di rotazione dell'arco di cerchio

Quotare l'arco e definire il raccordo verso l'elemento successivo.

#### **Parametri**

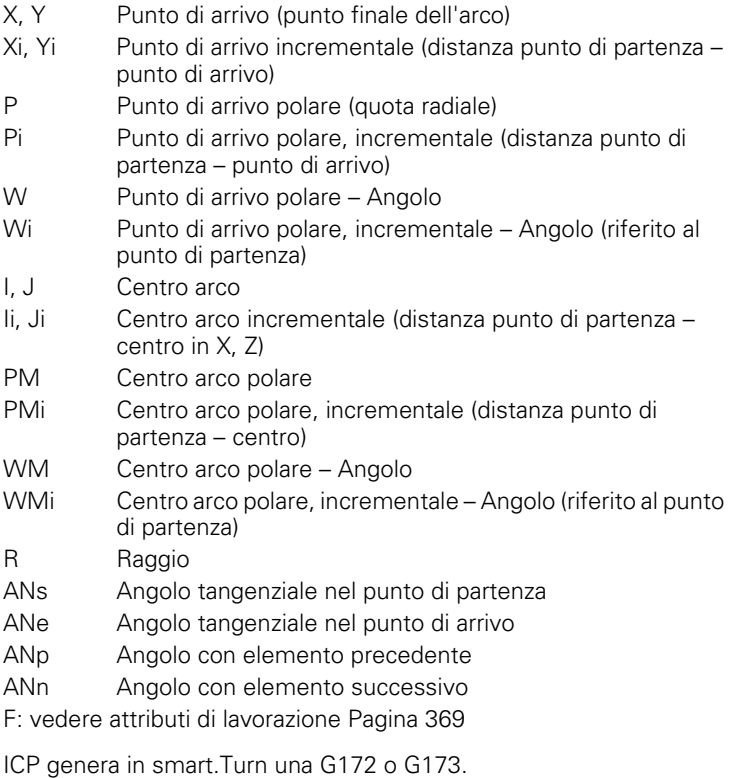

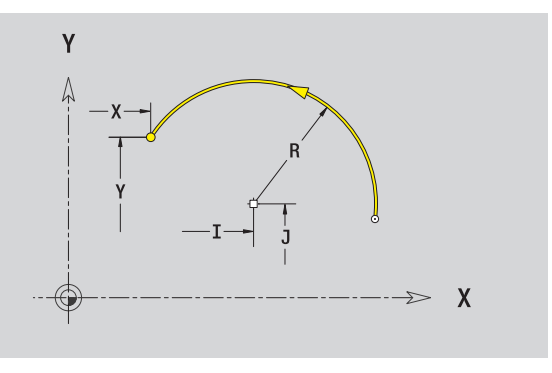

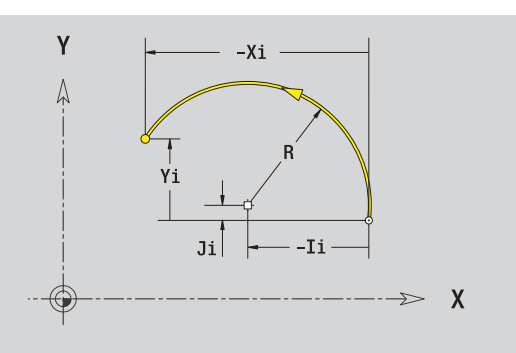

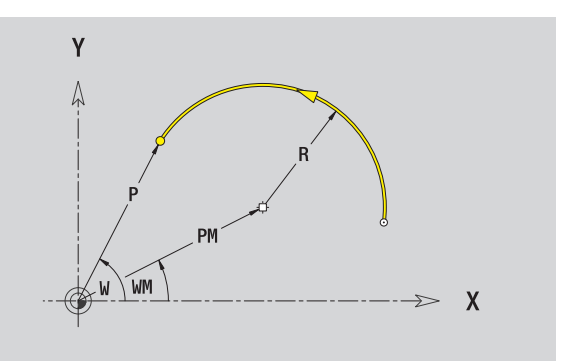

 $\bullet$ 1

# **Smusso/Arrotondamento piano XY**

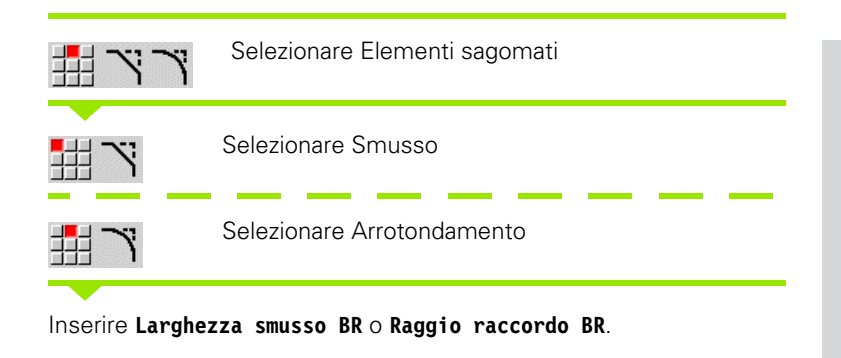

Smusso/arrotondamento come primo elemento del profilo: inserire **Pos. elemento AN**.

#### **Parametri**

- BR Larghezza smusso/Raggio arrotondamento
- AN Posizione elemento

F: vedere attributi di lavorazione [Pagina 369](#page-368-0)

Gli smussi/arrotondamenti vengono definiti sugli spigoli del profilo. Per "spigolo del profilo" si intende il punto di intersezione tra l'elemento in entrata e quello in uscita. Lo smusso/arrotondamento può essere calcolato soltanto se è noto l'elemento in uscita.

ICP integra lo smusso/l'arrotondamento in smart.Turn nell'elemento base G171, G172 o G173.

**Il profilo inizia con uno smusso/un arrotondamento:** indicare come punto di partenza la posizione dello "spigolo immaginario". Selezionare quindi l'elemento sagomato Smusso o Raccordo. Mancando l'"elemento in entrata del profilo", definire quindi con **Pos. elemento AN** la posizione univoca dello smusso/arrotondamento.

ICP converte uno smusso/arrotondamento all'inizio del profilo in un elemento lineare o circolare.

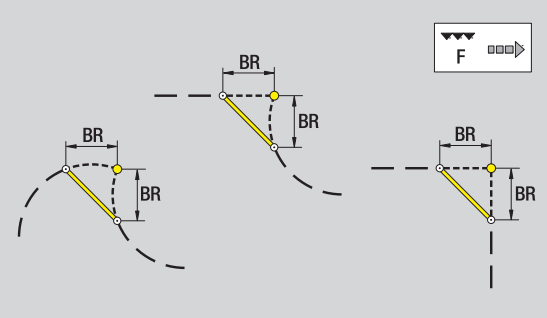

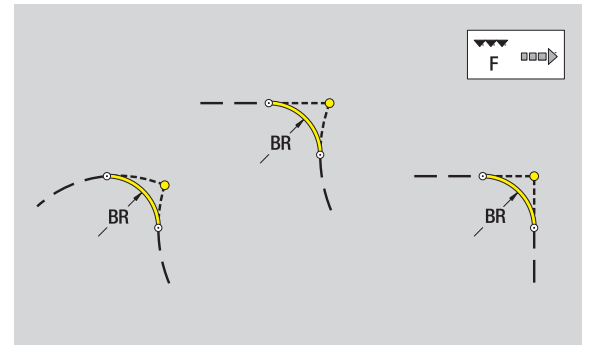

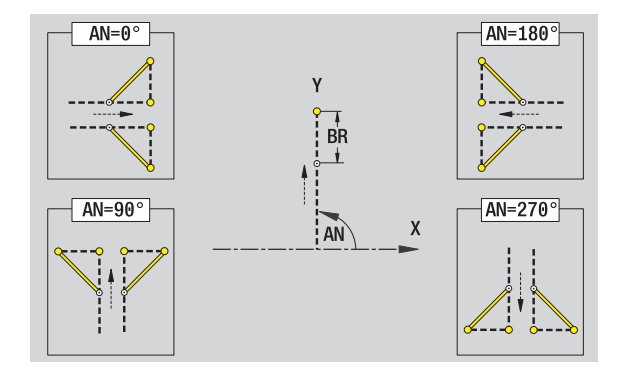

# **Cerchio piano XY**

#### **Dati di riferimento piano XY**

- ID Nome profilo
- PT Profondità di fresatura
- C Angolo mandrino
- IR Diametro di limitazione
- ZR Quota di riferimento

#### **Parametri figura**

**5.14 Profili del piano XY**

5.14 Profili del piano XY

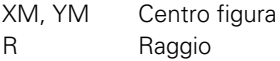

La **Quota di riferimento ZR** e il **Diametro di limitazione IR** possono essere determinati con la funzione "Selezione piano di riferimento" [\(vedere pagina 419\)](#page-418-0).

- l'identificativo di sezione FACE\_Y con i parametri Diametro di riferimento, Quota di riferimento e Angolo mandrino. L'identificativo di sezione non viene inserito in caso di profili annidati,
- una G308 con i parametri Nome profilo e Profondità di fresatura,
- una G374 con i parametri della figura,
- una G309.

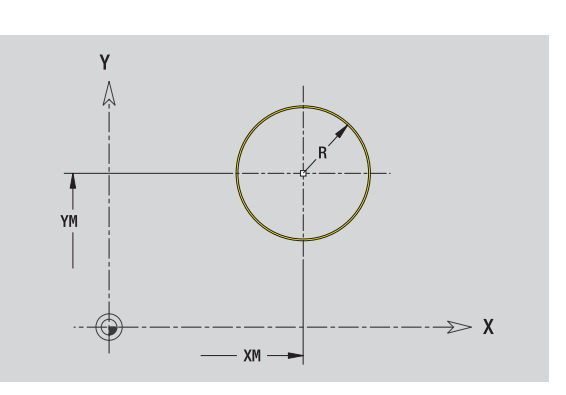

# **Rettangolo piano XY**

#### **Dati di riferimento piano XY**

- ID Nome profilo
- PT Profondità di fresatura
- C Angolo mandrino
- IR Diametro di limitazione
- ZR Quota di riferimento

#### **Parametri figura**

- XM, YM Centro figura
- A Angolo posizione (riferimento: asse X)
- K Lunghezza
- B Larghezza
- BR Arrotondamento

#### La **Quota di riferimento ZR** e il **Diametro di limitazione IR** possono essere determinati con la funzione "Selezione piano di riferimento"

[\(vedere pagina 419\).](#page-418-0)

- l'identificativo di sezione FACE\_Y con i parametri Diametro di riferimento, Quota di riferimento e Angolo mandrino. L'identificativo di sezione non viene inserito in caso di profili annidati,
- una G308 con i parametri Nome profilo e Profondità di fresatura,
- una G375 con i parametri della figura,
- una G309.

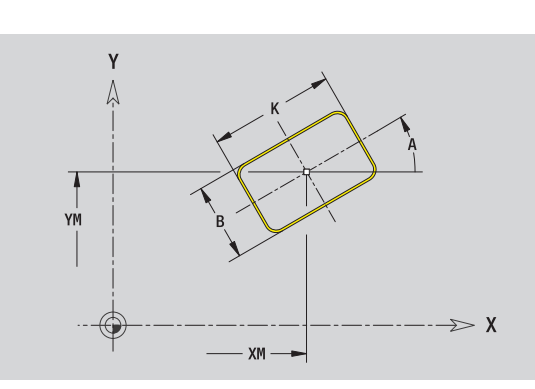

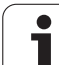

# **Poligono piano XY**

#### **Dati di riferimento piano XY**

- ID Nome profilo
- PT Profondità di fresatura
- C Angolo mandrino
- IR Diametro di limitazione
- ZR Quota di riferimento

#### **Parametri figura**

**5.14 Profili del piano XY**

5.14 Profili del piano XY

- XM, YM Centro figura
- A Angolo posizione (riferimento: asse X)
- Q Numero di spigoli
- K Lunghezza lato
- Ki Apertura (diametro cerchio interno)
- BR Arrotondamento

#### La **Quota di riferimento ZR** e il **Diametro di limitazione IR** possono

essere determinati con la funzione "Selezione piano di riferimento" [\(vedere pagina 419\)](#page-418-0).

- l'identificativo di sezione FACE\_Y con i parametri Diametro di riferimento, Quota di riferimento e Angolo mandrino. L'identificativo di sezione non viene inserito in caso di profili annidati,
- una G308 con i parametri Nome profilo e Profondità di fresatura,
- una G377 con i parametri della figura,
- una G309.

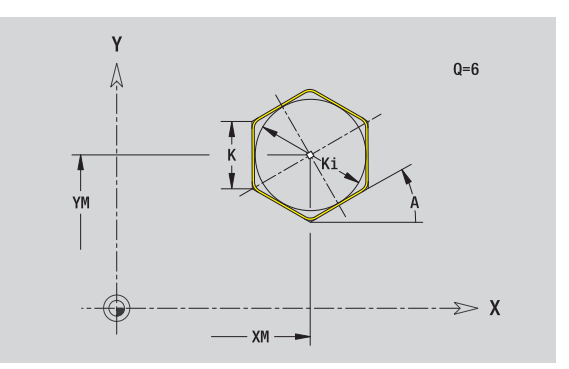

# **Scanalatura lineare piano XY**

#### **Dati di riferimento piano XY**

- ID Nome profilo
- PT Profondità di fresatura
- C Angolo mandrino
- IR Diametro di limitazione
- ZR Quota di riferimento

#### **Parametri figura**

- XM, YM Centro figura
- A Angolo posizione (riferimento: asse X)
- K Lunghezza
- B Larghezza

#### La **Quota di riferimento ZR** e il **Diametro di limitazione IR** possono essere determinati con la funzione "Selezione piano di riferimento" [\(vedere pagina 419\).](#page-418-0)

- l'identificativo di sezione FACE\_Y con i parametri Diametro di riferimento, Quota di riferimento e Angolo mandrino. L'identificativo di sezione non viene inserito in caso di profili annidati,
- una G308 con i parametri Nome profilo e Profondità di fresatura,
- una G371 con i parametri della figura,
- una G309.

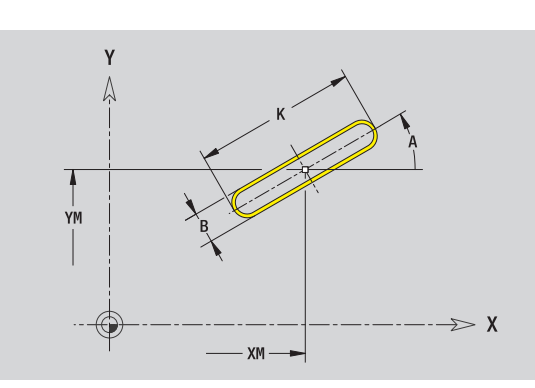

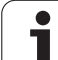

# **Scanalatura circolare piano XY**

# **Dati di riferimento piano XY**

- ID Nome profilo
- PT Profondità di fresatura
- C Angolo mandrino
- IR Diametro di limitazione
- ZR Quota di riferimento

# **Parametri figura**

XM, YM Centro figura A Angolo di partenza (riferimento: asse X) W Angolo finale (riferimento: asse X) R Raggio curva (riferimento: traiettoria del centro della scanalatura) Q2 Senso di rotazione ■ CW  $\Box$  CCW B Larghezza

La **Quota di riferimento ZR** e il **Diametro di limitazione IR** possono essere determinati con la funzione "Selezione piano di riferimento" [\(vedere pagina 419\)](#page-418-0).

- l'identificativo di sezione FACE\_Y con i parametri Diametro di riferimento, Quota di riferimento e Angolo mandrino. L'identificativo di sezione non viene inserito in caso di profili annidati,
- una G308 con i parametri Nome profilo e Profondità di fresatura,
- una G372 o G373 con i parametri della figura,
- una G309.

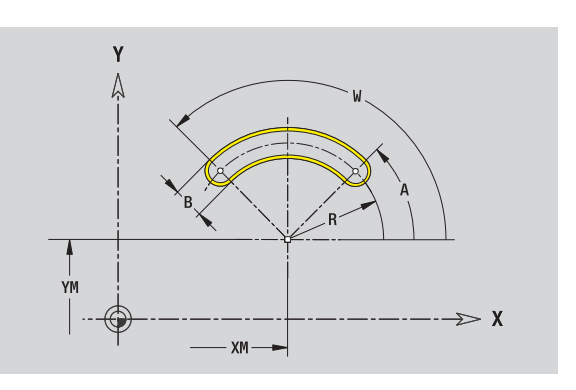

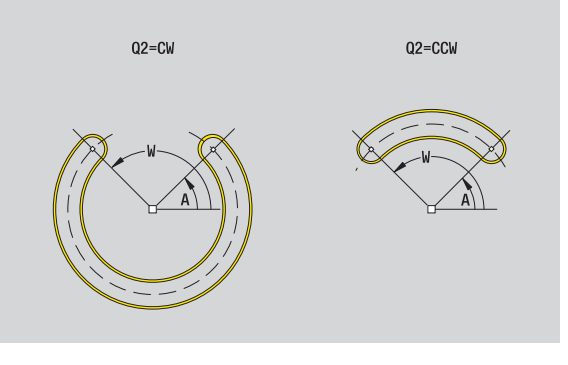

# **Foro piano XY**

Il foro definisce una foratura singola, che può includere i seguenti elementi:

- Centratura
- Foratura
- Svasatura
- Filettatura

#### **Dati di riferimento del foro**

- ID Nome profilo
- C Angolo mandrino
- IR Diametro di limitazione
- ZR Quota di riferimento

#### **Parametri del foro**

XM, YM Centro foro

#### **Centratura**

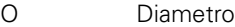

#### **Foratura**

- B Diametro BT Profondità
- W Angolo

#### **Svasatura**

- R Diametro
- U Profondità
- E Angolo di svasatura

#### **Filettatura**

- GD Diametro GT Profondità
- K Lunghezza uscita
- F Passo filetto
- GA Tipo di principio (destrorso/sinistrorso)
	- 0: filettatura destrorsa
	- 1: filettatura sinistrorsa

#### La **Quota di riferimento ZR** e il **Diametro di limitazione IR** possono essere determinati con la funzione "Selezione piano di riferimento"

[\(vedere pagina 419\).](#page-418-0)

- l'identificativo di sezione FACE\_Y con i parametri Quota di riferimento, Angolo mandrino e Diametro di limitazione. L'identificativo di sezione non viene inserito in caso di profili annidati,
- una G308 con i parametri Nome profilo e Profondità di fresatura (- $1*BT$ ),
- una G370 con i parametri del foro,
- una G309.

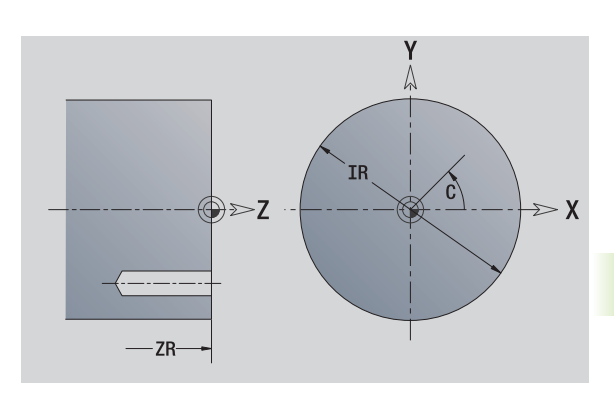

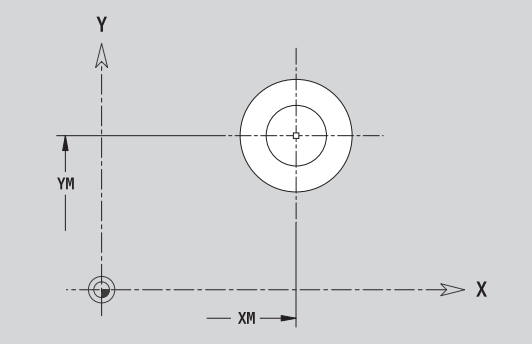

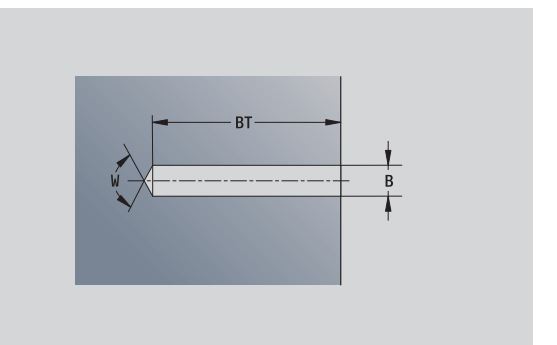

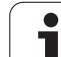

# **Sagoma lineare piano XY**

# **Dati di riferimento piano XY**

- ID Nome profilo
- PT Profondità di fresatura
- C Angolo mandrino
- IR Diametro di limitazione
- ZR Quota di riferimento

# **Parametri sagoma**

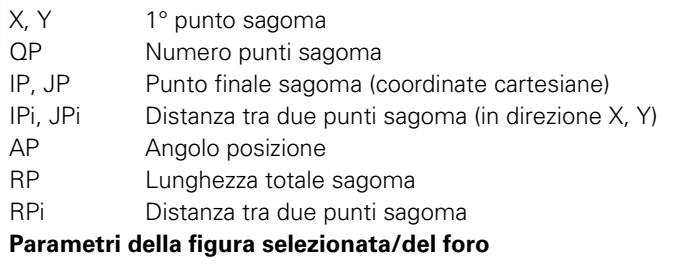

La **Quota di riferimento ZR** e il **Diametro di limitazione IR** possono essere determinati con la funzione "Selezione piano di riferimento" [\(vedere pagina 419\)](#page-418-0).

- l'identificativo di sezione FACE\_Y con i parametri Diametro di riferimento, Quota di riferimento e Angolo mandrino. L'identificativo di sezione non viene inserito in caso di profili annidati,
- una G308 con i parametri Nome profilo e Profondità di fresatura o di foratura (–1\*BT),
- una G471 con i parametri della sagoma,
- la funzione G e i parametri della figura/del foro,
- una G309.

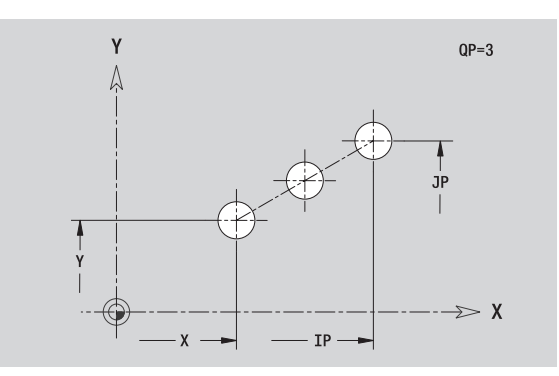

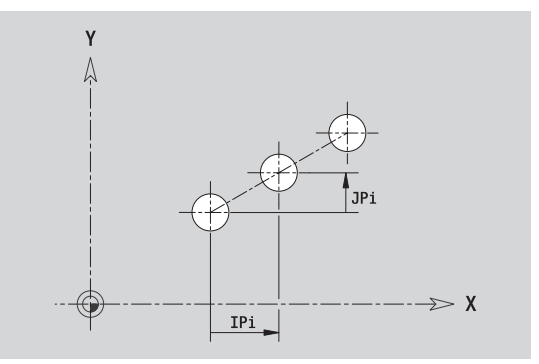

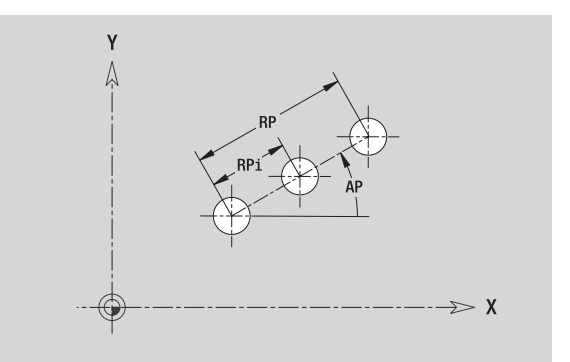

# **5.14 Profili del piano XY** 5.14 Profili del piano X\

# **Sagoma circolare piano XY**

Dati di riferimento: [\(vedere "Dati di riferimento piano XY" a pagina 440\)](#page-439-0)

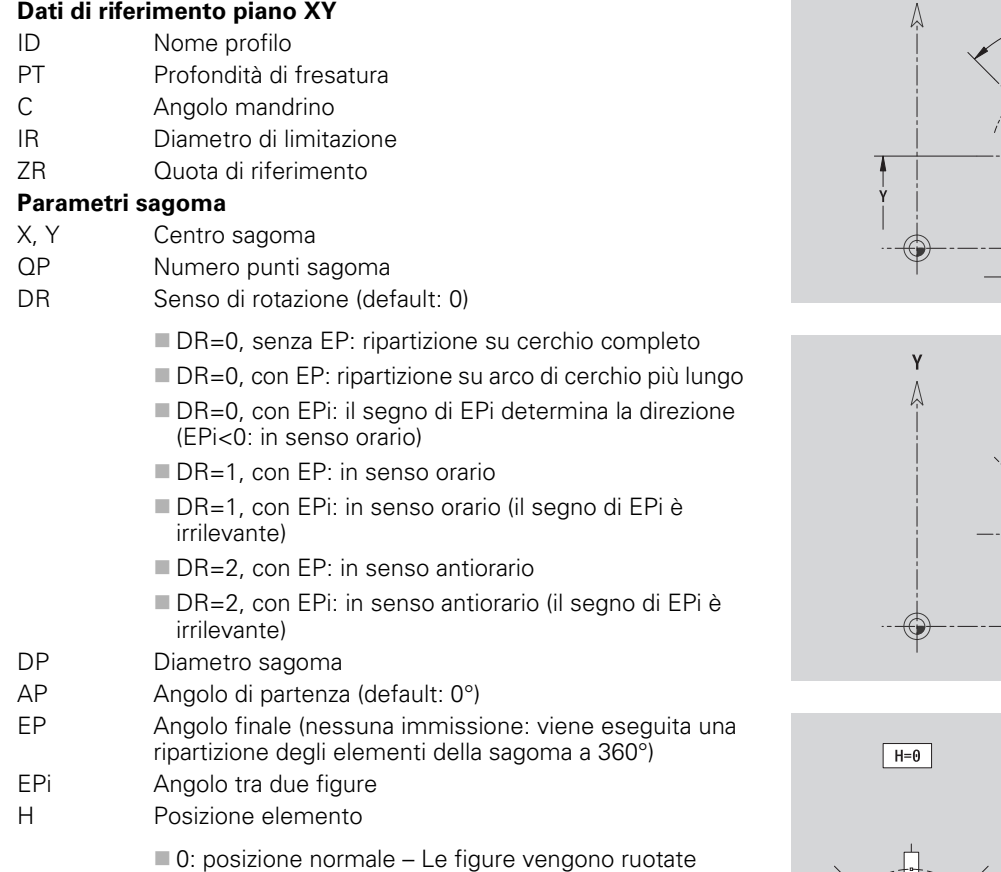

intorno al centro del cerchio (rotazione)

 $\blacksquare$  1: posizione originale – La posizione delle figure rimane immutata rispetto al sistema di coordinate (traslazione)

#### La **Quota di riferimento ZR** e il **Diametro di limitazione IR** possono

essere determinati con la funzione "Selezione piano di riferimento" [\(vedere pagina 419\).](#page-418-0)

- l'identificativo di sezione FACE\_Y con i parametri Diametro di riferimento, Quota di riferimento e Angolo mandrino. L'identificativo di sezione non viene inserito in caso di profili annidati,
- una G308 con i parametri Nome profilo e Profondità di fresatura o di foratura (–1\*BT),
- una G472 con i parametri della sagoma,
- la funzione G e i parametri della figura/del foro,
- una G309.

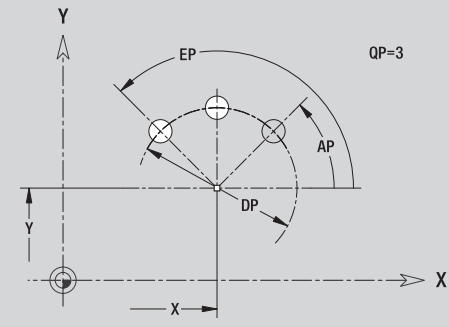

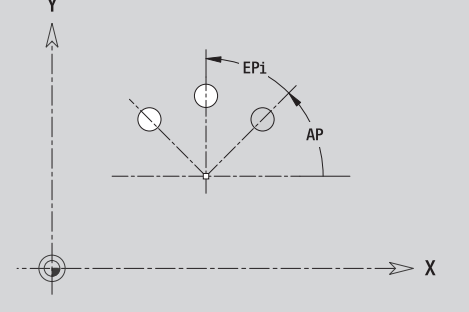

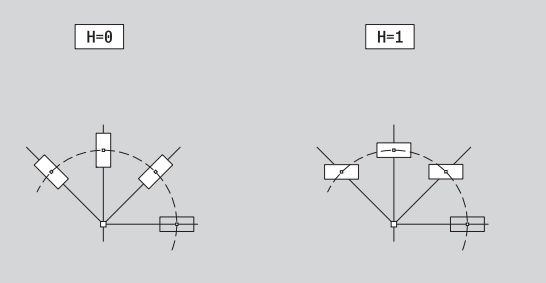

# **Superficie singola piano XY**

La funzione definisce una superficie nel piano XY.

### **Dati di riferimento della superficie singola**

- ID Nome profilo
- C Angolo mandrino (angolo posizione della perpendicolare)
- IR Diametro di limitazione

# **Parametri della superficie singola**

- Z Spigolo di riferimento
- Ki Profondità
- K Spessore residuo
- B Larghezza (riferimento: quota di riferimento ZR)
	- **B**<0: superficie in direzione Z negativa
	- **B**>0: superficie in direzione Z positiva

La commutazione avviene tramite softkey tra Profondità (Ki) e Spessore residuo (K) (vedere tabella a destra).

La **Quota di riferimento ZR** e il **Diametro di limitazione IR** possono essere determinati con la funzione "Selezione piano di riferimento" [\(vedere pagina 419\)](#page-418-0).

- l'identificativo di sezione FACE\_Y con i parametri Diametro di riferimento, Quota di riferimento e Angolo mandrino. L'identificativo di sezione non viene inserito in caso di profili annidati,
- una G308 con il parametro Nome profilo,
- una G376 con i parametri della superficie singola,
- una G309.

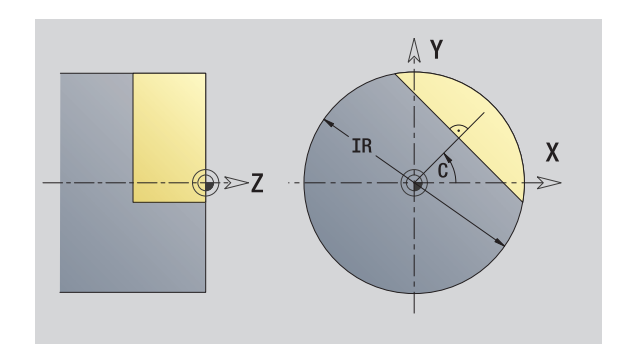

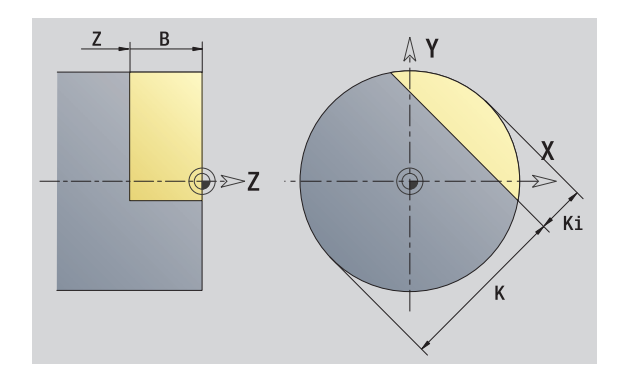

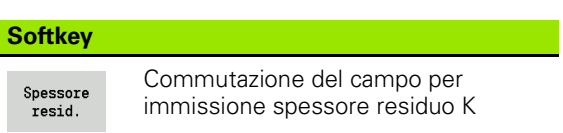

# **Superfici poligonali piano XY**

La funzione definisce una superficie poligonale nel piano XY.

#### **Dati di riferimento del poligono**

- ID Nome profilo
- C Angolo mandrino (angolo posizione della perpendicolare)
- IR Diametro di limitazione

#### **Parametri del poligono**

- Z Spigolo di riferimento
- $Q$  Numero superfici  $(Q \geq 2)$
- K Apertura
- Ki Lunghezza lato
- B Larghezza (riferimento: quota di riferimento ZR)
	- **B**<0: superficie in direzione Z negativa
	- **B**>0: superficie in direzione Z positiva

La commutazione avviene tramite softkey tra Lunghezza lato (Ki) e Apertura (K) (vedere tabella a destra).

La **Quota di riferimento ZR** e il **Diametro di limitazione IR** possono essere determinati con la funzione "Selezione piano di riferimento" [\(vedere pagina 419\).](#page-418-0)

ICP genera:

- l'identificativo di sezione FACE\_Y con i parametri Diametro di riferimento, Quota di riferimento e Angolo mandrino. L'identificativo di sezione non viene inserito in caso di profili annidati,
- una G308 con il parametro Nome profilo,
- una G477 con i parametri del poligono,
- una G309.

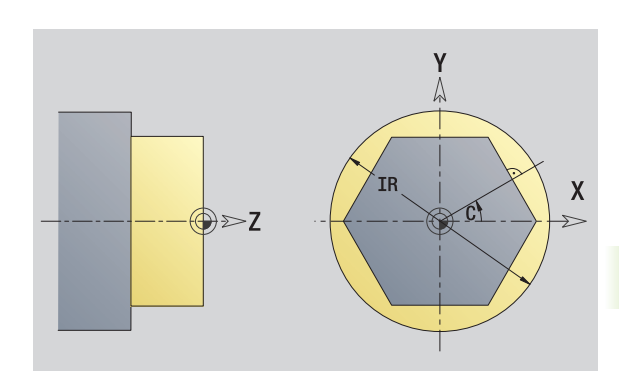

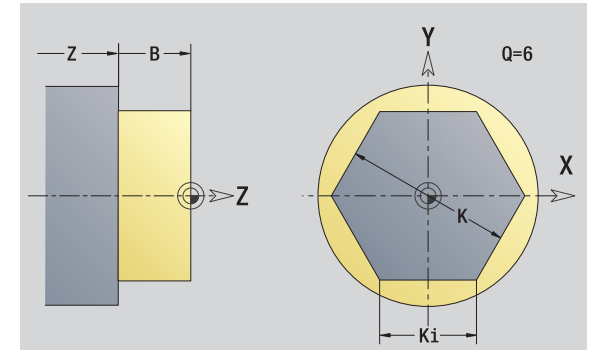

#### **Softkey**

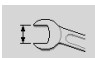

Commutazione del campo per immissione apertura chiave K

# **5.15 Profili del piano YZ**

ICP mette a disposizione in smart.Turn i seguenti profili per la lavorazione con l'asse Y:

- profili complessi definiti con singoli elementi del profilo
- $\blacksquare$  figure
- $\blacksquare$  fori
- sagome di figure o fori
- superficie singola
- poligono

Gli elementi del profilo del piano YZ si quotano con coordinate cartesiane o polari. La commutazione avviene tramite softkey (vedere tabella). Per la definizione di un punto è possibile mescolare le coordinate cartesiane con le coordinate polari.

# **Dati di riferimento piano YZ**

I dati di riferimento sono seguiti dalla definizione del profilo con singoli elementi.

#### **Dati di riferimento delle lavorazioni di fresatura**

- ID Nome profilo
- PT Profondità di fresatura
- C Angolo mandrino
- XR Diametro di riferimento

Il **Diametro di riferimento XR** può essere determinato con la funzione "Selezione piano di riferimento" [\(vedere pagina 419\).](#page-418-0)

#### ICP genera:

- l'identificativo di sezione LATERAL\_Y con i parametri Diametro di riferimento e Angolo mandrino. L'identificativo di sezione non viene inserito in caso di profili annidati,
- una G308 con i parametri Nome profilo e Profondità di fresatura,
- una G309 alla fine della descrizione del profilo.

#### **Softkey per coordinate polari**

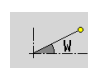

Commutazione del campo per immissione angolo **W**

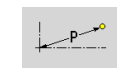

Commutazione del campo per immissione raggio **P**

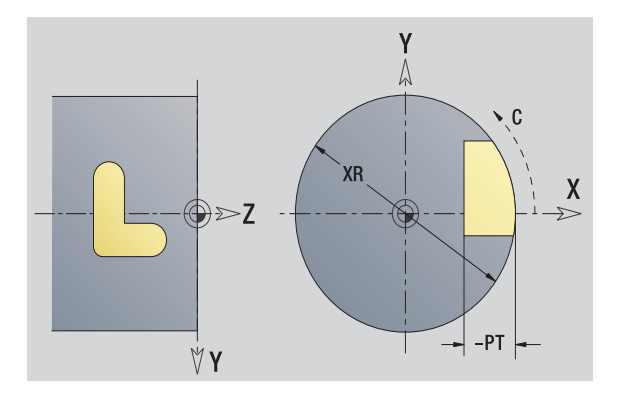

# **Attributi TURN PLUS**

Negli attributi TURN PLUS è possibile eseguire le impostazioni per la generazione automatica dei programmi (AAG).

#### **Parametri per la definizione del punto di partenza**

- HC Attributo di foratura/fresatura:
	- 1: fresatura profilo
	- 2: fresatura tasca
	- 3: fresatura superficie
	- $\blacksquare$  4: sbavatura
	- 5: scrittura
	- 6: fresatura profilo e sbavatura
	- 7: fresatura tasca e sbavatura
	- 14: senza lavorazione
- QF Posizione di fresatura:
	- 0: sul profilo
	- 1: interna/a sinistra
	- 2: esterna/a destra
- HF Direzione:
	- 0: discorde
	- 1: concorde
- DF Diametro fresa
- WF Angolo smusso
- BR Larghezza smusso
- RB Piano di ritorno

# **Punto di partenza profilo piano YZ**

Nel primo elemento del profilo si inseriscono le coordinate del punto di partenza e del punto di arrivo. L'immissione del punto di partenza è possibile solo nel primo elemento del profilo. Negli elementi successivi del profilo il punto di partenza risulta dal relativo elemento precedente.

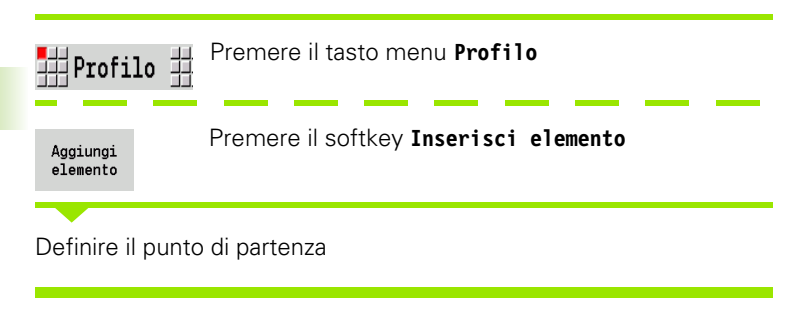

#### **Parametri per la definizione del punto di partenza**

YS, ZS Punto di partenza del profilo

- W Punto di partenza del profilo polare (angolo)
- P Punto di partenza del profilo polare (quota radiale)

ICP genera in smart.Turn una G180.

# **Linee verticali piano YZ**

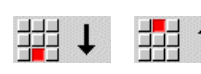

Selezionare la direzione della linea

Quotare la linea e definire il raccordo verso l'elemento successivo.

#### **Parametri**

- Y Punto di arrivo
- Yi Punto di arrivo incrementale (distanza punto di partenza punto di arrivo)
- W Punto di arrivo polare Angolo
- P Punto di arrivo polare
- L Lunghezza linea

F: vedere attributi di lavorazione [Pagina 369](#page-368-0)

ICP genera in smart.Turn una G181.

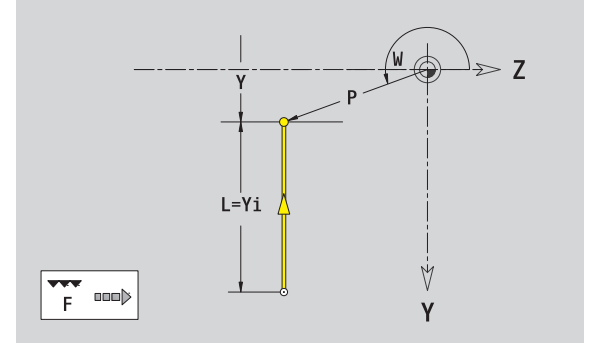

Z

٧

# **Linee orizzontali piano YZ**

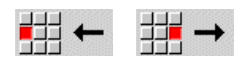

Selezionare la direzione della linea

Quotare la linea e definire il raccordo verso l'elemento successivo.

#### **Parametri**

- Z Punto di arrivo
- Zi Punto di arrivo incrementale (distanza punto di partenza punto di arrivo)
- W Punto di arrivo polare Angolo
- P Punto di arrivo polare
- L Lunghezza linea

F: vedere attributi di lavorazione [Pagina 369](#page-368-0)

ICP genera in smart.Turn una G181.

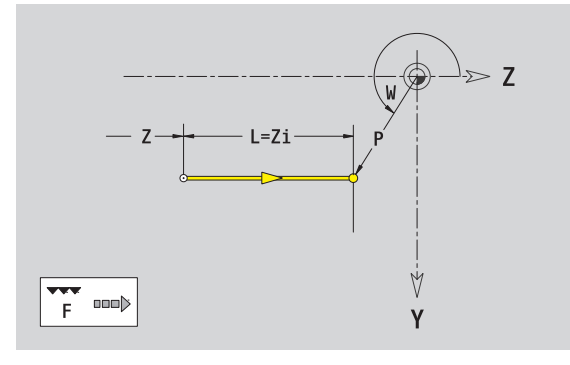

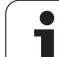

# **Linea inclinata piano YZ**

郌

郌

↘

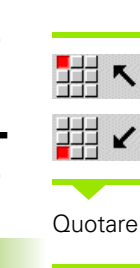

Selezionare la direzione della linea  $\overline{\phantom{a}}$ 

Quotare la linea e definire il raccordo verso l'elemento successivo.

#### **Parametri**

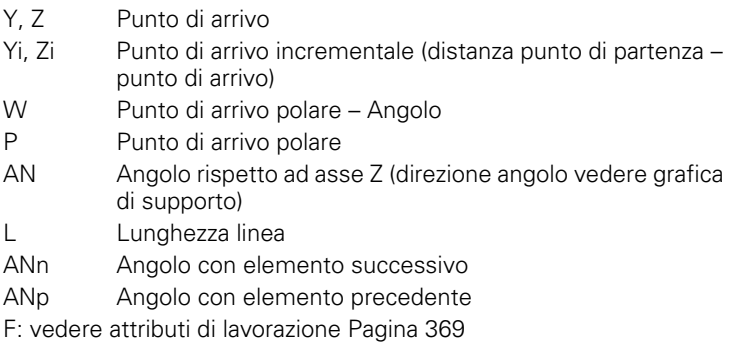

ICP genera in smart.Turn una G181.

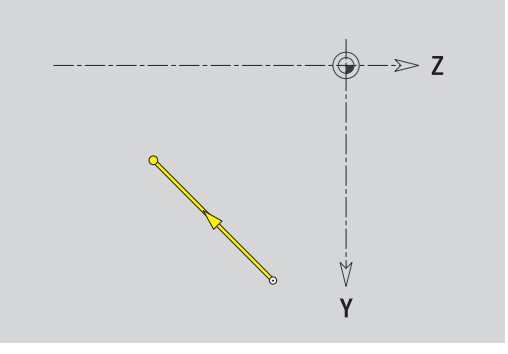

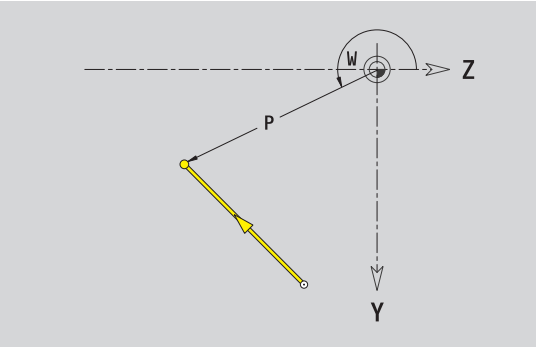

 $\bullet$ T

# **Arco piano YZ**

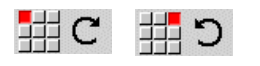

Selezionare il senso di rotazione dell'arco di cerchio

Quotare l'arco e definire il raccordo verso l'elemento successivo.

#### **Parametri**

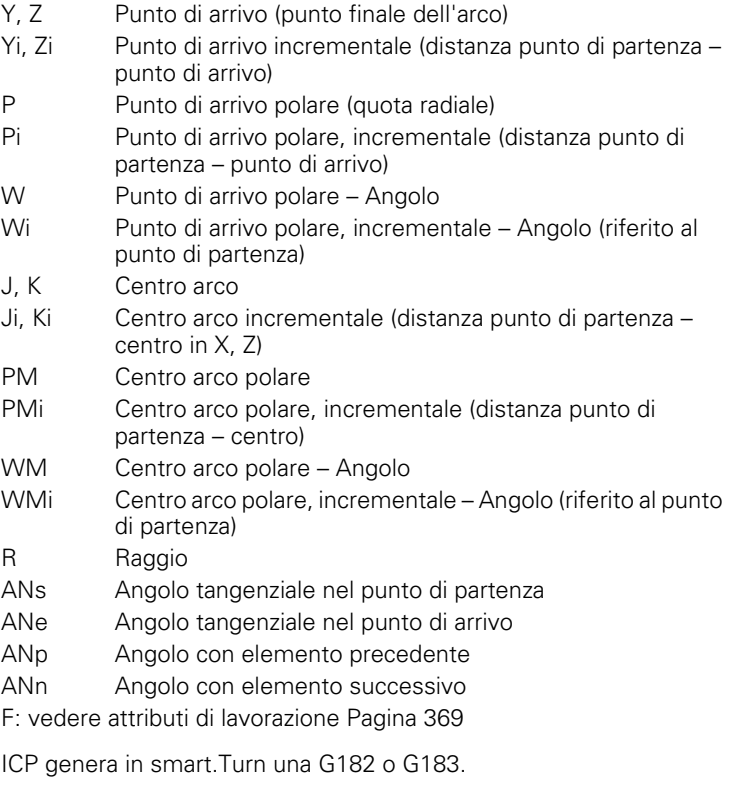

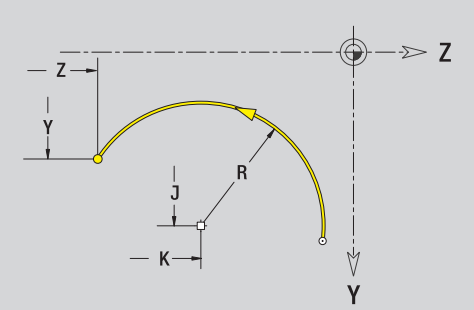

**5.15 Profili del piano YZ**

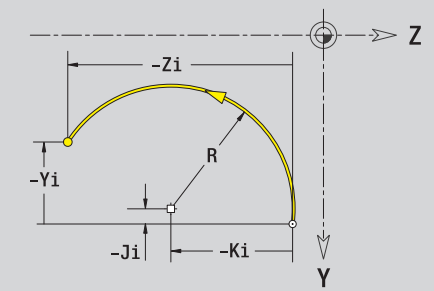

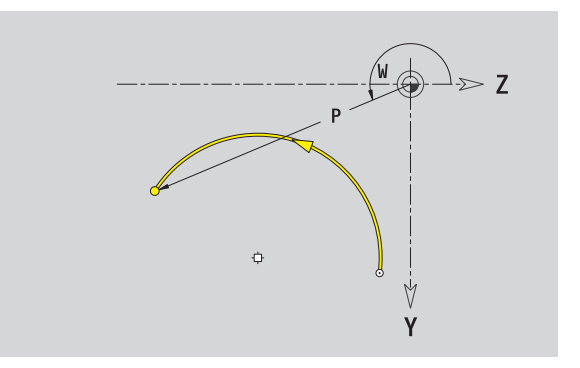

# **Smusso/Arrotondamento piano YZ**

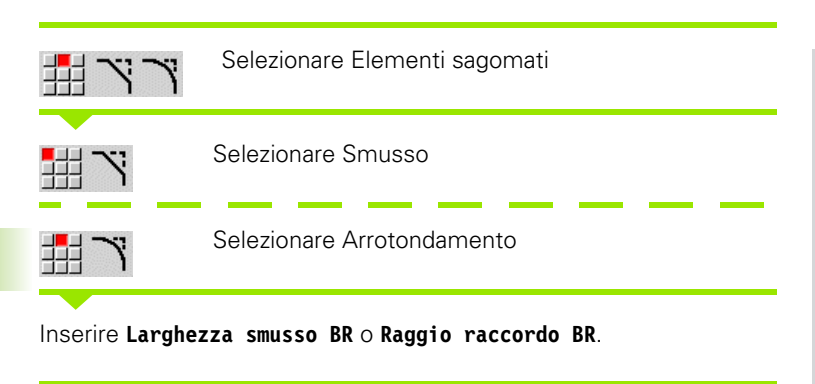

Smusso/arrotondamento come primo elemento del profilo: inserire **Pos. elemento AN**.

#### **Parametri**

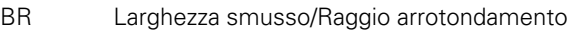

AN Posizione elemento

F: vedere attributi di lavorazione [Pagina 369](#page-368-0)

Gli smussi/arrotondamenti vengono definiti sugli spigoli del profilo. Per "spigolo del profilo" si intende il punto di intersezione tra l'elemento in entrata e quello in uscita. Lo smusso/arrotondamento può essere calcolato soltanto se è noto l'elemento in uscita.

ICP integra lo smusso/l'arrotondamento in smart.Turn nell'elemento base G181, G182 o G183.

**Il profilo inizia con uno smusso/un arrotondamento:** indicare come punto di partenza la posizione dello "spigolo immaginario". Selezionare quindi l'elemento sagomato Smusso o Raccordo. Mancando l'"elemento in entrata del profilo", definire quindi con **Pos. elemento AN** la posizione univoca dello smusso/arrotondamento.

ICP converte uno smusso/arrotondamento all'inizio del profilo in un elemento lineare o circolare.

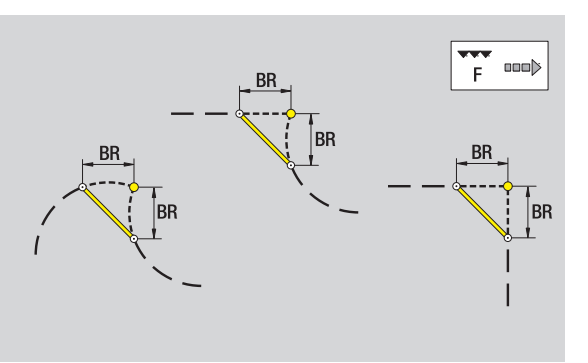

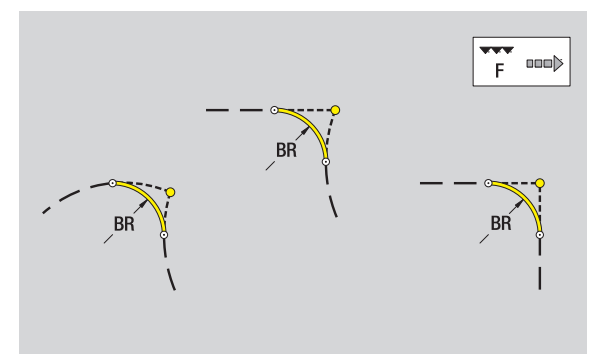

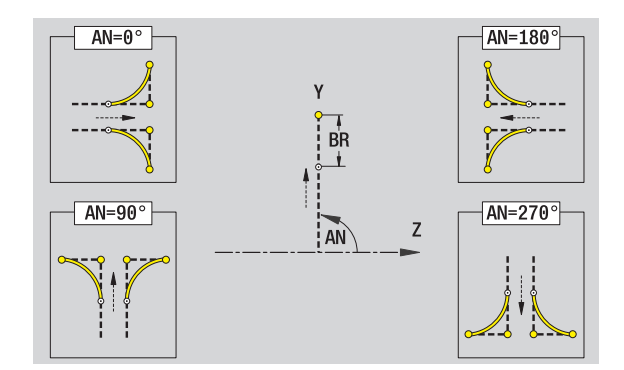

# **Cerchio piano YZ**

#### **Dati di riferimento piano YZ**

- ID Nome profilo
- PT Profondità di fresatura
- C Angolo mandrino
- XR Diametro di riferimento

#### **Parametri figura**

YM, ZM Centro figura R Raggio

Il **Diametro di riferimento XR** può essere determinato con la funzione "Selezione piano di riferimento" [\(vedere pagina 419\)](#page-418-0).

ICP genera:

- l'identificativo di sezione LATERAL\_Y con i parametri Diametro di riferimento e Angolo mandrino. L'identificativo di sezione non viene inserito in caso di profili annidati,
- una G308 con i parametri Nome profilo e Profondità di fresatura,
- una G384 con i parametri della figura,

■ una G309.

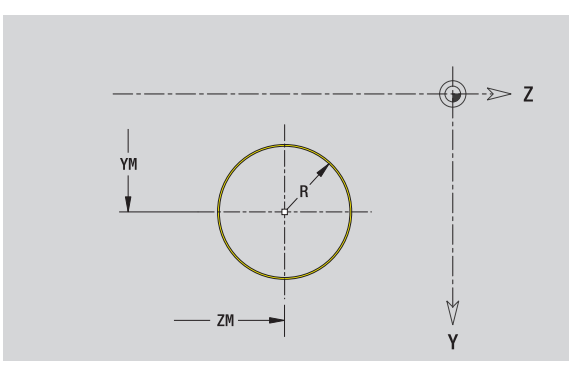

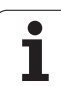

# **Rettangolo piano YZ**

#### **Dati di riferimento piano YZ**

- ID Nome profilo
- PT Profondità di fresatura
- C Angolo mandrino
- XR Diametro di riferimento

#### **Parametri figura**

**5.15 Profili del piano YZ**

5.15 Profili del piano YZ

- YM, ZM Centro figura
- A Angolo posizione (riferimento: asse X)
- K Lunghezza
- B Larghezza
- BR Arrotondamento

Il **Diametro di riferimento XR** può essere determinato con la funzione "Selezione piano di riferimento" [\(vedere pagina 419\).](#page-418-0)

ICP genera:

- l'identificativo di sezione LATERAL\_Y con i parametri Diametro di riferimento e Angolo mandrino. L'identificativo di sezione non viene inserito in caso di profili annidati,
- una G308 con i parametri Nome profilo e Profondità di fresatura,
- una G385 con i parametri della figura,

■ una G309.

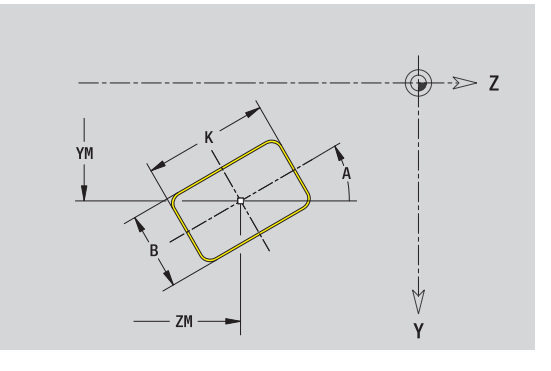

# **Poligono piano YZ**

#### **Dati di riferimento piano YZ**

- ID Nome profilo
- PT Profondità di fresatura
- C Angolo mandrino
- XR Diametro di riferimento

#### **Parametri figura**

- YM, ZM Centro figura
- A Angolo posizione (riferimento: asse X)
- Q Numero di spigoli
- K Lunghezza lato
- Ki Apertura (diametro cerchio interno)
- BR Arrotondamento

Il **Diametro di riferimento XR** può essere determinato con la funzione "Selezione piano di riferimento" [\(vedere pagina 419\)](#page-418-0).

- l'identificativo di sezione LATERAL\_Y con i parametri Diametro di riferimento e Angolo mandrino. L'identificativo di sezione non viene inserito in caso di profili annidati,
- una G308 con i parametri Nome profilo e Profondità di fresatura,
- una G387 con i parametri della figura,
- una G309.

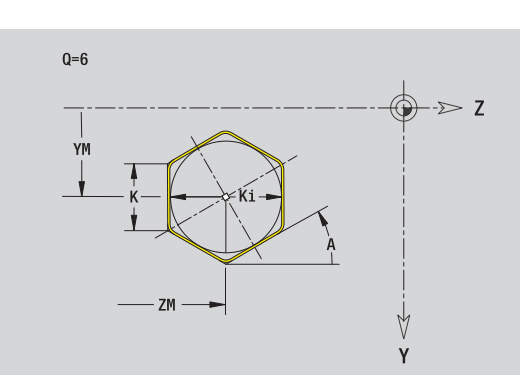

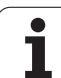

# **Scanalatura lineare piano YZ**

#### **Dati di riferimento piano YZ**

- ID Nome profilo
- PT Profondità di fresatura
- C Angolo mandrino
- XR Diametro di riferimento

#### **Parametri figura**

- YM, ZM Centro figura
- A Angolo posizione (riferimento: asse X)
- K Lunghezza
- B Larghezza

Il **Diametro di riferimento XR** può essere determinato con la funzione "Selezione piano di riferimento" [\(vedere pagina 419\).](#page-418-0)

- l'identificativo di sezione LATERAL\_Y con i parametri Diametro di riferimento e Angolo mandrino. L'identificativo di sezione non viene inserito in caso di profili annidati,
- una G308 con i parametri Nome profilo e Profondità di fresatura,
- una G381 con i parametri della figura,
- una G309.

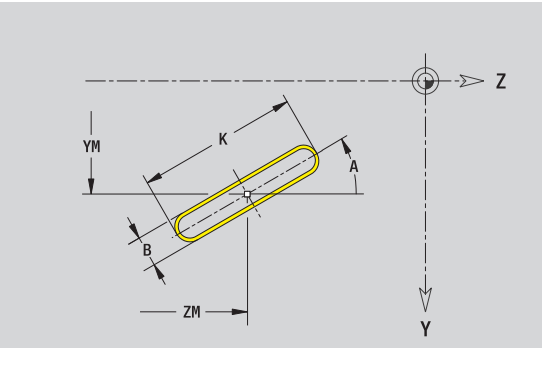

# **Scanalatura circolare piano YZ**

#### **Dati di riferimento piano YZ**

- ID Nome profilo
- PT Profondità di fresatura
- C Angolo mandrino
- XR Diametro di riferimento

#### **Parametri figura**

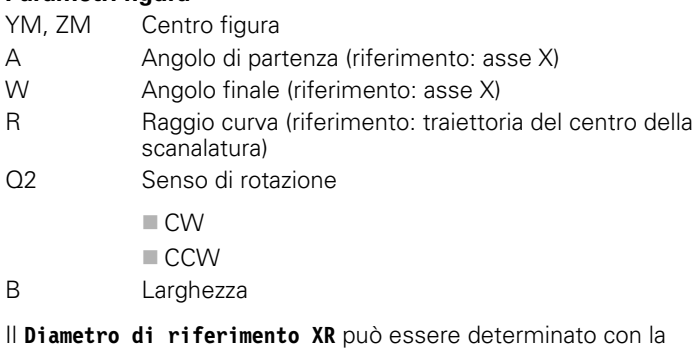

funzione "Selezione piano di riferimento" [\(vedere pagina 419\)](#page-418-0).

- l'identificativo di sezione LATERAL\_Y con i parametri Diametro di riferimento e Angolo mandrino. L'identificativo di sezione non viene inserito in caso di profili annidati,
- una G308 con i parametri Nome profilo e Profondità di fresatura,
- una G382 o G383 con i parametri della figura,
- una G309.

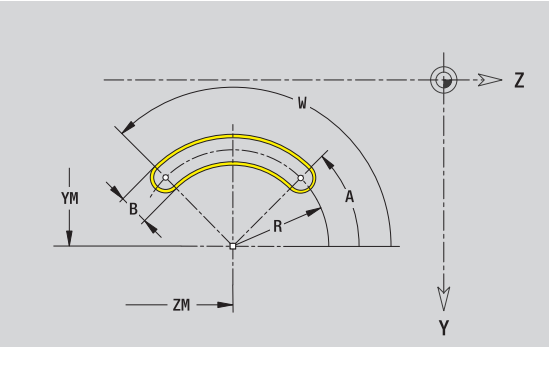

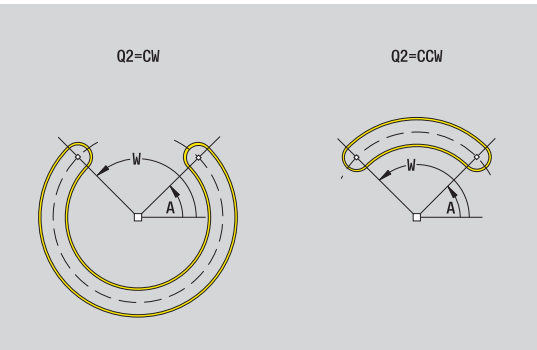

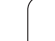

# **Foro piano YZ**

Il foro definisce una foratura singola, che può includere i seguenti elementi:

- Centratura
- Foratura
- Svasatura
- Filettatura

#### **Dati di riferimento del foro**

- ID Nome profilo
- C Angolo mandrino
- XR Diametro di riferimento

#### **Parametri del foro**

YM, ZM Centro foro

#### **Centratura**

- O Diametro
- **Foratura** B Diametro
- BT Profondità W Angolo

#### **Svasatura**

R Diametro U Profondità E Angolo di svasatura

#### **Filettatura**

- GD Diametro GT Profondità K Lunghezza uscita F Passo filetto GA Tipo di principio (destrorso/sinistrorso) ■ 0: filettatura destrorsa
	- 1: filettatura sinistrorsa

Il **Diametro di riferimento XR** può essere determinato con la funzione "Selezione piano di riferimento" [\(vedere pagina 419\).](#page-418-0)

- l'identificativo di sezione LATERAL\_Y con i parametri Diametro di riferimento e Angolo mandrino. L'identificativo di sezione non viene inserito in caso di profili annidati,
- una G308 con i parametri Nome profilo e Profondità di fresatura (- $1*BT$ ),
- una G380 con i parametri del foro,
- una G309.

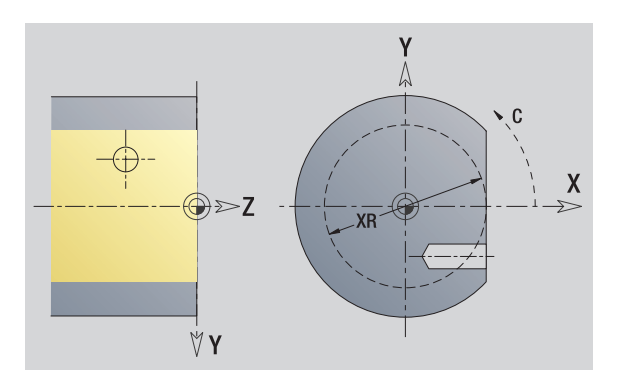

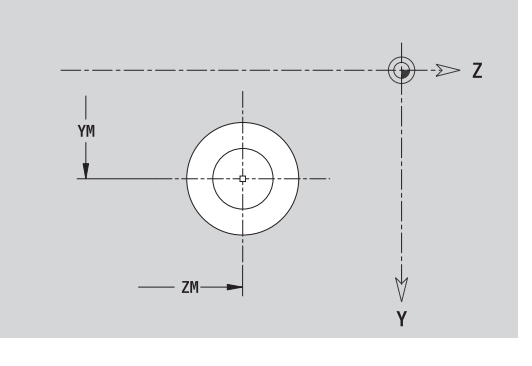

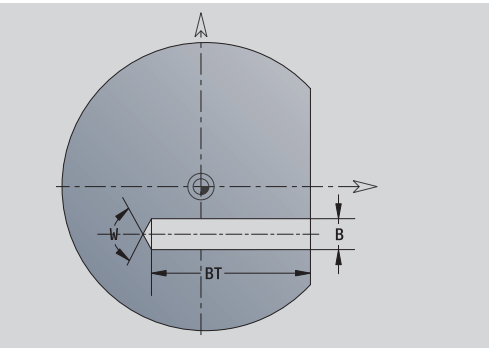
# **Sagoma lineare piano YZ**

#### **Dati di riferimento piano YZ**

- ID Nome profilo
- PT Profondità di fresatura
- C Angolo mandrino
- XR Diametro di riferimento

#### **Parametri sagoma**

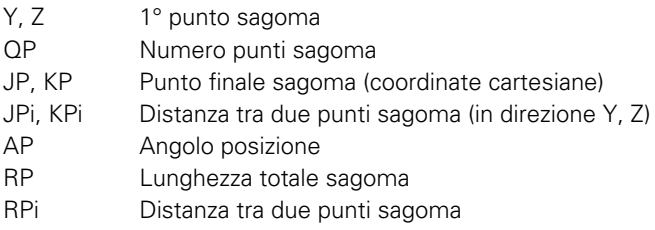

#### **Parametri della figura selezionata/del foro**

Il **Diametro di riferimento XR** può essere determinato con la funzione "Selezione piano di riferimento" [\(vedere pagina 419\)](#page-418-0).

ICP genera:

- l'identificativo di sezione LATERAL\_Y con i parametri Diametro di riferimento e Angolo mandrino. L'identificativo di sezione non viene inserito in caso di profili annidati,
- una G308 con i parametri Nome profilo e Profondità di fresatura o di foratura (–1\*BT),
- una G481 con i parametri della sagoma,
- la funzione G e i parametri della figura/del foro,
- una G309.

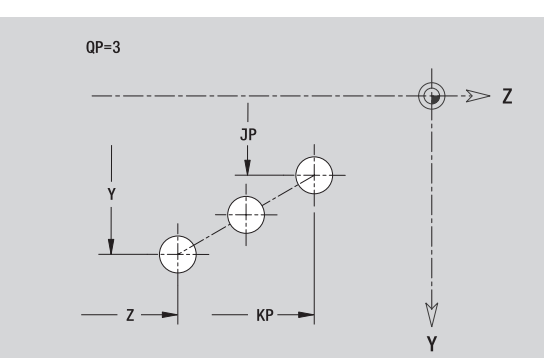

**5.15 Profili del piano YZ**

5.15 Profili del piano YZ

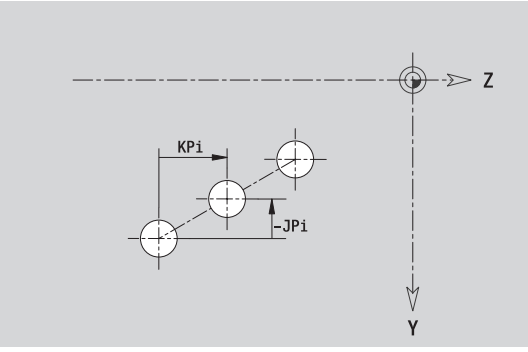

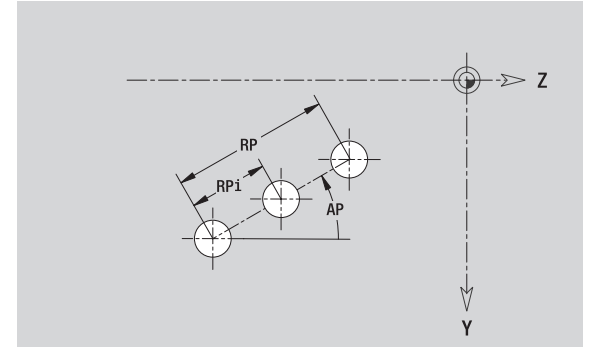

# **Sagoma circolare piano YZ**

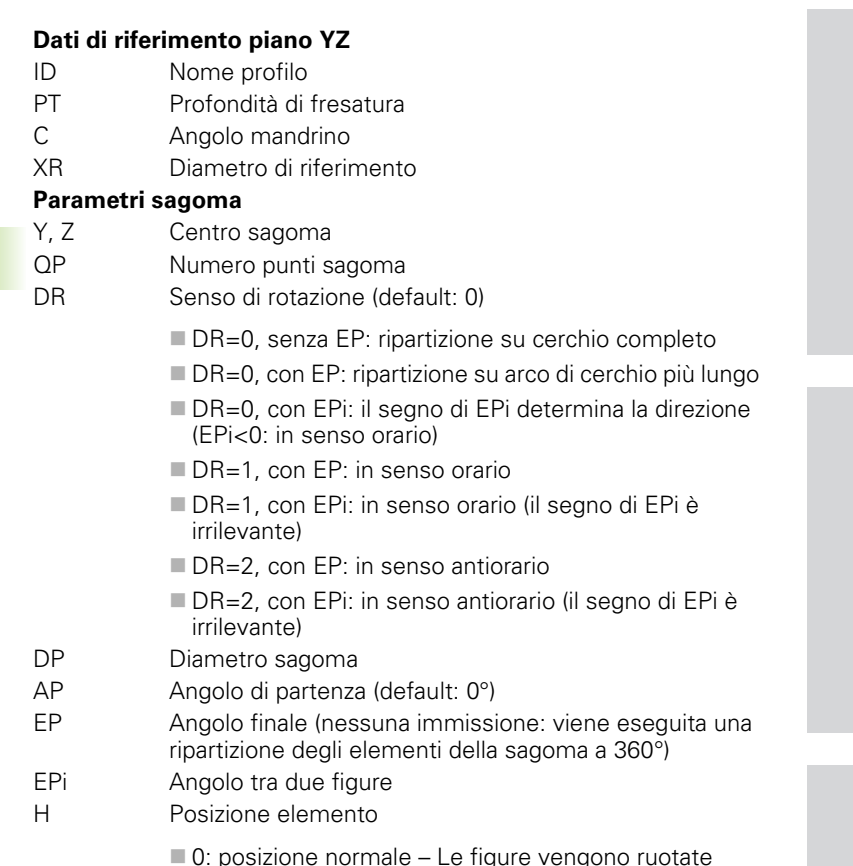

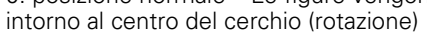

■ 1: posizione originale – La posizione delle figure rimane immutata rispetto al sistema di coordinate (traslazione)

#### **Parametri della figura selezionata/del foro**

Il **Diametro di riferimento XR** può essere determinato con la funzione "Selezione piano di riferimento" [\(vedere pagina 419\).](#page-418-0)

#### ICP genera:

- l'identificativo di sezione LATERAL\_Y con i parametri Diametro di riferimento e Angolo mandrino. L'identificativo di sezione non viene inserito in caso di profili annidati,
- una G308 con i parametri Nome profilo e Profondità di fresatura o di foratura (–1\*BT),
- una G482 con i parametri della sagoma,
- la funzione G e i parametri della figura/del foro,
- una G309.

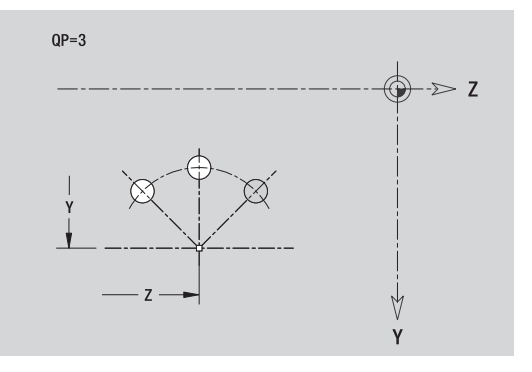

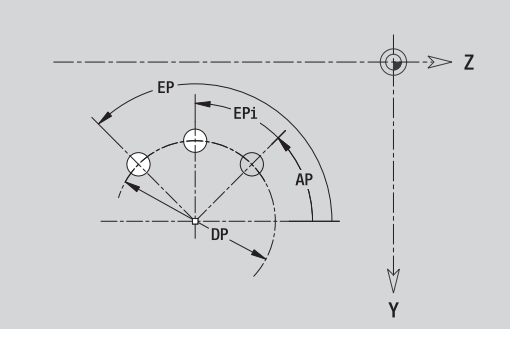

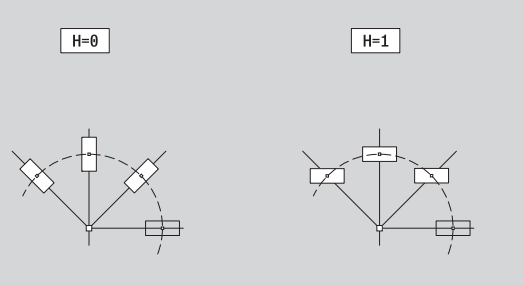

# **Superficie singola piano YZ**

La funzione definisce una superficie nel piano YZ.

#### **Dati di riferimento della superficie singola**

- ID Nome profilo
- C Angolo mandrino (angolo posizione della perpendicolare)
- XR Diametro di riferimento

#### **Parametri della superficie singola**

- Z Spigolo di riferimento
- Ki Profondità
- K Spessore residuo
- B Larghezza (riferimento: quota di riferimento ZR)
	- **B**<0: superficie in direzione Z negativa
	- **B**>0: superficie in direzione Z positiva

La commutazione avviene tramite softkey tra Profondità (Ki) e Spessore residuo (K) (vedere tabella a destra).

Il **Diametro di riferimento XR** può essere determinato con la funzione "Selezione piano di riferimento" [\(vedere pagina 419\)](#page-418-0).

ICP genera:

- l'identificativo di sezione LATERAL\_Y con i parametri Diametro di riferimento e Angolo mandrino. L'identificativo di sezione non viene inserito in caso di profili annidati,
- una G308 con il parametro Nome profilo.
- una G386 con i parametri della superficie singola,
- una G309.

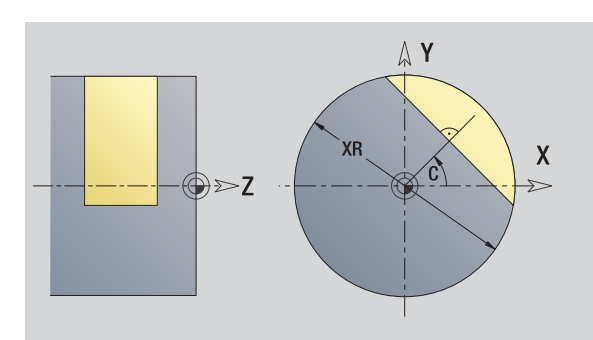

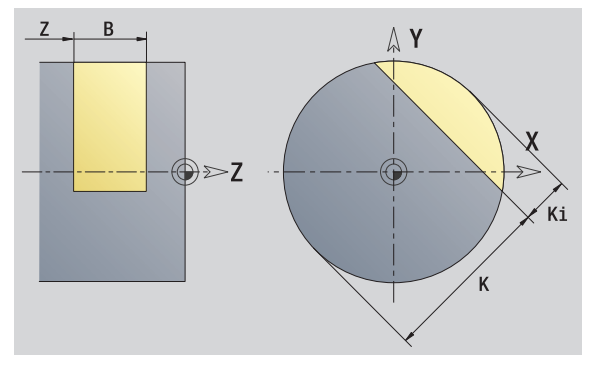

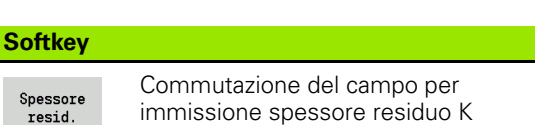

HEIDENHAIN MANUALplus 620 **471**

# **Superfici poligonali piano YZ**

La funzione definisce una superficie poligonale nel piano YZ.

## **Dati di riferimento del poligono**

- ID Nome profilo
- C Angolo mandrino (angolo posizione della perpendicolare)
- XR Diametro di riferimento

## **Parametri del poligono**

- Z Spigolo di riferimento
- $Q$  Numero superfici  $(Q \geq 2)$
- K Apertura
- Ki Lunghezza lato
- B Larghezza (riferimento: quota di riferimento ZR)
	- **B**<0: superficie in direzione Z negativa
	- **B**>0: superficie in direzione Z positiva

La commutazione avviene tramite softkey tra Lunghezza lato (Ki) e Apertura (K) (vedere tabella a destra).

Il **Diametro di riferimento XR** può essere determinato con la funzione "Selezione piano di riferimento" [\(vedere pagina 419\).](#page-418-0)

ICP genera:

- l'identificativo di sezione LATERAL\_Y con i parametri Diametro di riferimento e Angolo mandrino. L'identificativo di sezione non viene inserito in caso di profili annidati,
- una G308 con il parametro Nome profilo,
- una G487 con i parametri del poligono,
- una G309. **Softkey**

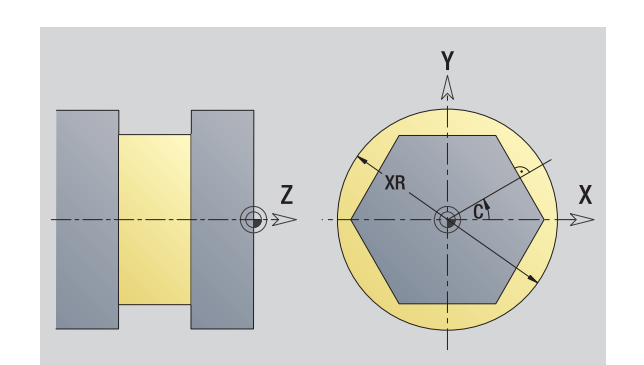

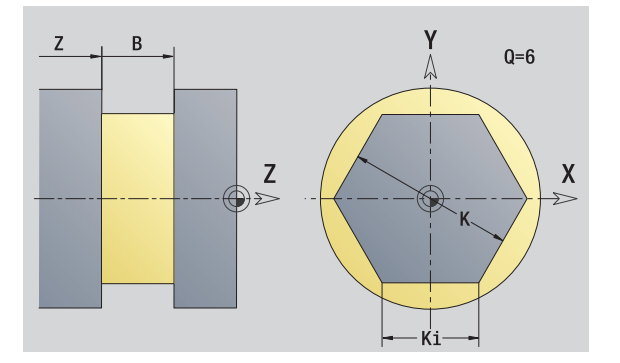

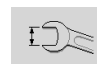

Commutazione del campo per immissione apertura chiave K

# **5.16 Acquisizione dei profili esistenti**

## **Integrazione dei profili dei cicli in smart.Turn**

I **profili ICP**, creati **per programmi ciclo**, possono essere caricati in smart.Turn. ICP trasforma questi profili in istruzioni G e li integra nel programma smart.Turn. Il profilo è ora parte integrante del programma smart.Turn.

L'editor ICP tiene conto del tipo di profilo. È ad esempio possibile soltanto caricare un profilo definito per la superficie frontale se è stata selezionata la superficie frontale (asse C) in smart.Turn.

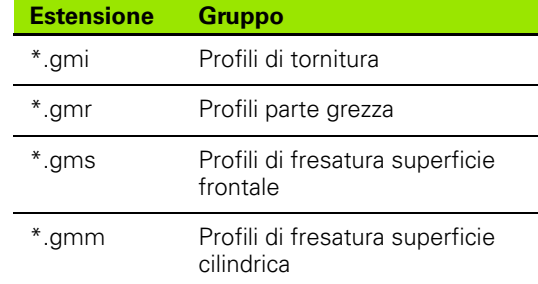

Attivare l'editor ICP.

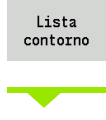

Successivo tipo file

Premere il softkey **Lista profili**. L'editor ICP apre la finestra "Selezione profili ICP".

Premere il softkey **Tipo di file seguente** fino a visualizzare i profili dei cicli (vedere estensione dei file nella tabella a destra).

Selezionare il file.

Apri

Confermare il file selezionato.

 **Profilo parte grezza o pezzo finito:** integrare o adeguare il profilo, se necessario.

**Profilo asse C:** integrare i dati di riferimento

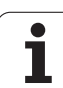

# **Profili DXF (opzione)**

I profili disponibili in formato DXF possono essere importati con l'editor ICP. I profili DXF possono essere impiegati sia per la modalità Cicli sia per smart.Turn.

#### **Requisiti per il profilo DXF**

- Solo elementi bidimensionali
- Il profilo deve trovarsi in un layer separato (senza linee di misura, bordi perimetrali ecc.)
- I profili per la lavorazione di tornitore devono trovarsi "davanti o dietro l'asse rotativo", in funzione della struttura del tornio
- Senza cerchi, spline, blocchi DXF (macro) ecc.

**Preparazione del profilo durante l'importazione DXF:** poiché i formati DXF e ICP differiscono in modo sostanziale, durante l'importazione il profilo viene convertito dal formato DXF al formato ICP. Vengono eseguite le seguenti modifiche:

- Le polilinee vengono trasformate in elementi lineari
- Gli spazi vuoti tra elementi di profilo di < 0,01 mm vengono chiusi
- I profili aperti vengono descritti da "destra verso sinistra" (punto di partenza: a destra)
- Punto di partenza per profili chiusi: viene definito secondo regole interne
- Senso di rotazione per profili chiusi: senso antiorario (CCW)

Attivare l'editor ICP.

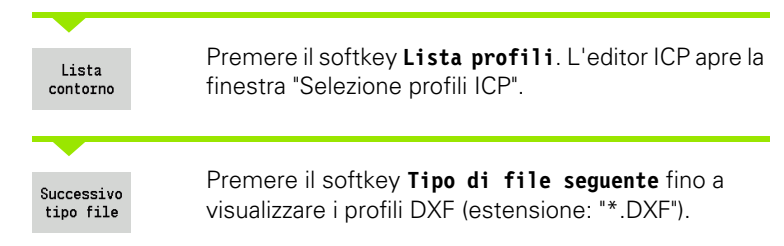

Selezionare il file.

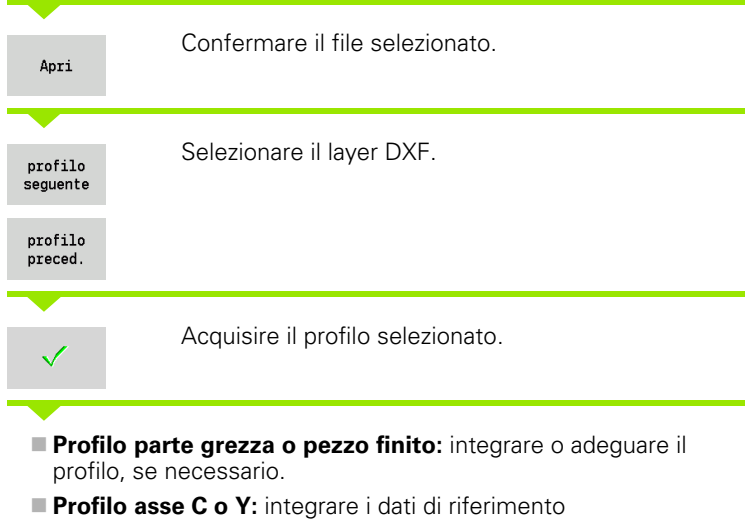

5.16 Acquisizione dei profili esistenti **5.16 Acquisizione dei profili esistenti**

 $\mathbf{i}$ 

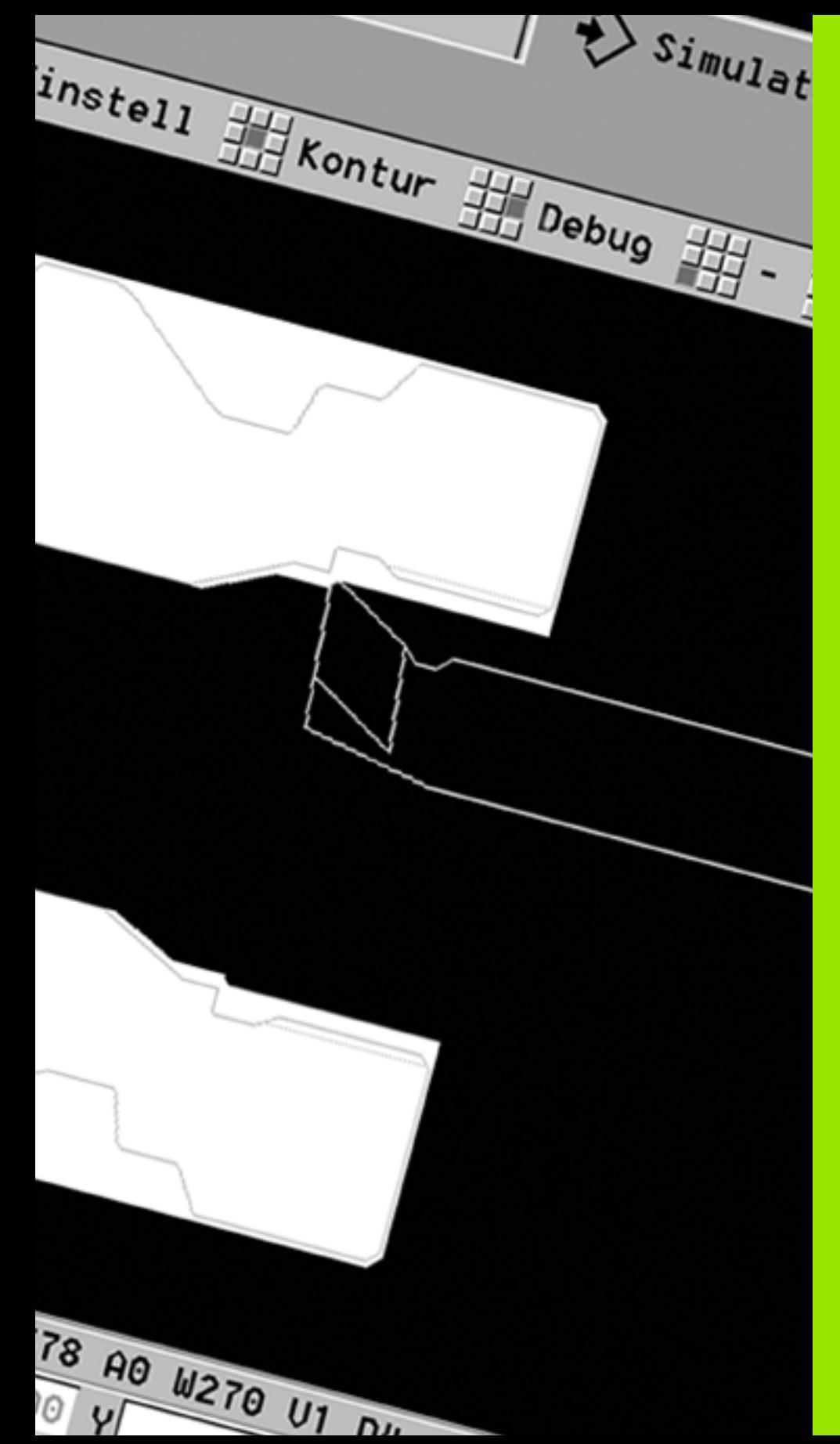

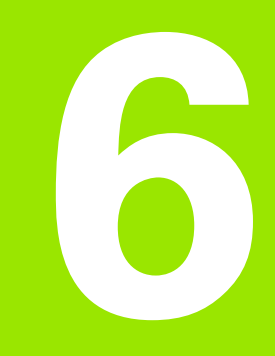

# **Simulazione grafica**

# **6.1 Il modo operativo Simulazione**

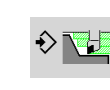

Con questo softkey è possibile richiamare la Simulazione grafica dalle seguenti modalità operative:

- smart.Turn
- Esecuzione programma
- Autoapprendimento
- **Funzionamento manuale (cicli)**

Alla chiamata da smart.Turn la simulazione apre la finestra di simulazione **grande** e carica il programma selezionato. Se la simulazione viene avviata dalle modalità operative Macchina, si apre la finestra di simulazione **piccola** o la finestra selezionata per ultima dall'operatore.

#### **La finestra di simulazione grande**

- **Riga menu** per il controllo della simulazione con la tastiera numerica
- **Finestre di simulazione:** visualizzazione dei pezzi e dei movimenti utensile. La simulazione supporta la contemporanea visualizzazione di diverse viste nella finestra di simulazione. Selezionare nella "Selezione finestra" le seguenti viste:
	- vista XZ (vista lungo l'asse di rotazione)
	- vista XC (vista frontale)
	- vista ZC (superficie cilindrica)
	- vista YZ (per lavorazioni con asse Y)

#### **Visualizzazioni**

- Blocco sorgente NC
- Numero blocco NC, valori di posizione e informazioni utensile
- Nome del programma NC

#### **La finestra di simulazione piccola**

- Per la simulazione di programmi ciclo la visualizzazione stato macchina e il dialogo del ciclo non sono sovrapposti.
- In modalità smart.Turn la visualizzazione stato macchina non viene sovrapposta.
- $\blacksquare$  È possibile impostare tramite softkey le seguenti viste:
	- vista XZ (vista lungo l'asse di rotazione)
	- vista XC (vista superficie frontale)
	- vista ZC (sviluppo superficie cilindrica)

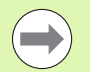

Nelle modalità operative Esecuzione programma, Autoapprendimento e Funzionamento manuale, la simulazione si avvia in automatico con il programma attuale. In smart.Turn si carica solo il programma. Avviare la simulazione tramite softkey.

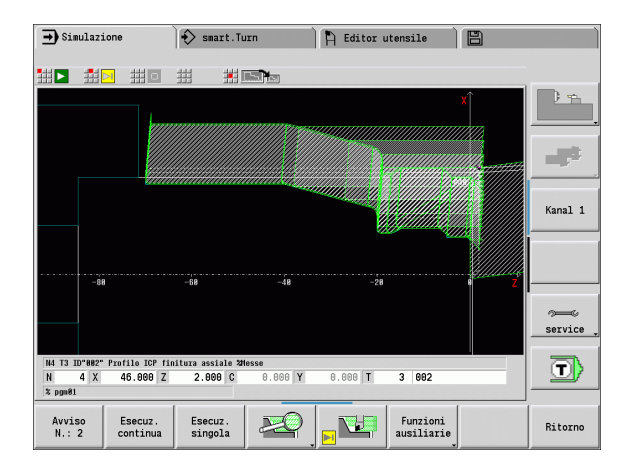

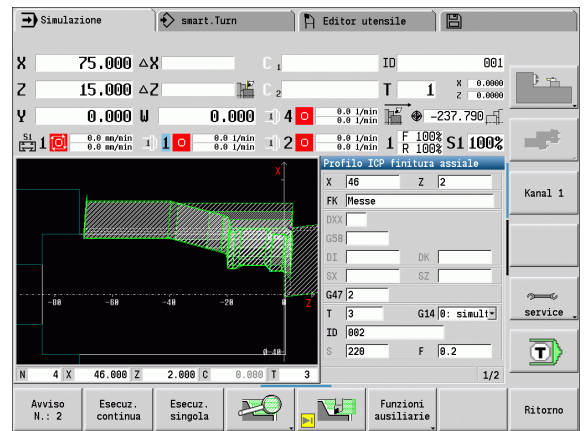

**6.1 Il modo operativo Simulazione**

6.1 Il modo operativo Simulazione

# <span id="page-478-0"></span>**Funzionamento della simulazione**

La simulazione viene comandata con softkey in tutti gli stati operativi. È inoltre possibile il comando con i tasti menu (tastiera numerica), anche nella "finestra di simulazione piccola", quando la riga menu **non è visibile**.

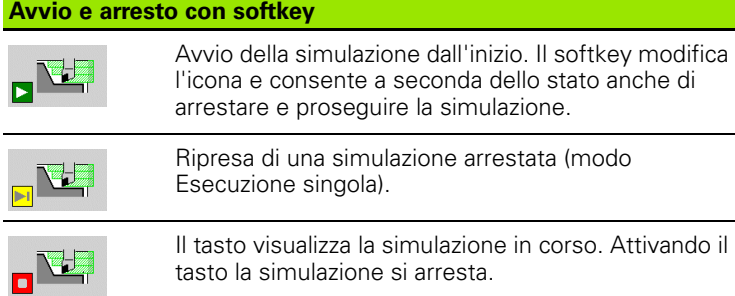

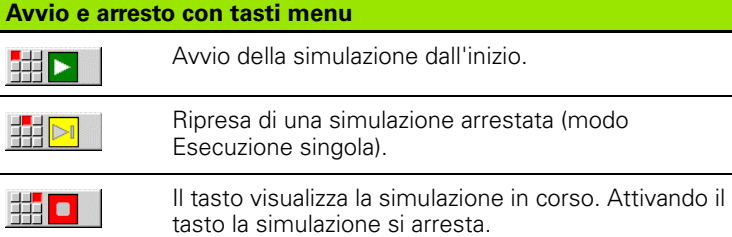

#### **Finestra di simulazione grande e piccola**

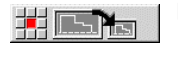

 Questa opzione commuta tra finestra di simulazione piccola e grande, anche quando la **riga menu non è visibile**.

Con le altre opzioni menu e i softkey elencati in tabella, si interviene sull'esecuzione della simulazione, si attiva lo zoom e si eseguono le impostazioni della simulazione con le funzioni ausiliarie.

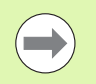

 È inoltre possibile controllare la simulazione con i tasti numerici, anche quando la riga menu **non è visibile**.

**II tasto numerico [5] commuta nelle modalità Macchina** tra finestra di simulazione piccola e quella grande e viceversa.

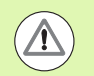

 Nelle modalità Macchina il softkey **Esecuzione singola** è attivo anche per la modalità automatica.

 Nelle modalità Macchina, l'Esecuzione programma automatica può essere avviata direttamente dalla simulazione con **Start ciclo**.

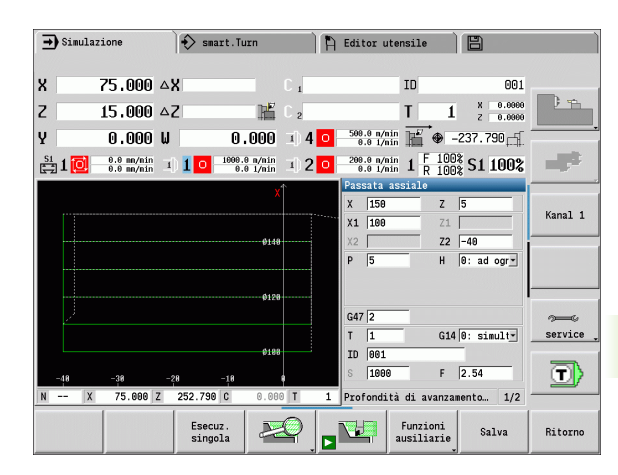

# **Softkey con finestra di simulazione attiva**

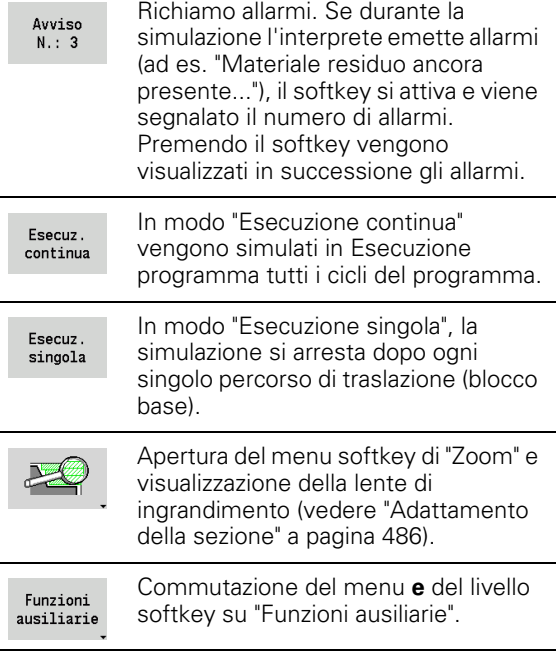

## **Le funzioni ausiliarie**

Le **funzioni ausiliarie** si impiegano per selezionare la finestra di simulazione, influire sulla rappresentazione del percorso o richiamare il calcolo dei tempi.

Le tabelle forniscono una panoramica delle funzioni del menu e dei softkey.

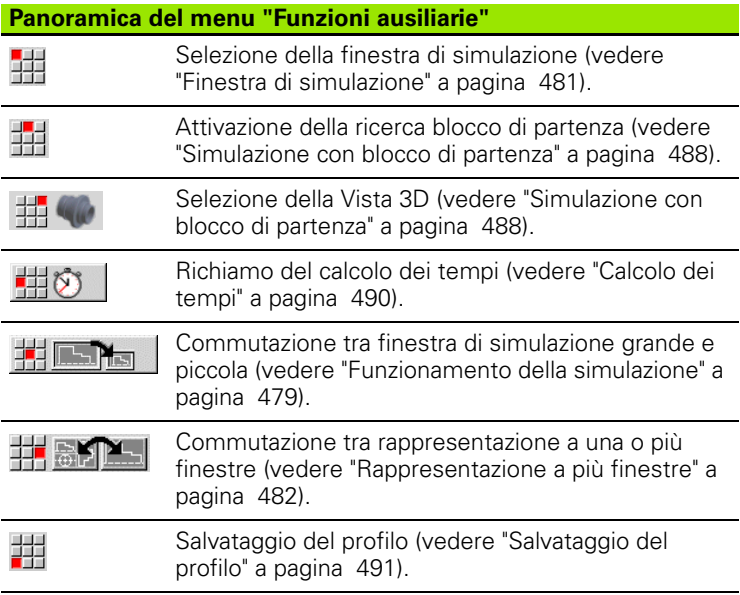

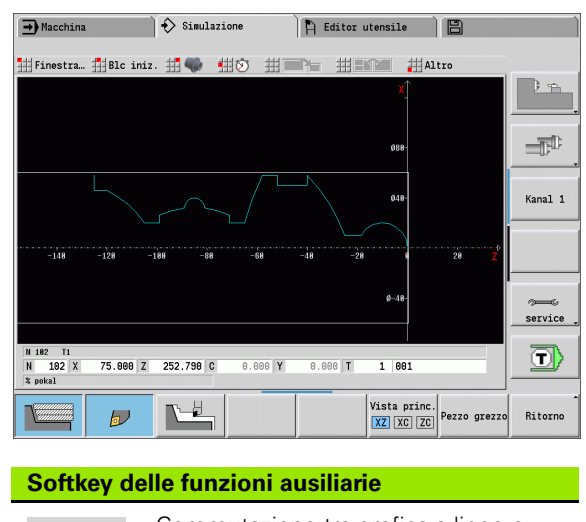

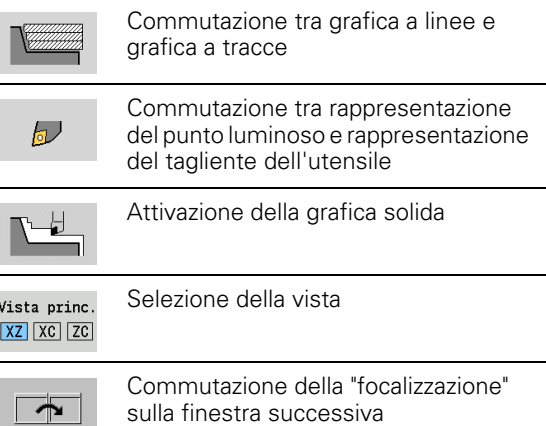

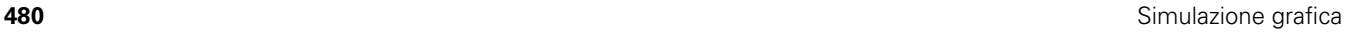

 $\bullet$ 

# 2 Finestra di simulazione **6.2 Finestra di simulazione**

# <span id="page-480-0"></span>**6.2 Finestra di simulazione**

## **Impostazione delle viste**

Con le finestre di simulazione descritte di seguito oltre la tornitura si controllano anche le lavorazioni di foratura e di fresatura.

- **Vista XZ (vista lungo l'asse di rotazione):** il profilo di tornitura viene rappresentato nel sistema di coordinate XZ. Viene in tal caso considerato il sistema di coordinate configurato (portautensili davanti/dietro l'asse rotativo, tornio verticale).
- **Vista XC (vista frontale):** come sistema di coordinate è visualizzato un sistema cartesiano con le denominazioni degli assi **XK** (orizzontale) e **YK** (verticale). La posizione angolare C=0° si trova sull'asse XK, il senso di rotazione positivo è quello antiorario.
- **Vista ZC (superficie cilindrica):** la rappresentazione del profilo e del percorso di traslazione si orienta sulla posizione sullo "sviluppo superficie cilindrica" e sulla coordinata Z. Le linee superiori/inferiori di tale "pezzo" sono conformi alla posizione angolare C=-180°/+180°. Tutte le lavorazioni di foratura e fresatura vengono rappresentate nell'intervallo da -180° a +180°.
	- **Programma ciclo o DIN con definizione pezzo grezzo:** base per lo "svolgimento del pezzo" sono le quote del pezzo grezzo programmato.
	- **Programma ciclo o DIN senza definizione pezzo grezzo:** base per lo "svolgimento del pezzo" sono le quote del "pezzo grezzo standard" (parametro utente: "Simulazione > Definizione della dimensione pezzo grezzo (standard)").
	- **Ciclo singolo o Autoapprendimento:** base per lo "svolgimento del pezzo" è la sezione del pezzo che questo ciclo descrive (la dilatazione Z e il diametro di limitazione X).
- **Vista YZ (vista laterale):** la rappresentazione del profilo e del percorso di traslazione avviene nel piano YZ. Vengono considerate esclusivamente le coordinate Y e Z, non la posizione del mandrino.

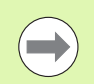

Le finestre **superficie frontale e cilindrica** operano con posizione del mandrino "fissa". Se il tornio ruota il pezzo, la simulazione muove l'utensile.

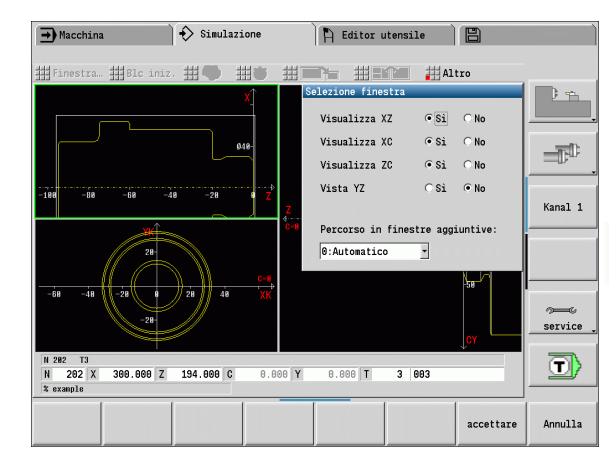

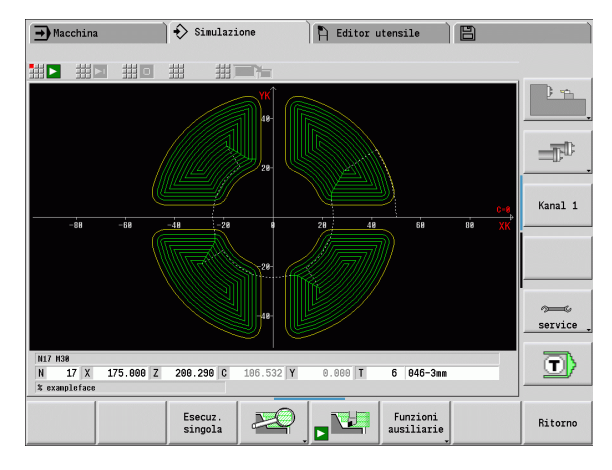

# **Rappresentazione a una finestra**

#### **Rappresentazione a una finestra**

Nella finestra di simulazione piccola viene rappresentata solo una vista Per cambiare vista premere il softkey **Vista princ.** Questo softkey può essere impiegato anche quando è impostata solo una vista nella finestra di simulazione grande.

Nei programmi ciclo è possibile attivare la vista frontale o cilindrica soltanto se nel programma è impiegato l'asse C.

# <span id="page-481-0"></span>**Rappresentazione a più finestre**

**Attivazione rappresentazione a più finestre** (possibile solo nella finestra di simulazione grande):

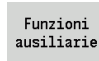

Commutare la riga menu su "Funzioni ausiliarie"

뻒

**6.2 Finestra di simulazione**

6.2 Finestra di simulazione

 Selezionare l'opzione "Finestra" (nella finestra di simulazione grande)

- Impostare la combinazione di finestre desiderata
- Impostare l'emissione del percorso in finestre aggiuntive

#### **Rappresentazione del percorso nelle finestre aggiuntive:** le

finestre frontale e cilindrica e la vista YZ sono considerate "finestre aggiuntive". La rappresentazione dei percorsi di traslazione in queste finestre dipende dalla seguente impostazione:

- **Automatica:** la simulazione rappresenta i percorsi di traslazione se l'asse C è stato orientato, oppure è stato eseguito un G17 o G19. Una G18 o l'orientamento dell'asse C arresta l'emissione dei percorsi di traslazione.
- **Sempre:** la simulazione disegna ogni percorso di traslazione in tutte le finestre di simulazione.

Per la rappresentazione a più finestre, una finestra è contrassegnata da una cornice verde. Tale finestra è attiva, ossia le impostazioni dello zoom e altre funzioni sono attive in questa finestra.

#### **Commutazione dell'attivazione**

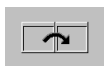

 Premere il softkey (o il tasto GOTO) fino ad attivare la finestra desiderata.

#### **Cambio tra rappresentazione a una o più finestre**

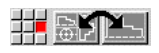

 Selezionare l'opzione (o il tasto del punto decimale) per passare dalla rappresentazione a più finestre a quella ad una finestra e viceversa. La finestra con la cornice verde è rappresentata come vista unica.

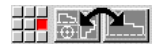

 Selezionare di nuovo l'opzione menu (o il tasto del punto decimale) per ritornare alla rappresentazione a più finestre.

#### **Softkey "Selezione vista"** Selezione vista: Vista princ  $XZ$   $XC$   $ZC$ vista lungo l'asse di rotazione XZ

vista frontale XC vista cilindrica ZC

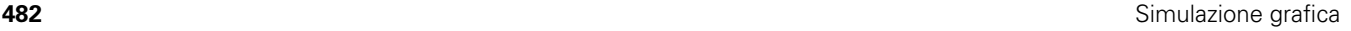

# **6.3 Visualizzazioni**

# **Rappresentazione del percorso**

I **percorsi in rapido** vengono rappresentati con linea tratteggiata bianca.

I **percorsi in avanzamento** vengono rappresentati come linea o come "traccia di taglio" secondo l'impostazione del softkey:

- **Rappresentazione a linee:** una linea continua rappresenta il percorso della punta teorica del tagliente. La rappresentazione a linee è l'ideale per ottenere una rapida panoramica sulla configurazione di taglio. Non è tuttavia molto adeguata per il preciso controllo dei profili, in quanto il percorso della punta teorica del tagliente non corrisponde al profilo del pezzo. Nel CNC questa "mancata corrispondenza" viene compensata dalla correzione del raggio tagliente.
- **Rappresentazione a tracce:** la simulazione rappresenta tratteggiata la superficie attraversata dalla "zona tagliente" dell'utensile. Consente cioè di identificare la zona lavorata tenendo conto dell'esatta geometria del tagliente (raggio, larghezza, posizione ecc.). In questo modo si può controllare nella simulazione se rimane del materiale, il profilo viene violato o le sovrapposizioni sono eccessive. La rappresentazione a tracce è particolarmente interessante nelle lavorazioni di troncatura/foratura e nelle lavorazioni oblique, poiché la forma dell'utensile è determinante per il risultato.

#### **Attivazione della rappresentazione a tracce**

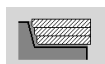

 Con softkey attivato i percorsi di traslazione vengono rappresentati come "traccia di taglio".

La velocità di simulazione si influenza con il parametro utente "Simulazione/Impostazioni generali/Ritardo percorso".

## **Rappresentazione dell'utensile**

Impostare tramite softkey se rappresentare il tagliente dell'utensile o il "punto luminoso" (vedere tabella a destra).

- Il **tagliente dell'utensile** viene rappresentato con angoli e raggio del tagliente corretti, come definito nel database utensili.
- **Punto luminoso:** nella posizione attualmente programmata viene rappresentato un quadrato bianco (punto luminoso). Il punto luminoso viene rappresentato nella posizione dello spigolo virtuale del tagliente.

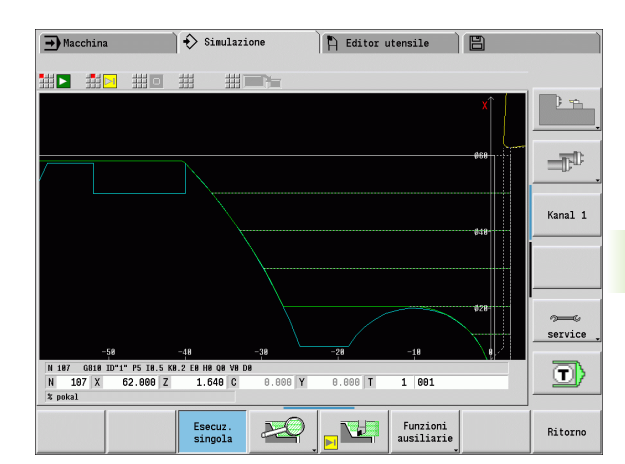

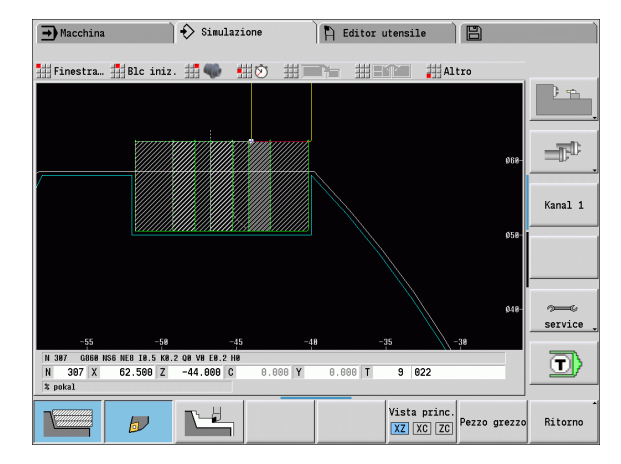

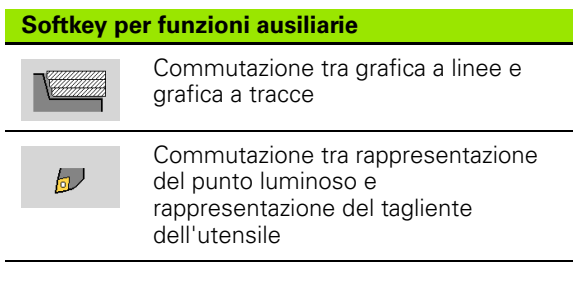

#### **Rappresentazione portautensili nella simulazione**

Accanto alla visualizzazione del tagliente utensile il controllo numerico può rappresentare anche il relativo portautensili con le dimensioni corrispondenti. Presupposto:

- creare il nuovo portautensili nell'editor specifico o selezionare un supporto esistente
- descrivere il portautensili con i necessari parametri (tipo, dimensioni e posizione)
- all'utensile deve essere assegnato il portautensili corrispondente (HID)

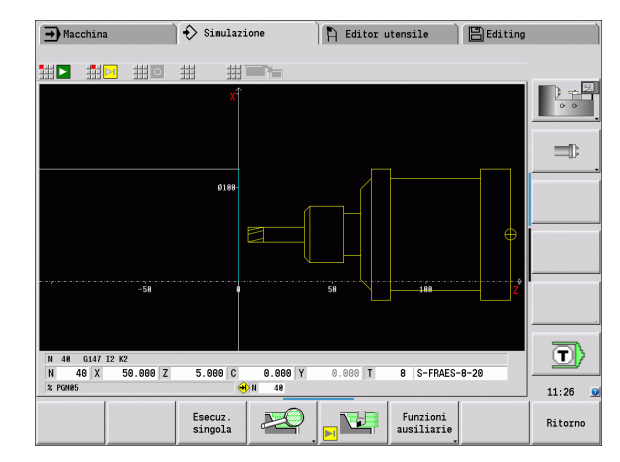

# **Grafica solida**

La "grafica solida" rappresenta la parte grezza come "superficie piena". Se il tagliente dell'utensile attraversa il pezzo grezzo, la parte del pezzo grezzo percorsa dall'utensile viene eliminata.

In modalità Grafica solida vengono rappresentati tutti i percorsi di traslazione tenendo conto della velocità programmata. La grafica solida è disponibile soltanto nella vista lungo l'asse di rotazione (XZ). Questa forma di simulazione si attiva tramite softkey (vedere tabella a destra).

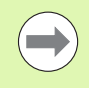

La velocità di rappresentazione nella grafica solida si influenza con i tasti rappresentati nella tabella a destra.

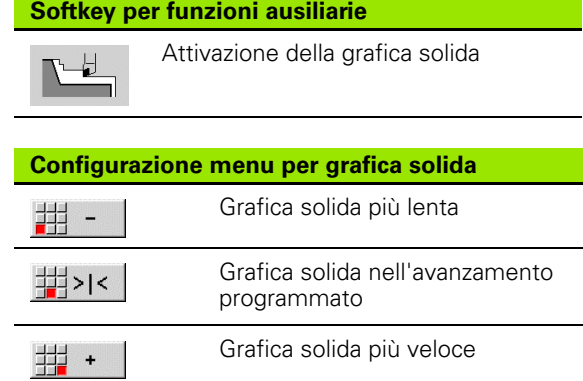

# **Vista 3D**

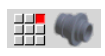

 L'opzione menu "Vista 3D" si commuta sulla rappresentazione in prospettiva.

Con "Vista 3D è possibile rappresentare come modello di volume il pezzo, il profilo ausiliario e il pezzo finito. Se nel programma sono presenti diversi profili ausiliari, questi vengono visualizzati premendo più volte il softkey "Profilo ausil.". La visualizzazione "Pezzo" rappresenta il pezzo grezzo definito o il pezzo grezzo riprodotto con la relativa lavorazione.

Con le funzioni menu è possibile ruotare la grafica intorno agli assi principali X, Y e Z. Il softkey "Vista in prosp." ripristina il grafico alla posizione di partenza.

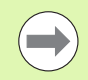

Il softkey Pezzo, Profilo ausil. e Pezzo finito vengono visualizzati in funzione del contenuto del programma.

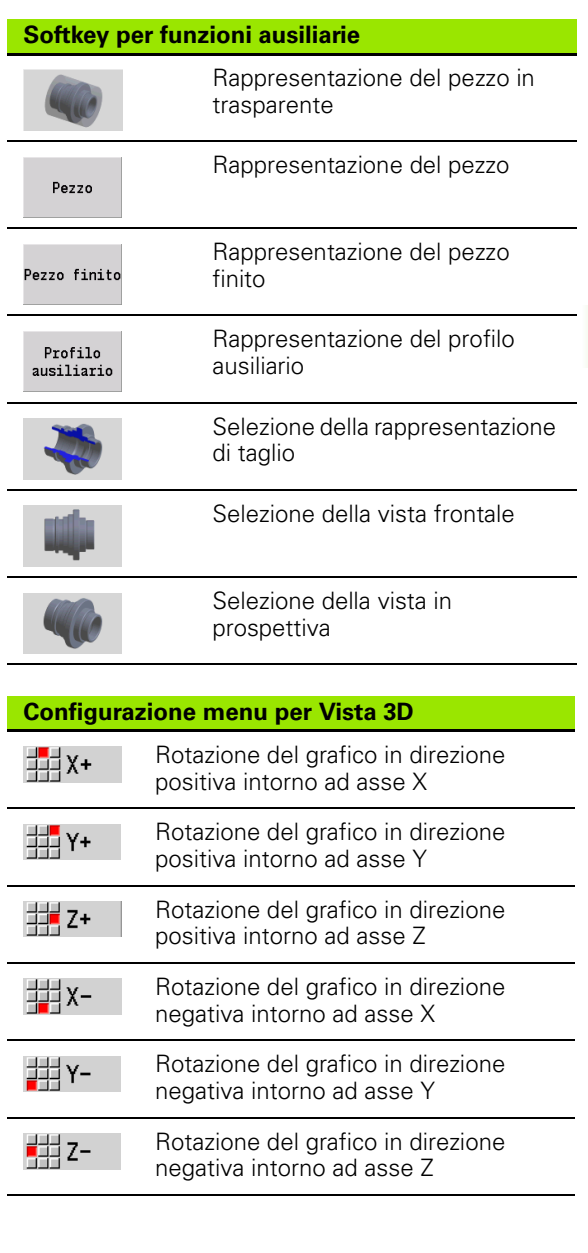

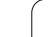

# **6.4 Lo zoom**

# <span id="page-485-0"></span>**Adattamento della sezione**

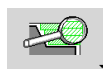

Con questo softkey si attiva il menu "Zoom". La funzione Zoom consente di modificare la sezione visibile dell'immagine nella finestra di simulazione. In alternativa ai

softkey si impiegano i **tasti cursore** nonché i tasti **PgDn** e **PgUp** per modificare la sezione.

Nei programmi ciclo e al primo avvio di un programma nella simulazione il MANUALplus seleziona automaticamente la sezione dell'immagine. Alla nuova chiamata della simulazione con lo stesso programma smart.Turn si impiega l'ultima sezione di immagine attiva.

Per la rappresentazione a più finestre, lo zoom è attivo nella finestra con la cornice verde.

#### **Modifica della sezione dell'immagine con tasti**

■ La sezione visibile si modifica senza aprire il menu Zoom con i seguenti tasti.

**Tasti per la modifica della sezione dell'immagine**

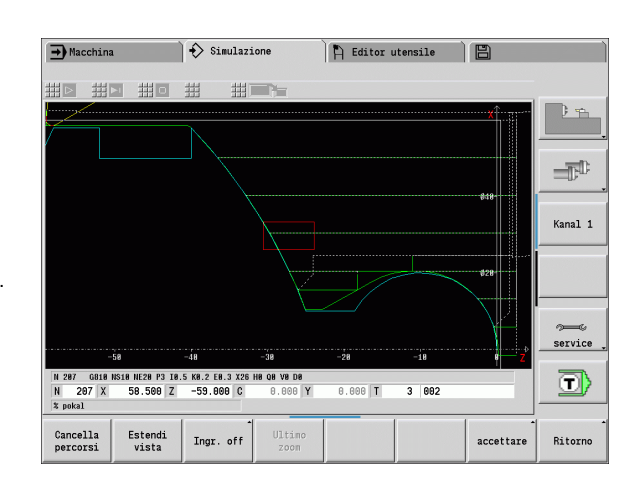

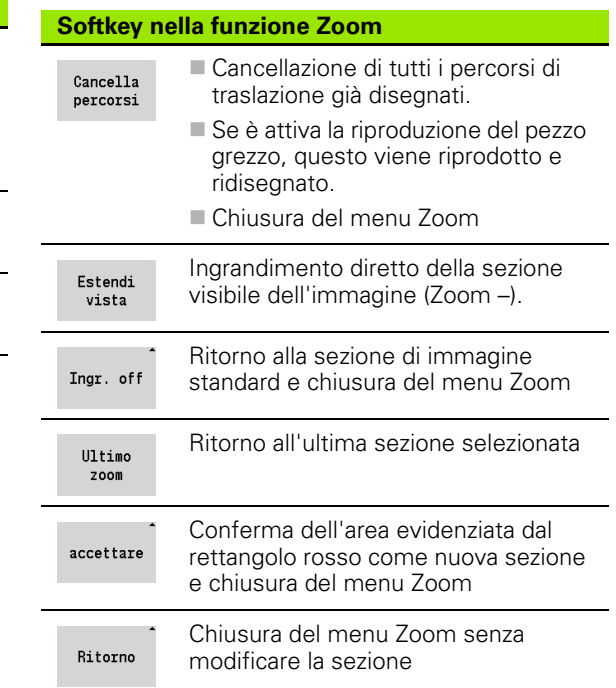

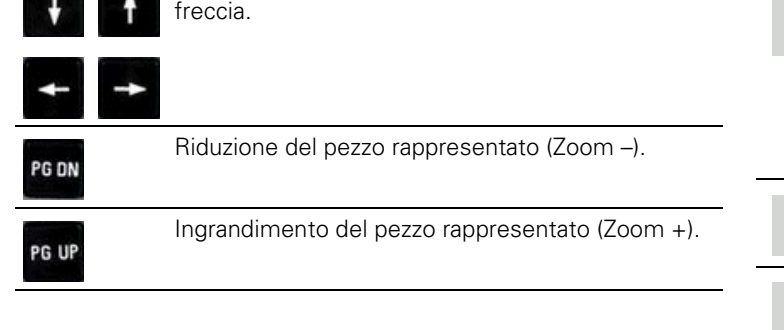

I tasti cursore spostano il pezzo in direzione della

6.4 Lo zoom **6.4 Lo zoom**

#### **Modifica della sezione dell'immagine con il menu Zoom**

 Se è selezionato il menu Zoom, nella finestra della simulazione è visualizzato un rettangolo rosso. Tale rettangolo rosso indica l'area dello zoom che viene acquisita con il softkey **Conferma** o con il tasto **Enter**. La dimensione e la posizione di questo rettangolo possono essere modificate con i tasti riportati di seguito.

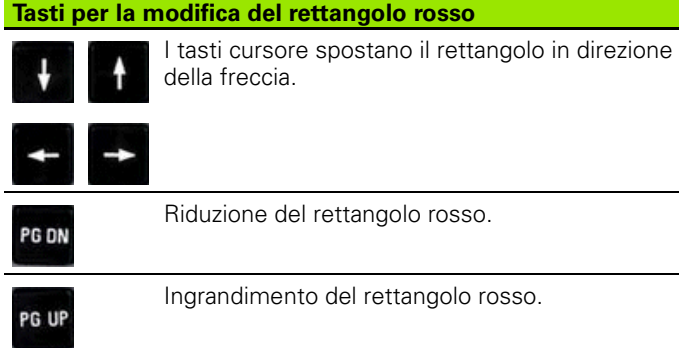

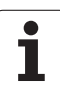

# <span id="page-487-0"></span>**6.5 Simulazione con blocco di partenza**

# **Blocco di partenza per programmi smart.Turn**

I programmi smart.Turn vengono sempre simulati dall'inizio, indipendentemente dalla posizione nel programma in cui si trova il cursore. Se si utilizza il "blocco di partenza", la simulazione sopprime tutti gli output fino al blocco di partenza. Se nella simulazione si giunge in questa posizione, la parte grezza se presente viene riprodotta e disegnata.

A partire dal blocco di partenza la simulazione disegna di nuovo i percorsi di traslazione.

#### **Attivazione della ricerca blocco di partenza**

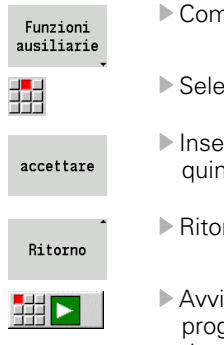

nmutare la riga menu su "Funzioni ausiliarie" zionare l'opzione "Blocco di partenza" Irire il numero del blocco di partenza – Trasferire di il blocco di partenza della simulazione rnare al menu principale della simulazione iare la simulazione – il MANUALplus simula il

programma NC fino al blocco di partenza, esegue la riproduzione del pezzo grezzo e si arresta in questa posizione

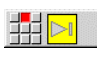

**Prosequire la simulazione** 

Il numero del blocco di partenza viene specificato nella riga in basso del campo di visualizzazione. Il campo del blocco di partenza e il numero del blocco nel visualizzatore sono su sfondo giallo finché è in corso la simulazione della ricerca blocco di partenza.

La ricerca del blocco di partenza rimane attivata anche se si interrompe la simulazione. Se la simulazione viene riavviata dopo un'interruzione, si arresta nell'identificativo di sezione MACHINING. È ora possibile modificare le impostazioni prima di proseguire la simulazione.

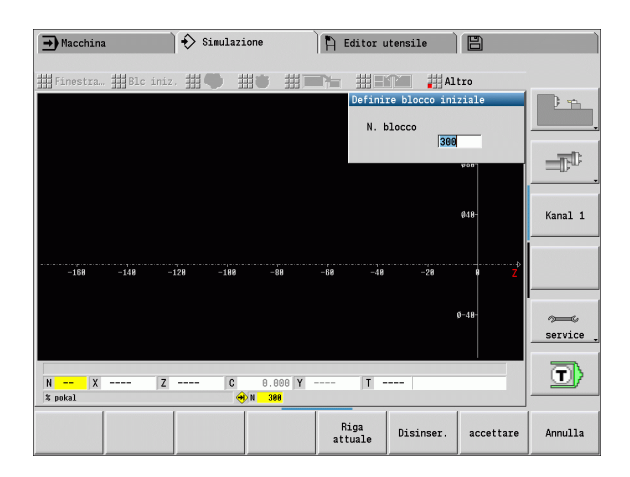

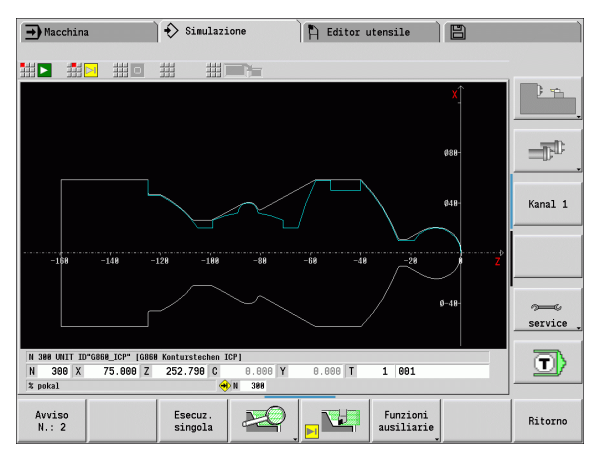

#### **Softkey della funzione "Blocco di partenza"**

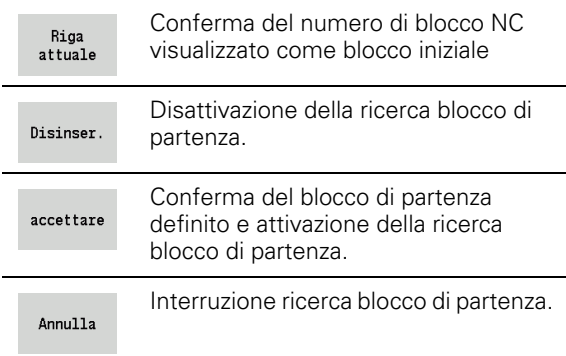

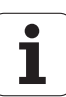

# **Blocco di partenza nei programmi ciclo**

Per i programmi ciclo si posiziona dapprima il cursore su un ciclo e si richiama quindi la simulazione. La simulazione ha inizio con questo ciclo. Tutti i cicli presenti vengono ignorati.

L'opzione **Blocco di partenza** è disattivato nei programmi ciclo.

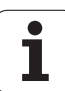

# <span id="page-489-0"></span>**6.6 Calcolo dei tempi**

# **Visualizzazione dei tempi operativi**

Durante la simulazione vengono calcolati i tempi attivi e passivi. La tabella "Calcolo dei tempi" visualizza i tempi attivi, passivi e totali (verde: tempi attivi; giallo: tempi passivi). Per i programmi ciclo, ogni ciclo viene rappresentato in una riga. Per i programmi DIN ogni riga rappresenta l'impiego di un nuovo utensile (determinante è la chiamata T).

Se il numero delle registrazioni in tabella supera quello delle righe rappresentabili in una videata, richiamare ulteriori informazioni sui tempi con i **tasti cursore** e **PgUp**/**PgDn**.

Commutare la riga menu su "Funzioni ausiliarie"

#### **Richiamo dei tempi operativi**

Funzioni ausiliarie

中の

Richiamare il calcolo dei tempi

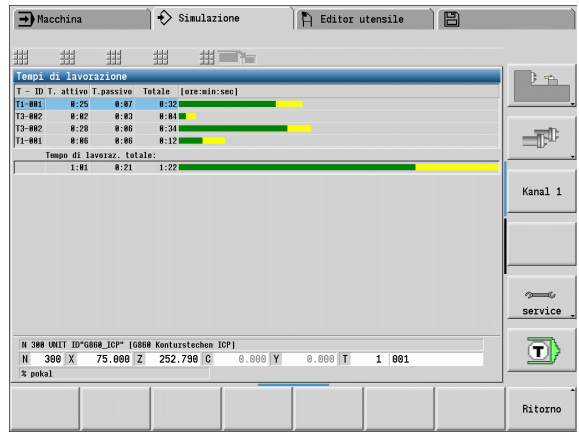

# <span id="page-490-0"></span>**6.7 Salvataggio del profilo**

## **Salvataggio del profilo creato nella simulazione**

Un profilo generato nella simulazione può essere salvato e caricato in smart.Turn. Il profilo del pezzo grezzo e finito generato nella simulazione viene caricato in smart.Turn. Selezionare a tale scopo nel menu "ICP" la funzione "Inserisci profilo".

Esempio: si descrive un pezzo grezzo e finito e si simula la lavorazione del primo serraggio. Poi si salva il profilo lavorato e lo si impiega per il secondo serraggio.

Nella "Generazione del profilo" la simulazione salva:

- BLANK: lo stato di lavorazione simulato del profilo
- **FINISHED: il pezzo finito programmato**

La simulazione tiene conto di uno spostamento dell'origine pezzo e/o di una specularità del pezzo.

#### **Salvataggio del profilo:**

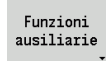

Selezionare il softkey "Funzioni ausiliarie"

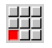

- Selezionare il menu "Altro"
- 54
- Selezionare il menu "Profilo"
- Il controllo numerico apre una finestra di dialogo in cui possono essere definiti i seguenti campi di immissione:
	- Unità: descrizione del profilo in metrico o in inch
	- Spostamento: spostamento dell'origine pezzo
	- Specularità: specularità sì/no dei profili

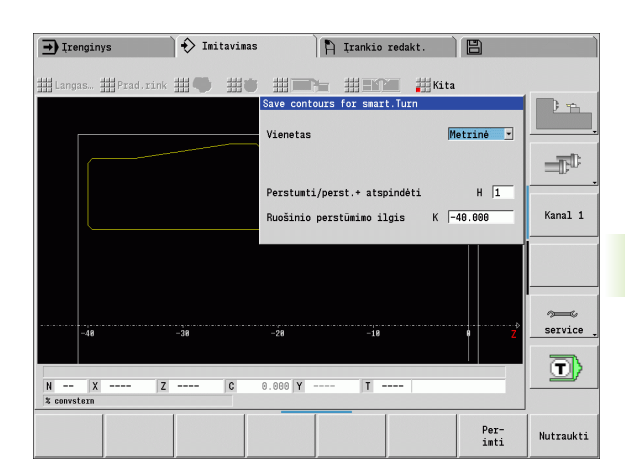

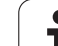

6.7 Sa<mark>lva</mark>taggio del profilo **6.7 Salvataggio del profilo**

 $\mathbf i$ 

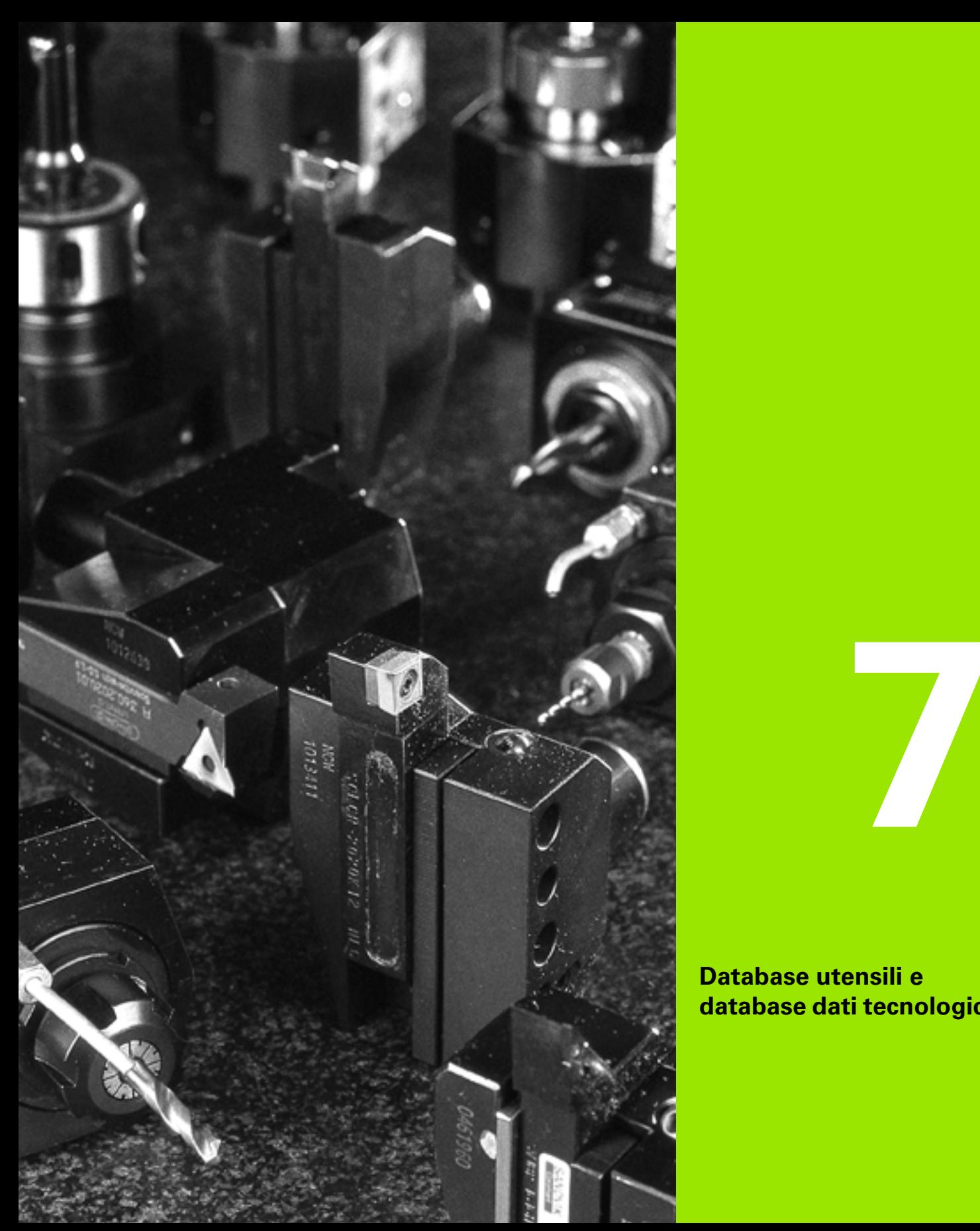

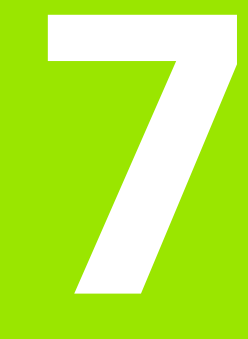

**Database utensili e database dati tecnologici**

# **7.1 Database utensili**

Normalmente le coordinate dei profili si programmano allo stesso modo in cui il pezzo è quotato sul disegno. Affinché il MANUALplus possa calcolare la traiettoria della slitta, eseguire la compensazione del raggio del tagliente e determinare le configurazioni di taglio, è necessario immettere le quote di lunghezza, il raggio del tagliente, l'angolo di inclinazione ecc.

Il MANUALplus memorizza fino a 250 blocchi di dati utensile (a richiesta 999), dove ogni blocco di dati utensile è contrassegnato da un numero di identificazione (nome). Una descrizione utensile supplementare facilita la ricerca dei dati.

In modalità Macchina sono disponibili funzioni per determinare le quote di lunghezza degli utensili (vedere ["Misurazione di utensili" a](#page-98-0)  [pagina 99](#page-98-0)).

Le correzioni usura vengono gestite separatamente. È così possibile immettere in qualsiasi momento valori di correzione, anche durante l'esecuzione del programma.

È possibile assegnare agli utensili **un materiale del tagliente**, con il quale si può accedere al database dati tecnologici (avanzamento, velocità di taglio). Si semplificano in questo modo i compiti dell'operatore, che determina e imposta soltanto una volta i dati di taglio.

# **Tipi di utensile**

Utensili per finitura, foratura, troncatura ecc. presentano forme molto diverse. I punti di riferimento per determinare le quote di lunghezza o altri dati utensile sono di conseguenza diversi.

La seguente tabella riporta una panoramica dei tipi di utensile.

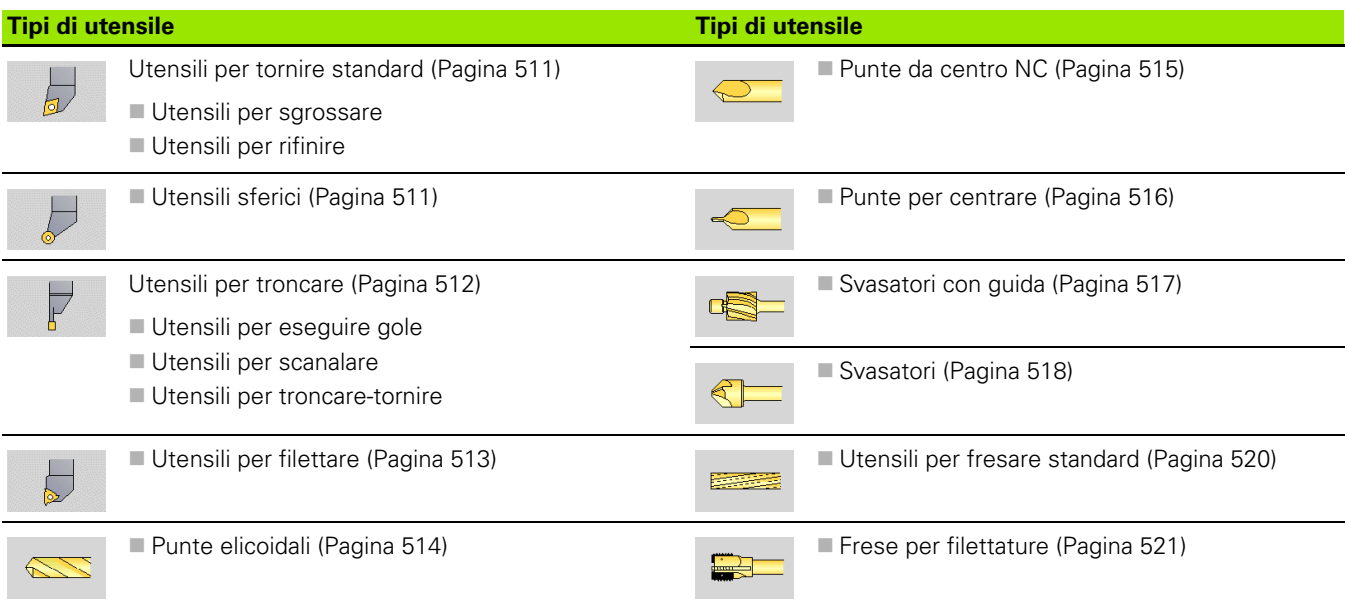

 $\rightarrow$  Macchina  $\Rightarrow$  smart. Turn  $\bigcap$  Editor utensile ie x 75.000  $\triangle$ X ID 001  $X = 0.0000$ <br> $Z = 0.0000$  $\overline{z}$ 15.000  $\triangle$ 2  $T$ 礛  $\overline{1}$ 0.000 1 4 0  $\frac{500.0 \text{ m/min}}{0.0 \text{ L/min}}$   $\overrightarrow{H}$   $\oplus$  -237.790 0.000 W  $\equiv$  $\frac{51}{629}$  1 0  $\frac{6.8 \text{ m/s}}{0.8 \text{ m/s}}$  1 0  $\frac{1896.8 \text{ m/s}}{0.8 \text{ J/m}}$  1 2 0  $\frac{208.8 \text{ m/s}}{0.8 \text{ J/m}}$  1 R  $\frac{1}{1002}$  51 100 % Lista utensil: Selezione: Tipo Tutti i tipi trovato  $\sqrt{270}$  da  $\sqrt{270}$ Kanal 1 A O Descrizione BS/DV EM/<br>
→ O Descrizione BS/DV EM/<br>
→ 1 Schruppen Aussen 0.80 RS/DV EW/BW/AZ SW/SB/HG Mater. tagl. MUMD LA = lumero Ident 881  $93.0$ 80.0 Hartmetall<br>80.0 Hartmetall  $3^{\circ}$ 061\_Mu  $\frac{60.18}{93.8}$ # 1 Schruppen Aussen 0.88 1002  $95.0$ 55.0 Hartmetall  $\overline{\mathbf{3}}$ 883 J 1 Schli Selez, tipo utensil<br>= 7 Schru **5.0 Hartnetall** 864<br>865 0.0 Hartmetall E 7 Schruppen Innen  $0.48$  $\frac{1}{35.0}$ 55.0 Hartmetall ||966<br>||967 e 7 Schlichten Innen  $0.46$  $95.8$ 35.0 Hartmetall service  $72.5$ A 6 Schruppen Innen  $0.40$ 35.0 Hartmetall  $\overline{\mathbf{3}}$ ■ 8 Schruppen Aussen 888<br>|<br>|1  $72.5$ 35.0 Hartmetall  $0.48$ 35.0 Hartmetall o) **W** 2 Schruppen Aussen  $0.48$  $72.5$  $\| \_0_{16}$  $75.0$ 90.0 Keranik # 1 Schruppen Aussen  $1.20$ Utensile<br>speciale **Basi** Ritorno

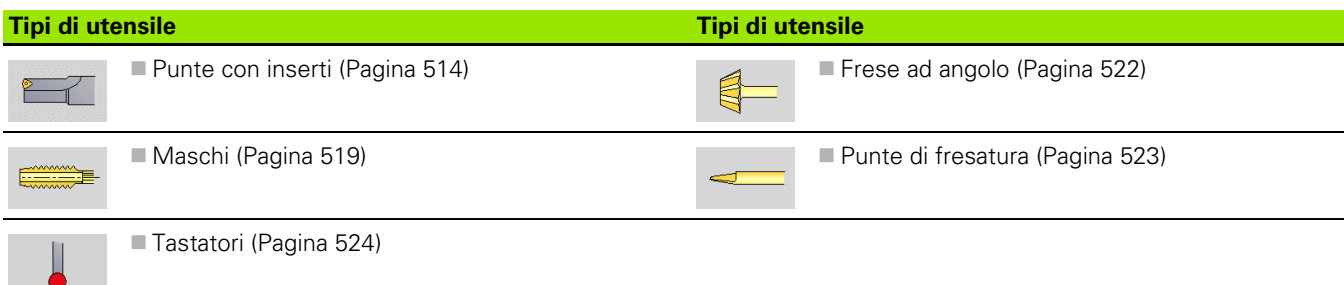

# **Utensili multipli**

Un utensile con più taglienti o con più punti di riferimento è definito utensile multiplo. Per ogni tagliente e per ogni punto di riferimento viene creato un record di dati. Successivamente vengono "concatenati" tutti i record di dati dell'utensile multiplo.

Nella lista utensili, nella colonna "MU" è riportata per ogni record di dati di un utensile multiplo la posizione all'interno della catena degli utensili multipli. La numerazione inizia da "0".

La figura a destra mostra un utensile con due punti di riferimento.

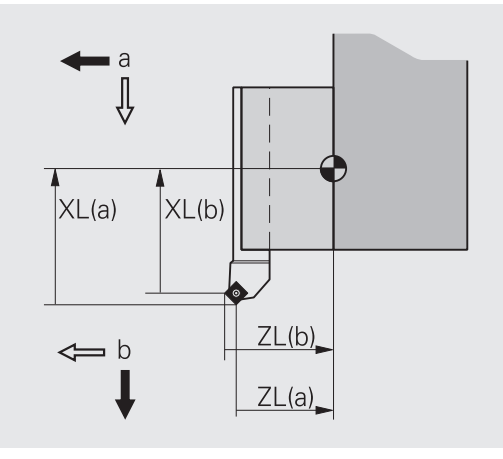

## **Gestione di durata utensile**

Il MANUALplus "annota" il tempo di impiego dell'utensile (tempo in cui l'utensile viene spostato in avanzamento) ovvero conta il numero di pezzi prodotti con l'utensile. Questo è il principio fondamentale per la gestione della durata degli utensili.

Se la durata è terminata o il numero di pezzi raggiunto, il sistema arresta la lavorazione e richiede la sostituzione dell'utensile o dell'inserto da parte dell'operatore. Il "pezzo iniziato" viene tuttavia portato a termine.

# **7.2 Editor utensili**

# **Lista utensili**

Il MANUALplus gestisce nella lista utensili i parametri importanti e le descrizioni degli utensili. Sulla base della punta dell'utensile disegnata è specificato il tipo e l'orientamento dell'utensile.

#### **Ordinamento della lista utensili**

- Ordinam.  $ID / Tip$
- La lista utensili cambia tra "Ordina per ID" e "Ordina per tipo (e orientamento utensile)".
- Inversione ordinam.
- La lista utensili cambia tra ordine crescente e decrescente

#### **Successiva visualizzazione delle voci del tipo utensile**

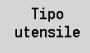

- Premere il softkey e selezionare il tipo utensile nei seguenti livelli softkey.
- Il MANUALplus crea una lista in cui vengono visualizzati solo gli utensili del tipo desiderato.

Con i **tasti cursore** e **PgUp**/**PgDn** si "naviga" all'interno della lista utensili per consultare le relative voci.

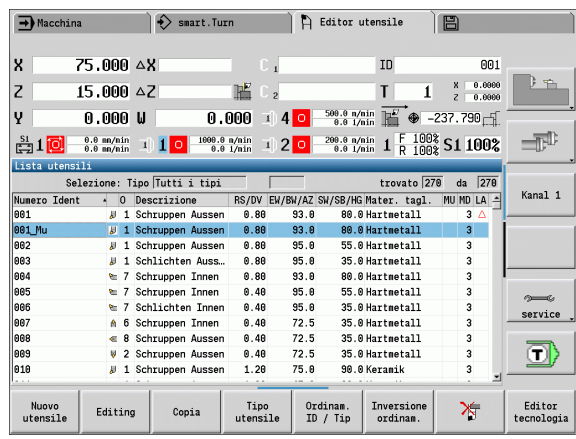

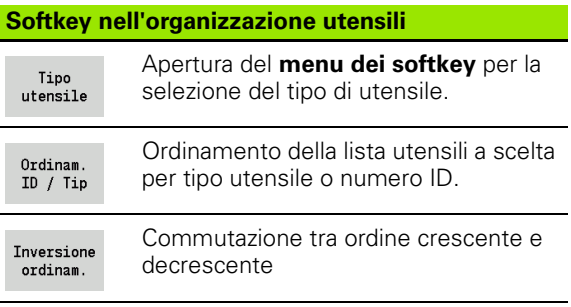

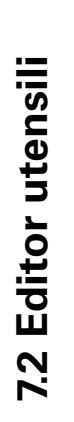

# **Editing dei dati utensile**

#### Nuovo utensile

Nuovo  $utensile$  **Premere il softkey** 

- ▶ Selezionare il tipo utensile (vedere tabella softkey a destra).
- Il MANUALplus apre la finestra di immissione.
- Assegnare dapprima il numero ID (1-16 posizioni alfanumeriche) e definire l'orientamento utensile.
- ▶ Inserire gli altri parametri.
- Assegnare il testo utensile (vedere [Pagina 498\)](#page-497-0).

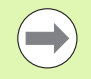

Il MANUALplus visualizza la grafica di supporto per i singoli parametri, se è noto l'orientamento utensile.

#### **Creazione di nuovo utensile mediante copia**

Posizionare il cursore sulla voce desiderata

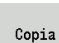

 Premere il softkey. Il MANUALplus apre la finestra di immissione con i dati utensile.

 Immettere un nuovo **Numero ID**. Controllare/adattare gli altri dati utensile.

Salva

 Premere il softkey. Il nuovo utensile viene acquisito nel database.

Premere il softkey. I parametri utensile vengono

#### **Modifica dati utensile**

Posizionare il cursore sulla voce desiderata

Editing

#### **Cancellazione voce**

Posizionare il cursore sulla voce da cancellare

predisposti per l'editing.

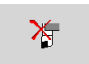

 Premere il softkey e confermare la richiesta di conferma con **Sì**.

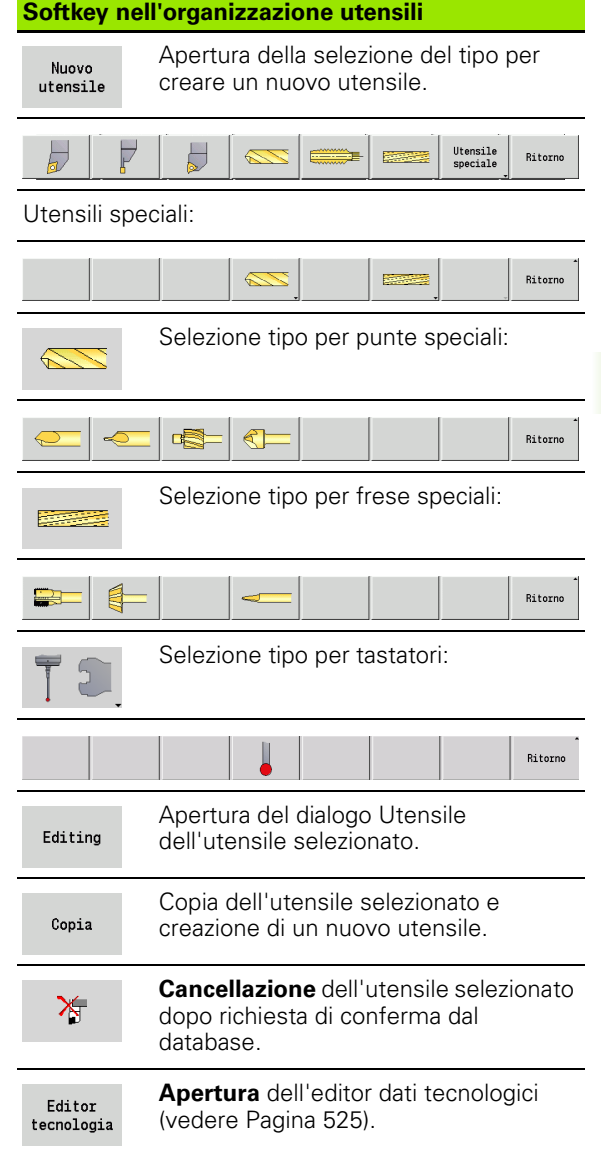

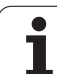

# <span id="page-497-0"></span>**Testi utensile**

I testi vengono assegnati agli utensili e visualizzati nella lista utensili. Il MANUALplus gestisce i testi utensile in una lista separata.

Le correlazioni

- Le descrizioni vengono gestite nella lista **Testi utensile**. Ogni voce è preceduta da un "Numero QT".
- Il parametro "Testo utensile QT" contiene il numero di riferimento alla lista "Testi utensile". Nella lista utensili viene visualizzato il testo che presenta "QT".

Nel dialogo Utensile aperto il MANUALplus consente di immettere i testi utensile. Premere il softkey **Testi utensile**.

Possono essere definiti al massimo 999 testi utensile, il testo non deve essere più lungo di 80 caratteri.

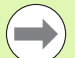

I nuovi testi vengono inseriti nella successiva riga libera dalla posizione in cui si trova il cursore.

■ Tenere presente che per la cancellazione e la modifica di un testo utensile il testo può essere già impiegato in diversi utensili.

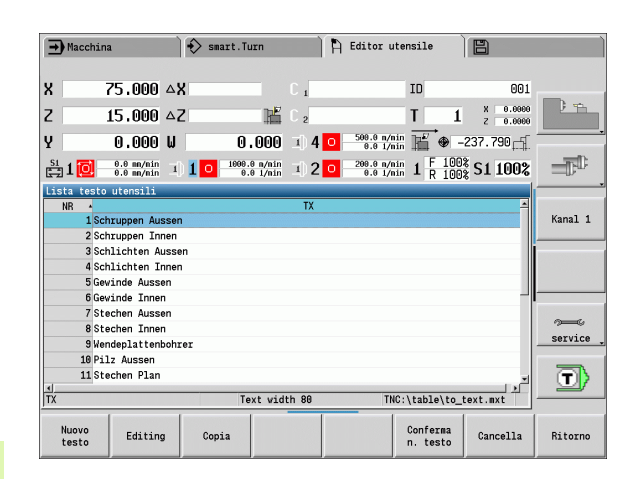

#### **Softkey nella lista utensili**

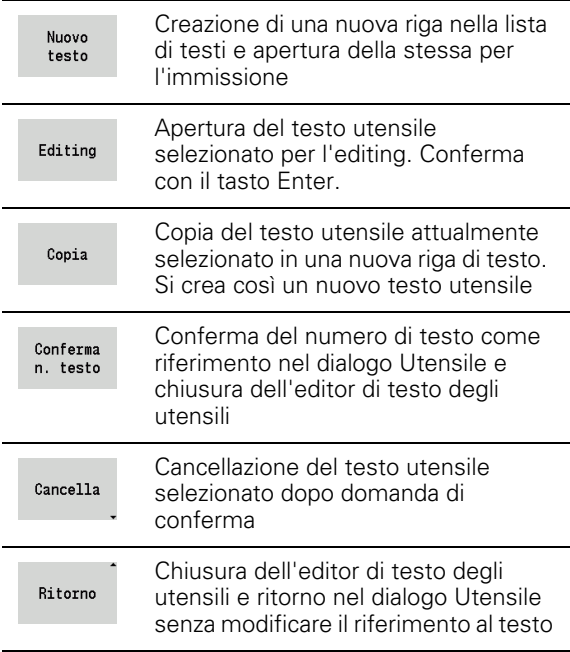

# **Gestione di utensili multipli**

#### **Creazione di un utensile multiplo**

Per ogni tagliente o punto di riferimento creare un record dati separato con la descrizione utensile.

Posizionare il cursore sul "primo tagliente".

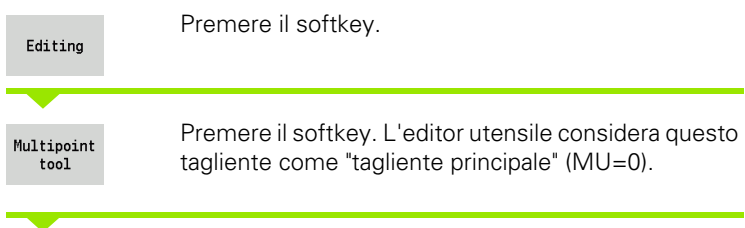

Posizionare il cursore sul "tagliente successivo".

Inserire<br>tagl. sec.

Premere il softkey. L'editor utensile inserisce questo tagliente nella catena dell'utensile multiplo

Ripetere queste operazioni per gli altri taglienti dell'utensile multiplo.

Ritorno

Premere il softkey.

#### **Attivazione di un tagliente dell'utensile multiplo**

Posizionare il cursore su un tagliente dell'utensile multiplo.

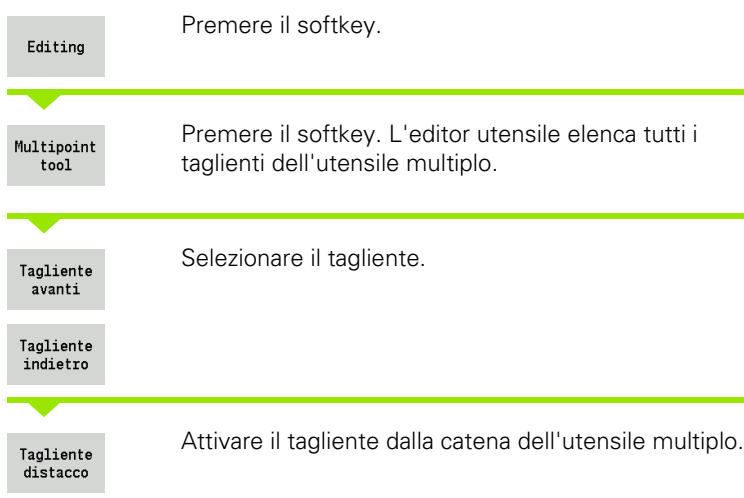

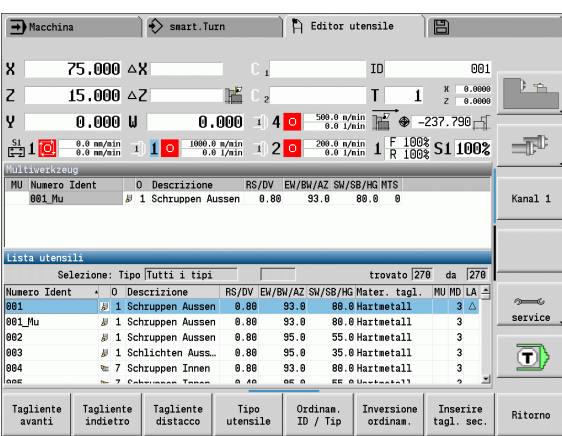

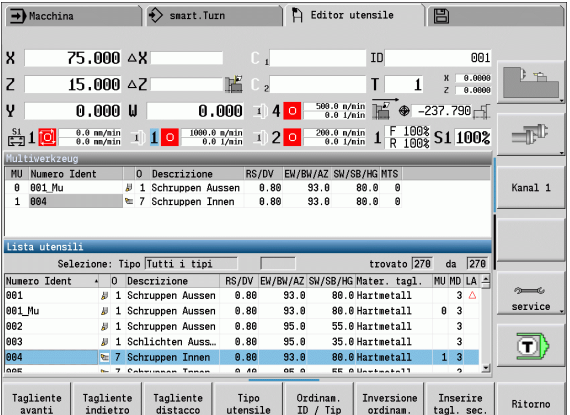

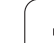

### **Attivazione completa dell'utensile multiplo**

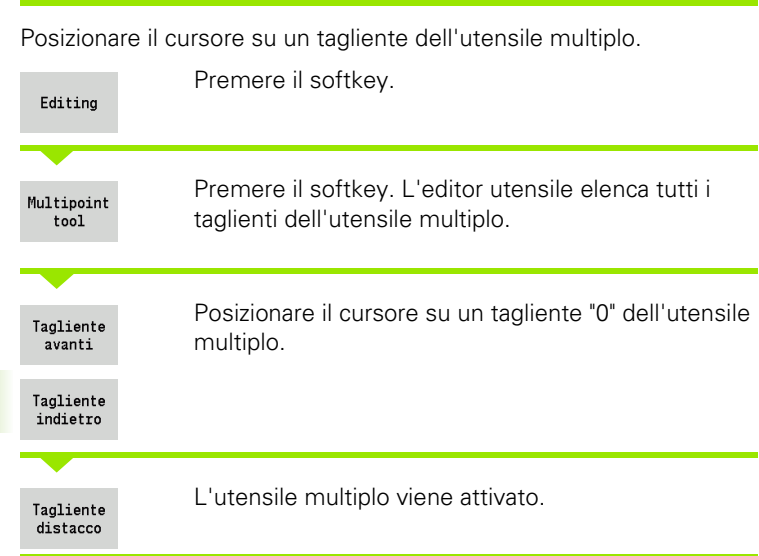

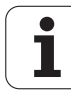

# **Editing dei dati di durata degli utensili**

Il MANUALplus registra in RT la durata e in RZ il numero di pezzi. Se si raggiunge la durata/il numero di pezzi predefinito, l'utensile viene considerato "usurato".

#### **Predefinizione della durata**

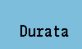

Impostare il softkey su "Durata". L'editor utensile abilita il campo di immissione **Durata MT** per l'editing.

Inserire la durata del tagliente nel formato "h:mm:ss" (h=ore; m=minuti; s=secondi). Con il tasto cursore a sinistra/a destra si passa tra "h", "m" e "s".

#### **Predefinizione del numero di pezzi**

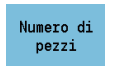

Impostare il softkey su "N. pezzi". L'editor utensile abilita il campo di immissione **N. pezzi MT** per l'editing.

Inserire il numero di pezzi che può essere prodotto con un tagliente.

#### **Nuovo tagliente**

Inserire un nuovo tagliente.

Richiamare il relativo record dati nell'editor utensile.

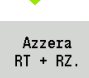

Premere il softkey. La durata/il numero di pezzi viene azzerato.

- La Gestione durata viene attivata/disattivata nel parametro utente **Gestione durata** ([Pagina 535\)](#page-534-0).
- Il numero di pezzi viene azzerato una volta raggiunta la fine del programma.
- Il monitoraggio della durata e del numero di pezzi prosegue anche dopo un cambio di programma.

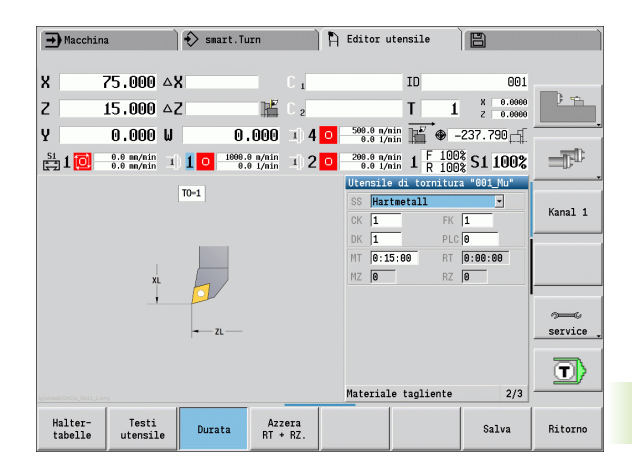

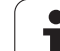

# **Sistemi di cambio manuale**

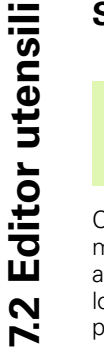

La macchina in uso deve essere configurata dal relativo costruttore se si desidera utilizzare i sistemi di cambio manuale. Consultare il manuale della macchina.

Come sistema di cambio manuale si intende un supporto utensile che mediante un dispositivo di tensionamento integrato è in grado di accogliere diversi inserti. Il dispositivo di tensionamento realizzato per lo più come giunto poligonale consente il cambio rapido e in posizione precisa degli inserti degli utensili.

Con un sistema di cambio manuale è possibile inserire durante l'esecuzione del programma gli utensili che non si trovano nella torretta. A tale scopo il controllo numerico verifica se l'utensile richiamato si trova nella torretta o deve essere inserito. Se è necessario un cambio utensile, il controllo numerico interrompe l'esecuzione del programma. Dopo aver inserito manualmente l'inserto, confermare il cambio utensile e proseguire l'esecuzione del programma.

Per l'impiego di sistemi di cambio manuale sono necessari i seguenti passi:

- Creazione dei supporti utensile nella tabella supporti
- Selezione dei supporti utensile nella configurazione torretta
- Inserimento dei dati utensile per utensile con cambio manuale

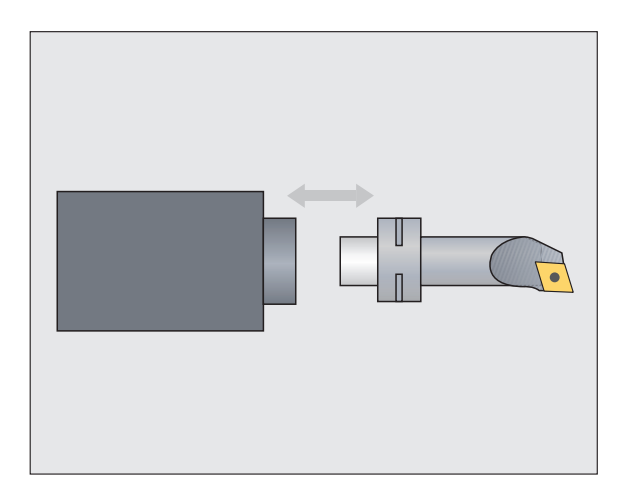

#### **Tabella supporti**

Nella tabella supporti "to\_hold.hld" si definiscono il tipo e le quote del supporto. Siccome le informazioni geometriche vengono attualmente analizzate soltanto per supporti del tipo "Sistema di cambio manuale", non è necessario gestire gli attacchi standard nella tabella supporti.

Modifica della tabella supporti nell'editor utensili

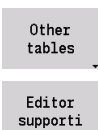

Premere il softkey "Altre tabelle"

 Apertura della tabella supporti: premere il softkey "Editor supporti"

La tabella supporti contiene le seguenti indicazioni:

- NR Numero di riga
- HID Numero ID: nome univoco del supporto (max 16 caratteri)
- MTS Sistema di cambio manuale:
	- 0: attacco standard
	- 1: sistema di cambio manuale
- ZLH Quota impostata in Z
- XLH Quota impostata in X
- YLH Quota impostata in Y

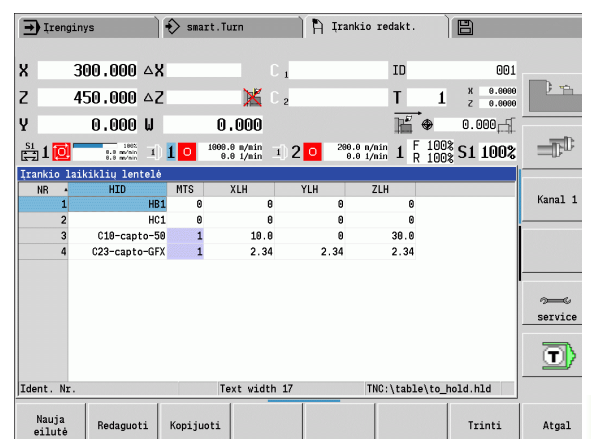

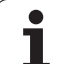

- 7.2 Editor utensili **7.2 Editor utensili**
- HC Tipo di supporto:
	- A1: supporto barra di foratura
	- B1: a destra corto
	- B2: a sinistra corto
	- B3: inverso, destro, corto
	- B4: inverso, sinistro, corto
	- B5: a destra lungo
	- B6: a sinistra lungo
	- B7: inverso, destro, lungo
	- B8: inverso, sinistro, lungo
	- C1: a destra
	- C2: a sinistra
	- C3: inverso, destro
	- C4: inverso, sinistro
	- D1: attacco multiplo
	- A: supporto barra di foratura
	- B: supporto punta con alimentazione refrigerante
	- C: quadrato assiale
	- D: quadrato trasversale
	- E: lavorazione superficie frontale-posteriore
	- $\blacksquare$  E1: punta a tuffo
	- E2: attacco gambo cilindrico
	- E3: attacco pinza di serraggio
	- F: supporto punta MK (cono Morse)
	- $\blacksquare$  K: pinza portapunta
	- T1: motorizzato assiale
	- T2: motorizzato radiale
	- T3: supporto barra di foratura
	- X5: motorizzato assiale
	- X6: motorizzato radiale
- MP Posizione attacco:
	- 0: direzione -Z
	- 1: direzione -X/-Z
	- 2: direzione -X/+Z
	- 3: direzione +Z
- WH Altezza supporto
- WB Altezza supporto
- AT Tipo attacco

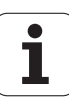
Con il softkey "Nuova riga" è possibile creare un nuovo supporto. La nuova riga viene sempre inserita alla fine della tabella.

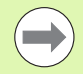

Nella tabella supporti possono essere impiegati solo caratteri ASCII per il nome dei supporti. Non sono ammessi dieresi o caratteri asiatici.

La tabella supporti può essere consultata ed editata anche nelle maschere aperte degli utensili. A tale scopo viene proposta sulla terza pagina della maschera (Immissione MTS) il softkey "Editor supporti".

Se si impiegano gli inserti utensile in differenti supporti del sistema di cambio manuale, le quote impostate devono essere gestite separatamente da supporto e impiego utensile. Le quote impostate degli impieghi utensile si definiscono nella tabella utensili. Nella tabella supporti si inseriscono le quote impostate dei supporti del sistema di cambio manuale.

I dati immessi per gli attacchi standard non vengono al momento ancora analizzati. Non è pertanto necessaria la gestione degli attacchi standard.

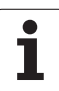

### **Predisposizione dei supporti per sistema di cambio manuale**

Predisporre il supporto del sistema di cambio manuale nella configurazione torretta:

"Allestim. supporto"

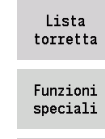

 Selezione della configurazione torretta: premere il softkey "Lista torretta"

 Selezionare un posto libero nella torretta e premere il softkey "Funzioni speciali"

Apertura della tabella supporti: premere il softkey

Allestim. supporto

> Conferma N.id.

 Selezionare il supporto e premere il softkey "Conferma n. ident."

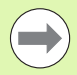

Se si è predisposto un supporto per un sistema di cambio manuale nella configurazione torretta, i primi tre campi della relativa riga vengono evidenziati mediante colore.

Con il softkey "Elimina supporto" è possibile eliminare di nuovo un supporto del sistema di cambio manuale.

Nella configurazione torretta è possibile predisporre soltanto il tipo di supporto **MTS 1** (sistema di cambio manuale). Per un supporto del tipo **MTS 0** (supporto standard) il controllo numerico emette un messaggio di errore.

### **Selezione del sistema di cambio manuale nei dati utensile**

Definire l'utensile nella maschera dei dati utensile come utensile con cambio manuale:

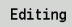

 Apertura della maschera dei dati utensile: premere il softkey "Editing"

- Selezionare nella terza pagina della maschera **MTS 1: UTENSILE CON CAMBIO MANUALE**
- Confermare l'immissione: premere il softkey "Salva"

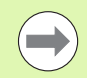

Se si definisce un utensile come sistema di cambio utensile, nella lista utensili viene evidenziato a colori il campo Tipo utensile (icona utensile).

Per utensili con cambio manuale non è possibile selezionare alcun supporto utensile **HID** (campo vuoto). Supporto e utensile vengono assegnati tramite configurazione torretta. Sul corrispondente posto della torretta è necessario predisporre un sistema di cambio manuale.

Per utensili multipli è necessario assegnare allo stesso tempo anche il valore di immissione **MTS** per tutti i taglienti.

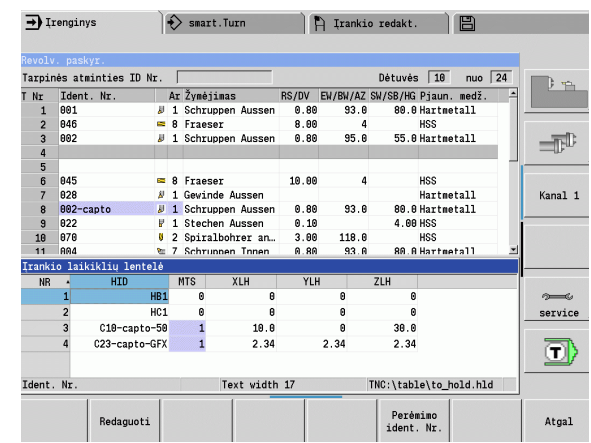

# **7.3 Dati utensile**

# <span id="page-506-0"></span>**Parametri utensile generali**

I parametri elencati nella seguente tabella sono presenti per tutti i tipi di utensili. I parametri indipendenti dal tipo di utensile saranno illustrati nei relativi capitoli.

# **Parametri utensile generali**<br>ID Numero ID – Nome de

- ID Numero ID Nome dell'utensile di max 16 caratteri
- TO Orientamento utensile (cifra vedere grafica di supporto)
- XL Quota impostata in X
- ZL Quota impostata in Z
- DX Correzione usura in X (intervallo: –100 mm < DX < 100 mm)
- DZ Correzione usura in Z (intervallo: –100 mm < DZ < 100 mm)
- DS Correzione speciale (intervallo: –100 mm < DZ < 100 mm)
- MD Senso di rotazione (default: non predefinito)
	- 3: M3
	- $\blacksquare$  4: M4
- QT Testo utensile (riferimento al)
- CW Angolo tavola basculante C: posizione dell'asse C per determinare la posizione di lavoro dell'utensile (funzione correlata alla macchina)
- SS Materiale tagliente (denominazione del materiale del tagliente per l'accesso al database dati tecnologici)
- CK Fattore di correzione G96 (default: 1)
- FK Fattore di correzione G95 (default: 1)
- DK Fattore di correzione profondità (default: 1)
- PLC Informazioni supplementari (vedere il manuale della macchina)
- MT Durata Valore predefinito per la gestione della durata (default: non indicato)
- MZ N. pezzi Valore predefinito per la gestione della durata (default: non indicato)
- RT Casella di visualizzazione durata residua
- RZ Casella di visualizzazione numero pezzi residuo
- HID Numero ID: nome univoco del supporto (max 16 caratteri)
- MTS Sistema di cambio manuale:
	- 0: attacco standard
	- 1: sistema di cambio manuale

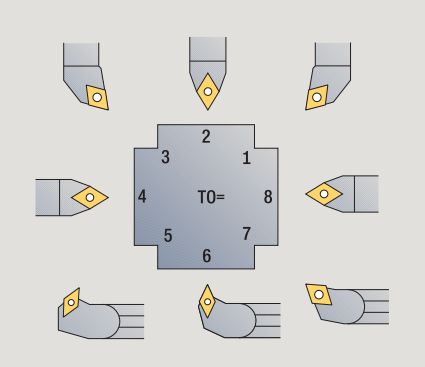

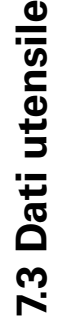

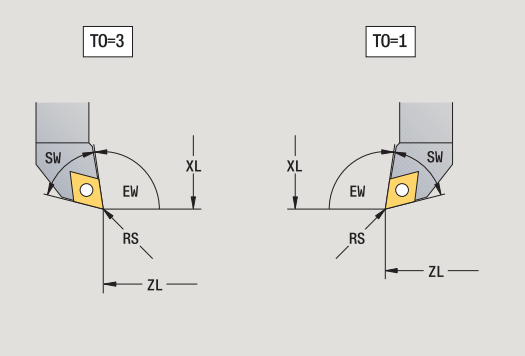

### **Parametri per punte**

- DV Diametro punta
- BW Angolo di foratura: angolo dell'inserto della punta
- AW Utensile motorizzato: questo parametro stabilisce per foratura e maschiatura se in programmazione di cicli vengono generate istruzioni di comando per il mandrino principale o per l'utensile motorizzato
	- 0: utensile fisso
	- ■1: utensile motorizzato
- NL Lunghezza utile
- RW Angolo di posizione: scostamento rispetto alla direzione di lavorazione principale (campo di immissione: da –90° a +90°)
- AX Lunghezza di sporgenza in X
- FH Altezza mandrino di serraggio
- FD Diametro mandrino di serraggio

### **Spiegazione dei parametri utensile**

- **Numero di identificazione (ID):** il MANUALplus richiede un nome univoco per ogni utensile. Questo "numero di identificazione" deve essere composto al massimo da 16 caratteri alfanumerici.
- **Orientamento utensile (TO):** il MANUALplus deduce dall'orientamento dell'utensile la posizione del tagliente e a seconda del tipo di utensile ulteriori informazioni quali direzione dell'angolo di inclinazione, posizione del punto di riferimento ecc. Tali informazioni sono necessarie per calcolare la compensazione del raggio del tagliente e della fresa, l'angolo di entrata ecc.
- **Quote impostate (XL, ZL):** si riferiscono al punto di riferimento dell'utensile. La posizione del punto di riferimento dipende dal tipo di utensile (vedere grafica di supporto).
- **Valori di correzione (DX, DZ, DS):** compensano l'usura del tagliente. Negli utensili per troncare e sferici DS definisce il valore di correzione del terzo lato del tagliente, ossia il lato opposto all'origine. I cicli si commutano automaticamente sulla correzione speciale. Con G148 la commutazione è possibile anche per singole passate.
- **Senso di rotazione (MD):** se è definito un senso di rotazione, per cicli che impiegano questo utensile viene generata un'istruzione di comando (M3 o M4) per il mandrino principale o nel caso di utensili motorizzati per il mandrino supplementare.

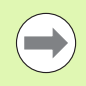

Dipende dal software PLC della macchina in uso se vengono considerate le istruzioni di comando generate. Se il PLC non esegue le istruzioni di comando, non si deve impostare questo parametro. Informarsi in base alla documentazione della macchina.

**Testo utensile (QT):** ad ogni utensile può essere assegnato un testo che viene visualizzato nelle liste utensili. Siccome i testi utensile vengono gestiti in una lista separata, in QT viene registrato un riferimento al testo (vedere ["Testi utensile" a pagina 498](#page-497-0)).

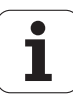

- **Materiale del tagliente (SS):** questo parametro è richiesto quando si intende utilizzare i dati di taglio del database dati tecnologici (vedere ["Database dati tecnologici" a pagina 525](#page-524-0)).
- **Fattori di correzione (CK, FK, DK):** questi parametri consentono adeguamenti dei valori di taglio specifici dell'utensile. I dati di taglio del database dati tecnologici vengono moltiplicati per i fattori di correzione prima di venir registrati come proposte.
- **Informazioni supplementari (PLC):** rilevare le informazioni su questi parametri dal manuale della macchina. Tale origine può essere impiegata per impostazioni specifiche della macchina.

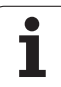

- **Durata (MT, RT):** se si impiega la gestione della durata, si definisce in MT la durata del tagliente dell'utensile. In RT il MANUALplus visualizza la durata già "trascorsa".
- **Durata (MZ, RZ):** se si impiega la gestione della durata, si definisce in MZ il numero di pezzi che possono essere realizzati con un tagliente dell'utensile. In RZ il MANUALplus visualizza il numero di pezzi che sono stati già realizzati con questo tagliente.
- **Sistema di cambio manuale (MTS):** definisce il tipo di attacco utensile.

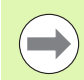

Il monitoraggio della durata e il conteggio del numero di pezzi vengono impiegati alternativamente.

# **Utensili per tornire standard**

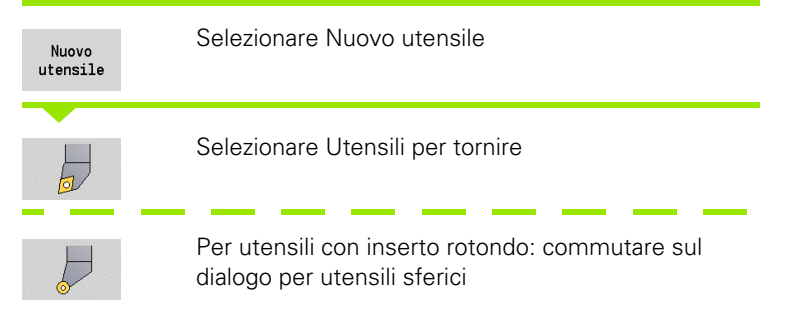

Gli orientamenti utensile TO=1, 3, 5 e 7 consentono l'immissione di un angolo di inclinazione EW. Gli orientamenti utensile TO=2, 4, 6, 8 sono validi per **utensili neutri**. Sono definiti "neutri" gli utensili che si trovano esattamente sulla punta. Per gli utensili neutri una delle quote impostate si riferisce al centro del raggio del tagliente.

# **Parametri speciali per utensili di sgrossatura e finitura**

- Posizione impiego tagliente: la direzione di lavorazione principale dell'utensile influisce sulla direzione dell'angolo di inclinazione **EW** e dell'angolo dell'inserto **SW** (necessario per AAG con TURN PLUS).
	- 1: di preferenza assiale
	- 2: di preferenza radiale
	- 3: solo assiale
	- ■4: solo radiale
- RS Raggio tagliente
- EW Angolo di inclinazione (intervallo:  $0^{\circ}$  <= EW <= 180°)
- SW Angolo dell'inserto (intervallo: 0° <= SW < 180°)
- SUT Tipo di utensile (necessario per AAG in TURN PLUS)

Altri parametri utensile: vedere [Pagina 507.](#page-506-0)

# **Parametri speciali per utensili sferici**

- Raggio tagliente
- EW Angolo di inclinazione (intervallo:  $0^{\circ}$  <= EW <= 180°)
- DS Correzione speciale (posizione della correzione speciale: vedere figura)

Altri parametri utensile: vedere [Pagina 507.](#page-506-0)

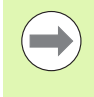

Con **Correzione usura DX, DZ** si compensa l'usura dei lati del tagliente adiacenti al punto di riferimento. La **Correzione speciale DS** compensa l'usura del terzo lato del tagliente.

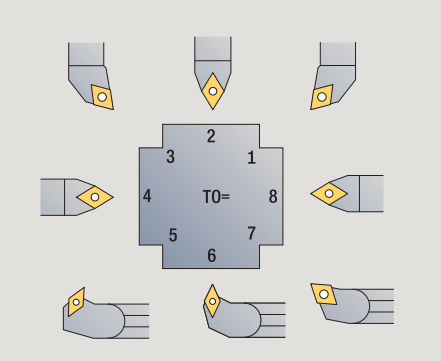

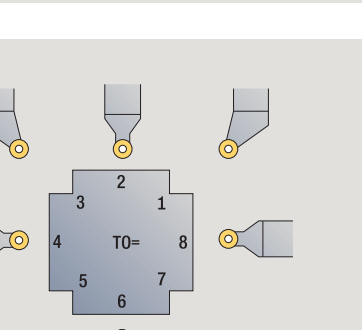

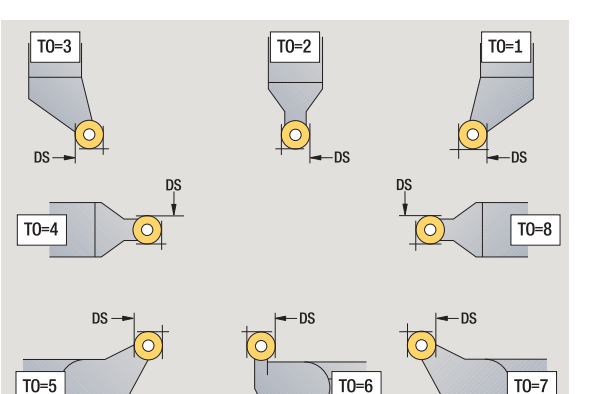

# **Utensili per troncare**

Nuovo  $utensile$ 

 $\overline{\mathbb{F}}$ 

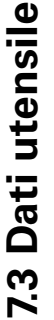

Selezionare Nuovo utensile

Selezionare Utensili per troncare

Gli utensili per troncare vengono impiegati per gole, scanalature, troncatura-tornitura e finitura (solo smart.Turn).

# **Parametri speciali per utensili per troncare**

- Raggio tagliente
- SW Angolo dell'inserto
- SB Larghezza tagliente
- SL Lunghezza tagliente
- DS Correzione speciale
- SUT Tipo di utensile (necessario per AAG in TURN PLUS):
	- 0: esecuzione gola
	- $\blacksquare$  1: scanalatura
	- 2: troncatura-tornitura
- DN Larghezza utensile
- SD Diametro stelo
- ET Profondità di penetrazione massima
- NL Lunghezza utile
- RW Angolo di offset (solo per asse B)

Altri parametri utensile: vedere [Pagina 507](#page-506-0).

Con **Correzione usura DX, DZ** si compensa l'usura dei lati del tagliente adiacenti al punto di riferimento. La **Correzione speciale DS** compensa l'usura del terzo lato del tagliente.

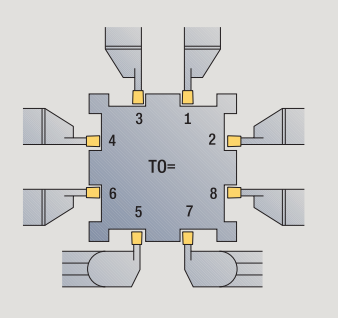

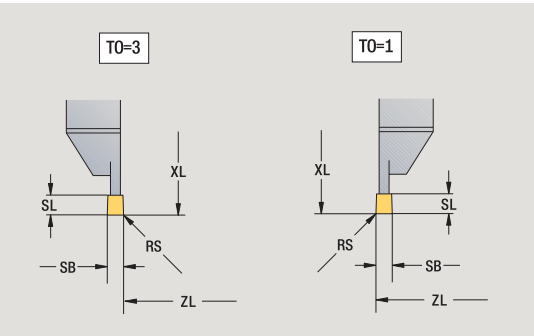

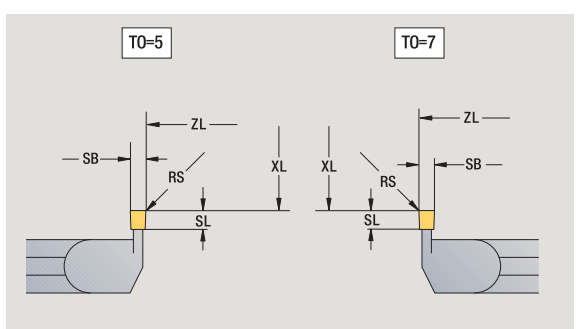

# **Utensili per filettare**

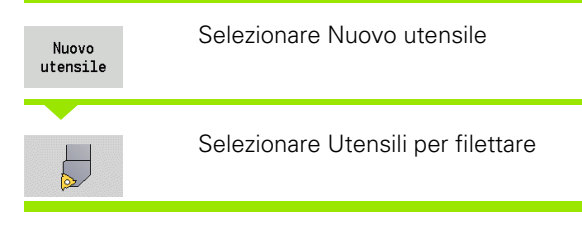

La grafica di supporto illustra la quotatura degli utensili.

# **Parametri speciali per utensili per filettare**

- Raggio tagliente
- SB Larghezza tagliente
- EW Angolo di inclinazione (intervallo: 0° <= EW <= 180°)
- SW Angolo dell'inserto (intervallo: 0° <= SW < 180°)
- DN Larghezza utensile
- SD Diametro stelo
- ET Profondità di penetrazione massima
- NL Lunghezza utile

Altri parametri utensile: vedere [Pagina 507.](#page-506-0)

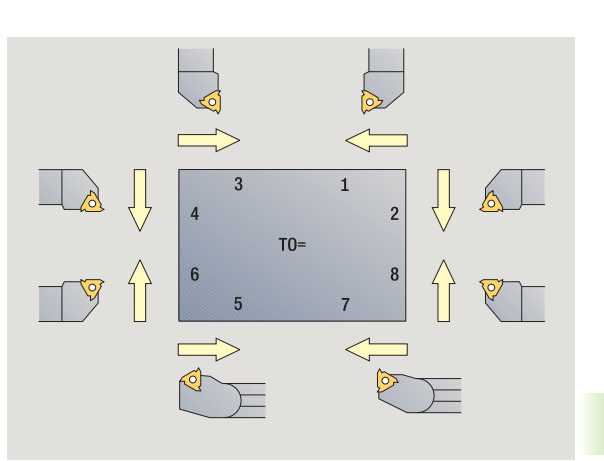

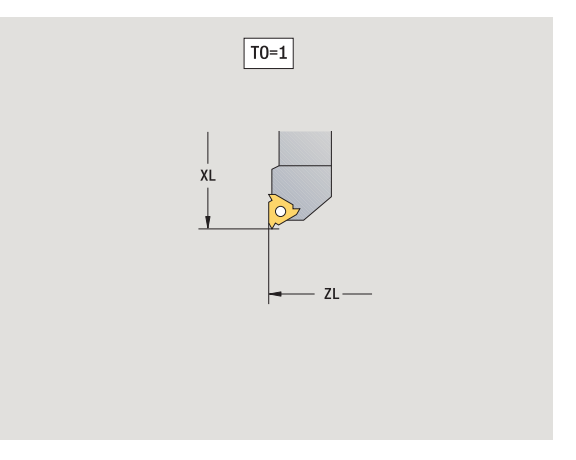

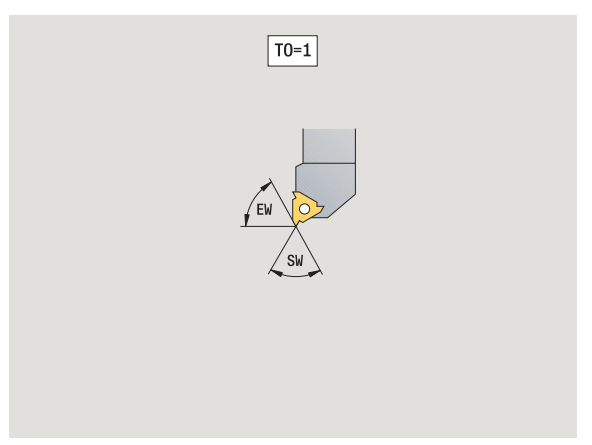

# **Punto con inserti e a spirale**

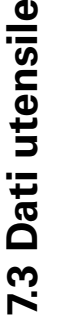

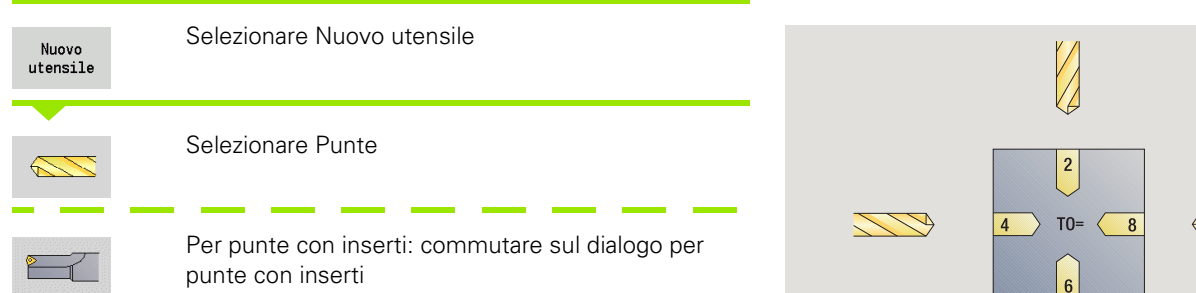

La grafica di supporto illustra la quotatura degli utensili.

# **Parametri speciali per punte a spirale**<br>DV Diametro punta

- Diametro punta
- BW Angolo di foratura: angolo dell'inserto della punta
- AW Utensile motorizzato: questo parametro stabilisce per foratura e maschiatura se in programmazione di cicli vengono generate istruzioni di comando per il mandrino principale o per l'utensile motorizzato
	- 0: utensile fisso
	- 1: utensile motorizzato
- NL Lunghezza utile
- RW Angolo di posizione: scostamento rispetto alla direzione di lavorazione principale (campo di immissione: da –90° a +90°)
- AX Lunghezza di sporgenza in X
- FH Altezza mandrino di serraggio
- FD Diametro mandrino di serraggio

Altri parametri utensile: vedere [Pagina 507](#page-506-0).

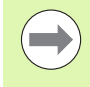

In caso di foratura con "Velocità di taglio costante" il numero di giri del mandrino viene calcolato sulla base del **Diametro foro (DV)**.

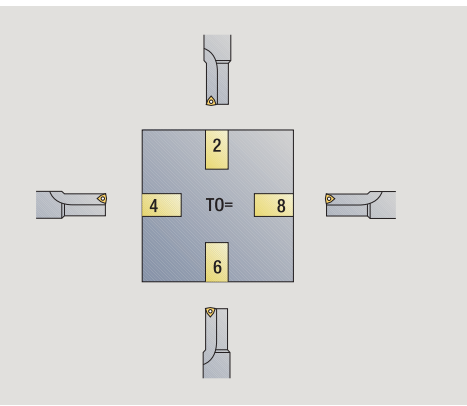

TT - T

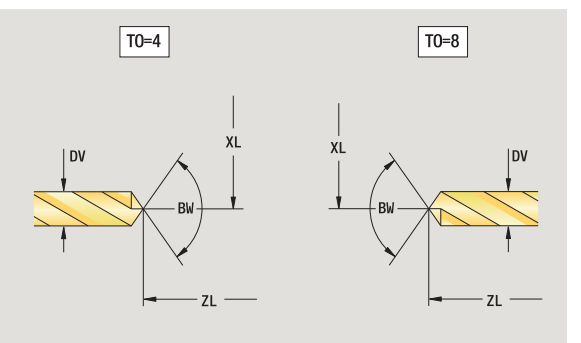

# **Punta da centro NC**

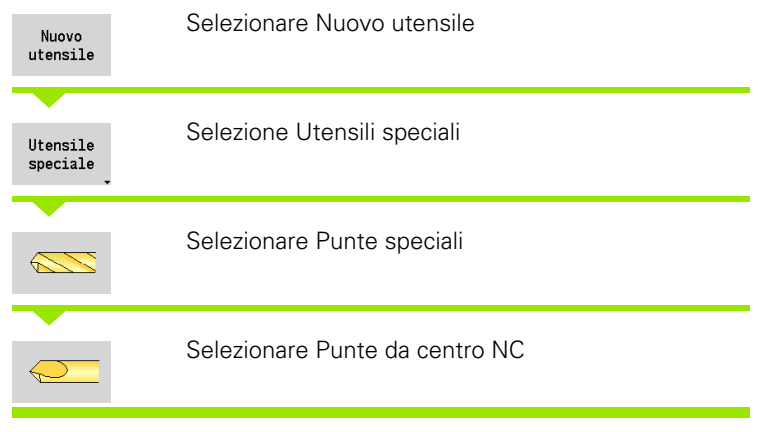

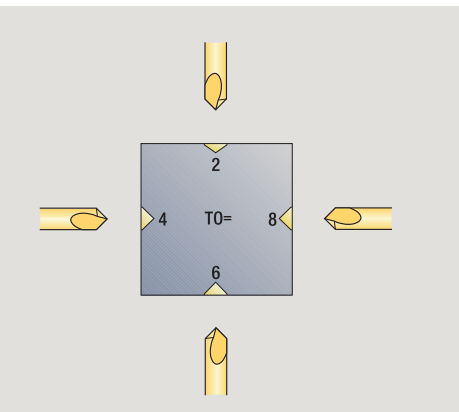

La grafica di supporto illustra la quotatura degli utensili.

## **Parametri speciali per punte da centro NC**

- DV Diametro foro
- BW Angolo dell'inserto

Altri parametri utensile: vedere [Pagina 507.](#page-506-0)

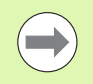

In caso di foratura con "Velocità di taglio costante" il numero di giri del mandrino viene calcolato sulla base del **Diametro foro (DV)**.

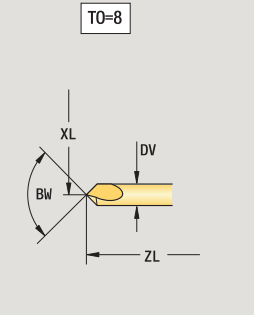

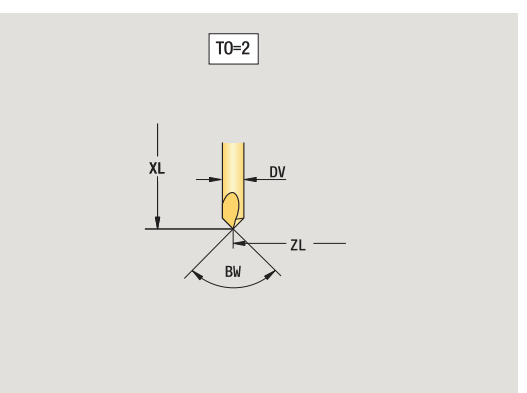

**7.3 Dati utensile**

7.3 Dati utensile

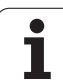

# **Punte per centrare**

**7.3 Dati utensile**

7.3 Dati utensile

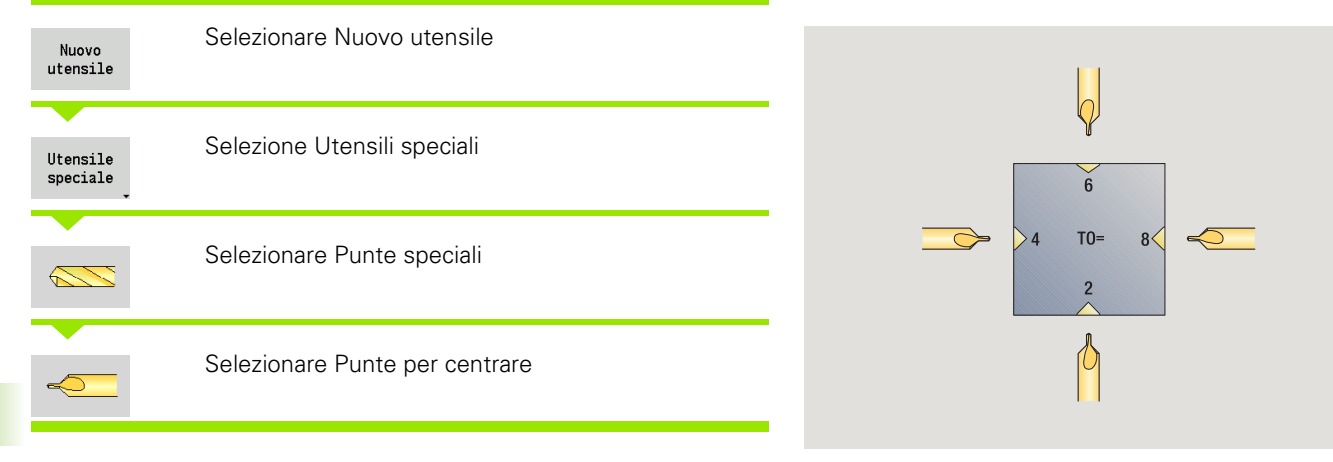

La grafica di supporto illustra la quotatura degli utensili.

# **Parametri speciali per punte per centrare**

- Diametro foro
- DH Diametro perno
- BW Angolo di foratura
- SW Angolo dell'inserto
- ZA Lunghezza perno

Altri parametri utensile: vedere [Pagina 507](#page-506-0).

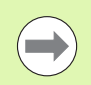

In caso di foratura con "Velocità di taglio costante" il numero di giri del mandrino viene calcolato sulla base del **Diametro foro (DV)**.

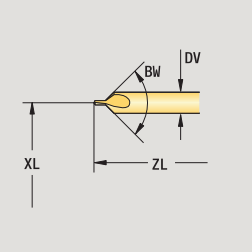

 $\boxed{TO=8}$ 

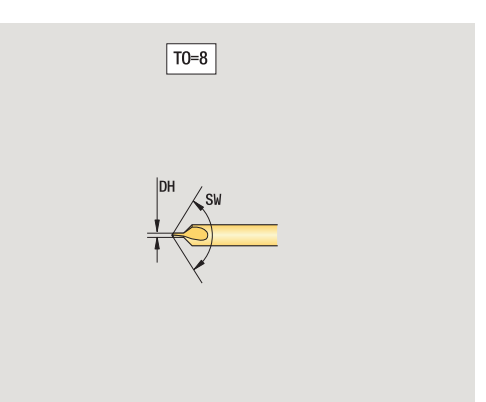

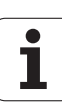

# **Svasatori con guida**

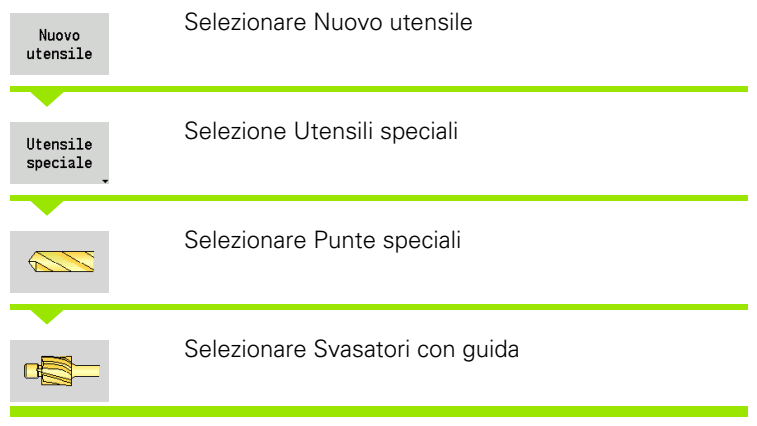

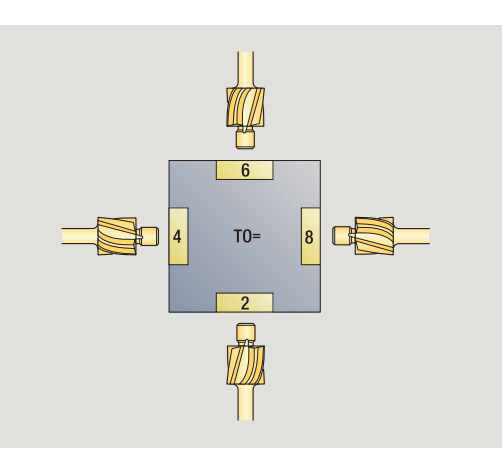

La grafica di supporto illustra la quotatura degli utensili.

### **Parametri speciali per svasatori con guida**

- DV Diametro foro
- DH Diametro perno
- ZA Lunghezza perno

Altri parametri utensile: vedere [Pagina 507.](#page-506-0)

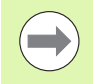

In caso di foratura con "Velocità di taglio costante" il numero di giri del mandrino viene calcolato sulla base del **Diametro foro (DV)**.

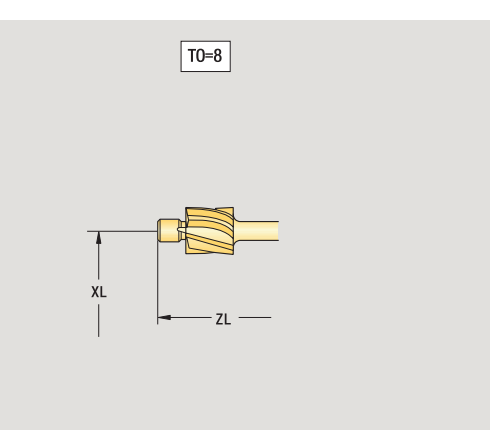

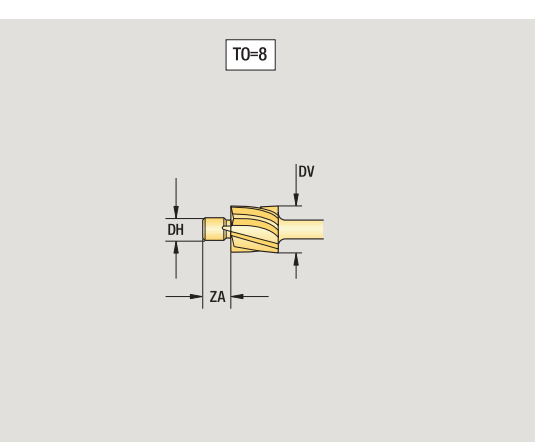

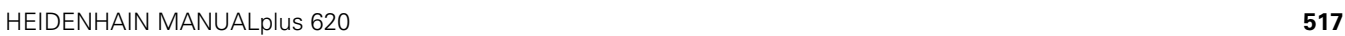

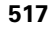

# **Svasatori**

**7.3 Dati utensile**

7.3 Dati utensile

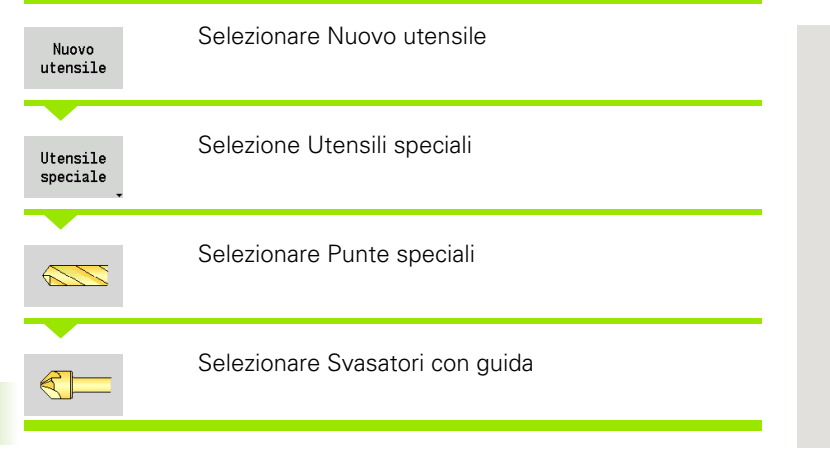

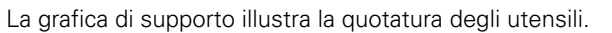

# **Parametri speciali per svasatori**

- Diametro foro
- DH Diametro perno
- BW Angolo di foratura

Altri parametri utensile: vedere [Pagina 507](#page-506-0).

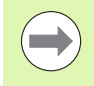

In caso di foratura con "Velocità di taglio costante" il numero di giri del mandrino viene calcolato sulla base del **Diametro foro (DV)**.

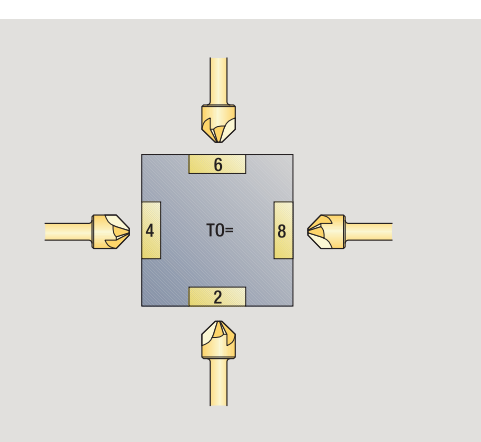

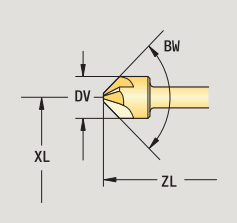

 $\boxed{TO=8}$ 

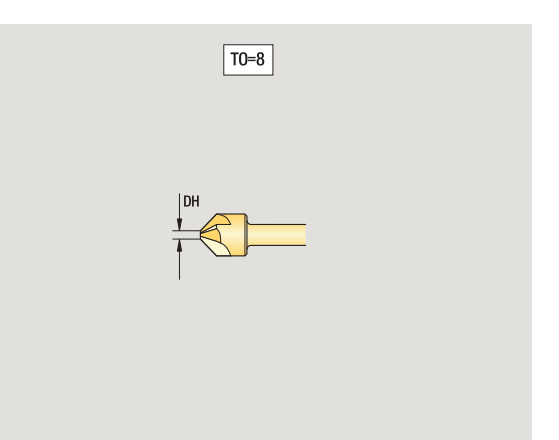

# **Maschi**

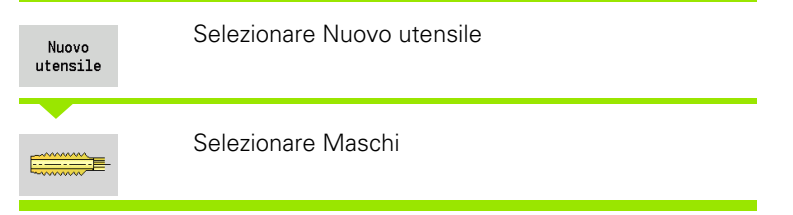

La grafica di supporto illustra la quotatura degli utensili.

- **Parametri speciali per maschi**
- Diametro filetto
- HG Passo filetto
- AL Lunghezza imbocco

Altri parametri utensile: vedere [Pagina 507.](#page-506-0)

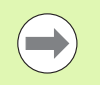

Il **Passo filetto (HG)** viene considerato se nel ciclo di maschiatura non è indicato il relativo parametro.

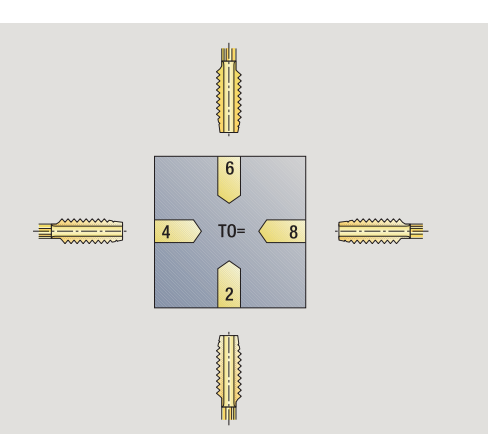

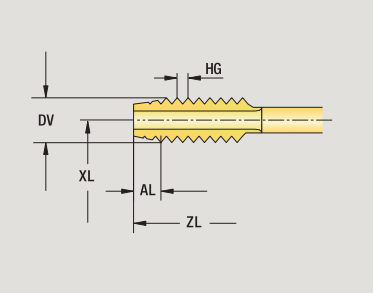

 $|$  TO=8

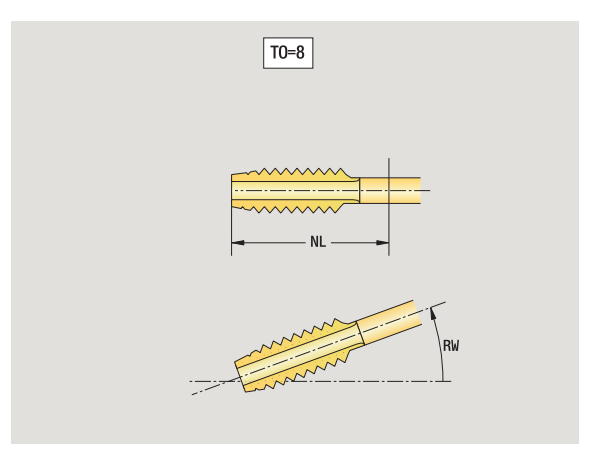

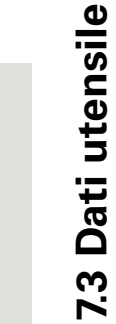

# **Utensili per fresare standard**

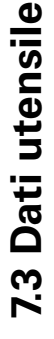

# Selezionare Nuovo utensile Nuovo  $utensile$ Selezionare Utensili per fresare La grafica di supporto illustra la quotatura degli utensili. **Parametri speciali per utensili per fresare standard** Diametro fresa AZ Numero dei taglienti

- DD Correzione diametro fresa
- SL Lunghezza tagliente

Altri parametri utensile: vedere [Pagina 507](#page-506-0).

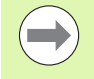

 In caso di fresatura con "Velocità di taglio costante" il numero di giri del mandrino viene calcolato sulla base del **Diametro fresa (DV)**.

**Il parametro Numero di denti (AZ)** viene considerato in caso di **G193 Avanzamento al dente**.

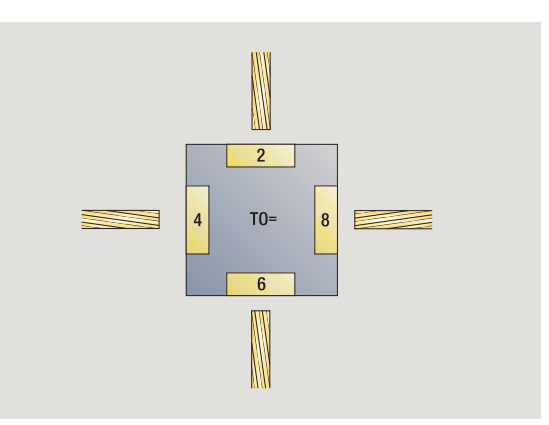

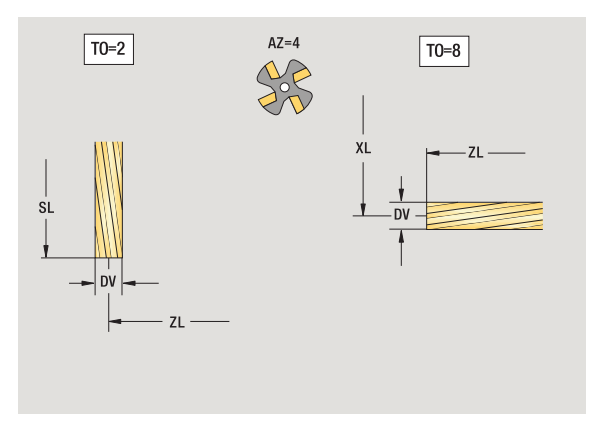

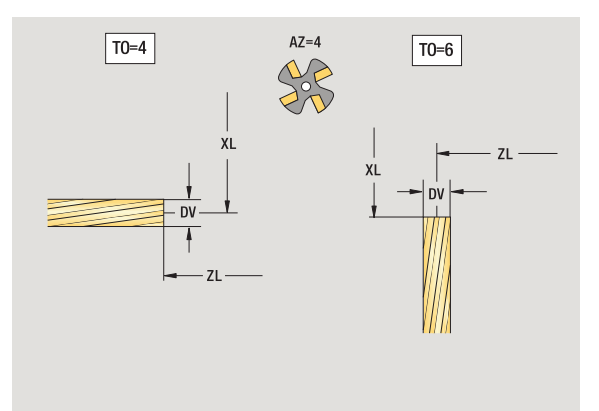

# **Utensili per fresare filetti**

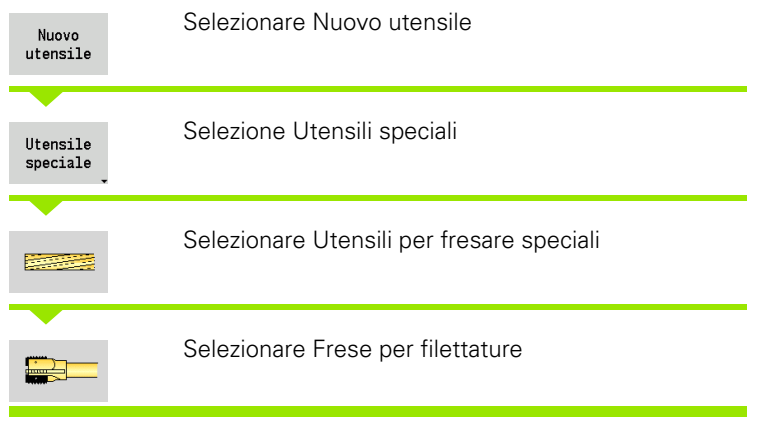

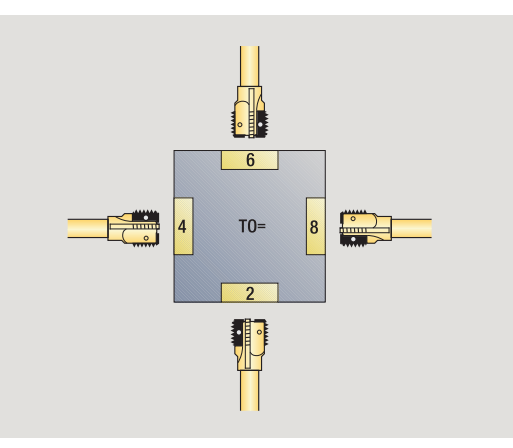

La grafica di supporto illustra la quotatura degli utensili.

### **Parametri speciali per utensili per fresare filetti**

- DV Diametro fresa
- AZ Numero dei taglienti
- FB Larghezza fresa
- HG Passo
- DD Correzione diametro fresa

Altri parametri utensile: vedere [Pagina 507.](#page-506-0)

- **The Story**
- In caso di fresatura con "Velocità di taglio costante" il numero di giri del mandrino viene calcolato sulla base del **Diametro fresa (DV)**.
- **Il parametro Numero di denti (AZ)** viene considerato in caso di **G193 Avanzamento al dente**.

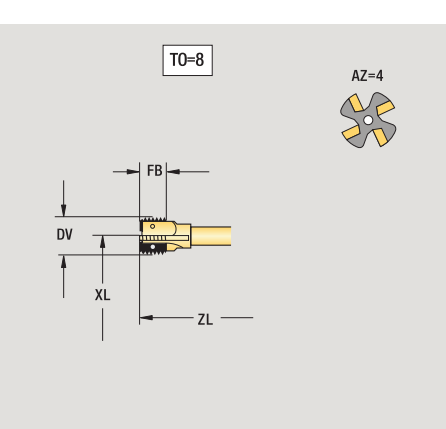

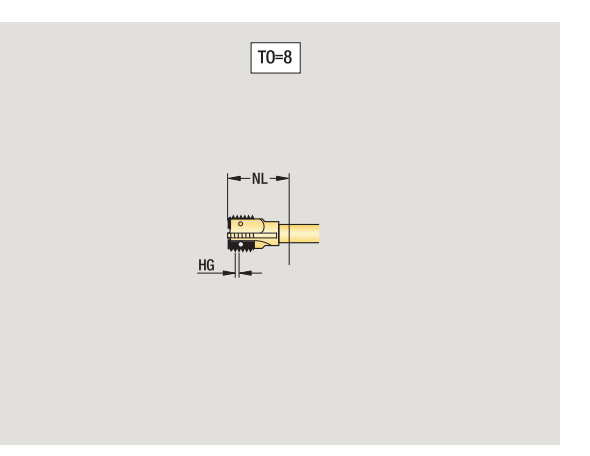

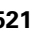

# **Utensili per fresare ad angolo**

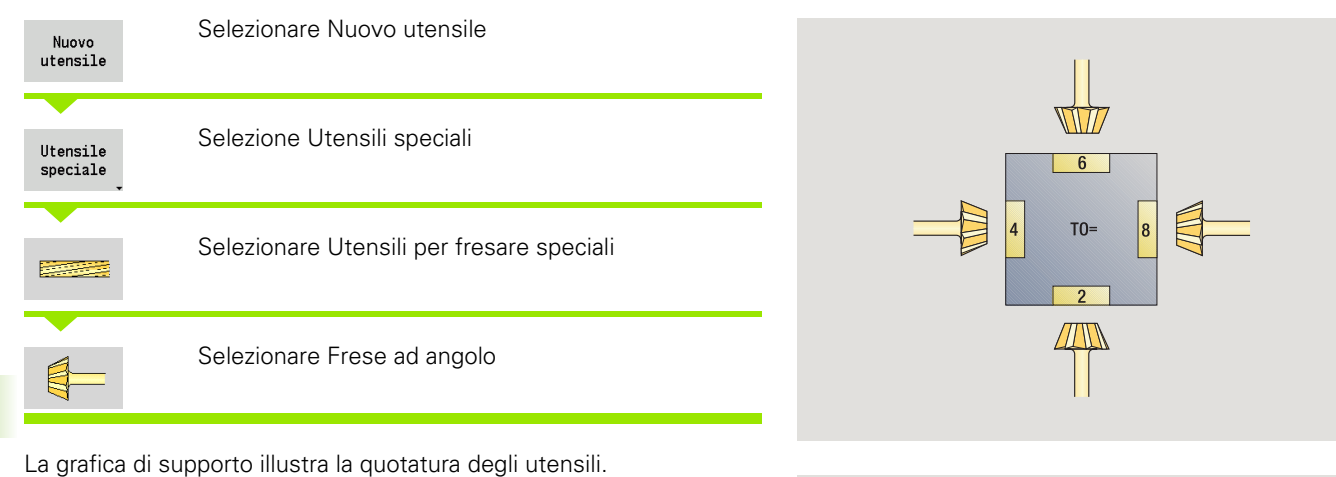

**XL** 

# **Parametri speciali per utensili per fresare ad angolo**<br>DV Diametro fresa (grande)

- Diametro fresa (grande)
- AZ Numero dei taglienti
- FB Larghezza fresa
	- **FB**<0: diametro fresa grande davanti
	- **FB**>0: diametro fresa grande dietro
- FW Angolo fresa
- DD Correzione diametro fresa

Altri parametri utensile: vedere [Pagina 507](#page-506-0).

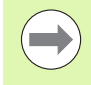

 In caso di fresatura con "Velocità di taglio costante" il numero di giri del mandrino viene calcolato sulla base del **Diametro fresa (DV)**.

 Il parametro **Numero di denti (AZ)** viene considerato in caso di **G193 Avanzamento al dente**.

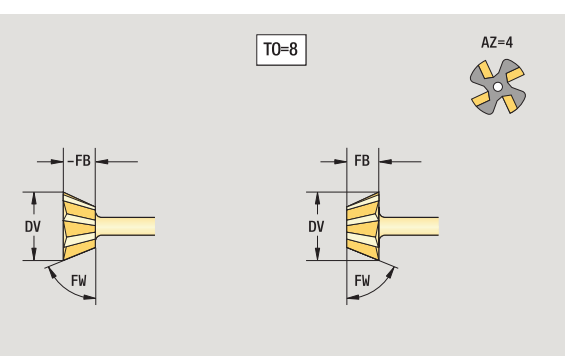

 $\sqrt{10=8}$ 

XL

# **Punte di fresatura**

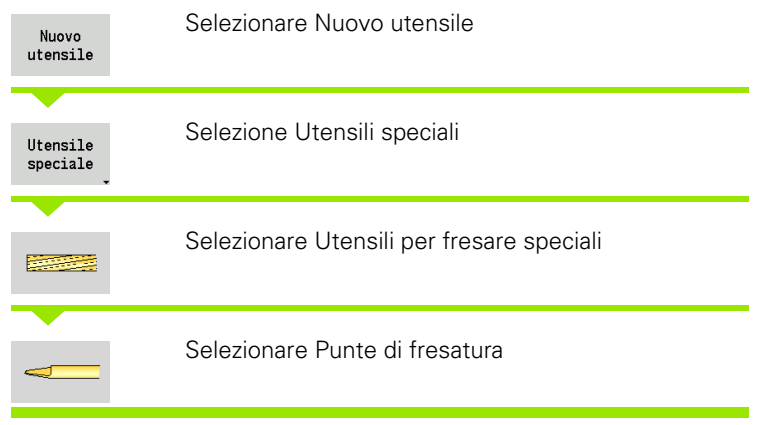

٢  $6\overline{6}$  $TO=$  $\Rightarrow$ Iε  $\blacksquare$ 

La grafica di supporto illustra la quotatura degli utensili.

### **Parametri speciali per punte di fresatura**

- DV Diametro fresa
- AZ Numero dei taglienti
- SL Lunghezza tagliente
- FW Angolo fresa
- DD Correzione diametro fresa

Altri parametri utensile: vedere [Pagina 507.](#page-506-0)

- **COL**
- In caso di fresatura con "Velocità di taglio costante" il numero di giri del mandrino viene calcolato sulla base del **Diametro fresa (DV)**.
- **Il parametro Numero di denti (AZ)** viene considerato in caso di **G193 Avanzamento al dente**.

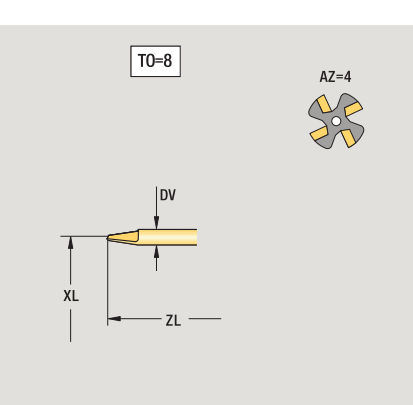

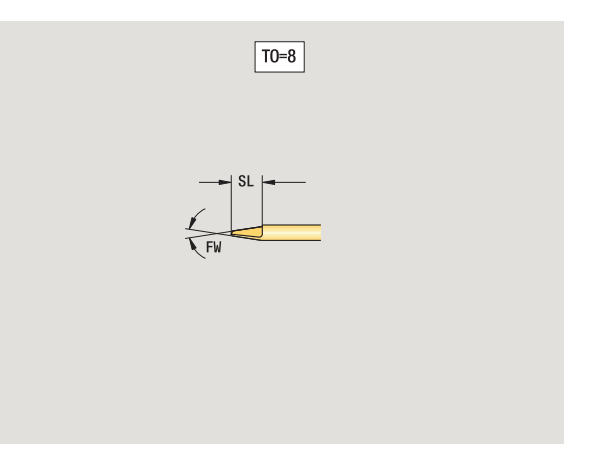

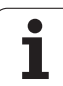

# **Tastatori di misura**

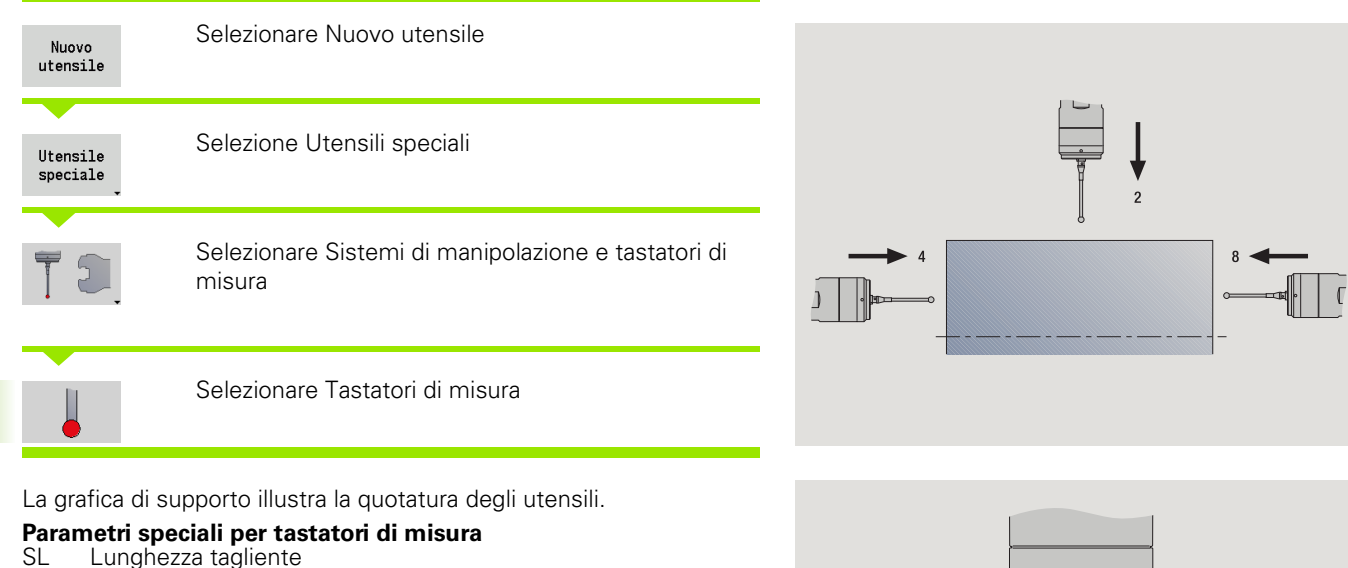

- Lunghezza tagliente
- TP Selezione tastatore

Altri parametri utensile: vedere [Pagina 507](#page-506-0).

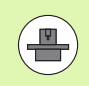

**7.3 Dati utensile**

7.3 Dati utensile

Il MANUALplus deve essere predisposto dal costruttore della macchina per l'impiego di sistemi di tastatura 3D.

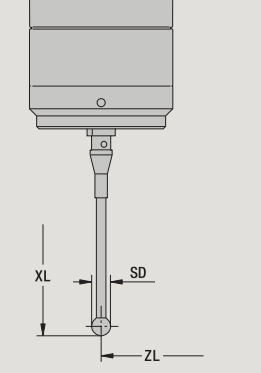

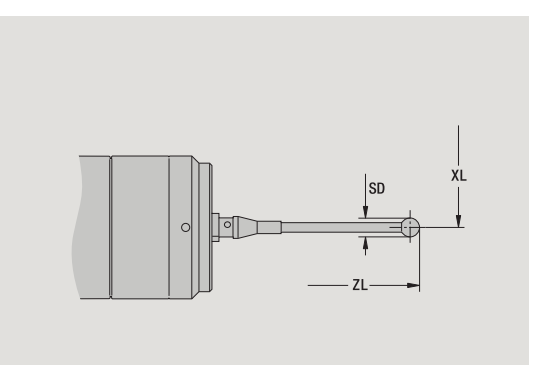

# **7.4 Database dati tecnologici** 7.4 Database dati tecnologici

# <span id="page-524-0"></span>**7.4 Database dati tecnologici**

Il database dati tecnologici gestisce i dati di taglio in funzione del tipo di lavorazione, del materiale da lavorare e del materiale del tagliente. La figura a lato illustra la struttura del database. Ogni singolo cubo rappresenta un record di dati di taglio.

Nella versione base il database dati tecnologici prevede 9 combinazioni di materiale da lavorare-materiale del tagliente. A richiesta il database può essere ampliato a 62 combinazioni di materiale da lavorare-materiale del tagliente.

Il MANUALplus determina i criteri come illustrato di seguito.

- **Tipo di lavorazione:** nella programmazione di cicli (modalità Autoapprendimento) è assegnato ad ogni ciclo e in smart.Turn ad ogni Unit un tipo di lavorazione (vedere tabella).
- **Materiale da lavorare:** nella programmazione di cicli viene definito il materiale da lavorare nel menu TSF e in smart.Turn nella sezione **HEADER**
- **Materiale del tagliente:** ogni descrizione dell'utensile comprende il materiale del tagliente.

Sulla base di questi tre criteri il MANUALplus accede ad un record dati di taglio (rappresentato in giallo in figura) e genera su tale base la proposta di dati tecnologici.

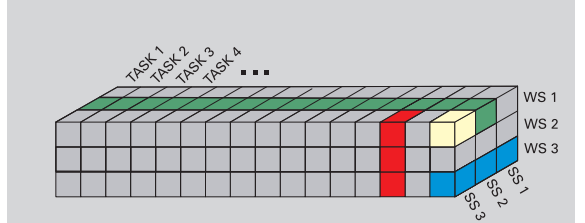

Spiegazione delle abbreviazioni impiegate in figura:

■ Task: tipo di lavorazione

WS: materiale da lavorare

SS: materiale del tagliente

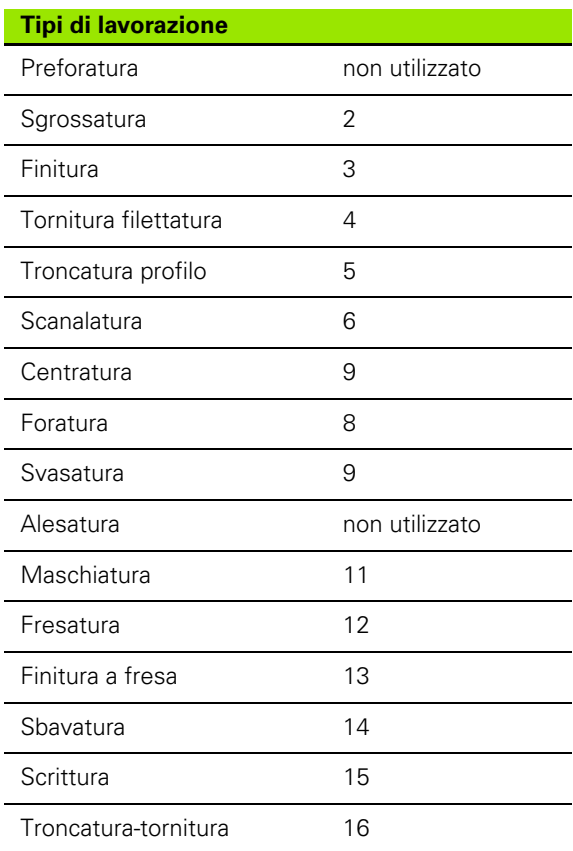

# 7.4 Database dati tecnologici **7.4 Database dati tecnologici**

# **Editor di dati tecnologici**

L'editor di dati tecnologici può essere richiamato dalle modalità Editor utensili e smart.Turn.

Sono supportati gli accessi al database dati delle seguenti combinazioni:

- Combinazioni di tipo di lavorazione-materiale da lavorare (blu)
- Combinazioni di tipo di lavorazione-materiale del tagliente (rosso)
- Combinazioni di materiale da lavorare-materiale del tagliante (verde)

### **Editing di denominazioni materiale da lavorare e materiale del**

**tagliente:** l'editor di dati tecnologici gestisce una lista con le denominazioni di materiale da lavorare e materiale del tagliente. È possibile

- **inserire:** nuovi materiali da lavorare/materiali del tagliente,
- **non modificare** le denominazioni di materiali da lavorare e materiali del tagliente,
- **cancellare** le denominazioni di materiali da lavorare/materiali del tagliente. Vengono cancellati anche i relativi dati di taglio.

Alla cancellazione di denominazioni dei materiali da lavorare o materiali del tagliente tenere presente quando esposto di seguito.

- Vengono cancellati anche i relativi dati di taglio.
- **Per i relativi programmi e utensili il MANUALplus non è** in grado di determinare i dati di taglio a causa di
	- memorizzazione delle denominazioni dei materiali da lavorare nella sezione HEADER dei programmi smart.Turn,
	- memorizzazione delle denominazioni dei materiali del tagliente unitamente ai dati utensile.

**Editing dei dati di taglio:** i dati di taglio di una combinazione di materiale da lavorare-materiale del tagliente vengono denominati come "record di dati". È possibile

- assegnare dati di taglio a una combinazione di materiale da lavoraremateriale del tagliente e realizzare un nuovo record di dati
- cancellare dati di taglio di una combinazione di materiale da lavoraremateriale del tagliente (un record di dati)

L'editor dati tecnologici possono essere richiamati nella modalità Editor utensile:

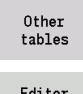

premere il softkey "Altre tabelle"

Editor tecnologia

- Richiamo dell'editor dati tecnologici: premere il
- softkey "Editor dati tecnologici"

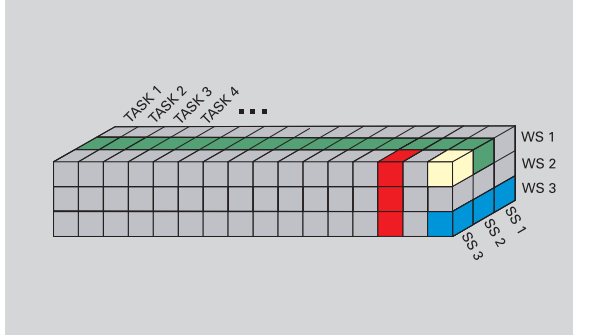

Spiegazione delle abbreviazioni impiegate in figura:

- Task: tipo di lavorazione
- WS: materiale da lavorare
- SS: materiale del tagliente

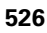

# **Editing della lista dei materiali da lavorare o materiali del tagliente**

### **Lista dei materiali da lavorare**

44

Selezionare l'opzione "Materiali da lavorare". L'editor apre la lista con le denominazioni dei materiali da lavorare.

### **Inserimento del materiale da lavorare**

Aggiungi materiale Premere il softkey. Registrare la denominazione del materiale da lavorare (al massimo 16 caratteri). Il numero di ordinazione viene assegnato in continuo.

### **Cancellazione del materiale da lavorare**

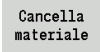

Premere il softkey. Dopo la domanda di conferma il MANUALplus cancella il materiale da lavorare con **tutti i relativi dati di taglio**.

### **Lista dei materiali del tagliente**

Selezionare l'opzione "Materiali del tagliente". L'editor apre la lista con le denominazioni dei materiali del tagliente.

### **Inserimento del materiale del tagliente**

Aggiungi mat. tagl.

44

Premere il softkey. Registrare la denominazione del materiale del tagliente (al massimo 16 caratteri). Il numero di ordinazione viene assegnato in continuo.

### **Cancellazione del materiale del tagliente**

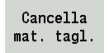

Premere il softkey. Dopo la domanda di conferma il MANUALplus cancella il materiale del tagliente con **tutti i relativi dati di taglio**.

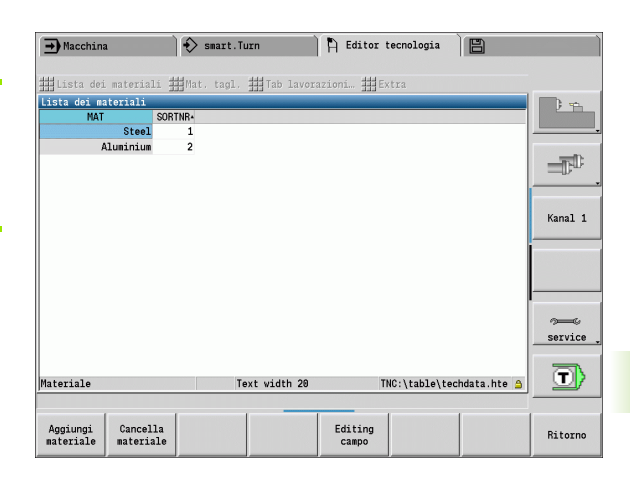

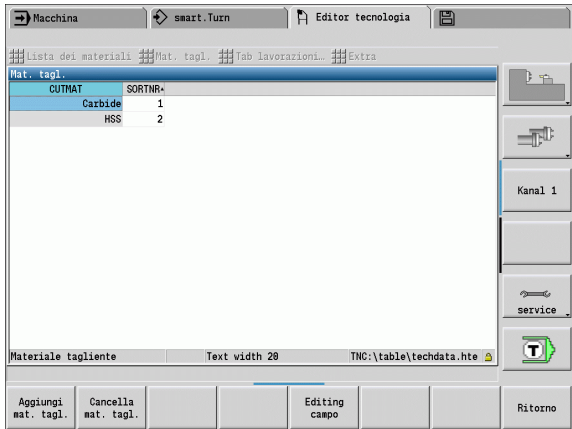

Il **numero di ordinamento** determina esclusivamente la sequenza all'interno della lista. Modificare il numero di ordinamento: selezionare il numero di ordinamento, premere il softkey **Editing campo** e registrare il nuovo numero.

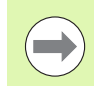

L'estensione della lista dei materiali da lavorare e materiali del tagliente non genera alcun dato di taglio. Il record per i dati di taglio di una nuova combinazione materiale da lavorare-materiale del tagliente viene creato se richiesto con il softkey **Nuovo record dati**.

# **Visualizzazione/editing dei dati di taglio**

### **Visualizzazione dei dati di taglio dei tipi di lavorazione**

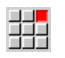

 Selezionare l'opzione "Dati di taglio". L'editor apre il dialogo per la selezione di una combinazione materiale da lavorare-materiale del tagliente.

Impostare la combinazione desiderata e premere **OK**.

L'editor dei dati tecnologici visualizza i dati di taglio.

### **Visualizzazione dei dati di taglio dei materiali da lavorare**

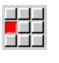

Opzione menu "Opzioni..."

53

 " Selezionare "...Tab materiali". L'editor apre il dialogo per la selezione di una combinazione tipo di lavorazione-materiale del tagliente.

Impostare la combinazione desiderata e premere **OK**.

L'editor dei dati tecnologici visualizza i dati di taglio.

### **Visualizzazione dei dati di taglio dei materiali del tagliente**

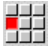

Opzione menu "Opzioni..."

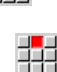

▶ " Selezionare "...Tab mat. tagl.". L'editor apre il dialogo per la selezione di una combinazione materiale da lavorare-tipo di lavorazione.

Impostare la combinazione desiderata e premere **OK**.

L'editor dei dati tecnologici visualizza i dati di taglio.

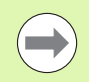

Il **valore 0** in un record dati significa che non è acquisito alcun valore nel dialogo della Unit o del ciclo.

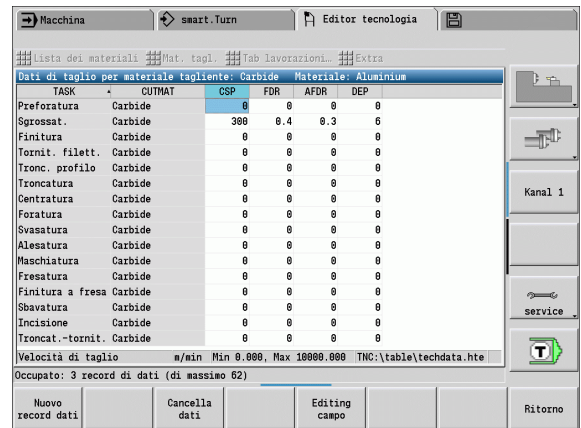

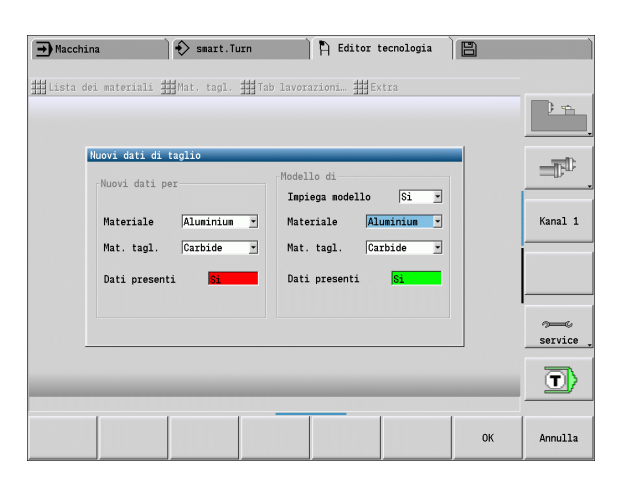

### **Editing dei dati di taglio:**

richiamare la tabella dei dati di taglio.

 Con i **tasti cursore** selezionare il campo dei dati di taglio da modificare

Editing campo

**Premere il softkey** 

Inserire il valore e confermare con il **tasto Enter**.

### **Nuovi dati di taglio**

 Impostazione di una combinazione qualsiasi di materiale da lavoraremateriale del tagliante

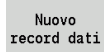

 Premere il softkey. L'editor dei dati tecnologici apre il dialogo "Nuovi dati di taglio".

- Impostare la combinazione desiderata di materiale da lavoraremateriale del tagliante.
- Decidere se deve essere impiegata come proposta una combinazione di materiale da lavorare-materiale del tagliente già presente. In caso contrario vengono predefinite con "0" tutte le voci.
- Creare con il softkey **OK** i nuovi record dei dati di taglio.

### **Cancellazione del record con i dati di taglio**

 Impostare la combinazione di materiale da lavorare-materiale del tagliante (record di dati) da cancellare.

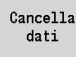

 $SI$ 

Premere il softkey. L'editor dei dati tecnologici richiede di confermare la cancellazione del record di dati.

 Premere il softkey. L'editor dei dati tecnologici cancella il record di dati della combinazione materiale da lavorare-materiale del tagliente indicata.

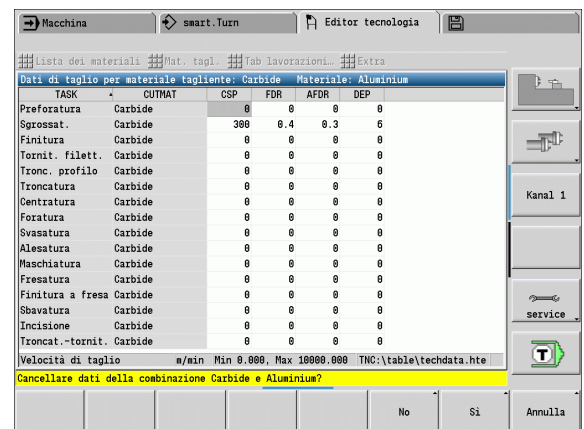

7.4 Database dati tecnologici **7.4 Database dati tecnologici**

 $\mathbf{i}$ 

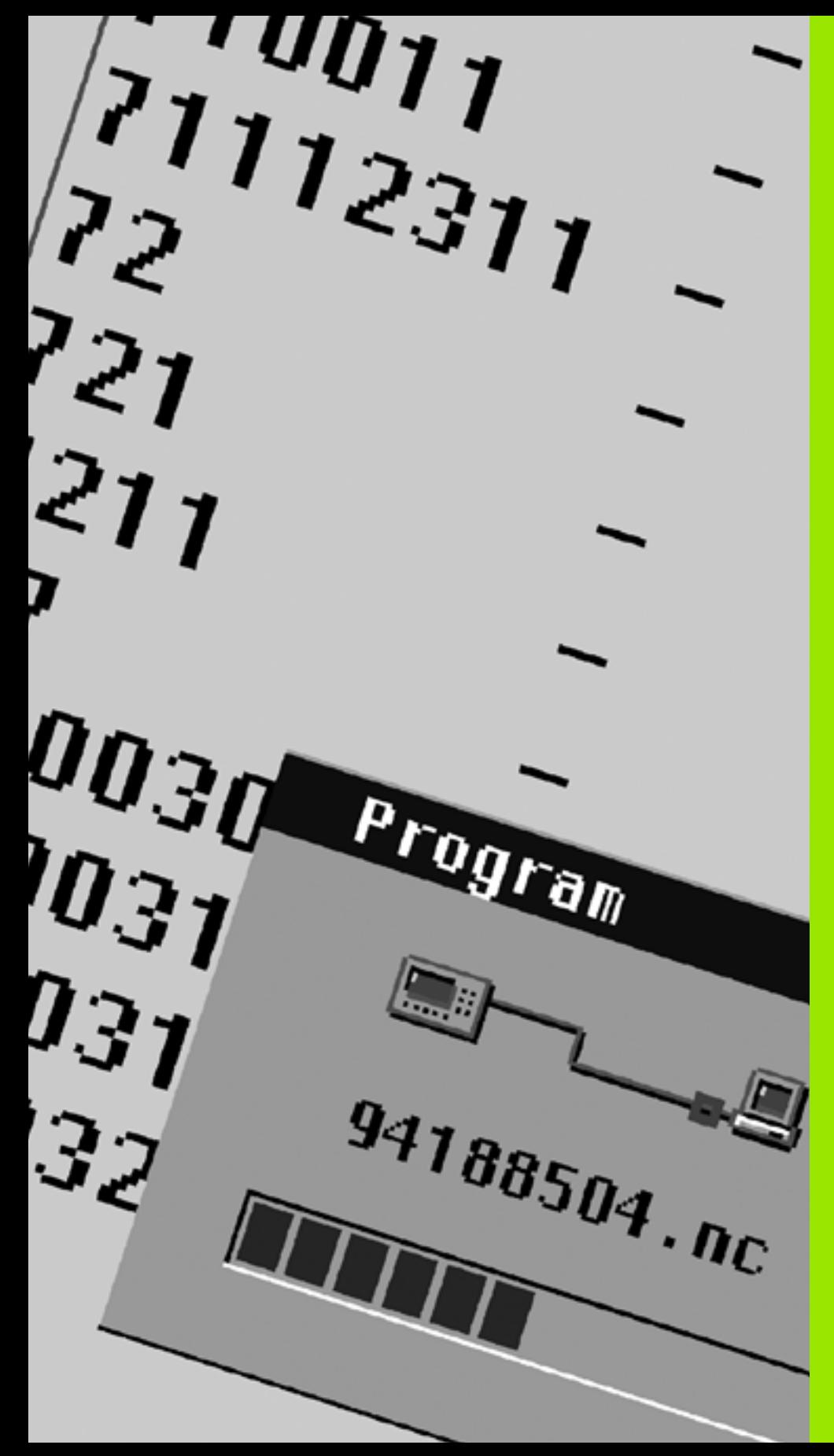

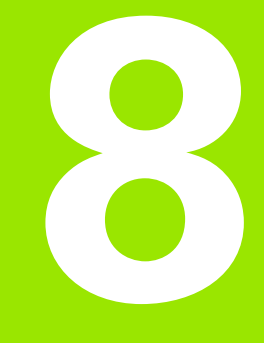

**Modalità operativa Organizzazione**

# **8.1 La modalità operativa Organizzazione**

La modalità operativa Organizzazione comprende le funzioni per la comunicazione con gli altri sistemi, per il salvataggio dei dati, per l'impostazione dei parametri e per la diagnosi.

Sono disponibili le seguenti possibilità:

### **Codice di login**

Determinate impostazioni di parametri e funzioni possono essere eseguite soltanto da personale autorizzato. In questo contesto si esegue il collegamento con un numero codice.

### **Impostazioni parametri**

Con i parametri è possibile adeguare il MANUALplus alle proprie esigenze e necessità. Nell'opzione **Parametri utente** si consultano/ modificano i parametri.

### **Trasferimento dati**

Il trasferimento viene impiegato per lo scambio di dati con altri sistemi o per salvare dati. Esso include importazione ed esportazione di programmi, parametri e dati utensile.

### **Diagnosi**

In "Diagnosi" sono disponibili funzioni per il monitoraggio del sistema e per il supporto della ricerca guasti.

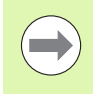

Molte funzioni di Dati di configurazione e Diagnosi sono riservate al personale addetto alla messa in funzione e al servizio.

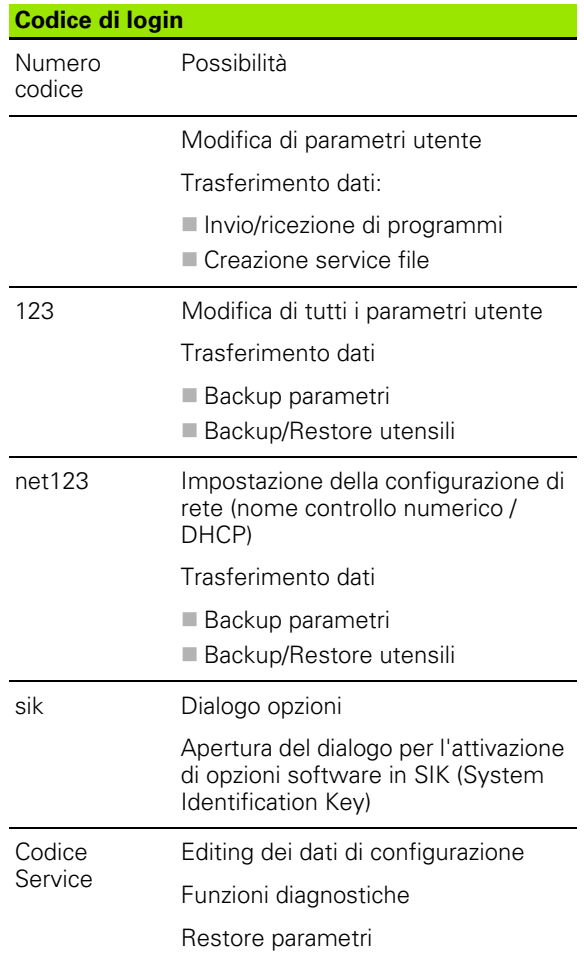

# **8.2 Parametri**

# **Editor di parametri**

L'inserimento dei valori dei parametri si esegue mediante il cosiddetto **editor di configurazione**.

Ogni oggetto parametrico presenta un nome (ad es. **CfgDisplayLanguage**), che consente di trarre indicazioni sulla funzione dei parametri sottostanti. Per rendere univoca l'identificazione, ogni oggetto possiede una cosiddetta **Key**.

All'inizio di ciascuna riga dell'albero dei parametri il MANUALplus visualizza un'icona che fornisce informazioni supplementari su tale riga. Le icone hanno il seguente significato:

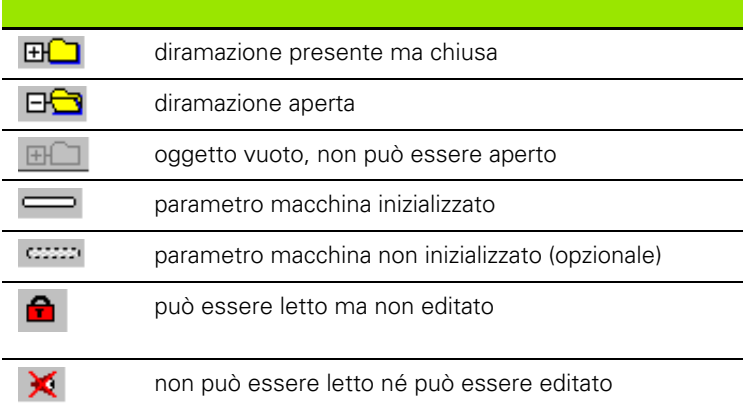

### **Parametri utente**

I parametri rilevanti per l'"impiego quotidiano" sono organizzati come **Parametri utente**.

Per consentire all'utente la programmazione di funzioni specifiche di macchina, il costruttore della macchina può mettere a disposizione altri parametri come parametri utente.

Consultare il manuale della macchina.

### **Editing di parametri utente**

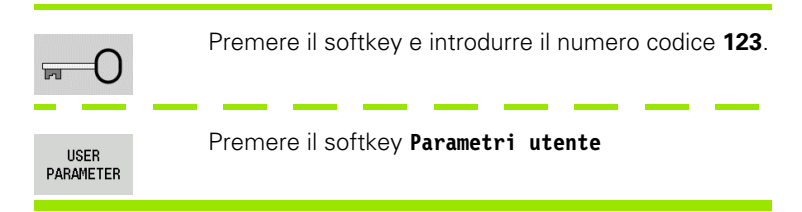

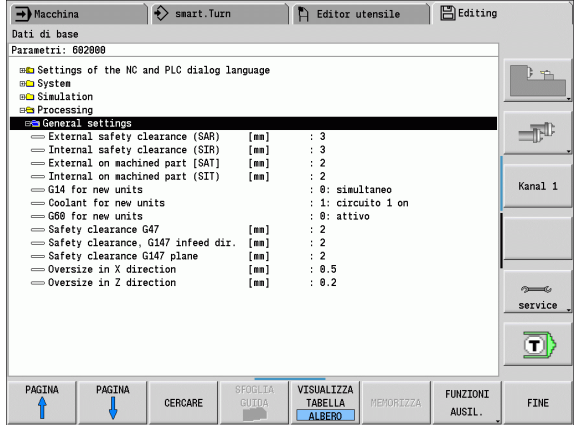

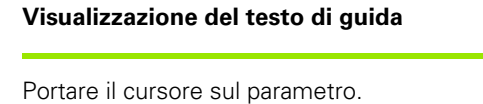

Premere il tasto Info

L'editor di parametri apre la finestra con le informazioni su questo parametro.

 $\mathbf{1}$ 

Premere di nuovo il tasto Info per chiudere la finestra Info

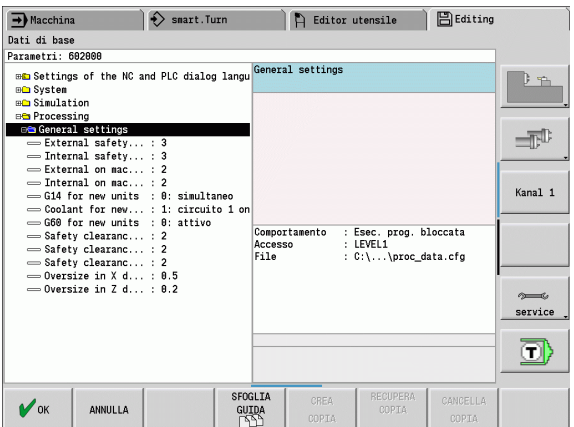

### **Ricerca parametri**

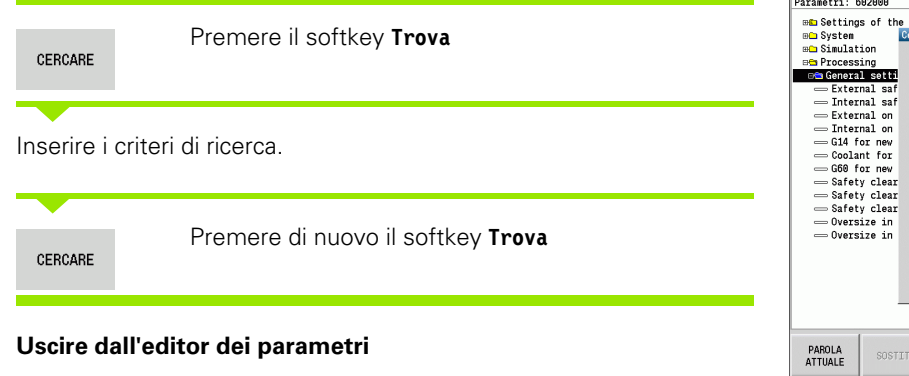

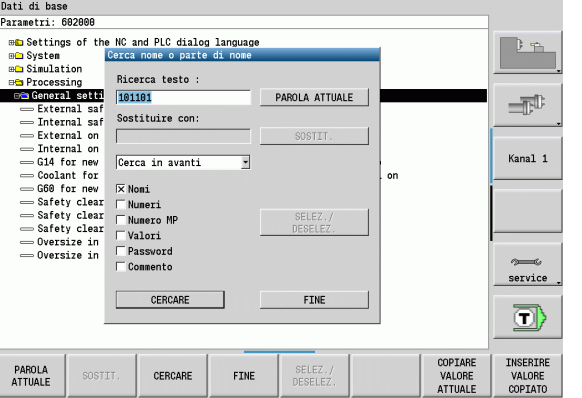

Fine

Premere il softkey **Fine**

 $\bullet$ 1

# **Elenco dei parametri utente**

### **Impostazione della lingua**:

### **Parametro: Impostazione della lingua di dialogo NC e PLC / ...**

... / Lingua di dialogo NC (101301)

- **ENGLISH**
- GERMAN
- CZECH
- **FRENCH**
- $\blacksquare$ ITALIAN
- SPANISH
- **PORTUGUESE**
- SWEDISH
- DANISH
- FINNISH
- **DUTCH**
- POLISH
- HUNGARIAN
- RUSSIAN
- CHINESE
- CHINESE\_TRAD
- SLOVENIAN
- **ESTONIAN**
- KOREAN
- **LATVIAN**
- NORWEGIAN
- ROMANIAN
- SLOVAK
- **TURKISH**
- **LITHUANIAN**
- ... / Lingua di dialogo PLC (101302)
- Vedere Lingua di dialogo NC
- ... / Lingua dei messaggi di errore PLC (101303)
- Vedere Lingua di dialogo NC
- ... / Lingua di guida (101304)
- Vedere Lingua di dialogo NC

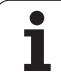

# **Impostazioni generali**:

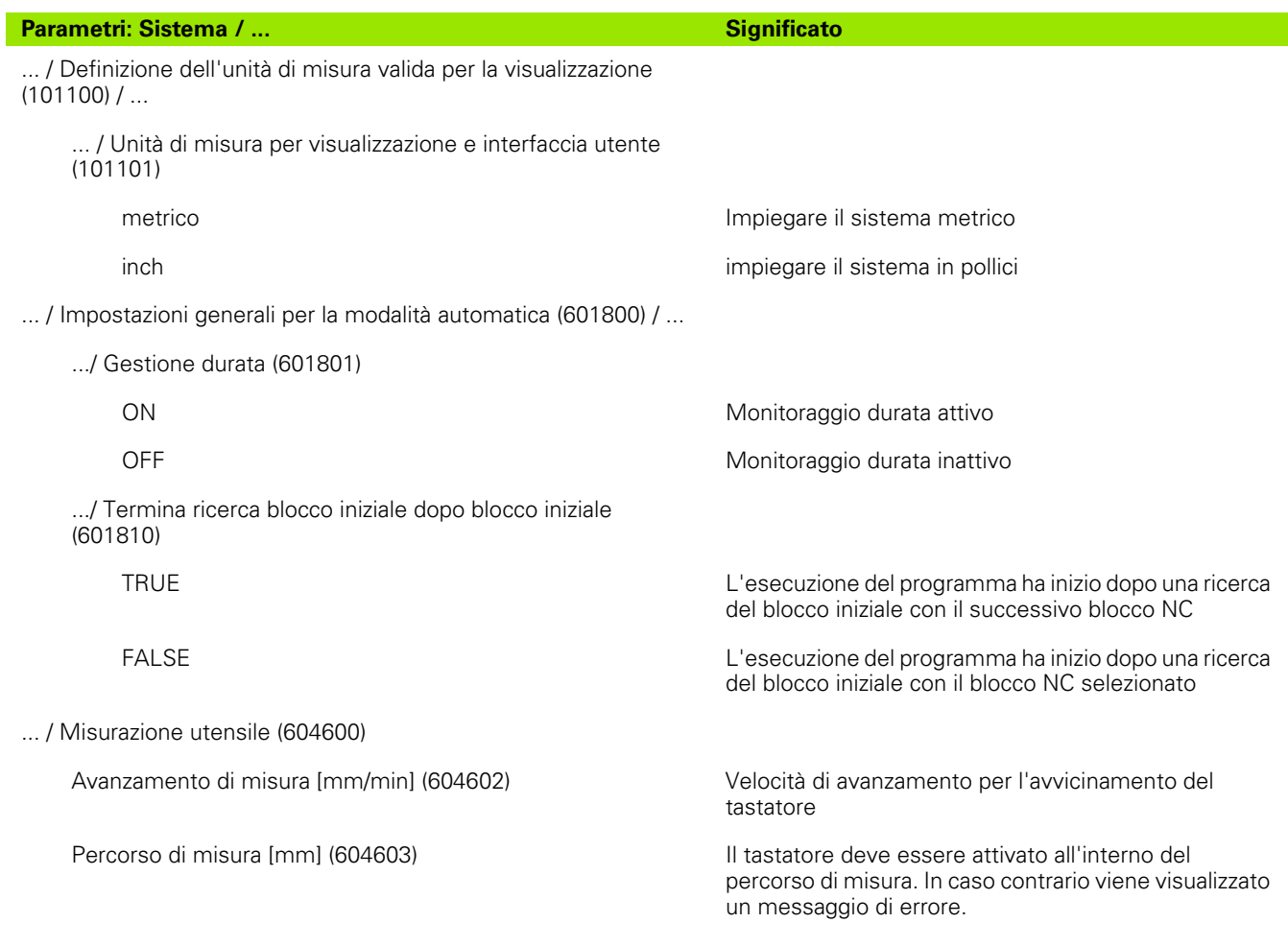

 $\mathbf i$ 

## **Impostazioni per la simulazione**:

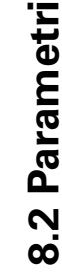

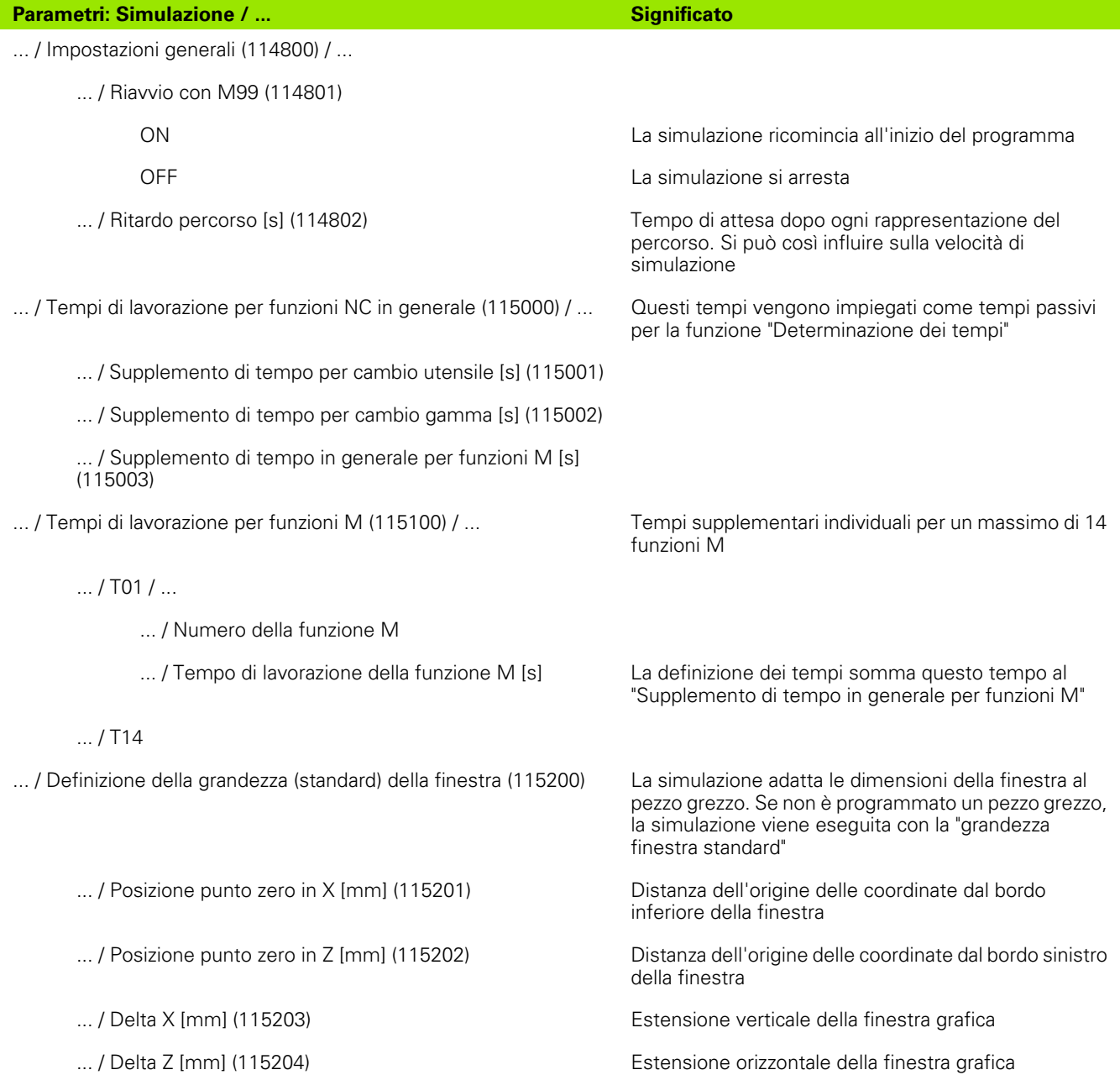

### **Parametri: Simulazione / ... Significato Significato**

finestra standard"

... / Definizione della grandezza (standard) della finestra (115300) Se in DIN PLUS non è programmato alcun pezzo

- ... / Diametro esterno [mm] (115301)
- ... / Lunghezza pezzo grezzo [mm] (115302)
- ... / Lato destro pezzo grezzo [mm] (115303)
- ... / Diametro interno [mm] (115304)

### **Impostazioni per cicli di lavorazione e Units**:

### **Parametro: Processing / ... Significato**

grezzo, la simulazione viene eseguita con la "grandezza

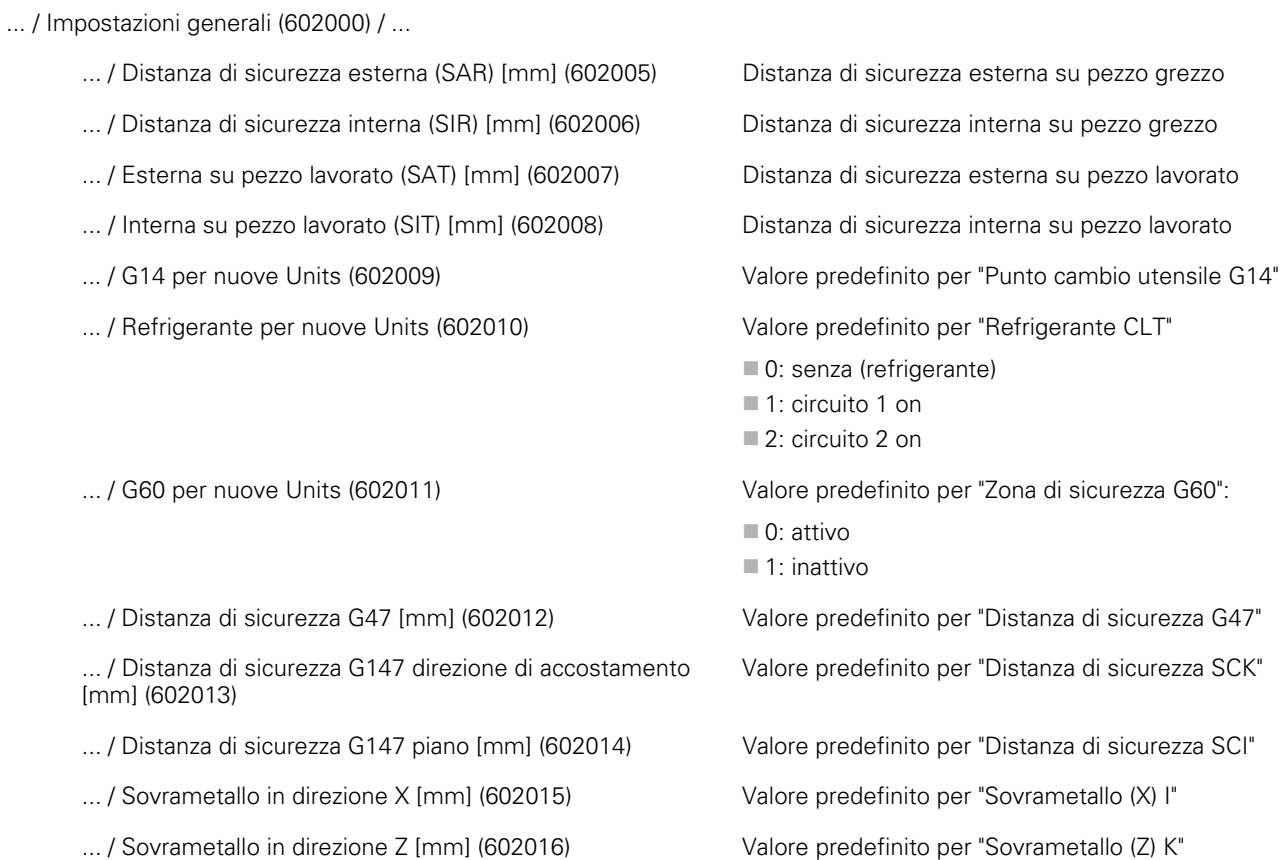

# **Parametri di lavorazione (Processing)**

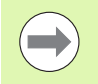

I parametri di lavorazione vengono impiegati nella generazione del piano di lavoro (TURN PLUS) e in diversi cicli di lavorazione.

# **Impostazioni generali**

Parametri tecnologici globali – distanze di sicurezza

### **Distanze di sicurezza globali**

### **Limitazione numero di giri [SMAX]**

Limitazione numero di giri globale. Nell'"intestazione" del programma TURN PLUS si può definire una limitazione numero di giri più bassa

**Esterna su pezzo grezzo [SAR]**

### **Interna su pezzo grezzo [SIR]**

TURN PLUS tiene conto di **SAR/SIR** :

- in tutte le sgrossature di tornitura
- nella preforatura centrata

### **Esterna su pezzo lavorato [SAT]**

### **Interna su pezzo lavorato [SIT]**

TURN PLUS tiene conto di **SAT/SIT** nei pezzi con lavorazione preliminare per:

- la finitura
- la troncatura
- l'incisione
- l'esecuzione di gole
- la filettatura
- la misurazione

### **G14 per nuove Unit**

Impostazione standard per la sequenza degli assi (Unit Start: parametro **GWW**), con cui viene raggiunto il punto di cambio utensile:

- Nessun asse
- 0: simultaneo
- 1: prima X, poi Z
- 2: prima Z, poi X
- 3: solo X
- ■4: solo Z

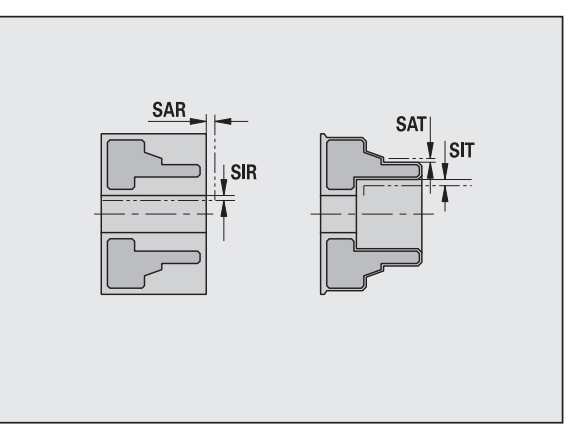

### **Distanze di sicurezza globali**

### **Refrigerante per nuove Unit**

Impostazione standard per il refrigerante (Unit Start: parametro **CLT**):

- 0: senza refrigerante
- 1: circuito refrigerante 1 on
- 2: circuito refrigerante 2 on

### **Zona di sicurezza "G60" per nuove Unit**

Impostazione standard per la zona di sicurezza (Unit Start: parametro **G60**):

- 0: attivo
- $\blacksquare$  1: inattivo

### **Distanza di sicurezza global G47**

Impostazione standard per la distanza di sicurezza globale (Unit Start: parametro **G47**)

### **Distanza di sicurezza G147 nel piano**

Impostazione standard per la distanza di sicurezza globale nel piano (Unit Start: parametro **G147**)

### **Distanza di sicurezza globale G147 nella direzione incremento**

Impostazione standard per la distanza di sicurezza globale nella direzione incremento (Unit Start: parametro **G147**)

### **Sovrametallo globale in direzione X**

Impostazione standard per la distanza di sicurezza globale in direzione X (Unit Start: parametro **I**)

### **Sovrametallo globale in direzione Z**

Impostazione standard per la distanza di sicurezza globale in direzione X (Unit Start: parametro **K**)

### **Senso di rotazione per nuove Unit**

Predefinizione del senso di rotazione del mandrino **MD** alla creazione o all'apertura di una nuova Unit (scheda "Tool")

### **Spigolo frontale autocentrante su mandrino principale**

Posizione Z dello spigolo frontale dell'autocentrante per il calcolo dell'origine pezzo (AAG)

### **Spigolo frontale autocentrante su contromandrino**

Posizione Z dello spigolo frontale dell'autocentrante per il calcolo dell'origine pezzo (AAG)

### **Larghezza griffe su mandrino principale**

Larghezza griffe in direzione Z per il calcolo dell'origine pezzo (AAG).

### **Larghezza griffe su contromandrino**

Larghezza griffe in direzione Z per il calcolo dell'origine pezzo (AAG).
#### **Parametri pezzo finito globali**

#### **Parametri pezzo finito globali**

#### **Angolo di copia all'interno max [EKW]**

Angolo limite in zone del profilo con penetrazione per distinguere tra tornitura e troncatura (mtw = angolo del profilo).

- $\blacksquare$  EKW > mtw: tornitura automatica
- EKW <= mtw: gola non definita (non elemento geometrico)

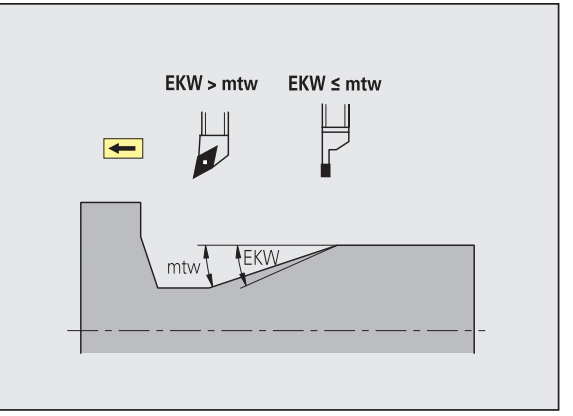

## 8.2 Parametri **8.2 Parametri**

#### **Preforatura centrata**

Preforatura centrata – selezione dell'utensile

#### **Selezione utensile**

#### **1° diametro limite di foratura [UBD1]**

- 1° passo di preforatura: se UBD1 < DB1max
- Selezione utensile: UBD1  $\le$  = db1  $\le$  DB1max

#### **2° diametro limite di foratura [UBD2]**

- 2° passo di preforatura: se UBD2 < DB2max
- Selezione dell'utensile: UBD2  $\leq$  = db2  $\leq$  DB2max

La **preforatura** avviene in un massimo di 3 passi:

- 1° passo di preforatura (diametro limite UBD1)
- 2° passo di preforatura (diametro limite UBD2)
- Passo di foratura di finitura
	- $\blacksquare$  Foratura di finitura con: dimin  $\lt$  = UBD2
	- $\blacksquare$  Selezione utensile: db = dimin

Definizioni nelle figure:

- db1, db2: diametro punta
- DB1max: diametro interno massimo 1º passo di foratura
- DB2max: diametro interno massimo 2<sup>º</sup> passo di foratura
- dimin: diametro interno minimo

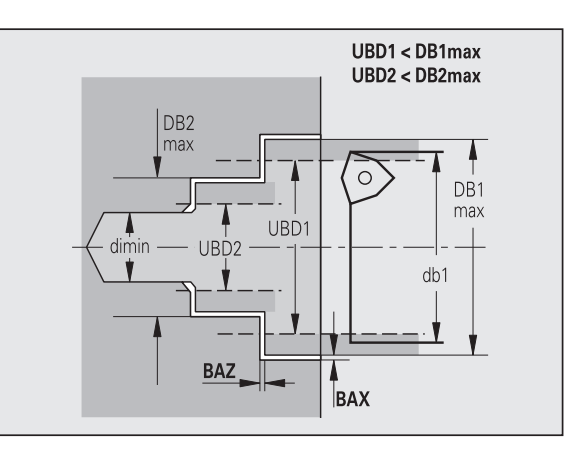

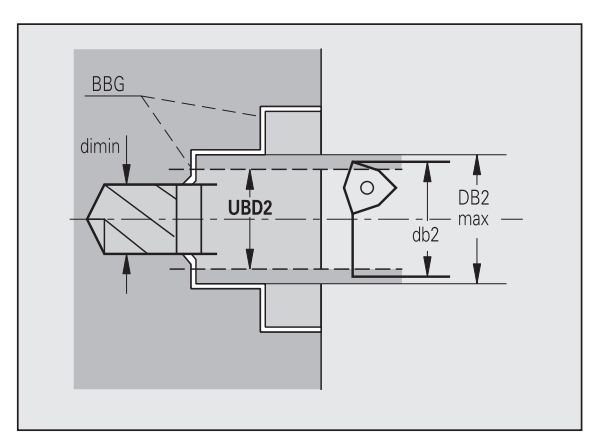

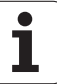

 BBG (elementi di limitazione di foratura): elementi di profilo, che vengono tagliati da UBD1/UBD2

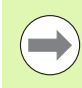

UBD1/UBD2 non hanno alcun significato se la lavorazione principale "preforatura centrata" è compatibile con la sottolavorazione "foratura di finitura" (vedere manuale utente Programmazione smart.Turn e DIN).

Presupposto: UBD1 > UBD2

 UBD2 deve consentire una successiva lavorazione interna con utensile alesatore.

Preforatura centrata – sovrametalli

#### **Sovrametalli**

#### **Tolleranza angolo dell'inserto [SWT]**

Se l'elemento di delimitazione foratura è obliquo, TURN PLUS cerca con priorità una punta con angolo dell'inserto adatto. Se non è disponibile una punta elicoidale adatta, viene eseguita la preforatura con una punta con inserti. SWT definisce lo scostamento ammesso per l'angolo dell'inserto.

#### **Sovrametallo di foratura – diametro [BAX]**

Sovrametallo di lavorazione su diametro di foratura (direzione X – misura del raggio).

#### **Sovrametallo di foratura – profondità [BAZ]**

Sovrametallo di lavorazione in profondità (direzione Z).

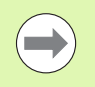

#### BAZ non viene rispettato se

una successiva lavorazione di finitura interna non è possibile a causa del diametro troppo piccolo.

 $\blacksquare$  con fori ciechi nel passo foratura di finitura "dimin <  $2^*$ UBD2".

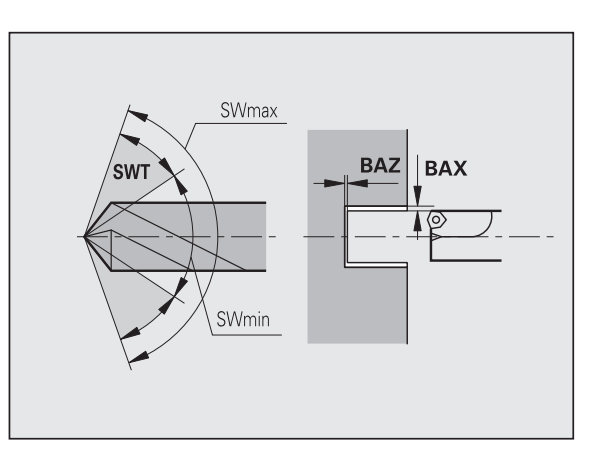

#### **Avvicinamento e allontanamento**

- **Avvicinamento per preforatura [ANB]**
- **Allontanamento per cambio utensile [ABW]**

Strategia di avvicinamento/allontanamento:

- 1: direzione X e Z contemporaneamente
- 2: prima in direzione X, poi Z
- 3: prima in direzione Z, poi X
- 6: inseguimento, direzione X prima di Z
- 7: inseguimento, direzione Z prima di X

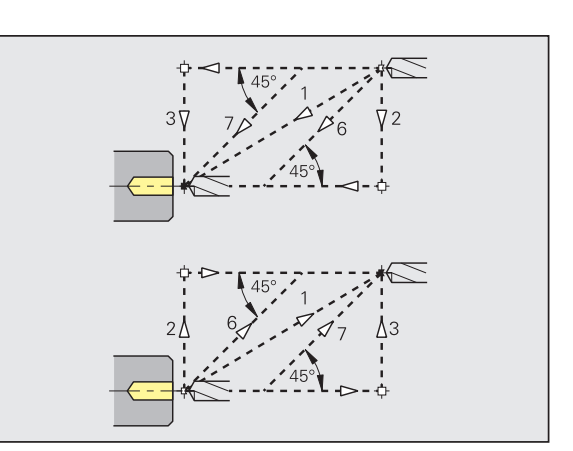

Preforatura centrata – distanze di sicurezza

#### **Distanze di sicurezza**

**Distanza di sicurezza dal pezzo grezzo [SAB]**

#### **Distanza di sicurezza interna [SIB]**

Distanza di ritorno nella foratura profonda ("B" con G74).

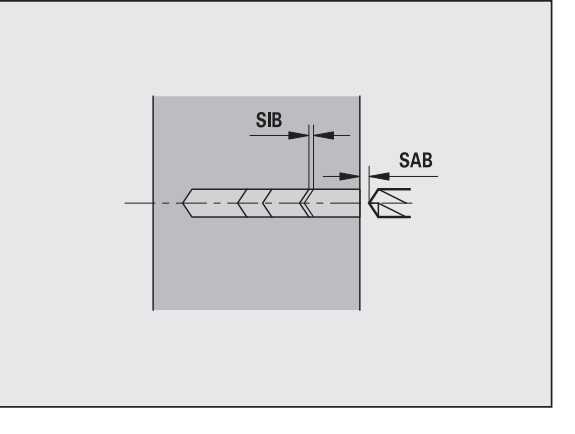

#### **Lavorazione**

#### **Rapporto profondità di foratura [BTV]**

TURN PLUS controlla il 1º e 2º passo di foratura. Il passo di preforatura viene eseguito con:

 $BYV \leq BT/dmax$ 

#### **Fattore profondità di foratura [BTF]**

1° profondità di foratura con ciclo di foratura profonda (G74):

 $bt1 = BTF * db$ 

#### **Riduzione profondità di foratura [BTR]**

Riduzione con ciclo Foratura profonda (G74):

 $bt2 = bt1 - BTR$ 

#### **Lunghezza di sbalzo – preforatura [ULB]**

Lunghezza foratura passante

#### **Sgrossatura**

Sgrossatura – standard utensile

Inoltre:

- vengono impiegati con priorità gli utensili per sgrossatura standard.
- In alternativa vengono impiegati utensili che consentano una lavorazione completa.

#### **Standard utensile**

- **Angolo di inclinazione esterno/assiale [RALEW]**
- **Angolo dell'inserto esterno/assiale [RALSW]**
- **Angolo di inclinazione esterno/radiale [RAPEW]**
- **Angolo dell'inserto esterno/radiale [RAPSW]**
- **Angolo di inclinazione interno/assiale [RILEW]**
- **Angolo dell'inserto interno/assiale [RILSW]**
- **Angolo di inclinazione interno/radiale [RIPEW]**
- **Angolo dell'inserto interno/radiale [RIPSW]**

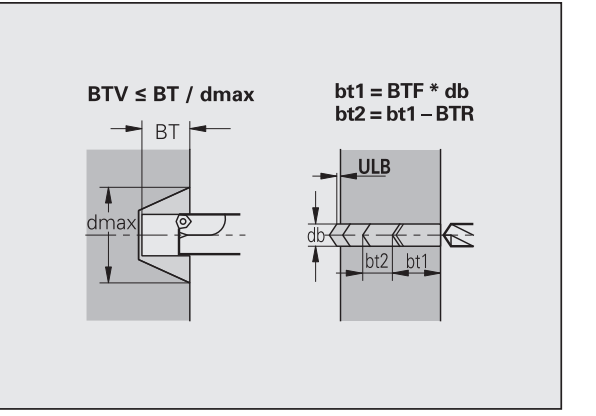

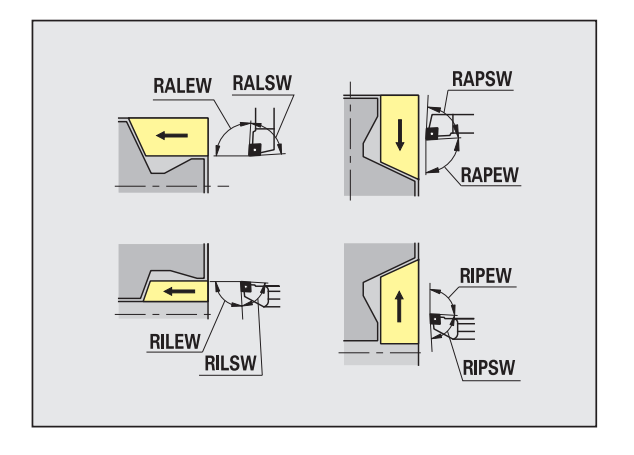

#### **Standard di lavorazione**

- **Standard/completo esterno/assiale [RAL]**
- **Standard/completo interno/assiale [RIL]**
- **Standard/completo esterno/radiale [RAP]**
- **Standard/completo interno/radiale [RIP]**
	- Inserimento con RAL, RIL, RAP, RIP:
	- 0: sgrossatura completa con penetrazione. TURN PLUS cerca un utensile per la lavorazione completa.
	- 1: sgrossatura standard senza penetrazione

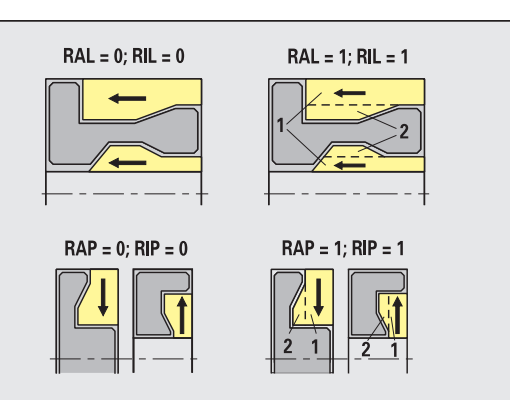

**8.2 Parametri**

8.2 Parametri

Sgrossatura – tolleranze utensile

Per la selezione dell'utensile si applica:

- Angolo di registrazione (EW): EW >= mkw (mkw: angolo di profilo positivo)
- Angolo di registrazione (EW) e della punta (SW): NWmin < (EW+SW) < NWmax
- $\blacksquare$  Angolo secondario (RNWT): RNWT = NWmax NWmin

#### **Tolleranze utensile**

**Tolleranza angolo secondario [RNWT]**

Campo di tolleranza per tagliente secondario

#### **Angolo di scarico [RFW]**

Differenza minima profilo – tagliente secondario

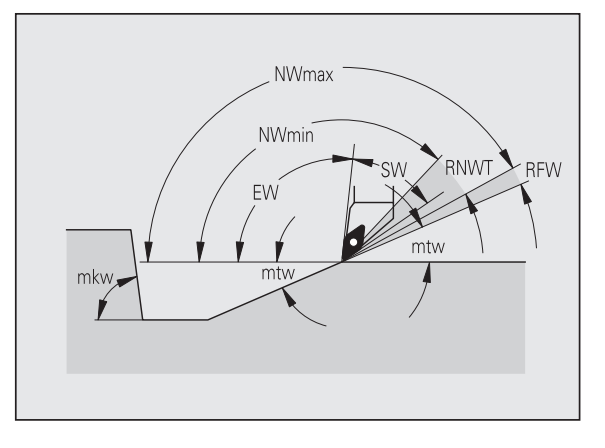

#### **Sovrametalli**

#### **Tipo di sovrametallo [RAA]**

- 16: sovrametallo differente assiale/radiale nessun sovrametallo singolo
- 144: sovrametallo differente assiale/radiale con sovrametallo singolo
- 32: sovrametallo equidistante nessun sovrametallo singolo
- 160: sovrametallo equidistante con sovrametallo singolo

#### **Equidistante o assiale [RLA]**

Sovrametallo equidistante o assiale

#### **Nessuno o radiale [RPA]**

Sovrametallo radiale

Sgrossatura– avvicinamento e allontanamento

I movimenti avvicinamento e allontanamento vengono eseguiti in rapido (G0).

#### **Avvicinamento e allontanamento**

- **Avvicinamento sgrossatura esterna [ANRA]**
- **Avvicinamento sgrossatura interna [ANRI]**
- **Allontanamento sgrossatura esterna [ABRA]**
- **Allontanamento sgrossatura interna [ABRI]**

Strategia di avvicinamento/allontanamento:

- 1: direzione X e Z contemporaneamente
- 2: prima in direzione X, poi Z
- 3: prima in direzione Z, poi X
- 6: inseguimento, direzione X prima di Z
- 7: inseguimento, direzione Z prima di X

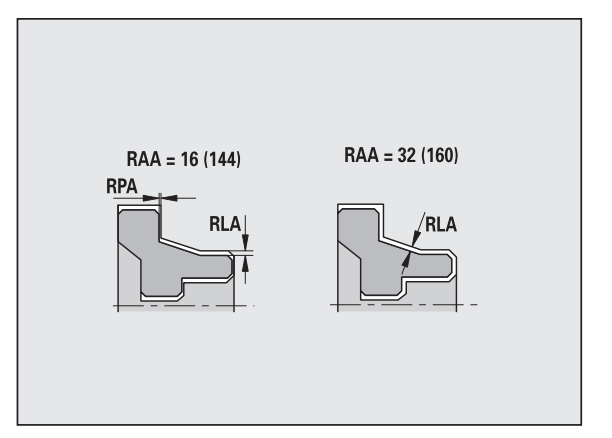

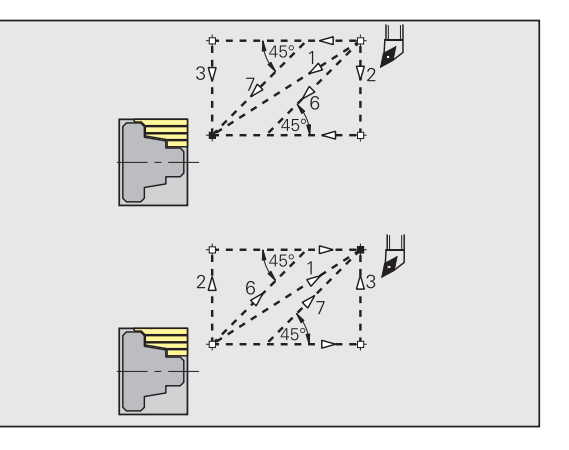

#### Sgrossatura – analisi di lavorazione

TURN PLUS decide in base a PLVA/PLVI se viene eseguita una lavorazione assiale o radiale.

#### **Analisi di lavorazione**

#### **Rapporto radiale/assiale esterno [PLVA]**

 $\blacksquare$  PLVA  $\lt$  = AP/AL: lavorazione assiale

PLVA > AP/AL: lavorazione radiale

#### **Rapporto radiale/assiale interno [PLVI]**

 $PUVI \leq PIIL$ : lavorazione assiale

PLVI > IP/IL: lavorazione radiale

#### **Lunghezza radiale minima [RMPL]** (valore raggio)

Determina se viene sgrossato radialmente l'elemento radiale anteriore di un profilo di pezzo finito.

RMPL > 11: senza sgrossatura radiale extra

RMPL < 11: con sgrossatura radiale extra

 $\blacksquare$  RMPL = 0: caso speciale

#### **Scostamento angolo piano [PWA]**

Il primo elemento anteriore viene considerato come elemento radiale se si trova tra +PWA e –PWA.

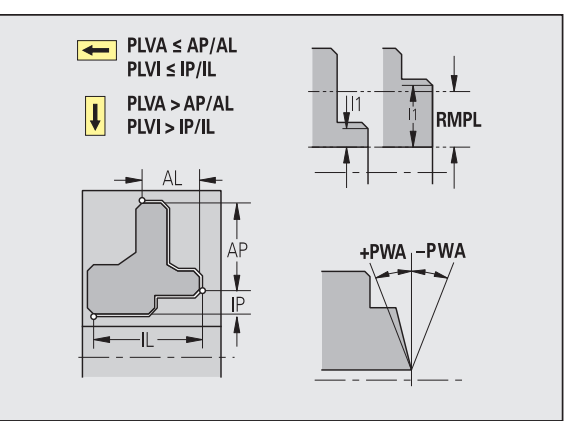

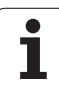

#### **Cicli di lavorazione**

#### **Lunghezza di sbalzo esterno [ULA]**

Lunghezza per cui nella lavorazione assiale esterna la sgrossatura avviene oltre il punto di arrivo. ULA non viene rispettata se la limitazione di taglio si trova prima o dentro la lunghezza di sbalzo.

#### **Lunghezza di sbalzo interno [ULI]**

- Lunghezza per cui nella lavorazione assiale interna la sgrossatura avviene oltre il punto di arrivo. ULI non viene rispettata se la limitazione di taglio si trova prima o dentro la lunghezza di sbalzo.
- Viene impiegata per il calcolo della profondità di foratura nella preforatura centrata.

#### **Lunghezza di sollevamento esterno [RAHL]**

Lunghezza di sollevamento per varianti di lisciatura (H=1, 2) dei cicli di sgrossatura (G810, G820) nella lavorazione esterna (RAHL).

#### **Lunghezza di sollevamento interno [RIHL]**

Lunghezza di sollevamento per varianti di lisciatura (H=1, 2) dei cicli di sgrossatura (G810, G820) nella lavorazione interna (RIHL).

#### **Fattore di riduzione profondità di taglio [SRF]**

Nei processi di sgrossatura con utensili che non sono impiegati nella direzione di lavoro principale, l'accostamento (profondità di taglio) viene ridotto.

Accostamento (P) per i cicli di sgrossatura (G810, G820):

 $P = ZT * SRF$ 

(ZT: accostamento dalla banca dati tecnologici)

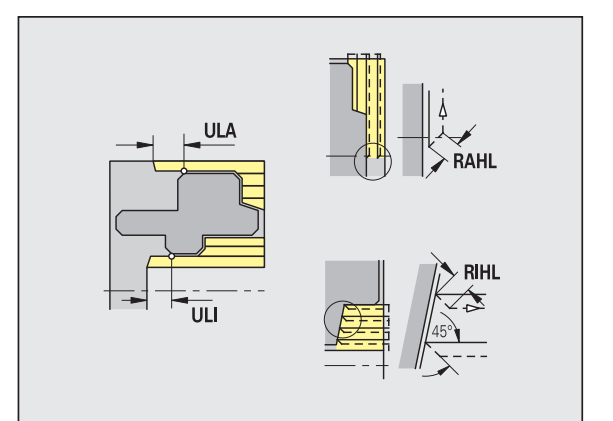

#### **Standard di lavorazione**

- **Angolo di inclinazione esterno/assiale [FALEW]**
- **Angolo dell'inserto interno/assiale [FILEW]**
- **Angolo di inclinazione esterno/radiale [FAPEW]**
- **Angolo dell'inserto interno/radiale [FIPEW]**

Selezione utensile:

- Vengono impiegati con priorità gli utensili per finitura standard.
- Se l'utensile per finitura standard non può lavorare gli elementi geometrici di tornitura automatica (forma FD) e scarico (forma E, F, G), gli elementi geometrici vengono mascherati in successione. TURN PLUS tenta di lavorare in modo iterativo il "profilo residuo". Gli elementi geometrici mascherati vengono poi lavorati singolarmente con un utensile adatto.
- **Standard/completo esterno/assiale [FAL]**
- **Standard/completo interno/assiale [FIL]**
- **Standard/completo esterno/radiale [FAP]**
- **Standard/completo interno/radiale [FIP]**

Lavorazione delle aree del profilo con:

- Completo: TURN PLUS cerca l'utensile ottimale per la lavorazione dell'area profilo completa.
- Standard:
	- $\blacksquare$  viene eseguita con priorità con utensili per finitura standard. Tornitura automatica e scarico vengono lavorati con l'utensile adatto.
	- Se l'utensile standard non è adatto per tornitura automatica e scarico, TURN PLUS suddivide in lavorazioni standard e lavorazione degli elementi geometrici.
	- Se la suddivisione in lavorazione standard ed elementi geometrici non ha successo, TURN PLUS passa alla "lavorazione completa".

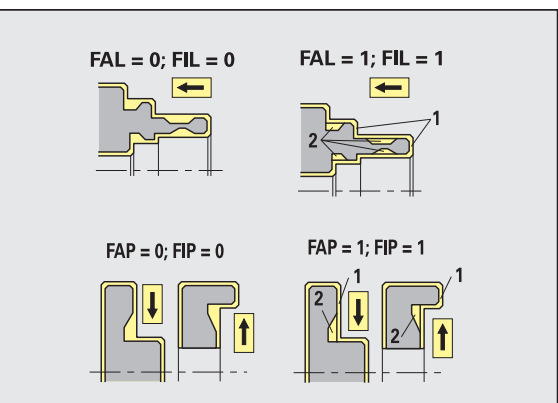

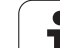

Finitura – tolleranze utensile

Per la selezione dell'utensile si applica:

- Angolo di registrazione (EW): EW >= mkw (mkw: angolo di profilo positivo)
- Angolo di inclinazione (EW) e dell'inserto (SW): NWmin < (EW+SW) < NWmax
- Angolo secondario (FNWT): FNWT = NWmax NWmin

#### **Tolleranze utensile**

#### **Tolleranza angolo secondario [FNWT]**

Campo di tolleranza per tagliente secondario

#### **Angolo di scarico [FFW]**

Differenza minima profilo – tagliente secondario

#### Finitura – tolleranze utensile

I movimenti avvicinamento e allontanamento vengono eseguiti in rapido (G0).

#### **Avvicinamento e allontanamento**

- **Avvicinamento finitura esterna [ANFA]**
- **Avvicinamento finitura interna [ANFI]**
- **Allontanamento finitura esterna [ABFA]**
- **Allontanamento finitura interna [ABFI]**

Strategia di avvicinamento/allontanamento:

- 1: direzione X e Z contemporaneamente
- 2: prima in direzione X, poi Z
- 3: prima in direzione Z, poi X
- 6: inseguimento, direzione X prima di Z
- 7: inseguimento, direzione Z prima di X

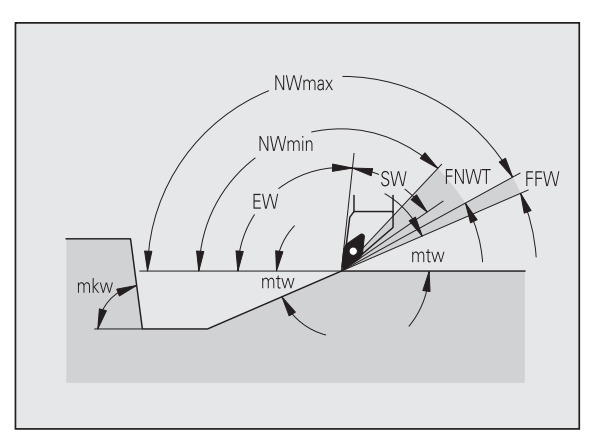

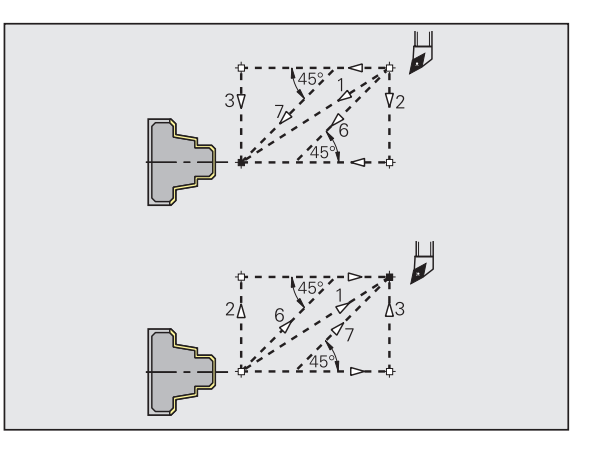

#### **Analisi di lavorazione**

#### **Lunghezza radiale minima [FMPL]**

TURN PLUS controlla l'elemento più anteriore del profilo esterno da finire. Vale la seguente regola:

- $\blacksquare$  senza profilo interno: sempre con spianatura extra
- $\blacksquare$  con profilo interno FMPL > = 11: senza spianatura extra
- $\blacksquare$  con profilo interno FMPL <= 11: con spianatura extra

#### **Profondità di finitura massima [FMST]**

FMST definisce la profondità di penetrazione ammessa per scarichi non lavorati. Il ciclo di finitura (G890) decide in base a questo parametro se scarichi (forma E, F, G) vengono lavorati nella lavorazione di finitura del profilo. Vale la seguente regola:

 $\blacksquare$  FMST > ft: con lavorazione scarico (ft: profondità scarico)

 $$ 

#### **Numero dei giri con smusso o arrotondamento [FMUR]**

L'avanzamento viene ridotto in modo da eseguire almeno FMUR giri (elaborazione: ciclo di finitura G890).

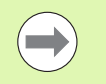

Per FMPL si applica la seguente regola:

- La spianatura extra viene eseguita dall'esterno verso l'interno.
- Lo "scostamento angolo piano PWA" non ha alcun effetto sull'analisi degli elementi radiali.

#### **Esecuzione gola e troncatura profilo**

Esecuzione gole e incisioni – avvicinamento e allontanamento

I movimenti avvicinamento e allontanamento vengono eseguiti in rapido (G0).

#### **Avvicinamento e allontanamento**

- **Avvicinamento esecuzione gole esterna [ANESA]**
- **Avvicinamento esecuzione gole interna [ANESI]**
- **Allontanamento esecuzione gole esterna [ABESA]**
- **Allontanamento esecuzione gole interna [ABESI]**
- **Avvicinamento incisione del profilo esterno [ANKSA]**
- **Avvicinamento incisione del profilo interno [ANKSI]**
- **Allontanamento incisione del profilo esterno [ABKSA]**
- **Allontanamento incisione del profilo interno [ABKSI]**

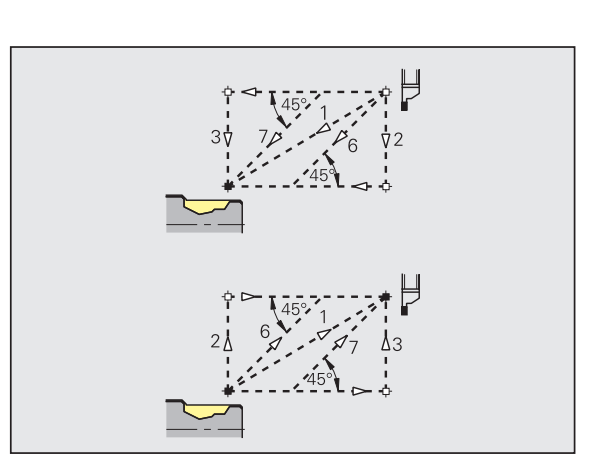

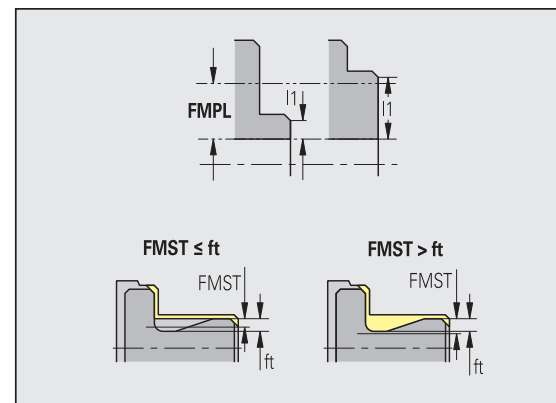

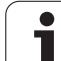

#### **Avvicinamento e allontanamento**

Strategia di avvicinamento/allontanamento:

- 1: direzione X e Z contemporaneamente
- 2: prima in direzione X, poi Z
- 3: prima in direzione Z, poi X
- 6: inseguimento, direzione X prima di Z
- 7: inseguimento, direzione Z prima di X

Esecuzione gole e incisioni – selezione dell'utensile, sovrametalli

#### **Selezione dell'utensile, sovrametalli**

#### **Divisore larghezza di incisione [SBD]**

Se nel tipo di lavorazione incisione sono disponibili sul fondo solo elementi lineari, ma nessun elemento parassiale, la selezione dell'utensile avviene in base al "divisore larghezza di incisione SBD".

 $SB \le b / SBD$ 

(SB: larghezza utensile incisore; b: larghezza area di lavorazione)

#### **Tipo di sovrametallo [KSAA]**

All'area di incisione da lavorare si possono assegnare sovrametalli. Se sono definiti sovrametalli, la gola viene preincisa e poi finita in un secondo passo. Immissioni:

- 16: sovrametallo differente assiale/radiale nessun sovrametallo singolo
- 144: sovrametallo differente assiale/radiale con sovrametallo singolo
- 32: sovrametallo equidistante nessun sovrametallo singolo
- 160: sovrametallo equidistante con sovrametallo singolo

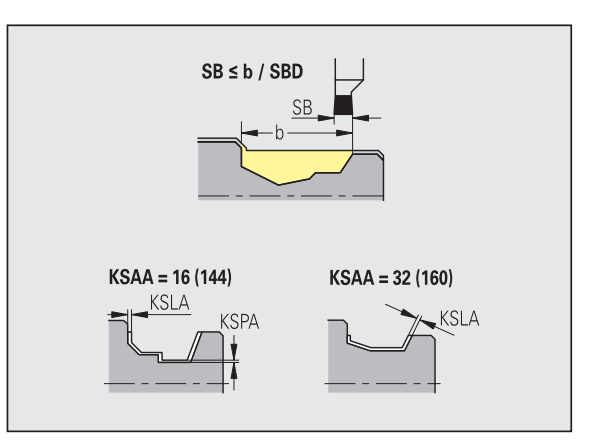

#### **Equidistante o assiale [KSLA]**

Sovrametallo equidistante o assiale

#### **Nessuno o radiale [KSPA]**

Sovrametallo radiale

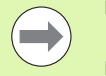

 I sovrametalli vengono considerati nel tipo di lavorazione incisione con avvallamenti.

Gole a norma (esempio: forma D, S, A) vengono finite in un unico passo. Una suddivisione in sgrossatura e finitura è possibile solo in DIN PLUS.

Esecuzione gole e incisioni – lavorazione

Valutazione: DIN PLUS

#### **Lavorazione**

#### **Fattore larghezza di incisione [SBF]**

Con SBF si definisce l'offset massimo nei cicli di troncatura G860, G866:

 $\text{esb} = \text{SBF} * \text{SB}$ 

(esb: larghezza di incisione effettiva; SB: larghezza utensile incisore)

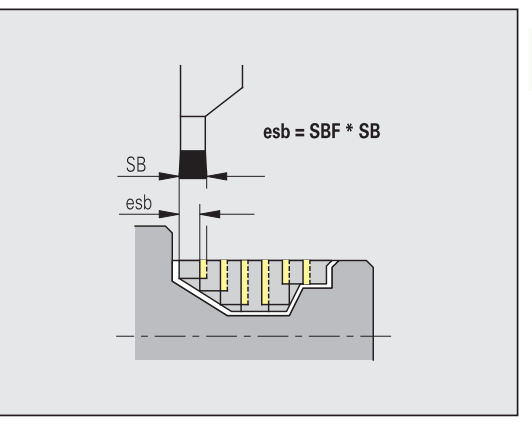

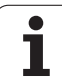

## 8.2 Parametri **8.2 Parametri**

## **Tornitura-filettatura**

Tornitura di filettature – avvicinamento e allontanamento

I movimenti avvicinamento e allontanamento vengono eseguiti in rapido (G0).

#### **Avvicinamento e allontanamento**

- **Avvicinamento esterno filettatura [ANGA]**
- **Avvicinamento interno filettatura [ANGI]**
- **Allontanamento esterno filettatura [ABGA]**

#### **Allontanamento interno – filettatura [ABGI]**

Strategia di avvicinamento/allontanamento:

- 1: direzione X e Z contemporaneamente
- 2: prima in direzione X, poi Z
- 3: prima in direzione Z, poi X
- 6: inseguimento, direzione X prima di Z
- 7: inseguimento, direzione Z prima di X

Tornitura di filettature – lavorazione

#### **Lavorazione**

### **Lunghezza di avvio filettatura [GAL]**

Avvio prima della filettatura.

#### **Lunghezza di uscita filettatura [GUL]**

Uscita (sovracorsa) dopo la filettatura.

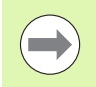

GAL/GUL vengono acquisiti come attributi di filettatura "lunghezza di entrata B / lunghezza di uscita P" se non sono stati inseriti come attributi.

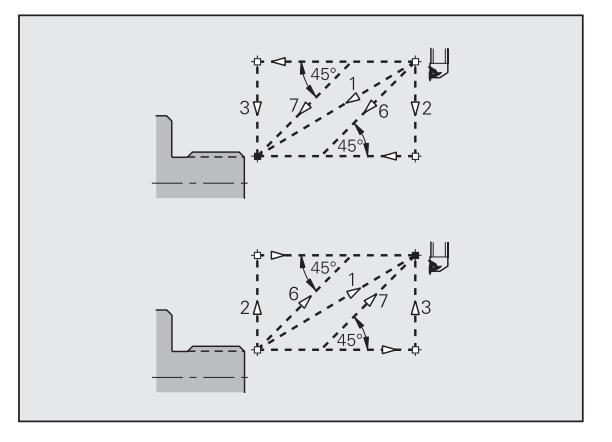

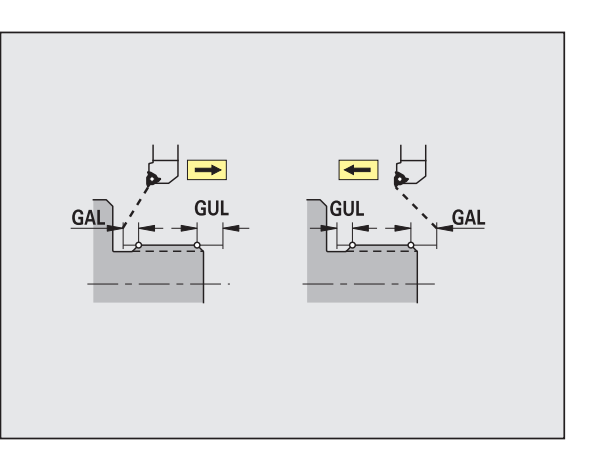

#### **Misurazione**

I parametri di misurazione vengono assegnati come attributo agli elementi di accoppiamento.

#### **Metodo di misura**

#### **Contatore cicli di misurazione [MC]**

Indica con quali intervalli deve essere eseguita la misurazione

#### **Lunghezza allontanamento misura in Z [MLZ]**

Distanza Z per movimento di allontanamento

#### **Lunghezza allontanamento misura in X [MLX]**

Distanza X per movimento di allontanamento

#### **Sovrametallo di misurazione [MA]**

Sovrametallo che si trova ancora sull'elemento da misurare.

#### **Lunghezza taglio di misurazione [MSL]**

#### **Foratura**

Foratura – avvicinamento e allontanamento

I movimenti avvicinamento e allontanamento vengono eseguiti in rapido (G0).

#### **Avvicinamento e allontanamento**

- **Avvicinamento superficie frontale [ANBS]**
- **Avvicinamento superficie cilindrica [ANBM]**
- **Allontanamento superficie frontale [ABGA]**
- **Allontanamento superficie cilindrica [ABBM]**

Strategia di avvicinamento/allontanamento:

- 1: direzione X e Z contemporaneamente
- 2: prima in direzione X, poi Z
- 3: prima in direzione Z, poi X
- 6: inseguimento, direzione X prima di Z
- 7: inseguimento, direzione Z prima di X

Foratura – distanze di sicurezza

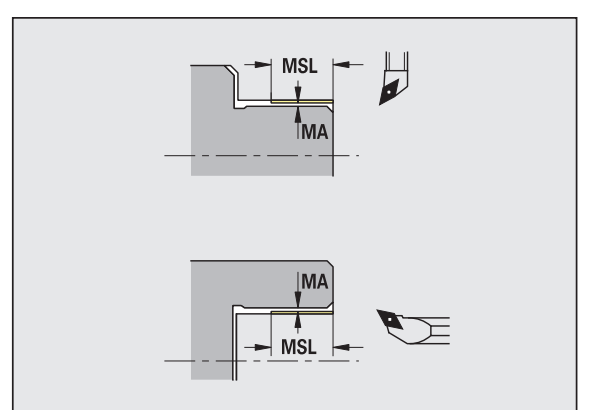

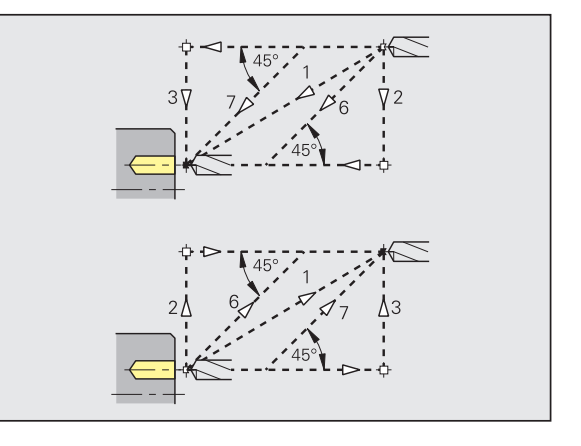

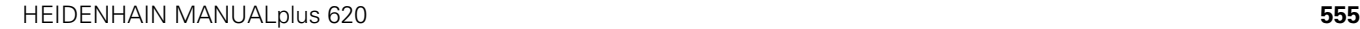

#### **Distanze di sicurezza**

#### **Distanza di sicurezza interna [SIBC]**

Distanza di ritorno nella foratura profonda ("B" con G74).

#### **Utensili per foratura motorizzati [SBC]**

Distanza di sicurezza su superficie frontale e cilindrica per utensili motorizzati.

#### **Utensili per foratura non motorizzati [SBCF]**

Distanza di sicurezza su superficie frontale e cilindrica per utensili non motorizzati.

#### **Maschio per filettare motorizzato [SGC]**

Distanza di sicurezza su superficie frontale e cilindrica per utensili motorizzati.

#### **Maschio per filettare non motorizzato [SGCF]**

Distanza di sicurezza su superficie frontale e cilindrica per utensili non motorizzati.

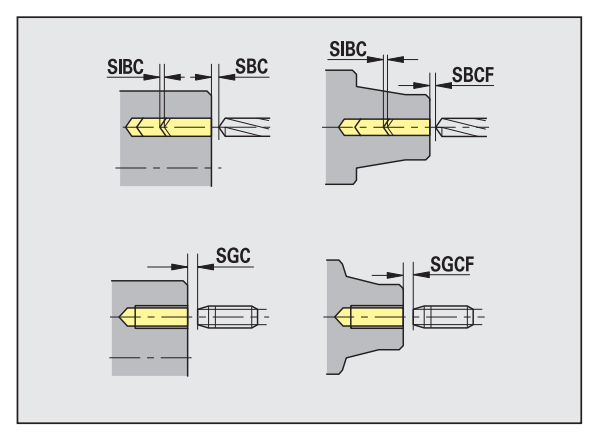

#### Foratura – lavorazione

I parametri si applicano alla foratura con il ciclo di foratura profonda (G74).

#### **Lavorazione**

#### **Fattore profondità di foratura [BTFC]**

 $1<sup>a</sup>$  profondità di foratura: bt1 = BTFC  $*$  db

(db: diametro punta)

#### **Riduzione profondità di foratura [BTRC]**

 $2^{\circ}$  profondità di foratura:  $bt2 = bt1 - BTRC$ 

Gli ulteriori passi di foratura vengono ridotti in modo corrispondente.

#### **Tolleranza diametro punta [BDT]**

Per la selezione degli utensili per foratura (centratore, punta da centri, utensile per svasatura, punta a più diametri, alesatore di svasatura).

- Diametro di foratura: DBmax = BDT + d (DBmax: diametro di foratura massimo)
- Selezione dell'utensile: DBmax > DB > d

#### **Fresatura**

Fresatura – Avvicinamento e allontanamento

I movimenti avvicinamento e allontanamento vengono eseguiti in rapido (G0).

#### **Avvicinamento e allontanamento**

- **Avvicinamento superficie frontale [ANMS]**
- **Avvicinamento superficie cilindrica [ANMM]**
- **Allontanamento superficie frontale [ABMS]**
- **Allontanamento superficie cilindrica [ABMM]**

Strategia di avvicinamento/allontanamento:

- 1: direzione X e Z contemporaneamente
- 2: prima in direzione X, poi Z
- 3: prima in direzione Z, poi X
- 6: inseguimento, direzione X prima di Z
- 7: inseguimento, direzione Z prima di X

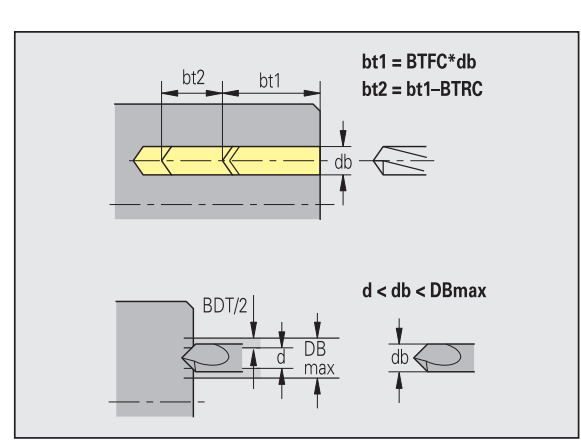

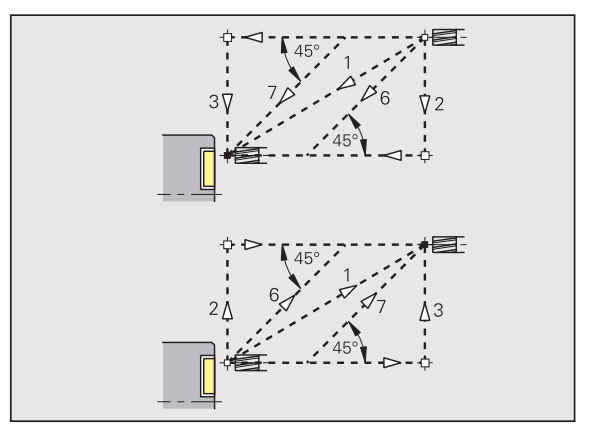

#### **Distanze di sicurezza e sovrametalli**

#### **Distanza di sicurezza in direzione di accostamento [SMZ]**

Distanza tra la posizione di partenza e il bordo superiore dell'oggetto da fresare.

**Distanza di sicurezza in direzione di fresatura [SME]**

Distanza tra profilo da fresare e lato della fresa.

**Sovrametallo in direzione di fresatura [MEA]**

**Sovrametallo in direzione di accostamento [MZA]**

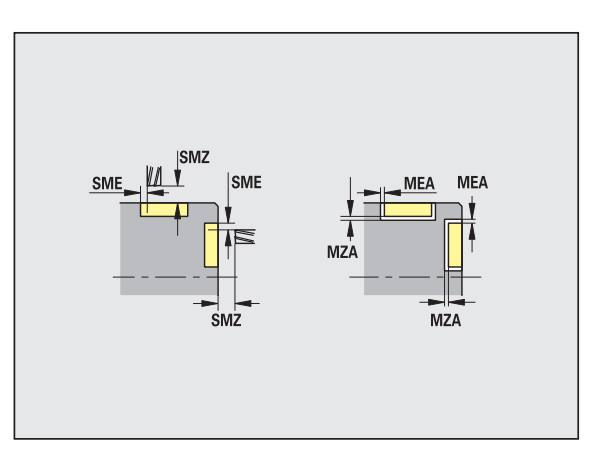

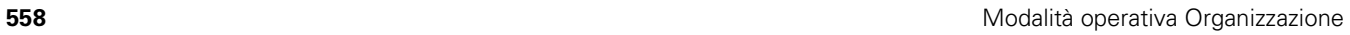

## **8.3 Trasferimento dati**

Il trasferimento dati viene impiegato ai fini del **salvataggio** e dello **scambio di dati** tramite rete o unità USB. Di seguito si parlerà di "file" intendendo con questo termine programmi, parametri o dati utensile. Vengono trasferiti file dei seguenti tipi:

- programmi (programmi ciclo, programmi smart.Turn, programmi principali e sottoprogrammi DIN, descrizioni del profilo ICP)
- **Parametri**
- **Dati** utensile

## **Salvataggio dei dati**

HEIDENHAIN consiglia di salvare a intervalli regolari su unità esterna i programmi e i dati utensile creati sul MANUALplus.

Anche i parametri dovrebbero essere salvati, ma non venendo modificati di frequente, è sufficiente salvarli all'occorrenza.

## **Scambio di dati con TNCremoNT**

HEIDENHAIN offre ad integrazione del controllo macchina MANUALplus il programma per PC TNCremoNT. Con questo programma è possibile accedere da un PC ai dati del controllo numerico.

### **Accesso esterno**

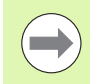

Il costruttore della macchina può configurare le possibilità di accesso esterne. Consultare il manuale della macchina.

Con il softkey ACCESSO ESTERNO si può abilitare o bloccare l'accesso tramite l'interfaccia LSV-2.

Abilitazione/blocco dell'accesso esterno:

selezionare la modalità operativa Organizzazione

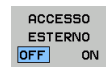

- Abilitazione collegamento con il controllo numerico: impostare il softkey ACCESSO ESTERNO su ON. Il controllo numerico consente l'accesso ai dati tramite l'interfaccia LSV-2.
- Blocco collegamento con il controllo numerico: impostare il softkey ACCESSO ESTERNO su OFF. Il controllo numerico blocca l'accesso ai dati tramite l'interfaccia LSV-2.

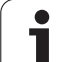

## **Collegamenti**

8.3 Trasferimento dati **8.3 Trasferimento dati**

I collegamenti possono essere effettuati tramite rete (Ethernet) o con un supporto dati USB. I dati vengono trasmessi tramite **Ethernet** o **interfaccia USB**.

- **Rete** (via Ethernet): il MANUALplus supporta le reti **SMB** (**S**erver **M**essage **B**lock, WINDOWS) e le reti **NFS** (**N**etwork **F**ile **S**ervice).
- I supporti dati **USB** vengono collegati direttamente al controllo numerico. Il MANUALplus impiega soltanto la prima partizione su un supporto dati USB.

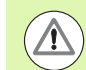

#### **Attenzione Pericolo di collisione!**

Altri utenti di rete possono sovrascrivere i programmi NC del MANUALplus. Per l'organizzazione della rete verificare che soltanto persone autorizzate abbiano accesso al MANUALplus.

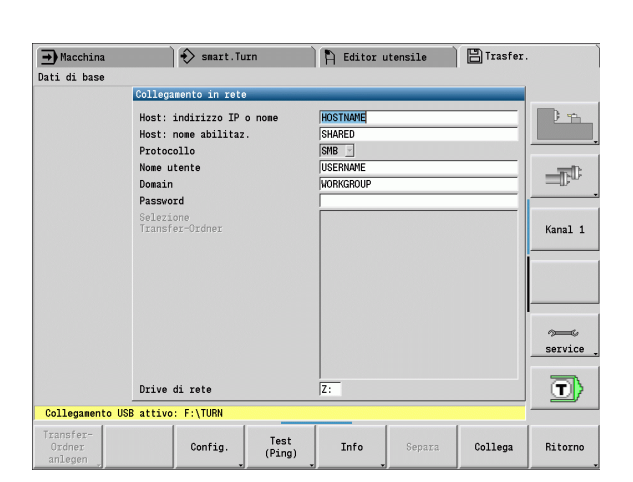

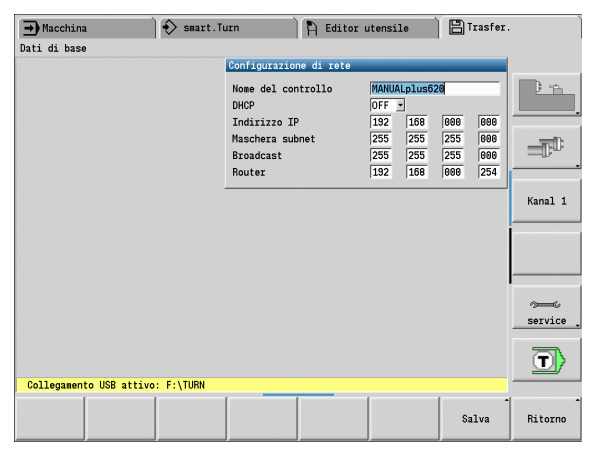

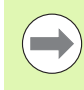

Su un supporto dati USB o drive di rete collegato è possibile creare anche nuove cartelle. Premere a tale scopo il softkey **Crea cartella Transfer** e inserire il nome della cartella.

Il controllo numerico visualizza tutti i collegamenti attivi in una finestra di selezione. Se una cartella contiene ulteriori sottocartelle, è possibile aprire e selezionare anche queste.

Selezionare la modalità Organizzazione e collegarsi con il numero codice "net123".

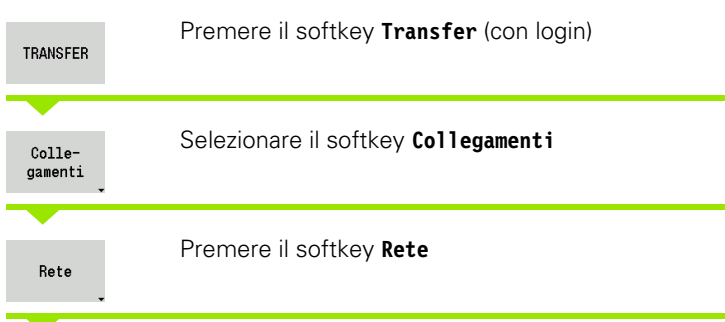

Il MANUALplus apre il dialogo **"Collegamento in rete"**. In questo dialogo vengono eseguite le impostazioni per la destinazione di collegamento.

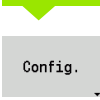

Premere il softkey **Config.** (solo con login). Si apre il dialogo con la **Configurazione di rete**.

## **Interfaccia Ethernet (con software 548328-xx)**

#### **Impostazioni della configurazione di rete**

- **Nome controllo -** nome del computer del controllo numerico
- ▶ **DHCP** (Dynamic Host Configuration Protocol)
	- **OFF:** le ulteriori impostazioni di rete devono essere eseguite manualmente. Indirizzo IP statico.
	- **ON:** le impostazioni di rete vengono automaticamente recuperate da un server DHCP.

#### **Impostazioni per DHCP OFF**

- Indirizzo IP
- Maschera subnet
- Broadcast
- Gateway

#### **Impostazioni del collegamento in rete** (SMB)

#### **Protocollo**

- SMB Rete Windows
- **Indirizzo IP host/Nome host** nome computer o indirizzo IP del computer di destinazione
- **Condivisione host** nome della condivisione sul computer di destinazione (nome sharing)
- **Nome utente** per il collegamento al computer di destinazione.
- **Gruppo di lavoro/Dominio** nome del gruppo di lavoro o del dominio.
- **Password** per il collegamento al computer di destinazione.

#### **Impostazioni del collegamento in rete** (NFS)

#### **Protocollo**

**NFS** 

- **Indirizzo IP host** indirizzo IP del computer di destinazione.
- **Condivisione host** nome della condivisione sul computer di destinazione (nome sharing)
- $\blacktriangleright$  rsize .
- **wsize** -
- **time0** -
- **soft** -

**Selezione cartella progetto:** il MANUALplus predispone una lista e scrive tutti i dati in una cartella progetto definita. Ogni cartella progetto contiene un'immagine speculare della struttura delle cartelle del controllo numerico. Selezionare una cartella progetto con cui instaurare il collegamento. Se sul percorso di destinazione non sono ancora presenti cartelle progetto, ne viene creata una in fase di collegamento.

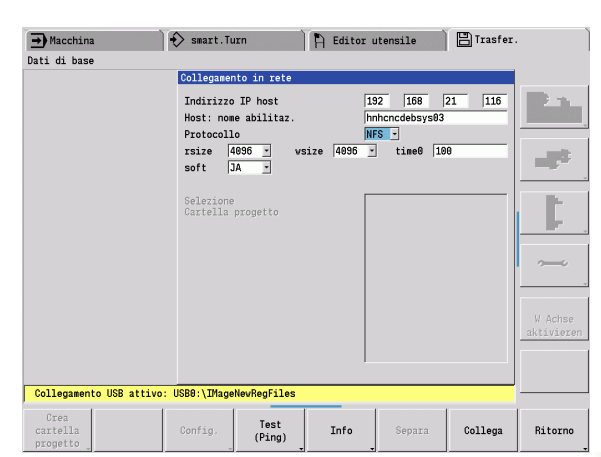

# Trasferimento dati **8.3 Trasferimento dati** .<br>က<br>ထ

#### **Softkey per configurazione di rete**

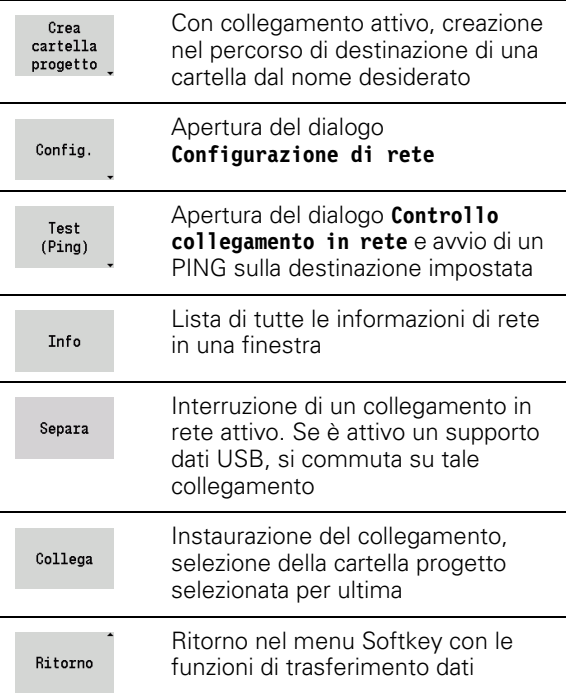

## **Interfaccia Ethernet (con software 54843x-xx)**

#### **Introduzione**

Il controllo numerico è equipaggiato in modo standard con una scheda Ethernet che ne consente l'inserimento quale Client nella propria rete. Il controllo numerico trasmette i dati attraverso la scheda Ethernet con

- il protocollo **smb** (**s**erver **m**essage **b**lock) per sistemi operativi Windows, oppure
- la famiglia di protocolli TCP/IP (Transmission Control Protocol/ Internet Protocol) e con l'ausilio di NFS (Network File System). Il controllo numerico supporta anche il protocollo NFS V3, con cui si possono realizzare velocità di trasmissione dati più alte

#### **Possibilità di collegamento**

La scheda Ethernet del controllo numerico può essere collegata alla rete tramite il connettore RJ45 oppure collegata direttamente con un PC. Il connettore è separato galvanicamente dall'elettronica del controllo.

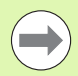

La lunghezza massima del cavo tra il controllo numerico e un nodo dipende dalla classe di qualità del cavo, dal rivestimento e dal tipo di rete.

Per il collegamento diretto del controllo numerico ad un PC, utilizzare un cavo incrociato.

Far configurare il controllo numerico da uno specialista di configurazione di reti.

Tenere presente che il controllo numerico esegue un riavvio a caldo automatico, se si cambia l'indirizzo IP del controllo numerico.

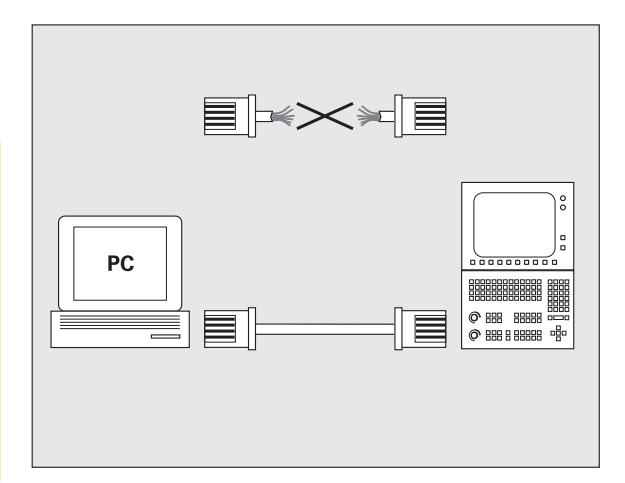

#### **Configurazione del controllo numerico**

Impostazioni generali della rete

 Premere il softkey DEFINE NET per l'introduzione delle impostazioni di rete generali. La scheda **Nomi computer** è attiva:

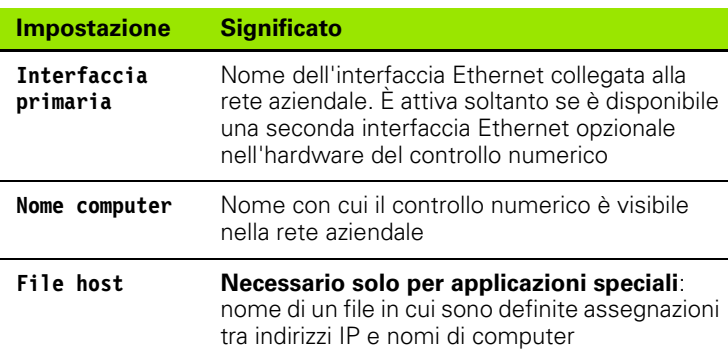

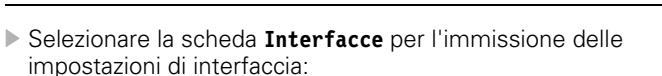

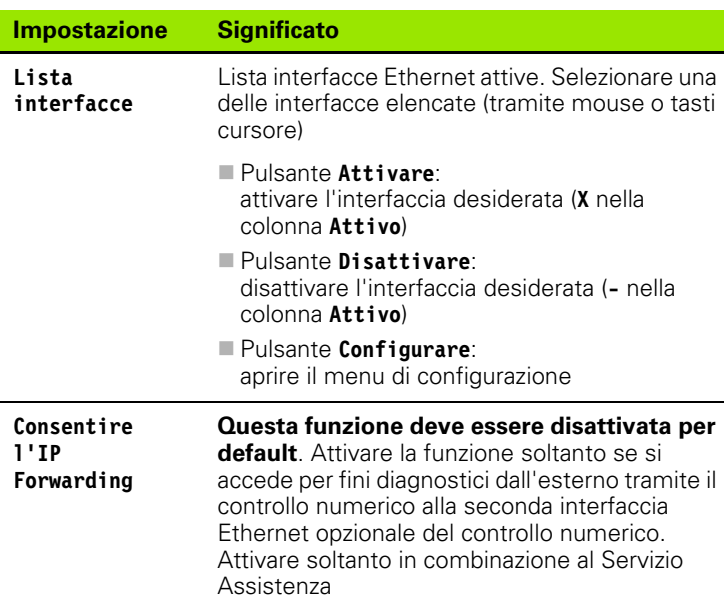

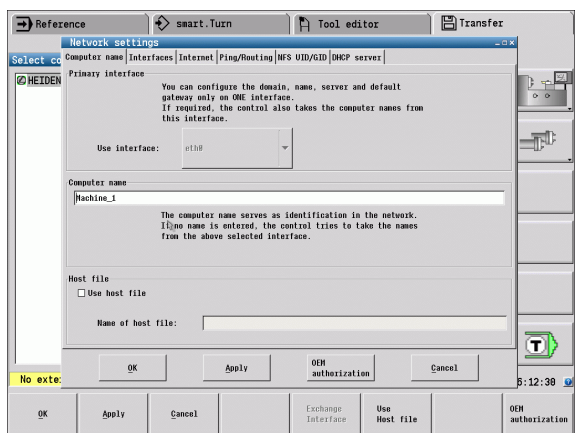

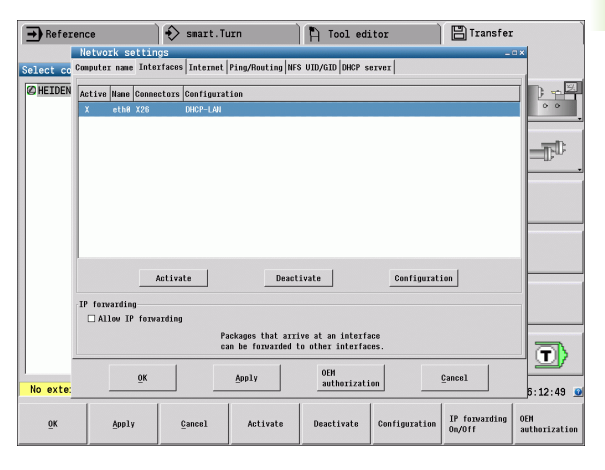

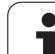

 Selezionare il pulsante **Configurare** per aprire il menu di configurazione:

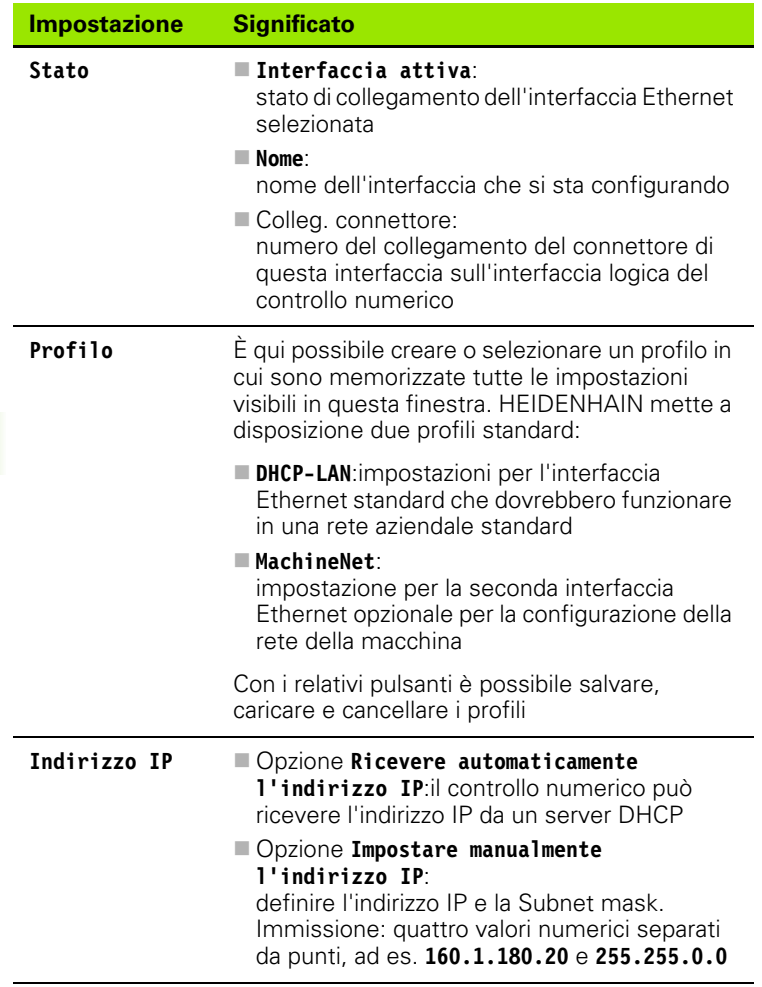

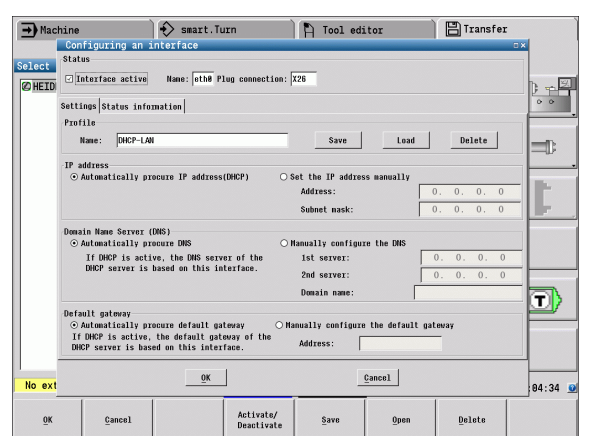

 $\mathbf{i}$ 

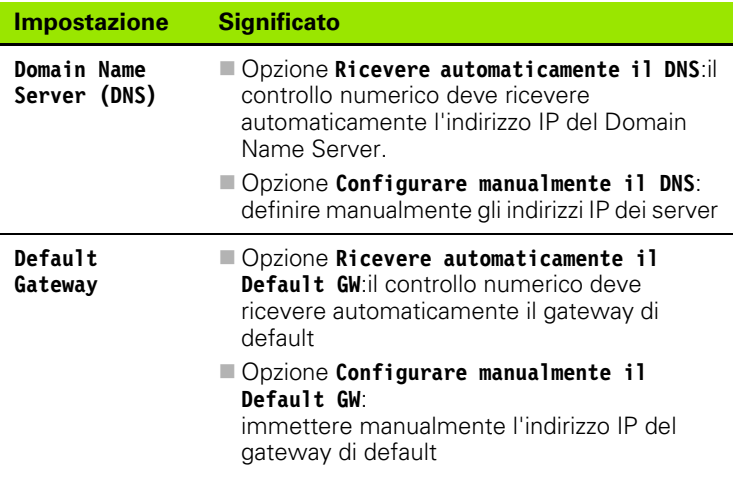

 Confermare le modifiche con il pulsante **OK** o rifiutare con il pulsante **Annulla**

Selezionare la scheda **Internet**:

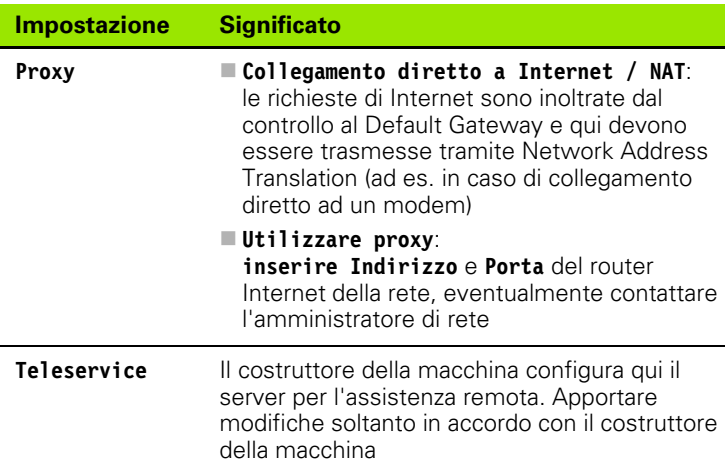

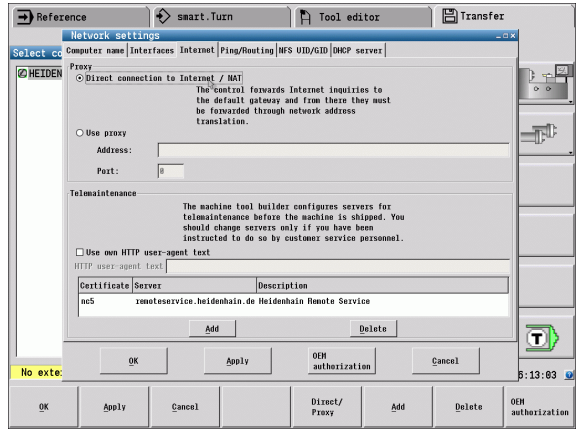

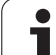

 Selezionare la scheda **Ping/Routing** per l'immissione delle impostazioni di ping e routing:

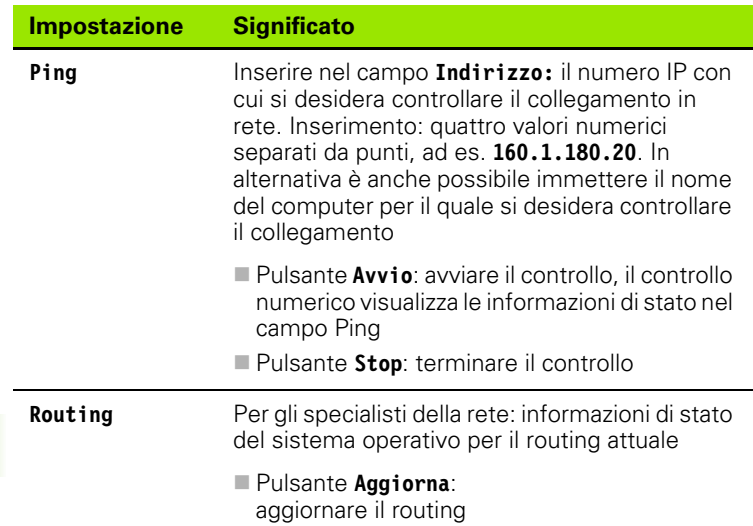

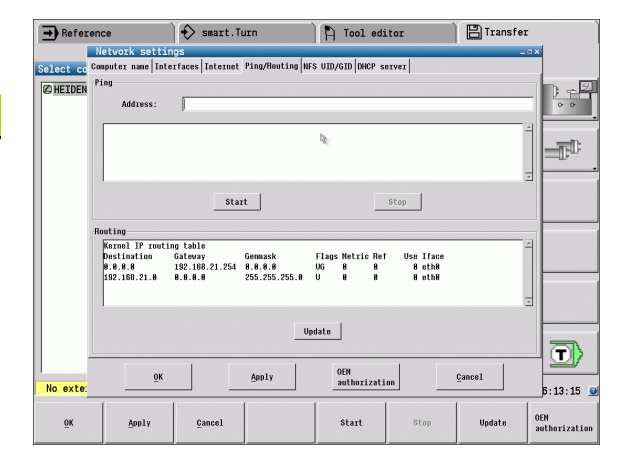

 Selezionare la scheda **NFS UID/GID** per introdurre gli identificativi di utenti e gruppi.

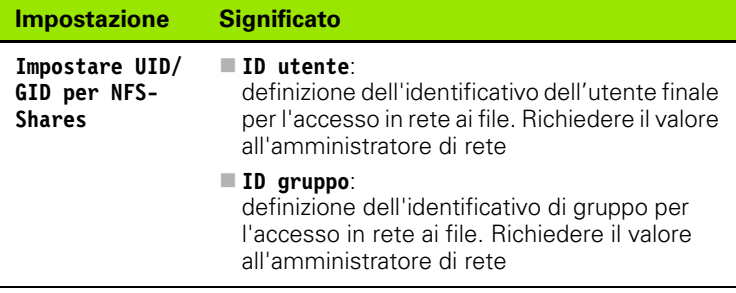

 Selezionare la scheda **Server DHCP** per la configurazione delle impostazioni del server DHCP della rete della macchina.

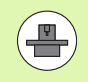

La configurazione del server DHCP è protetto da password. Rivolgersi al costruttore della macchina.

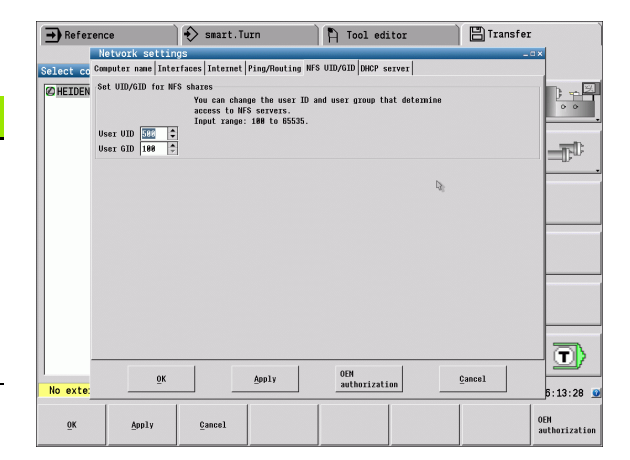

 $\bullet$ 

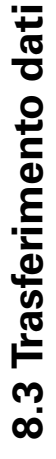

**F**Transfer

 $\begin{tabular}{|c|c|} \hline set star & $\leftarrow$ \\ \hline \texttt{dard values} & \end{tabular}$ 

Set stan-<br>dard values

 $Cancel$ </u>

Activate/<br>Deactivate

 $\frac{1}{2}$ 

 $\Phi$ 

 $\overline{\mathbf{D}}$ 

 $6:14:10$  0

OEM<br>authorization

 $\overline{\phantom{a}}$ 

E  $\vert \cdot \vert$ 

 $\Theta$  Reference  $\Theta$  Smart. Turn  $\Theta$  Tool editor

 $\overline{\omega}$  DHCP server active on:

IP addresses as of: IP addresses up to: Lease Tine (hours):

 $\overline{0}K$ 

Apply

No exte:

 $\mathbf{0}$ K

 $_{\rm \, status}$ 

 $Cancel$ 

 $\Box$ Domain name: □ Forward DNS to external<br>□ Forward DNS from external Activate DHCP/DNS server services<br>for devices in the machine network

 $\begin{tabular}{c} \bf\color{red}{Advanced} \ \bf \color{green}{options} \end{tabular}$ 

At least two network interfaces are required to start the DHCP server service.

OEM<br>authorization

Advanced<br>options

Apply

status

 $\begin{array}{|c|c|c|c|c|c|c|c|} \hline \rule[-1.2ex]{0.2ex}{.7ex} \rule[-1.2ex]{0.2ex}{.01ex} \rule[-1.2ex]{0.2ex}{.01ex} \rule[-1.2ex]{0.2ex}{.01ex} \rule[-1.2ex]{0.2ex}{.01ex} \rule[-1.2ex]{0.2ex}{.01ex} \rule[-1.2ex]{0.2ex}{.01ex} \rule[-1.2ex]{0.2ex}{.01ex} \rule[-1.2ex]{0.2ex}{.01ex} \rule[-1.2ex]{0.2ex}{.01ex} \rule[-1.2ex]{0.2ex}{.0$ 

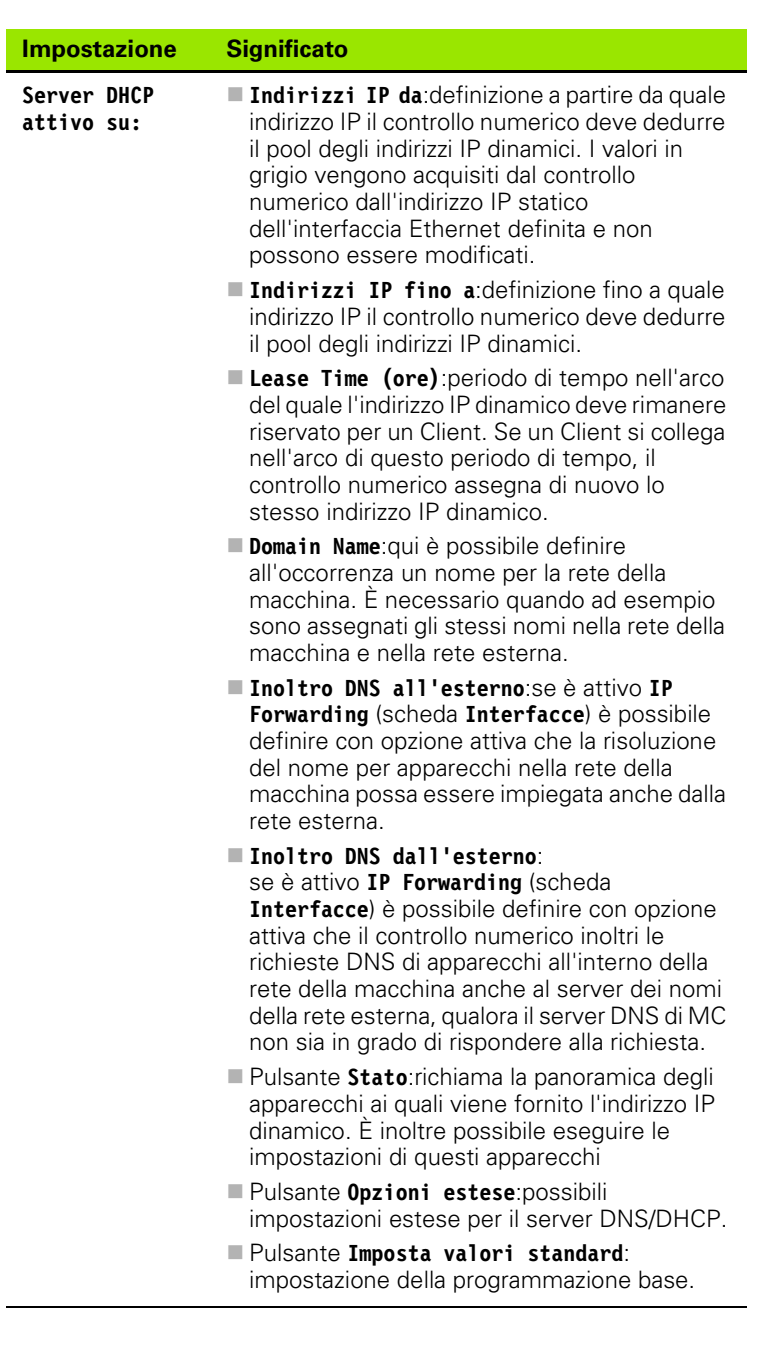

 $\bullet$ 

#### **Impostazioni specifiche di rete**

 Premere il softkey **RETE** per l'introduzione delle impostazioni specifiche di rete. Può essere definito un numero qualsiasi di impostazioni di rete, ma se ne possono gestire contemporaneamente al massimo 7

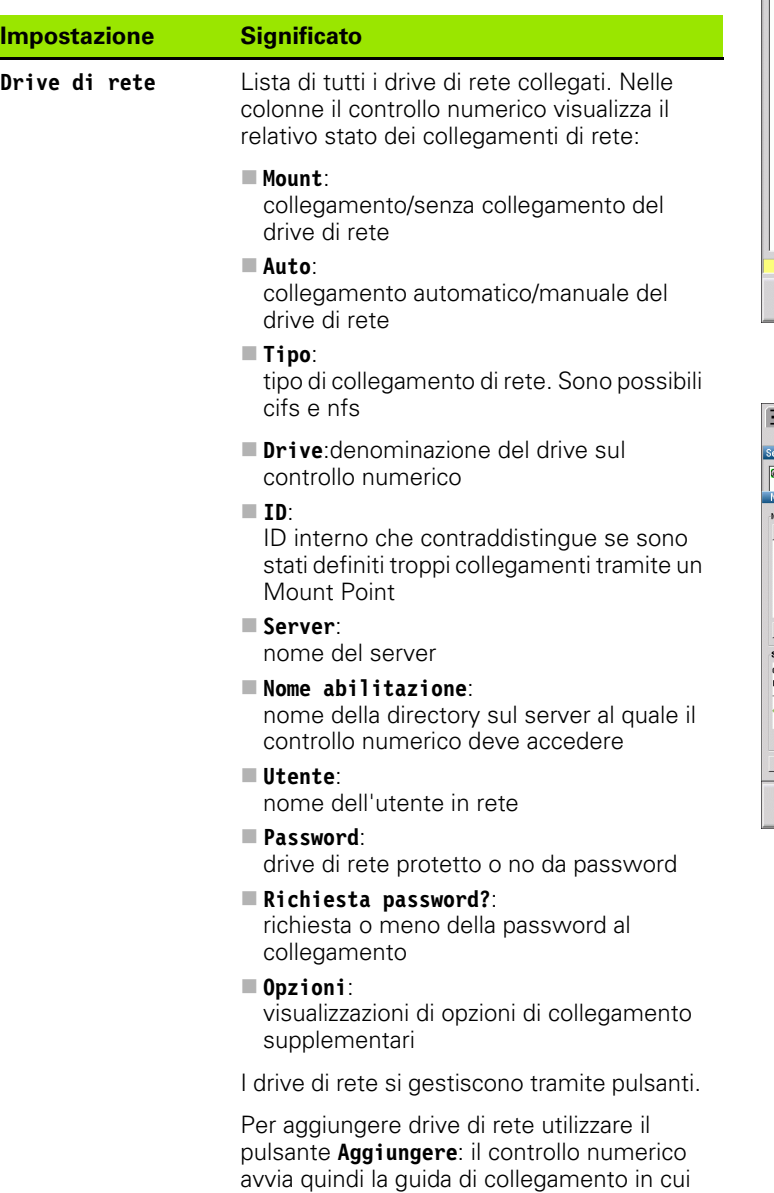

possono essere immessi a dialogo tutti i

necessari dati

P Werkzeug-Editor B Transfer  $\rightarrow$  Maschine  $\Rightarrow$  smart. Turn Verbindung wählen E HEIDENHAIN CNCPILOT649  $\begin{array}{|c|c|} \hline \text{Lip} & \text{Lip} \\ \hline \text{Lip} & \text{Lip} \\ \hline \end{array}$  $\Rightarrow$ ı,  $\textcircled{\scriptsize{\textsf{T}}}$ Keine Verbindung aktiv. Mit 'Netzverk Verbindung definieren' und 'Anwahl' aktivieren.  $14:25:55$ Netzwerk<br>Verbindung<br>definieren Freie<br>Auswahl<br>Extern Netzwerk<br>Konfig. Ordner<br>anleger Ordner<br>1öschen  $\leq$ Zurück Anvahl

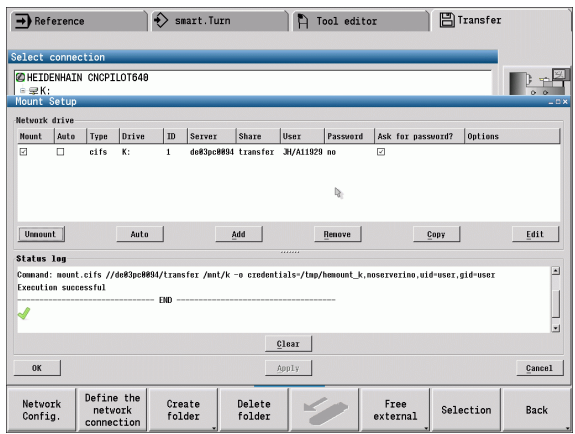

 $\bullet$ 

## **Collegamento USB**

Selezionare la modalità Organizzazione e collegare il supporto dati USB all'interfaccia USB del MANUALplus.

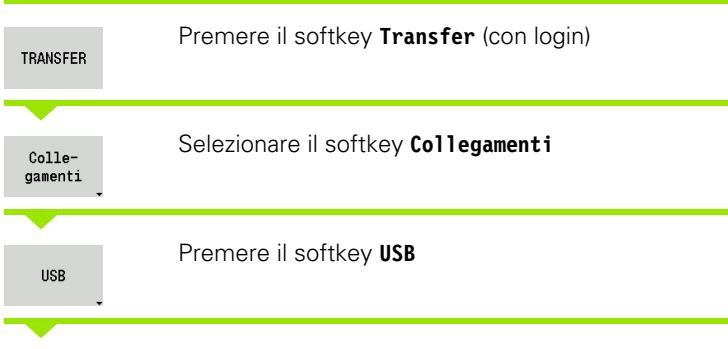

Il MANUALplus apre il dialogo **USB**. In questo dialogo vengono eseguite le impostazioni per la destinazione di collegamento.

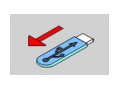

Con i softkey è possibile disconnettere o ricollegare un supporto dati USB.

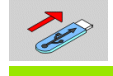

In linea di principio, la maggior parte dei dispositivi USB dovrebbero essere collegabili al controllo numerico. In determinante circostanze, ad es. con elevate lunghezze dei cavi tra pannello di comando e unità logica, può verificarsi che un dispositivo USB non venga identificato correttamente dal controllo numerico. In tali casi utilizzare un altro dispositivo USB.

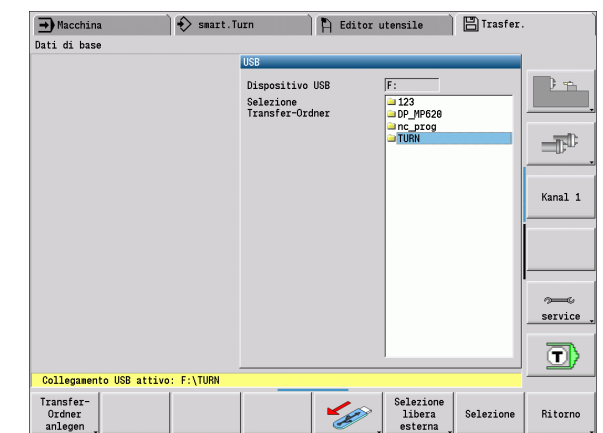

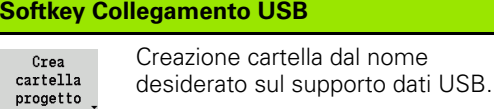

 $\mathbf{r}$ 

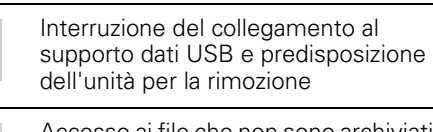

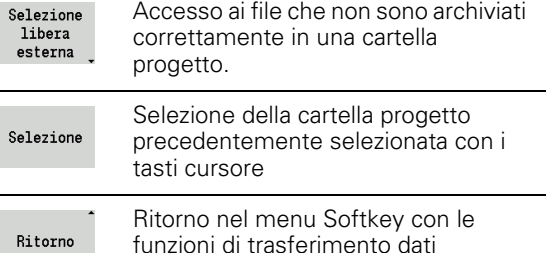

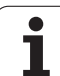

## **Possibilità della trasmissione dati**

Il MANUALplus gestisce programmi DIN, sottoprogrammi DIN, programmi ciclo e profili ICP in directory differenti. Selezionando il "Gruppo programmi" si attiva automaticamente la relativa directory.

I parametri e i dati utensile vengono memorizzati sul controllo numerico con il nome file immesso in **Nome backup** in un file ZIP nella cartella "para" o "tool". Questo file di backup può essere quindi trasmesso in una cartella progetto sulla stazione remota.

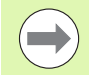

■ Se i file di programma sono aperti in un'altra modalità operativa, non vengono sovrascritti.

La lettura di dati utensile e parametri è possibile soltanto se nell'Esecuzione programma non è stato avviato alcun programma.

#### **Sono disponibili le seguenti funzioni di trasferimento dati:**

- **Programmi:** invio e ricezione di file
- **Backup parametri:** creazione, trasmissione e ricezione
- **Restore parametri:** ricaricamento del backup parametri
- **Backup utensili:** creazione, trasmissione e ricezione
- **Restore utensili:** ricaricamento del backup utensili
- **Dati Service:** creazione e trasmissione di dati Service
- **Backup dati:** salvataggio di **tutti** i dati in una cartella progetto
- **Selezione libera esterna:** libera selezione dei file di programmi da un supporto dati USB
- **Funzioni ausiliarie:** importazioni di programmi ciclo e DIN del MANUALplus 4110

**Cartella di trasferimento**Il trasferimento di dati dal controllo numerico su un supporto dati esterno è possibile soltanto in una cartella transfer precedentemente creata. In ogni cartella transfer vengono archiviati i file con la stessa struttura delle cartelle presenti sul controllo numerico.

Le cartelle transfer possono essere impiegate soltanto direttamente nel percorso di rete selezionato ovvero nella directory root del supporto dati USB.

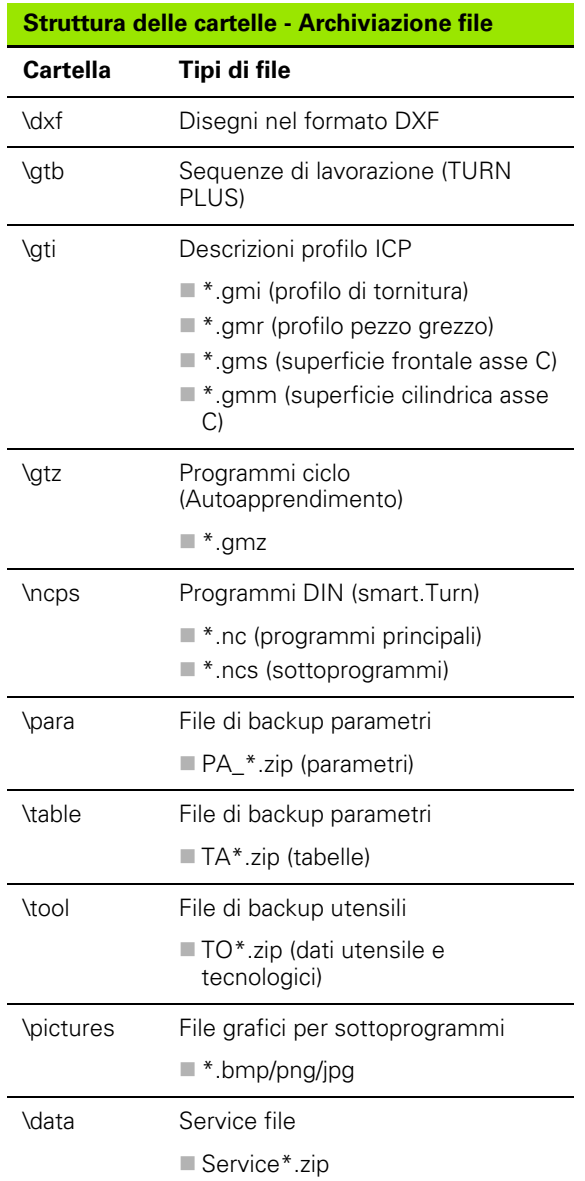

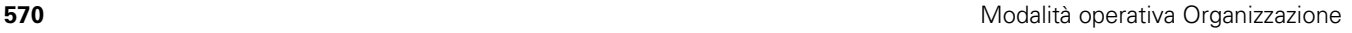

## **Trasmissione di programmi (file)**

#### **Selezione del gruppo di programmi**

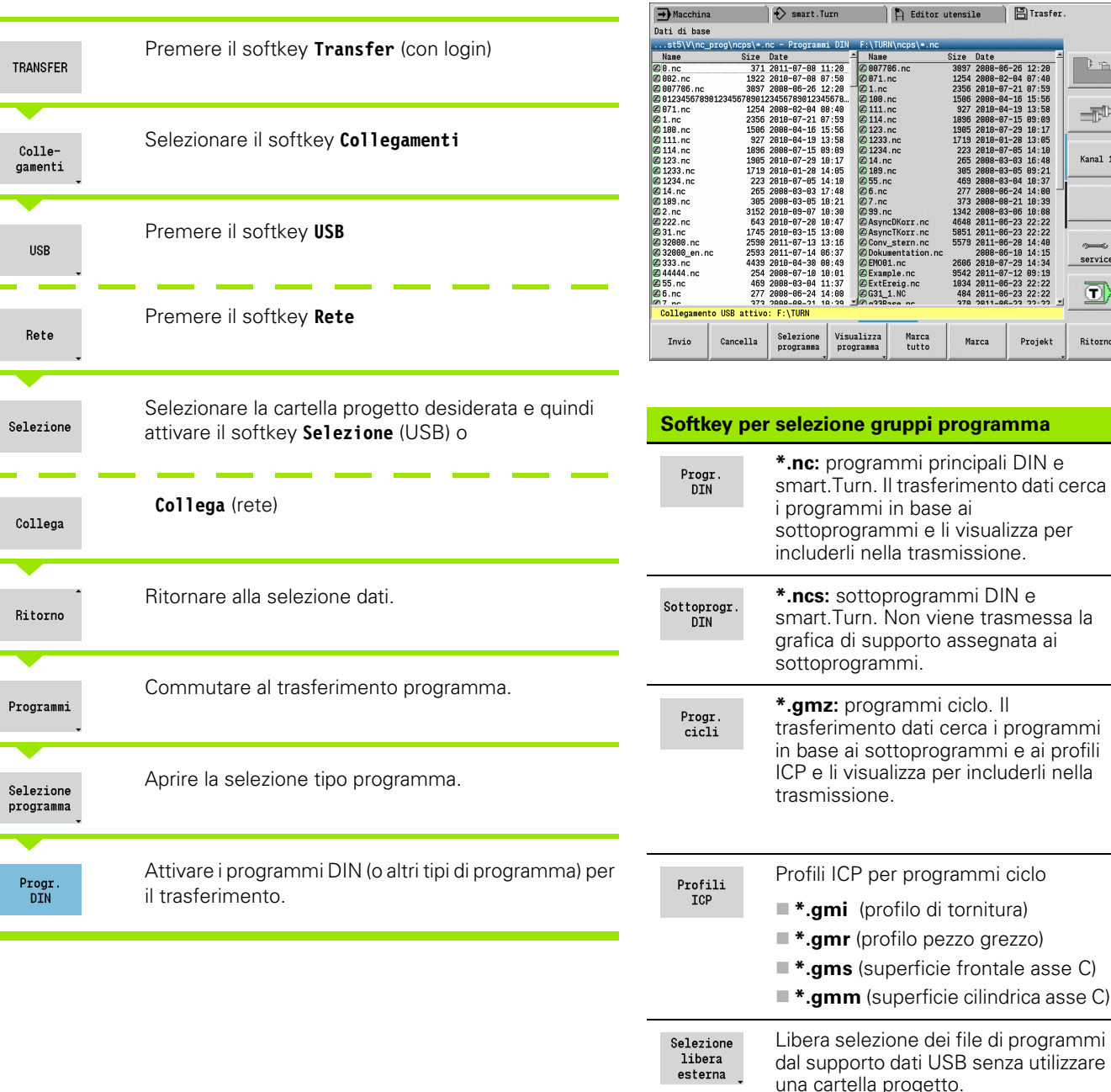

**D** n

 $\Rightarrow$ Kanal 1

 $s$ ervice ⊡

Ritorno

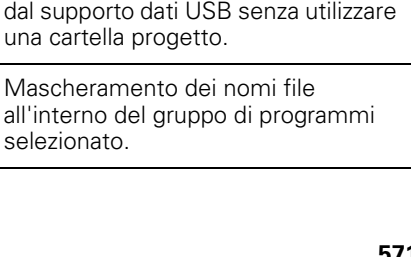

selezionato.

Masch.file

in base ai

Marca<br>tutto

 ${\footnotesize \begin{tabular}{*{20pt}} \textbf{Size} & \textbf{Date} \\ \hline 3897 & 2689-86-26 & 12:20 \\ 2397 & 2689-86-26 & 12:20 \\ 2398 & 269-97-21 & 97:53 \\ 2398 & 239-97-21 & 97:53 \\ 2399 & 269-97-21 & 97:53 \\ 1899 & 2689-87-15 & 98:98 \\ 1899 & 2698-97-25 & 18:19 \\ 1919 & 2698-97-$ 

Marca

Projekt

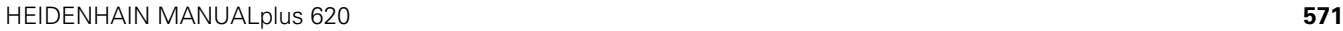

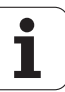

#### **Selezione del programma**

Il MANUALplus visualizza nella finestra sinistra la lista dettagliata del controllo numerico. Nella finestra destra, con collegamento attivo, vengono visualizzati i file della stazione remota. Con i **tasti cursore** si passa dalla finestra sinistra a quella destra e viceversa.

Per la selezione dei programmi posizionare il cursore sul programma desiderato e premere il softkey **Marca** oppure evidenziare tutti i programmi con il softkey **Marca tutti**.

I programmi marcati vengono evidenziate mediante colore. Le selezioni si annullano ripetendo l'operazione di **marcatura**.

Il MANUALplus visualizza nella lista la dimensione del file e la data e l'ora dell'ultima modifica apportata al programma se la lunghezza del nome del file lo consente.

Per programmi/sottoprogrammi DIN è anche possibile "visualizzare" il programma NC con il softkey **Vista programma**.

La trasmissione dei file si avvia con il softkey **Trasmetti** o **Ricevi**.

Durante la trasmissione il MANUALplus riporta le seguenti informazioni in una **finestra di trasferimento** (vedere figura).

- Nome del programma in trasferimento.
- Se è già presente un file nella directory di destinazione, il MANUALplus richiede se il file deve essere sovrascritto. È qui possibile attivare la sovrascrittura per tutti i file seguenti.

Se il MANUALplus ha constatato in fase di trasmissione che sono presenti file linkati ai dati da trasmettere (sottoprogrammi, profili ICP), si apre un dialogo con la possibilità di elencare e trasmettere i file linkati.

#### **Trasmissione dei file di progetto**

Se si desidera trasferire i file di un progetto, è possibile aprire con il softkey "Progetto" la Gestione progetti del controllo numerico e selezionare il relativo progetto (vedere ["Gestione progetti" a](#page-118-0)  [pagina 119](#page-118-0)). **Softkey per selezione programma** 

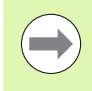

Con il softkey **Progetto interno** è possibile gestire i propri progetti e trasferire cartelle di progetto complete ([vedere](#page-118-0)  [anche "Gestione progetti" a pagina 119](#page-118-0)).

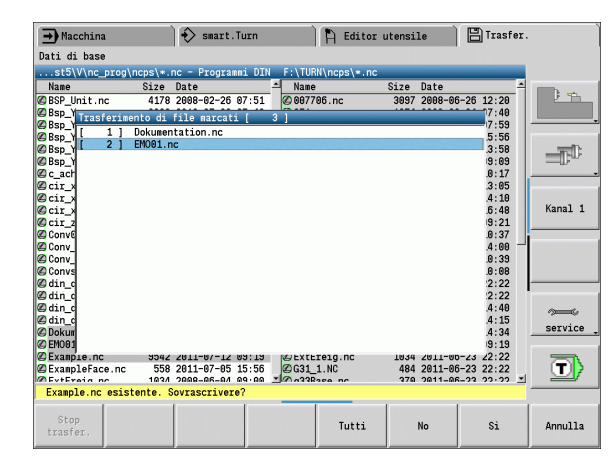

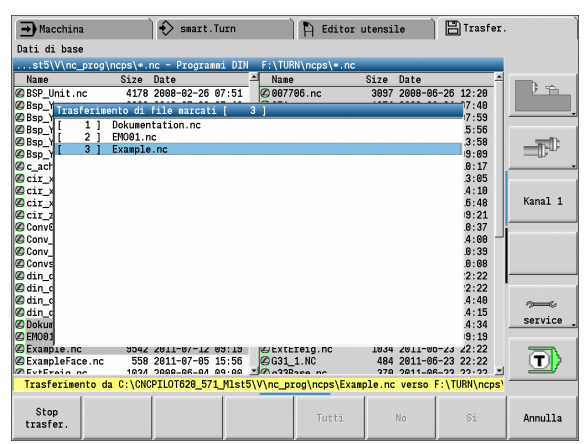

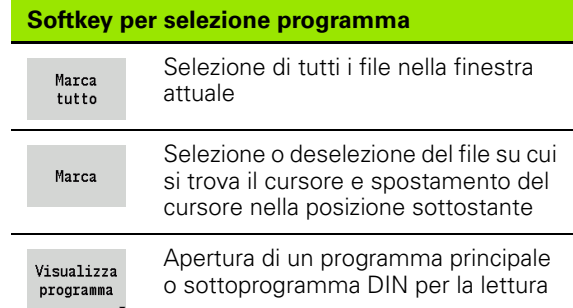

## **Trasmissione dei parametri**

I parametri vengono salvati in due fasi:

- **Creazione backup parametri:** i parametri vengono raggruppati in file ZIP e archiviati sul controllo numerico.
- **Trasmissione/ricezione** di file di backup di parametri
- **Restore parametri:** ricaricamento del backup salvato nei dati attivi del MANUALplus (solo con login).

#### **Selezione dei parametri**

Il backup dei parametri può essere creato anche senza collegamento attivo con il supporto dati esterno.

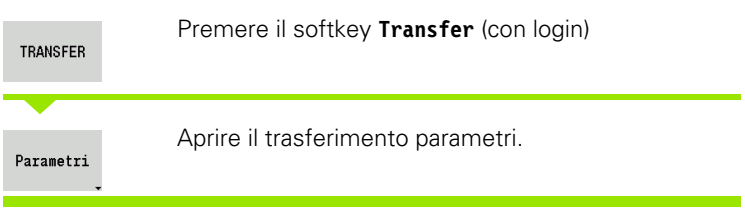

#### **Dati di backup di parametri**

Il backup di parametri contiene tutti i parametri e tutte le tabelle del MANUALplus eccetto dati utensili e dati tecnologici.

Percorso e nome dei file di backup:

- Dati di configurazione: \para\PA\_\*.zip
- Tabelle: \table\TA \*.zip

Nella finestra di trasferimento viene visualizzata soltanto la cartella "para", il relativo file in "table" viene creato e incluso nella trasmissione.

La trasmissione dei file si avvia con il softkey **Trasmetti** o **Ricevi**.

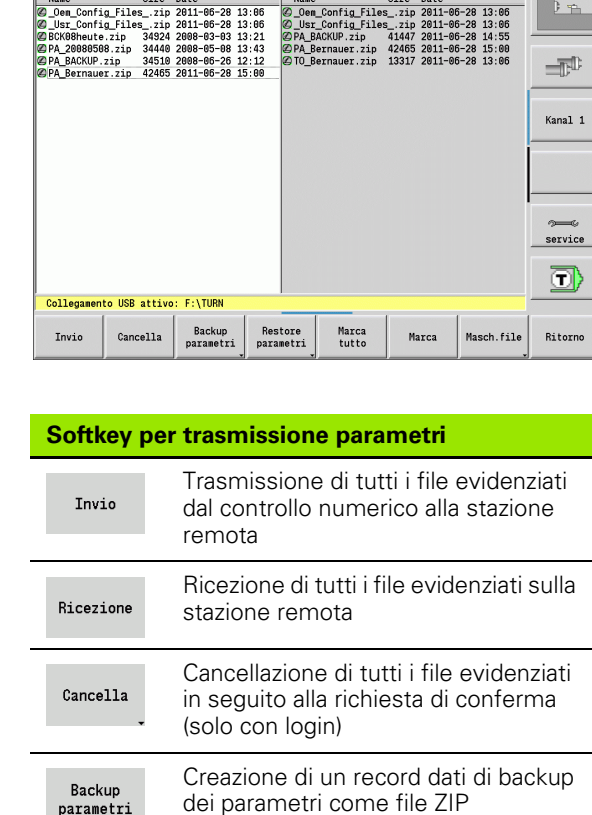

 $\leftrightarrow$  smart. Turn

.\_571\_Mlst5\V\bck\para\\*.zip - Parametri F:\TURN\para\\*.zip

 $\rightarrow$  Macchina

Dati di base

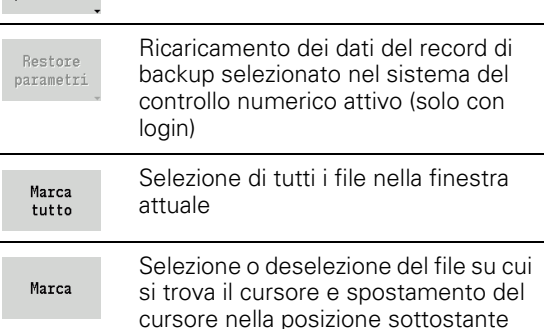

**日**Trasfer

 $\mathbb{R}$  Editor utensile

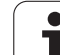

## **Trasmissione dei dati utensile**

8.3 Trasferimento dati **8.3 Trasferimento dati**

#### Il salvataggio dei dati utensili avviene in due fasi:

- **Creazione backup utensili:** i parametri vengono raggruppati in file ZIP e archiviati sul controllo numerico.
- **Trasmissione/ricezione** di file di backup di utensili
- **Restore utensili:** ricaricamento del backup salvato nei dati attivi del MANUALplus (solo con login).

#### **Selezione degli utensili**

Il backup degli utensili può essere creato anche senza collegamento attivo con il supporto dati esterno.

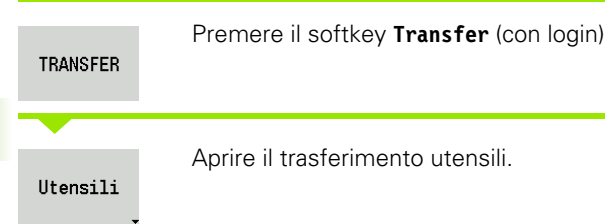

#### **Dati di backup utensili**

Se si crea un backup, è possibile definire in una finestra di selezione i dati utensile che si desidera salvare.

Selezione del contenuto dei file di backup:

- utensili
- testi utensile
- dati tecnologici
- tastatori
- supporti utensile

Percorso e nome dei file di backup:

Umbck\tool\TO\_\*.zip

La trasmissione dei file si avvia con il softkey **Trasmetti** o **Ricevi**.

Al ripristino dei dati di backup vengono visualizzati in una finestra di selezione tutti i contenuti disponibili del backup. In essa è possibile selezionare i dati utensile che si desidera caricare.

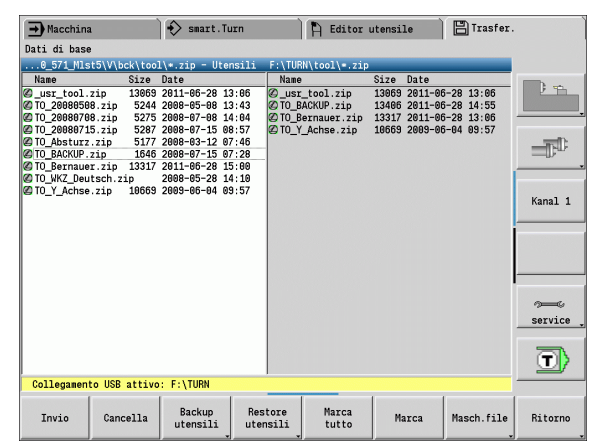

#### **Softkey per trasmissione utensili**

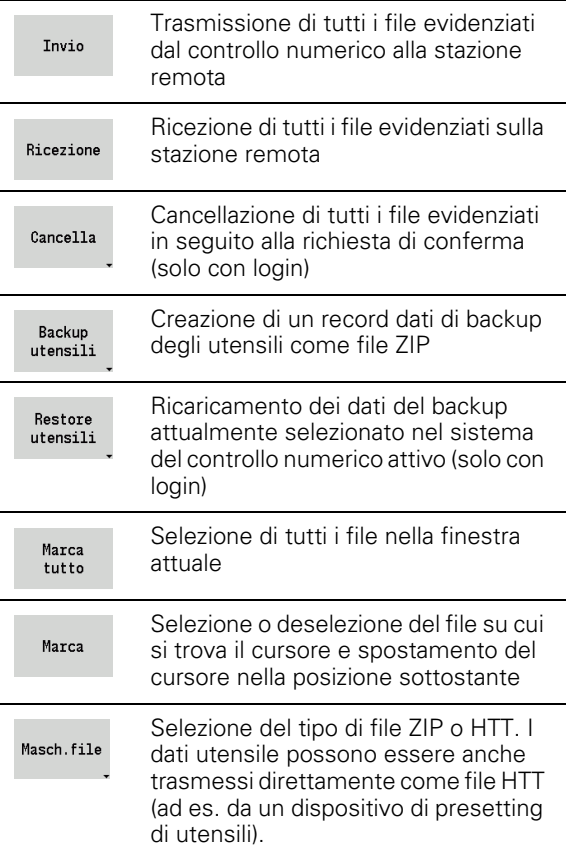

## **Service file**

I service file contengono diverse informazioni del logfile che vengono impiegate dal Servizio Assistenza per la ricerca errori. Tutte le informazioni importanti vengono raggruppate in un record dati di service file come file ZIP.

Percorso e nome dei file di backup:

 $\Box$  \data\SERVICEx.zip ("x" sta per un numero progressivo)

Il MANUALplus genera il service file sempre con il numero "1". I file già presenti vengono rinominati con i numeri "2-5". Un file già presente con il numero "5" viene cancellato.

- **Creazione service file:** le informazioni vengono raggruppate in un file ZIP e archiviate sul controllo numerico.
- **Trasmissione** di service file

#### **Selezione di Service**

I service file possono essere creati anche senza collegamento attivo con il supporto dati esterno.

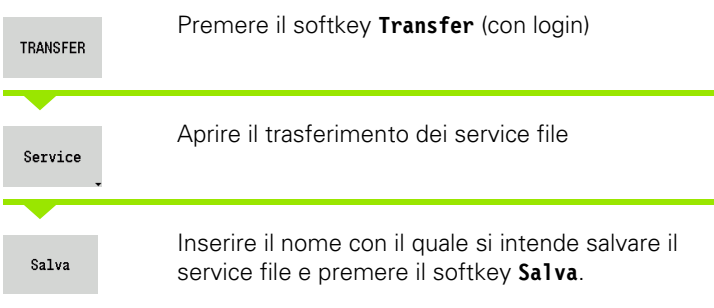

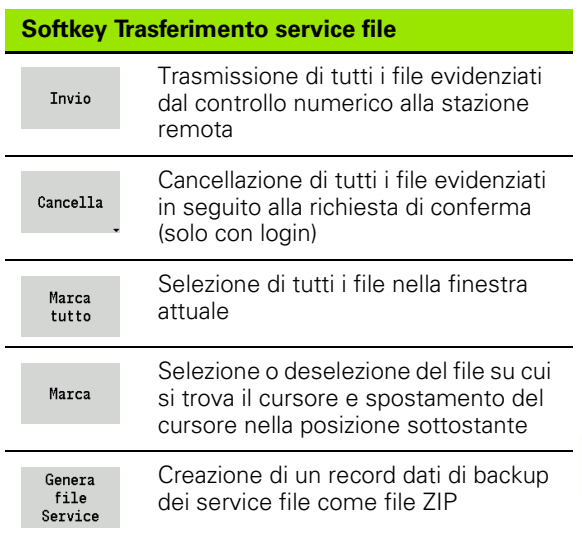

## **Generazione di backup di dati**

Il backup di dati si compone delle seguenti fasi:

- Copia dei file dei programmi nella cartella di trasferimento
	- Programmi principali NC
	- Sottoprogrammi NC (con immagini)
	- Programmi ciclo
	- Profili ICP
- Creazione di un backup di parametri e copia di tutti i file di backup da "\para" e "\table" nella cartella progetto (PA\_Backup.zip, TA\_Backup.zip).
- Creazione di un backup di utensili e copia di tutti i backup utensili da "\tool" nella cartella progetto (TO\_Backup.zip).
- I service file non vengono creati e copiati.

#### **Selezione di backup di dati**

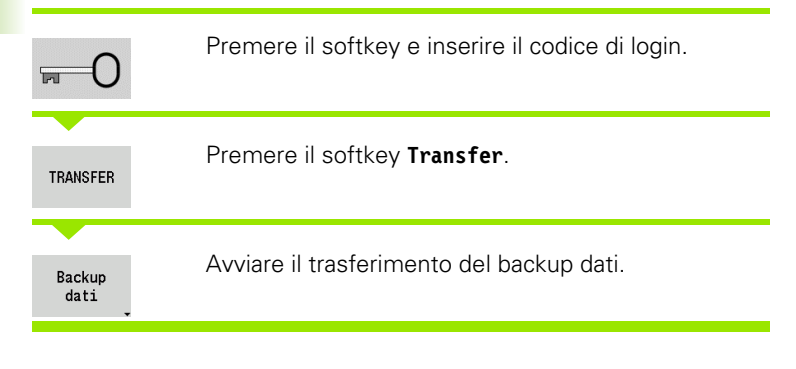

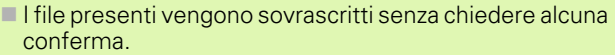

Il backup di dati può essere interrotto con il softkey **Annulla**. Il backup parziale iniziato viene terminato.

#### **Softkey per backup di dati**

Avvio backup Avvio del backup di dati in una cartella di trasferimento completa

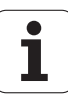
## **Importazione dei programmi NC da controlli numerici precedenti**

I formati dei programmi delle precedenti versioni dei controlli numerici MANUALplus 4110 e CNC PILOT 4290 si differenziano dal formato del MANUALplus 620. I programmi delle versioni precedenti dei controlli numerici possono tuttavia essere adattati ai nuovi controlli numerici con l'apposito convertitore. Questo convertitore è parte integrante del MANUALplus. I necessari adeguamenti vengono eseguiti per quanto possibile automaticamente dal convertitore.

Panoramica dei programmi NC convertibili

- MANUALplus 4110
	- Programmi ciclo
	- Descrizioni profilo ICP
	- Programmi DIN
- CNC PILOT 4290: programmi DIN PLUS

I programmi TURN PLUS del CNC PILOT 4290 non possono essere convertiti.

#### **Importazione dei programmi NC dal supporto dati collegato**

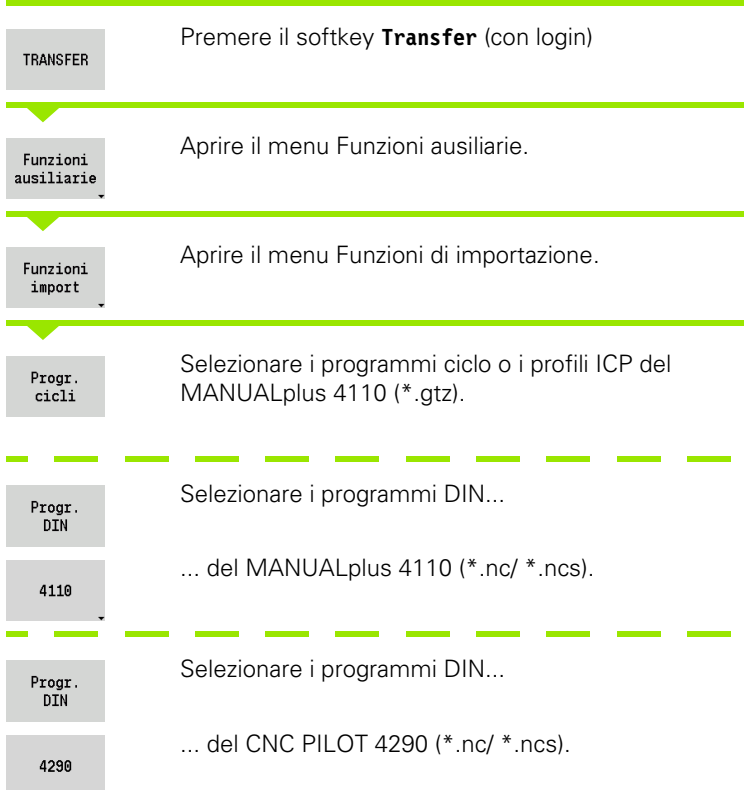

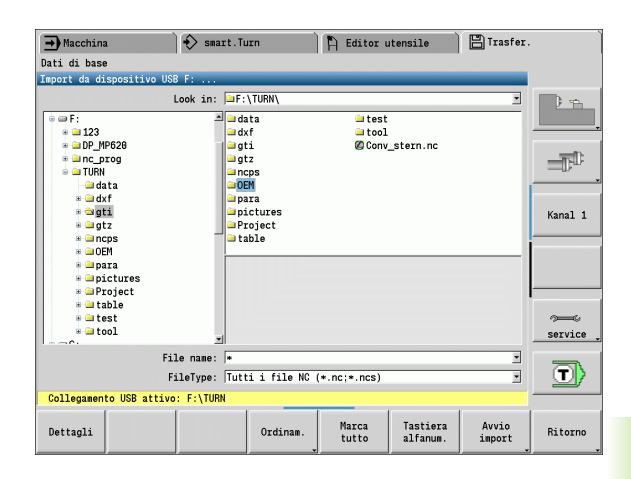

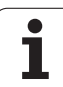

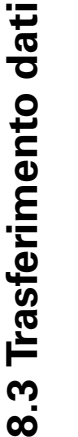

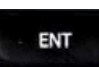

Selezionare con i tasti cursore la directory e quindi passare con il tasto Enter nella finestra destra.

Selezionare con il tasto cursore il programma da convertire.

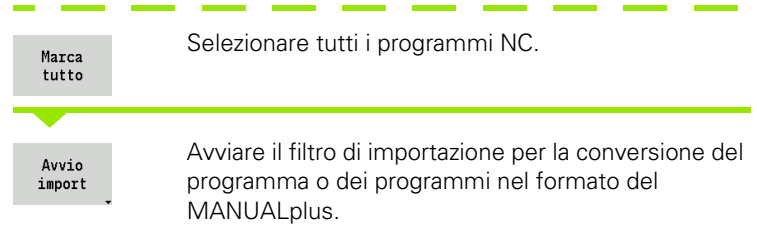

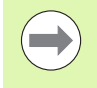

I programmi ciclo, le descrizioni profilo ICP, i programmi DIN e i sottoprogrammi DIN vengono nominati con il prefisso "CONV\_...". Il MANUALplus adegua inoltre l'estensione e importa i programmi NC nelle directory corrette.

#### **Conversione dei programmi ciclo**

MANUALplus 4110 e MANUALplus 620 seguono principi diversi per la gestione utensili, i dati tecnologici ecc. I cicli del MANUALplus 620 vantano più parametri dei cicli del MANUALplus 4110.

Osservare i seguenti punti

- **Richiamo utensile:** l'acquisizione del numero T dipende se è presente un "programma Multifix" (numero T a 2 posizioni) o "programma Torretta" (numero T a 4 posizioni).
	- Numero T a 2 posizioni: il numero T viene acquisito come "ID" e come numero T viene registrato "T1".
	- Numero T a 4 posizioni (Tddpp): le prime due posizioni del numero T (dd) vengono acquisite come "ID" e le ultime due (pp) come "T".
- **Raggiungimento punto cambio utensile:** il convertitore riporta in **Punto cambio utensile G14** l'impostazione "Nessun asse". In 4110 non si impiega questo parametro.
- **Distanza di sicurezza:** il convertitore riporta le distanze di sicurezza definite nel parametro "Impostazioni generali" nei campi **Distanza di sicurezza G47, ... SCI, ... SCK**.
- **Funzioni M**: vengono acquisite senza variazioni.
- **Richiamo di profili ICP:** il convertitore integra al richiamo di un profilo ICP il prefisso "CONV\_...".
- **Richiamo di cicli DIN:** il convertitore integra al richiamo di un ciclo DIN il prefisso "CONV ...".

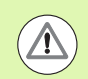

HEIDENHAIN raccomanda di adattare i programmi NC convertiti alle condizioni del MANUALplus e di verificarli prima di impiegarli per la produzione.

#### **Conversione dei programmi DIN**

Per programmi DIN è necessario considerare, oltre ai diversi principi per la gestione utensili, i dati tecnologici ecc., anche la descrizione profilo e la programmazione di variabili.

Tenere presente i seguenti punti per la conversione di **programmi DIN del MANUALplus 4110** :

- **Richiamo utensile:** l'acquisizione del numero T dipende se è presente un "programma Multifix" (numero T a 2 posizioni) o "programma Torretta" (numero T a 4 posizioni).
	- Numero T a 2 posizioni: il numero T viene acquisito come "ID" e come numero T viene registrato "T1".
	- Numero T a 4 posizioni (Tddpp): le prime due posizioni del numero T (dd) vengono acquisite come "ID" e le ultime due (pp) come "T".
- **Descrizione parte grezza:** la descrizione parte grezza G20/G21 del 4110 diventa una parte grezza ausiliaria (AUXIL\_BLANK) sul MANUALplus 620.
- **Descrizioni profilo:** per programmi 4110 ai cicli di lavorazione segue la descrizione del profilo. Per la conversione la descrizione del profilo viene trasformata in un profilo ausiliario (AUXIL\_CONTOUR). Il relativo ciclo nella sezione MACHINING rimanda quindi a tale profilo ausiliario.
- **Programmazione variabili:** gli accessi delle variabili a dati utensile, quote macchina, correzioni D, dati parametri nonché eventi non possono essere convertiti. Le sequenze dei programmi devono essere adattate.
- **Funzioni M**: vengono acquisite senza variazioni.
- **Inch o metrico:** il convertitore non può definire il sistema di misura del programma 4110. Pertanto non viene registrato alcun sistema di misura nel programma ciclo. Deve essere recuperato dall'utente.

#### Tenere presente i seguenti punti per la conversione di **programmi DIN del CNC PILOT 4290**:

- **Richiamo utensile** (istruzioni T della sezione TURRET):
	- Le istruzioni T che contengono un riferimento al database utensili vengono acquisite senza variazioni (esempio: T1 ID"342-300.1").
	- Le istruzioni T che contengono i dati utensile non possono essere convertiti.
- **Programmazione variabili:** gli accessi delle variabili a dati utensile, quote macchina, correzioni D, dati parametri nonché eventi non possono essere convertiti. Le sequenze dei programmi devono essere adattate.
- **Funzioni M**: vengono acquisite senza variazioni.
- **Nomi di sottoprogrammi esterni:** il convertitore integra al richiamo di un sottoprogramma esterno il prefisso "CONV\_...".

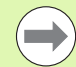

Se il programma DIN non contiene elementi convertibili, il blocco NC corrispondente viene salvato come commento. Al commento viene anteposto il termine "ALLARME". In funzione della situazione l'istruzione non convertibile viene confermata nella riga di commento oppure il blocco NC non convertibile segue il commento.

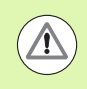

HEIDENHAIN raccomanda di adattare i programmi NC convertiti alle condizioni del MANUALplus e di verificarli prima di impiegarli per la produzione.

# **8.4 Service Pack**

Se sono richieste modifiche o estensioni del software del controllo numerico, il costruttore della macchina mette a disposizione un Service Pack. Di norma il Service Pack viene installato con l'ausilio di una chiave di memoria USB da 1 GB (o maggiore). Il software necessario per il Service Pack è contenuto nel file **setup.zip**. Questo file è memorizzato sulla chiave USB.

## **Installazione del Service Pack**

Per installare il Service Pack è necessario spegnere il controllo numerico. Chiudere pertanto l'editing dei programmi NC ecc. prima di procedere con l'installazione.

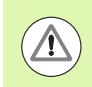

HEIDENHAIN raccomanda di eseguire un backup dei dati prima di installare il Service Pack [\(vedere pagina 576\).](#page-575-0)

Collegare la chiave USB e passare alla modalità Organizzazione.

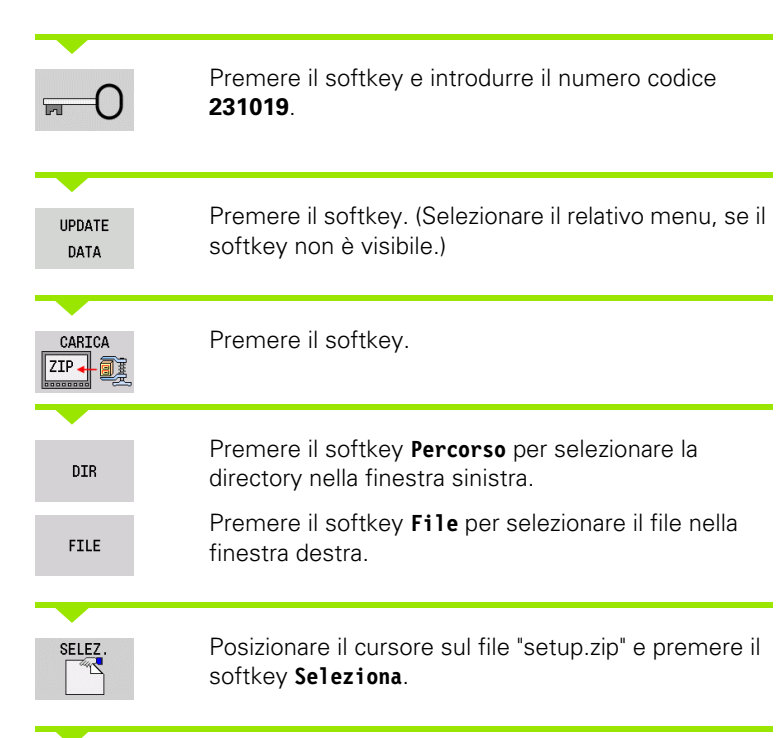

Il MANUALplus controlla se il Service Pack può essere impiegato per la versione software attuale del controllo numerico.

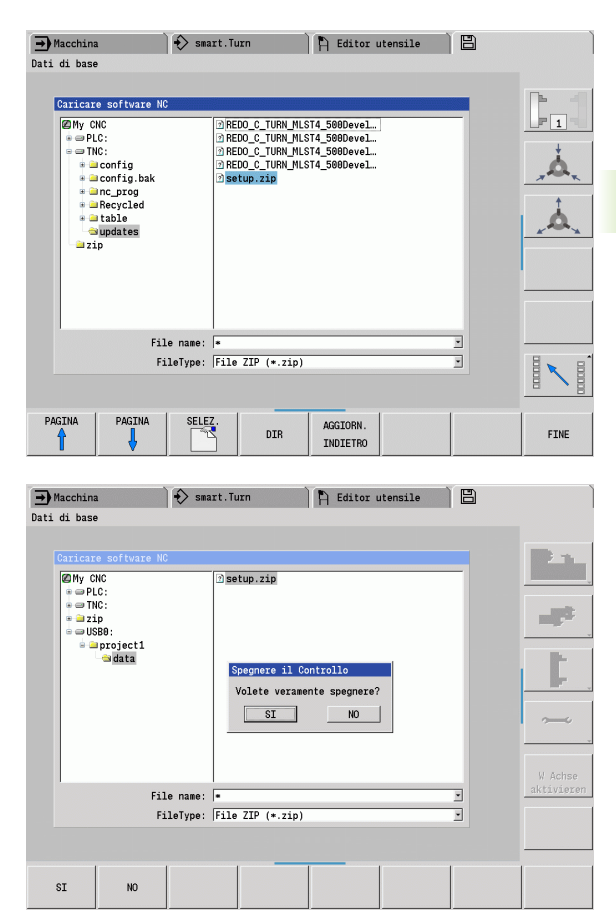

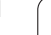

Rispondere alla domanda di conferma "Volete veramente spegnere?". Si avvia quindi il programma di aggiornamento vero e proprio.

Impostare la lingua (tedesco/inglese) ed eseguire l'aggiornamento.

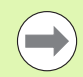

Al termine dell'aggiornamento il MANUALplus viene automaticamente riavviato.

Conservare la chiave USB per ripristinare all'occorrenza lo stato antecedente l'installazione del Service Pack.

 $\bullet$ 

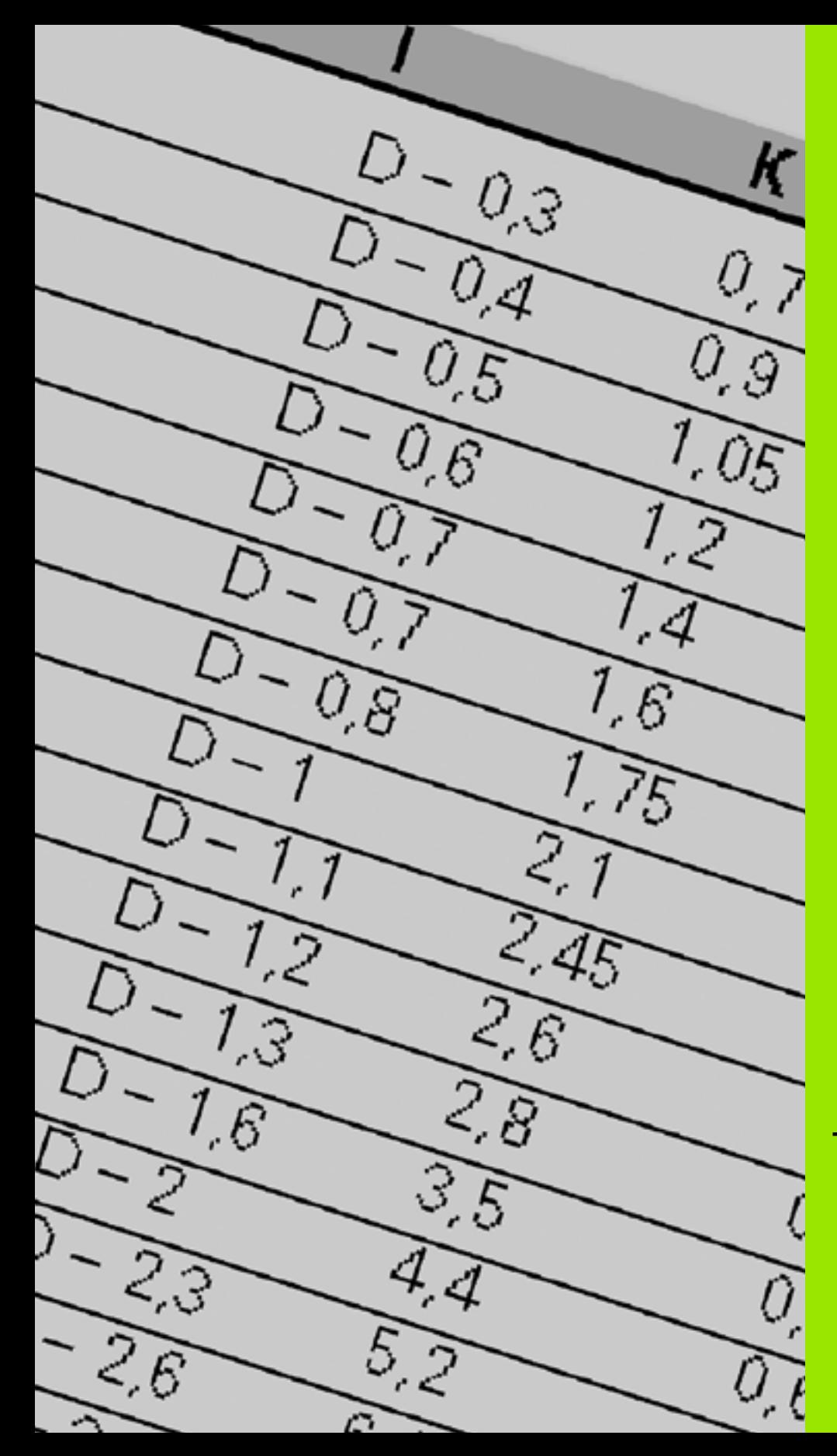

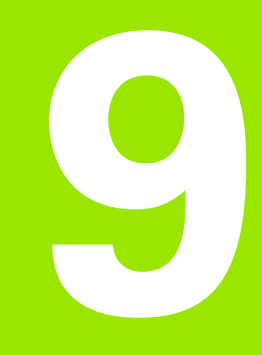

**Tabelle e riepiloghi**

 $\mathbf{i}$ 

# **9.1 Passo del filetto**

# **Parametri del filetto**

Il MANUALplus determina i parametri del filetto in base alla seguente tabella.

Legenda

- F: Passo filetto. Viene determinato in funzione del tipo di filettatura, in base al diametro [\(Vedere "Passo del filetto" a pagina 585.](#page-584-0)), se indicato un "\*".
- P: Profondità filetto
- R: Larghezza filetto
- A: Angolo fianco sinistro
- W: Angolo fianco destro

Calcolo: Kb = 0,26384 \* F – 0,1 \*  $\sqrt$  F

Gioco di filettatura "ac" (in funzione del passo filetto):

- Passo filetto  $<= 1$ : ac  $= 0,15$
- Passo filetto  $<= 2$ : ac  $= 0.25$
- Passo filetto  $<= 6$ : ac  $= 0.5$
- Passo filetto  $\lt$  = 13: ac = 1

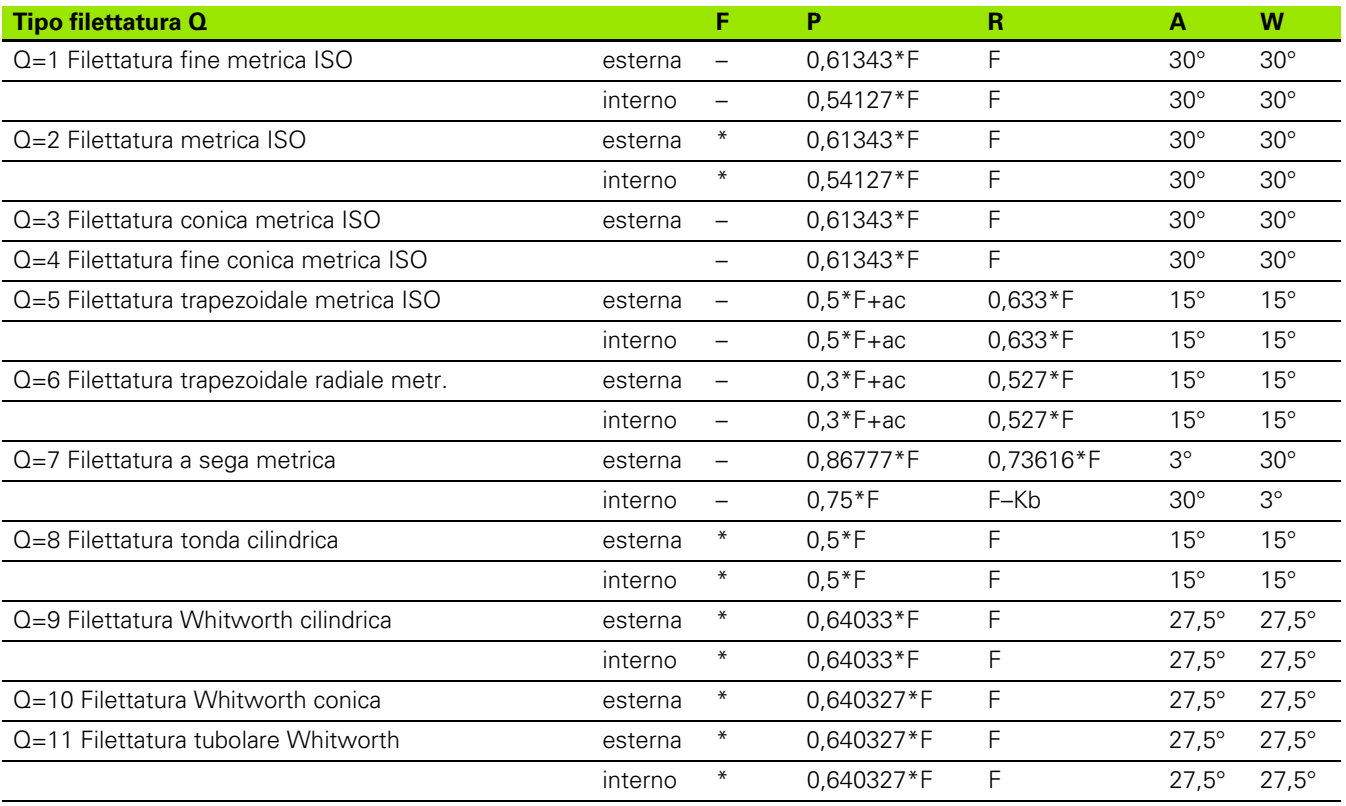

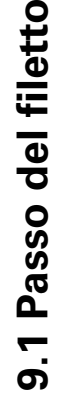

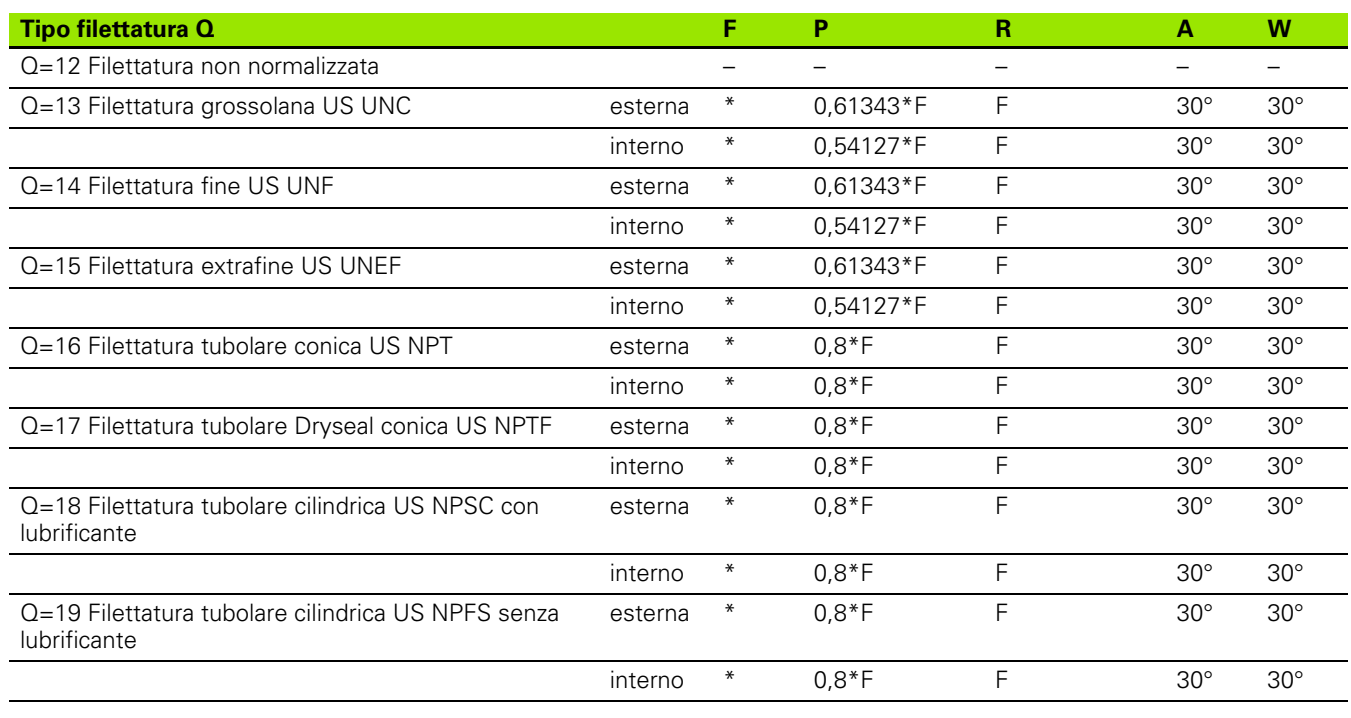

# <span id="page-584-0"></span>**Passo del filetto**

#### **Q=2 Filettatura ISO metrica**

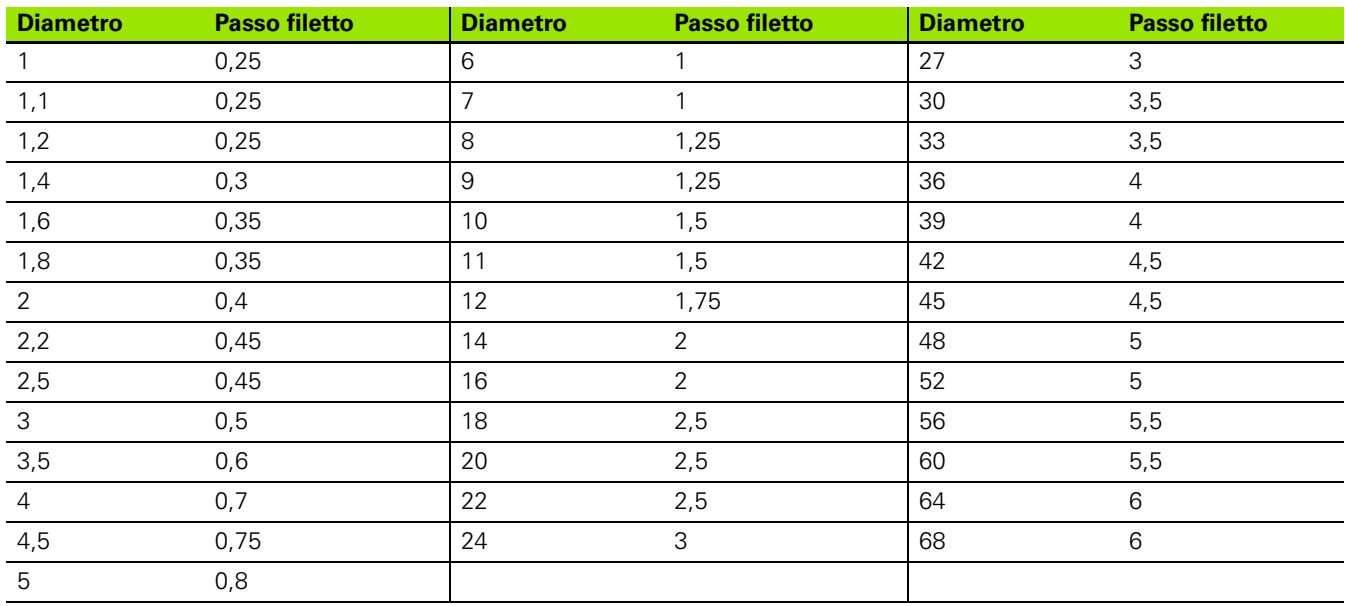

 $\bullet$ T

#### **Q = 8 Filettatura tonda cilindrica**

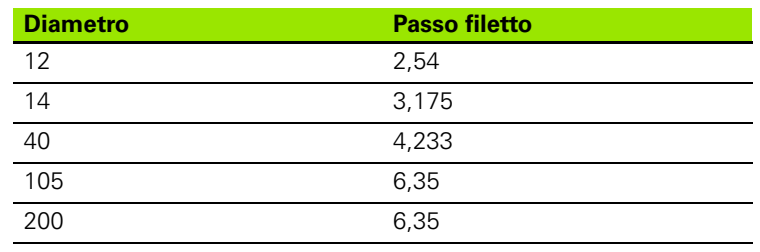

## **Q = 9 Filettatura Whitworth cilindrica**

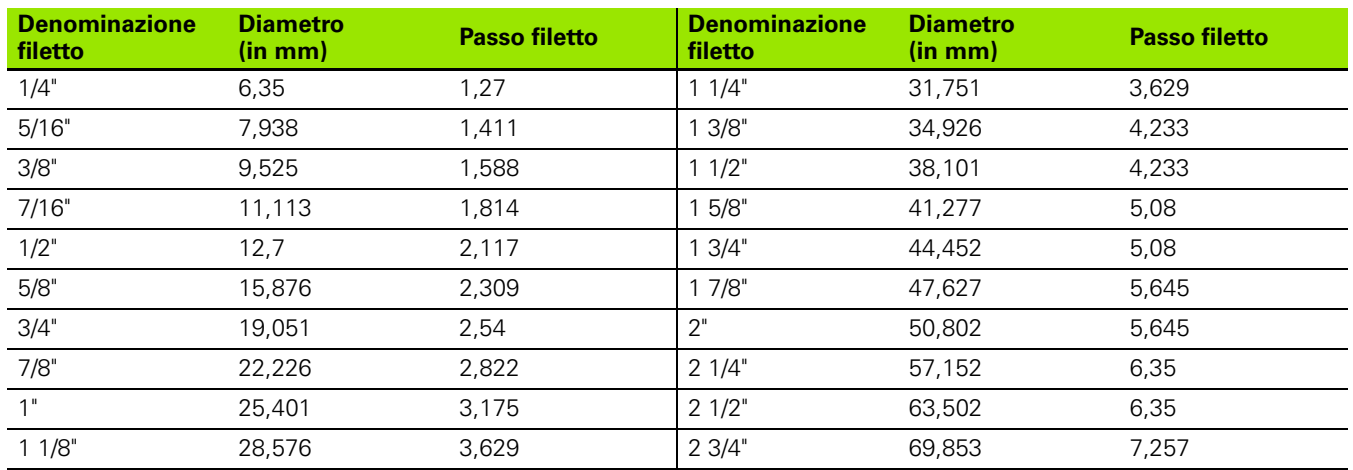

### **Q = 10 Filettatura Whitworth conica**

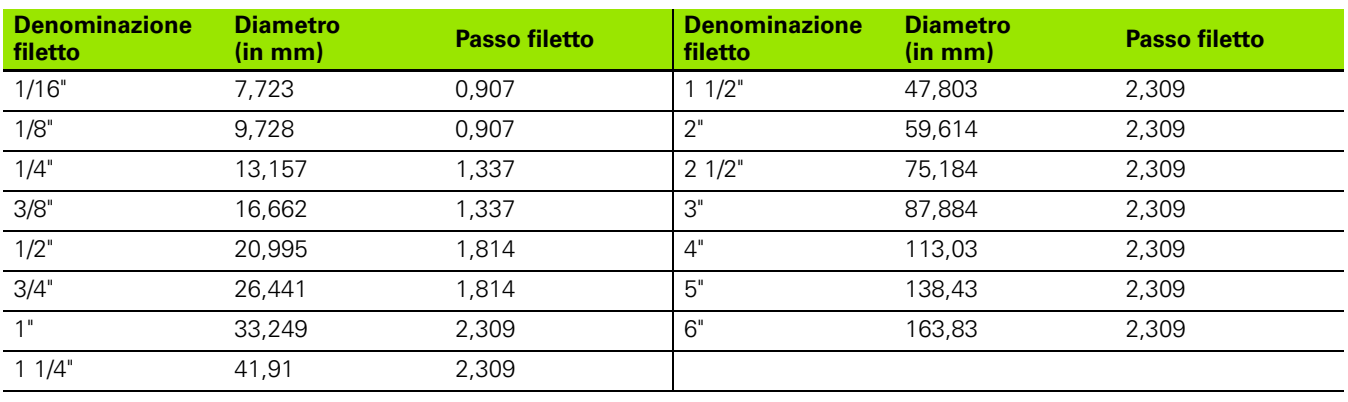

 $\bullet$ ľ

### **Q = 11 Filettatura tubolare Whitworth**

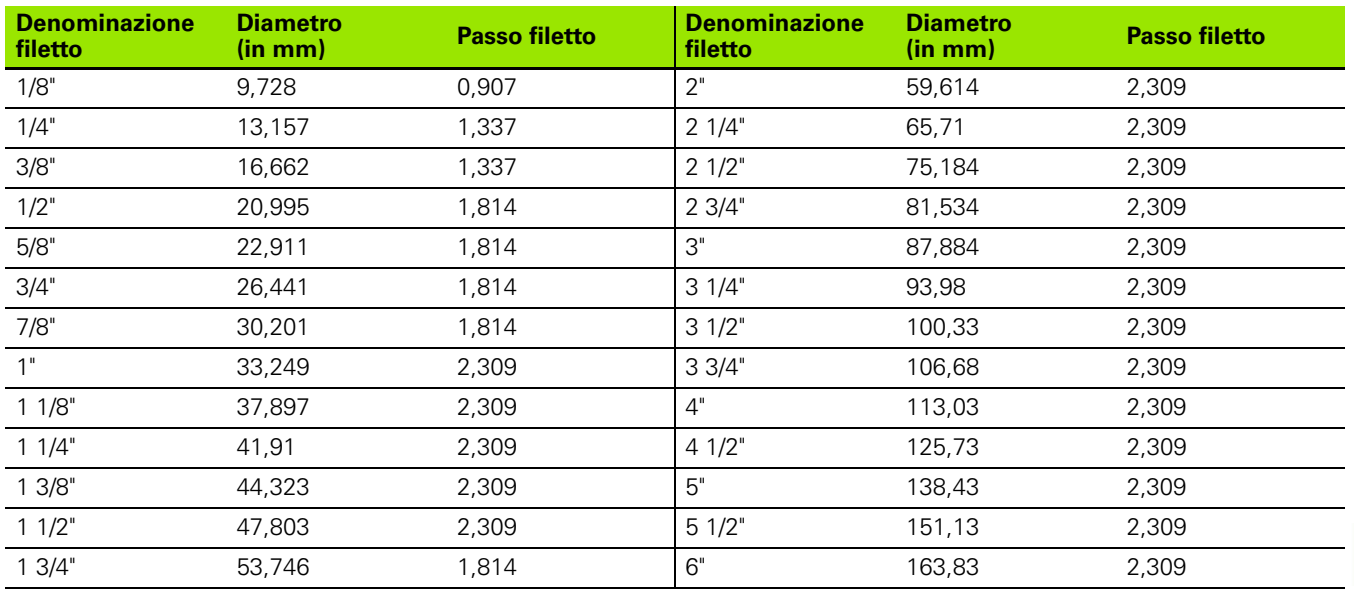

### **Q = 13 Filettatura grossolana US UNC**

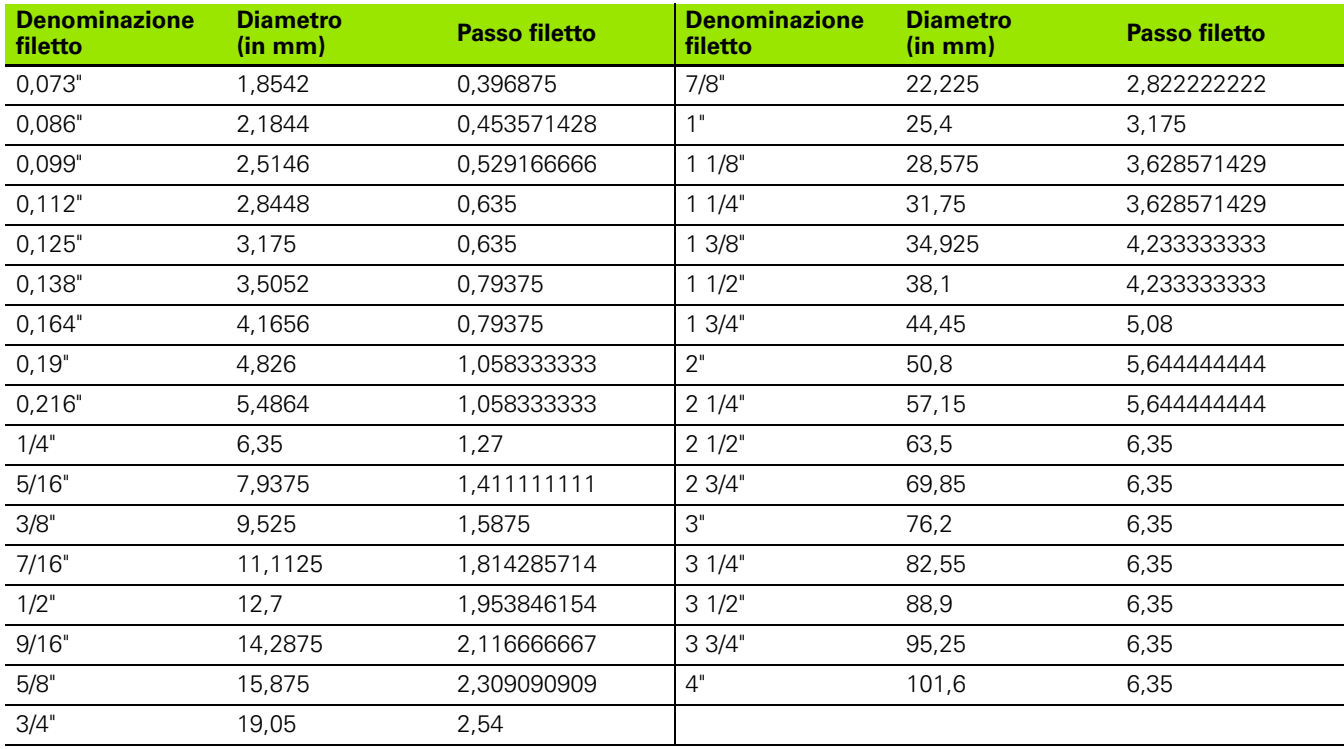

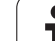

## **Q = 14 Filettatura fine US UNF**

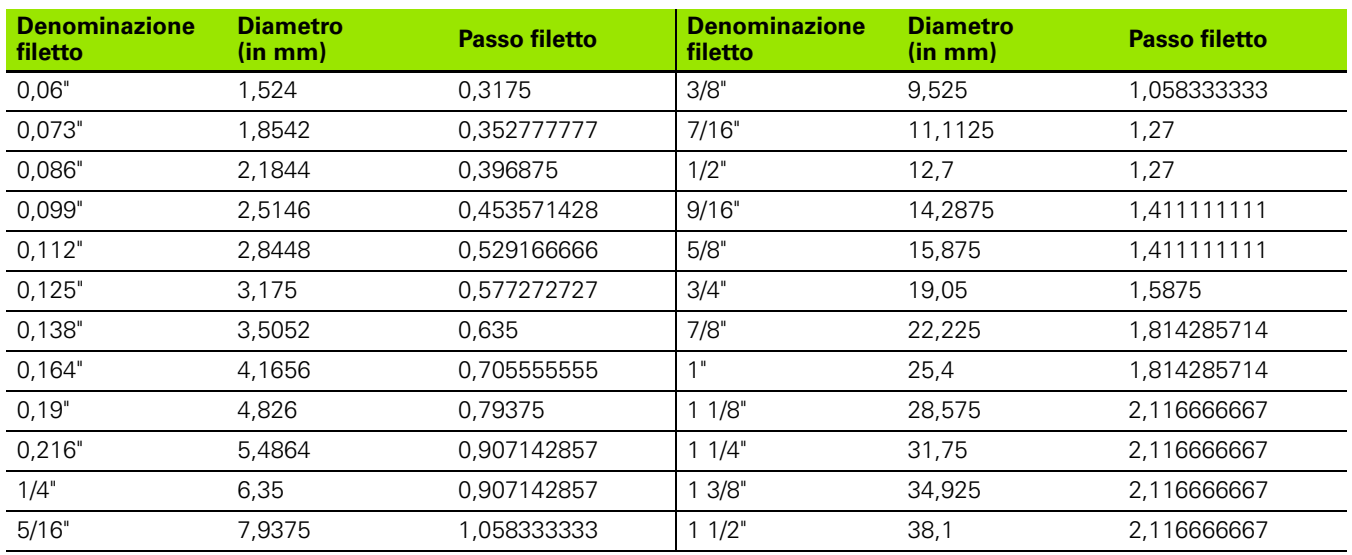

## **Q = 15 Filettatura extrafine US UNEF**

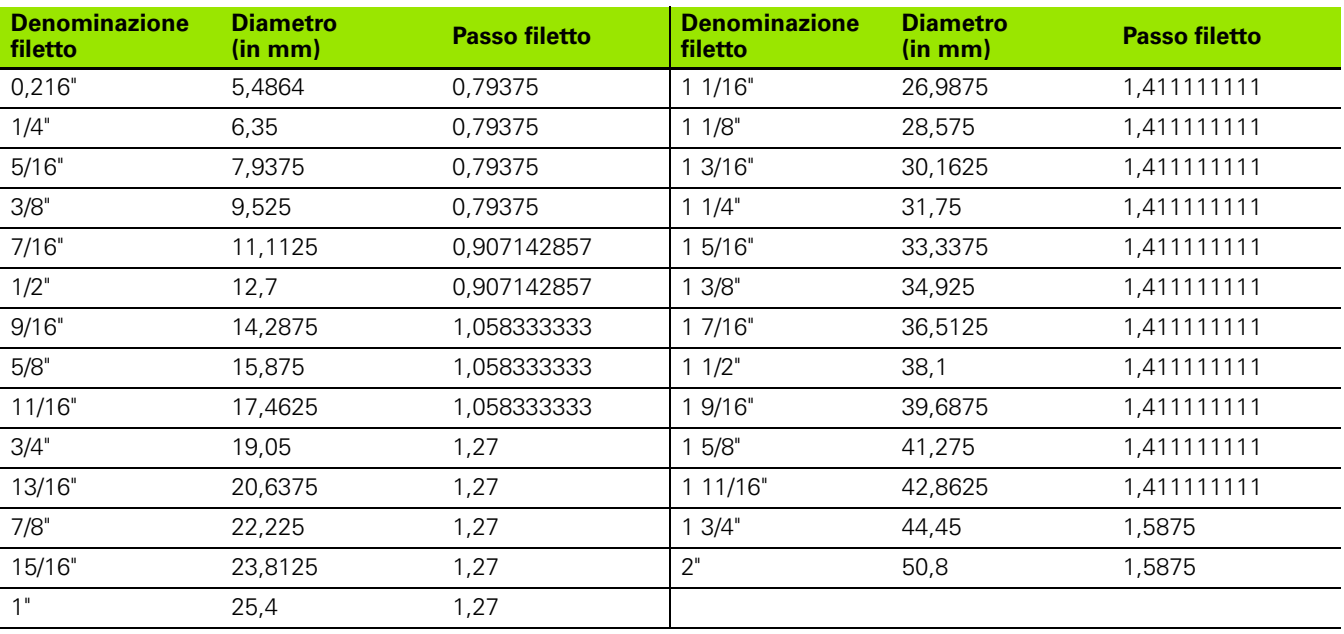

 $\bullet$ 1

#### **Q = 16 Filettatura tubolare conica US NPT**

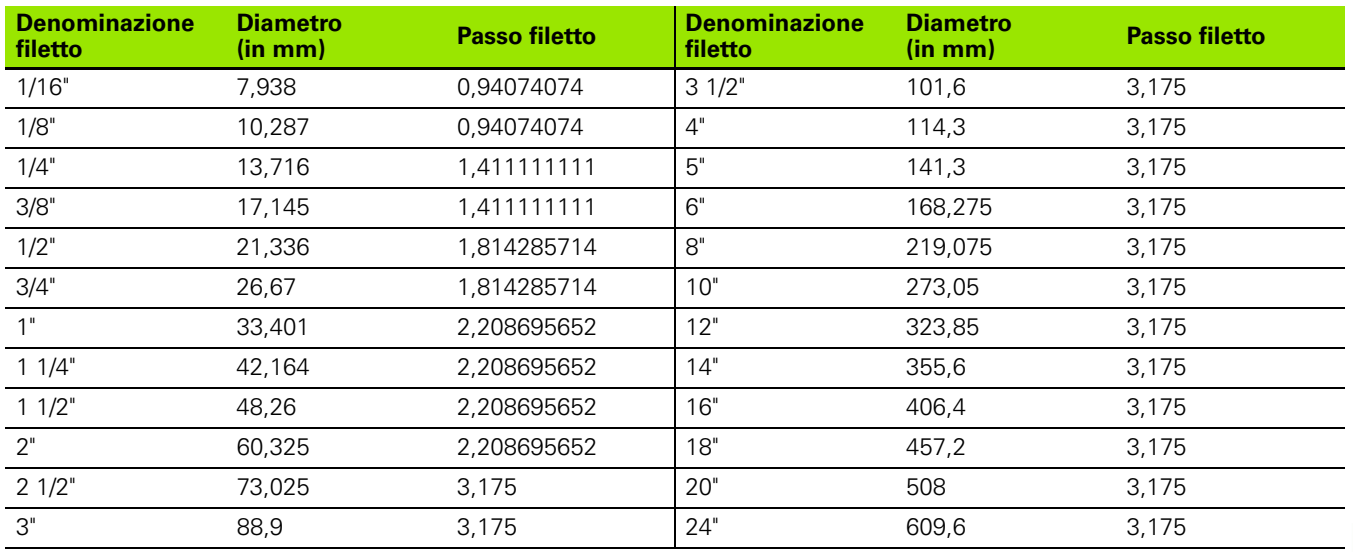

#### **Q = 17 Filettatura tubolare Dryseal conica US NPTF**

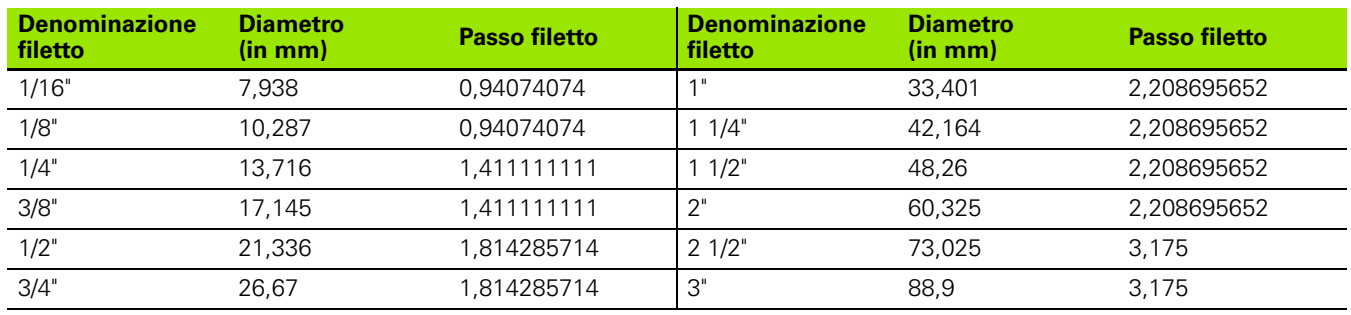

### **Q = 18 Filettatura tubolare cilindrica US NPSC con lubrificante**

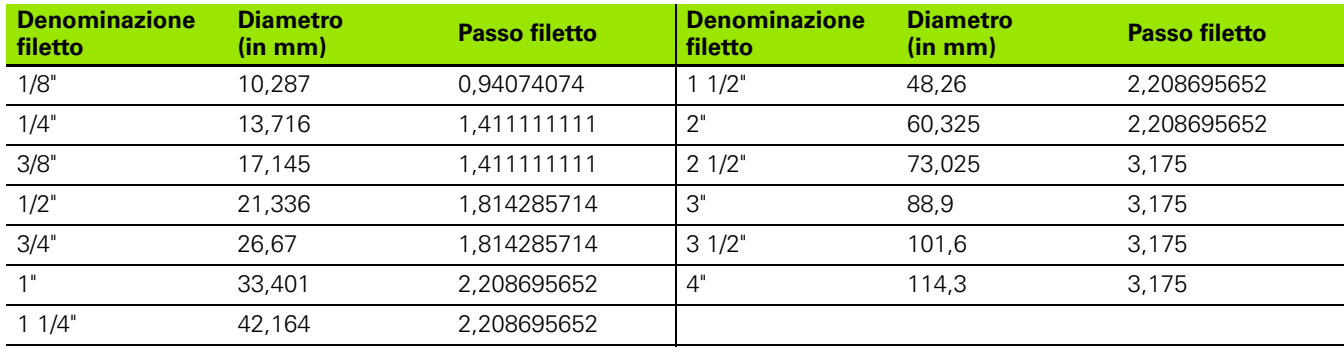

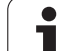

### **Q = 19 Filettatura tubolare cilindrica US NPFS senza lubrificante**

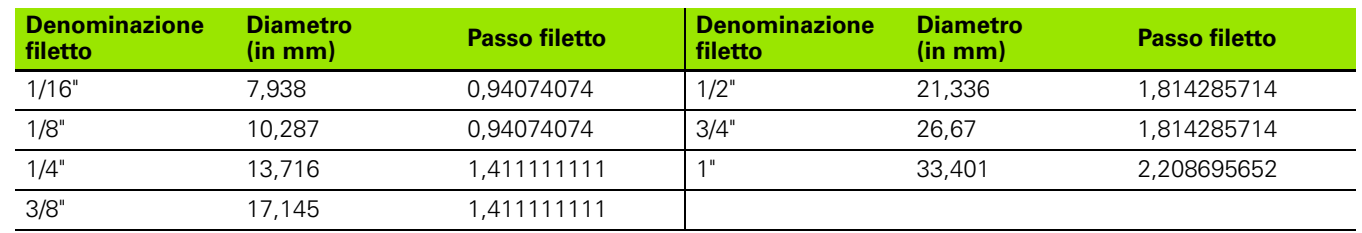

 $\bullet$ ľ

# **9.2 Parametri scarico**

# **Parametri Scarico DIN 76**

Il MANUALplus determina i parametri dello scarico filettato (Scarico DIN 76) in base al passo del filetto. I parametri scarico corrispondono a DIN 13 per filettature metriche.

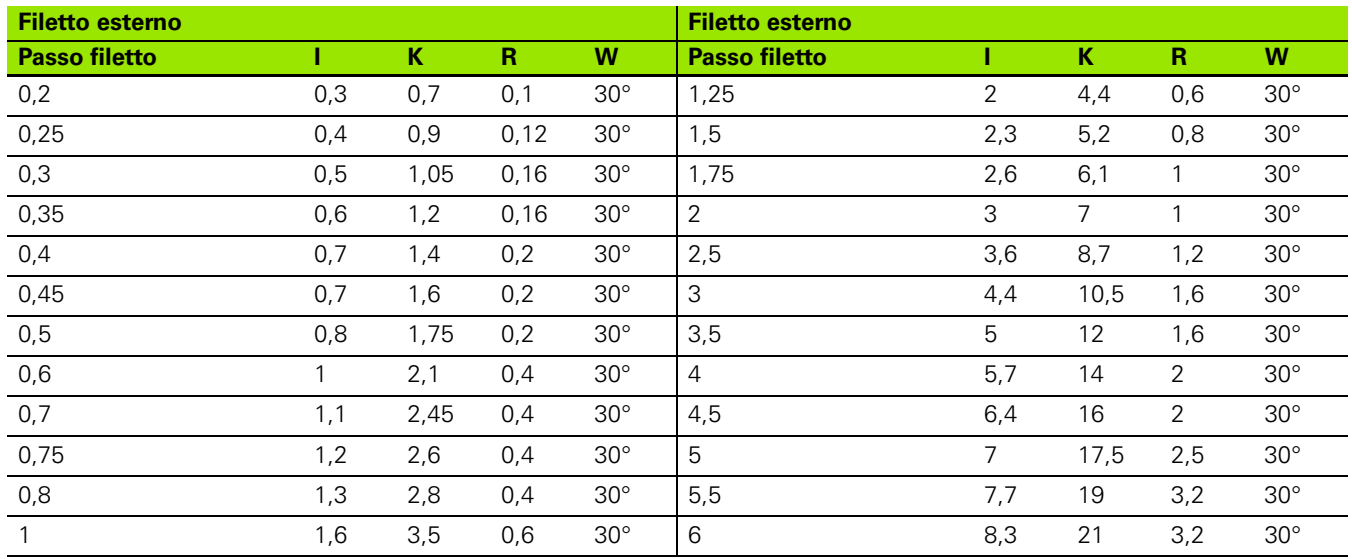

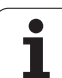

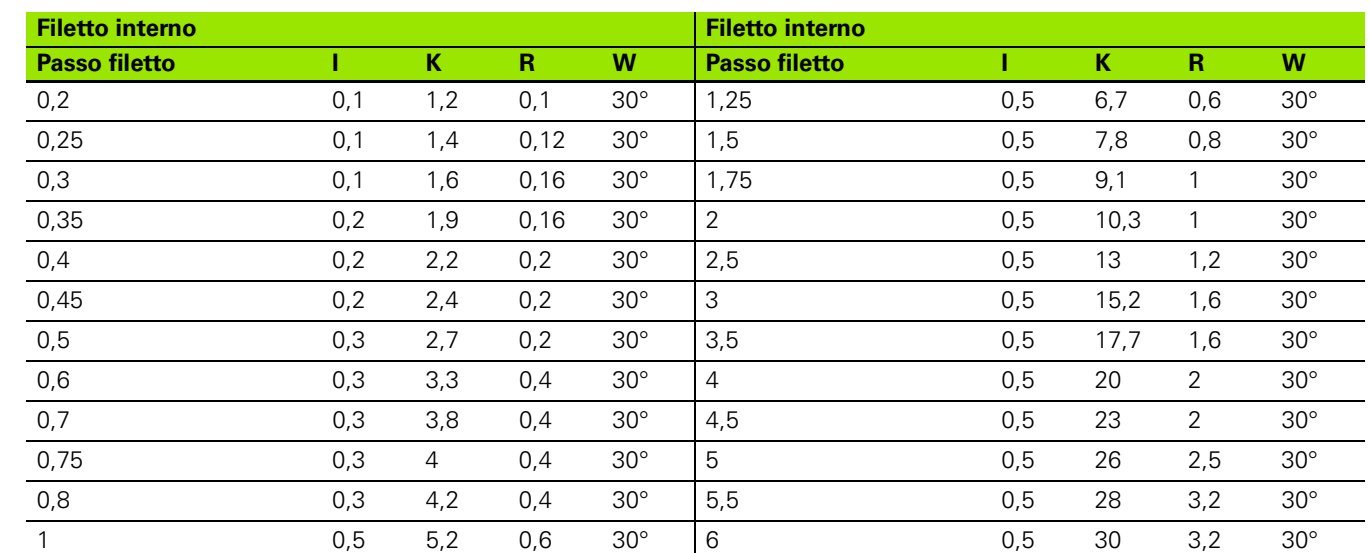

Nei filetti interni il MANUALplus calcola la profondità dello scarico filettato nel modo seguente:

Profondità scarico =  $(N + 1 - K)/2$ 

Legenda

- I: Profondità scarico (quota radiale)
- K: Larghezza scarico
- R: Raggio scarico
- W: angolo scarico
- N: Diametro nominale filetto
- I: dalla tabella
- K: Diametro di nocciolo filetto

## **Parametri Scarico DIN 509 E**

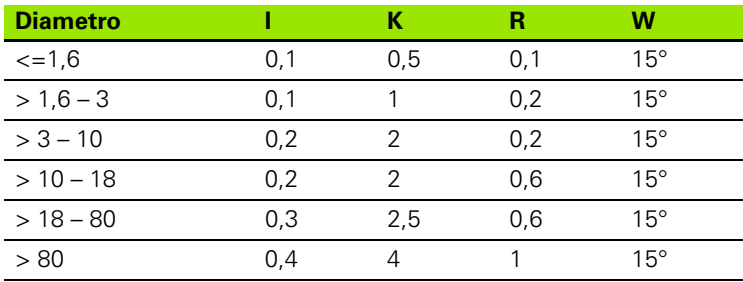

I parametri scarico vengono determinati in funzione del diametro del cilindro.

Legenda

I: Profondità scarico

K: Larghezza scarico

R: Raggio scarico

W: angolo scarico

# **Parametri Scarico DIN 509 F**

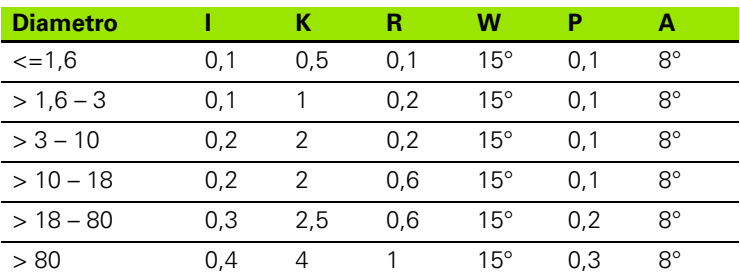

I parametri scarico vengono determinati in funzione del diametro del cilindro.

Legenda

- I: Profondità scarico
- K: Larghezza scarico
- R: Raggio scarico
- W: angolo scarico
- P: Profondità trasversale
- A: Angolo trasversale

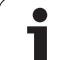

# **9.3 Dati tecnici**

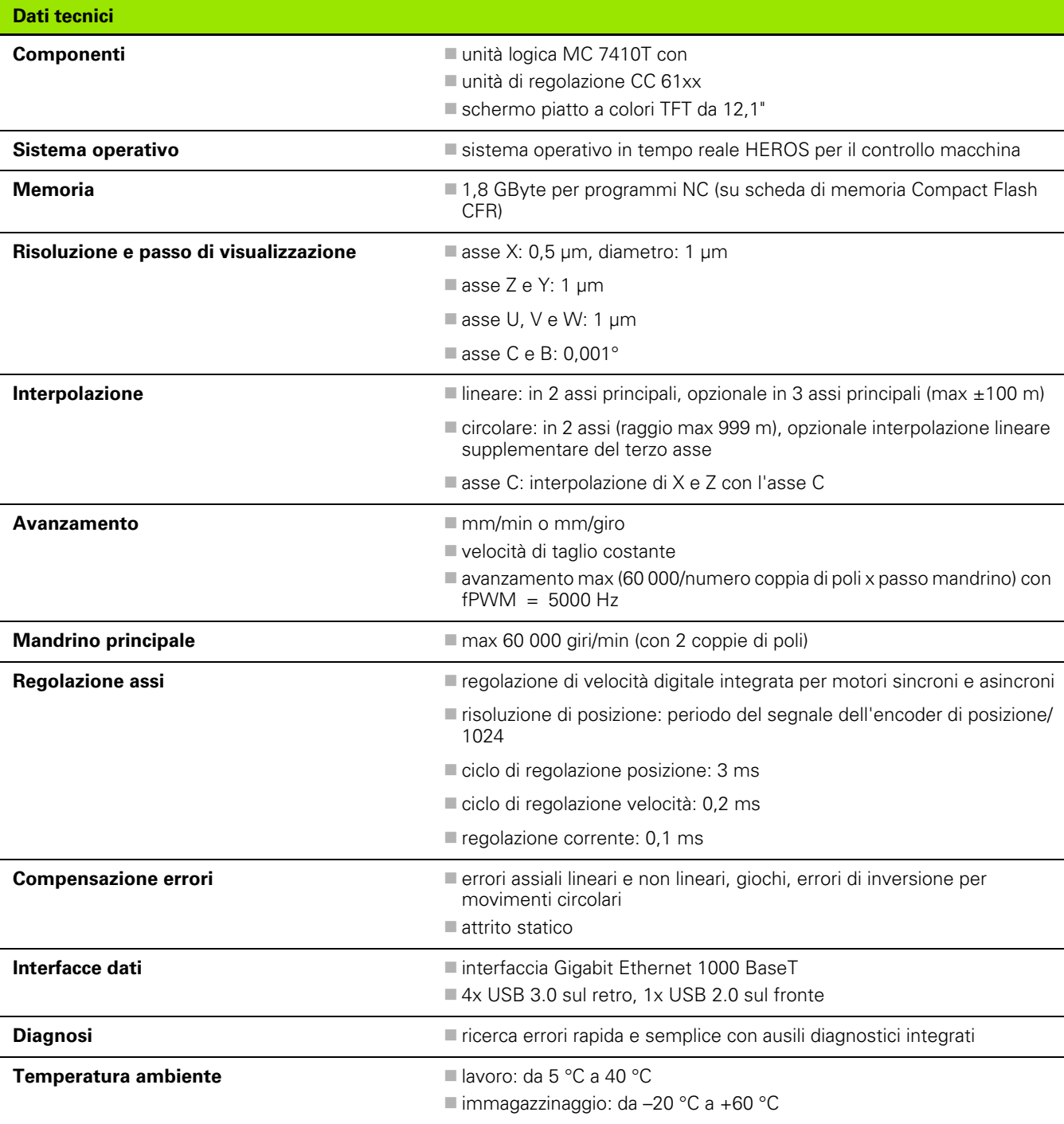

 $\bullet$ Ť

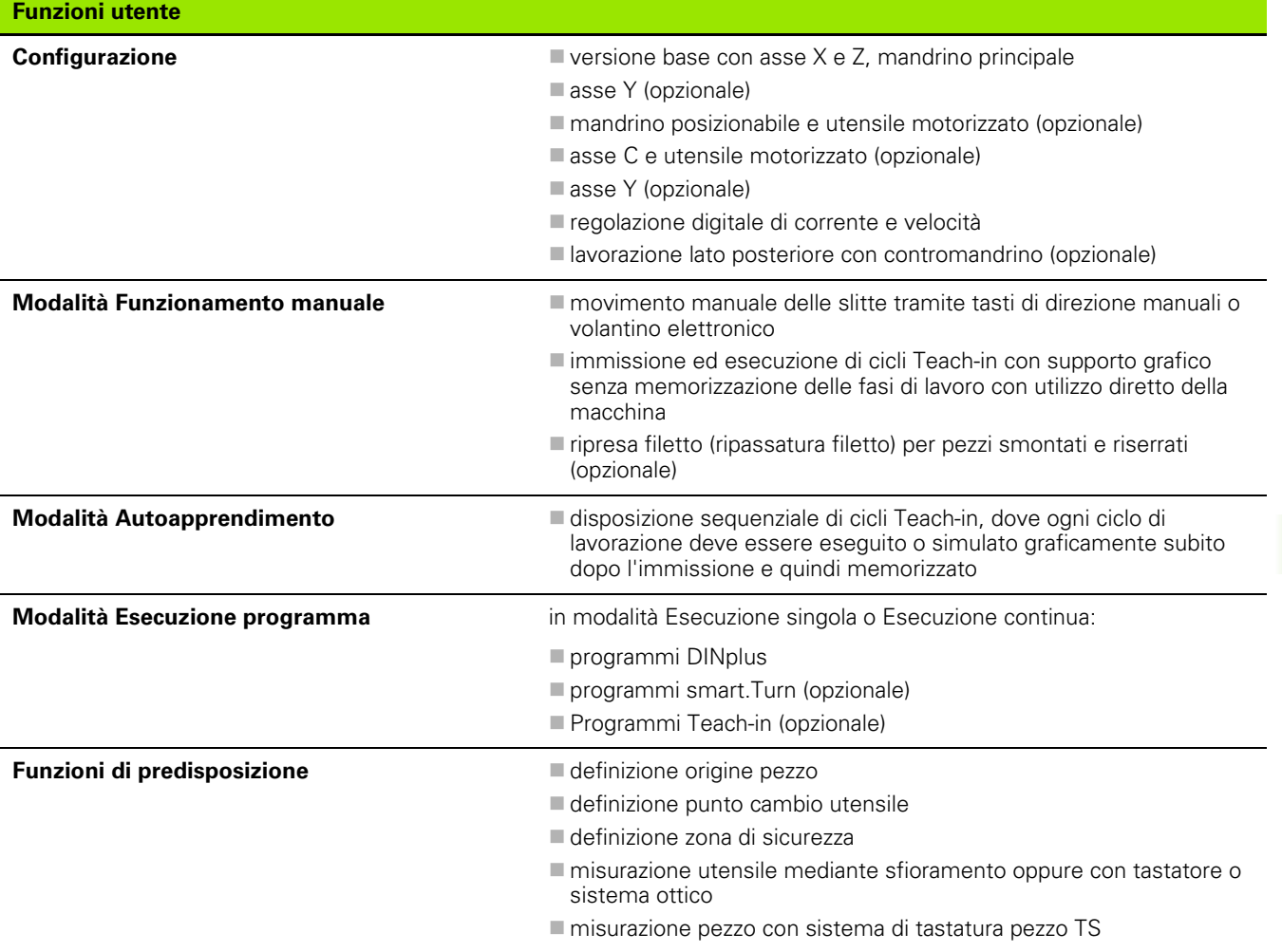

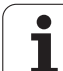

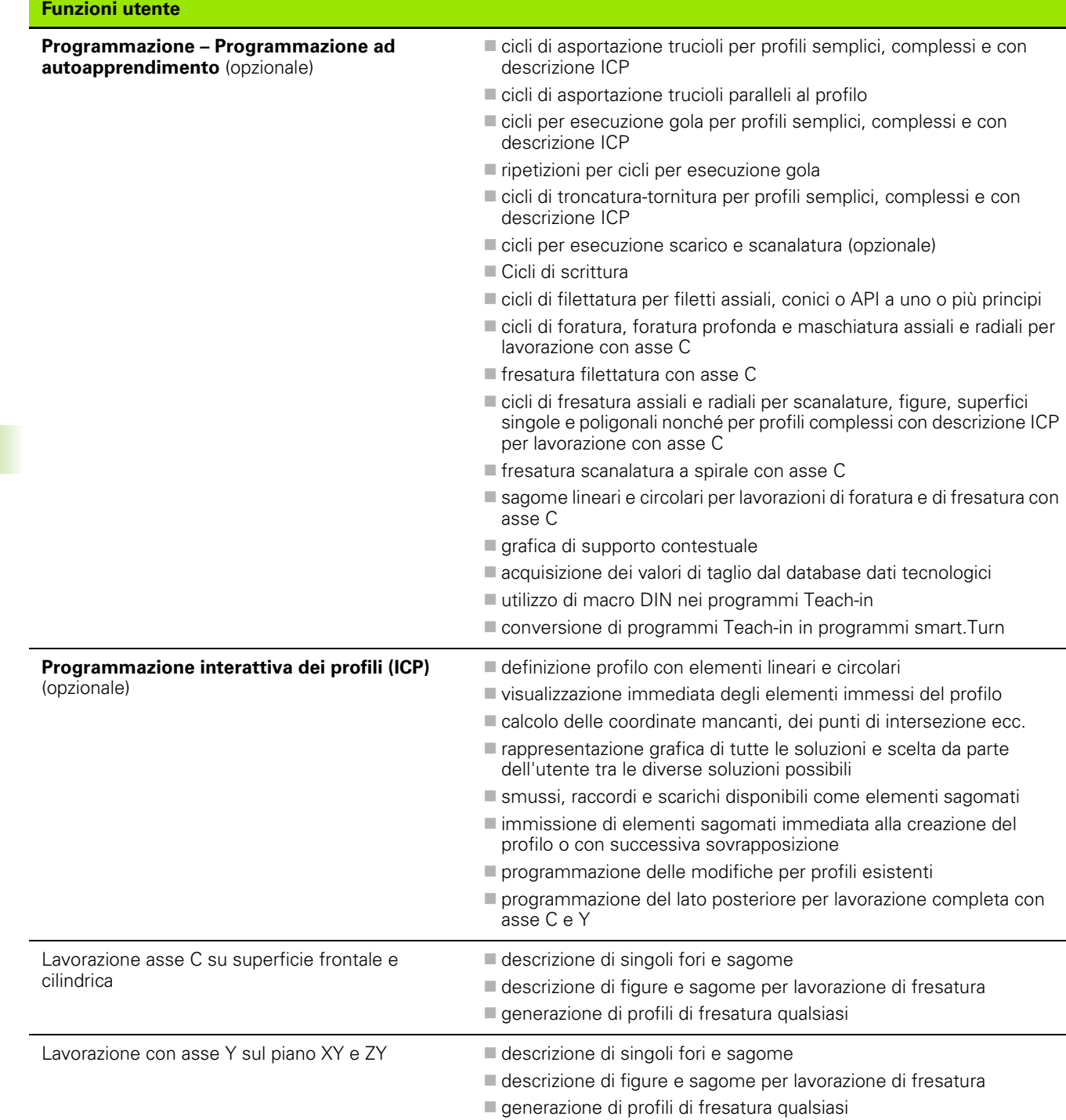

**596** Tabelle e riepiloghi

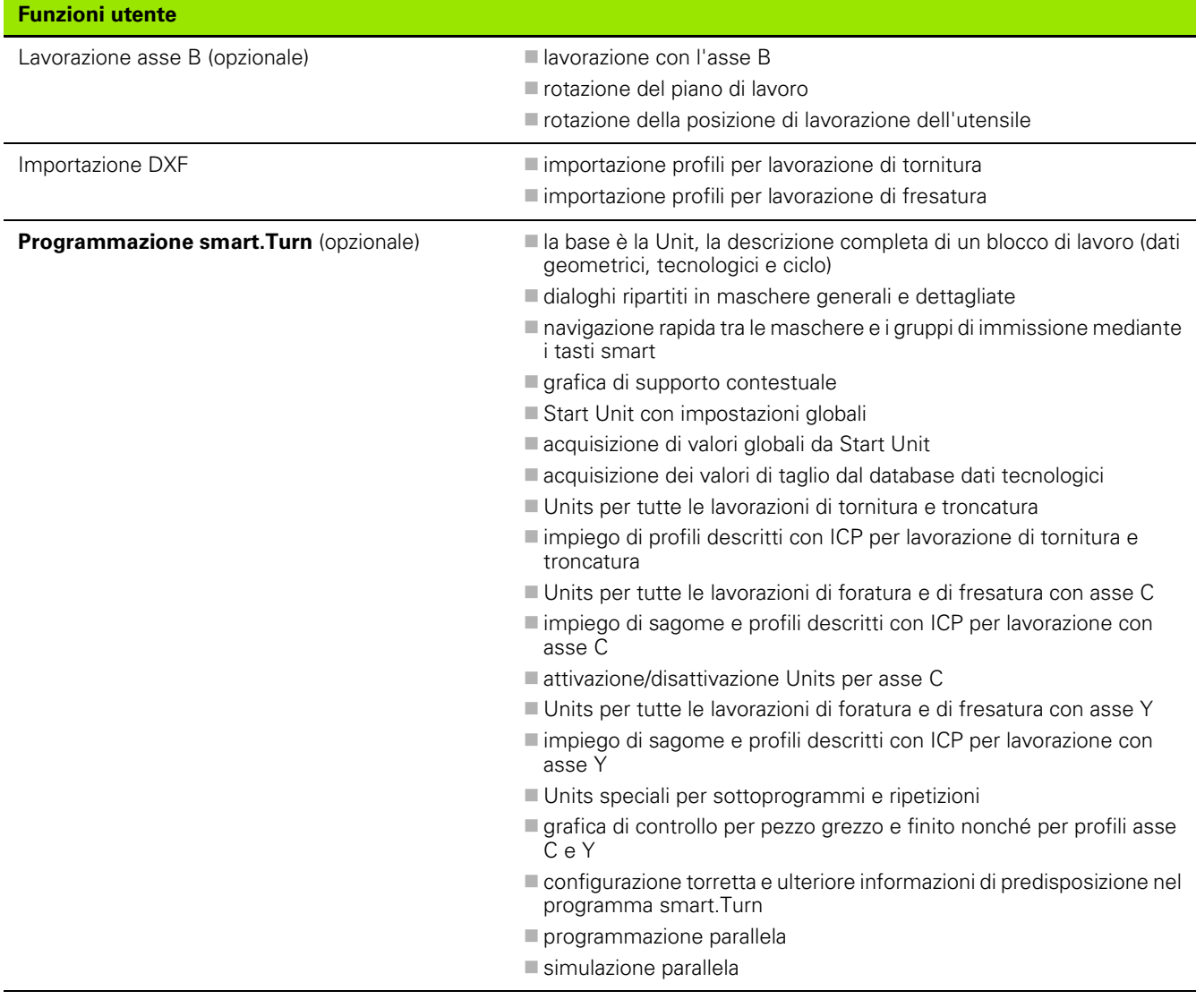

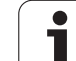

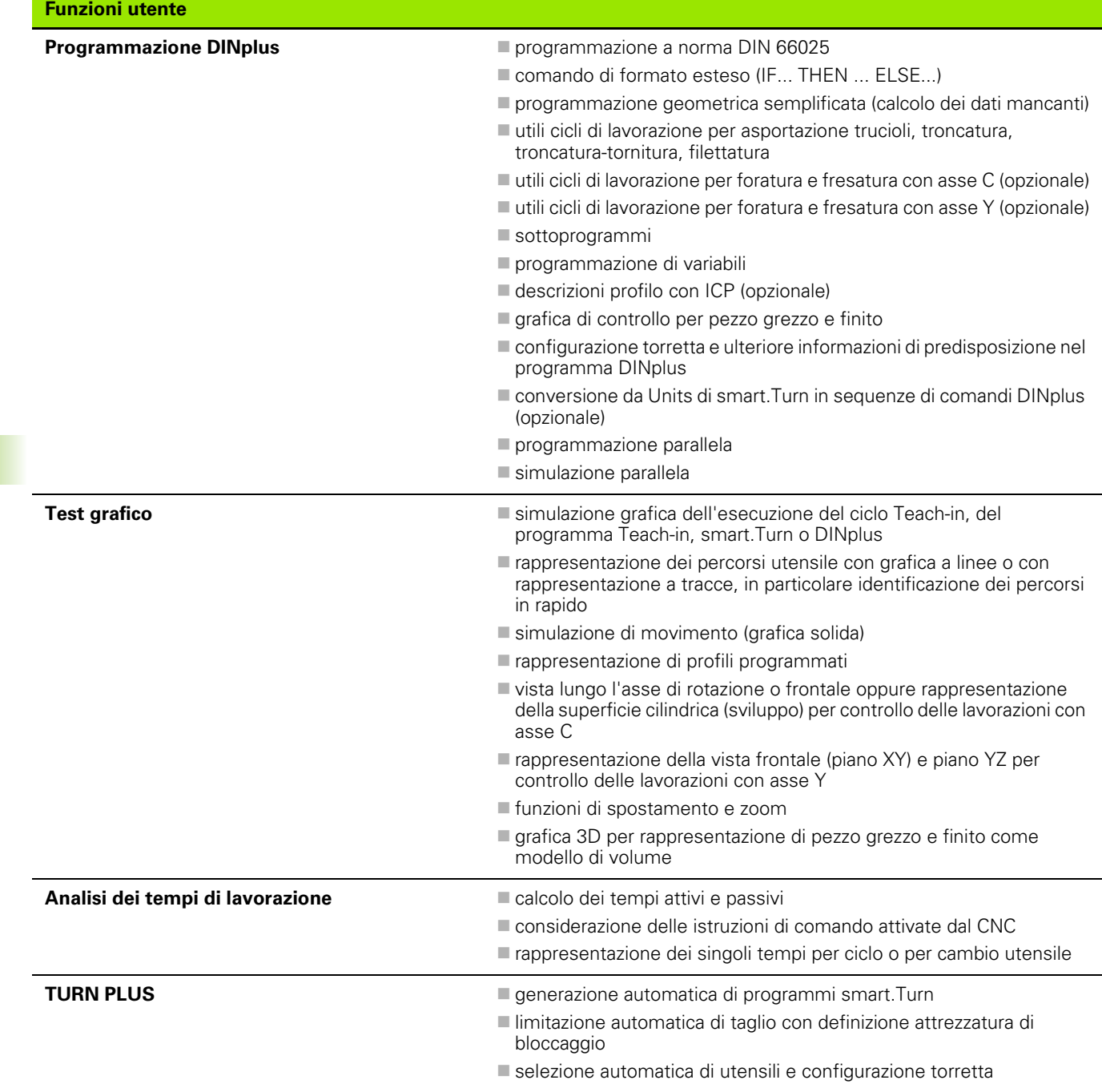

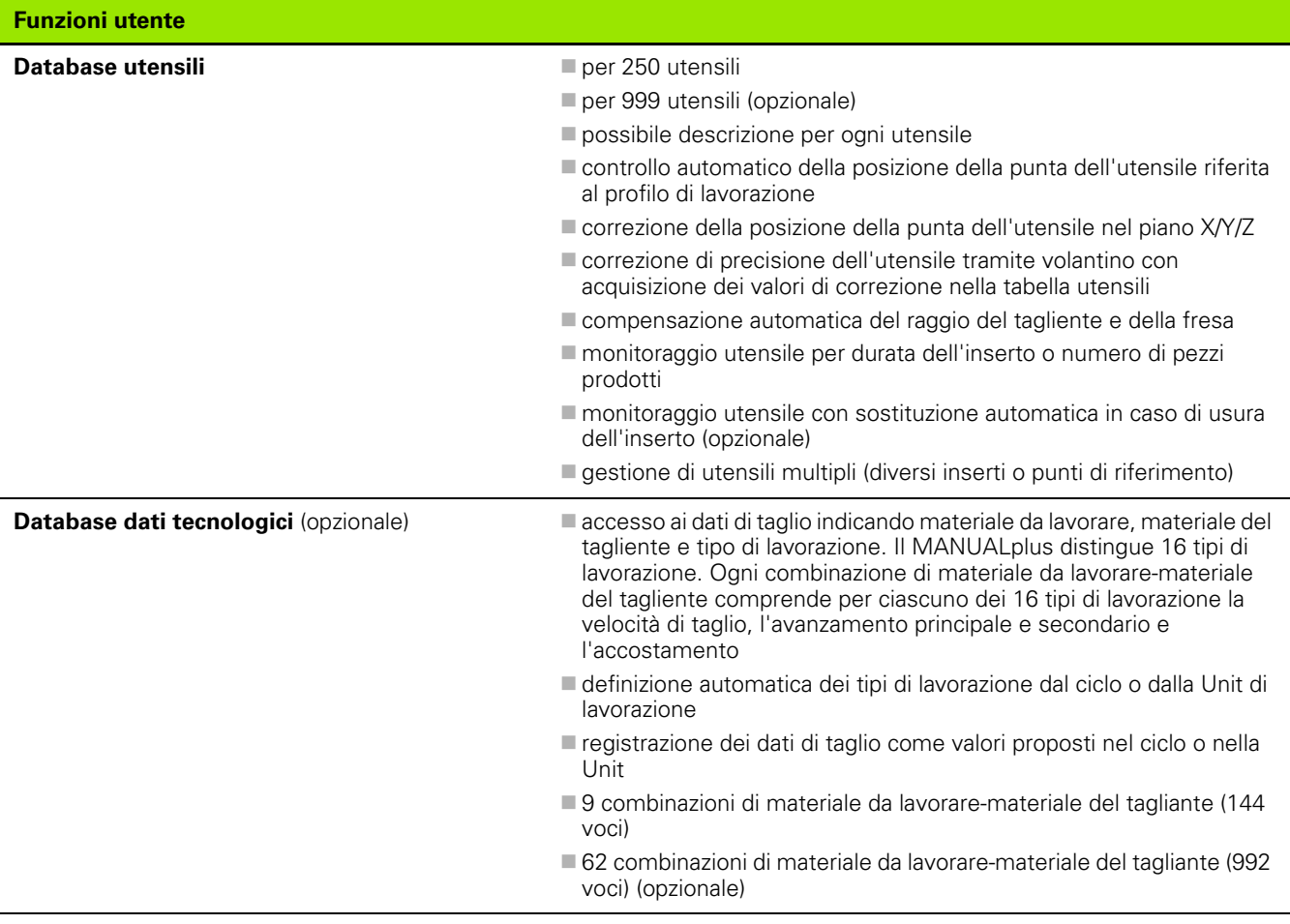

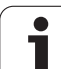

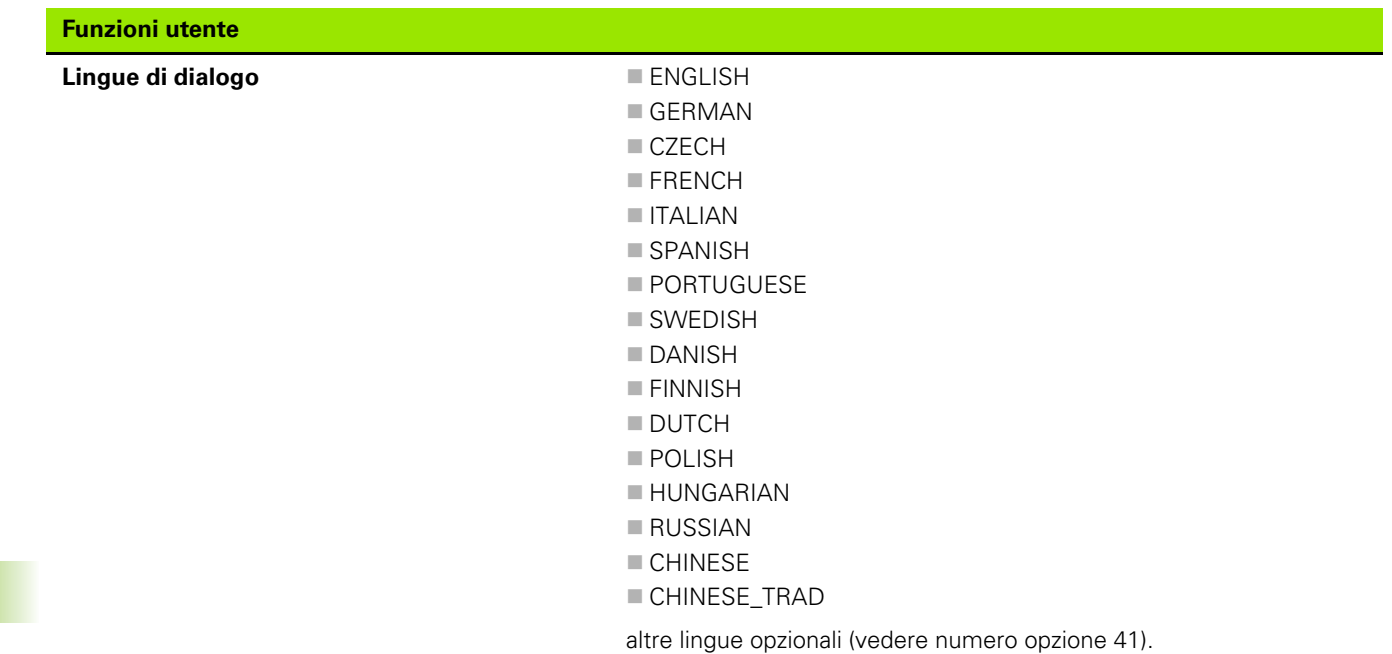

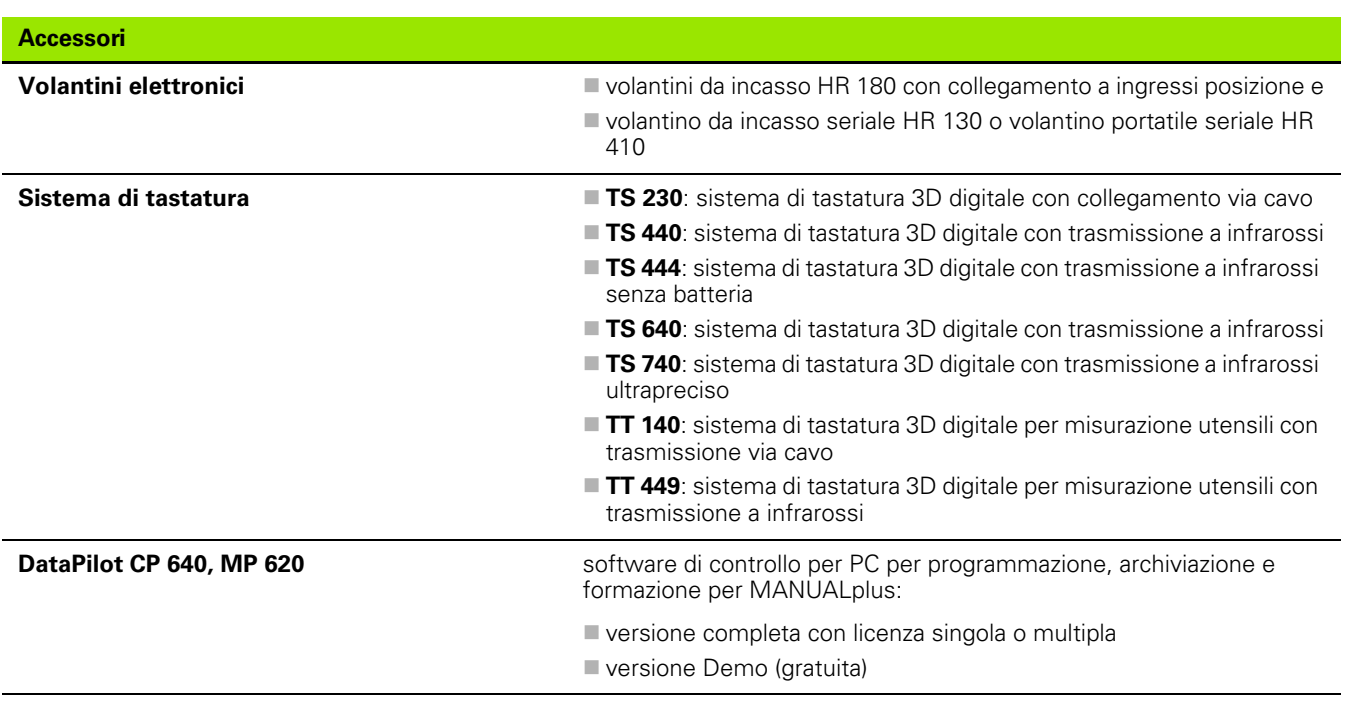

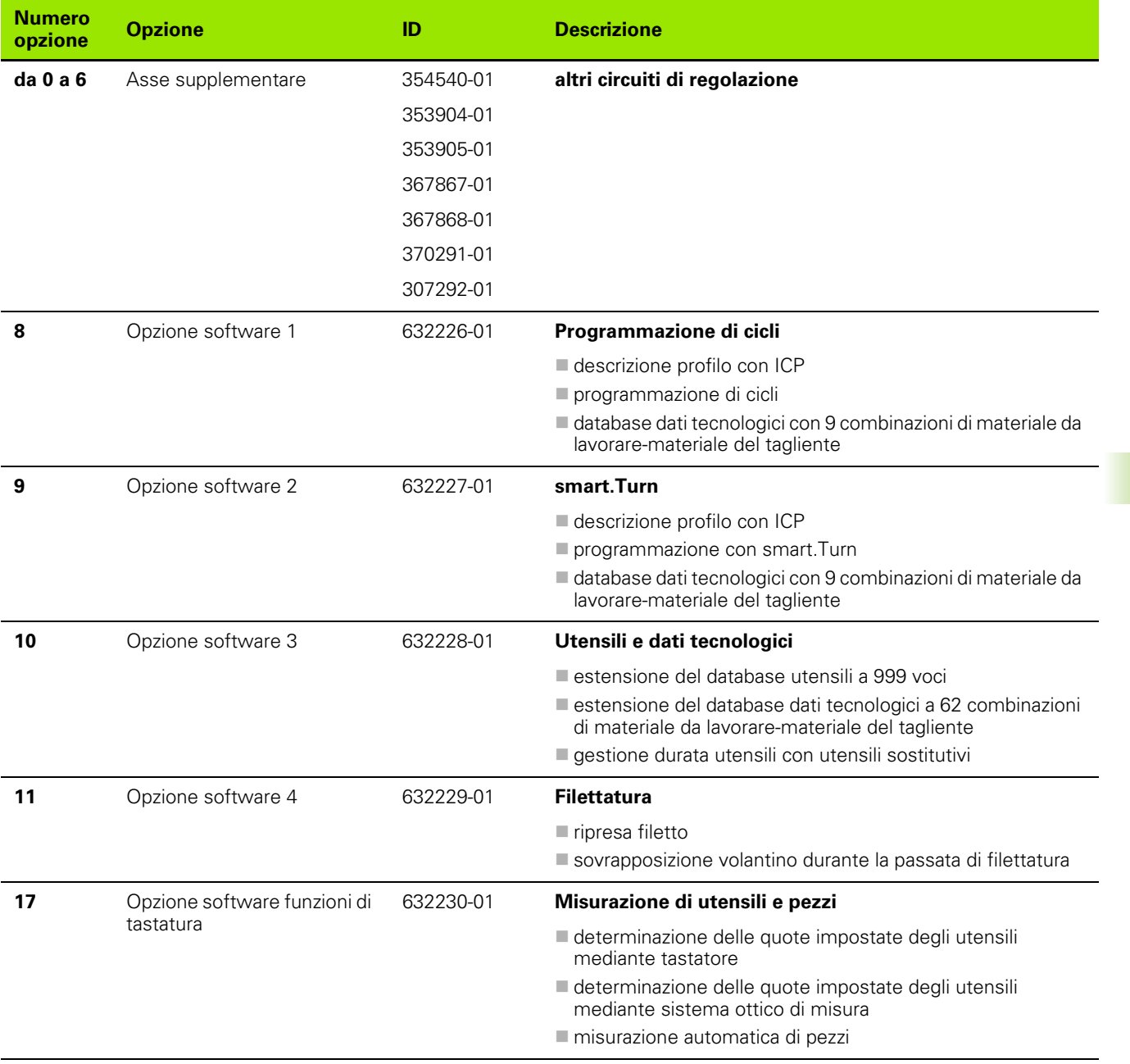

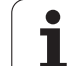

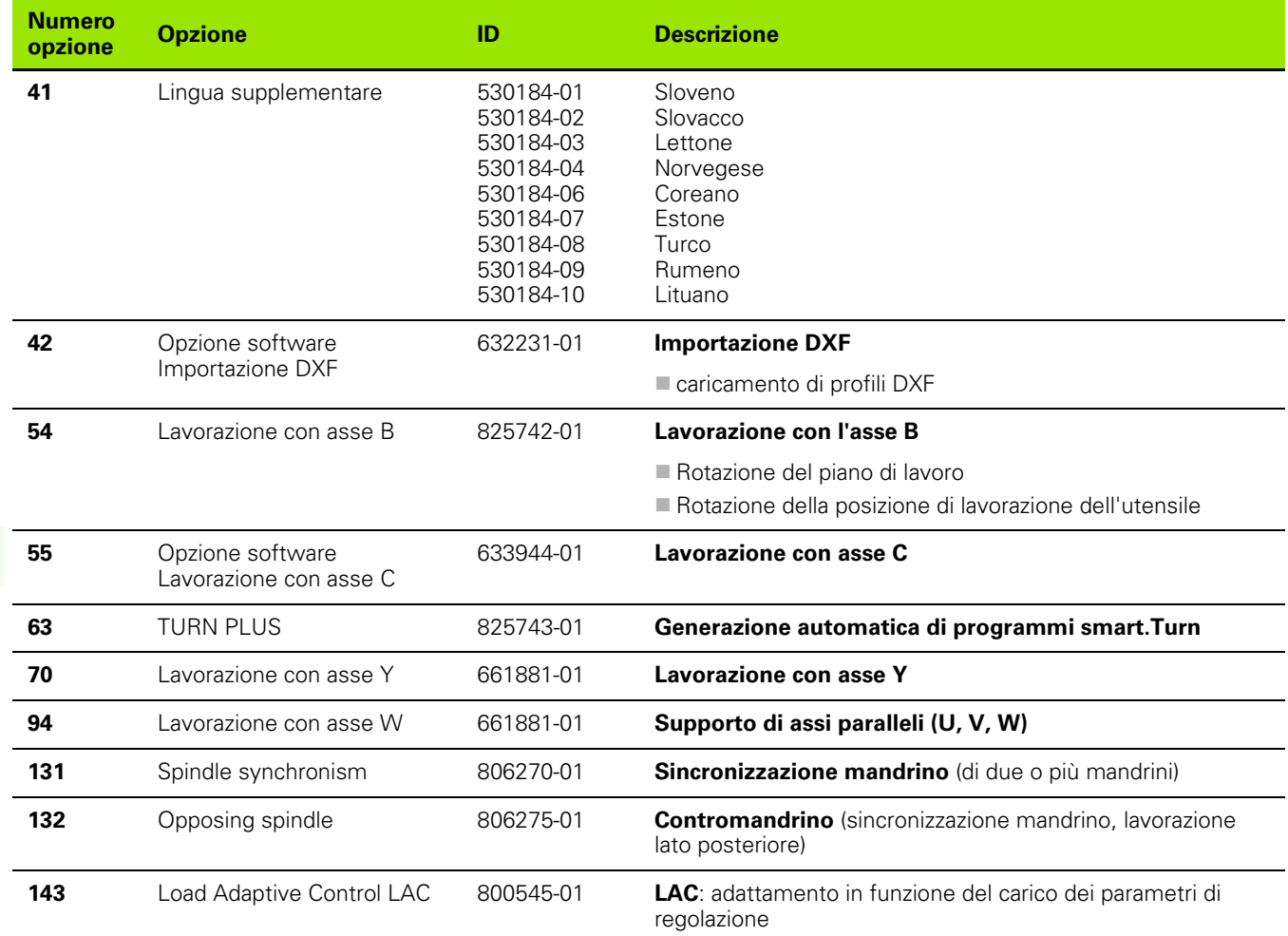

 $\overline{\phantom{a}}$  $\overline{\phantom{0}}$  $\overline{\phantom{0}}$  $\overline{\phantom{0}}$ ÷,

 $\overline{\phantom{0}}$ 

# **9.4 Compatibilità in programmi DIN**

Il formato dei programmi DIN del precedente controllo numerico CNC PILOT 4290 si differenzia dal formato del MANUALplus 620. I programmi delle versioni precedenti dei controlli numerici possono tuttavia essere adattati ai nuovi controlli numerici con l'apposito convertitore.

All'apertura di un programma NC il MANUALplus 620 riconosce i programmi dei controlli precedenti. Dopo una domanda di sicurezza questo programma viene convertito. Al nome del programma è assegnato il prefisso "CONV\_...". Il convertitore di programmi è anche un componente del "Transfer" (modo operativo Organizzazione).

Nel caso dei programmi DIN è necessario tenere conto anche dei diversi aspetti di gestione utensili, gestione parametri, programmazione di variabili e programmazione PLC.

Tenere presente i seguenti punti per la conversione di programmi DIN del CNC PILOT 4290:

Chiamata utensile (istruzioni T della sezione REVOLVER [TURRET]):

- Le istruzioni T che contengono un riferimento al database utensili vengono acquisite senza variazioni (esempio: T1 ID"342-300.1").
- Istruzioni T comprendenti dati utensile, non possono essere convertite.
- Programmazione variabili:
- Le variabili D (variabili #) vengono sostituite da variabili # della nuova sintassi. A seconda dell'intervallo di numeri si utilizzano le variabili #c o #l o #n o #i.
- Particolarità: #0 diventa #c30, #30 diventa #c51
- Le variabili V sono sostituite da variabili #g. Per le assegnazioni vengono eliminate le parentesi graffe. Per le espressioni le parentesi graffe vengono trasformate in parentesi tonde.
- Gli accessi delle variabili a dati utensile, quote macchina, correzioni D, dati parametri nonché eventi non possono essere convertiti. Le sequenze dei programmi devono essere adattate. Eccezione: l'evento "Ricerca blocco iniziale attiva" E90[1] si trasforma in #i6
- Tenere presente che contrariamente al 4290 l'interprete del MANUALplus 620 ripete l'analisi delle righe ad ogni esecuzione programma.

Funzioni M:

- M30 con NS.. diventa M0 M99 NS
- M97 viene eliminata per controlli numerici a un canale
- Tutte le altre funzioni M vengono acquisite senza variazioni

Funzioni G:

 $\blacksquare$  le sequenti funzioni G non sono supportate fino a ora dal CNC PILOT 640: G48, G53, G54, G55, G62, G63, G98, G162, G204, G710, G906, G907, G915, G918, G975, G995, G996

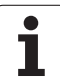

- Le seguenti funzioni G emettono un avvertimento se vengono impiegate in una descrizione del profilo: G10, G38, G39, G52, G95, G149. Queste funzioni sono ora di tipo modale.
- Per le funzioni di filettatura G31, 32, 33 vengono eventualmente generati avvertimenti, si raccomanda di verificare tali funzioni
- La funzione "Specularità/spostamento profilo G121" viene convertita in G99, la funzionalità è tuttavia compatibile
- G916, 917 e 930 comportano un avvertimento a causa del funzionamento modificato. Le funzioni devono essere supportate dal PLC

Nomi di sottoprogrammi esterni:

■ il convertitore integra al richiamo di un sottoprogramma esterno il prefisso "CONV\_...".

Programmi a più canali:

- per controlli numerici a un canale i programmi a due slitte vengono convertiti a una slitta, mentre il movimento Z della seconda slitta viene convertito in G1 W… o G701 W…
	- Nell'intestazione programma #SLITTA \$1\$2 viene sostituita da #SLITTA \$1
	- Le istruzioni \$ prima del numero blocco vengono eliminate
	- ■\$2 G1 Z… viene trasformato in G1 W…, quindi anche G701 Z… in G701 W…
	- La parola ASSEGNAZIONE viene eliminata (ma contrassegnata internamente per la conversione dei seguenti blocchi)
	- Le istruzioni sincrone \$1\$2 M97 vengono eliminate
	- Gli spostamenti origine per slitta 2 vengono commentati, i percorsi di traslazione dotati di un avvertimento.

#### Elementi non convertibili

■ Se il programma DIN non contiene elementi convertibili, il blocco NC corrispondente viene salvato come commento. Questo commento è preceduto dal termine "ATTENZIONE". A seconda della situazione l'istruzione non convertibile viene confermata nella riga di commento oppure il blocco NC non convertibile segue il commento.

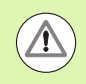

HEIDENHAIN raccomanda di adattare i programmi NC convertiti alle condizioni del controllo numerico e di verificarli prima di impiegarli per la produzione.

# **Elementi di sintassi del MANUALplus 620**

Significato dei simboli utilizzati nella tabella:

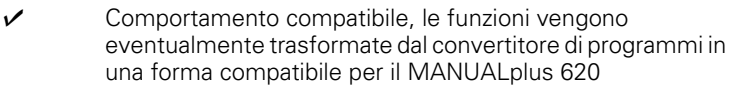

- X Comportamento modificato, nel singolo caso occorre verificare la programmazione
- La funzione non è presente o è sostituita da un'altra funzionalità
- La funzione è pianificata per future versioni software ovvero è necessaria soltanto per sistemi a più canali

#### **Identificativi di sezione**

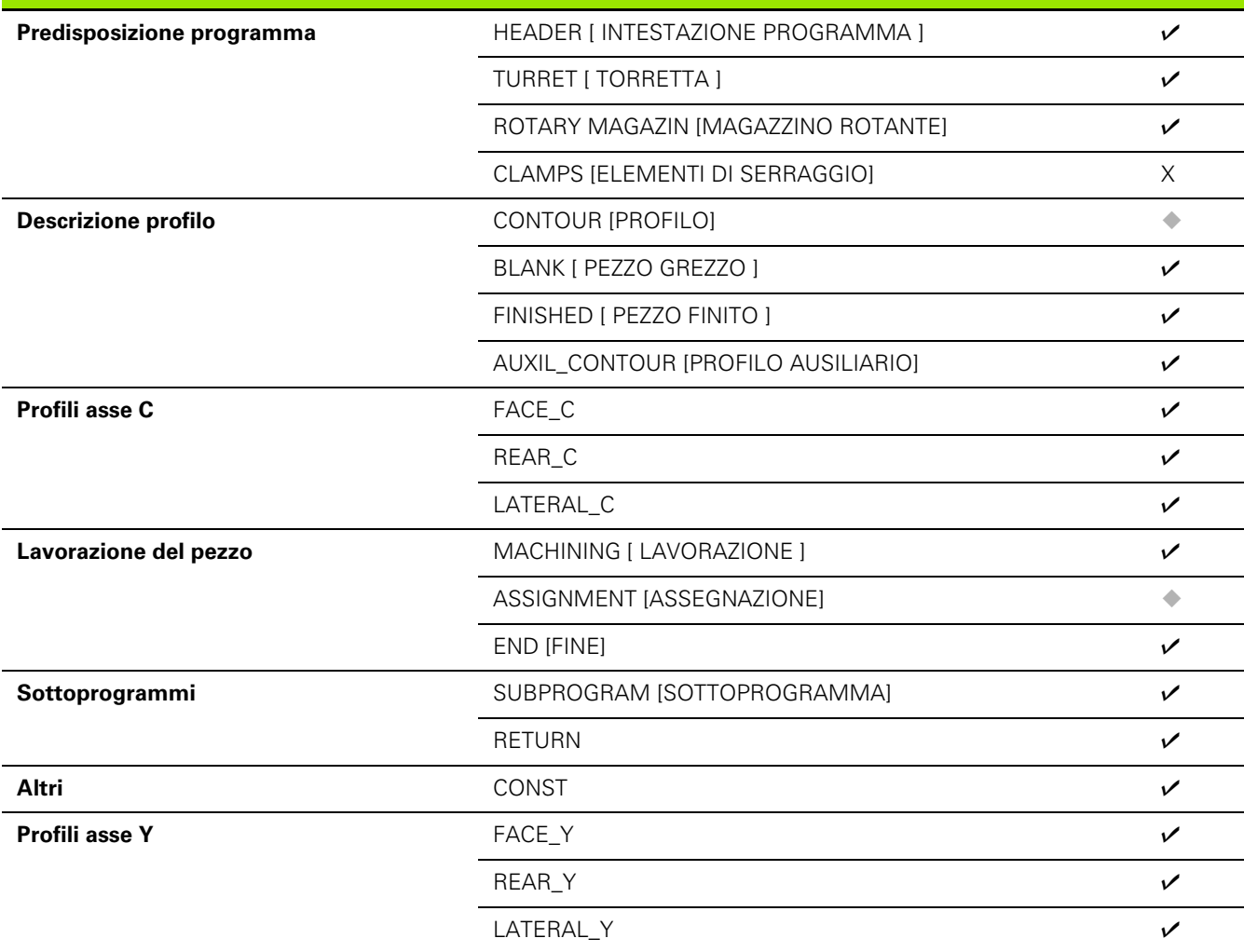

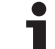

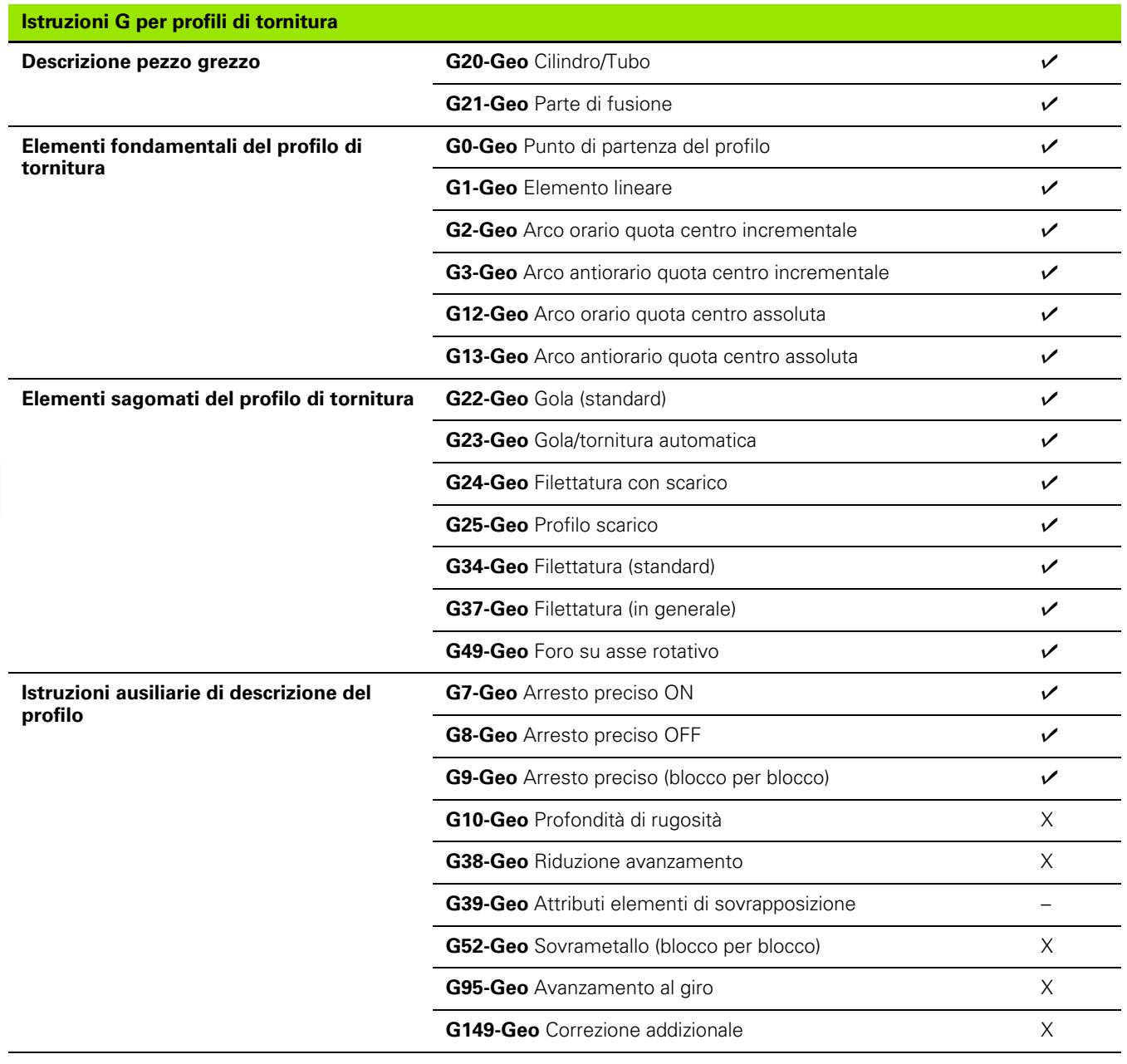

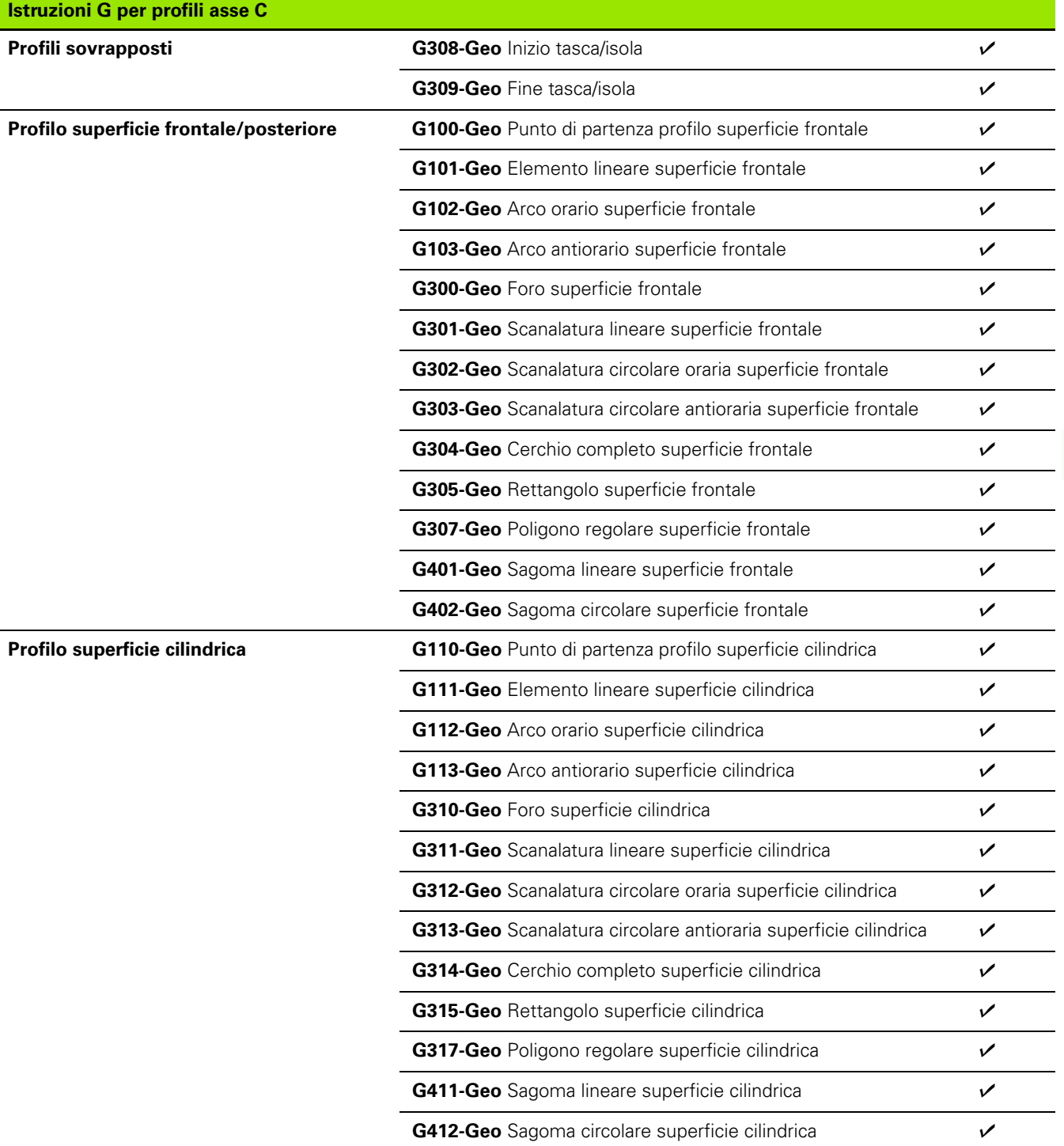

 $\overline{\mathbf{i}}$ 

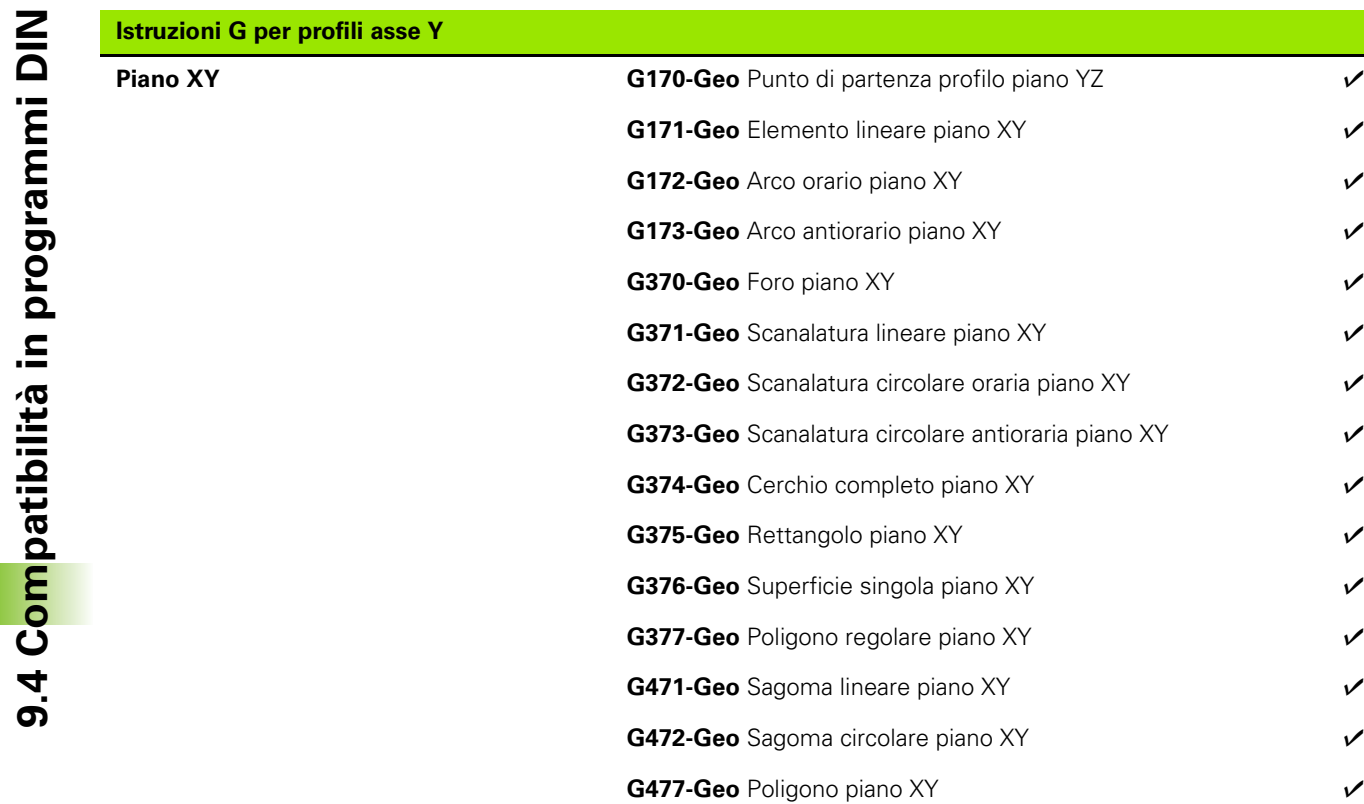

 $\bullet$ 1

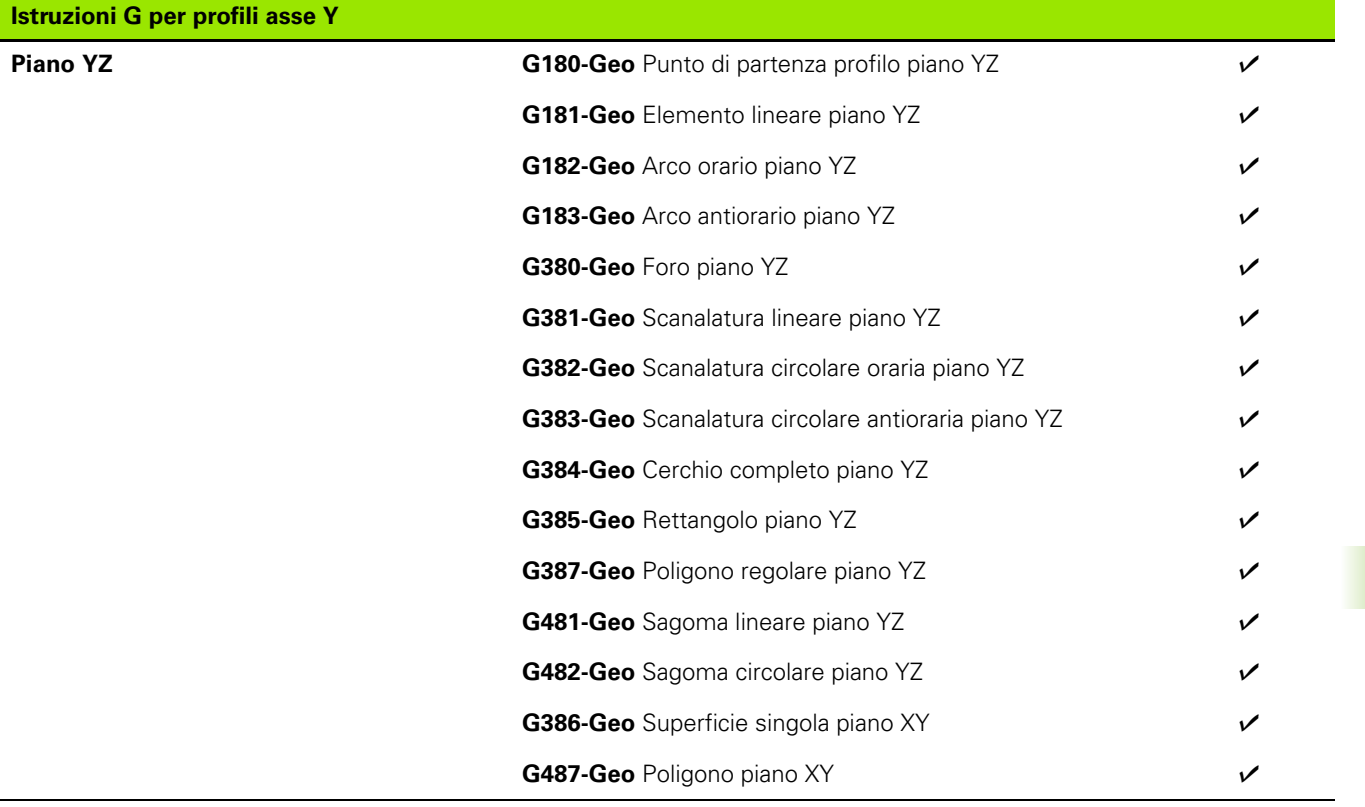

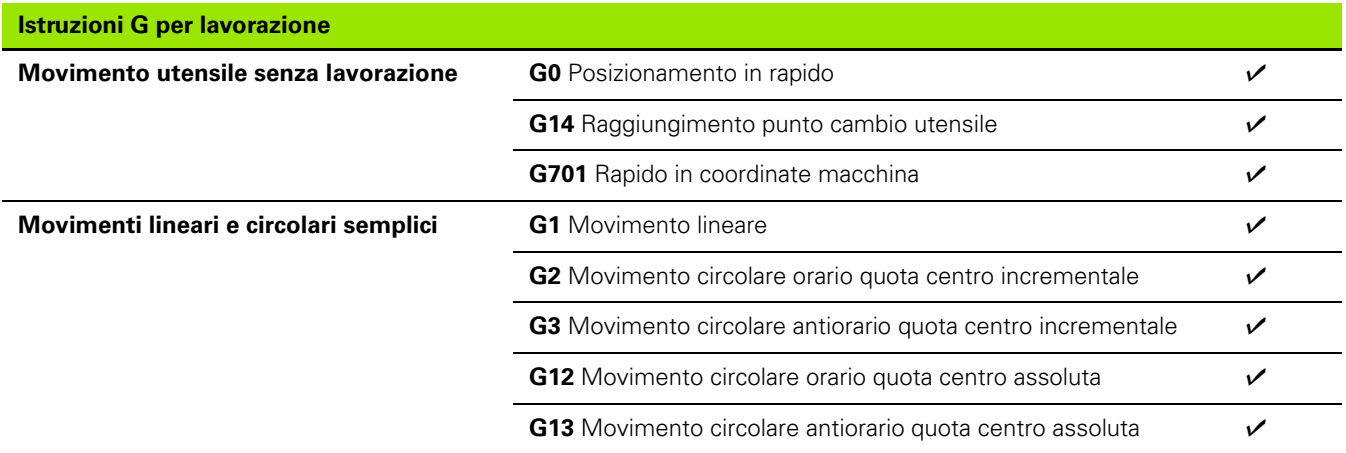

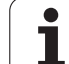

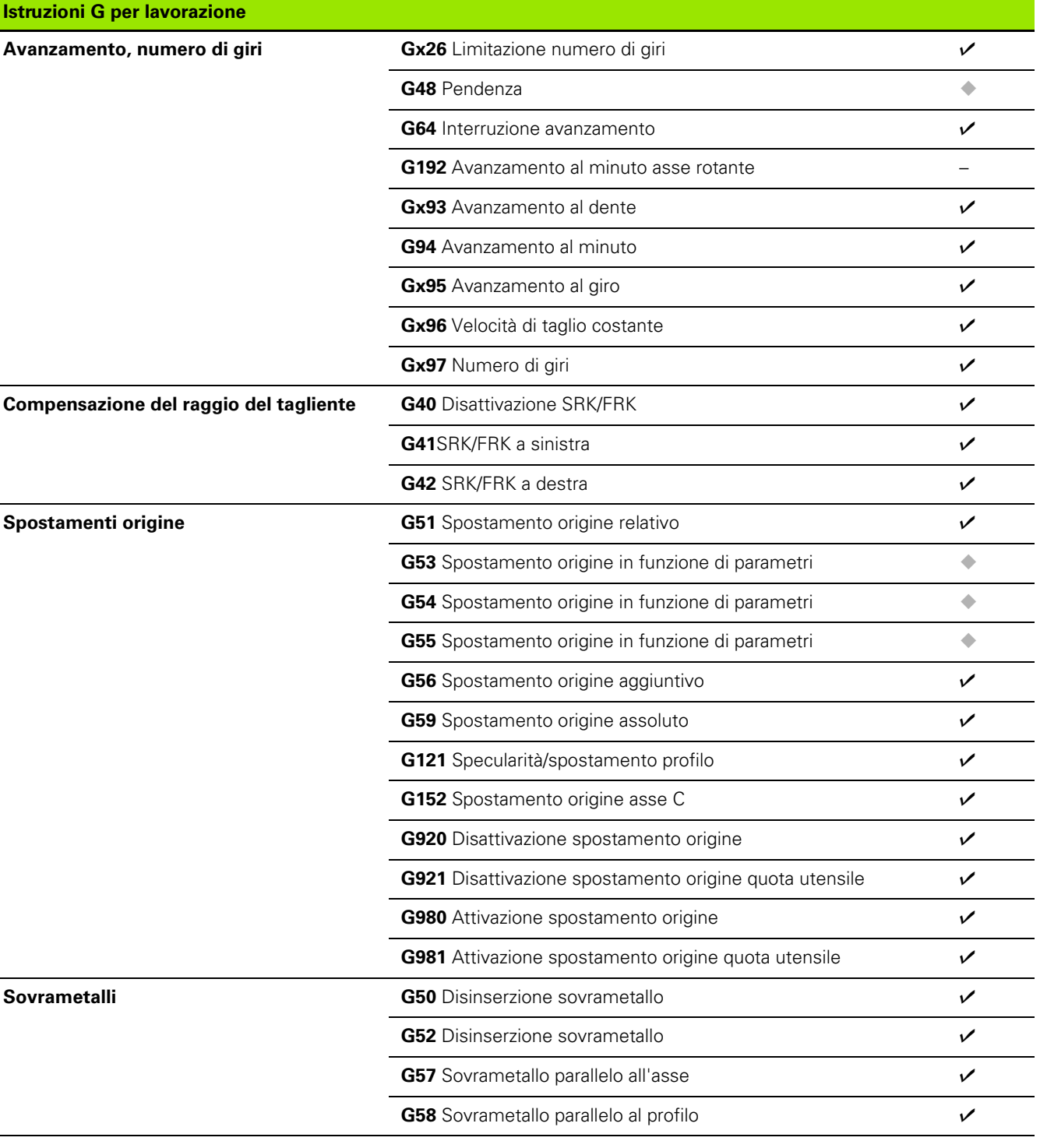

÷,

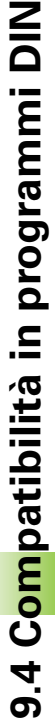

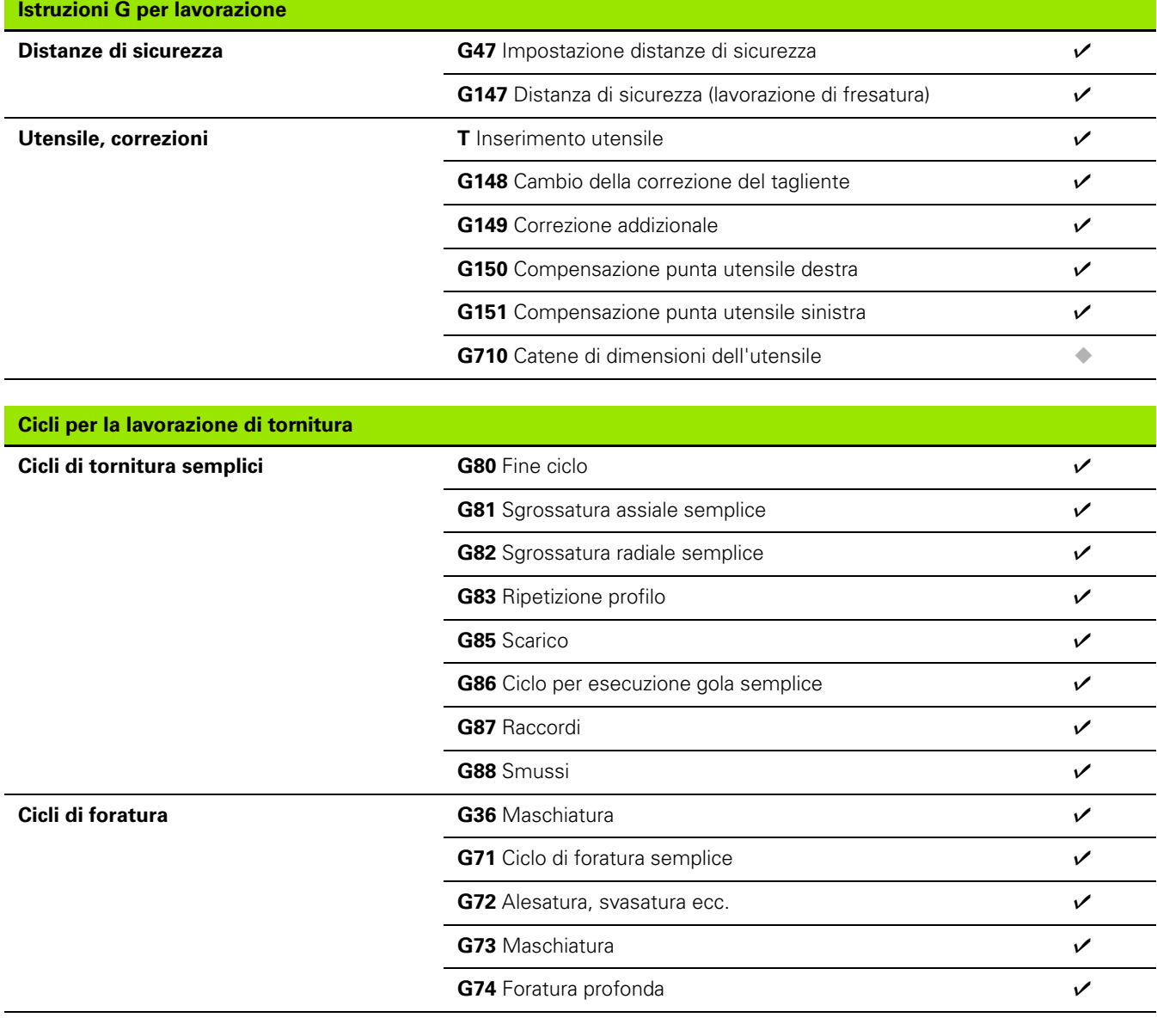

 $\ddot{\phantom{a}}$ 

 $\ddot{\phantom{a}}$ 

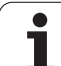

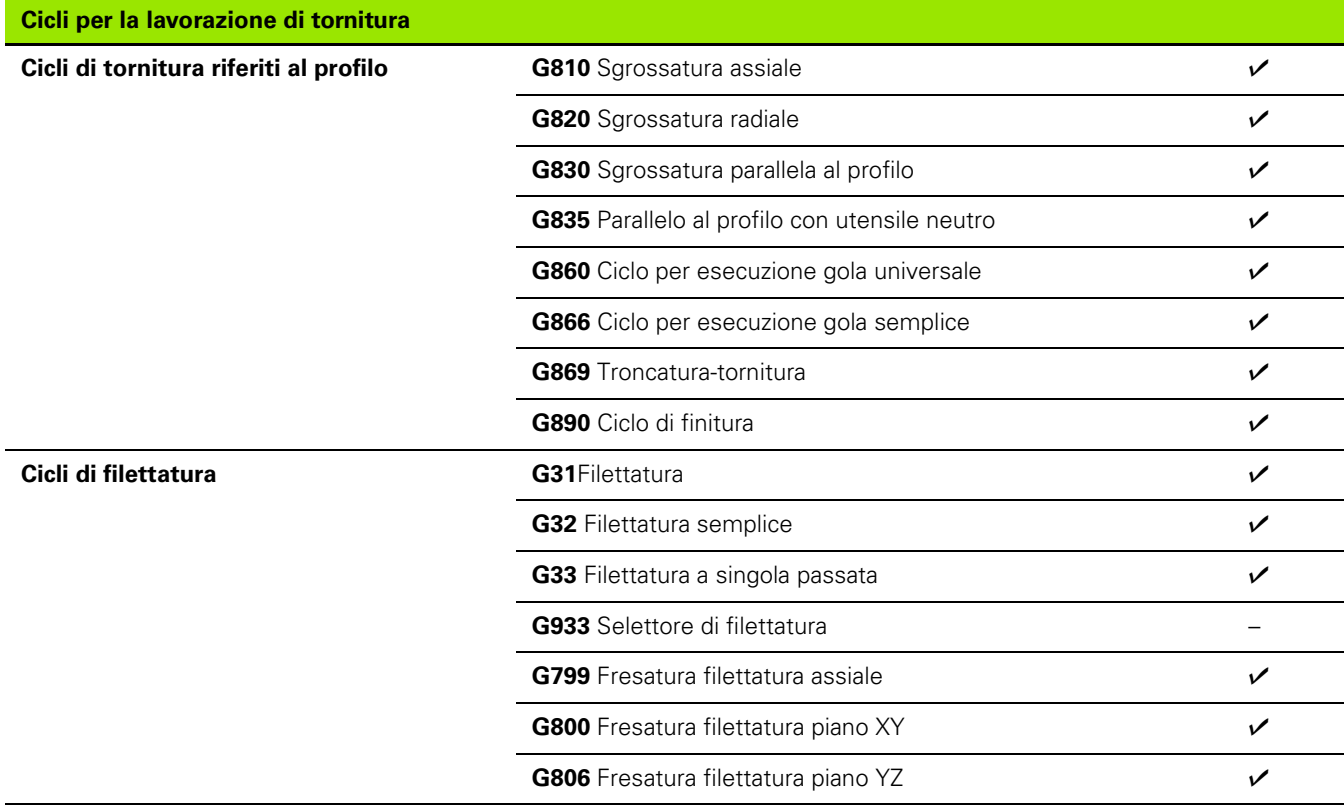

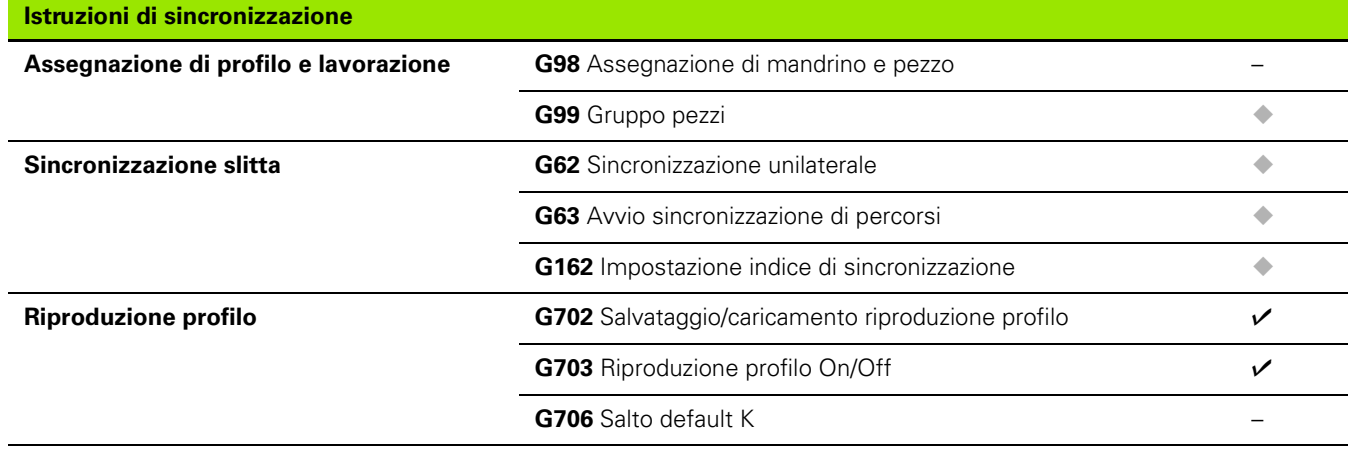
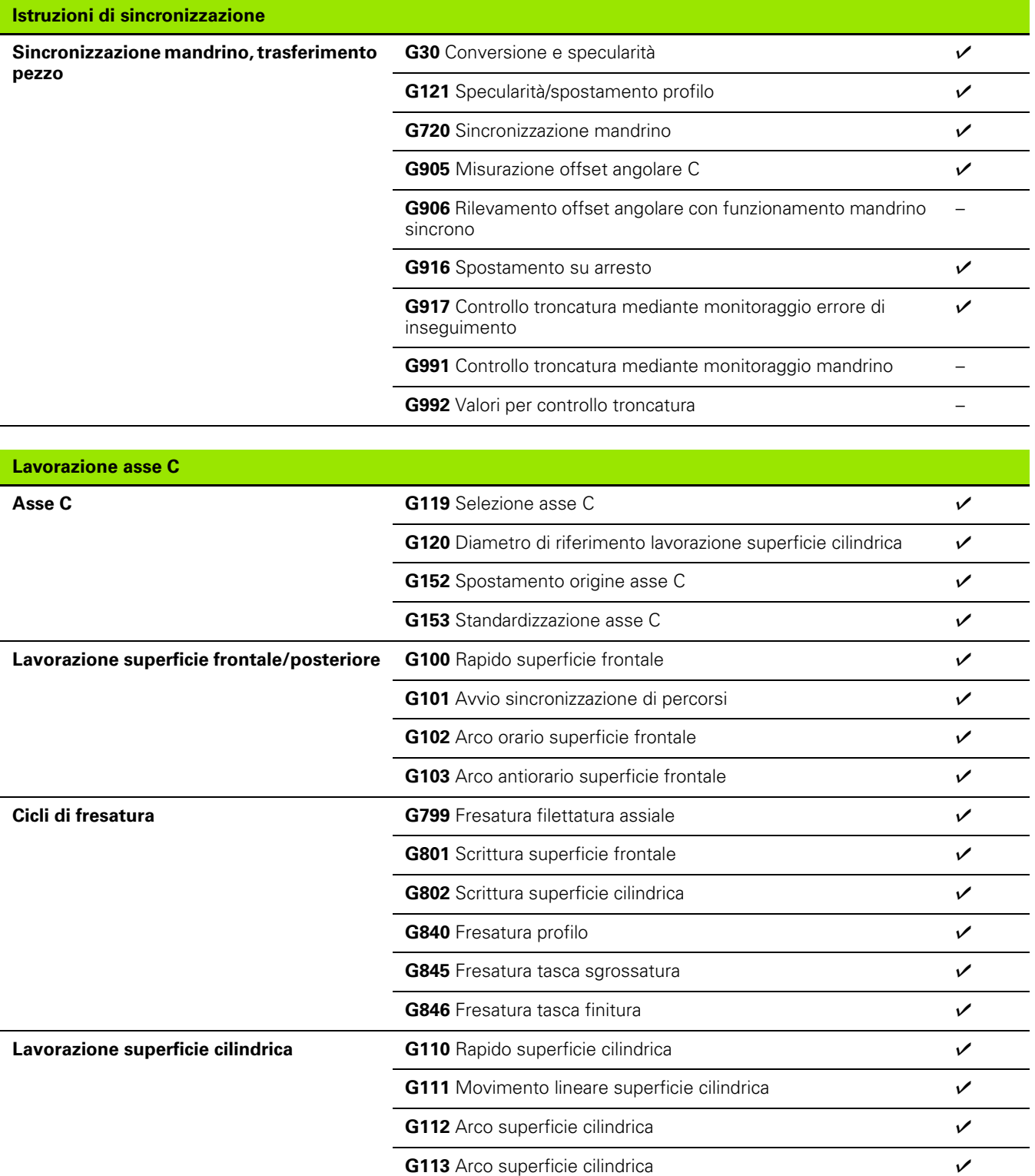

 $\mathbf{i}$ 

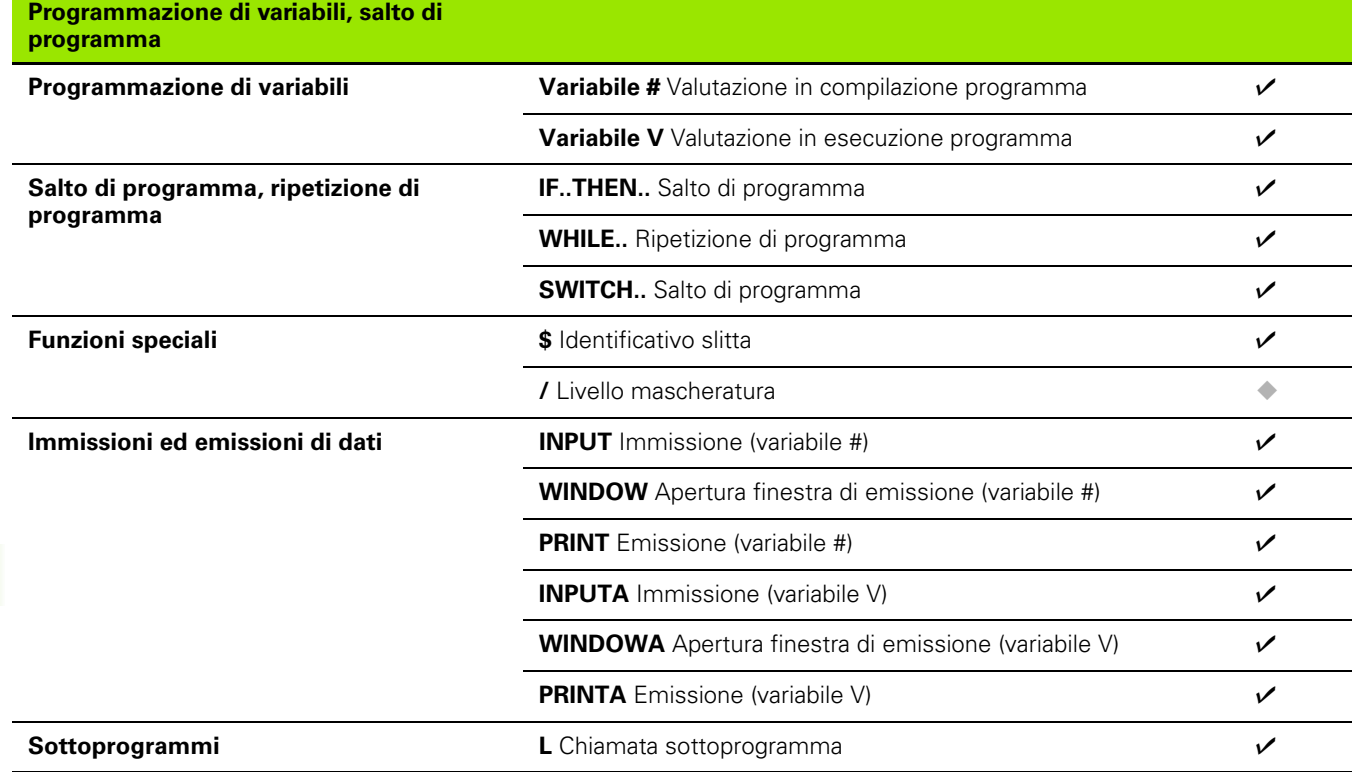

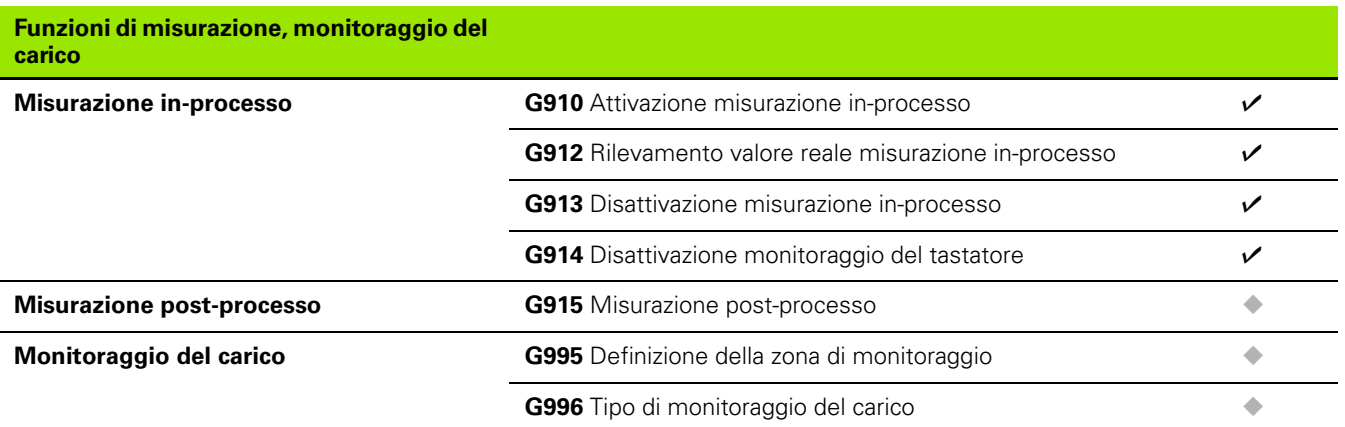

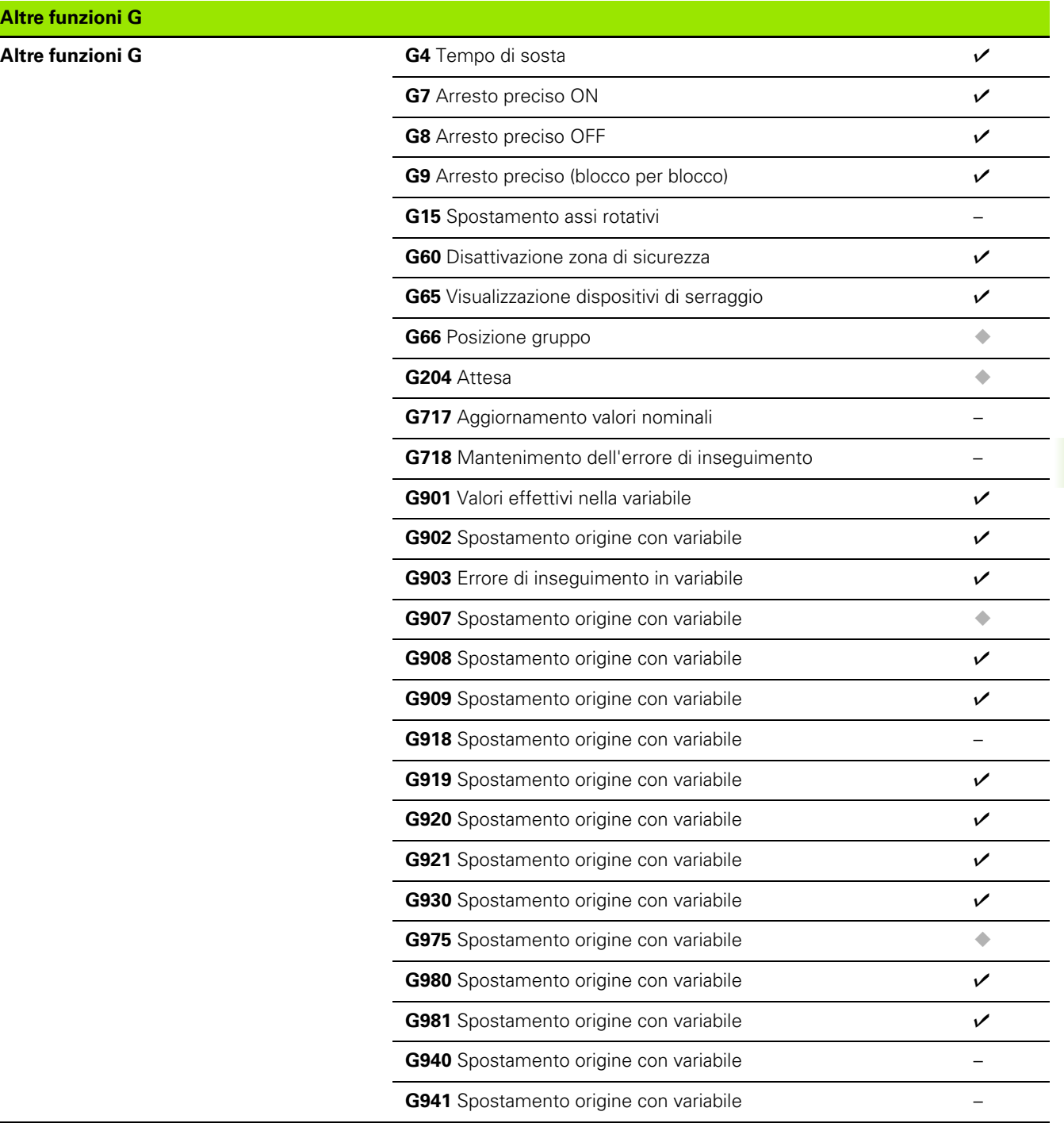

**Altre funzioni G**

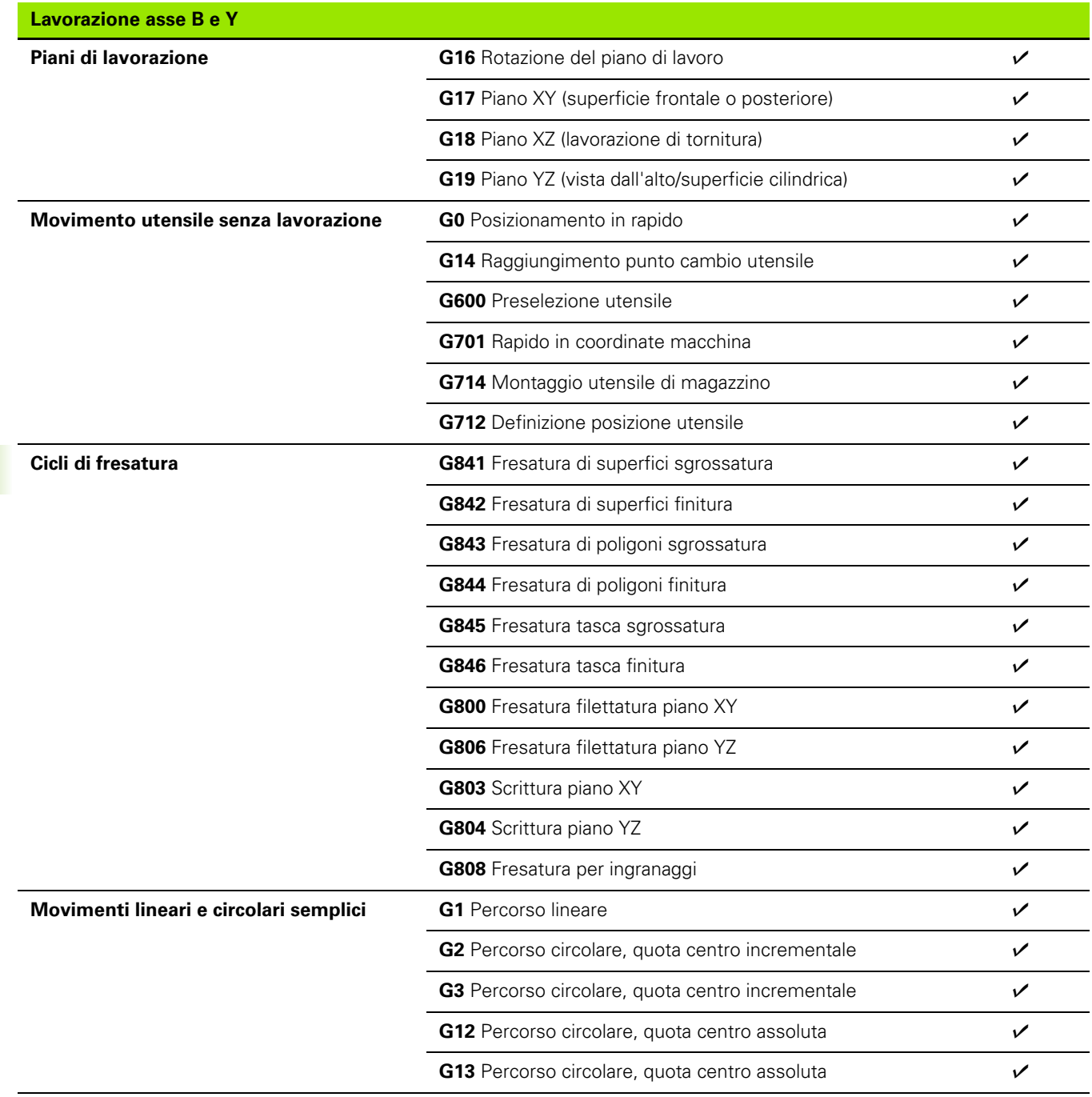

**616** Tabelle e riepiloghi

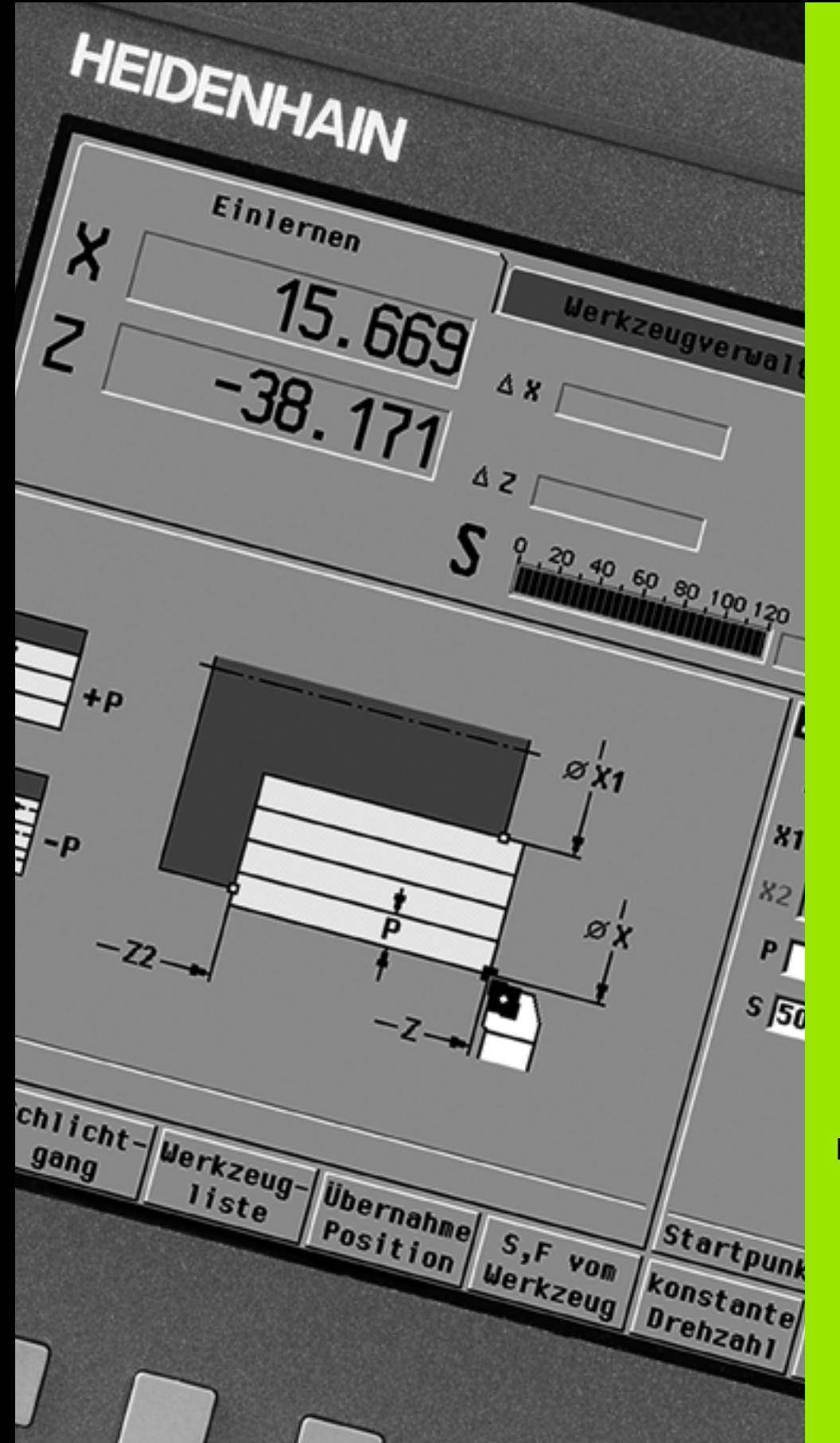

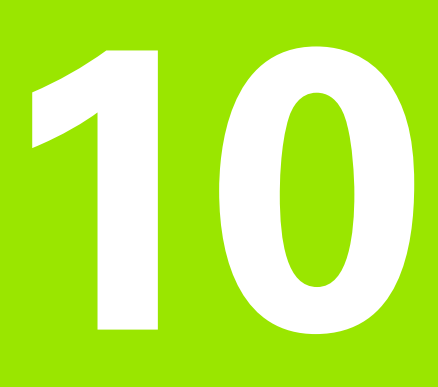

**Panoramica dei cicli**

## **10.1 Cicli parte grezza, cicli a passate singole**

—

 $\frac{1}{\sqrt{2}}$ 

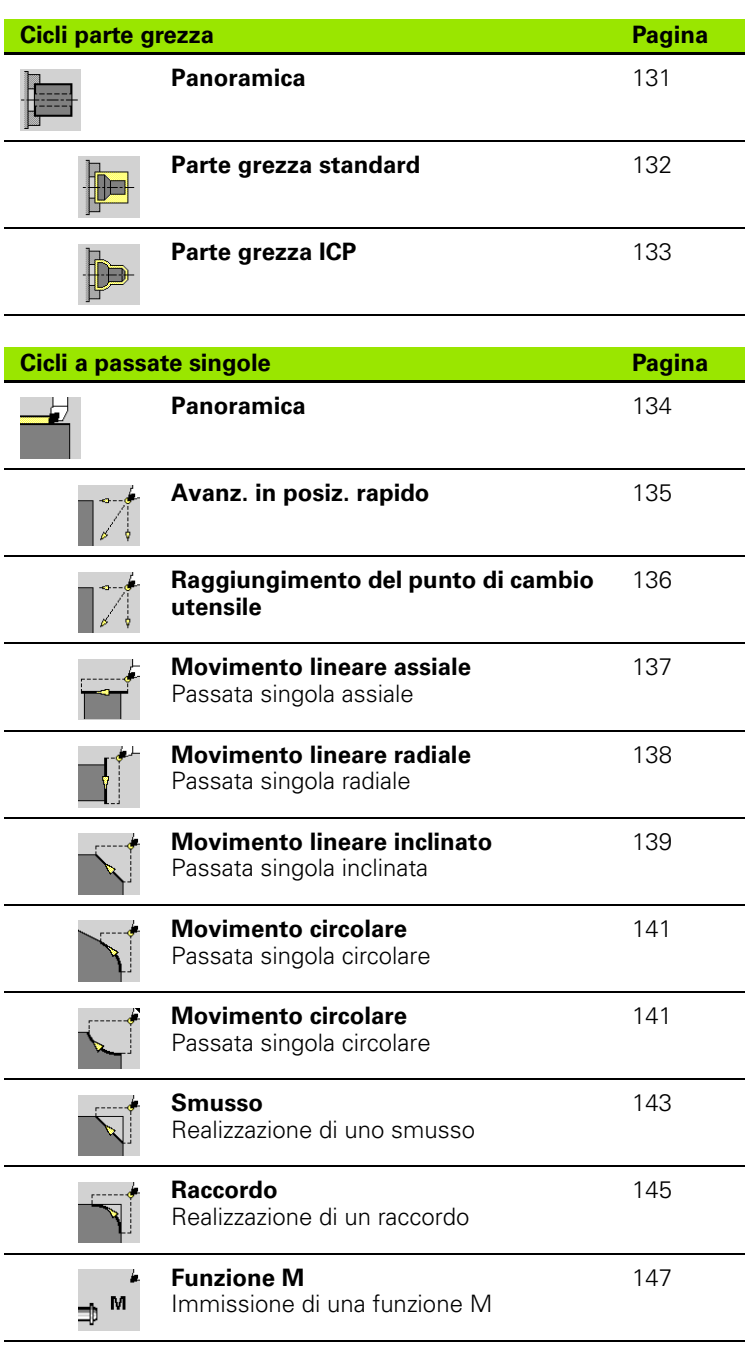

 $\bullet$ ı

# **10.2 Cicli di asportazione trucioli**

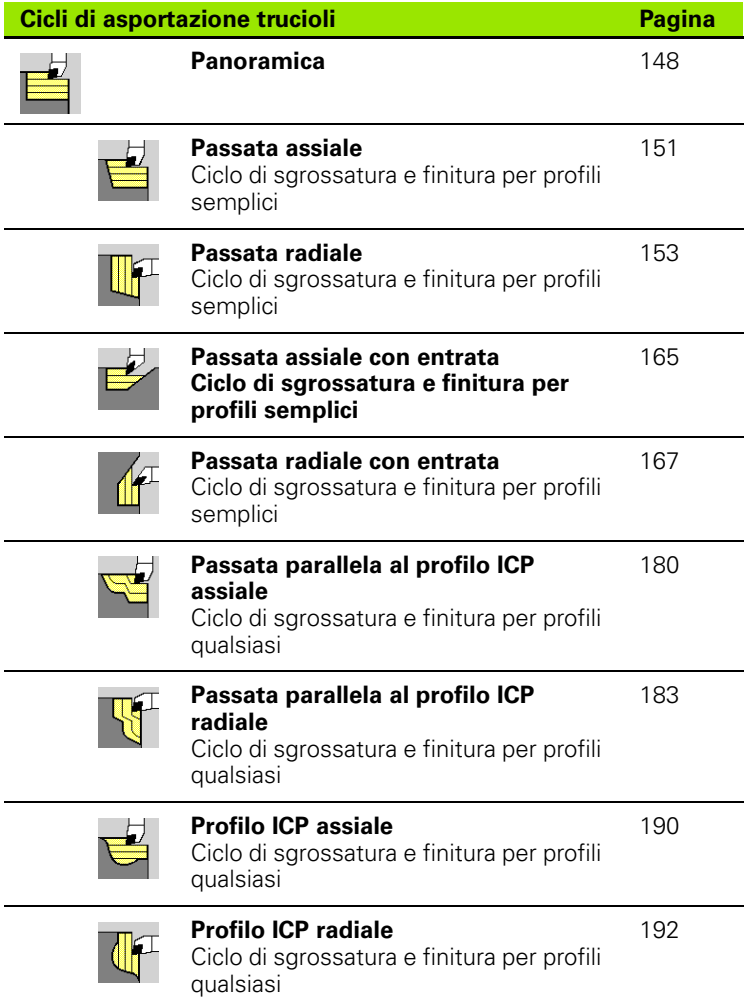

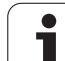

## **10.3 Cicli di troncatura e troncaturatornitura**

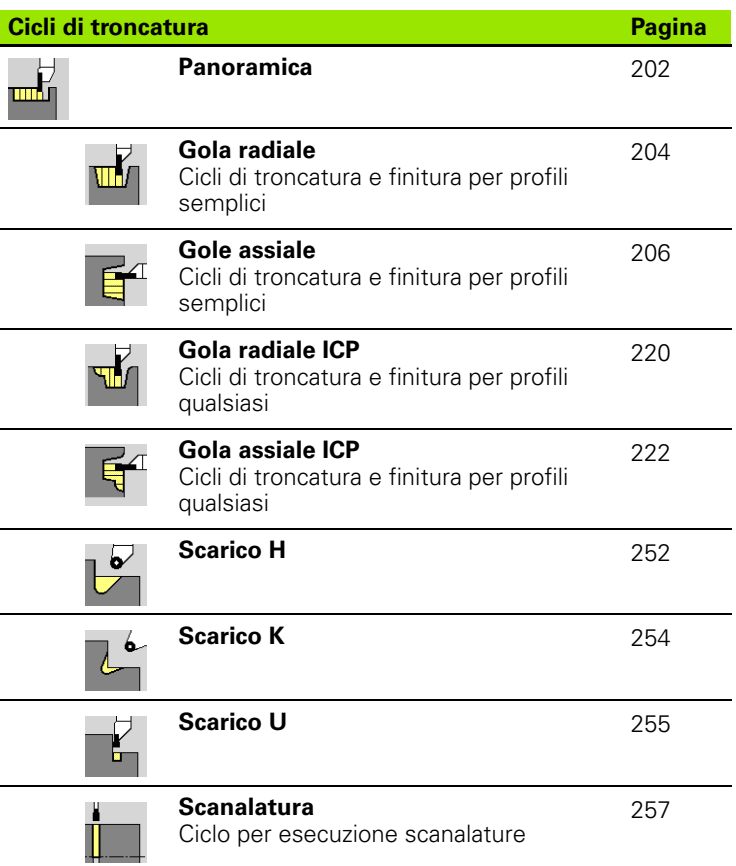

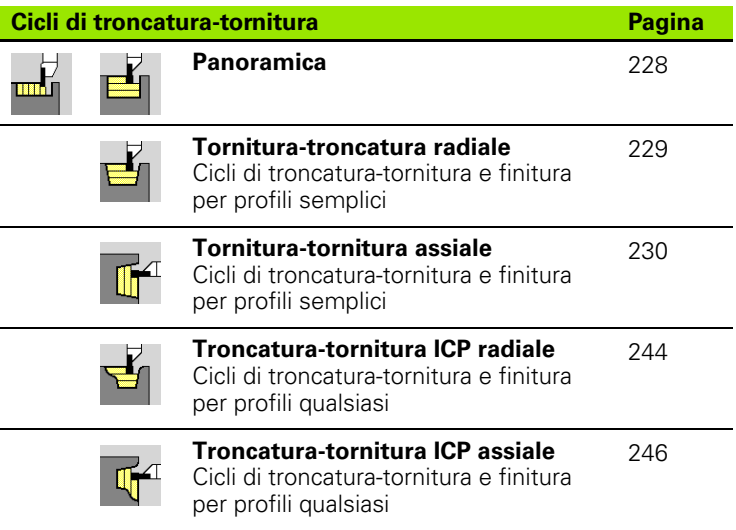

 $\bullet$ ı

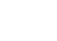

# **10.4 Cicli di filettatura**

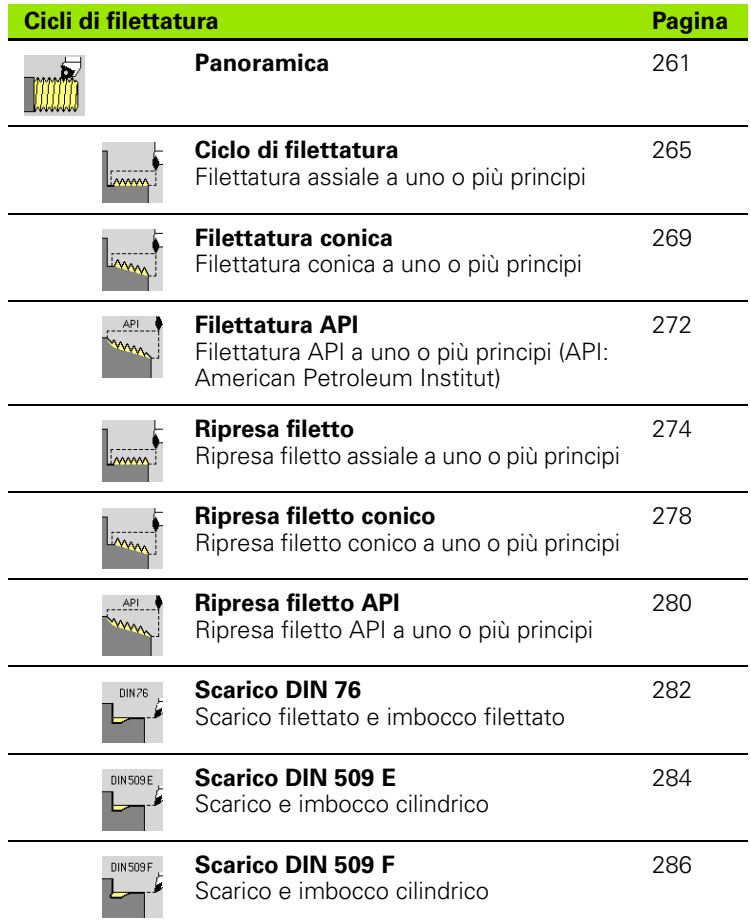

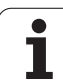

# **10.5 Cicli di foratura**

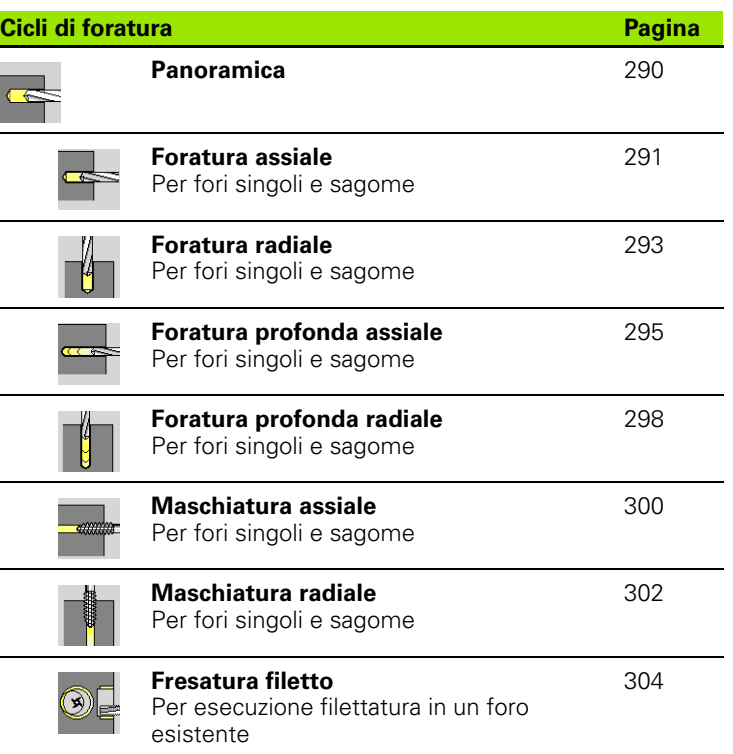

 $\bullet$ ĺ

# **10.6 Cicli di fresatura**

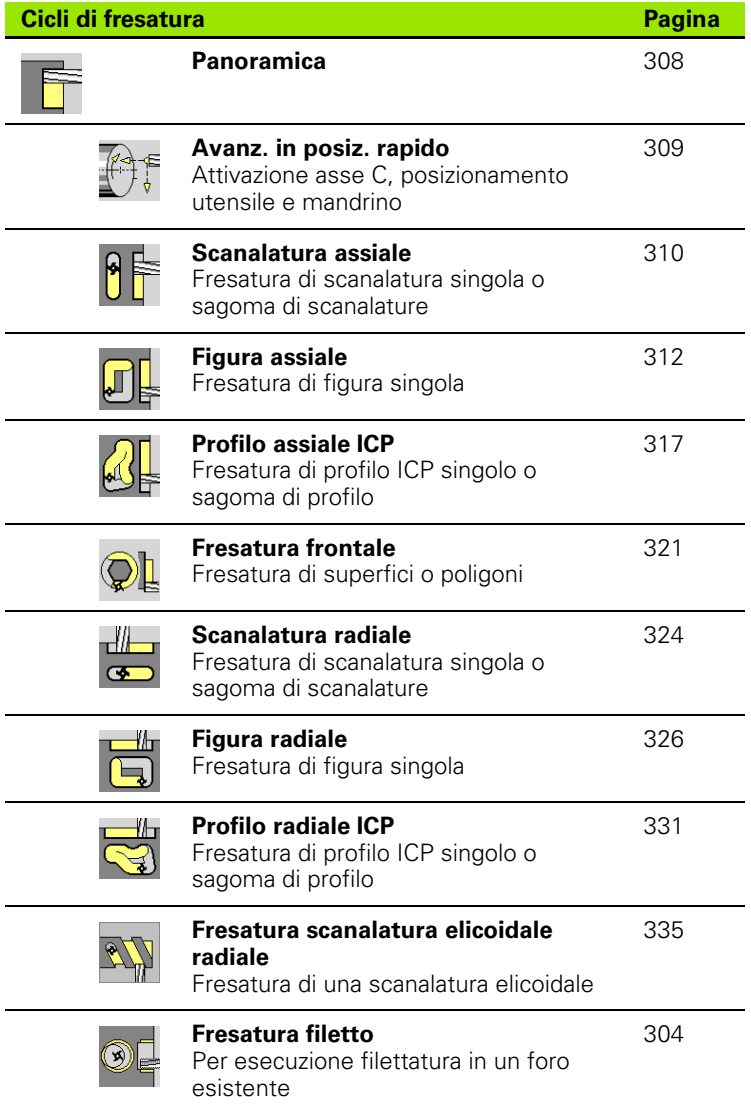

10.6 Cicli di fresatura **10.6 Cicli di fresatura**

### **A**

[Accensione ... 73](#page-72-0) [Accesso esterno ... 559](#page-558-0) [Accoppiamenti ... 378](#page-377-0) [Addizionali, correzioni ... 113](#page-112-0) [Angolo di avanzamento ... 263](#page-262-0) [Angolo di orientamento \(modalità](#page-75-0)  Cicli) ... 76 [Arco di cerchio profilo di tornitura](#page-397-0)  ICP ... 398 [Arco piano XY ICP ... 444](#page-443-0) [Arco piano YZ ICP ... 461](#page-460-0) [Arco superficie cilindrica ICP ... 416](#page-415-0) [Arco superficie frontale ICP ... 410](#page-409-0) [Arrotondamento piano XY ICP ... 445](#page-444-0) [Arrotondamento piano YZ ICP ... 462](#page-461-0) [Arrotondamento profilo di tornitura](#page-398-0)  ICP ... 399 [Arrotondamento superficie cilindrica](#page-416-0)  ICP ... 417 [Arrotondamento superficie frontale](#page-410-0)  ICP ... 411 [Asse C, principi fondamentali ... 35](#page-34-0) [Asse Y, principi fondamentali ... 36](#page-35-0) [Assolute, coordinate ... 44](#page-43-0) [Attributi di lavorazione ICP ... 369](#page-368-0) [Autoapprendimento ... 106](#page-105-0) [Avanzamento ... 82](#page-81-0)

### **B**

[Barra/tubo parte grezza ... 132](#page-131-0)

### **C**

[Calcolatrice ... 56](#page-55-0) [Calcoli geometrici ICP ... 370](#page-369-0) [Calcolo degli accoppiamenti ... 378](#page-377-0) [Calcolo dei filetti interni ... 378](#page-377-1) [Calcolo dei tempi \(Simulazione\) ... 490](#page-489-0) [Calibrazione del sistema di](#page-95-0)  tastatura ... 96 [Cancellazione elemento profilo](#page-386-0)  ICP ... 387 [Carico massimo mandrino ... 78](#page-77-0) [Caselle di immissione ... 54](#page-53-0) [Cerchio piano XY ICP ... 446](#page-445-0) [Cerchio piano YZ ICP ... 463](#page-462-0) [Cerchio superficie cilindrica ICP ... 431](#page-430-0) [Cerchio superficie frontale ICP ... 422](#page-421-0) [Chiamata utensile ... 87](#page-86-0) [Cicli a passate singole ... ... 134](#page-133-0) [Cicli di asportazione trucioli ... 148](#page-147-0)

### **C**

[Cicli di asportazione trucioli,](#page-197-0)  esempio ... 198 [Cicli di esecuzione scarico ... 261](#page-260-0) [Cicli di filettatura ... 261](#page-260-0) [Cicli di foratura, programmazione di](#page-289-0)  cicli ... 290 [Cicli di fresatura, programmazione di](#page-307-0)  cicli ... 308 [Cicli di troncatura ... 202](#page-201-0) [Cicli di troncatura, forme profilo ... 203](#page-202-0) [Cicli di troncatura, posizione](#page-202-1)  scarico ... 203 [Cicli in Funzionamento manuale ... 105](#page-104-0) [Cicli parte grezza ... 131](#page-130-0) [Cicli per esecuzione gola ICP](#page-221-0)  assiale ... 222 [Cicli per esecuzione gola ICP](#page-219-0)  radiale ... 220 [Cicli, indirizzi impiegati ... 130](#page-129-0) [Ciclo DIN ... 365](#page-364-0) [Ciclo DIN \(Programmazione di](#page-364-1)  cicli) ... 365 [Collegamenti in rete ... 560](#page-559-0) Commenti [blocco con commento nel](#page-126-0)  programma ciclo ... 127 [Commenti nei cicli ... 127](#page-126-0) [Compatibilità in programmi DIN ... 603](#page-602-0) [Compensazione del raggio del tagliente](#page-47-0)  (SRK) ... 48 [Compensazione del raggio della fresa](#page-47-1)  (FRK) ... 48 [Configurazione di taglio ... 263](#page-262-0) [Confronto della lista utensili ... 109](#page-108-0) [Conversione dei programmi ciclo ... 578](#page-577-0) [Conversione dei programmi DIN ... 579](#page-578-0) [Conversione DIN ... 120](#page-119-0) [Coordinate assolute ... 44](#page-43-0) [Coordinate incrementali ... 45](#page-44-0) [Coordinate polari ... 45](#page-44-1) [Coordinate polari ICP ... 379](#page-378-0) Correzione addizionale [Programmazione di cicli ... 130](#page-129-1) [Correzione speciale \(utensili per](#page-510-0)  [troncare\) ... 511,](#page-510-0) [512](#page-511-0) [Correzione utensile ... 494](#page-493-0) [Correzioni ... 112](#page-111-0) [Correzioni addizionali ... 113](#page-112-0) [Correzioni utensile ... 103,](#page-102-0) [112](#page-111-1) [Creazione del profilo ICP ... 376](#page-375-0)

### **D**

[DATAPILOT ... ... 559](#page-558-1) [Dati di riferimento ICP ... 419](#page-418-0) [Dati di riferimento piano XY ICP ... 440](#page-439-0) [Dati di riferimento piano YZ ICP ... 456](#page-455-0) [Dati tecnici ... 594](#page-593-0) [Definizione origine pezzo ... 90](#page-89-0) [Definizione punto cambio utensile ... 93](#page-92-0) [Definizione valore asse C ... 94](#page-93-0) [Definizione zona di sicurezza ... 92](#page-91-0) [Denominazioni degli assi ... 43](#page-42-0) [Descrizioni delle parti grezze ICP ... 394](#page-393-0) [Dialogo smart.Turn ... 54](#page-53-1) [Direzione del profilo ICP ... 385](#page-384-0) [Direzione di fresatura \(Programmazione](#page-336-0)  [di cicli\) ... 337,](#page-336-0) [338](#page-337-0) [Direzione di fresatura per fresatura](#page-336-0)  profilo ... 337 [Direzione di fresatura per fresatura](#page-337-0)  tasca ... 338 [Direzioni di passata e di accostamento](#page-201-1)  per cicli di troncatura ... 202 [Distanza di sicurezza ... 148](#page-147-1) [Distanza di sicurezza G47 ... 130](#page-129-2) [Distanze di sicurezza SCI e SCK ... 130](#page-129-3) [Download dei file di guida ... 69](#page-68-0) **Duplicare** [circolare ... 384](#page-383-0) [lineare ... 383](#page-382-0) [Specularità ... 384](#page-383-1)

### **E**

[Editing dei dati di durata degli](#page-500-0)  utensili ... 501 [Editing di profili ICP ... 376](#page-375-1) [Editor di dati tecnologici ... 525](#page-524-0) [Editor ICP in modalità Cicli ... 371](#page-370-0) [Editor ICP in smart.Turn ... 373](#page-372-0) [Editor utensili ... 496](#page-495-0) [Elementi del profilo di tornitura](#page-394-0)  ICP ... 395 Elementi del profilo ICP [Superficie frontale ... 406,](#page-405-0) [421](#page-420-0) [Elementi del profilo ICP superficie](#page-405-1)  frontale ... 406 [Elementi del profilo superficie cilindrica](#page-411-0)  ICP ... 412 [Elementi fondamentali del profilo di](#page-394-1)  tornitura ICP ... 395 [Elementi indefiniti del profilo](#page-369-1)  [\(ICP\) ... 370](#page-369-1)

# **Index**

**E**

Elementi sagomati (ICP) [principi fondamentali ... 369](#page-368-1) [Elementi sagomati del profilo di](#page-398-1)  tornitura ICP ... 399 [Elementi sagomati ICP ... 369](#page-368-1) [Entrata filetto ... 263](#page-262-1) [Equidistante \(FRK\) ... 48](#page-47-2) [Equidistante \(SRK\) ... 48](#page-47-3) [Equipaggiamento lista torretta ... 86](#page-85-0) [Equipaggiamento lista torretta con lista](#page-84-0)  utensili ... 85 Esecuzione continua [esecuzione programma ... 111](#page-110-0) [Esecuzione programma ... 108,](#page-107-0) [111](#page-110-1) [Esempi dei cicli di troncatura ... 259](#page-258-0) [Esempio dei cicli di filettatura ed](#page-287-0)  esecuzione scarico ... 288 [Esempio dei cicli di foratura ... 306](#page-305-0) [Esempio del ciclo di fresatura ... 339](#page-338-0) [Esempio di cicli di asportazione](#page-197-0)  trucioli ... 198 [Esempio di lavorazione di](#page-361-0)  sagome ... 362 [Ethernet ... 560](#page-559-1)

### **F**

Filettatura Programmazione di cicli [Filettatura API ... 272](#page-271-0) [Filettatura conica ... 269](#page-268-0) [Filettatura \(assiale\) ... 265](#page-264-0) [Filettatura \(assiale\) – Estesa ... 267](#page-266-0) [Filettatura API ... 272](#page-271-0) [Filettatura conica ... 269](#page-268-0) [Finestra di immissione ... 51](#page-50-0) [Finestra di simulazione ... 481](#page-480-0) [Foratura assiale ... 291](#page-290-0) [Foratura profonda assiale ... 295](#page-294-0) [Foratura profonda radiale ... 298](#page-297-0) [Foratura radiale ... 293](#page-292-0) [Forma parte grezza ICP "Barra" ... 394](#page-393-1) [Forma parte grezza ICP "Tubo" ... 394](#page-393-2) [Foro piano XY ICP ... 451](#page-450-0) [Foro piano YZ ICP ... 468](#page-467-0) [Foro superficie cilindrica ICP ... 436](#page-435-0) [Foro superficie frontale ICP ... 426](#page-425-0) [Fresatura filettatura assiale ... 304](#page-303-0) [Fresatura, figura assiale ... 312](#page-311-0) [Fresatura, figura radiale ... 326](#page-325-0) [Fresatura, fresatura frontale ... 321](#page-320-0) [Fresatura, profilo ICP assiale ... 317](#page-316-0) [Fresatura, profilo ICP radiale ... 331](#page-330-0)

### **F**

[Fresatura, scanalatura assiale ... 310](#page-309-0) [Fresatura, scanalatura elicoidale](#page-334-0)  radiale ... 335 [Fresatura, scanalatura radiale ... 324](#page-323-0) [Funzionamento - Principi](#page-51-0)  fondamentali ... 52 [Funzionamento manuale ... 104](#page-103-0) [Funzionamento volantino ... 104](#page-103-1) [Funzioni di comando nei cicli ... 127](#page-126-1) [Funzioni di ordinamento ... 117](#page-116-0) [Funzioni di selezione ICP ... 382](#page-381-0) [Funzioni M ... 147](#page-146-0) [Funzioni M nei cicli ... 127](#page-126-1)

### **G**

[Gestione di utensili multipli ... 499](#page-498-0) [Gola assiale – Estesa ... 210](#page-209-0) [Gola assiale finitura ... 214](#page-213-0) [Gola assiale finitura – Estesa ... 218](#page-217-0) [Gola radiale ... 204](#page-203-0) [Gola radiale – Estesa ... 208](#page-207-0) [Gola radiale finitura ... 212](#page-211-0) [Gola radiale finitura – Estesa ... 216](#page-215-0) [Gole assiale ... 206](#page-205-0) [Grafica di supporto ... 125](#page-124-0) Guida 64 [Guida contestuale ... 64](#page-63-0)

### **I**

[Immissione dati - Principi](#page-53-2)  fondamentali ... 54 [Immissione dati macchina ... 76](#page-75-1) [Immissioni angolari ICP ... 379](#page-378-1) [Imperiale, sistema di misura ... 46](#page-45-0) [Importazione dei programmi NC da](#page-576-0)  controlli numerici precedenti ... 577 [Impostare valori asse ... 90,](#page-89-1) [91,](#page-90-0) [92](#page-91-1) [Impostazione dell'ora di sistema ... 98](#page-97-0) [Impostazioni di rete ... 563](#page-562-0) [Incisione tabella dei caratteri ... 344](#page-343-0) [Incrementali, coordinate ... 45](#page-44-0) [Indice di riferimento ... 43](#page-42-1) [Inserimento di elementi del profilo](#page-385-0)  ICP ... 386 [Interfaccia Ethernet ... 560](#page-559-0) [Configurazione ... 563](#page-562-0) [Introduzione ... 562](#page-561-0) [Possibilità di collegamento ... 562](#page-561-1) [Interfaccia Ethernet CNC PILOT 620](#page-560-0) [Interfaccia Ethernet CNC PILOT 640](#page-561-2) [Interfaccia USB ... 560](#page-559-0) [Inversione ... 384](#page-383-2)

### **L**

[Lavorare con i cicli ... 124](#page-123-0) Lavorazione completa [Principi fondamentali ... 37](#page-36-0) [Lavorazione lineare inclinato ... 139](#page-138-0) Limitazione numero di giri [definizione in modalità Cicli ... 76](#page-75-2) [Limitazioni di taglio SX, SZ ... 130](#page-129-4) [Linea inclinata piano XY ICP ... 443](#page-442-0) [Linea inclinata piano YZ ICP ... 460](#page-459-0) [Linea inclinata profilo di tornitura](#page-396-0)  ICP ... 397 [Linea inclinata superficie cilindrica](#page-414-0)  ICP ... 415 [Linea inclinata superficie frontale](#page-408-0)  ICP ... 409 [Linee orizzontali piano XY ICP ... 442](#page-441-0) [Linee orizzontali piano YZ ICP ... 459](#page-458-0) [Linee orizzontali profilo di tornitura](#page-395-0)  ICP ... 396 [Linee orizzontali superficie cilindrica](#page-413-0)  ICP ... 414 [Linee orizzontali superficie frontale](#page-407-0)  ICP ... 408 [Linee verticali piano XY ICP ... 441](#page-440-0) [Linee verticali piano YZ ICP ... 458](#page-457-0) [Linee verticali profilo di tornitura](#page-395-1)  ICP ... 396 [Linee verticali superficie cilindrica](#page-413-1)  ICP ... 414 [Linee verticali superficie frontale](#page-406-0)  ICP ... 407 [Lista utensili ... 496](#page-495-1) [Logfile errori ... 62](#page-61-0) [Logfile tasti ... 63](#page-62-0) [Logfile, logfile tasti ... 63](#page-62-0) **M**

[Macchina con Multifix ... 83](#page-82-0) [Macchina con torretta ... 83](#page-82-1) [Macro DIN ... 125](#page-124-1) [Mandrino ... 82](#page-81-1) [Marcatura \(trasferimento](#page-571-0)  programmi) ... 572 [Maschiatura assiale ... 300](#page-299-0) [Maschiatura radiale ... 302](#page-301-0) [Memorizzazione di service file ... 63](#page-62-1) [Menu cicli ... 128](#page-127-0) [Messaggi d'errore ... 60](#page-59-0) [Metrico, sistema di misura ... 46](#page-45-0) [Misurazione di utensili ... 99](#page-98-0)

### **M**

[Misurazione utensile con sistema ottico](#page-101-0)  di misura ... 102 [Misurazione utensile con](#page-100-0)  tastatore ... 101 [misurazione utensile mediante](#page-99-0)  sfioramento ... 100 [Modalità "dry run" ... 115](#page-114-0) [Modalità Autoapprendimento ... 106](#page-105-0) Modalità Blocchi di base [visualizzazione in Esecuzione](#page-110-2)  programma ... 111 [Modalità Editor utensili ... 494](#page-493-1) [Modalità Esecuzione programma ... 108](#page-107-0) Modalità Esecuzione singola [esecuzione programma ... 111](#page-110-3) [Modalità Funzionamento](#page-103-0)  manuale ... 104 [Modalità operativa Macchina ... 72](#page-71-0) Modalità operativa [Organizzazione ... 532](#page-531-0) [Modalità operative ... 38,](#page-37-0) [52](#page-51-1) [Modifica di profili ICP ... 386](#page-385-1) [Modifica elementi profilo ICP ... 388](#page-387-0) [Modifica o cancellazione dell'ultimo](#page-386-1)  elemento del profilo ICP ... 387 [Monitoraggio degli encoder EnDat ... 73](#page-72-1) [Monitoraggio durata ... 88](#page-87-0) [Monitoraggio durata utensile ... 88](#page-87-0) [Movimento circolare ... 141](#page-140-0) [Movimento lineare assiale ... 137](#page-136-0) [Movimento lineare radiale ... 138](#page-137-0)

### **N**

[Nome backup ... 570](#page-569-0) Numero blocco [Programmazione di cicli ... 106](#page-105-1)

### **O**

[Organizzazione file ... 117](#page-116-0) [Origine macchina ... 45](#page-44-2) [Origine pezzo ... 46](#page-45-1)

### **P**

[Parametri ... 533](#page-532-0) [Parametri di lavorazione ... 539](#page-538-0) [Parametri del filetto ... 584](#page-583-0) [Passaggi fra elementi del profilo](#page-376-0)  ICP ... 377 [Passata assiale ... 151](#page-150-0) [Passata assiale – Estesa ... 155](#page-154-0) [Passata assiale con entrata ... 165](#page-164-0) [Passata assiale con entrata –](#page-168-0)  Estesa ... 169 [Passata assiale finitura ... 159](#page-158-0) [Passata assiale finitura – Estesa ... 161](#page-160-0) [Passata di finitura con entrata](#page-172-0)  assiale ... 173 [Passata di finitura con entrata assiale –](#page-175-0)  Estesa ... 176 [Passata di finitura con entrata](#page-173-0)  radiale ... 174 [Passata di finitura con entrata radiale –](#page-177-0)  Estesa ... 178 [Passata di finitura parallela al profilo ICP](#page-185-0)  assiale ... 186 [Passata di finitura parallela al profilo ICP](#page-187-0)  radiale ... 188 [Passata parallela al profilo ICP](#page-179-1)  assiale ... 180 [Passata parallela al profilo ICP](#page-182-0)  radiale ... 183 [Passata radiale ... 153](#page-152-0) [Passata radiale – Estesa ... 157](#page-156-0) [Passata radiale con entrata ... 167](#page-166-0) [Passata radiale con entrata –](#page-170-0)  Estesa ... 171 [Passata radiale finitura ... 160](#page-159-0) [Passata radiale finitura – Estesa ... 163](#page-162-0) [Passo del filetto ... 585](#page-584-0) [Polari, coordinate ... 45](#page-44-1) [Poligono piano XY ICP ... 448](#page-447-0) [Poligono piano YZ ICP ... 465](#page-464-0) [Poligono superficie cilindrica ICP ... 433](#page-432-0) [Poligono superficie frontale ICP ... 424](#page-423-0) [Portautensili Multifix ... 83](#page-82-0) Posizionamento [posizionamento mandrino in](#page-75-0)  modalità Cicli ... 76 [Posizionamento in rapido ... 135](#page-134-0) [Posizionamento rapido in](#page-308-0)  fresatura ... 309 [Posizione della slitta ... 35](#page-34-1) [Posizione filetto, programmazione di](#page-260-1)  cicli ... 261

### **P**

[Posizione scarico, programmazione di](#page-260-1)  cicli ... 261 [Posizione utensile per cicli di](#page-148-0)  asportazione trucioli ... 149 [Predisponi dim. macchina ... 95](#page-94-0) [Predisposizione macchina ... 89](#page-88-0) [Preparazione lista utensili ... 83](#page-82-2) [Principi fondamentali profili ICP ... 368](#page-367-0) [Profili annidati e fori ICP ... 419](#page-418-0) [Profili DXF ... 474](#page-473-0) [Profili ICP lavorazione asse C ... 418](#page-417-0) [Profili ICP lavorazione asse Y ... 418](#page-417-0) [Profili su superficie cilindrica ICP in](#page-428-0)  smart.Turn ... 429 [Profili su superficie frontale ICP in](#page-420-1)  smart.Turn ... 421 [Profilo ICP assiale ... 190](#page-189-0) [Profilo ICP finitura assiale ... 194,](#page-193-0) [226](#page-225-0) [Profilo ICP finitura radiale ... 196,](#page-195-0) [224](#page-223-0) [Profilo ICP radiale ... 192](#page-191-0) [Profilo parte grezza ICP ... 133](#page-132-0) [Profondità di filettatura ... 263](#page-262-0) Profondità di rugosità [Parametri di lavorazione ... 541](#page-540-0) [Programma, dati sul ... 117](#page-116-1) Programmazione di cicli [tasti ciclo ... 126](#page-125-0) Programmazione ICP [direzione del profilo ... 385](#page-384-1) [Elementi del profilo superficie](#page-405-0)  [frontale ... 406,](#page-405-0) [421](#page-420-0) [quotatura assoluta o](#page-376-1)  incrementale ... 377 [Punto cambio utensile G14 ... 130](#page-129-5) [Punto di partenza ciclo ... 124](#page-123-1) [Punto di partenza profilo di tornitura](#page-394-2)  ICP ... 395 [Punto di partenza profilo ICP ... 376](#page-375-2) [Punto di partenza profilo piano XY](#page-440-1)  ICP ... 441 [Punto di partenza profilo piano YZ](#page-457-1)  ICP ... 458 [Punto di partenza profilo superficie](#page-411-1)  cilindrica ICP ... 412 [Punto di partenza profilo superficie](#page-405-2)  frontale ICP ... 406 [Punto finale profilo ICP ... 376](#page-375-3)

# **Index**

[Quota elemento lineare ... 412](#page-411-0) [Quotatura assoluta o incrementale](#page-376-1)  ICP ... 377 [Quote utensile, principi](#page-46-0)  fondamentali ... 47

### **R**

**Q**

[Raccordo ... 145](#page-144-0) [Raggiungimento del punto di cambio](#page-135-0)  utensile ... 136 [Rappresentazione del profilo ICP ... 380](#page-379-0) [Rettangolo piano XY ICP ... 447](#page-446-0) [Rettangolo piano YZ ICP ... 464](#page-463-0) [Rettangolo superficie cilindrica](#page-431-0)  ICP ... 432 [Rettangolo superficie frontale](#page-422-0)  ICP ... 423 Ricalcolo del profilo in [Autoapprendimento ... 126](#page-125-1) [Ricerca blocco di partenza ... 110](#page-109-0) Riduzione avanzamento foratura Programmazione di cicli [Foratura ... 292,](#page-291-0) [294](#page-293-0) [Foratura profonda ... 296,](#page-295-0) [299](#page-298-0) [Ripresa filetto \(assiale\) ... 274](#page-273-1) [Ripresa filetto API ... 280](#page-279-0) [Ripresa filetto conico ... 278](#page-277-0) [Ripresa filetto estesa \(assiale\) ... 276](#page-275-0) [Ripresa punti di riferimento ... 74,](#page-73-0) [91](#page-90-1) [Risoluzione volantino ... 121](#page-120-0)

### **S**

[Sagoma circolare piano XY ICP ... 453](#page-452-0) [Sagoma circolare piano YZ ICP ... 470](#page-469-0) [Sagoma circolare superficie cilindrica](#page-437-0)  ICP ... 438 [Sagoma circolare superficie frontale](#page-427-0)  ICP ... 428 [Sagoma di foratura circolare](#page-349-0)  assiale ... 350 [Sagoma di foratura circolare](#page-357-0)  radiale ... 358 [Sagoma di foratura lineare](#page-345-0)  assiale ... 346 [Sagoma di foratura lineare](#page-353-0)  radiale ... 354 [Sagoma di fresatura circolare](#page-351-0)  assiale ... 352 [Sagoma di fresatura circolare](#page-359-0)  radiale ... 360

### **S**

[Sagoma di fresatura lineare](#page-347-0)  assiale ... 348 [Sagoma di fresatura lineare](#page-355-0)  radiale ... 356 [Sagoma lineare piano XY ICP ... 452](#page-451-0) [Sagoma lineare piano YZ ICP ... 469](#page-468-0) [Sagoma lineare superficie cilindrica](#page-436-0)  ICP ... 437 [Sagoma lineare superficie frontale](#page-426-0)  ICP ... 427 Sagome di foratura e fresatura, [programmazione di profili ... 345](#page-344-0) Sagome di fresatura programmazione di cicli [note ... 345](#page-344-1) [Salvataggio dei dati ... 40,](#page-39-0) [559](#page-558-2) [Scanalatura ... 257](#page-256-0) [Scanalatura circolare piano XY](#page-449-0)  ICP ... 450 [Scanalatura circolare piano YZ](#page-466-0)  ICP ... 467 [Scanalatura circolare superficie](#page-434-0)  cilindrica ICP ... 435 [Scanalatura circolare superficie frontale](#page-424-0)  ICP ... 425 [Scanalatura lineare piano XY ICP ... 449](#page-448-0) [Scanalatura lineare piano YZ ICP ... 466](#page-465-0) [Scanalatura lineare superficie cilindrica](#page-433-0)  ICP ... 434 [Scanalatura lineare superficie frontale](#page-424-1)  ICP ... 425 Scarico [parametri Scarico DIN 509 E, DIN](#page-592-0)  509 F ... 593 [parametri Scarico DIN 76 ... 591](#page-590-0) [Scarico DIN 509 E ... 284](#page-283-0) [Scarico DIN 509 F ... 286](#page-285-0) [Scarico DIN 76 ... 282](#page-281-0) [Scarico ICP DIN 509 E ... 401](#page-400-0) [Scarico ICP DIN 509 F ... 402](#page-401-0) [Scarico ICP DIN 76 ... 400](#page-399-0) [Scarico ICP Forma H ... 404](#page-403-0) [Scarico ICP Forma K ... 405](#page-404-0) [Scarico ICP Forma U ... 403](#page-402-0) [Schermo ... 51](#page-50-1) [Scrittura superficie cilindrica ... 342](#page-341-0) [Scrittura superficie frontale ... 340](#page-339-0) [Selezione della soluzione ICP ... 381](#page-380-0) [Selezione menu ... 53](#page-52-0) [Selezione programma ... 117](#page-116-0)

### **S**

[Senso di rotazione \(parametro](#page-507-0)  utensile) ... 508 [Sfioramento ... 100](#page-99-0) [Simulazione ... 116,](#page-115-0) [478](#page-477-0) [generazione del profilo nella](#page-490-0)  simulazione ... 491 [Simulazione con blocco di](#page-487-0)  partenza ... 488 [Simulazione, funzionamento ... 479](#page-478-0) [Simulazione, funzioni ausiliarie ... 480](#page-479-0) [Simulazione, grafica solida ... 484,](#page-483-0) [485](#page-484-0) [Simulazione, impostazione delle](#page-480-1)  viste ... 481 [Simulazione, rappresentazione del](#page-482-0)  percorso ... 483 [Simulazione, rappresentazione](#page-482-1)  dell'utensile ... 483 [Simulazione, zoom ... 486](#page-485-0) [Sistema di coordinate ... 44](#page-43-1) [Sistema ottico di misura ... 102](#page-101-0) [Sistemi di misura ... 43](#page-42-1) [Smusso ... 143](#page-142-0) [Smusso piano XY ICP ... 445](#page-444-0) [Smusso piano YZ ICP ... 462](#page-461-0) [Smusso profilo di tornitura ICP ... 399](#page-398-0) [Smusso superficie cilindrica ICP ... 417](#page-416-0) [Smusso superficie frontale ICP ... 411](#page-410-0) [Softkey ... 53](#page-52-1) [Sottosquadro forma H ... 252](#page-251-0) [Sottosquadro forma K ... 254](#page-253-0) [Sottosquadro forma U ... 255](#page-254-0) [Sovrapposizione di elementi sagomati](#page-385-2)  ICP ... 386 **Specularità** [Duplicazione della sezione di profilo](#page-383-1)  con specularità ... 384 [Spegnimento ... 75](#page-74-0) [Spostamento di origine ... 383](#page-382-1) [Stato ciclo ... 81](#page-80-0) [Superfici poligonali piano XY ICP ... 455](#page-454-0) [Superfici poligonali piano YZ ICP ... 472](#page-471-0) [Superficie singola piano XY ICP ... 454](#page-453-0) [Superficie singola piano YZ ICP ... 471](#page-470-0)

### **T**

[Tabella dei caratteri ... 344](#page-343-0) [Tastatore di misura ... 101](#page-100-0) [Tasti ciclo ... 126](#page-125-0) [Tastiera alfanumerica ... 55](#page-54-0) [Tipi di programmi ... 59](#page-58-0) [Tipi di utensile ... 494](#page-493-2) [TNCguide ... 64](#page-63-0) [Torretta portautensili ... 83](#page-82-1) [Trasferimento dati ... 559](#page-558-3) Trasformazioni [Rotazione ... 391](#page-390-0) [Specularità ... 392](#page-391-0) [Spostamento ... 391](#page-390-1) Troncatura-tornitura - Principi [fondamentali programmazione di](#page-227-0)  cicli ... 228 [Troncatura-tornitura assiale ... 230](#page-229-0) [Troncatura-tornitura assiale –](#page-233-0)  Estesa ... 234 [Troncatura-tornitura assiale](#page-237-0)  finitura ... 238 [Troncatura-tornitura assiale finitura –](#page-241-0)  Estesa ... 242 [Troncatura-tornitura ICP assiale ... 246](#page-245-1) [Troncatura-tornitura ICP assiale](#page-249-0)  finitura ... 250 [Troncatura-tornitura ICP radiale ... 244](#page-243-0) [Troncatura-tornitura ICP radiale](#page-247-0)  finitura ... 248 [Troncatura-tornitura radiale ... 229](#page-228-0) [Troncatura-tornitura radiale –](#page-231-0)  Estesa ... 232 [Troncatura-tornitura radiale](#page-235-0)  finitura ... 236 [Troncatura-tornitura radiale finitura –](#page-239-0)  Estesa ... 240

### **U**

[Ultimo passata per cicli di](#page-263-0)  filettatura ... 264 [Unità di misura ... 46](#page-45-0) [Uscita filetto ... 263](#page-262-1) [Uso delle liste ... 55](#page-54-1) [Utensile motorizzato ... 508](#page-507-1) Utensili [gestione utensili ... 494](#page-493-3) [immissione correzioni](#page-102-0)  utensile ... 103 [Lista utensili ... 496](#page-495-2) [Utensili in diversi quadranti ... 84](#page-83-0) [Utensili motorizzati ... 87](#page-86-1) [Utensili in diversi quadranti ... 84](#page-83-0) [Utensili motorizzati ... 87](#page-86-2) [Utensili per eseguire gole ... 494](#page-493-4) [Utensili per scanalare ... 494](#page-493-5) [Utensili per troncare-tornire ... 494](#page-493-6)

### **V**

[Visualizzazione dati macchina ... 78](#page-77-1) [Visualizzazione tempo di](#page-96-0)  lavorazione ... 97

### **Z**

Zona di sicurezza [visualizzazione stato zona di](#page-91-2)  sicurezza ... 92 [Zoom ICP ... 393](#page-392-0)

**Index**

# **HEIDENHAIN**

**DR. JOHANNES HEIDENHAIN GmbH** Dr.-Johannes-Heidenhain-Straße 5 83301 Traunreut, Germany <sup>2</sup> +49 8669 31-0  $FAX$  +49 8669 5061 E-mail: info@heidenhain.de Technical support EAX +49 8669 32-1000 Measuring systems  $\overline{\textcircled{\tiny{2}}}$  +49 8669 31-3104

E-mail: service.ms-support@heidenhain.de **TNC support** <sup>ේ</sup> +49 8669 31-3101 E-mail: service.nc-support@heidenhain.de **NC programming** <sup><sup>2</sup> +49 8669 31-3103<br>E-mail: service.nc-pgm@heidenhain.de</sup> **PLC programming** <sup>®</sup> +49 8669 31-3102<br>E-mail: service.plc@heidenhain.de **Lathe controls 8** +49 8669 31-3105 E-mail: service.lathe-support@heidenhain.de

www.heidenhain.de

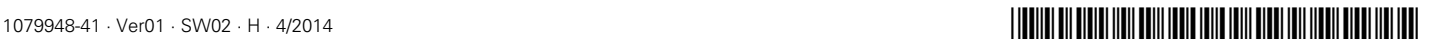